# **Programming Information**

*(Printed Version of Help)*

**Agilent Technologies PNA Series Network Analyzers**

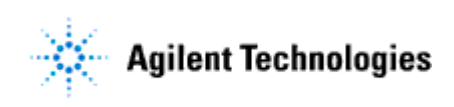

**Part Number: E8356-90028 Printed in USA September 2002**

Supersedes June 2002

©Copyright 2000–2002 Agilent Technologies

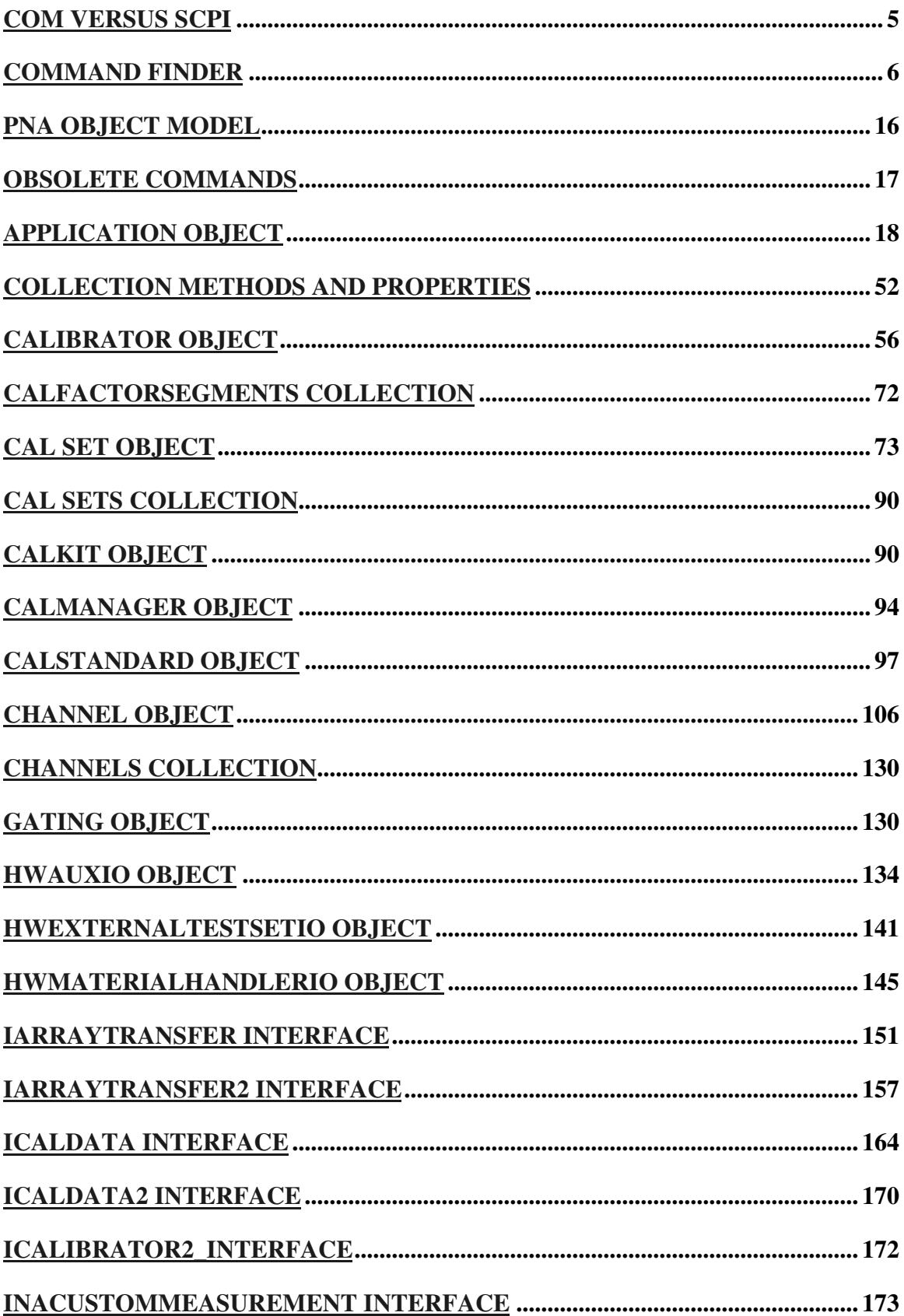

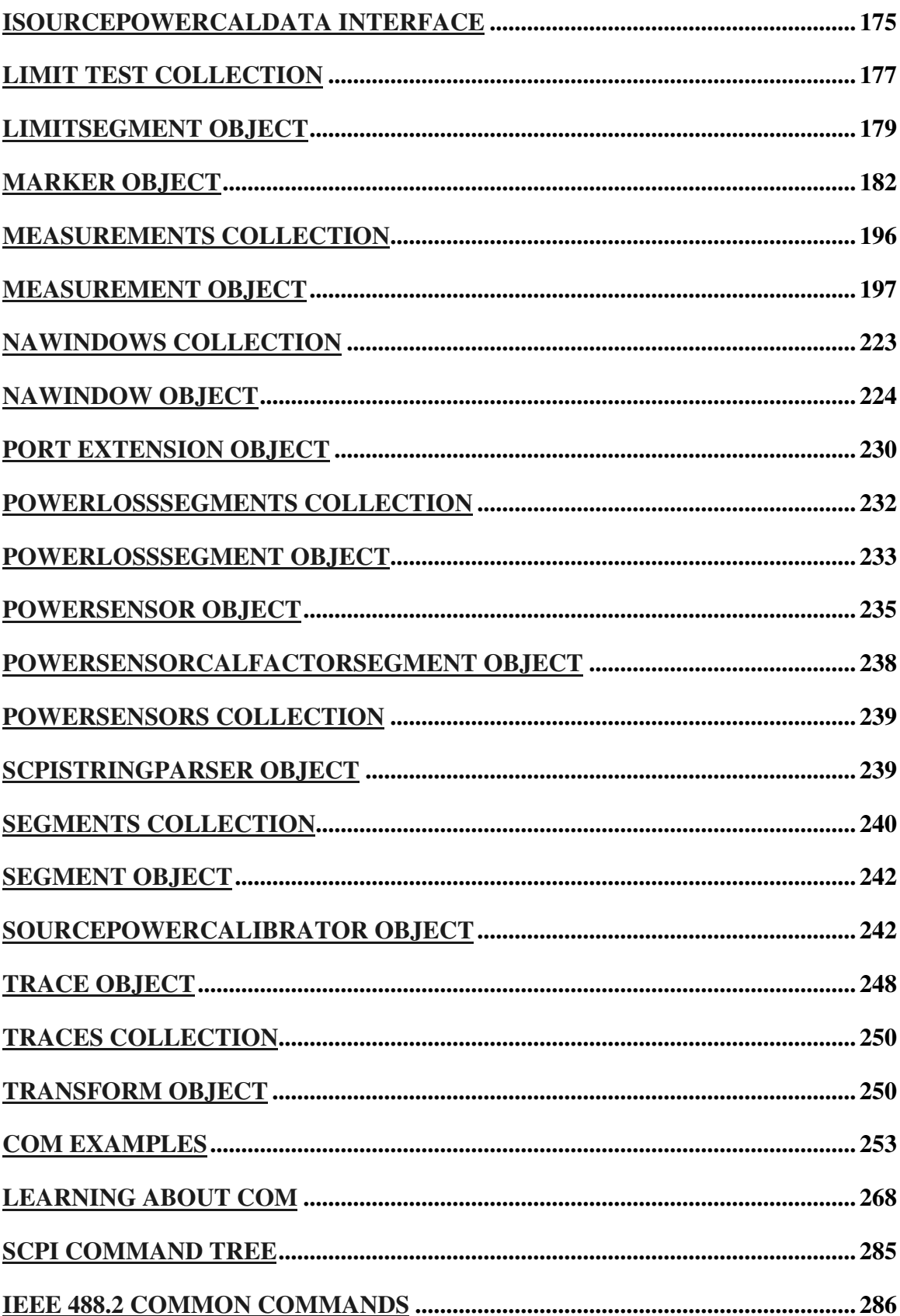

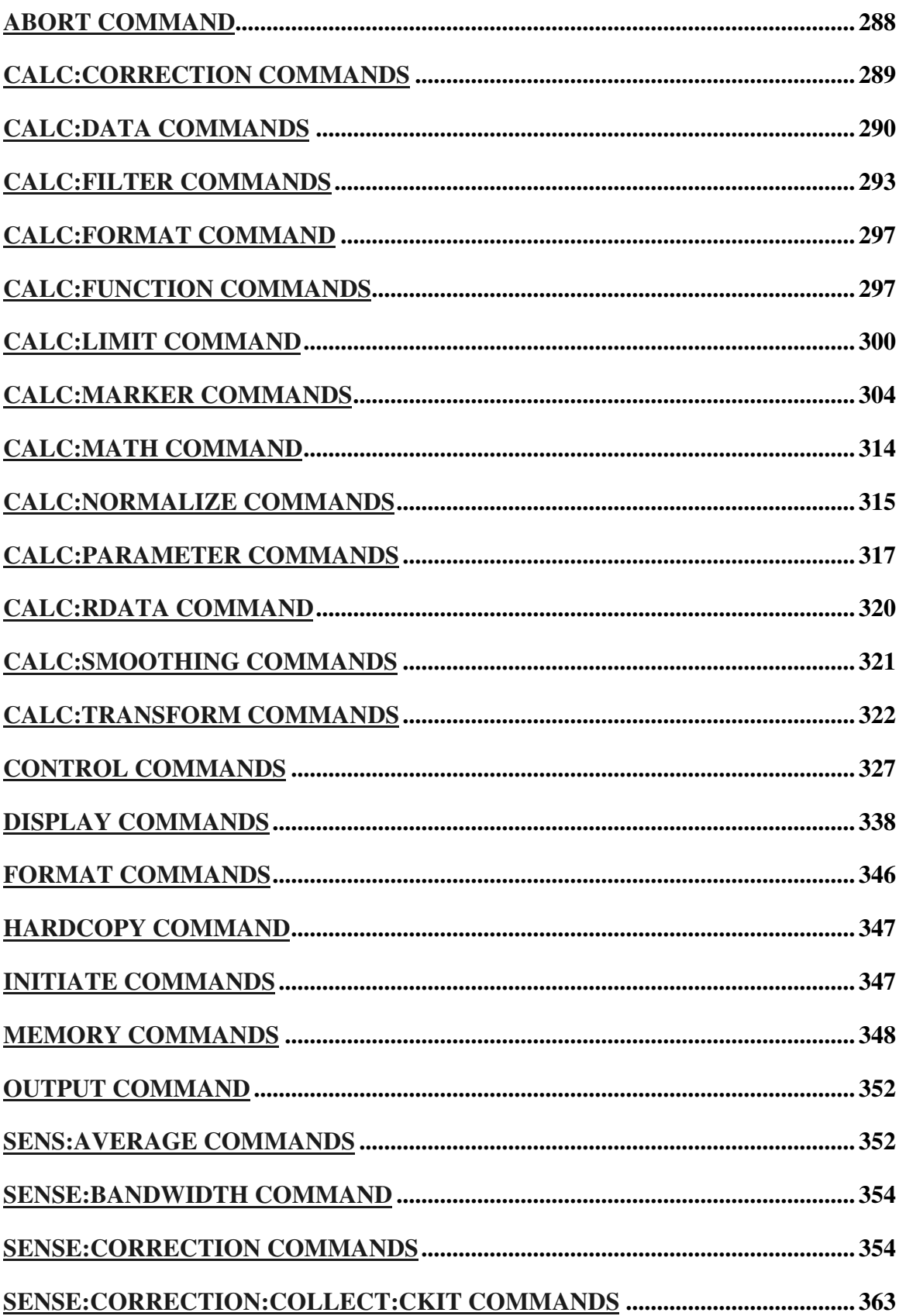

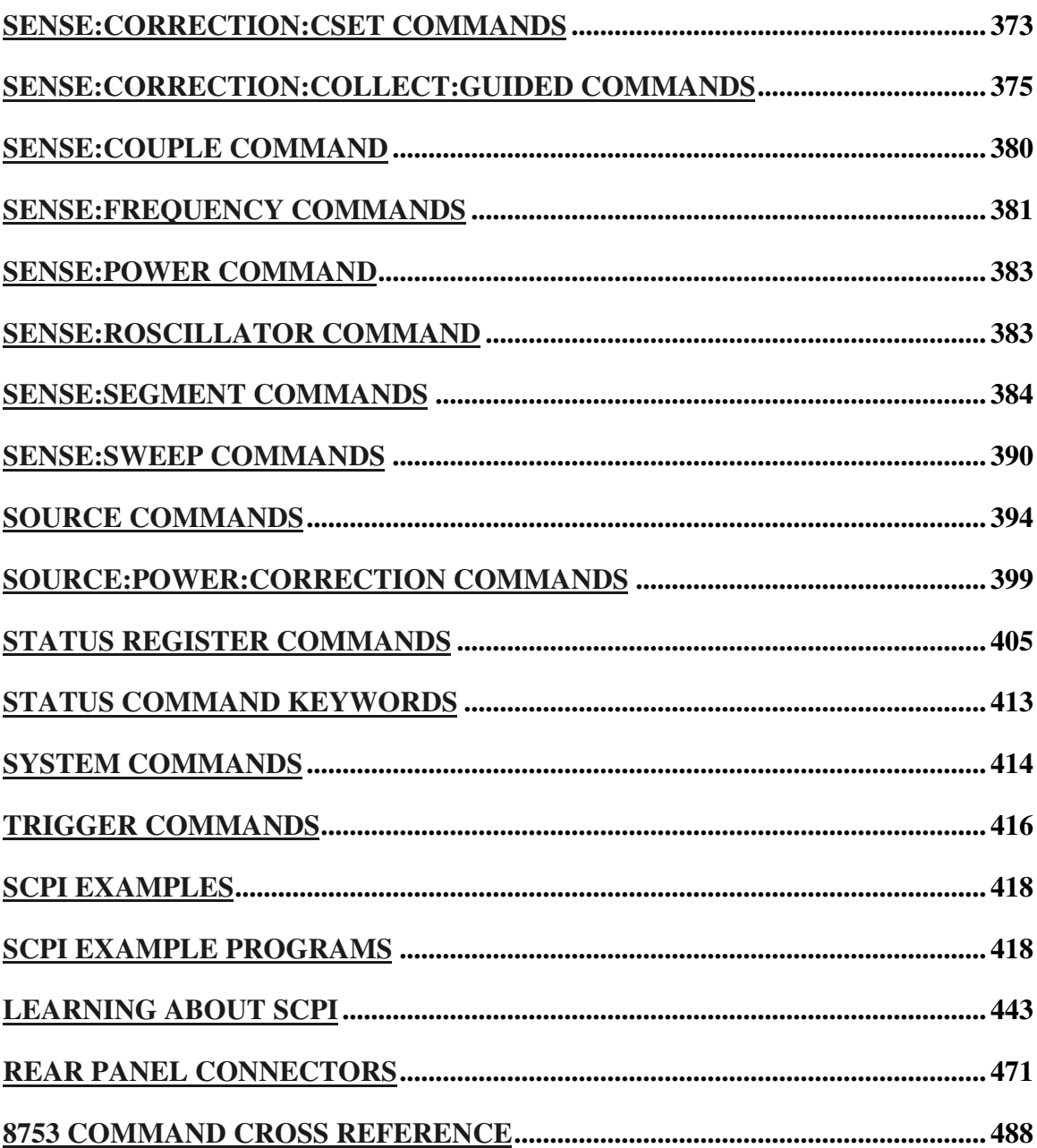

# **COM versus SCPI**

There are two methods you can use to remotely control the analyzer: COM and SCPI. The following topics are intended to help you choose the method that best meets your needs:

- **Software Connection**
- **•** Physical Connection
- **Selecting a Method**
- **Programming Languages**

#### Other Topics about COM Concepts

#### **Software Connection**

**COM** uses a binary protocol, allowing the user to directly invoke a feature of the Network Analyzer. This is more efficient than SCPI. For example, the following statement calls directly into the Network Analyzer, executing the routine GetIDString.

#### **PNA.GetIDString()**

**SCPI** is a text based instrument language. To retrieve the ID string, you would send the following text string to the network analyzer:

#### **IbWrite( "\*IDN?")**

The network analyzer's SCPI parser would first decode this text string to determine that the user has asked for the network analyzer to identify itself. Then the parser would call GetIDString().

#### **The Physical Connection**

#### **Internal Control**

With either COM or SCPI, the best throughput is attained by using the analyzer's internal PC to execute your test code. However, if your test code uses too much system resources (CPU cycles and/or memory), this will slow the Analyzer's performance.

Using the SICL I/O Libraries, you can also connect to the Analyzer from a program running on the Analyzer.

#### **External Control**

You can control the analyzer from a remote PC using either COM or SCPI.

**COM** - (Component Object Model) can be used to access any program like the analyzer (835x.exe) or library (.dll) that exposes its features using a COM compliant object model. These programs or libraries are called "servers". Programs (like your remote program on your PC) that connect to and use the features of these servers are called "clients."

With COM, the server and the client do not need to reside on the same machine. DCOM, or distributed COM, is easy to configure and makes the location of the server transparent to the client. When you access the Analyzer from a remote computer, you are using DCOM. In this case, the mechanical transport is a LAN (local area network).

**SCPI** - Using a GPIB interface card in a remote computer, you can connect to the instrument using a GPIB cable. There are some constraints on the length of this cable and the number of instruments that can be daisy-chained together.

Using the Agilent SICL I/O libraries, you can connect to the instrument over a LAN connection.

(LAN or INTERNAL) You can send SCPI commands using COM with an object called the ScpiStringParser. This object provides access to the SCPI parser (or command decoder) so that you can send SCPI text commands using automation.

### **Selecting a Method**

You should almost always choose COM for the following reasons:

- COM executes faster most of the time.
- COM is generally easier to use. The latest development tools embrace COM and know how to make your life easier with integrated development environments that show automation syntax as you type.

<u> 1999 - Paris Paragonia (m. 1954)</u>

• As time goes on, more emphasis will be put on the COM as the preferred programming paradigm. As new capability is developed, it may not be made available through SCPI.

But choosing a connection method depends on your situation. Here are some additional things to consider:

- 1. If you want to use the Analyzer to control other GPIB instruments, you may want to use COM as the means of talking to the instrument. In GPIB, the analyzer can not be configured as both **System Controller** and **talker/listener**. Because the Analyzer does not support pass control mode, only one mode can be used at a time.
- 2. If you have legacy code written in SCPI for another network analyzer, you may be able to leverage that code to control to the Analyzer. A word of warning: the PNA uses a different platform than previous Agilent Network Analyzers. Therefore, not all commands have a direct replacement. See the 8753 command finder.

#### **Programming Languages**

You can program the Analyzer with either COM or SCPI using several languages. The most common include:

**Agilent VEE** - With this language you can send text based SCPI commands and also use automation. VEE 6.0 or later is recommended.

**Visual Basic** - This language has great support for automation objects and can be used to drive SCPI commands. The use of VISA drivers for your GPIB hardware interface will make the task of sending SCPI commands easier.

**C++** - This language can do it all. It is not as easy to use as the above two, but more flexible.

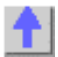

## **Command Finder**

## **File Commands**

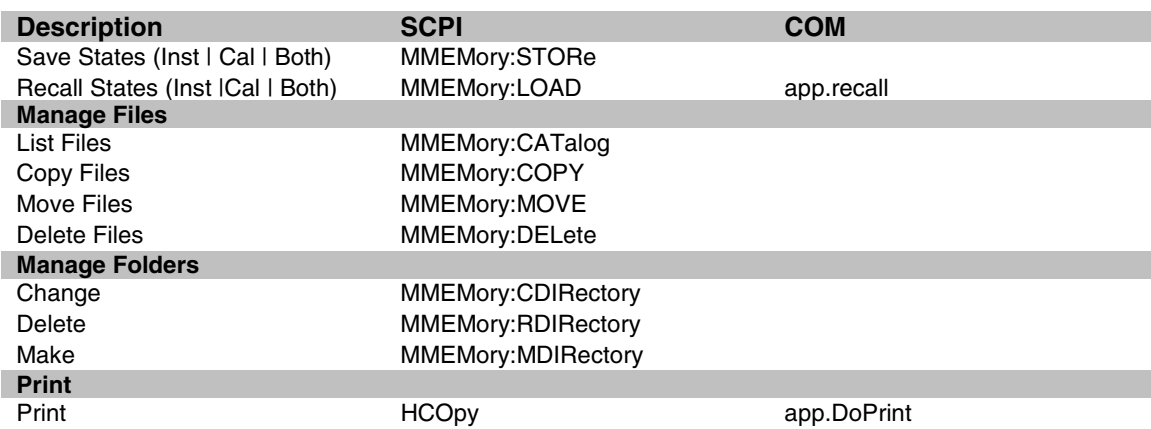

# **View Commands**

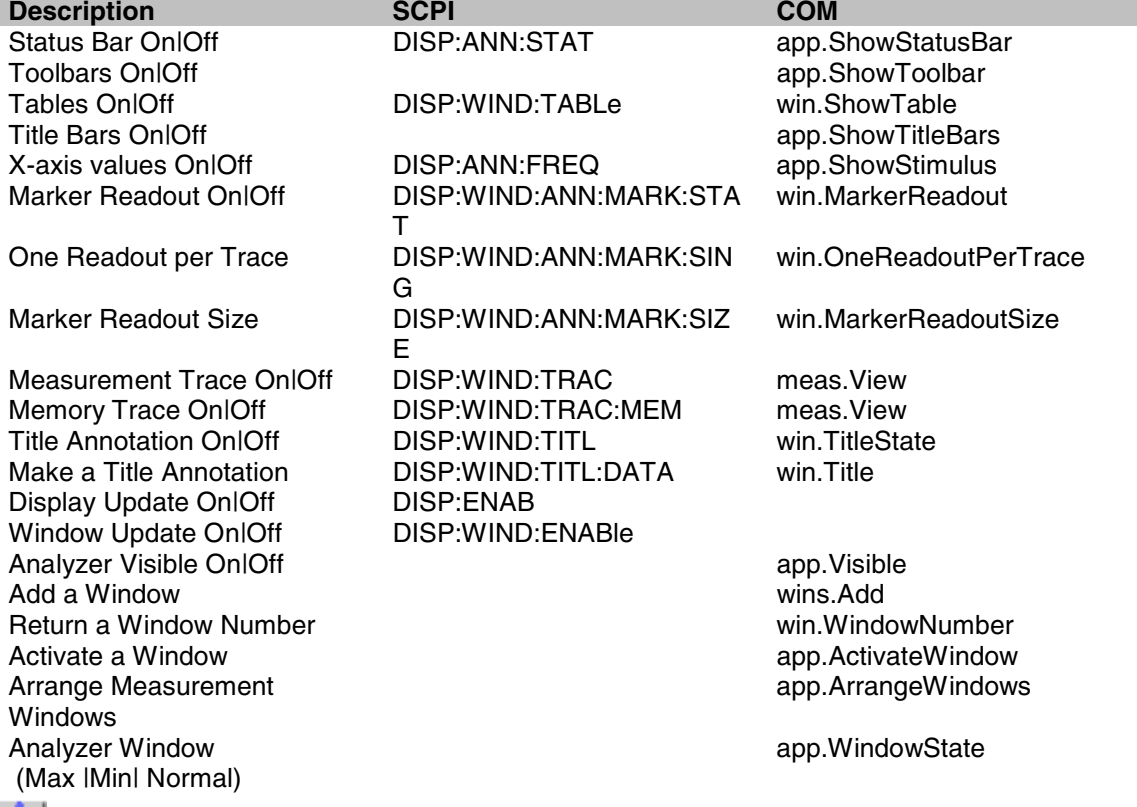

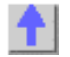

# **Channel Commands**

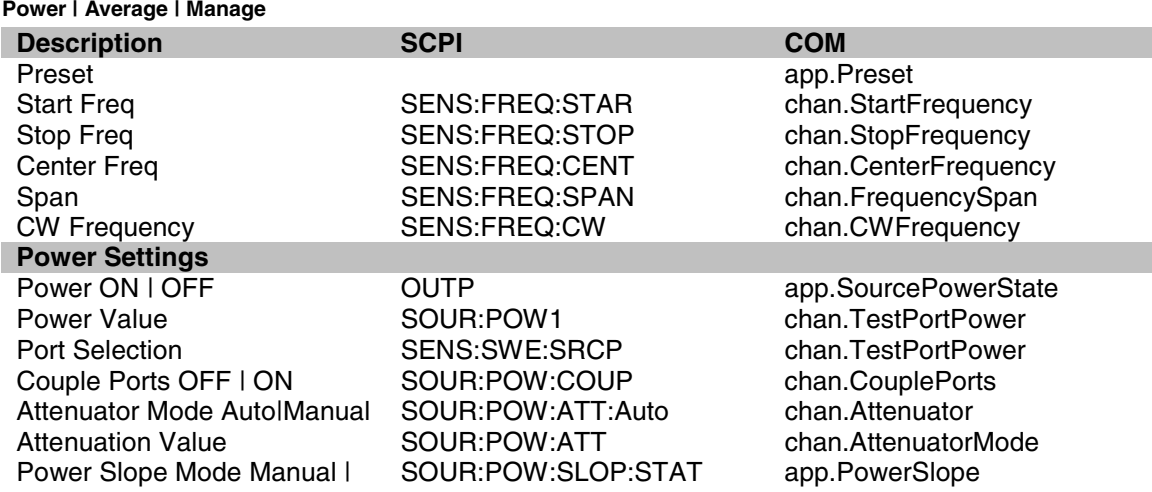

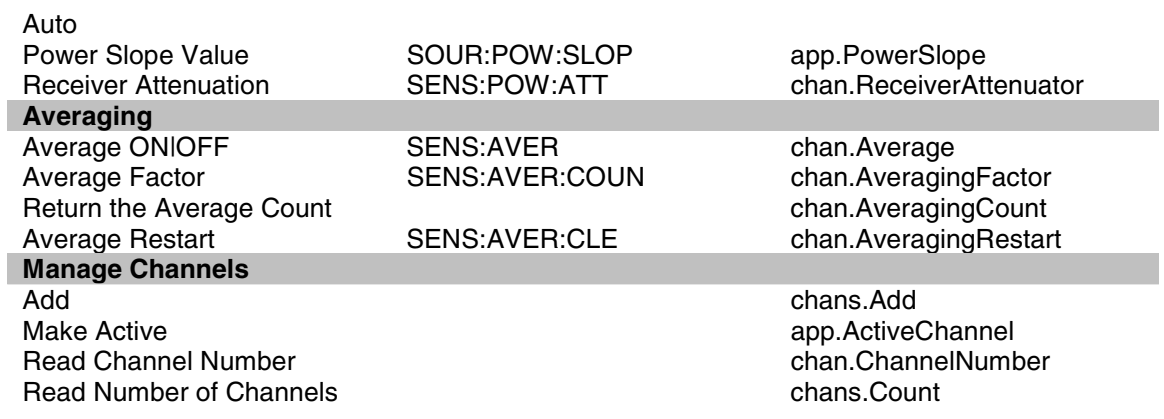

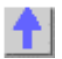

## **Sweep Commands**

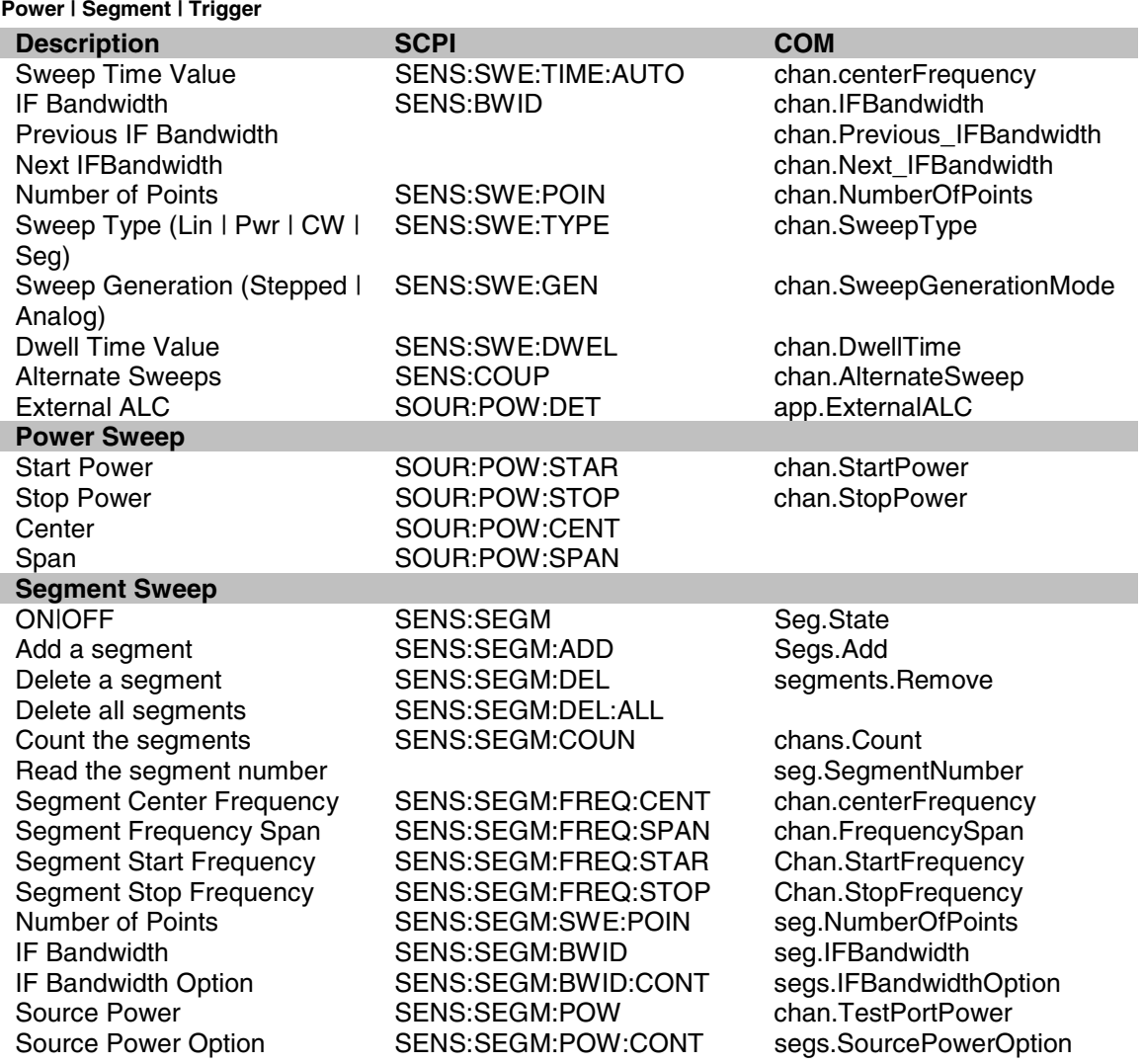

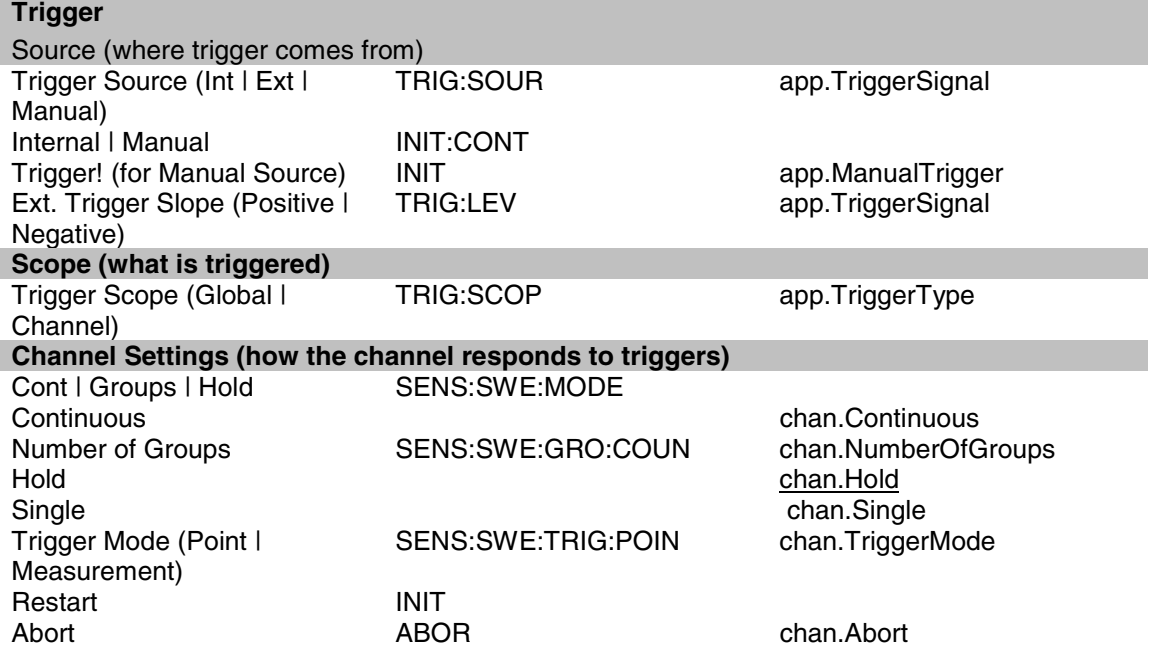

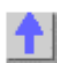

# **Calibrate Commands**

**Guided | ECAL | Save-Recall | Cal Sets | CORR | Modify Kits | Standards | Power Cal | Cal Data**

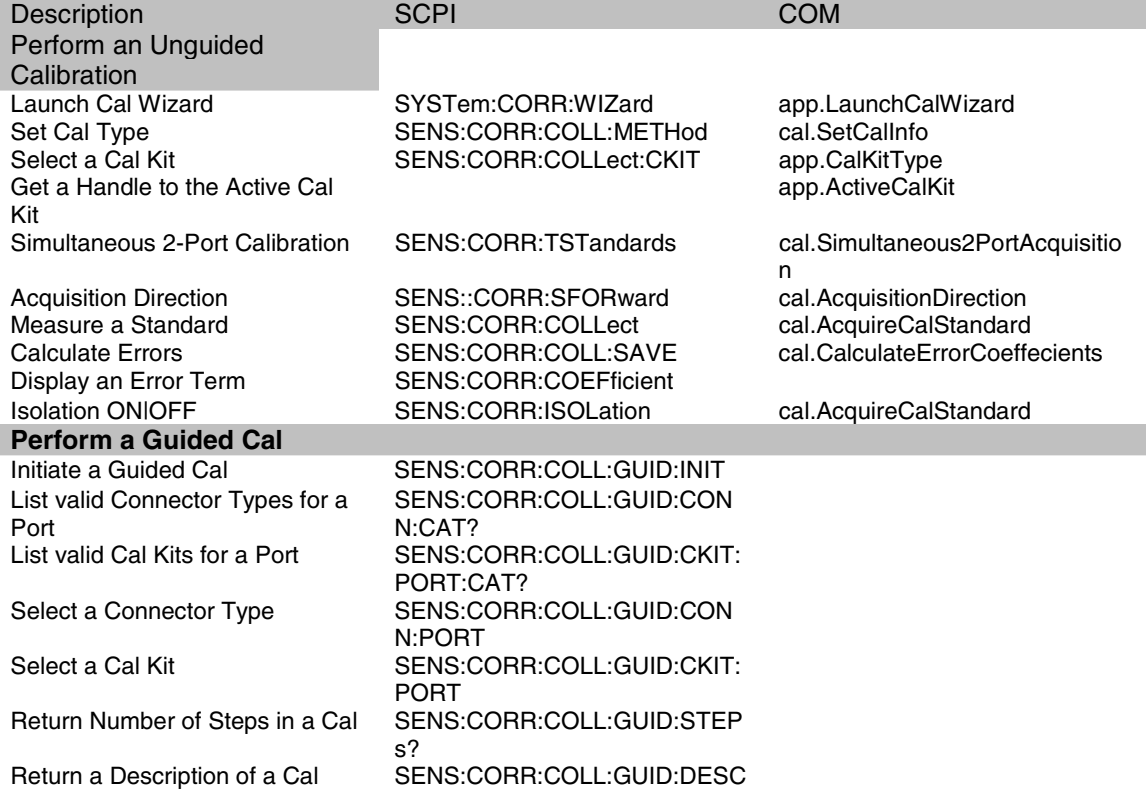

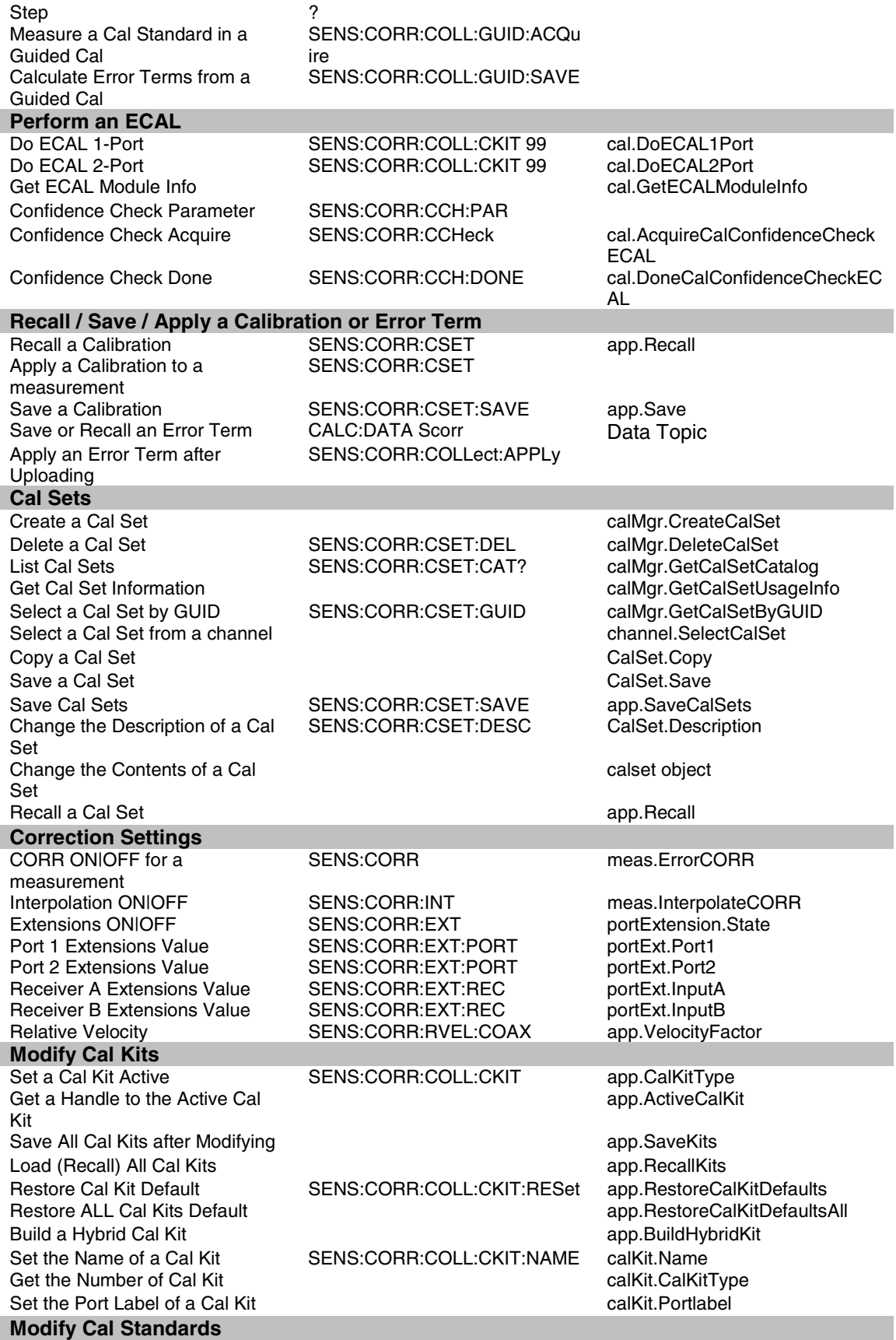

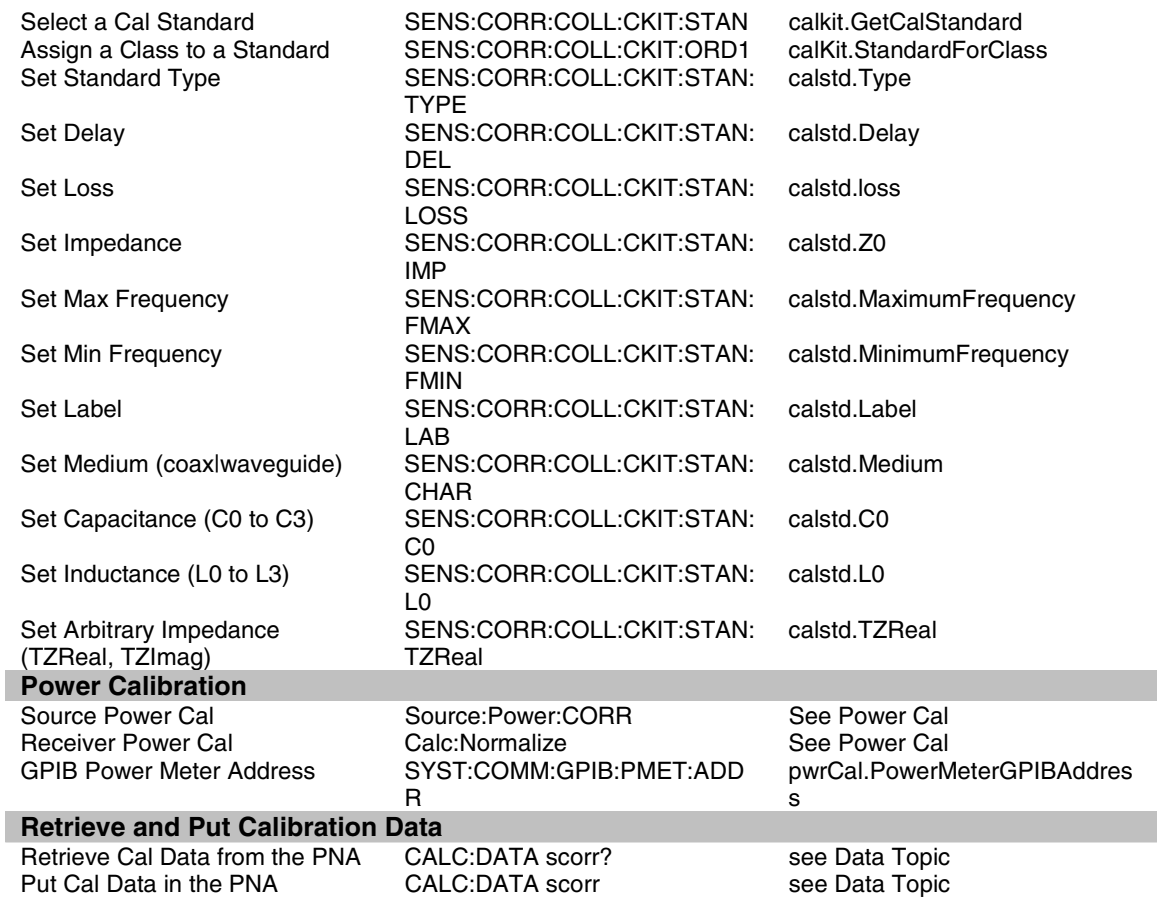

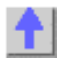

# **Marker Commands**

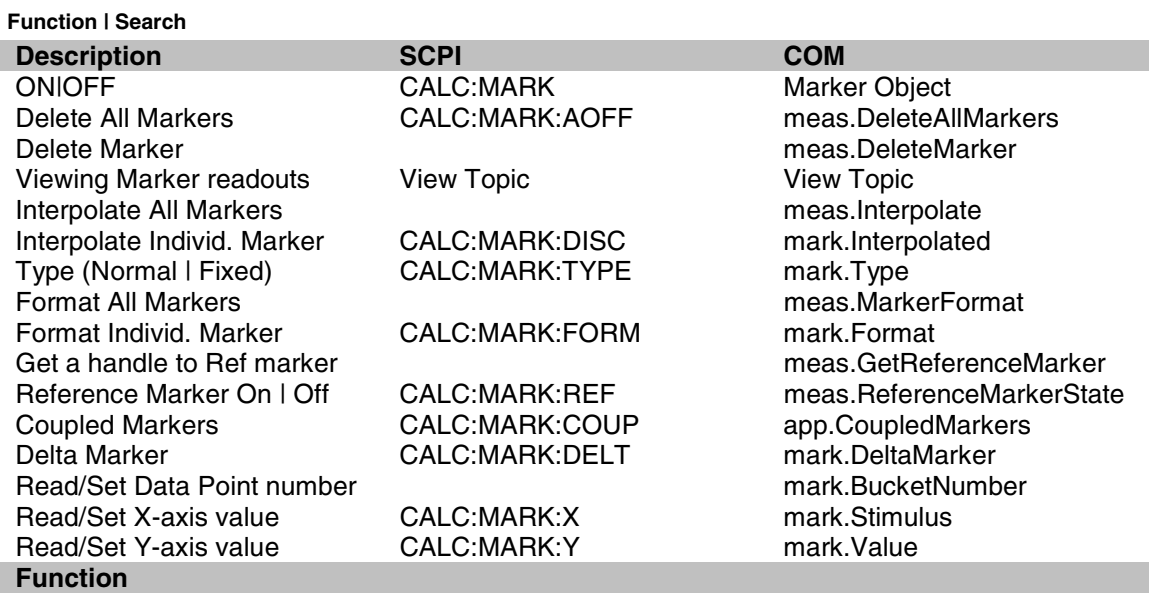

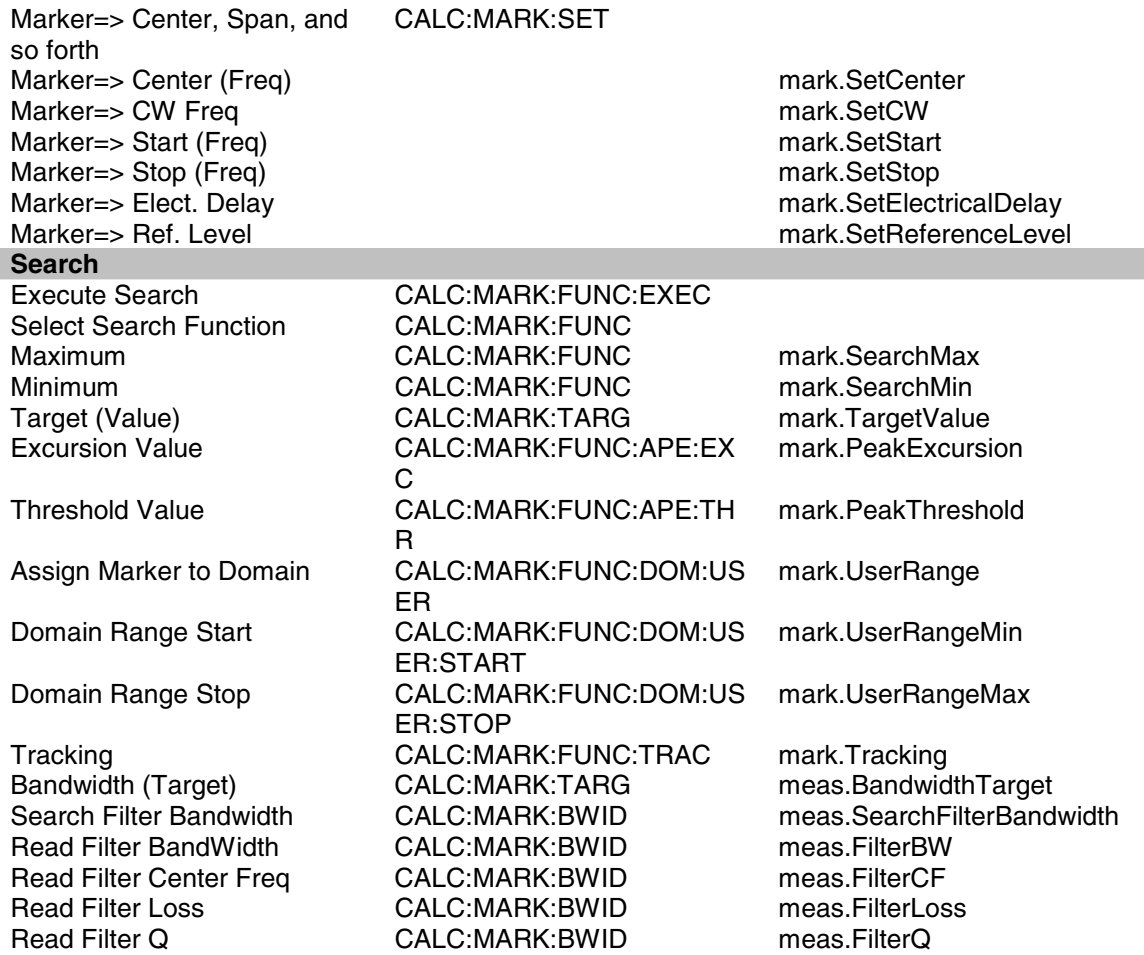

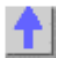

### **Trace Commands**

#### **Math | Smooth | Stats | Limits | Transform Description**<br>Create S-Parameter Meas.<br>Create S-Parameter Meas.<br>Create S-Parameter Meas. Create S-Parameter Meas.<br>Create Measurement CALC:PAR:DEF app.CreateMeasurement Create Custom Measurement **INACustomMeasurement**\_Int erface<br>meass.Add Add Measurement meass.Add<br>
List Measurements CALC:PAR:CAT chans.Count List Measurements CALC:PAR:CAT<br>Delete a Measurement CALC:PAR:DEL Measurements.Remove Get a handle to a Trace win.ActiveTrace win.ActiveTrace Select a Measurement CALC:PAR:SEL app.ActiveMeasurement<br>
Read Channel Number CALC:PAR:SEL chan.ChannelNumber Read Channel Number Read Number of **Measurements** chans.Count Read Measurement Parameter meas.Parameter Set / Read Measurement meas.Name

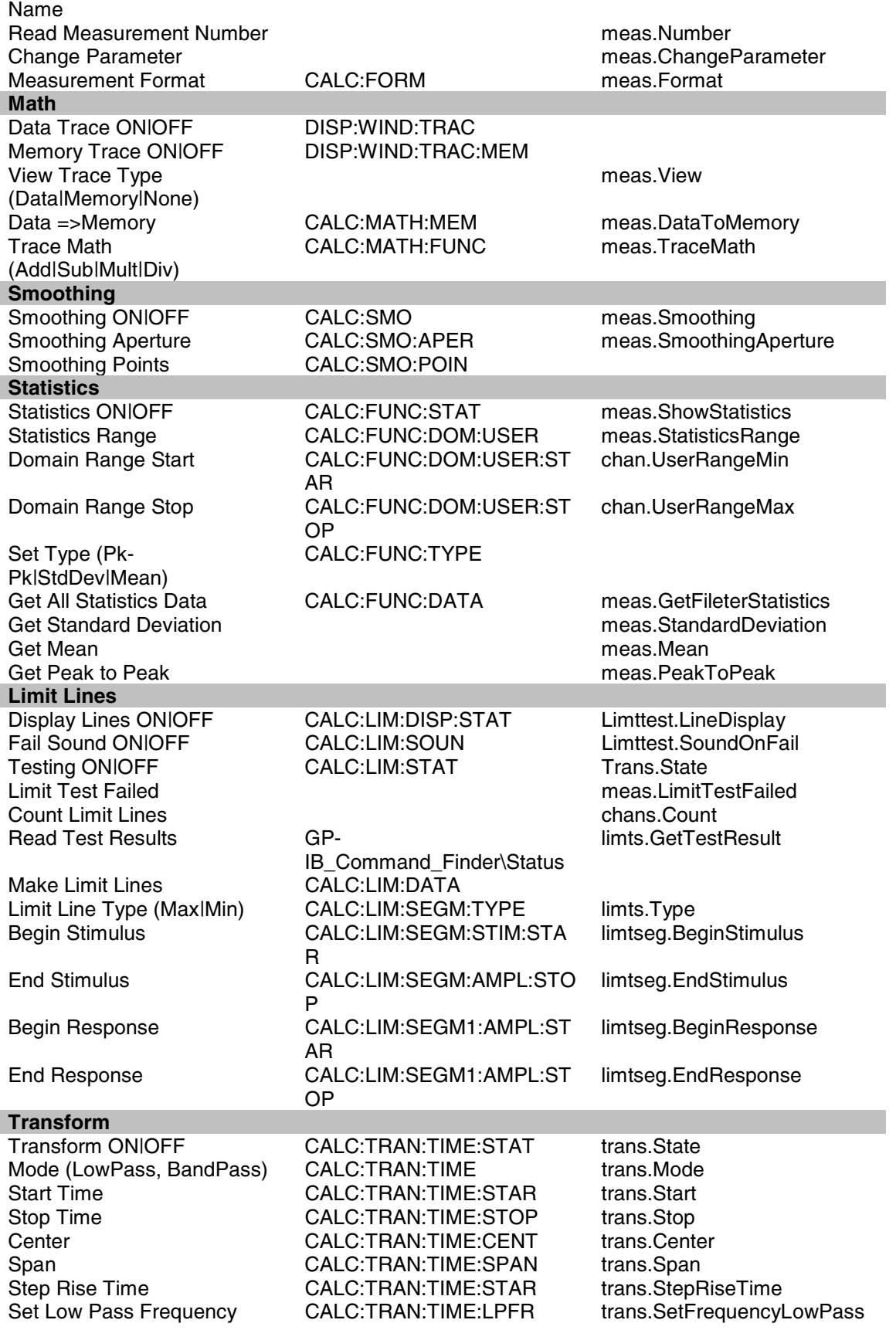

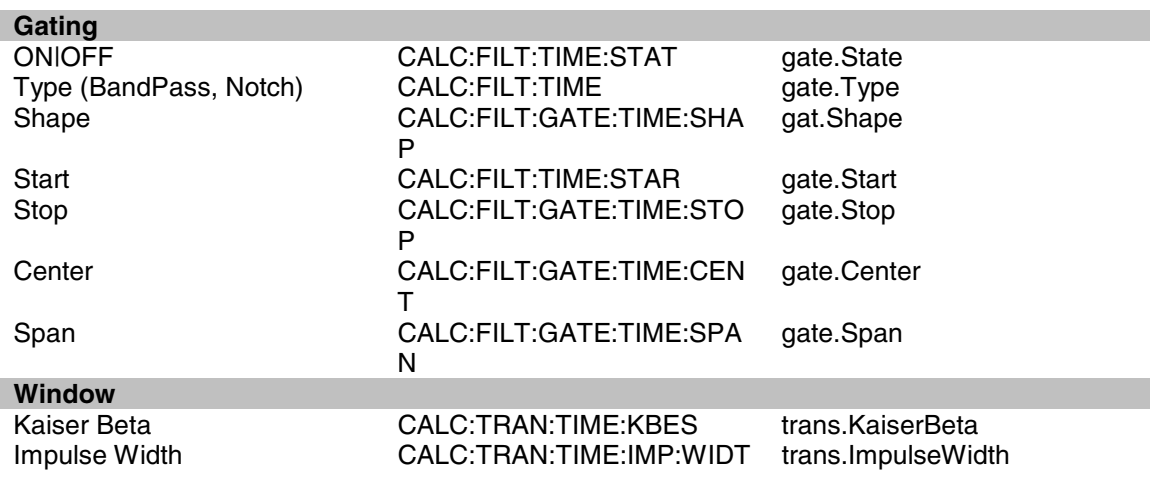

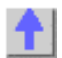

# **Scale Commands**

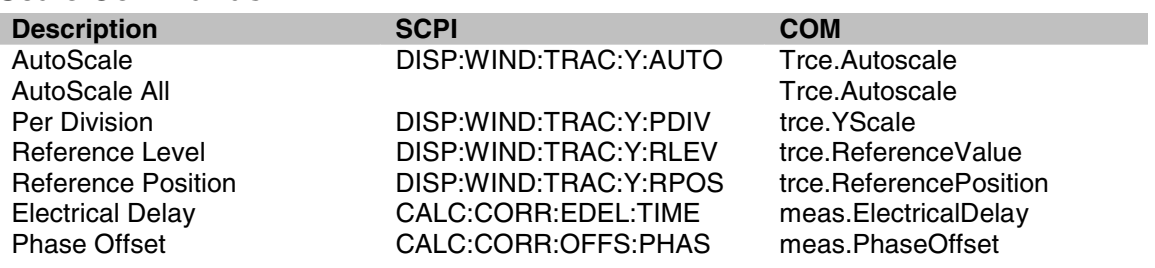

# **System Commands**

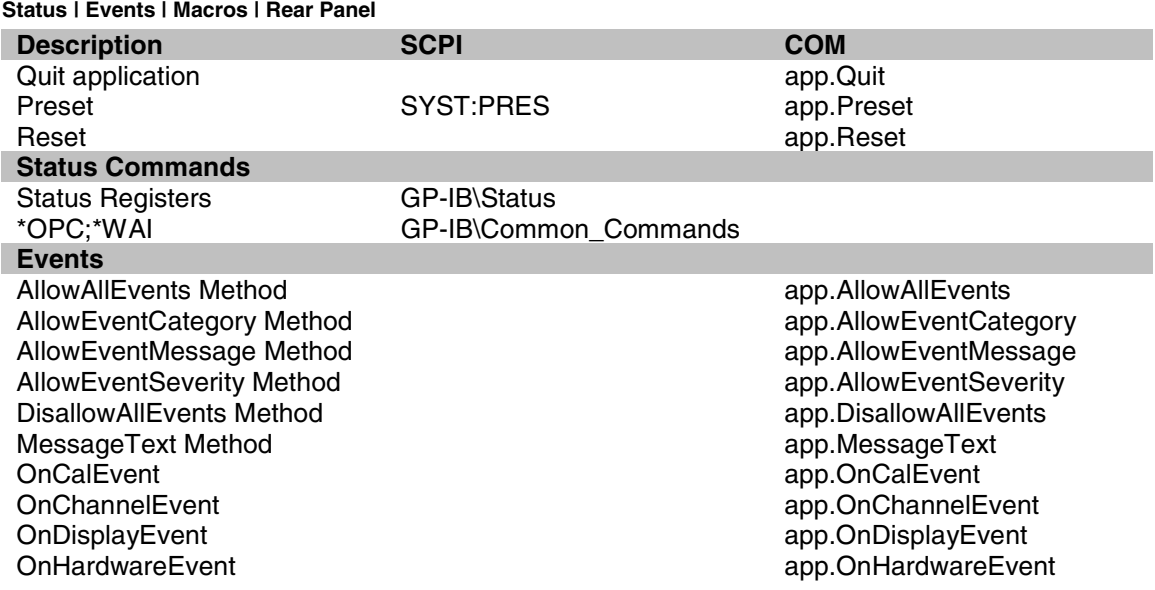

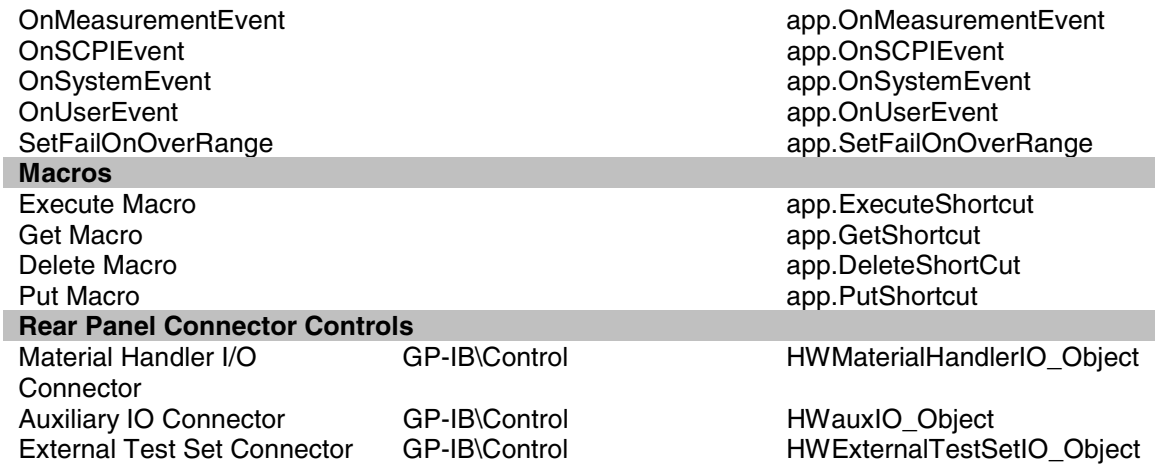

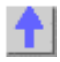

# **Data Commands**

See a map of the data access locations

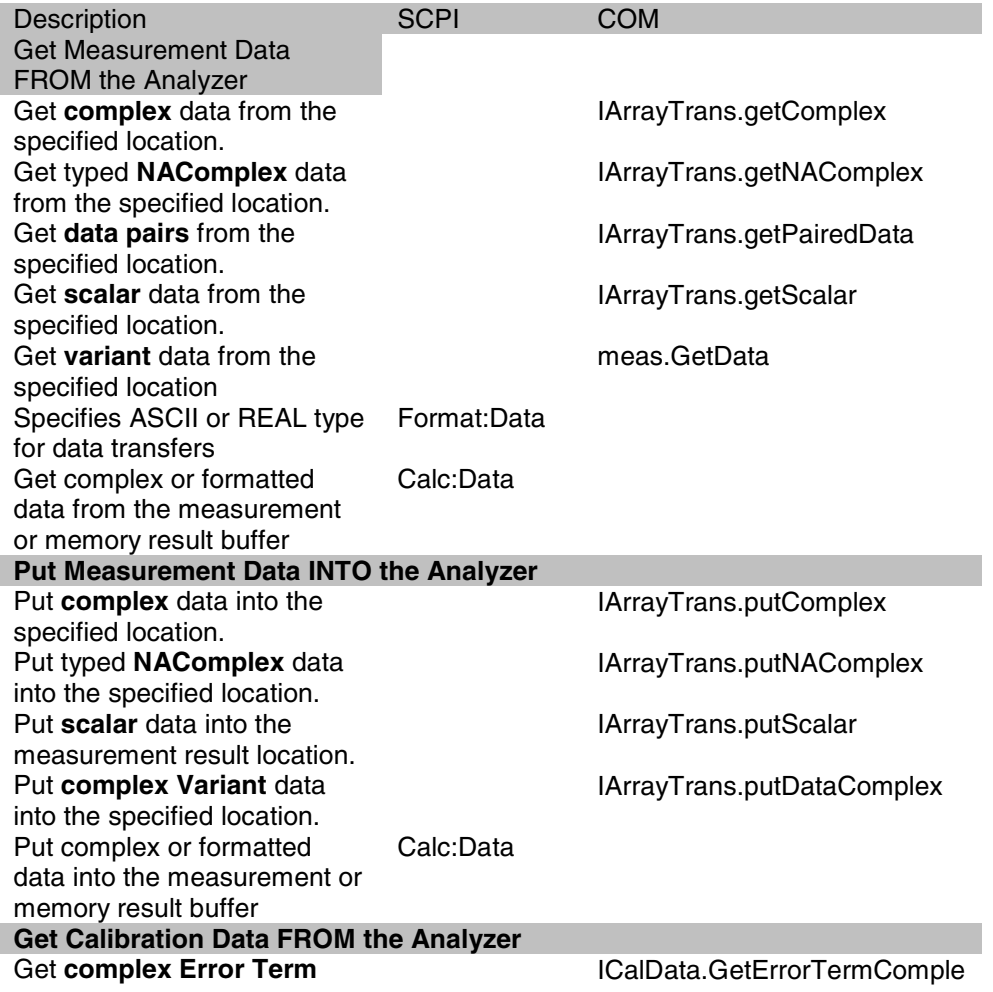

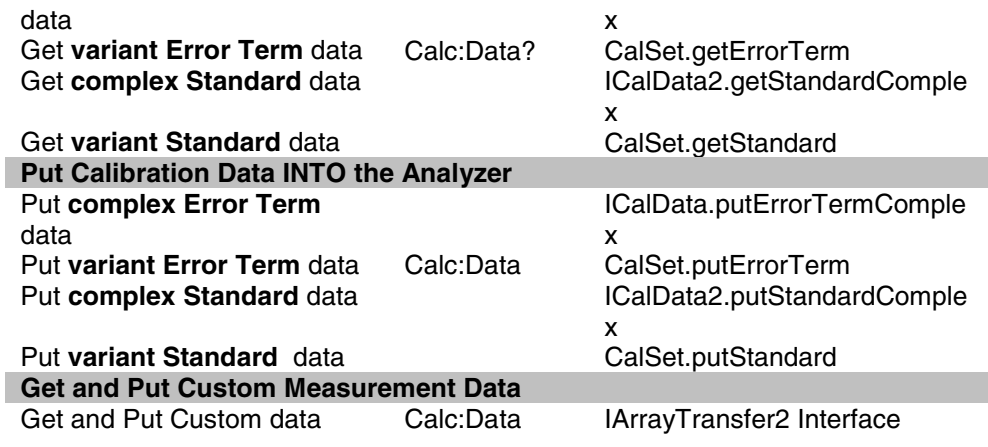

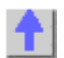

# **PNA Object Model**

See a list of obsolete commands.

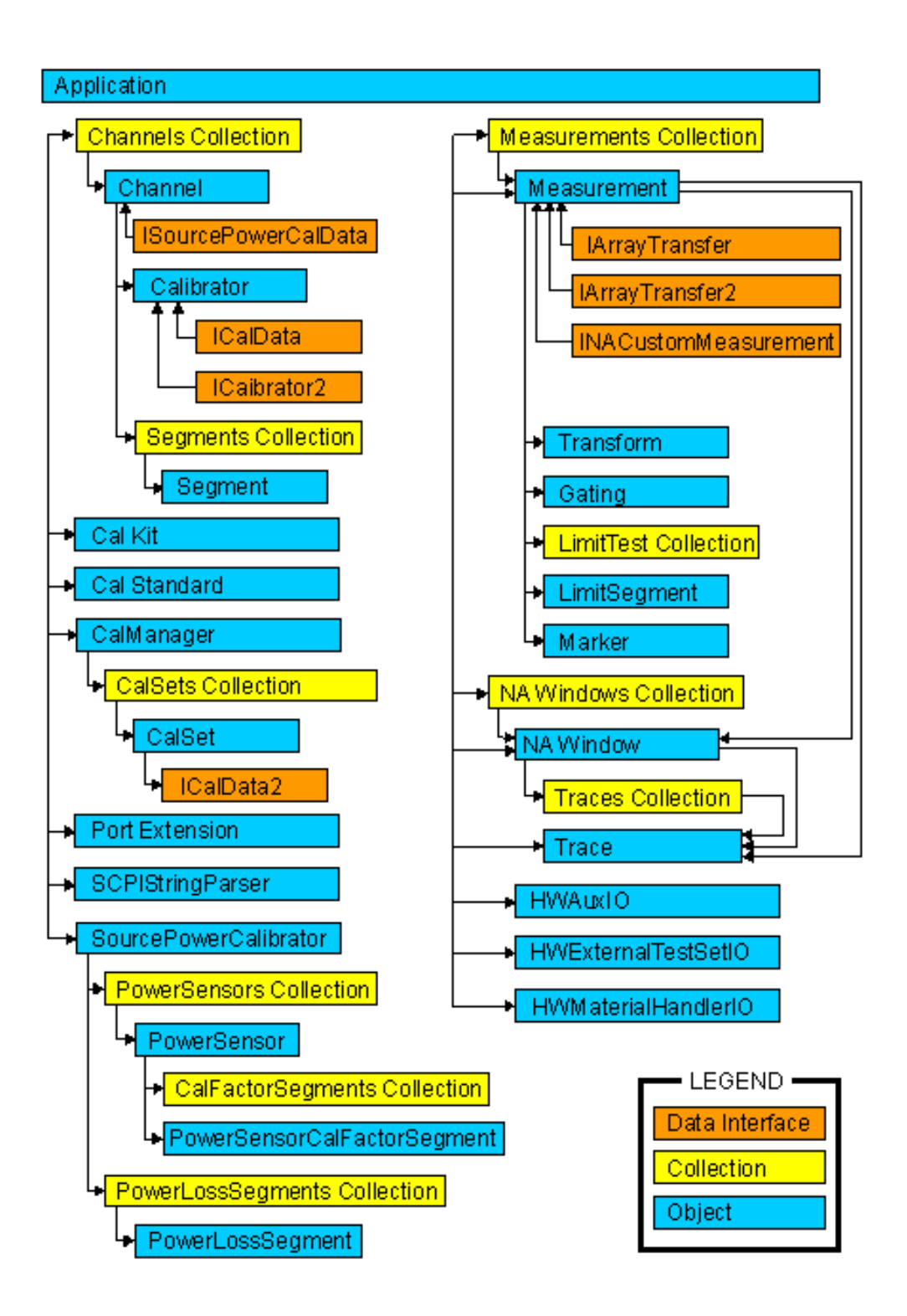

# **Obsolete Commands**

As we continue to expand the capability of the PNA, we will continue to develop new COM commands. Some of these new commands replace an existing command, giving it more functionality. Although the existing command will continue to work as usual, we recommend using the new command in code that you develop. Here is a list of replacement commands:

Calibrator.getErrorTerm CalSet.getErrorTerm CalSet.getErrorTerm CalSet.getErrorTerm Calibrator.getStandard CalSet.getStandard Calibrator.putErrorTerm Calibrator.putStandard CalSet.putStandard

#### **Old Command New Command**

Acquire Cal Standard Method<br>
Create SParameter Method Create SParameter EX Method Create SParameterEX Method

# **Application Object**

# **Application Object**

### **Description**

The Application object is the highest object in the analyzer object model. This object presents methods and properties that affect the entire analyzer, rather than a specific channel or measurement. For example, the application object provides the GetIDString method. There's only one ID string for the instrument, unrelated to the channel or parameter being measured. Likewise, the TriggerSignal Property is global to the instrument. You can elect to use an internally generated (free run) trigger or a manual trigger. Either way, that type of trigger generation will be used on all measurements, on all channels. Therefore, it is under the Application object.

This object is unique in that you must Create this object rather than just get a handle to it. See Getting a Handle to an Object.

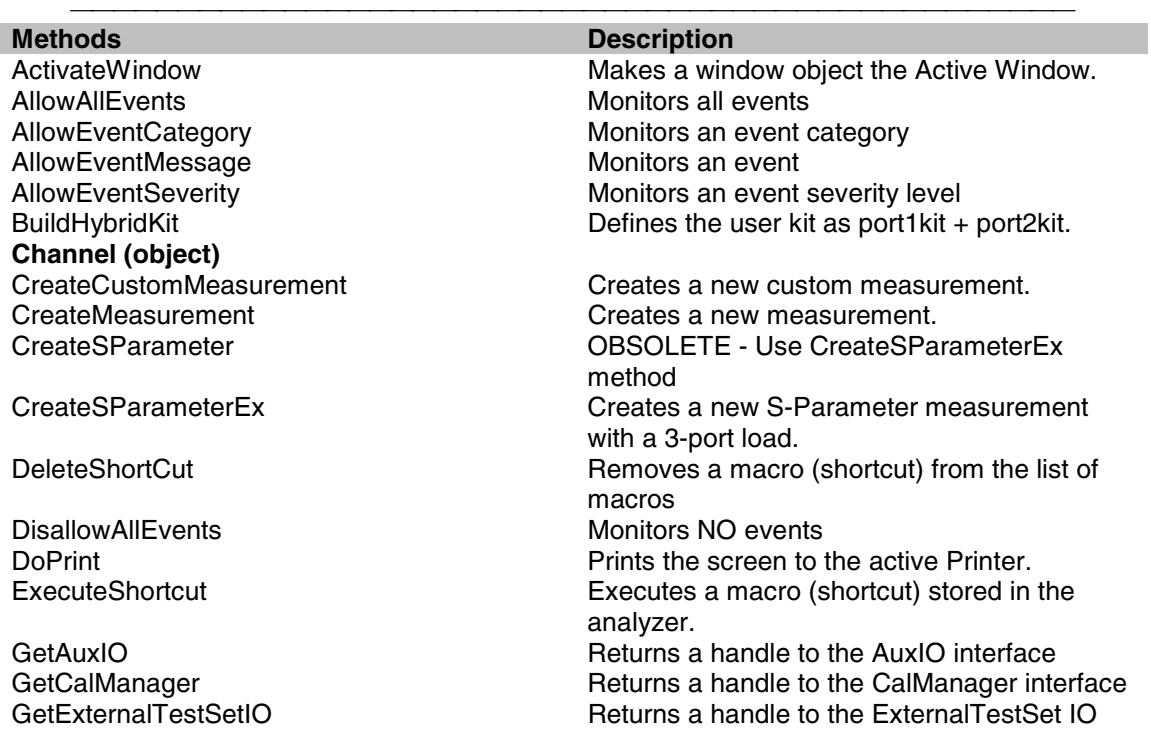

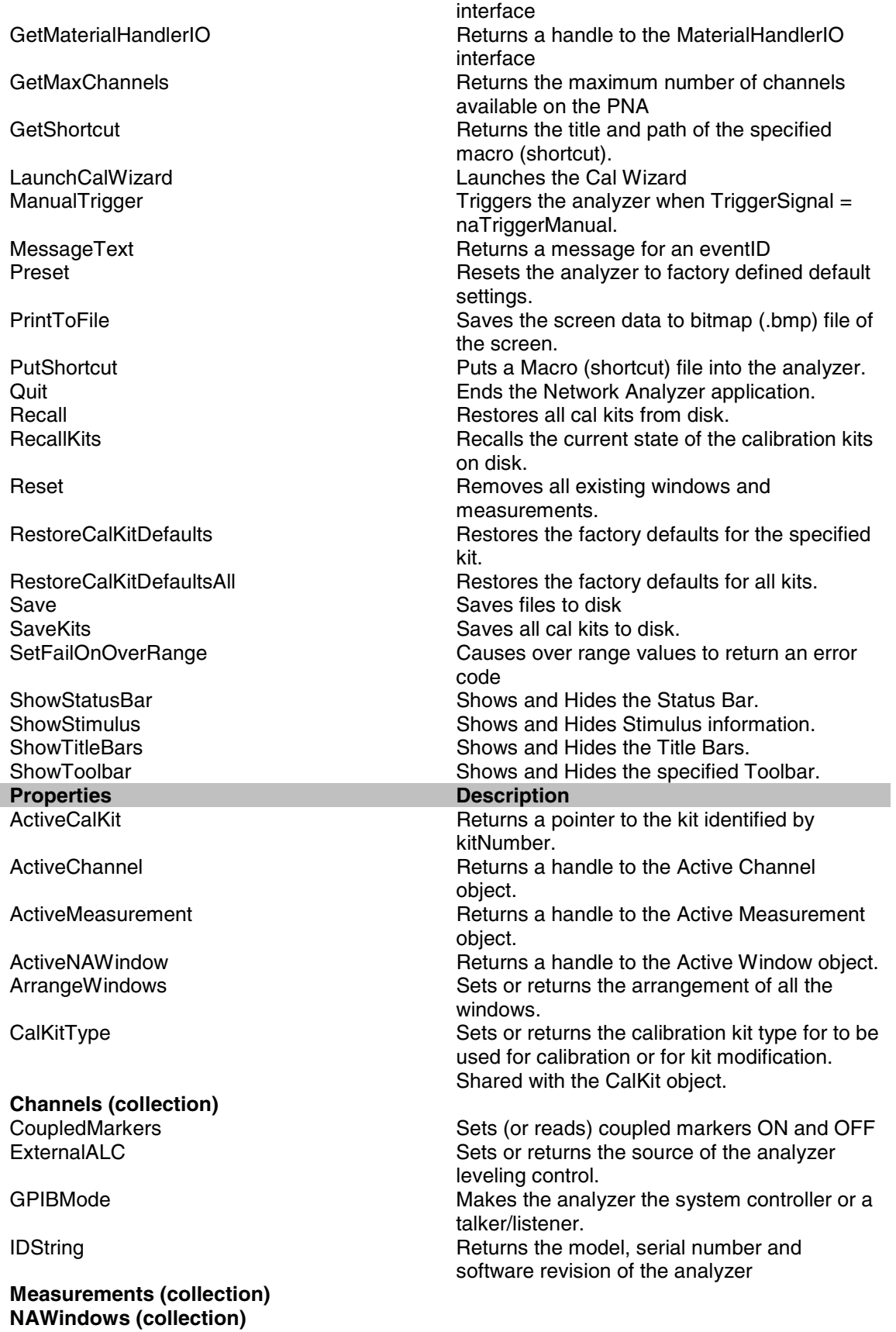

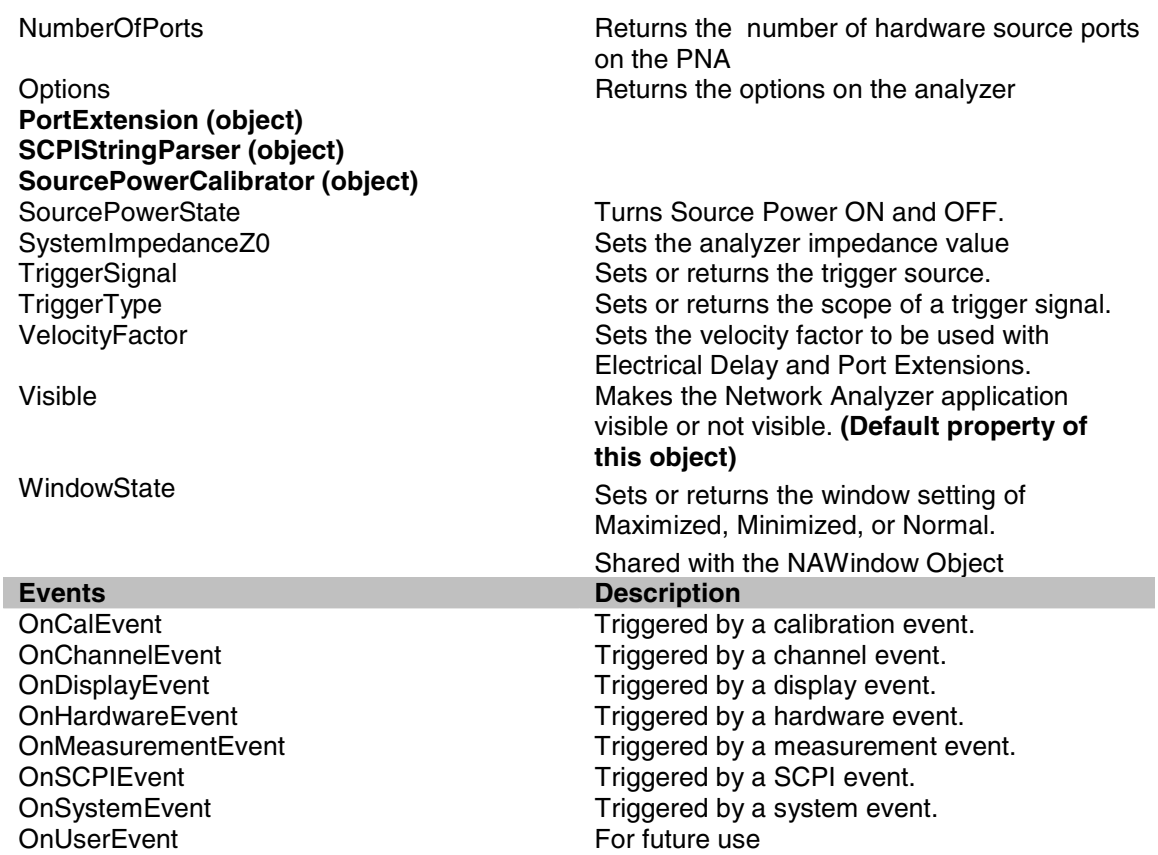

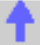

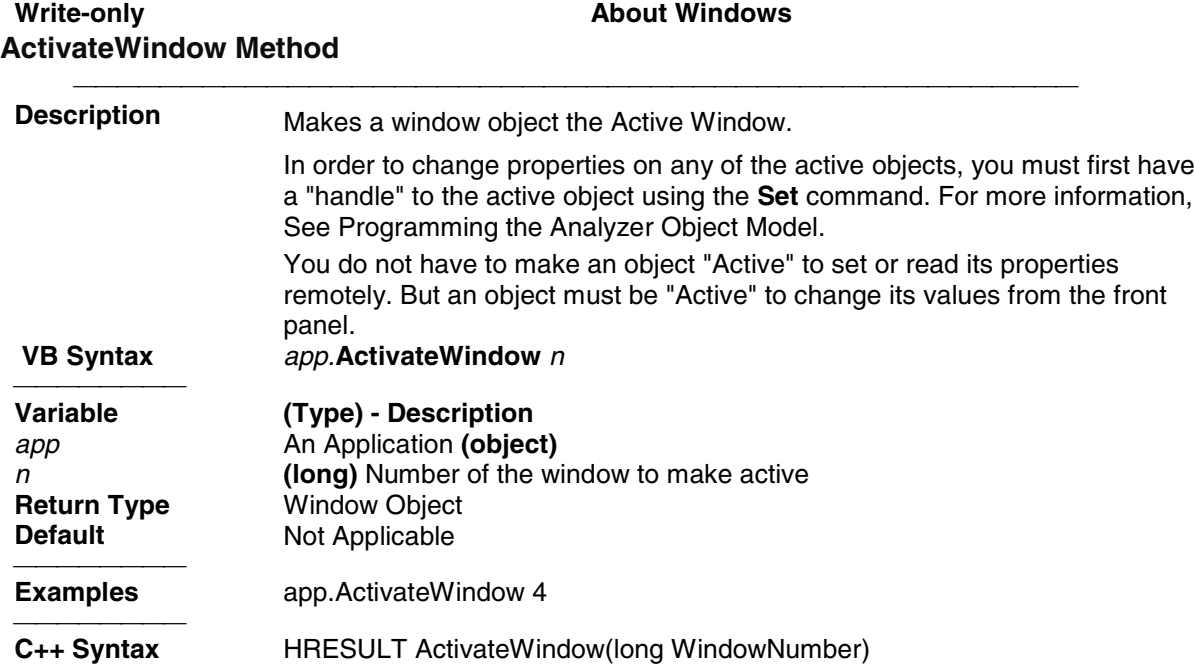

**Interface IApplication** 

Write/Read **About Analyzer Events AllowAllEvents Method** <u> 1999 - Paris Paragonia (m. 1954)</u> **Description** Sets event filtering to monitor all events in the analyzer. This is the default setting when subscribing to events. This could slow the measurement speed of the analyzer significantly.  **VB Syntax** *app*.**AllowAllEvents Variable (Type) - Description** *app* **An Application (object)**<br> **Return Type Not Applicable Return Type** Not Applicable<br> **Default** Not Applicable **Not Applicable Examples** *app*.AllowAllEvents **C++ Syntax** HRESULT AllowAllEvents()<br>
Interface lApplication **IApplication** 

# Write/Read **About Analyzer Events AllowEventCategory Method**

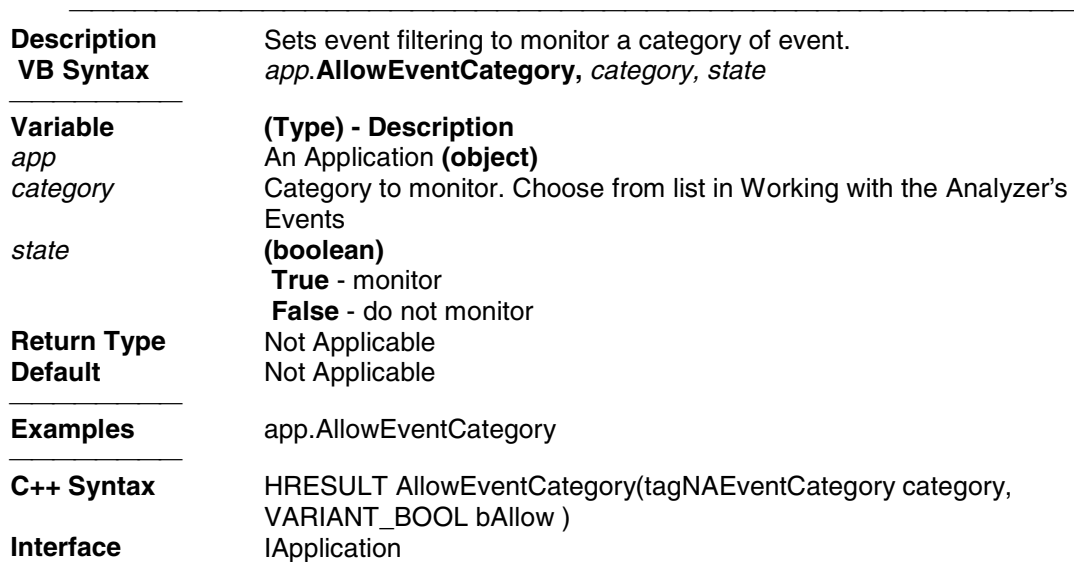

# Write/Read **About Analyzer Events AllowEventMessage Method**

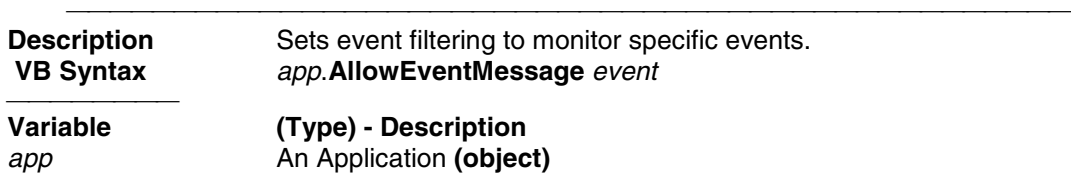

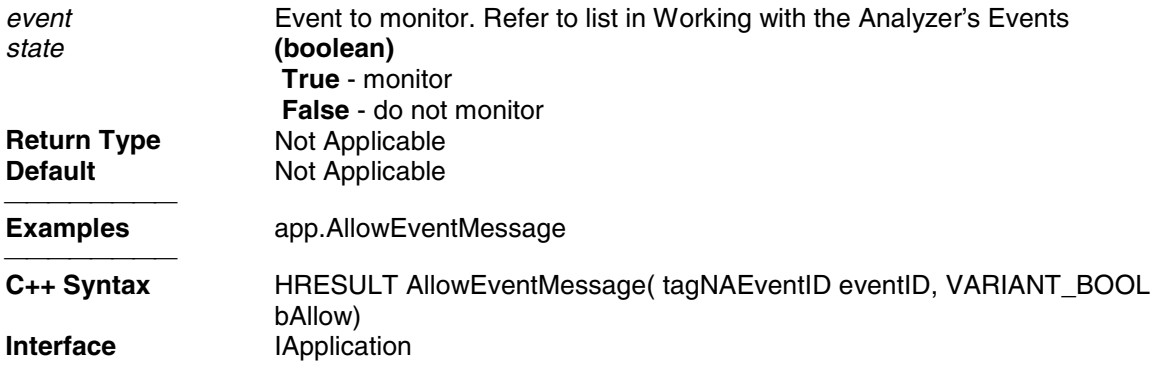

# Write/Read **About Analyzer Events AllowEventSeverity Method**

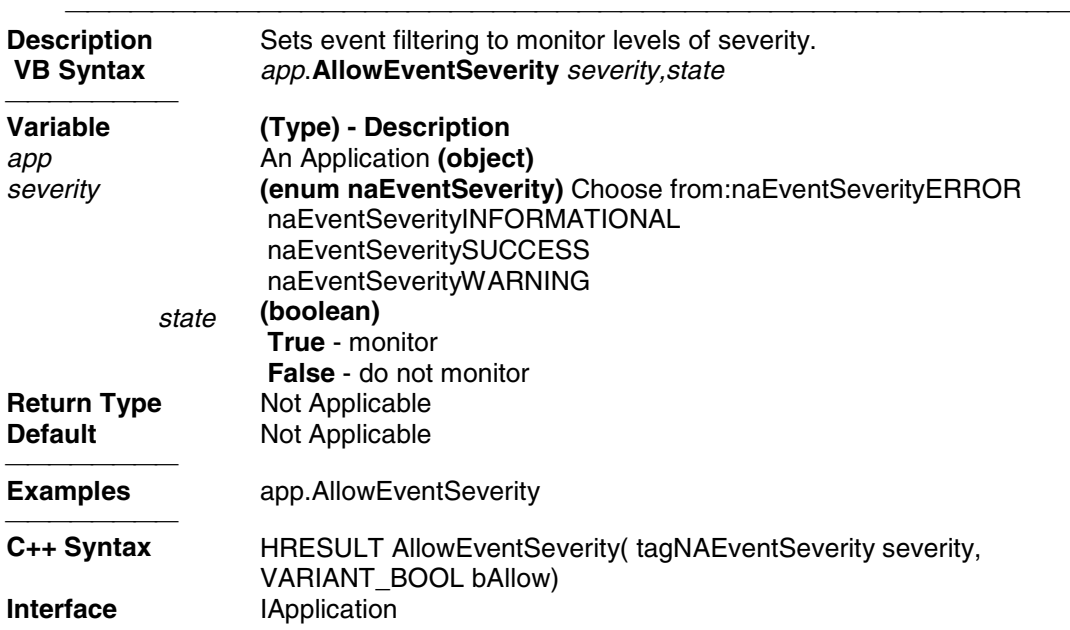

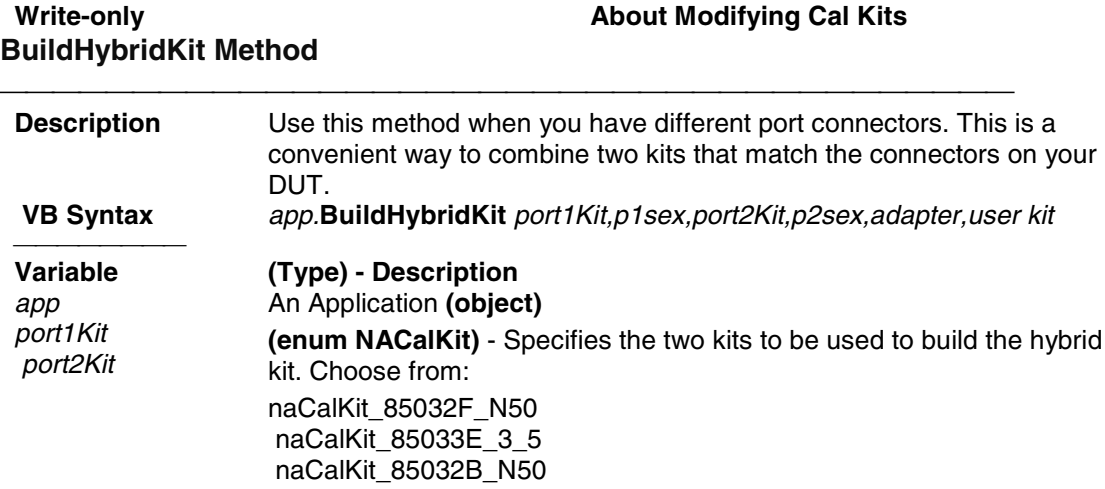

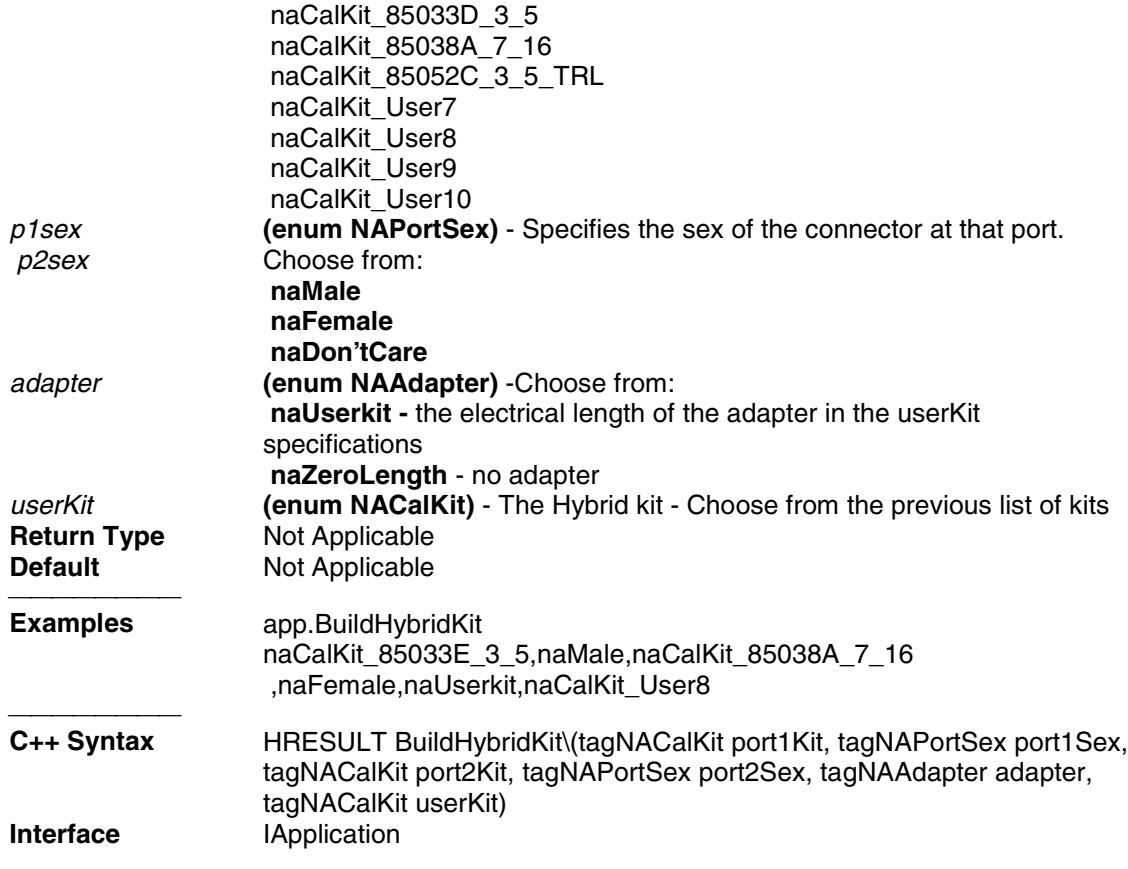

# **Write-only About Custom Measurements**

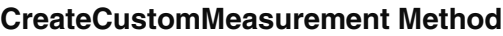

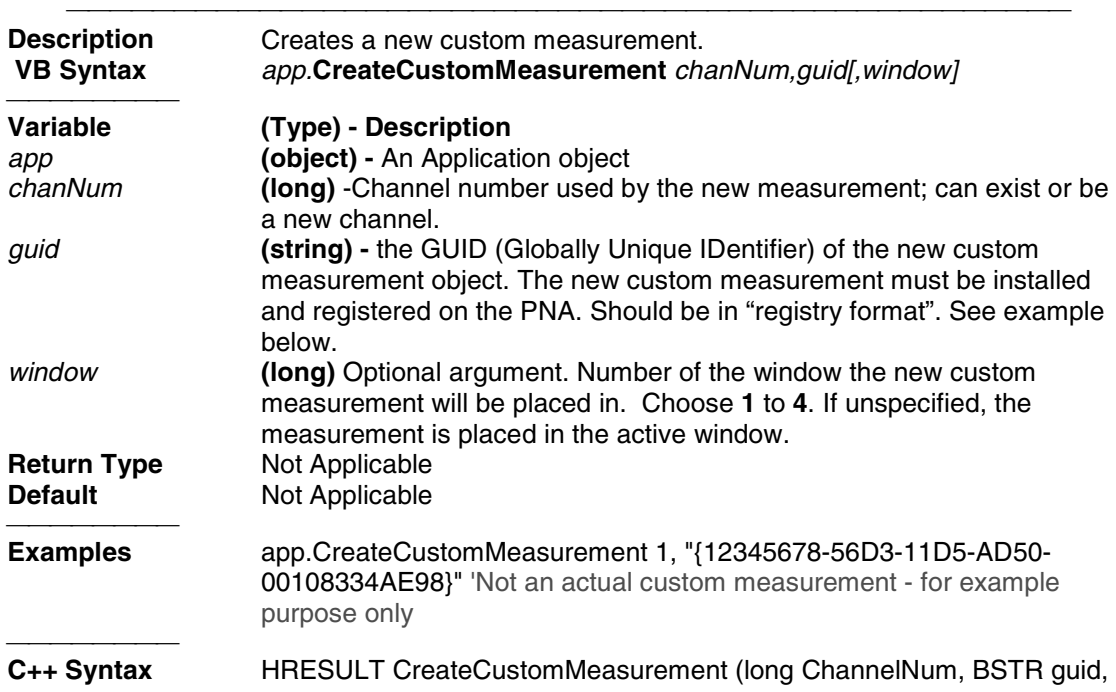

long windowNumber) **Interface IApplication** 

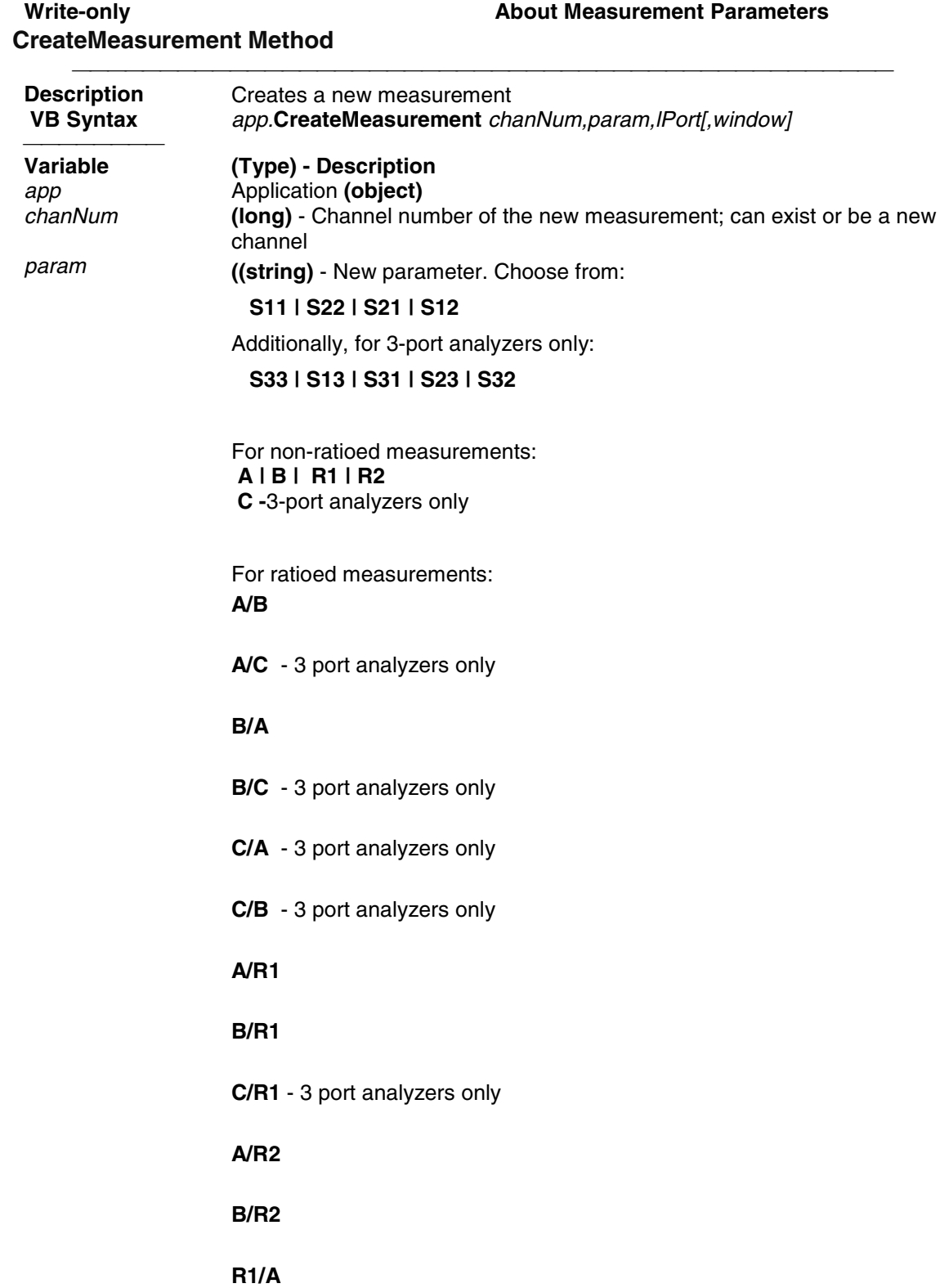

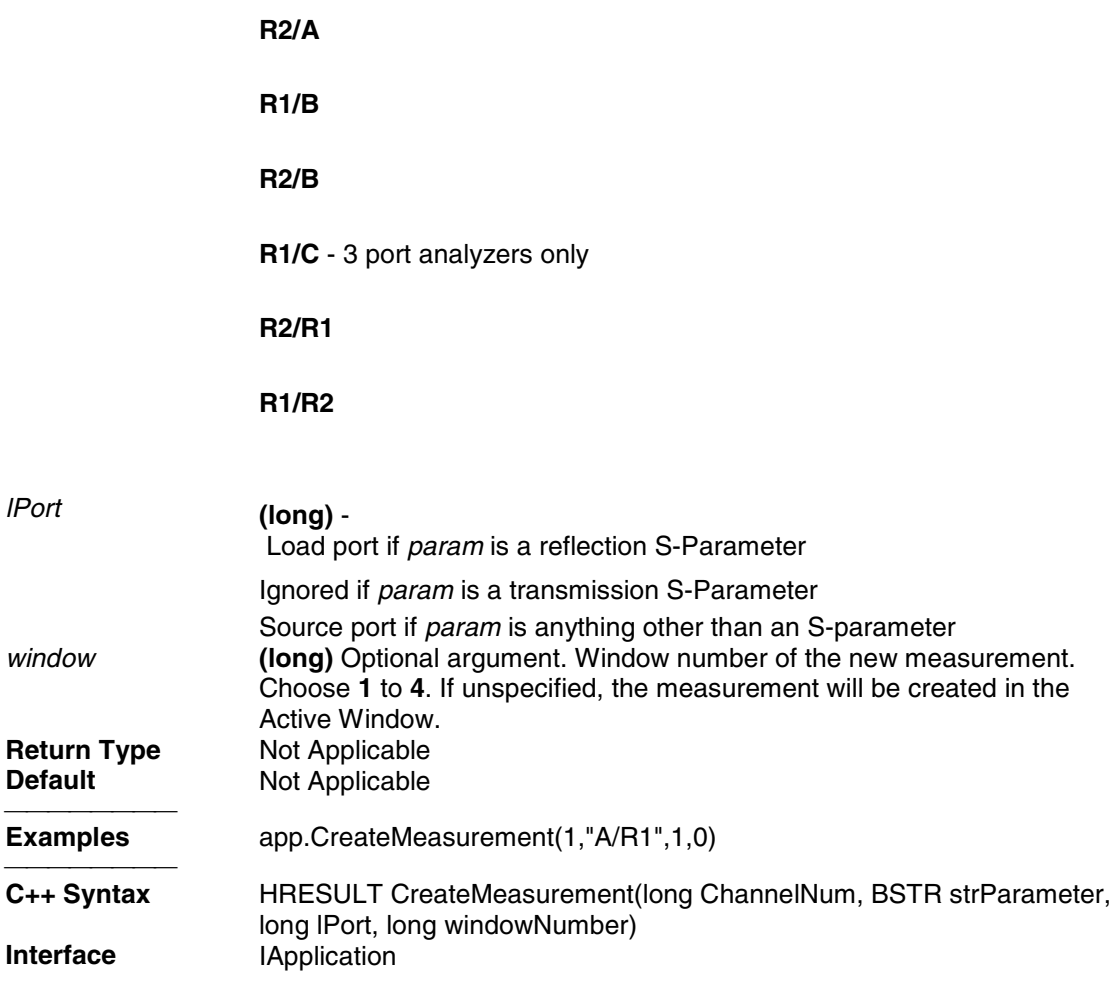

#### **Write-only About Measurement Parameters CreateS-Parameter Method - Obsolete**

<del>. . . . . . . . .</del>

#### **Description Note**: This method is replaced by Create SParameterEX method which also allows the selection of a load port This method creates a new S-Parameter measurement in an existing or new window.  **VB Syntax** *app*.**CreateSParameter** *chan,recvr,source,[window]* **Variable (Type) - Description** app **Application (object)**<br> **chan (long integer)** - Cha *chan* **(long integer)** - Channel number of the new measurement *recvr* **(long integer)** - Port number of the receiver (1 or 2) *source* **(long integer)** - Port number of the source (1 or 2)<br>*window* **(long integer)** - Optional argument. Window number *window* **(long integer)** - Optional argument. Window number of the new measurement. Choose **1** to **4**. If unspecified, the S-Parameter will be created in the Active Window. **Return Type** Not Applicable<br> **Default** Not Applicable **Not Applicable**

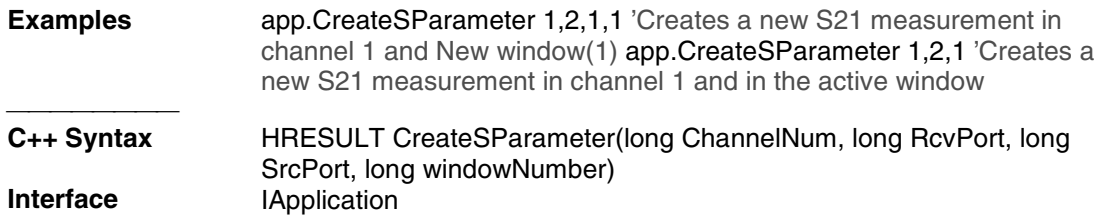

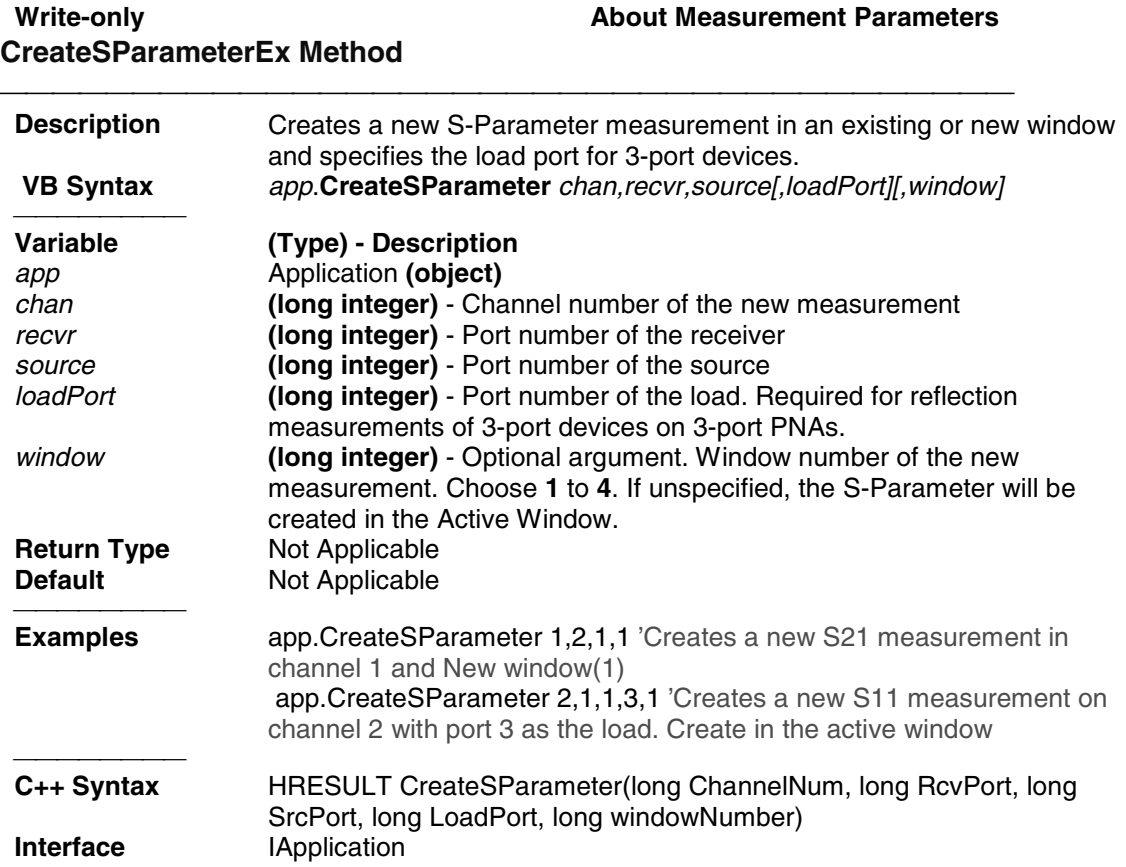

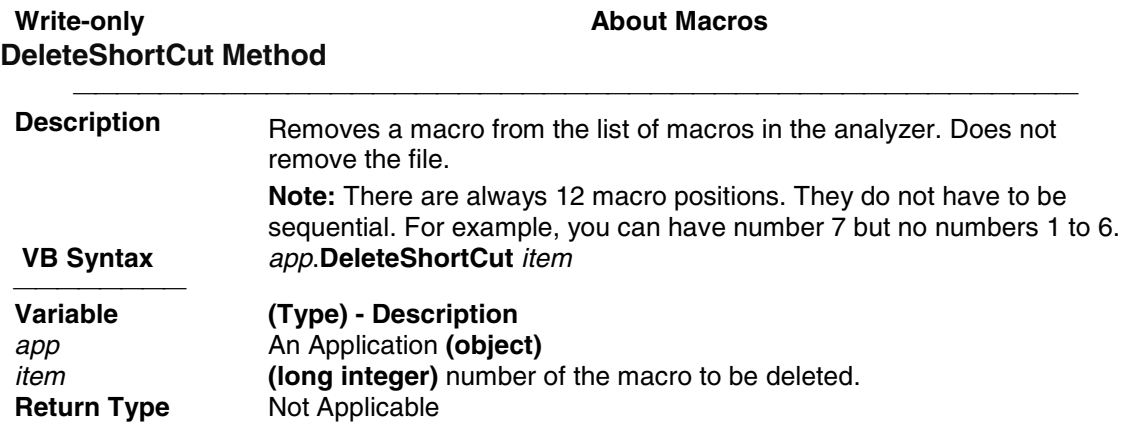

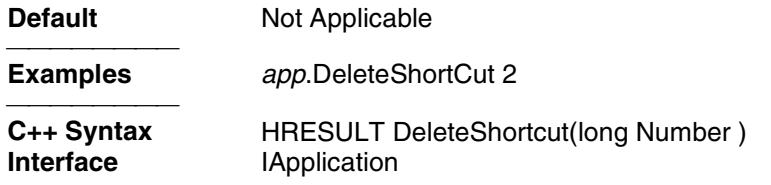

### Write/Read **About Analyzer Events DisallowAllEvents Method Description** Sets event filtering to monitor NO eventst.  **VB Syntax** *app*.**DisallowAllEvents Variable (Type) - Description app An Application (object) Return Type** Not Applicable **Default** Not Applicable <del>. . . . . . . . .</del> **Examples** *app*.DisallowAllEvents <del>. . . . . . . . .</del> **HRESULT DisallowAllEvents()**<br> **IApplication Interface IApplication**

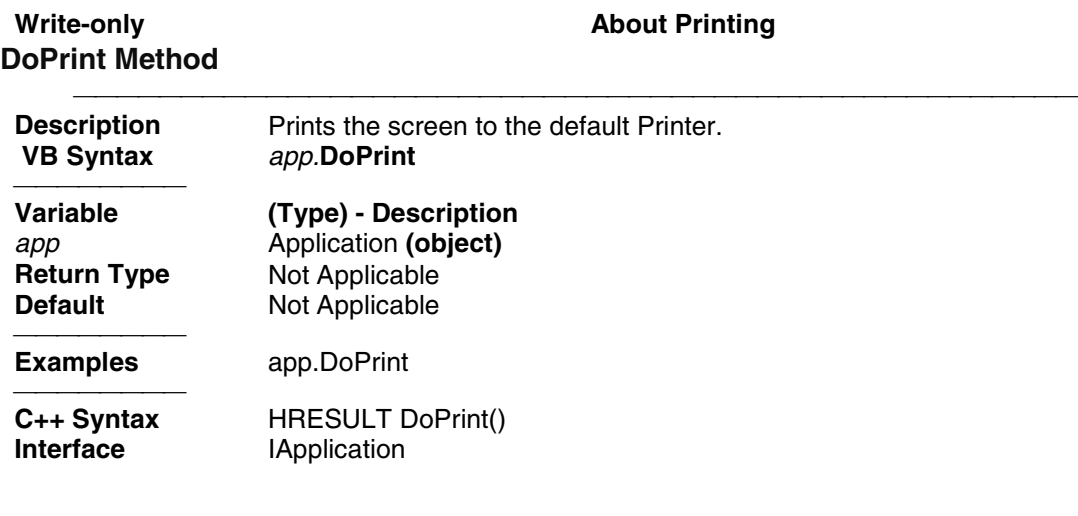

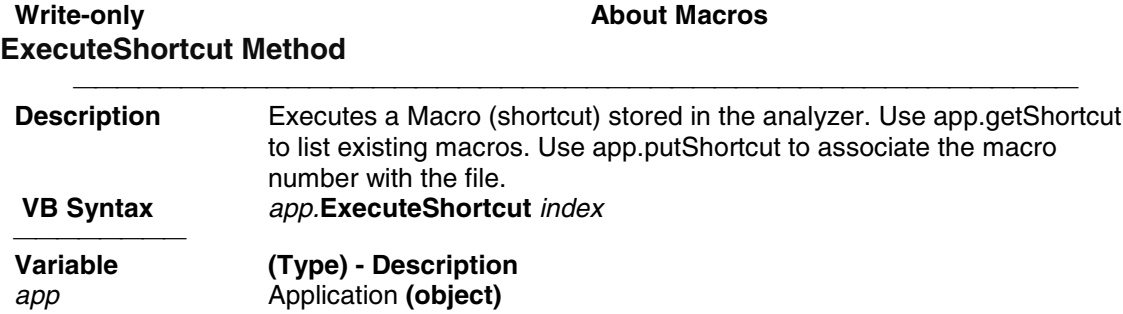

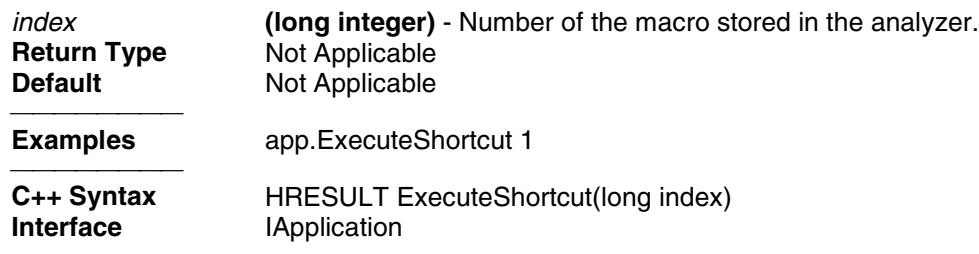

# **GetAuxIO Method**

# **Read-only Read-only Read-only About the AuxIO connector**

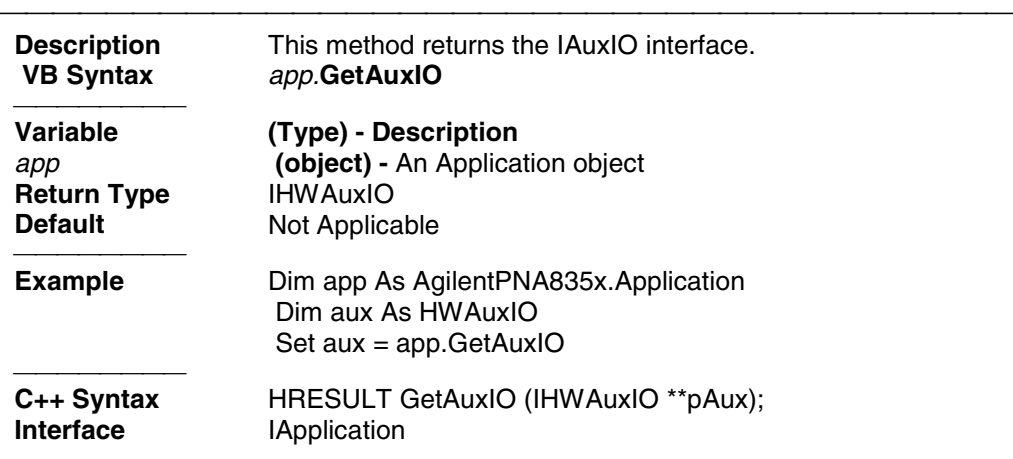

# **Read-only About Cal Sets GetCalManager Method**

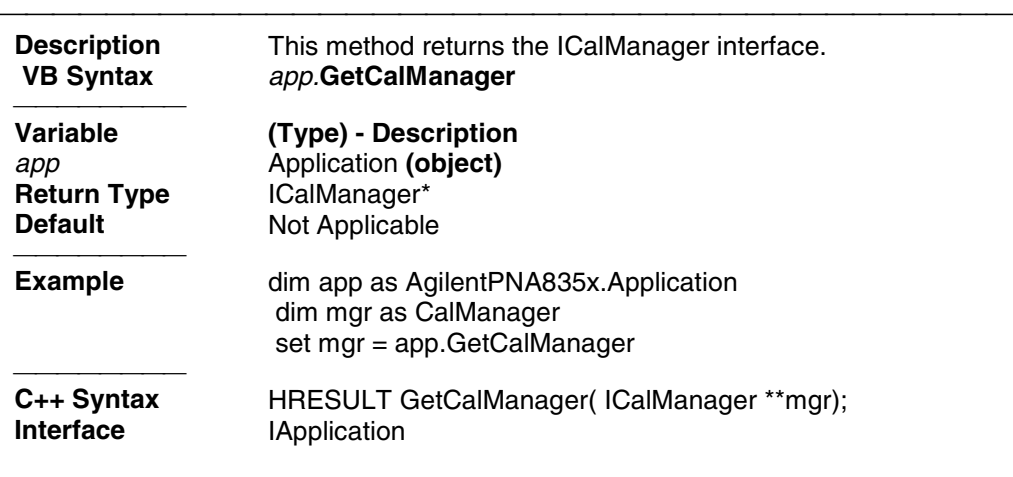

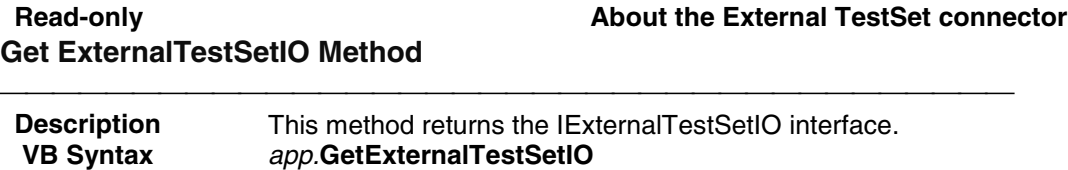

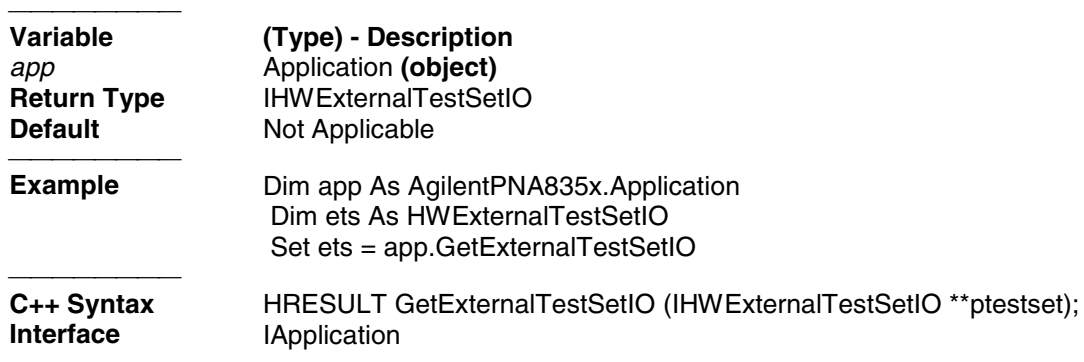

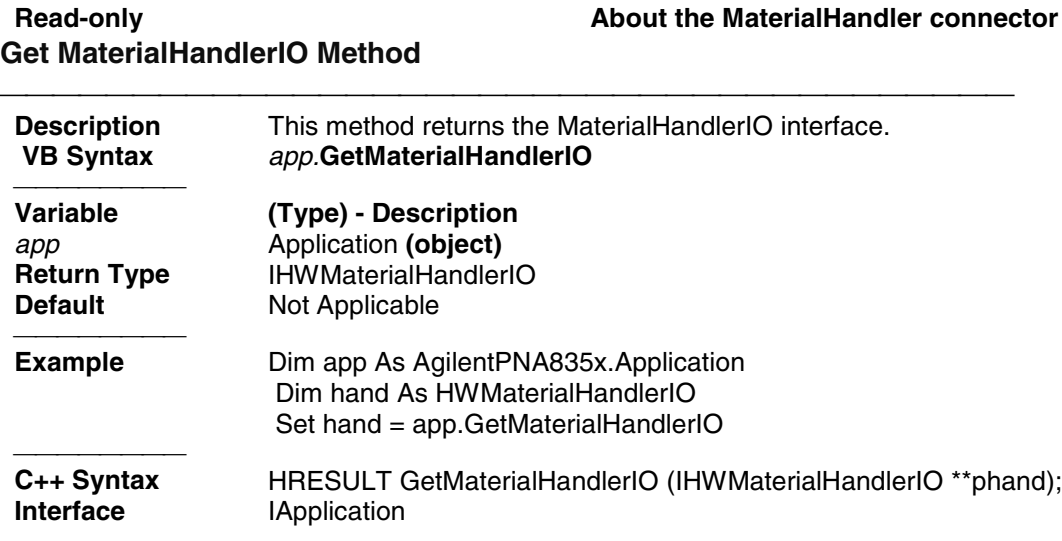

# **Read-only GetMaxChannels Method**

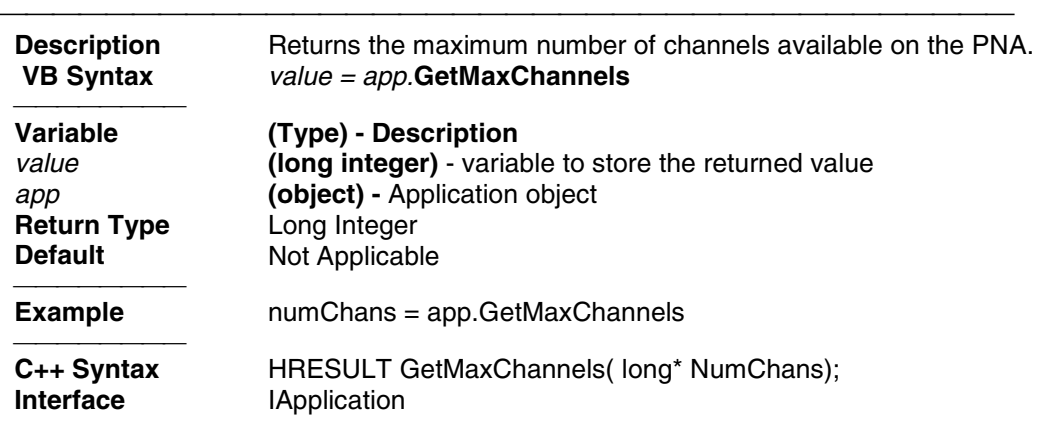

# **Read-only GetShortcut Method**

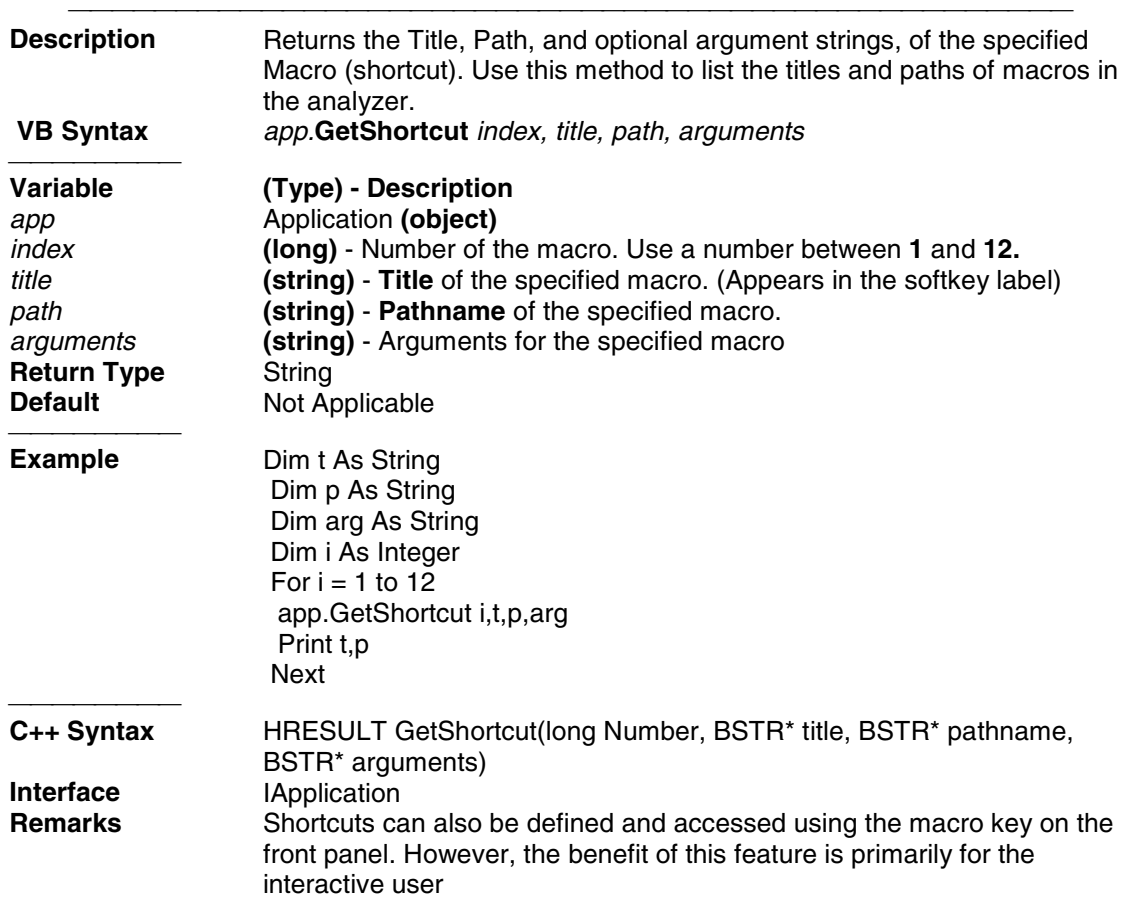

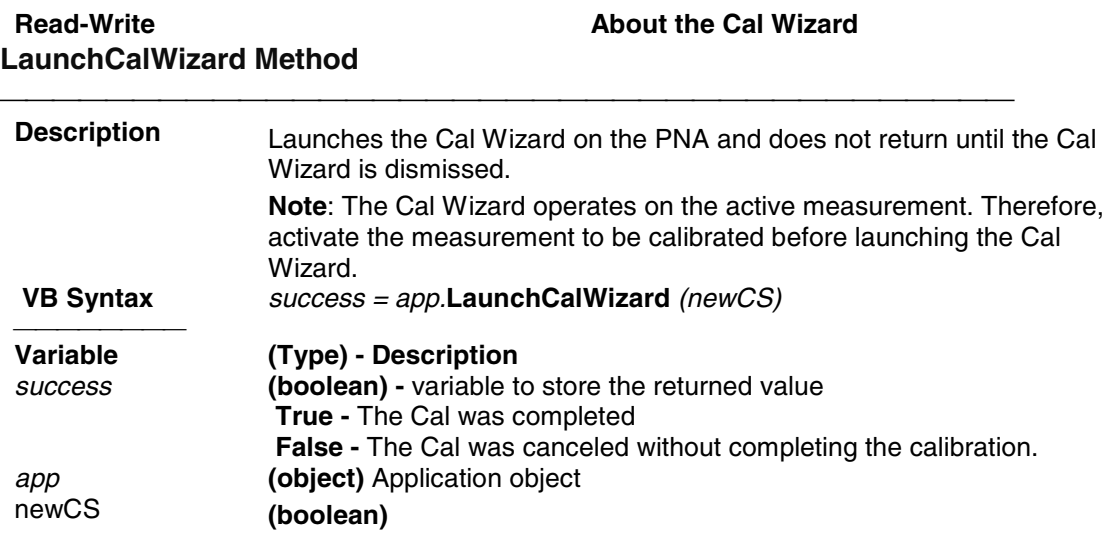

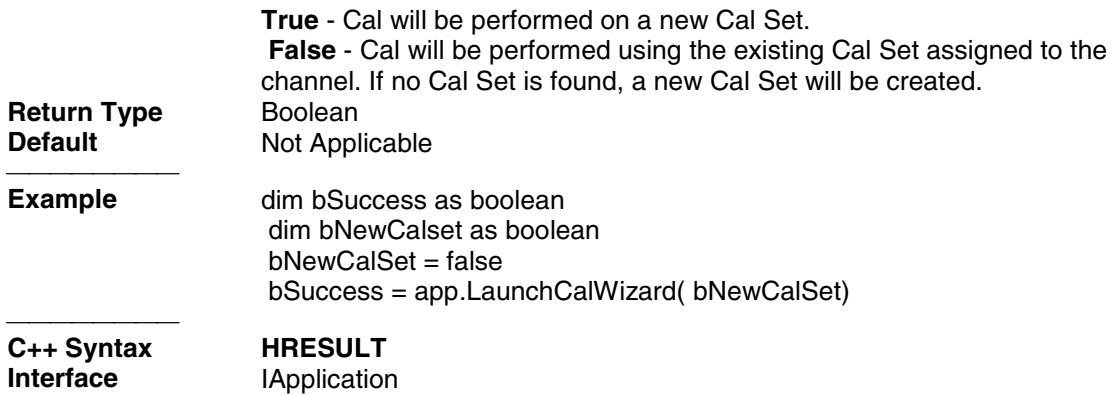

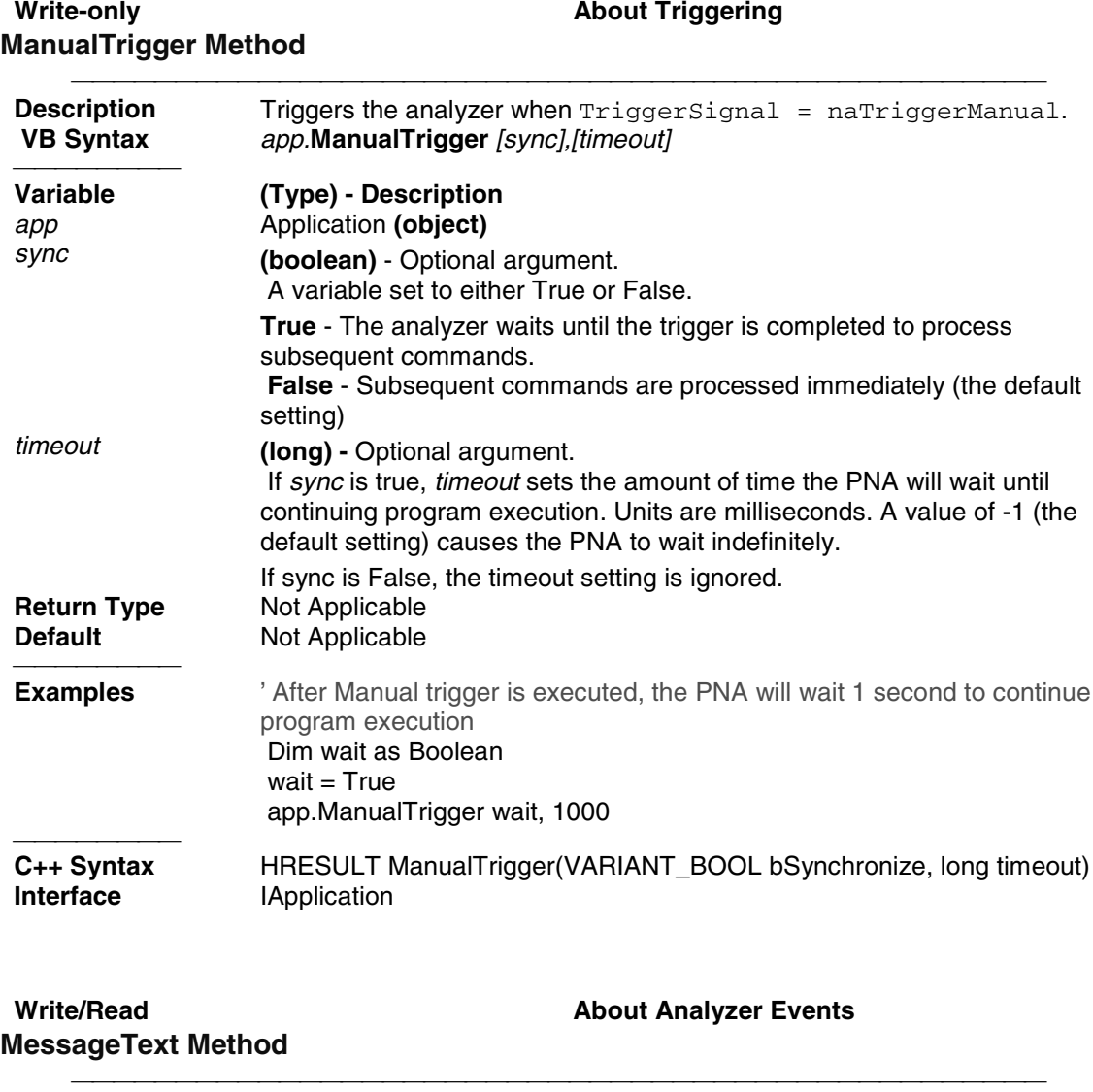

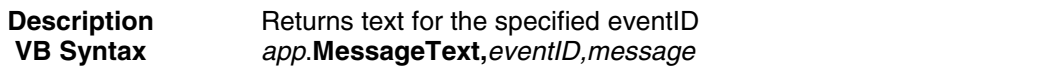

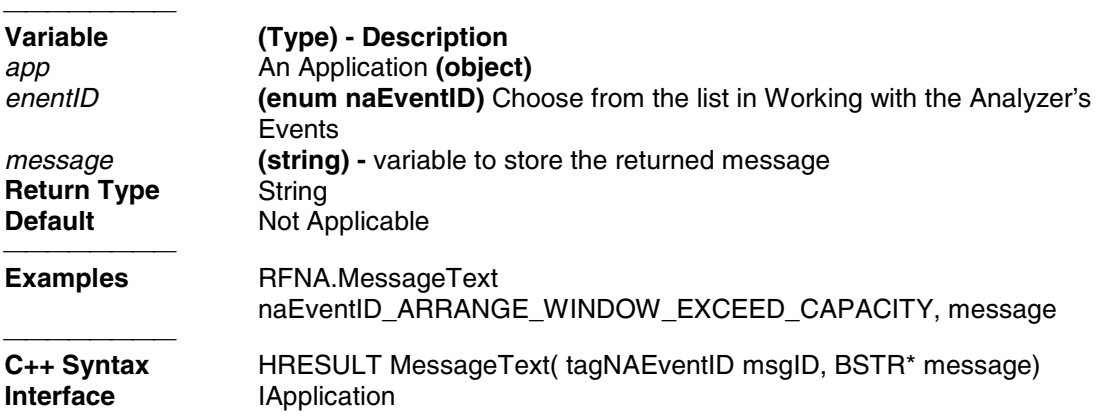

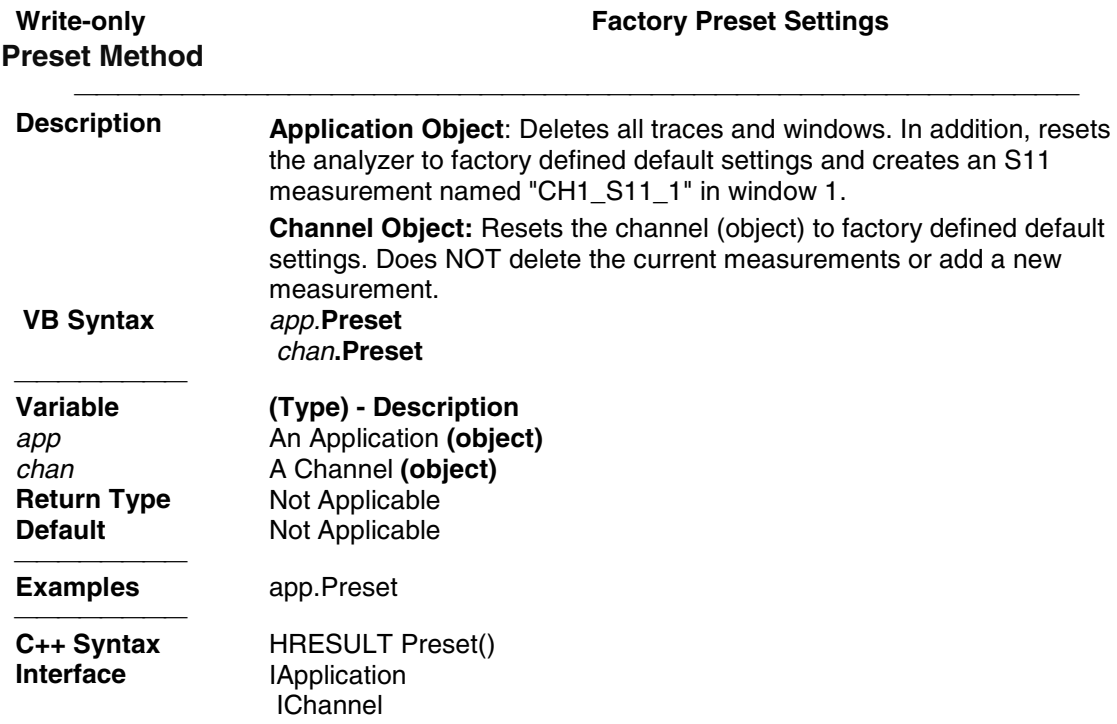

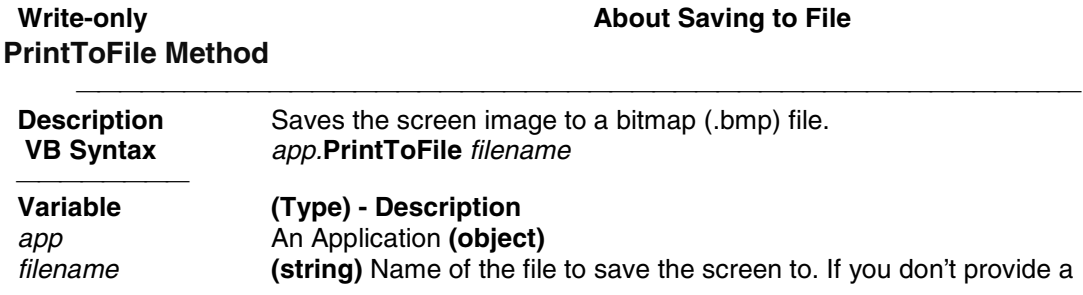

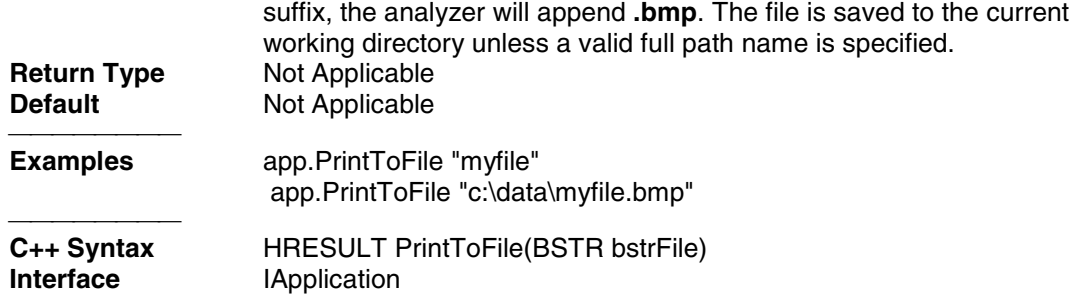

# **Write-only About Macros PutShortcut Method**

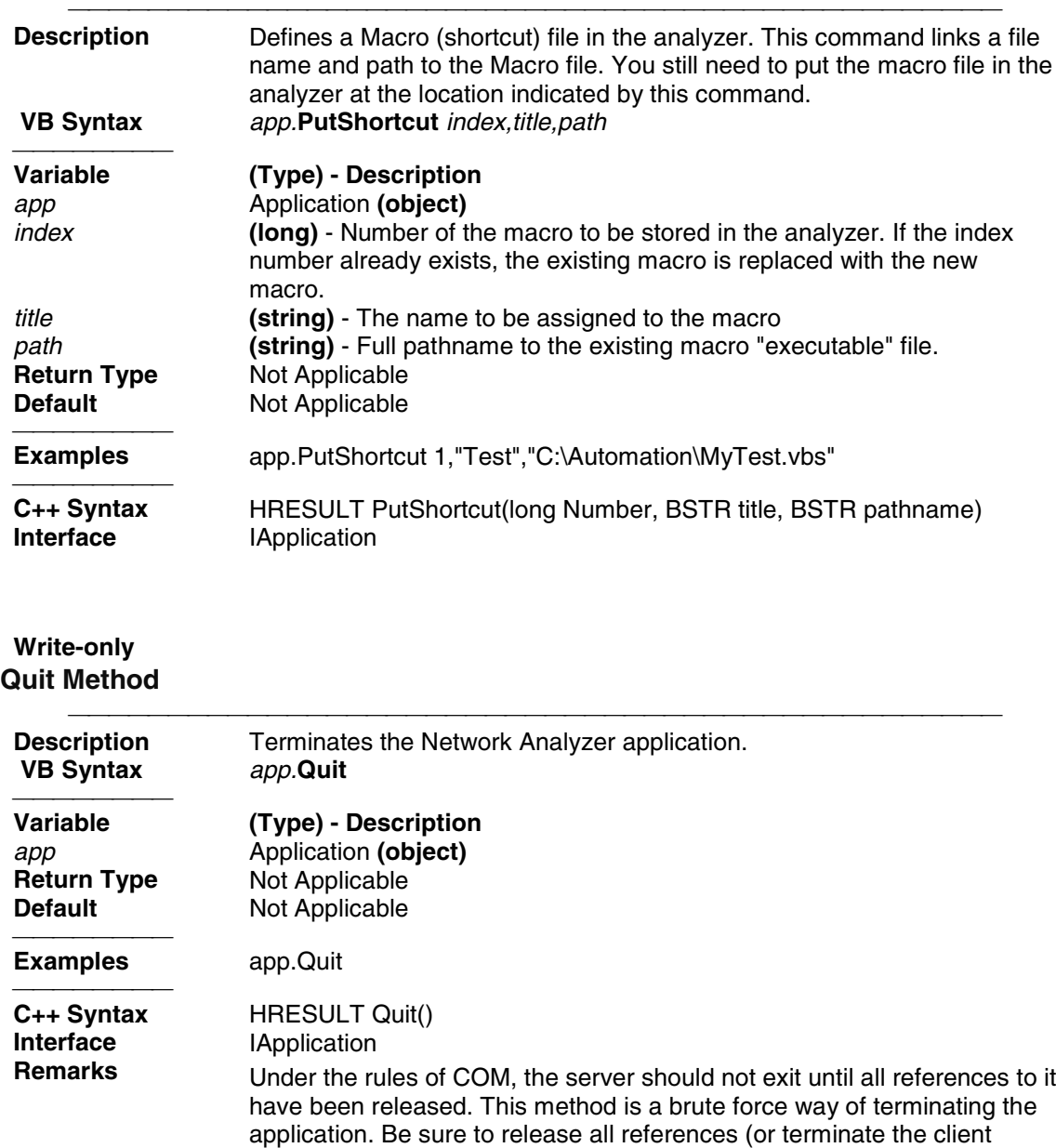

program) before attempting to restart the Network Analyzer application. An alternate approach to terminating the application is to make the application invisible (app.Visible = False) and release all references. The server will shutdown.

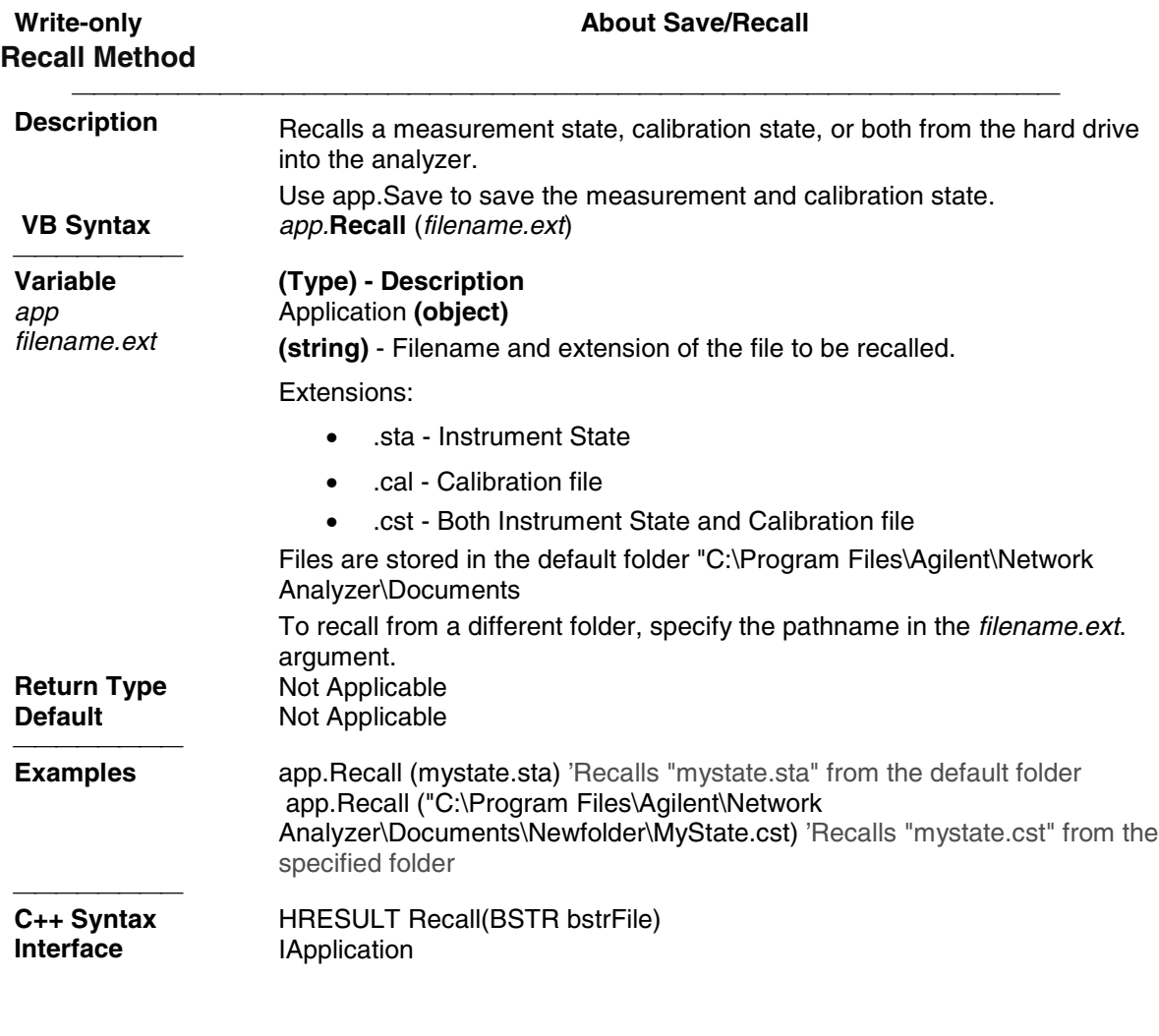

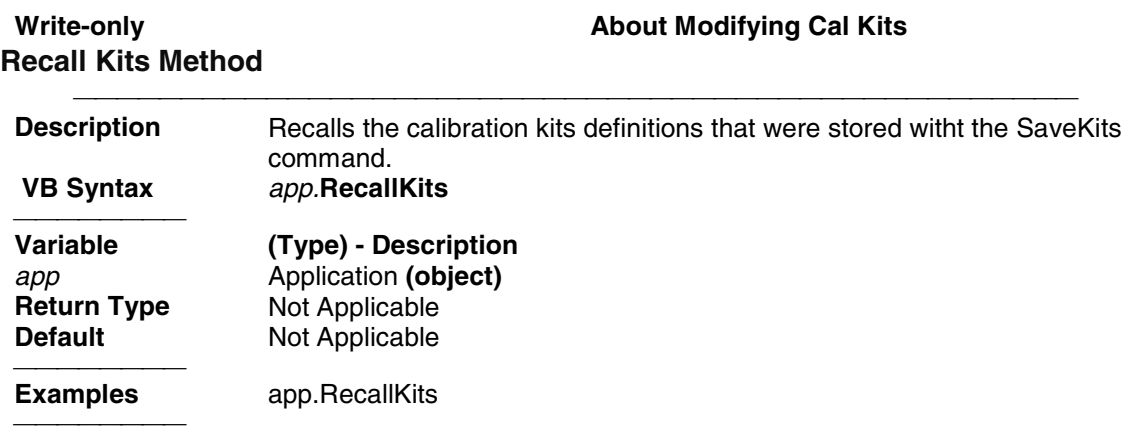
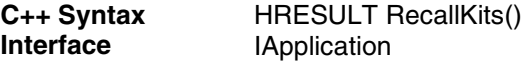

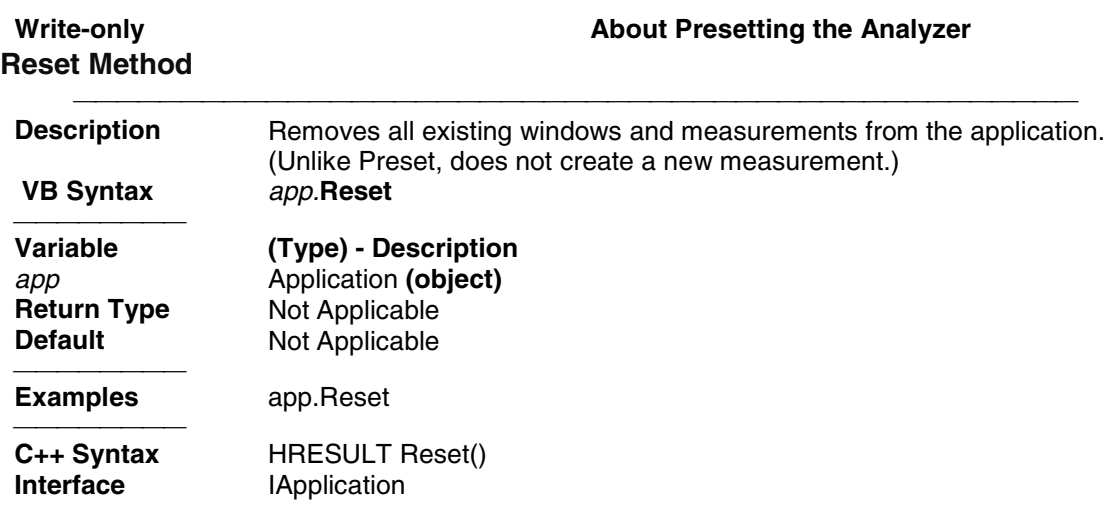

#### **Write-only About Modifying Cal Kits RestoreCalKitDefaults Method**

#### **Description** Restores the original properties of the specified Cal Kit, overwritting the last definition with the factory defaults.  **VB Syntax** *app.***RestoreCalKitDefaults** (*calKit*) **Variable (Type) - Description** *app* **Application (object)**<br>*calKit* **(opum MACalKit)** *calKit* **(enum NACalKit)** - Calibration Kit to restore. Choose from: 1 - naCalKit\_85032F\_N50 2 - naCalKit\_85033E\_3\_5 3 - naCalKit\_85032B\_N50 4 - naCalKit\_85033D\_3\_5 5 - naCalKit\_85038A\_7\_16 6 - naCalKit\_85052C\_3\_5\_TRL 7 - naCalKit\_User7 8 - naCalKit\_User8 9 - naCalKit\_User9 10 - naCalKit\_User10 **Return Type** Not Applicable **Default** Not Applicable <del>. . . . . . . . .</del> **Examples** app.RestoreCalKitDefaults naCalKit\_MechKit10 **C++ Syntax** HRESULT RestoreCalKitDefaults\(tagNACalKit kit) **IApplication**

**Write-only About Modifying Cal Kits RestoreCalKitDefaultsAll Method**

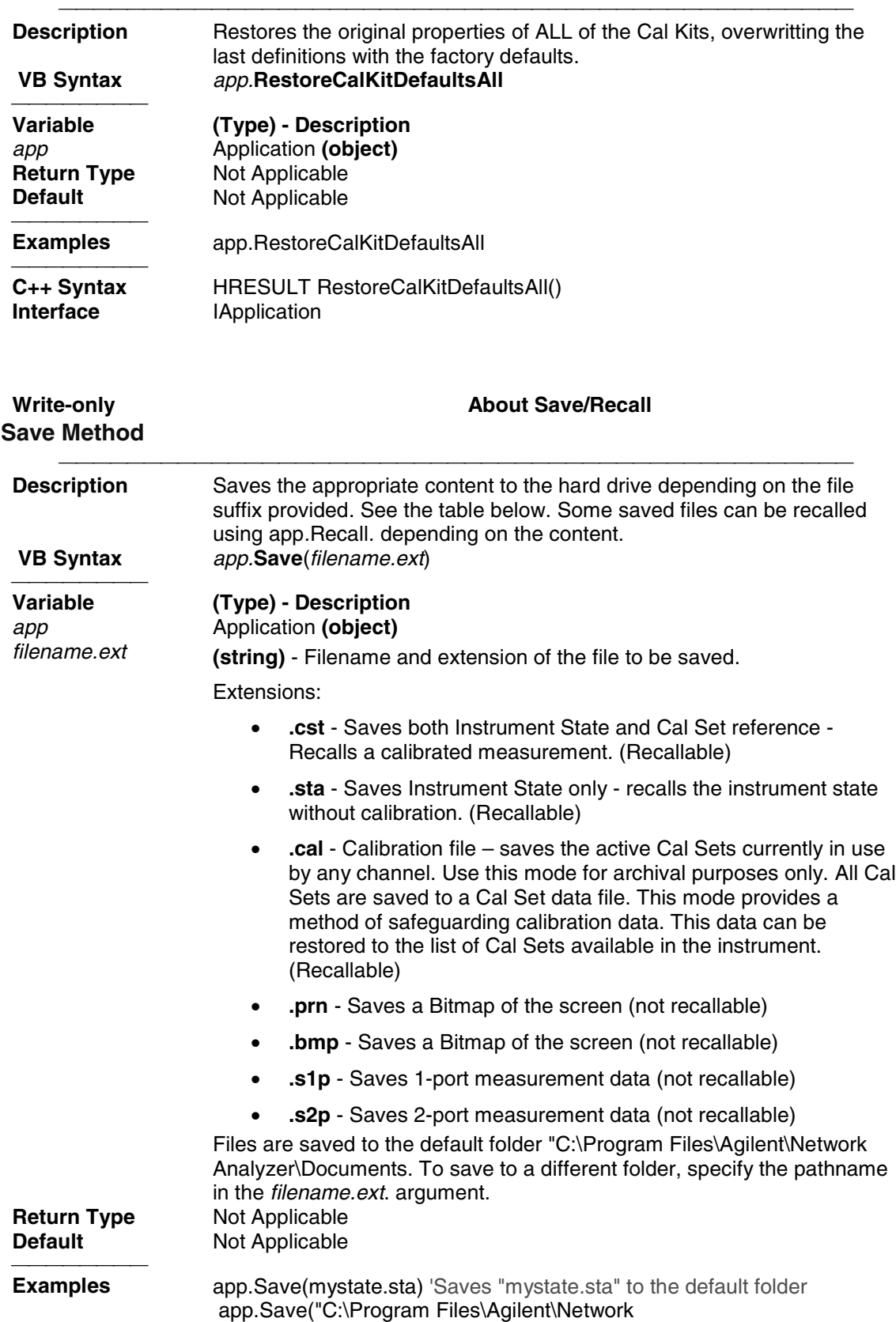

Analyzer\Documents\Newfolder\MyState.cst) 'Saves "mystate.cst" to the specified folder

**Interface IApplication** 

**HRESULT Save(BSTR bstrFile)**<br> **IApplication** 

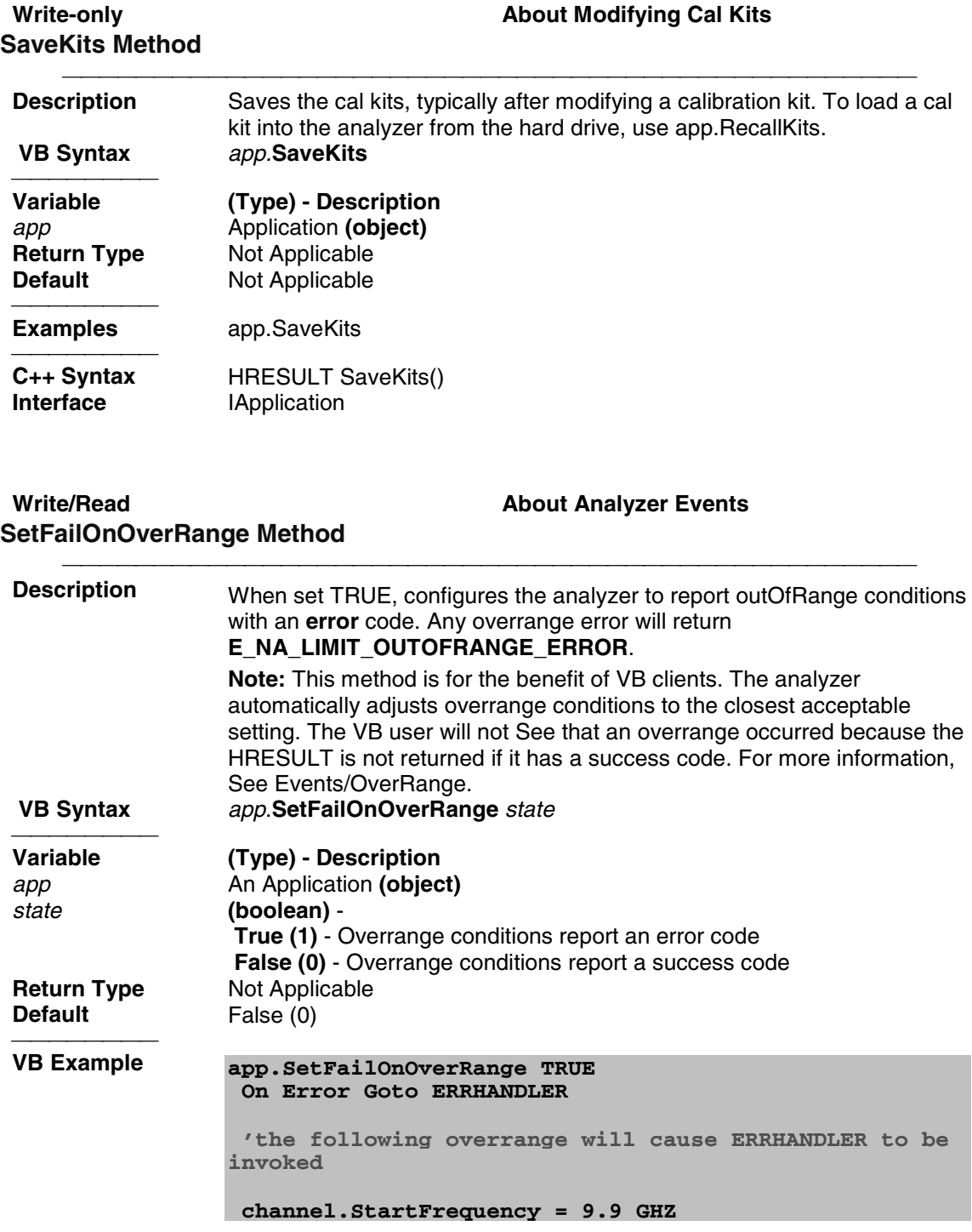

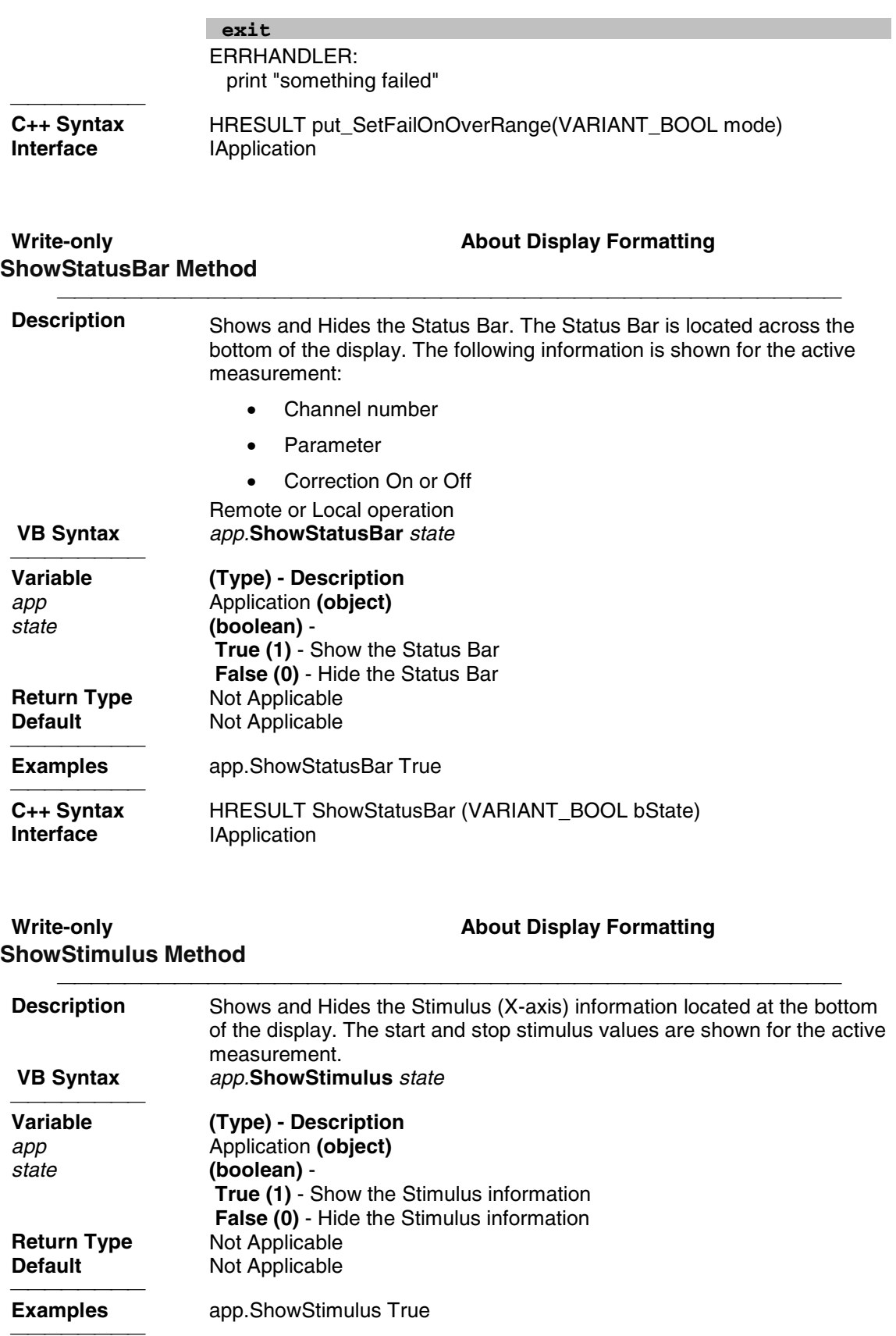

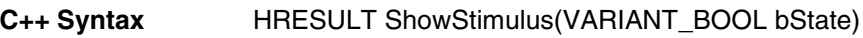

**Interface IApplication** 

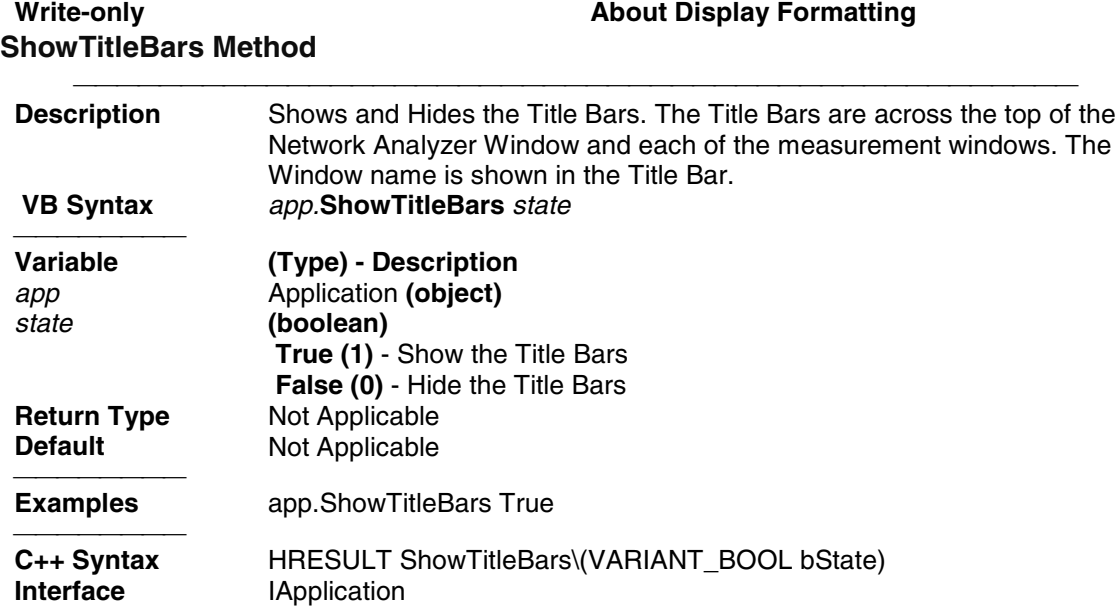

# **ShowToolbar Method**

## Write-only **About Display Formatting**

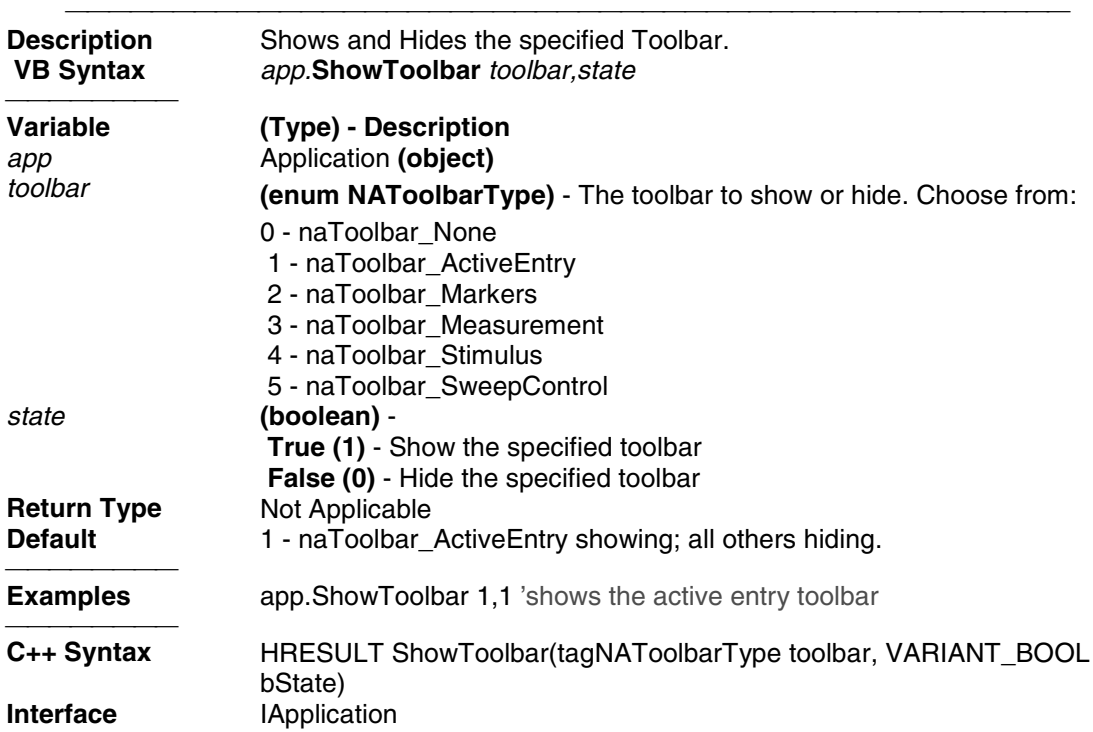

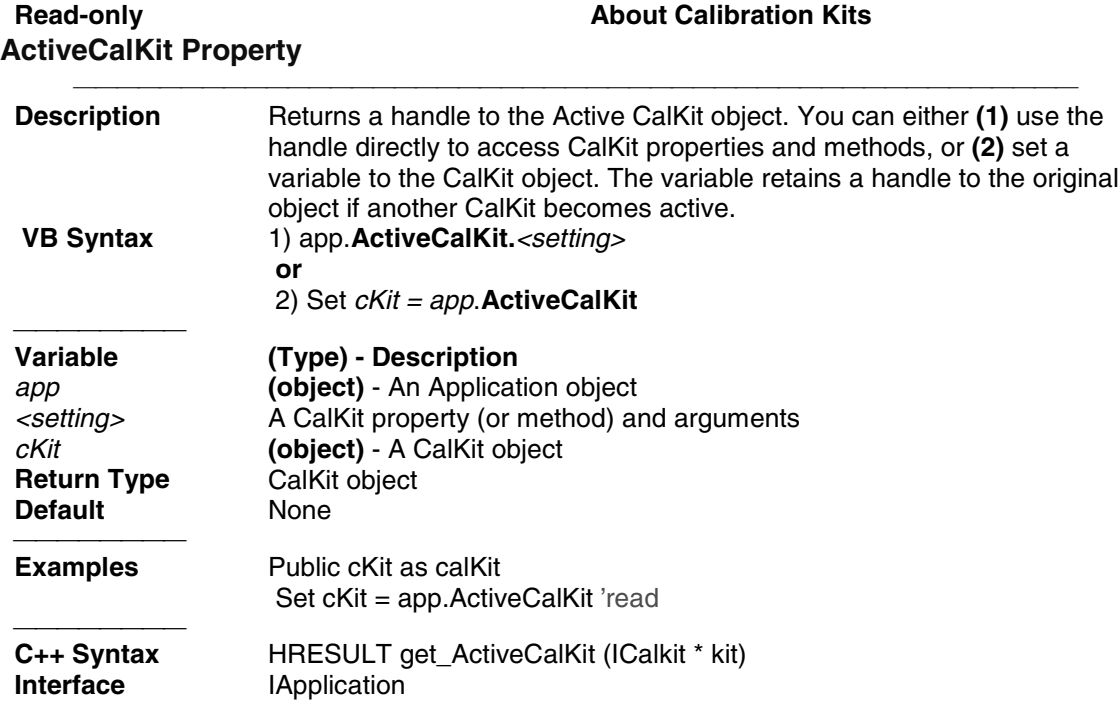

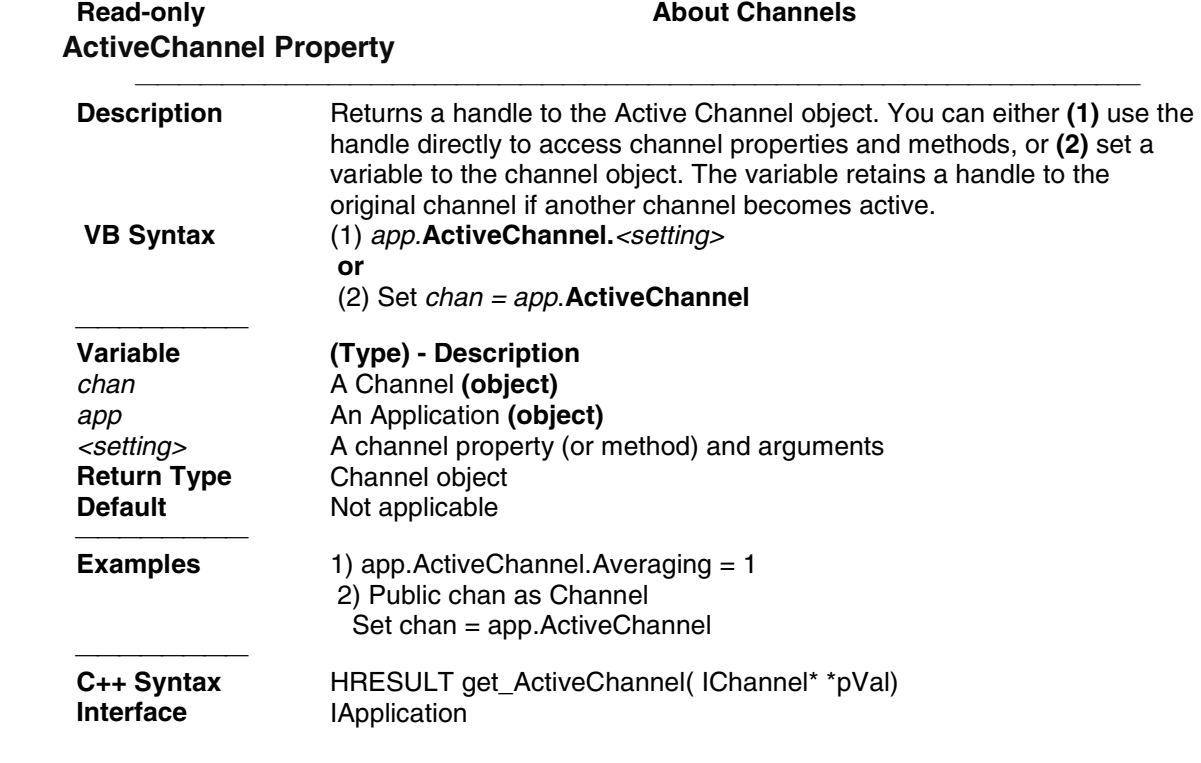

### **Read-only**

## **ActiveMeasurement Property**

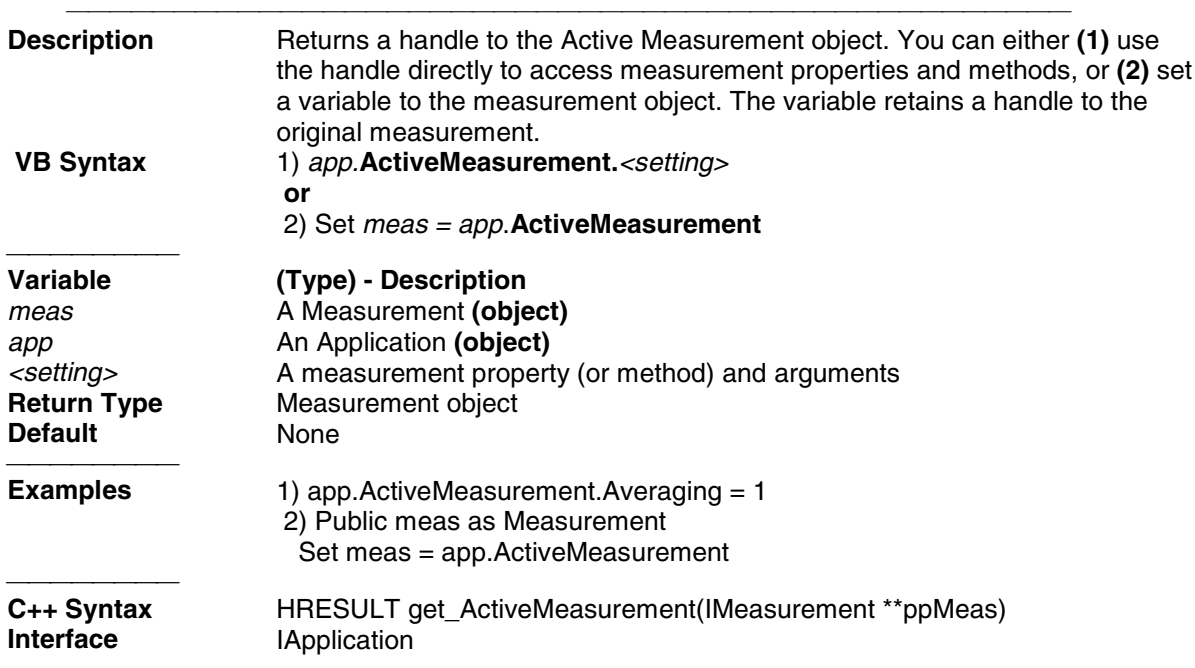

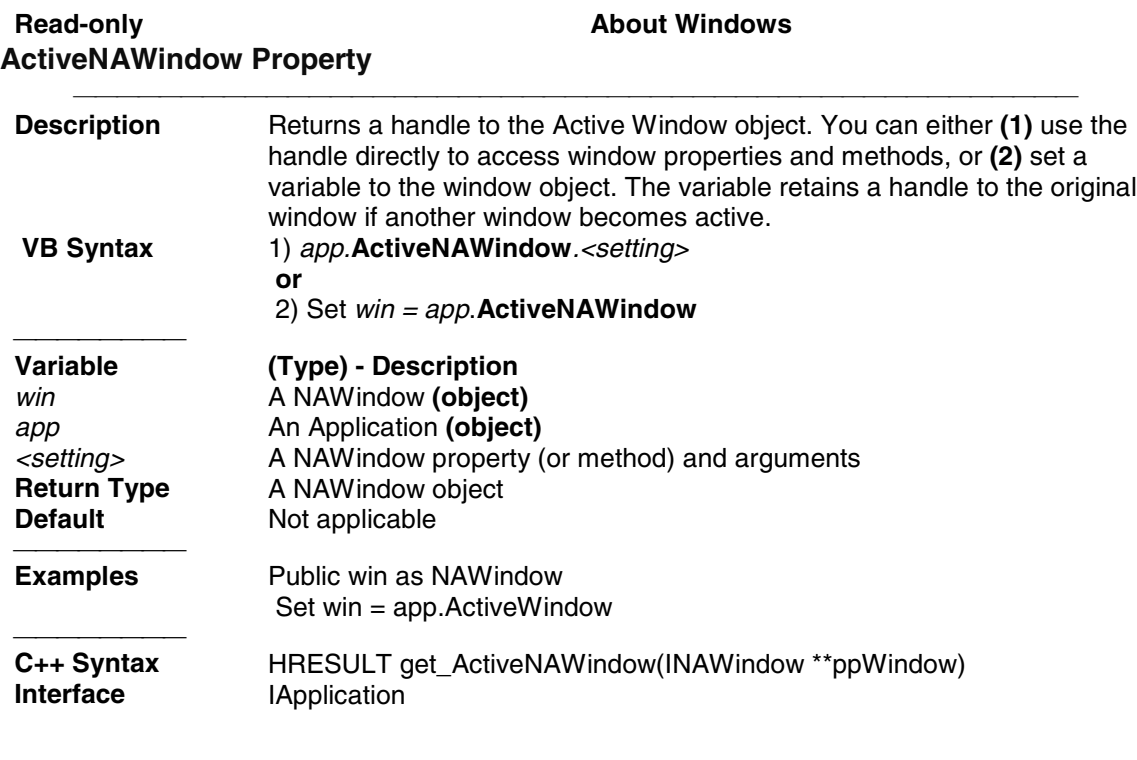

Write/Read **About Arrange Windows** 

## **ArrangeWindows Property**

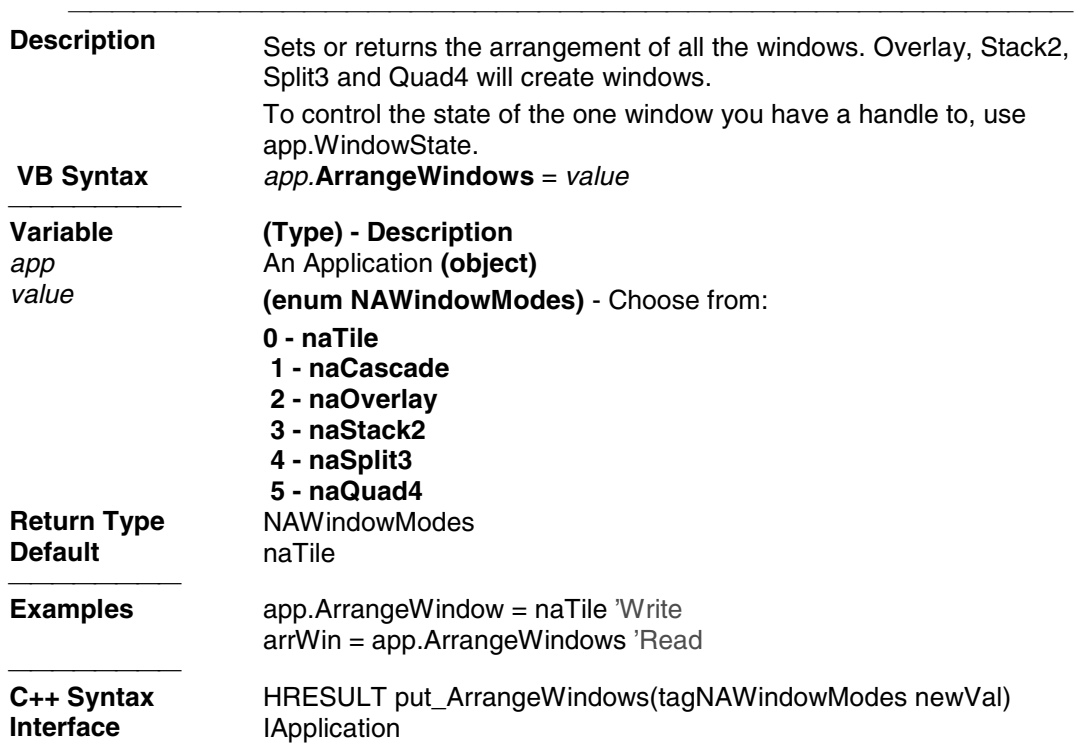

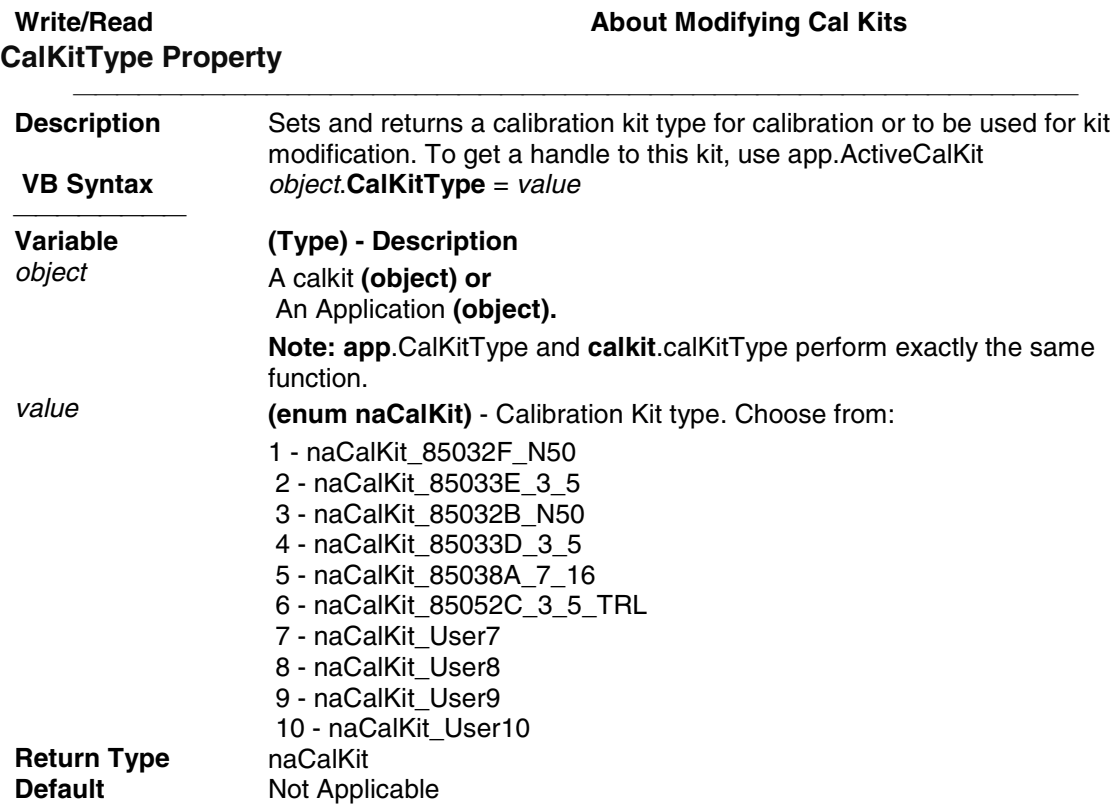

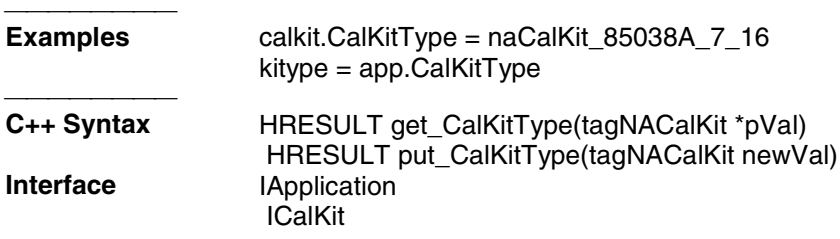

## Write/Read **About Coupled Markers CoupledMarkers Property**

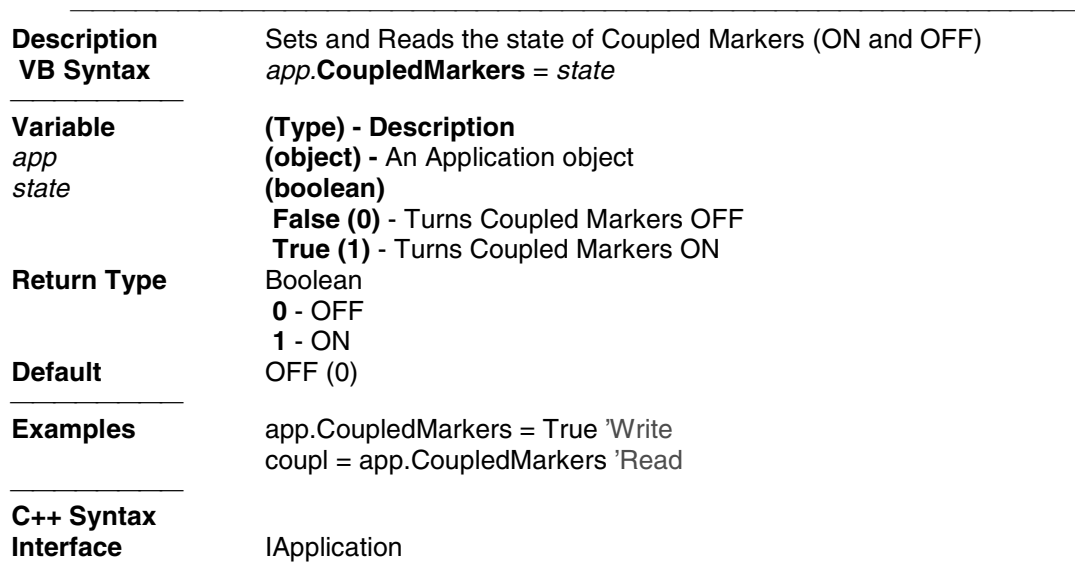

#### **Write/Read ExternalALC Property**

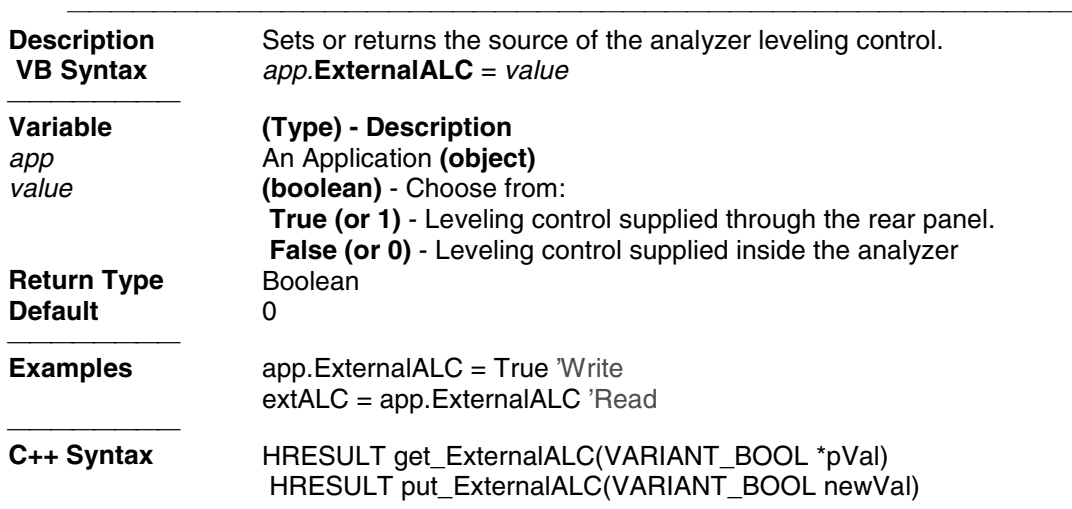

**Interface** IApplication

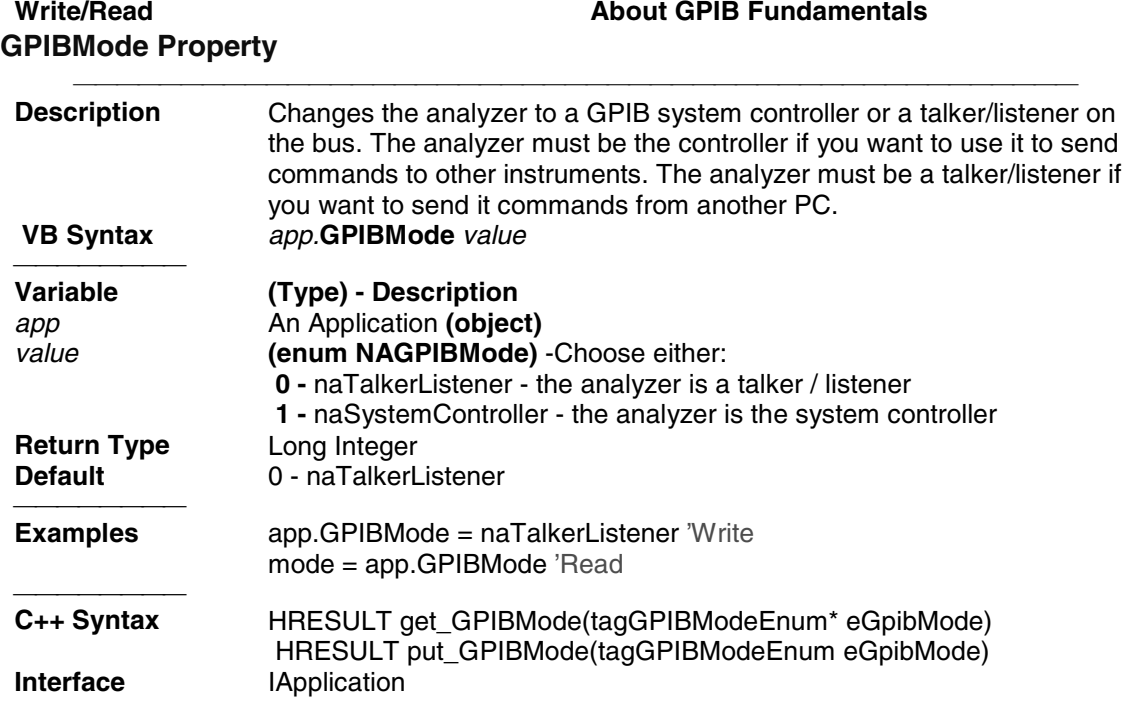

## **Read-only IDString Property**

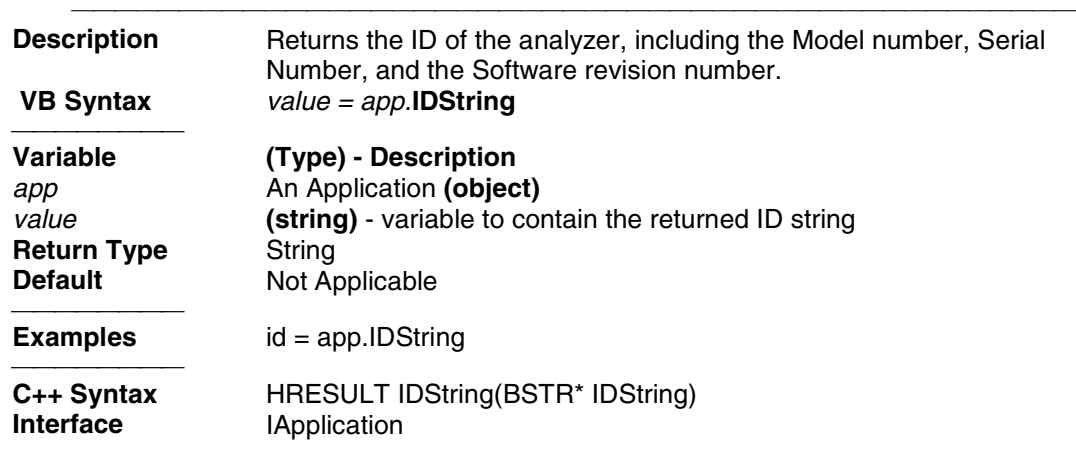

**Read-only NumberOfPorts Property**

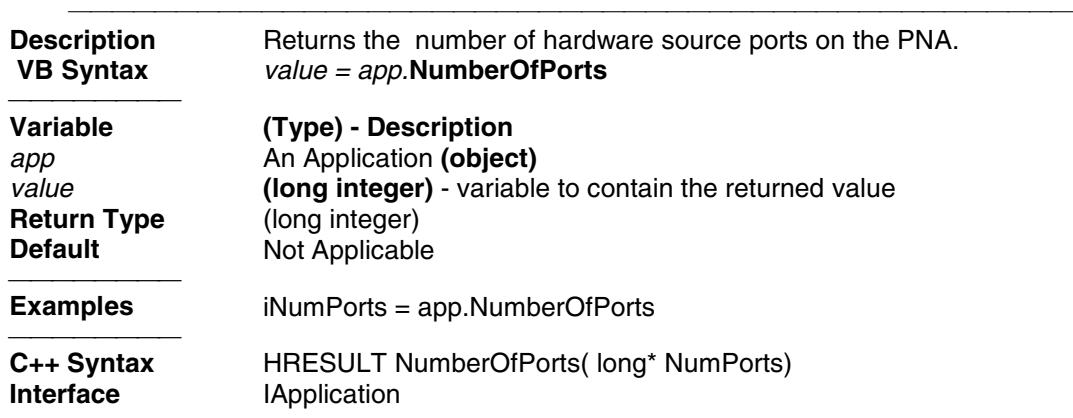

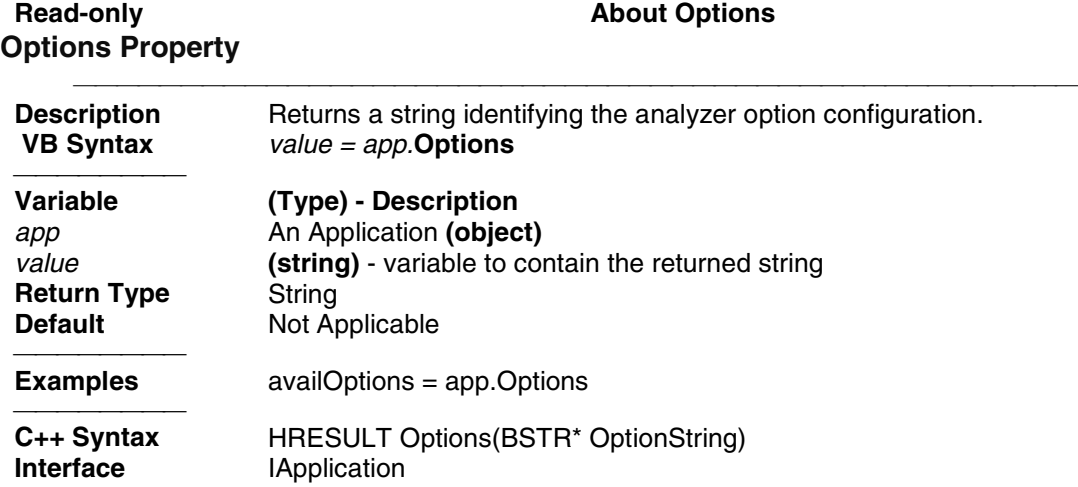

### **Write/Read Write/Read About Source Power SourcePowerState Property**

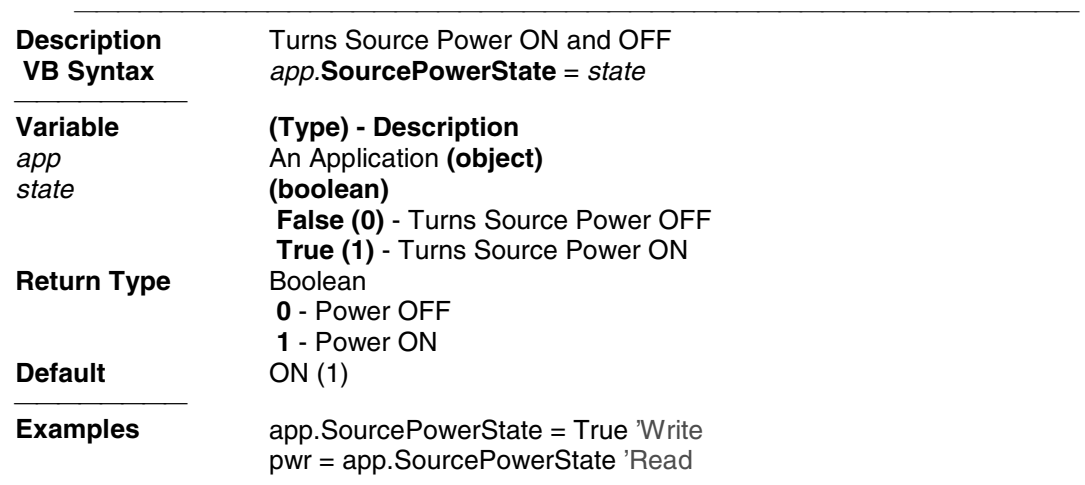

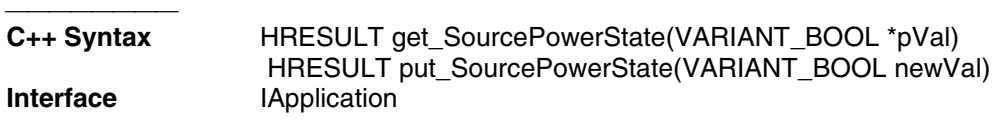

## Write/Read **About System Impedance SystemImpedanceZ0 Property**

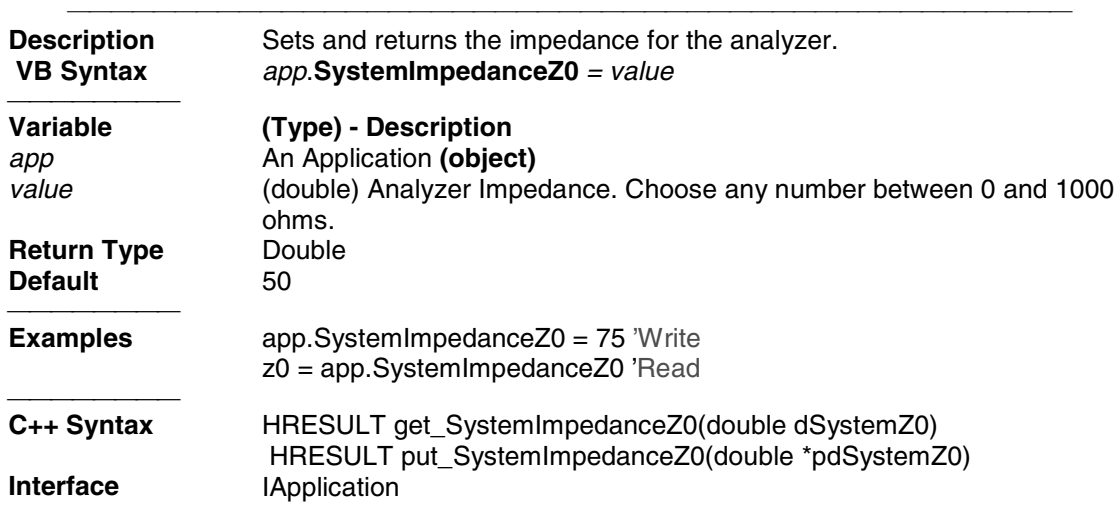

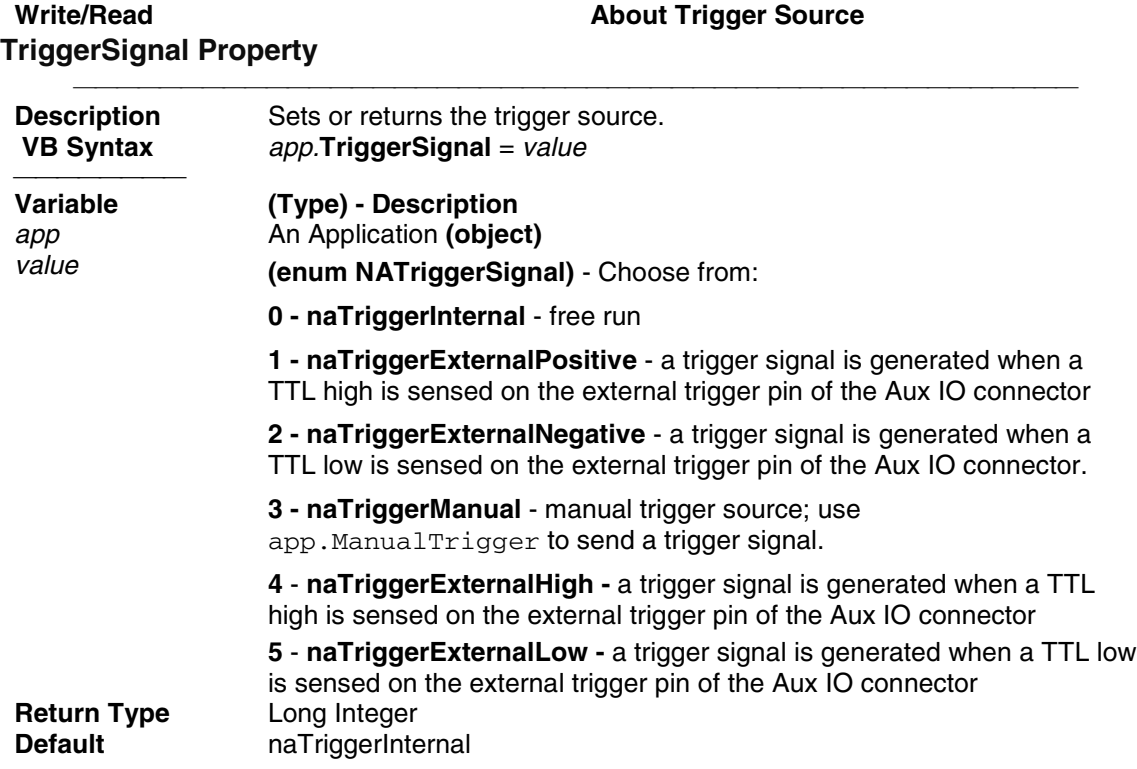

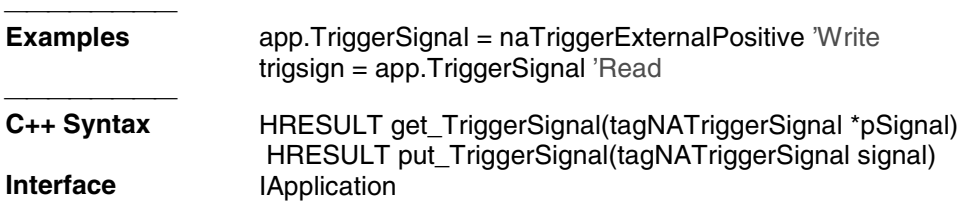

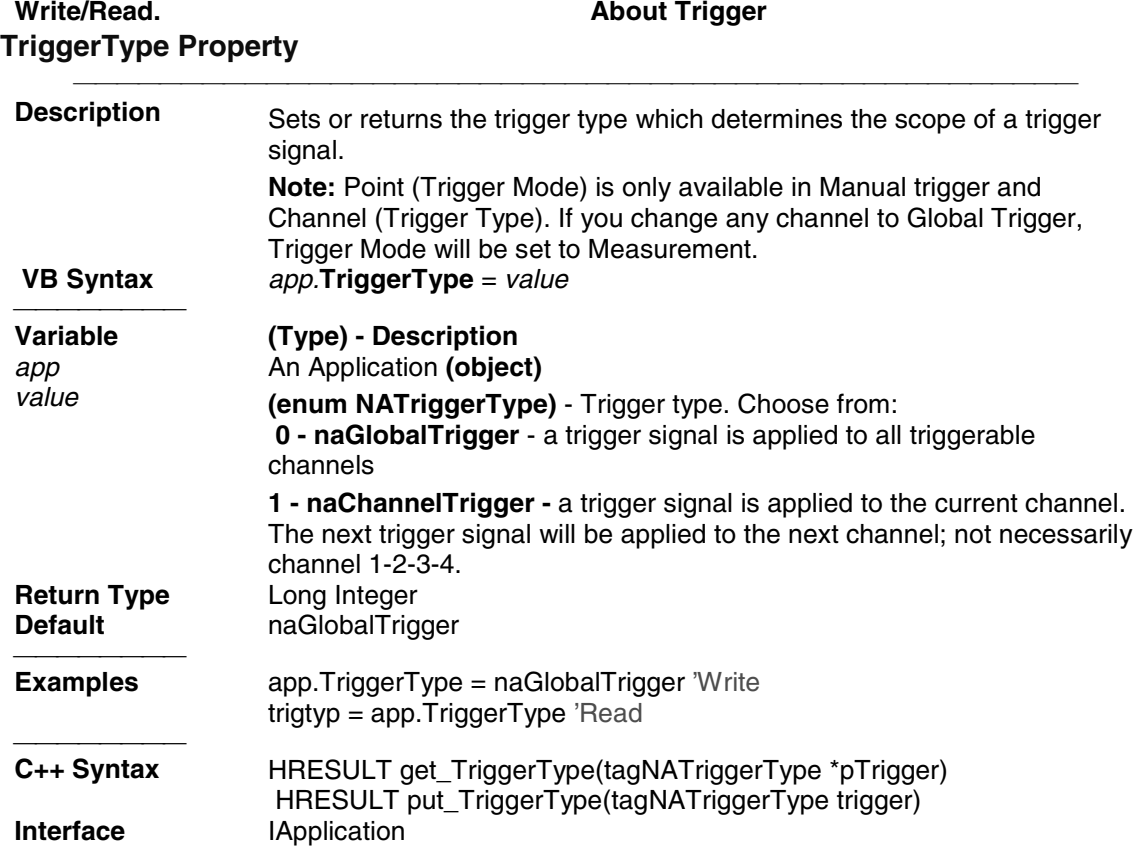

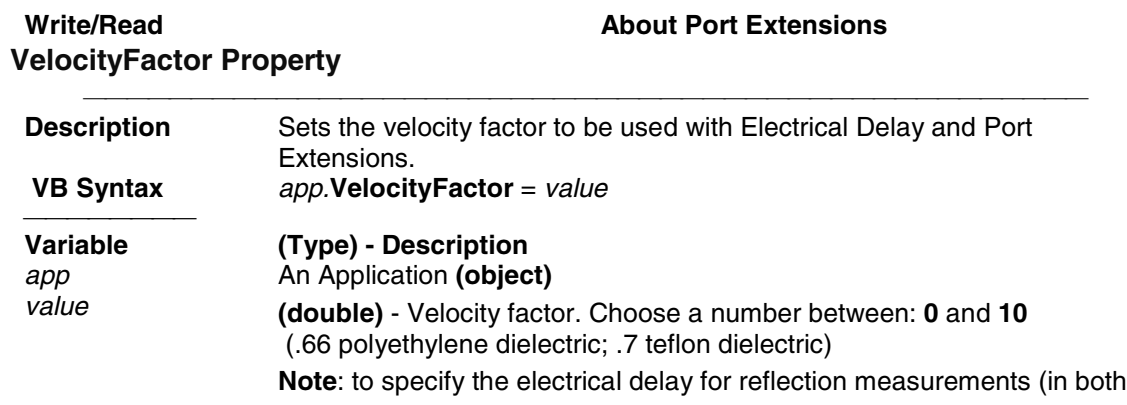

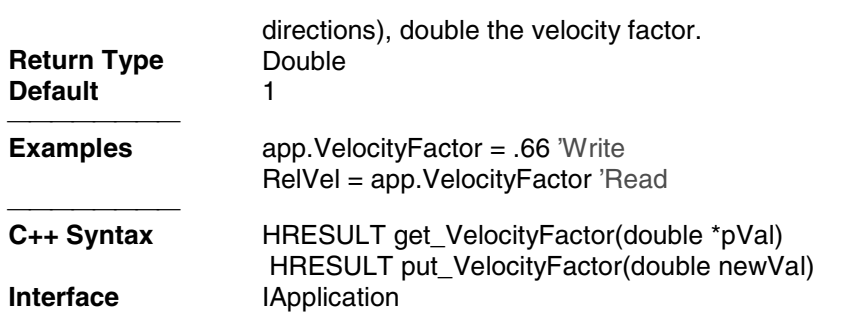

## **Write/Read Visible Property**

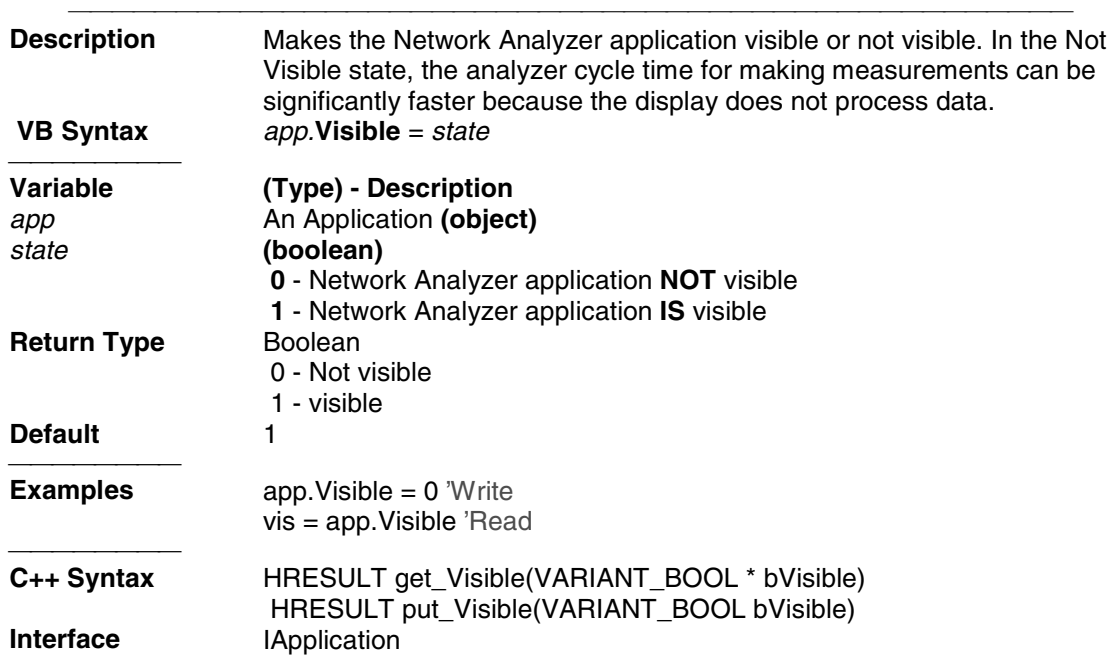

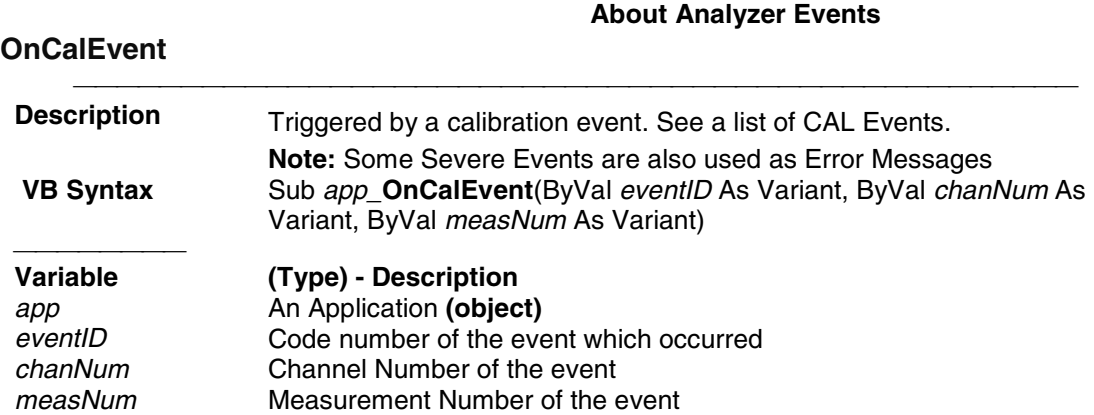

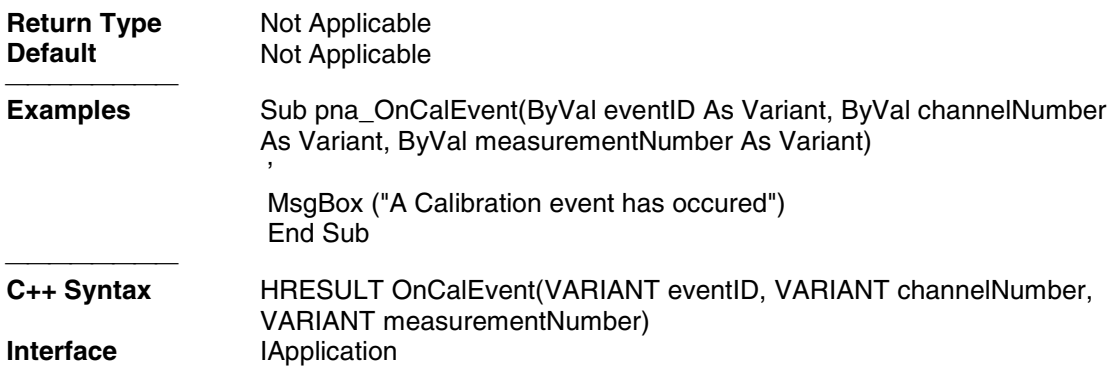

## **About Analyzer Events**

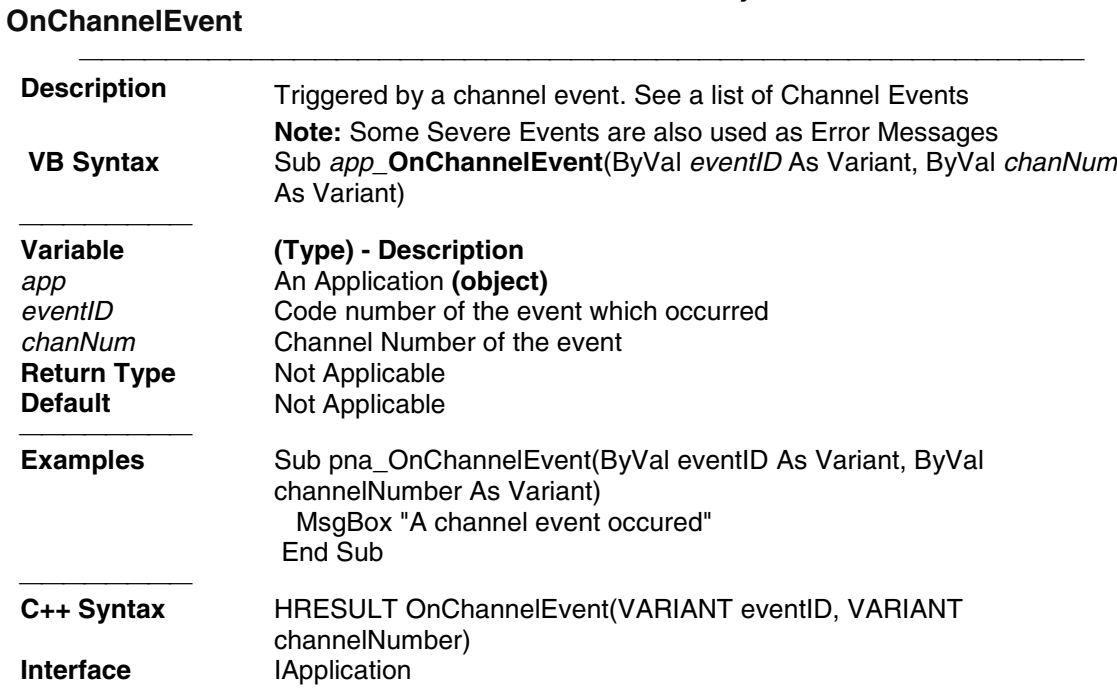

## **About Analyzer Events**

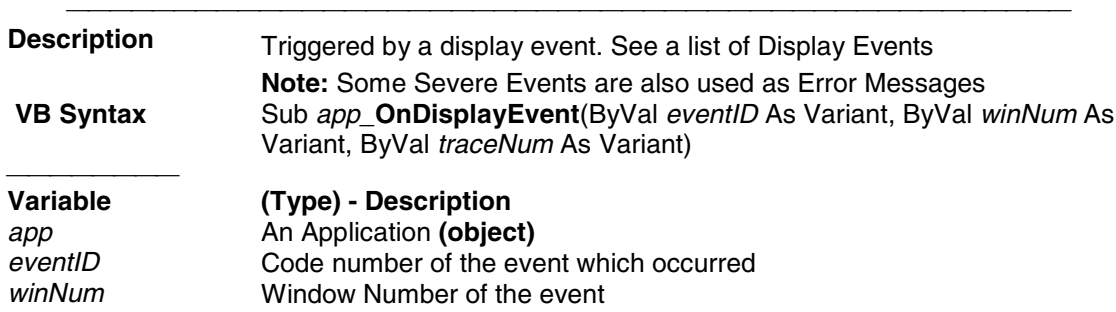

**OnDisplayEvent**

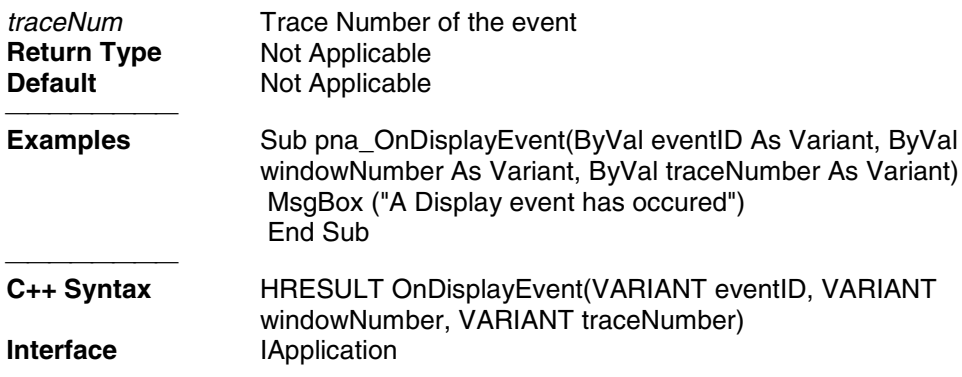

## **About Analyzer Events**

## **OnHardwareEvent**

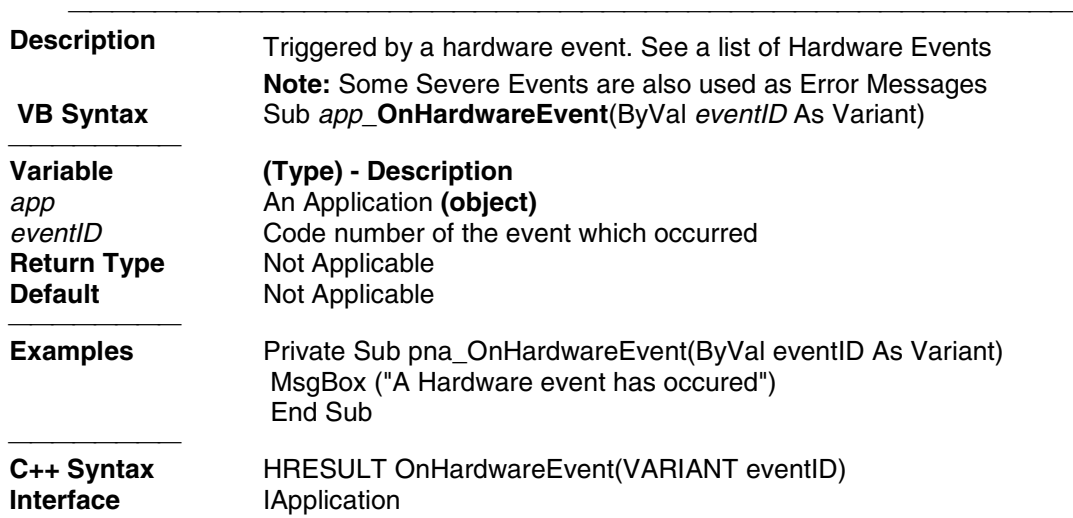

## **About Analyzer Events**

#### **OnMeasurementEvent**

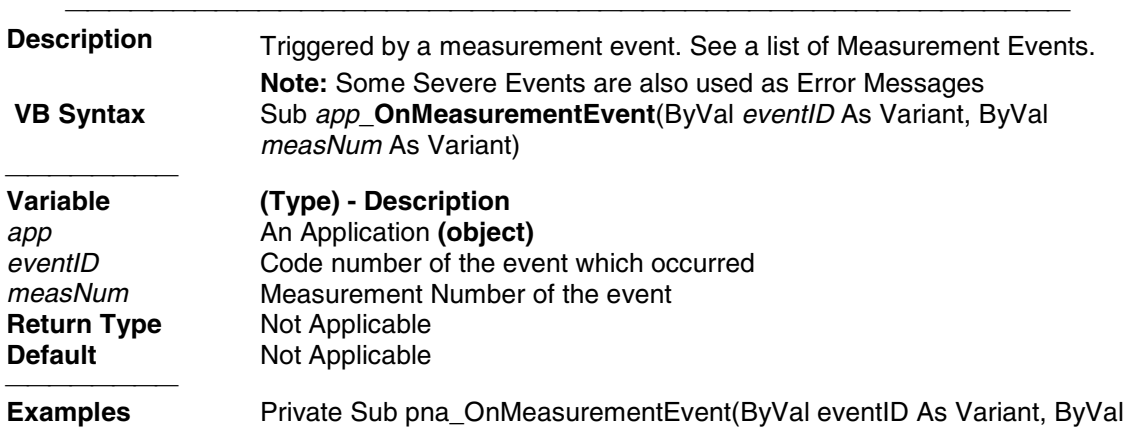

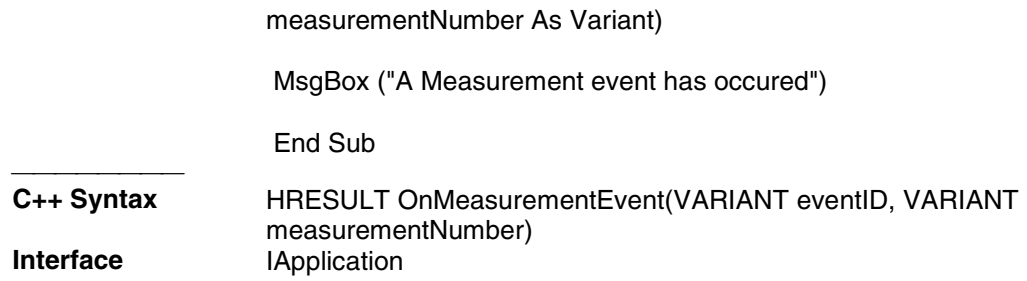

## **About Analyzer Events**

### **OnSCPIEvent**

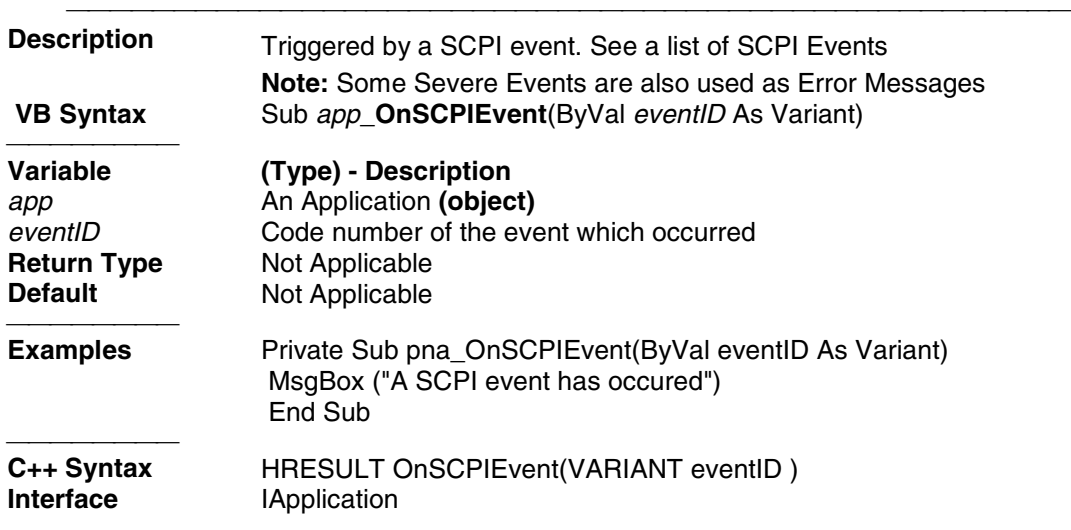

### **About Analyzer Events**

## **OnSystemEvent**

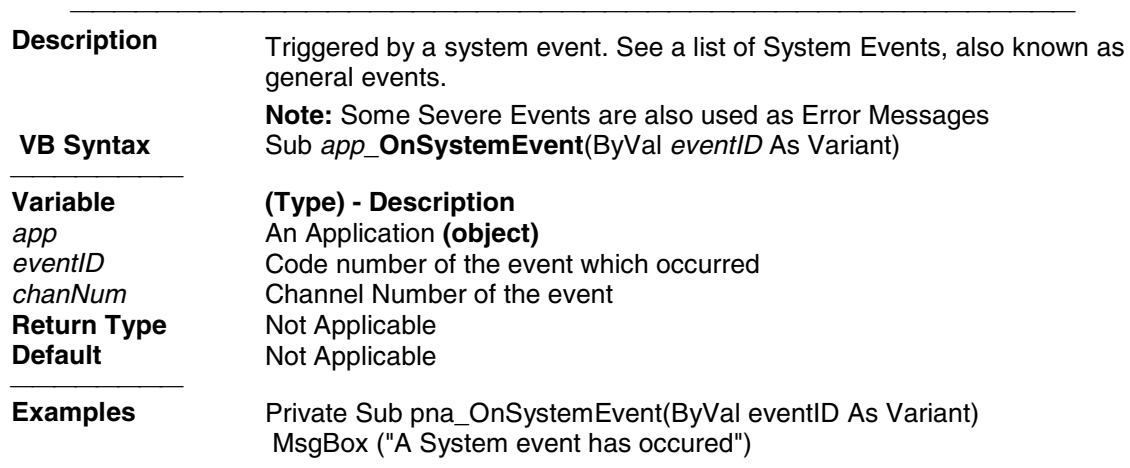

#### End Sub

C++ Syntax C++ Syntax HRESULT OnSystemEvent(VARIANT eventID)<br>Interface lApplication **IApplication** 

#### **About Analyzer Events**

#### **OnUserEvent**

 **Description** Reserved for future use.<br> **VB Syntax** Sub app\_OnUserEvent **Sub app OnUserEvent** 

## **Collection Methods and Properties**

#### **Common Methods and Properties**

The following Methods and Properties are common to Objects and Collections:

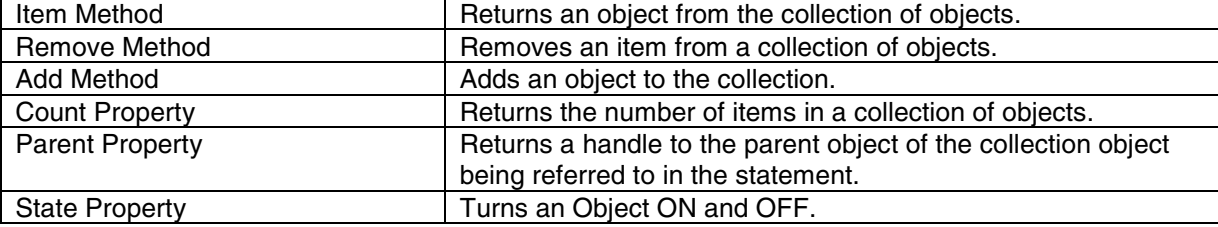

#### **Write-only Item Method**

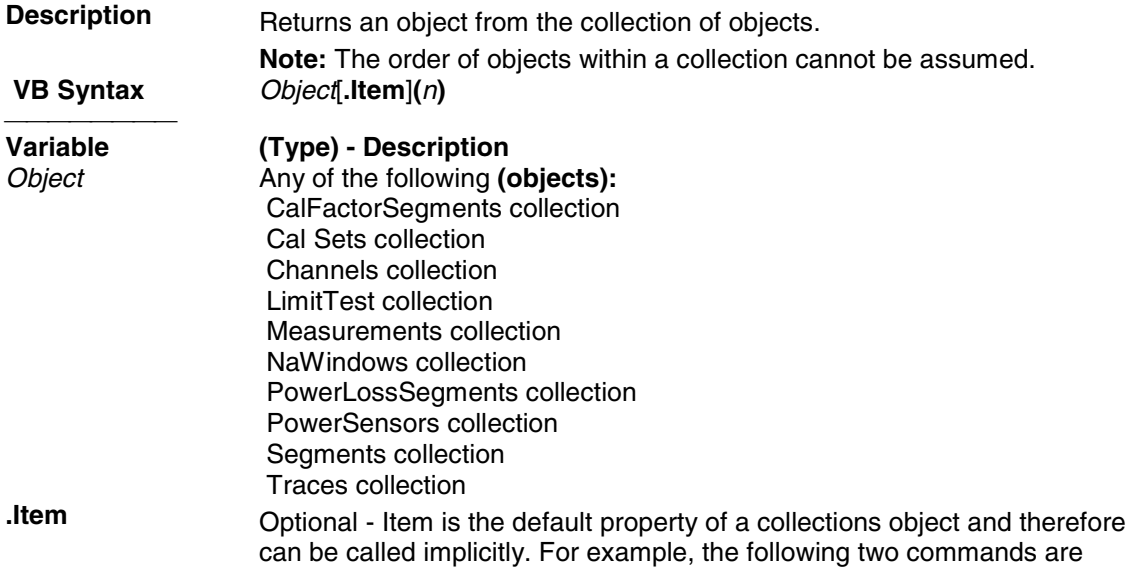

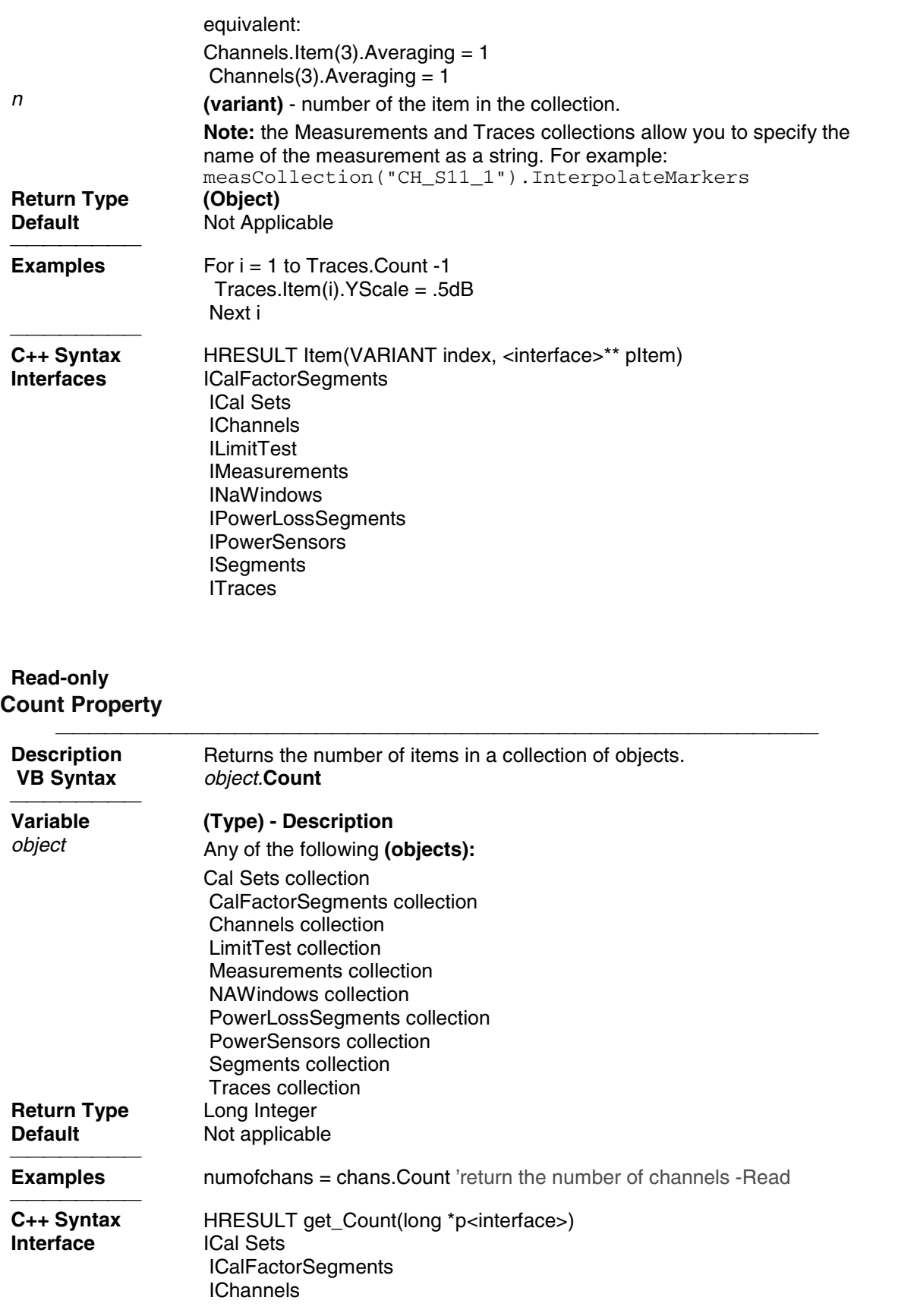

 ILimitTest IMeasurements INAWindows IPowerLossSegments **IPowerSensors ISegments ITraces** 

## **Read-only Parent Property**

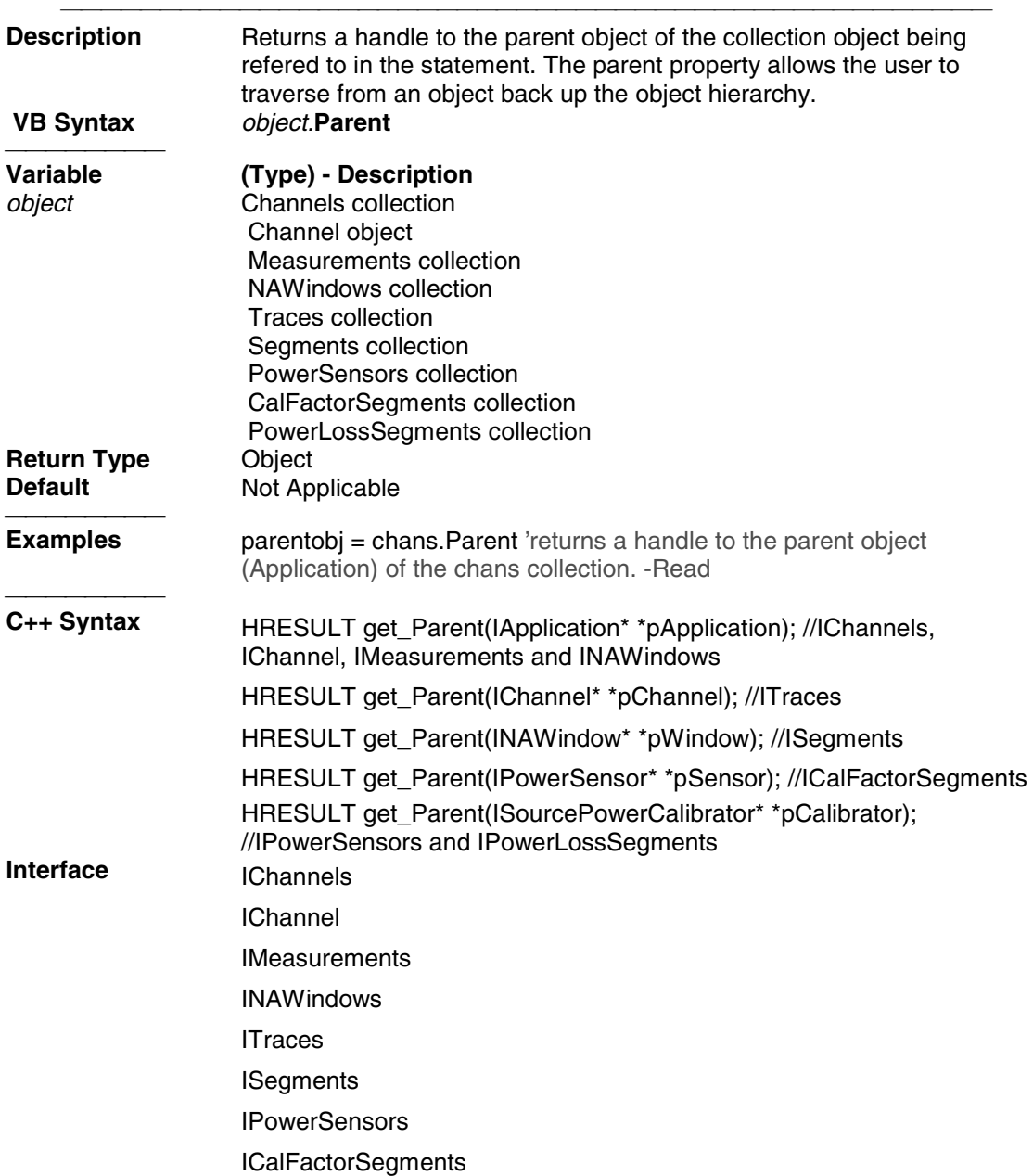

### IPowerLossSegments

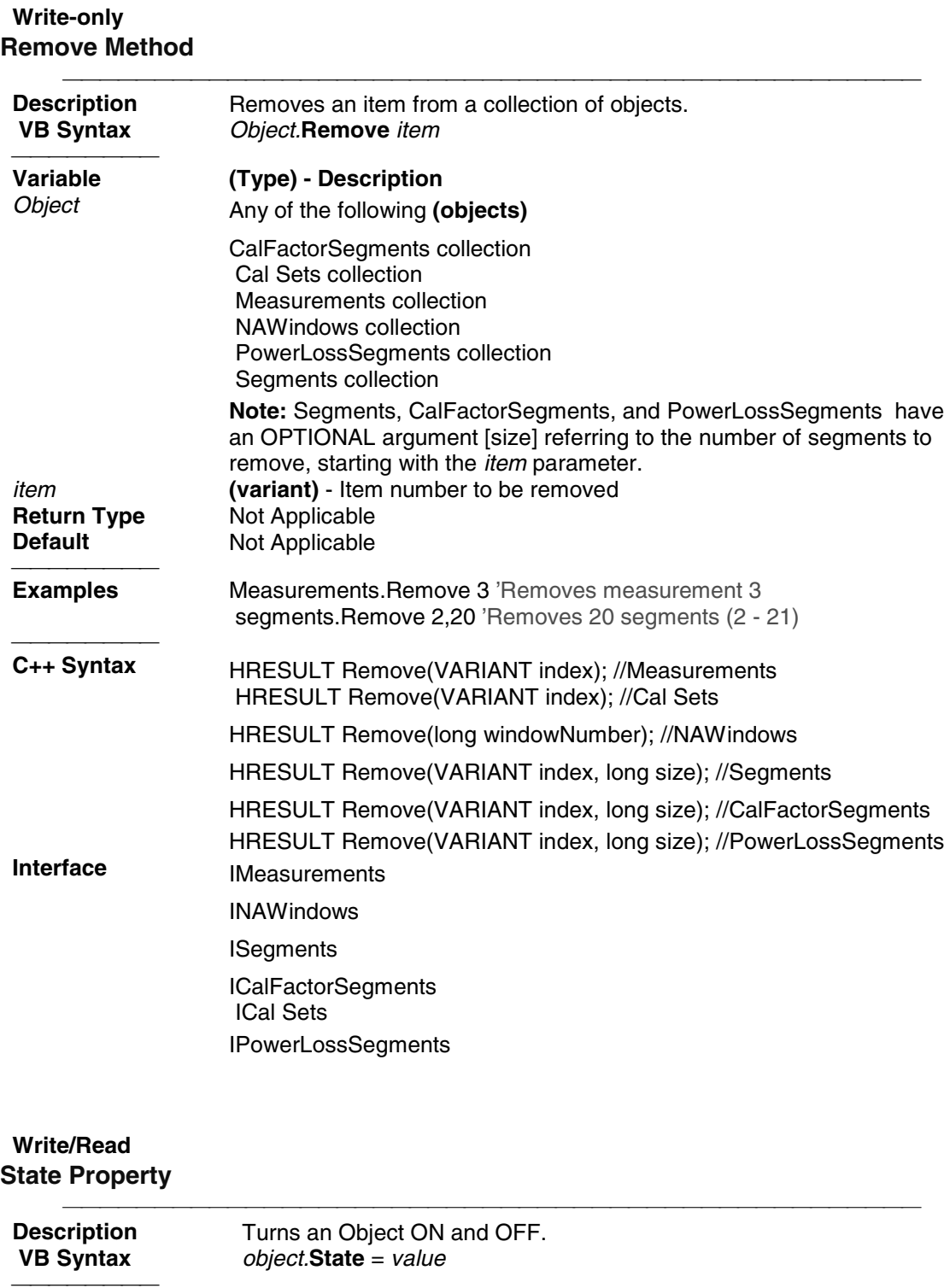

Variable **Variable (Type) - Description**

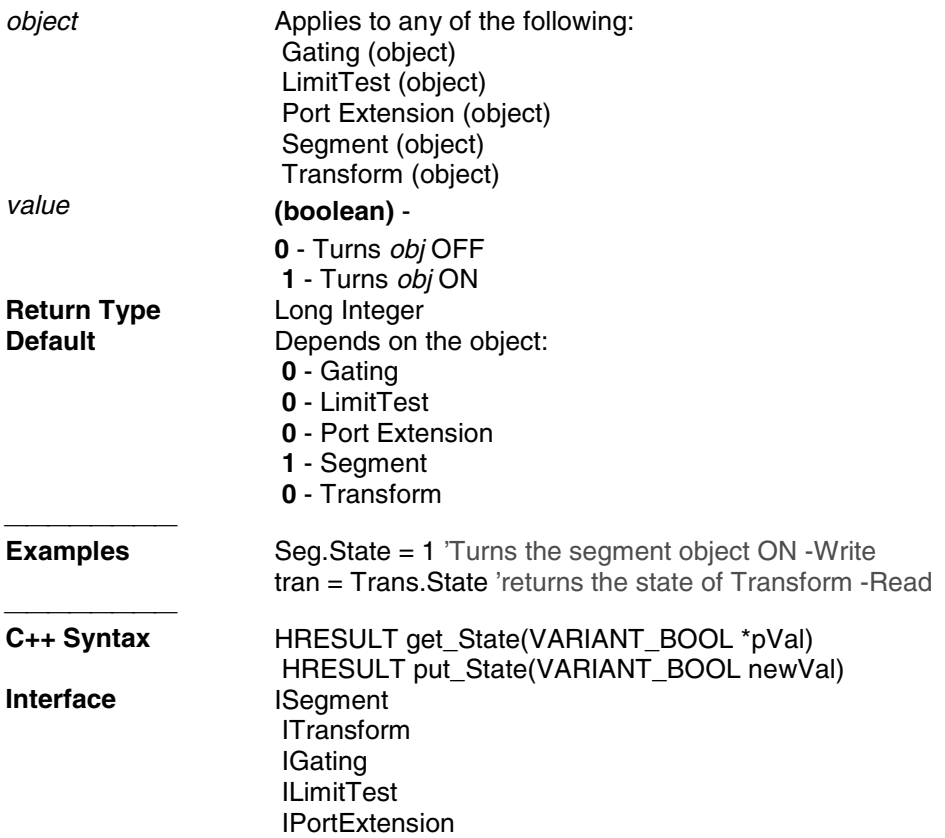

## **Calibrator Object Calibrator Object**

#### **Description**

The Calibrator object is a child of the channel. It is a vehicle to perform calibration.

There must be a measurement present for the calibrator to use or you will receive an error (no measurement found). Therefore, to perform a 2-port cal, you must have any S-parameter measurement on the channel. For a 1-port measurement, you must have the measurement (S11 or S22) on the channel. The same is true for a response measurement.

#### **New for Release 2.0 and greater:**

Before you use the calibrator object to download or upload error terms, you must first specify the calibration type and ports that the calibration data applies to. This is because a Cal Set can hold more than one Cal Type and more than one combination of ports. So you must first do Calibrator.SetCalInfo (caltype, port1, port2)

Learn about reading and writing Calibration data.

There are a number of approaches to calibration with the calibrator object:

• You can collect data yourself and download it to the ACQUISITION buffer. The acquisition buffer holds the actual measured data for each standard. See the PNA data map.

- 1. Calibrator.SetCalInfo
- 2. Connect a standard
- 3. Trigger a sweep
- 4. Retrieve the data for the standard
- 5. Download the data calibrator.putStandard
- 6. Repeat for each standard
- 7. Calibrator.CalculateErrorCoefficients
- You can tell the calibrator to acquire a standard. In this case, the calibrator collects the data and places it in the ACQUISITION buffer.
	- 1. Calibrator.SetCalInfo
	- 2. Connect a standard
	- 3. Calibrator.AcquireCalStandard2
	- 4. Repeat for each standard
	- 5. Calibrator.CalcuateErrorCoefficients
- You can put previously-retrieved error terms in the error correction buffer.
	- 1. PutErrorTerm
	- 2. Repeat for each term
	- 3. Measurement.Caltype = pick one
- You can also "piece together" a 2-port cal from two 1-port cals (S11 and S22) and four response (thru) cals. The system will detect that all the standards needed for a 2-port cal have been acquired even though they may not have gathered at the same time.

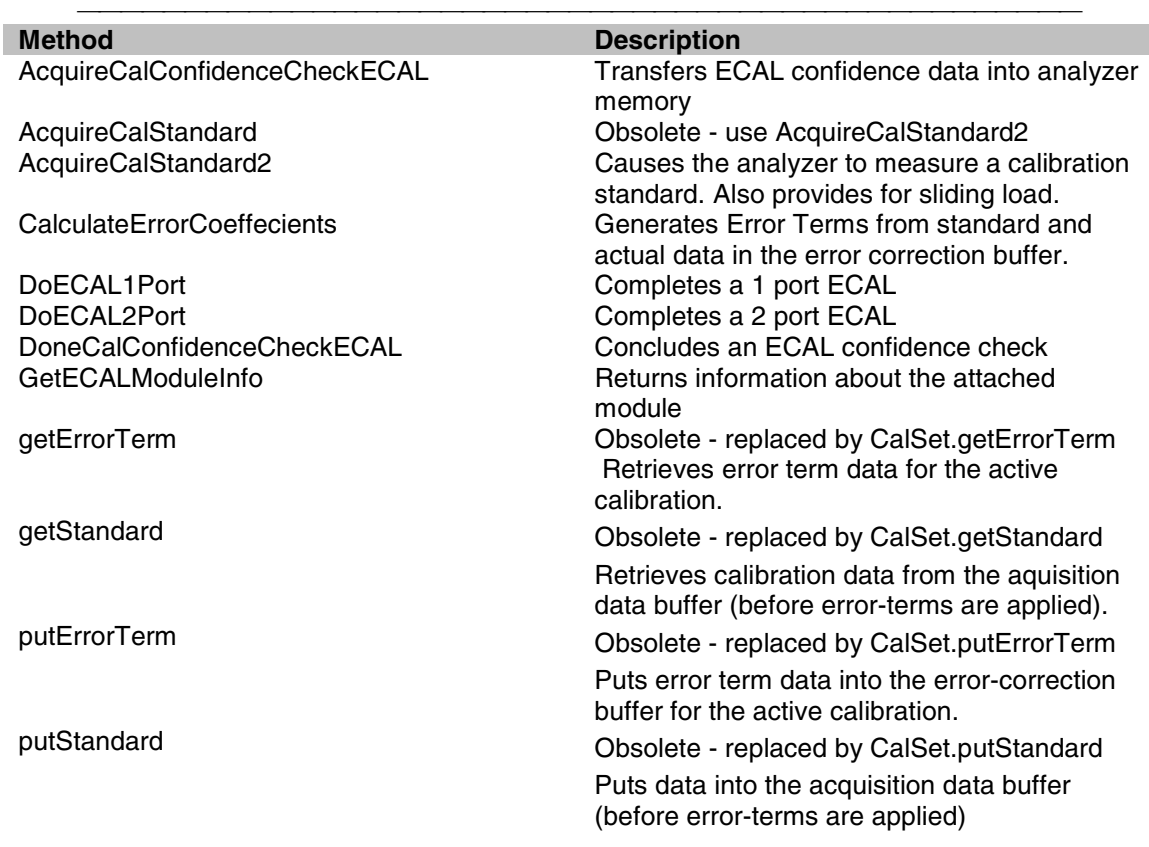

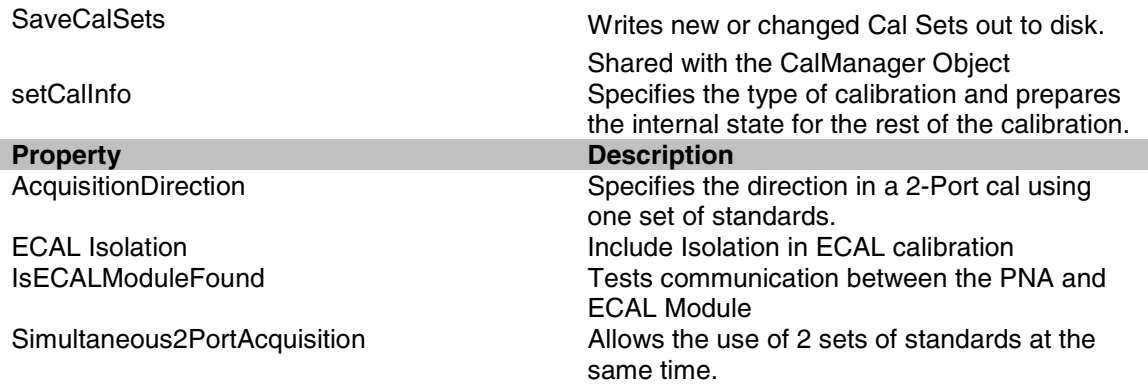

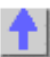

## **Write-only About ECAL Confidence Check AcquireCalConfidenceCheckECAL Method**

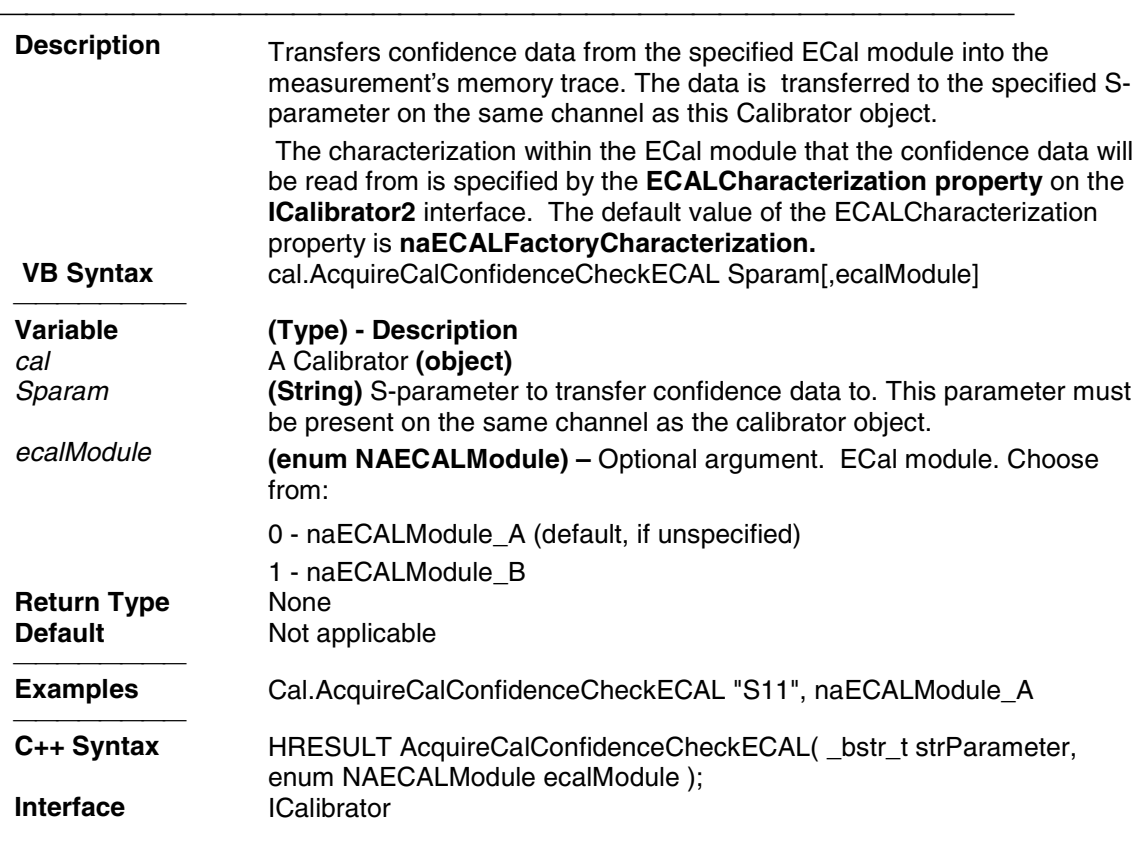

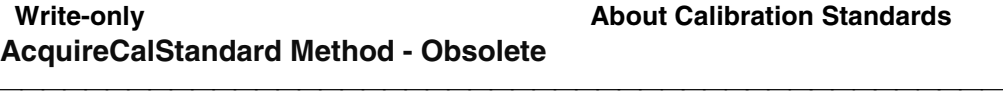

**Description Mote**: This command has been replaced by AcquireCalStandard2

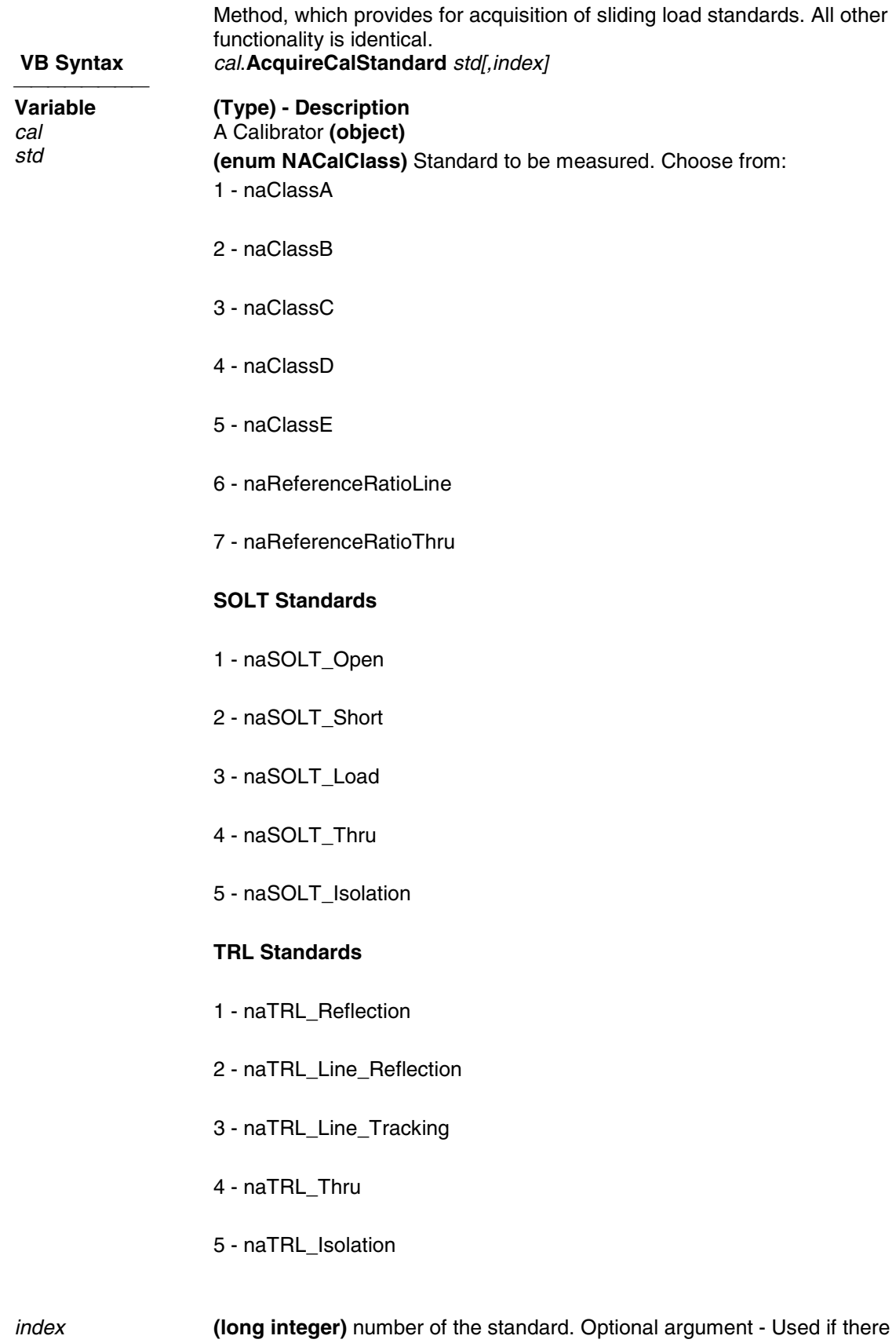

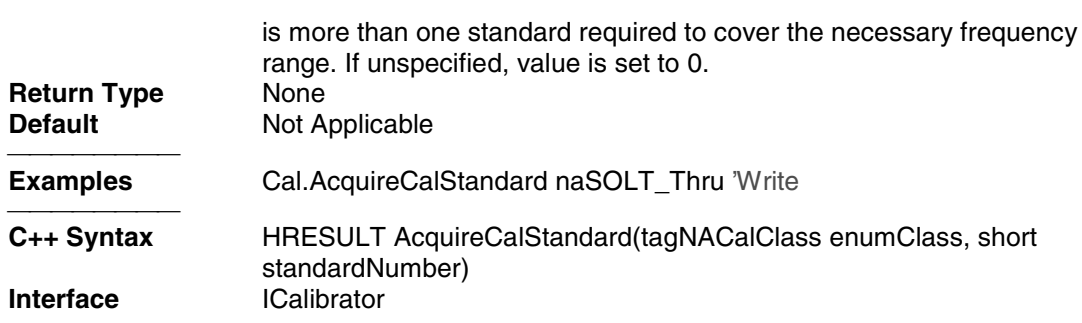

#### **Write-only About Calibration Standards AcquireCalStandard2 Method**

Ц,

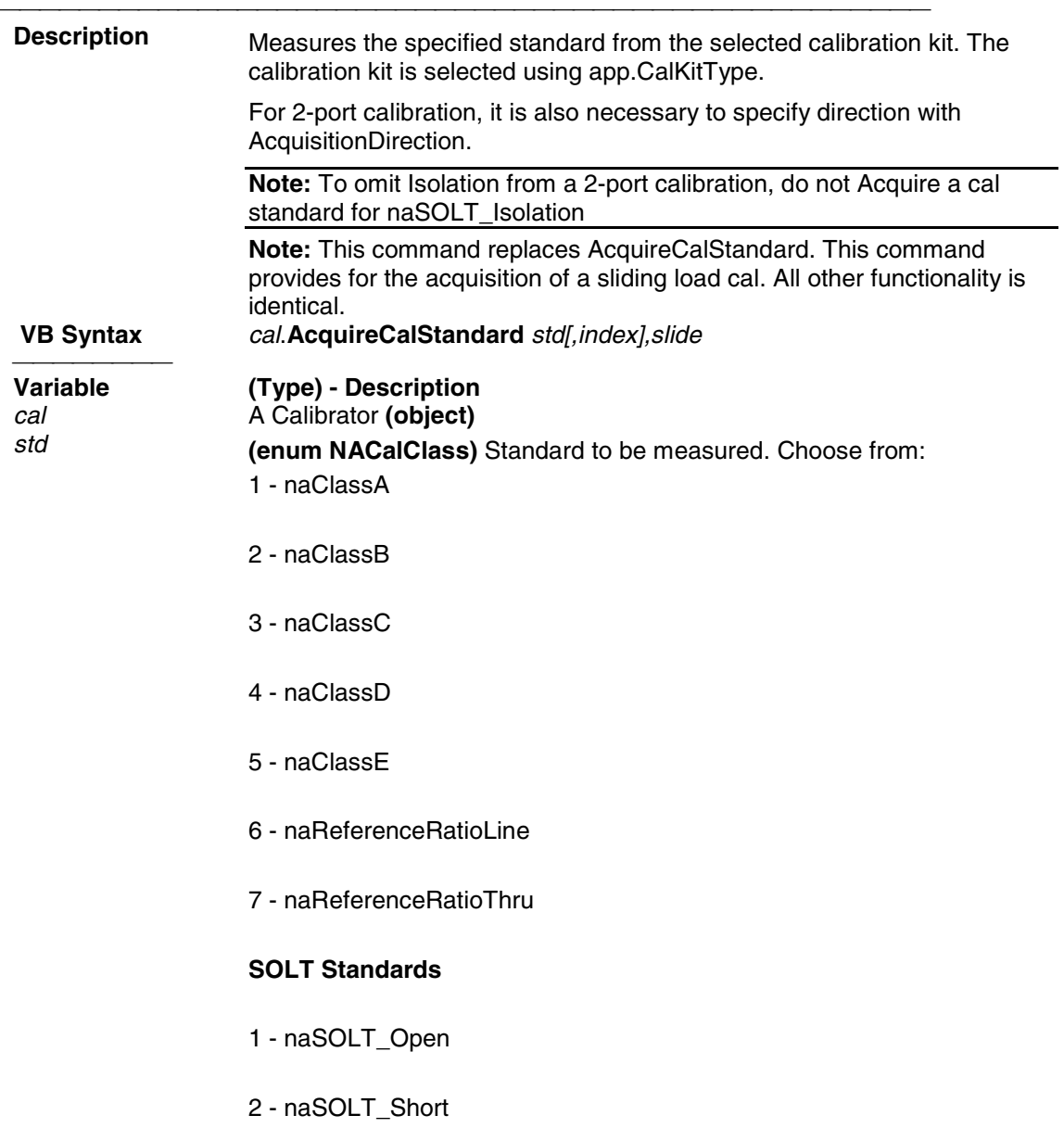

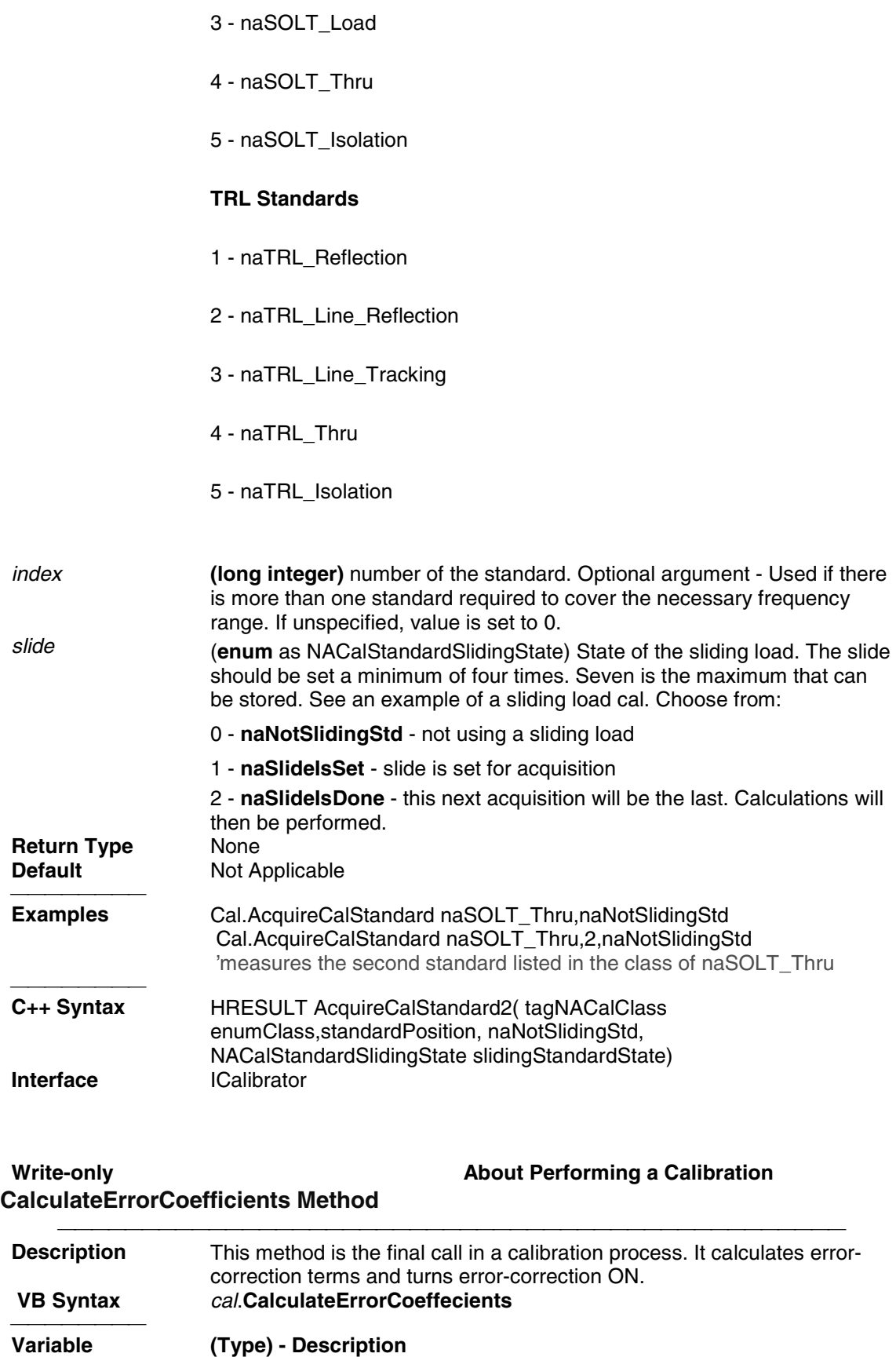

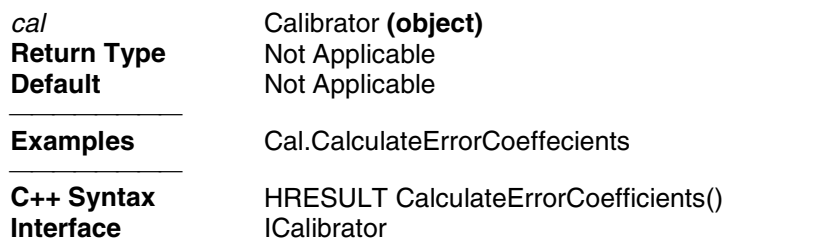

### **Write-only Community Community Community Community About Calibration DoECAL1Port Method**

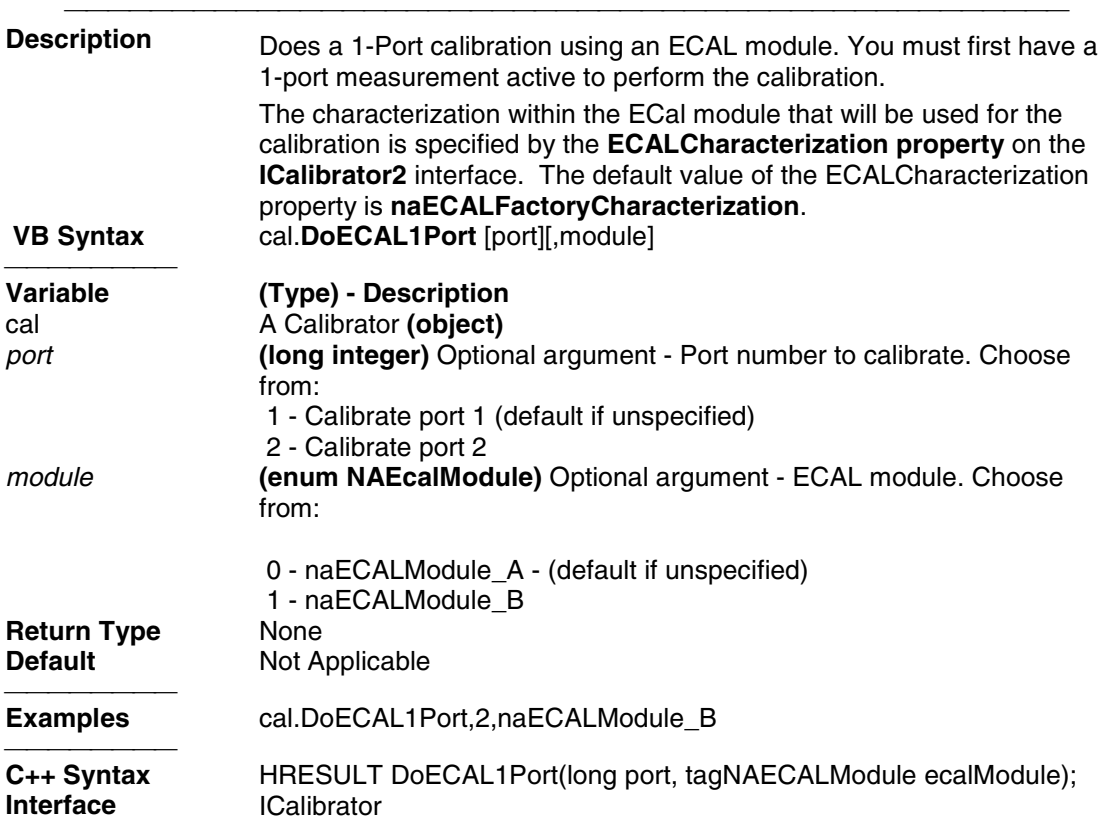

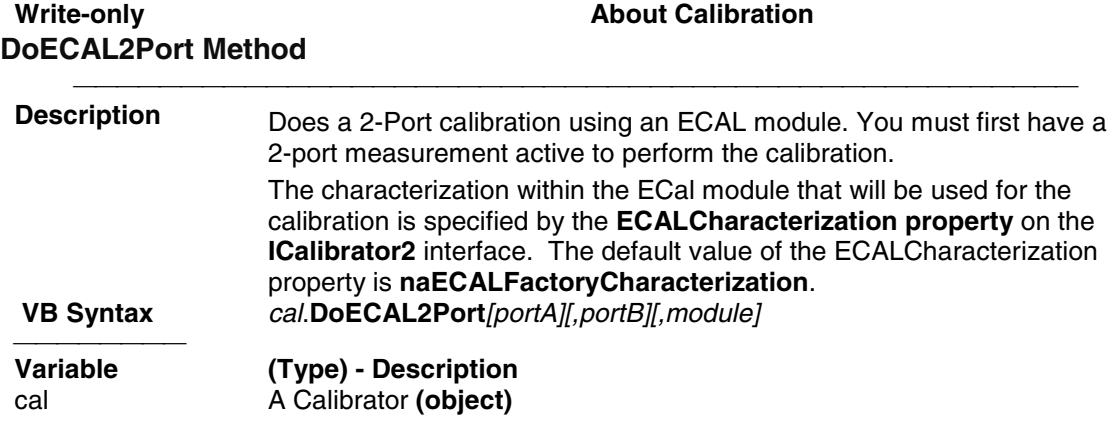

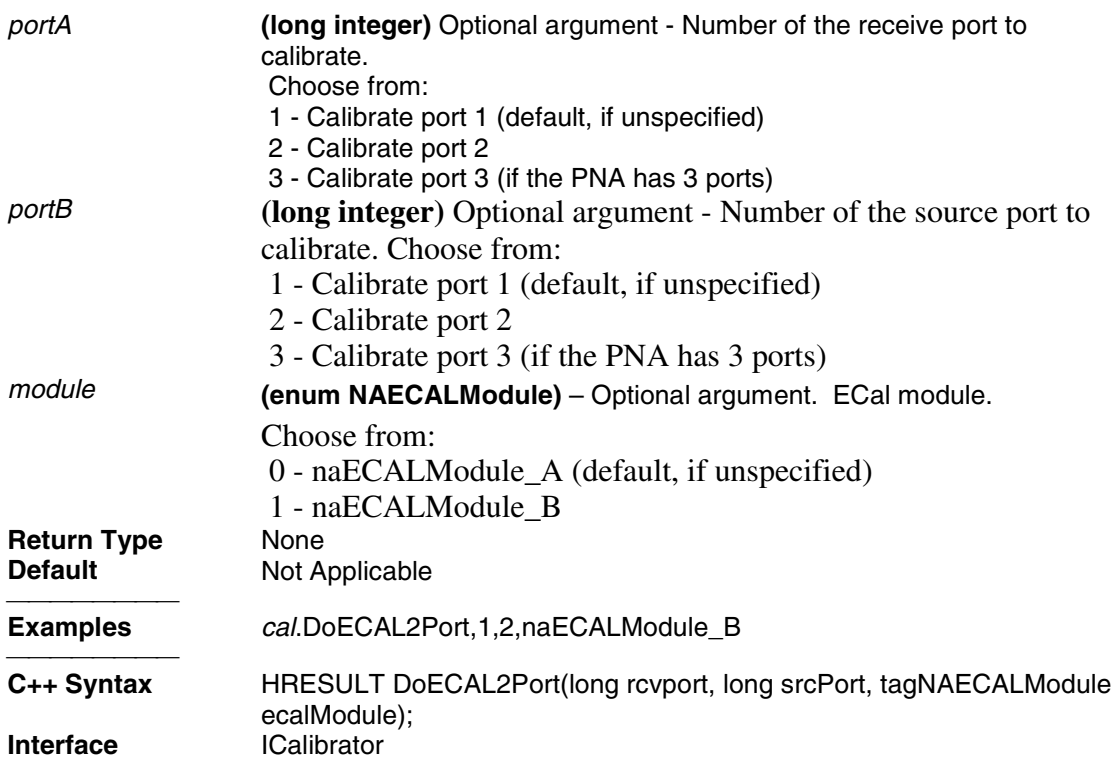

## **Write-only About ECAL Confidence Check DoneCalConfidenceCheckECAL Method**

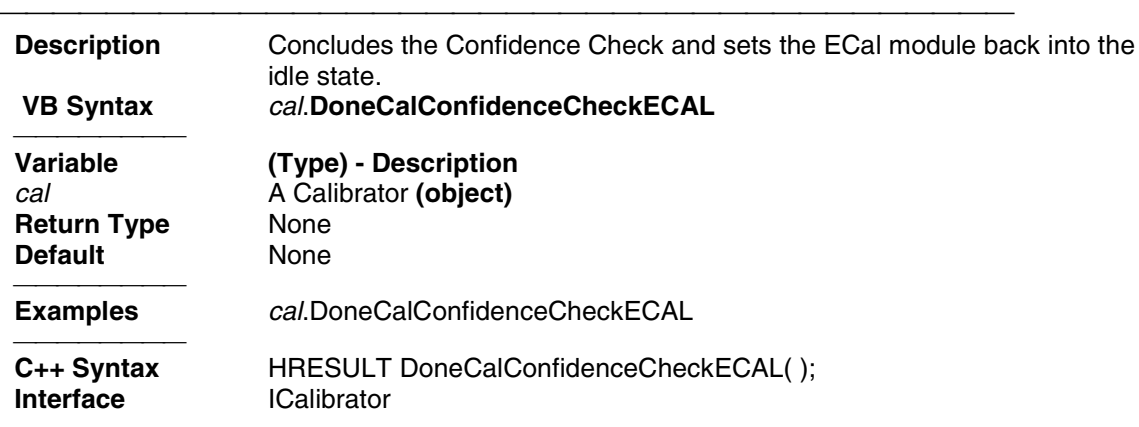

### **Read-only GetECALModuleInfo Method**

**Description** Returns the following information about the connected ECAL module: model number, serial number, connector type, calibration date, min and

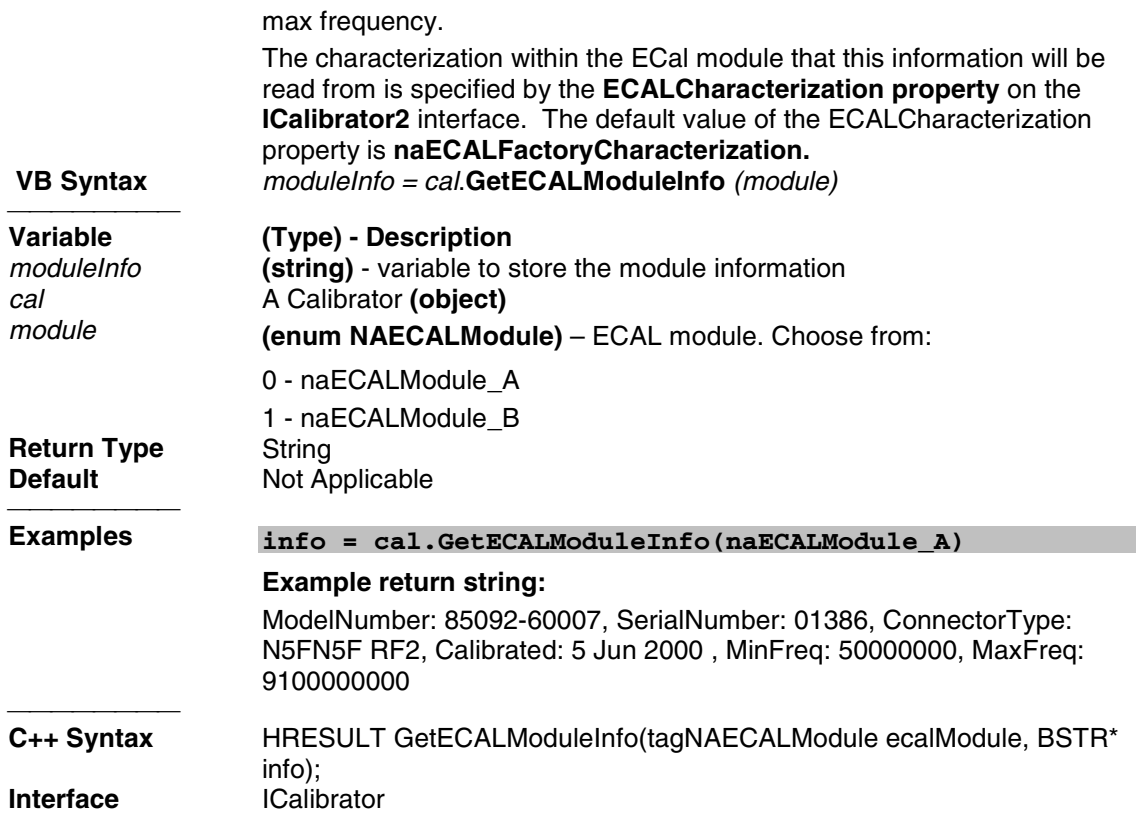

## **Read-only Community Community About Measurement Calibration GetErrorTerm Method - Obsolete**

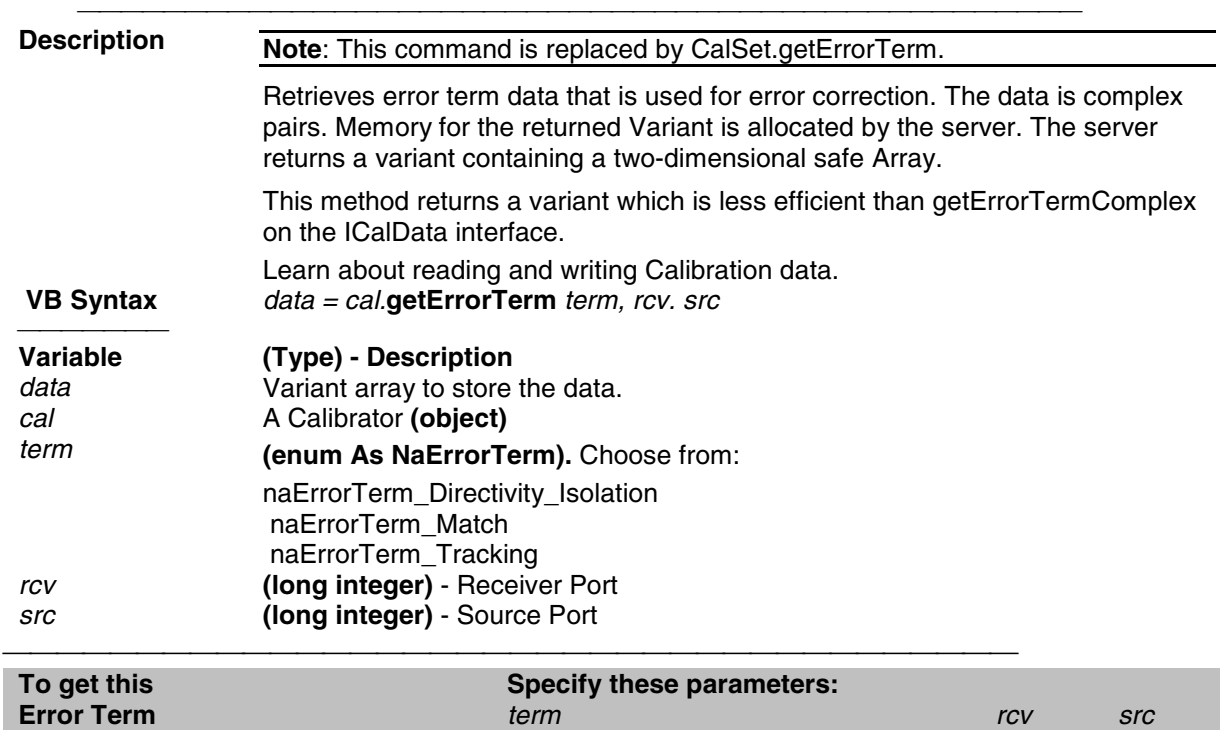

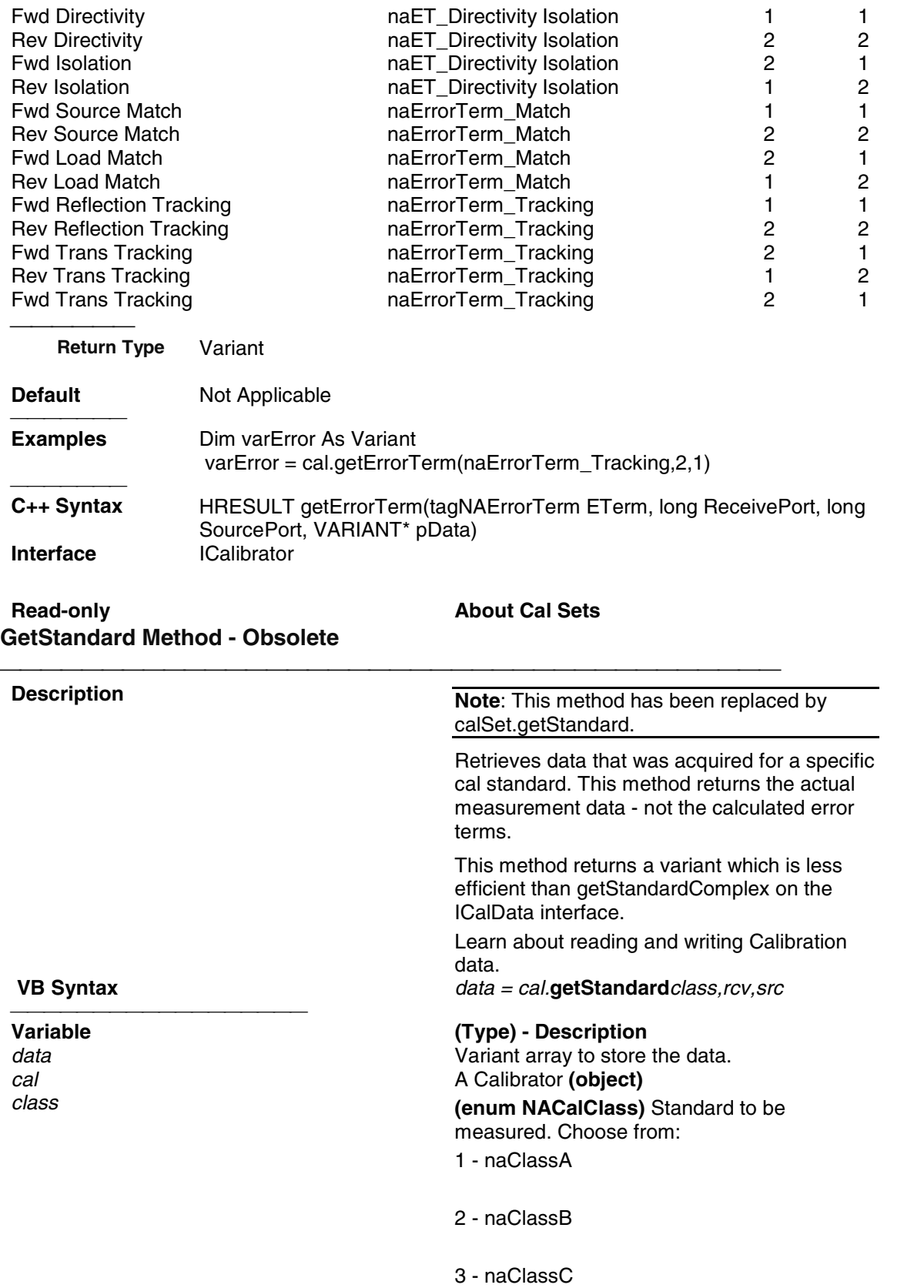

- 4 naClassD
- 5 naClassE
- 6 naReferenceRatioLine
- 7 naReferenceRatioThru

#### **SOLT Standards**

- 1 naSOLT\_Open
- 2 naSOLT\_Short
- 3 naSOLT\_Load
- 4 naSOLT\_Thru
- 5 naSOLT\_Isolation

#### **TRL Standards**

- 1 naTRL\_Reflection
- 2 naTRL\_Line\_Reflection
- 3 naTRL\_Line\_Tracking
- 4 naTRL\_Thru
- 5 naTRL\_Isolation

*rcv* **(long integer)** - Receiver Port *src* **(long integer)** - Source Port **Return Type (long integer)** - Source Port **Return Type** (variant) - two-dimensional array (0:1, 0:NumberOfPoints-1) **Default** Not Applicable **Examples** Dim varStd As Variant

varStd = cal.getStandard(naSOLT\_Thru,2,1)

**C++ Syntax** HRESULT raw\_getStandard(tagNACalClass stdclass, long ReceivePort, long SourcePort, VARIANT\* pData) **Interface** ICalibrator

Write-only **About Measurement Calibration PutErrorTerm Method - Obsolete**

<u> 1999 - Johann Stoff, fransk fotballsk politik (f. 1989)</u>

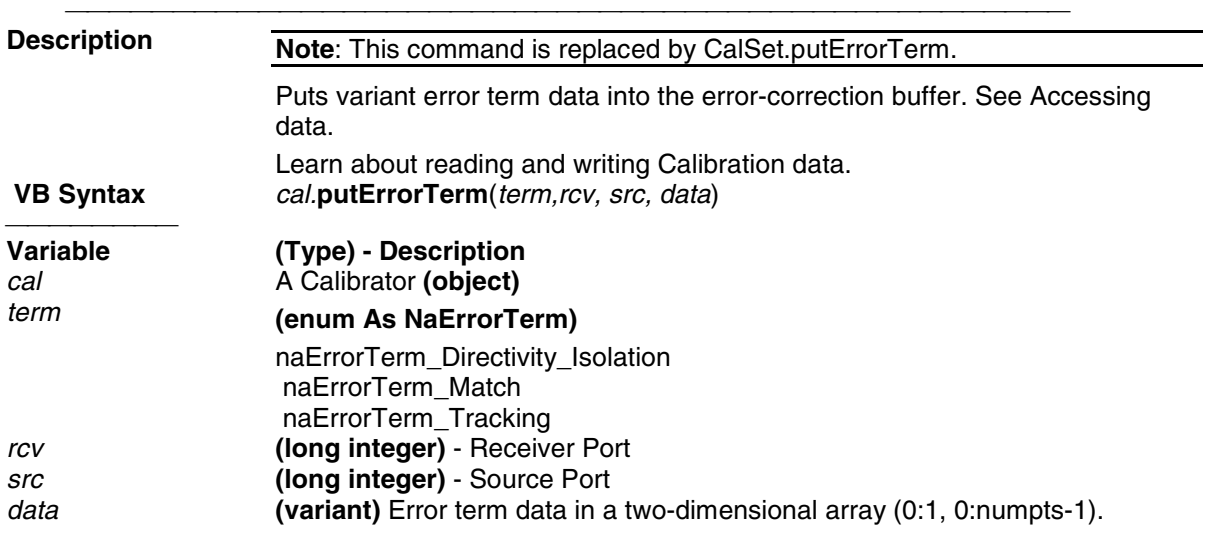

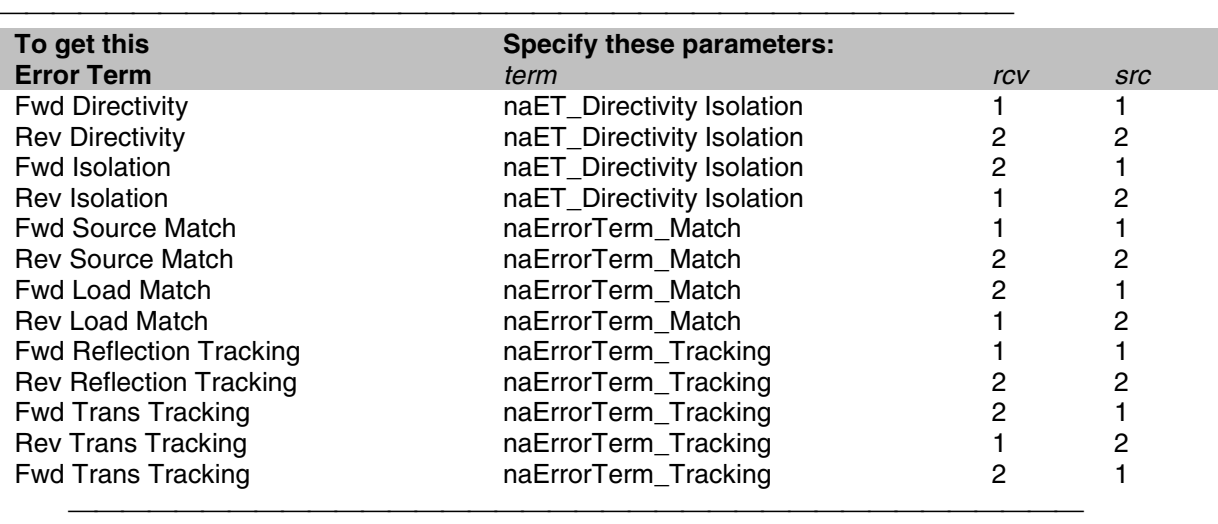

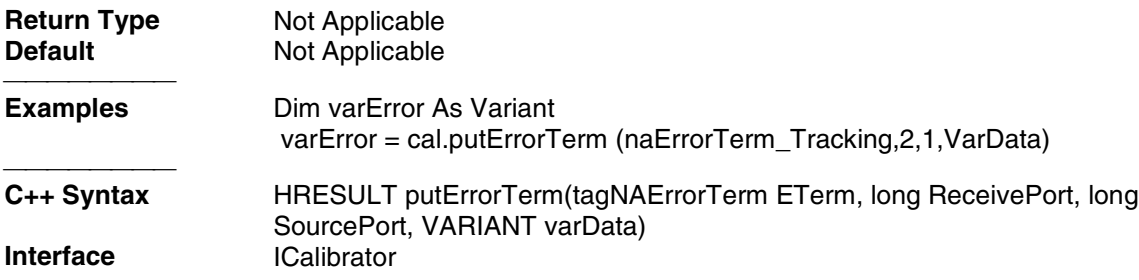

## **Write-only**

## **PutStandard Method - Obsolete**

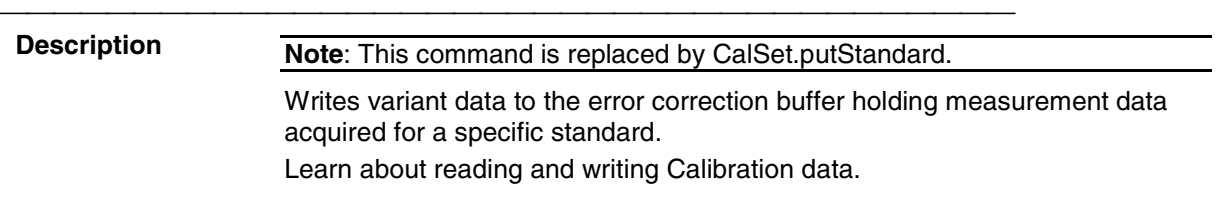

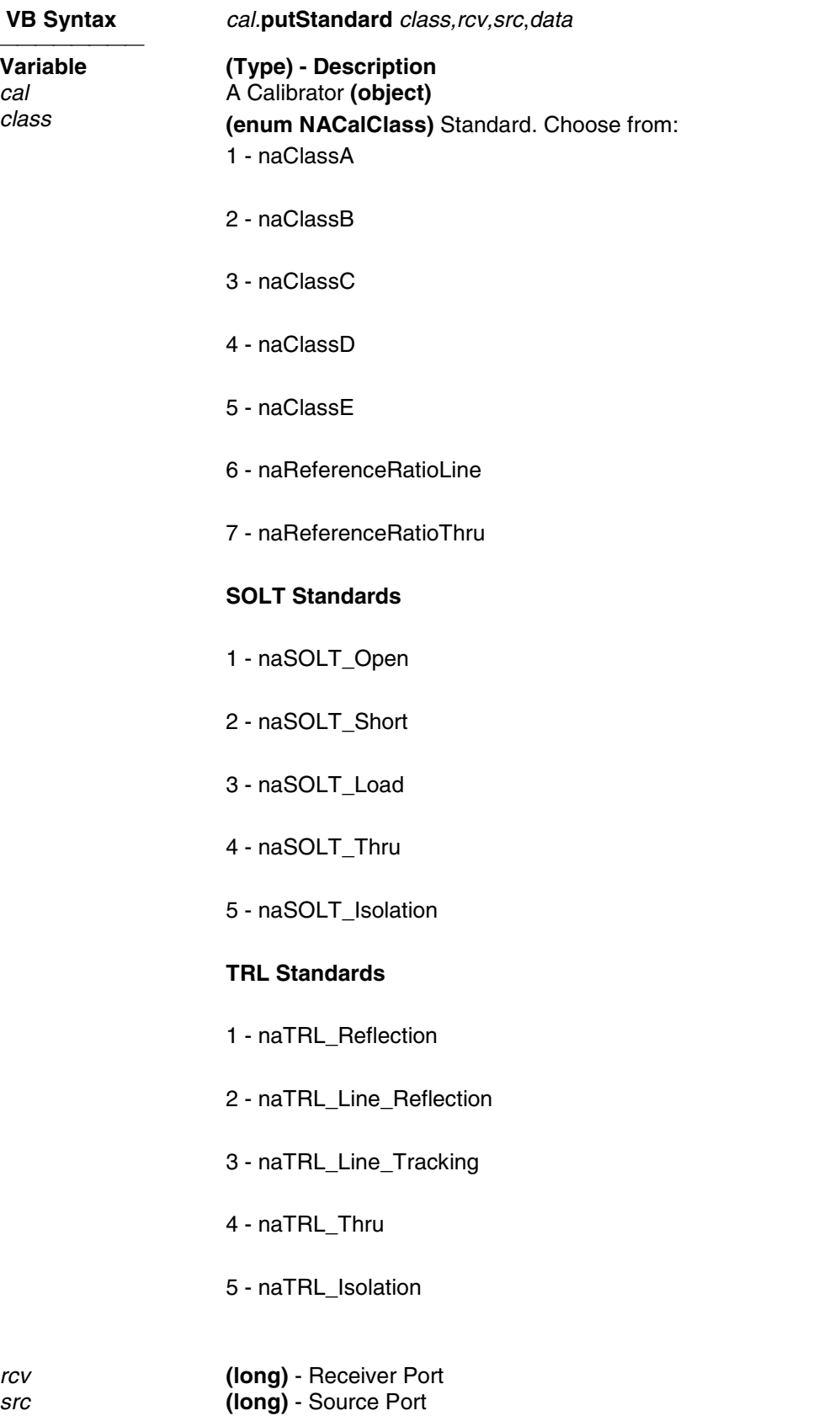

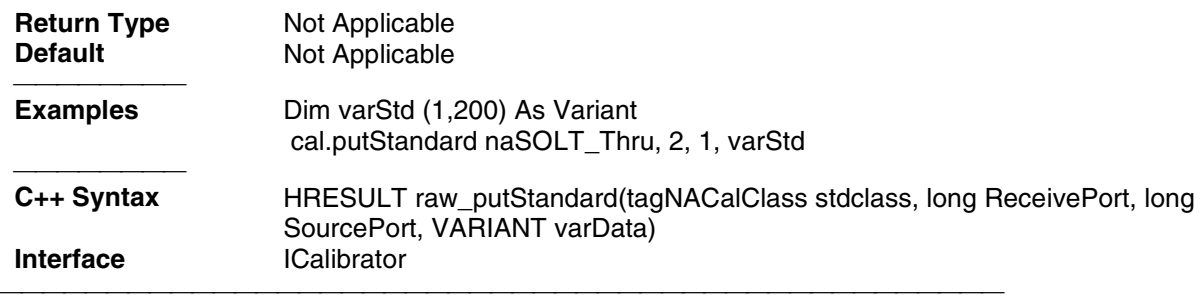

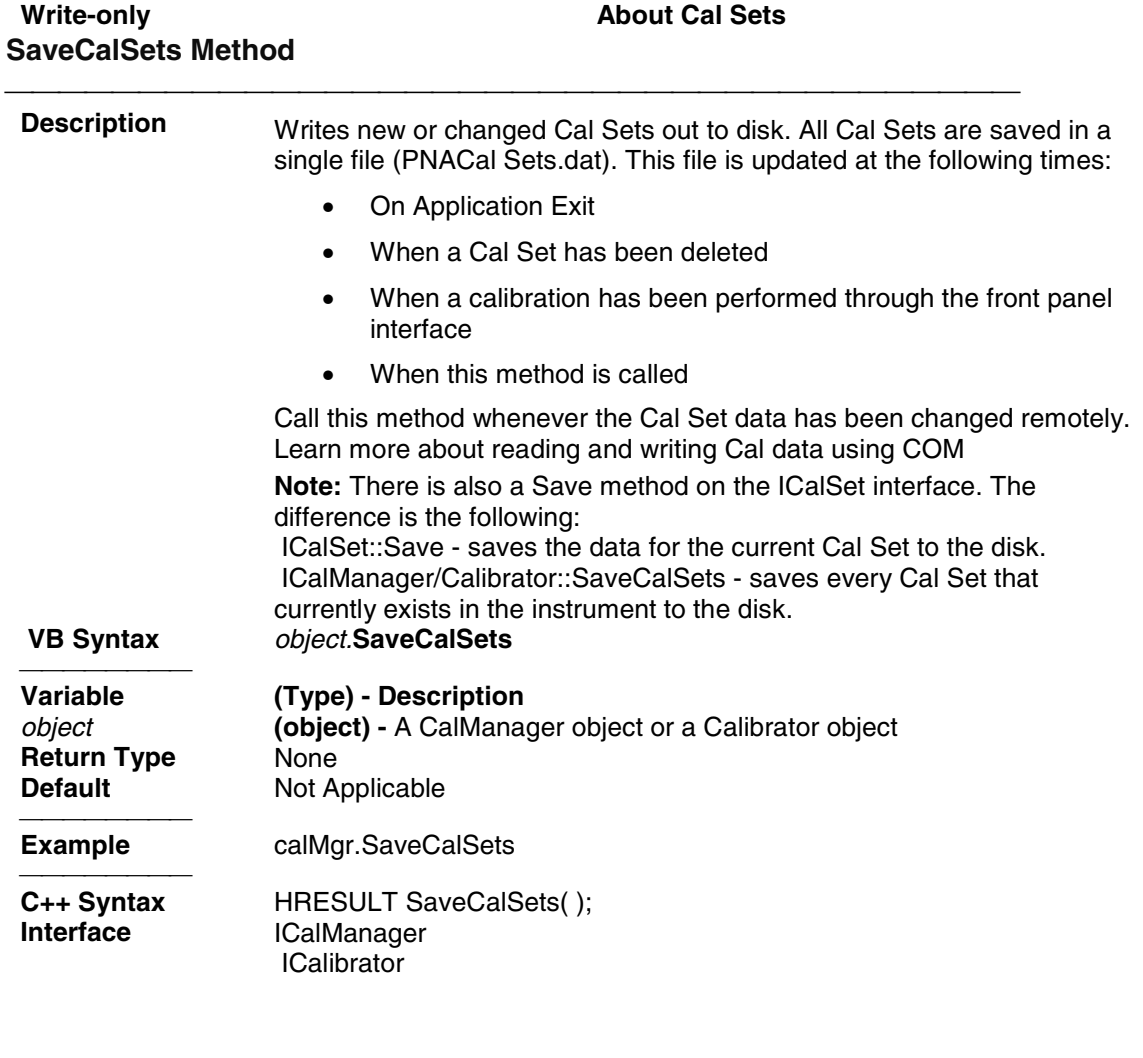

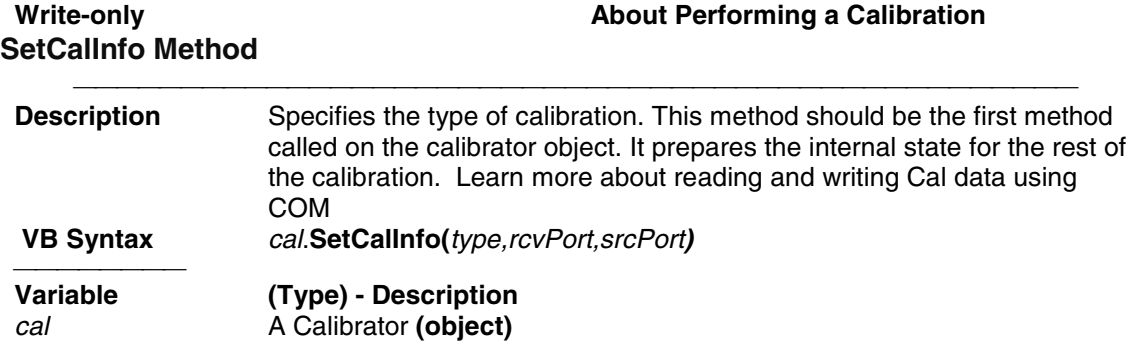

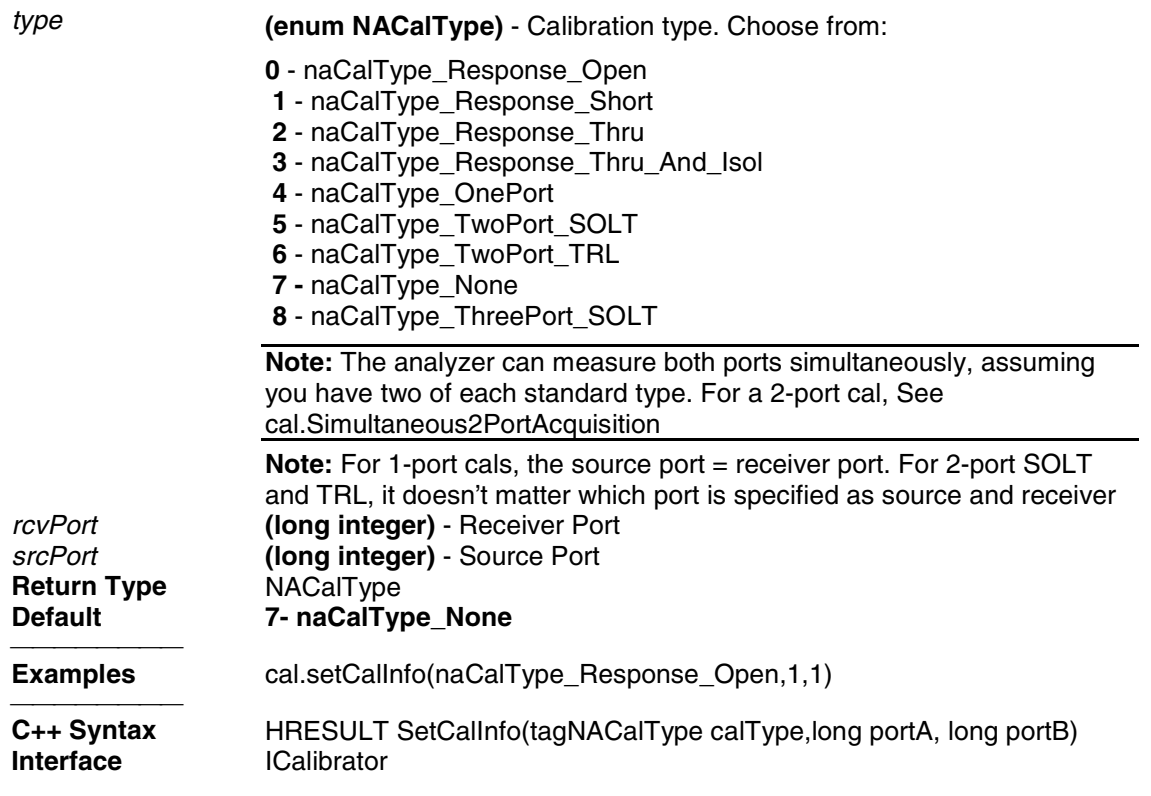

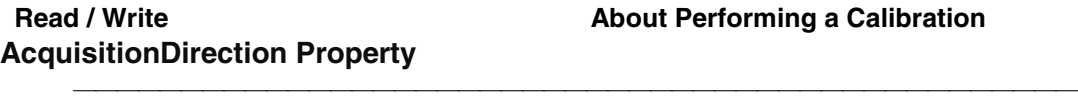

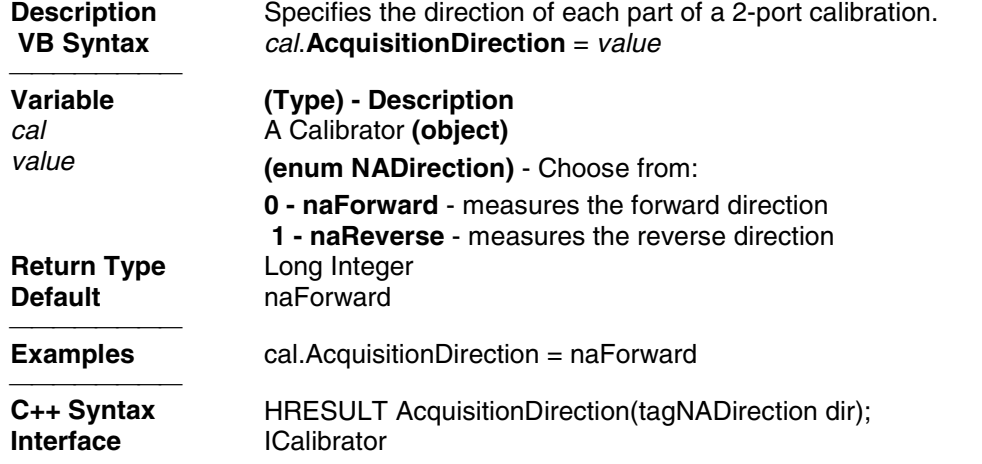

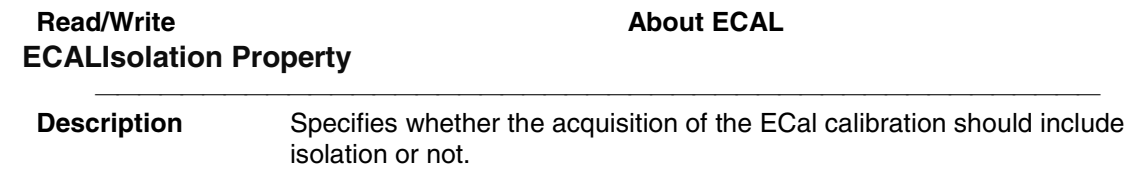
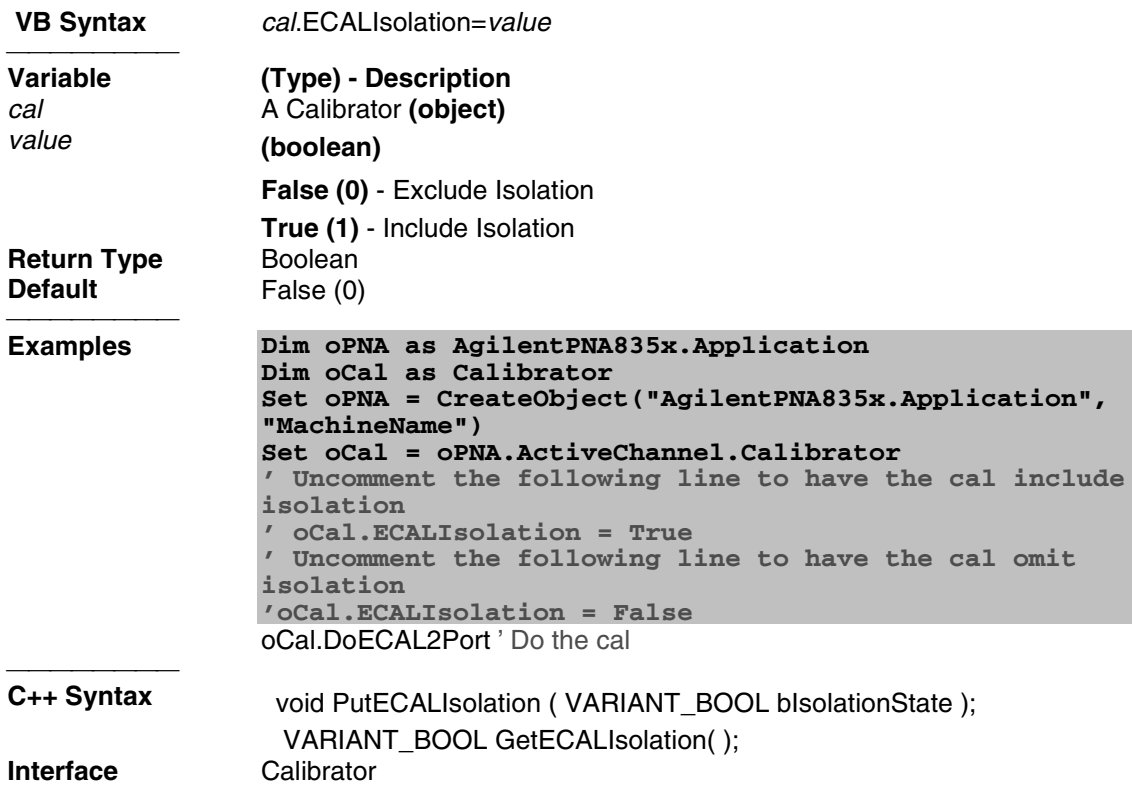

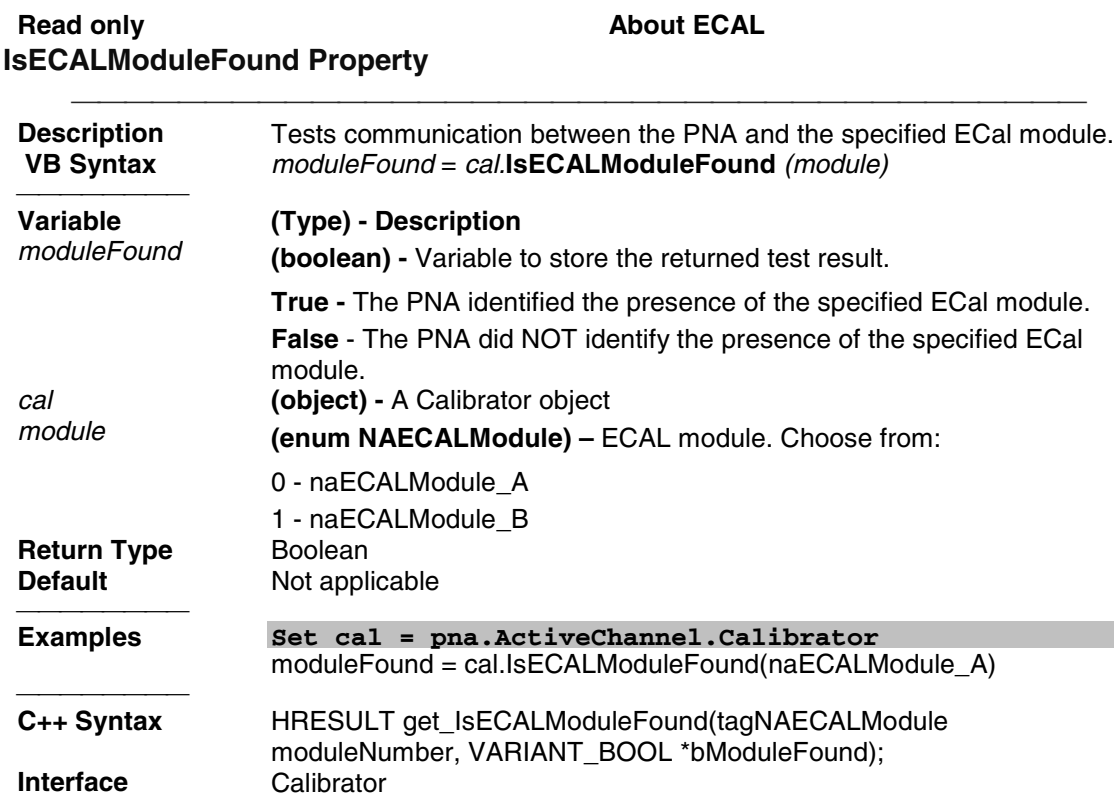

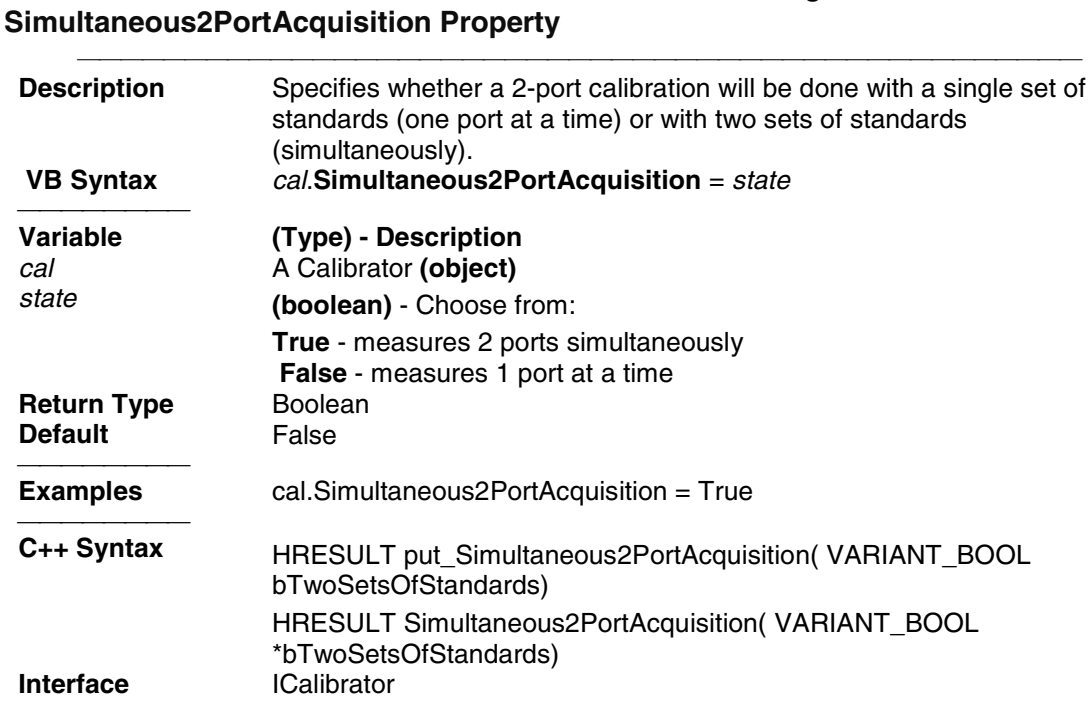

Read / Write **About Performing a Calibration** 

# **CalFactorSegments Collection CalFactorSegments Collection**

#### **Description**

A collection object that provides a mechanism for iterating through the segments of a power sensor cal factor table. For more information about collections, see Collections in the Analyzer.

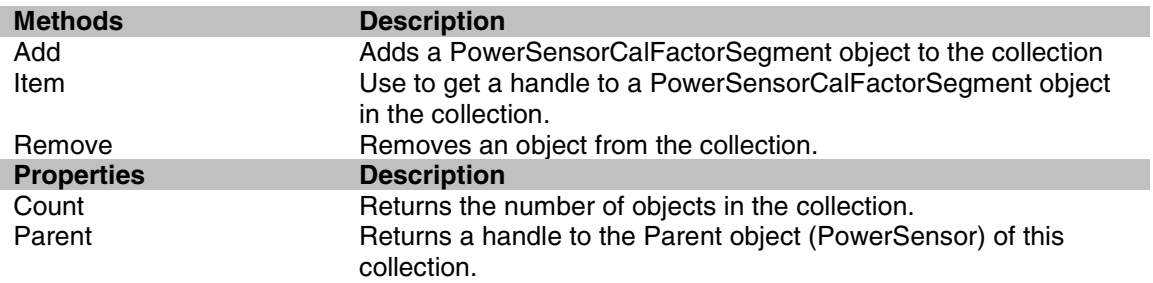

### Write-only **About Source Power Cal Add (PowerSensorCalFactorSegment) Method**

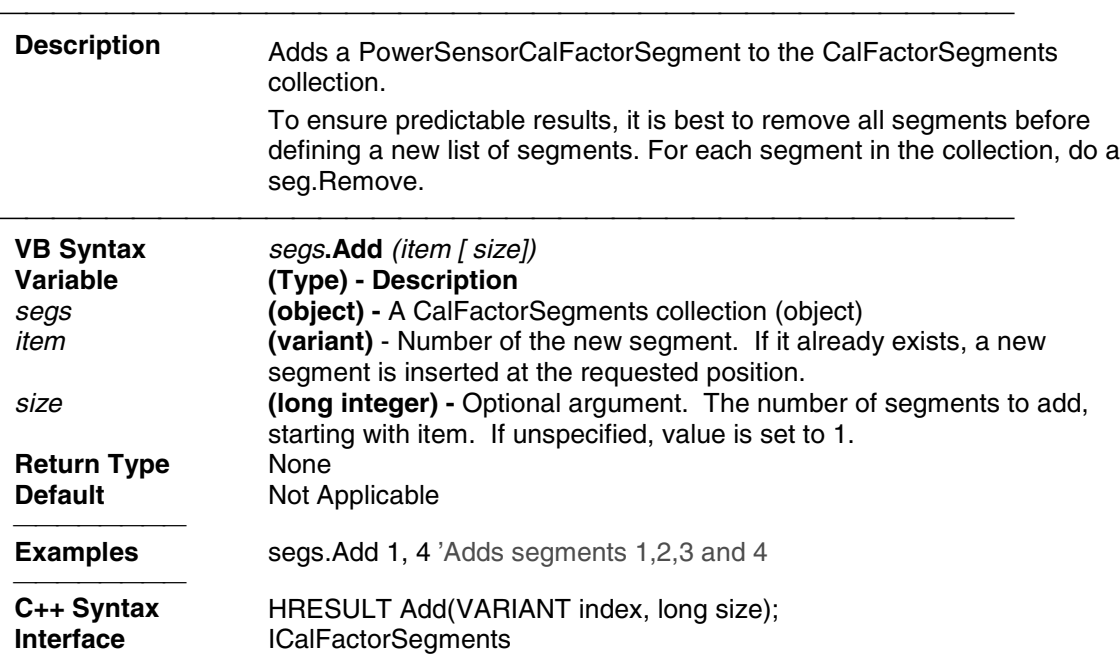

# **Cal Set Object CalSet Object**

#### **Description**

Use this interface to query and or change the contents of a Cal Set.

Learn about reading and writing Calibration data.

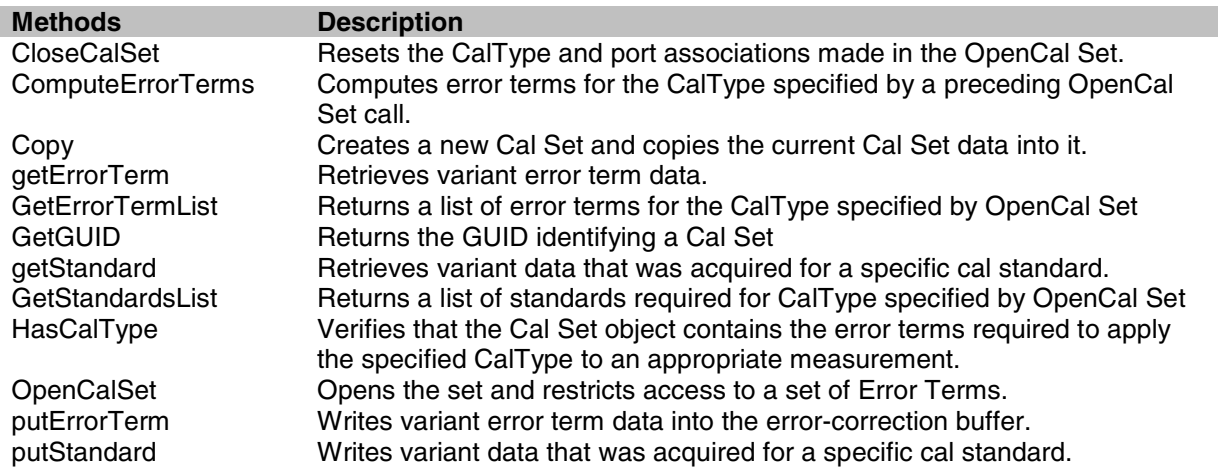

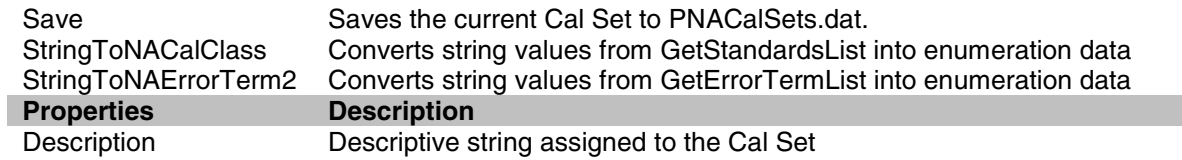

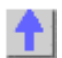

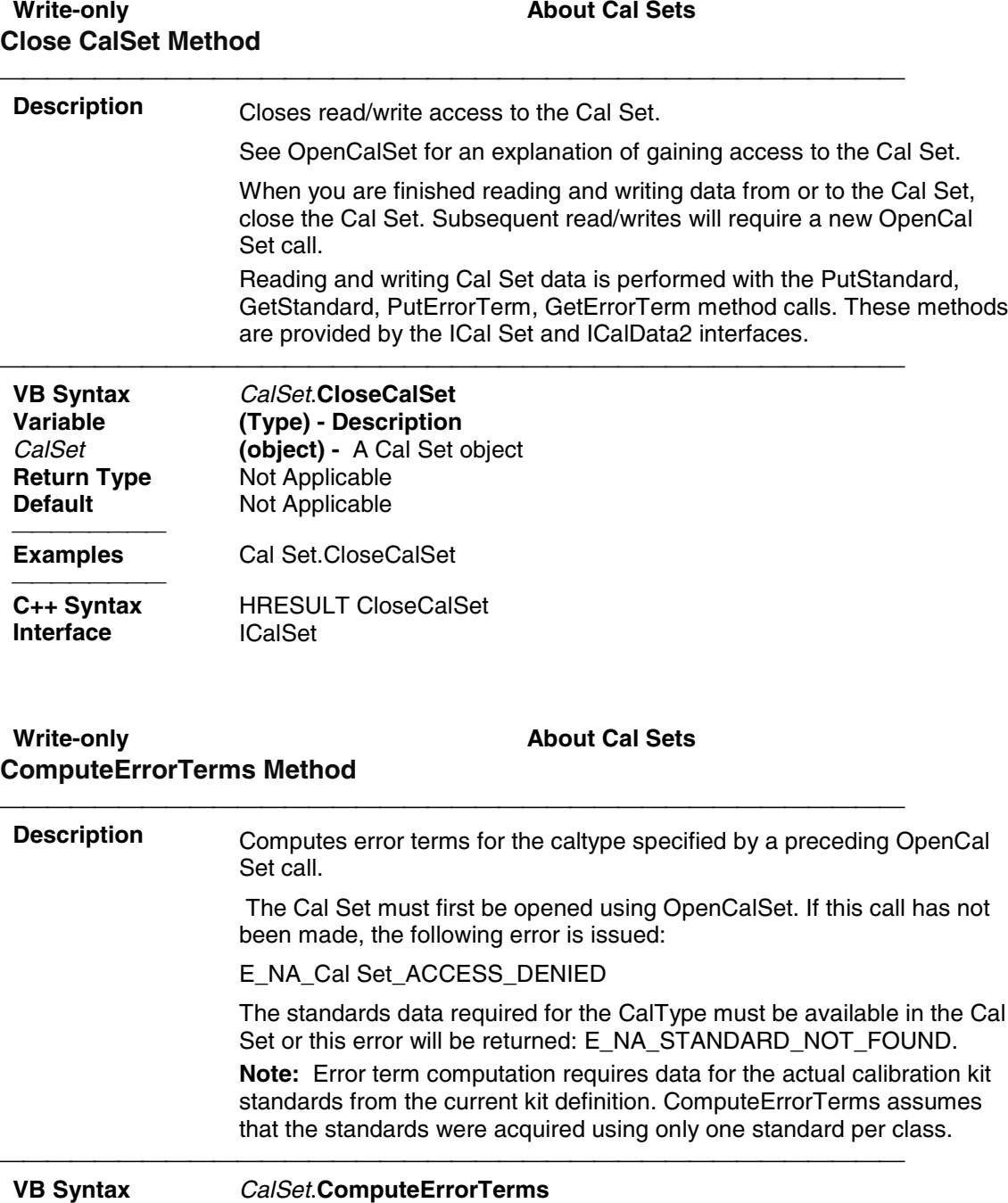

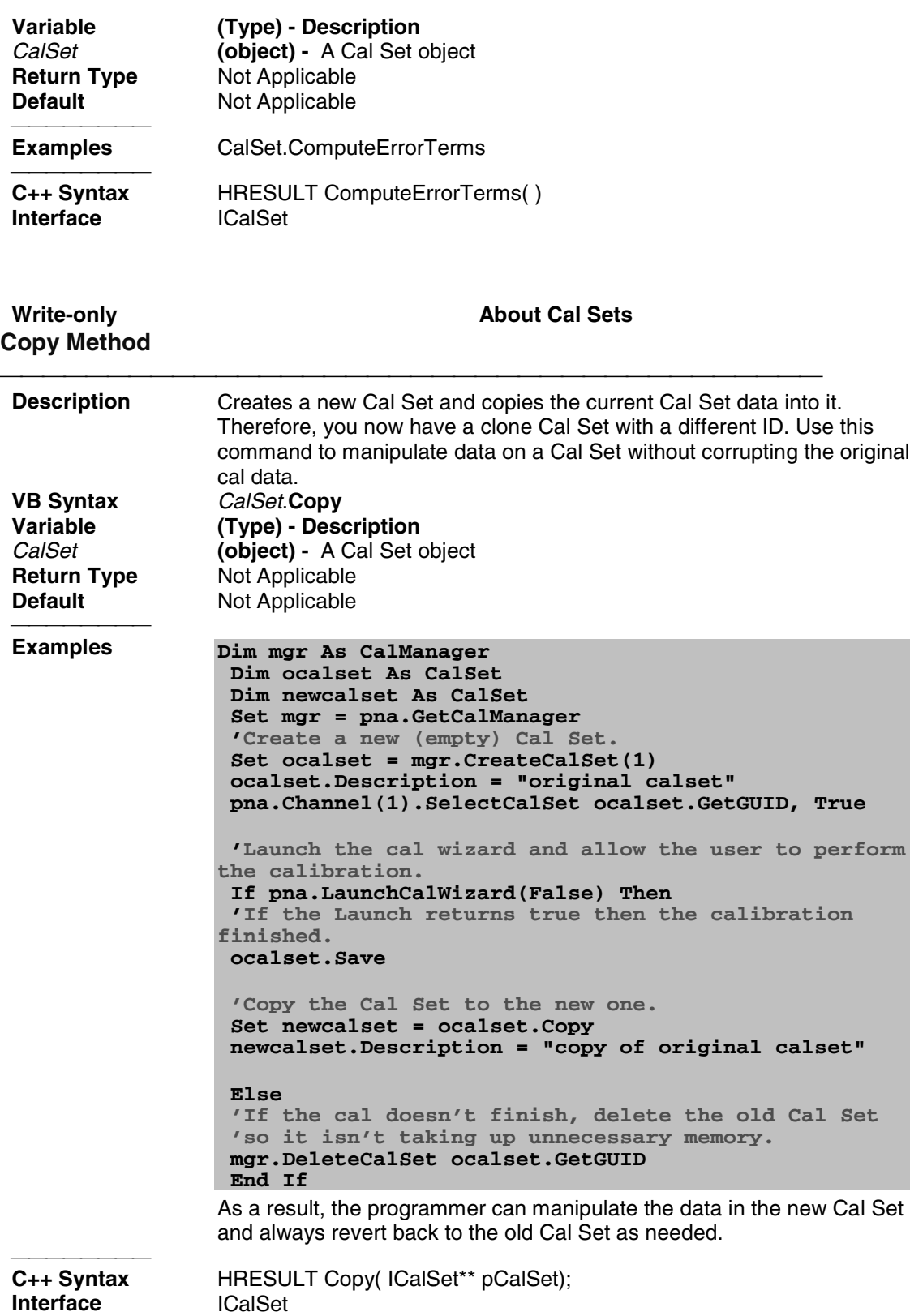

### Read-only **About Cal Sets GetErrorTerm Method**

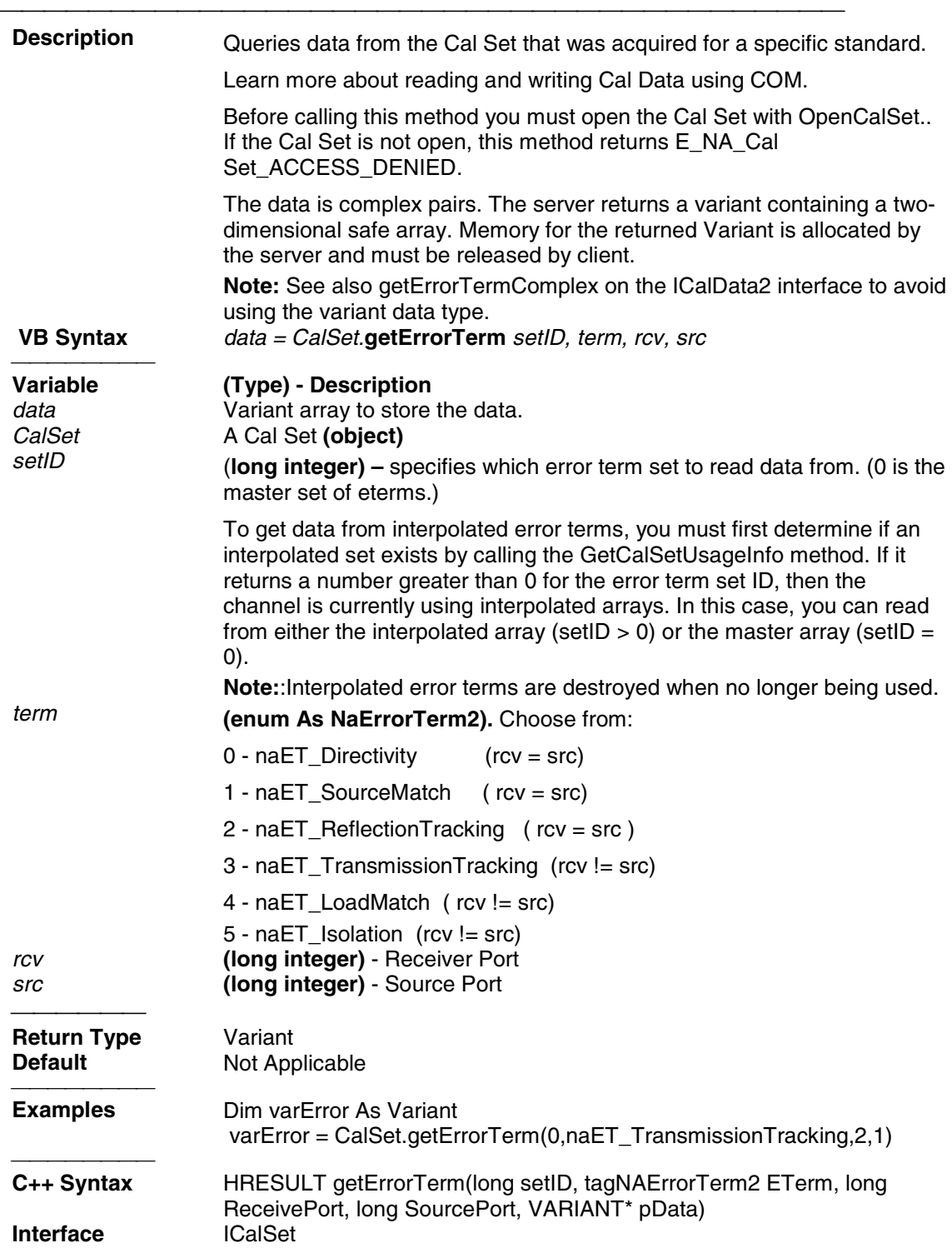

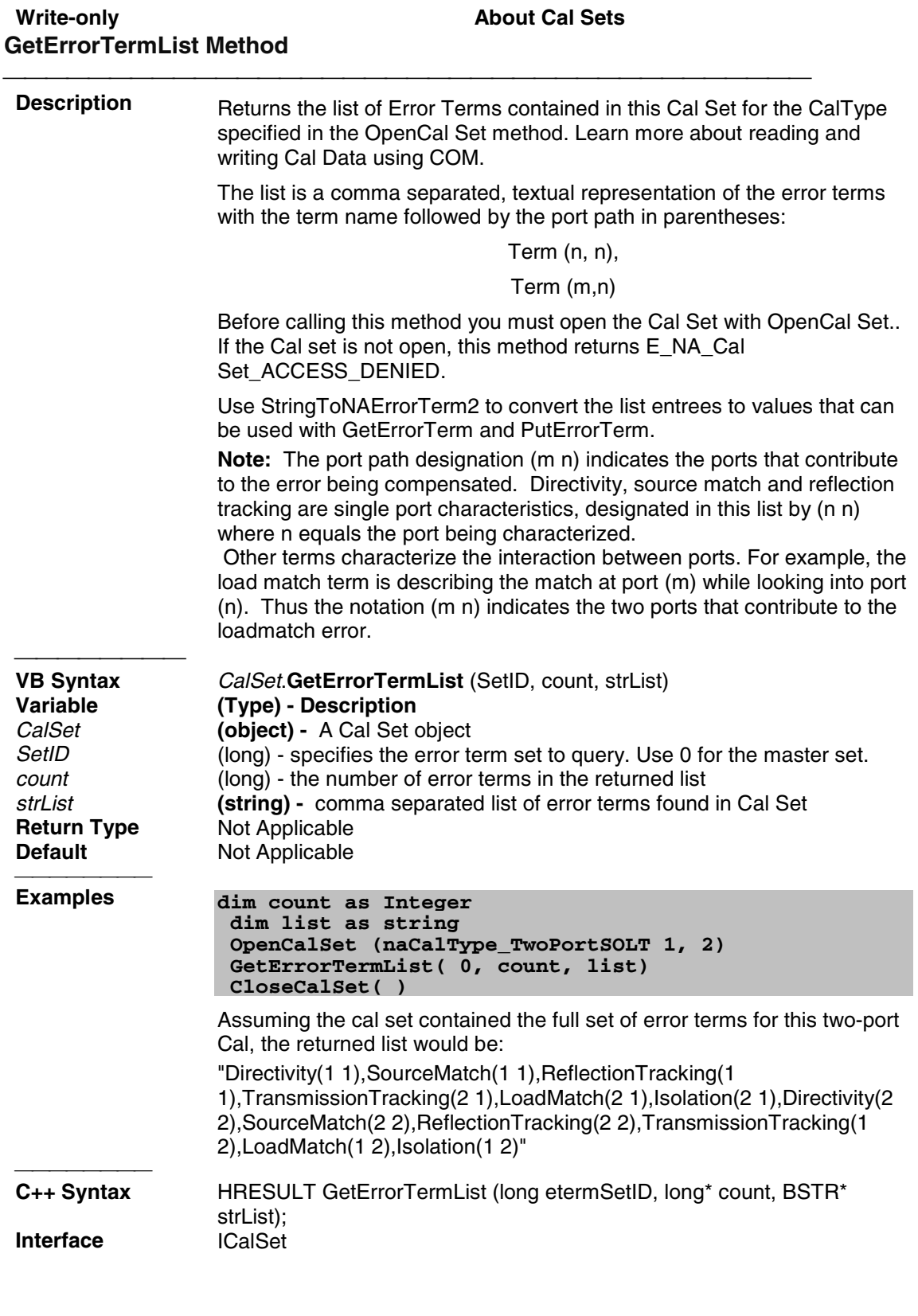

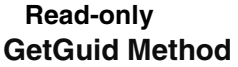

**About Cal Sets** 

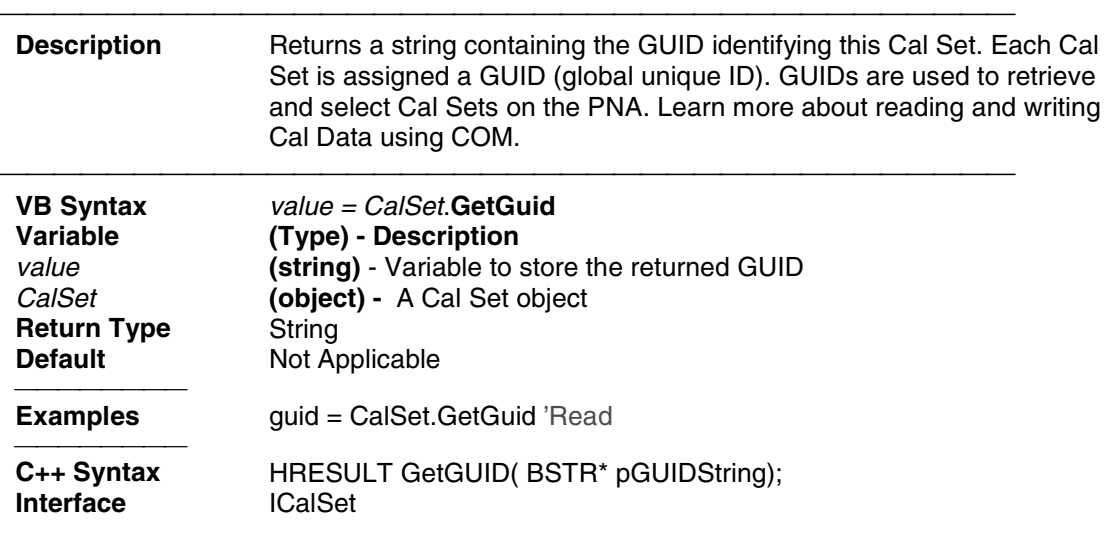

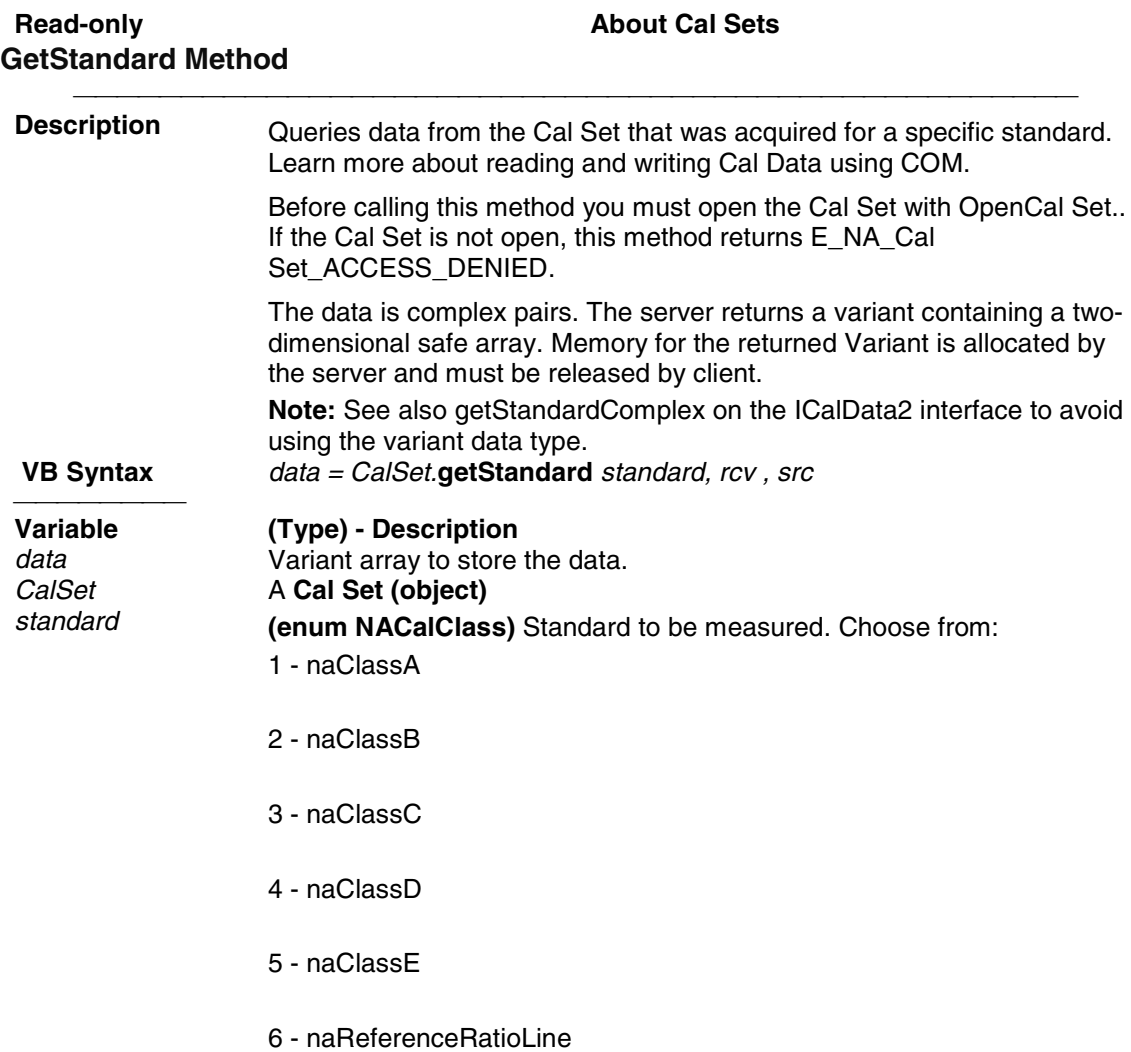

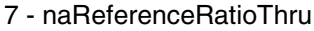

#### **SOLT Standards**

- 1 naSOLT\_Open
- 2 naSOLT\_Short
- 3 naSOLT\_Load
- 4 naSOLT\_Thru
- 5 naSOLT\_Isolation

#### **TRL Standards**

- 1 naTRL\_Reflection
- 2 naTRL\_Line\_Reflection
- 3 naTRL\_Line\_Tracking
- 4 naTRL\_Thru
- 5 naTRL\_Isolation

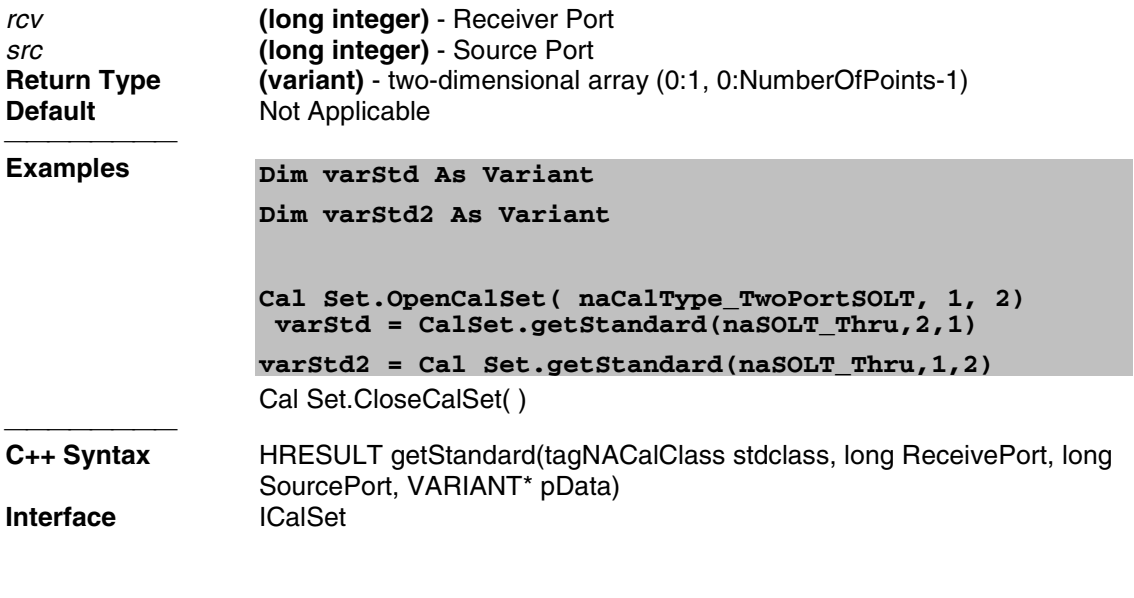

**Read-only About Cal Sets GetStandardsList Method**

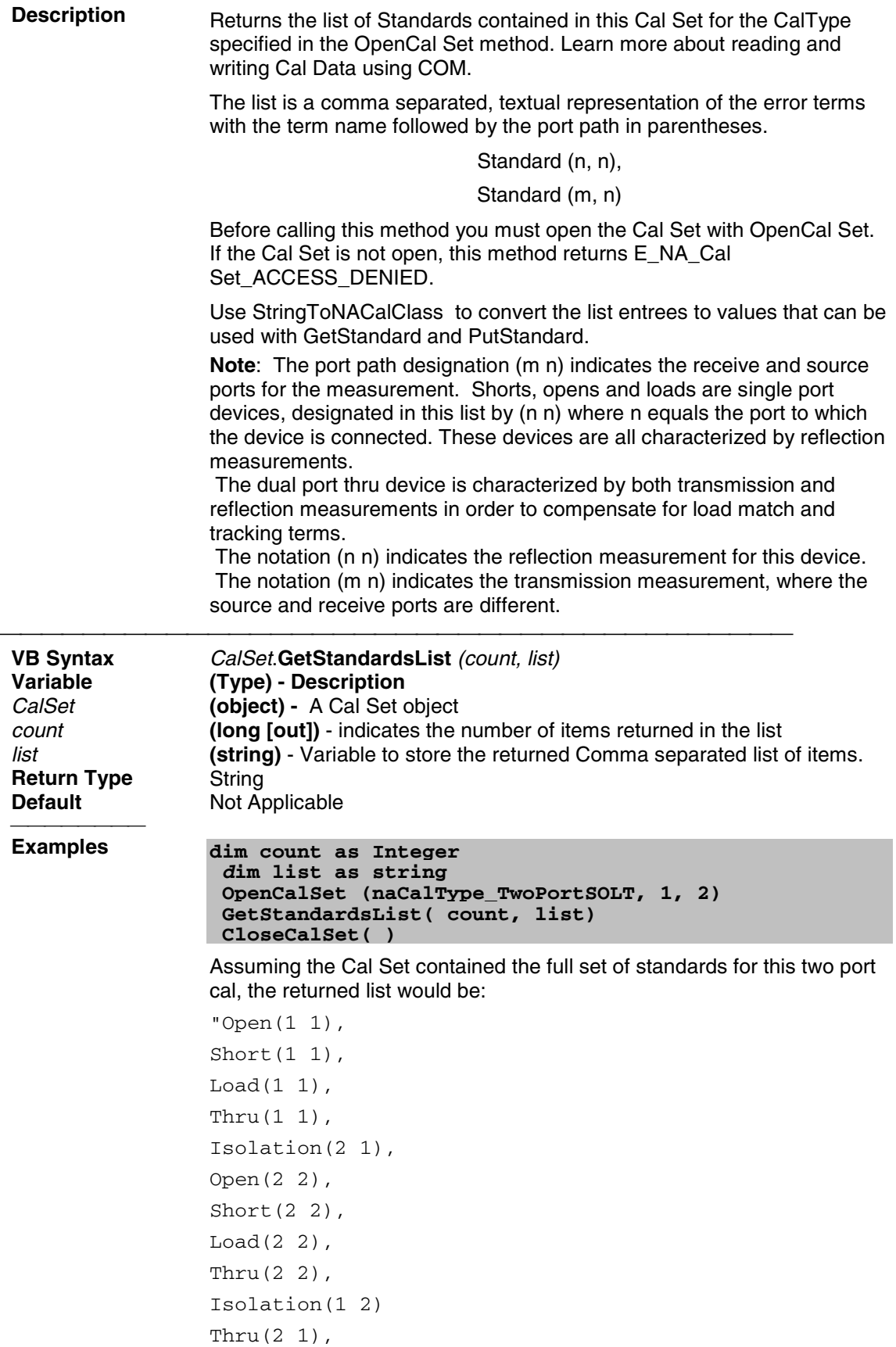

Thru(1 2)"

C++ Syntax **Interface ICalSet** 

HRESULT GetStandardsList( long\* count, BSTR\* list);

#### **Read-only About Cal Sets HasCalType Method**

**Descri** Verifies that the Cal Set object contains the error terms required to perform the specified correction (CalType) to an appropriate measurement.

The argument list includes specifiers for up to 3 ports. The number of arguments required depends on the CalType specified. The value for each port is set to 0 if not specified. \* order of port arguments is significant for these caltypes

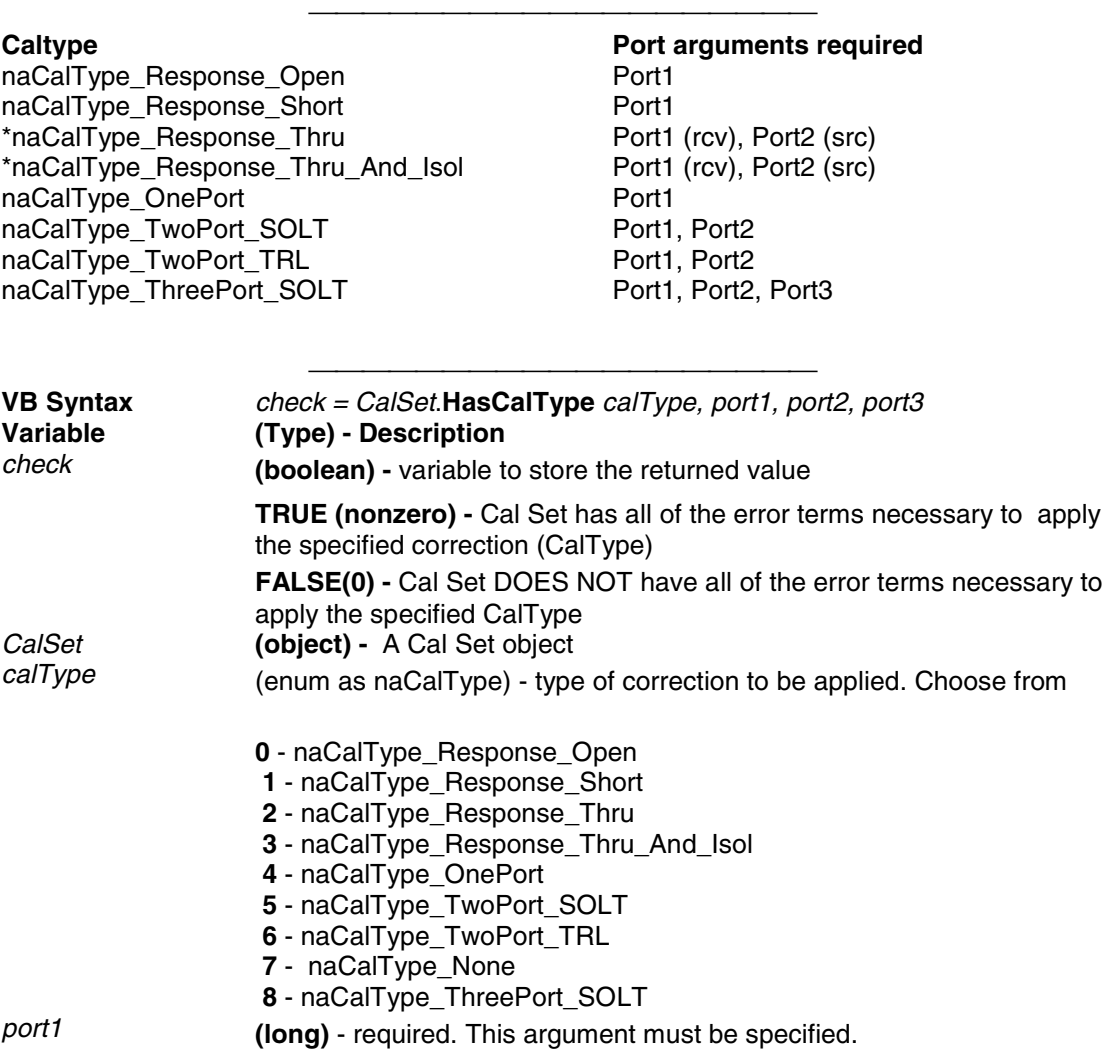

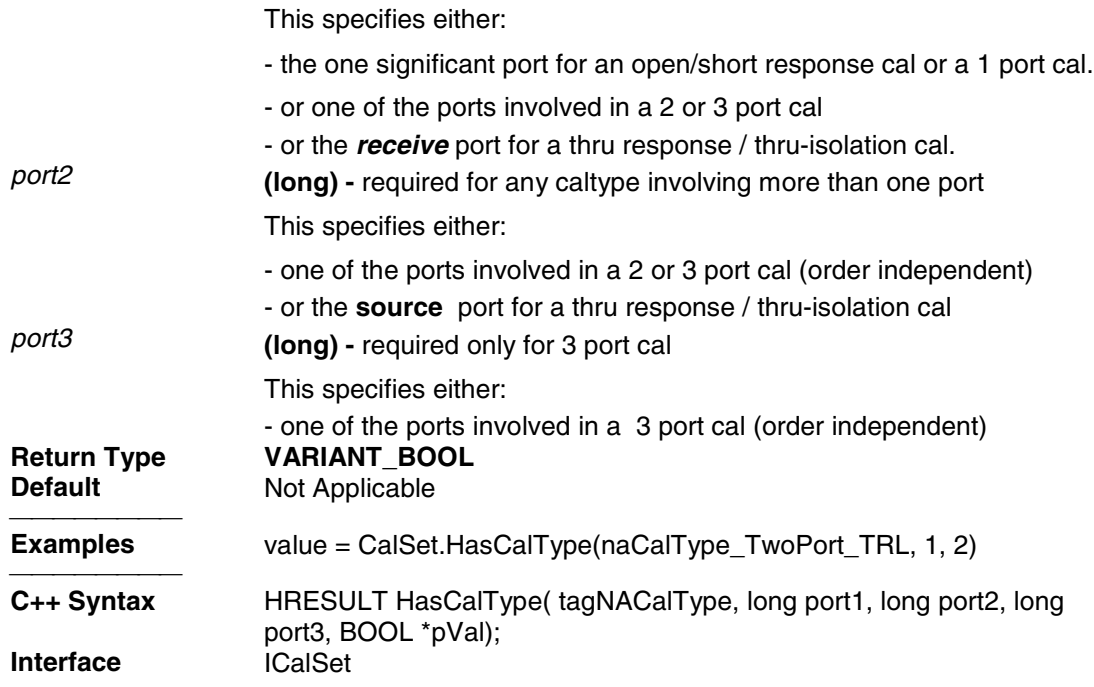

#### **Read-only Cal Sets About Cal Sets OpenCalSet Method**

**Descri** Open the Cal Set to read/write a particular **CalType.** Learn more about reading and writing Cal Data using COM.

This method is a prerequisite to several other Cal Set methods.

A Cal Set can contain more than one **caltype.** This method opens the Cal Set and restrict access to a particular set of terms. Subsequent commands like PutErrorTerm and GetErrorTerm use this information to access the correct error terms in the Cal Set. For example:

```
OpenCal Set( naCalType_TwoPortSOLT, 3, 2, 0)
PutErrorTerm( naDirectivity, 1, 1, Buffer)
```
The directivity error term for port 1 could belong to any number of caltypes: Full1Port (S11), Full2Port (12), Full2Port (13) or Full3Port (123). The **CalType and port** specifiers in the OpenCalSet call direct the uploaded directivity term to the correct set of error terms.

To close the CalType, see CloseCalSet.

The argument list includes three port specifiers. The following table shows which of these arguments are significant, given the **CalType** specified.

naCalType\_Response\_Open Port1 naCalType\_Response\_Short Port1 Port1 Port1 Fort2(src) \*naCalType\_Response\_Thru

**Caltype Calty Calty Calty Calty Calty Calty Calty Calty Calty Calty Calty Calty Calty Calty Calty Calty Calty Calty Calty Calty Calty Calty Calty Calty Calty Calty Calty Calty Calty Calty Calty Calty Calty Calty Calty Cal** 

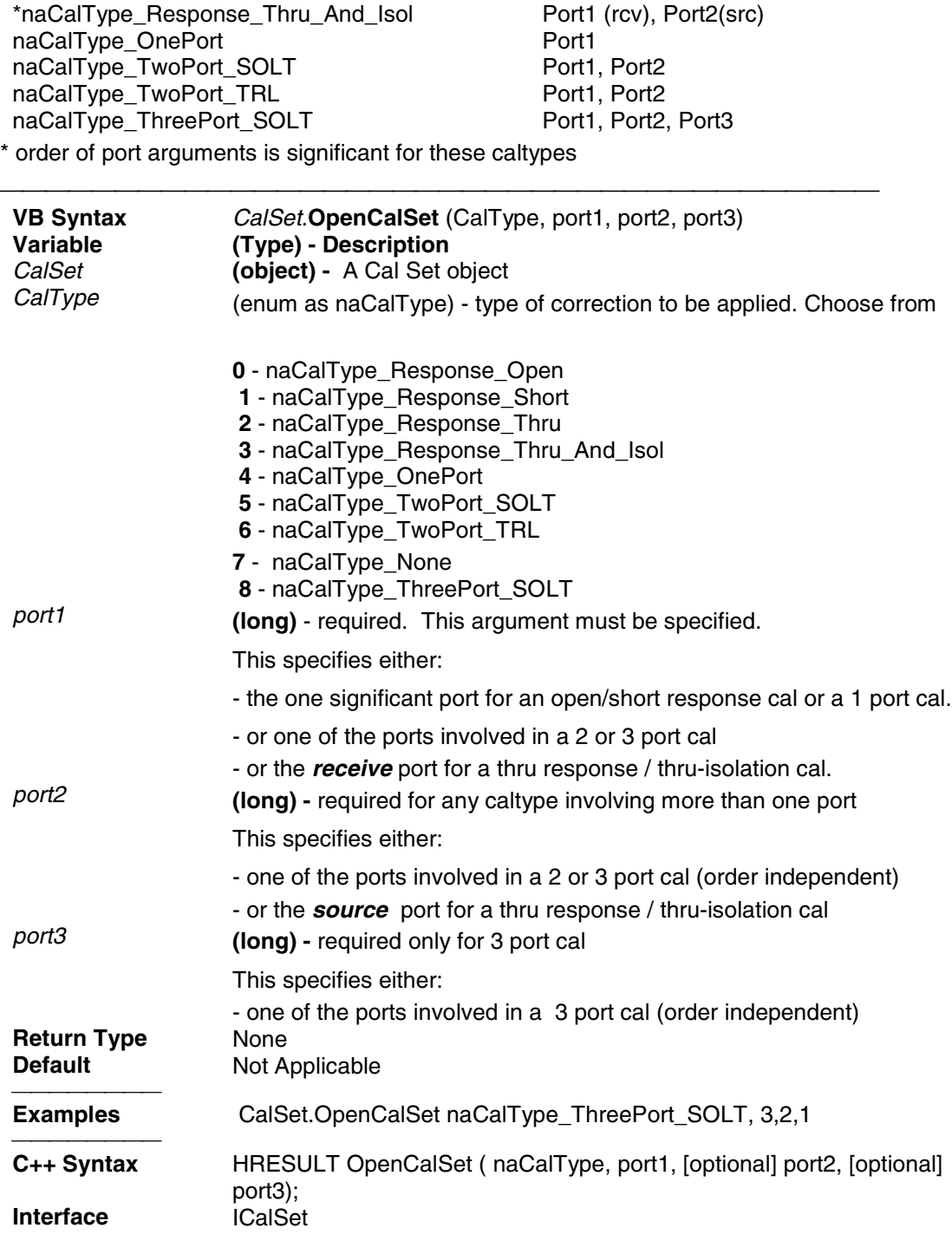

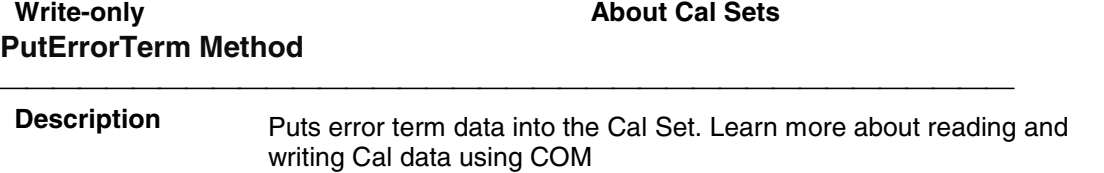

Before calling this method you must open the Cal Set with OpenCal Set..

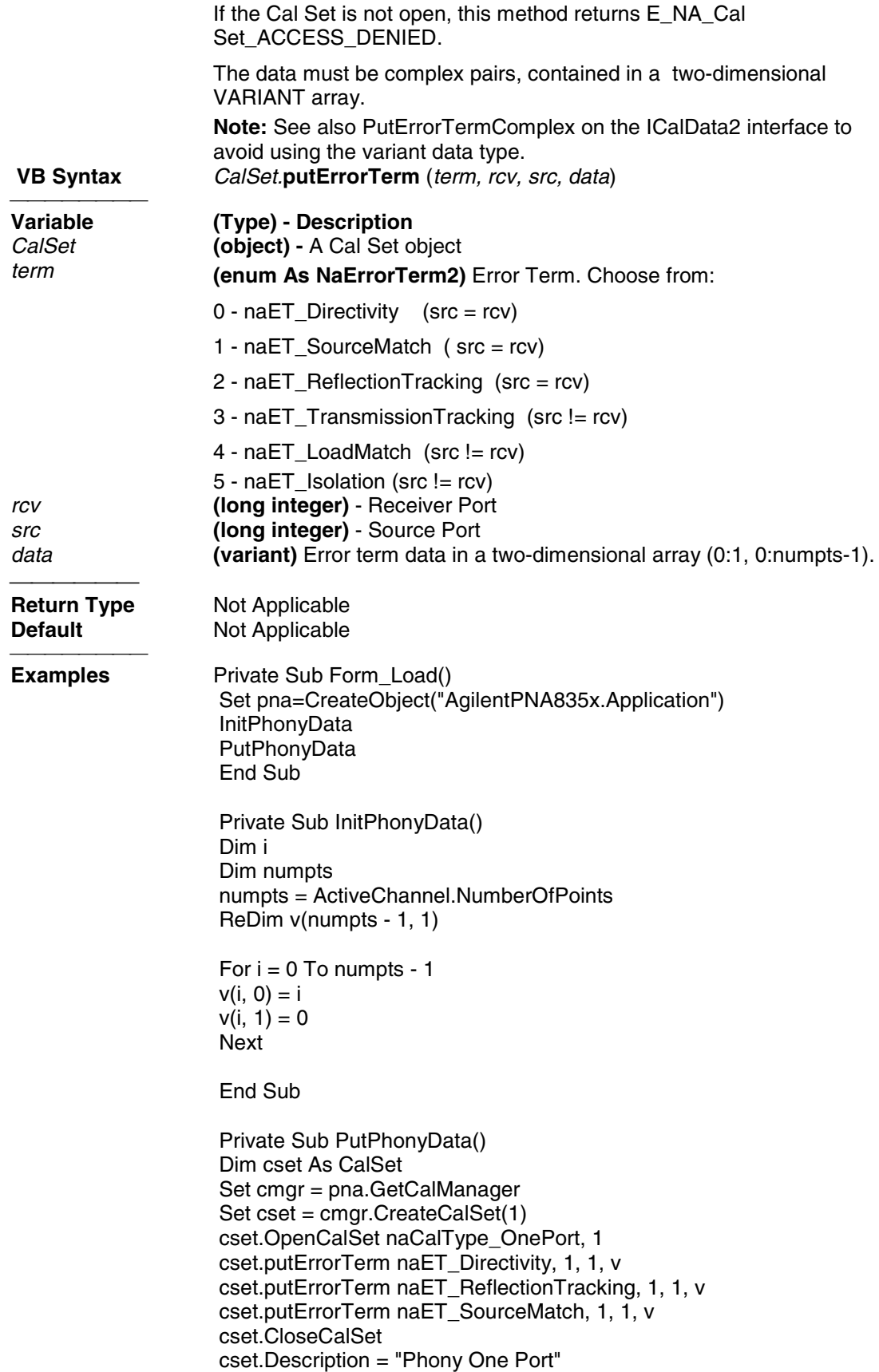

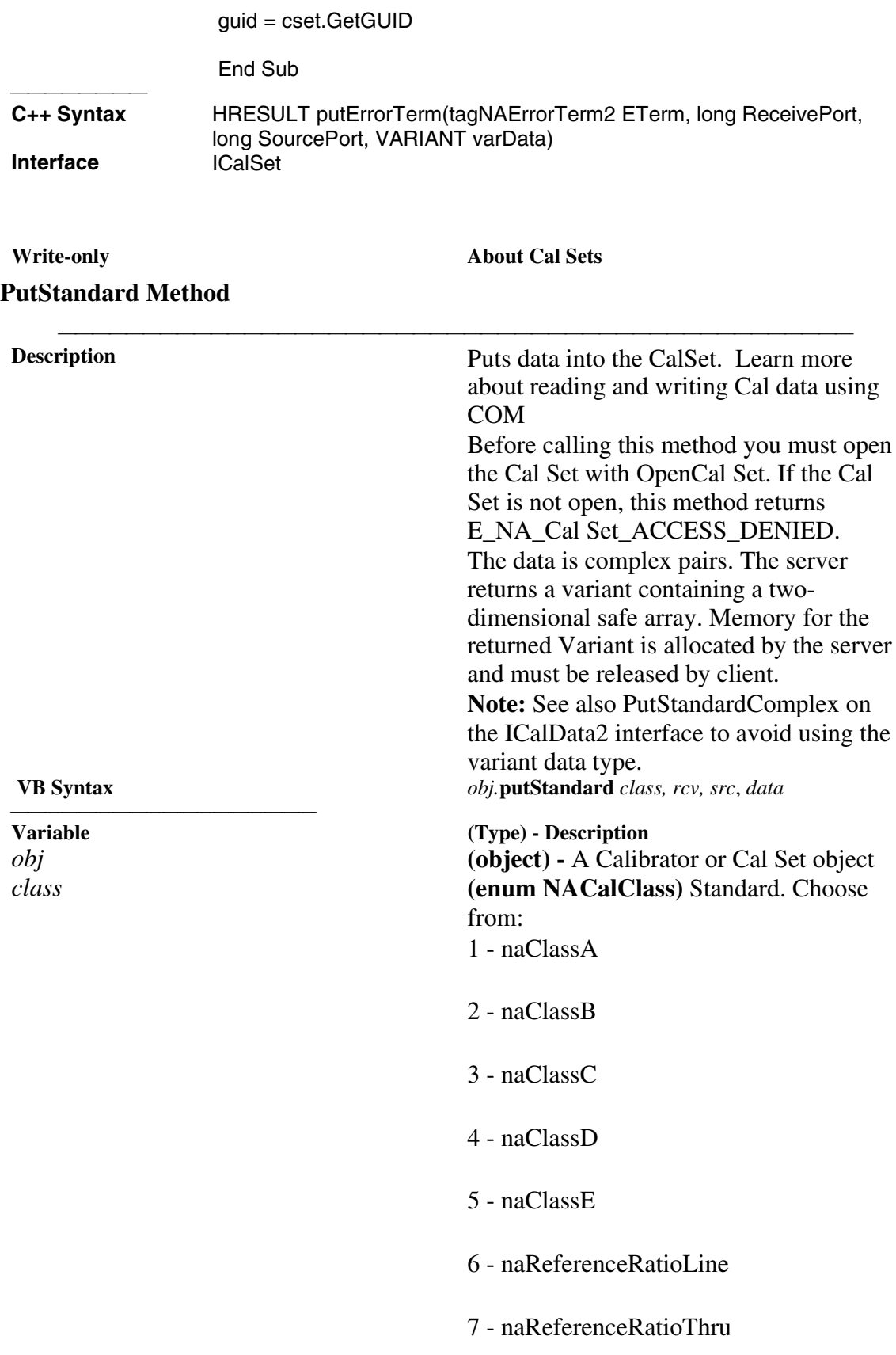

#### **SOLT Standards**

- 1 naSOLT\_Open
- 2 naSOLT\_Short
- 3 naSOLT\_Load
- 4 naSOLT\_Thru
- 5 naSOLT\_Isolation

#### **TRL Standards**

- 1 naTRL\_Reflection
- 2 naTRL\_Line\_Reflection
- 3 naTRL\_Line\_Tracking
- 4 naTRL\_Thru
- 5 naTRL\_Isolation

*rcv* **(long)** - Receiver Port *src* **(long)** - Source Port *data* **(variant)** Two dimensional array ( NUMPTS, 2) **Return Type** Not Applicable **Default** Not Applicable

**Examples** Dim cmgr as CalManager Dim cset As CalSet Set cmgr = pna.GetCalManager Set  $\text{cset} = \text{cmgr}.\text{CreateCalSet}(1)$  cset.OpenCalSet naCalType\_OnePort, 1 cset.putStandard naSOLT\_Open, 1, 1, varOpen cset.putStandard naSOLT\_Short, 1, 1, varShort cset.putStandard naSOLT\_Load, 1, 1, varLoad cset.ComputeErrorTerms cset.CloseCalSet cset.Description = "Uploaded one

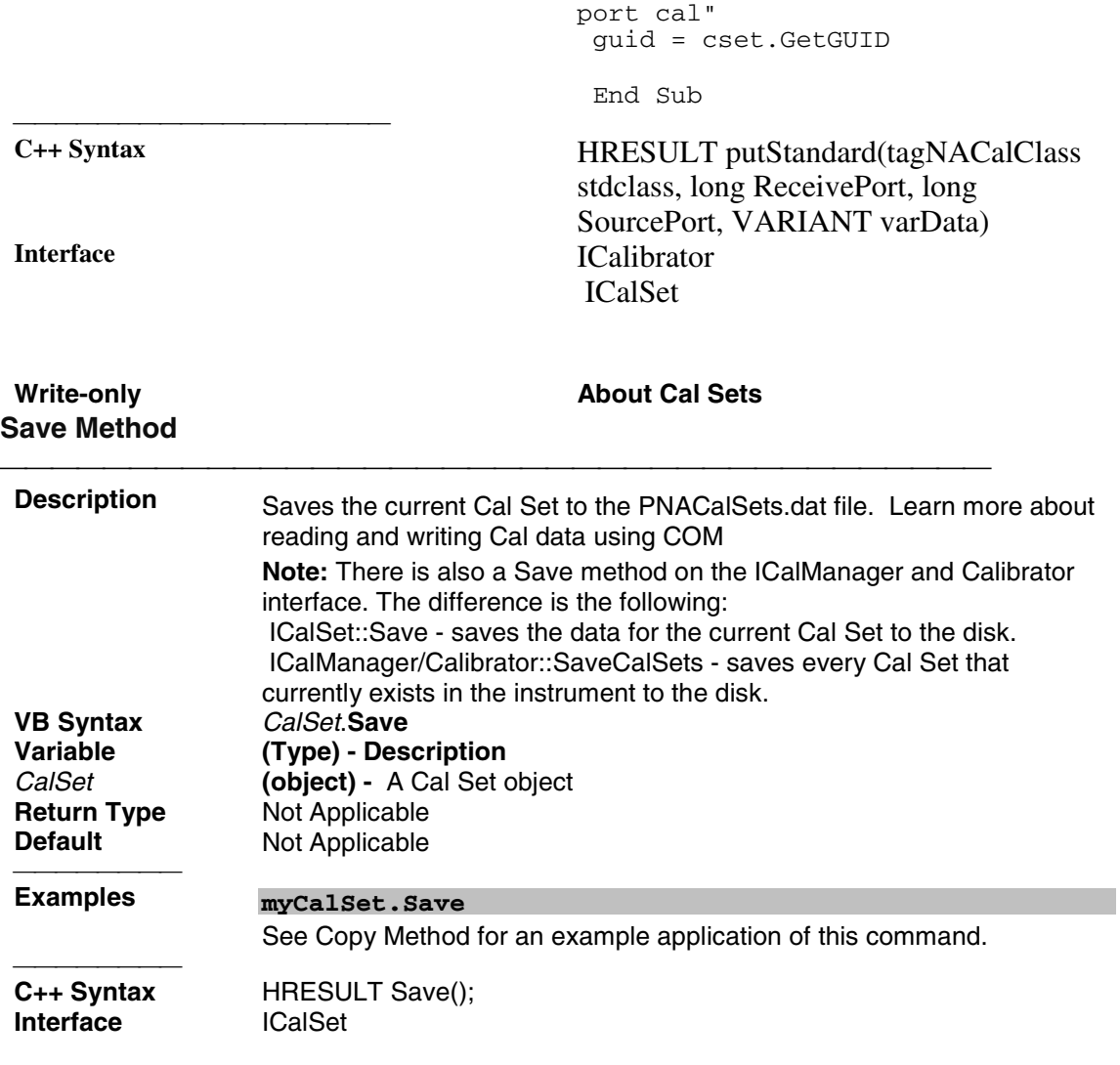

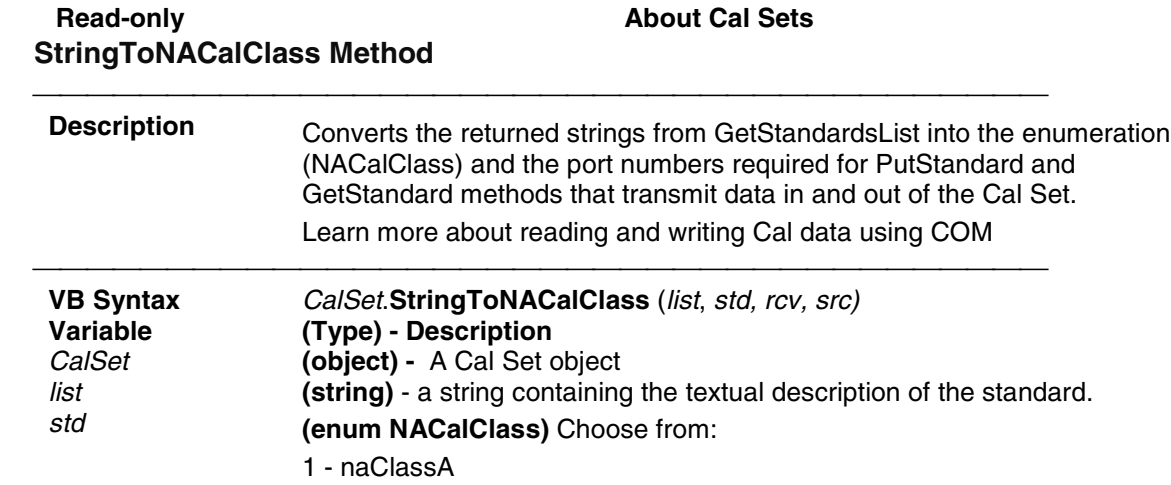

- 2 naClassB
- 3 naClassC
- 4 naClassD
- 5 naClassE
- 6 naReferenceRatioLine
- 7 naReferenceRatioThru

#### **SOLT Standards**

- 1 naSOLT\_Open
- 2 naSOLT\_Short
- 3 naSOLT\_Load
- 4 naSOLT\_Thru
- 5 naSOLT\_Isolation

#### **TRL Standards**

- 1 naTRL\_Reflection
- 2 naTRL\_Line\_Reflection
- 3 naTRL\_Line\_Tracking
- 4 naTRL\_Thru
- 5 naTRL\_Isolation

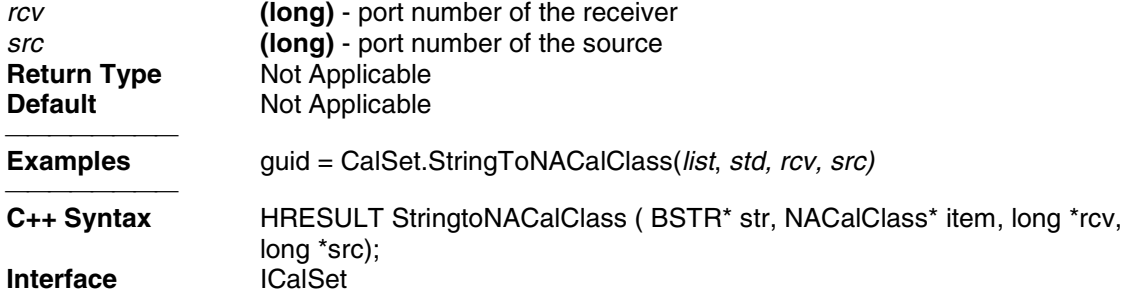

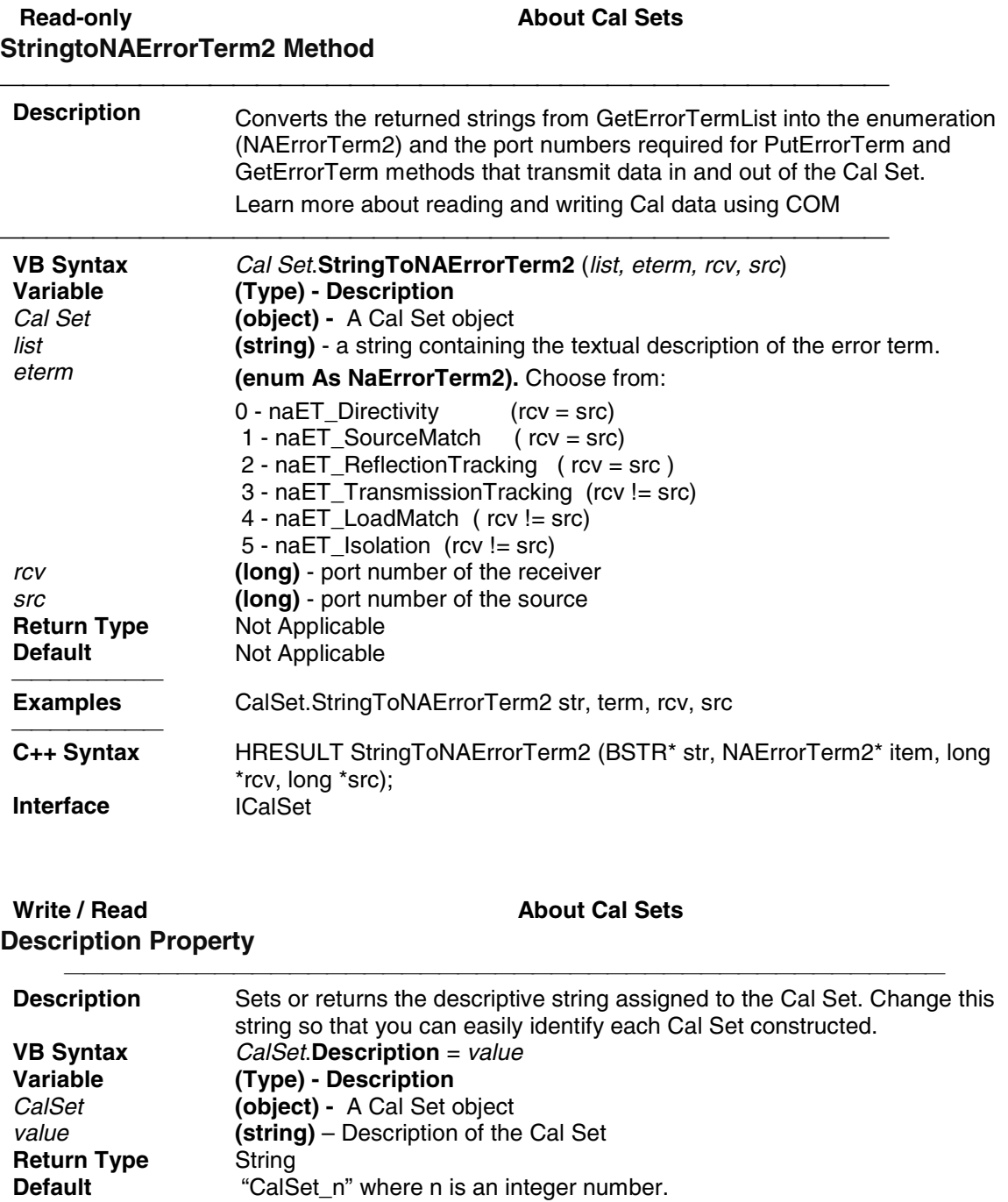

"CalSet\_n" where n is an integer number.

HRESULT get\_Description(BSTR \*pVal) HRESULT put\_Description(BSTR newVal);

desc = CalSet.Description 'Read

**Examples** CalSet.Description = "My Cal Set" 'Write

C++ Syntax

### **Cal Sets Collection**

#### **Cal Sets Collection**

#### **Description**

A collection object that provides a mechanism for iterating through all the Cal Sets in the analyzer. There is no ordering to the items in the collection. Therefore make no assumptions about the formatting of the collection. For more information, see Collections in the Analyzer.

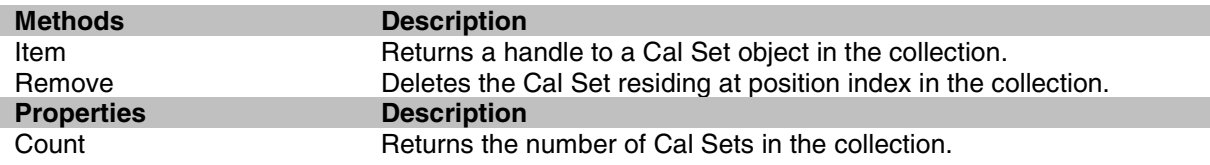

### **calKit Object CalKit Object**

#### **Description**

The calkit object provides the properties and methods to access and modify a calibration kit. The calkitType property can be set from either the **application object (app**.calKitType) or the **calKit object (calKit**.calKitType). Both of these commands specify or read the calibration kit type. When specified, the cal kit also becomes the Active cal kit. However, to retrieve a pointer to the cal kit, use **app.ActiveCalKit**.

The calKit object behaves somewhat differently from other objects in the system in that you can only have a pointer to **one** cal kit (which is also the active calkit).

Therefore, when you change the calkitType (from either of these objects) you may also be changing the object to which you may have several references. This is different from the behavior for most other objects in the system.

For example, the following code specifies two calKitType and, in turn, assigns the "Active cal kit" to two different variables: ck1 and ck2.

```
Dim app As AgilentPNA835x.Application
  Dim ck1 As calKit
  Dim ck2 As calKit
  Private Sub Form_Load()
  Set app = CreateObject("AgilentPNA835x.Application", "analyzerName")
  app.CalKitType = naCalKit_85032B_N50
  Set ck1 = app.ActiveCalKit
  app.CalKitType = naCalKit_85038A_7_16
  Set ck2 = app.ActiveCalKit
```

```
 Print "ck1: " & ck1.Name
 Print "ck2: " & ck2.Name
 End Sub
```
When the pointer to each of these kits is read (printed), they each have a pointer to the last kit to be assigned to the Active cal kit:

#### **ck1: 7-16 Model 85038 ck2: 7-16 Model 85038**

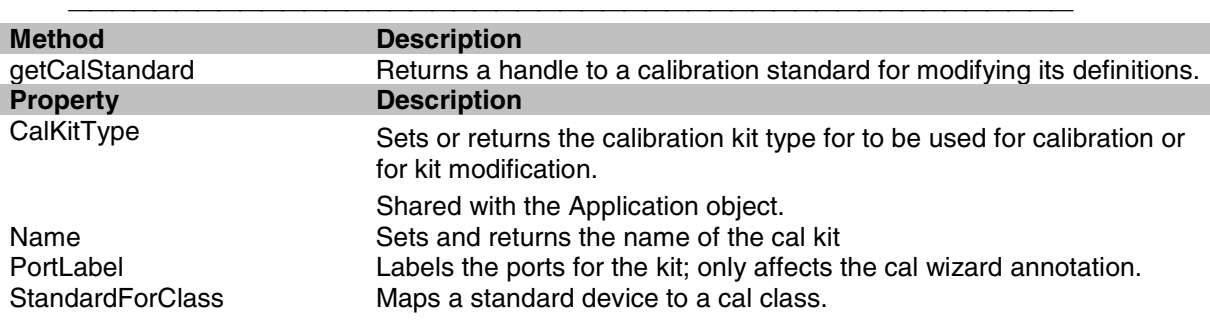

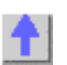

#### Write-only **About Modifying Cal Kits GetCalStandard Method Description** Returns a handle to a calibration standard for modifying its definitions. To select a standard for performing a calibration (use Calibrator.AquireCalStandard).  **VB Syntax** *calkit.***GetCalStandard***(index)* **Variable (Type) - Description**<br> *Calkit* A calKit (object) *calkit* **A calKit (object)**<br> *calKit* **(long)** - Number *index* **(long)** - Number of calibration standard. Choose **1** to **8;** (there are 8 cal standards in every kit). **Return Type** calStandard<br> **Default** Not Applicable **Not Applicable Examples Dim short As CalStandard**  Set short = calKit.getCalStandard(1) short.label = "myShort" **C++ Syntax** HRESULT GetCalStandard(long standardNumber, ICalStandard \*\*pCalStd)<br>ICalKit **Interface**

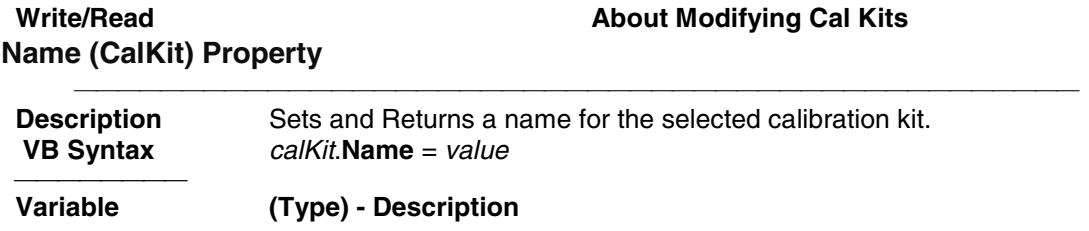

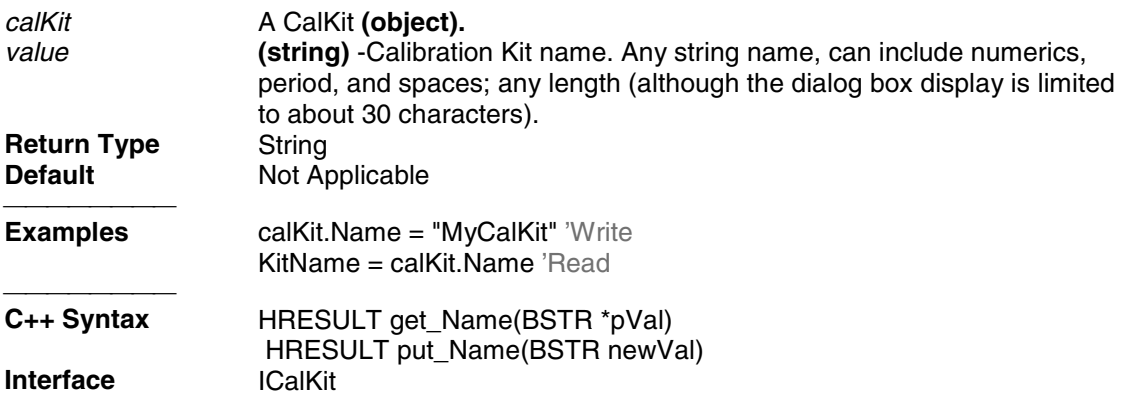

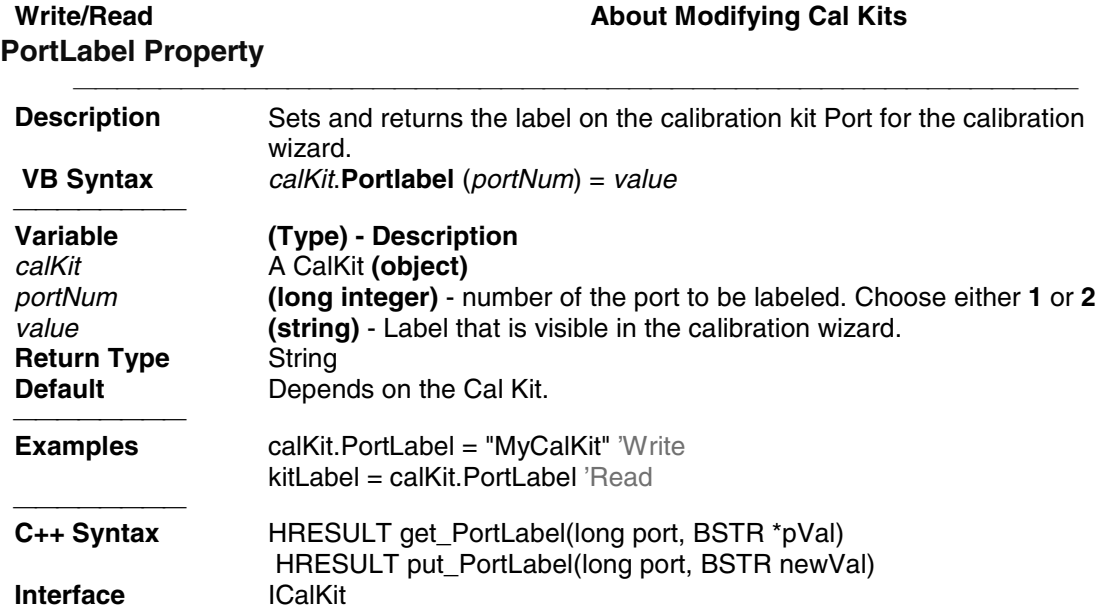

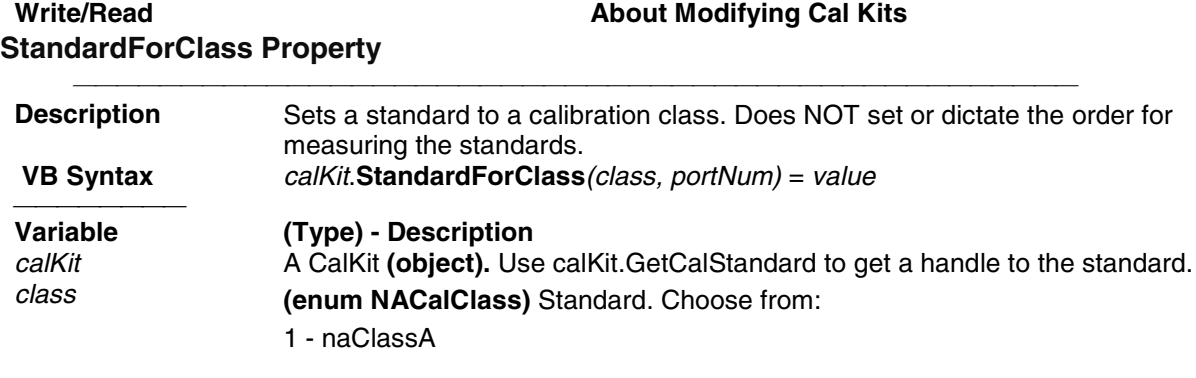

2 - naClassB

- 3 naClassC
- 4 naClassD
- 5 naClassE
- 6 naReferenceRatioLine
- 7 naReferenceRatioThru

#### **SOLT Standards**

- 1 naSOLT\_Open
- 2 naSOLT\_Short
- 3 naSOLT\_Load
- 4 naSOLT\_Thru
- 5 naSOLT\_Isolation

#### **TRL Standards**

- 1 naTRL\_Reflection
- 2 naTRL\_Line\_Reflection
- 3 naTRL\_Line\_Tracking
- 4 naTRL\_Thru
- 5 naTRL\_Isolation

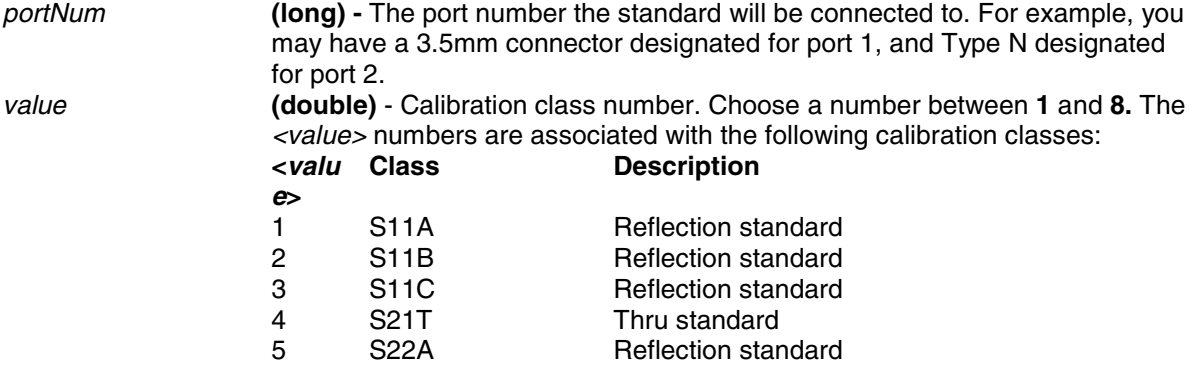

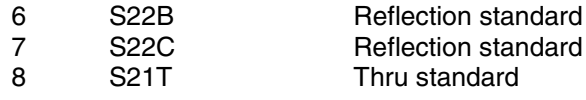

**Return Type Default** 

**Examples**

 **C++ Syntax Interface**

# **CalManager Object CalManager Object**

#### **Description**

Use this interface to list, save, and delete Cal Sets.

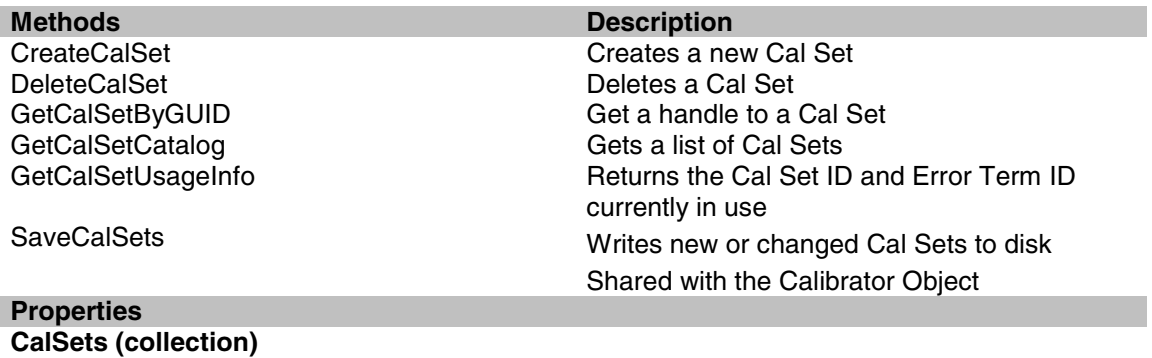

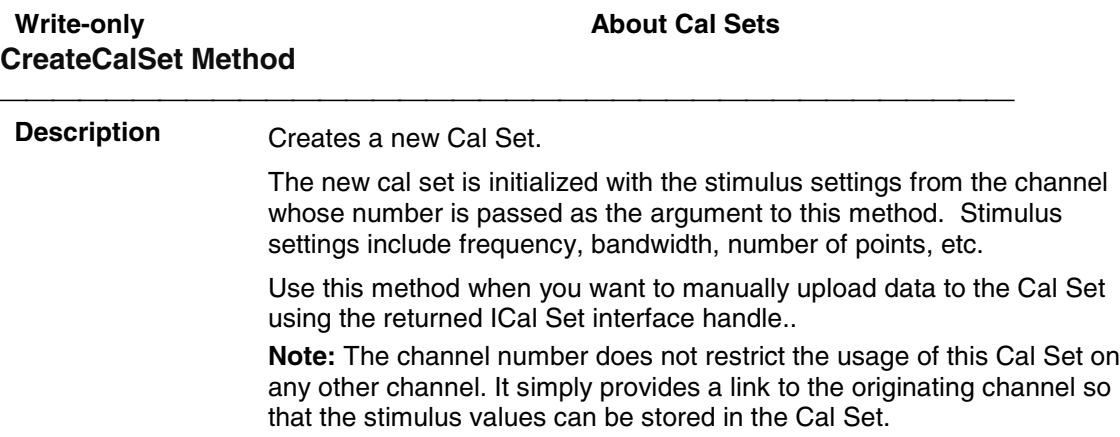

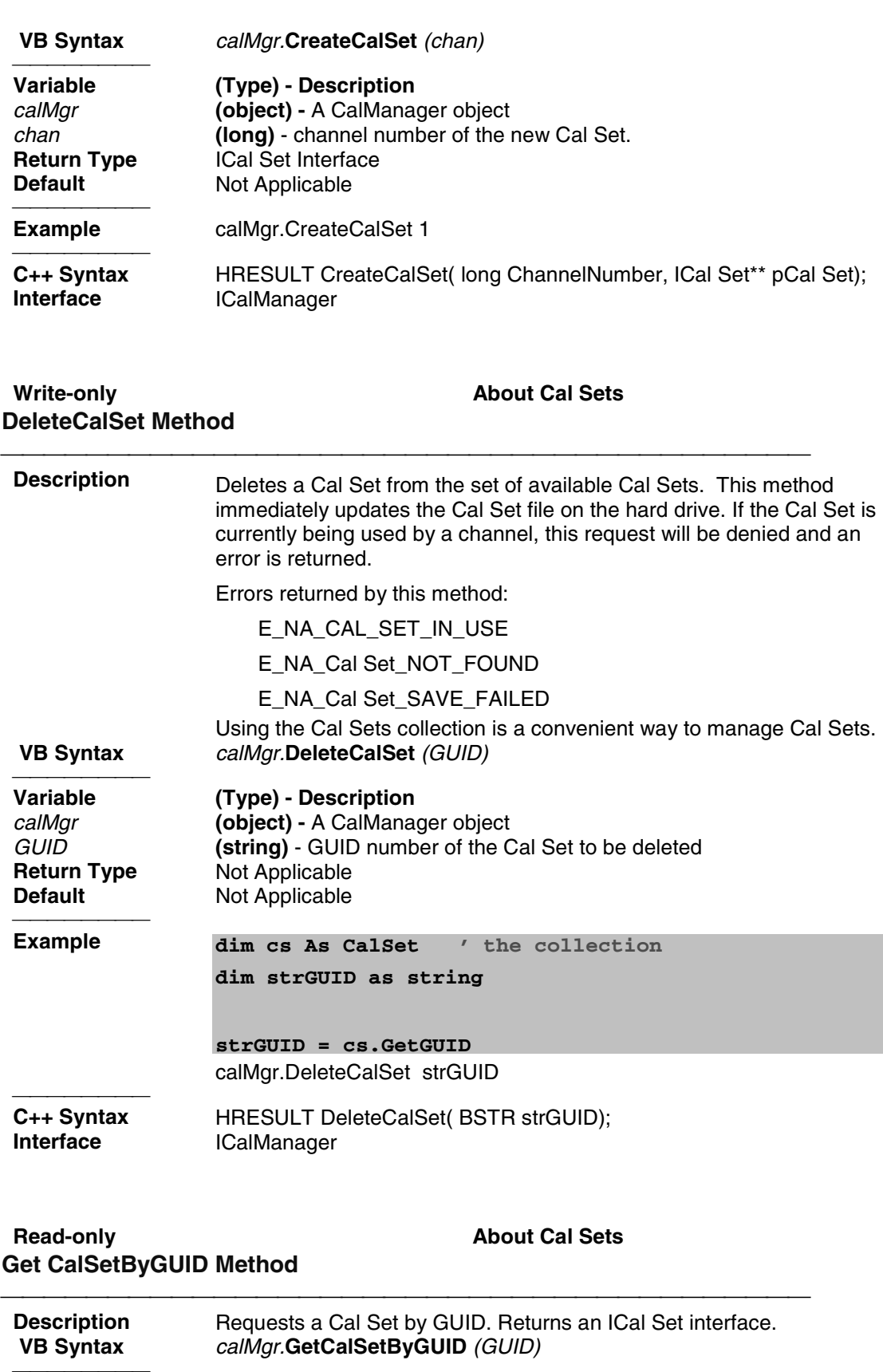

Variable **Variable (Type) - Description**

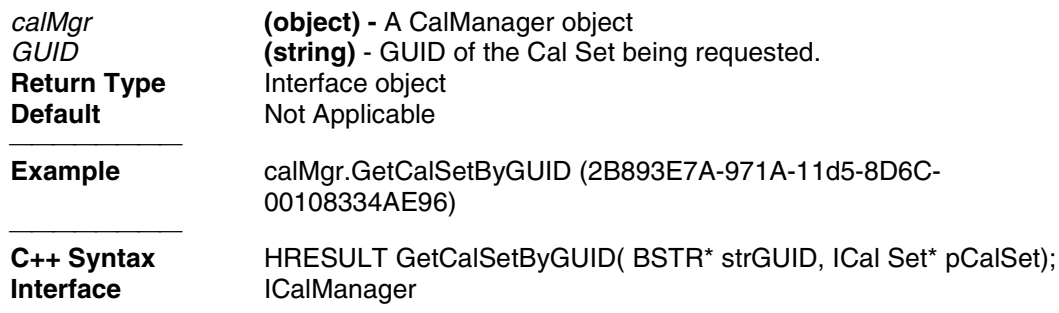

#### **Read-only About Cal Sets GetCalSetCatalog Method**

#### **Description** Returns a string containing a list of comma-separated GUIDs in the following format: {FD6F863E-9719-11d5-8D6C-00108334AE96}, {1B03B2CE-971A-11d5-8D6C-00108334AE96}, {2B893E7A-971A-11d5-8D6C-00108334AE96}  **VB Syntax** *value = calMgr.***GetCalSetCatalog Variable (Type) - Description**<br>value (string) - Variable to s *value* **(string)** - Variable to store the returned GUID list calmare **(object)** - A Calmanager object *calMgr* **(object) -** A CalManager object **Return Type** String<br> **Default** Not Ap **Not Applicable Example** value = calMgr.GetCalSetCatalog **C++ Syntax** HRESULT GetCalSetCatalog( BSTR);<br>Interface ICalManager **ICalManager**

#### **Read-only About Cal Sets GetCalSetUsageInfo Method**

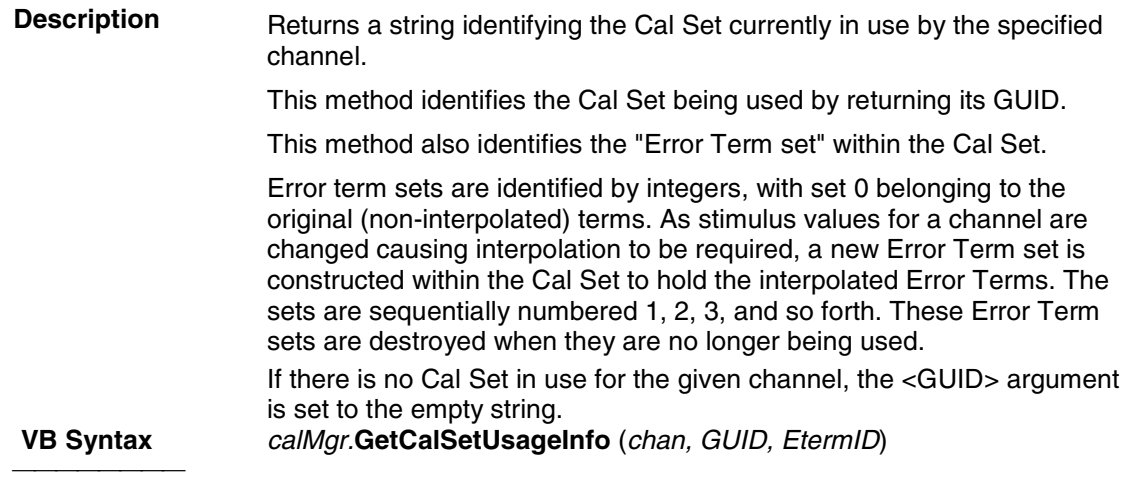

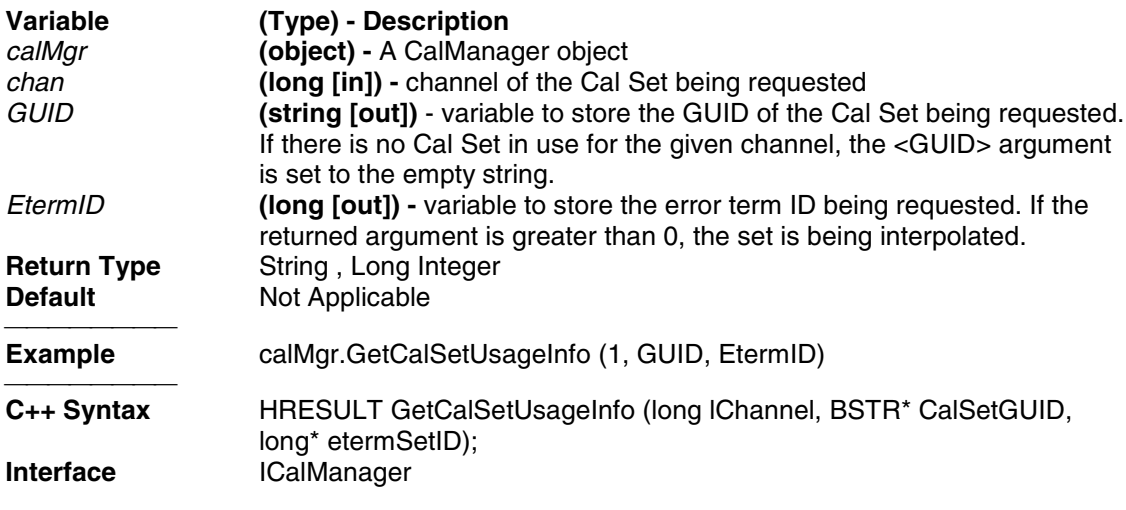

# **CalStandard Object**

# **CalStandard Object**

### **Description**

Contains all of the settings that are required to modify a calibration kit. Get a handle to a standard with the calkit.GetCalStandard Method.

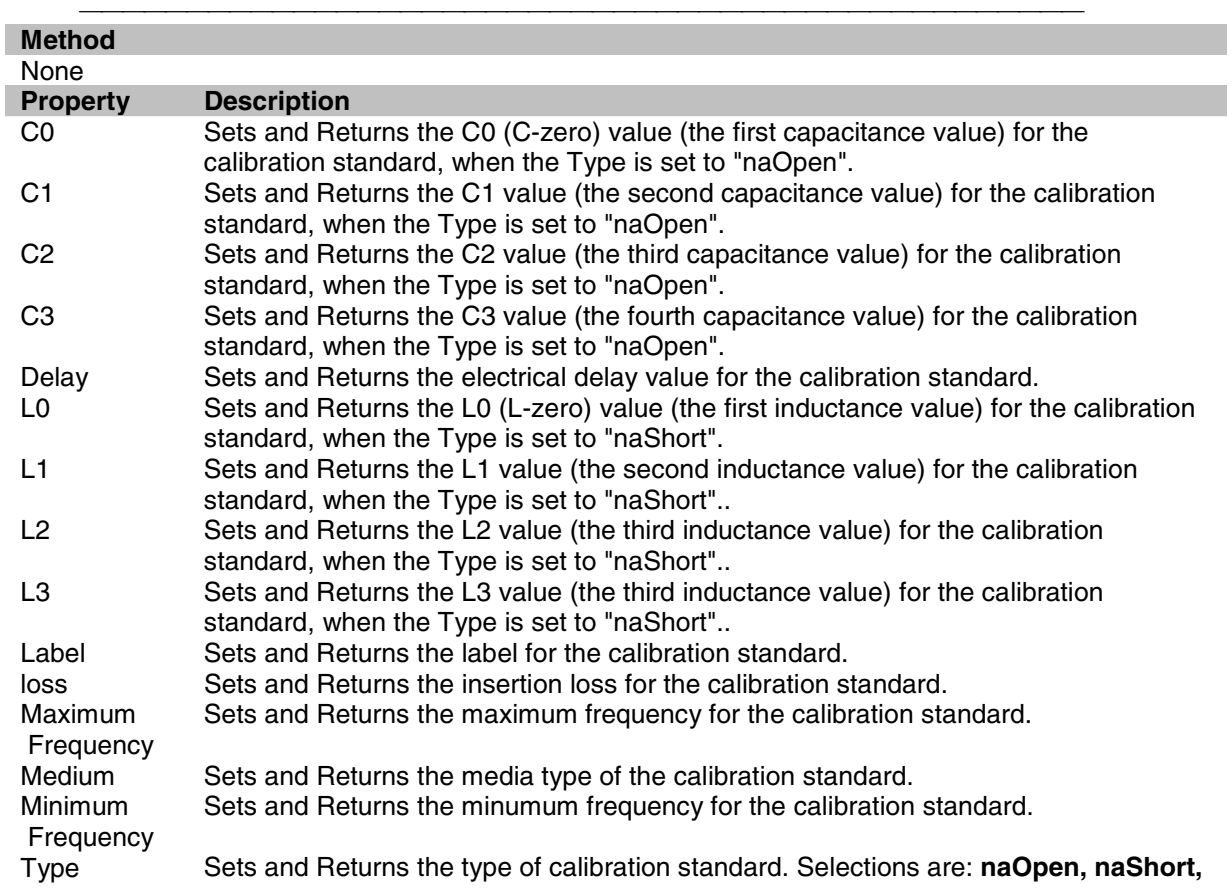

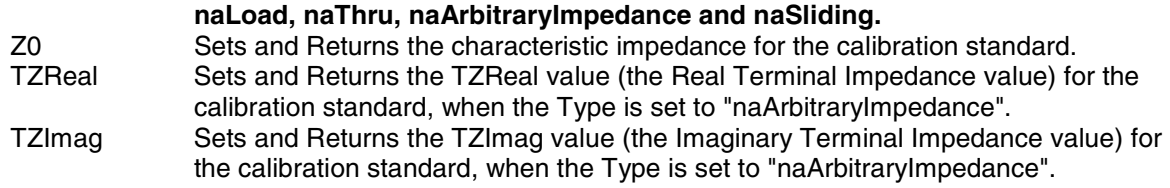

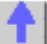

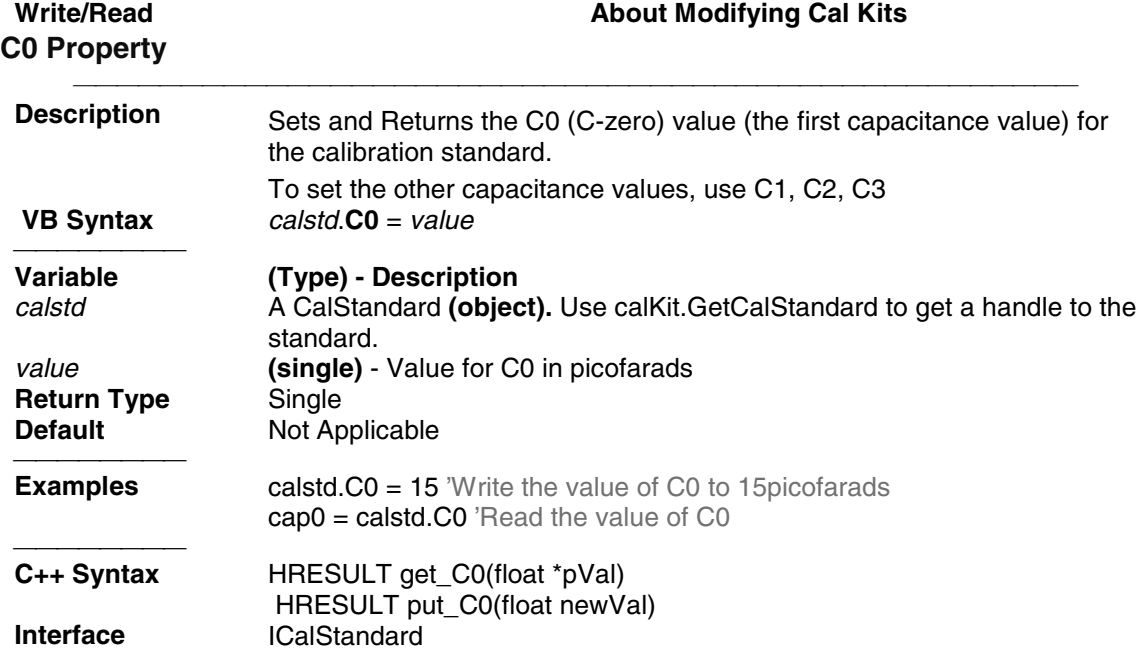

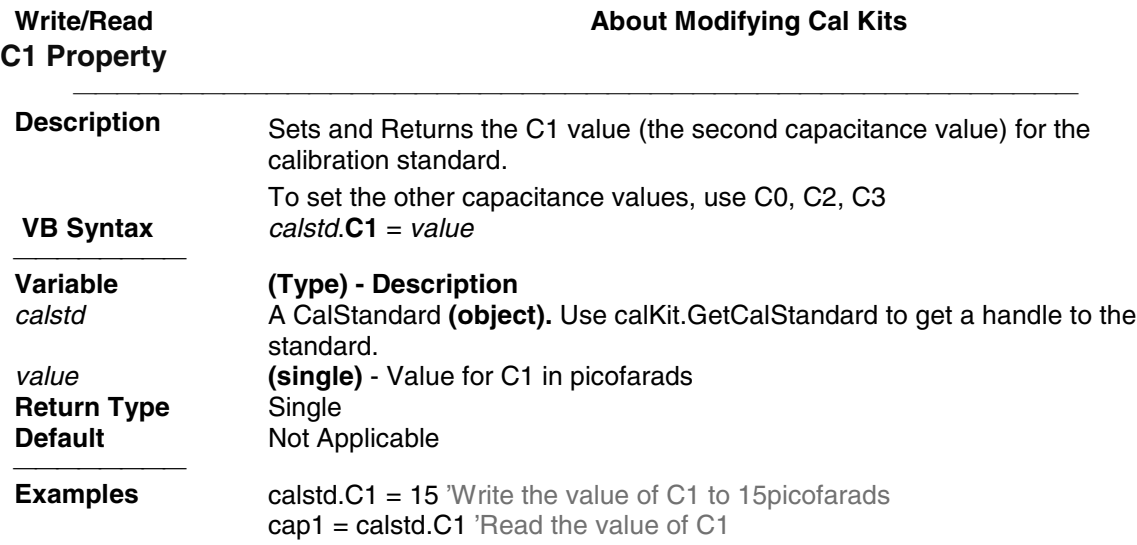

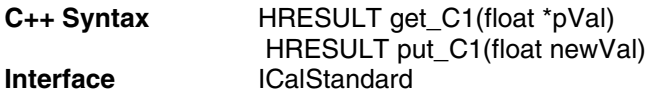

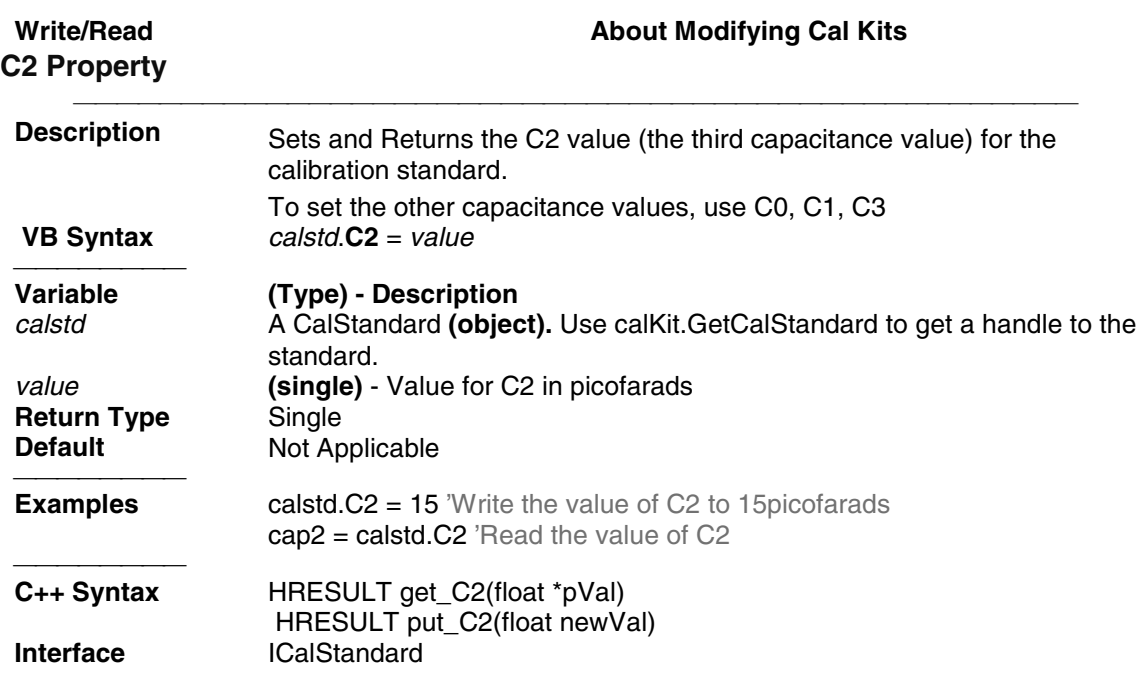

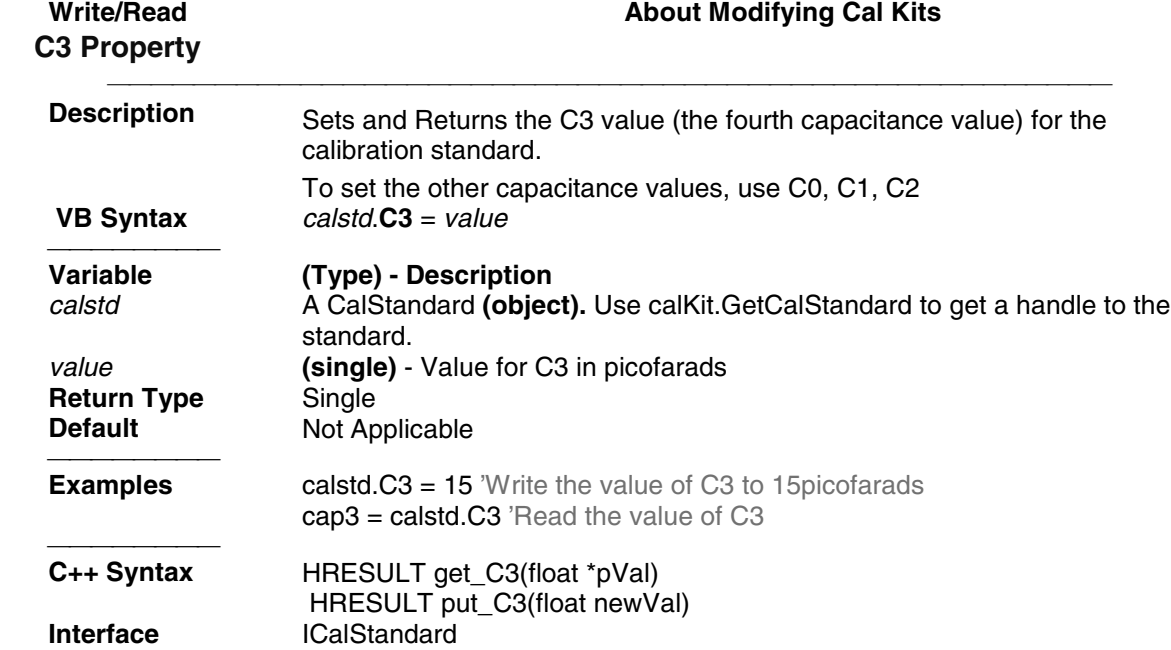

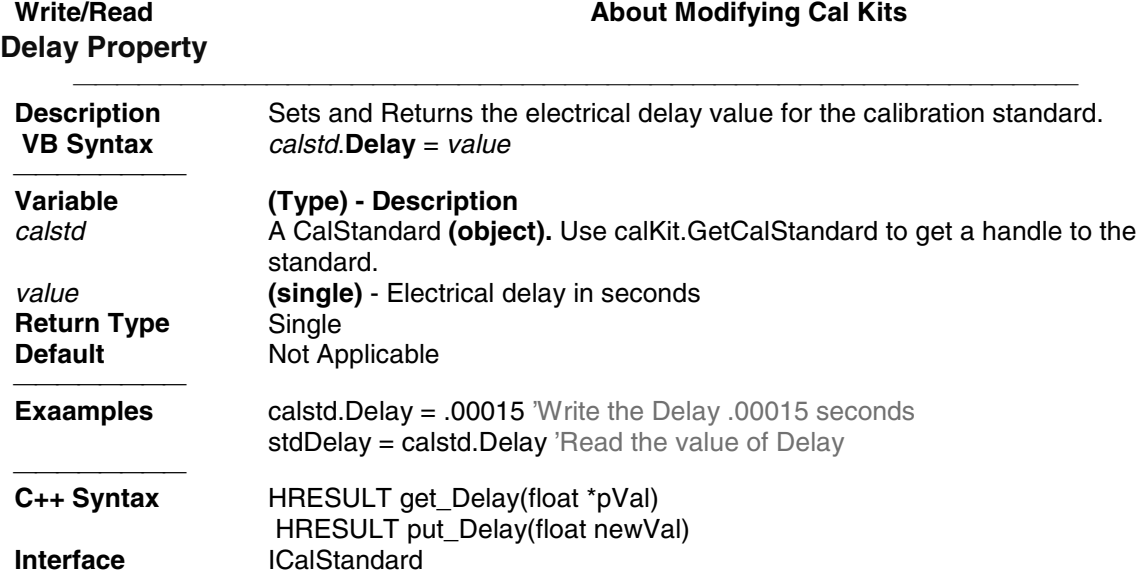

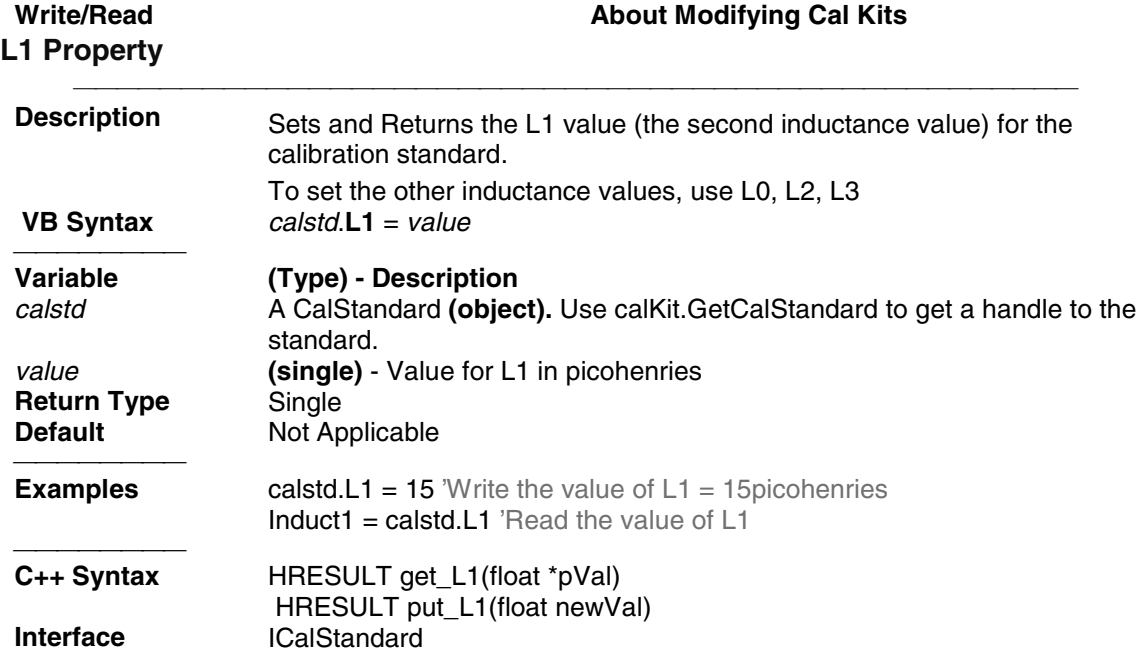

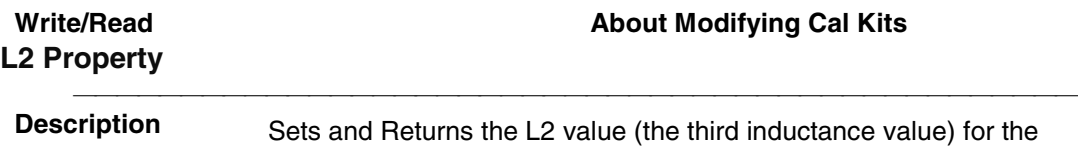

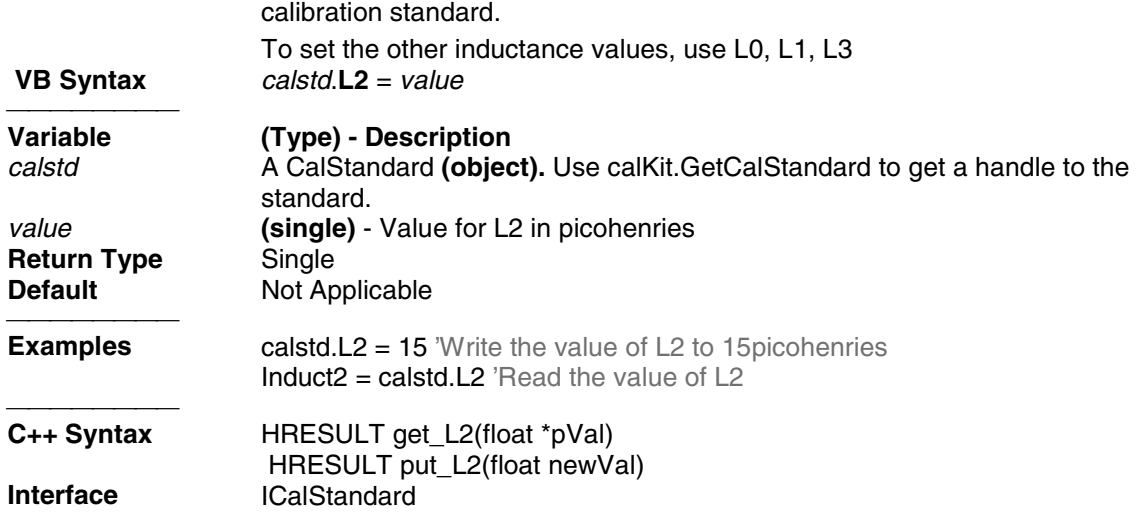

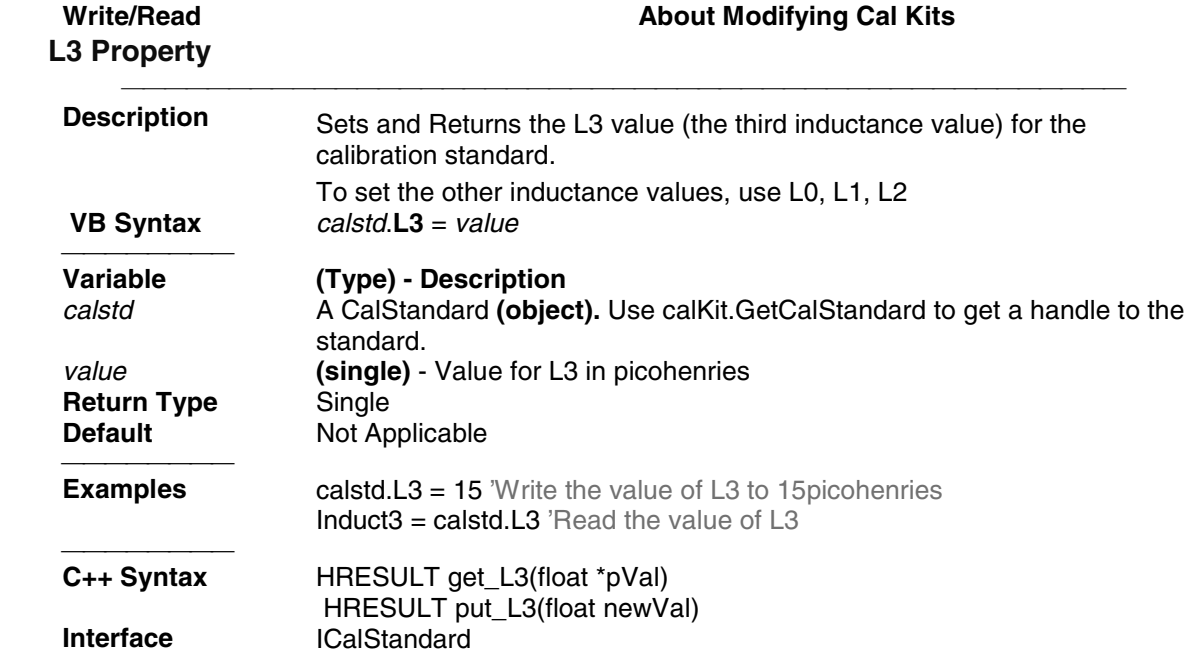

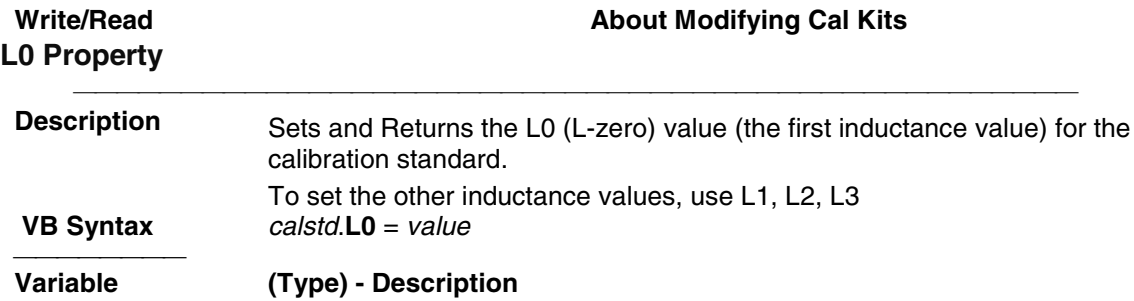

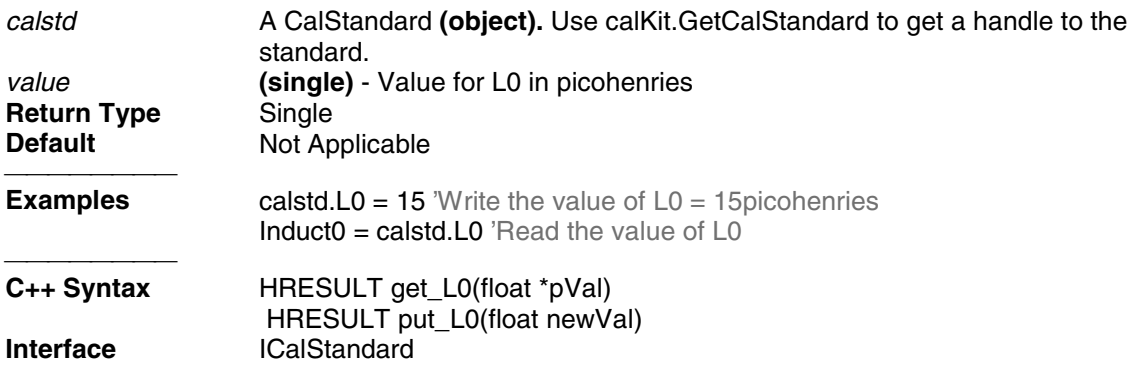

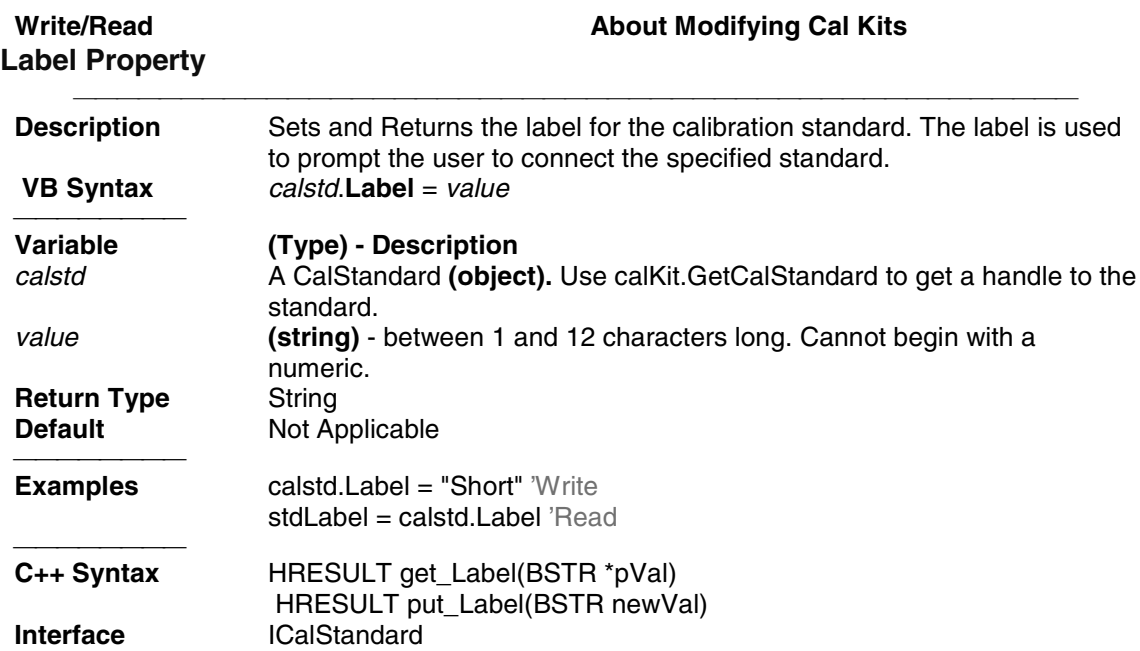

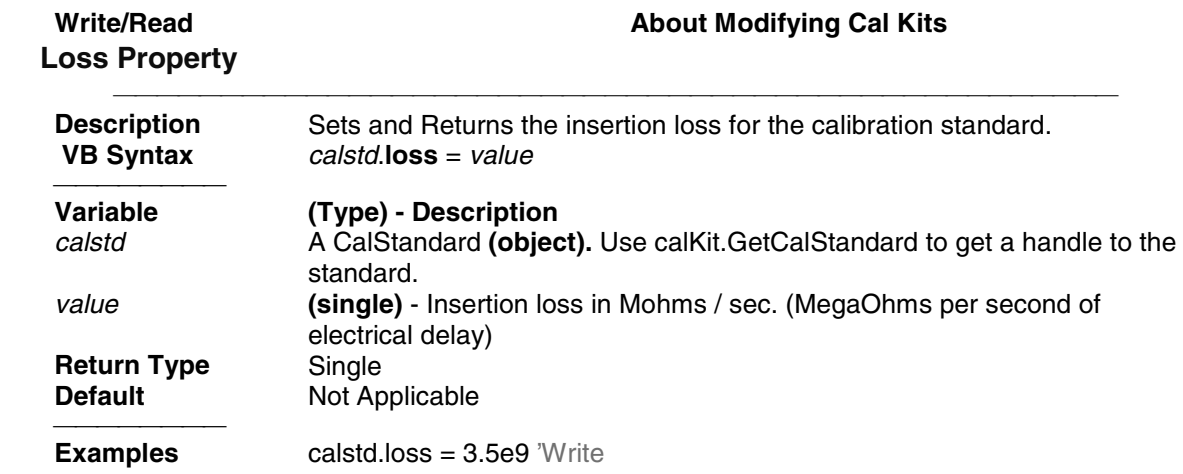

stdLoss = calstd.loss 'Read the value of Loss

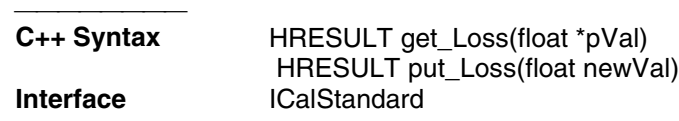

### Write/Read **About Modifying Cal Kits MaximumFrequency Property**

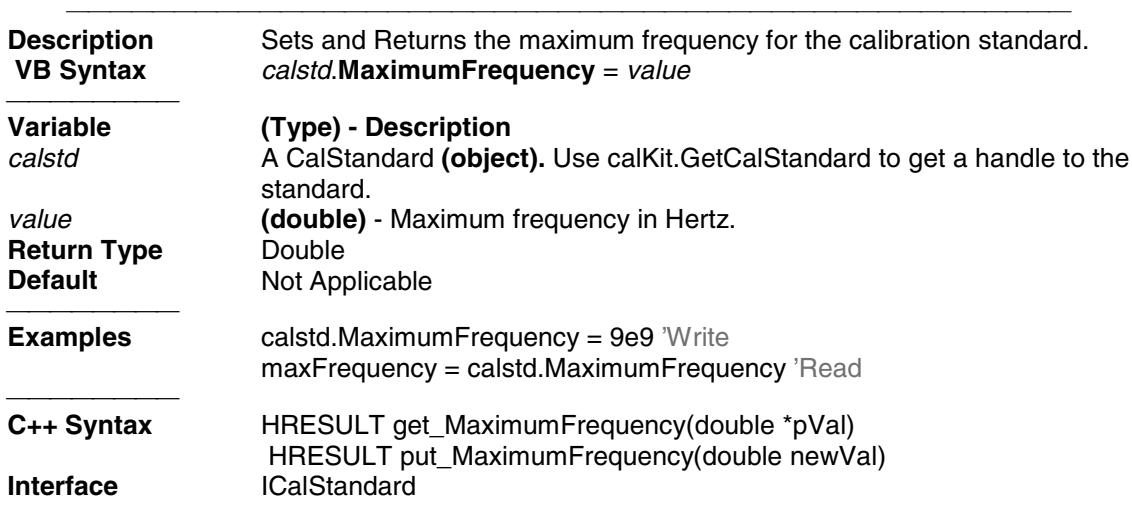

# **Medium Property**

# Write/Read **About Modifying Cal Kits**

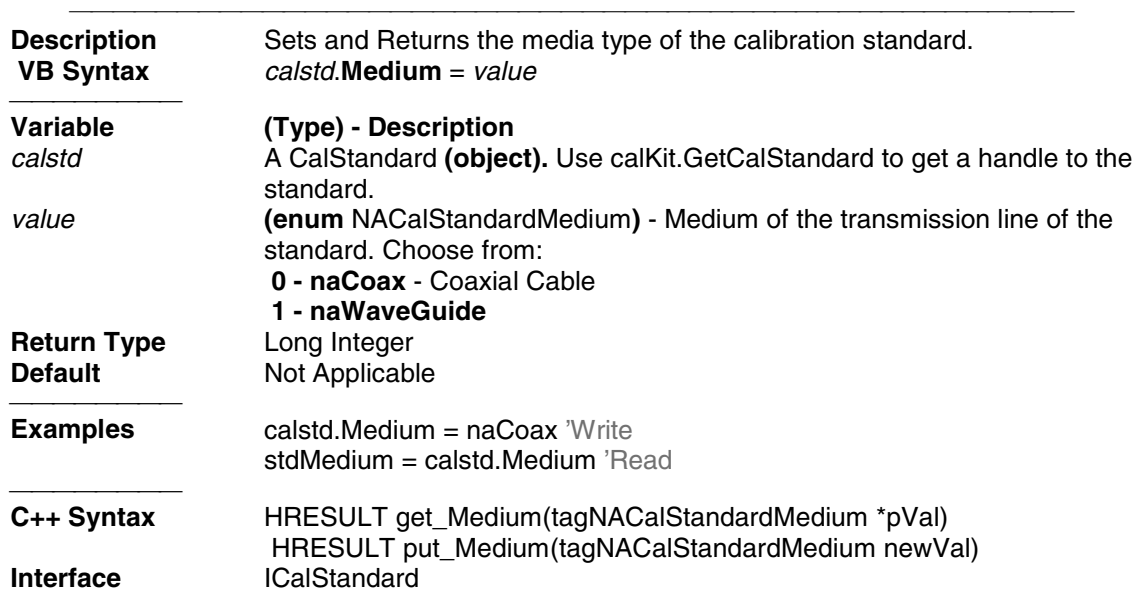

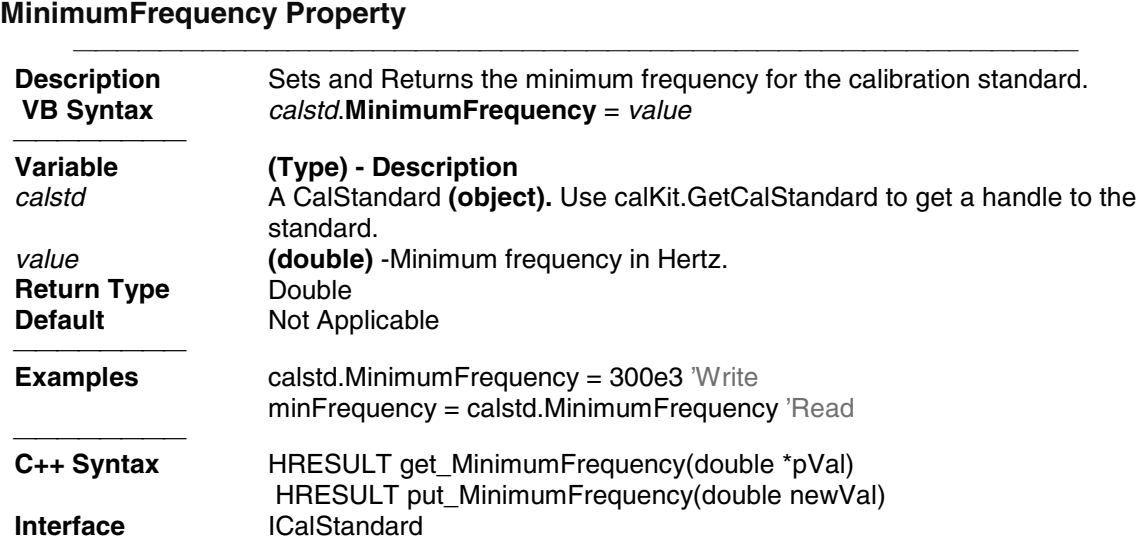

**Write/Read About Modifying Cal Kits**

### **Write/Read. About Modifying Cal Kits Type (calstd) Property**

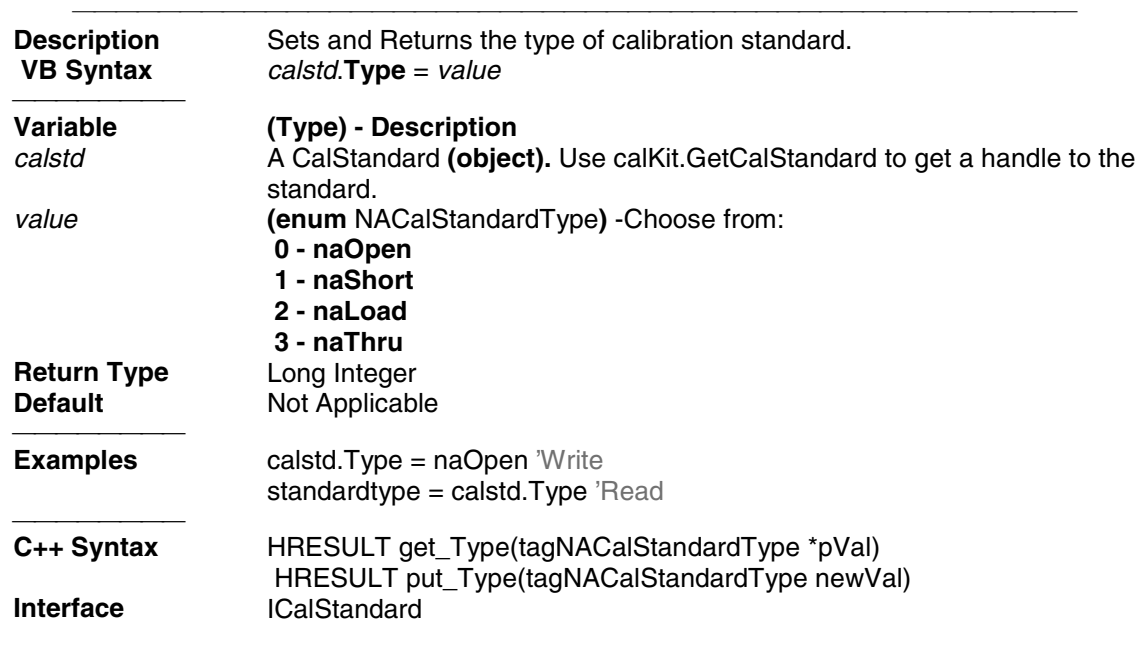

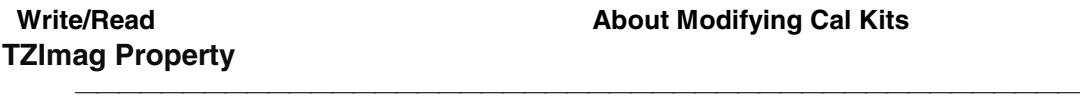

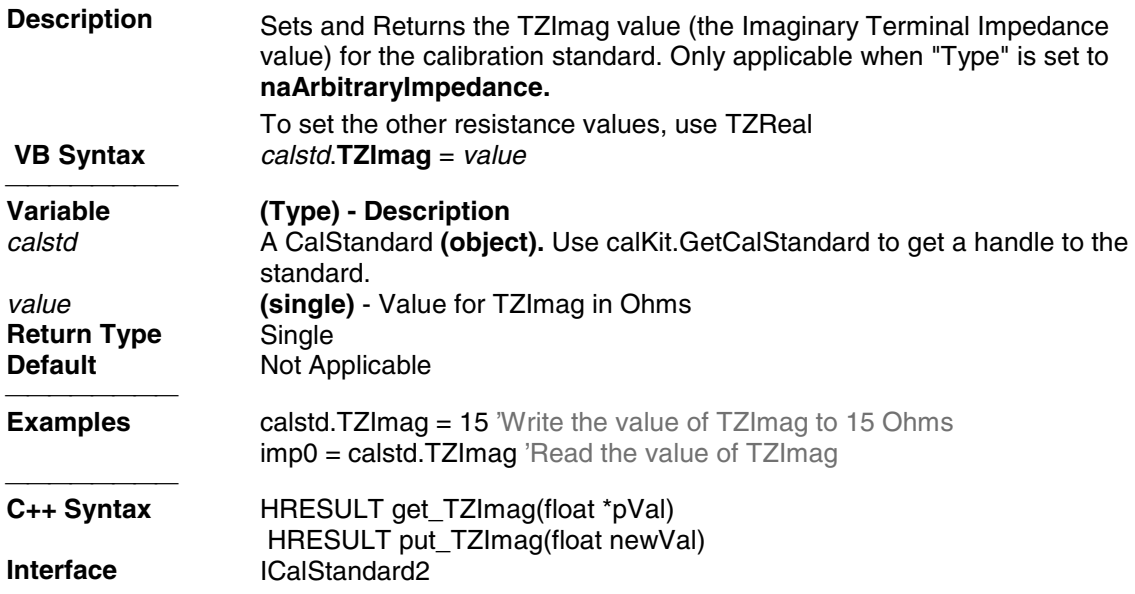

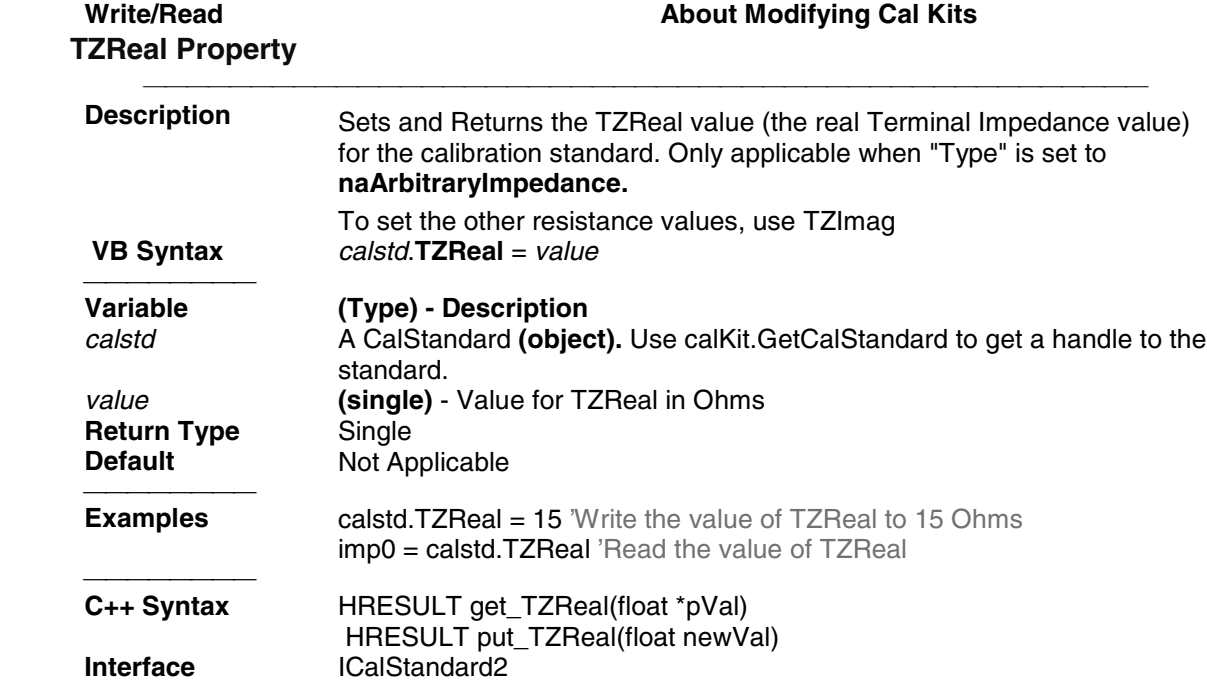

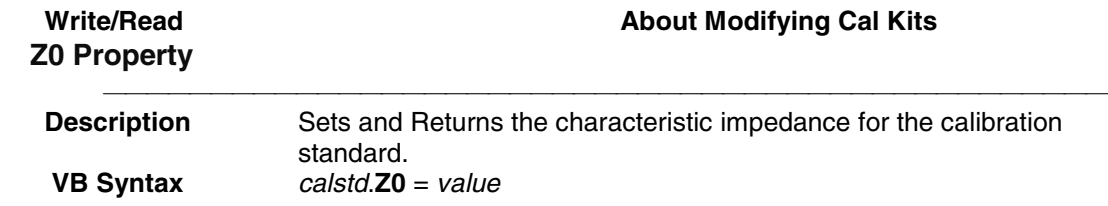

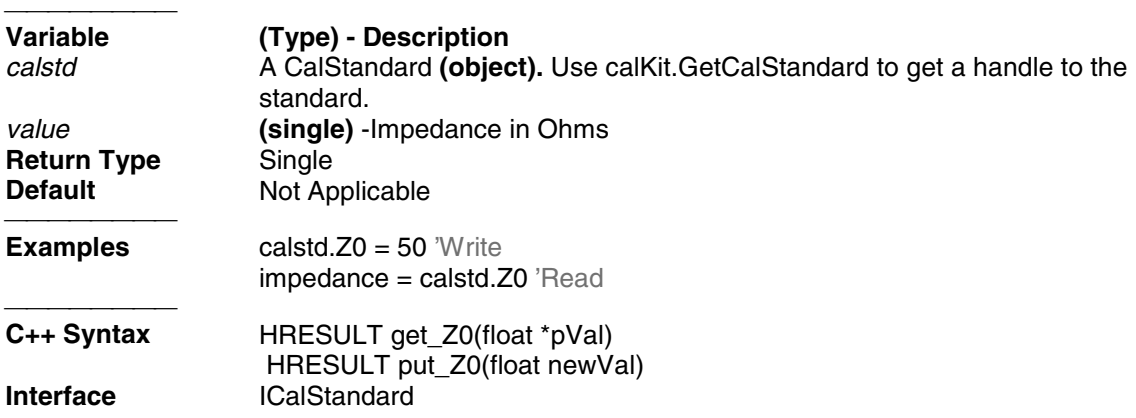

# **Channel Object Channel Object**

#### **Description**

The channel object is like the engine that produces data. Channel settings consist of stimulus values like frequency, power, IF bandwidth, and number of points.

You can get a handle to a channel in a number of ways. But first you have to make sure that the channel exists. When you first startup the analyzer, there is one S11 measurement on channel 1. Thus there is only one channel in existence. You can do the following:

```
Dim chan as Channel
 '
 Set chan = pna.ActiveChannel
```
or

#### **Set chan = pna.Channels( n )**

The first method will return the channel object that is driving the active measurement. When you ask for the ActiveChannel, you get the channel that is driving the active measurement. If there is no measurement, there may not be a channel. Once a channel is created, it does not go away. So if there once was a measurement (hence a channel), the channel will still be available. If there is no channel you can create one in a couple ways. Here's one way:

#### **Pna.CreateMeasurement( ch1, "S11", port1, window2)**

Here's another:

#### **Pna.Channels.Add (ch2)**

The latter will have no visible effect on the analyzer. It will simply create channel 2 if it does not already exist.

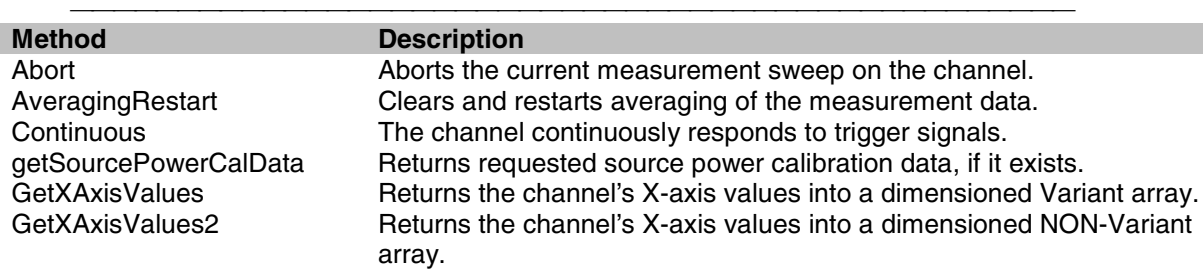
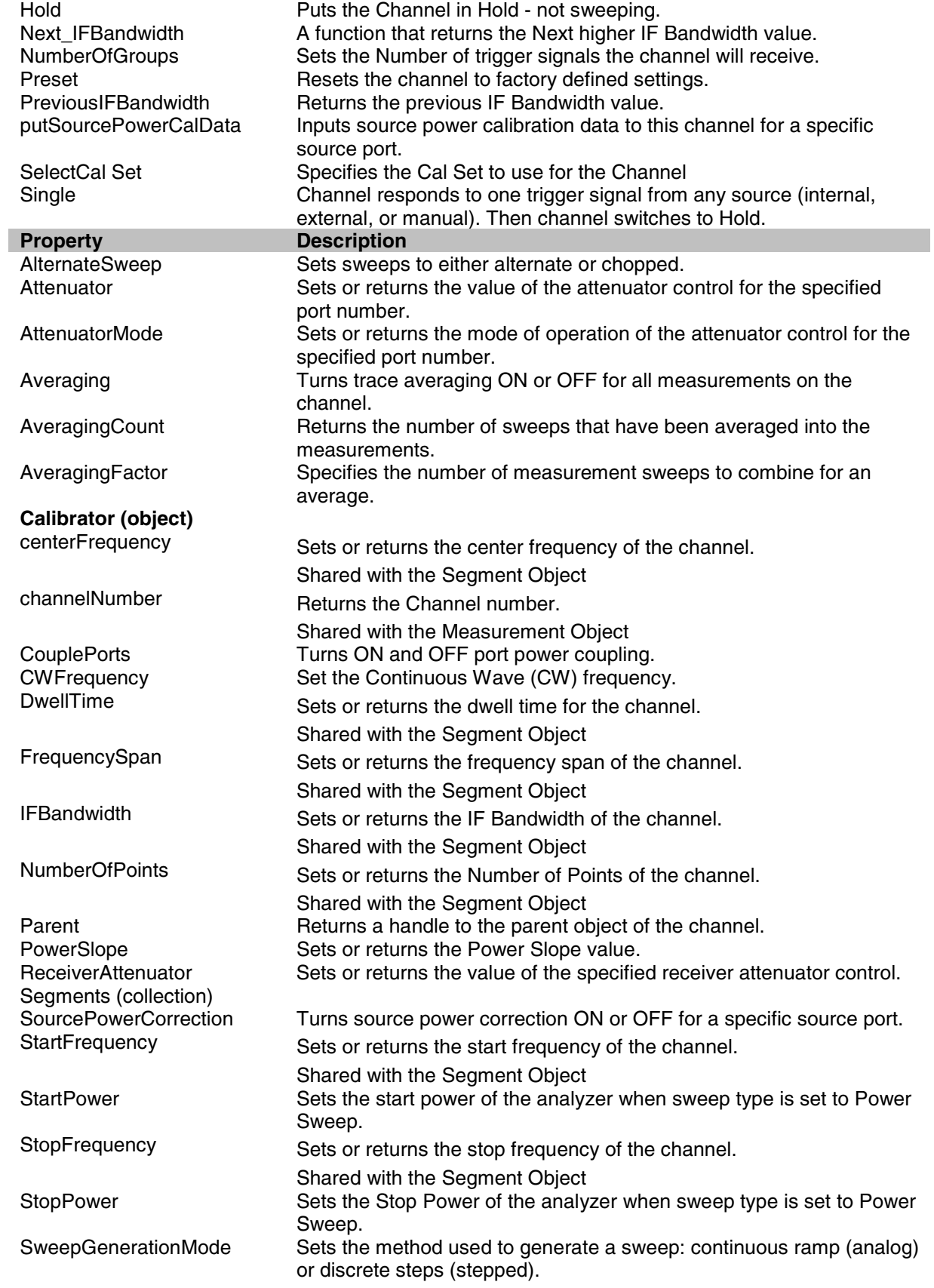

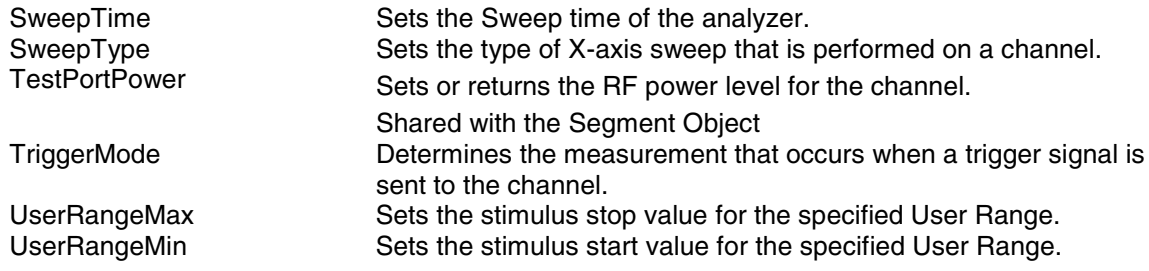

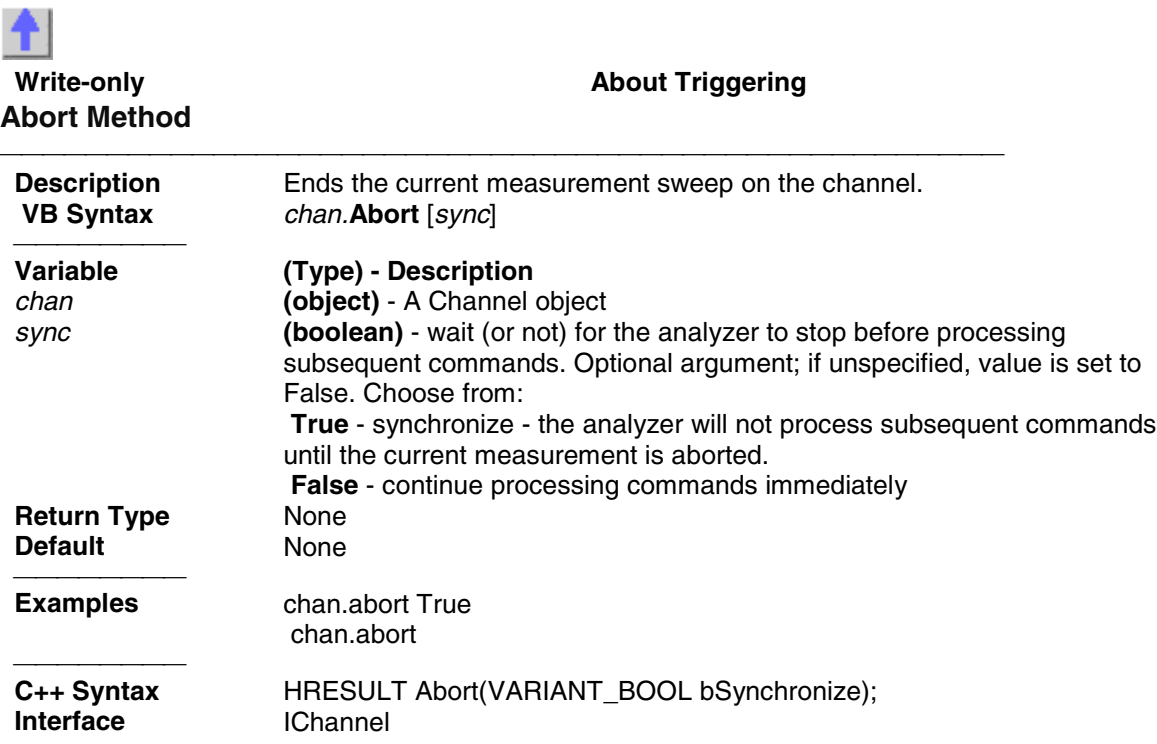

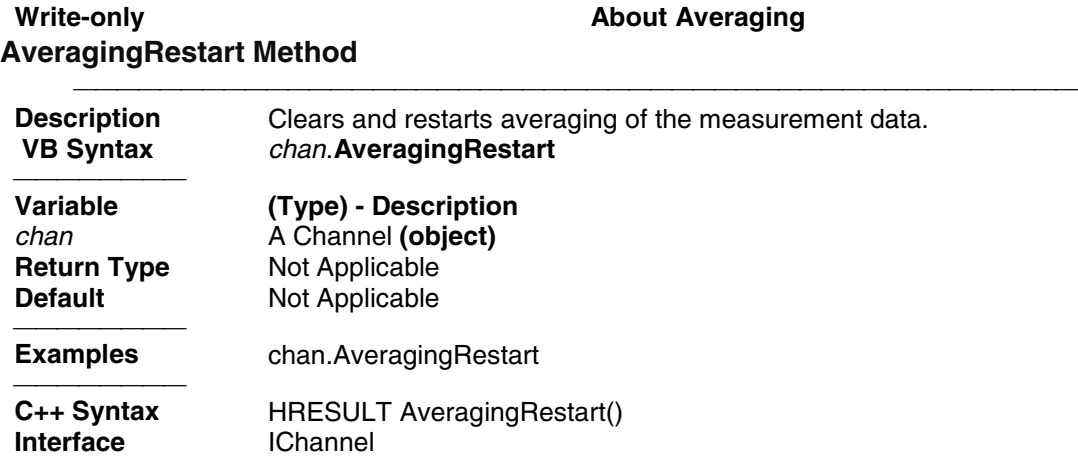

# **Write-only About Triggering Continuous Method**

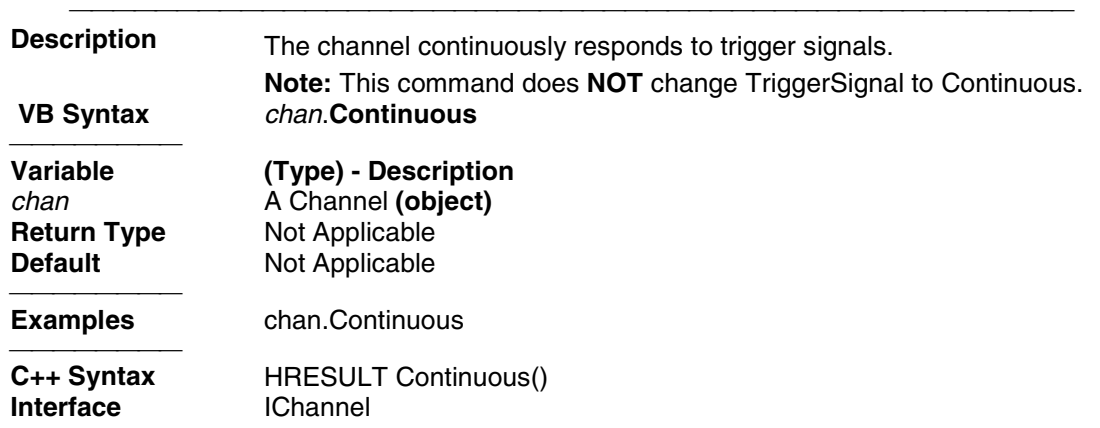

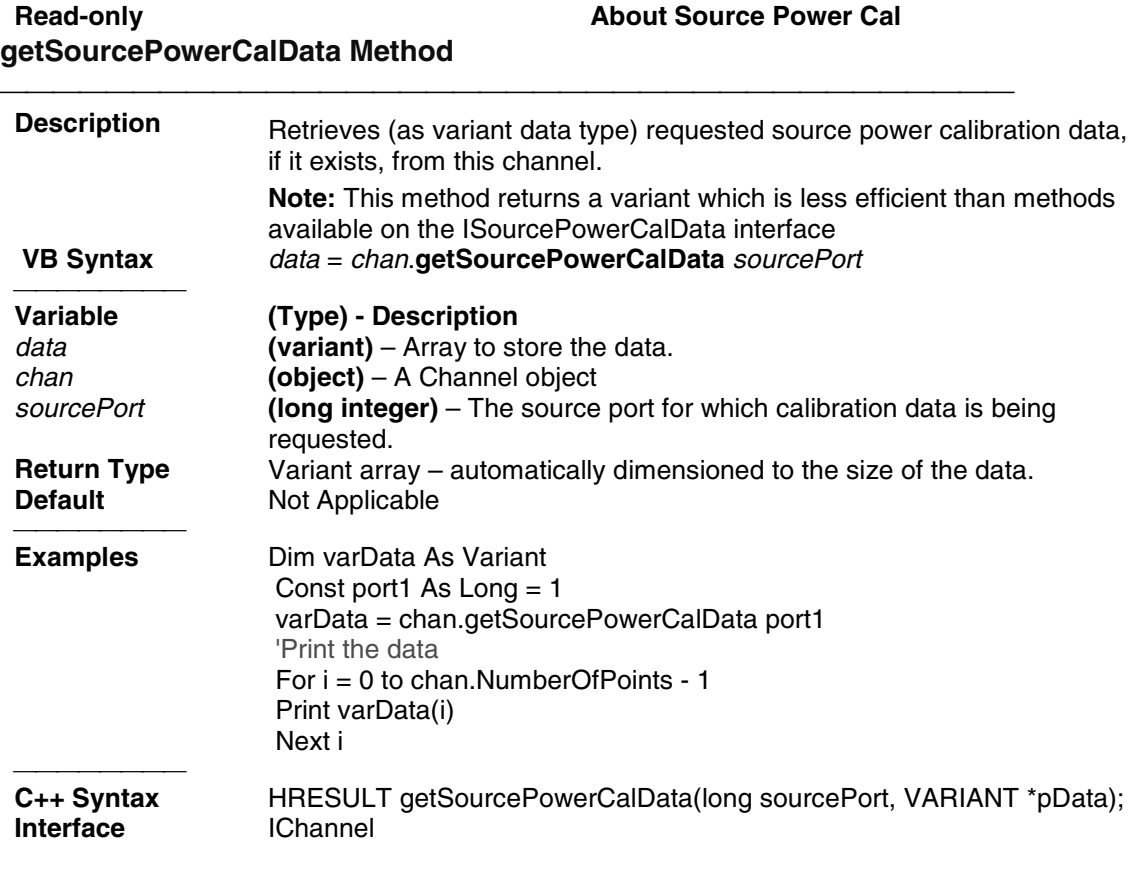

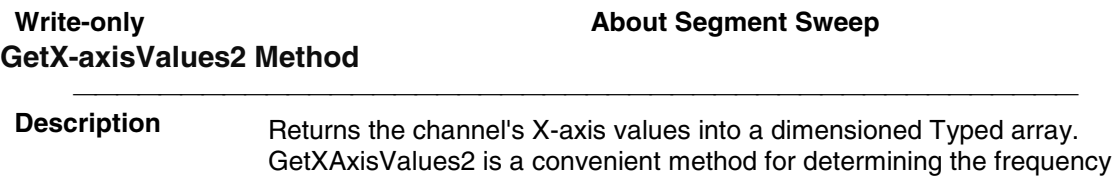

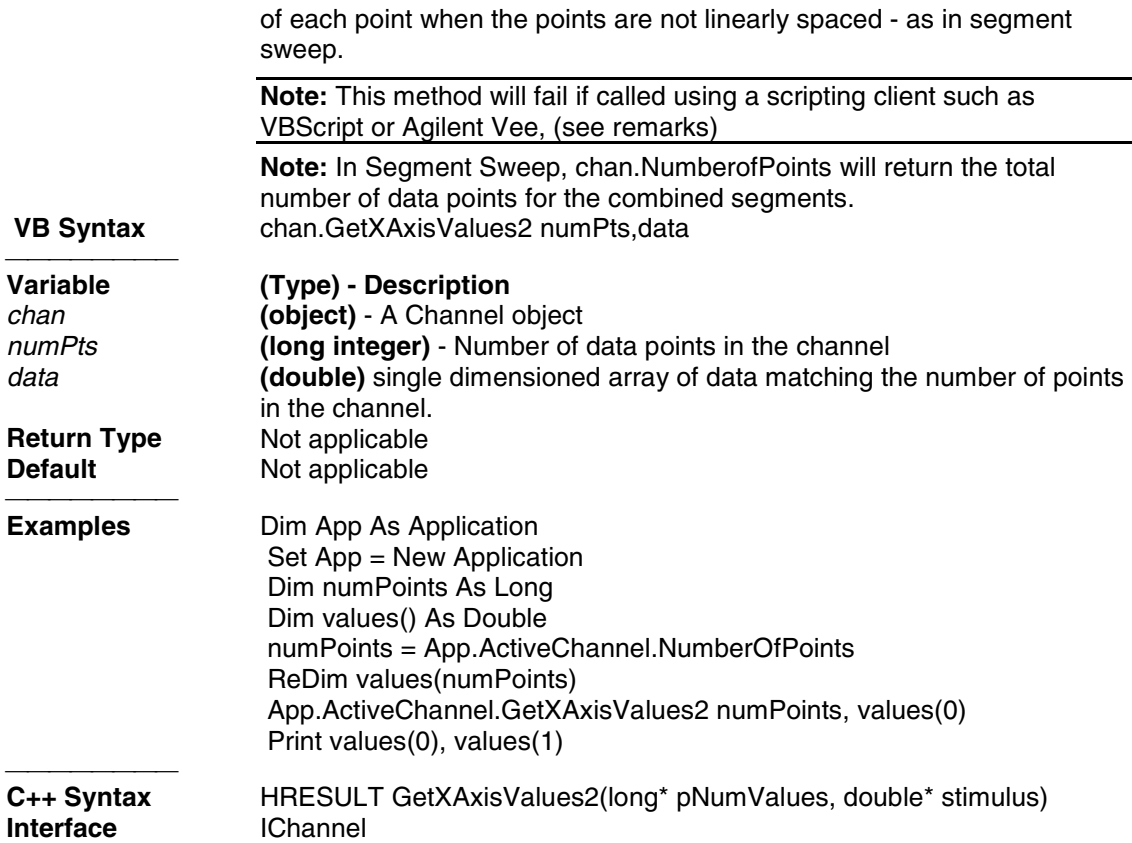

### **Remarks:**

This method will fail if called using a scripting client such as VBScript or Agilent Vee.

This method also cannot be called using late-bound typing in Visual Basic. For instance, if, in the example above, the first line were replaced with "Dim App as Object", then this method would fail.

Use the GetXAxisValues method as a replacement. This method works for these COM environments.

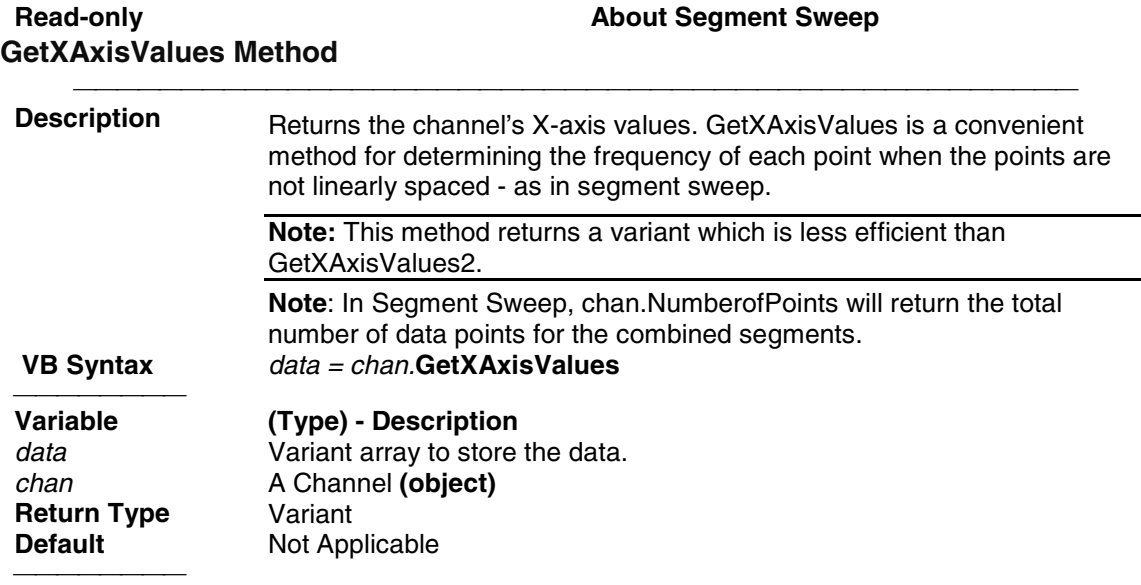

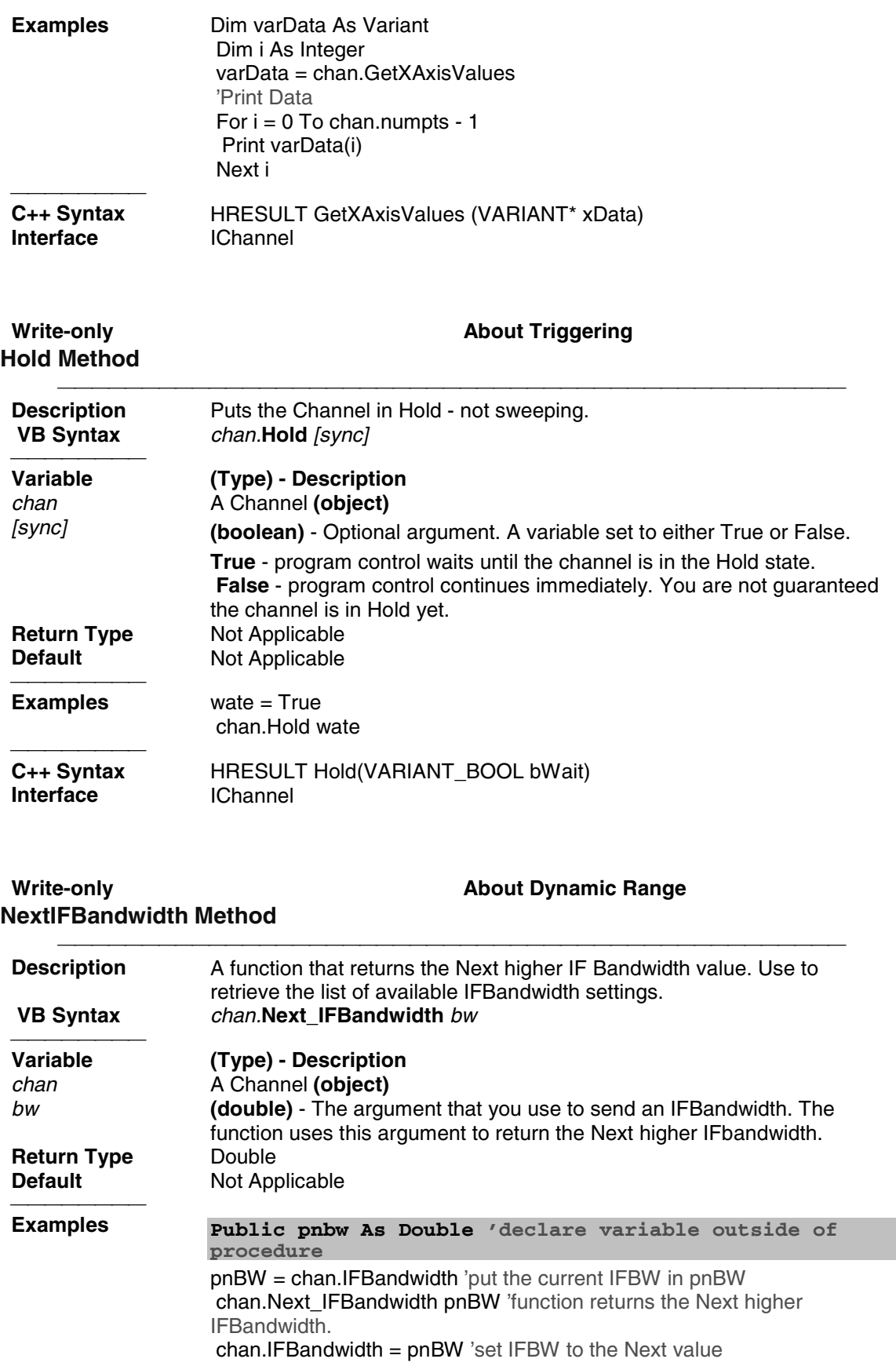

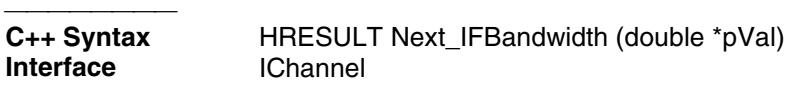

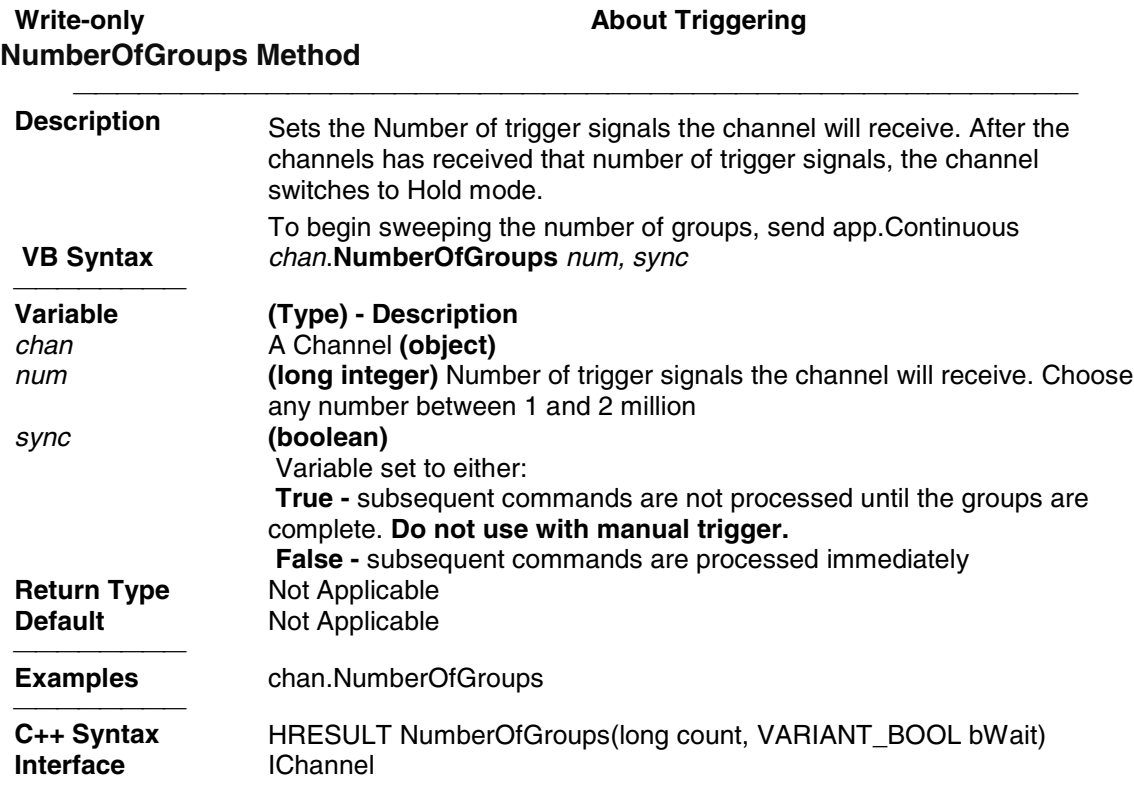

# **PreviousIFBandwidth Method**

# **Write-only About Dynamic Range**

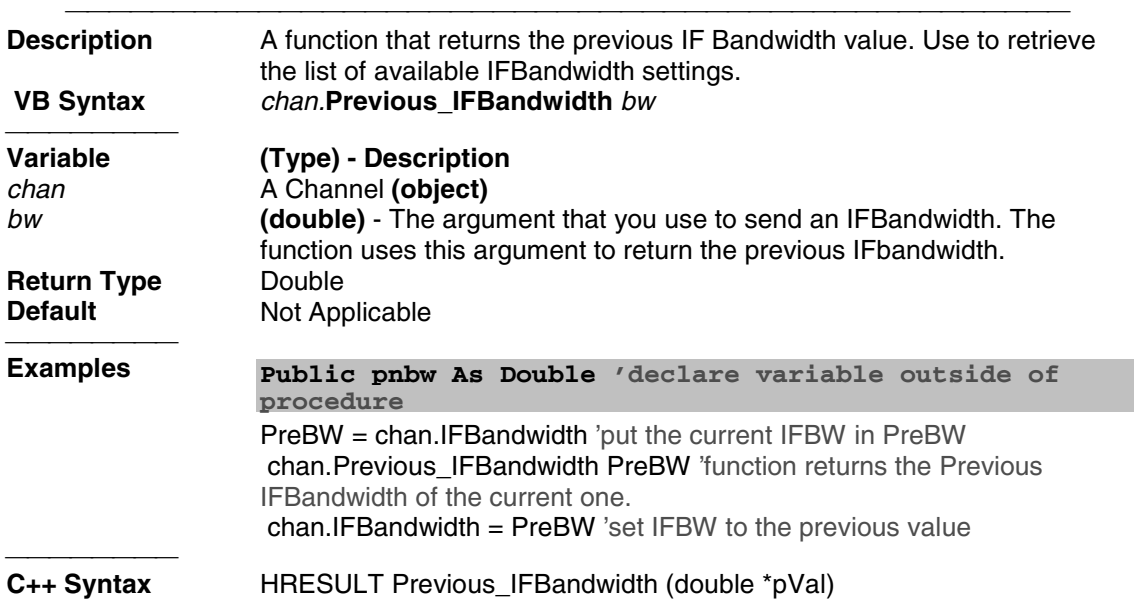

**Interface** IChannel

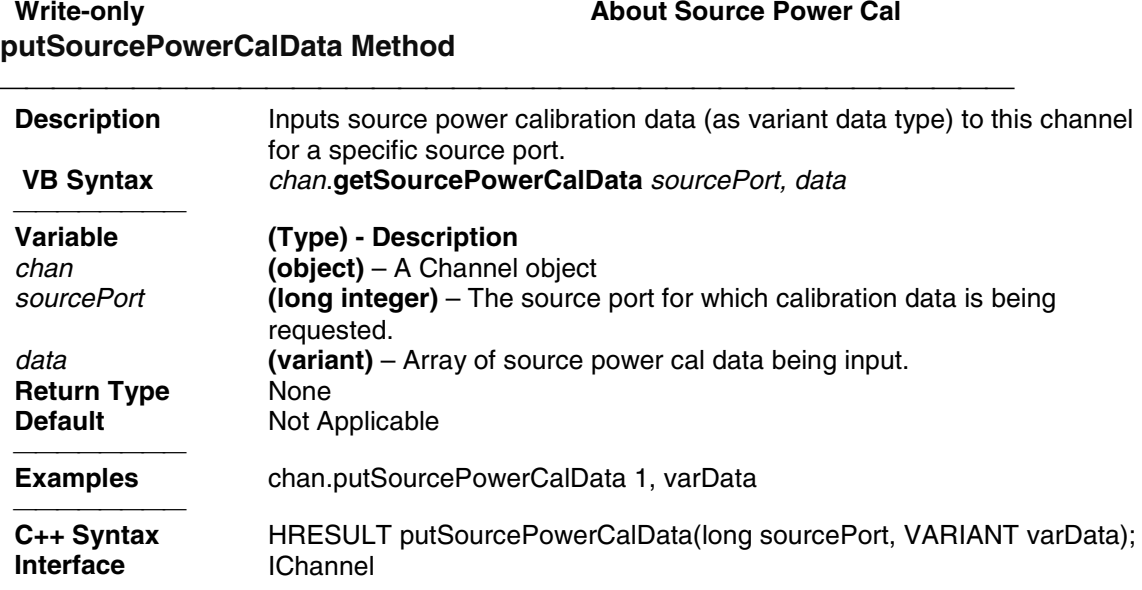

# **Write-only SelectCalSet Method**

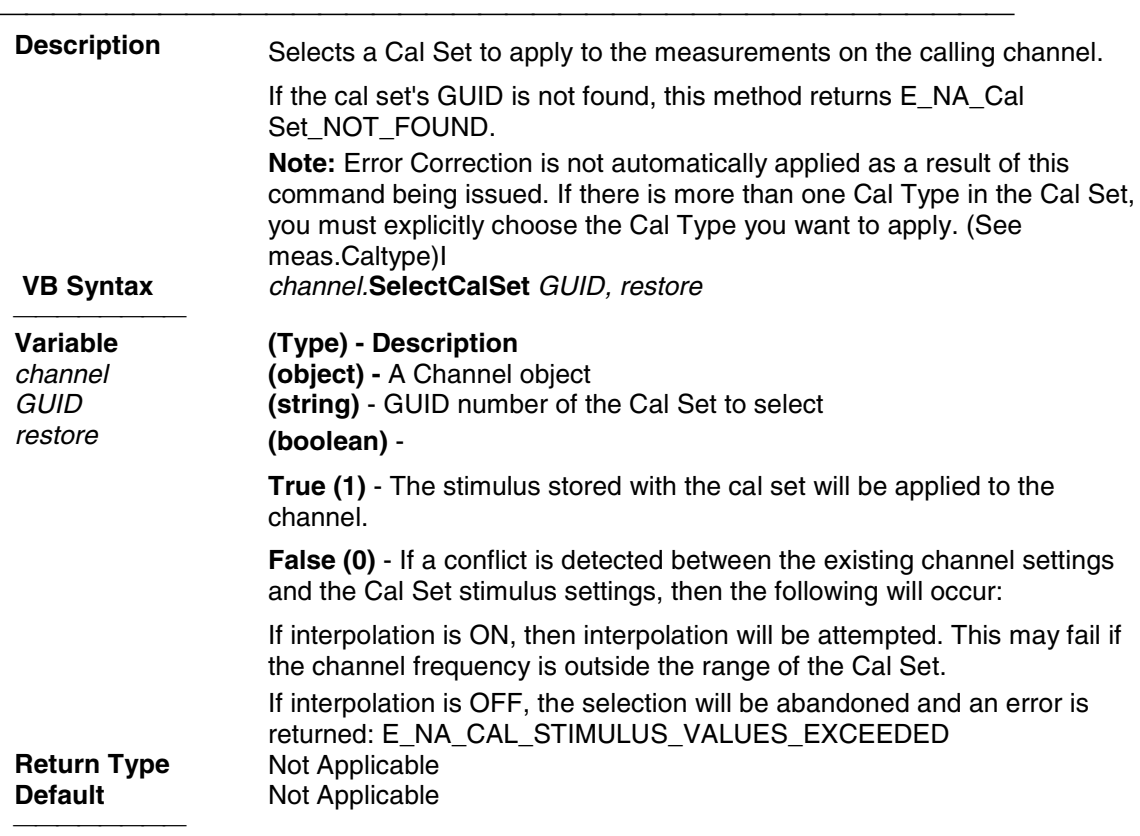

# **Example** channel.SelectCalSet GUID, 1

 HRESULT SelectCalSet (BSTR strGUID, bool bRestore);<br>IChannel **Interface** IChannel

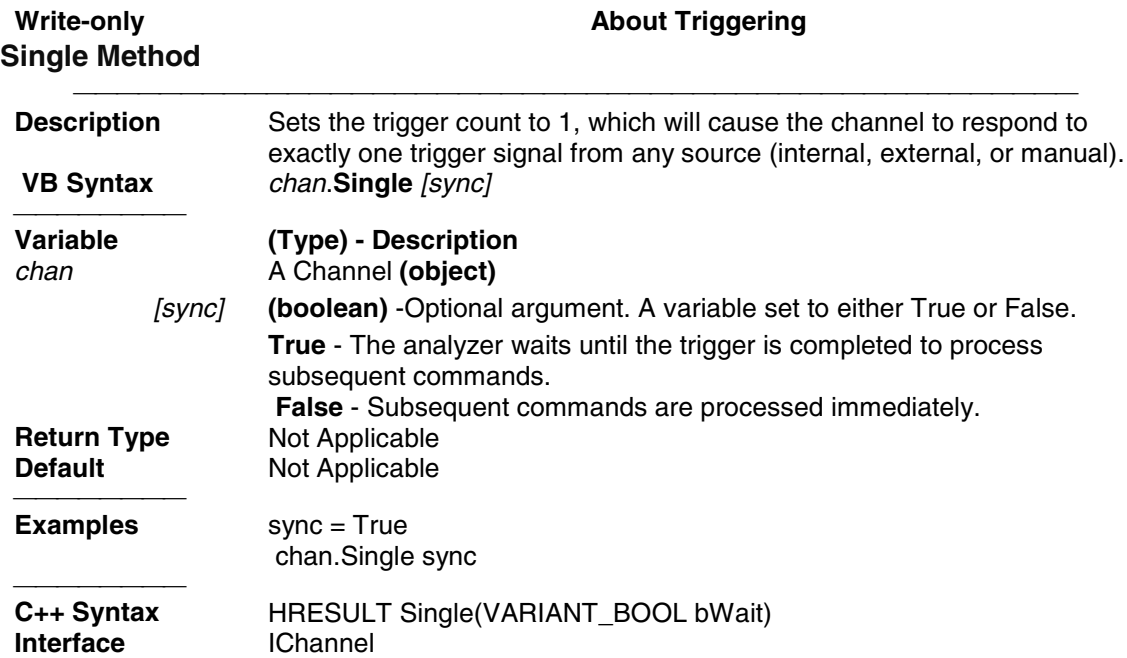

### Write/Read **About Sweeping AlternateSweep Property**

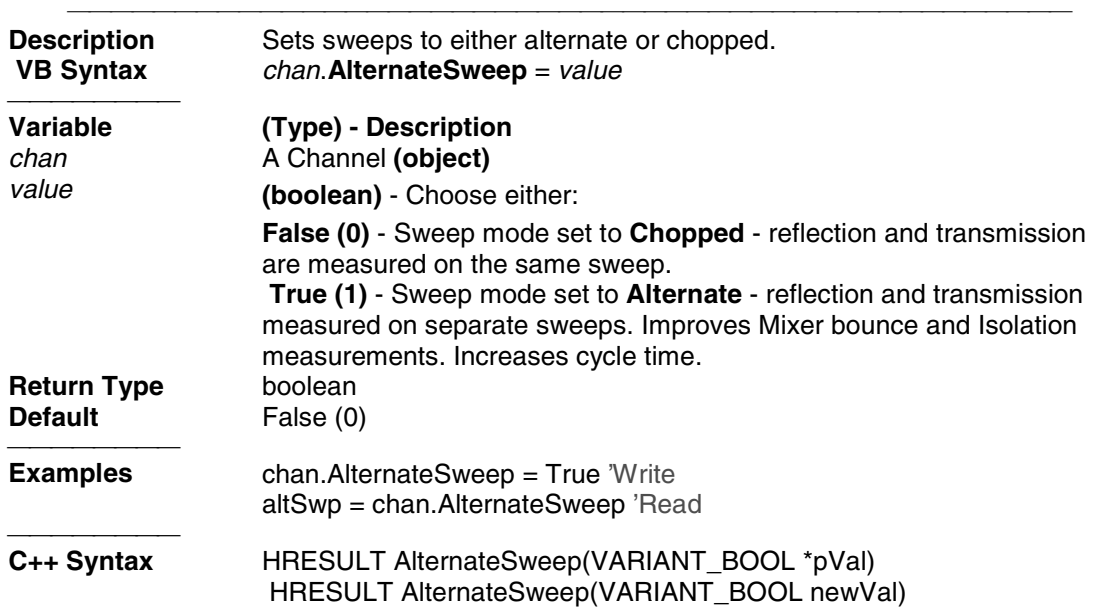

**Interface** IChannel

### **Read-only Application Property**

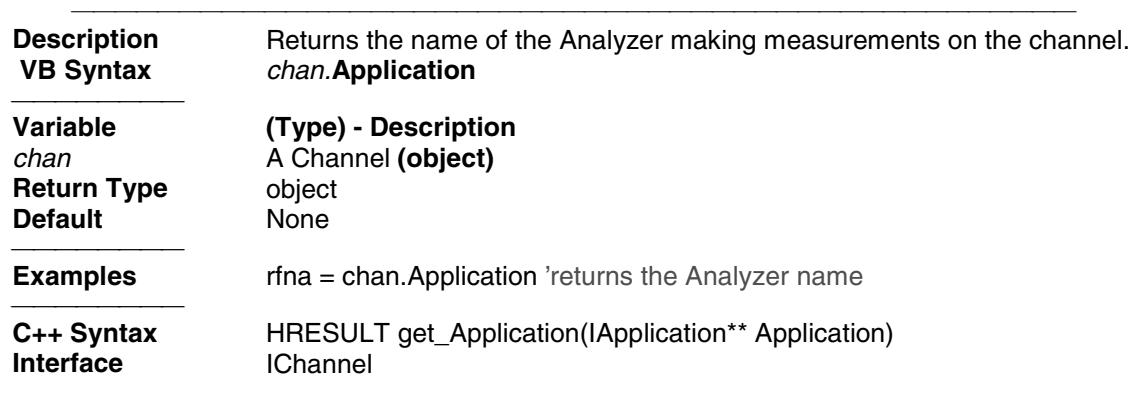

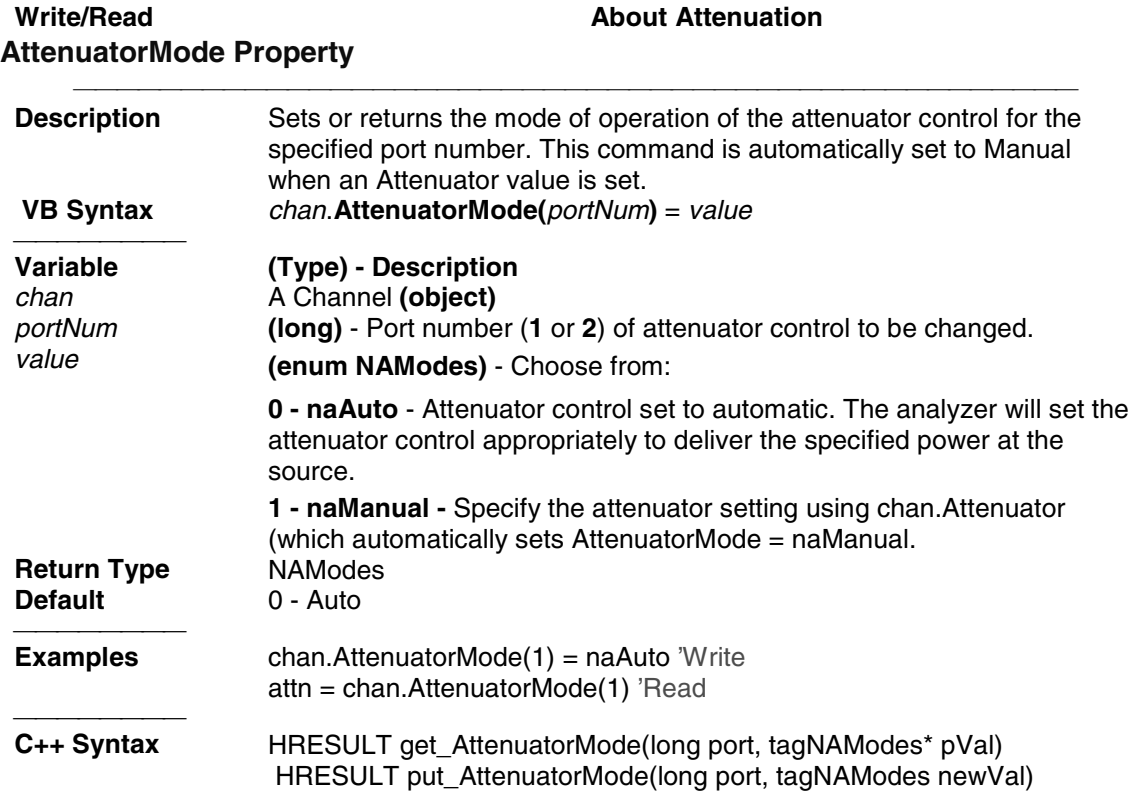

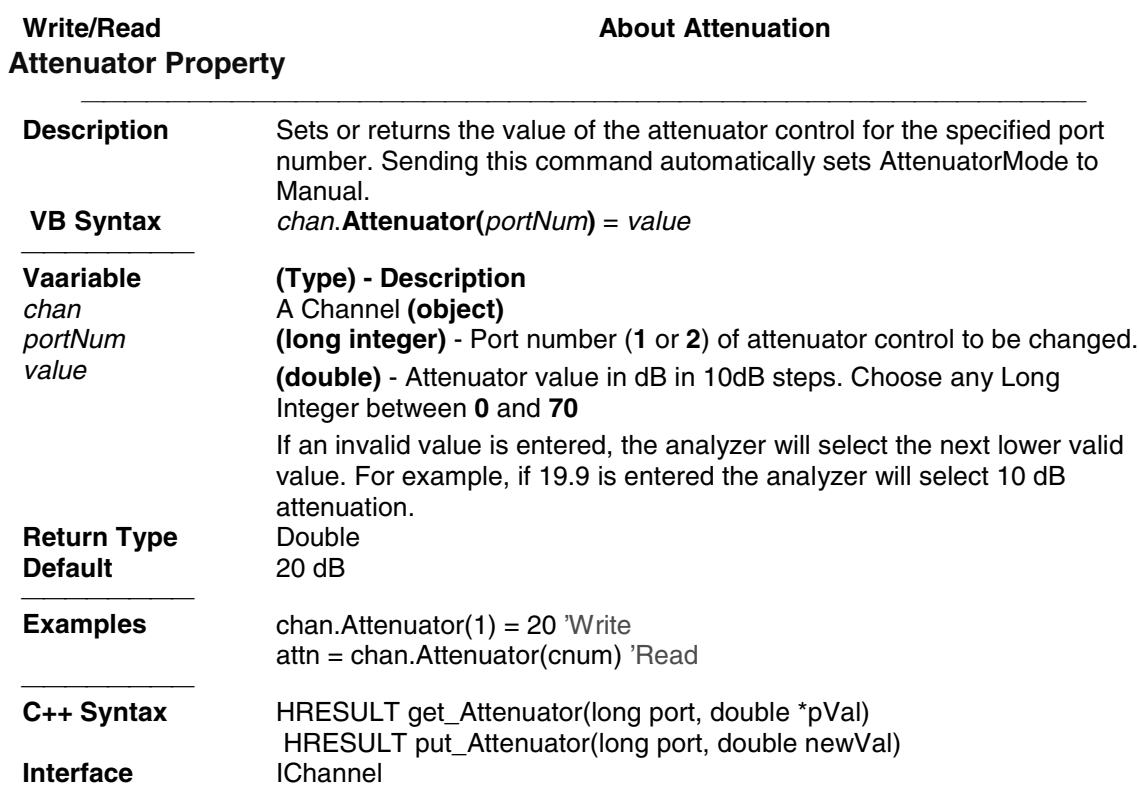

# Write/Read **About Averaging Averaging Property**

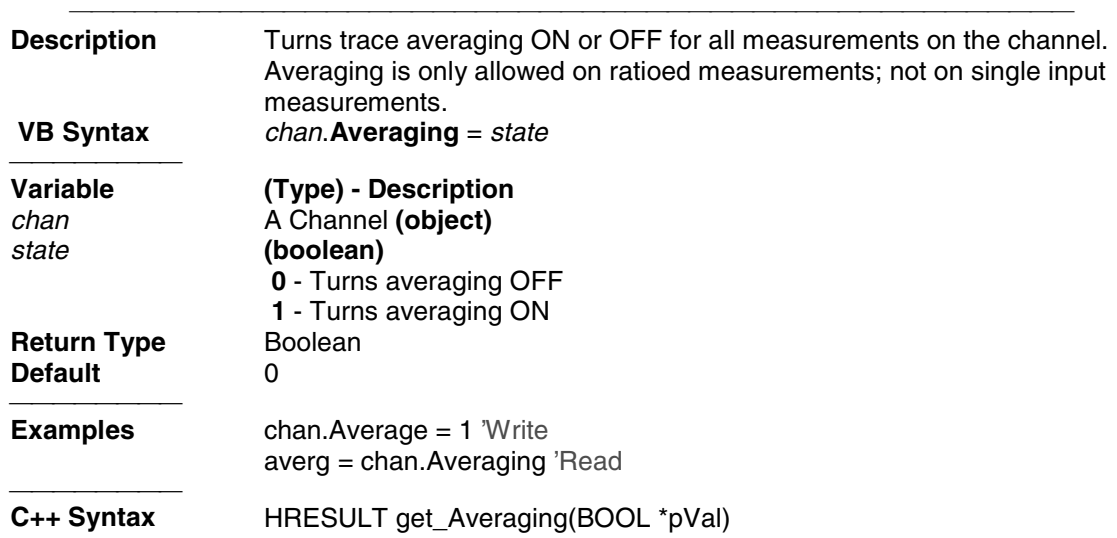

 HRESULT put\_Averaging(BOOL newVal) **Interface IChannel** 

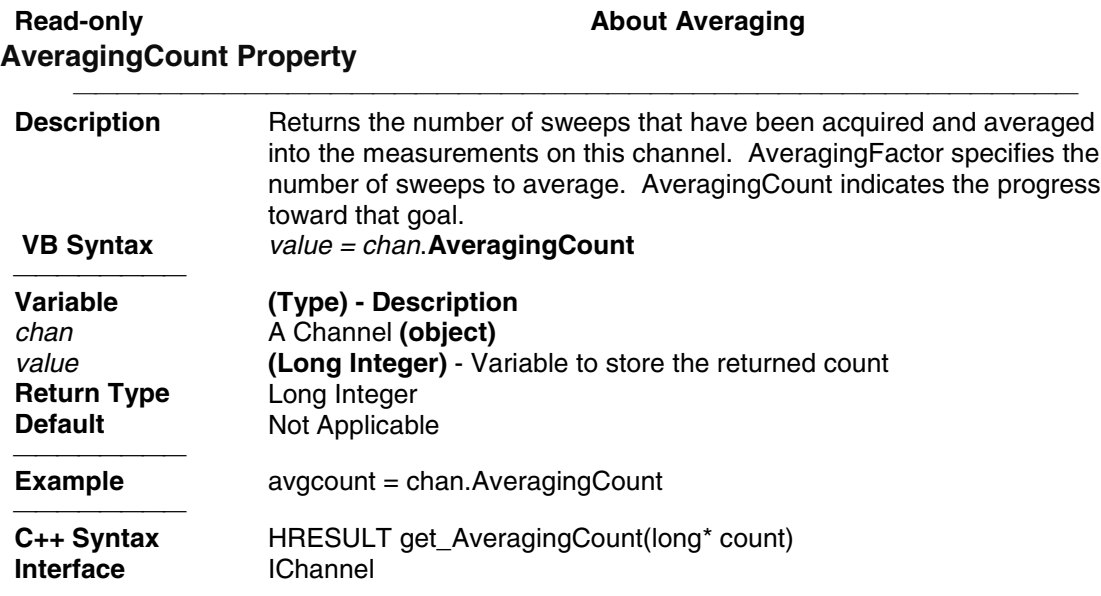

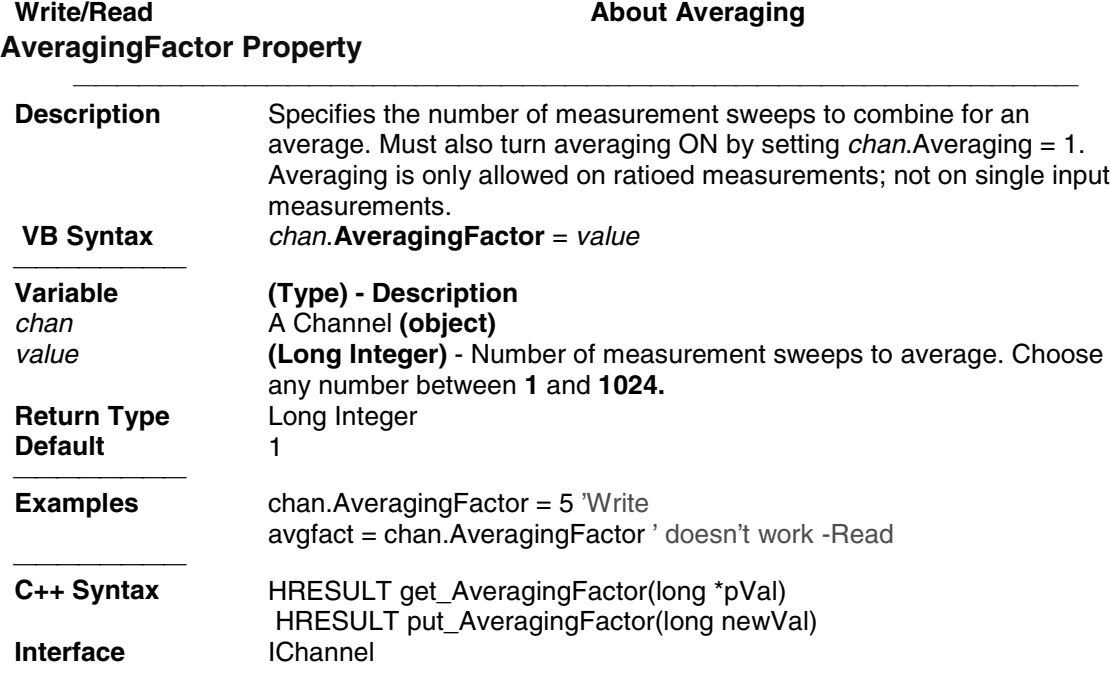

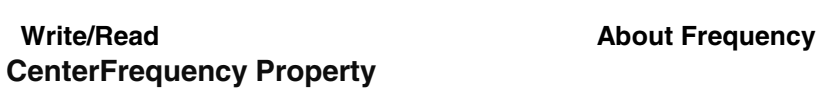

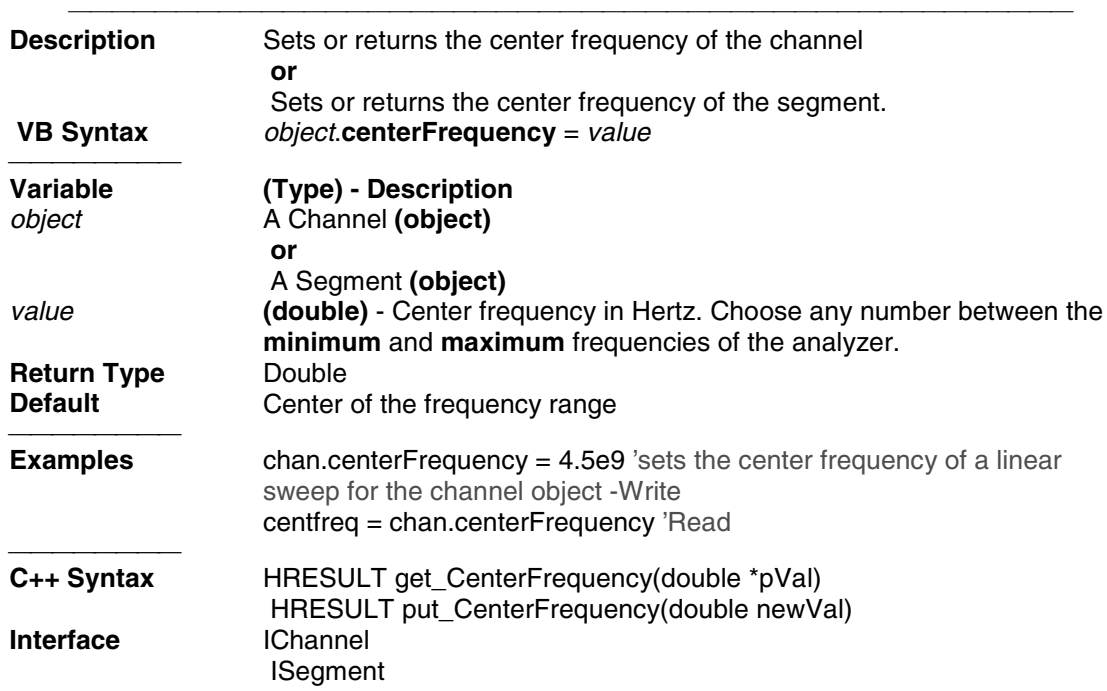

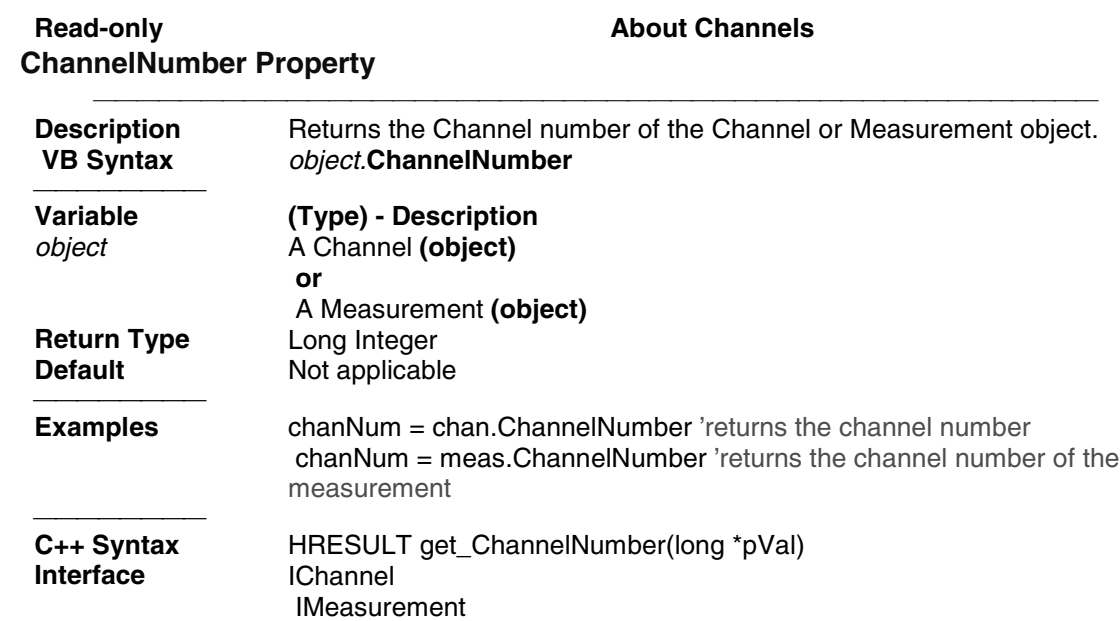

# Write/Read **About Power Coupling CouplePorts Property**

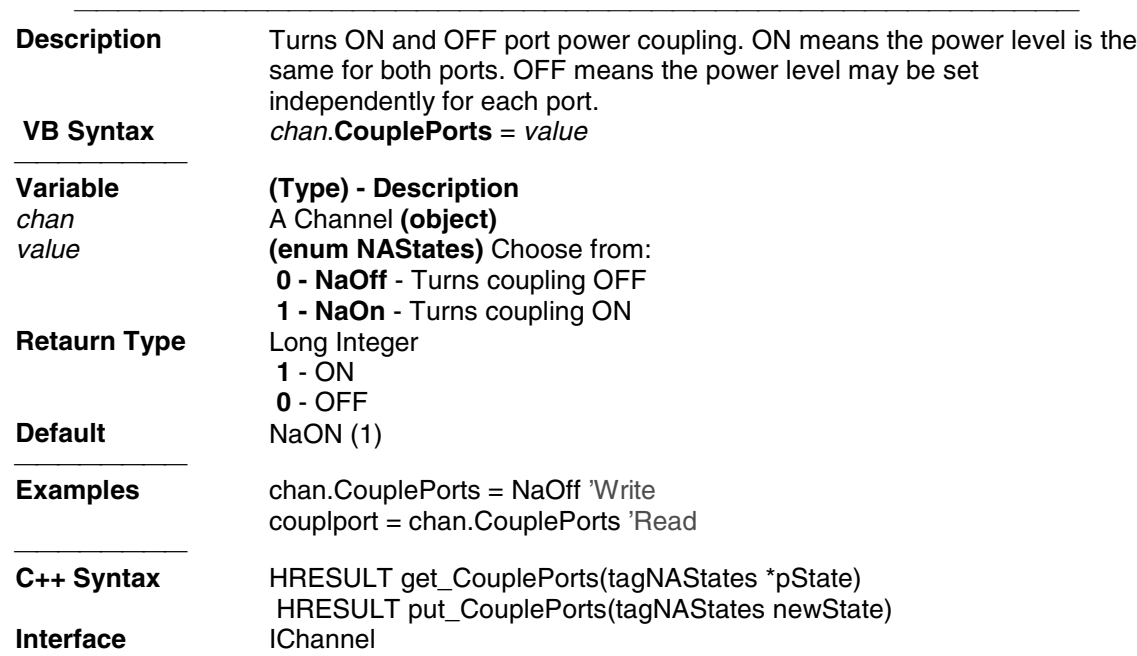

# Write/Read **About CW Frequency CW Frequency Property**

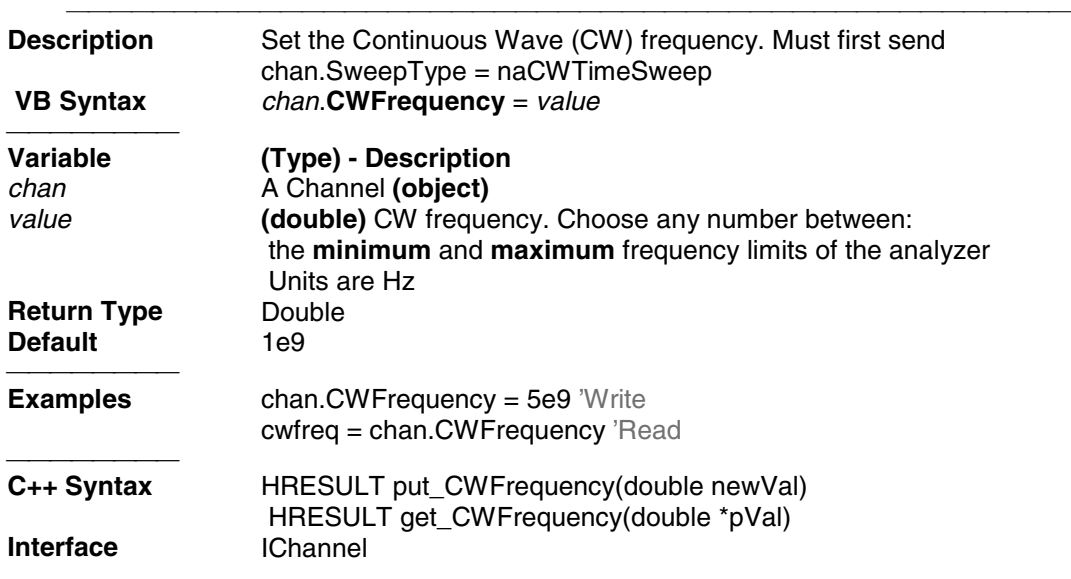

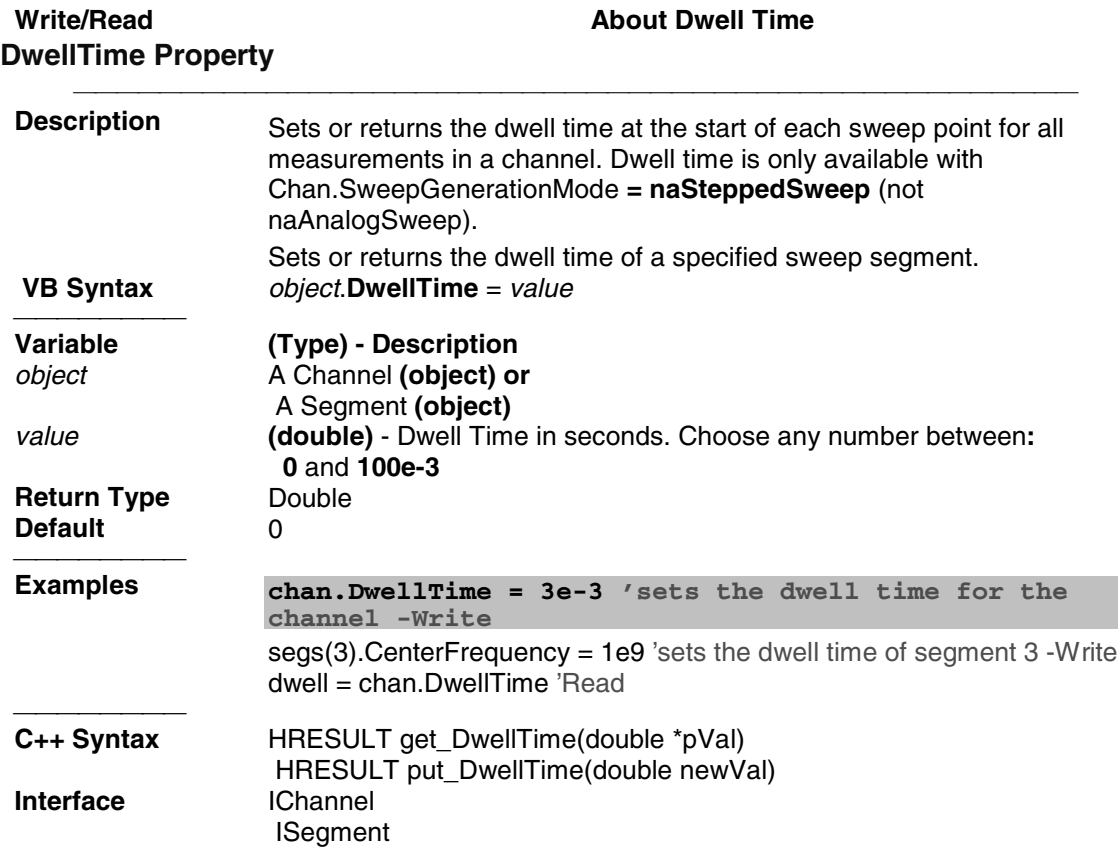

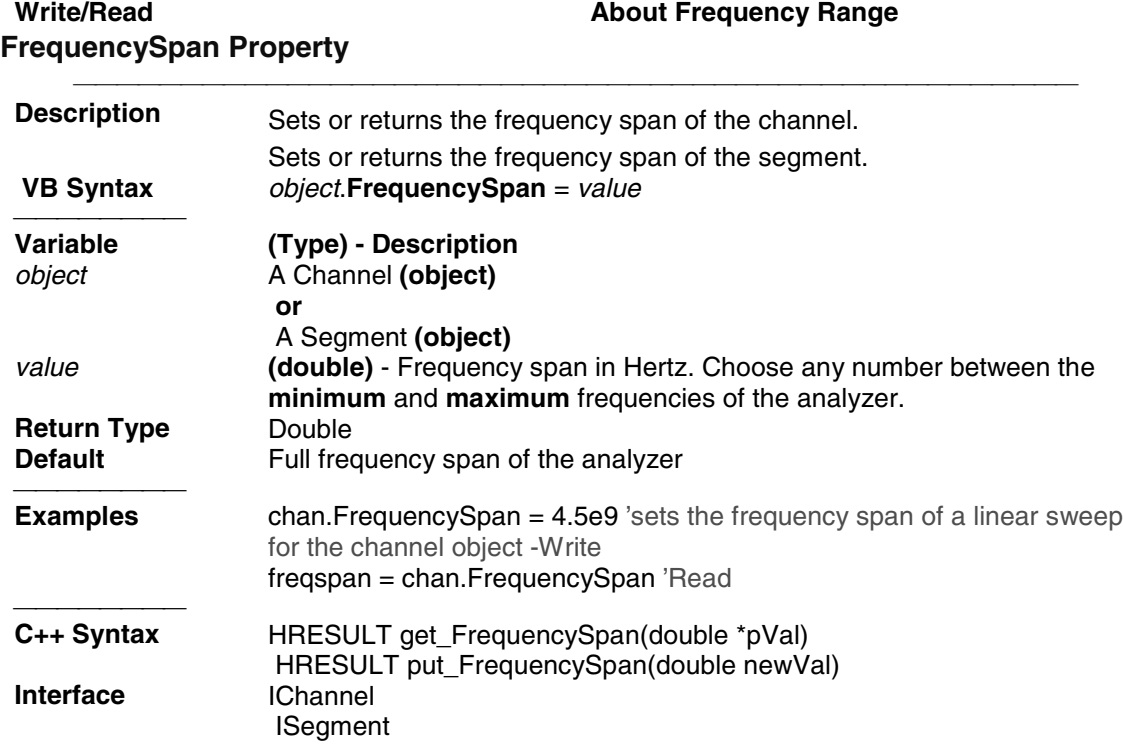

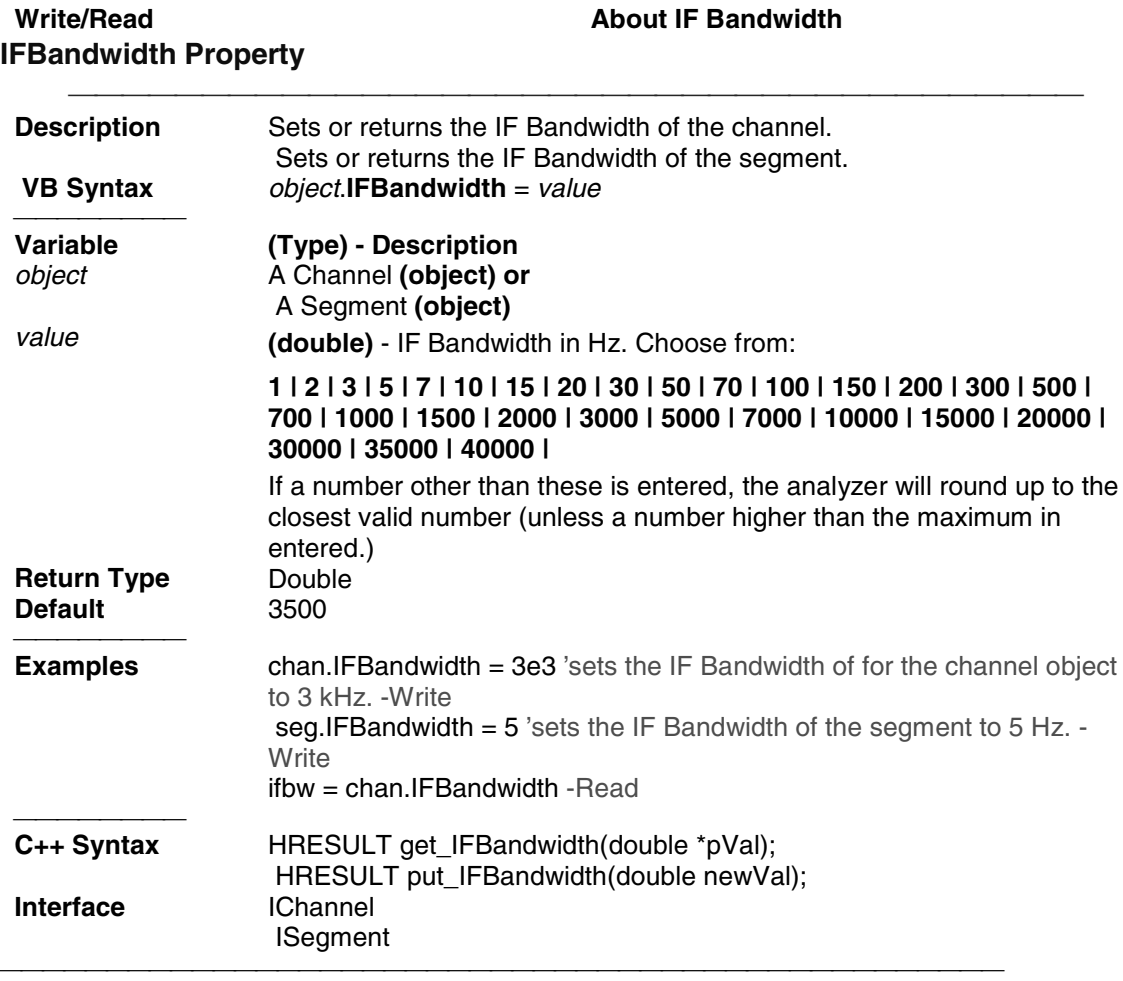

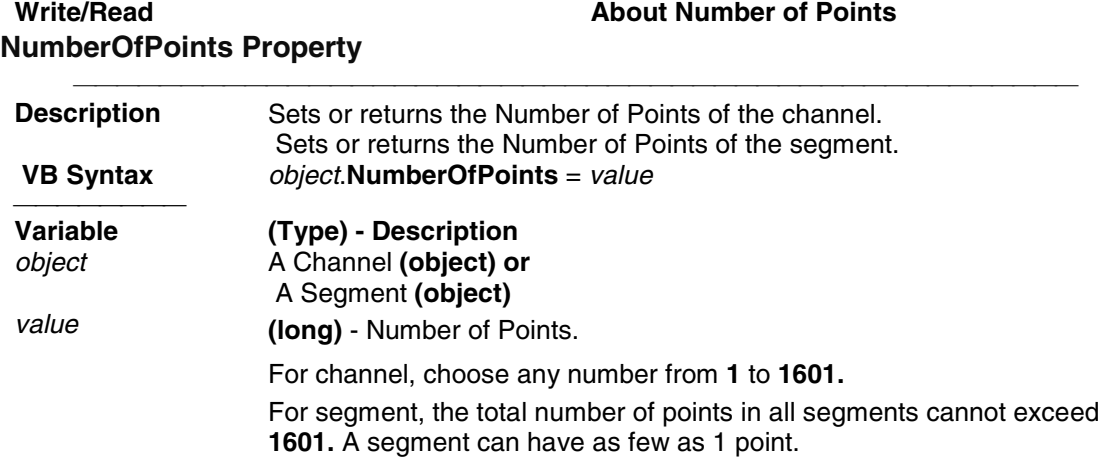

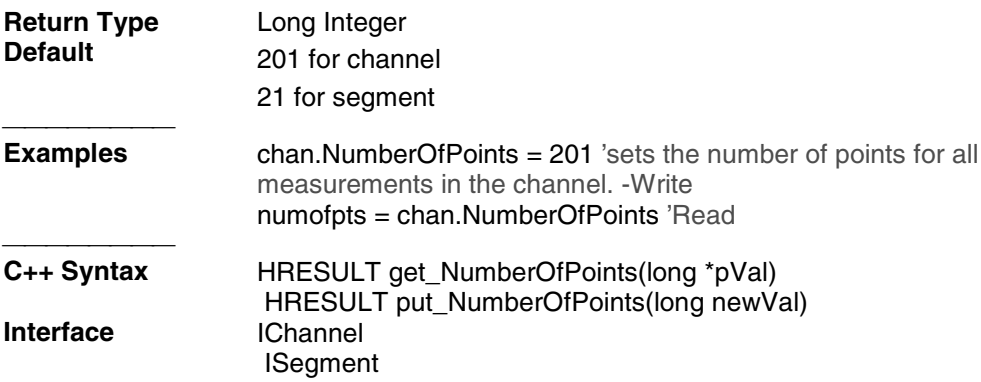

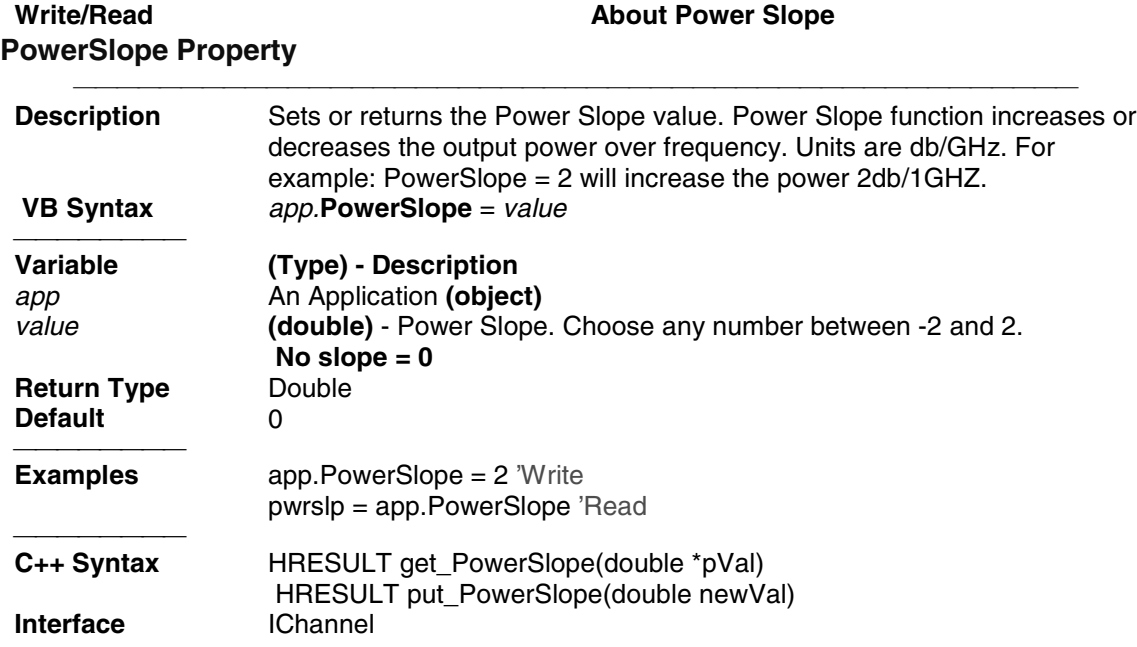

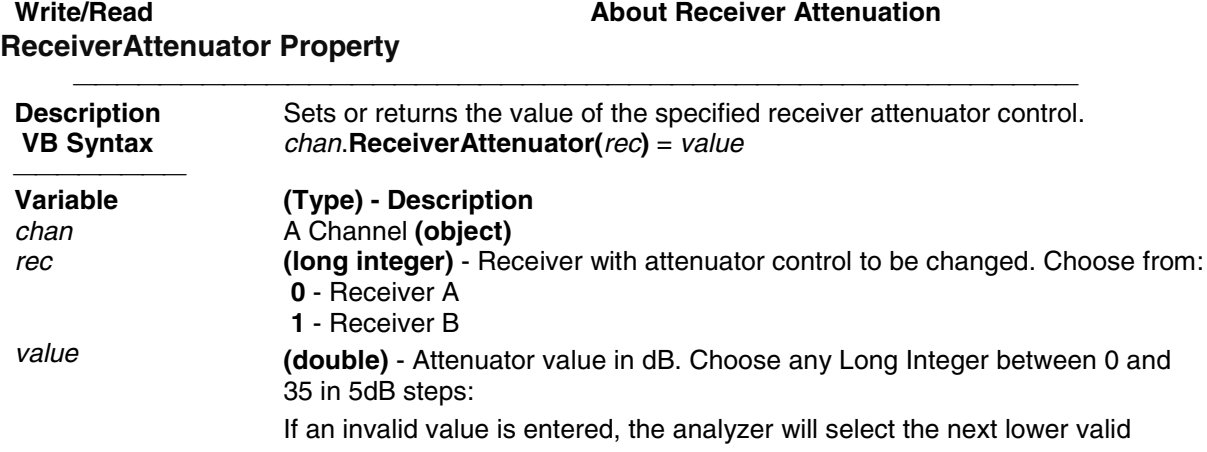

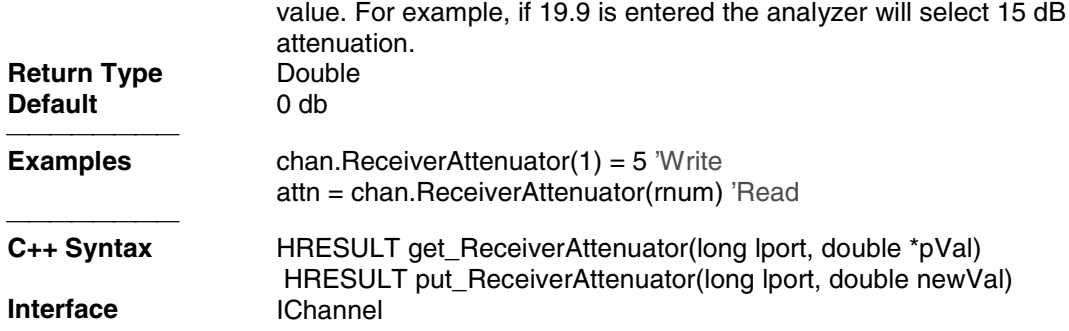

# **Write / Read Call Contract Call About Source Power Call About Source Power Call About Source Power Call About Source Power Call About Source Power Call About Source Power Call About Source Power Call About Source Power Ca SourcePowerCorrection Property**

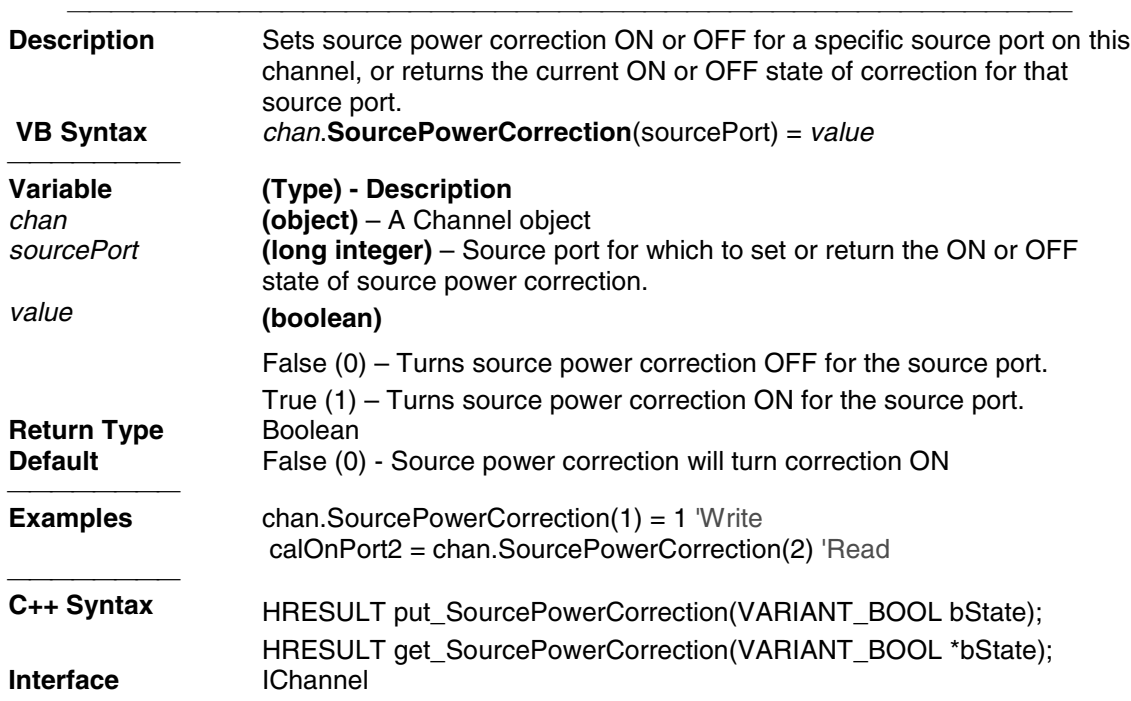

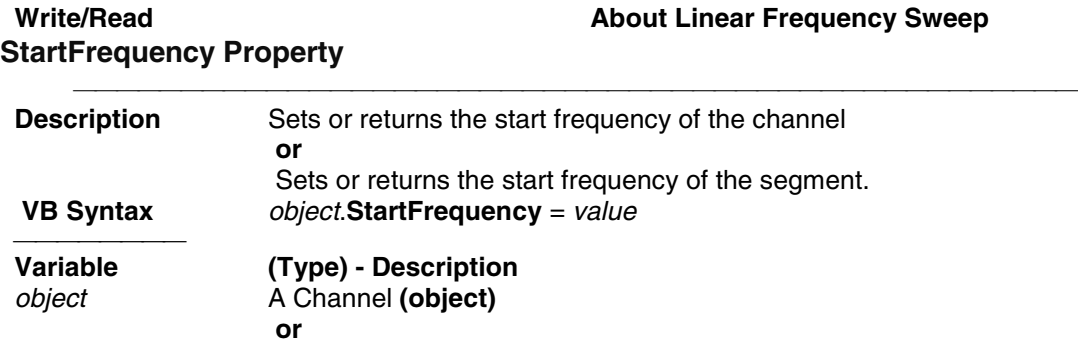

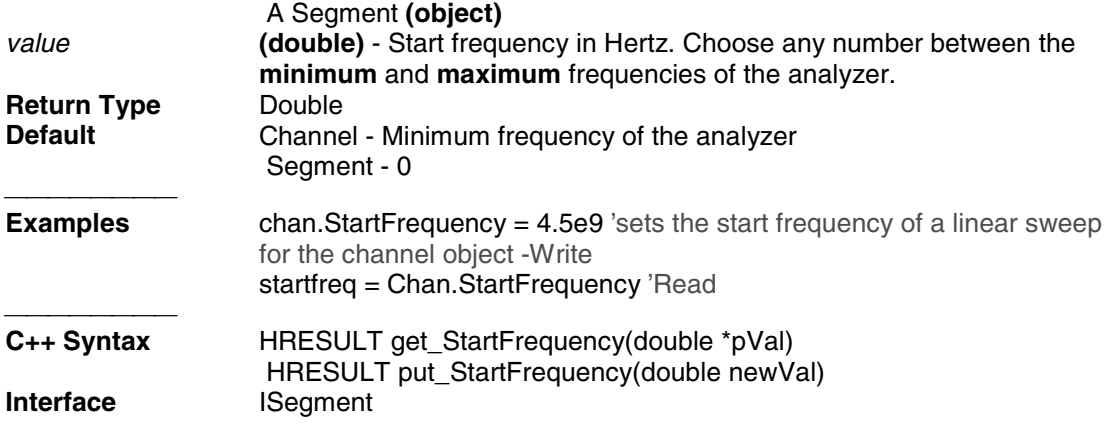

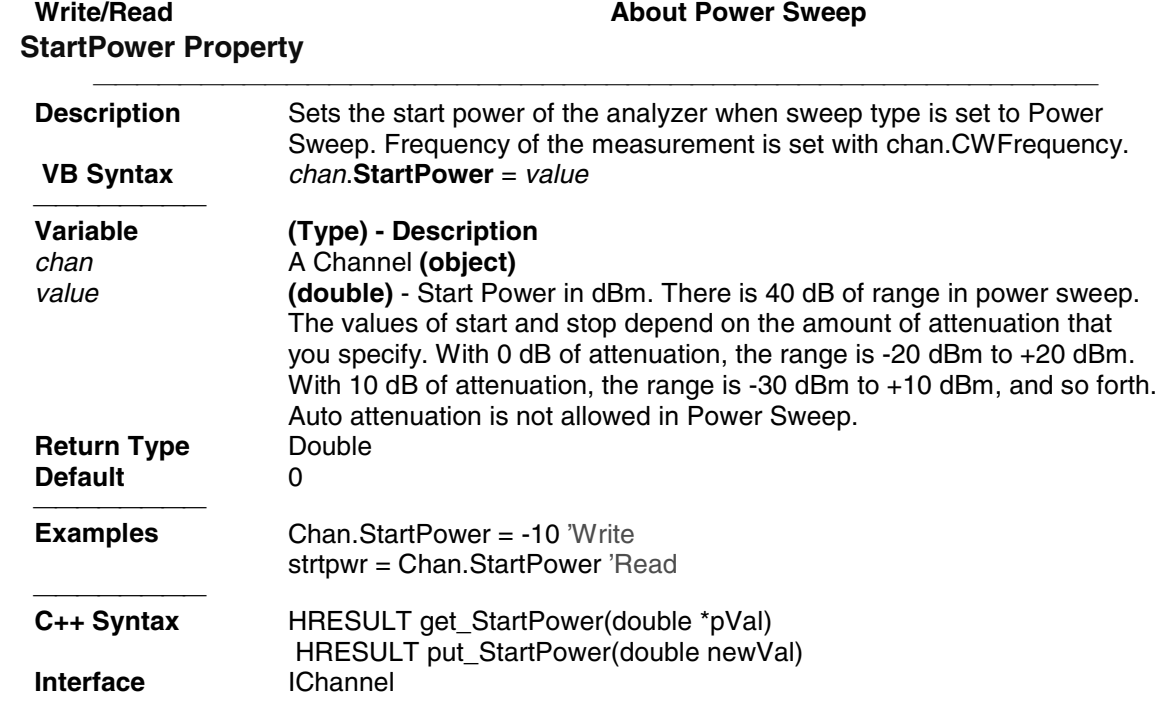

# Write/Read **About Linear Frequency Sweep StopFrequency Property**

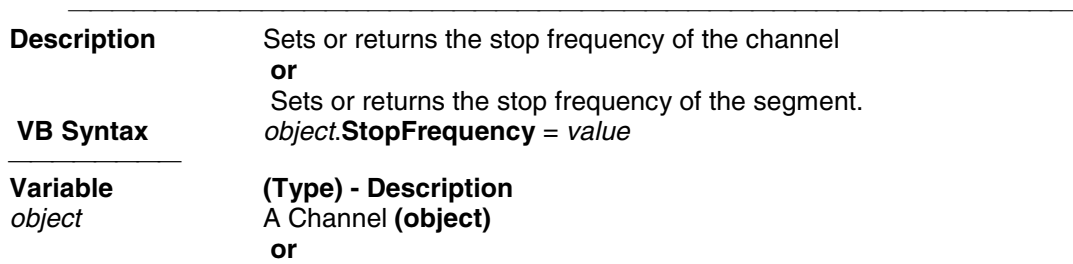

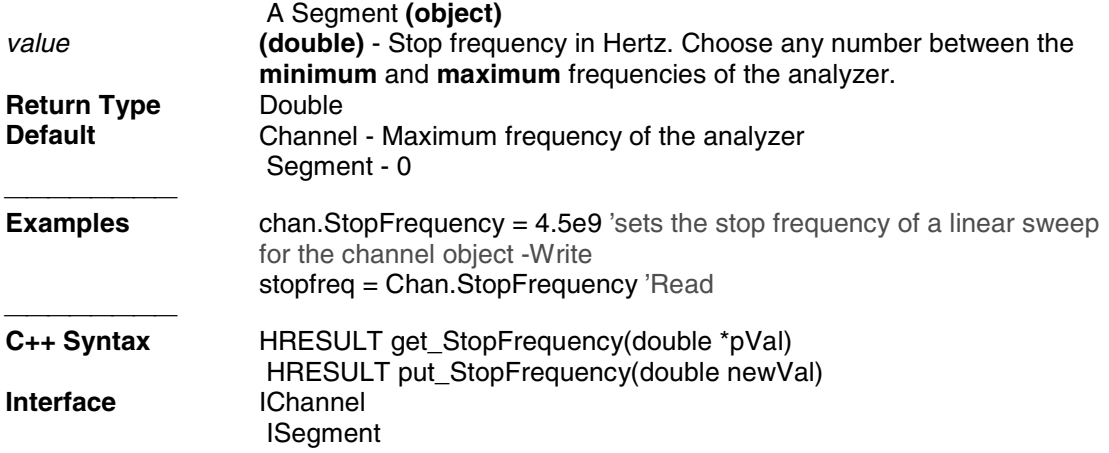

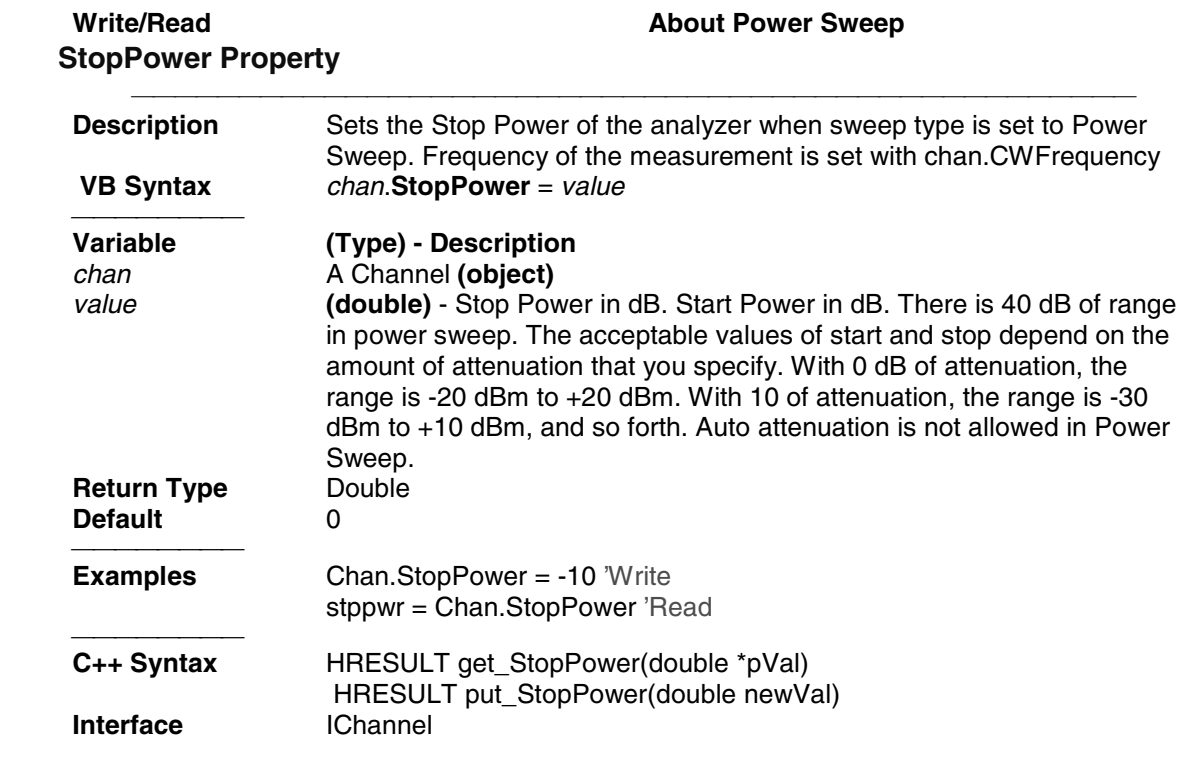

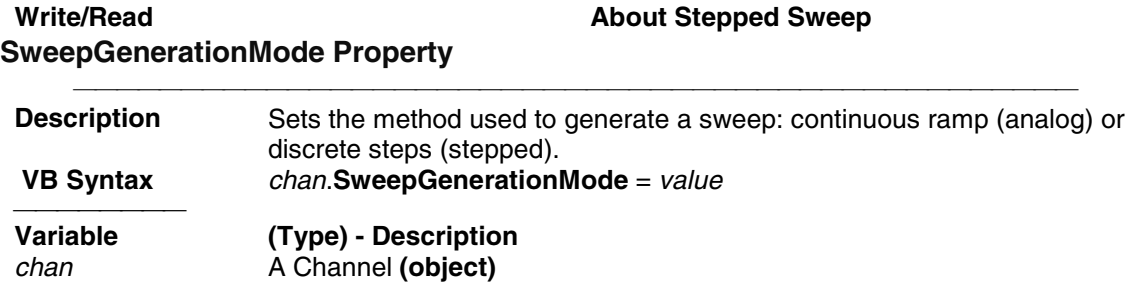

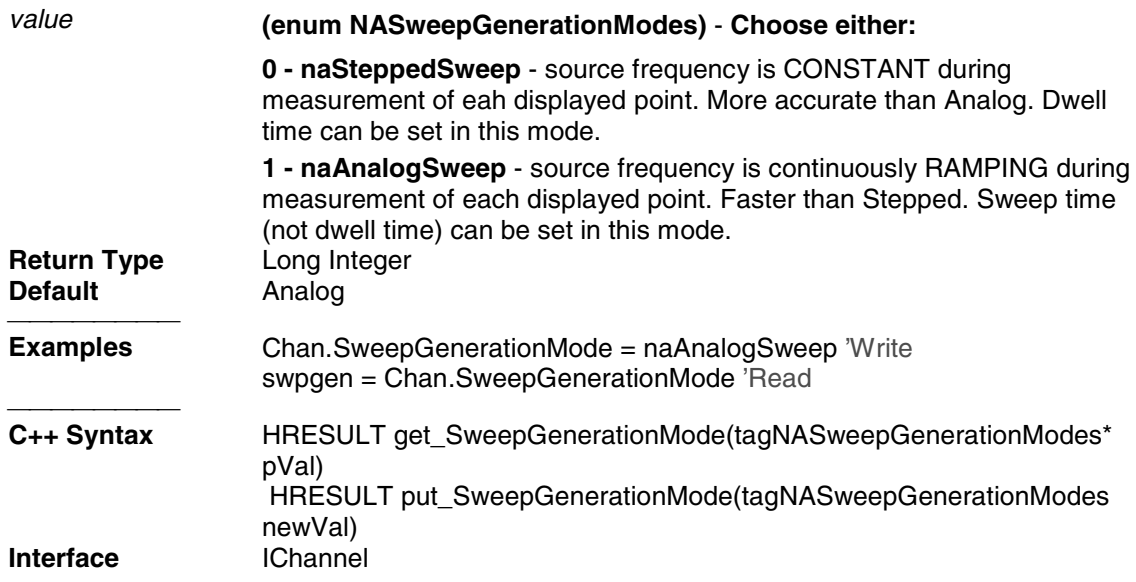

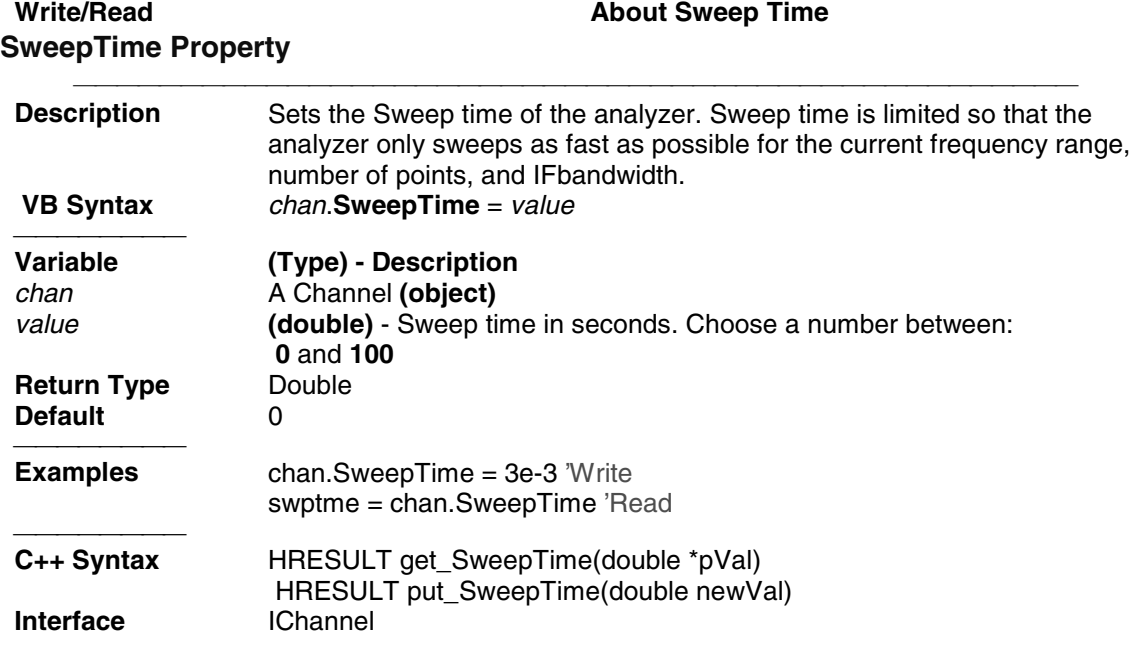

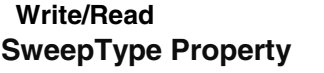

# **About Sweep Types**

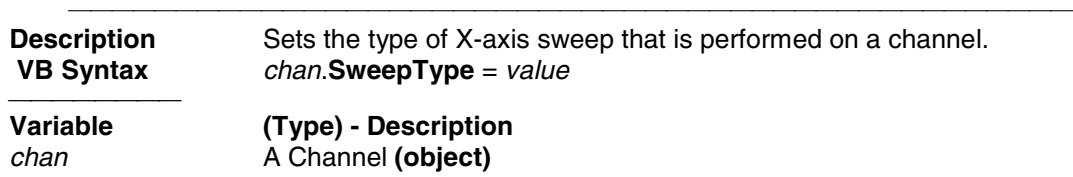

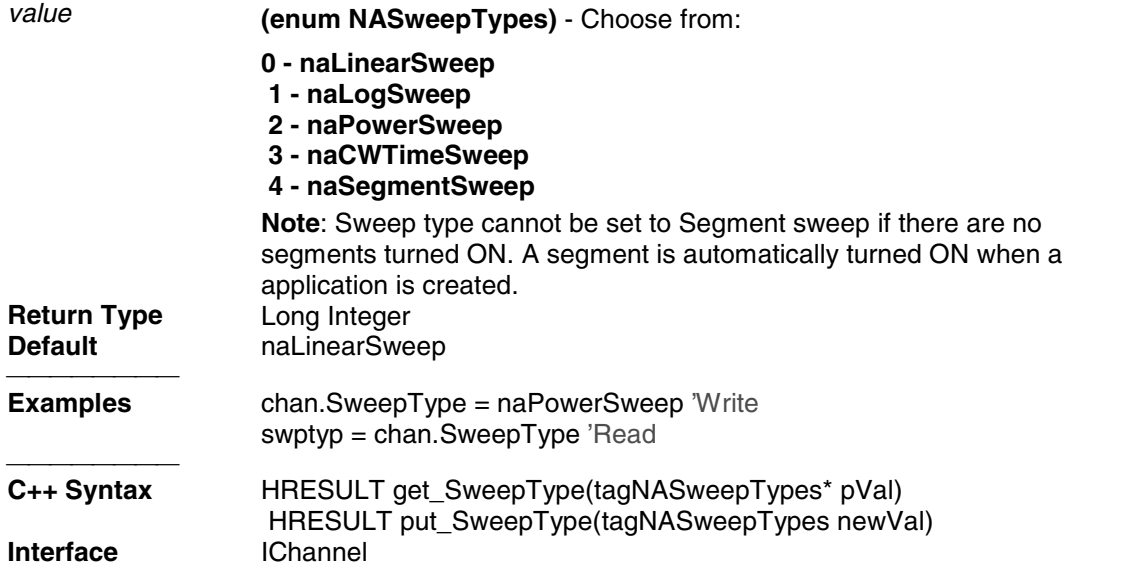

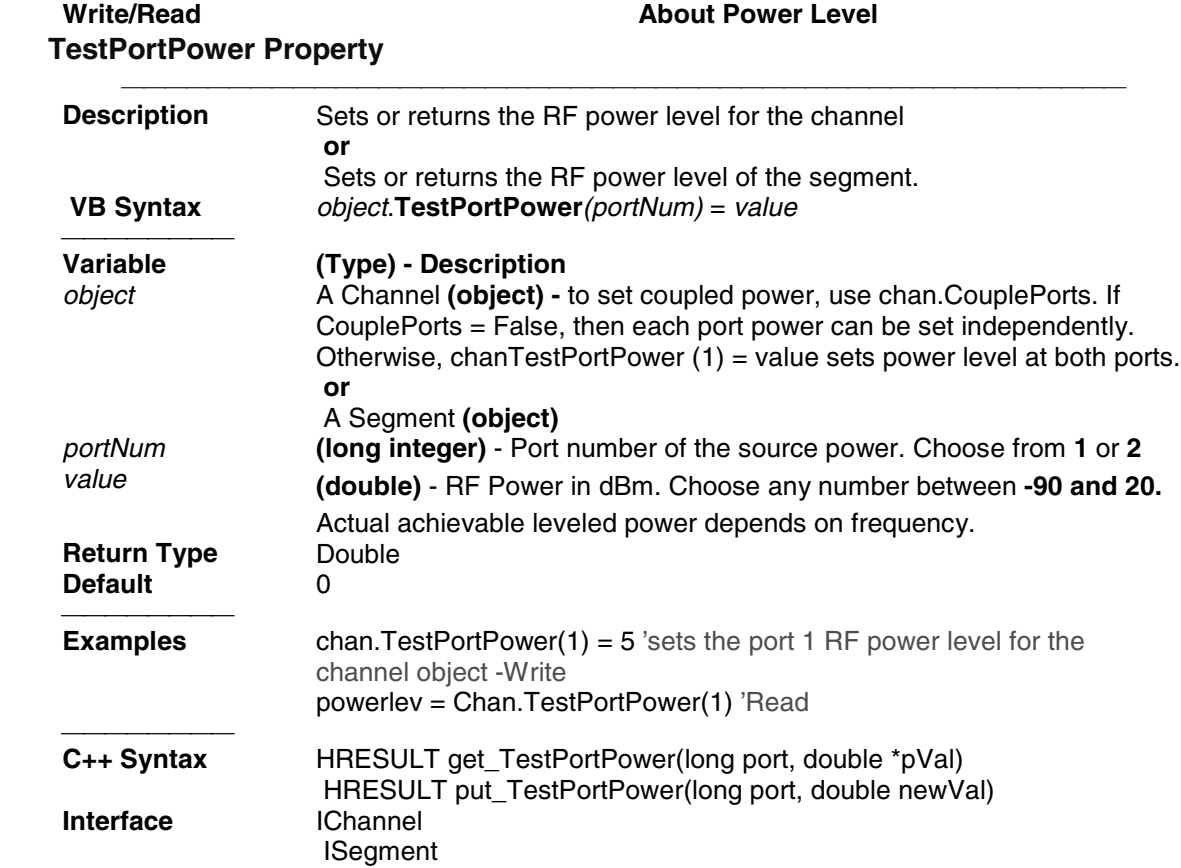

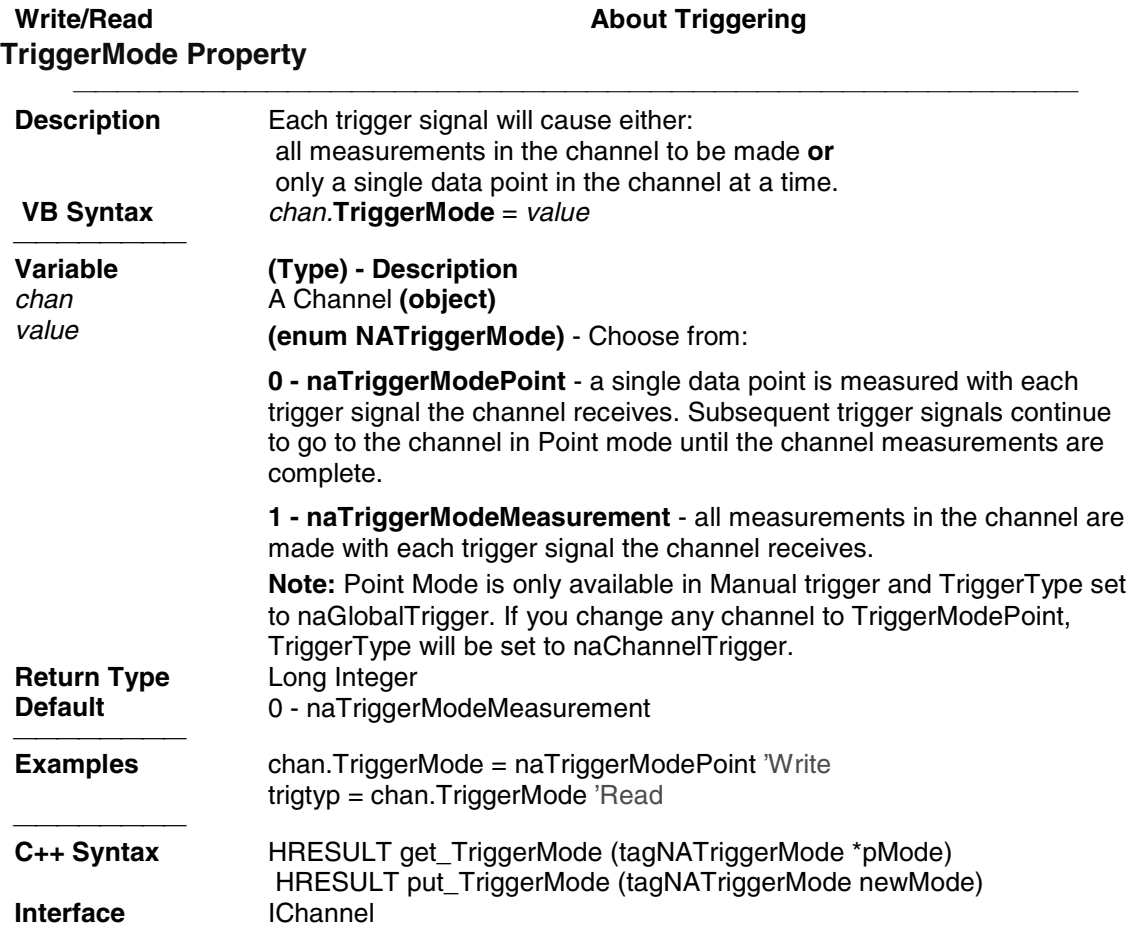

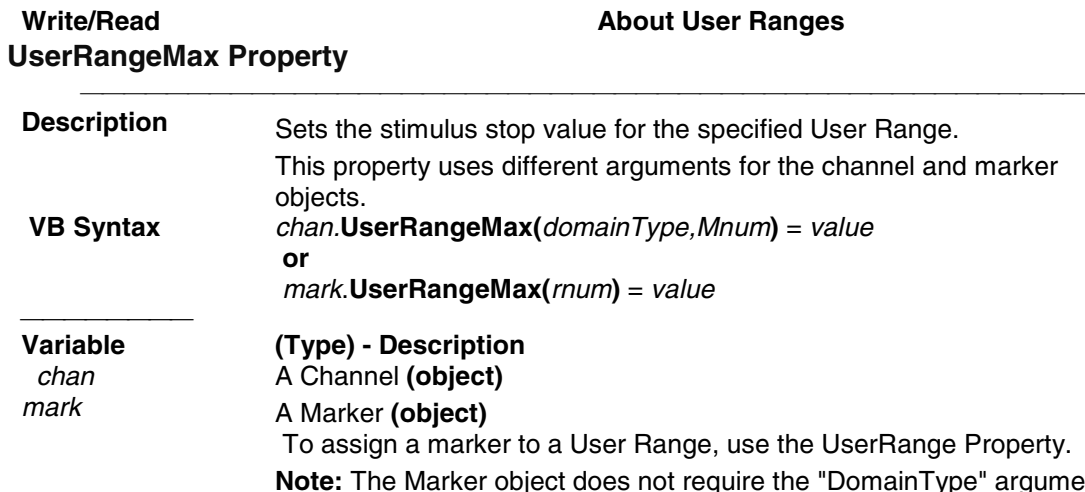

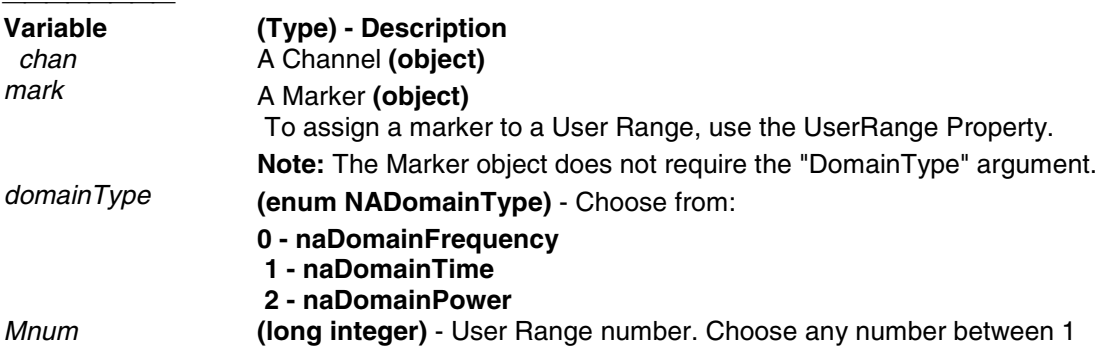

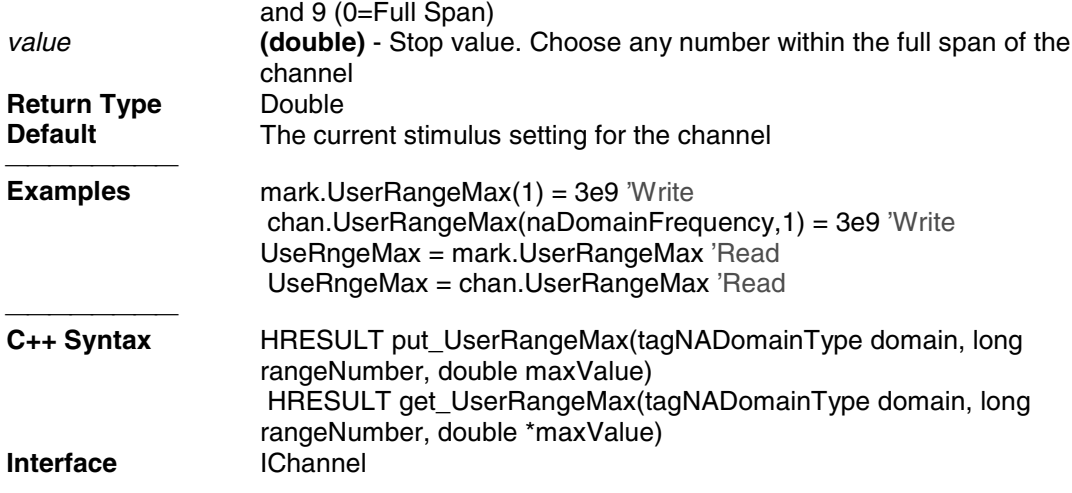

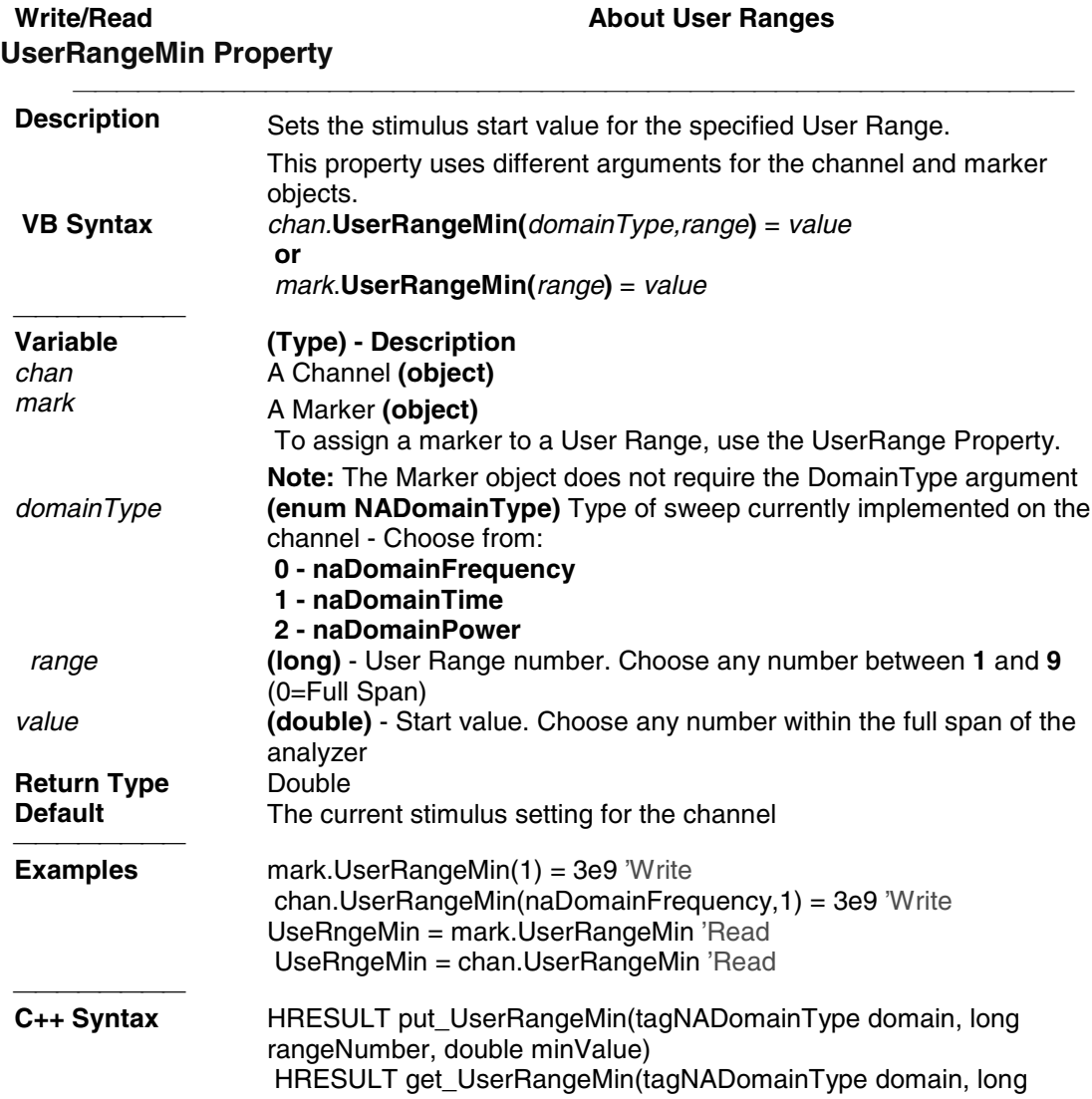

rangeNumber, double \*minValue)

# **Channels Collection Channels Collection**

### **Description**

A collection object that provides a mechanism for iterating through the channels

Collections are, by definition, unordered lists of like objects. You cannot assume that Channels.Item(1) is always Channel 1. For more information, see Collections in the Analyzer.

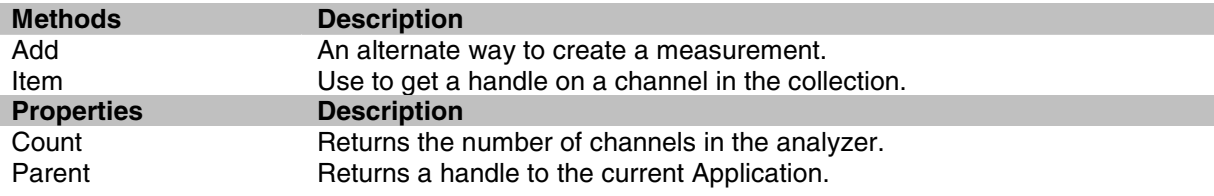

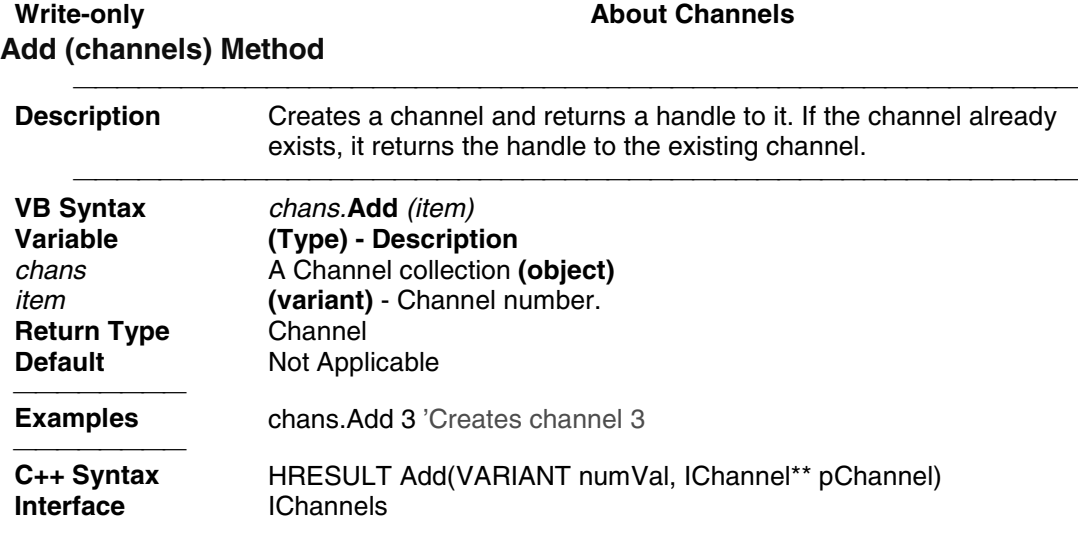

# **Gating Object Gating Object**

### **Description**

Contains the methods and properties that control Time Domain Gating.

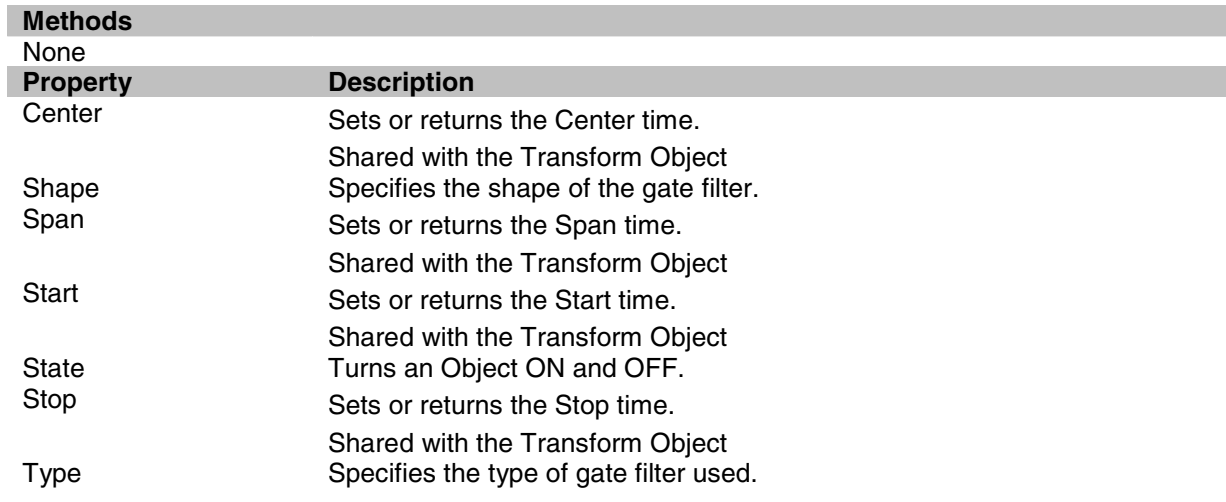

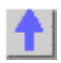

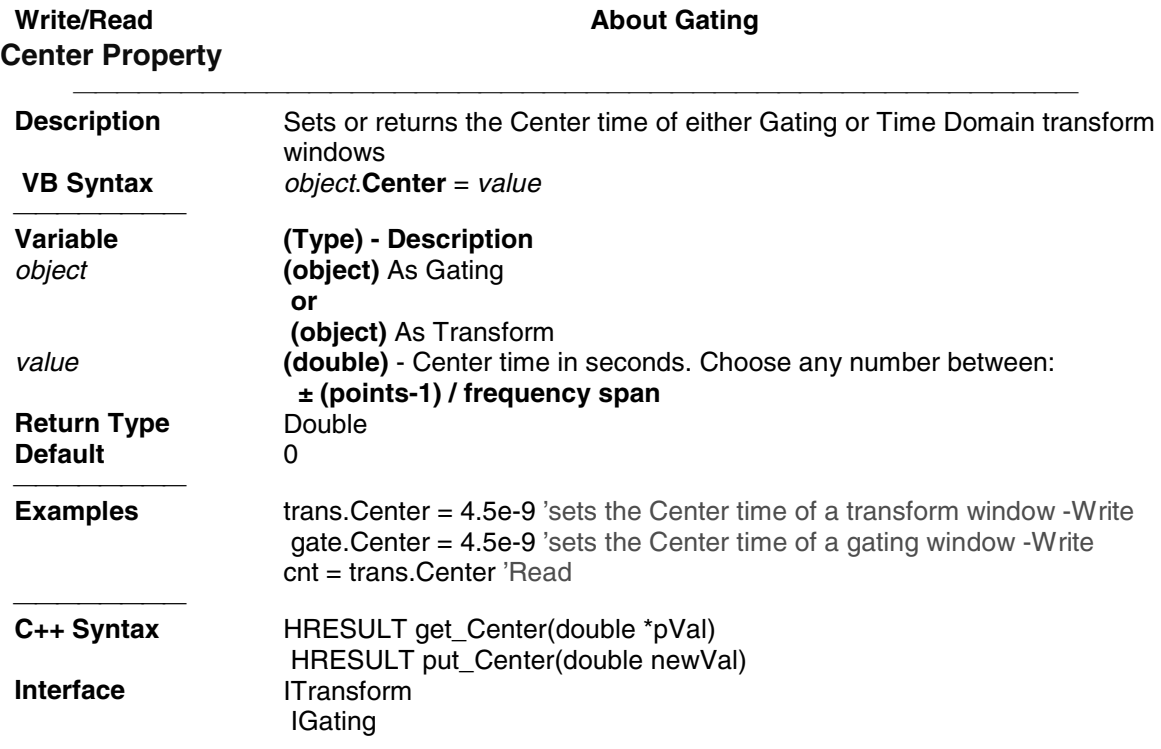

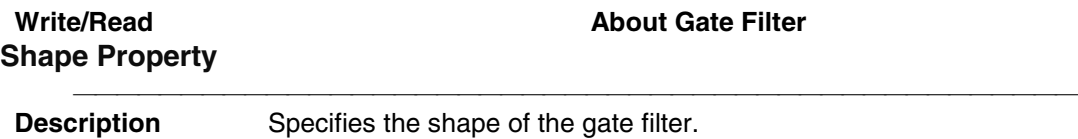

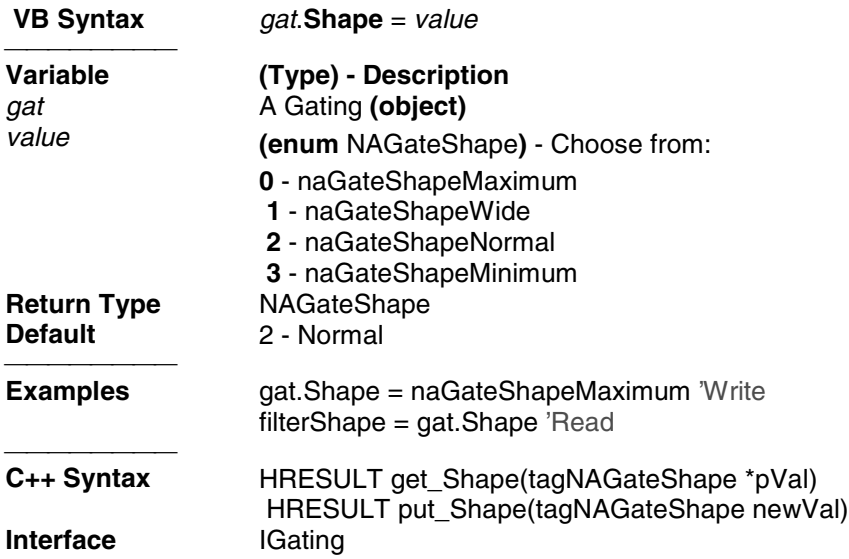

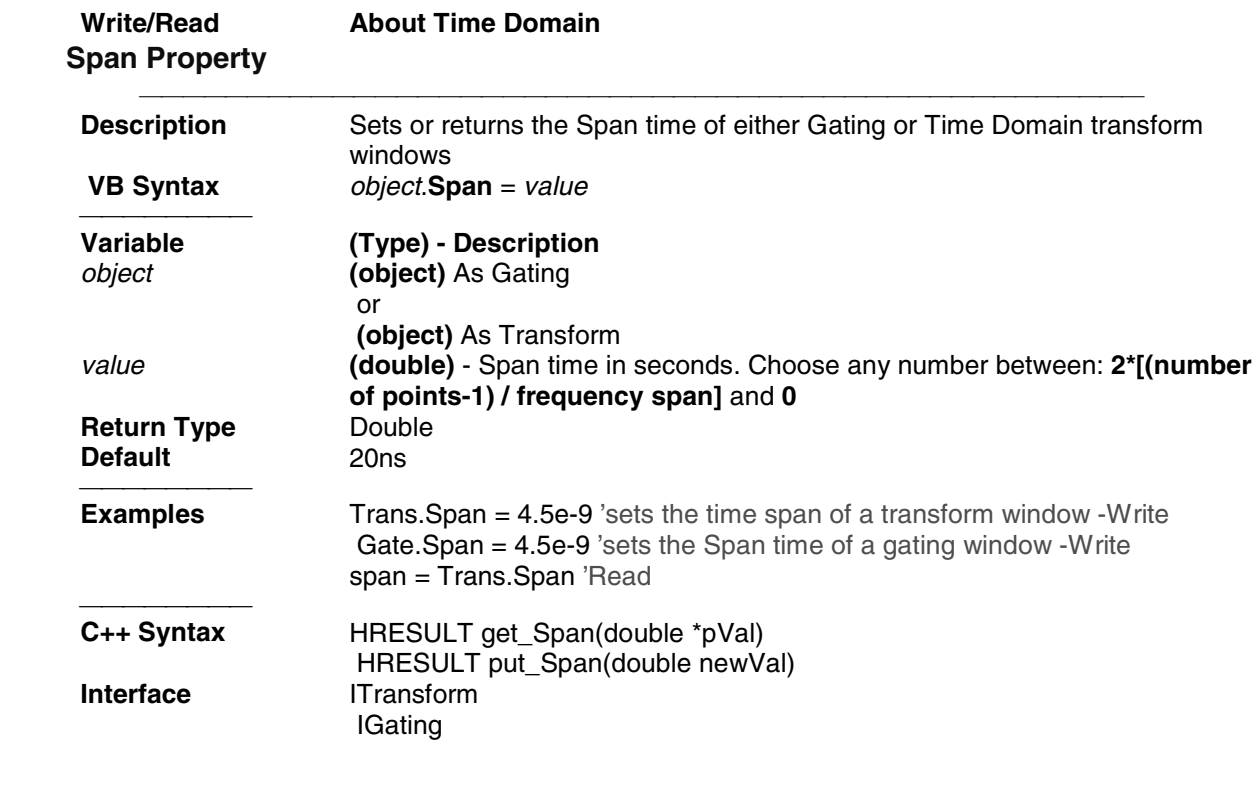

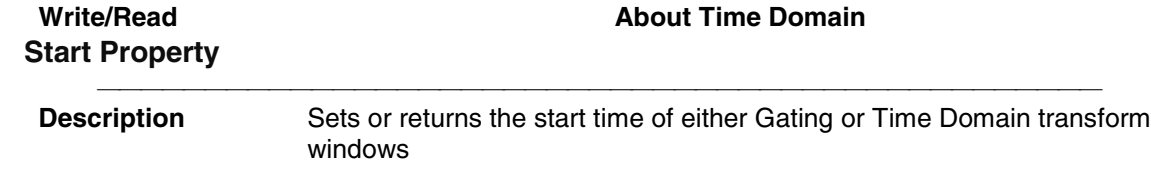

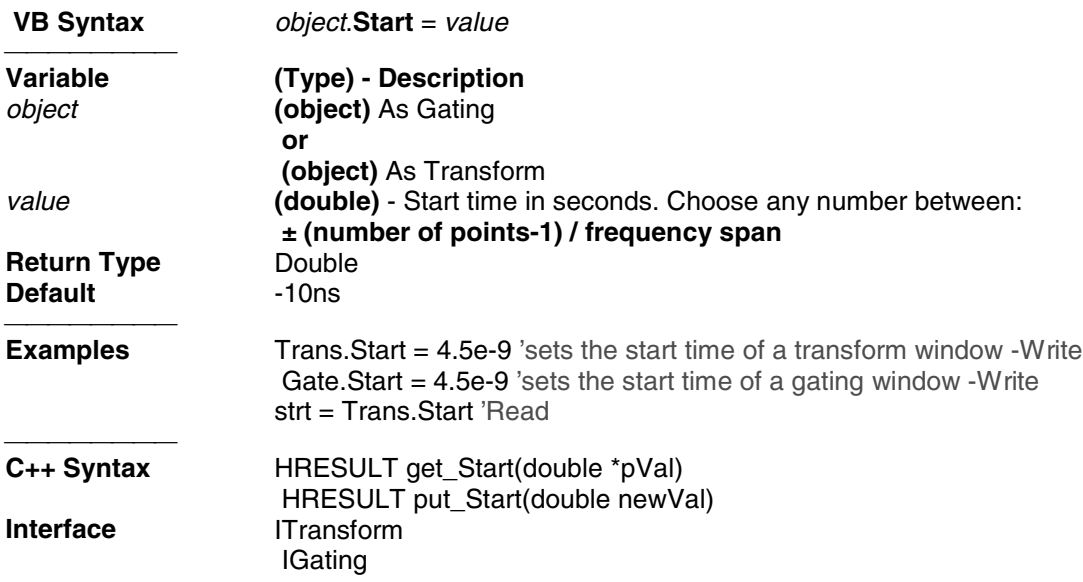

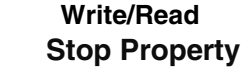

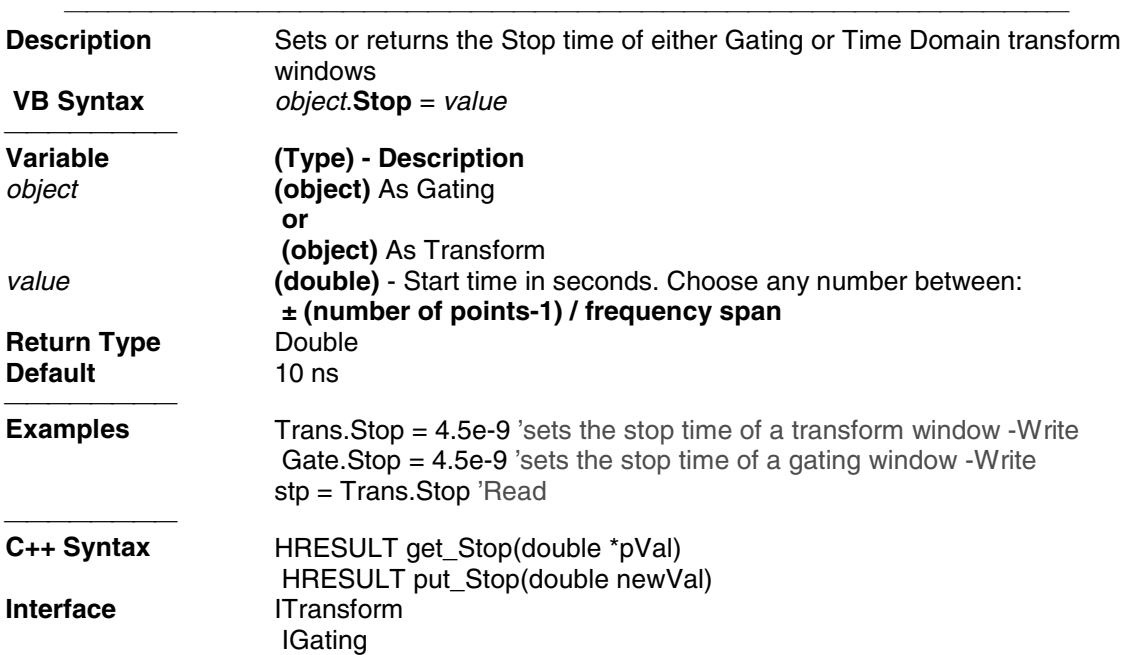

**About Time Domain** 

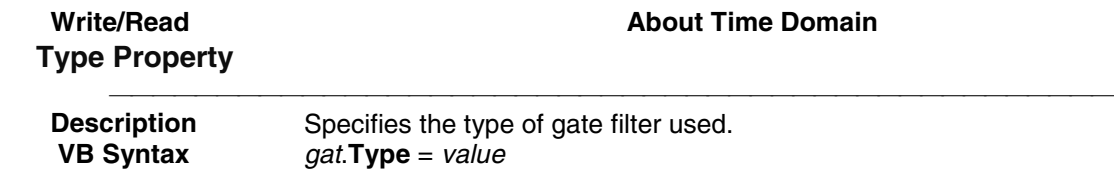

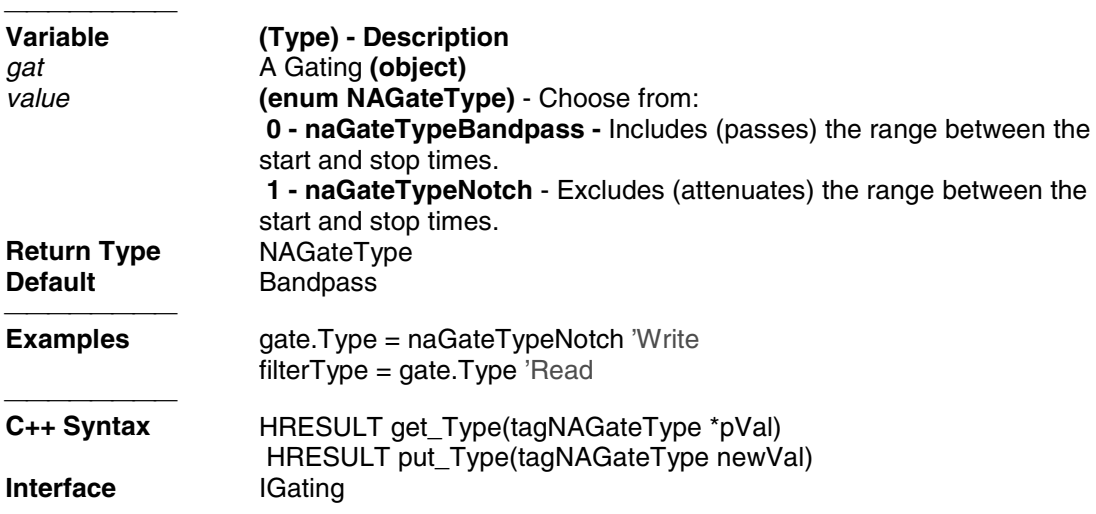

# **HWauxIO Object HWAuxIO Object**

### **Description**

Contains the methods and properties that control the rear panel Auxiliary Input / Output connector.

See a Pinout of the Aux IO Connector

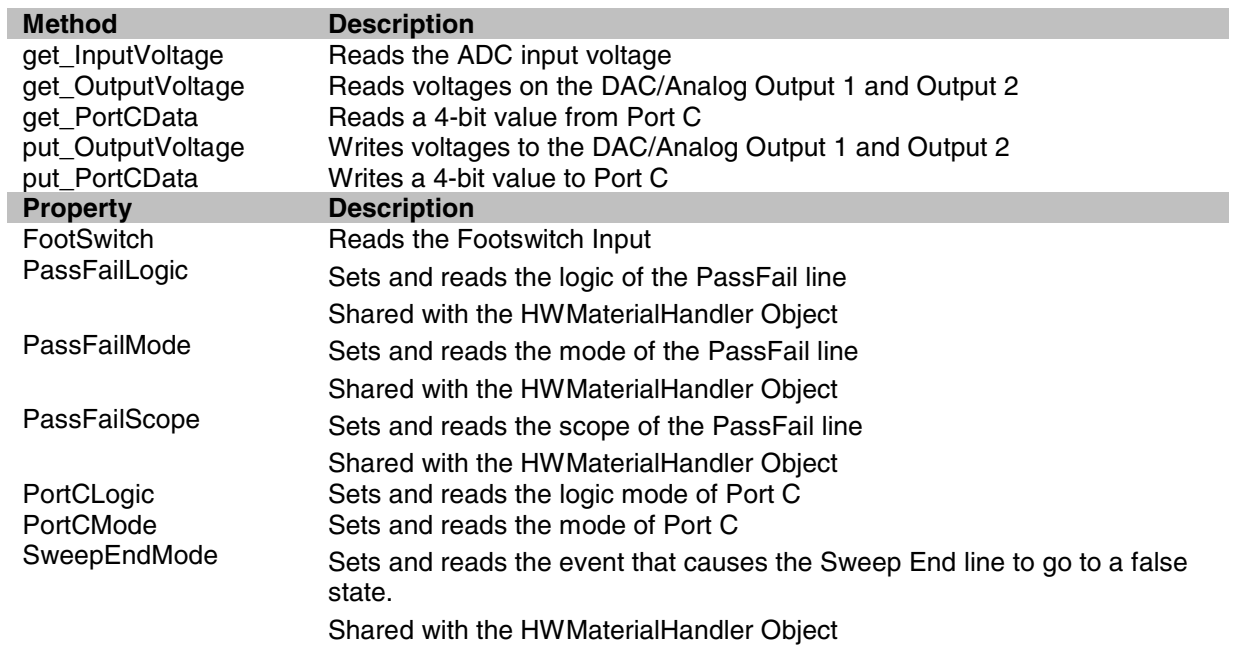

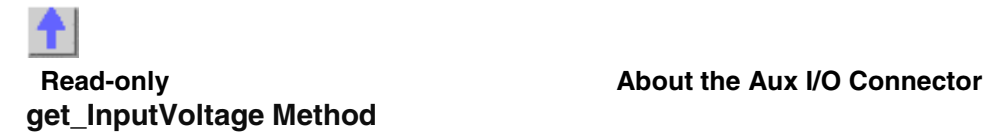

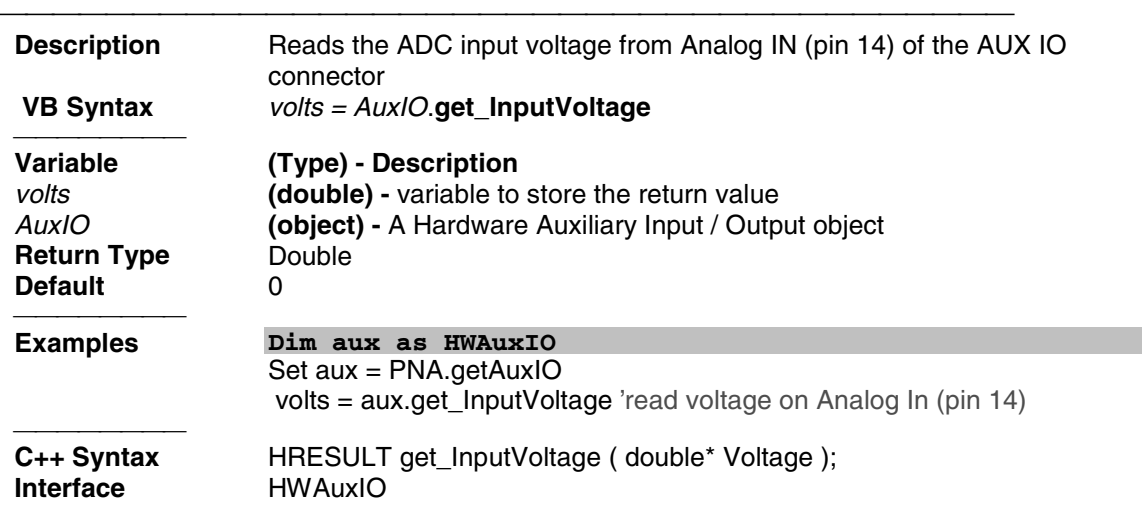

# **Read-only Read-only Read-only About the Aux I/O Connector get\_OutputVoltage Method**

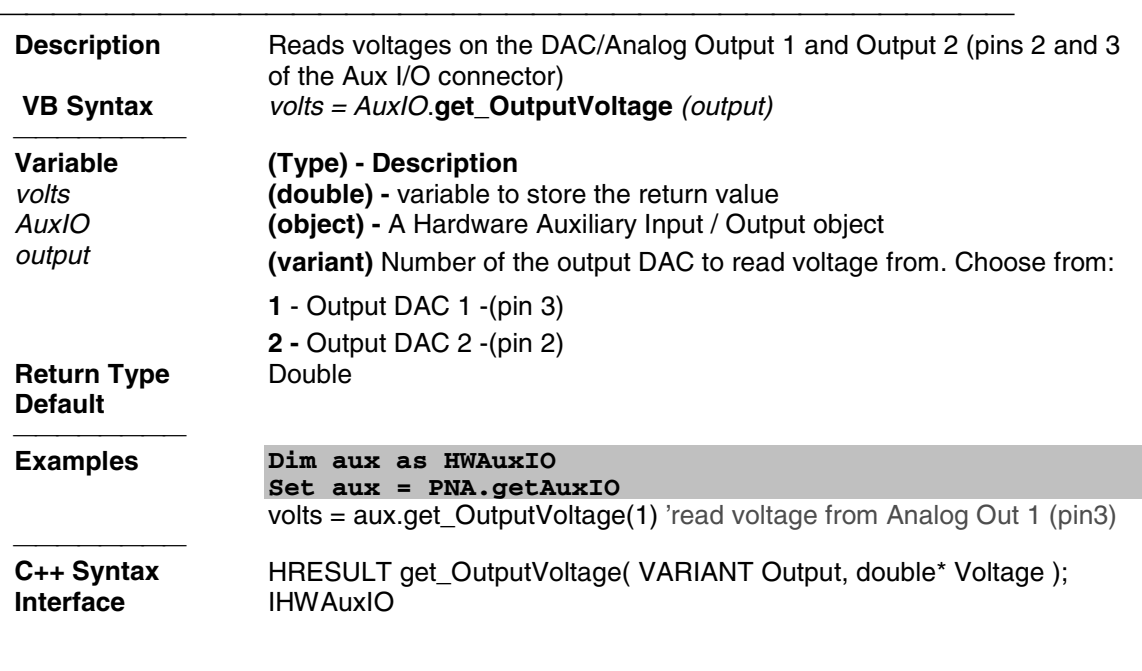

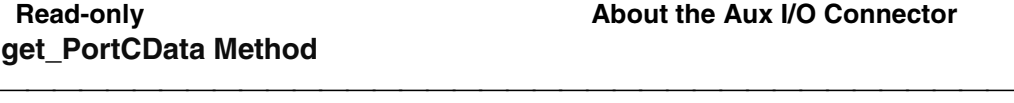

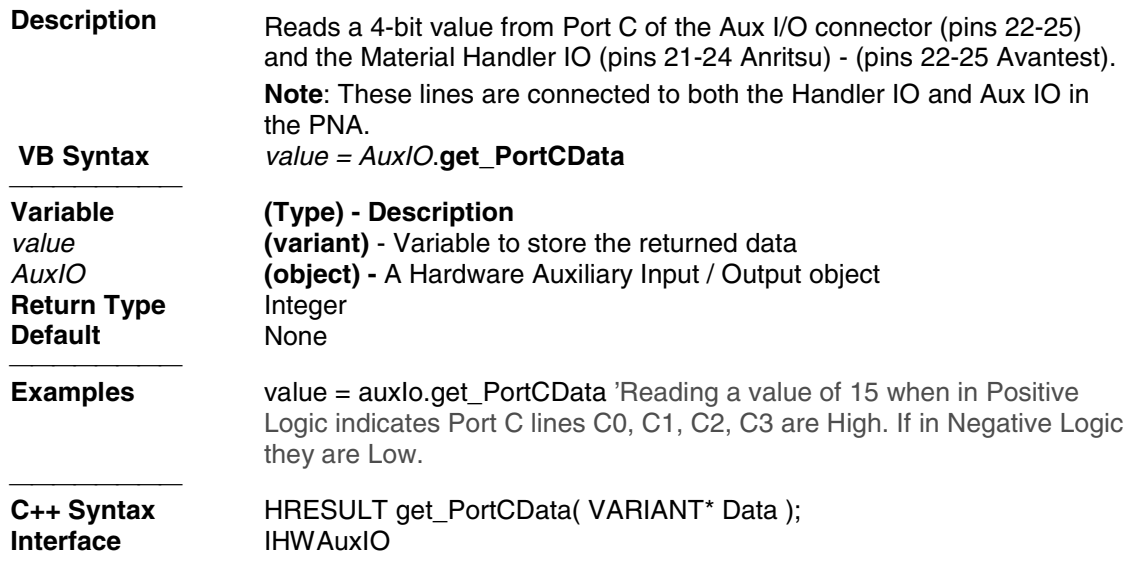

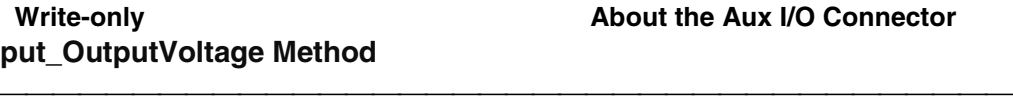

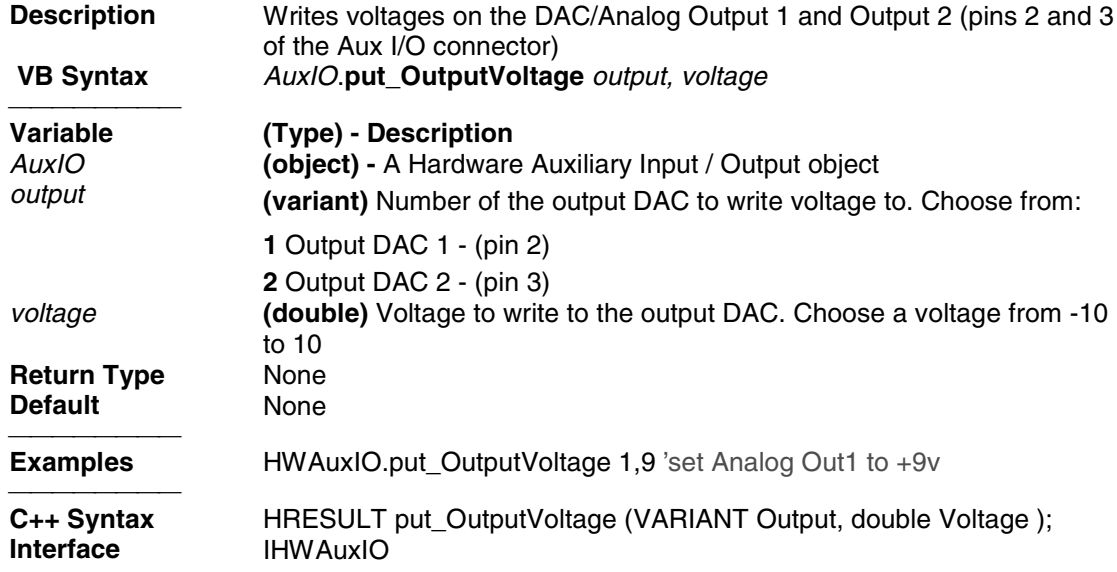

# **put\_PortCData Method**

### **About the Aux I/O Connector**

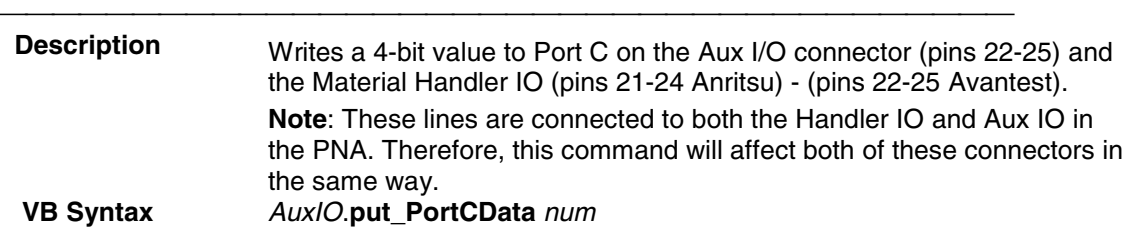

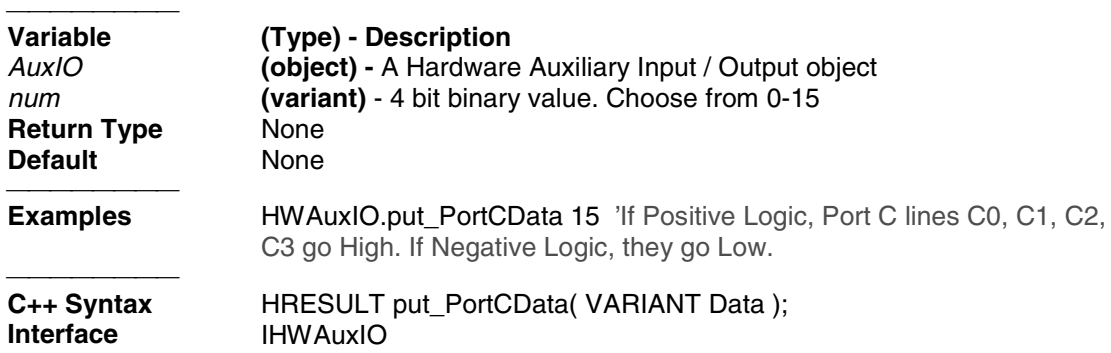

### **Read only About the Aux I/O Connector**<br> **RootSwitch Property Read only<br>FootSwitch P**r

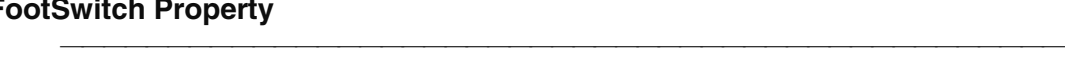

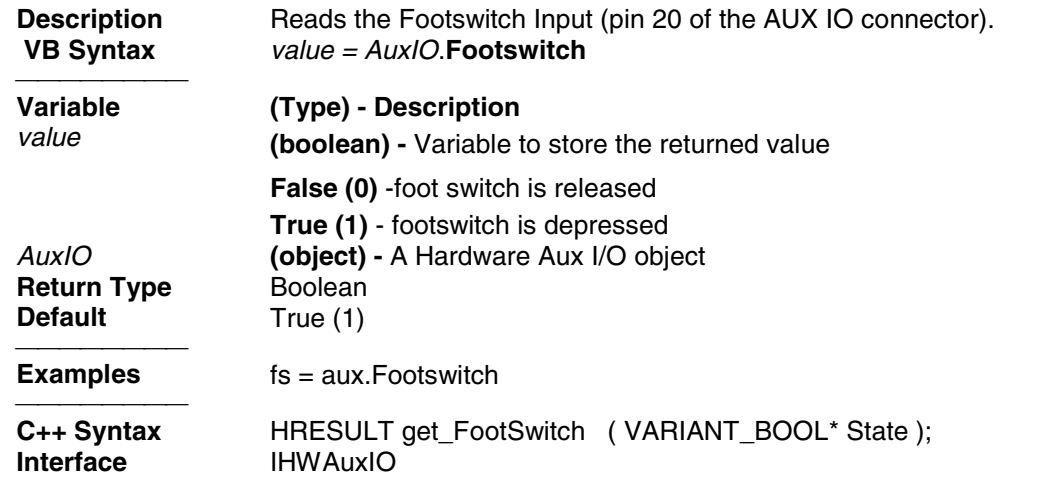

# **Read/Write**

# **PassFailLogic Property**

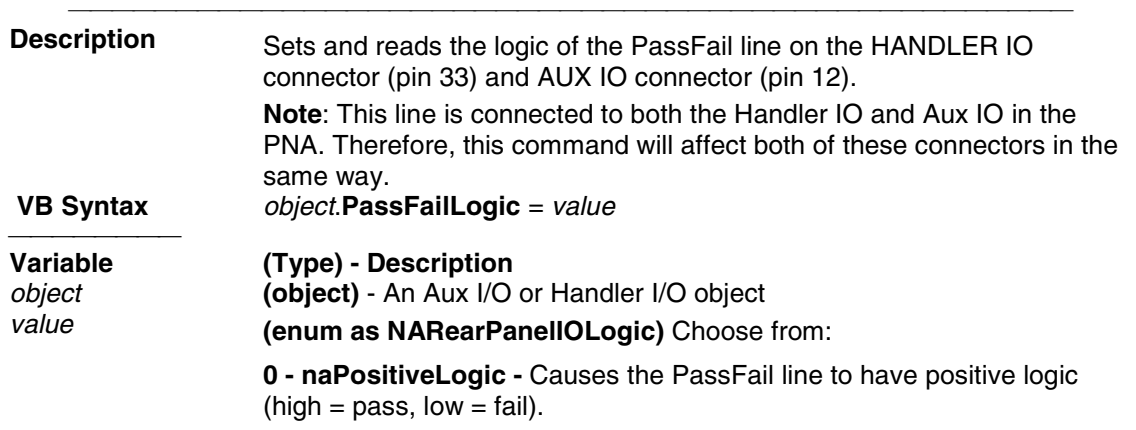

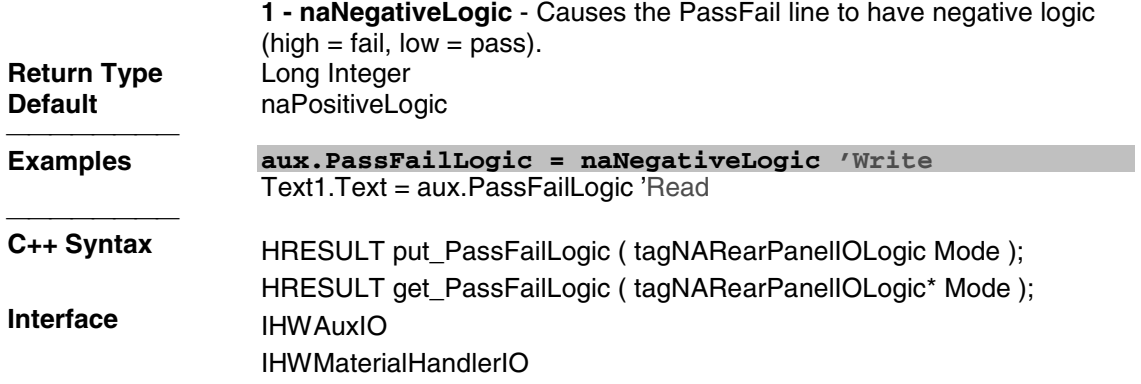

# **Read/Write PassFailMode Property**

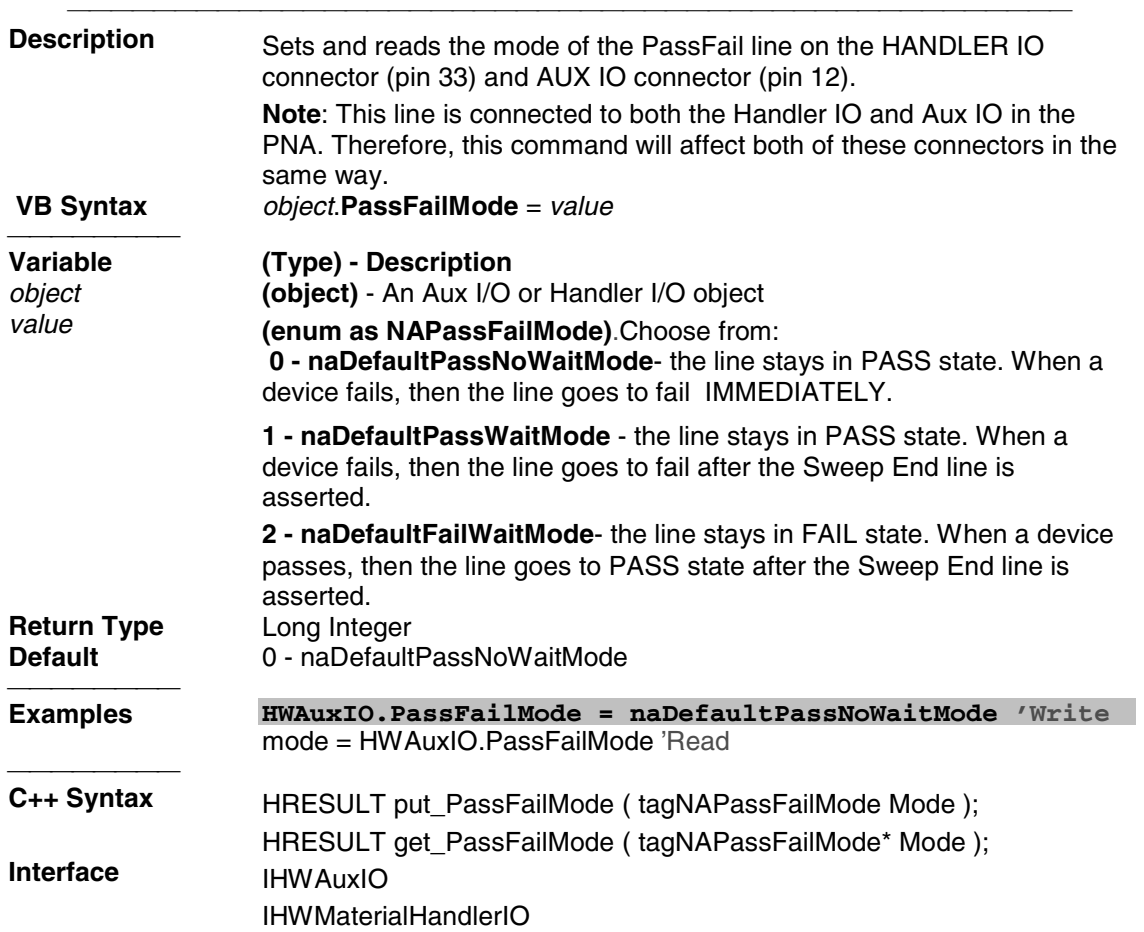

**Read/Write PassFailScope Property**

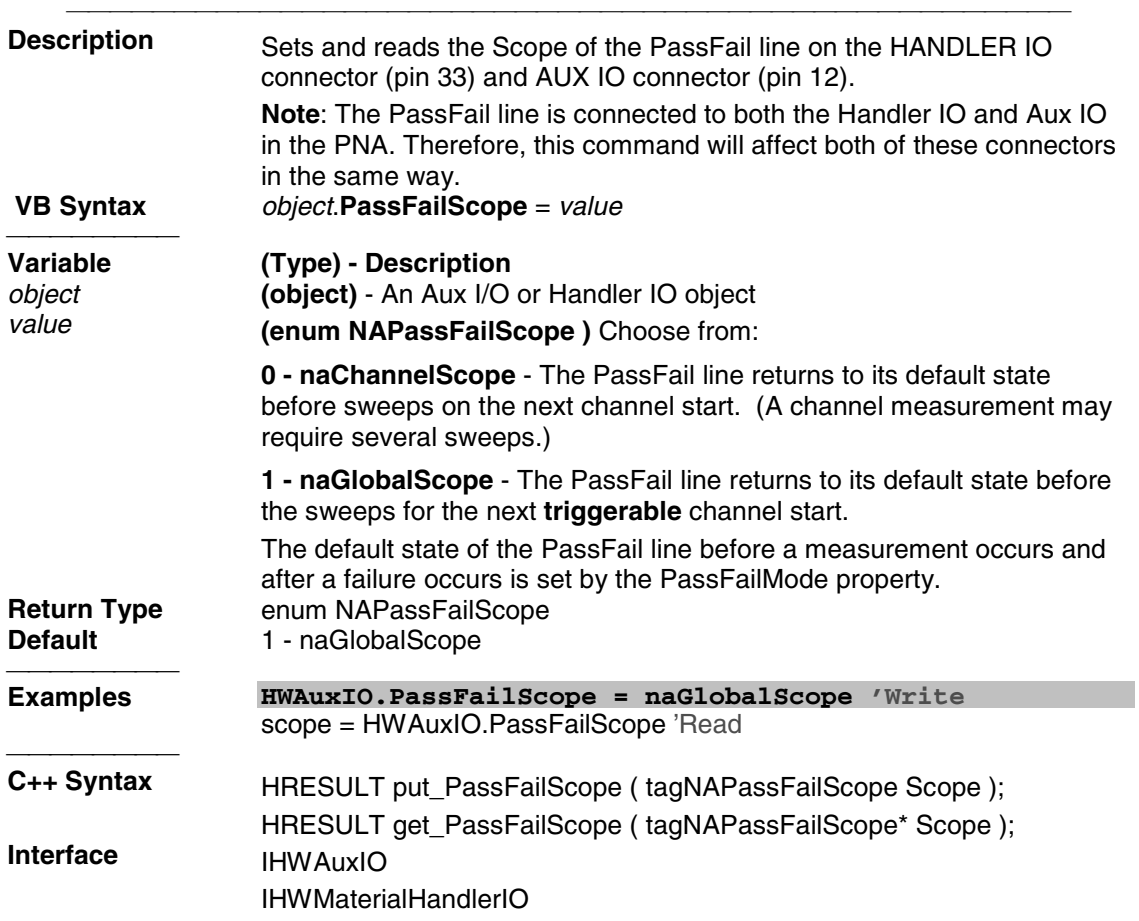

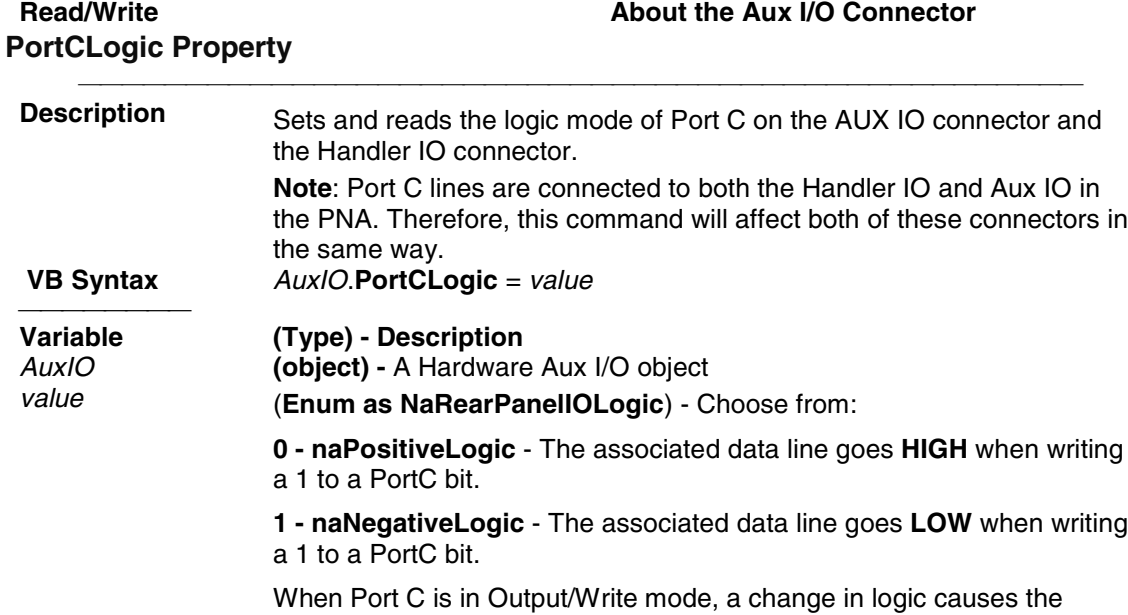

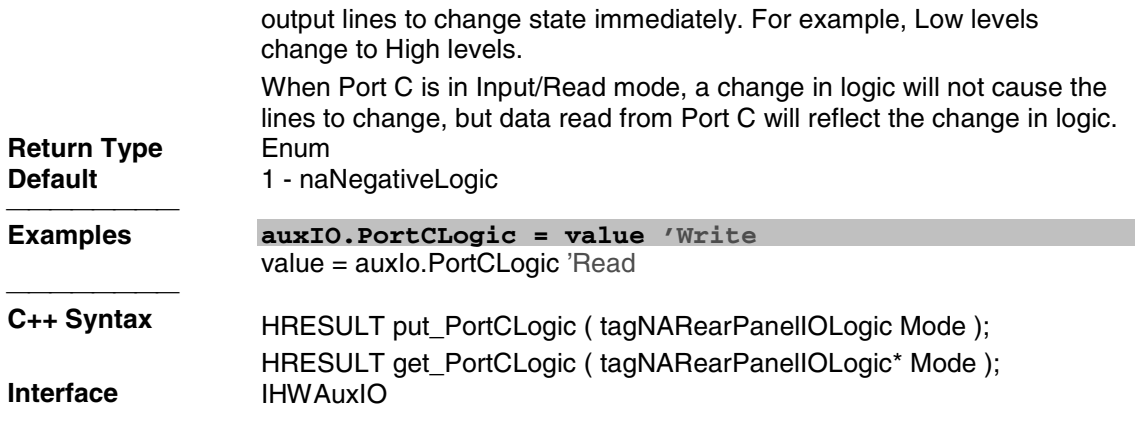

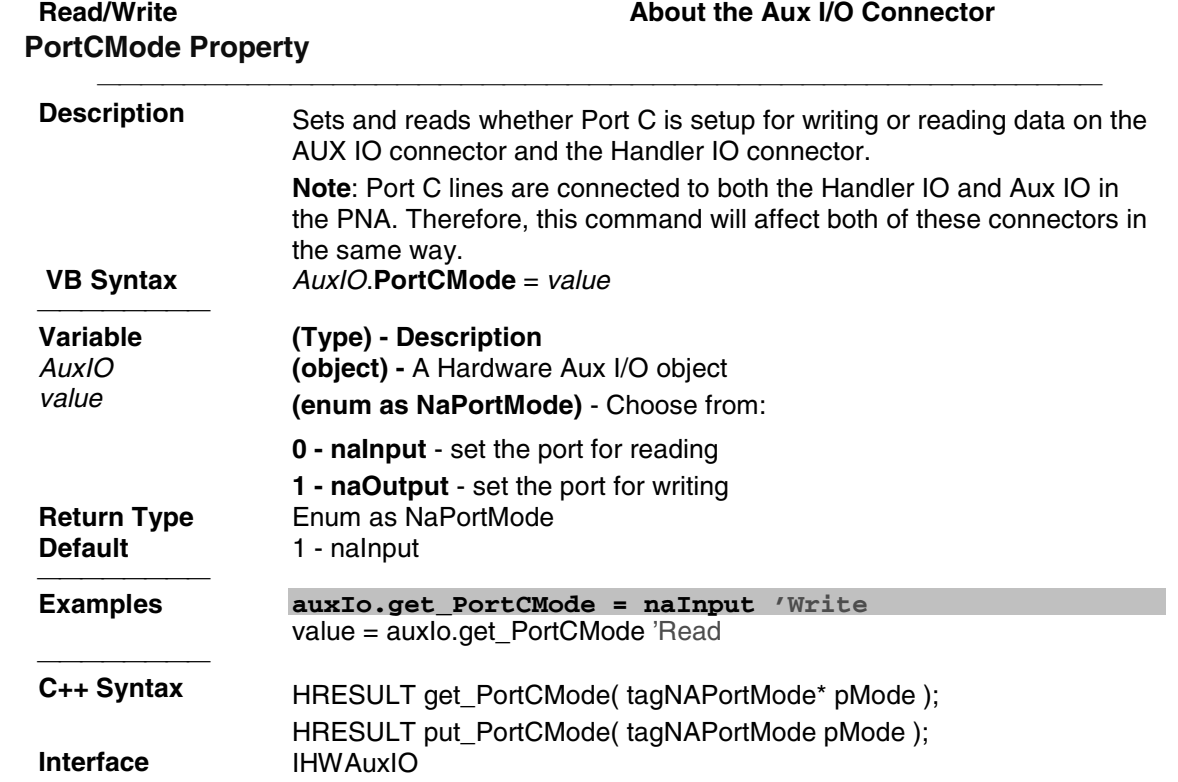

# **Read/Write SweepEndMode Property**

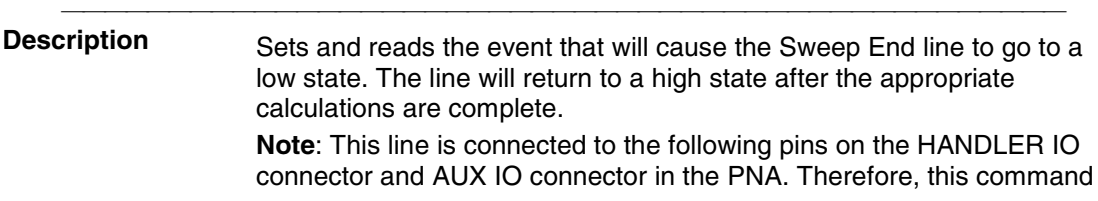

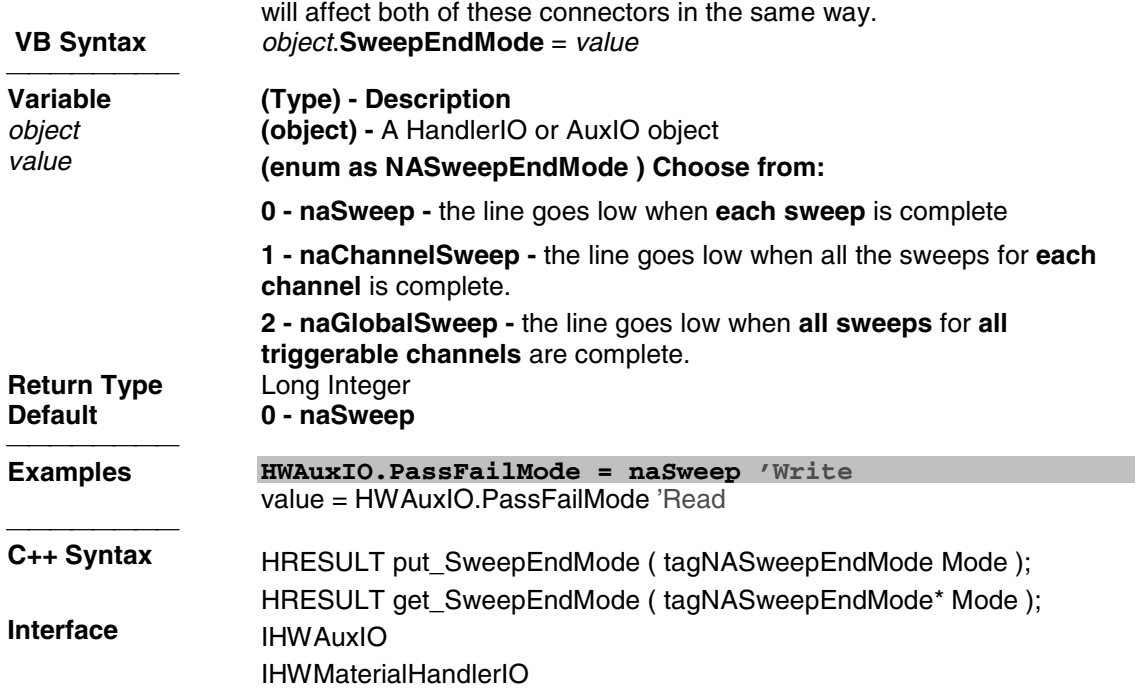

# **HWExternalTestSetIO Object**

# **HWExternalTestSetIO Object**

## **Description**

Contains the methods and properties that control the rear panel External Test Set Input / Output connector

Pinout for the External Test Set Connector

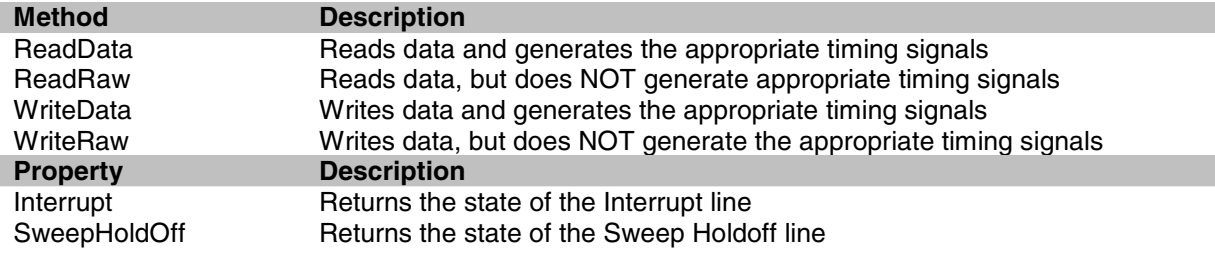

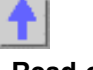

# **ReadData Method**

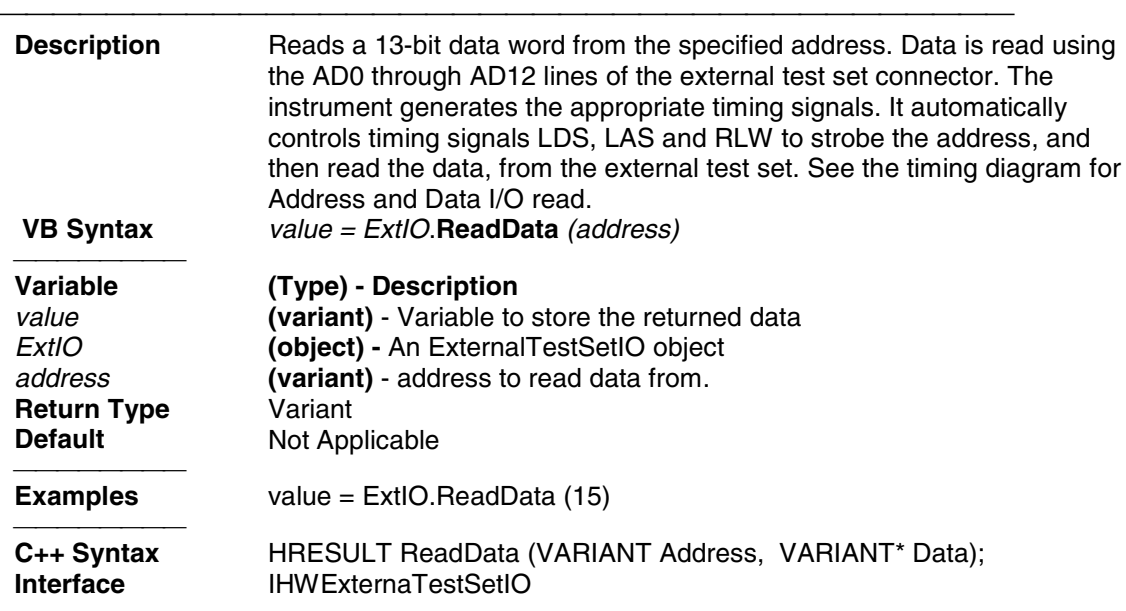

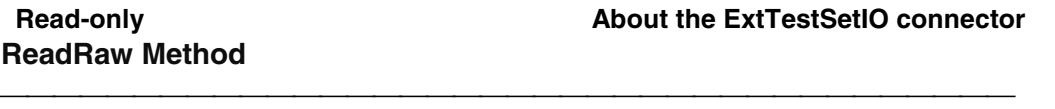

**Description** Reads a 16-bit value from the external test set. The 16-bit value is comprised of lines AD0 - AD12, Sweep Holdoff In and Interrupt In (inverted).

> When this command is used the analyzer does NOT generate the appropriate timing signals; it simply reads the lines. The user needs to first use the WriteRaw method to do the initial setup. The RLW line (pin25) must be set to the appropriate level in order to read the test set connected.

### **Below is the format of data that is read with ReadRaw:**

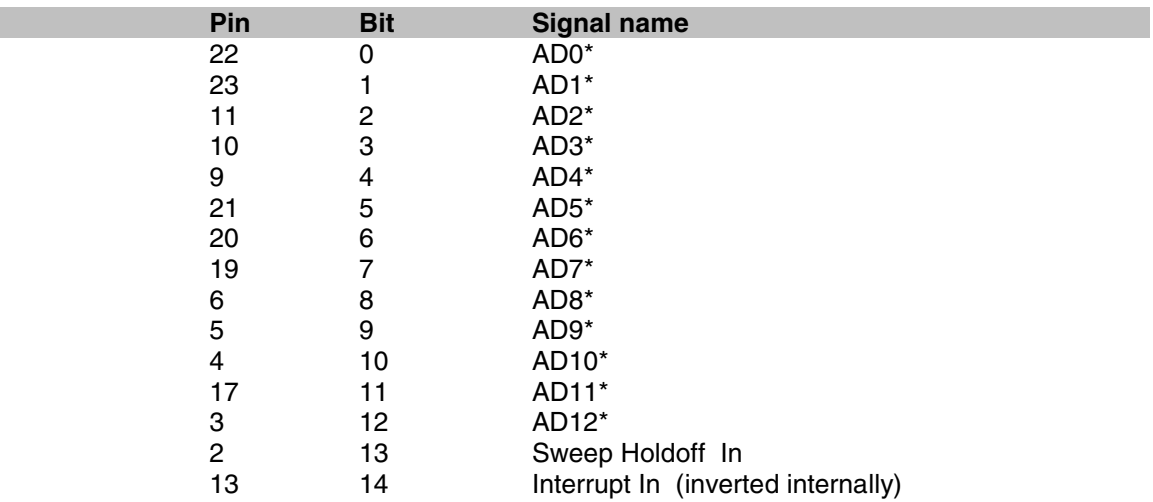
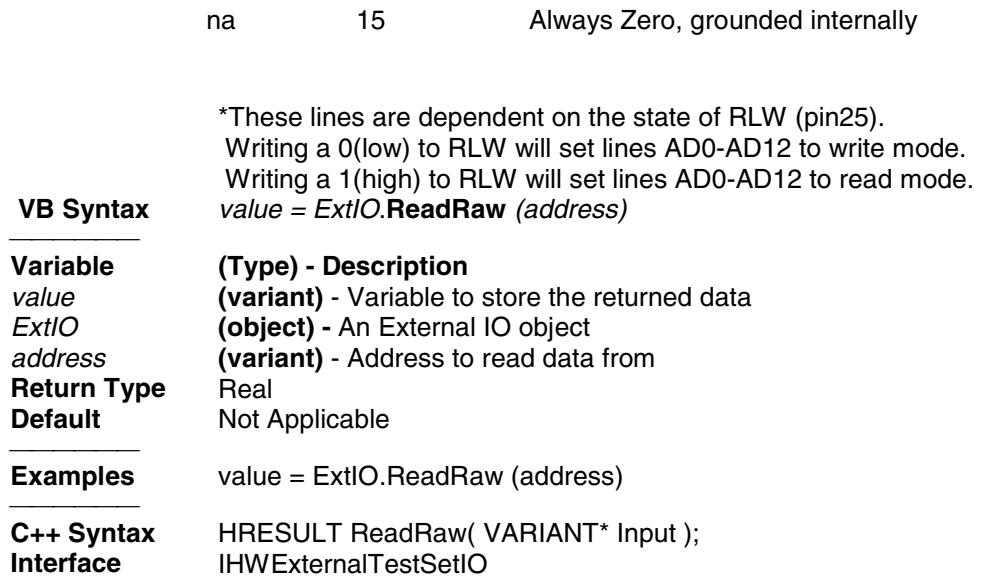

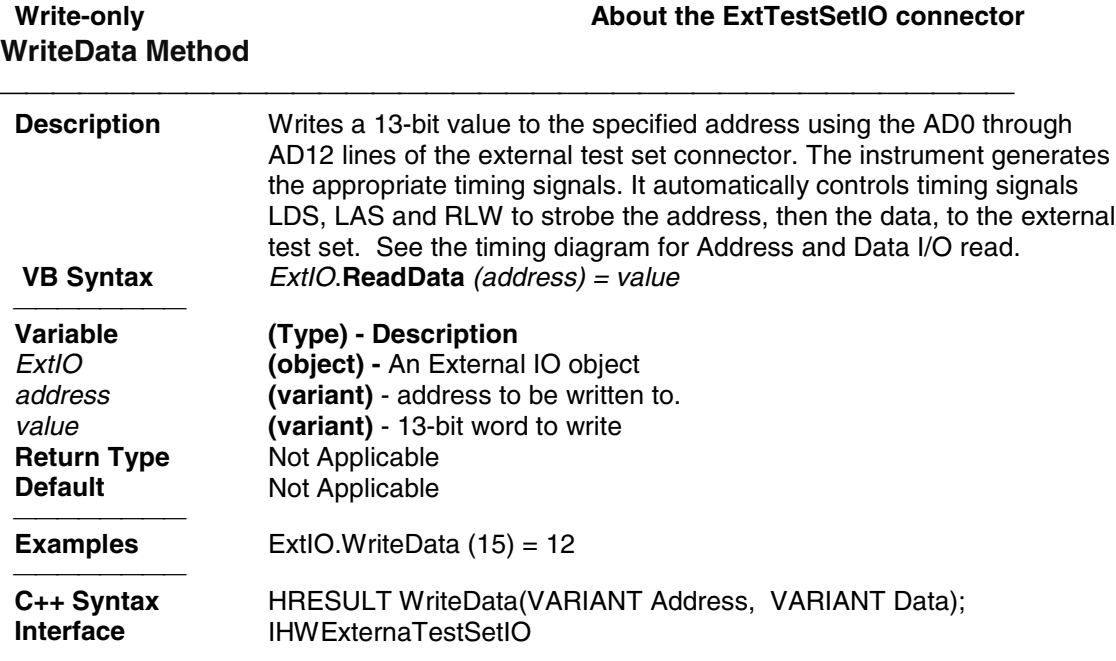

**WriteRaw Method**

**Write-only About the ExtTestSetIO connector**

#### **Description** Writes a 16-bit value to the external test set connector lines AD0 - AD12, RLW, LAS and LDS. The analyzer does NOT generate the appropriate timing signals. The user has control of all 16 lines using this write method.

**Note:** When RLW (pin25) is set to 1 (high) it causes lines AD0 - AD12 to float. It disables their output latches and sets the hardware for reading. LDS and LAS are not affected by this behavior.

#### **Below is the format of data that is written with WriteRaw:**

\* This Output will float if RLW (bit-13) is set high

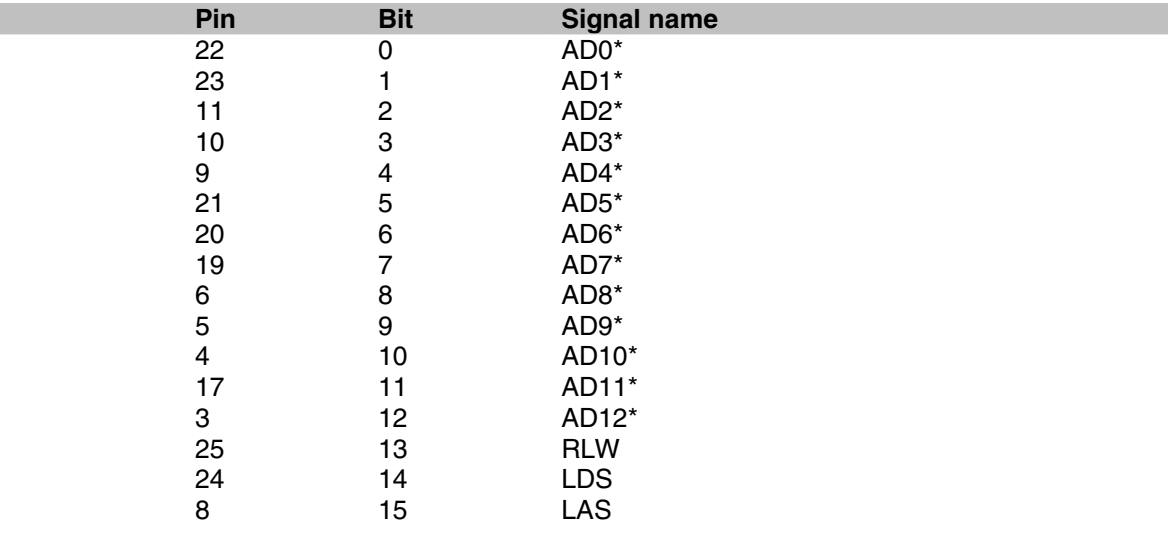

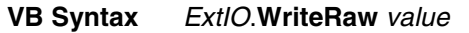

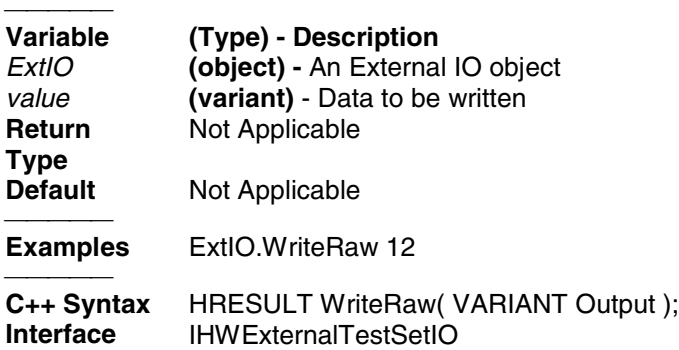

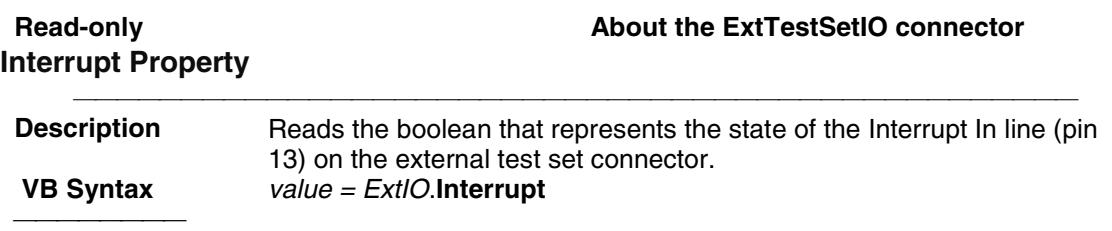

<del>. . . . . . . . . . . . . . . . . . .</del> .

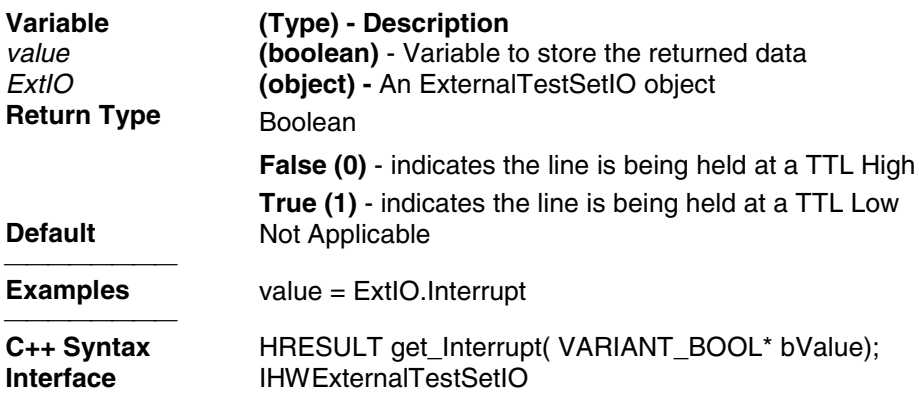

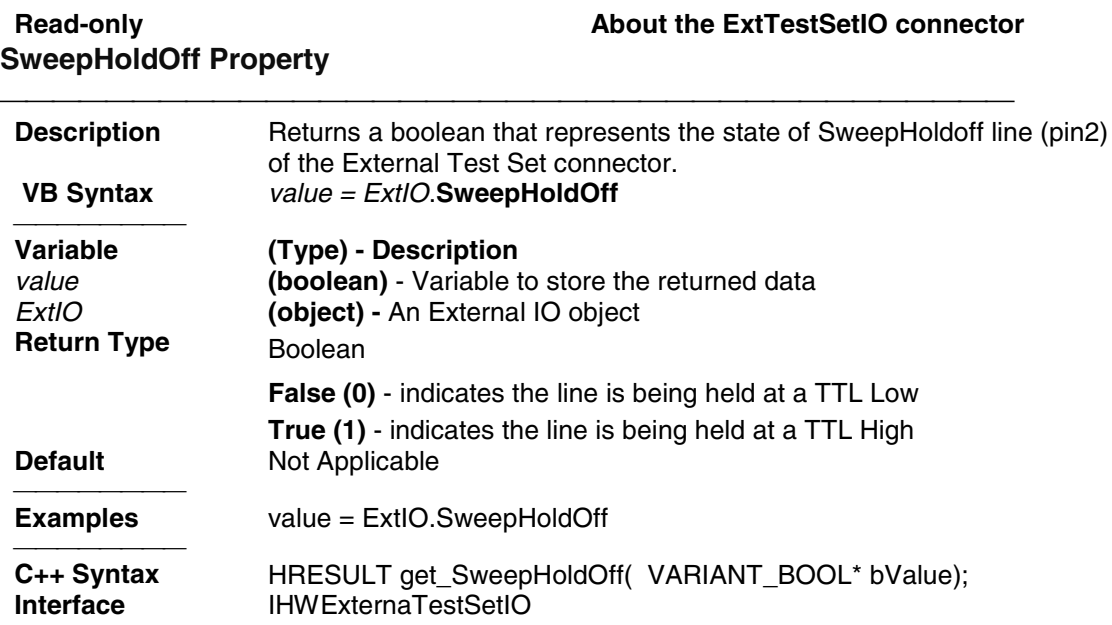

# **HWMaterialHandlerIO Object HWMaterialHandlerIO Object**

### **Description**

Contains the methods and properties that control the rear panel Material Handler Input / Output connector See the Pinout for the Material HandlerIO Connector

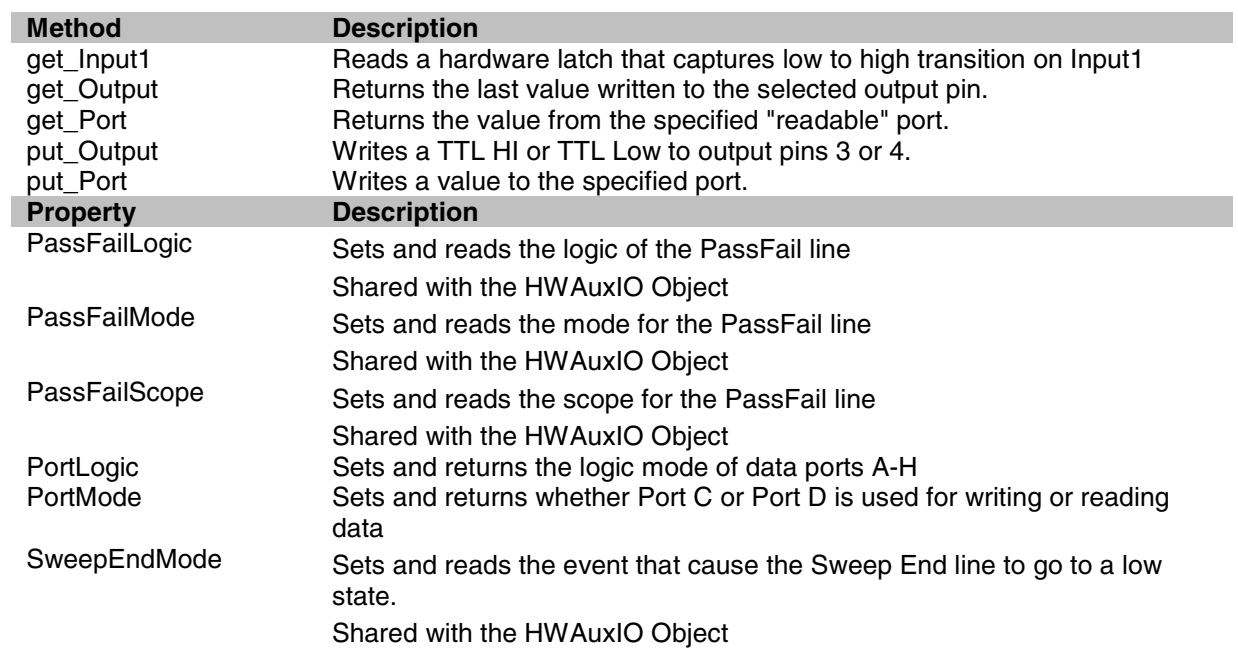

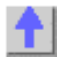

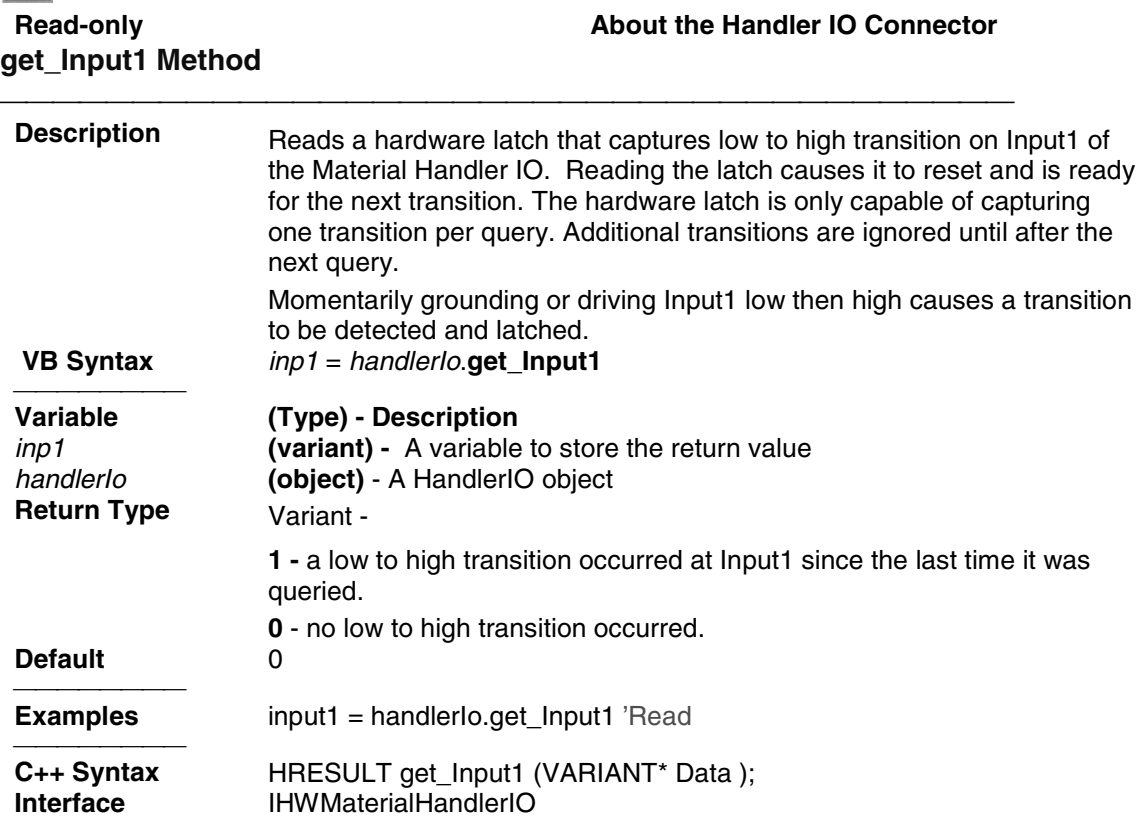

## **Read-only Read-only Read-only About the Handler IO Connector**

**get\_Output Method**

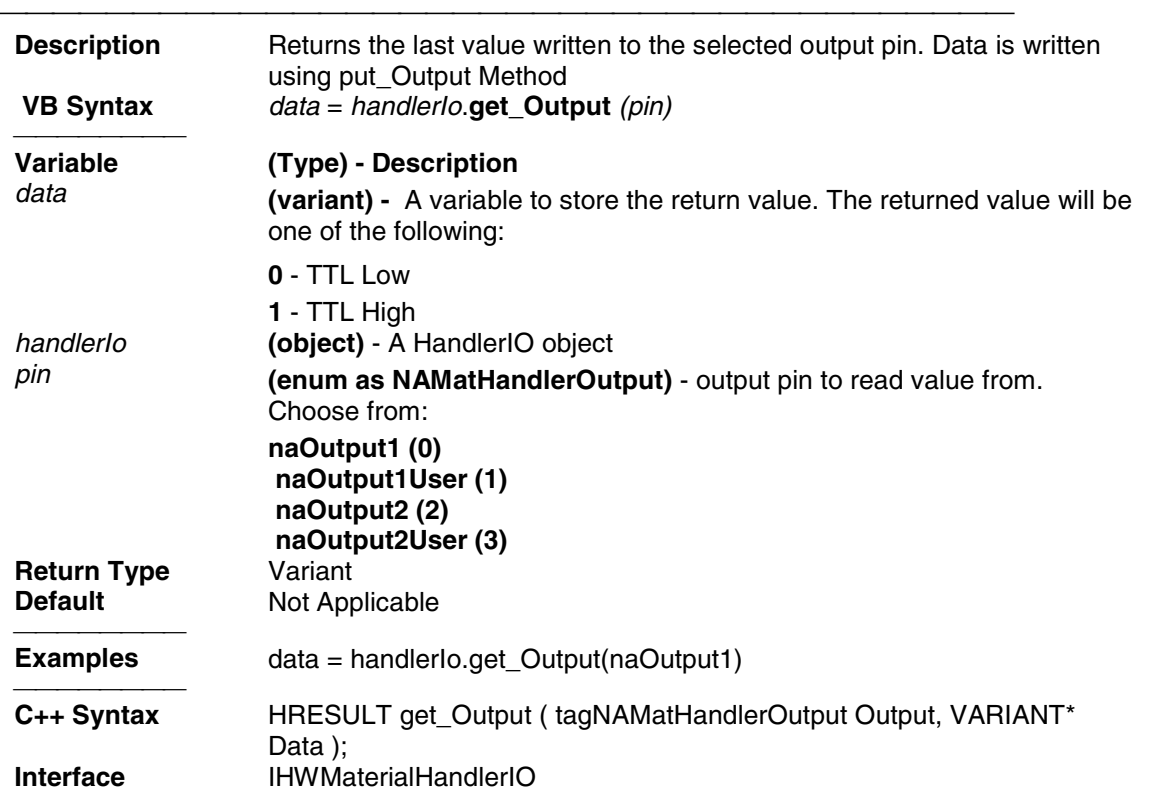

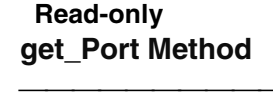

#### **About the Handler IO Connector**

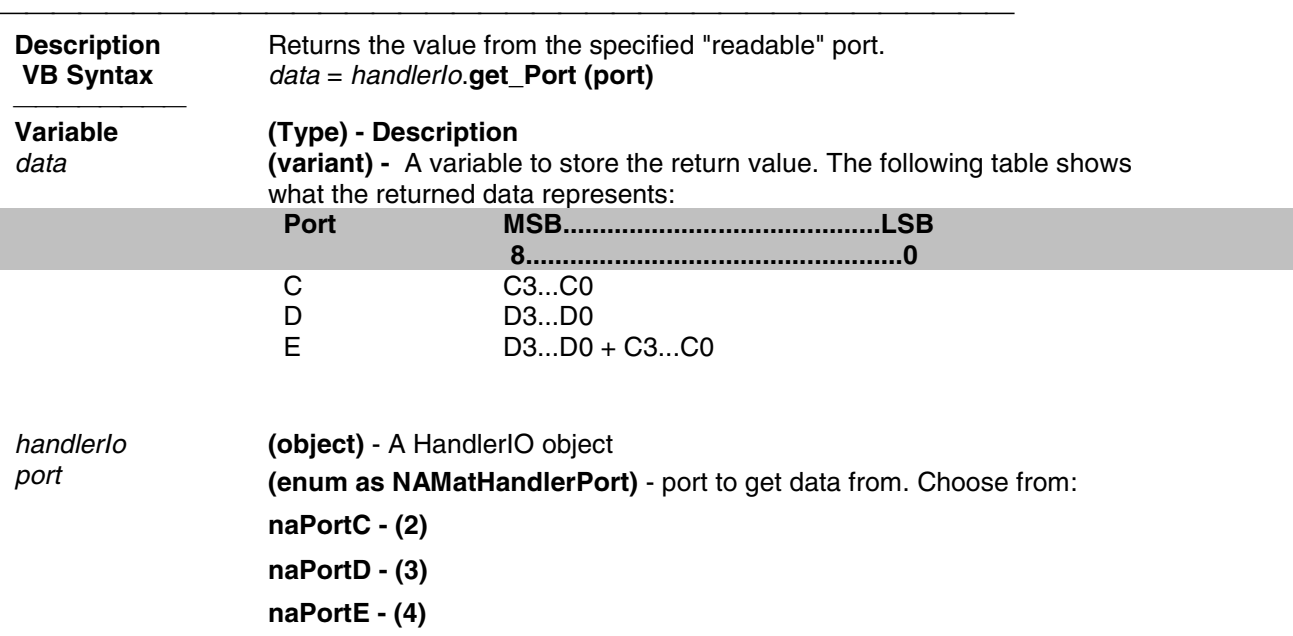

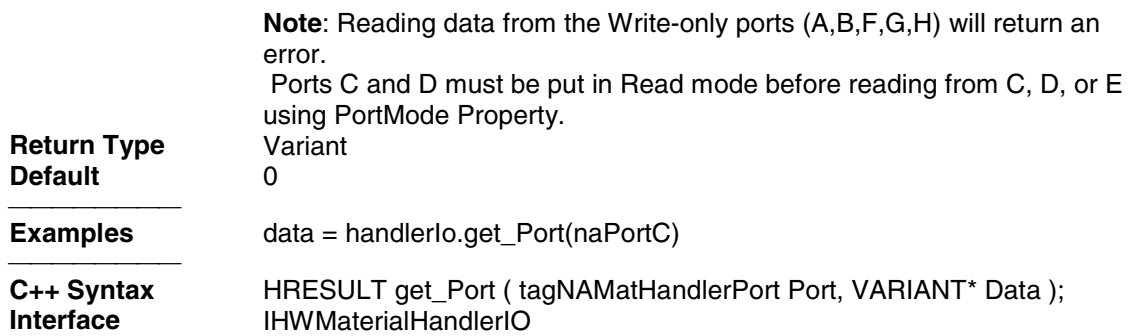

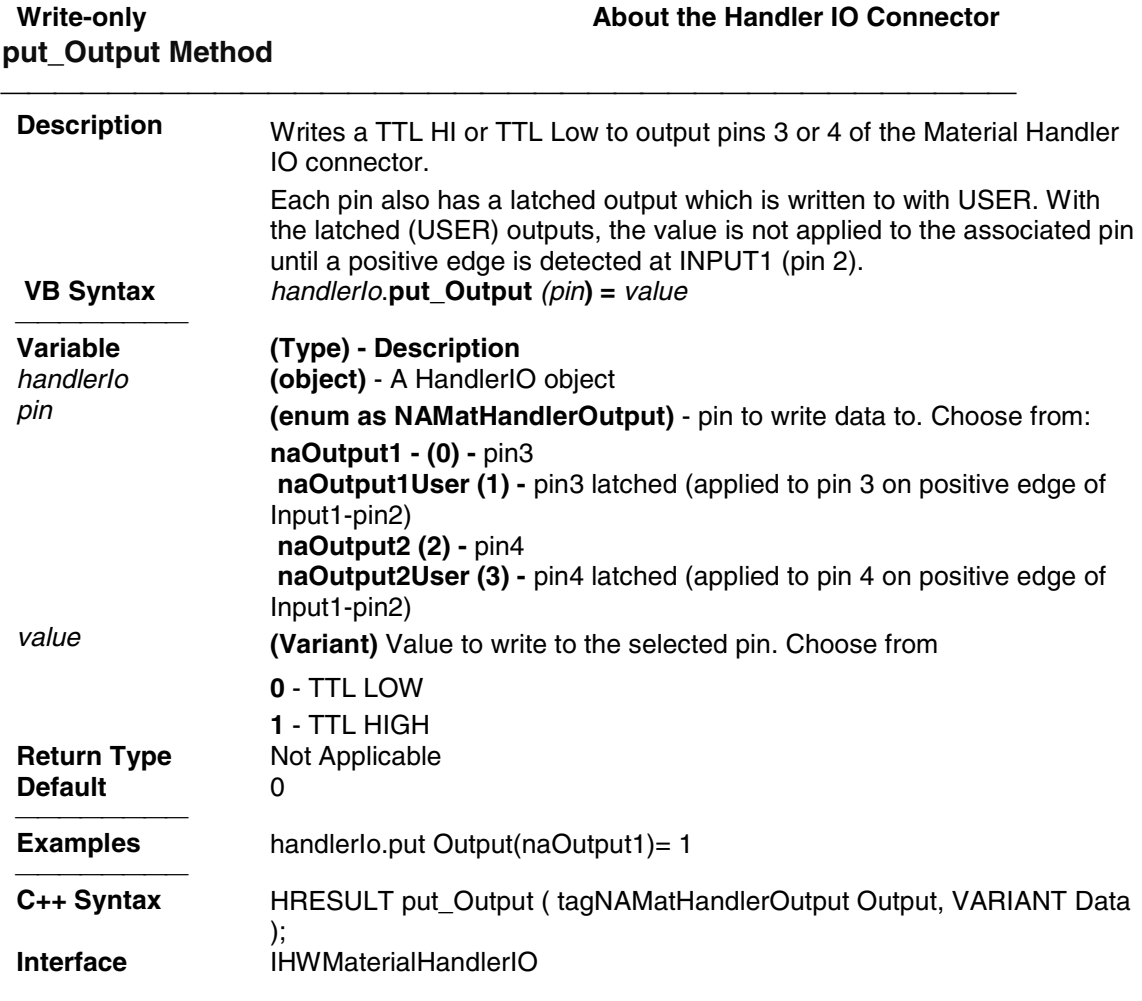

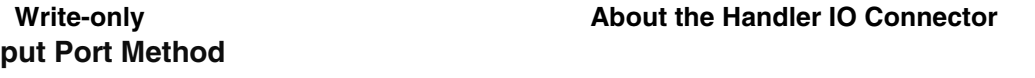

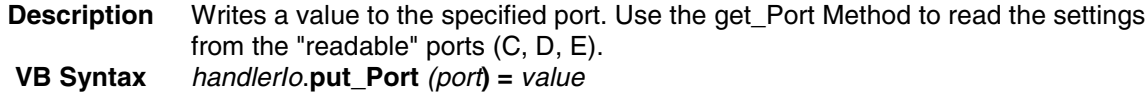

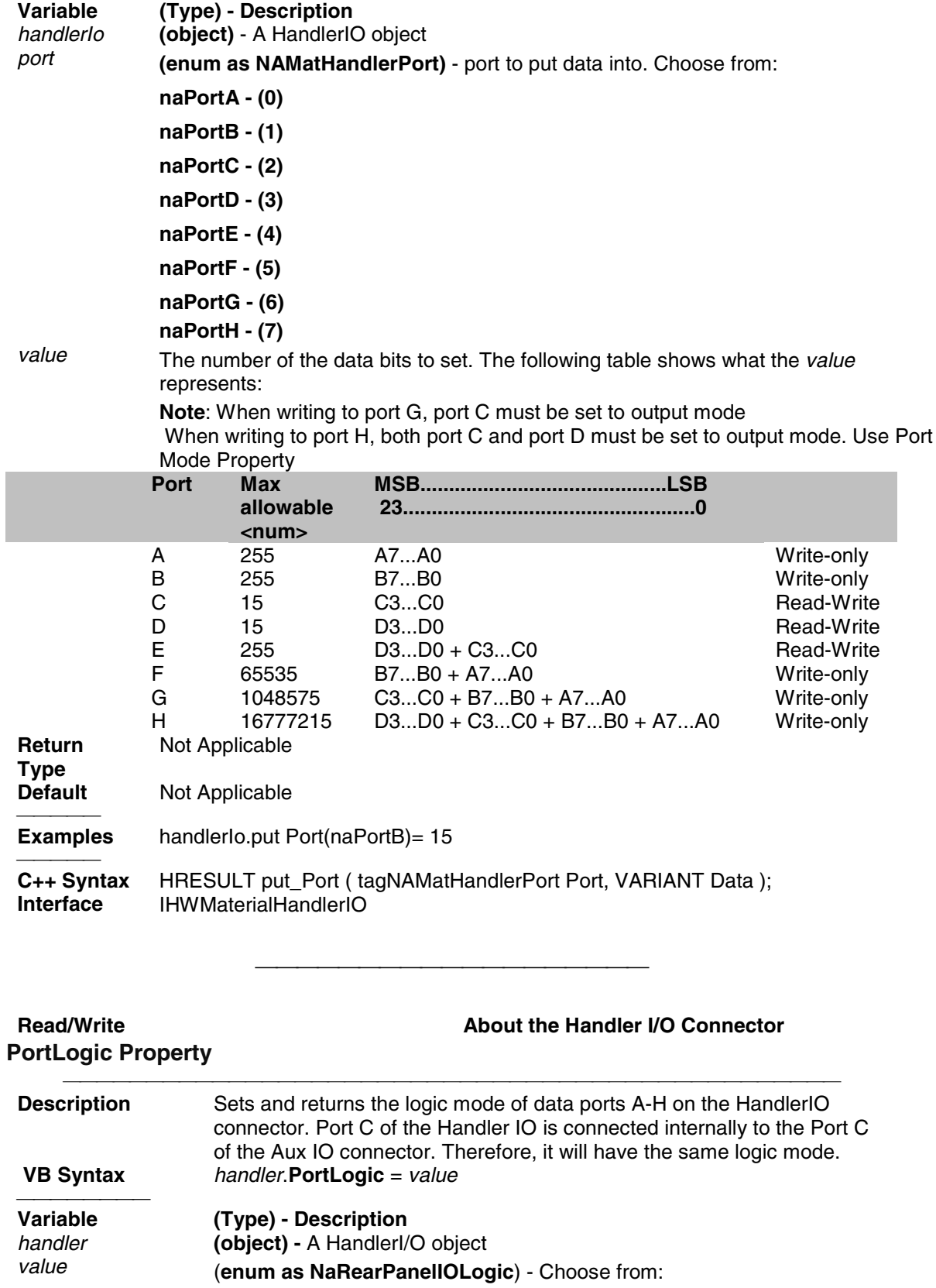

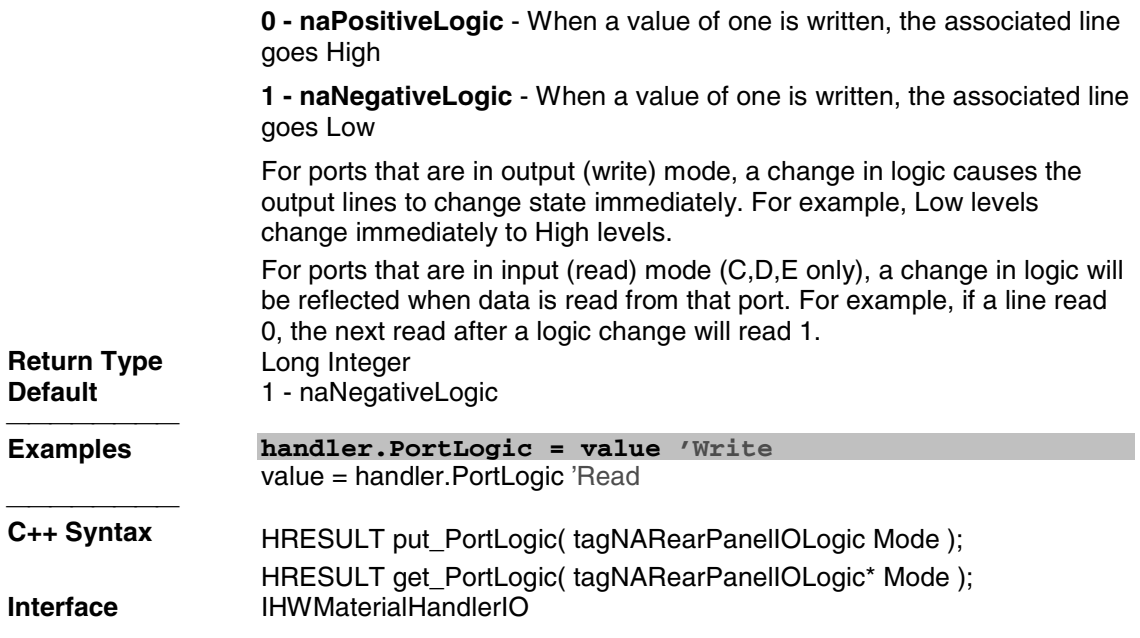

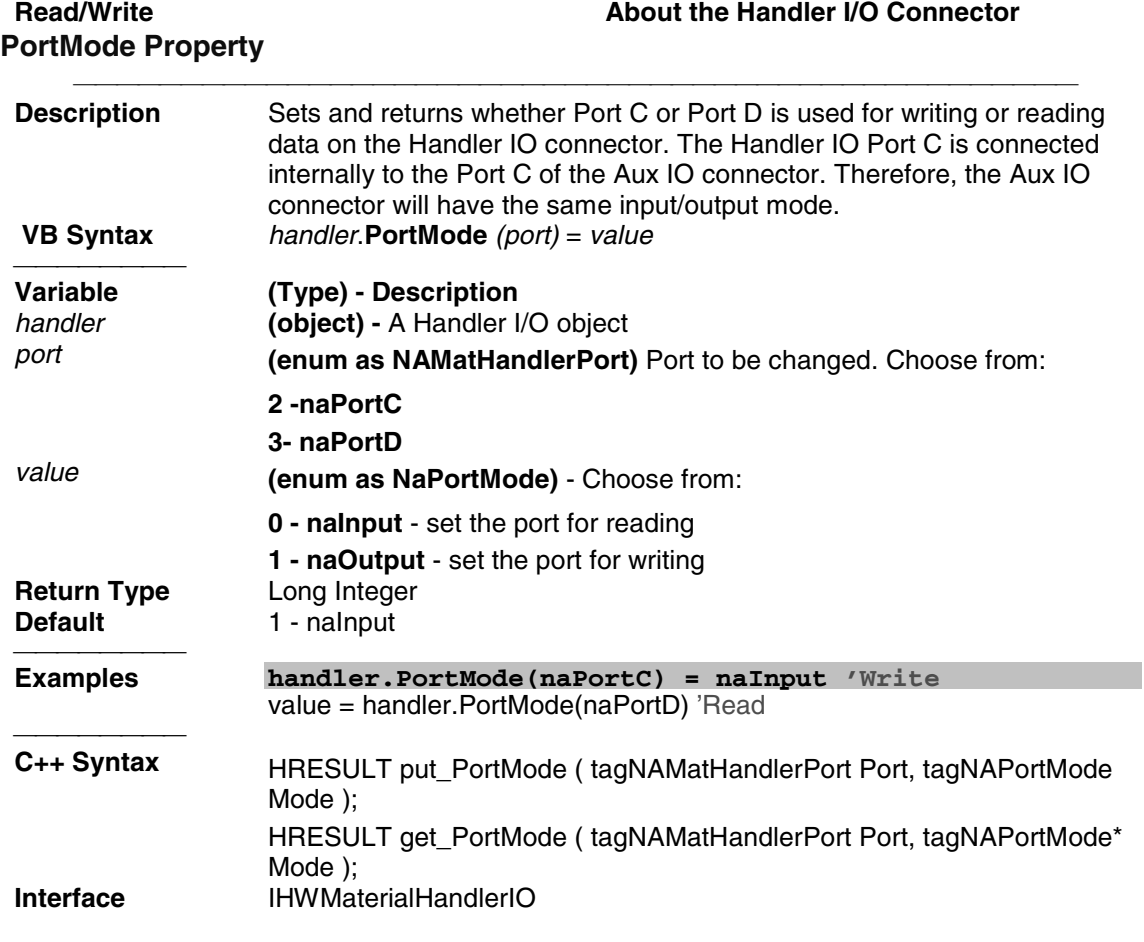

# **IArrayTransfer Interface IArrayTransfer Interface**

#### **Description**

Contains methods for putting data in and getting data out of the analyzer using typed data. This interface transfers data more efficiently than the default IMeasurement Interface.

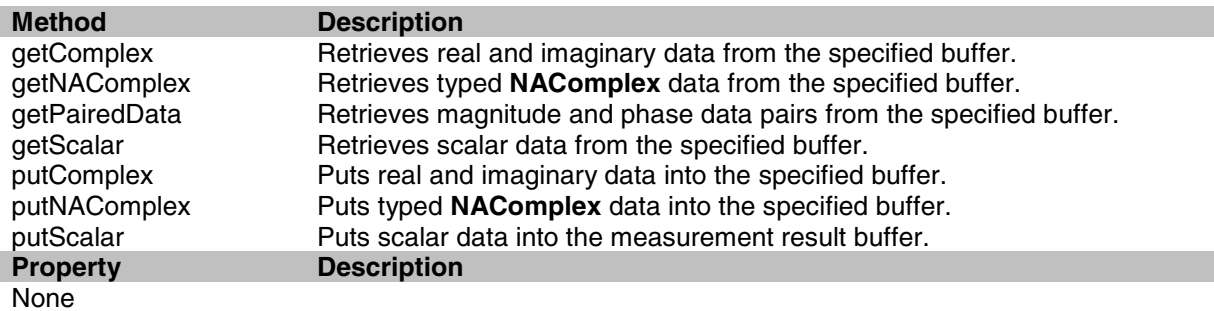

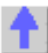

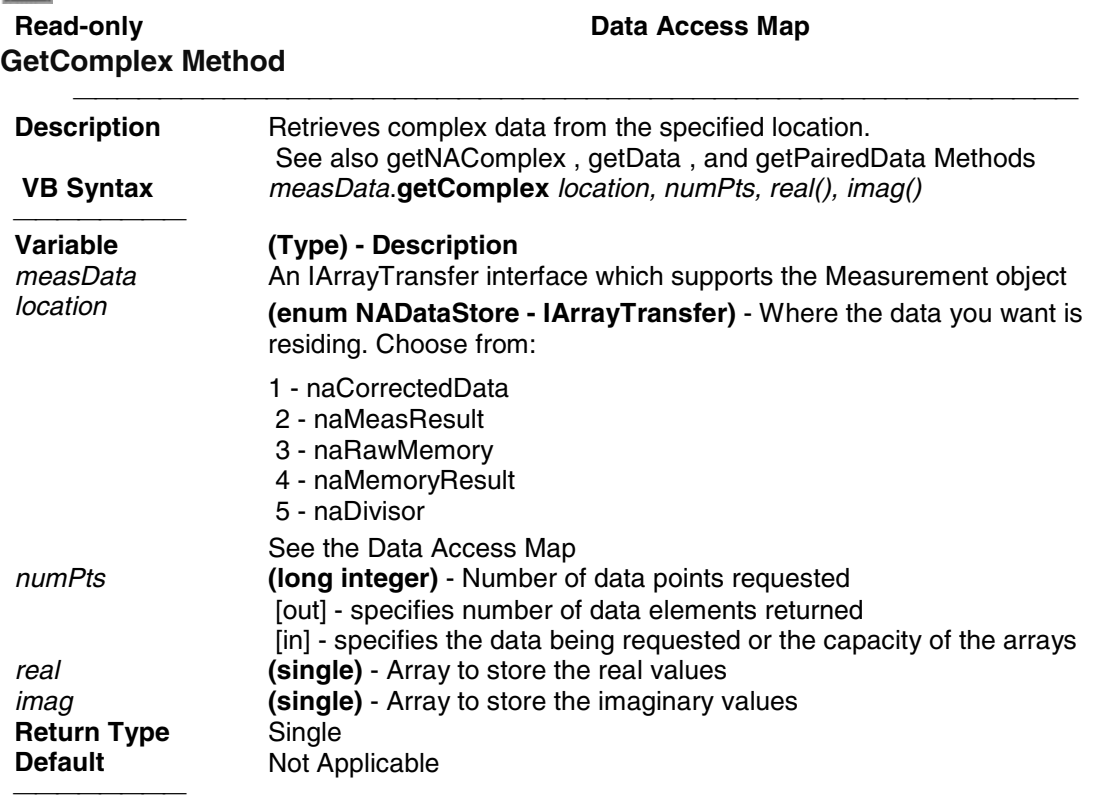

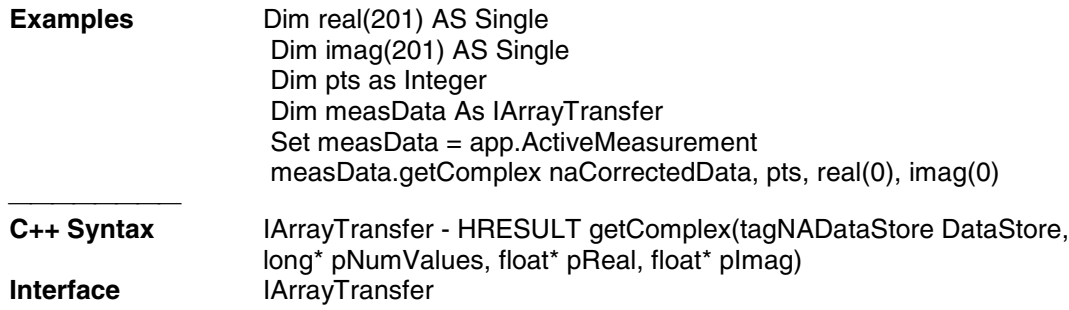

#### **Read-only Data Access Map GetNAComplex Method Description** Retrieves complex data from the specified location. See also getComplex and getData Method.  **VB Syntax** *measData*.**getNAComplex** *location, numPts, data* <del>. . . . . . . . .</del> **Variable (Type) - Description** *measData* An IArrayTransfer interface which supports the Measurement object *location* **(enum NADataStore)** - Where the data you want is residing. Choose from: 0 - naRawData 1 - naCorrectedData 2 - naMeasResult 3 - naRawMemory 4 - naMemoryResult 5 - naDivisor See the Data Access Map *numPts* **(long integer)** - Number of data points requested [out] - specifies number of data elements returned [in] - specifies the data being requested or the capacity of the *dComplex* array *data* **(NAComplex)** - A one-dimensional array of NaComplex to store the data. **Return Type** NAComplex **Default** Not Applicable **Examples Dim dComplex(201) AS NaComplex**  Dim measData As IArrayTransfer Dim pts as Long Set measData = app.ActiveMeasurement measData.getNAComplex naCorrectedData, pts, dComplex(0) **Notes** The data is stored as Real and Imaginary (**Re** and **Im**) members of the NaComplex user defined type. You can access each number individually by iterating through the array. For  $i = 0$  to NumPts-1  $d$ Real (i) = dcomplex (i).Re d $Image(i) = decomplex(i).$ Im Next i **C++ Syntax** HRESULT getNAComplex(tagNADataStore DataStore, long\* pNumValues, TsComplex\* pComplex)

**Interface** IArrayTransfer

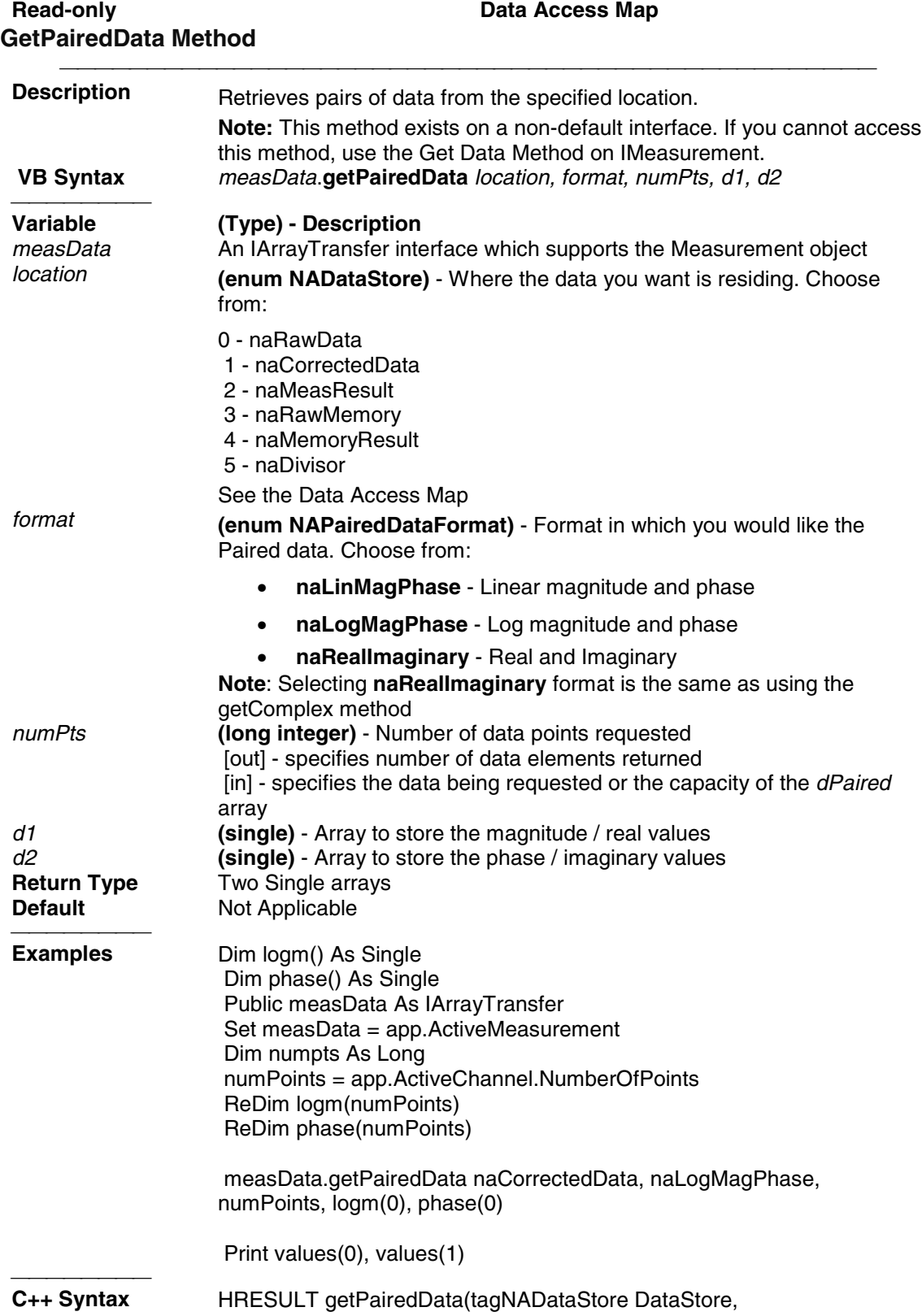

tagNAPairedDataFormat PairFormat, long\* pNumValues, float\* pReal, float\* pImag) **Interface** IArrayTransfer

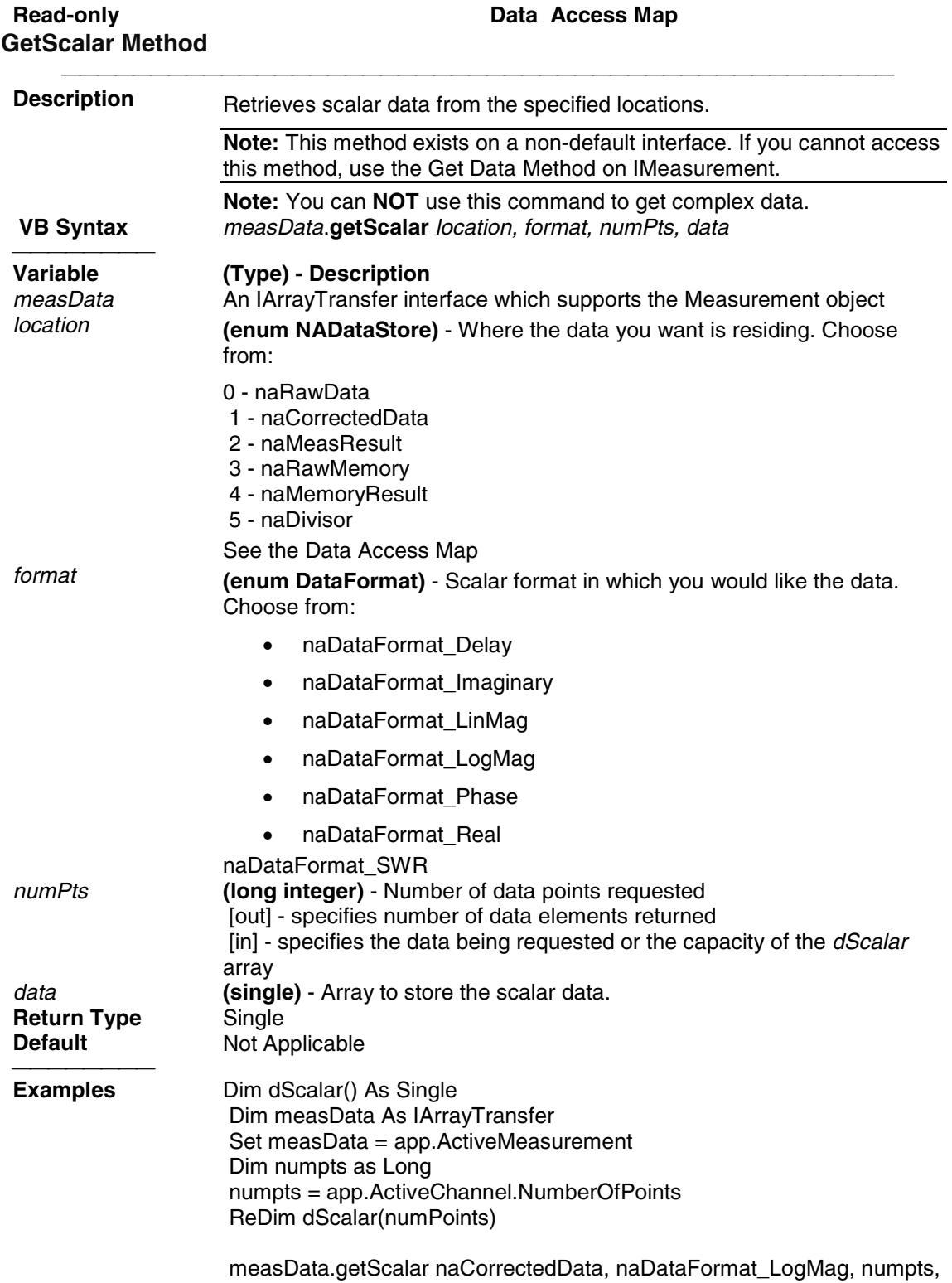

dScalar(0) Print dScalar(0), dScalar(1)

C++ Syntax **C++ Syntax** HRESULT getScalar(tagNADataStore DataStore, tagDataFormat DataFormat, long\* pNumValues, float\* pVals) **Interface** IArrayTransfer

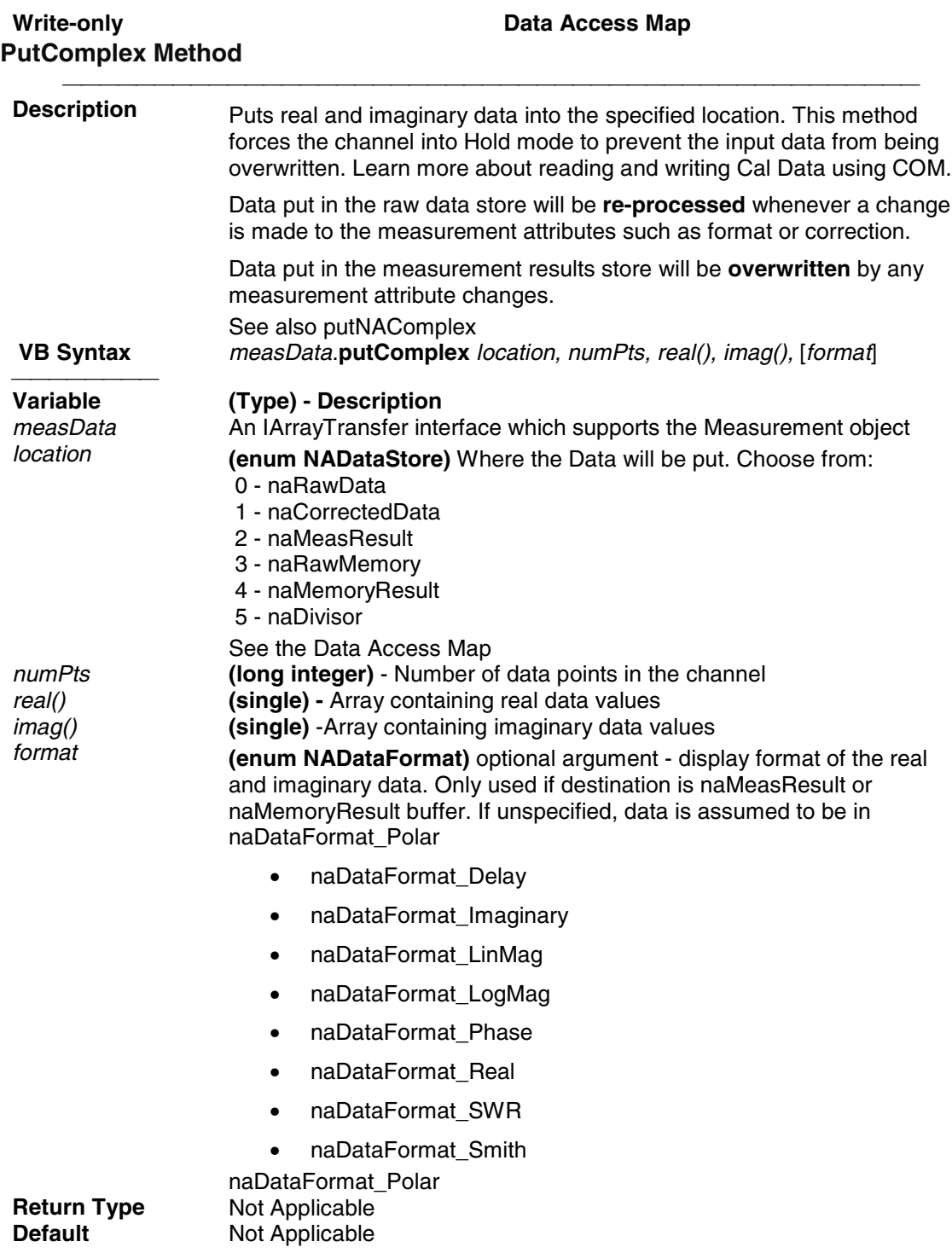

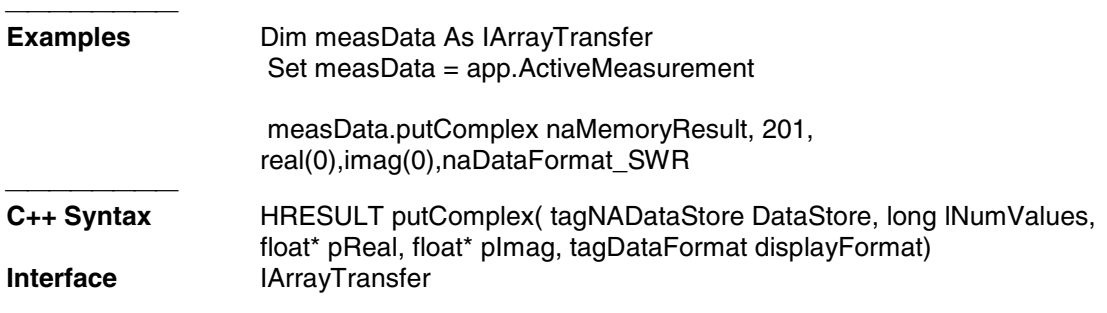

### Write-only **Data Accessing Map PutNAComplex Method**

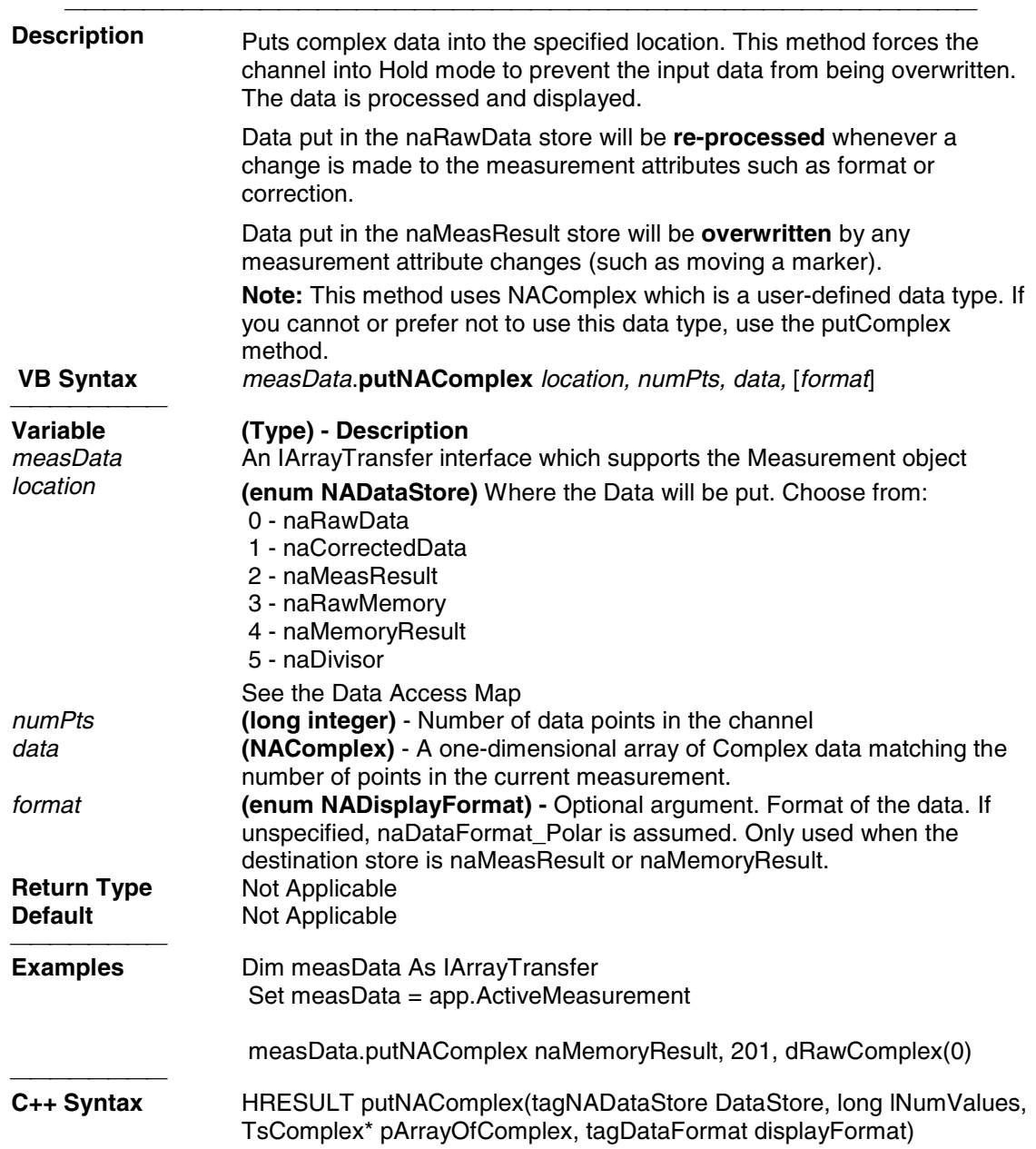

**Interface** IArrayTransfer

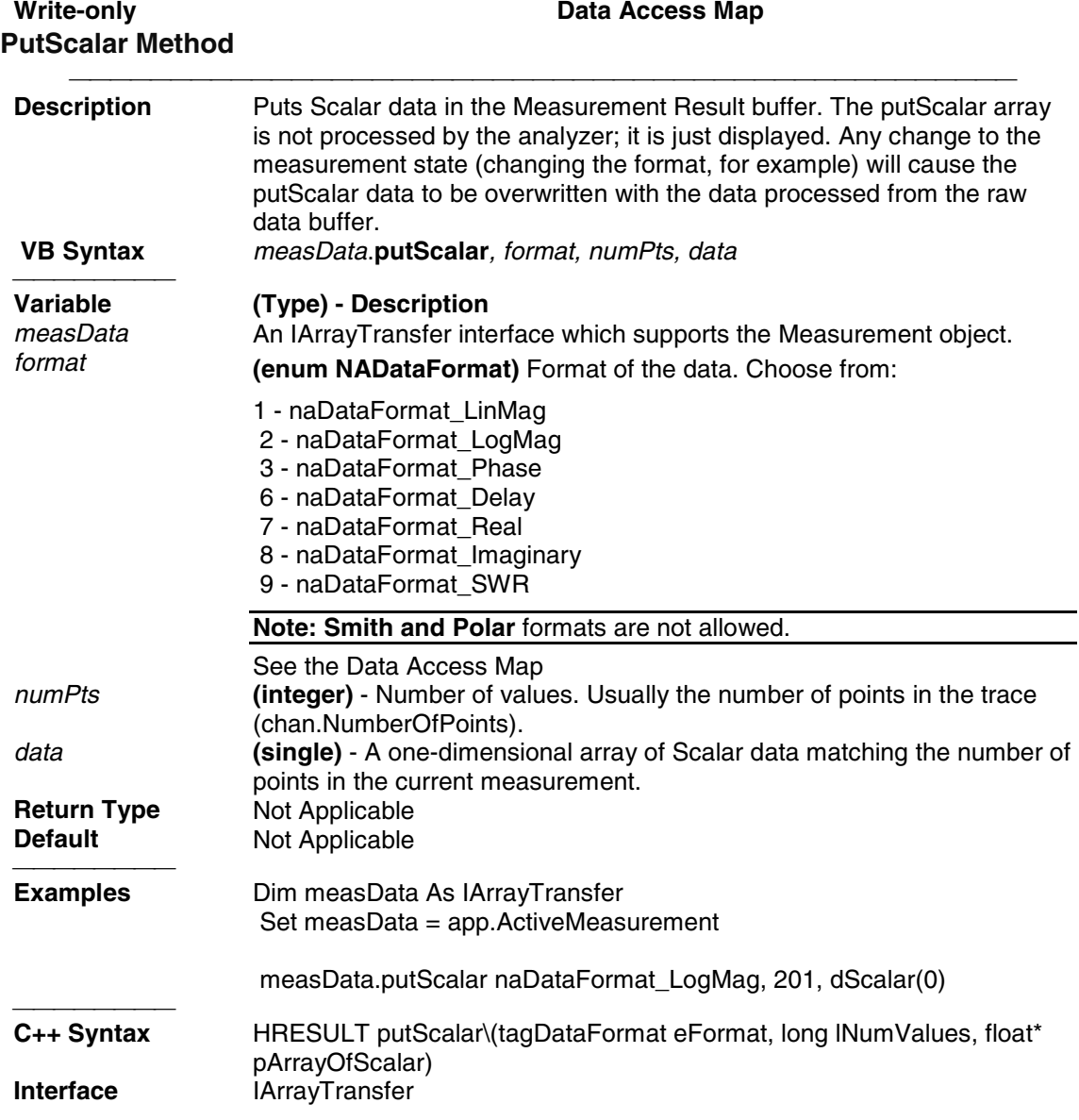

# **IArrayTransfer2 Interface IArrayTransfer2 Interface**

#### **Description**

This interface is exactly the same as the IArrayTransfer Interface except for the following:

Wherever there is an enum "NADataStore" argument in an IArrayTransfer method, the corresponding IArrayTransfer2 method instead uses a BSTR (string) argument. This is necessary with custom measurements which can produce buffers with names that do not have predefined

enumerations to address.

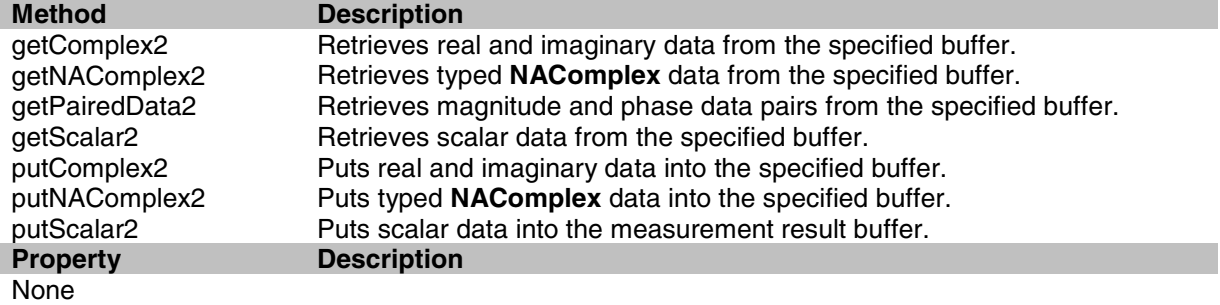

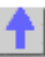

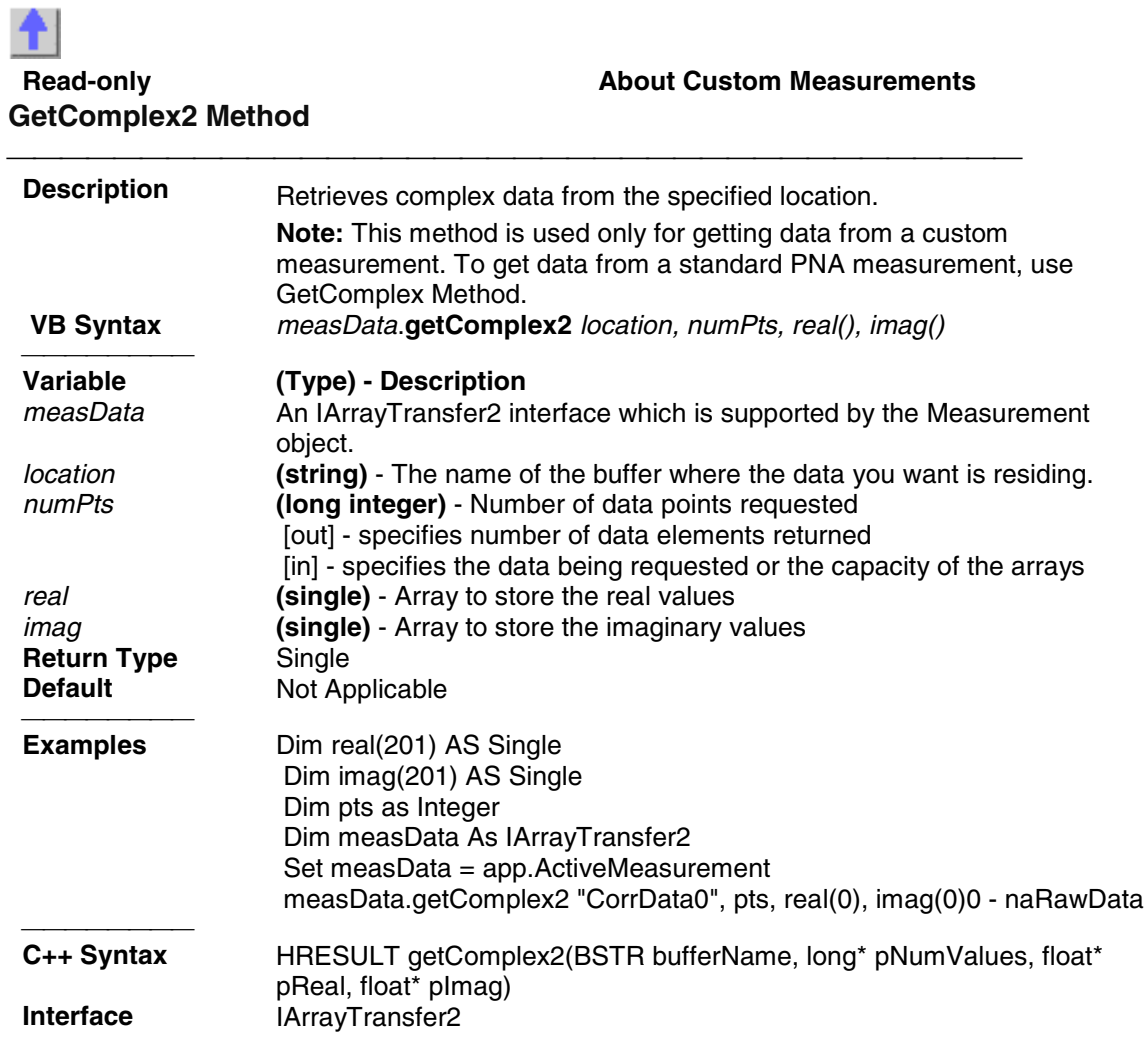

**Read-only Custom Measurements** 

## **GetNAComplex2 Method**

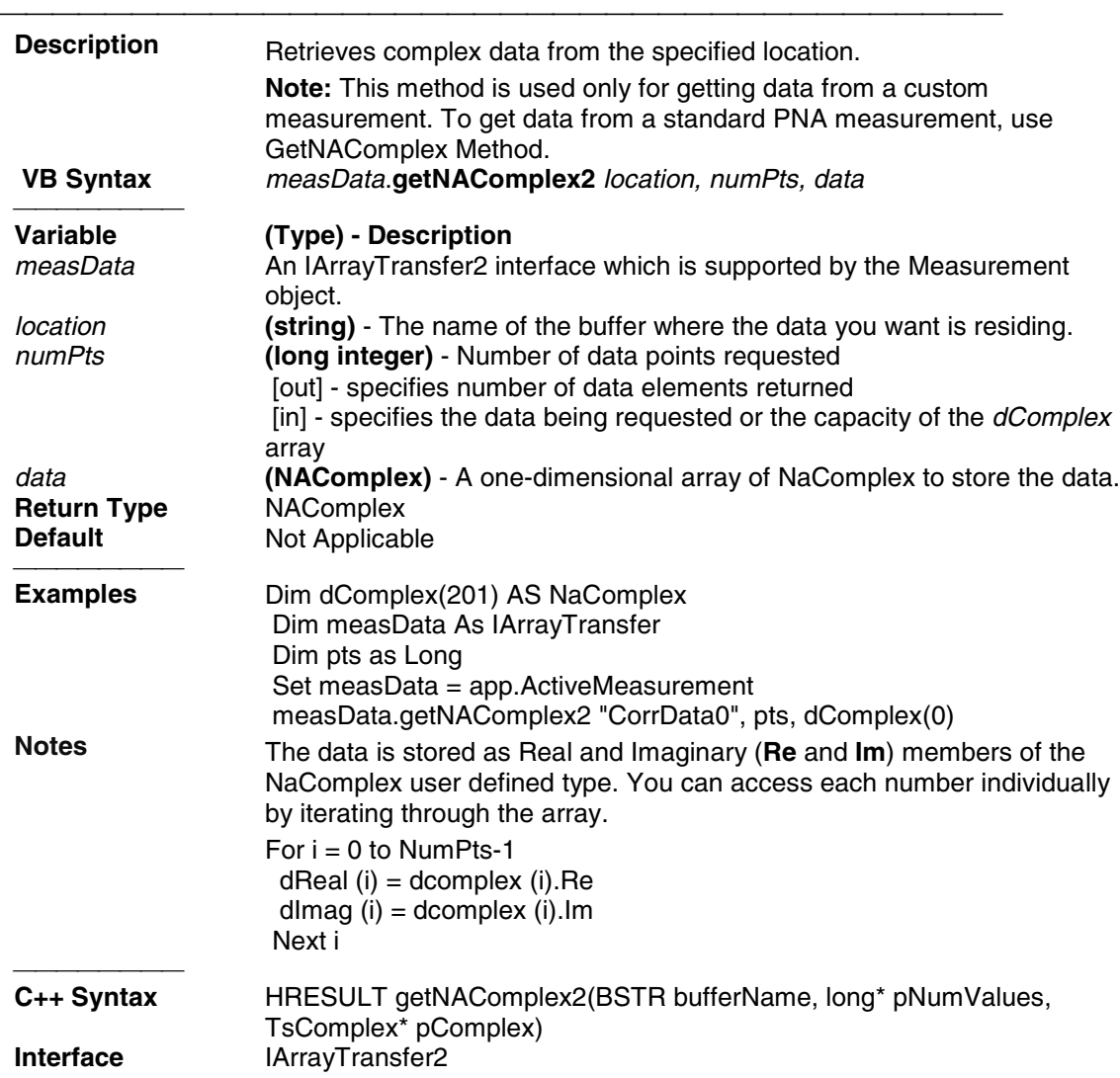

# **GetPairedData2 Method**

### **Read-only Constructed About Custom Measurements**

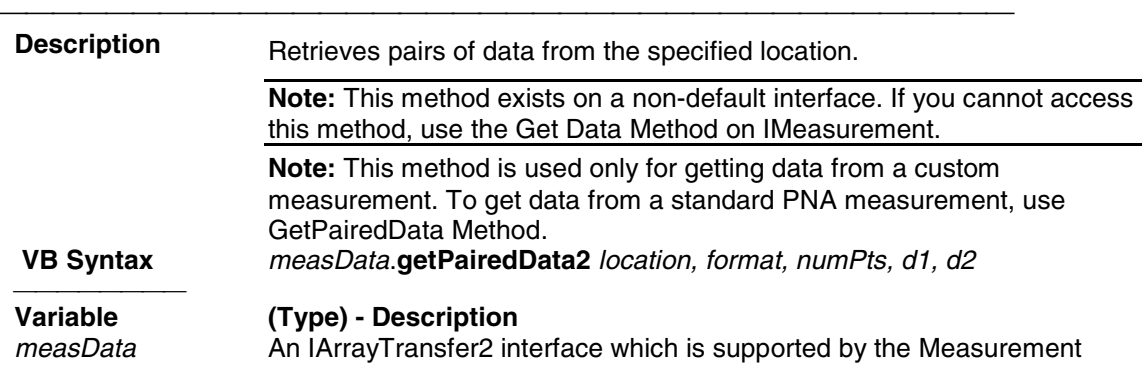

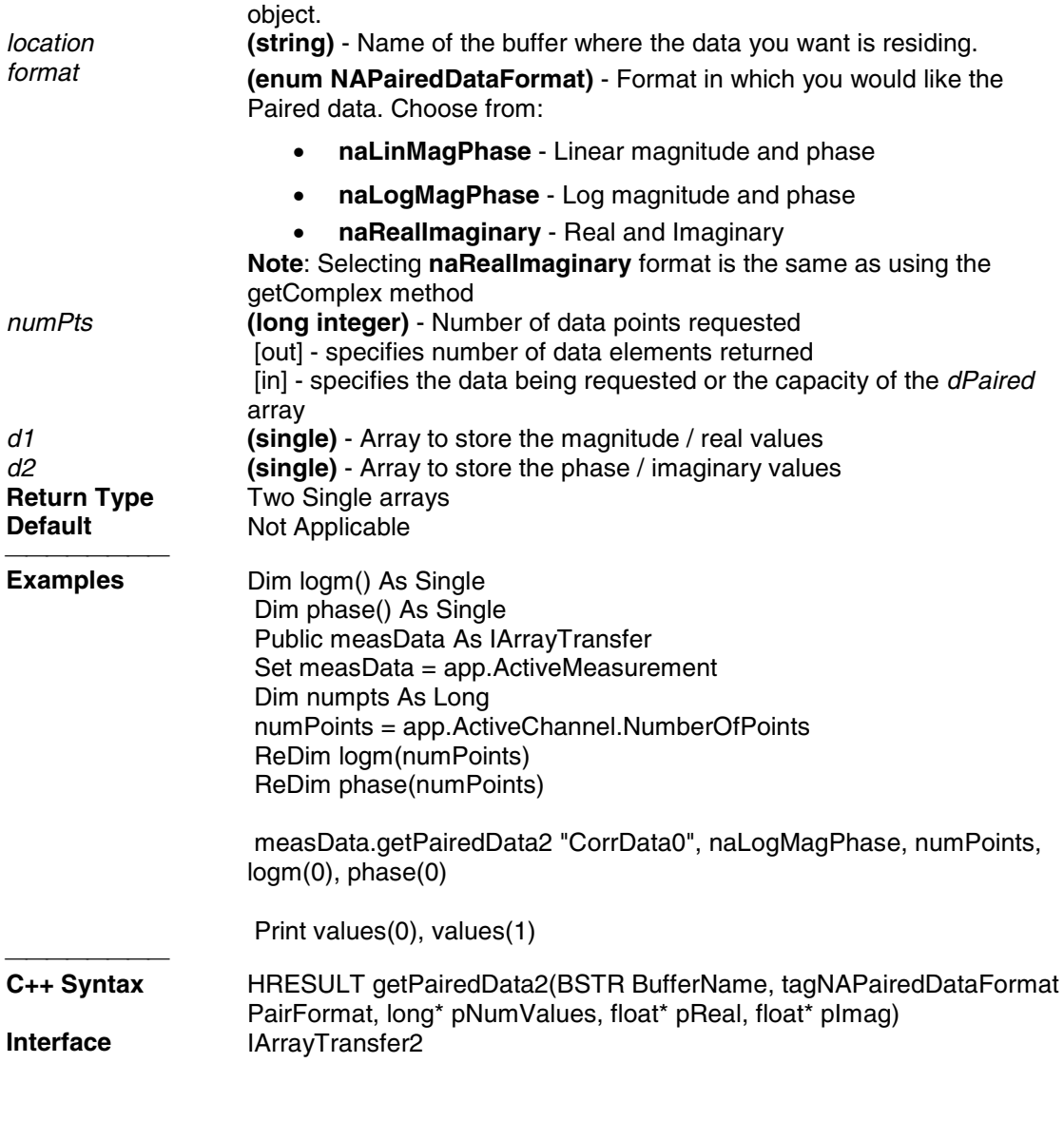

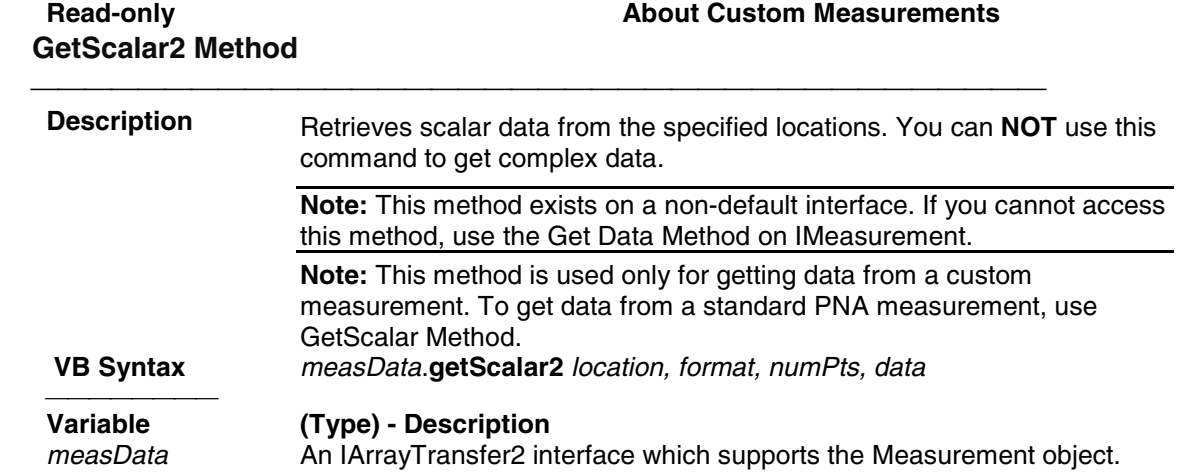

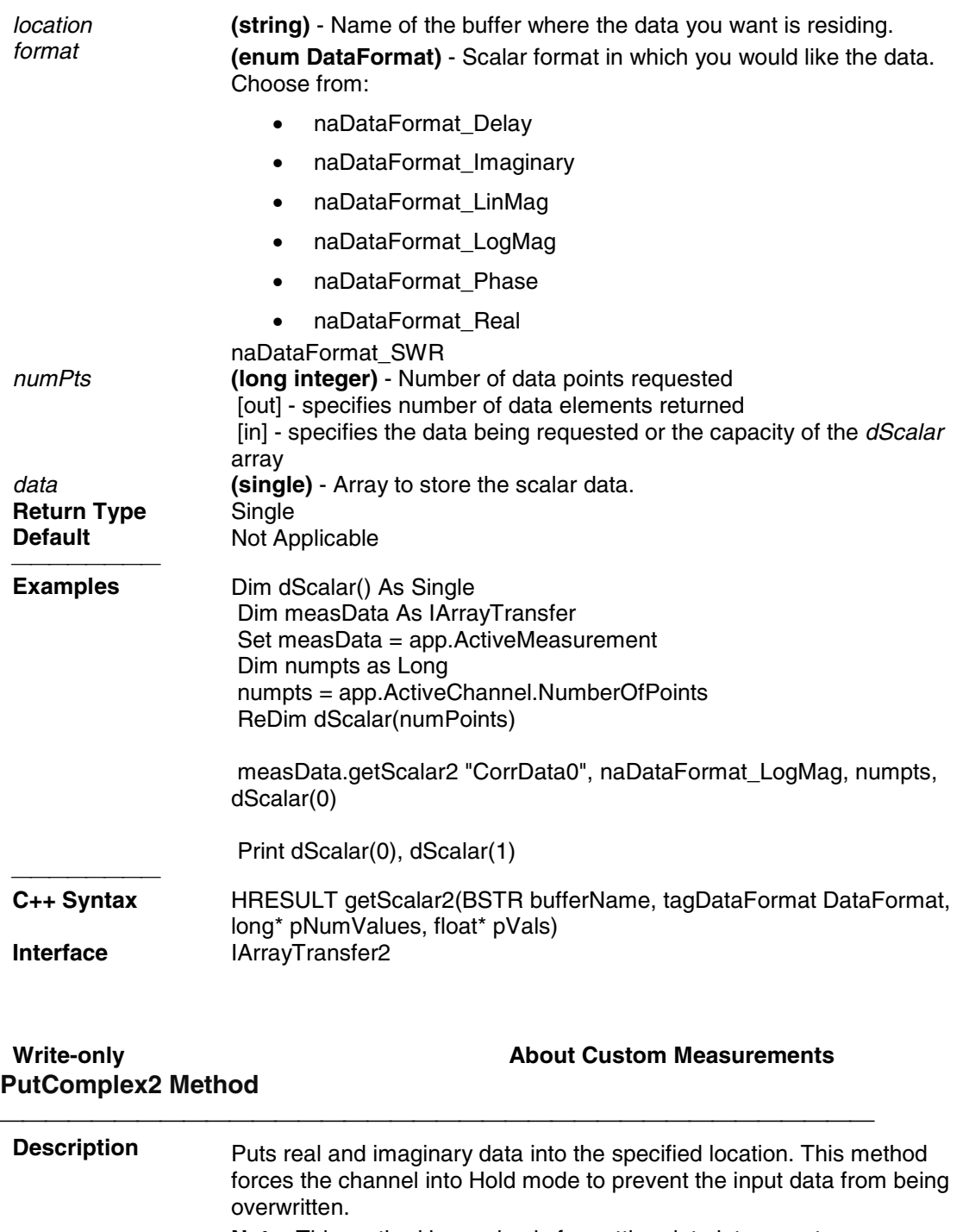

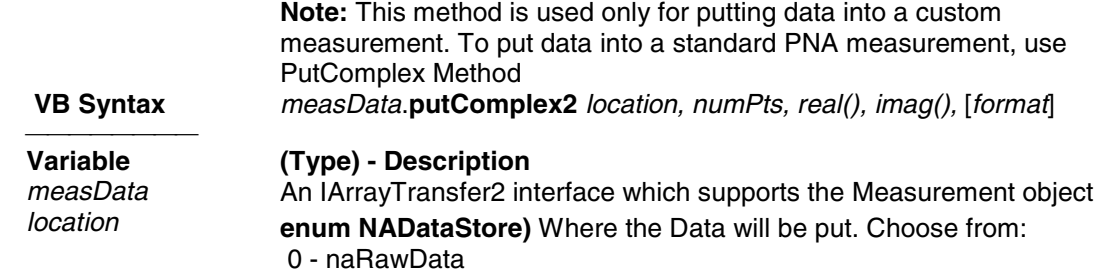

1 - naCorrectedData

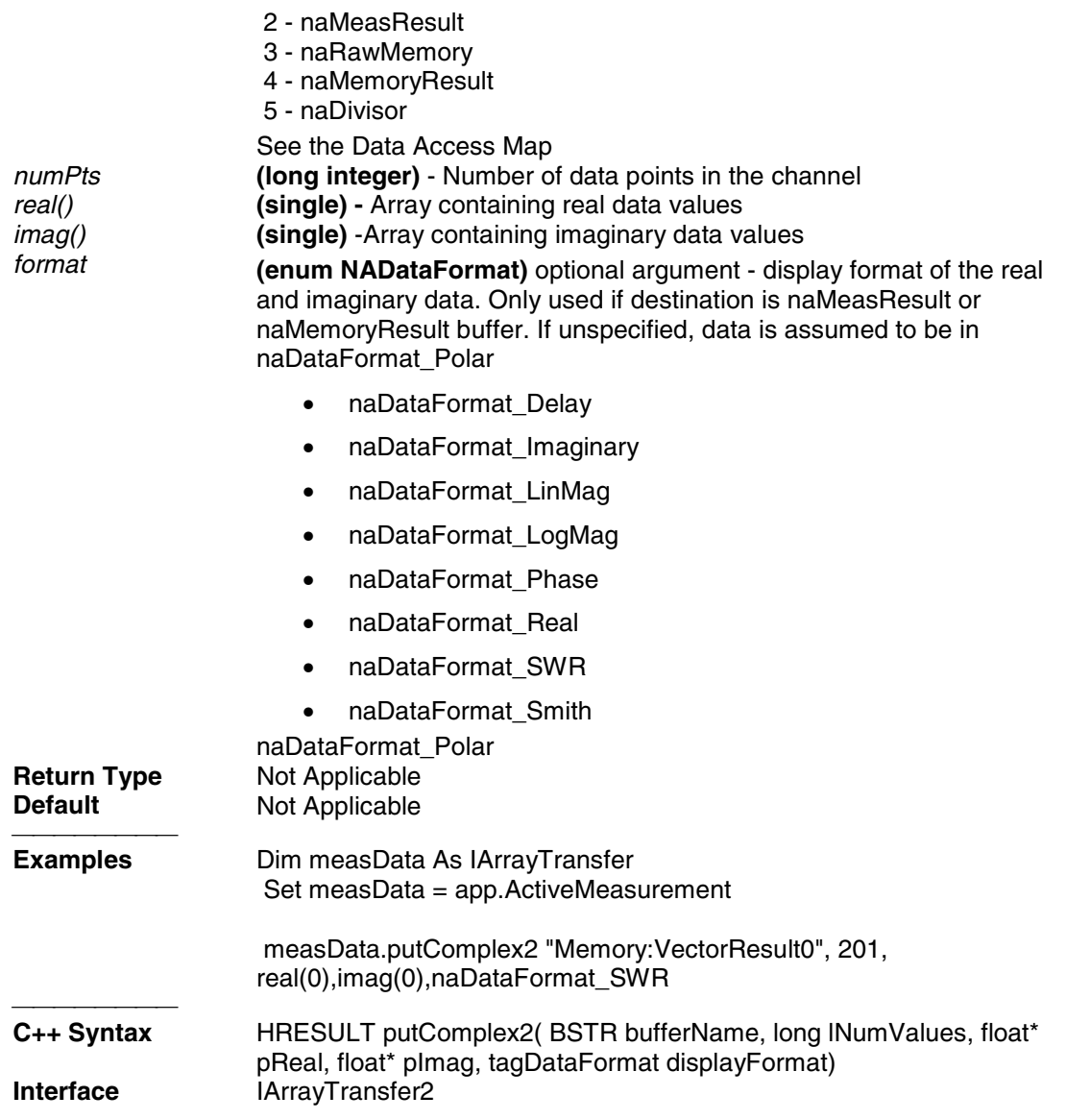

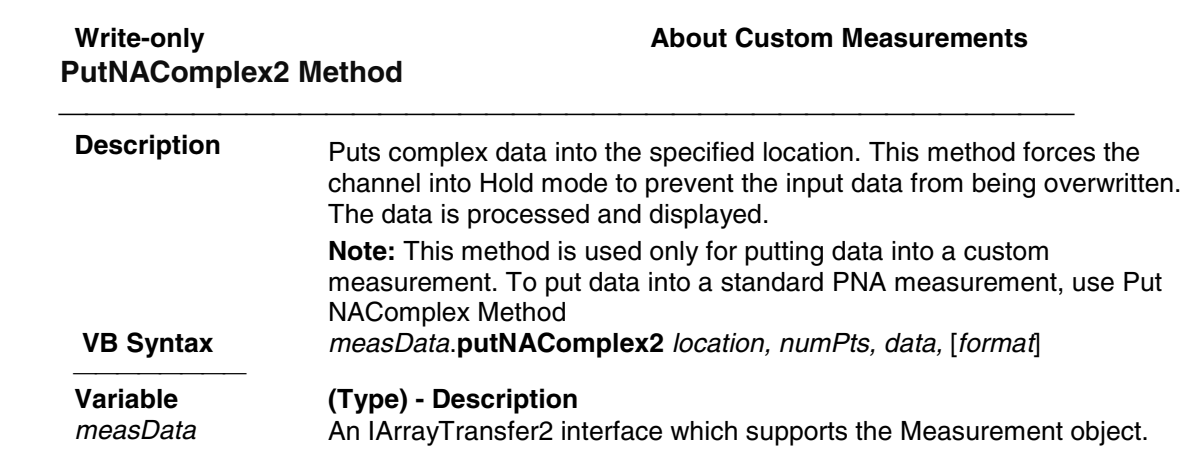

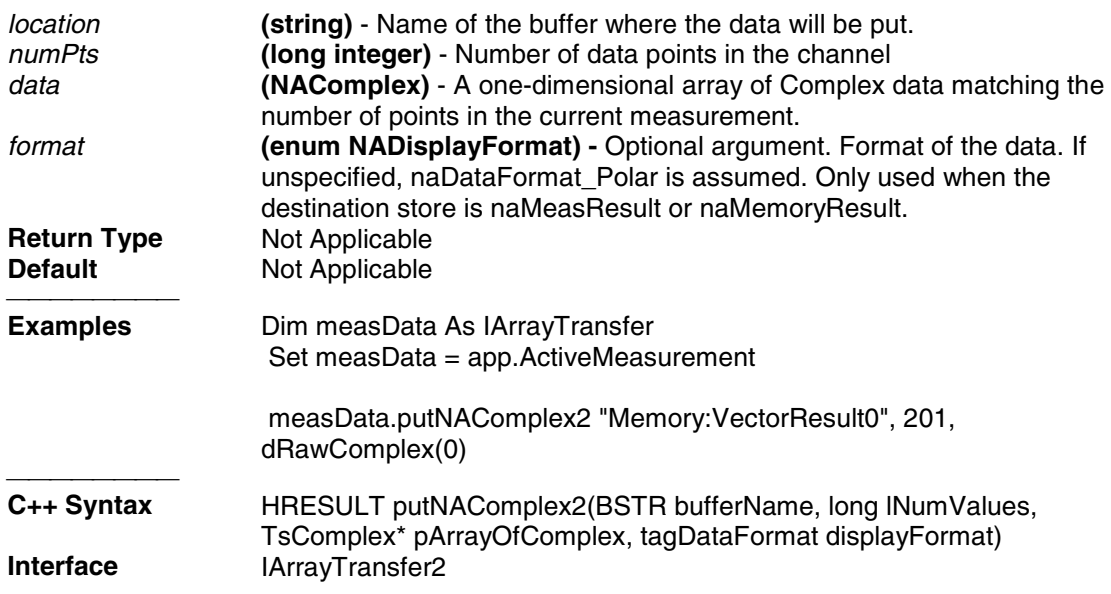

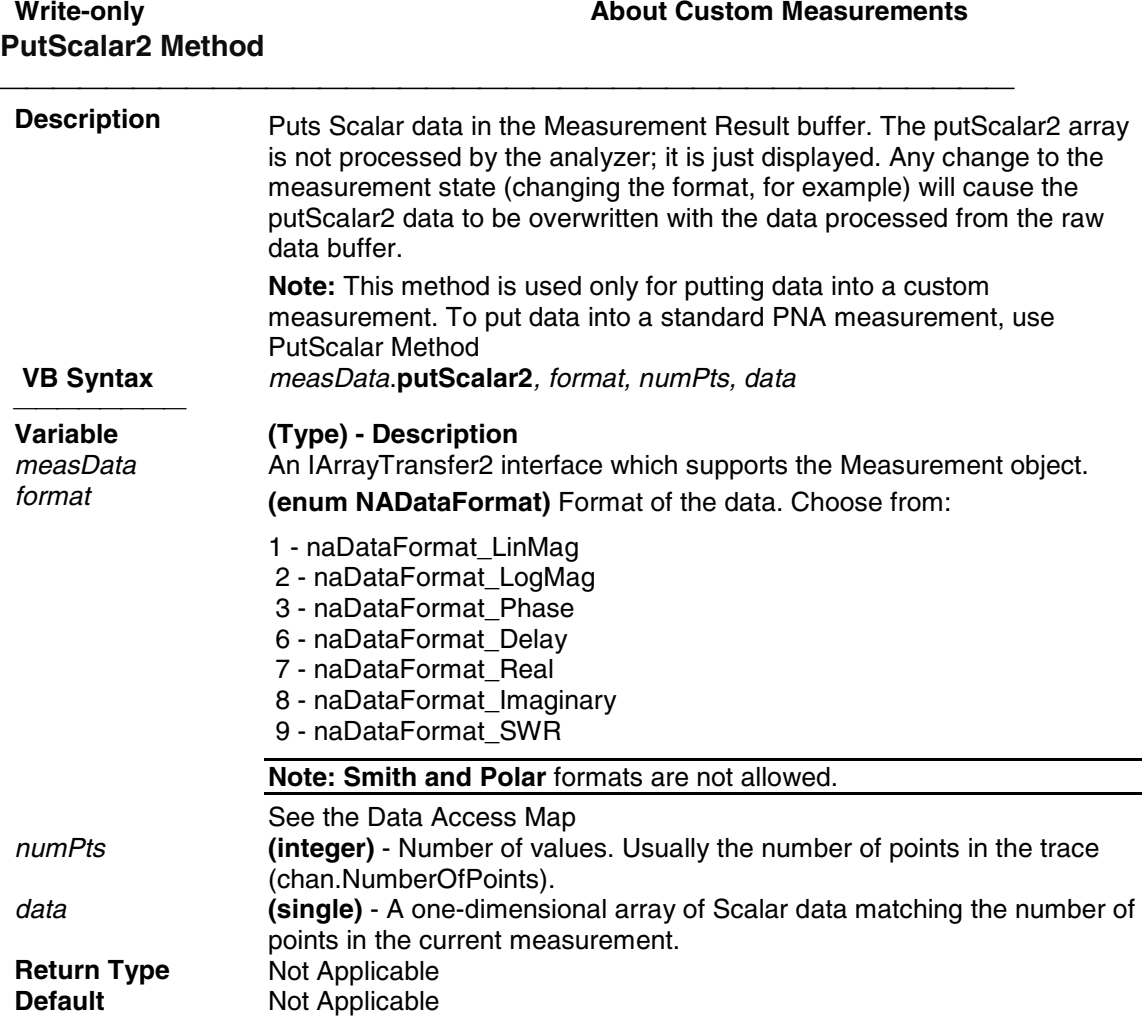

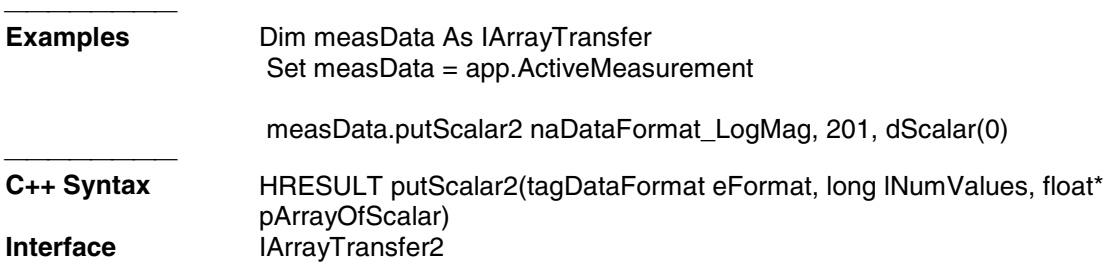

# **ICalData Interface ICalData Interface**

#### **Description**

Contains methods for putting Calibration data in and getting Calibration data out of the analyzer using typed data. This interface transfers data more efficiently than variant data.

Learn about reading and writing Calibration data.

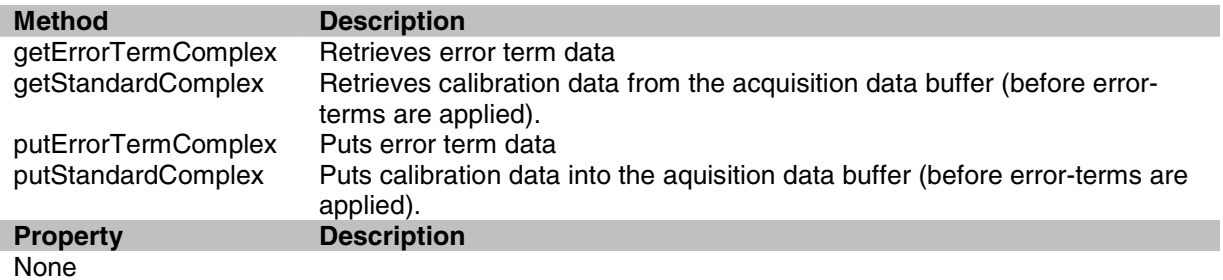

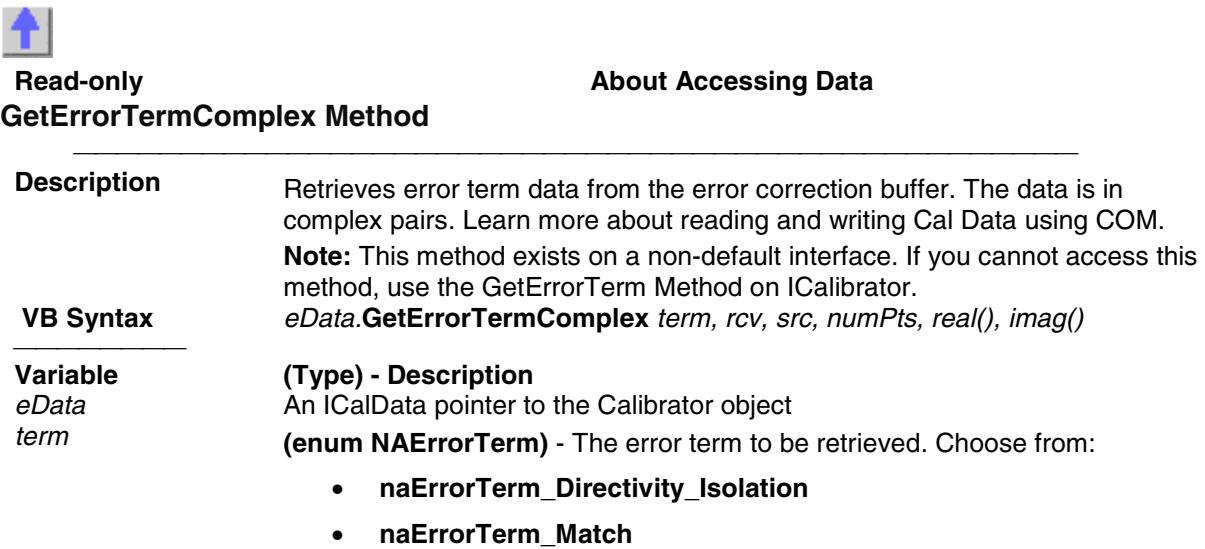

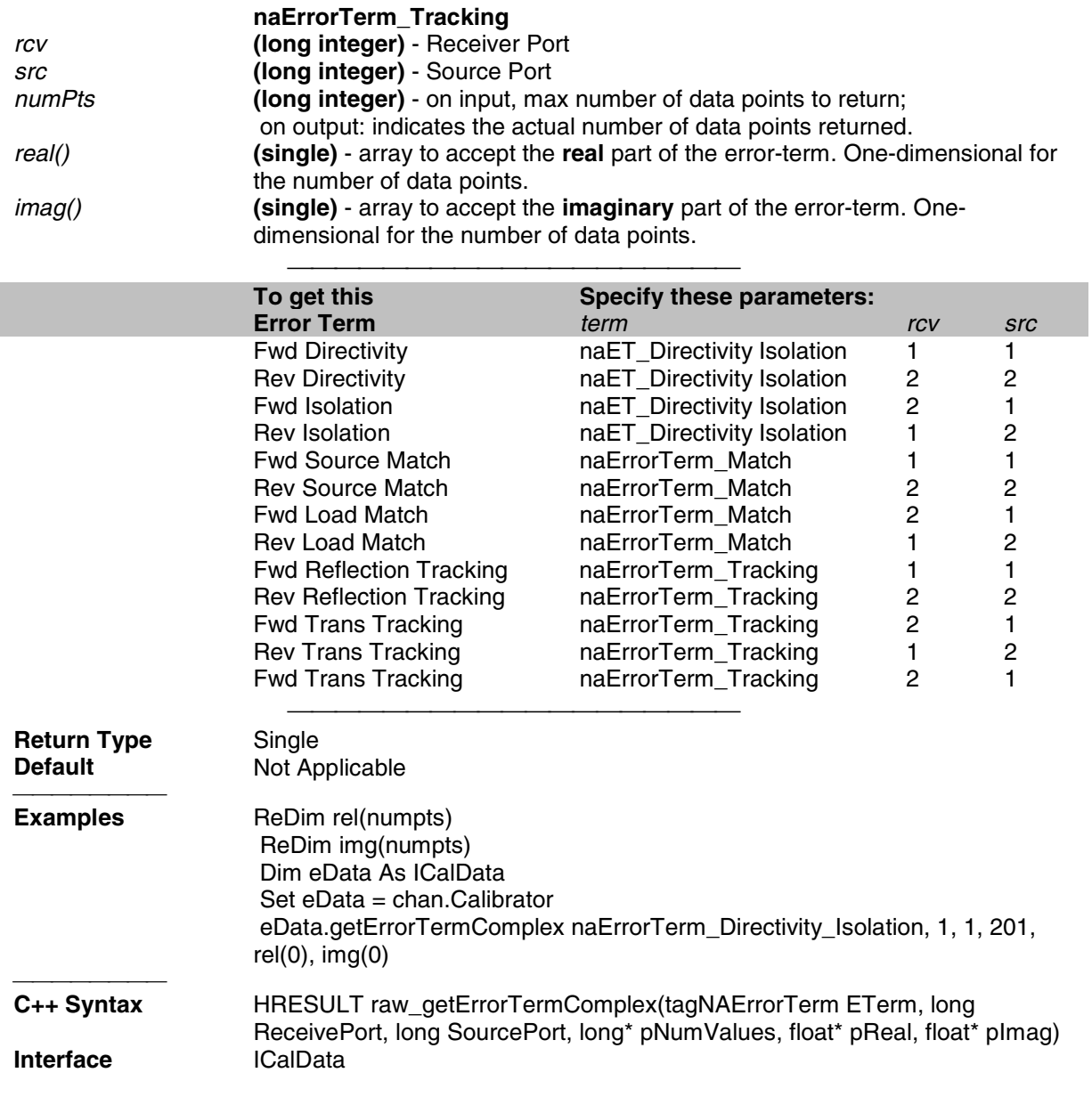

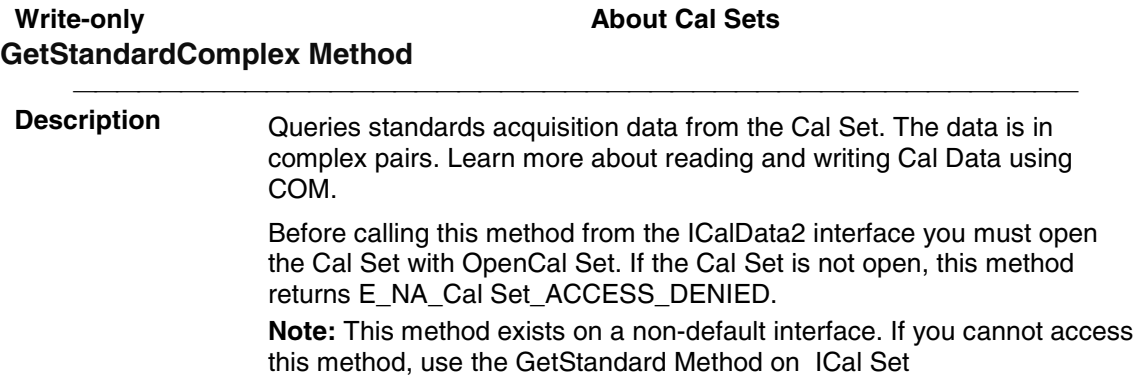

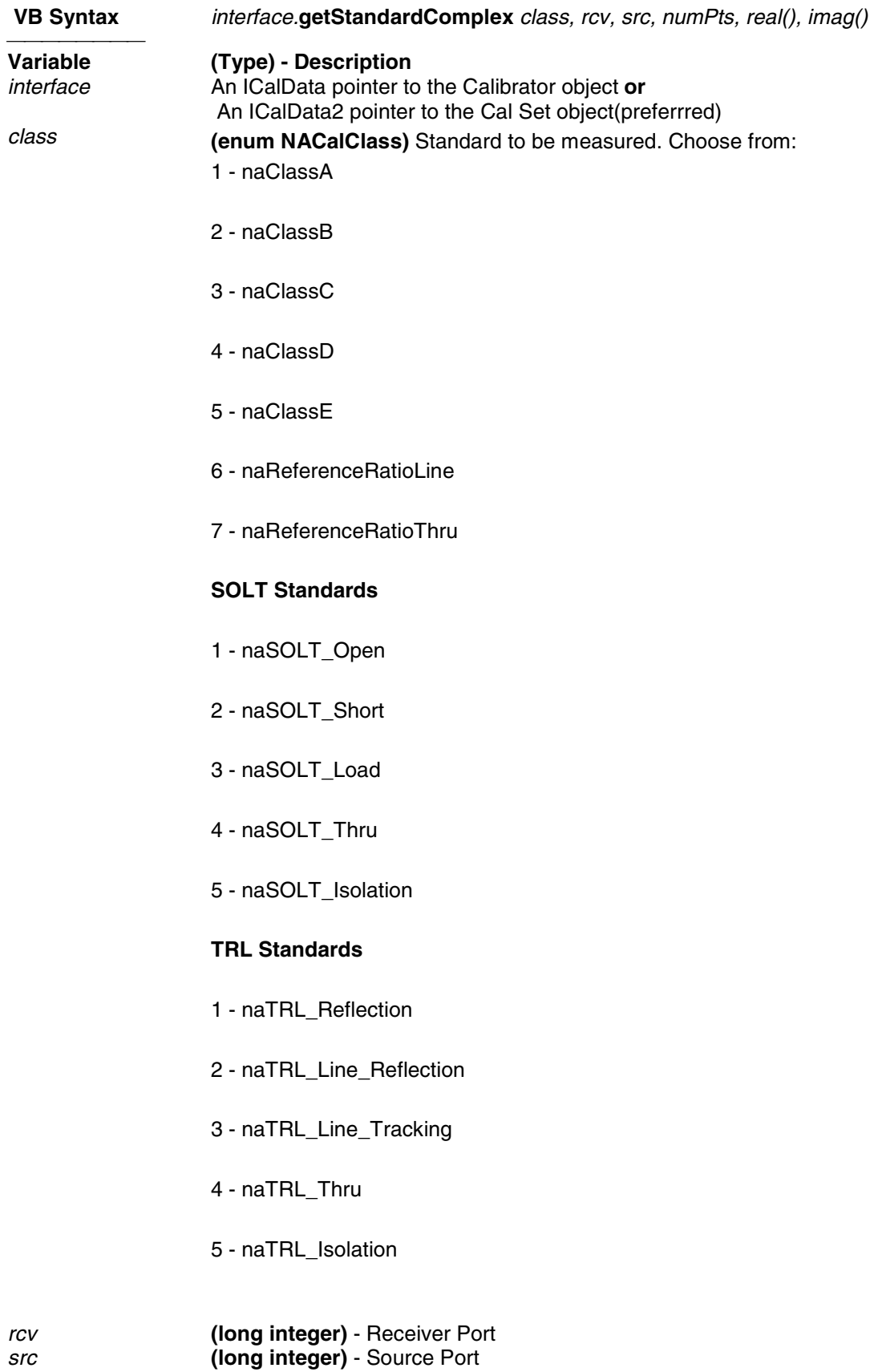

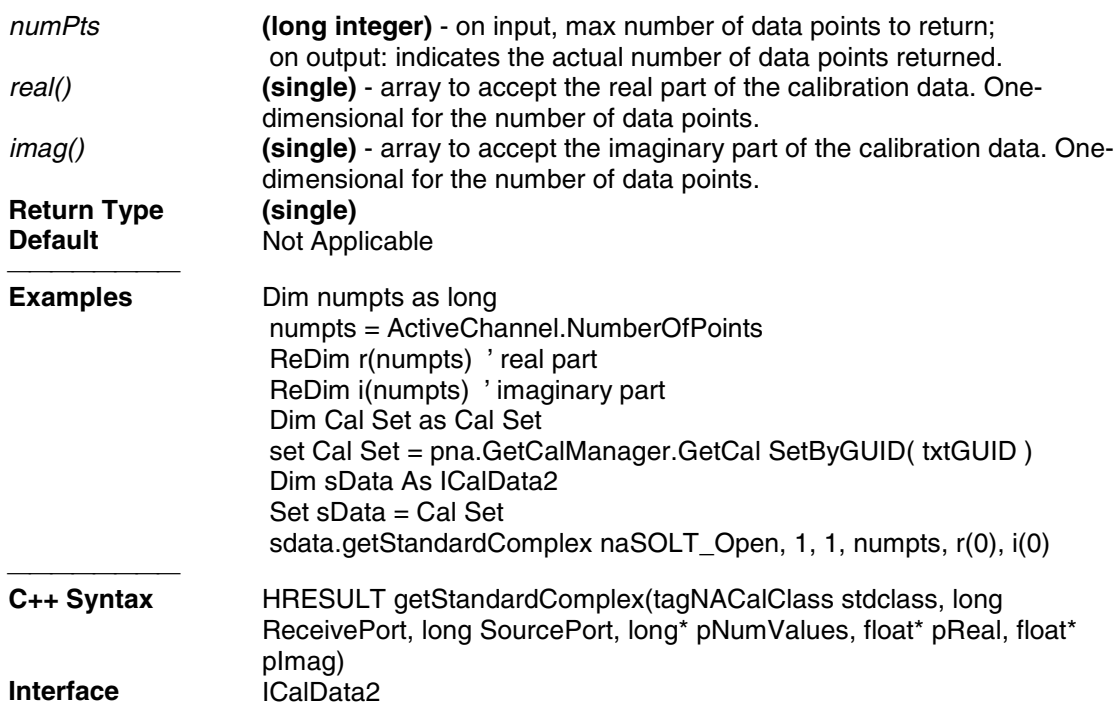

#### **Write-only About Accessing Data PutErrorTermComplex Method**

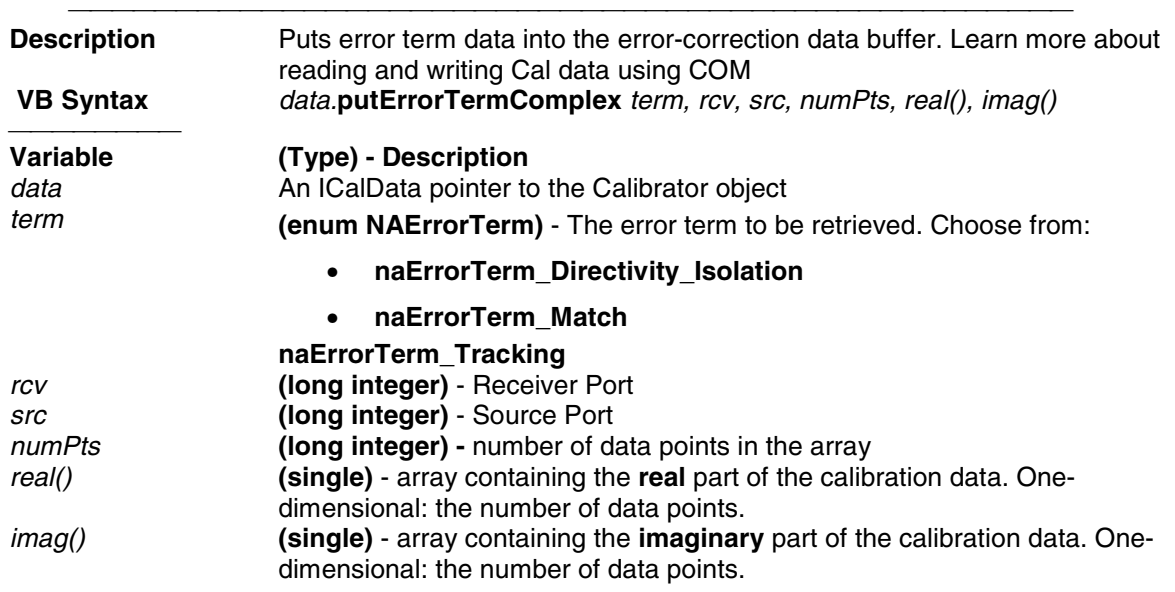

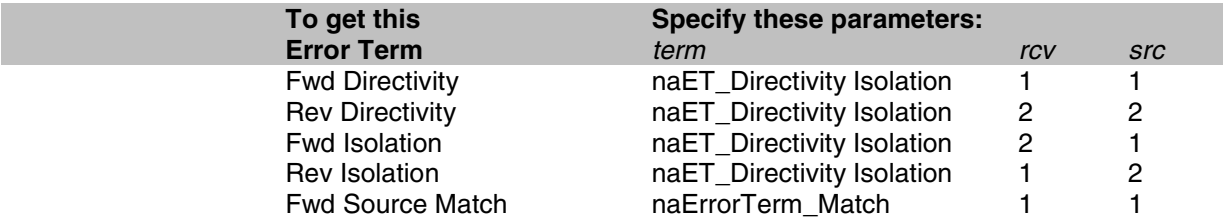

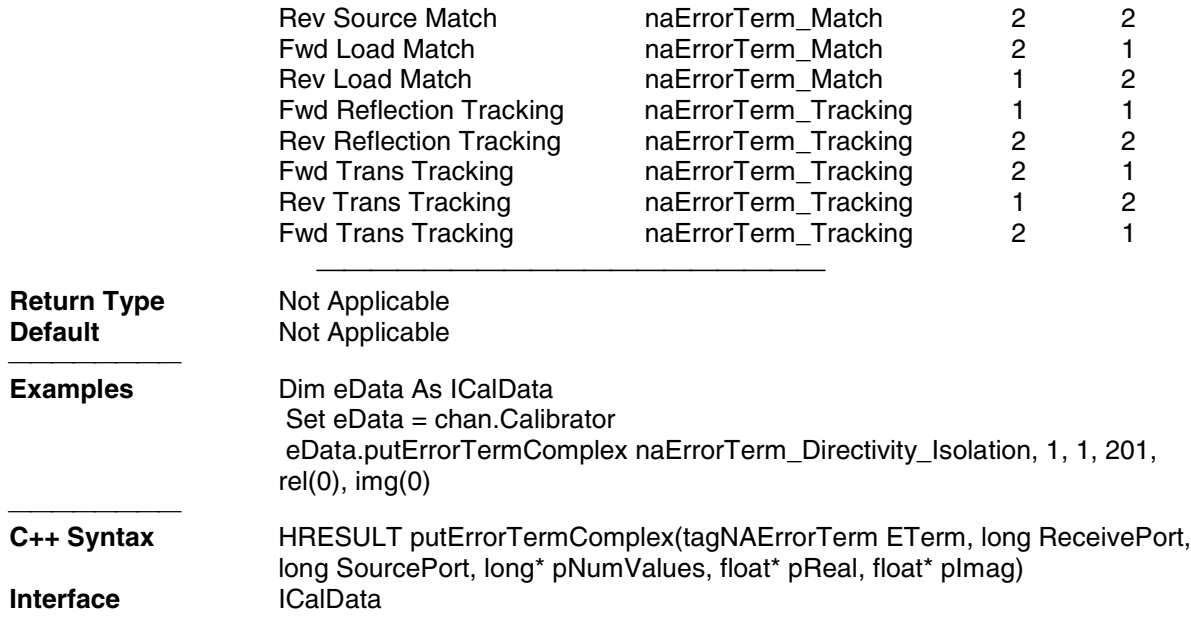

**Write-only About Cal Sets PutStandardComplex Method**

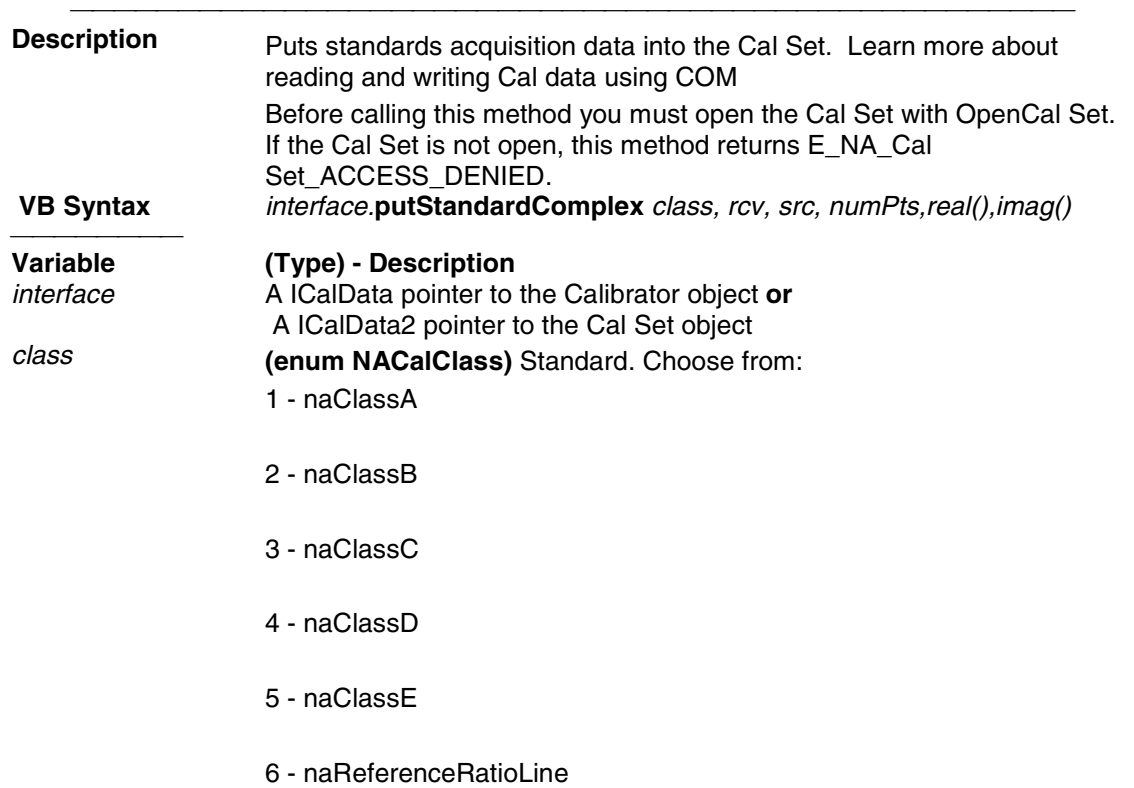

#### 7 - naReferenceRatioThru

#### **SOLT Standards**

- 1 naSOLT\_Open
- 2 naSOLT\_Short
- 3 naSOLT\_Load
- 4 naSOLT\_Thru
- 5 naSOLT\_Isolation

#### **TRL Standards**

- 1 naTRL\_Reflection
- 2 naTRL\_Line\_Reflection
- 3 naTRL\_Line\_Tracking
- 4 naTRL\_Thru
- 5 naTRL\_Isolation

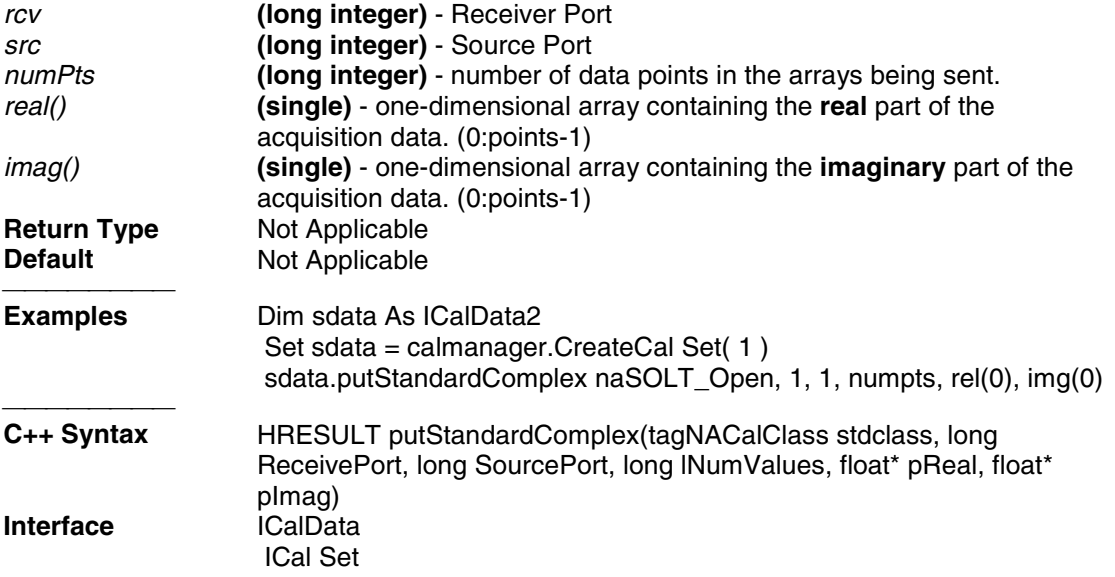

# **ICalData2 Interface ICalData2 Interface**

#### **Description**

Use this interface as an alternative to the ICalSet Interface when transmitting data to and from the Cal Set to avoid using variants.

Learn about reading and writing Calibration data.

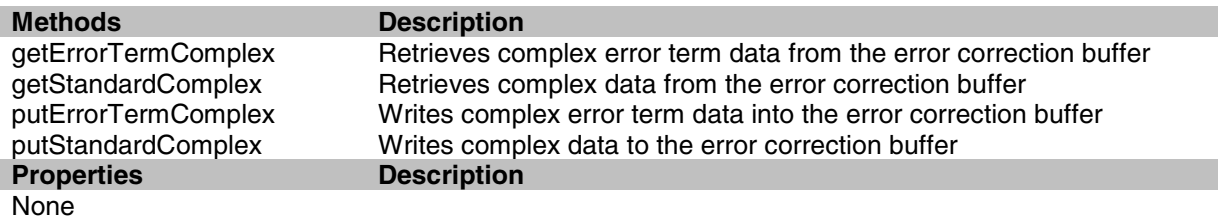

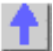

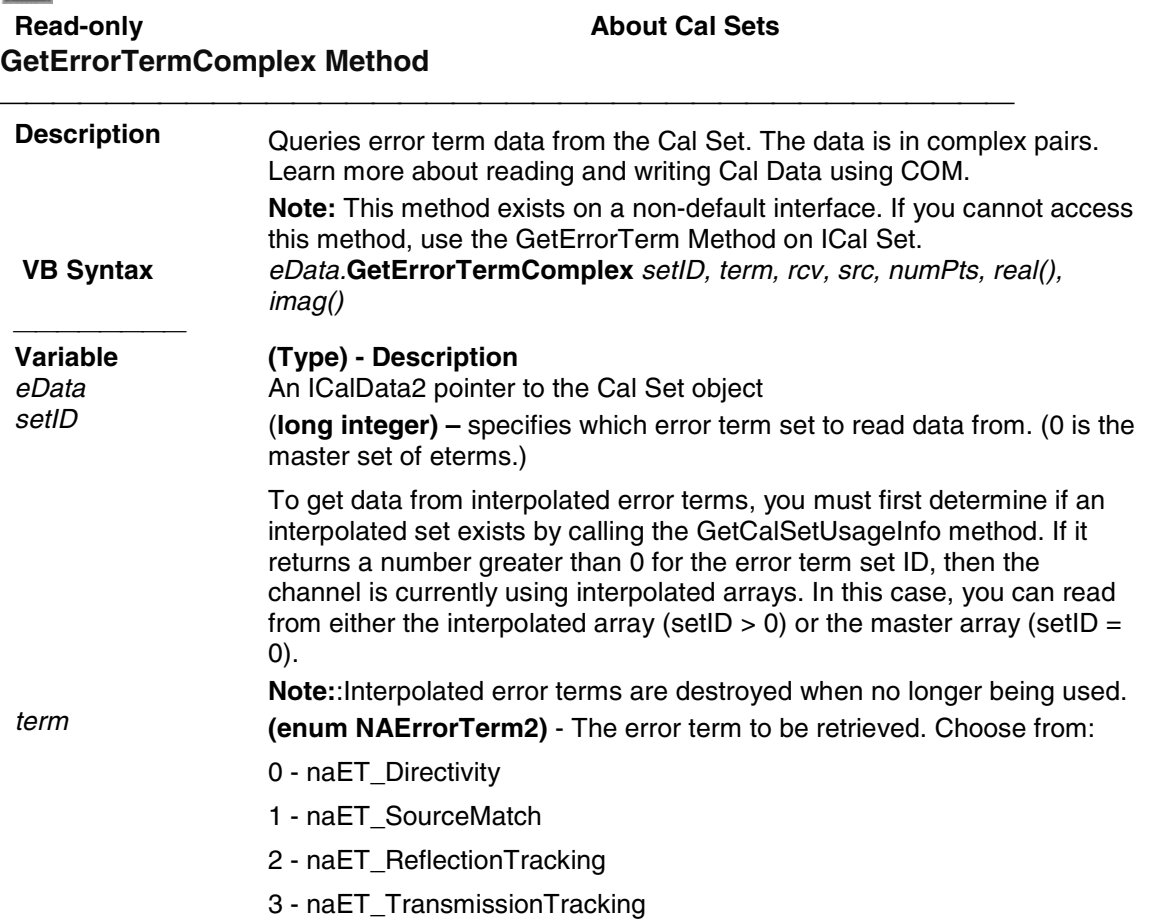

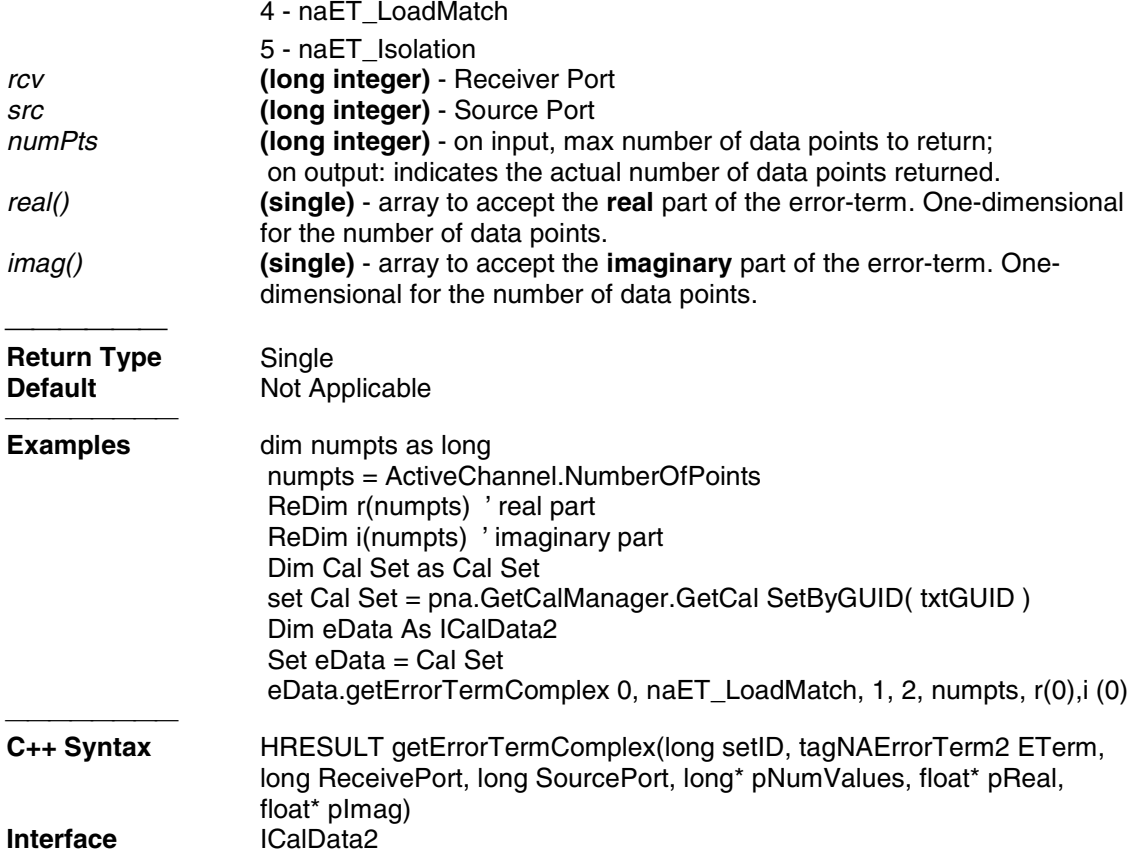

### **Write-only About Cal Sets PutErrorTermComplex Method**

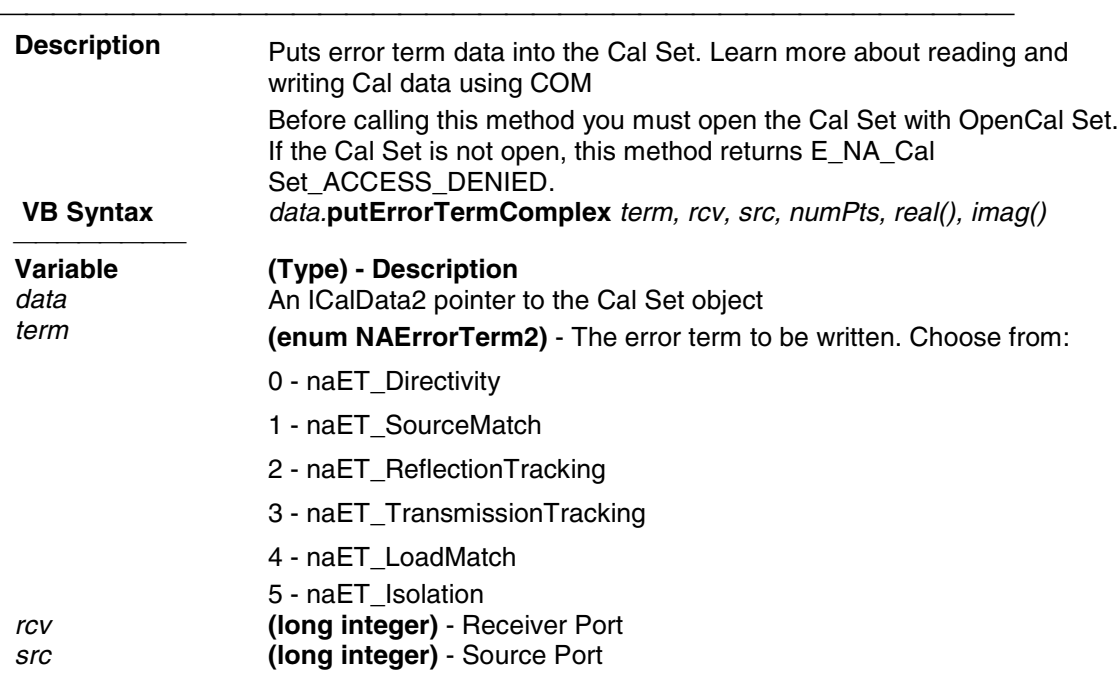

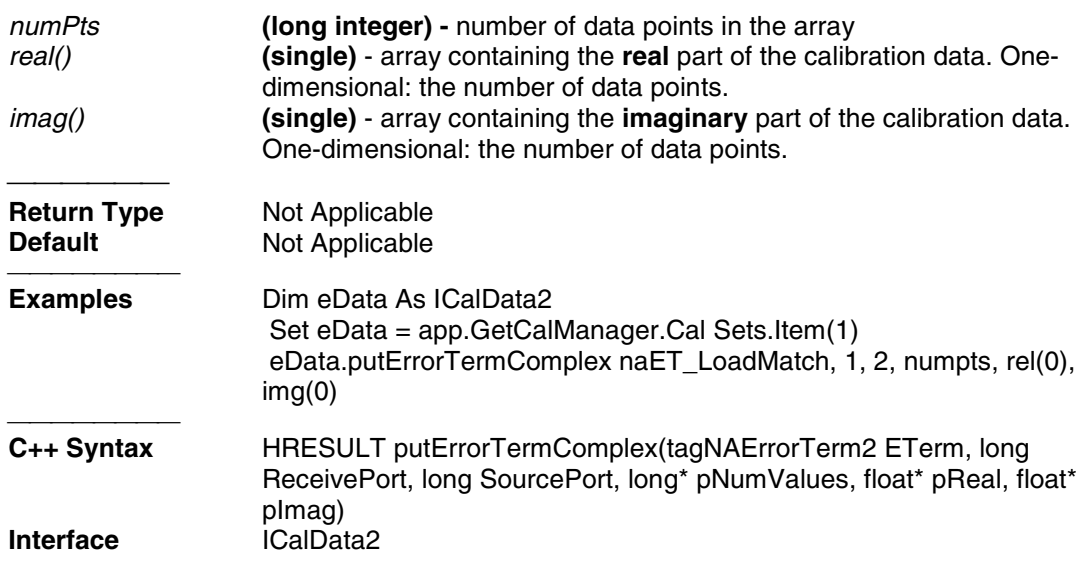

# **ICalibrator2\_Interface**

#### **ICalibrator2 Interface**

#### **Description**

The ICalibrator2 interface is supported by the Calibrator object. ICalibrator2 is derived from the Calibrator object's default interface -- ICalibrator. Therefore, ICalibrator2 supports all of the same methods and properties as ICalibrator.

ICalibrator2 also provides the additional methods and properties shown below.

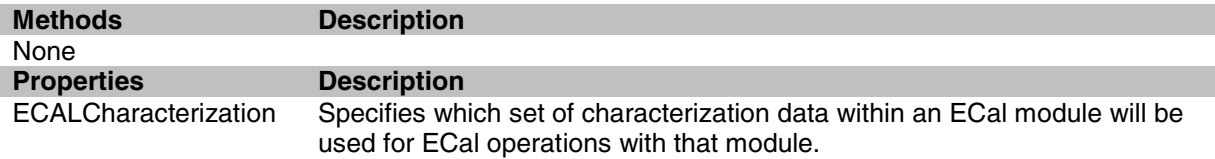

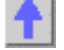

**Write/Read ECALCharacterization Property**

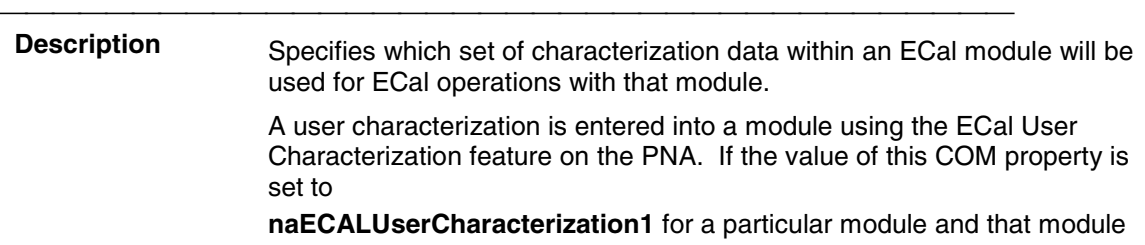

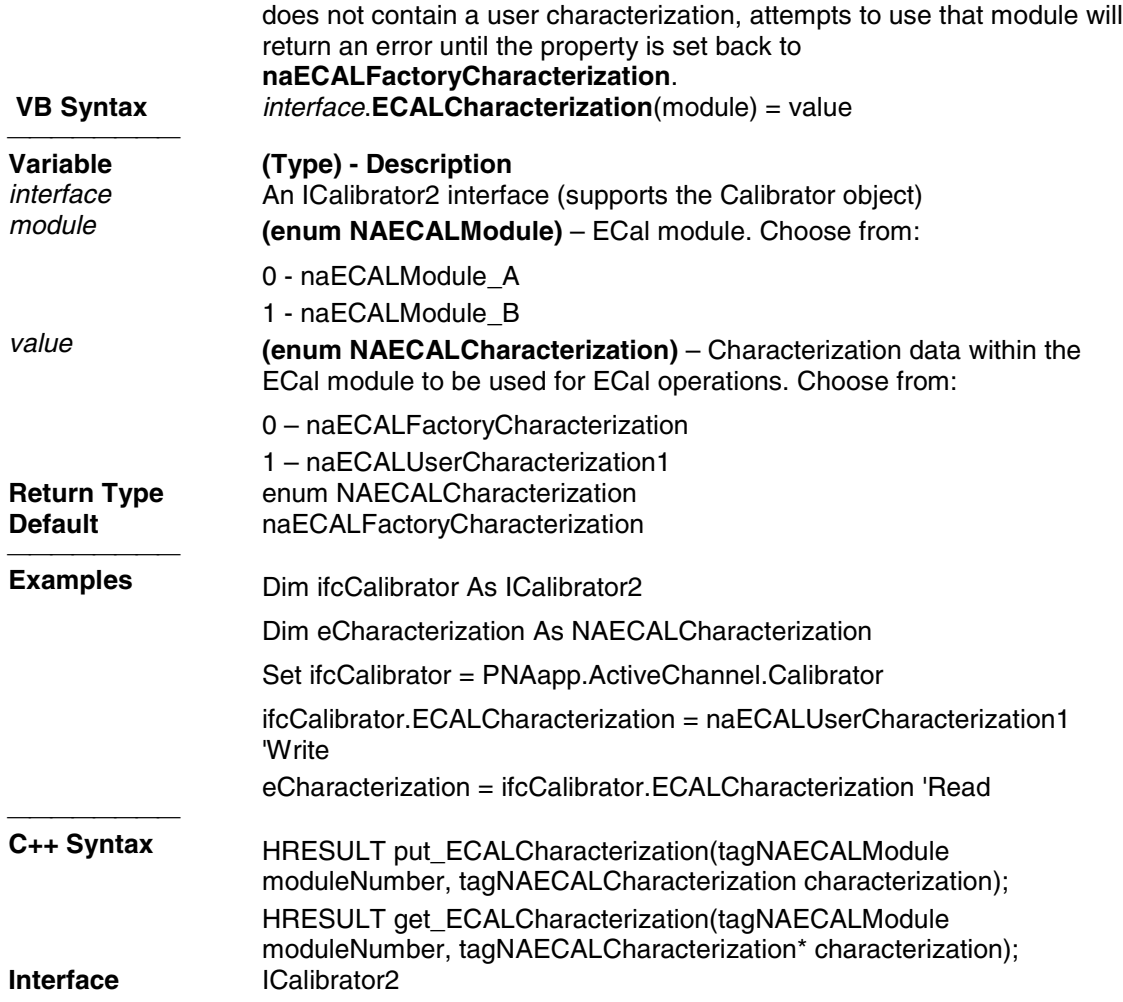

# **INACustomMeasurement Interface INACustomMeasurement Interface**

#### **Description**

The INACustomMeasurement interface provides the capability to manipulate the unique capabilities of a custom measurement. In addition, INACustomMeasurement interface provides access to customized data processing blocks through the GetCustomAlgorithm method.

A custom measurement is a software component that is designed to "plug-in" to the PNA software application.

See also CreateCustomMeasurement Method and Get DataByString Method.

To put and retrieve custom measurement data, use the IArrayTransfer2 Interface

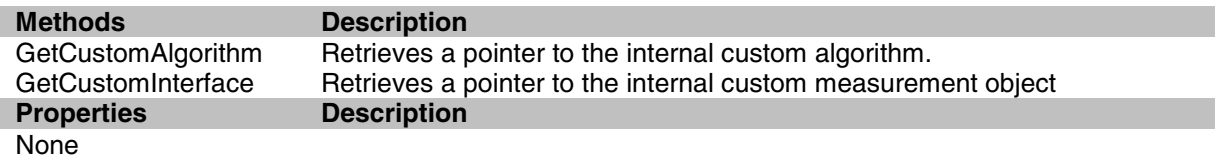

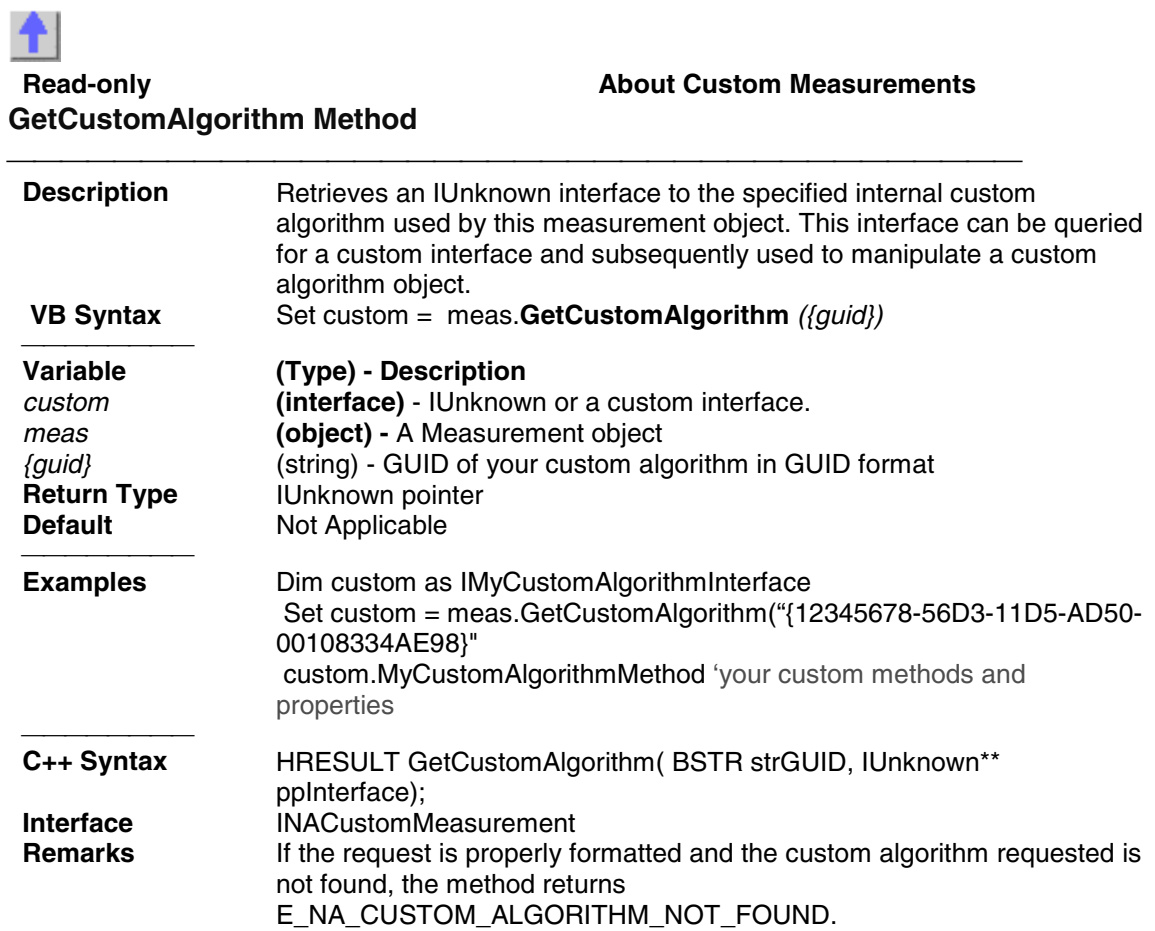

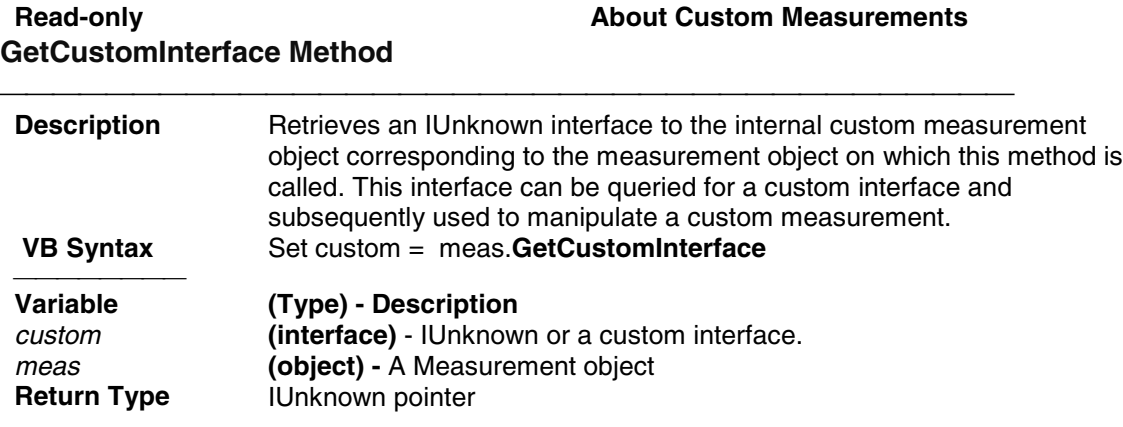

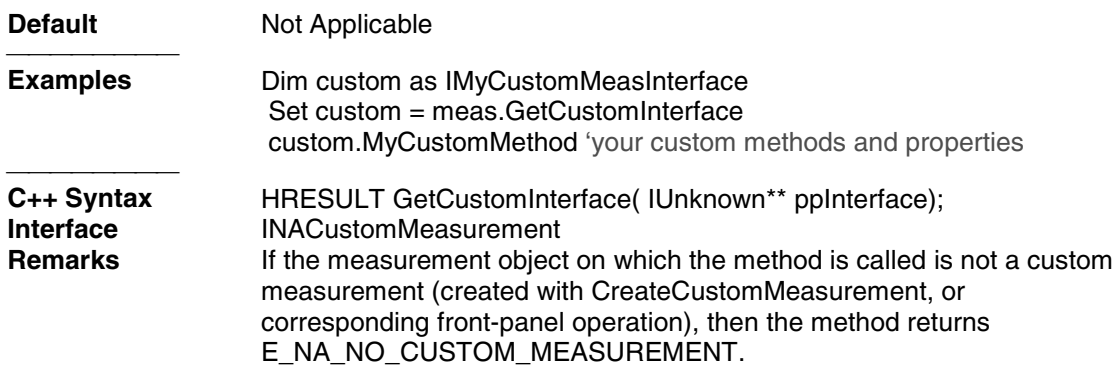

# **ISourcePowerCalData Interface ISourcePowerCalData Interface**

#### **Description**

Contains methods for putting source power calibration data in and getting source power calibration data out of the analyzer using typed data. The methods in this interface transfer data more efficiently than methods that use variant data.

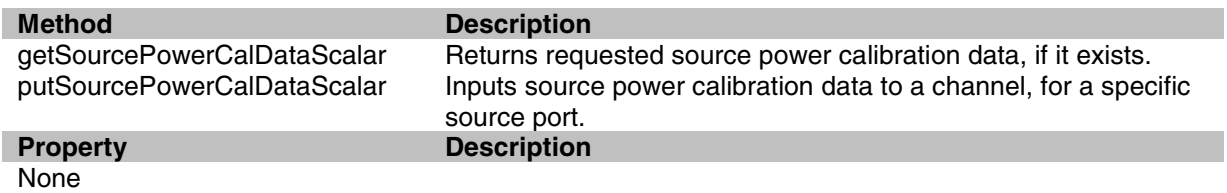

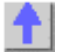

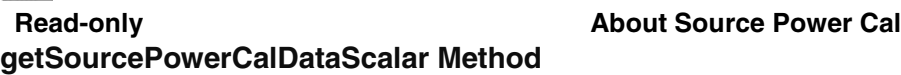

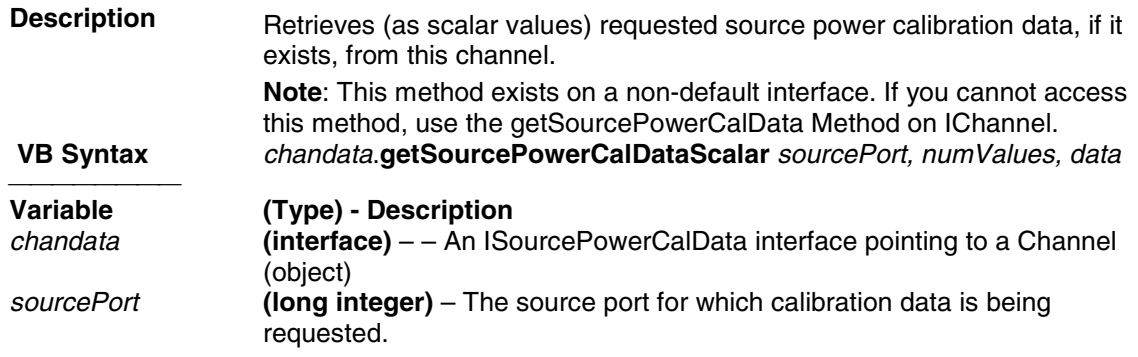

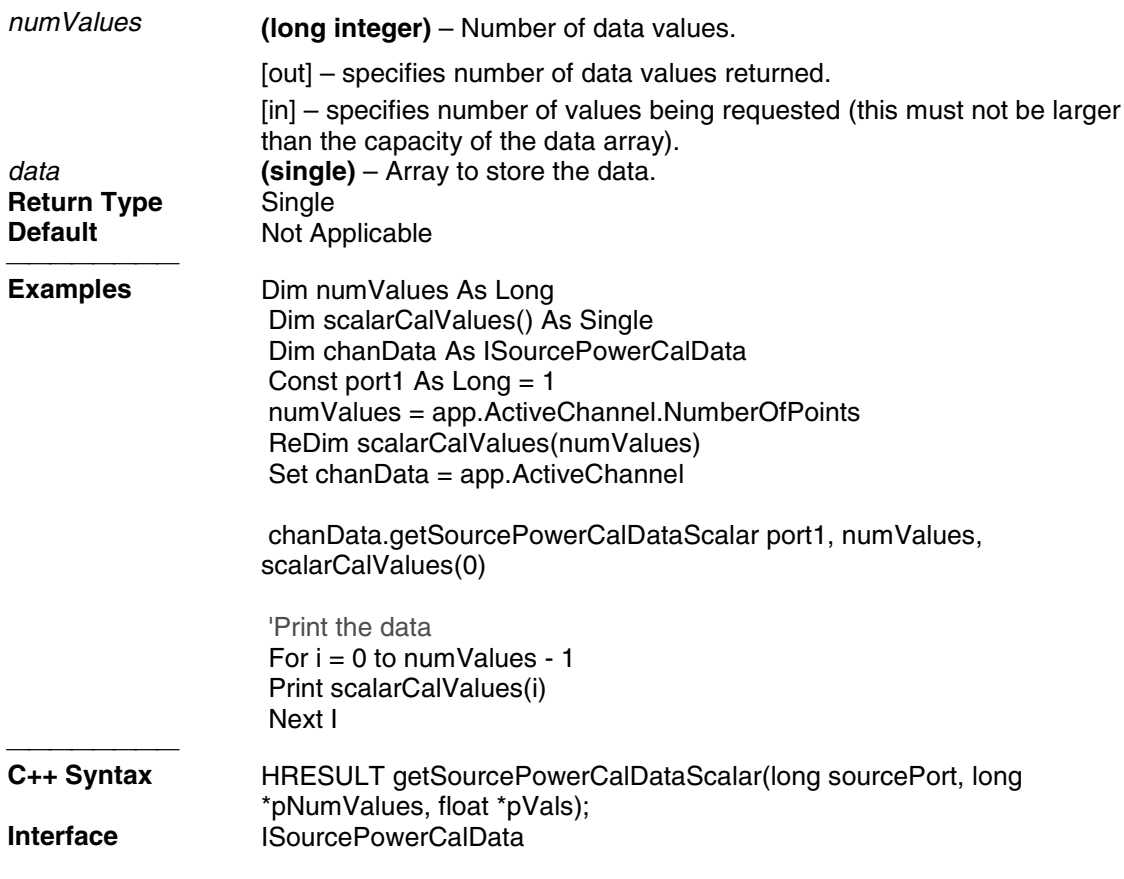

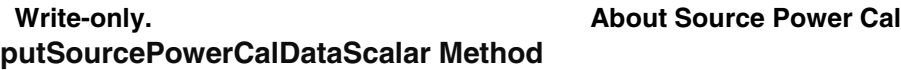

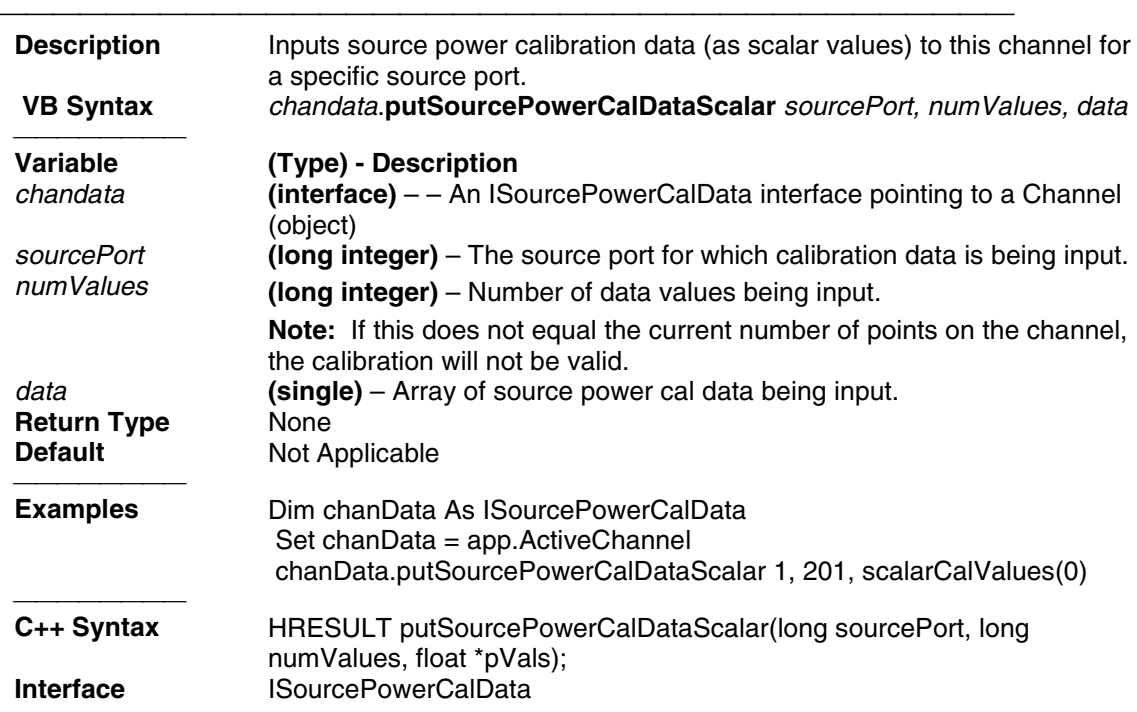

# **Limit Test Collection**

# **Limit Test Collection**

#### **Description**

Child of the **Measurement** Object. A collection that provides a mechanism for iterating through the Measurement's LimitSegment objects (Limit Lines). The collection has 100 limit lines by default.

The only way to get a handle to an individual limit line is by using the LimitTest collection. You can either **1)** set the property directly, or 2) set a variable a limit line in the LimitTest collection.

#### **Examples**

```
1)LimitTest(4).BeginResponse=.5
2)Set lim2 = Application.Measurement.LimitTest(4)
```
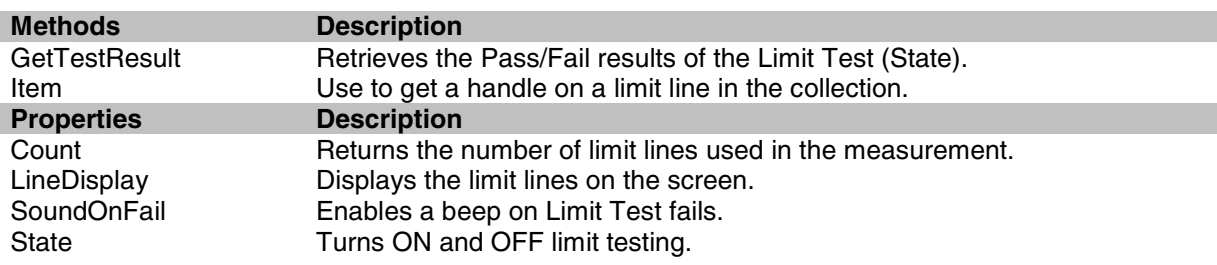

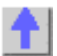

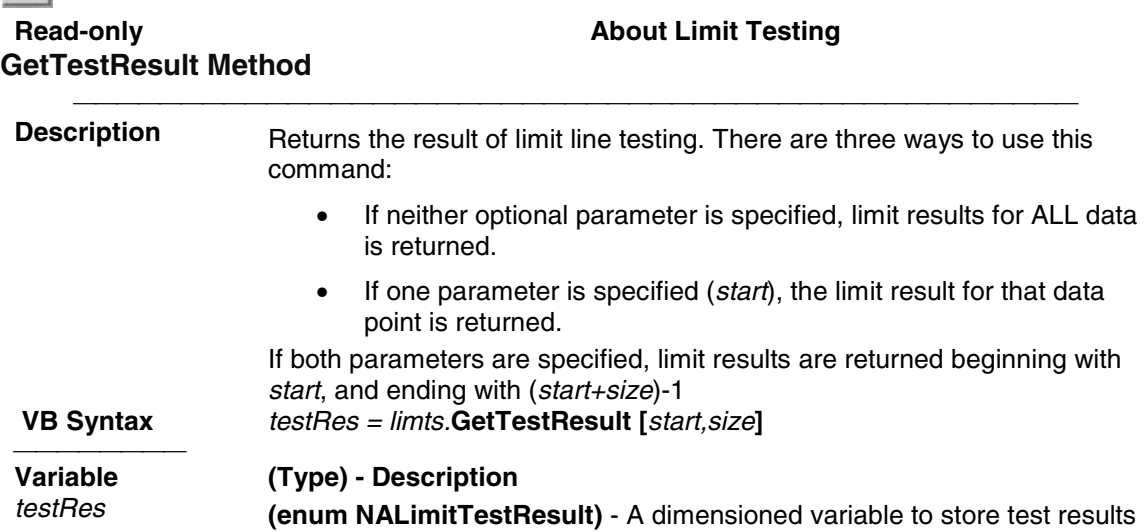

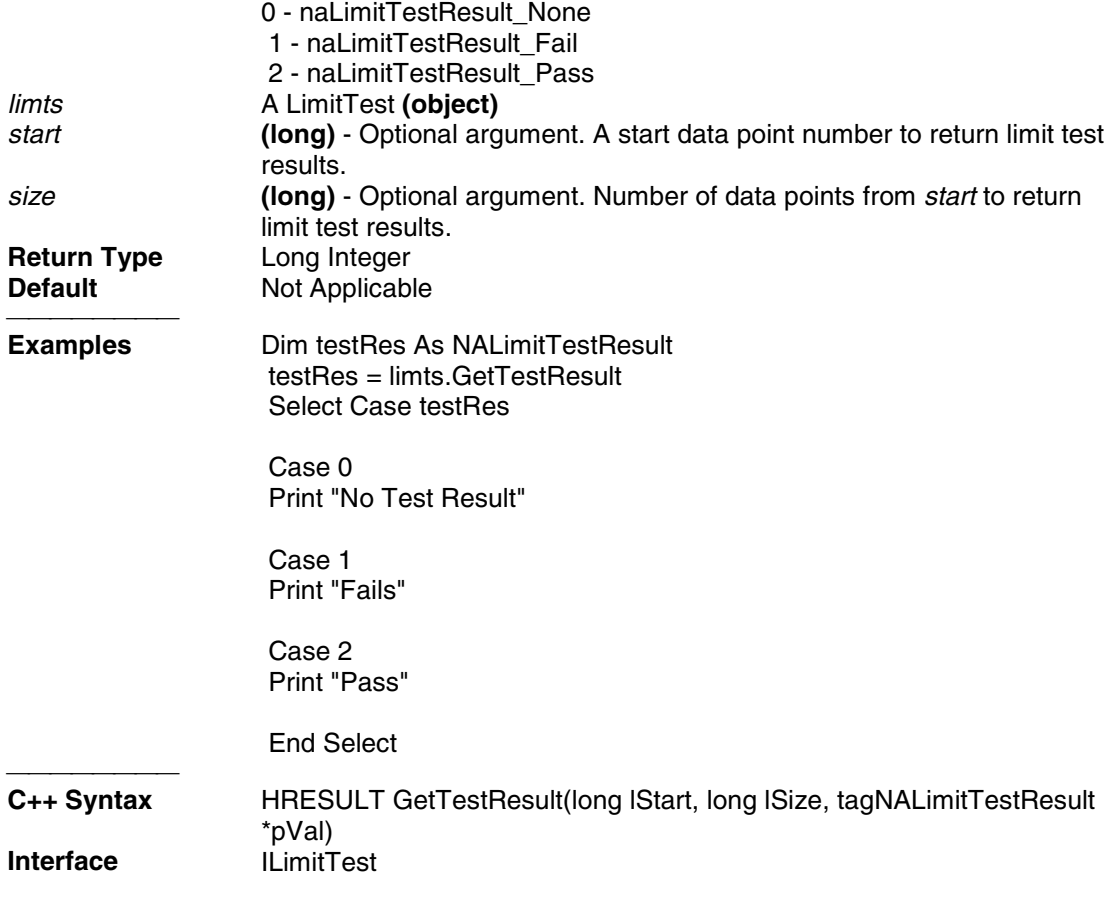

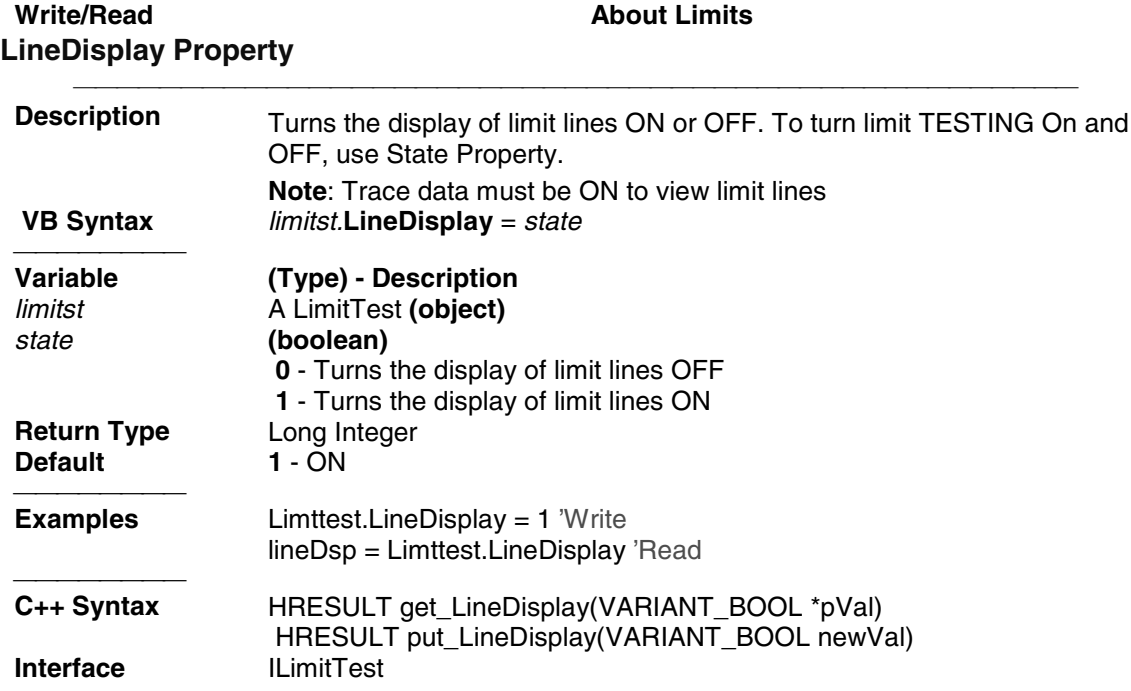
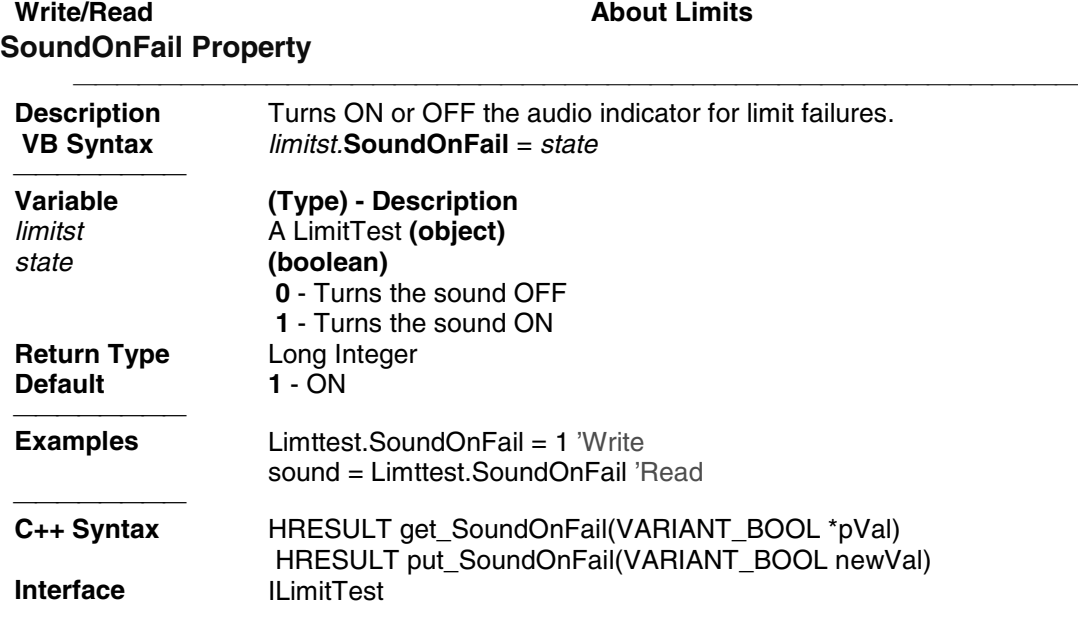

# **LimitSegment Object**

# **LimitSegment Object**

### **Description**

The LimitSegment object is an individual limit line. The only way to get a handle to an individual limit line is by using the LimitTest collection. You can either **1)** set the property directly, or **2)** set a variable a limit line in the LimitTest collection.

#### **Examples**

```
1)LimitTest(4).BeginResponse=.5
2)Set lim2=Application.Measurement.LimitTest(4)
```
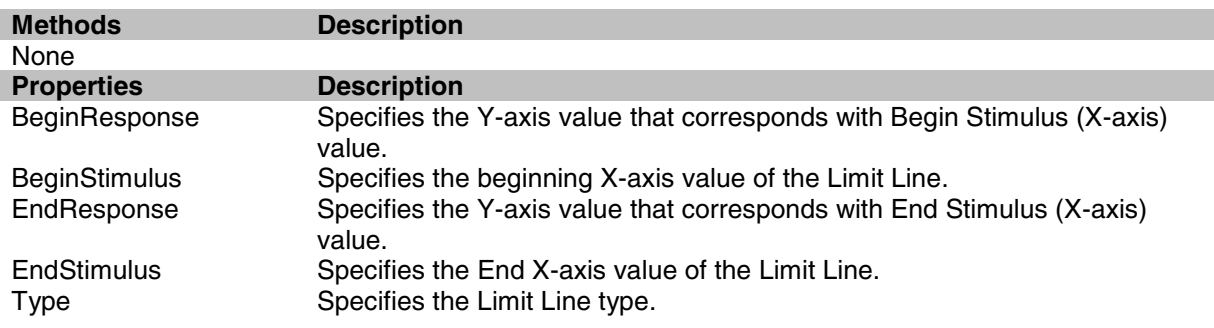

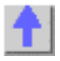

# Write/Read **About Limits BeginResponse Property**

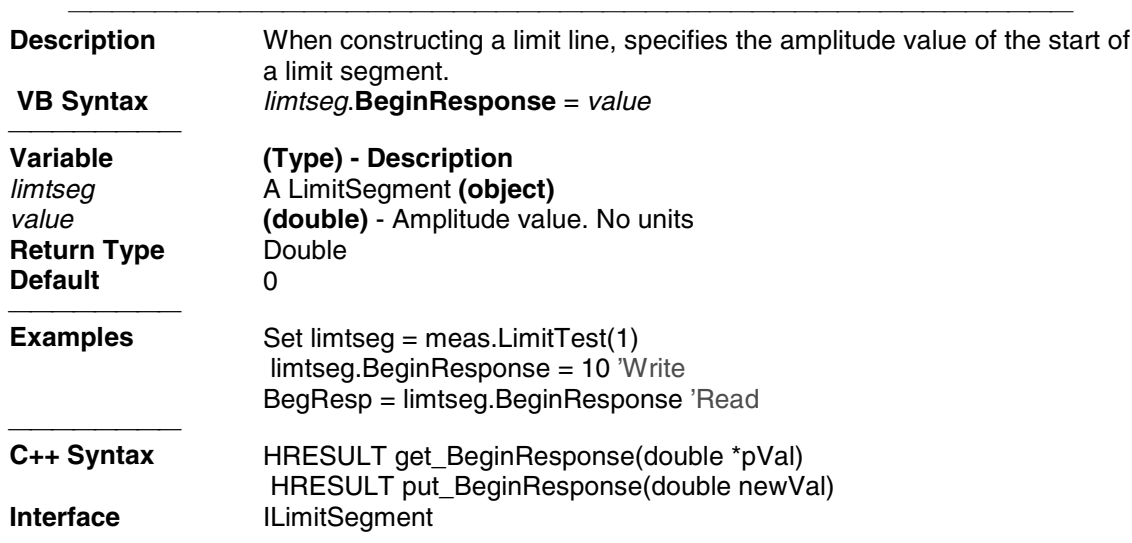

# Write/Read **About Limits BeginStimulus Property**

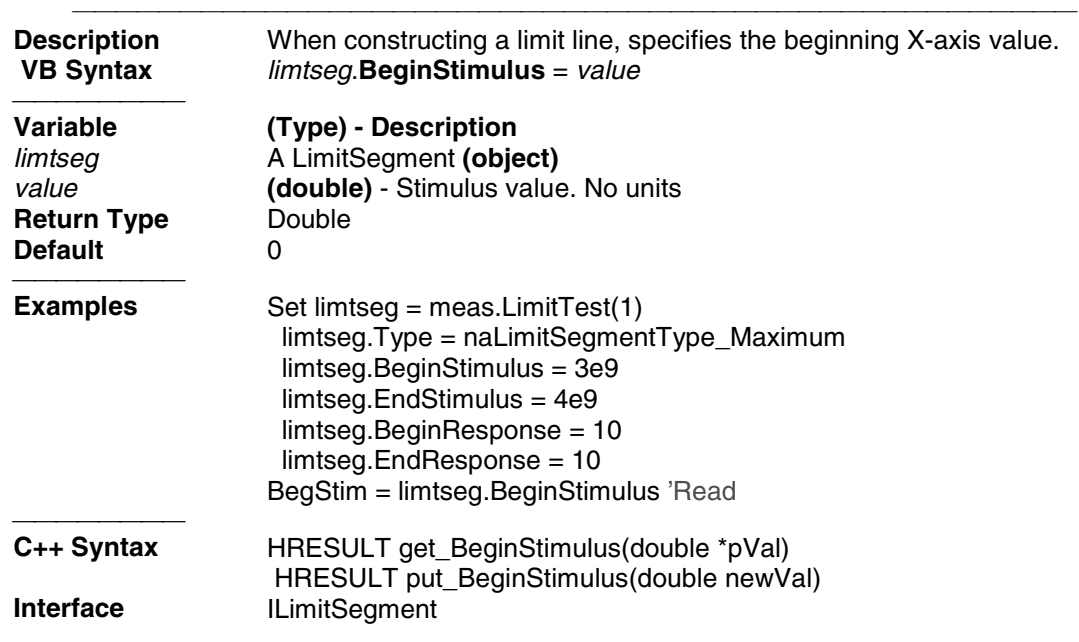

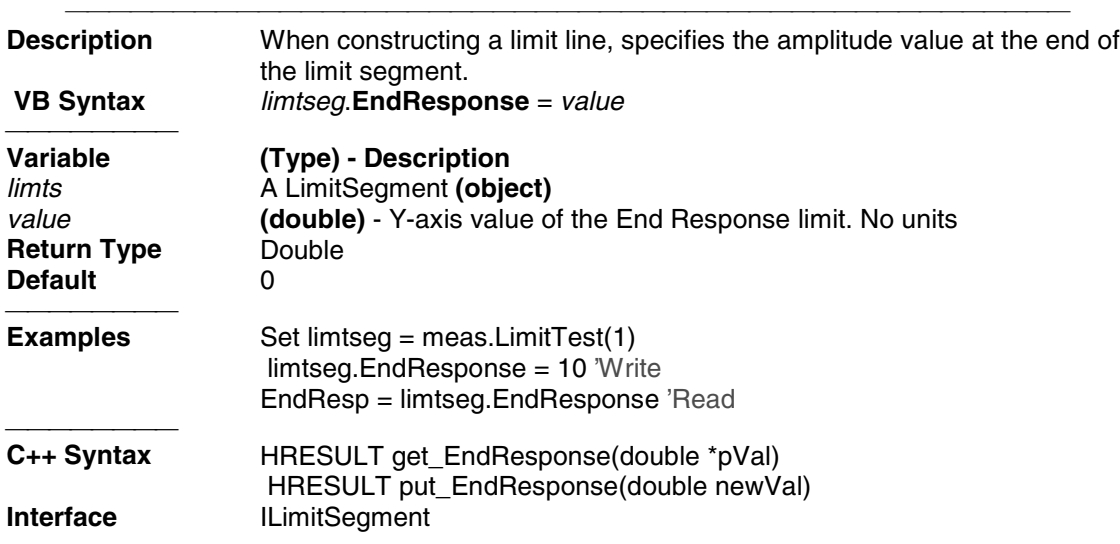

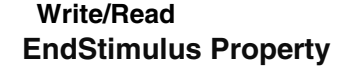

**About Limits** 

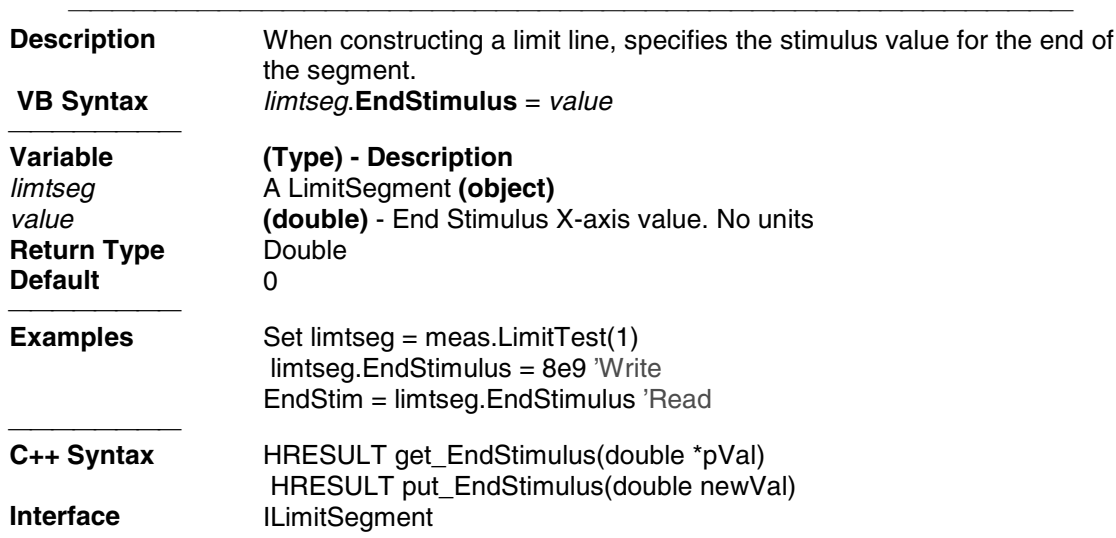

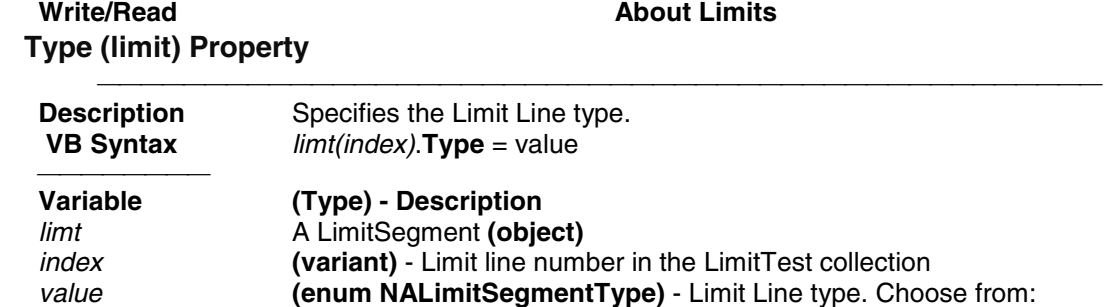

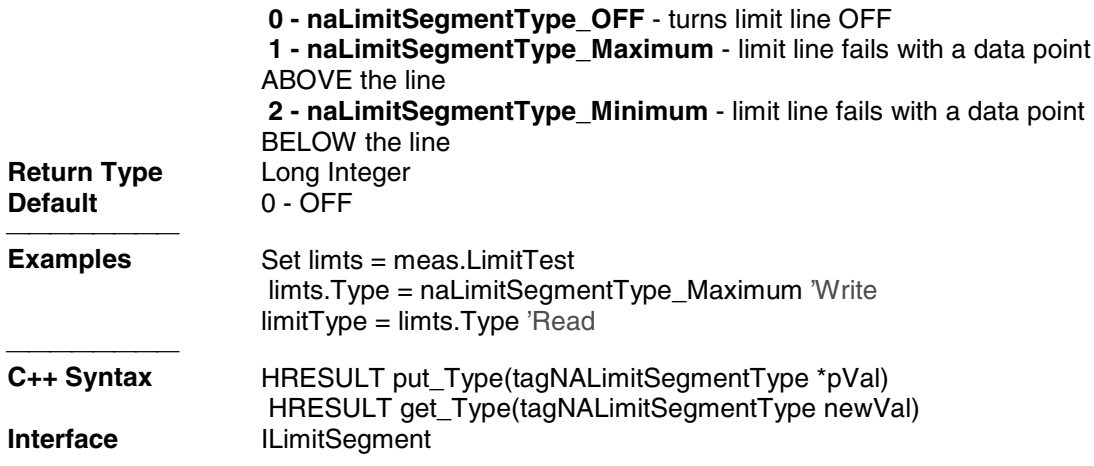

### **Marker Object**

### **Marker Object**

#### **Description**

Contains the methods and properties that control Markers.

To turn ON a marker, get a handle to the marker through the measurement object. (There is no markers collection).

If not already activated, this command will turn ON marker 1

**Measurement.marker(1).Format = naLinMag**

You can also set the marker object to an object variable:

**Dim m1 As Marker**

```
 Set m1 = meas.marker(1)
```
There are 10 markers available per measurement:

- 1 reference marker
- 9 markers for absolute data or data relative to the reference marker (delta markers).

There are two ways to control markers through COM.

- 1. The Measurement object has properties that apply to all of the markers for that measurement.
- 2. Marker object properties override the Measurement object properties. For example, **meas.MarkerFormat = naLinMag** applies formatting to all markers. You can then override that setting for an individual marker by specifying **mark.Format = naLogMag** on the marker object.

Note: SearchFilterBandwidth is available through the measurement object.

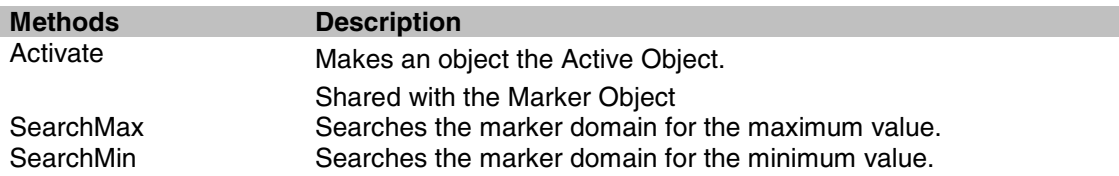

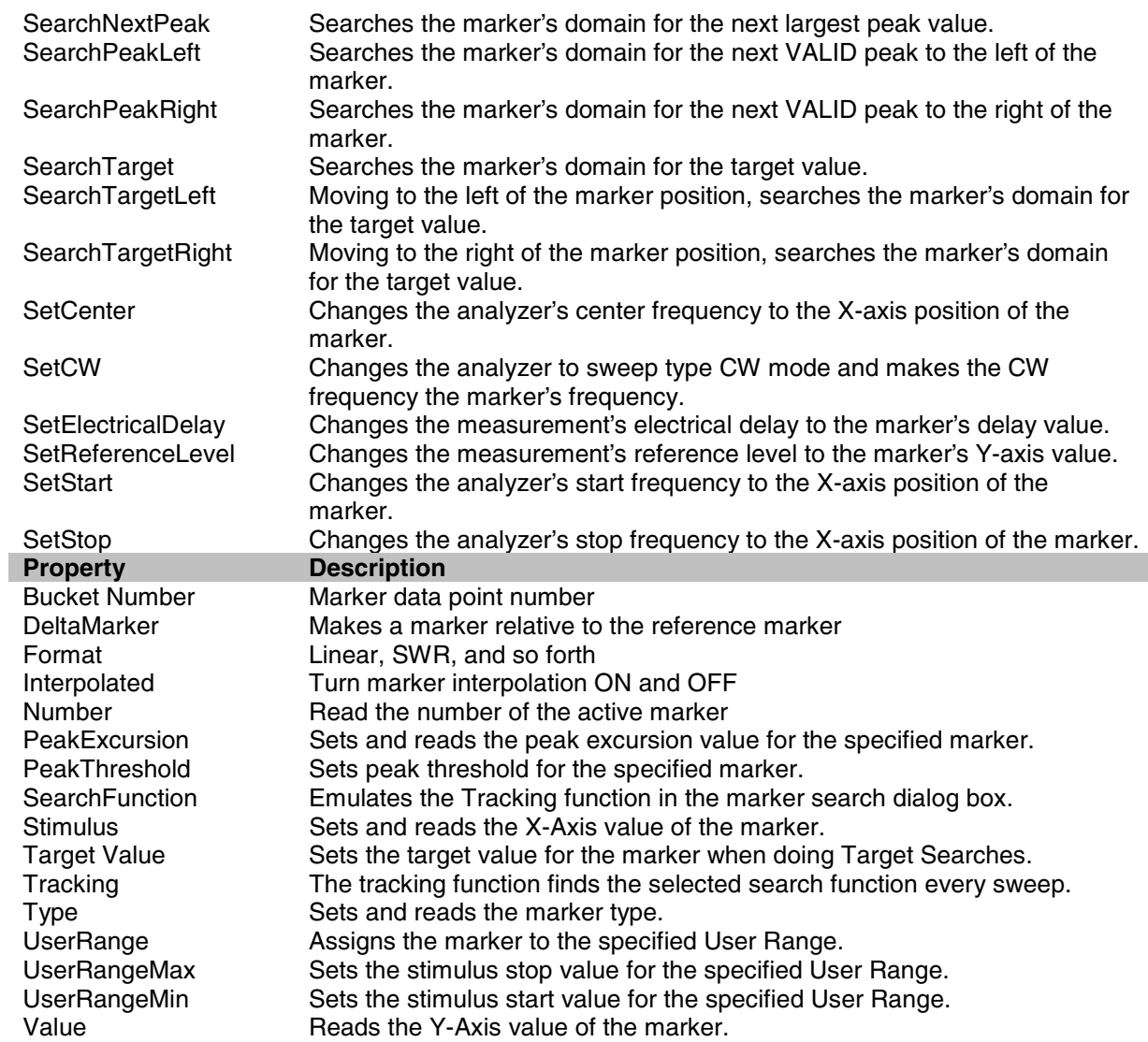

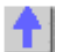

**Write-only Activate Method**

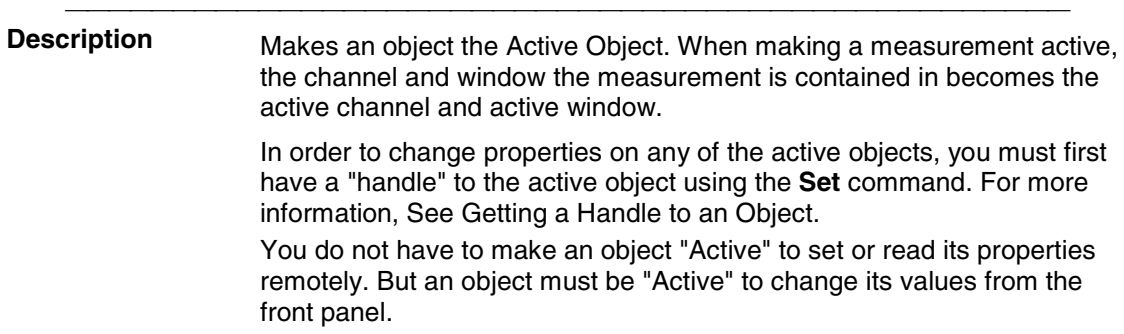

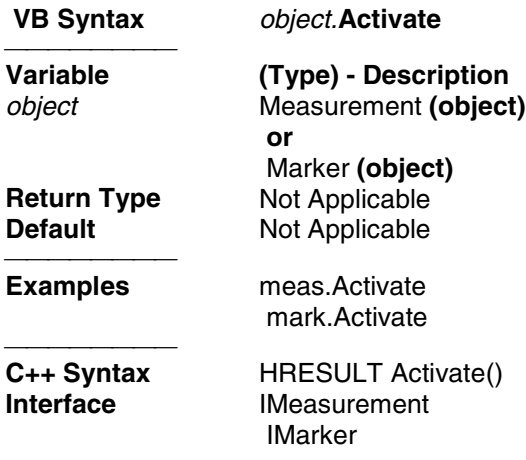

# **SearchMax Method**

**Write-only About Marker Search**

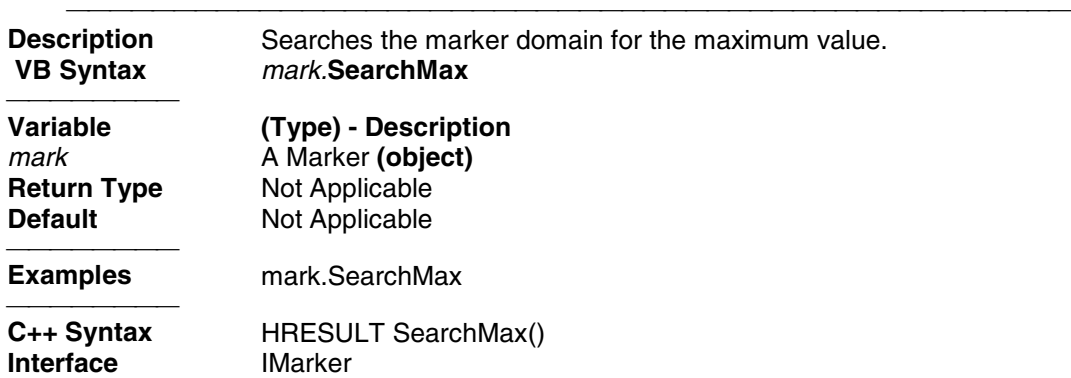

### **Write-only Community Community Community About Marker Search SearchMin Method**

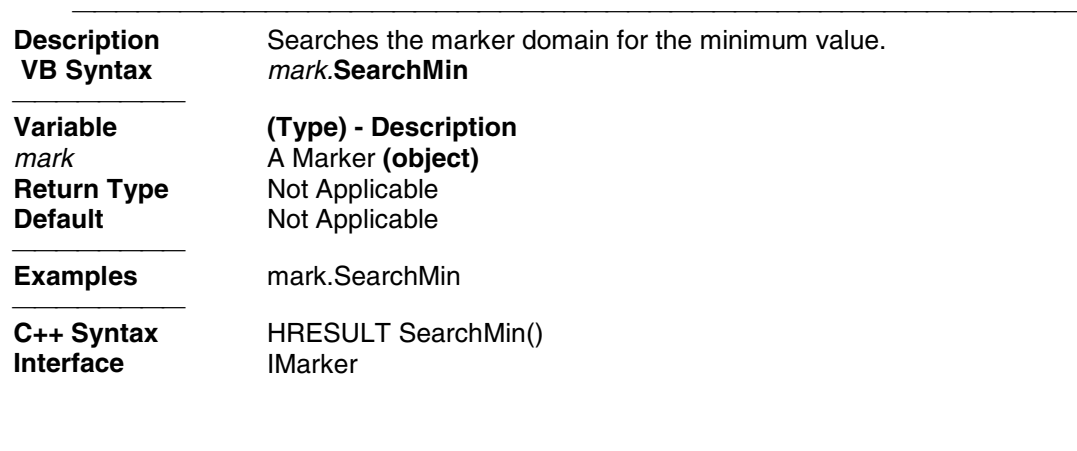

**Write-only Community Community Community About Marker Search SearchNextPeak Method**

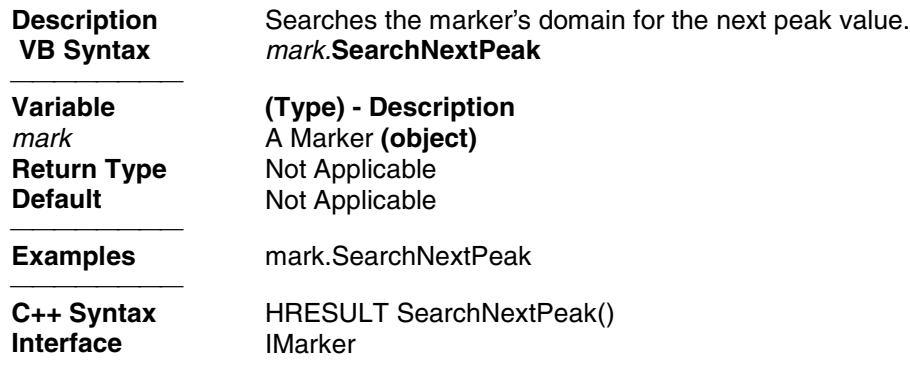

### **Write-only Community Community Community About Marker Search SearchPeakLeft Method**

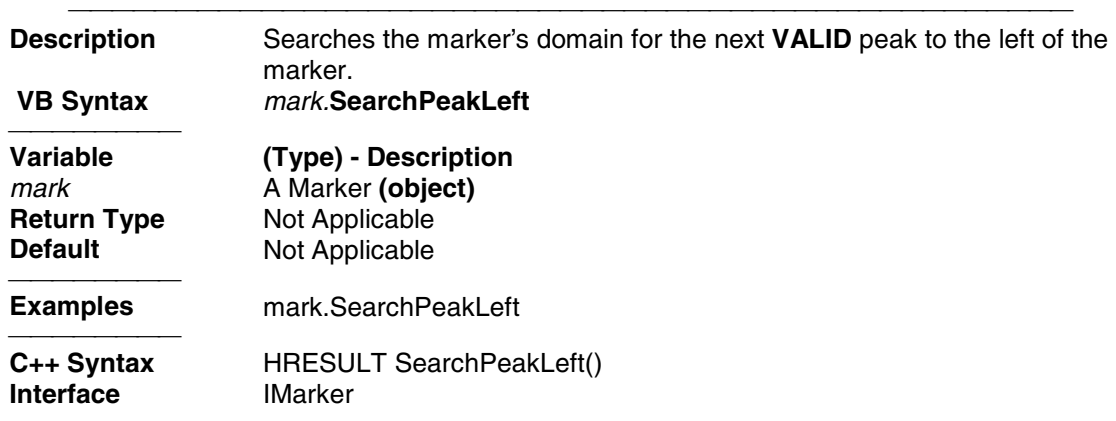

# **Write-only About Marker Search SearchPeakRight Method**

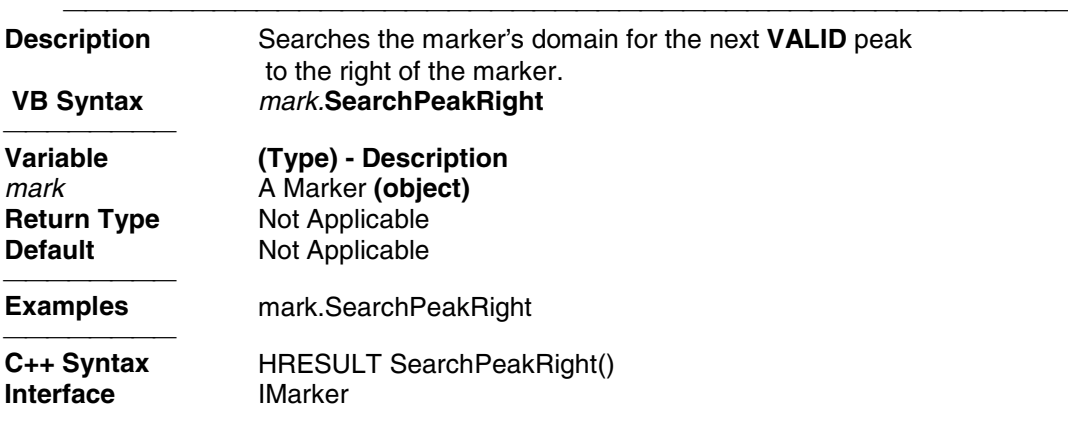

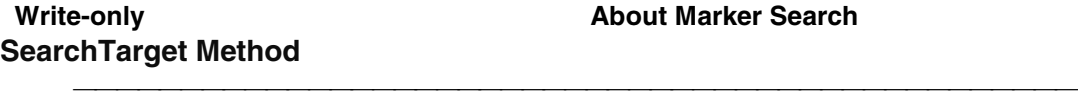

**Description** Searches the marker's domain for the target value (specified with

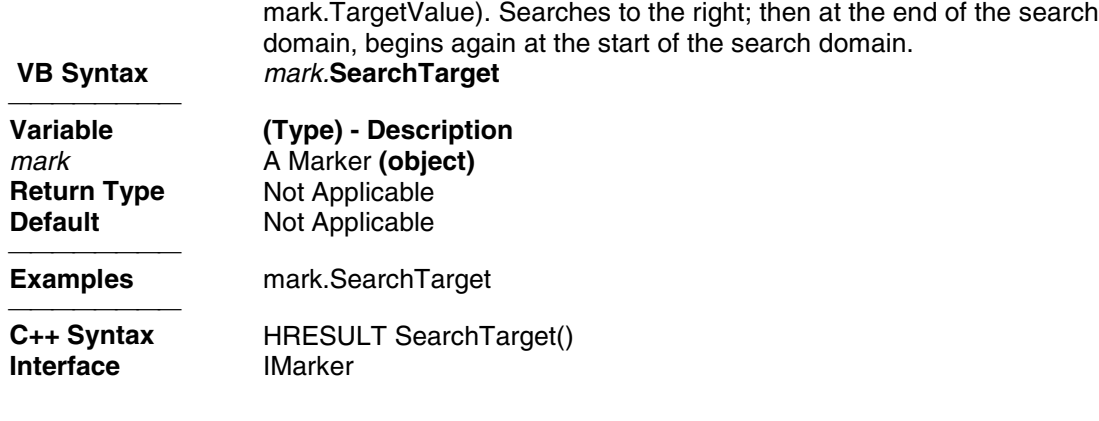

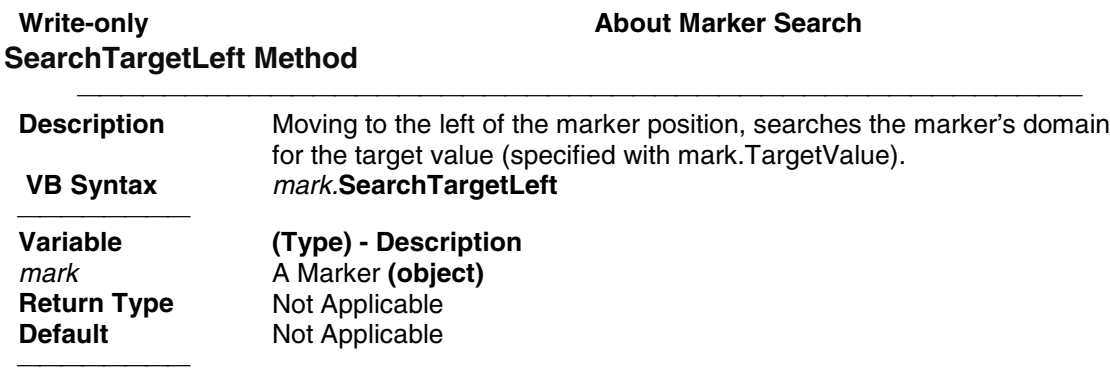

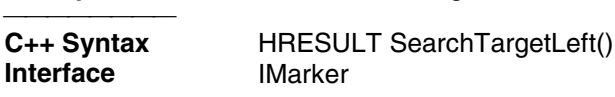

**Examples** mark.SearchTargetLeft

# **Write-only About Marker Search SearchTargetRight Method Description** Moving to the right of the marker position, searches the marker's domain for the target value (specified with mark.TargetValue).  **VB Syntax** *mark.***SearchTargetRight Variable (Type) - Description** mark A Marker **(object)**<br> **Return Type** Not Applicable **Return Type** Not Applicable<br> **Default** Not Applicable **Not Applicable Examples Examples** mark.SearchTargetRight C++ Syntax **HRESULT SearchTargetRight() Interface** IMarker **Write-only White-only About Marker Functions**

**SetCenter Method**

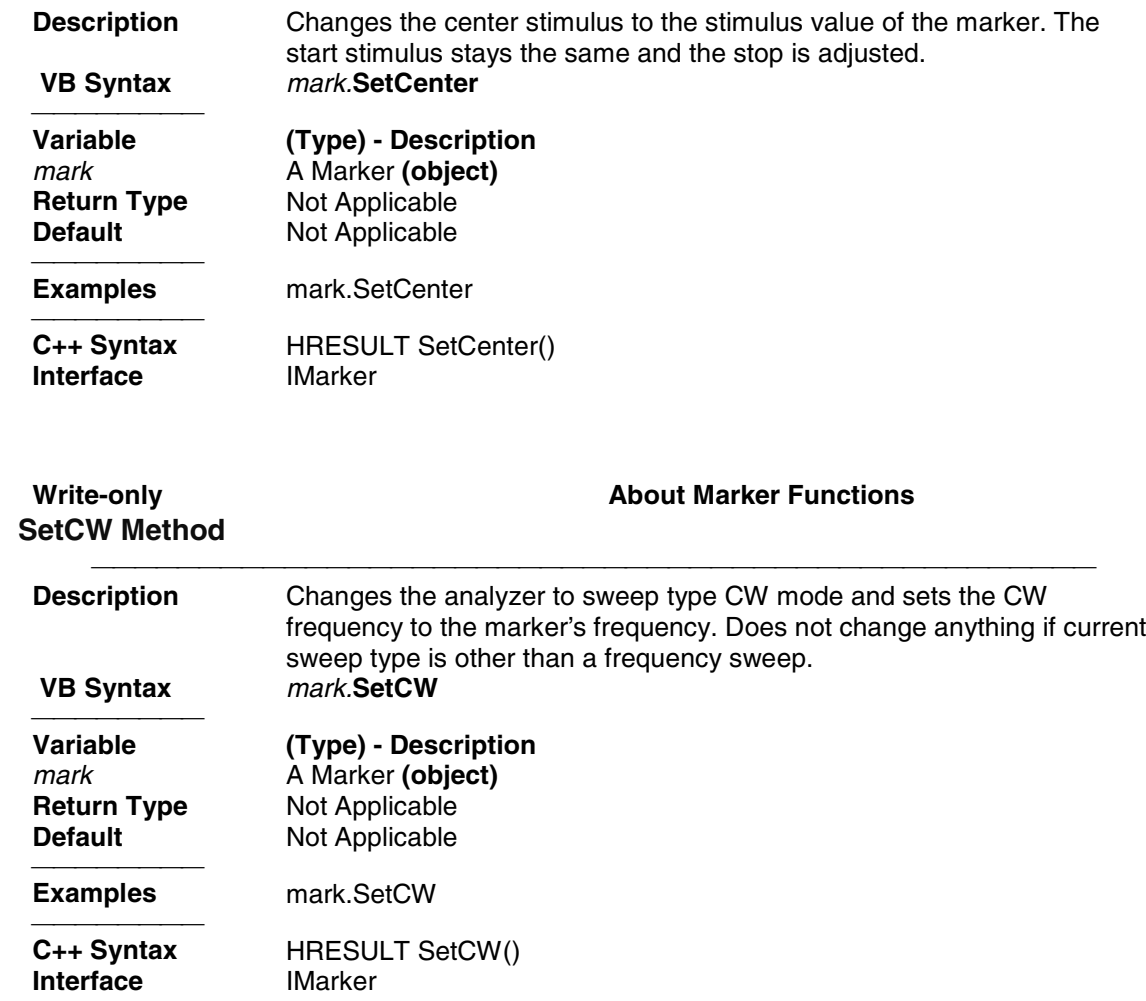

### **Write-only About Marker Functions SetElectricalDelay Method**

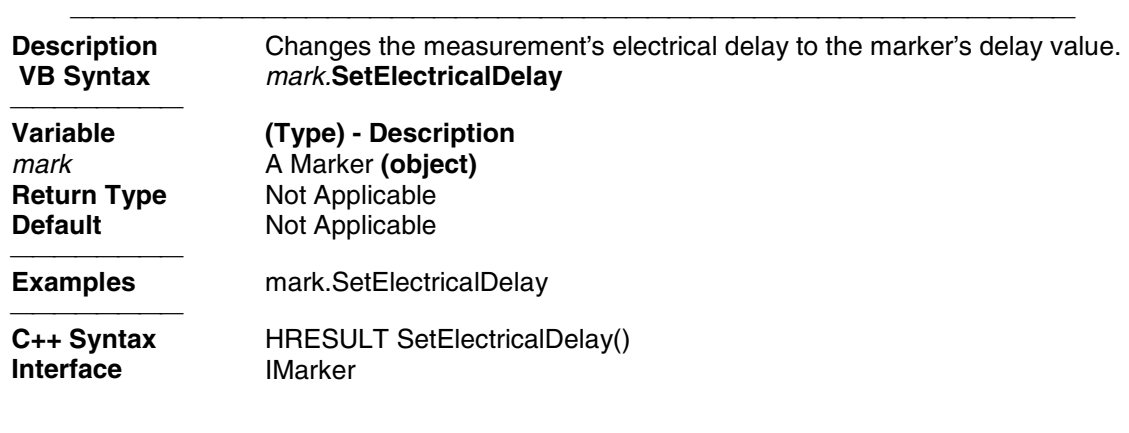

**Write-only About Marker Functions SetReferenceLevel Method**

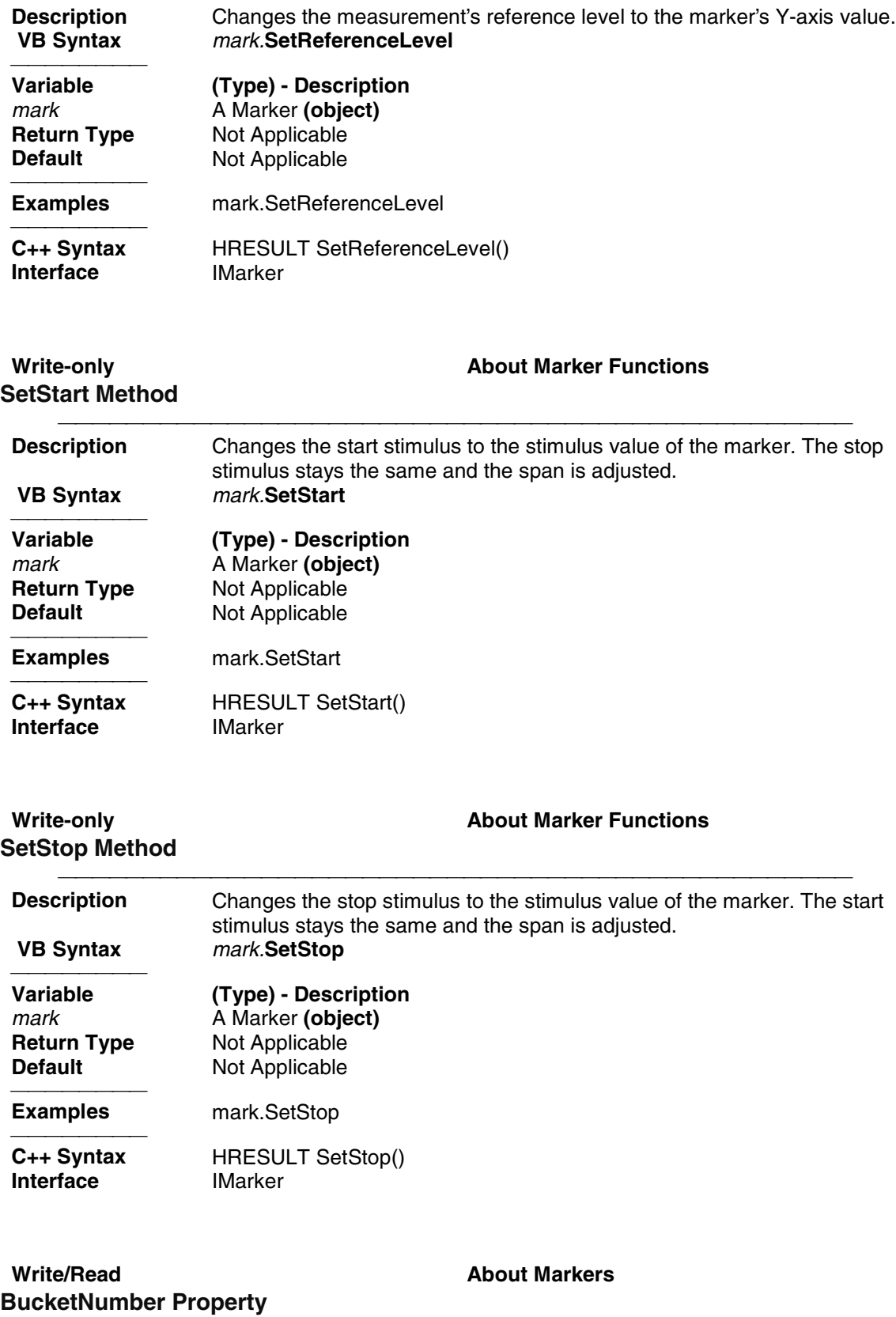

**Description** Sets or returns the bucket number (data point) for the active marker.

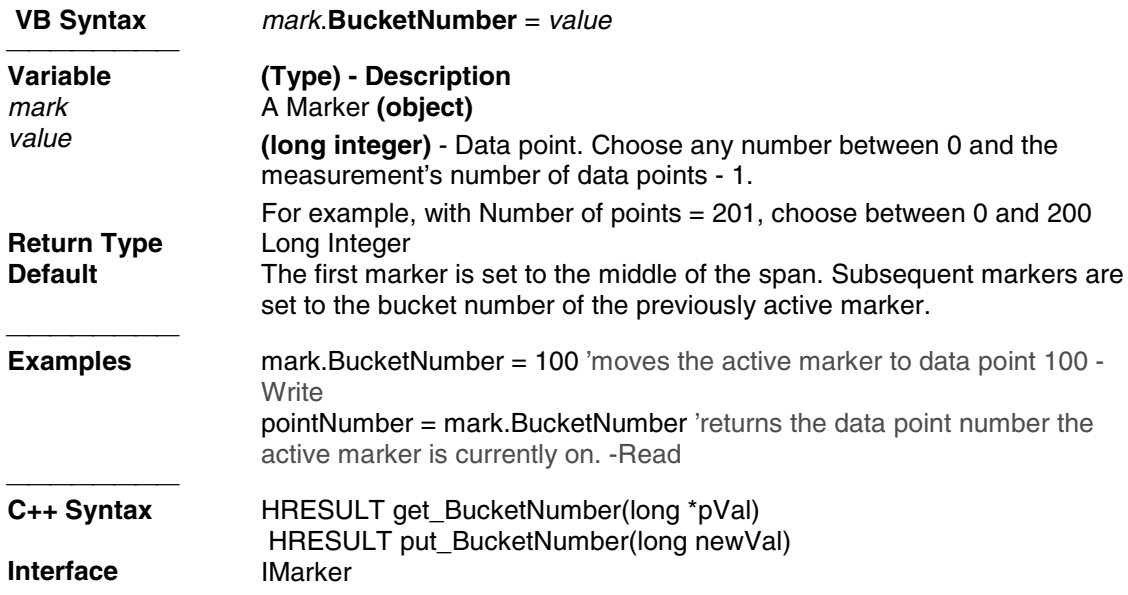

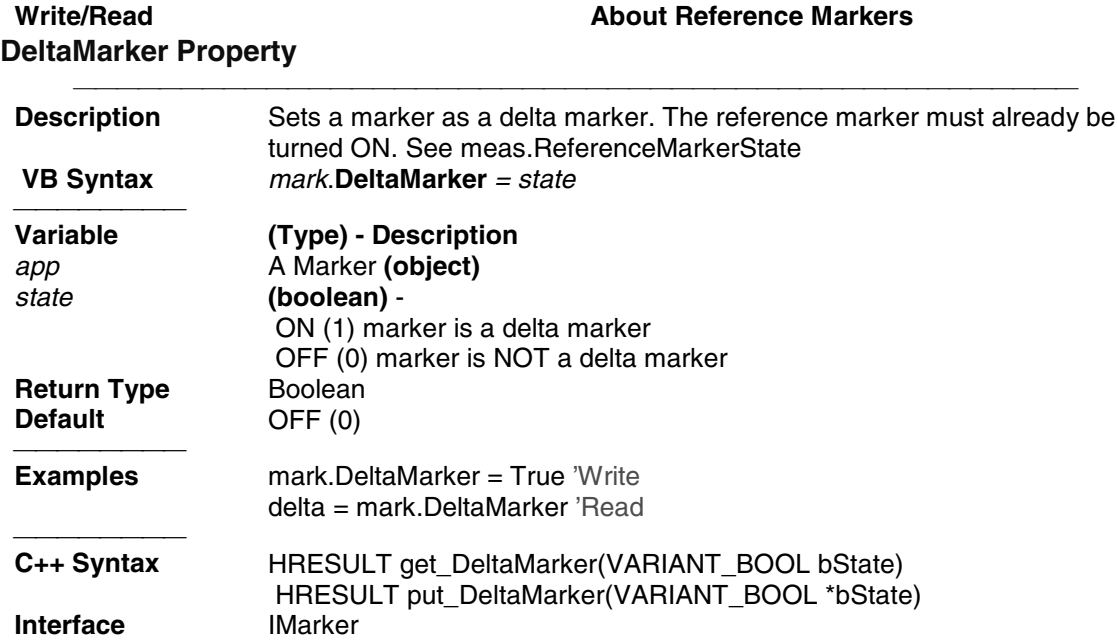

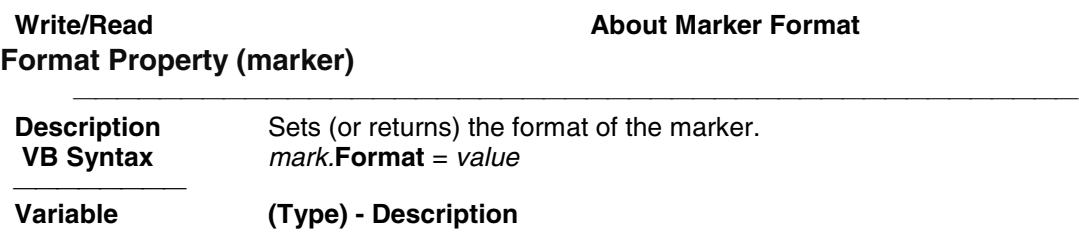

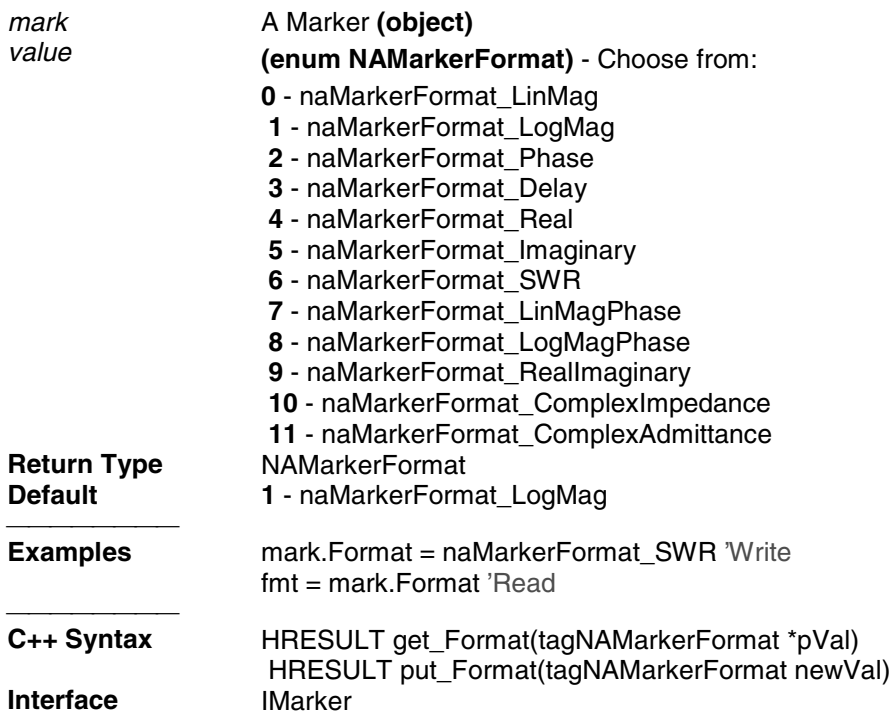

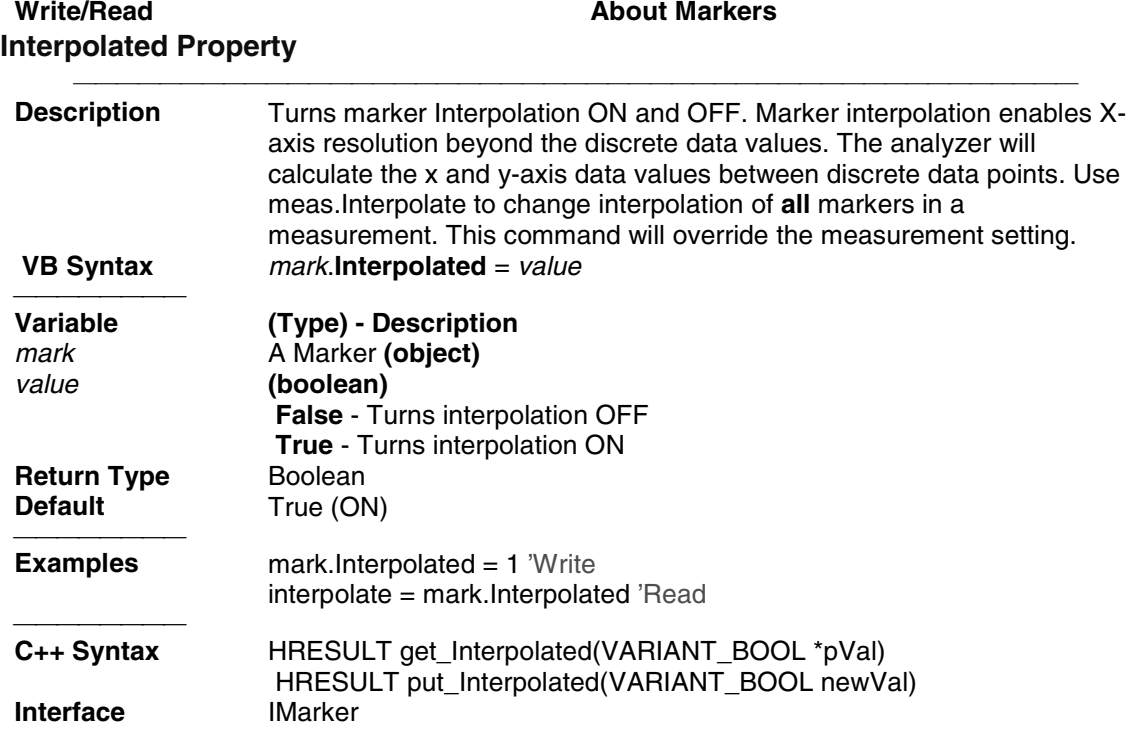

#### **Read-only Markers About Markers Number Property Description** Returns the number of the marker.<br> **VB Syntax** *marknum = mark*. **Number VB Syntax** *marknum = mark*.**Number Variable (Type) - Description** *marknum* **(long)** - Variable to store marker number mark A Marker **(object)**<br> **Return Type** Long Integer **Return Type<br>Default** Not applicable **Examples Examples** marknum = mark.Number 'Read HRESULT get\_Number(long \*pVal)<br>IMarker **Interface** IMarker

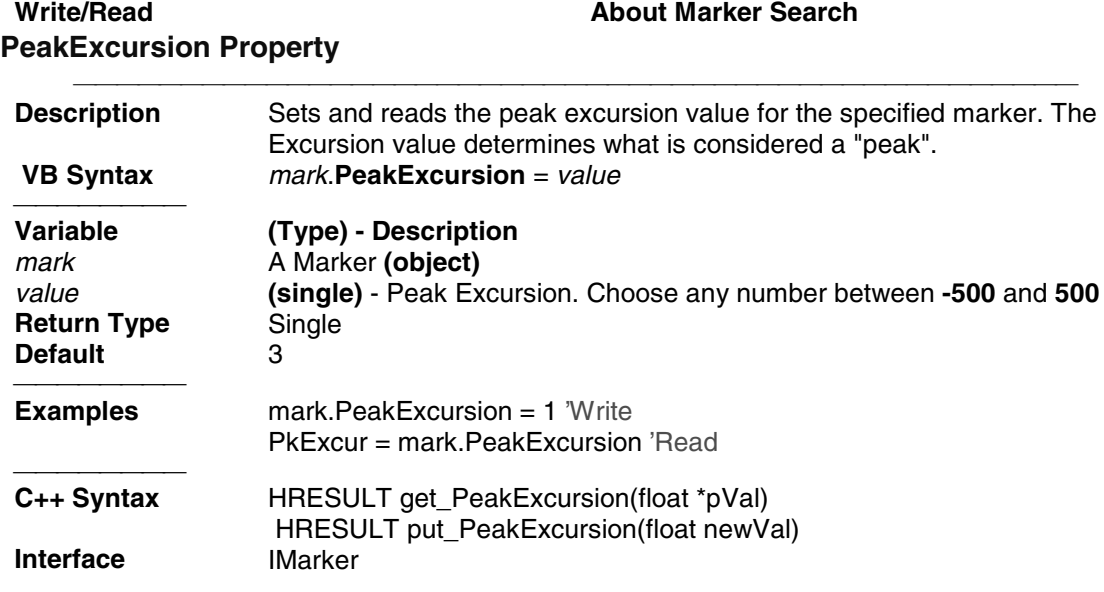

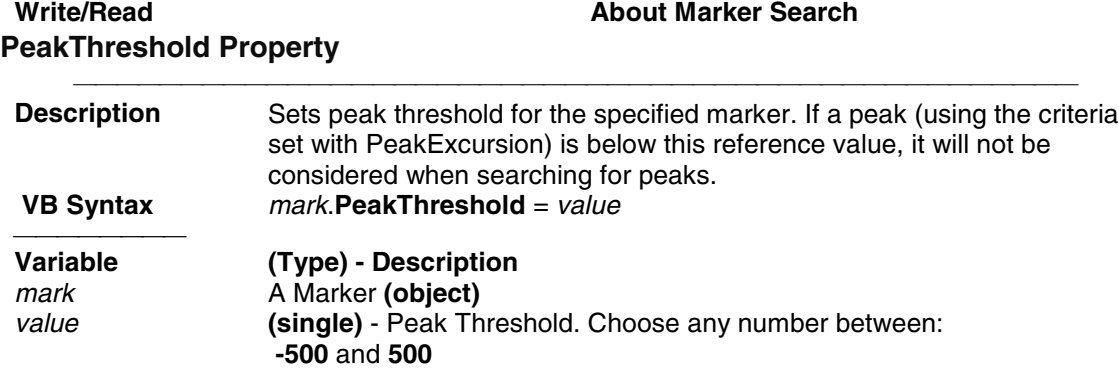

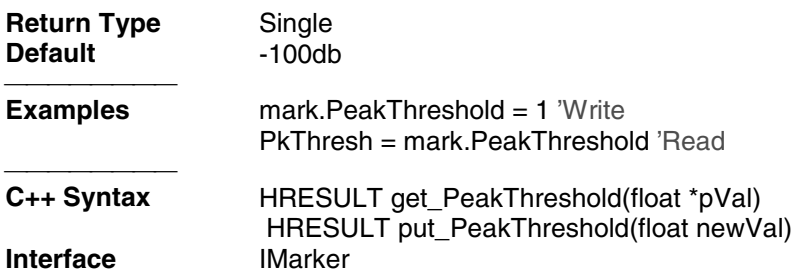

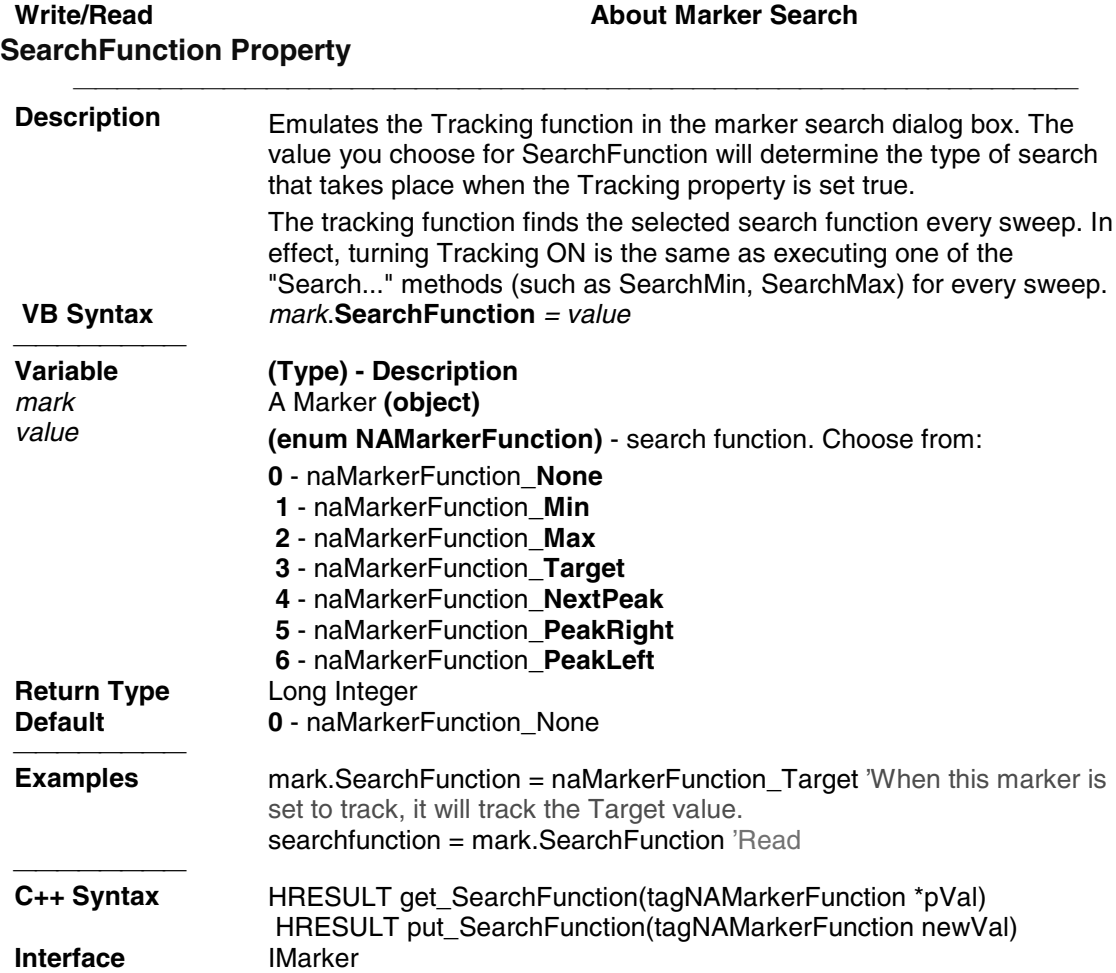

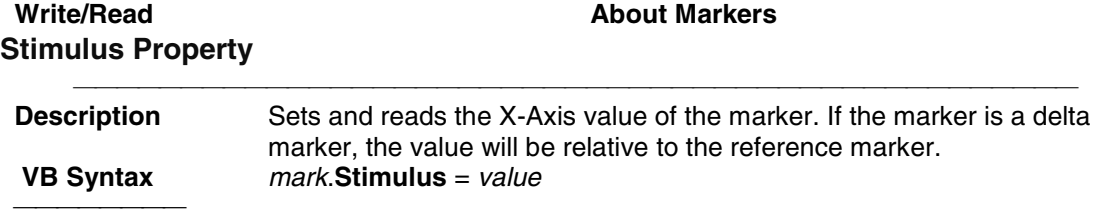

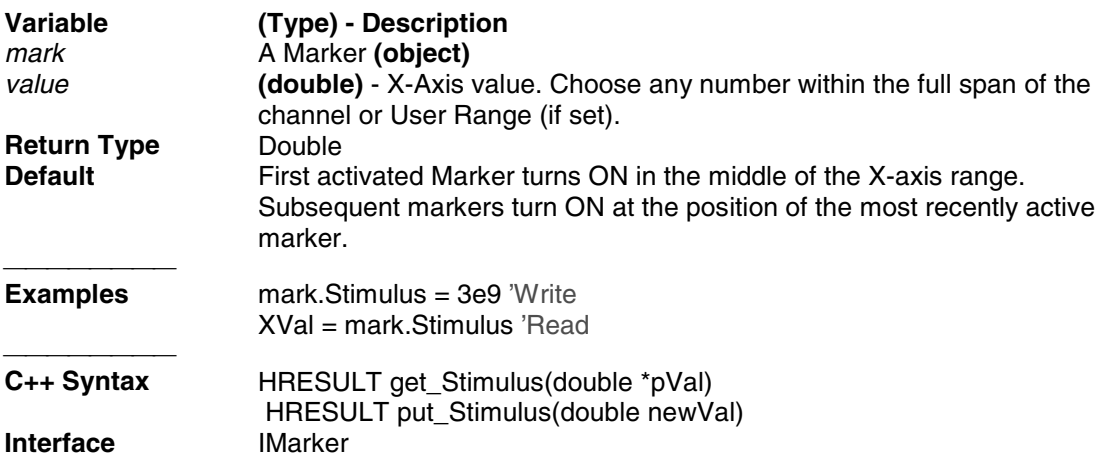

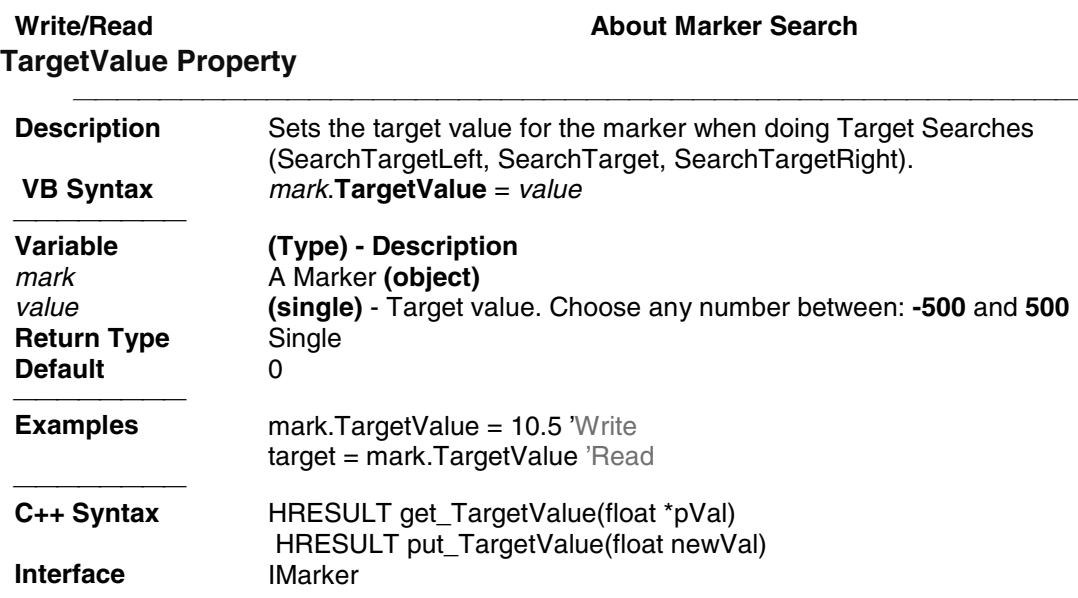

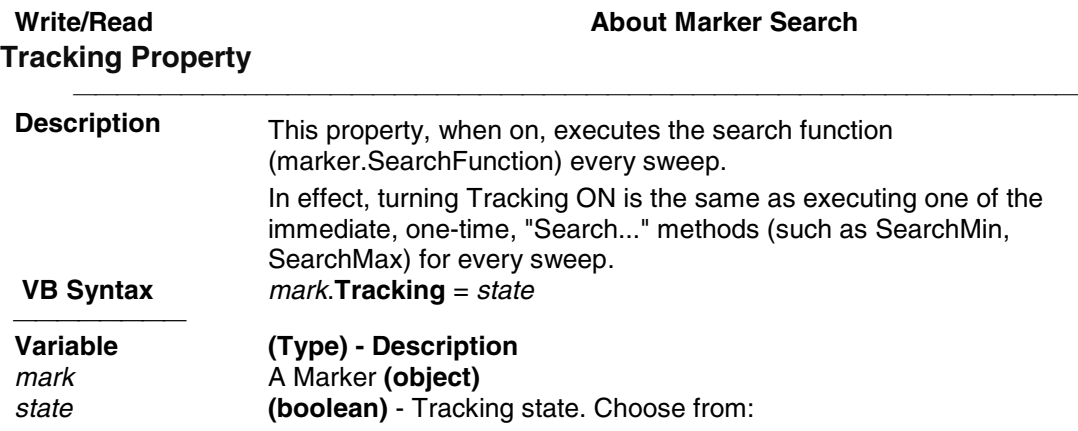

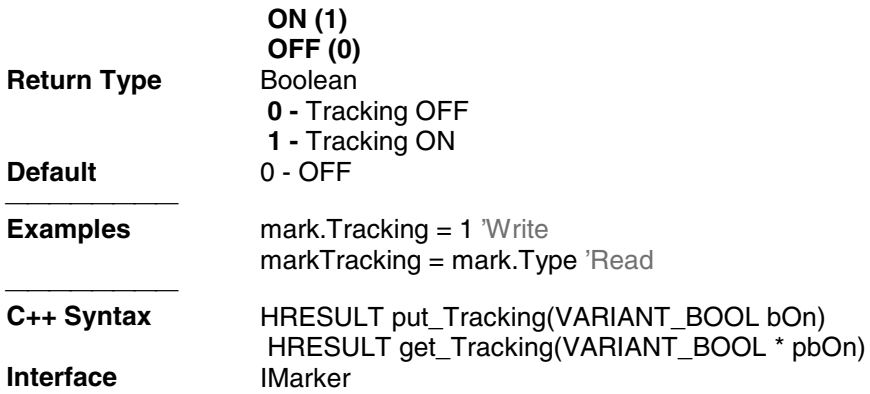

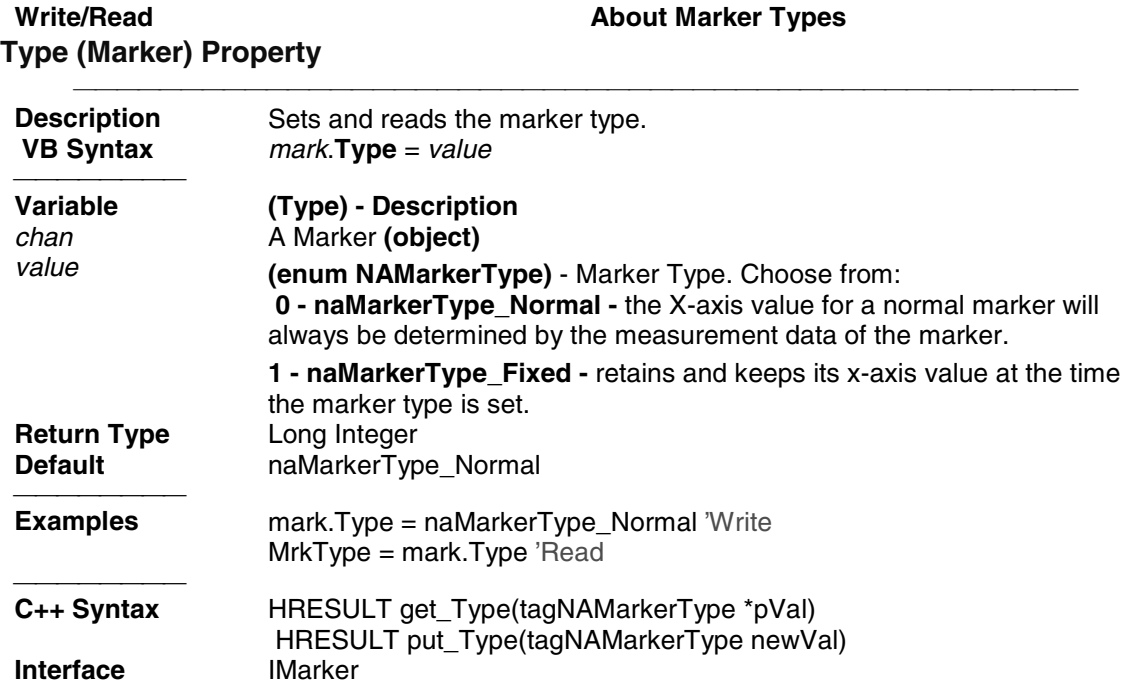

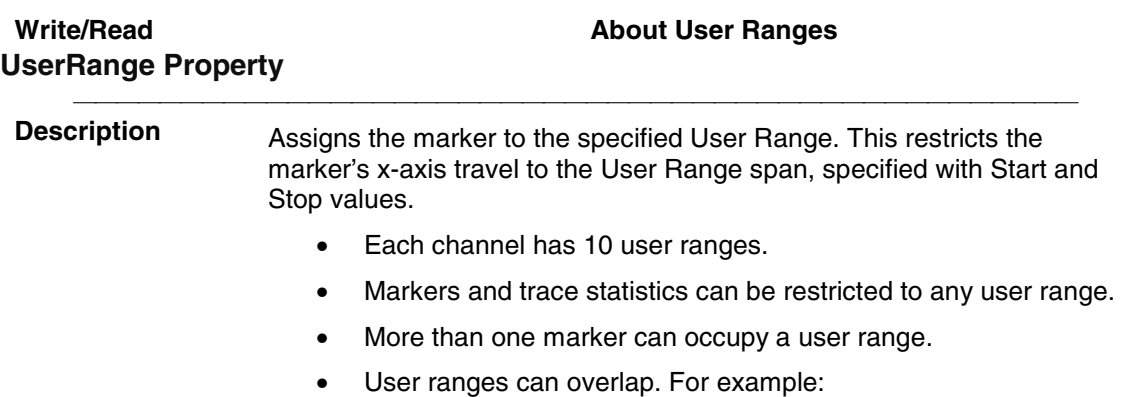

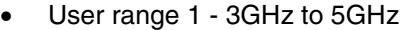

• User range 2 - 4GHz to 6GHz

**Note:** User ranges are especially useful in restricting marker searches to specific areas of the measurement.

 **VB Syntax** *mark*.**UserRange** = *value*

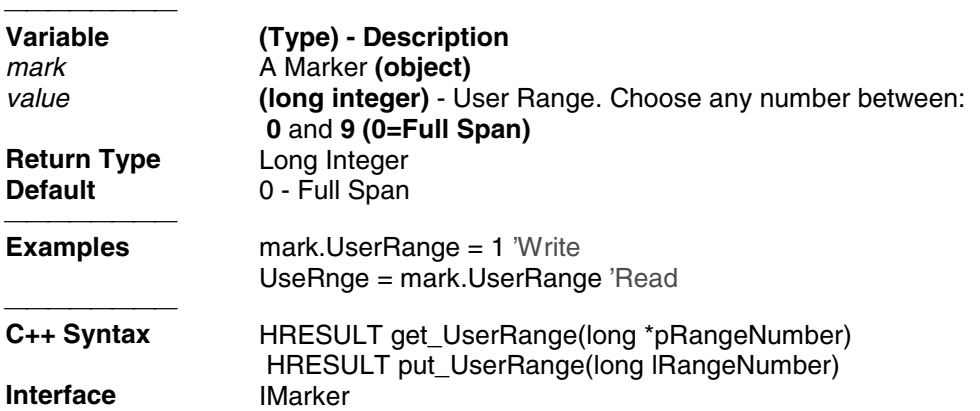

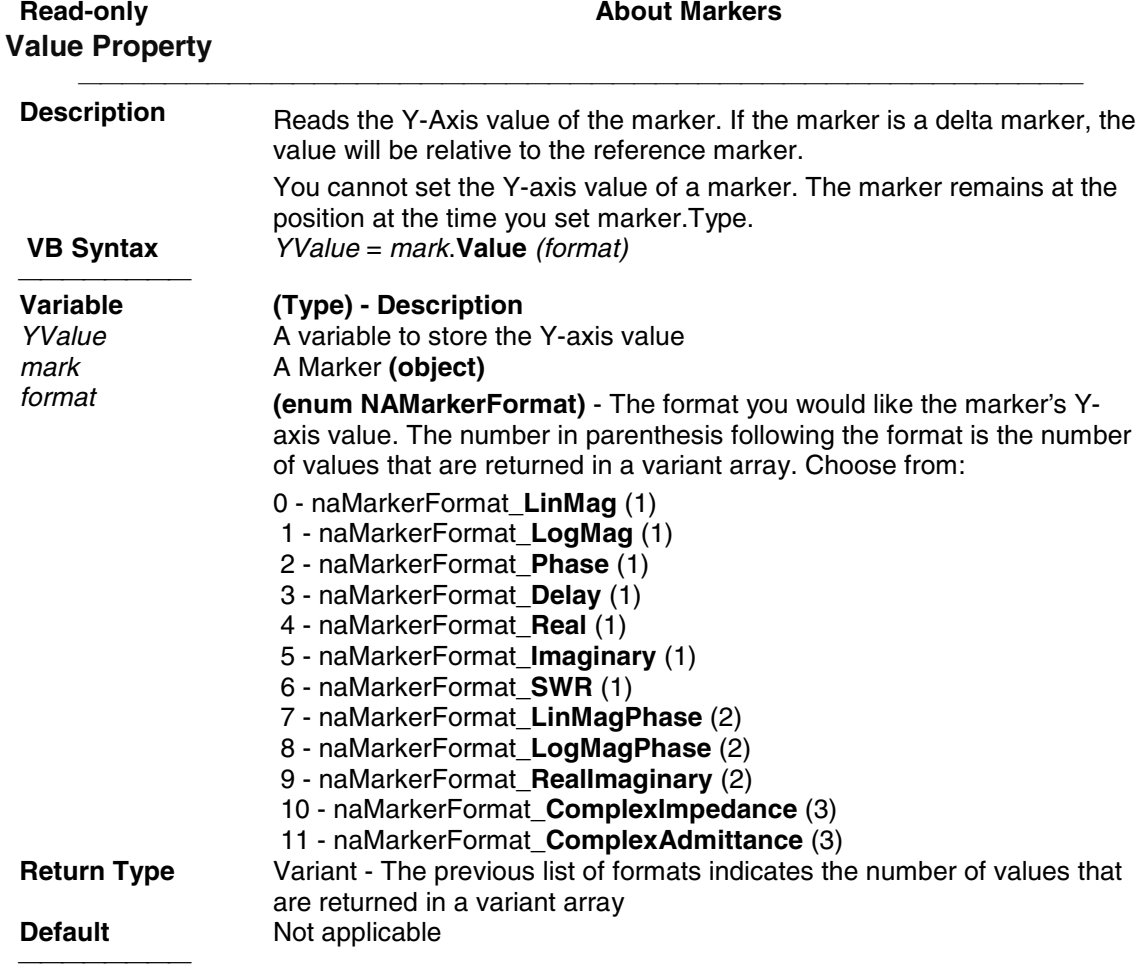

**Examples** YVal = mark.Value 'Read

C++ Syntax **Interface** 

HRESULT get\_Value(tagNAMarkerFormat format, VARIANT \*pVal)<br>IMarker

# **Measurements Collection**

### **Measurement Collection**

#### **Description**

A collection object that provides a mechanism for iterating through the Application measurements. See Collections in the Analyzer.

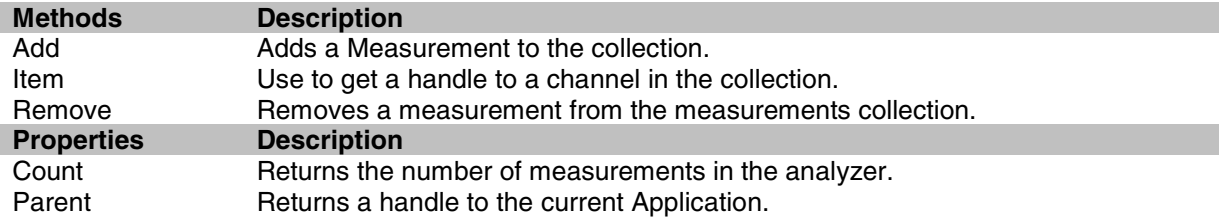

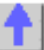

### **Write-only Add (measurement) Method**

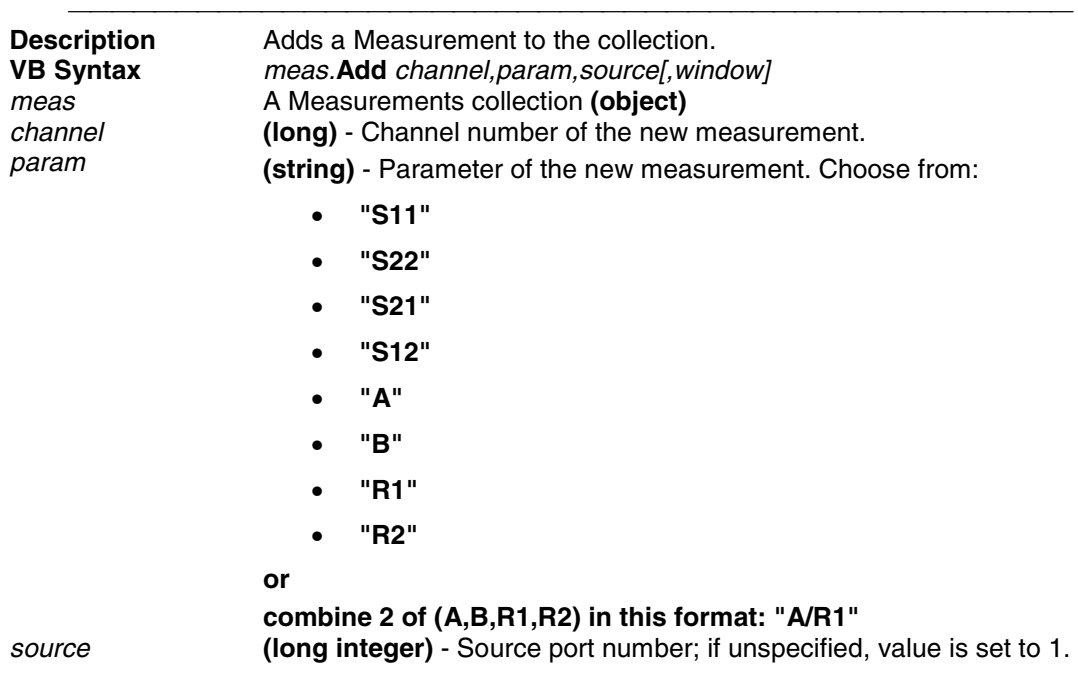

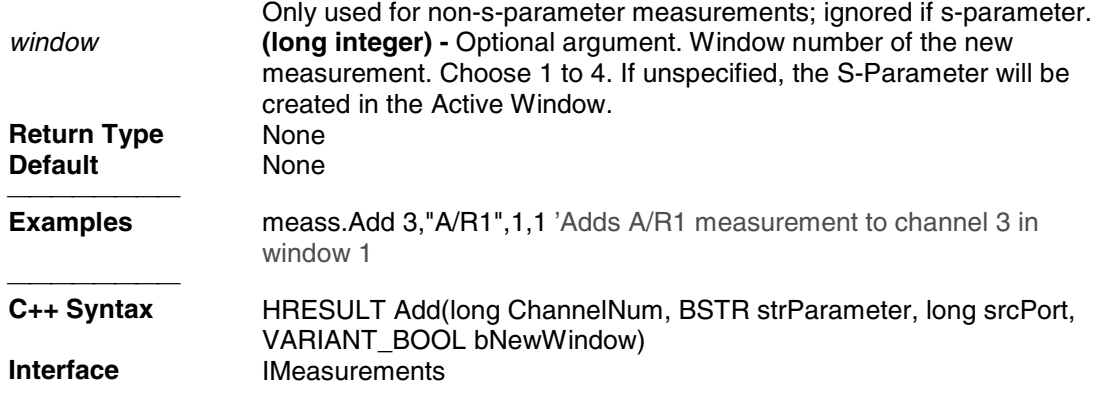

# **Measurement Object**

### **Measurement Object**

#### **Description**

The Measurement object is probably the most used object in the model. A measurement object represents the chain of data processing algorithms that take raw data from the channel and make it ready for display, which then becomes the scope of the Trace object.

A Measurement object is defined by it's parameter (S11, S22, A/R1, B and so forth). The measurement object is associated with a channel in that a channel drives the hardware that produces the data that feeds the measurement. The root of a measurement is the raw data. This buffer of complex paired data then flows through a number of processing blocks: error-correction, trace math, phase correction, time domain, gating, formatting. All of these are controlled through the measurement object.

The active measurement determines what ever else is active. The active measurement is best described as the measurement that will be acted upon if you make a setting from the front panel. It is the measurement whose "button" is pressed in the window with the red "active window" frame. If you create a new measurement, that measurement becomes the active measurement.

Therefore, all automation methods with the word "Active" in them refer to the object associated with the Active measurement, whether that object is a Channel, Window, Trace or Limit line.

You can access two other objects through the Measurement object: markers and limit test. For example, because each measurement has its own set of markers, you can set a marker by doing this:

```
Dim meas as measurement
 Set meas = pna.ActiveMeasurement
 Meas.marker(1).Stimulus = 900e6
Meas.LimitTest.State = true ' on
```
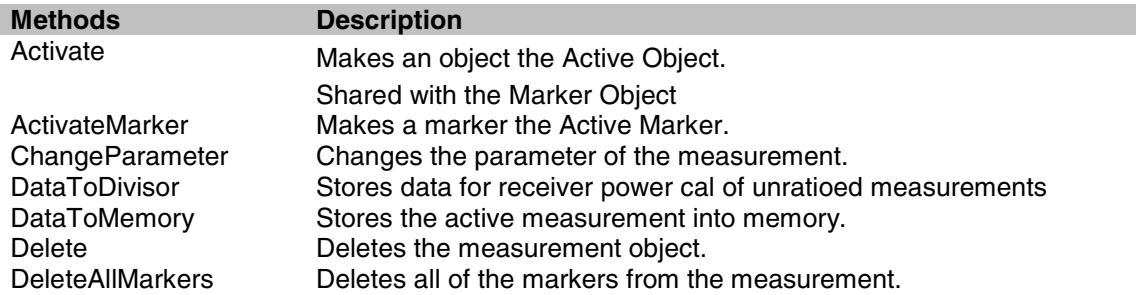

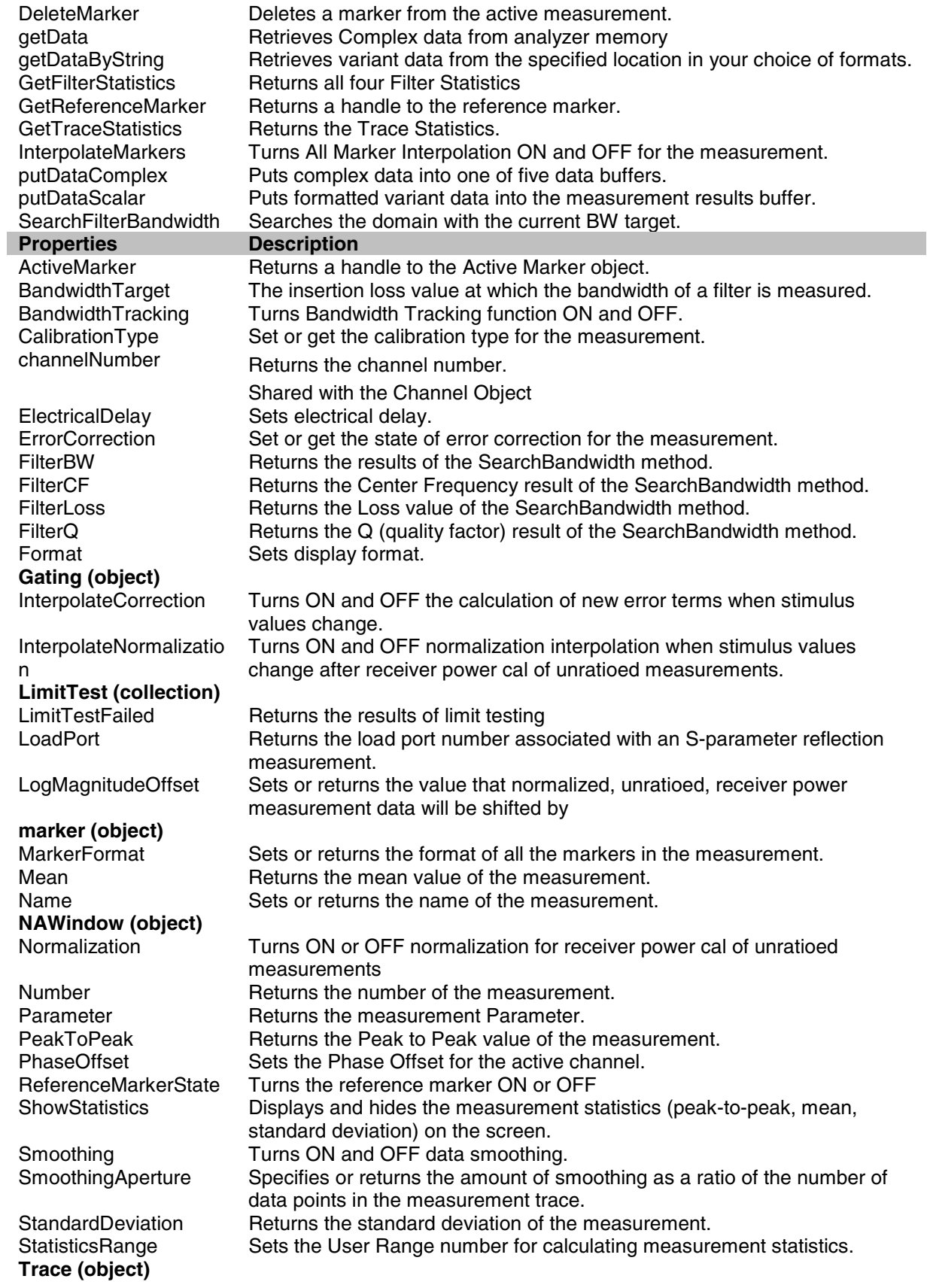

TraceMath Performs math operations on the measurement object and the trace stored in memory. **Transform (object)** Sets (or returns) the type of trace displayed on the screen

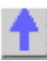

#### **Write-only About Markers ActivateMarker Method** <u> 1999 - Johann Stoff, fransk fotballsk politik (f. 1989)</u> **Description** Makes a marker the Active Marker. Use meas.ActiveMarker to read the number of the active marker.

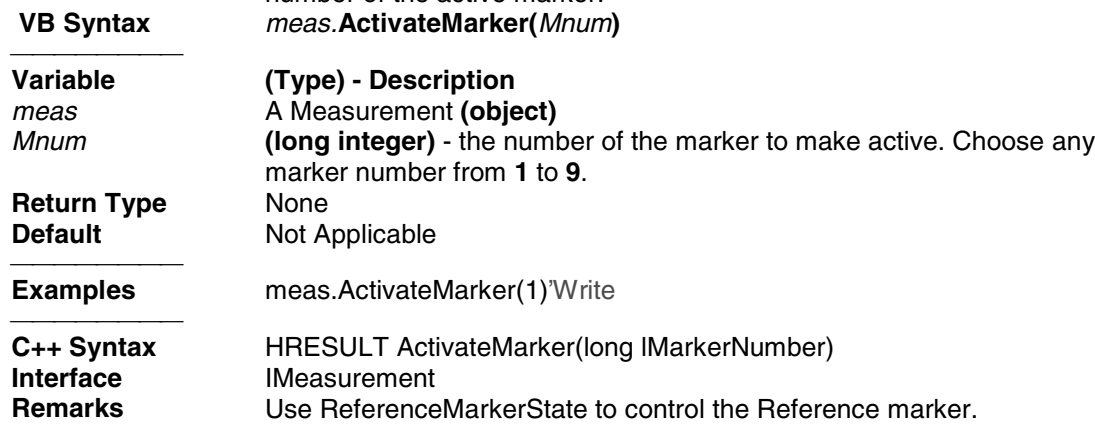

# **ChangeParameter Method**

#### **Write-only About Measurement Parameters**

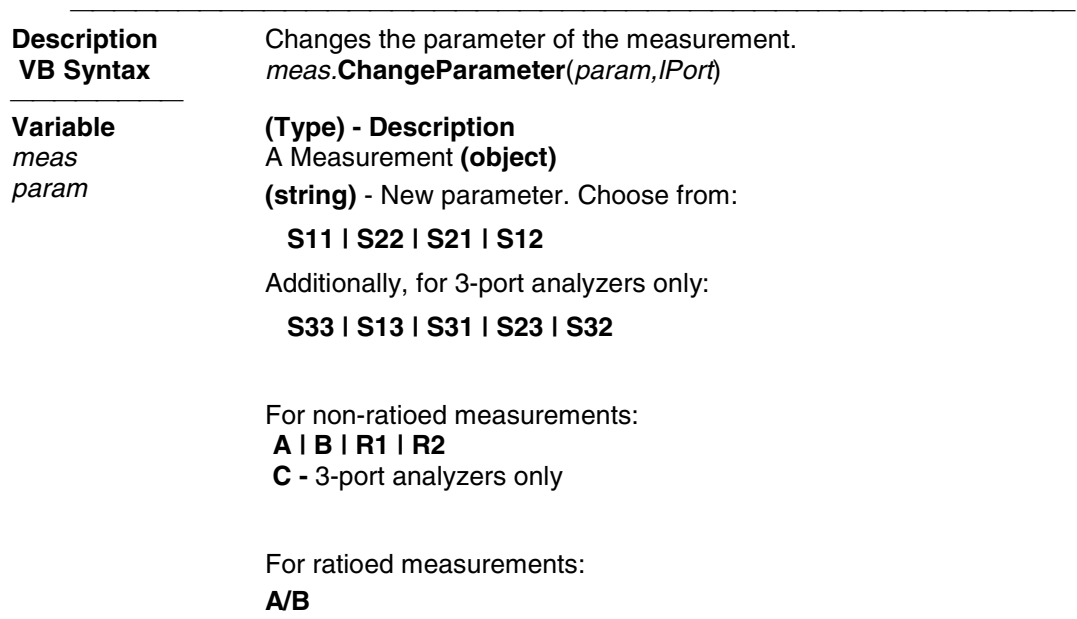

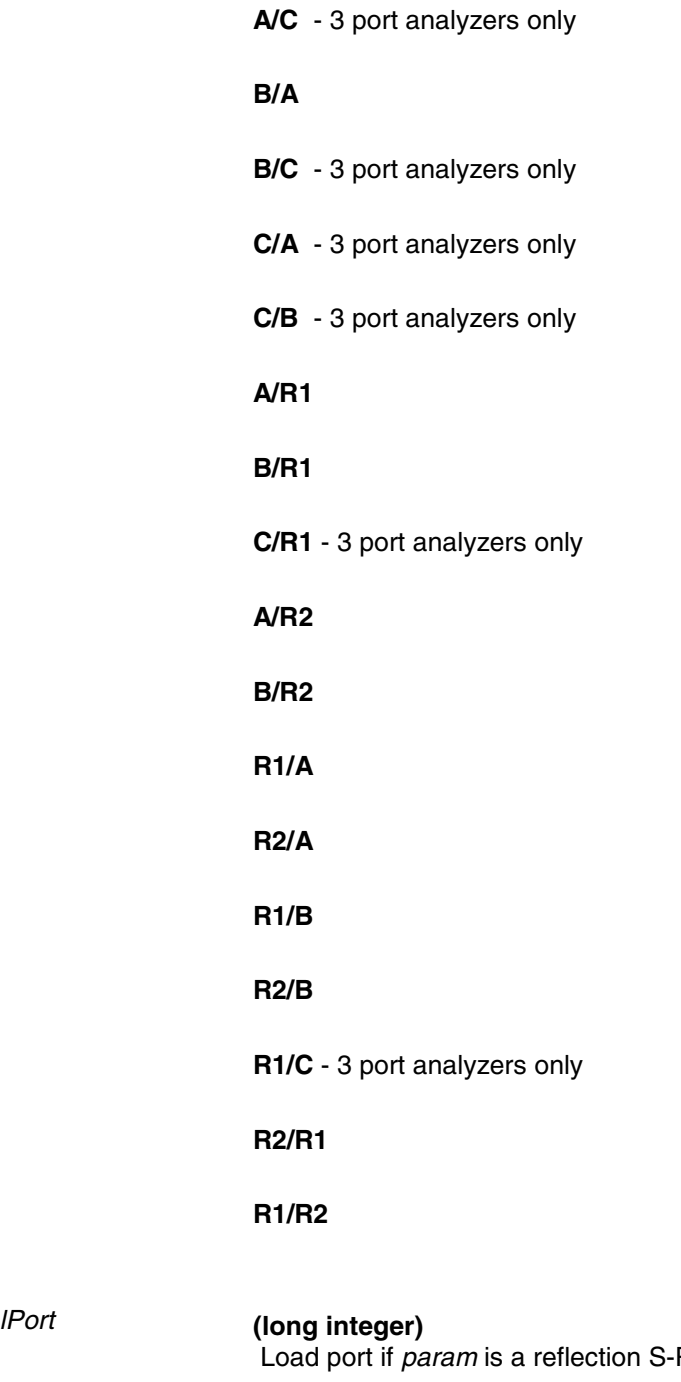

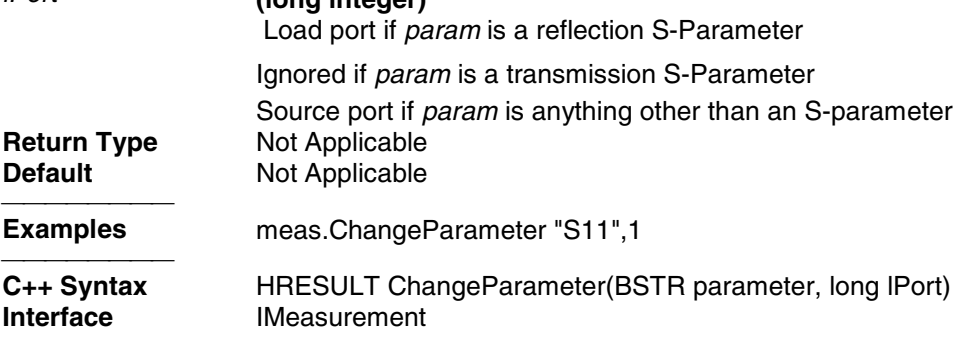

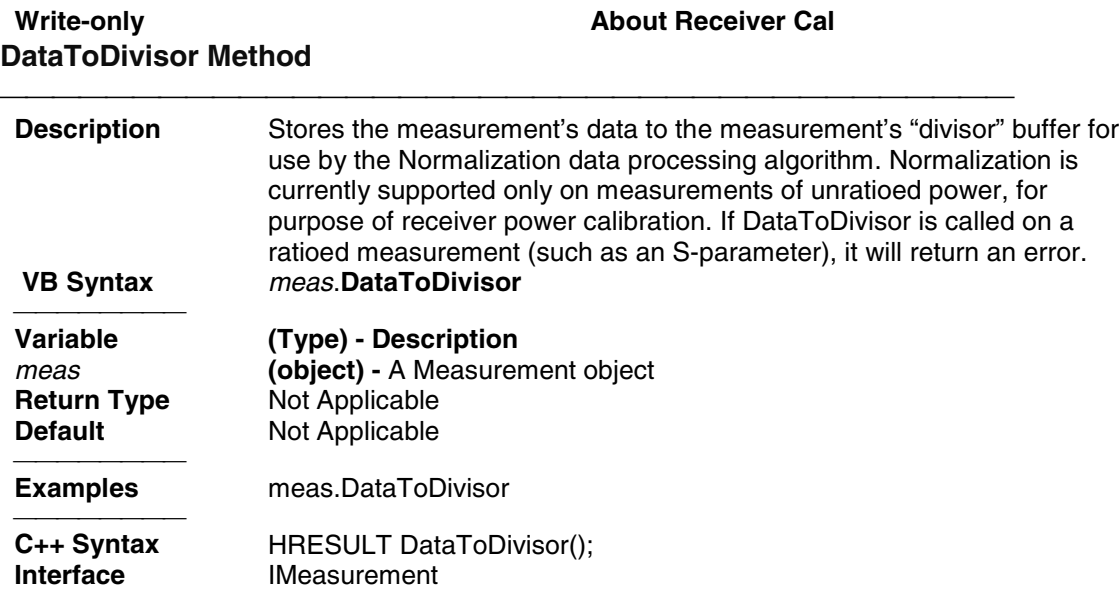

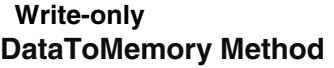

# **About Math Operations**

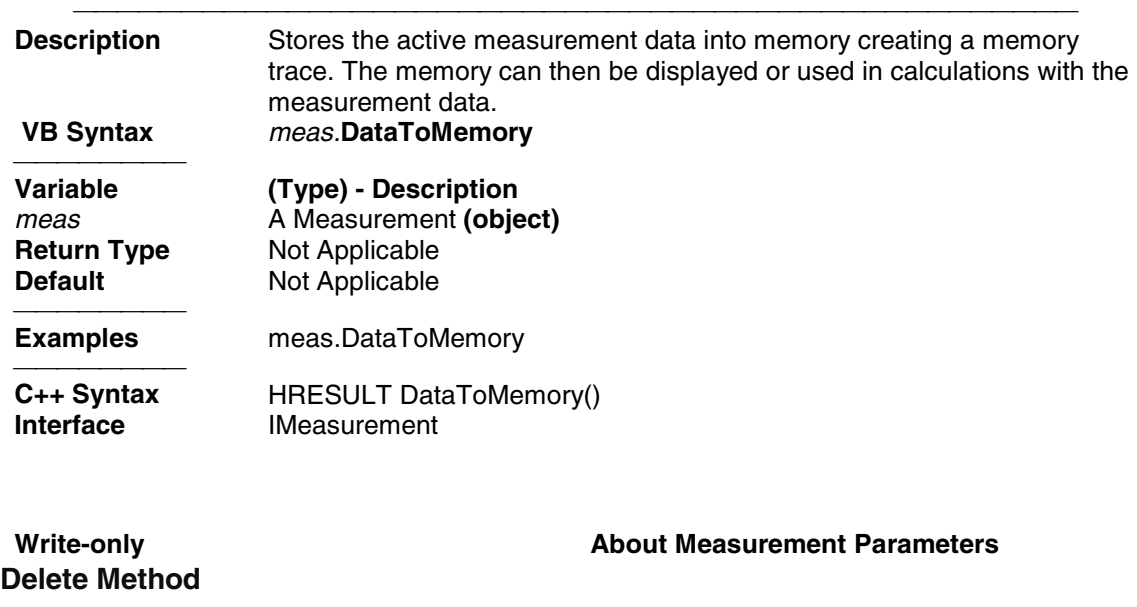

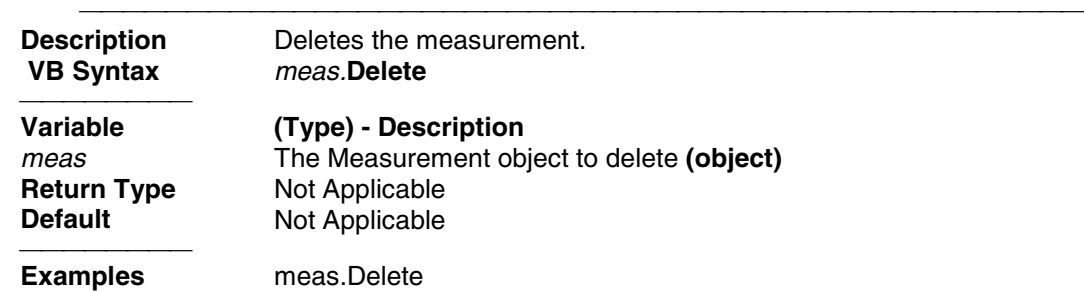

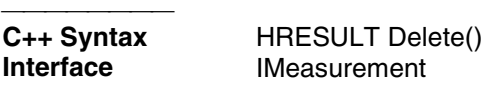

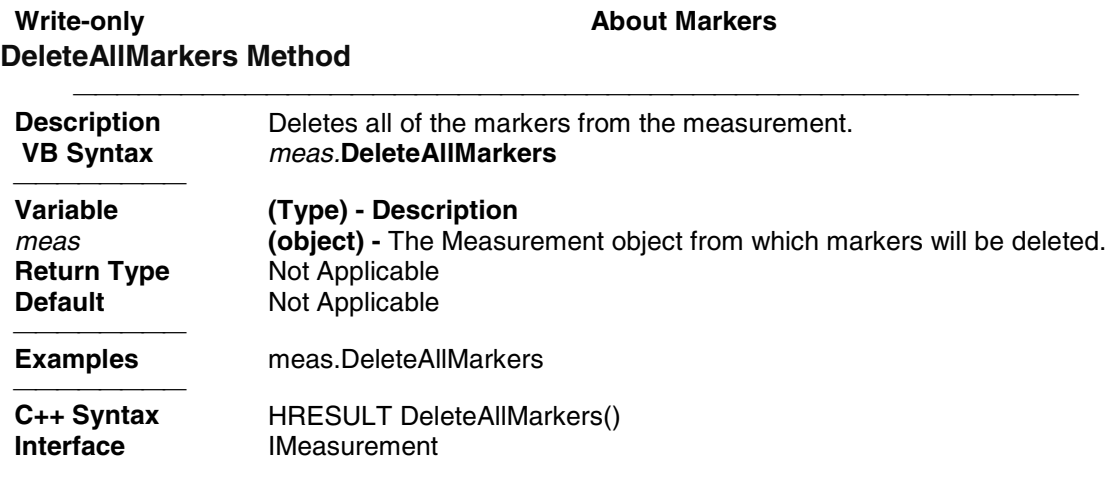

### Write-only **About Markers DeleteMarker Method**

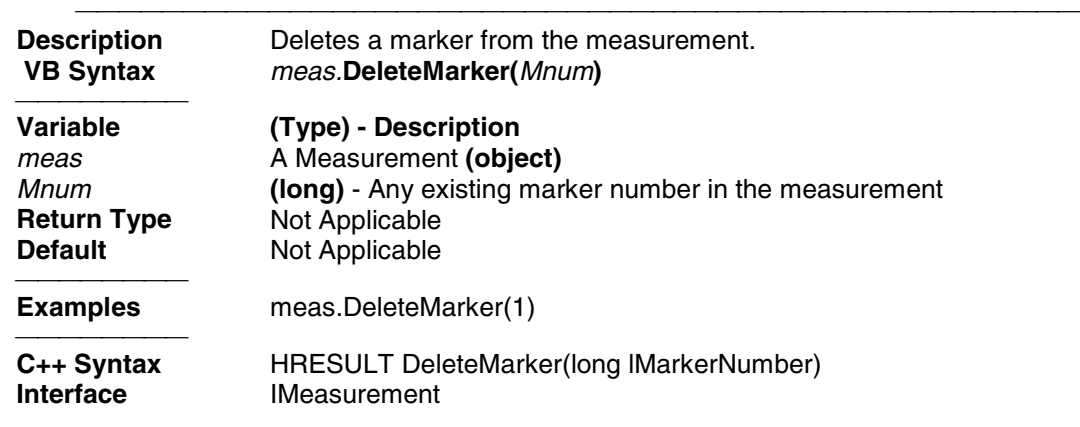

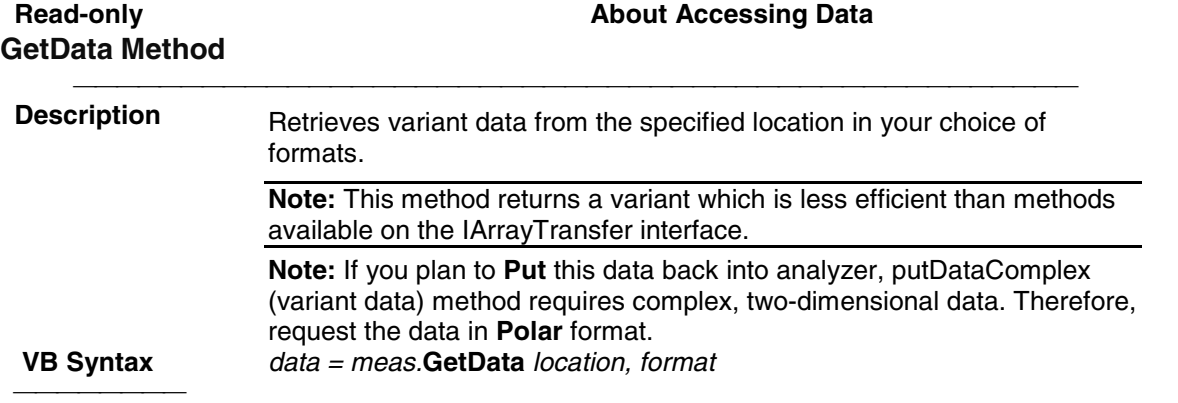

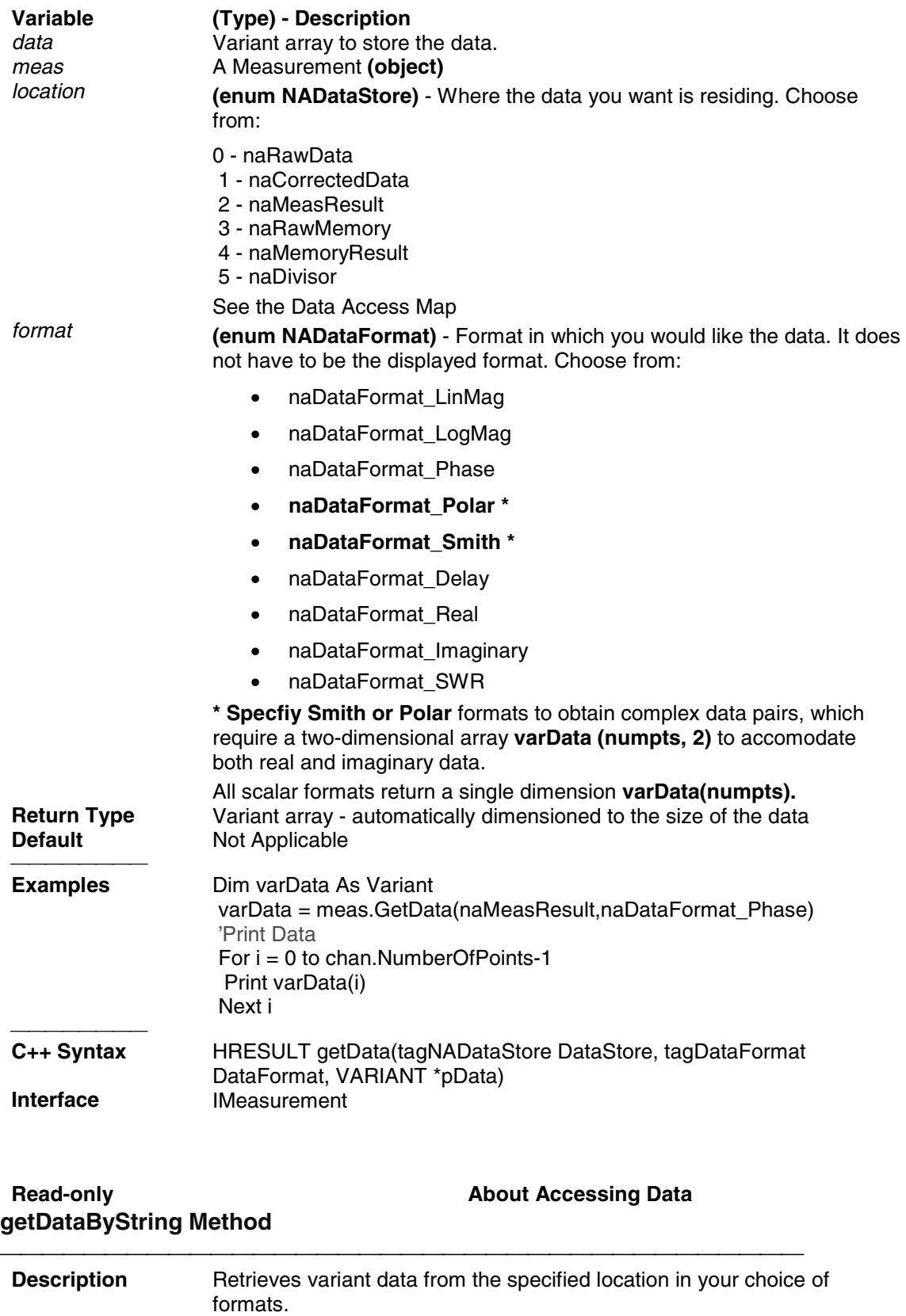

 **VB Syntax** *data = meas*.**getDataByString** *location, format*

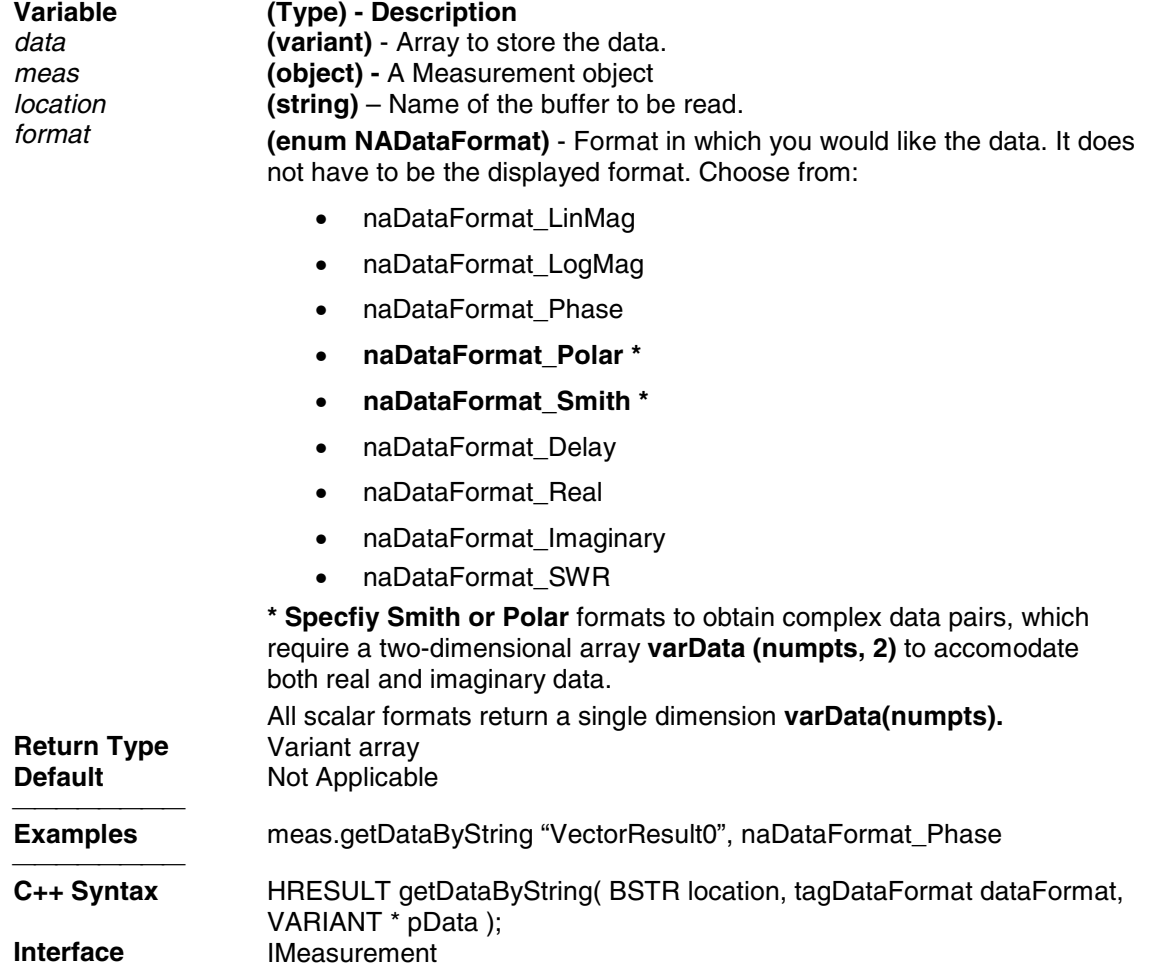

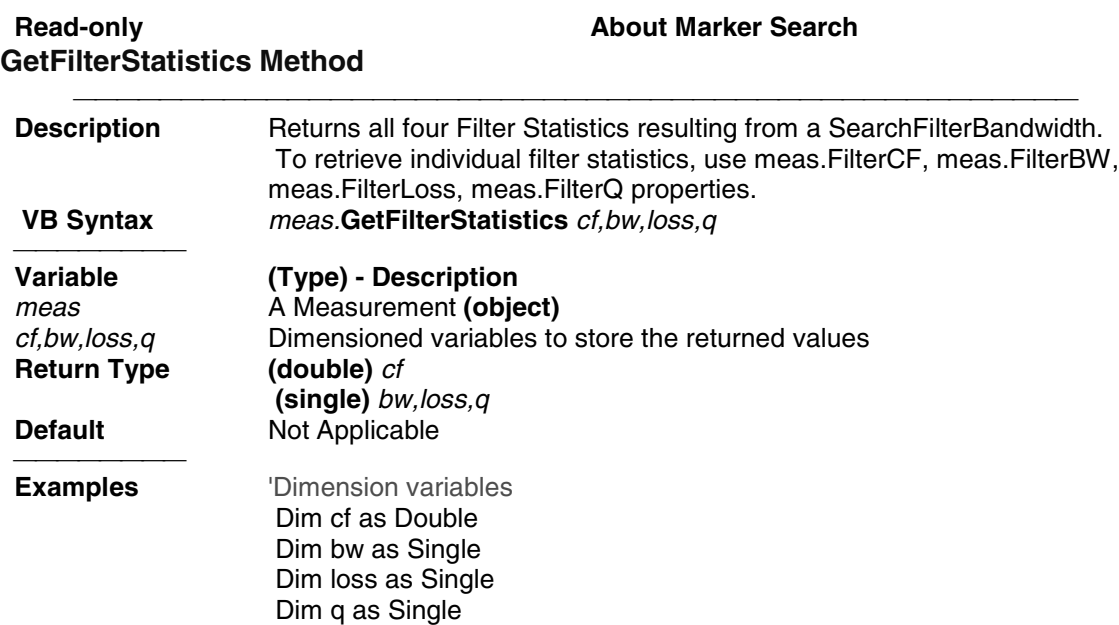

meas.GetFileterStatistics cf,bw,loss,q

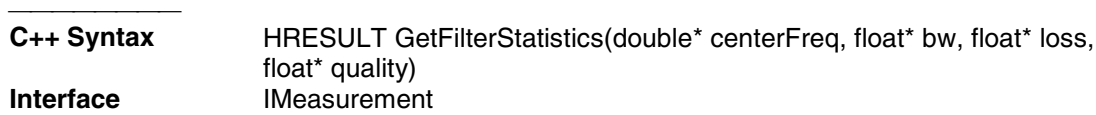

### **Write/Read Markers About Reference Markers GetReferenceMarker Method**

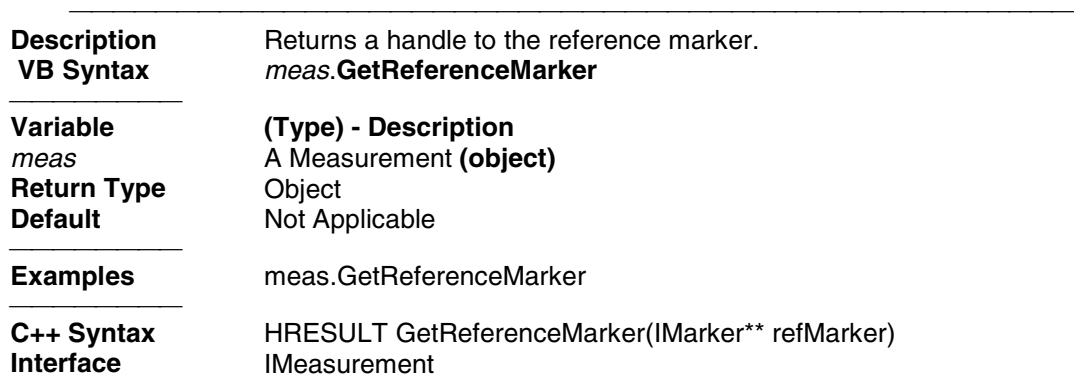

### **Read-only Read-only Read-only About Trace Statistics GetTraceStatistics Method**

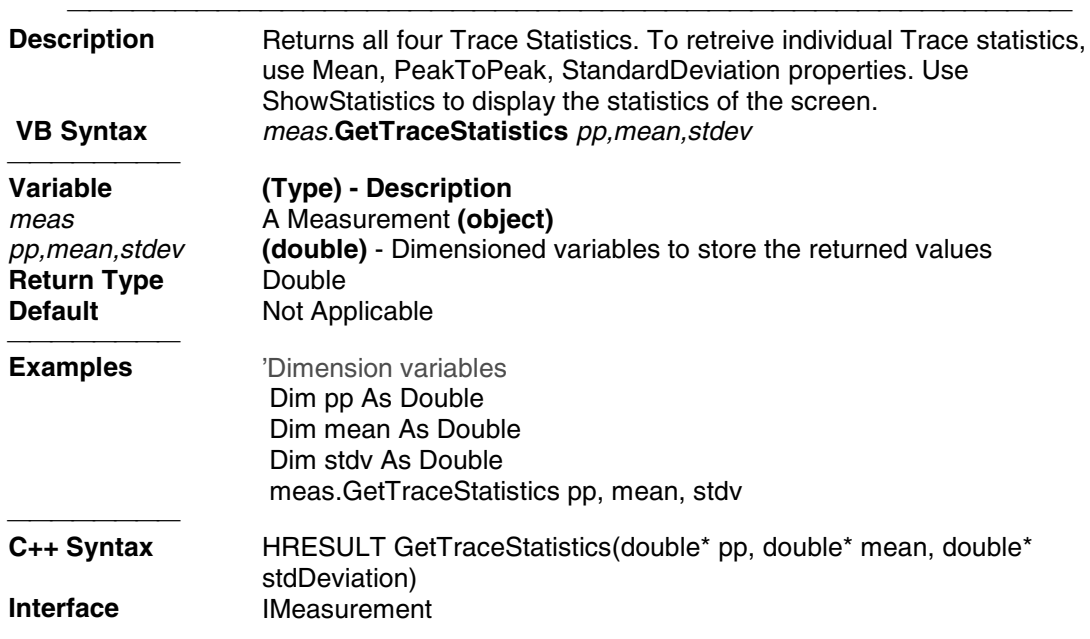

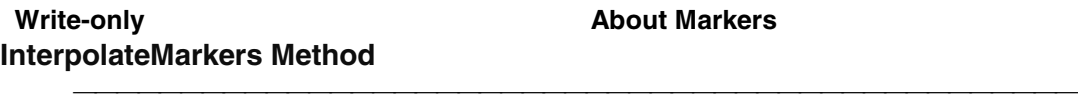

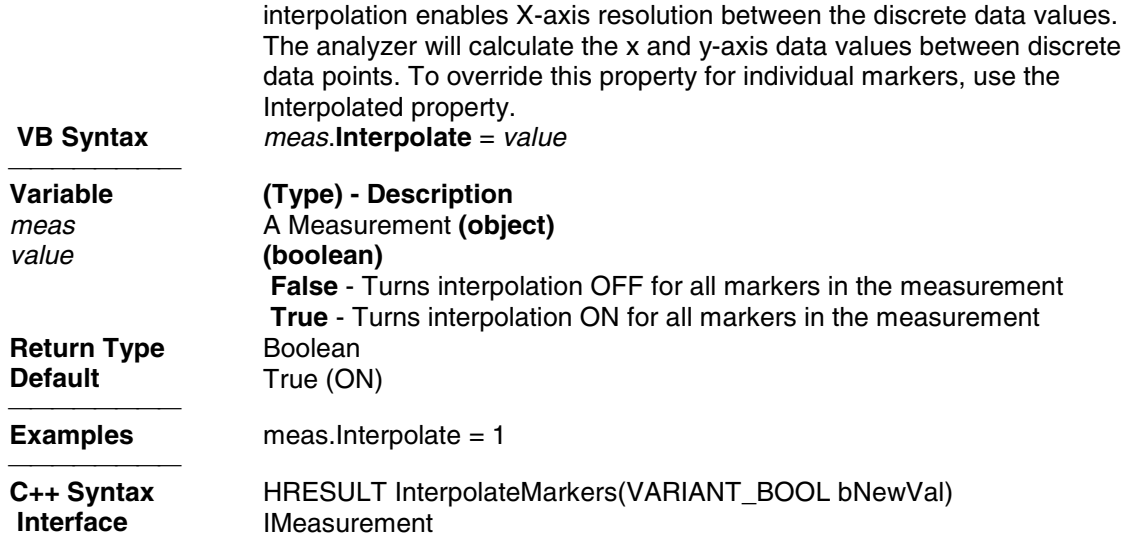

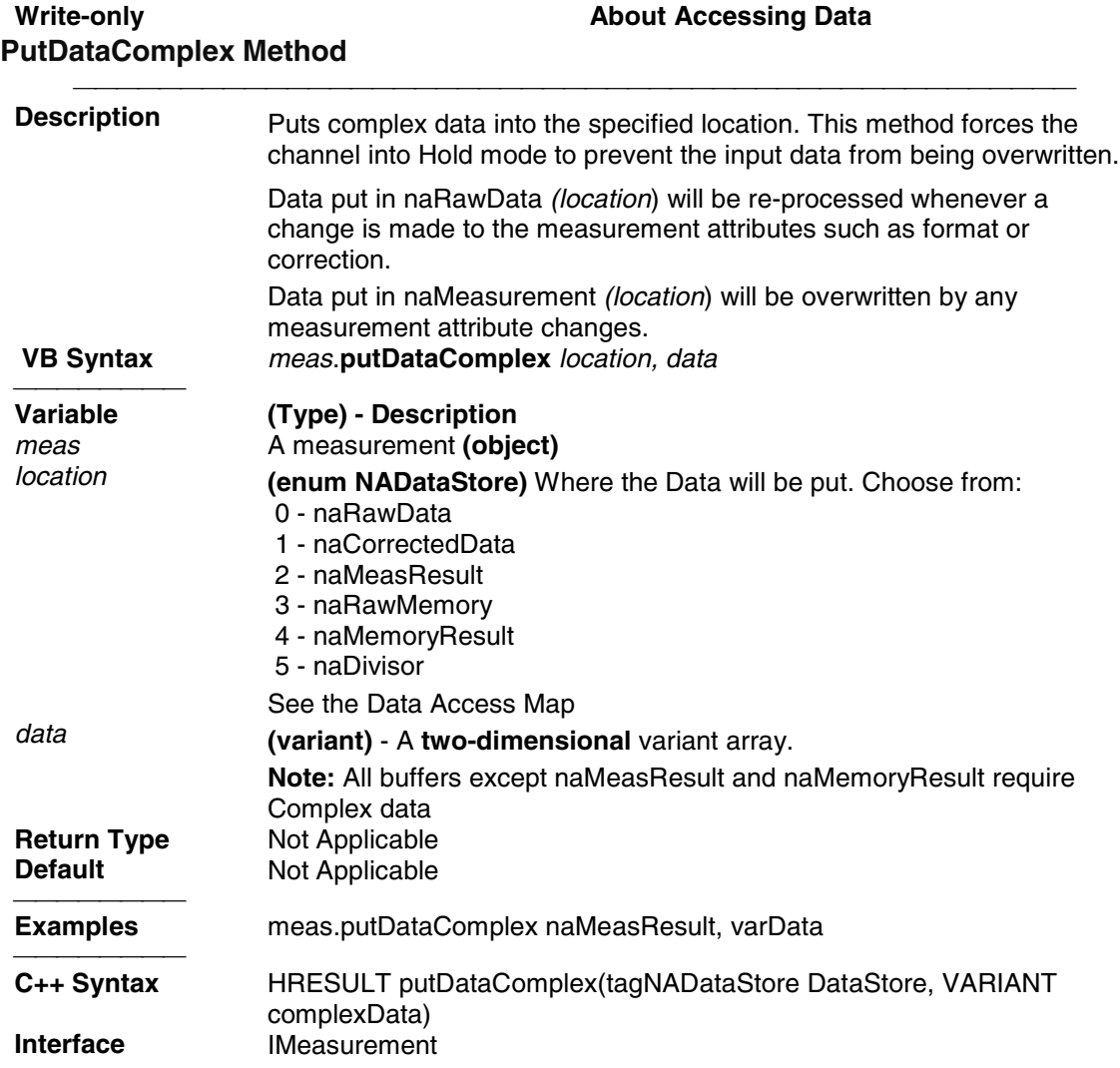

# Write-only **About Accessing Data PutDataScalar Method**

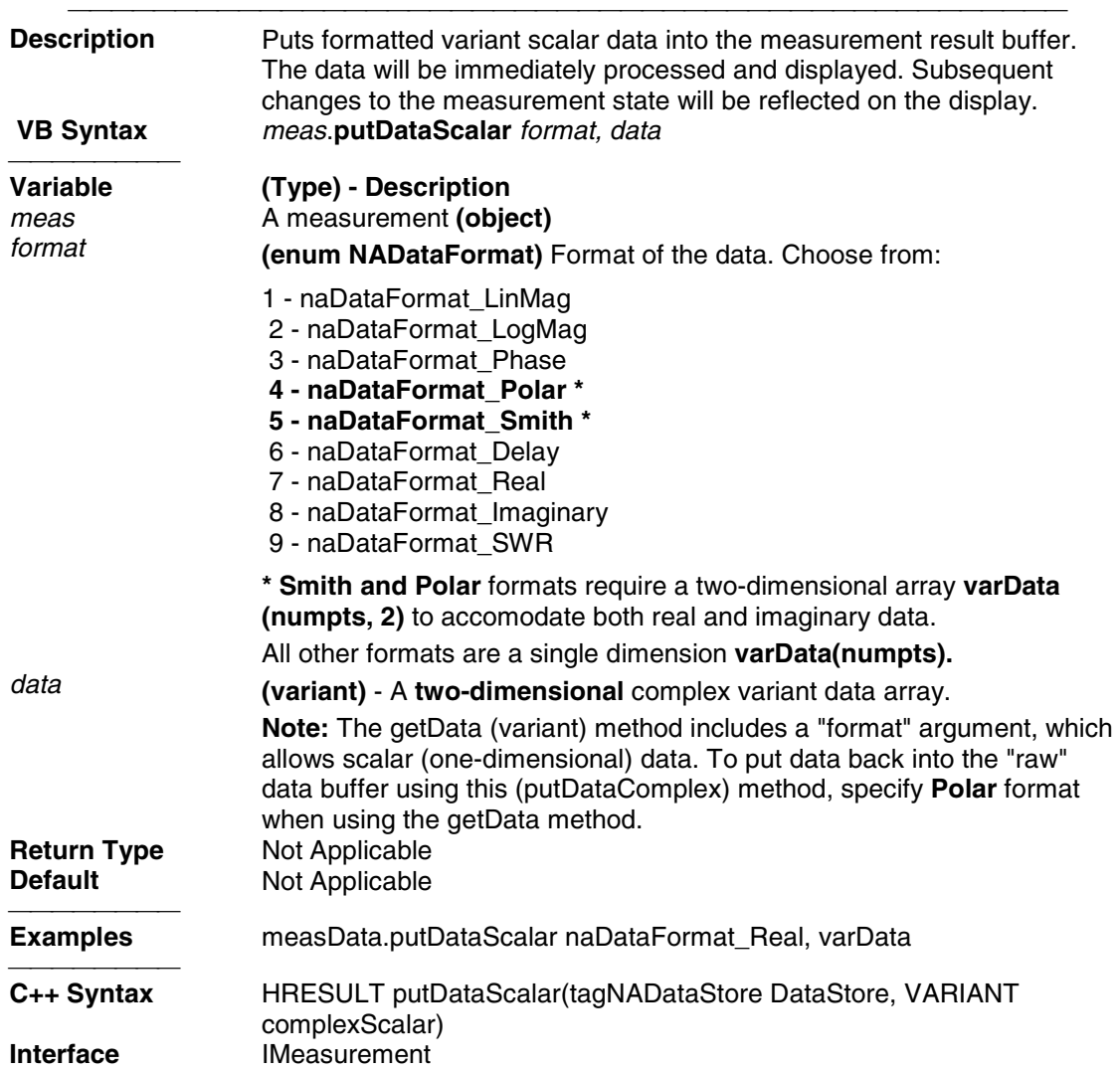

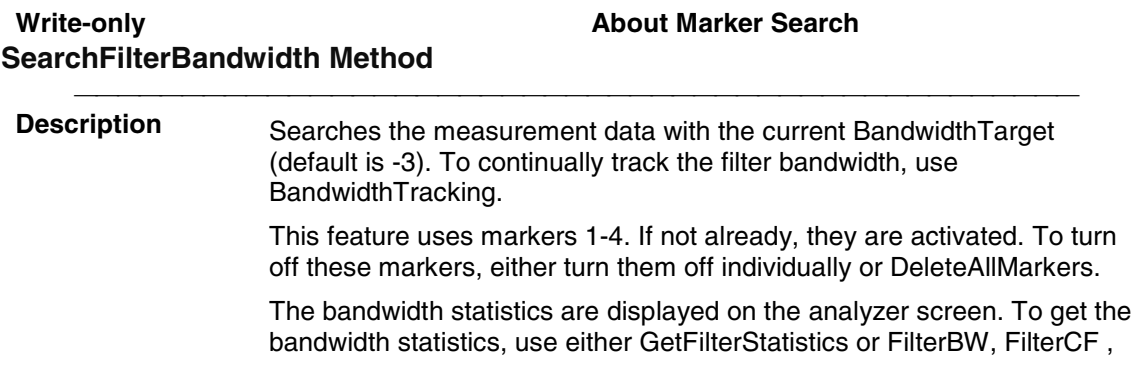

FilterLoss ,or FilterQ.

The analyzer screen will show either Bandwidth statistics OR Trace statistics; not both.

To search a UserRange with the bandwidth search, first activate marker 1 and set the desired UserRange. Then send the SearchFilterBandwidth command. The user range used with bandwidth search only applies to marker 1 searching for the max value. The other markers may fall outside the user range.

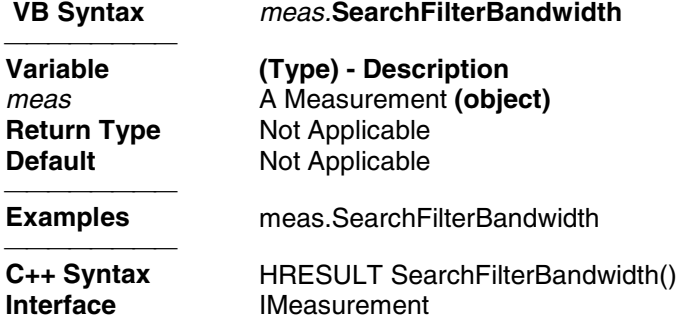

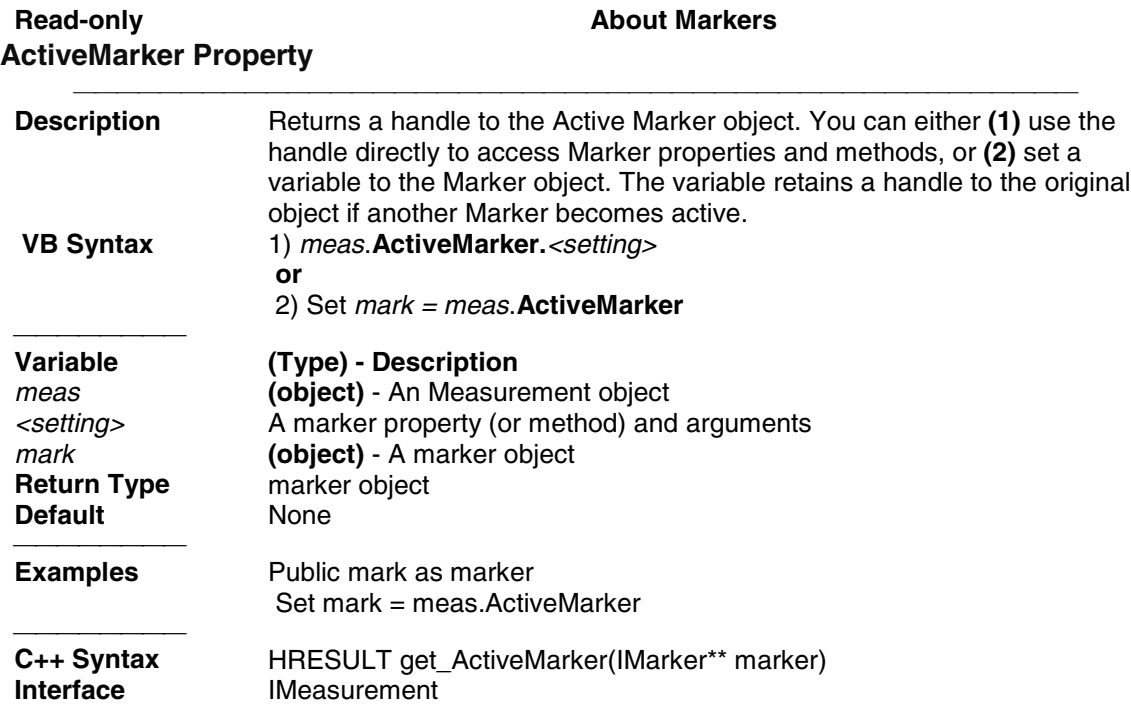

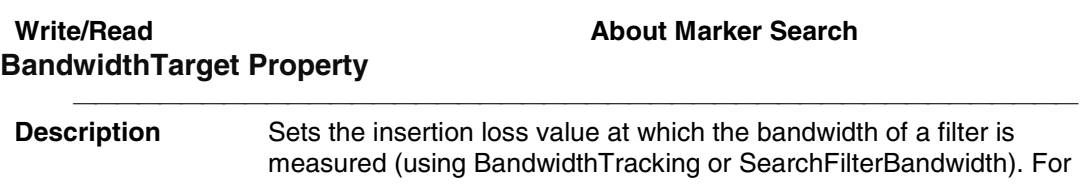

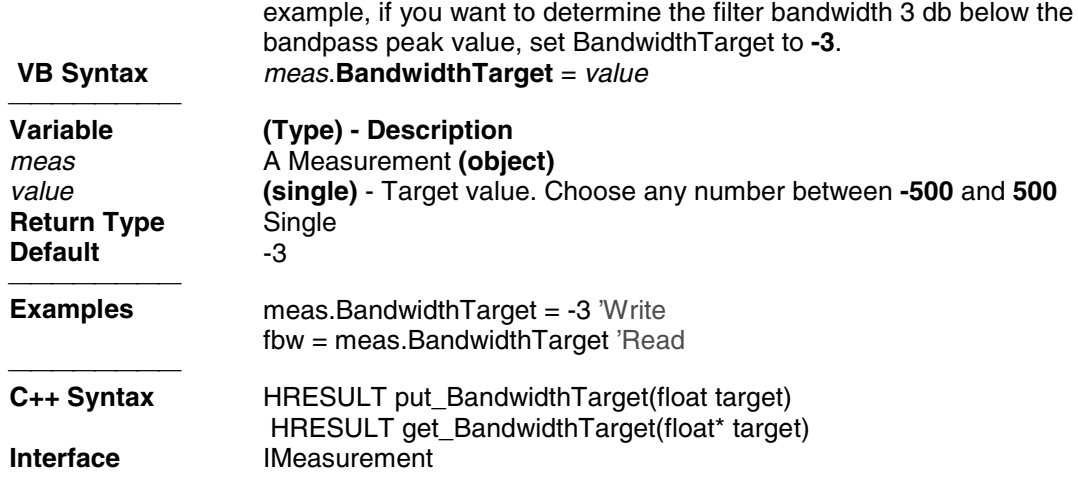

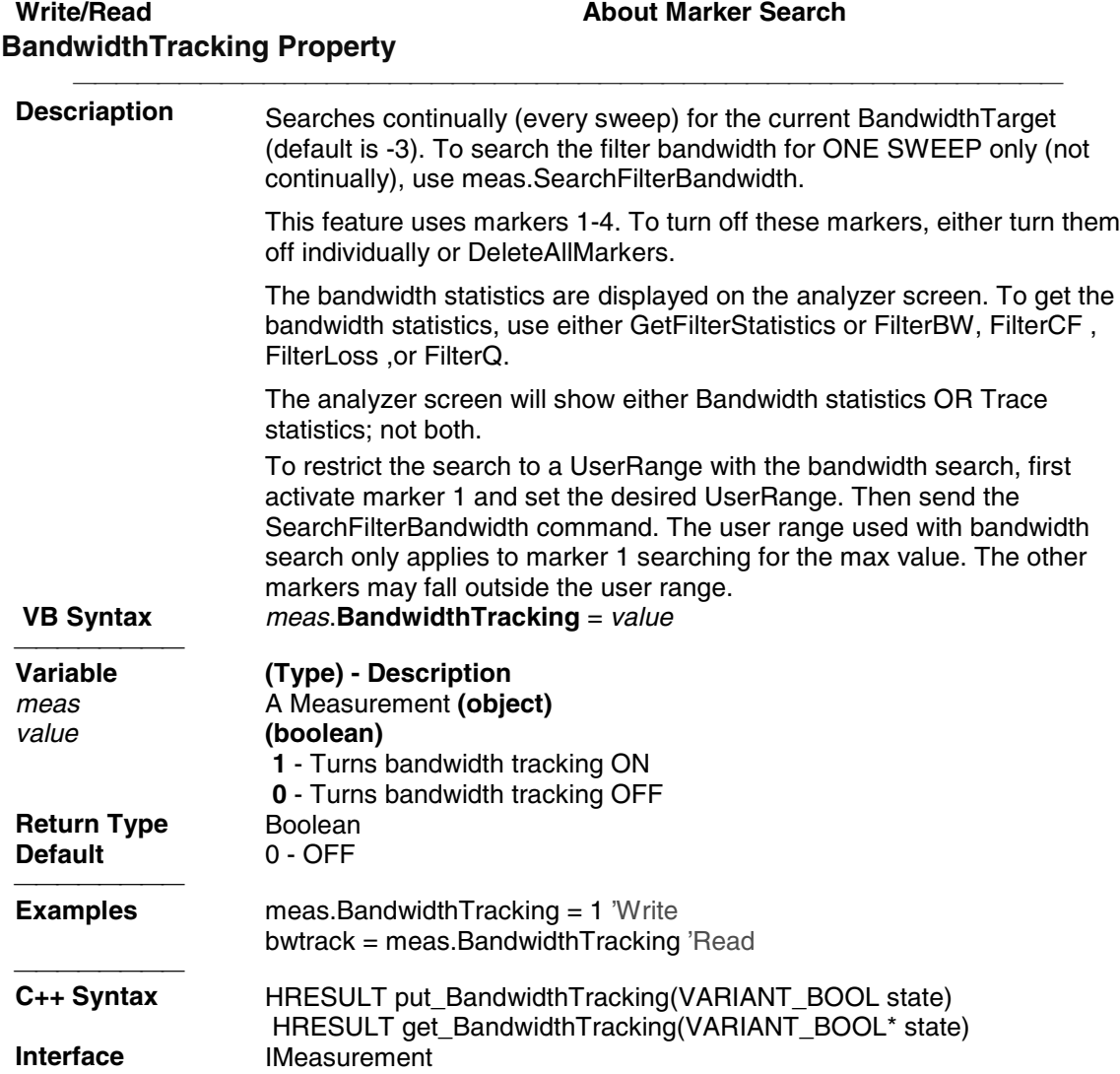

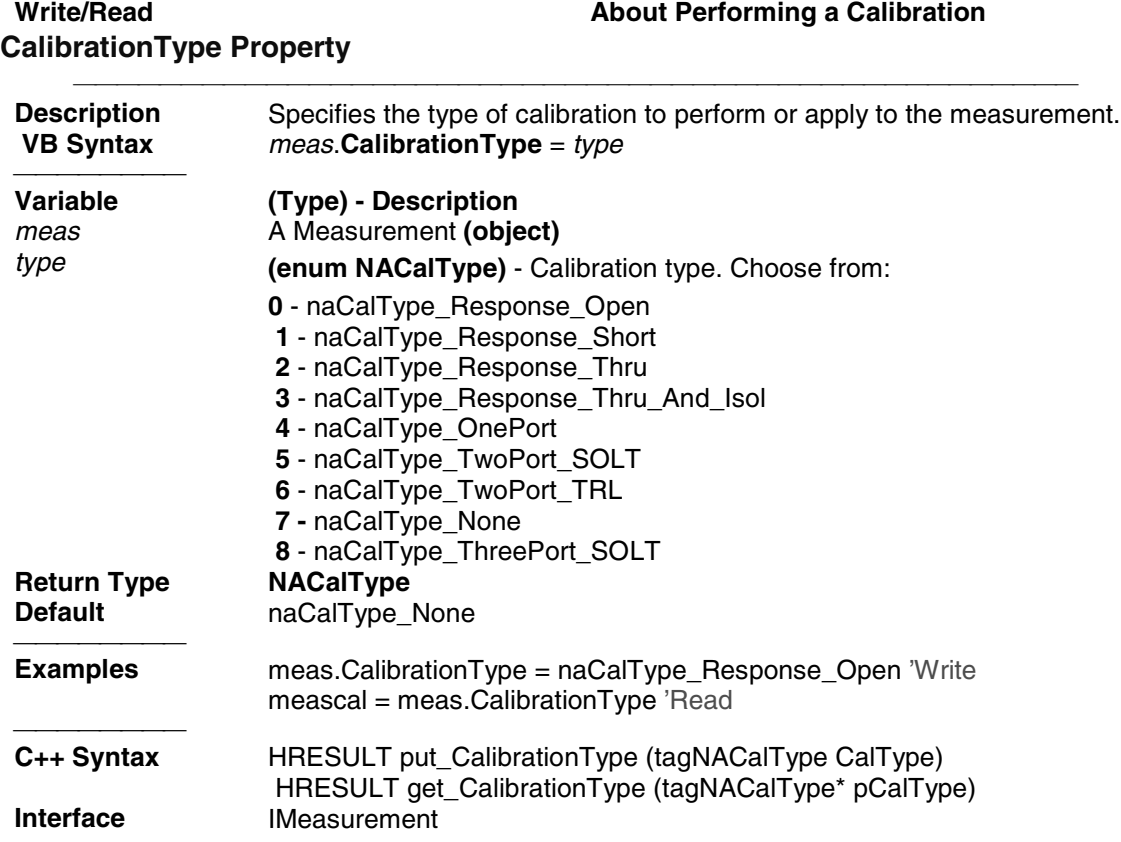

# **Write/Read Manual About Electrical Delay ElectricalDelay Property**

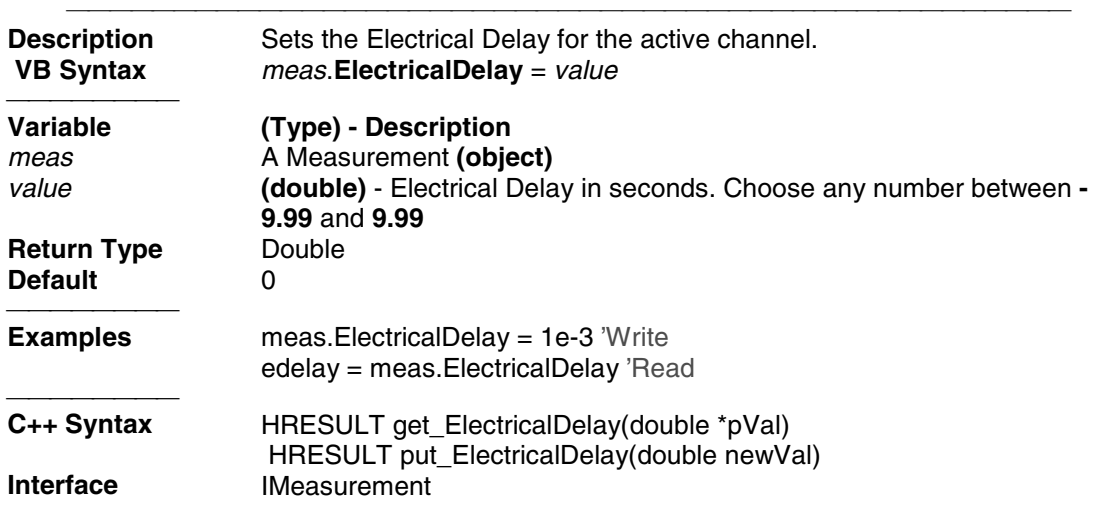

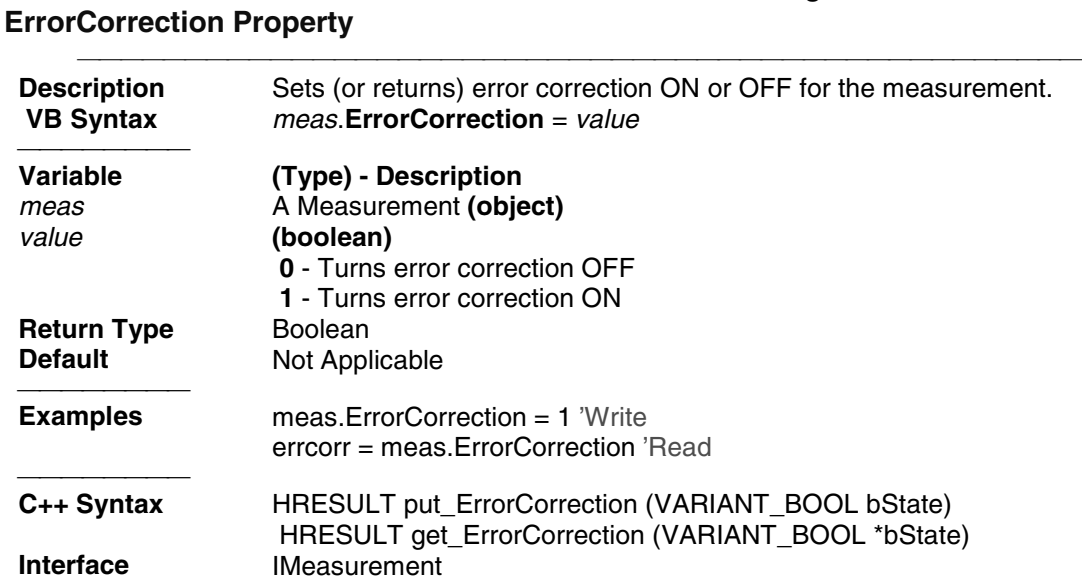

Write/Read **About Performing a Calibration** 

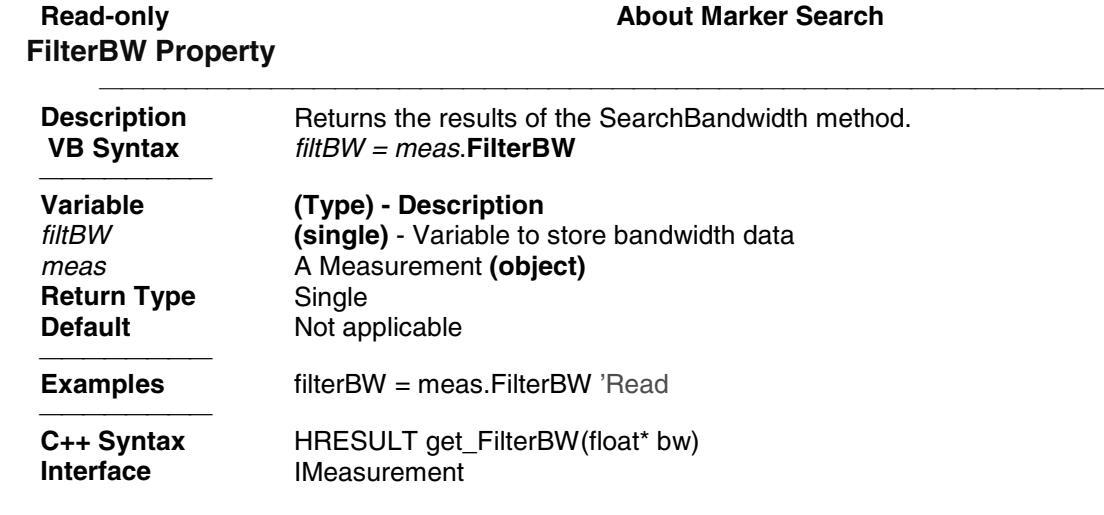

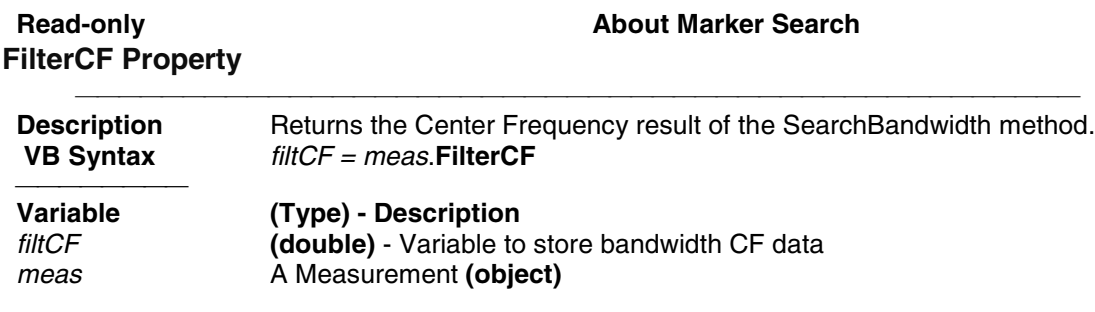

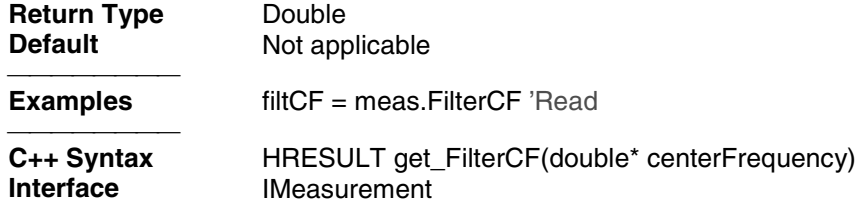

# **FilterLoss Property**

#### Read-only **About Marker Search**

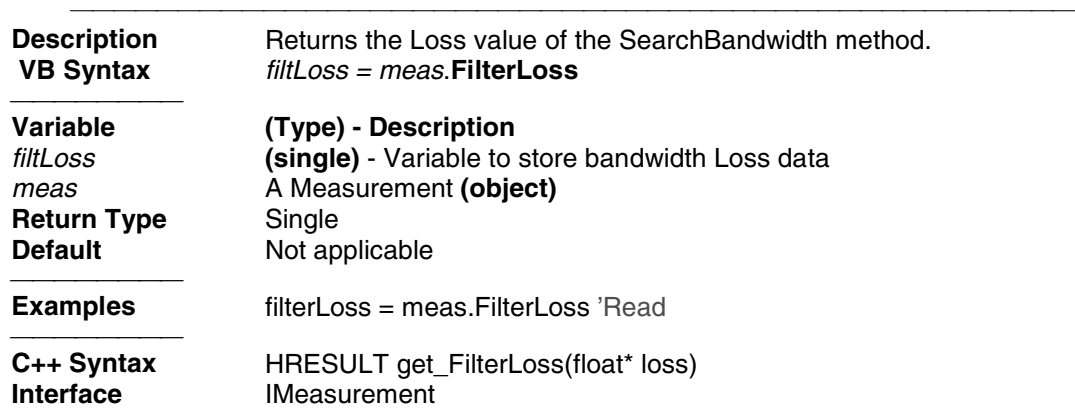

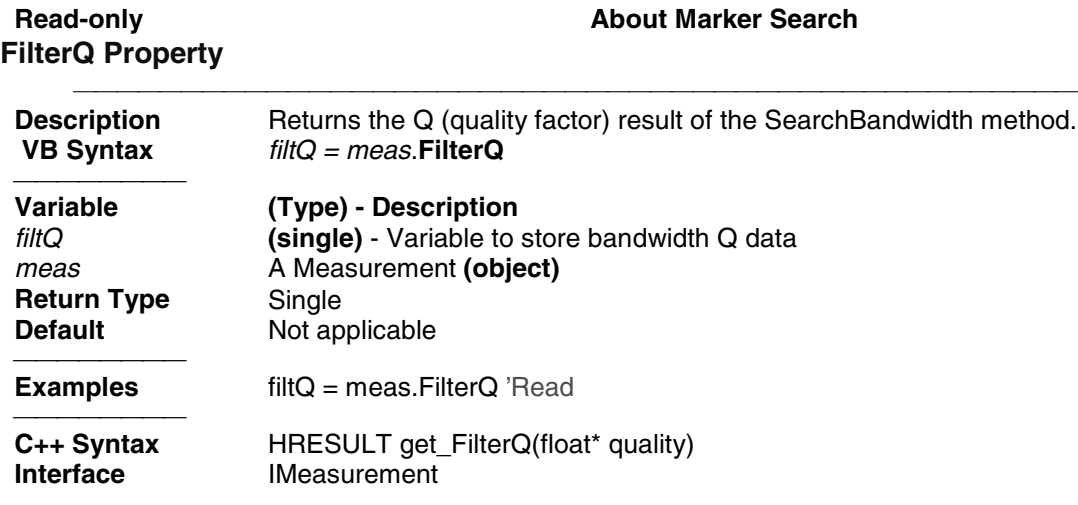

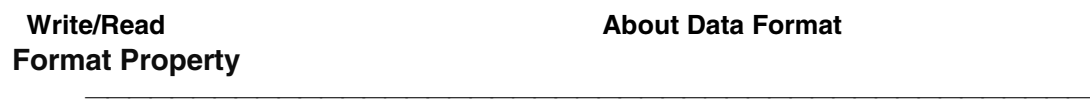

**Description** Sets or returns the display format of the measurement.

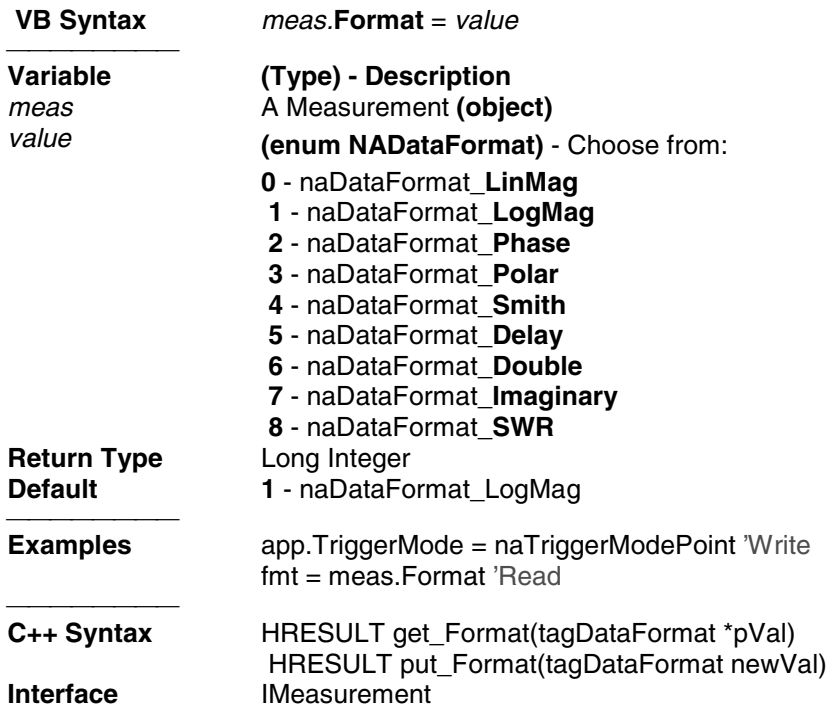

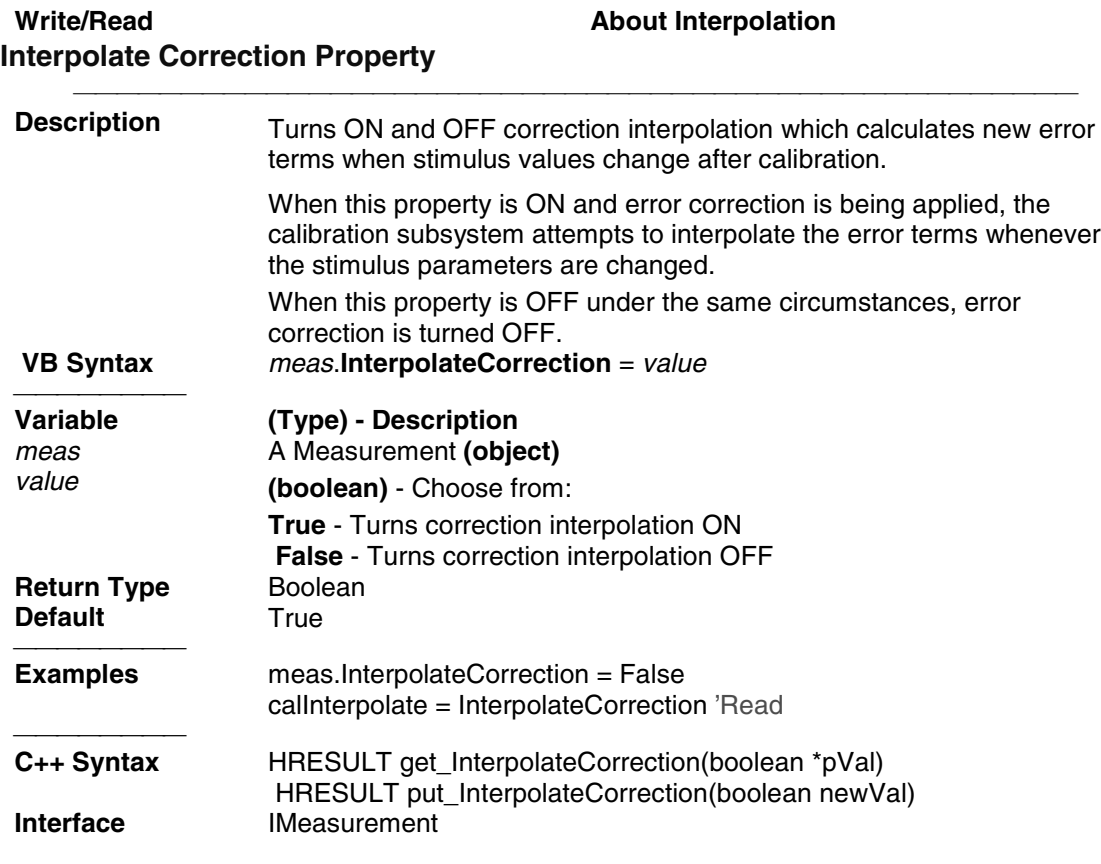

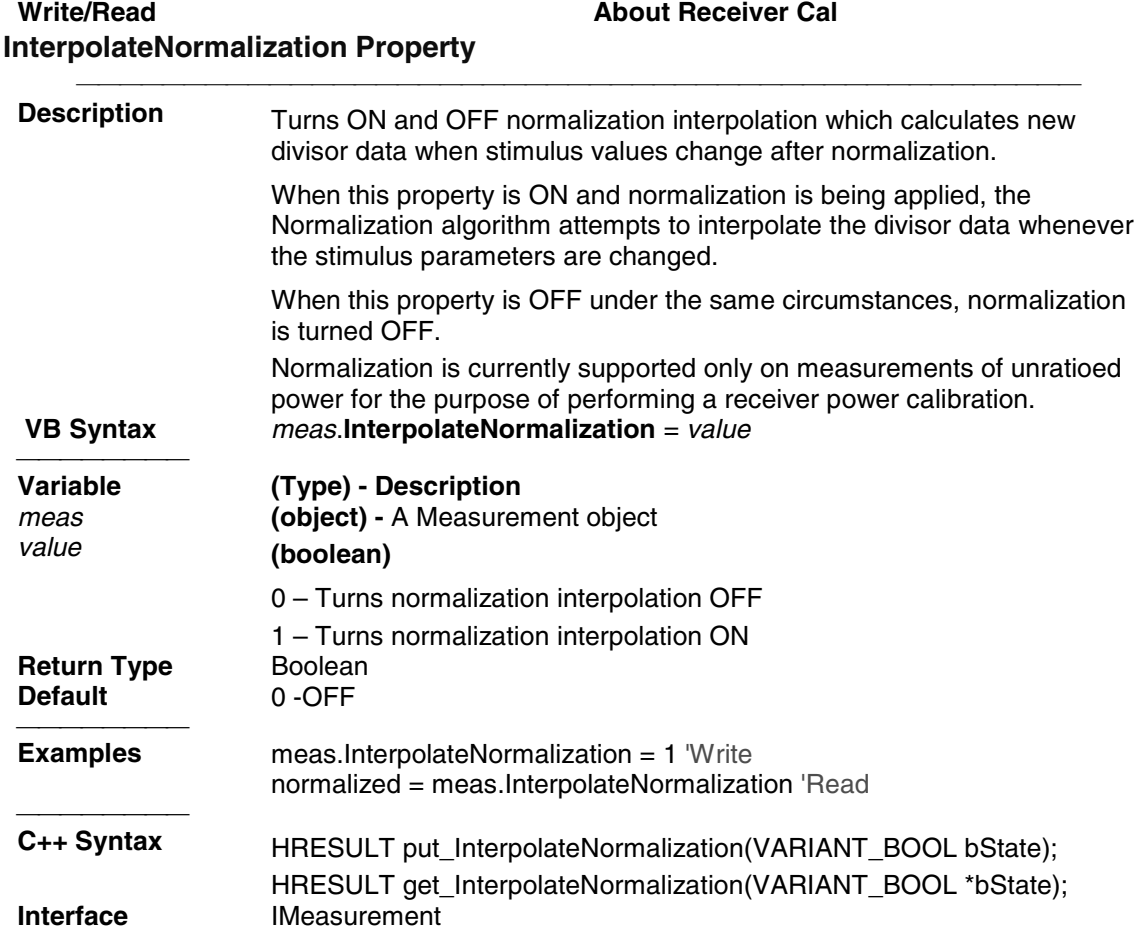

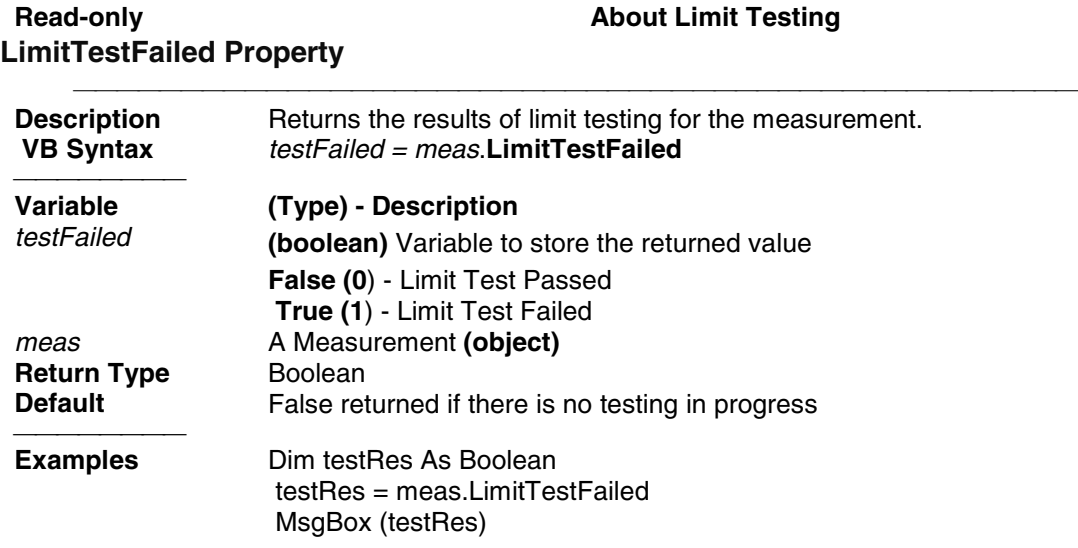
<del>. . . . . . . . .</del> **Interface** IMeasurement

HRESULT get\_LimitTestFailed(VARIANT\_BOOL\* trueIfFailed)<br>IMeasurement

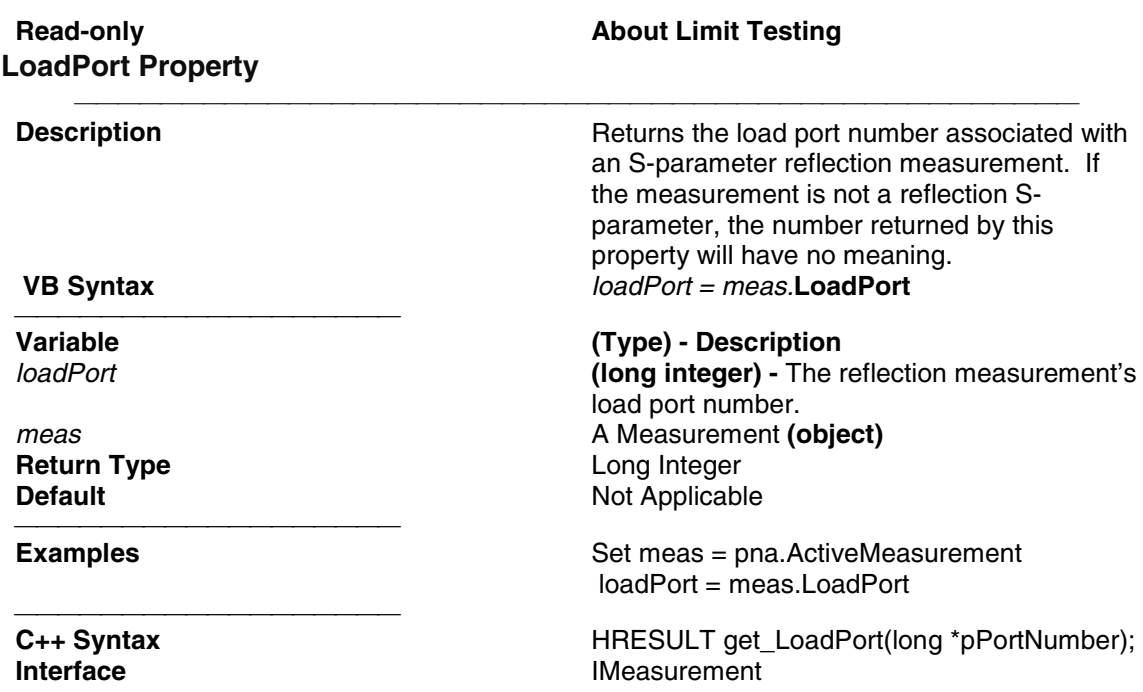

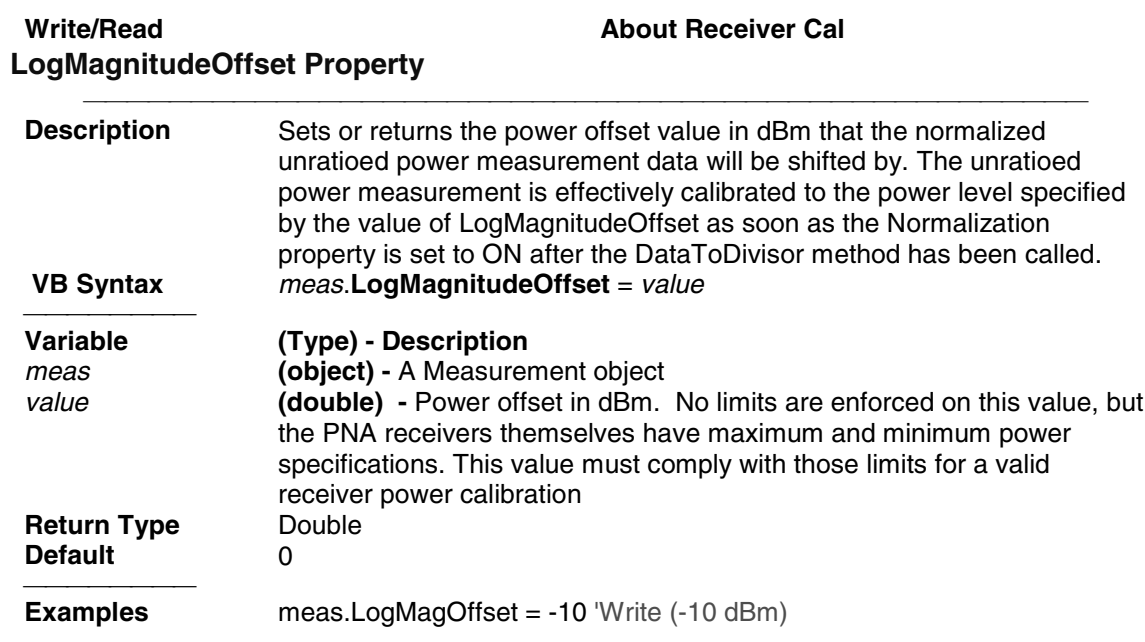

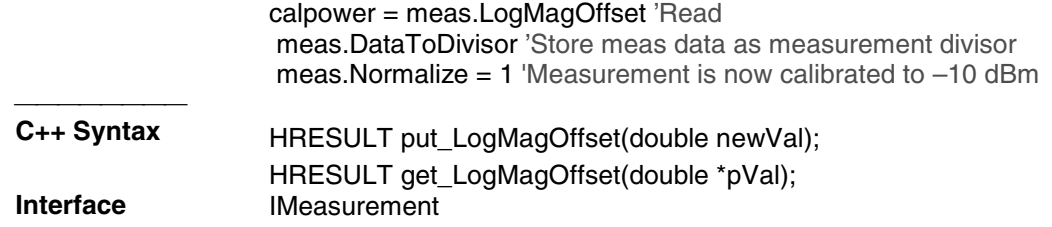

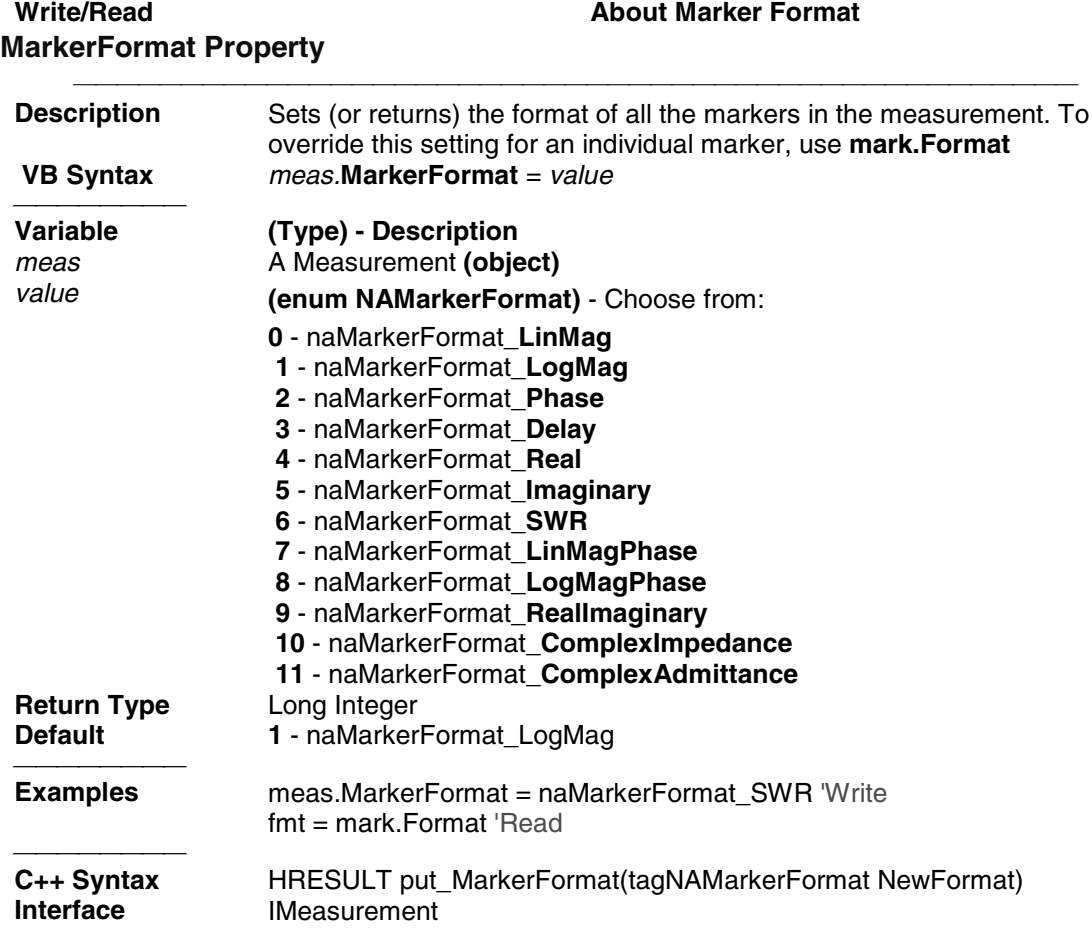

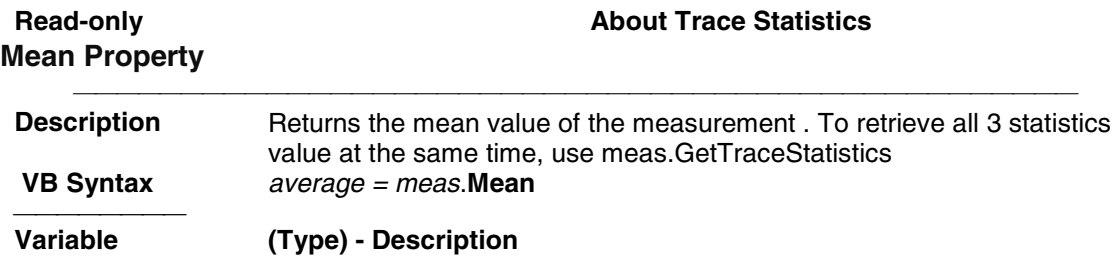

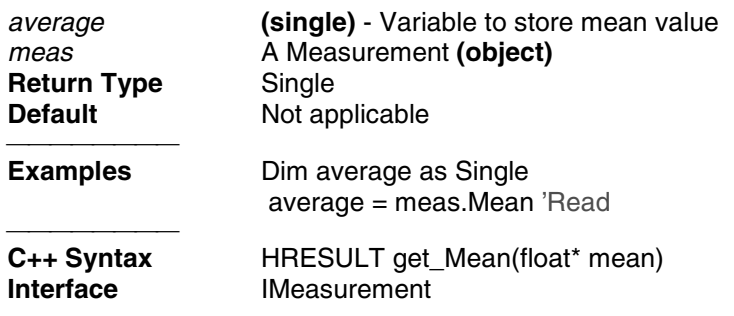

### **Write/Read Manual About Receiver Call About Receiver Call About Receiver Call Normalization Property**

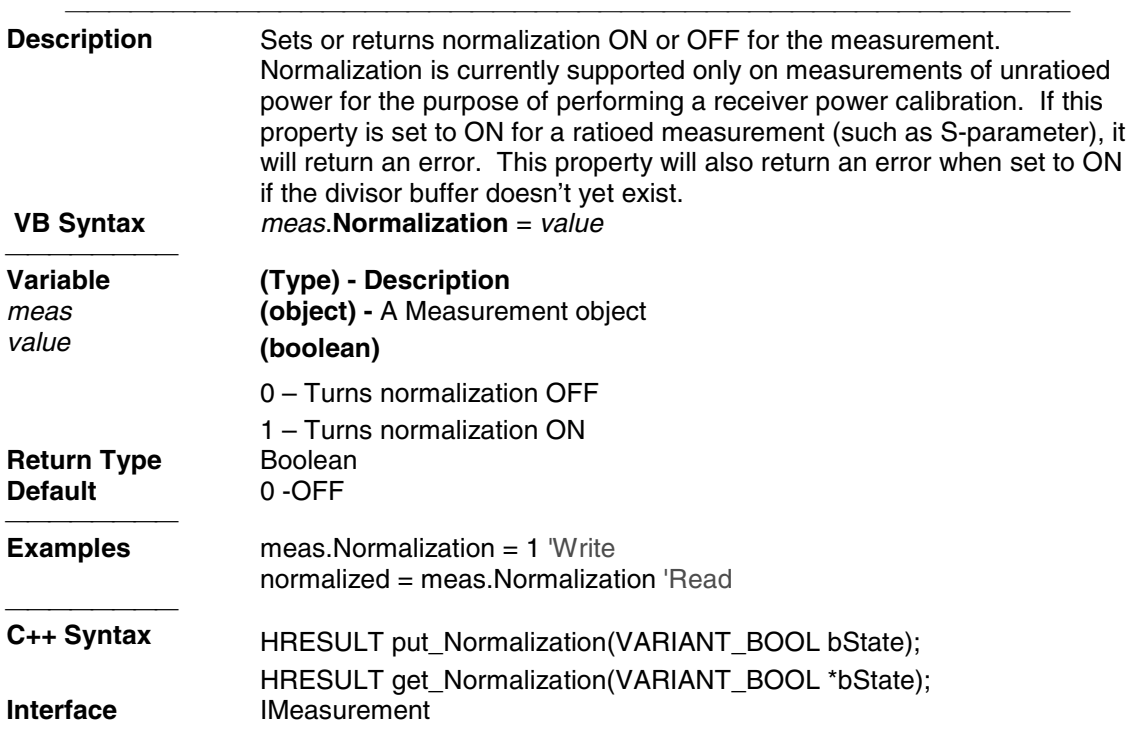

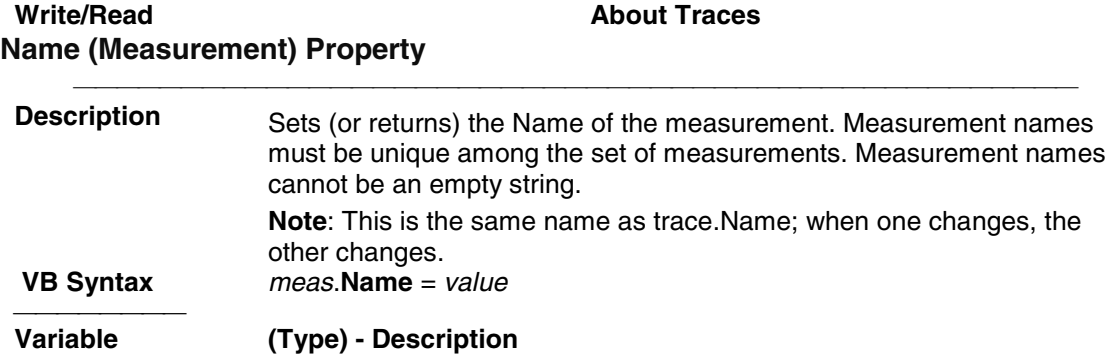

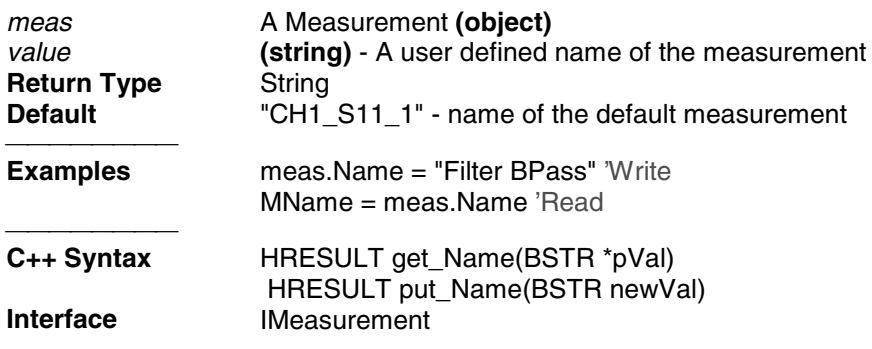

#### Read-only **About Measurements Number (Measurement) Property**

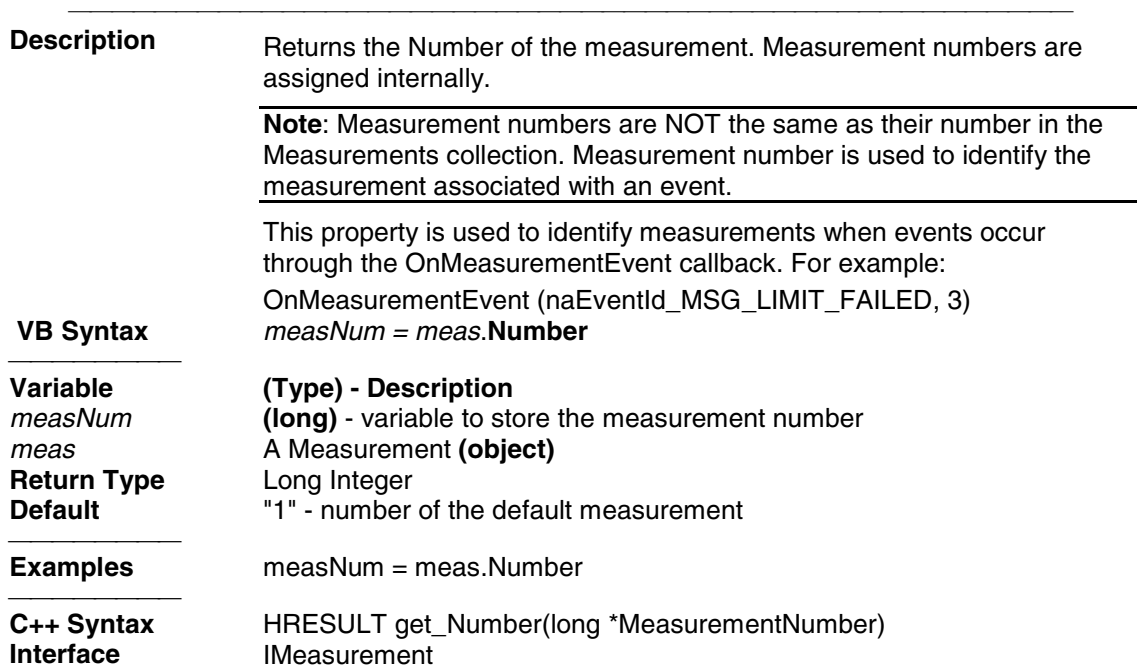

#### **Read-only Parameter Property**

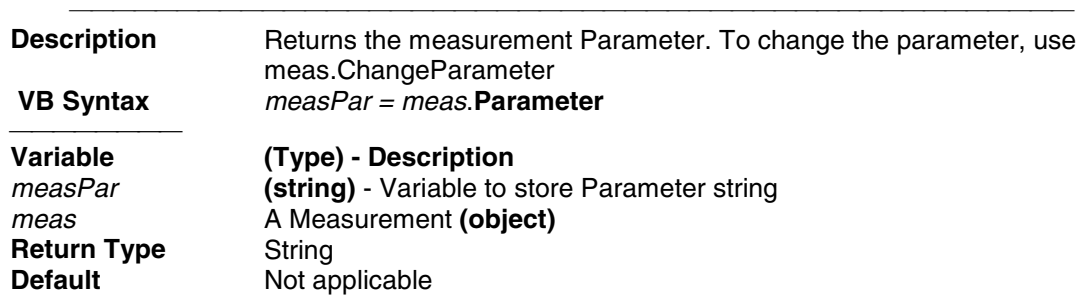

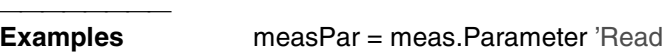

HRESULT get\_Parameter(BSTR \*pVal)<br>IMeasurement **Interface** IMeasurement

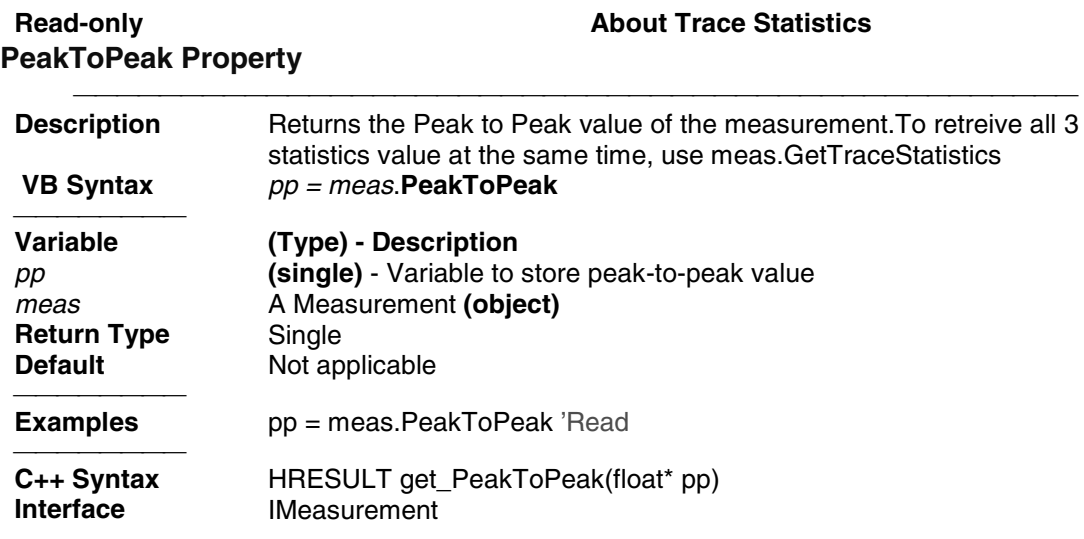

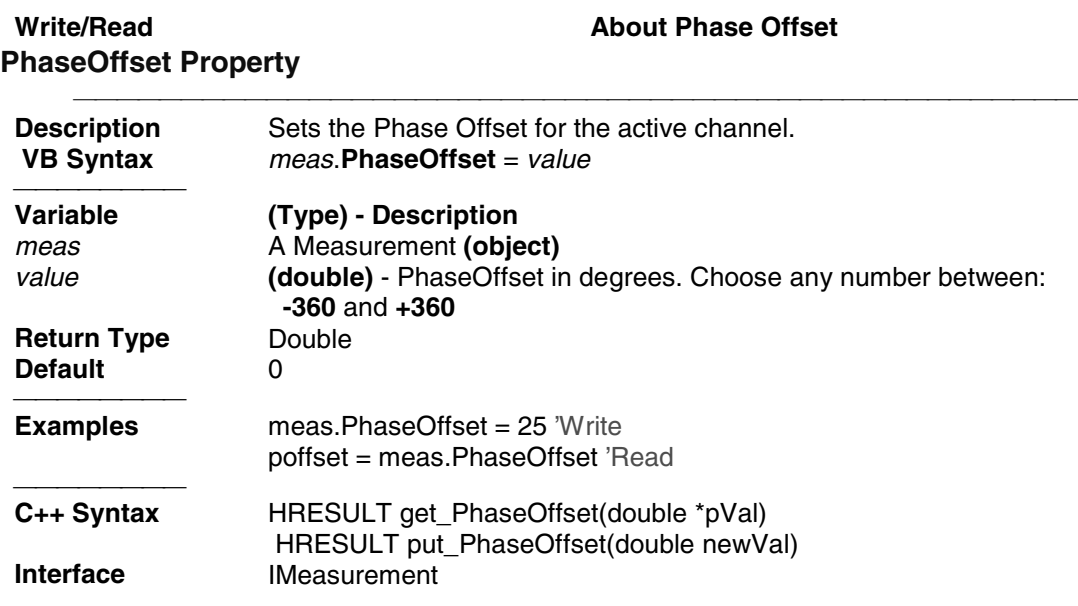

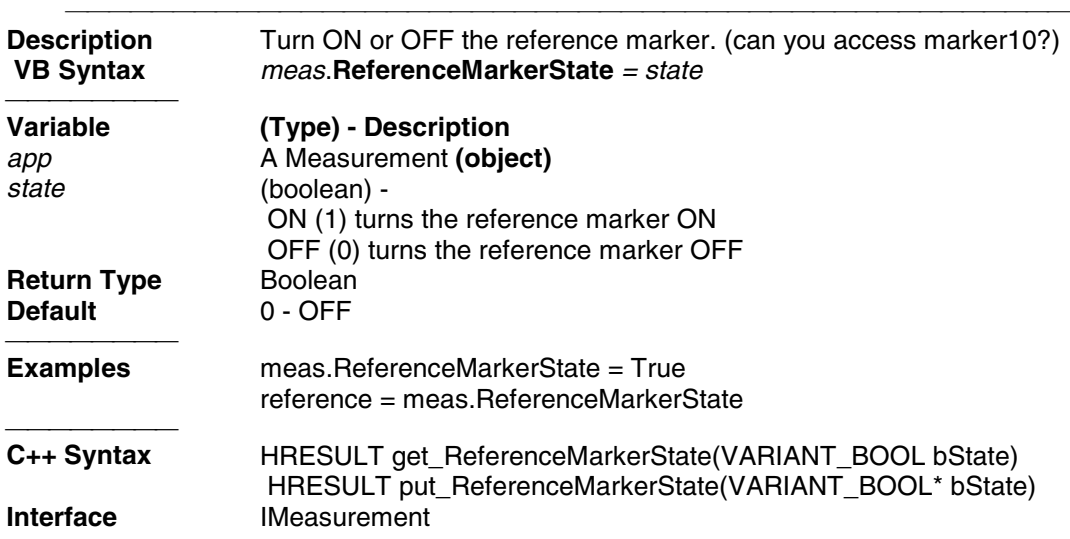

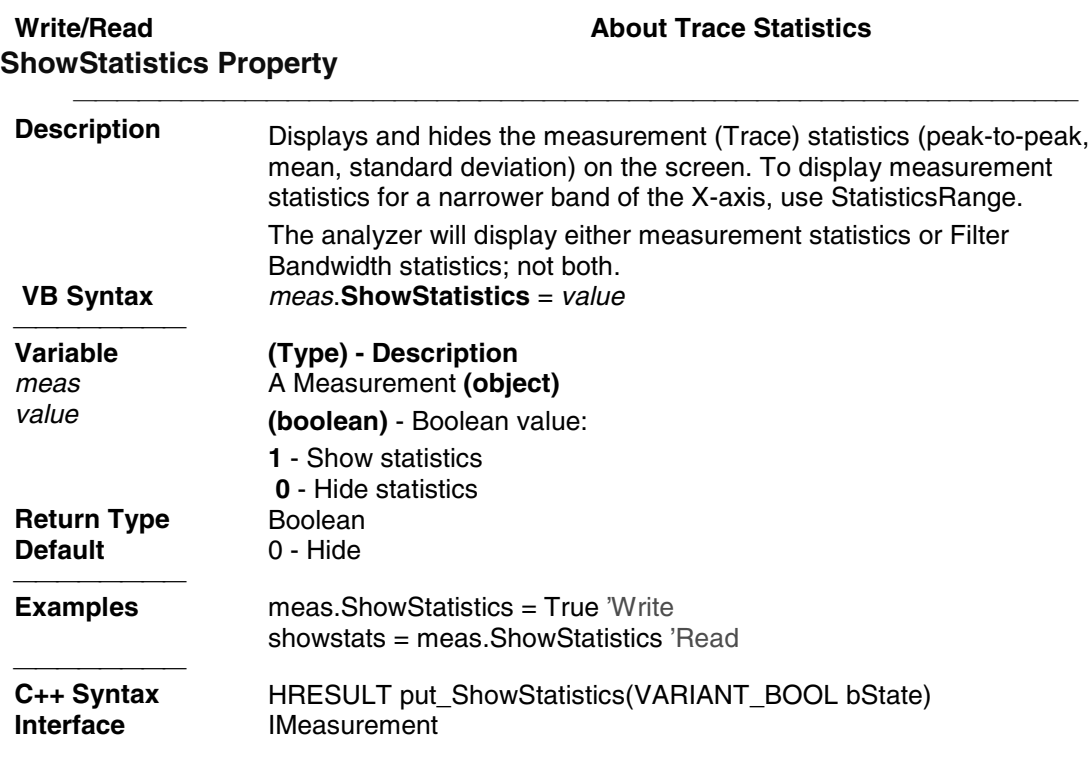

**Write/Read About Smoothing**

### **SmoothingAperture Property**

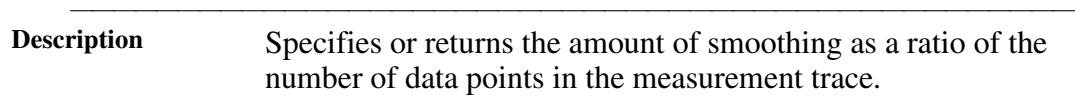

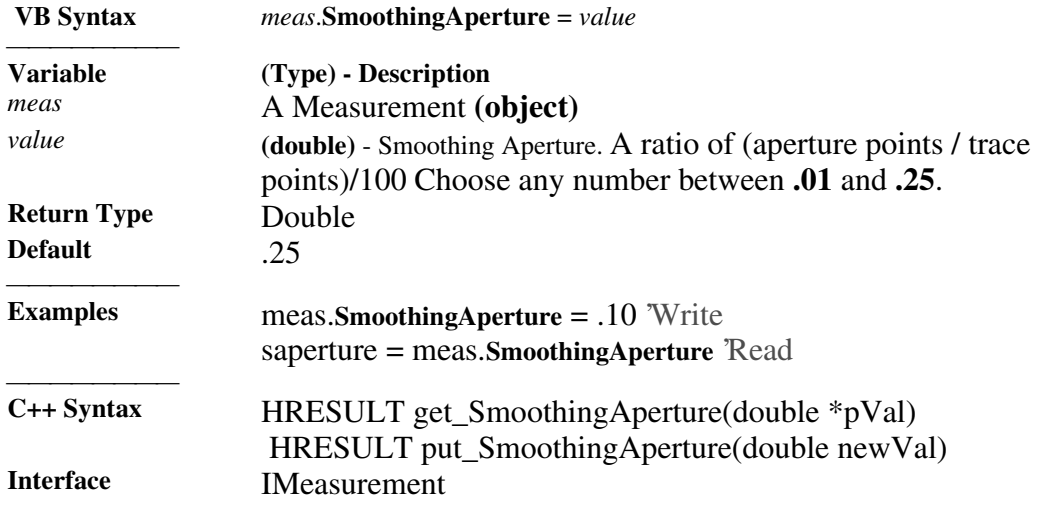

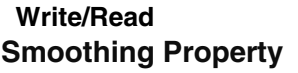

**About Smoothing** 

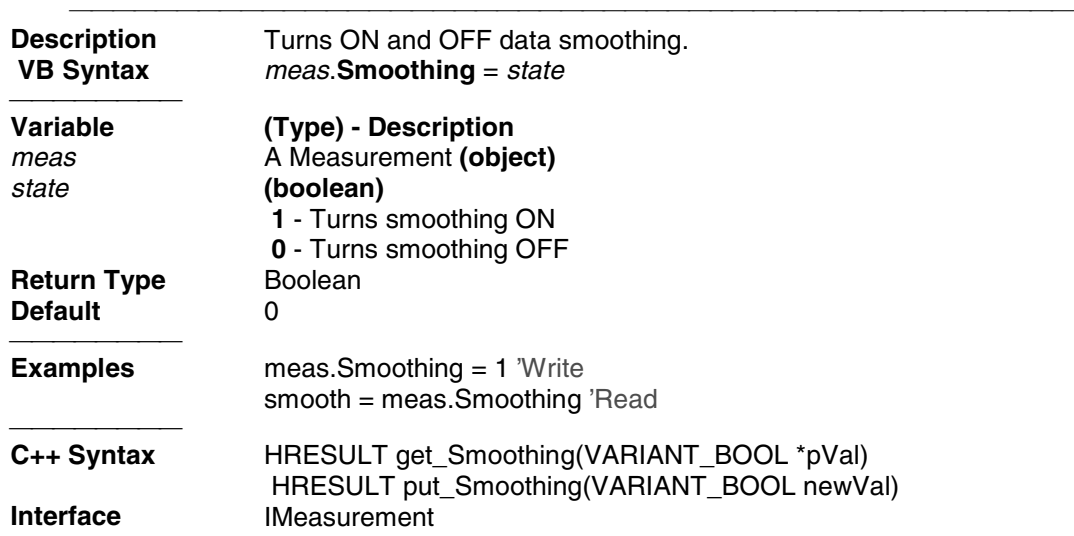

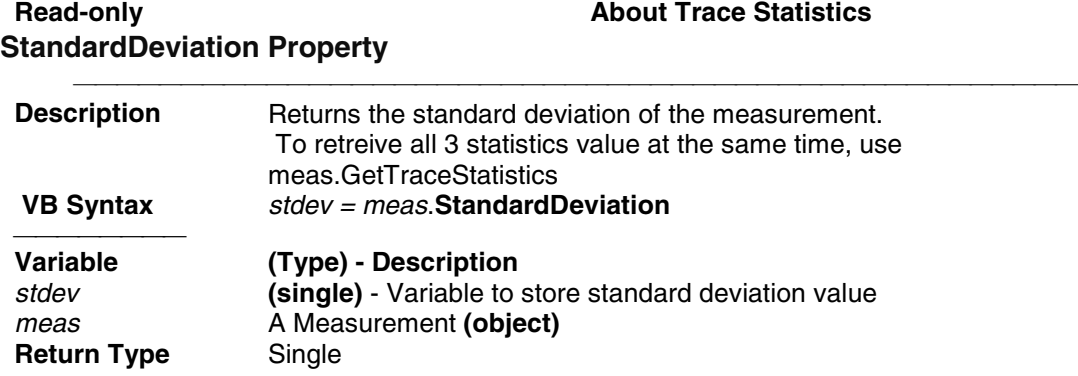

*meas* A Measurement (object)

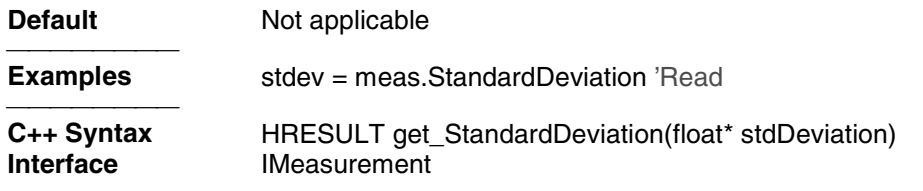

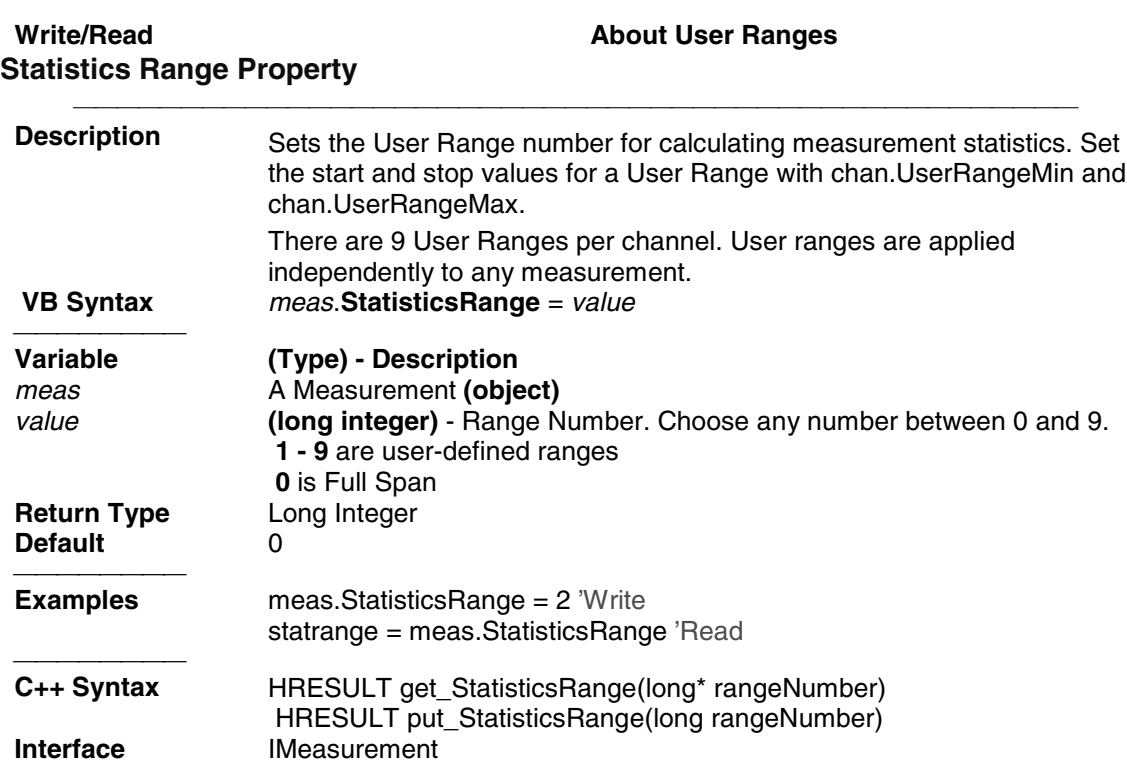

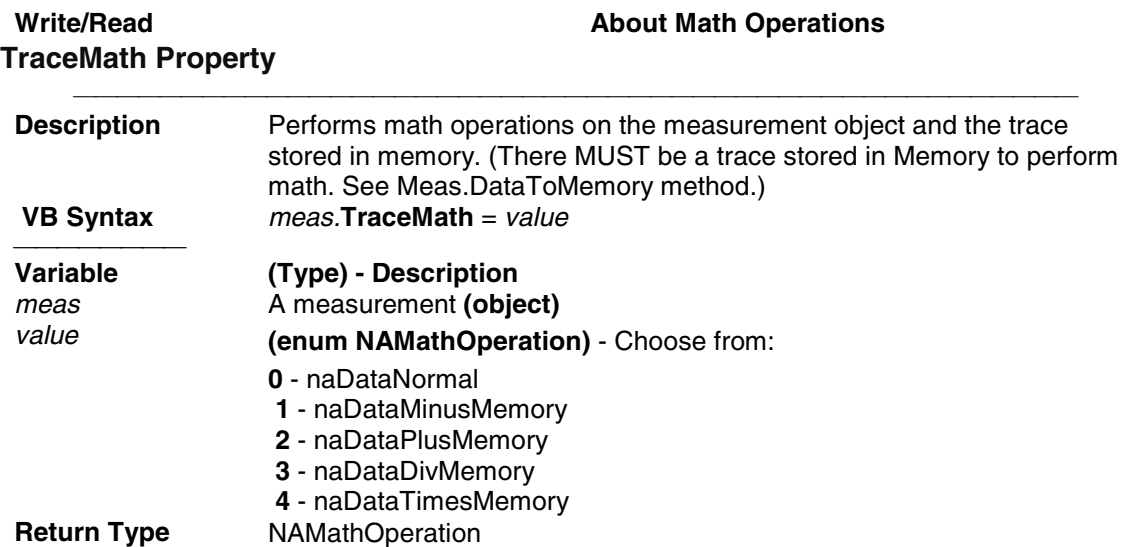

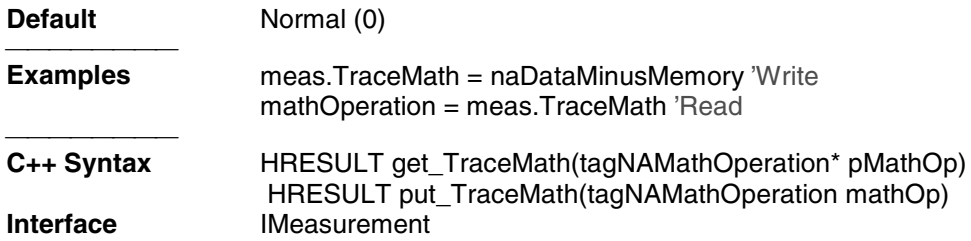

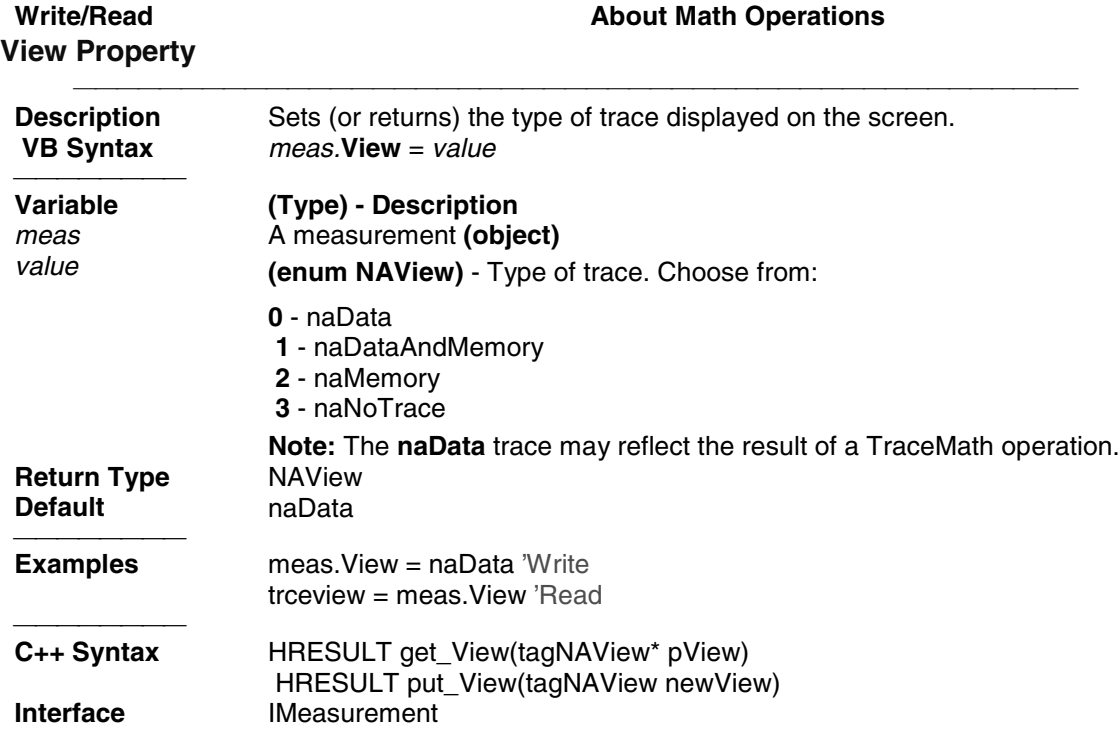

### **NAWindows Collection NAWindows Collection**

### **Description**

A collection object that provides a mechanism for iterating through the Application windows. See Collections in the Analyzer.

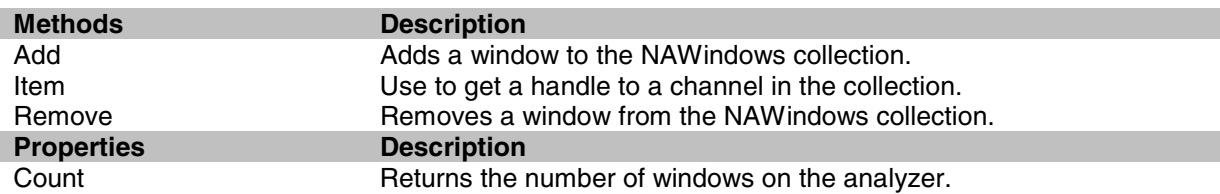

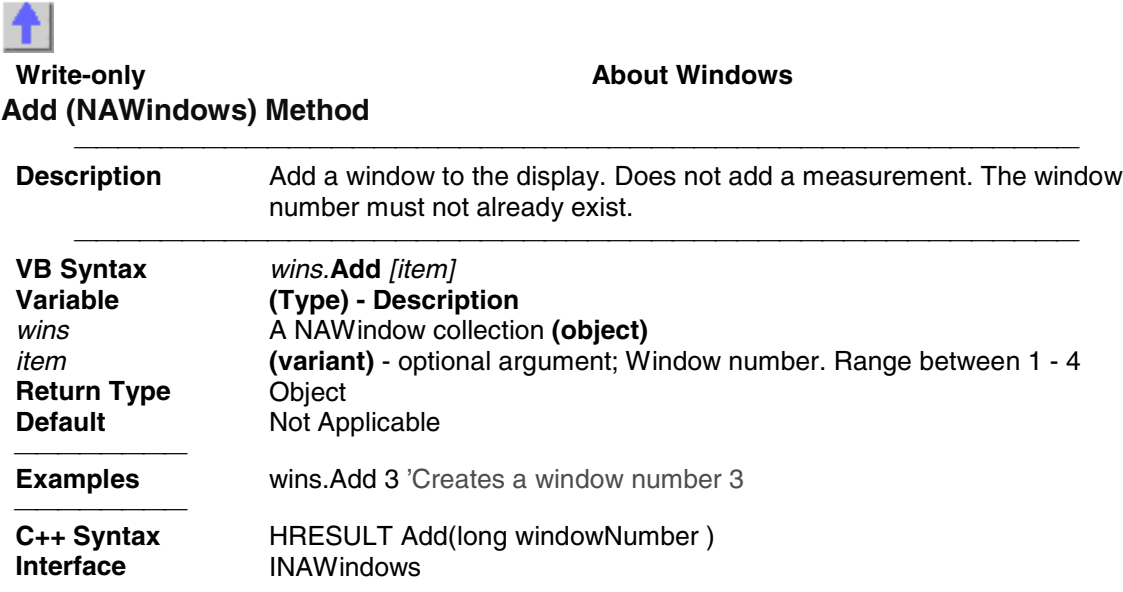

### **NAWindow Object NAWindow Object**

#### **Description**

The NAWindow object controls the part of the display that contains the graticule, or what is written on the display.

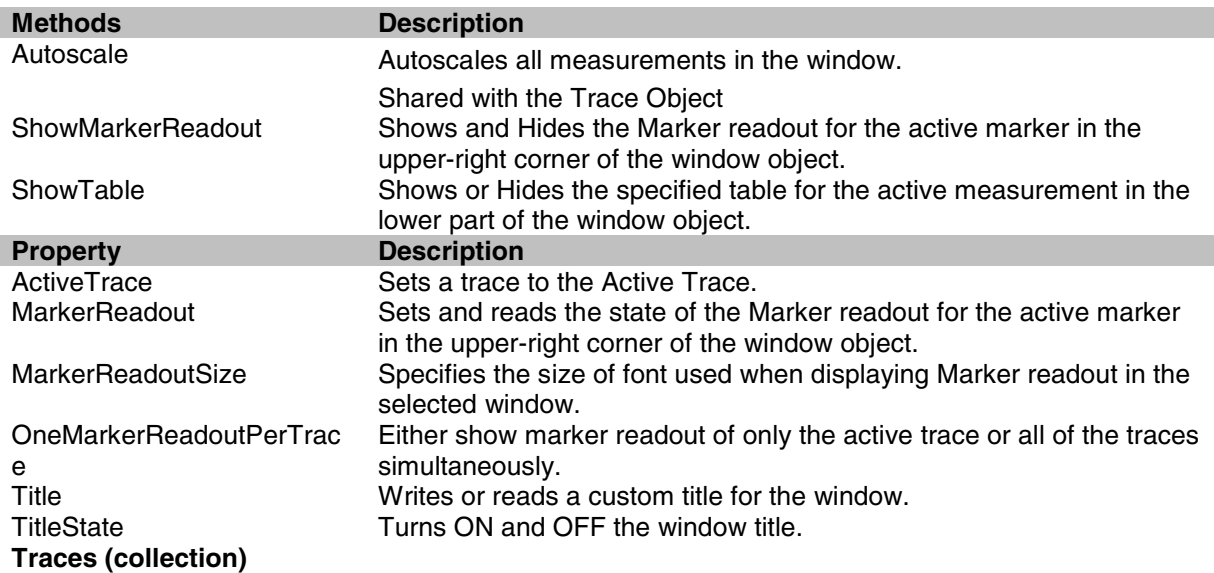

WindowNumber Reads the number of the active window.<br>WindowState Maximizes or minimizes a window. Maximizes or minimizes a window. Shared with the Application Object

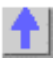

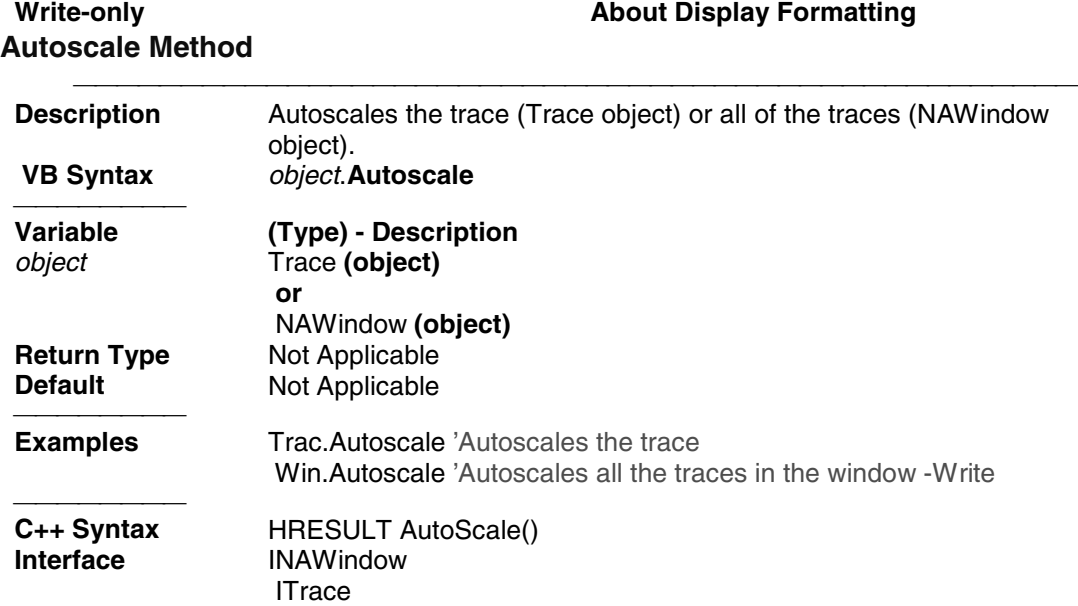

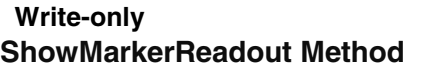

**About Display Formatting** 

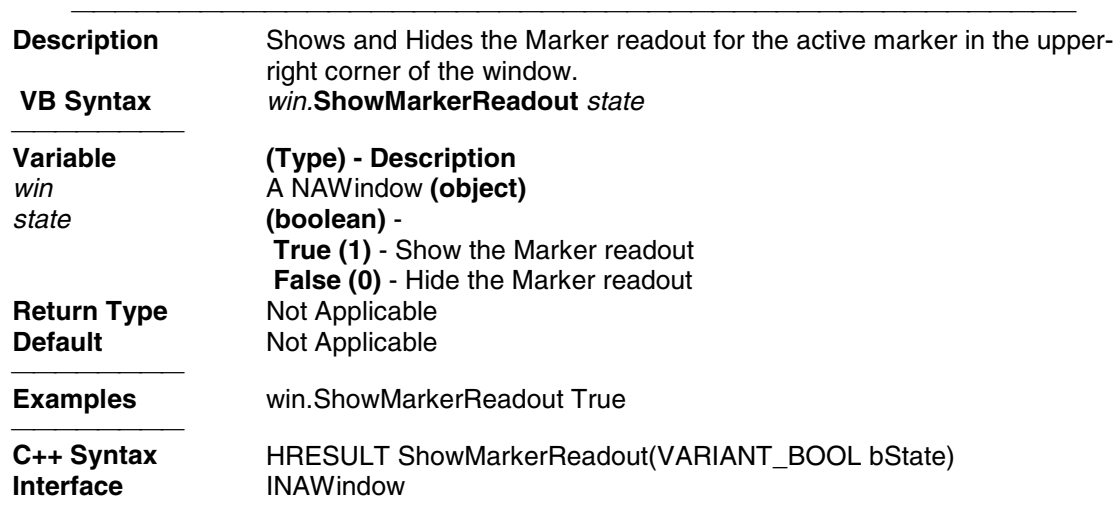

### Write-only **About Display Formatting**

#### **ShowTable Method**

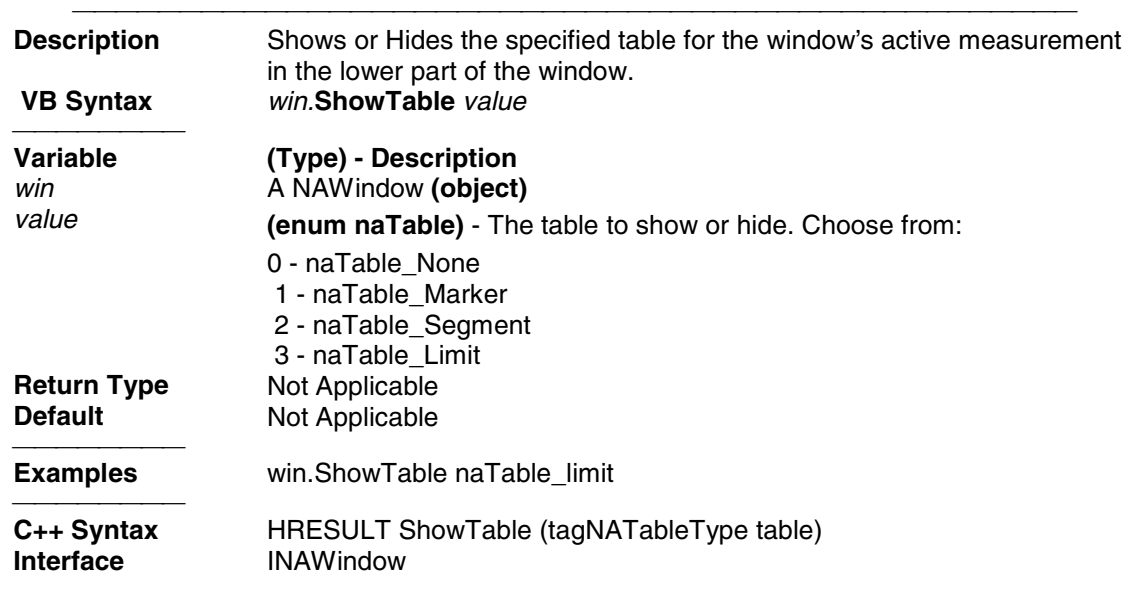

### Read-only **About Traces ActiveTrace Property**

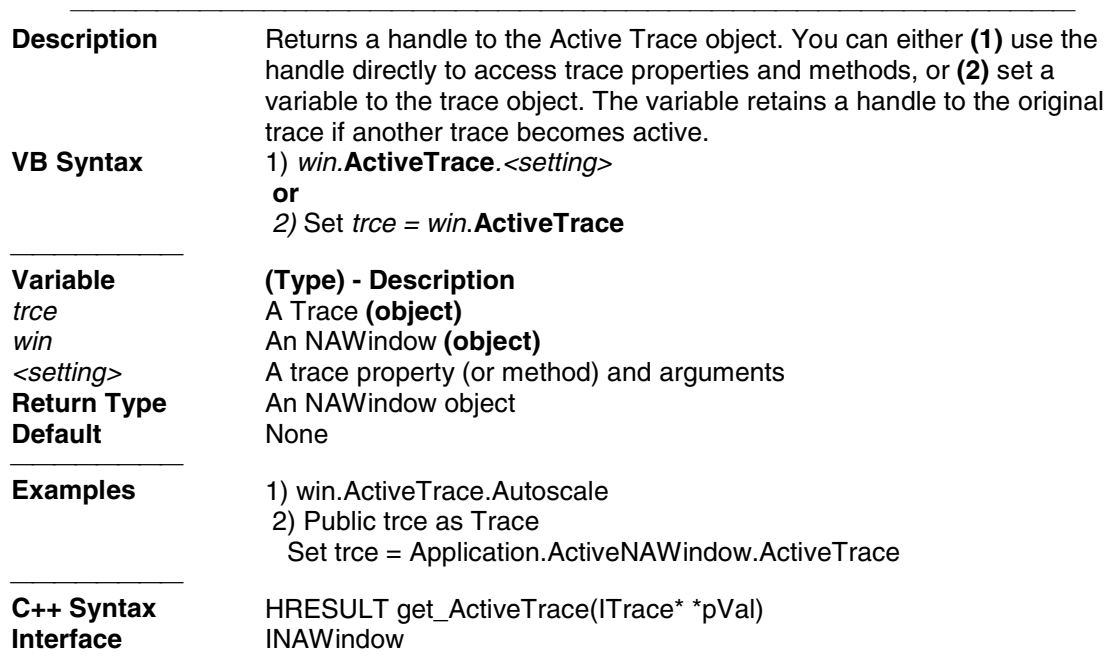

#### **Write/Read Write/Read About Marker Readout MarkerReadout Property**

**Description** Enables or disables the readout of markers in the window. To show the

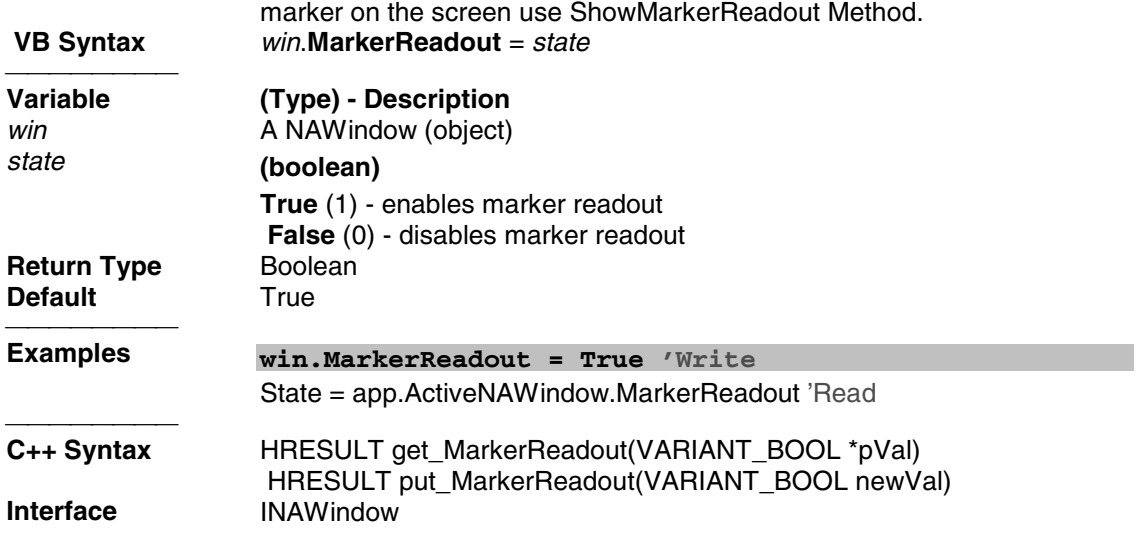

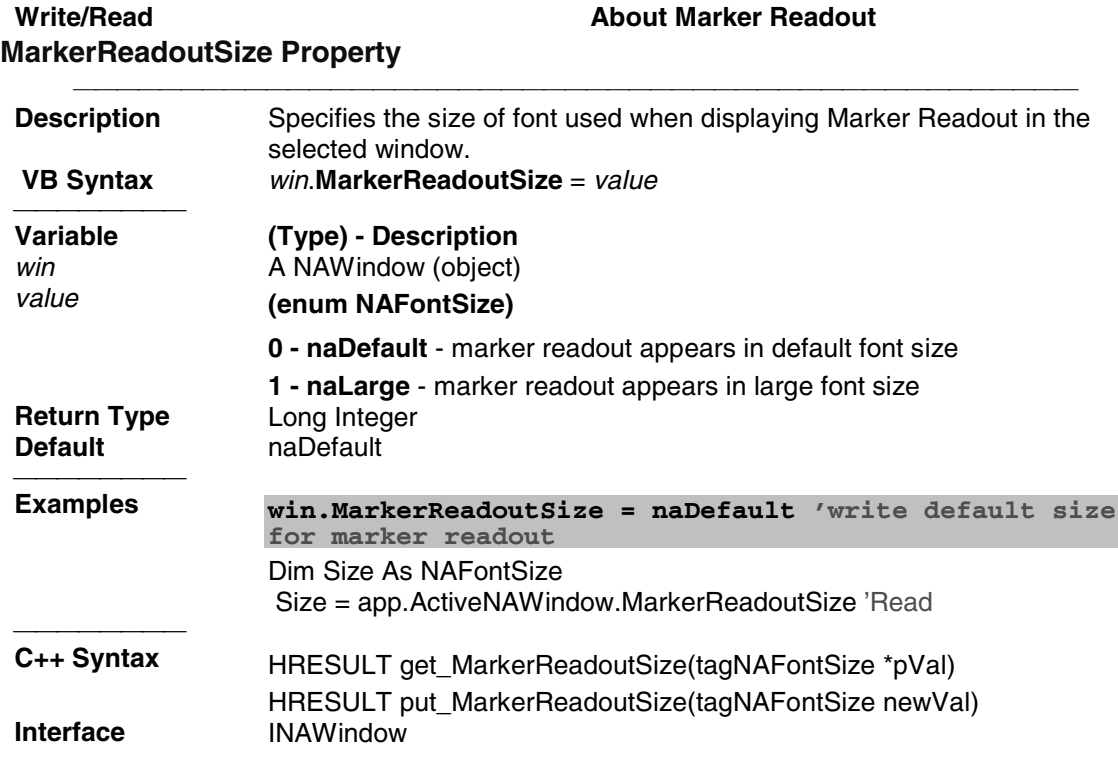

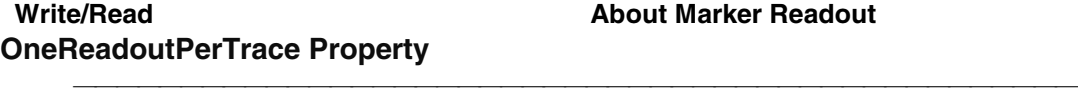

**Description** Either show marker readout of only the active trace or all of the traces

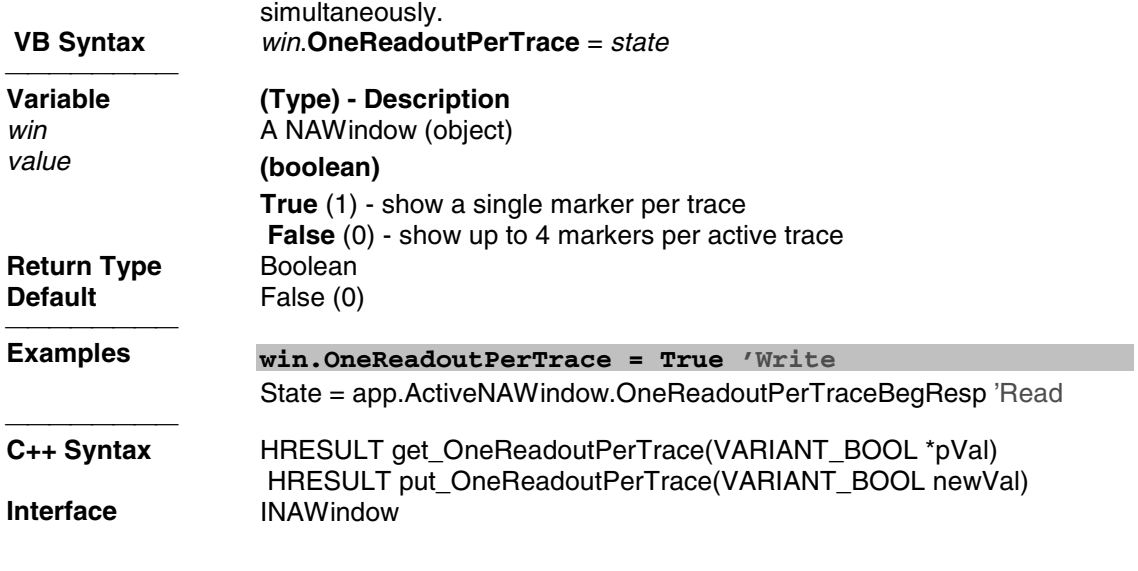

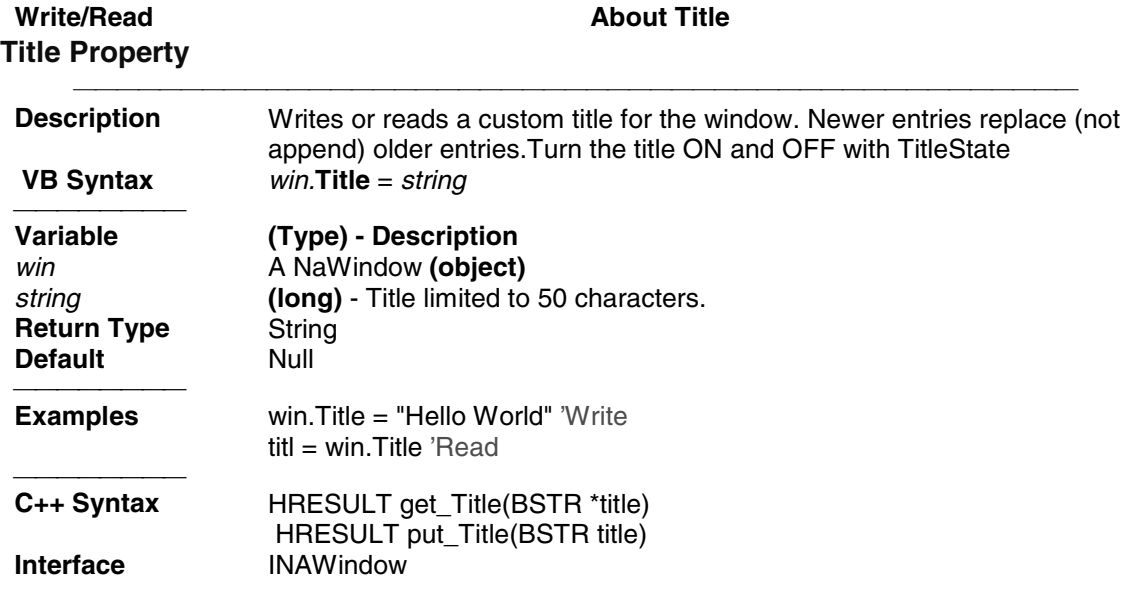

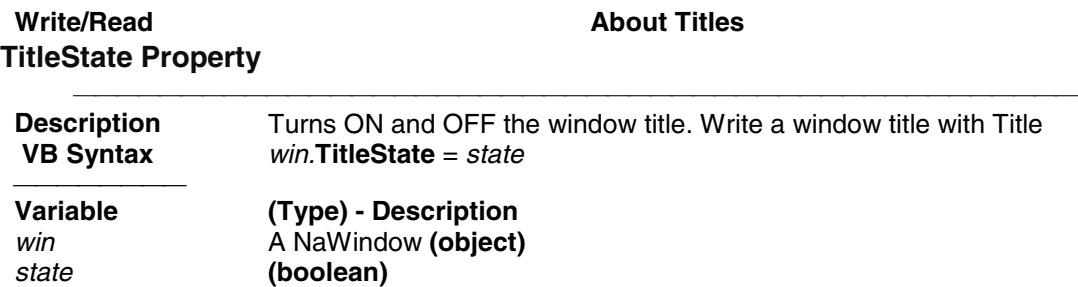

 **True (1)** - Title ON  **False (0)** - Title OFF

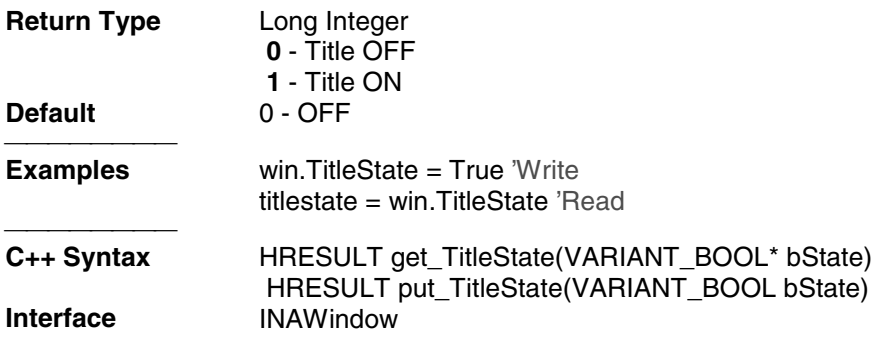

#### **Read-only WindowNumber Property**

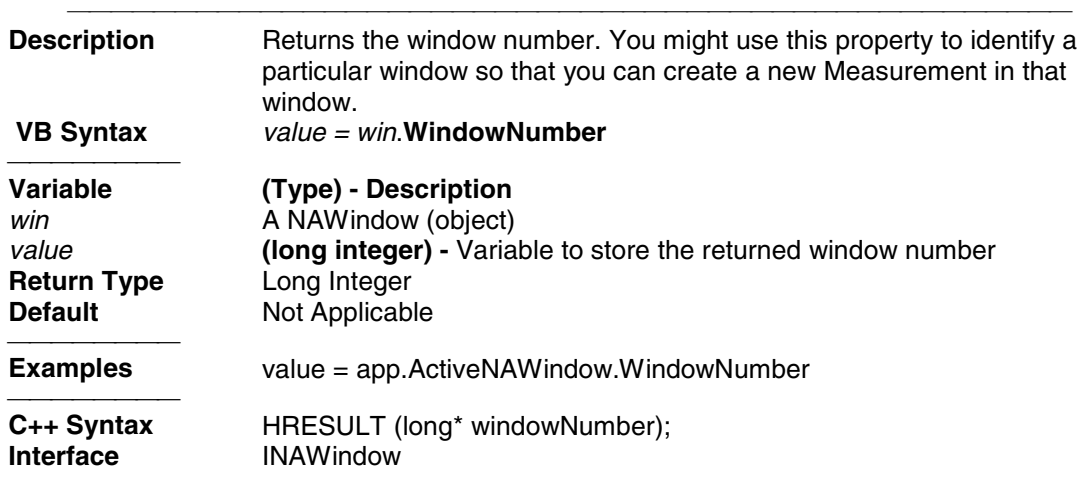

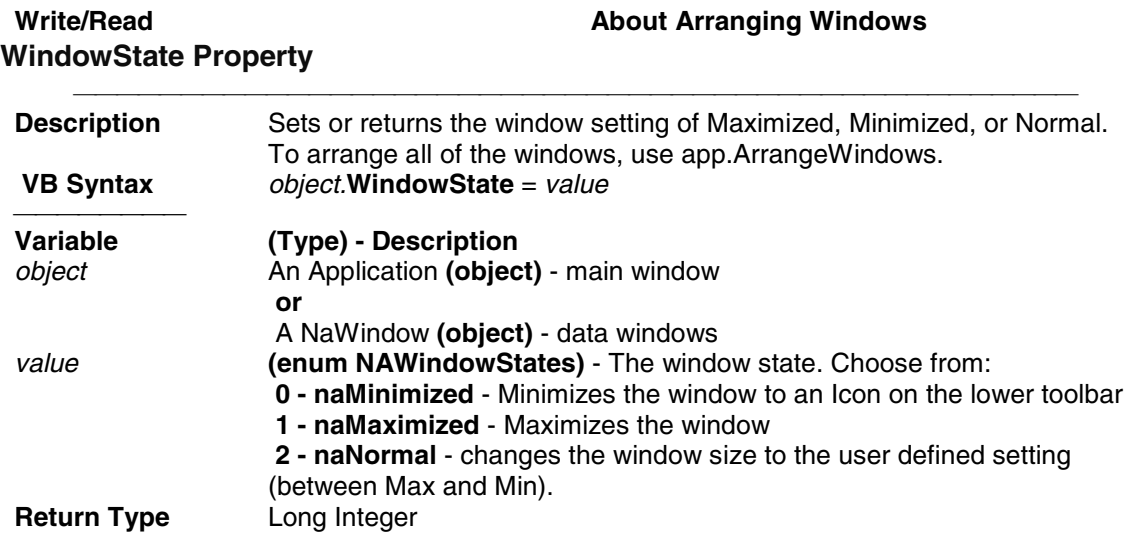

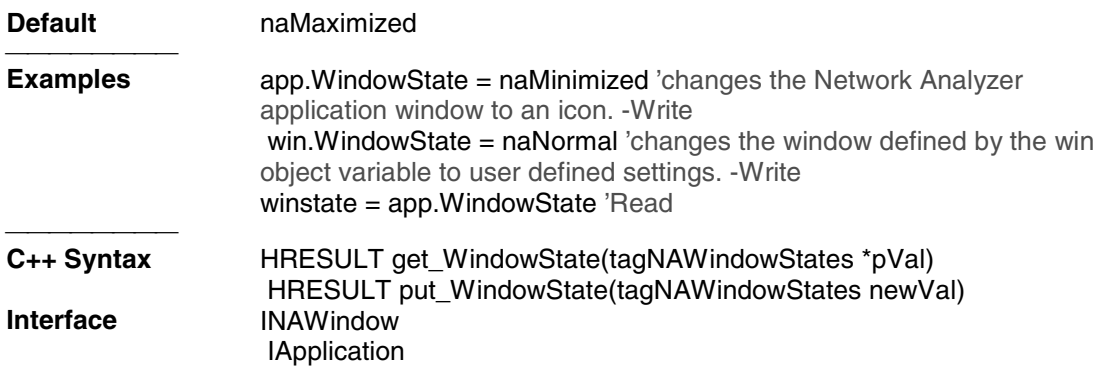

## **Port Extension Object Port Extensions Object**

#### 

### **Description**

Contains the methods and properties that control Port Extensions.

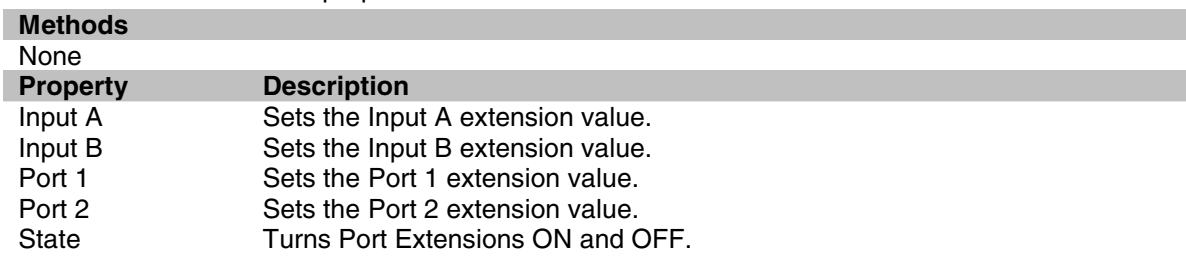

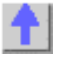

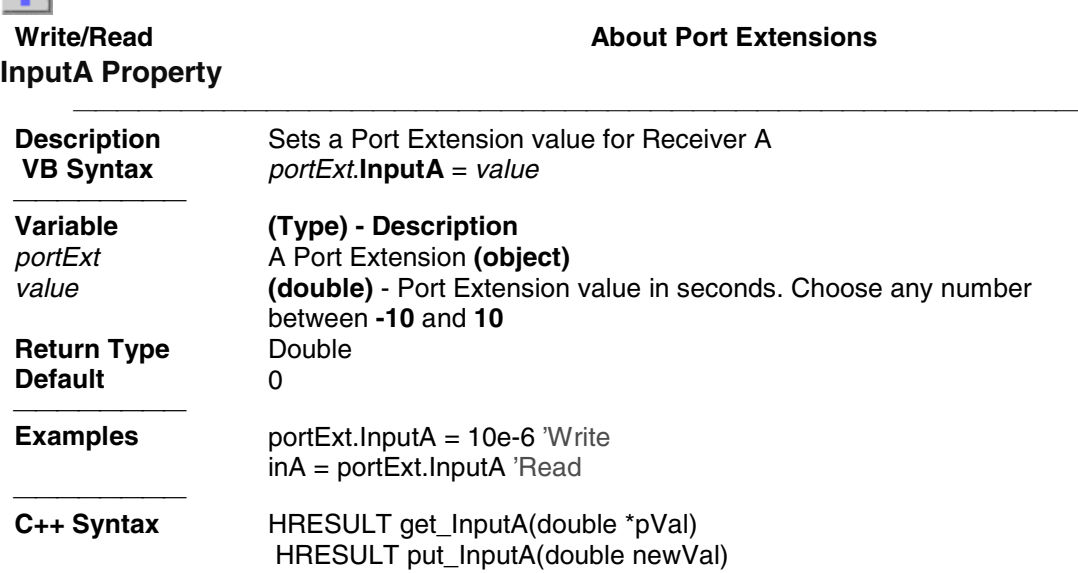

**Interface IPortExtension** 

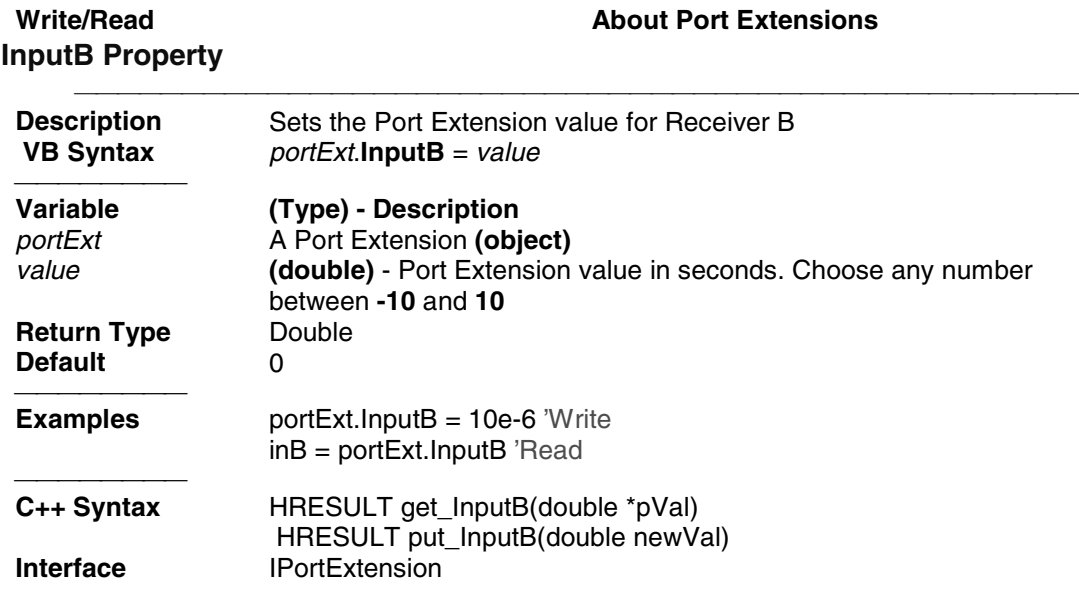

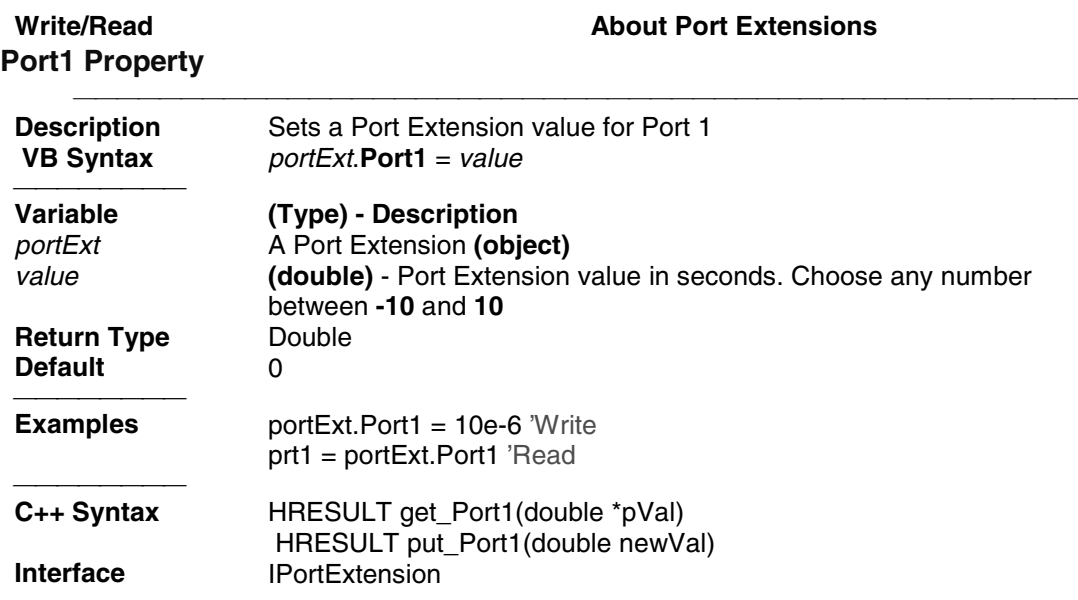

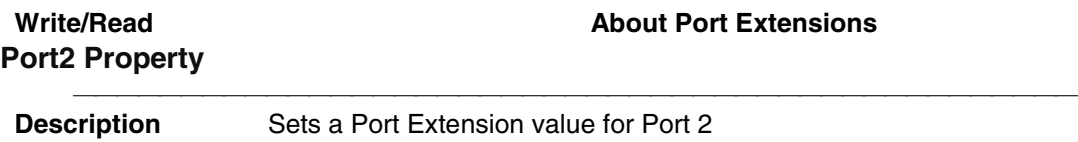

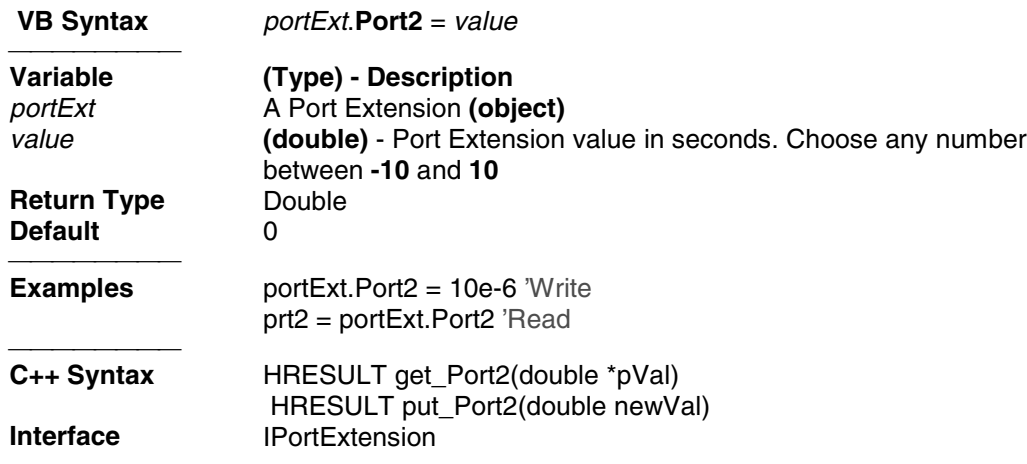

## **PowerLossSegments Collection**

### **PowerLossSegments Collection**

#### **Description**

A collection object that provides a mechanism for iterating through the segments of the power loss table used in source power calibration.

For more information, see Collections in the Analyzer.

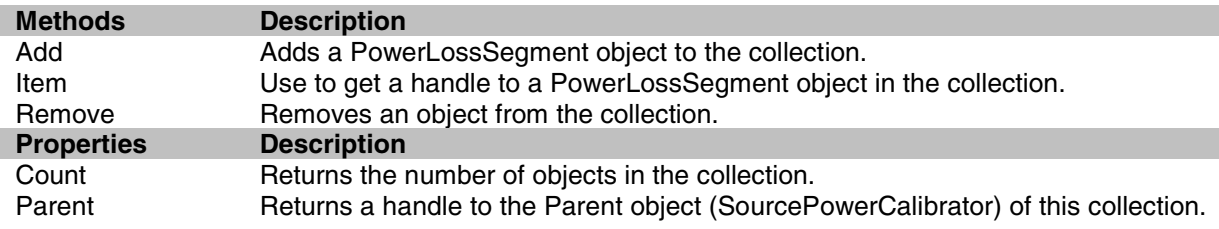

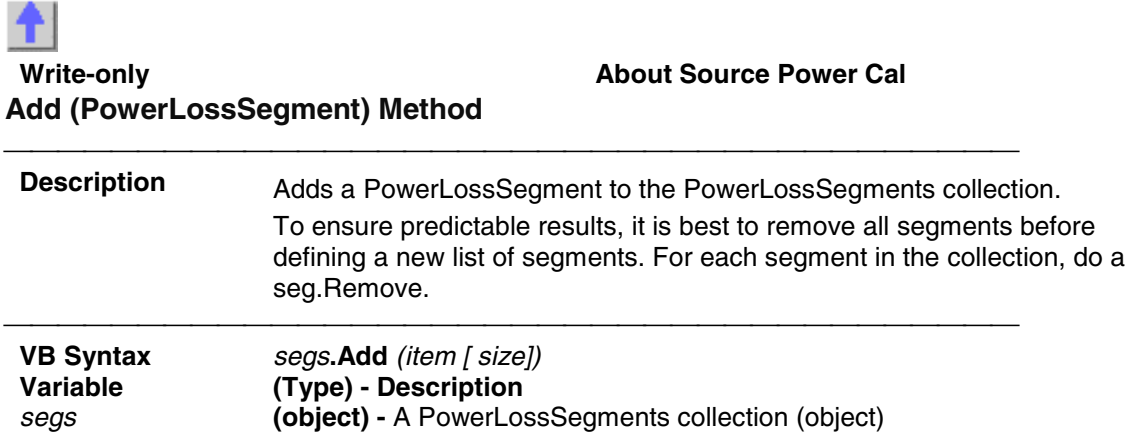

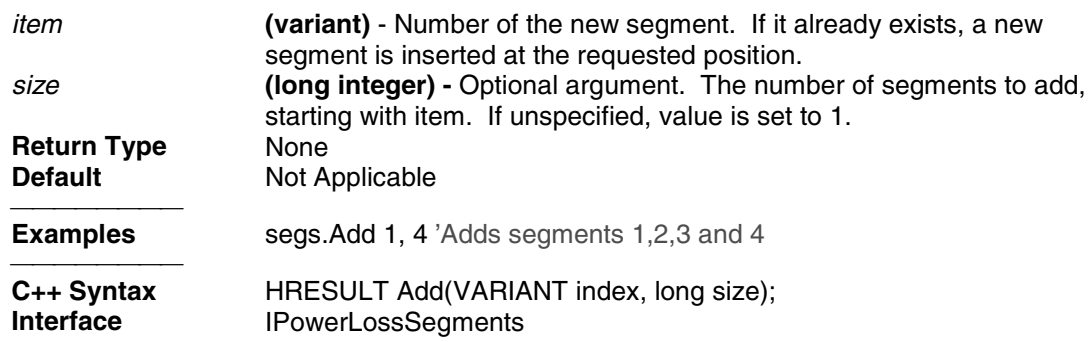

### **PowerLossSegment Object PowerLossSegment Object**

#### **Description**

Contains the properties describing a segment of the power loss table used in source power calibration.

You can get a handle to one of these segments through the segments.Item Method of the PowerLossSegments collection.

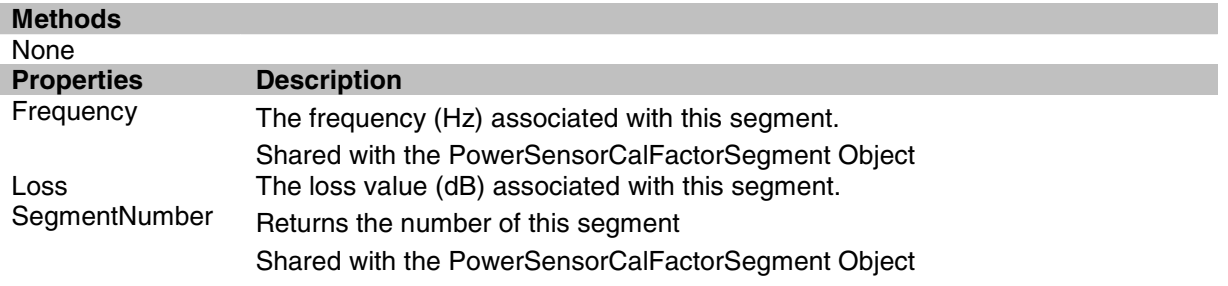

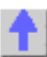

Write / Read **About Source Power Cal Frequency Property**

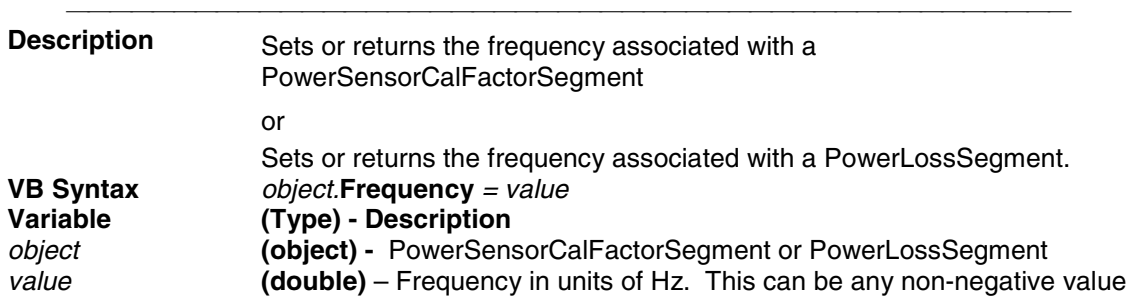

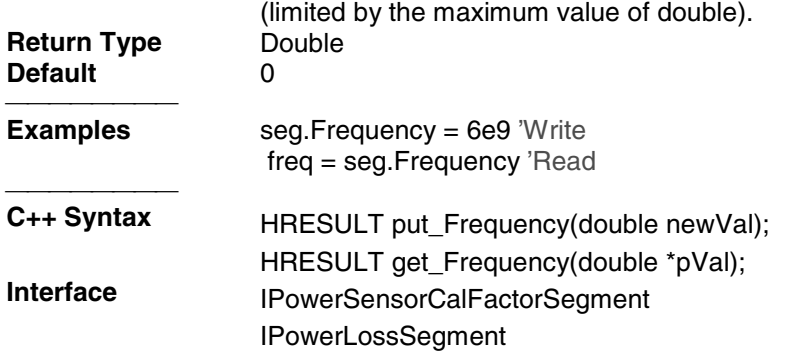

### Write / Read **About Source Power Cal Loss (Source Power Cal) Property**

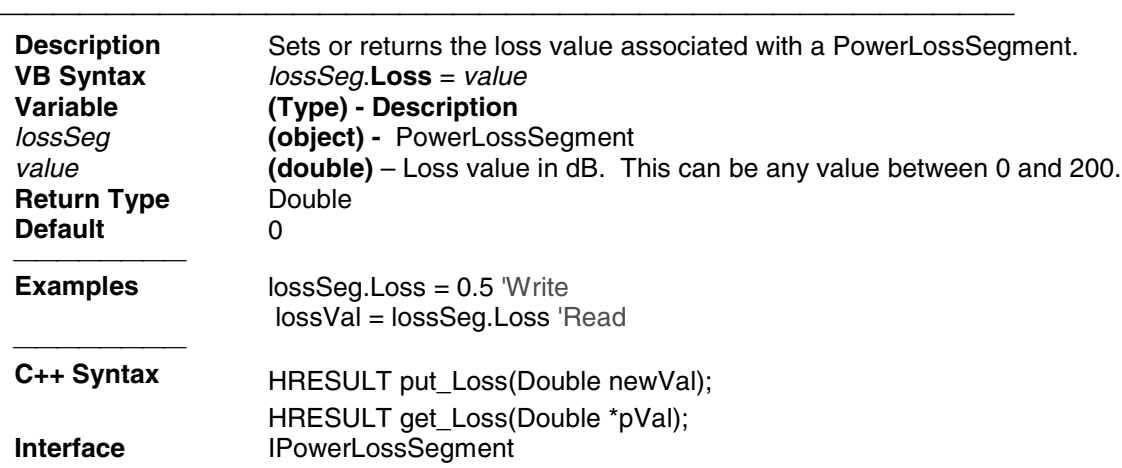

### **Read-only Constructed About Segment Sweep SegmentNumber Property**

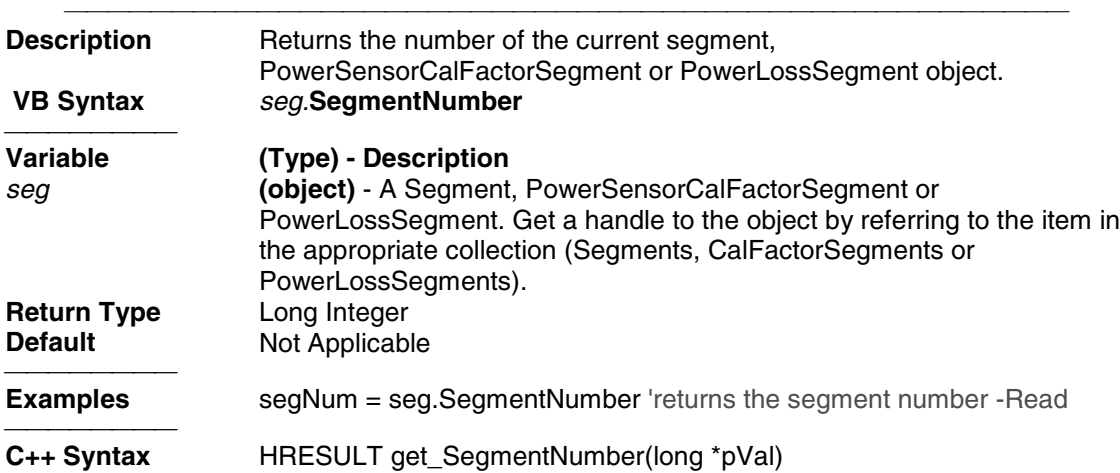

**Interface ISegment**  IPowerSensorCalFactorSegment IPowerLossSegment

#### **PowerSensor Object**

#### **PowerSensor Object**

#### **Description**

Each power sensor connected to the power meter associated with Source Power Calibration will have a PowerSensor object created to represent it. These PowerSensor objects reside in the PowerSensors collection within the SourcePowerCalibrator object. You cannot directly create PowerSensor objects, but can only retrieve existing ones from the PowerSensors collection.

The PowerSensorCalFactorSegment object is also accessed through the PowerSensor object. These are accessed through the CalFactorSegments collection in the PowerSensor object.

#### **Example**

```
Dim powerCalibrator as SourcePowerCalibrator
  Dim powerSensor as PowerSensor
  Dim calFactorSegment as PowerSensorCalFactorSegment
  Set powerCalibrator = pna.SourcePowerCalibrator
  ' Specify GPIB address of the power meter.
 powerCalibrator.PowerMeterGPIBAddress = 13
  ' Each time the PowerSensors collection is accessed, the power meter is
queried to determine which channels have sensors attached. The
collection is updated accordingly.
 If powerCalibrator.PowerSensors.Count > 0
  ' If channel B of the meter has a sensor attached but channel A does
not, then element 1 of the
  ' collection is sensor B. Whenever channel A has a sensor, sensor A
will be element 1.
  Set powerSensor = powerCalibrator.PowerSensors(1)
  Insert one new PowerSensorCalFactorSegment at the beginning of the
collection (index 1).
  powerSensor.CalFactorSegments.Add(1)
  ' Assign our variable to refer to that object.
  Set calFactorSegment = powerSensor.CalFactorSegments(1)
  ' Set property values for that object.
  calFactorSegment.Frequency = 300000
  ' frequency in Hz
  calFactorSegment.CalFactor = 98
  cal factor in percent
```
 **End If**

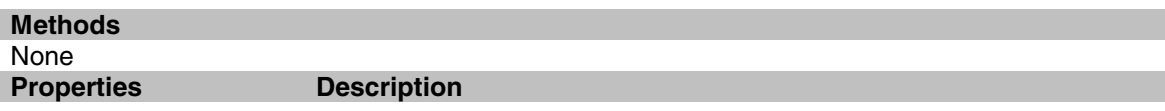

#### **CalFactorsSegments (collection)**

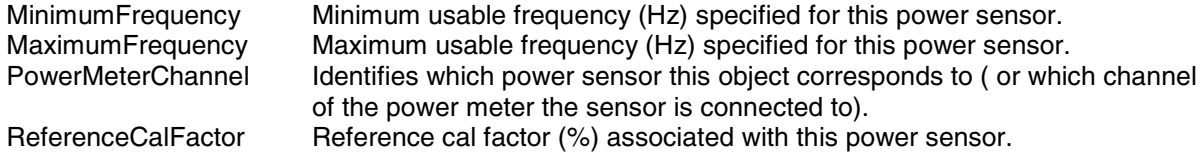

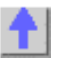

#### Write/Read **About Source Power Cal MaximumFrequency (Source Power Cal) Property**

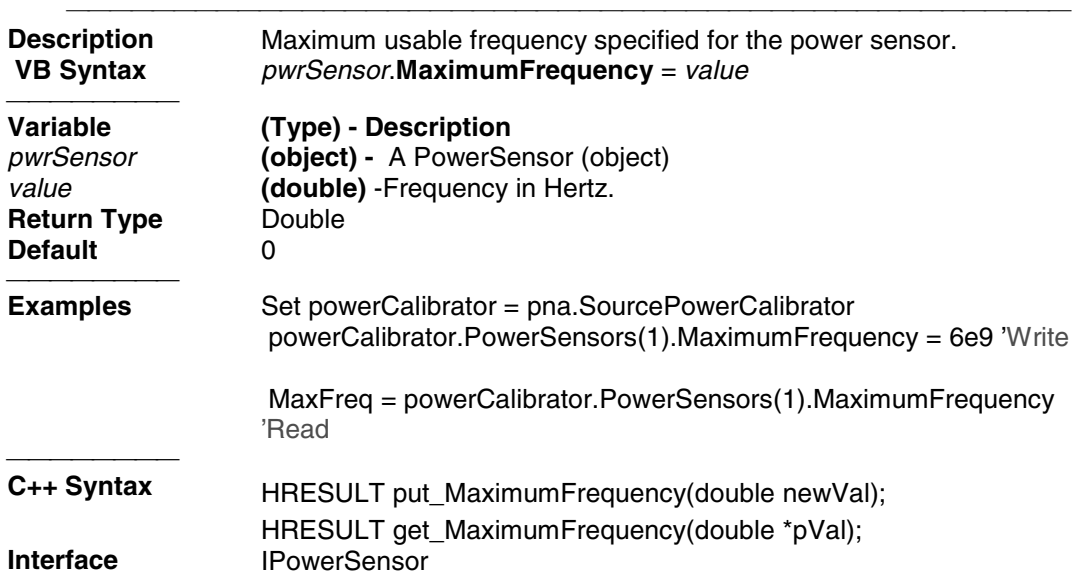

#### Write/Read **About Source Power Cal MinimumFrequency (Source Power Cal) Property**

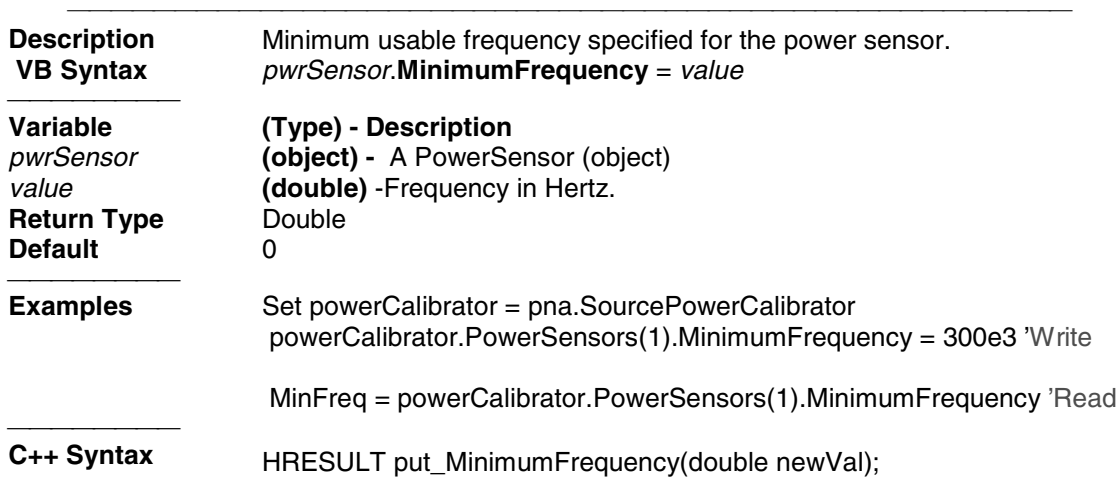

HRESULT get\_MinimumFrequency(double \*pVal); **Interface IPowerSensor** 

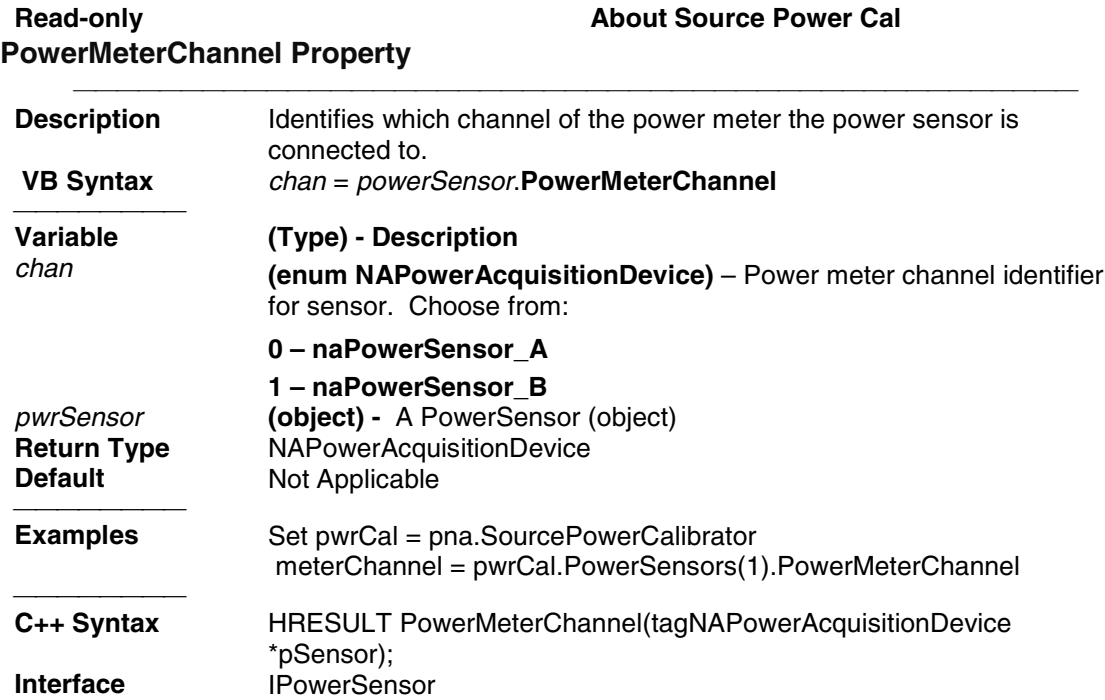

### **Read-only Read-only Read-only About Source Power Cal ReferenceCalFactor Property**

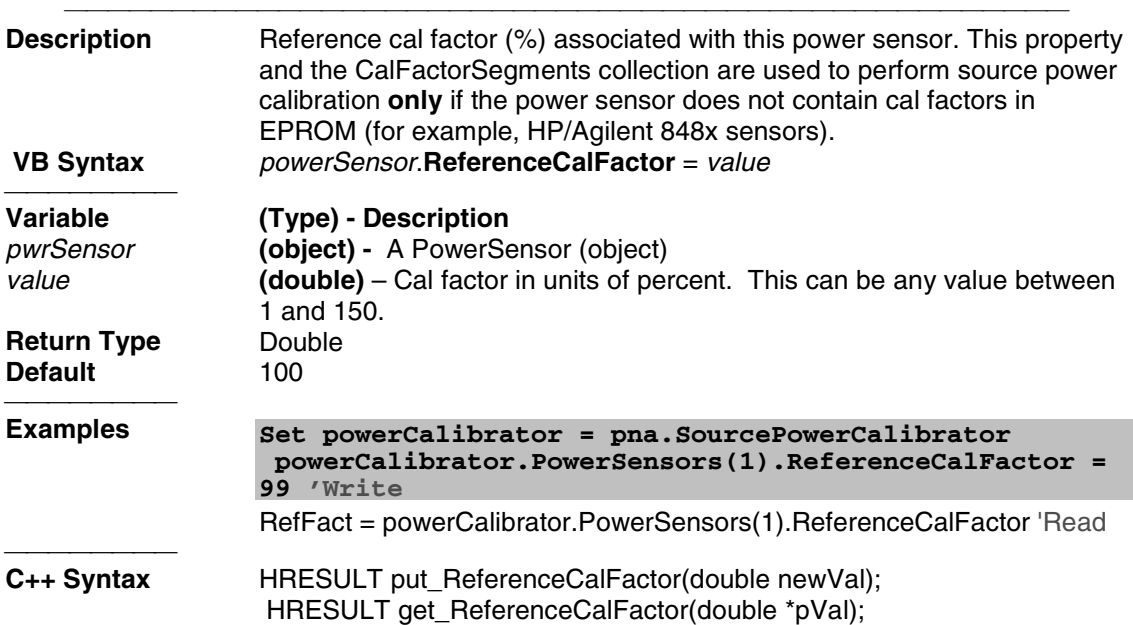

## **PowerSensorCalFactorSegment Object PowerSensorCalFactorSegment Object**

#### **Description**

Contains the properties describing a segment of a power sensor cal factor table. You can get a handle to one of these segments through CalFactorSegments.Item(n)

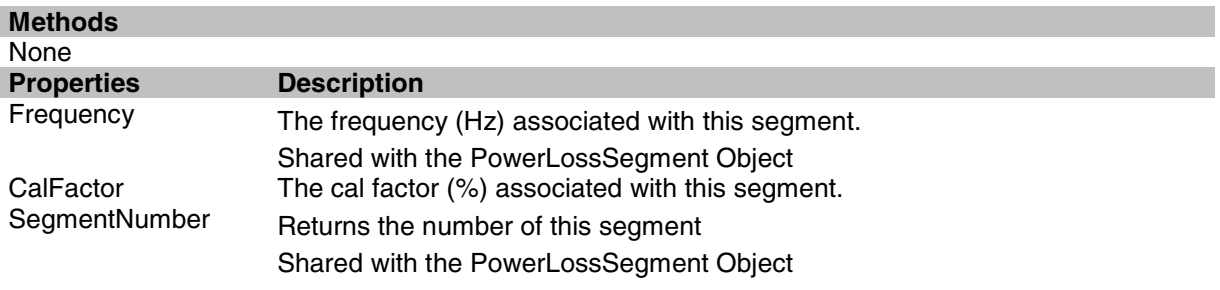

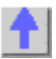

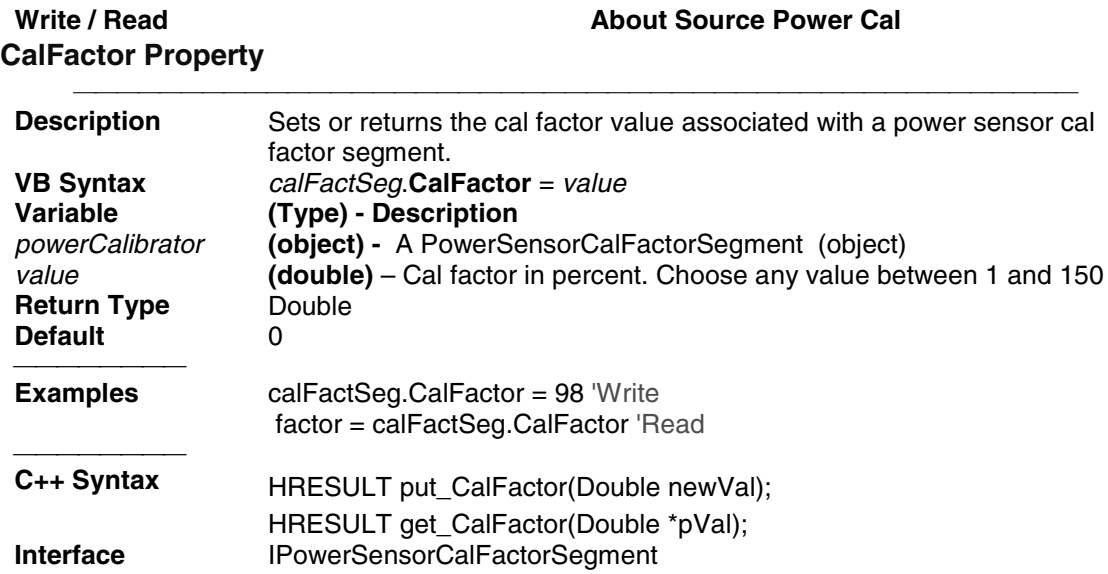

## **PowerSensors Collection PowerSensors Collection**

#### **Description**

A collection object that provides a mechanism for iterating through the PowerSensor objects which are connected to the power meter. Each time this collection object is accessed, the power meter is queried to determine how many sensors are connected to it. The collection size and order of objects is then adjusted accordingly before the requested method or property operation is performed. The power meter is specified by using the PowerMeterGPIBAddress property of the SourcePowerCalibrator object.

For more information about collections, see Collections in the Analyzer.

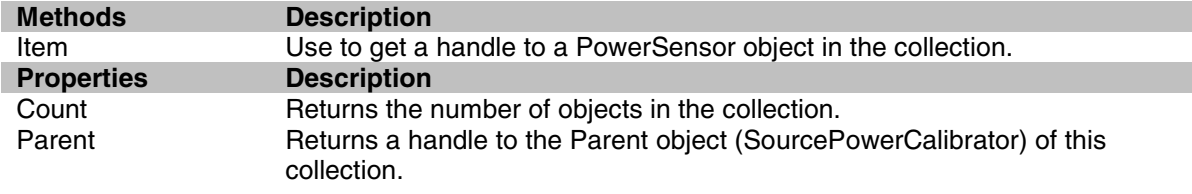

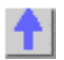

### **SCPIStringParser Object SCPIStringParser Object**

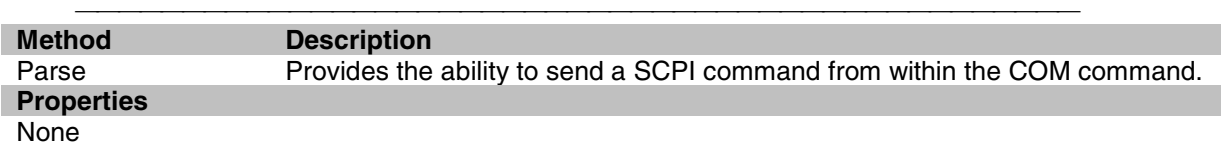

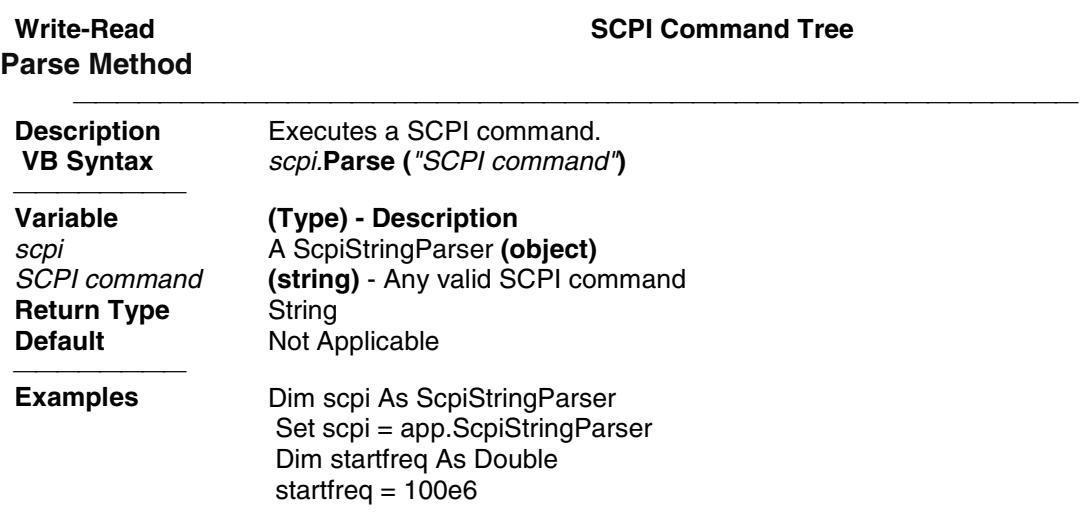

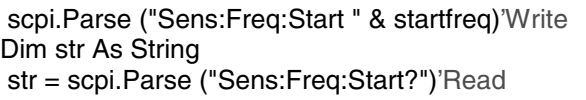

 **C++ Syntax** HRESULT Parse(BSTR SCPI\_Command, BSTR \*pQueryResponse)<br>Interface lScoiStringParser **IScpiStringParser** 

### **Segments Collection Segments Collection**

 $\bar{\mathbf{y}}$ 

#### **Description**

A collection object that provides a mechanism for iterating through the sweep segments of a channel. Sweep segments are a potentially faster method of sweeping the analyzer through only the frequencies of interest. See Collections in the Analyzer

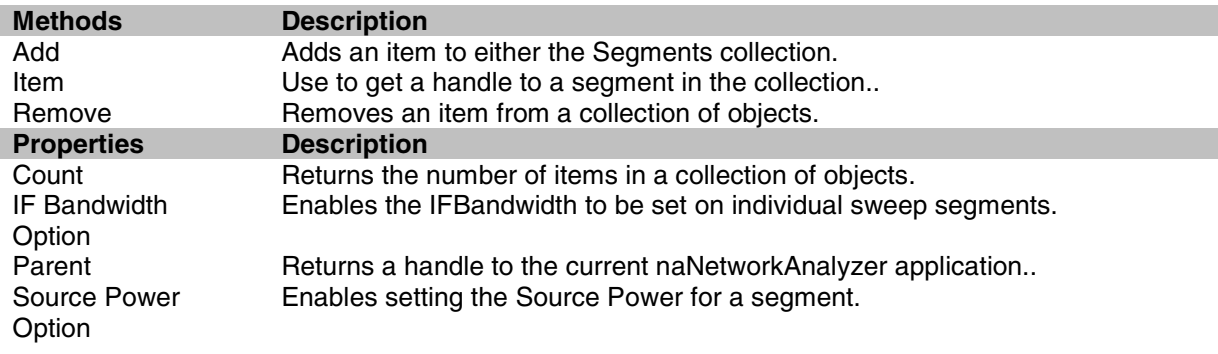

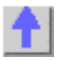

**Add (segment) Method**

#### Write-only **About Segment Sweep**

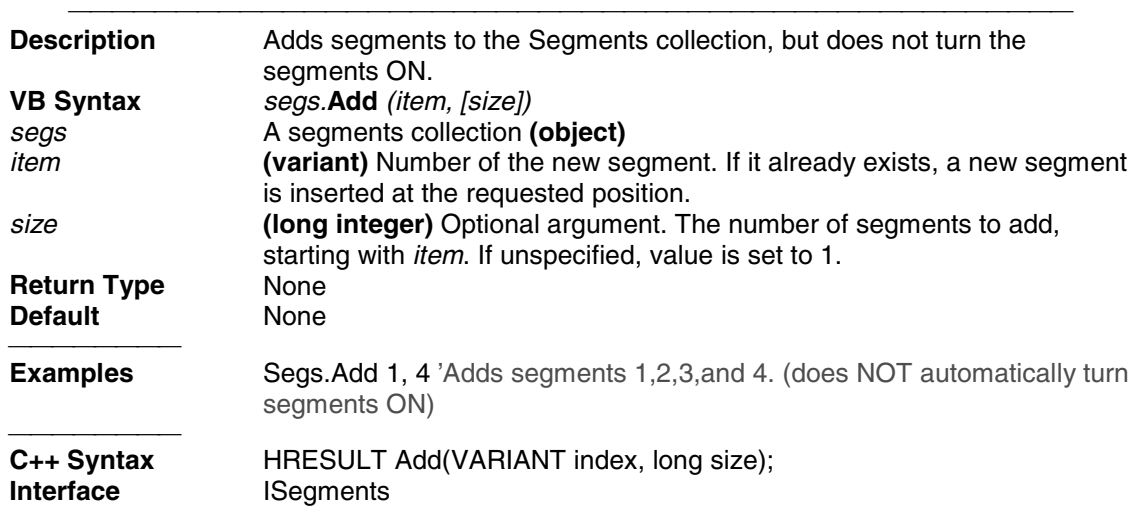

**Remarks** To ensure predictable results, it is best to remove all segments before defining a segment list. For each segment in the collection, do a seg.Remove.

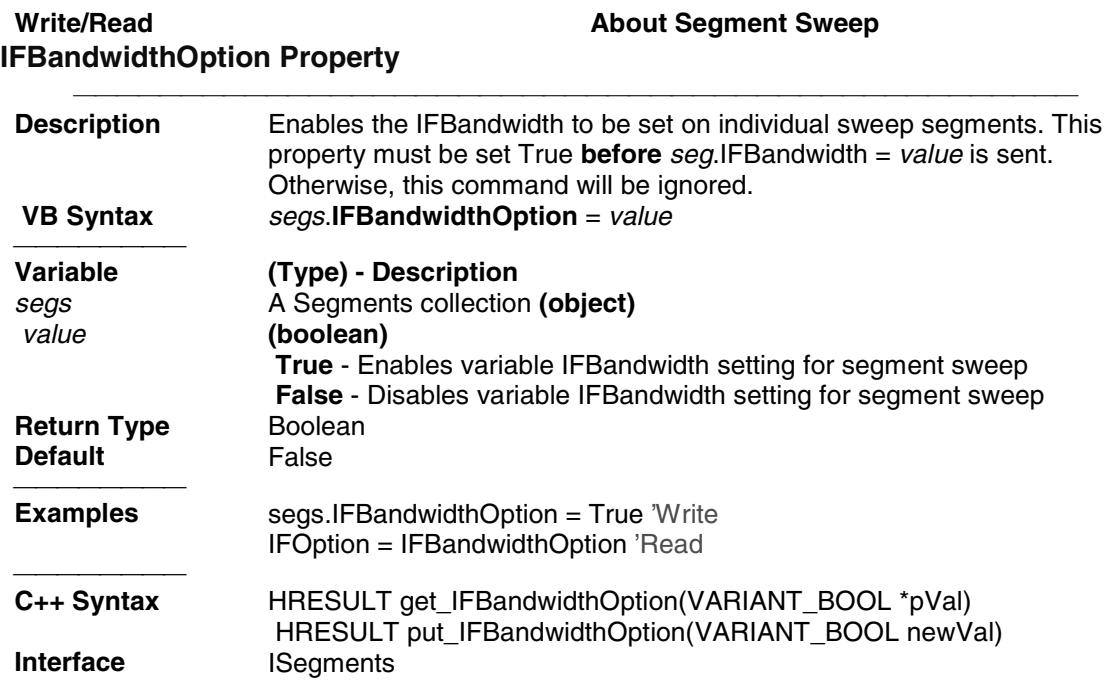

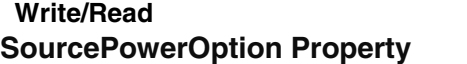

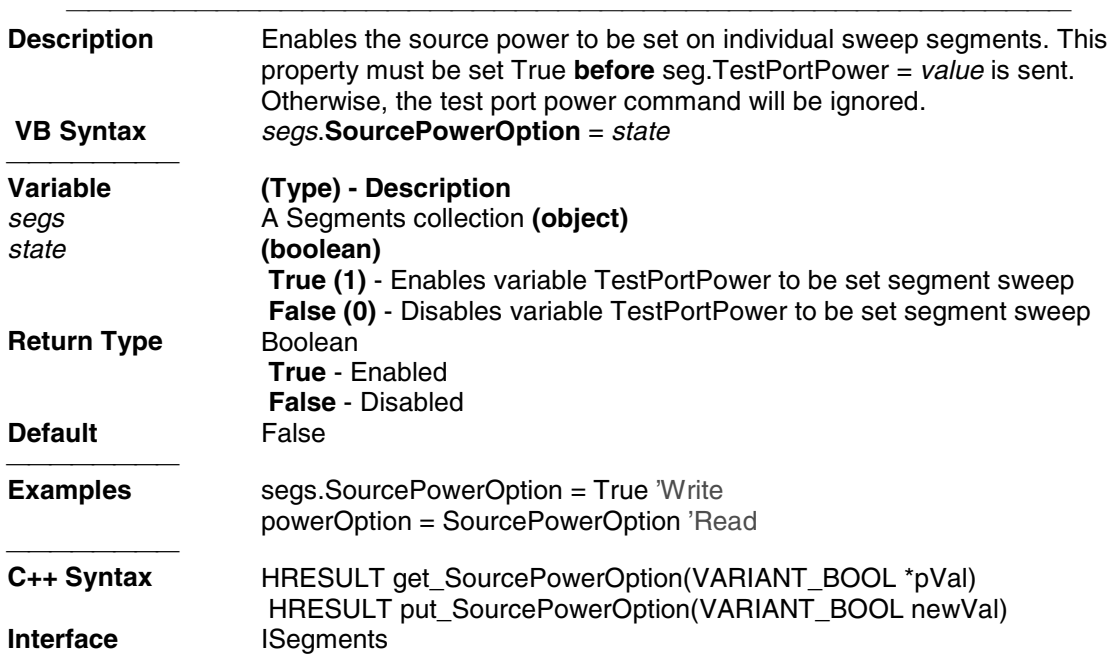

**About Source Power** 

## **Segment Object**

### **Segment Object**

#### **Description**

Contains the methods and properties that affect a sweep segment. You can get a handle to a sweep segment through the segments collection.[ **segments.item(n)**.]

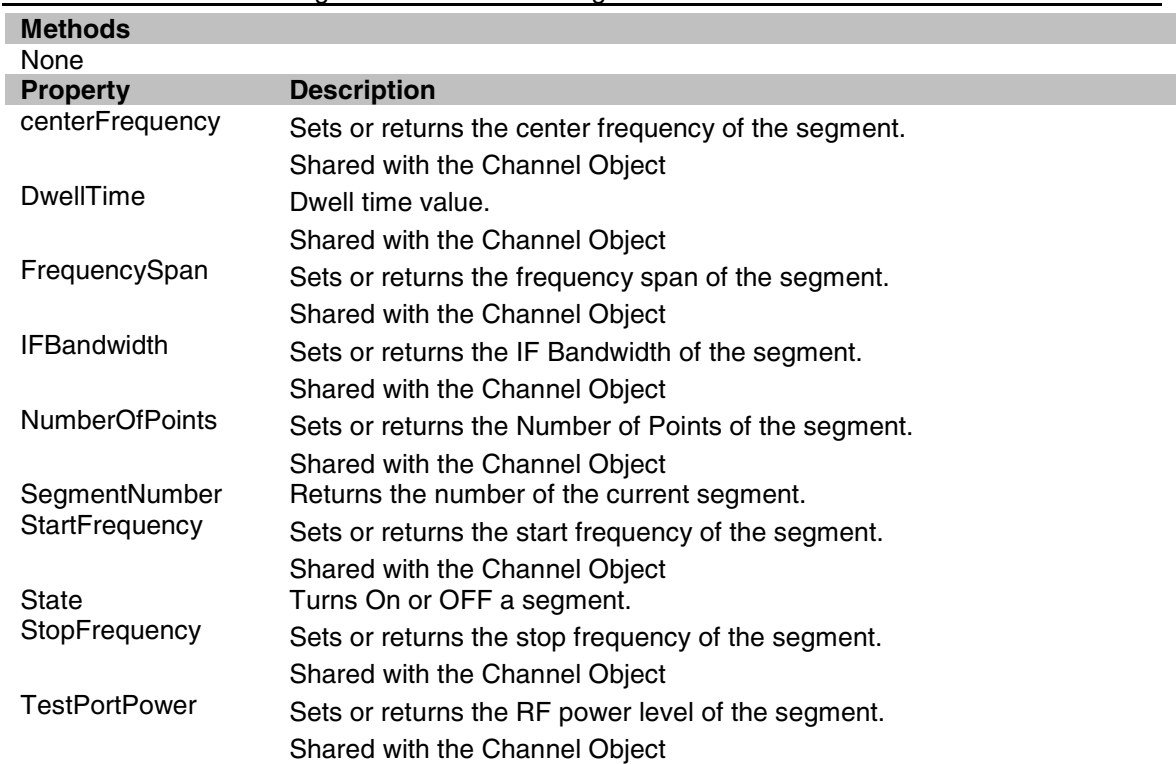

**Note**: All of these properties are shared with at least one of the following objects: Channel, PowerSensorCalFactorSegment or PowerLossSegment.

# $\bigoplus$

## **SourcePowerCalibrator Object SourcePowerCalibrator Object**

#### **Description**

This object is a child object of Application, and is a vehicle for performing source power calibrations.

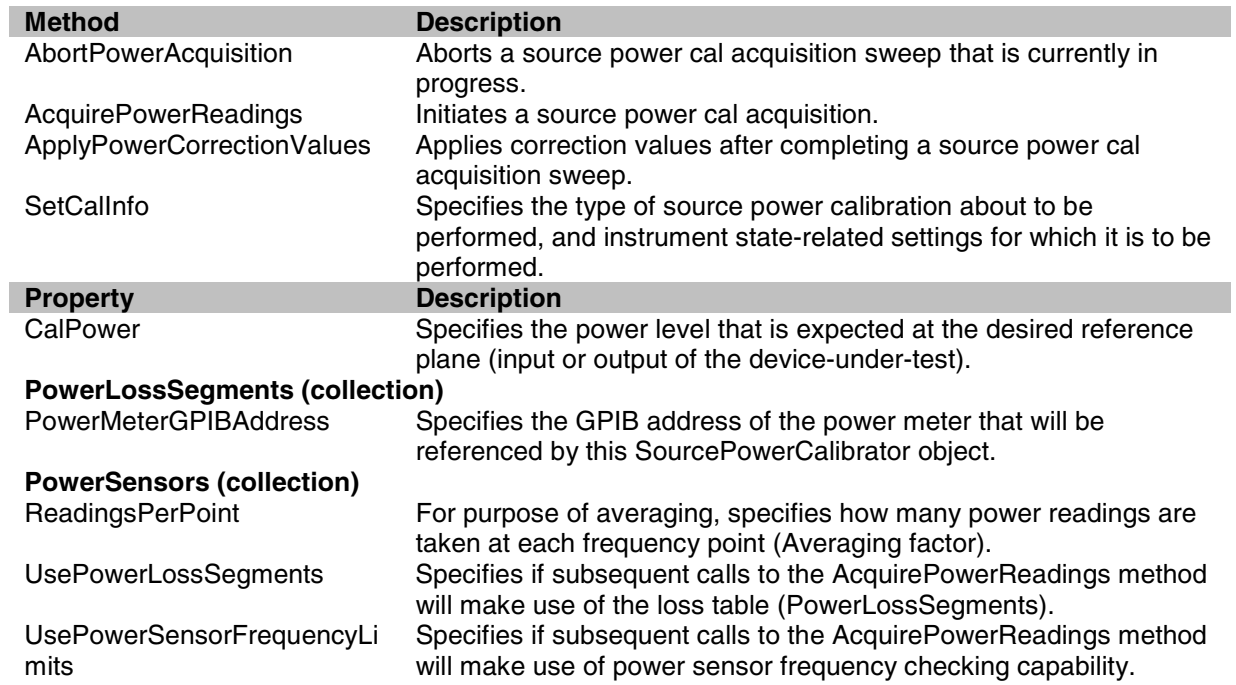

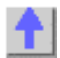

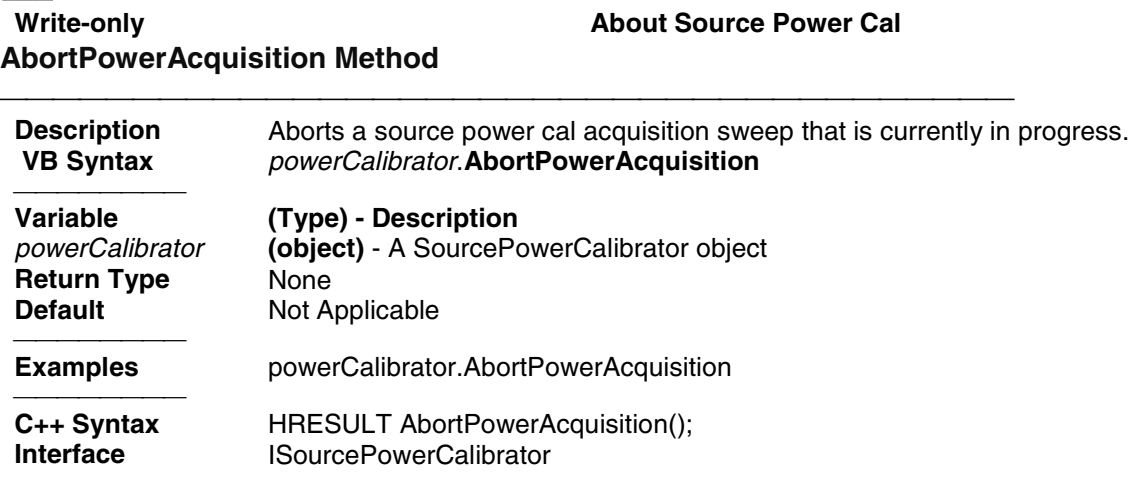

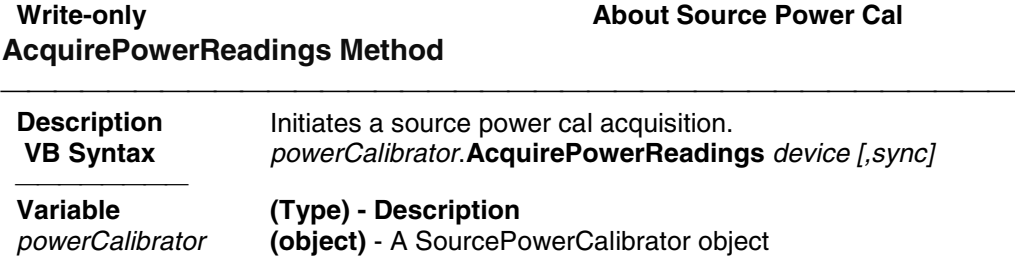

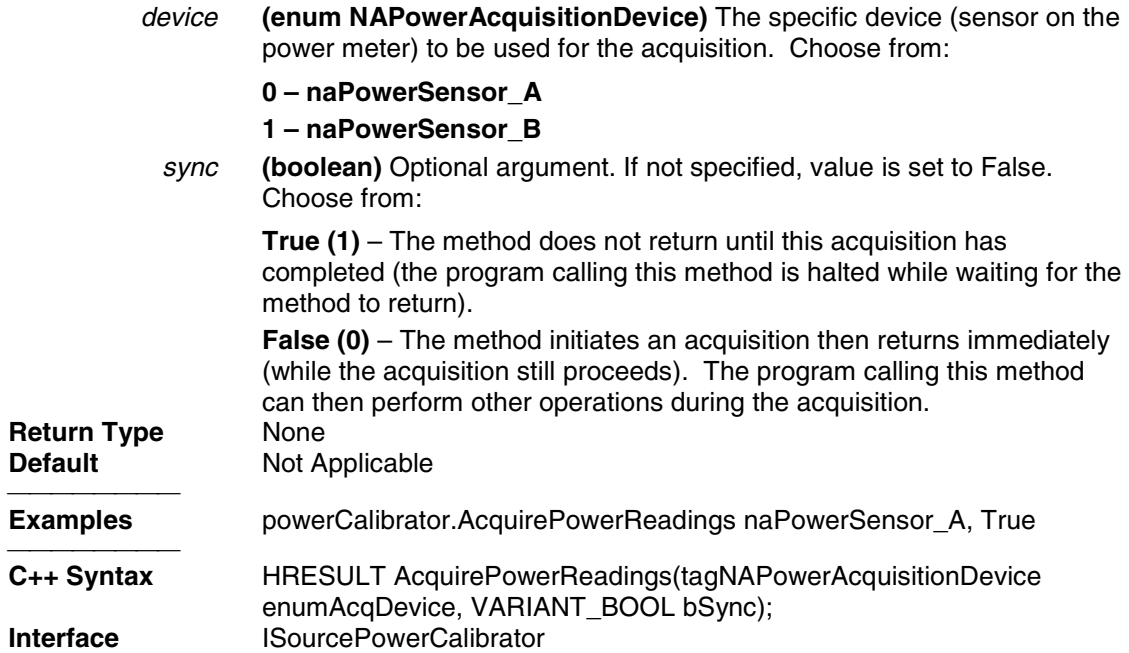

#### **Write-only Community Community Community Community About Source Power Call ApplyPowerCorrectionValues Method**

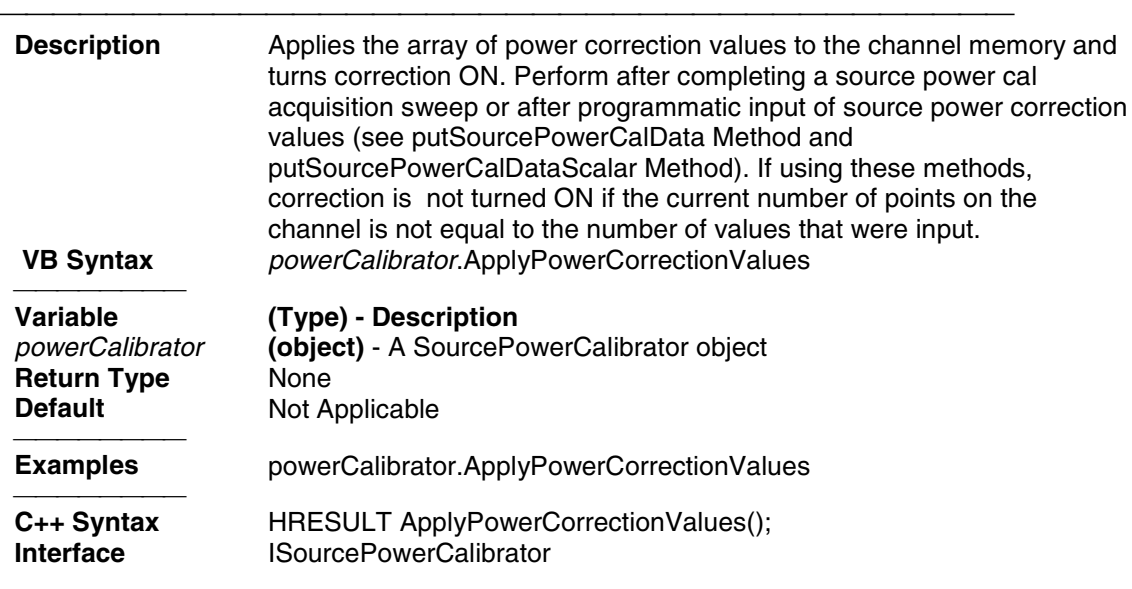

#### **Write-only Community Community Community Community About Source Power Call SetCalInfo Method (for source power cals)**

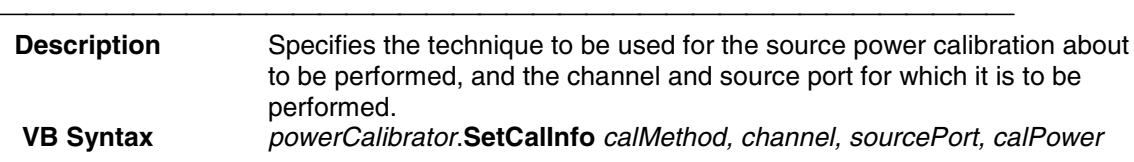

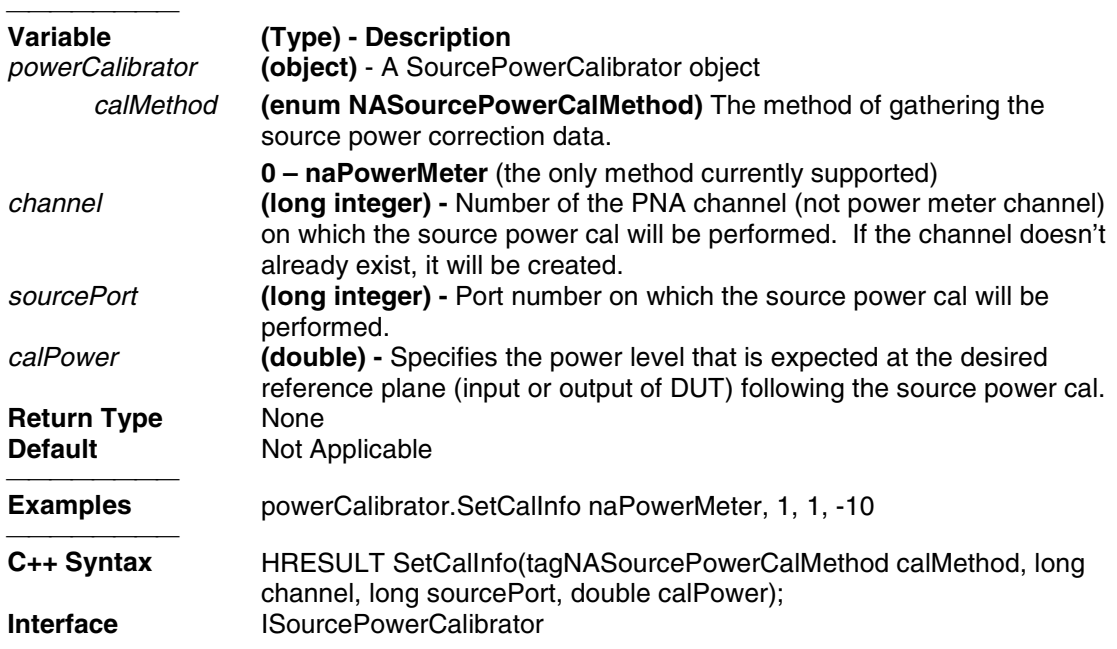

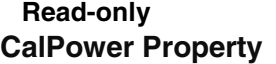

#### **About Source Power Cal**

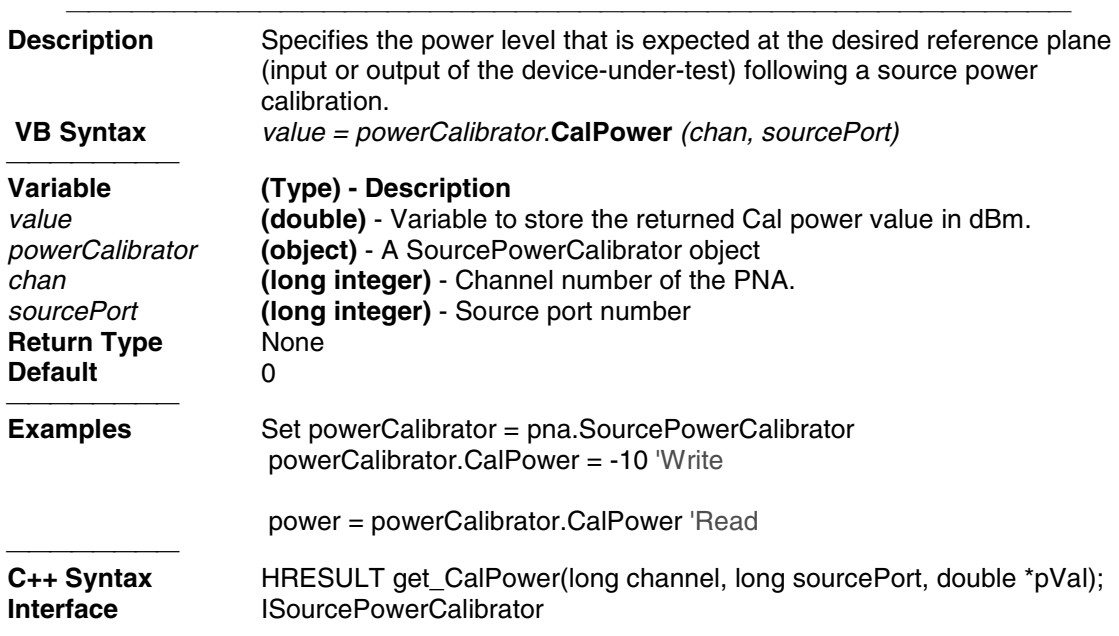

Write / Read **About Source Power Cal PowerMeterGPIBAddress Property**

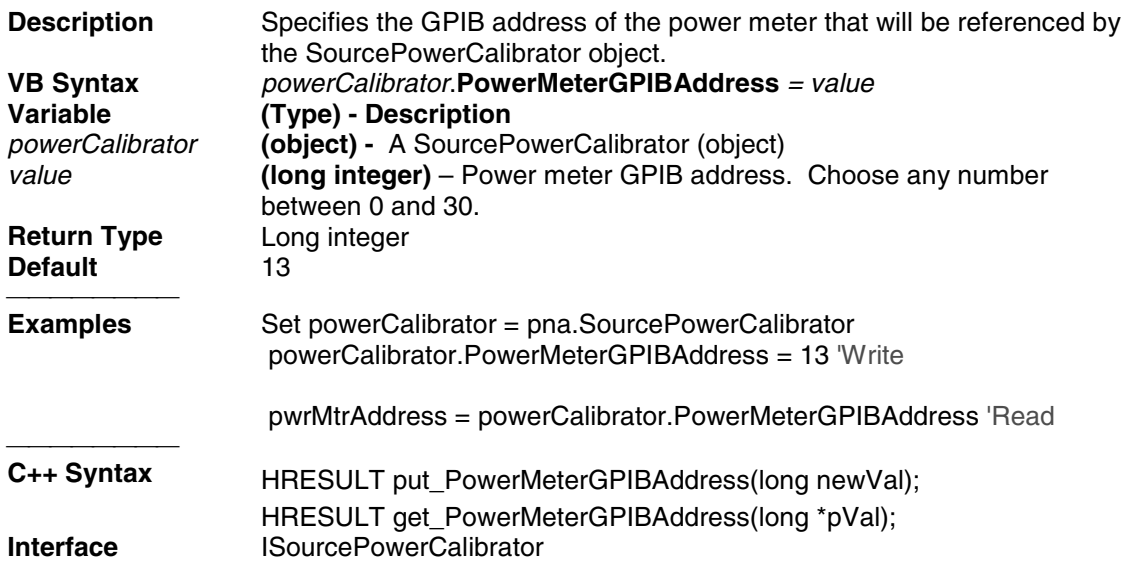

#### Write / Read **About Source Power Cal ReadingsPerPoint Property**

#### **Description** For purpose of averaging during source power cal, specifies how many power readings are taken at each frequency point (Averaging factor). **VB Syntax** *pwrCal*.**ReadingsPerPoint** = *value* **Variable (Type) - Description** *pwrCal* **(object) -** A SourcePowerCalibrator (object) *value* **(long integer)** – Number of power readings. Choose any number between 1 and 100. **Return Type** Long Integer **Default** 1 **Examples** Set powerCalibrator = pna.SourcePowerCalibrator powerCalibrator.ReadingsPerPoint = 2 'Write numReadings = powerCalibrator.ReadingsPerPoint 'Read <del>. . . . . . . . .</del> **C++ Syntax** HRESULT put\_ReadingsPerPoint(long newVal); HRESULT get\_ReadingsPerPoint(long \*pVal); **Interface** ISourcePowerCalibrator

### **Write / Read About Source Power Cal UsePowerLossSegments Property** <u> 1999 - Paris Paragonia (m. 1954)</u>

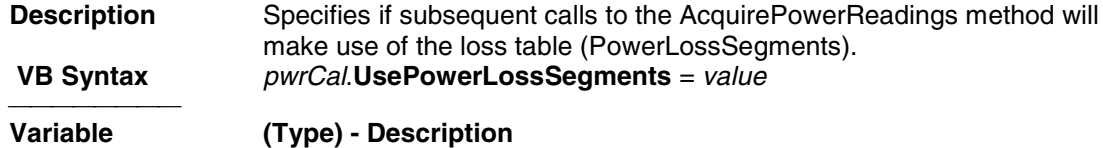

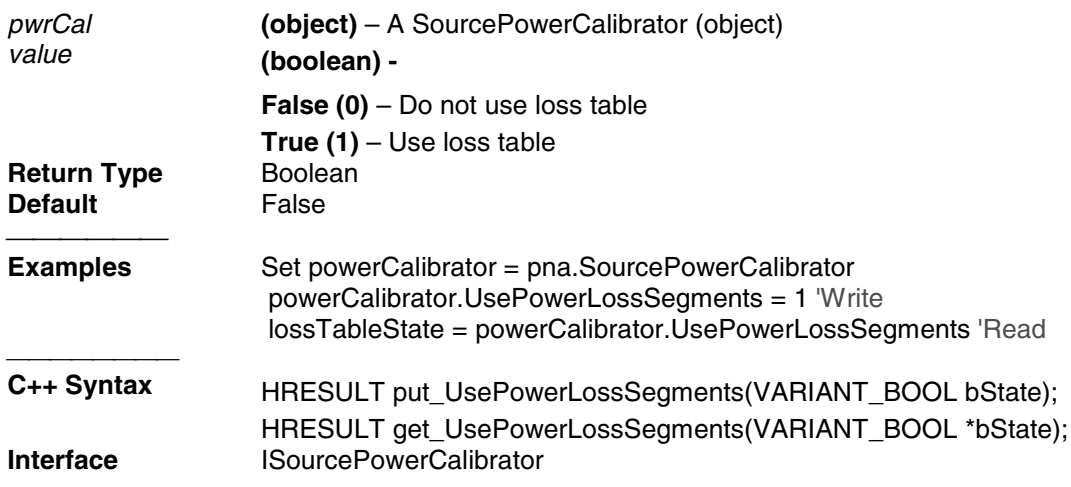

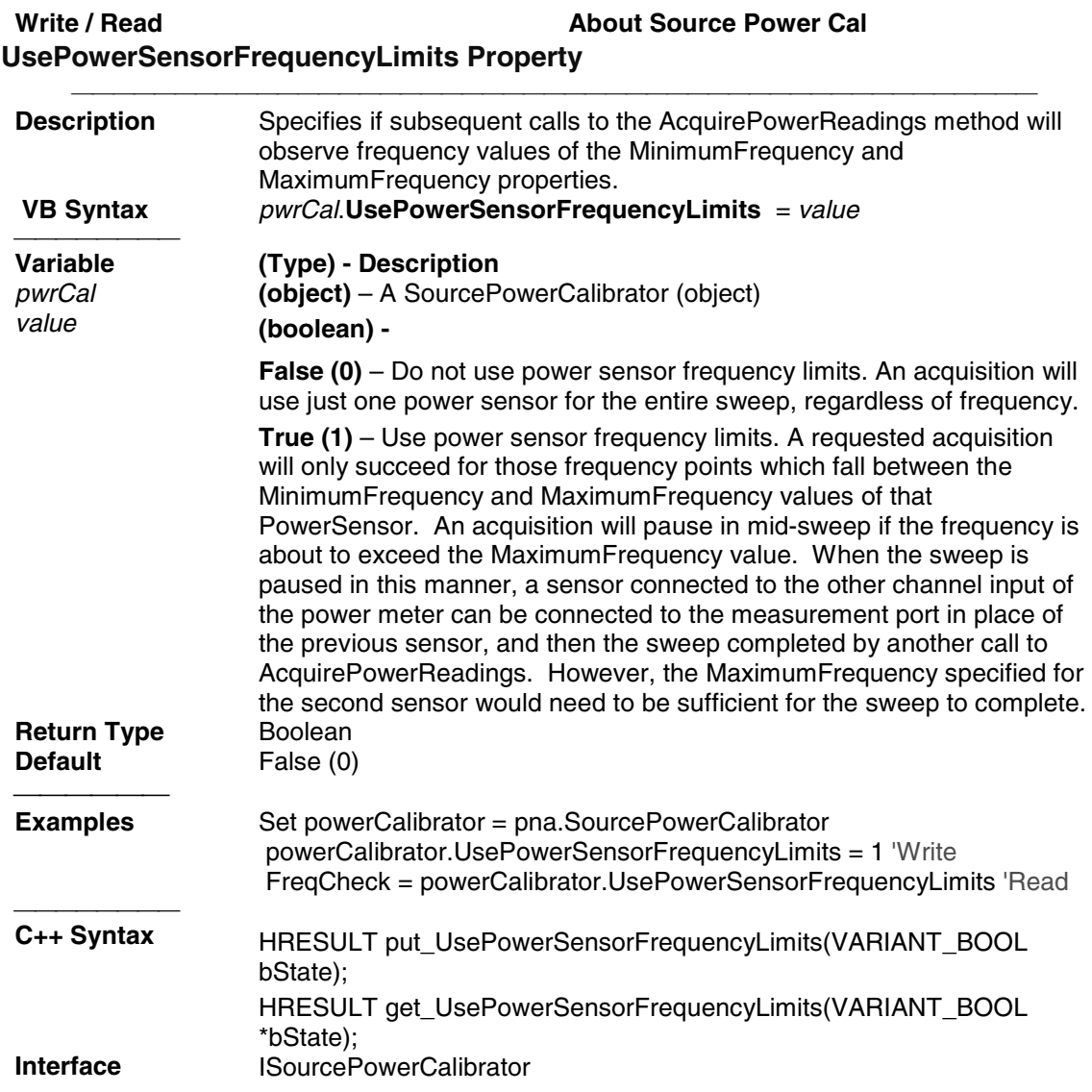

### **Trace Object Trace Object**

#### **Description**

The Trace object takes measurement data and control how the data is painted on the display. You can control scale, reference position, and reference line from the Trace Object.

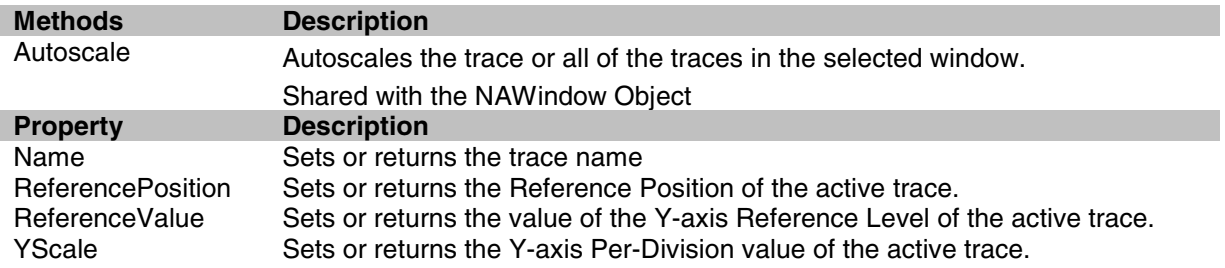

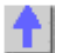

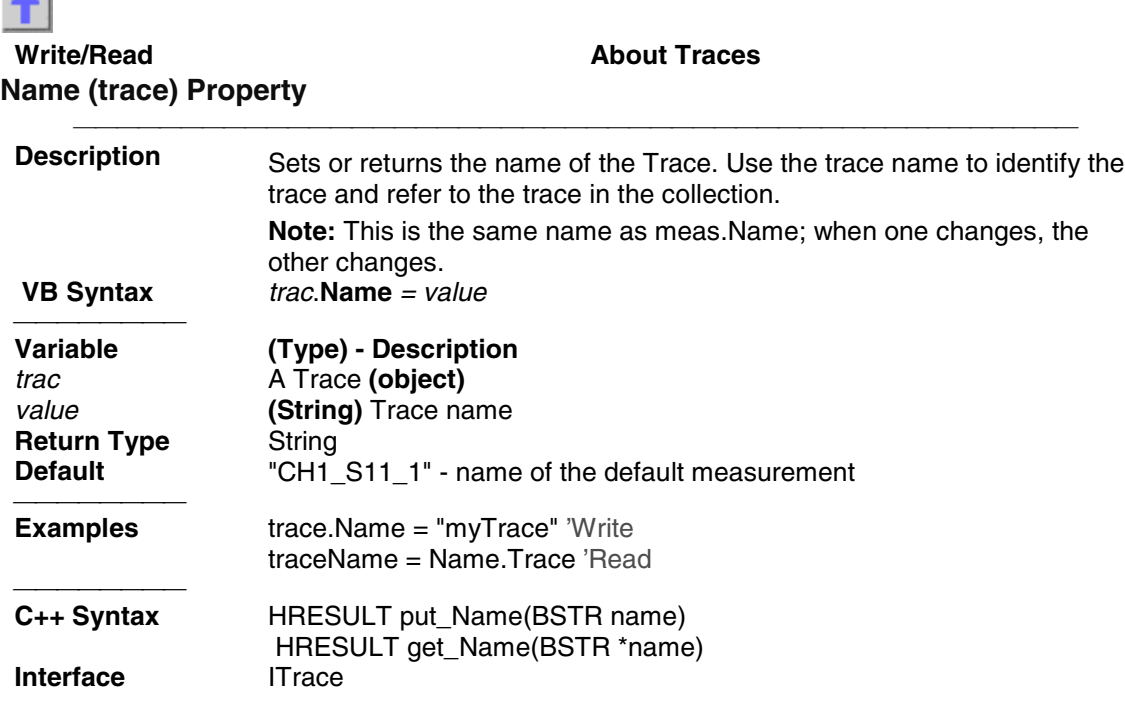

**Write/Read Mateurs About Reference Position** 

### **ReferencePosition Property**

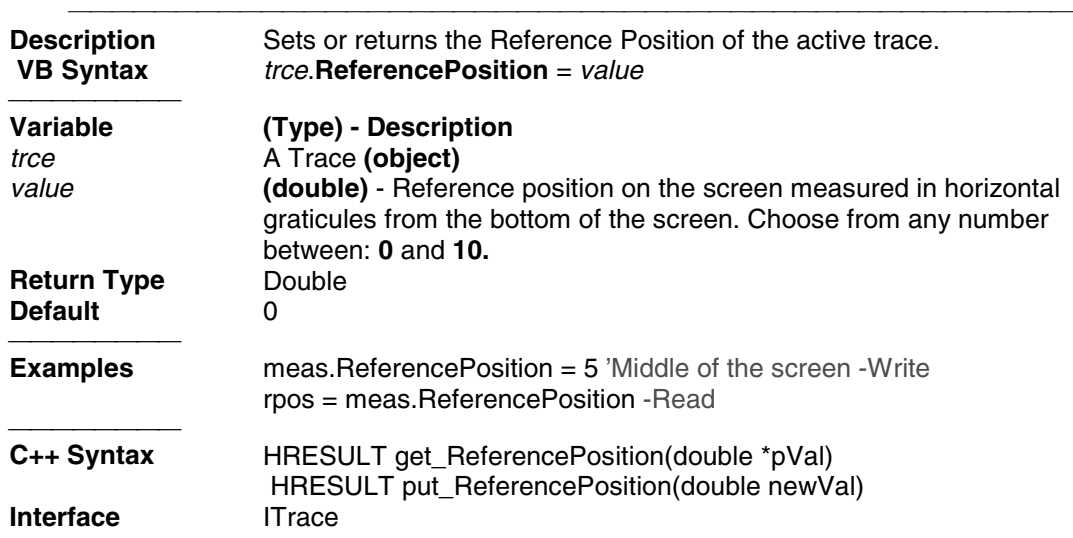

# **ReferenceValue Property**

#### **Write/Read Write/Read About Reference Level**

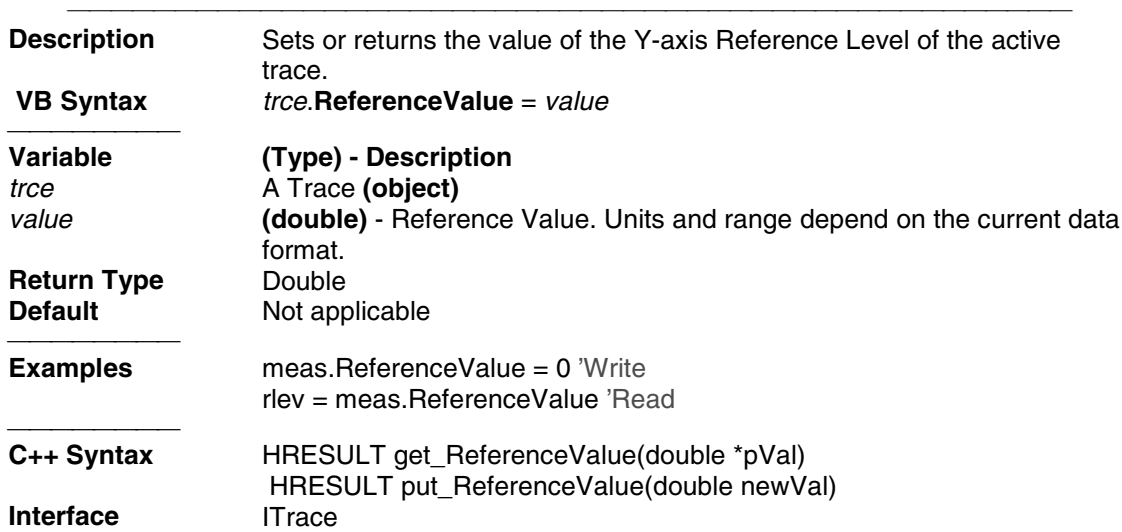

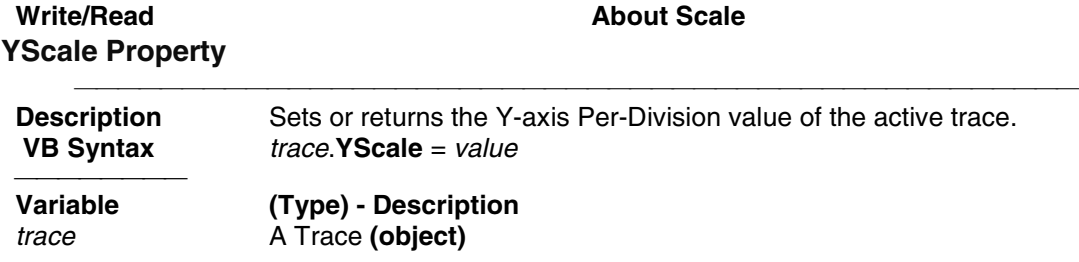

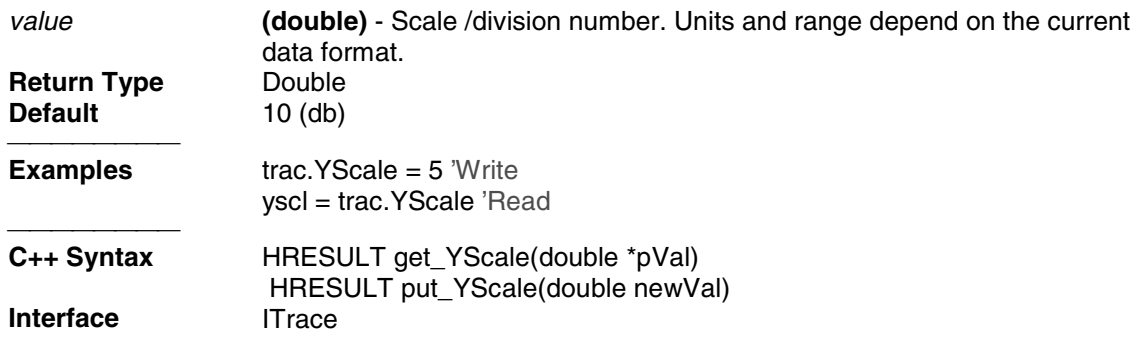

### **Traces Collection**

**Traces Collection**

#### **Description**

Child of the **Application** Object. A collection that provides a mechanism for getting a handle to a trace or iterating through the traces in a window.

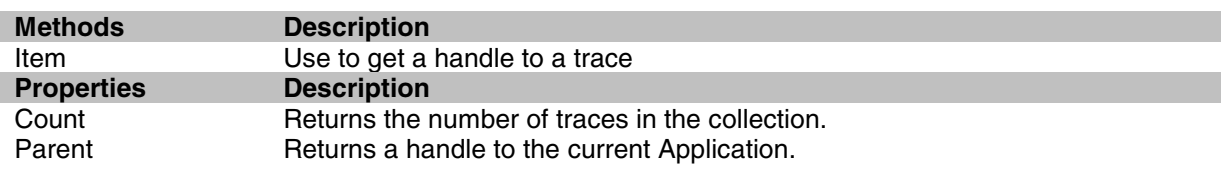

### **Transform Object**

### **Transform Object**

#### **Description**

Contains the methods and properties that control Time Domain transforms.

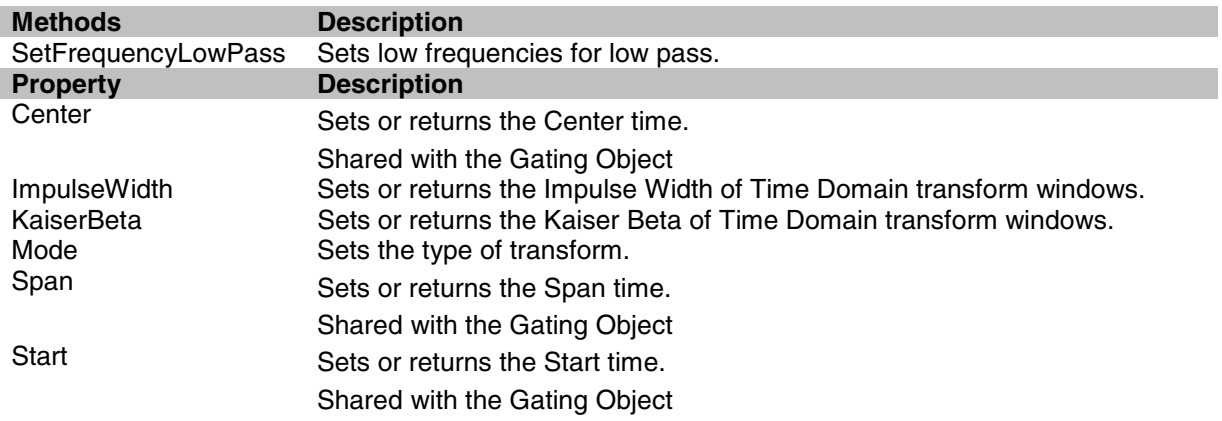
State Turns an Object ON and OFF. StepRiseTime Sets or returns the Rise time of the stimulus in Low Pass Step Mode. Step Rise Time Sets or returns the Rise time.<br>Stop Sets or returns the Stop time. Shared with the Gating Object

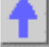

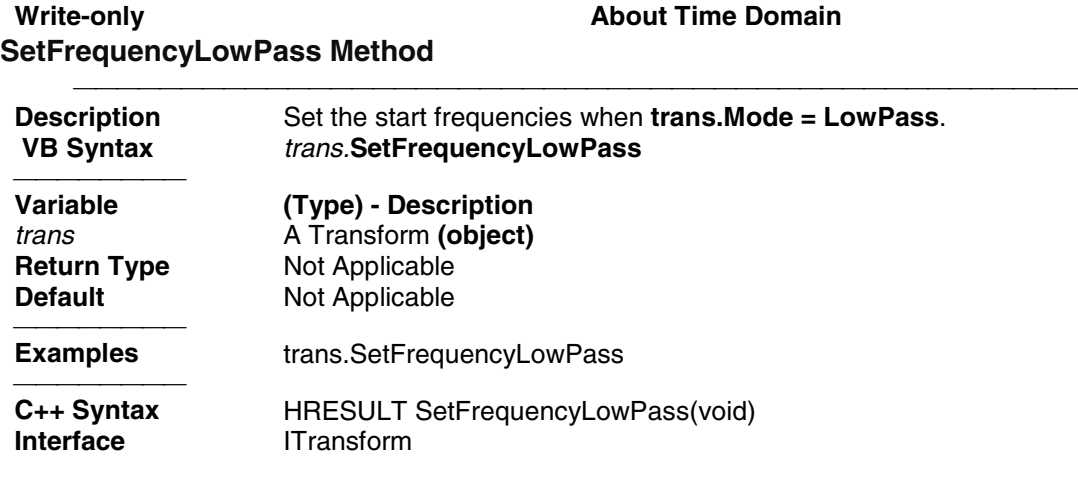

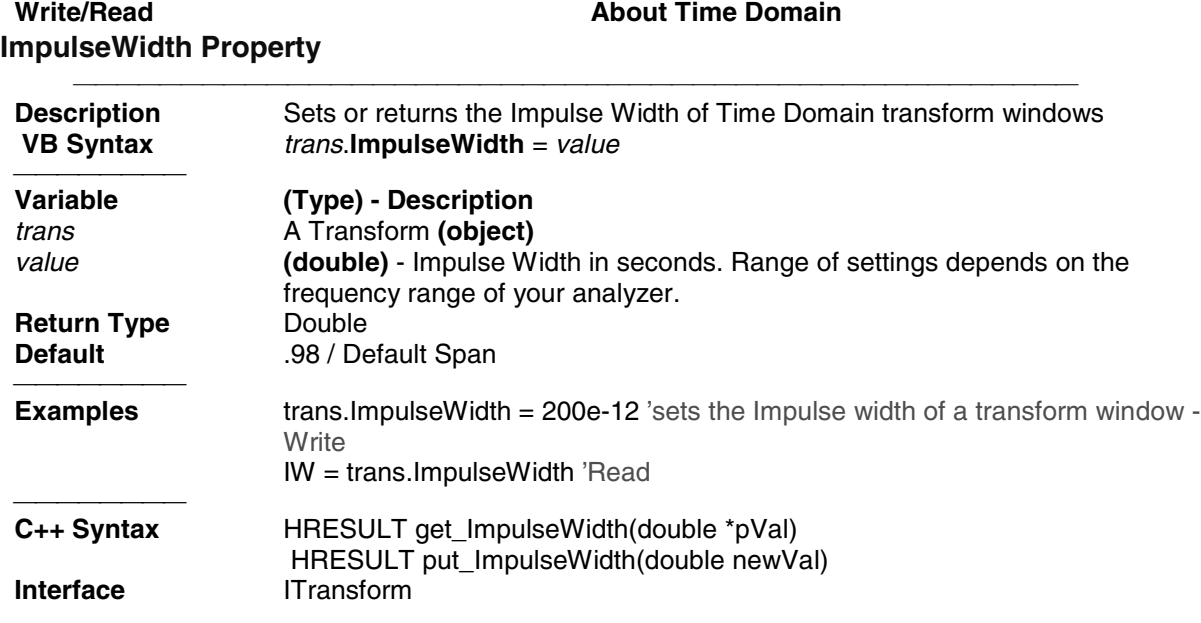

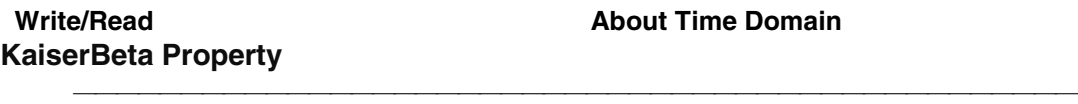

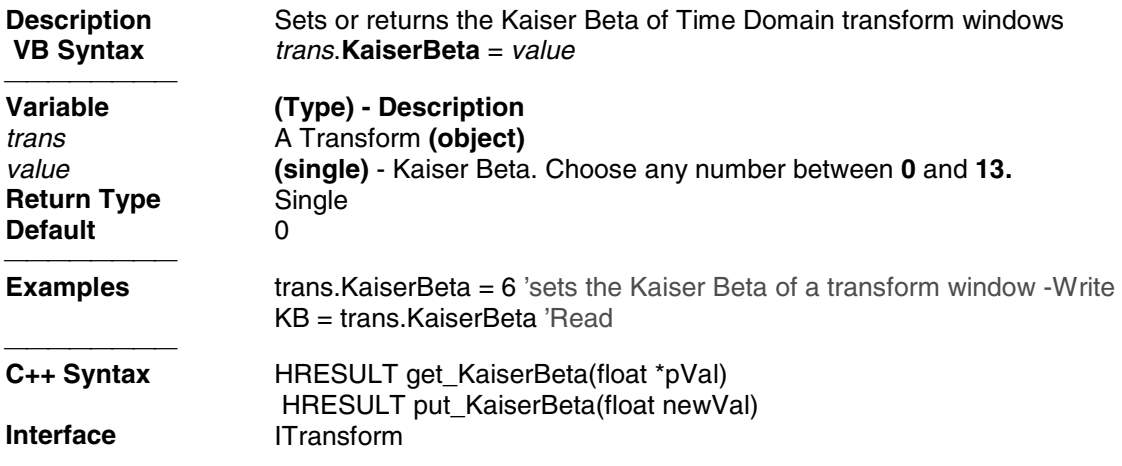

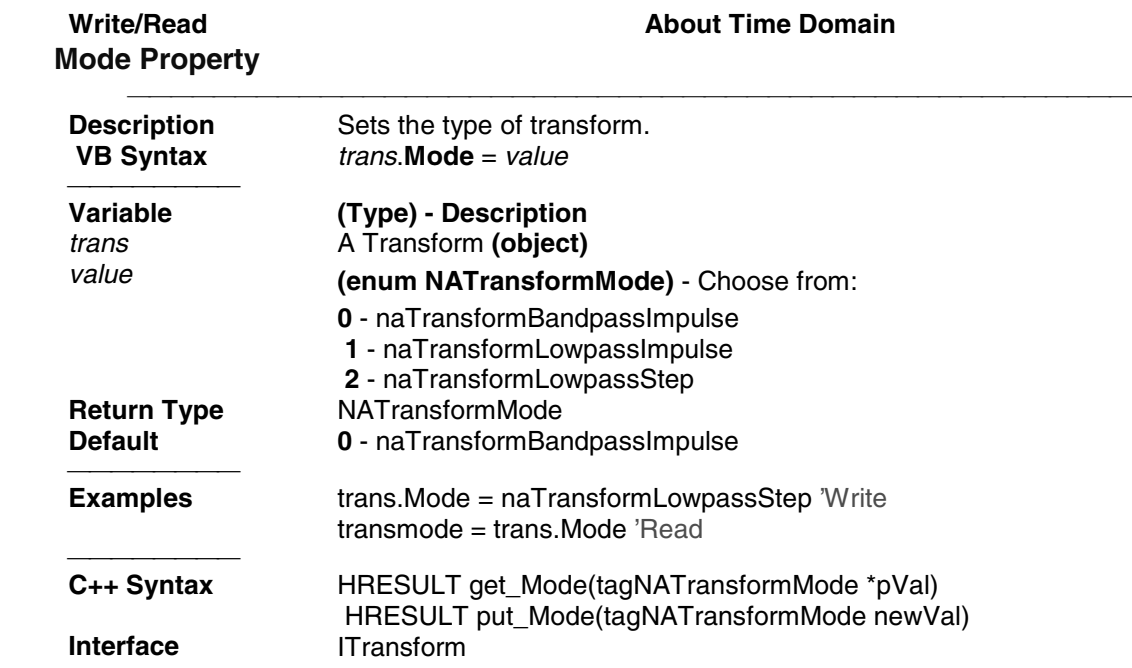

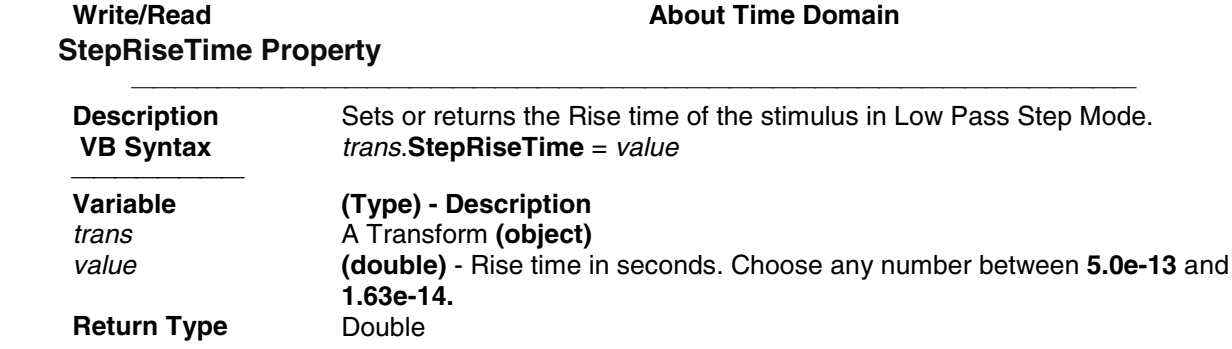

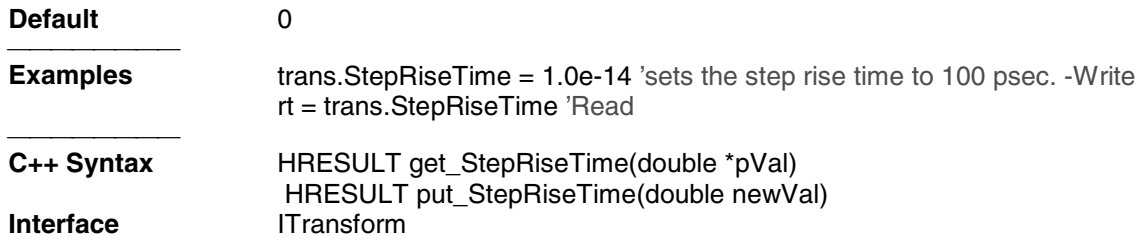

# **COM Examples**

# **Agilent VEE Example**

### **Application Configuration**

For this example use Agilent VEE version 6.0 or above which contains the Variant data type used to transfer data from the PNA. The type library for the PNA should be referenced in the Agilent VEE development environment.

<u> 1999 - Paris Paragonia et al provincia et al provincia et al provincia et al provincia et al provincia et al</u>

Using the Agilent VEE Object Browser the developer can see the classes and methods which are available for development of applications for the PNA Series analyzer.

### **Application Code**

There is a runtime version of Agilent VEE that may be used if the application has been saved as "runtime". A free version of Agilent VEE can be found on the following web site: http://www.agilent.com/find/vee/. The application may be run on a PC or on the PNA Series analyzer.

The application file is located at http://agilent.com/find/pna\_applications.

# **C++ Example**

The following example uses the smart pointer created by Microsoft Visual Studio. The calls to CoInitialize and CoUninitialize open and close the COM libraries.

Also notice that the pointers local to the main routine are explicitly released. When smart pointers go out of scope, they will perform this duty implicitly. However, we are calling CoUninitialize before they have the chance to be destroyed, so we are obliged to release them.

```
// An example program to illustrate the use of #import to bind to the
  // PNA type library.
  //
  #include "stdafx.h"
  #include "stdio.h"
  #include "math.h"
  /////////////////////////////////////////////
  // import the network analyzer type library
  /////////////////////////////////////////////
  #import "C:\Program Files\Common Files\Agilent\Pna\835x.tlb"
no_namespace, named_guids
  /////////////////////////////////////////////
  // include the error definitions for the PNA so we can implement
  // error handling.
  /////////////////////////////////////////////
```

```
 #include "C:\Program Files\Common
Files\Agilent\Pna\errorsystemmessage.h"
  IApplicationPtr pNA; // top level application pointer
  float fScalarData [1601]; // global buffer for data retrieval
  float fScalarData2[1601];
 DWORD dwCookie;
  /////////////////////////////////////////////
  // SetupChannel:
  //
  // input: pointer to the channel
  //
 // function: sets properties on the channel
 /////////////////////////////////////////////
  void SetupChannel(IChannelPtr pChannel)
 {
   pChannel->put_StartFrequency( 1.2E9 );
   pChannel->put_StopFrequency ( 4.2E9 );
   pChannel->put_NumberOfPoints ( 201);
  }
  /////////////////////////////////////////////
  // AcquireData:
  //
  // input: pointer to the channel
  //
  // function: single sweeps the channel
  /////////////////////////////////////////////
  void AcquireData( IChannelPtr pChannel )
  {
   pChannel->Single( TRUE );
  }
  /////////////////////////////////////////////
  // ReadData:
  //
  // input: pointer to the Measurement object
  //
  // function: reads data from the measurment's formatted
  // result data buffer
  /////////////////////////////////////////////
  void ReadScalarData(IMeasurementPtr pMeas )
 {
    IArrayTransferPtr pDataTransfer;
   pDataTransfer = pMeas;
    long numVals = 1601;
    float* pData = fScalarData;
    if(pDataTransfer){
   pDataTransfer->getScalar( naMeasResult, naDataFormat_LogMag,
&numVals, pData);
   for (int i = 0; i < numVals; i++)
    printf("%d\t%f\n",i,pData[i]);
    }
    TCHAR msg[100];
    BSTR param;
   pMeas->get Parameter(&param);
    swprintf(msg,L"Review %s data",param);
```

```
 MessageBox(NULL,msg,L"User Message",0);
    ::SysFreeString(param);
  }
  void ReadComplexData(IMeasurementPtr pMeas )
 {
   IArrayTransferPtr pDataTransfer;
   pDataTransfer = pMeas;
    long numVals = 1601;
    float* pReal= fScalarData;
    float* pImag = fScalarData2;
    if(pDataTransfer){
   pDataTransfer->getPairedData( naRawData, naRealImaginary, &numVals,
pReal, pImag);
   for (int i = 0; i < numVals; i++) printf("%d\t%f\t%f\n",i,pReal[i], pImag[i]);
 }
    TCHAR msg[100];
   BSTR param;
  pMeas->get Parameter(&param);
   swprintf(msg,L"Review %s data",param);
   MessageBox(NULL,msg,L"User Message",0);
   ::SysFreeString(param);
  }
  /////////////////////////////////////////////
  // PutData:
  //
  // input: pointer to the Measurement object
  //
  // function: writes data to the measurment's raw data
  // buffer
  /////////////////////////////////////////////
  void PutData( IMeasurementPtr pMeas )
 {
    IArrayTransferPtr pDataTransfer;
    pDataTransfer = pMeas;
    long numVals = 201;
    if(pDataTransfer){
   NAComplex* pComplex = new NAComplex[numVals];
   pComplex[0].Im = 0;
    pComplex[0].Re = 1;
   for (int i = 1; i < numVals; i++) {
   pComplex[i].Im = (float)sin(i)/i;
   pComplex[i].Re = (float)cos(i)/i;
 }
   pDataTransfer->putNAComplex( naRawData, numVals, pComplex,
naDataFormat_Polar);
    delete [] pComplex;
    }
 }
  /////////////////////////////////////////////
  // printError
  /////////////////////////////////////////////
```

```
 void printError( HRESULT hr)
 {
   BSTR text;
   hr = pNA->get_MessageText ((NAEventID) hr, &text);
   MessageBox(NULL,text,L"Network Analyzer error",0);
   ::SysFreeString(text);
 }
 /////////////////////////////////////////////
 // main
 /////////////////////////////////////////////
 int main(int argc, char* argv[])
 {
   HRESULT hr;
   const long channel1 = 1;
   const long window1 = 1;
   const long srcport = 1;
   IMeasurementPtr pMeasurement;
   IChannelPtr pChannel;
   // initialize COM libraries
   CoInitialize(NULL);
   try {
   pNA = IApplicationPtr("AgilentPNA835x.Application.1");
   pNA->put_Visible(TRUE);
   pNA->Reset();
   pNA->CreateMeasurement (channel1, "S21",srcport, 5);
   hr = pNA->get_ActiveChannel( &pChannel);
   if (SUCCEEDED (hr))
   {
   SetupChannel( pChannel);
   AcquireData(pChannel);
   }
   hr= pNA->get_ActiveMeasurement( &pMeasurement);
   if (SUCCEEDED(hr))
    {
   pMeasurement->put_Format( naDataFormat_Polar);
   ReadScalarData( pMeasurement);
   ReadComplexData( pMeasurement);
   PutData(pMeasurement);
   }
   if (FAILED(hr))
   {
   printError(hr);
   }
   // make sure to release the remaining pointers
   // before calling CoUninitialize
   pMeasurement.Release();
   pChannel.Release();
   pNA.Release();
 }
   catch (_com_error err)
 {
```

```
 printError( err.Error() );
   }
   CoUninitialize();
   return 0;
 }
```
# **ECAL Confidence Check**

This Visual Basic program:

- Initializes the PNA objects.
- Performs a complete ECAL confidence check

Before using this code:

• The active channel must contain an S11 measurement with a 1-port or N-port calibration

• Prepare a form with two buttons named **cmdRun** and **cmdQuit**

```
Private oPNA As AgilentPNA835x.Application
Private oChan As Channel
Private oCal As Calibrator
Private oMeas As Measurement
Private Sub cmdRun_Click()
Dim iMeasIndex As Integer
Set oPNA = CreateObject("AgilentPNA835x.Application", "MachineName")
Set oChan = oPNA.ActiveChannel
Set oCal = oChan.Calibrator
iMeasIndex = 1
' Loop through measurements until an S11 on the active channel
' is found, or the end of the measurement collection is reached.
Do
    Set oMeas = oPNA.Measurements(iMeasIndex)
    If oMeas.Parameter = "S11" And _
       oMeas.channelNumber = oChan.channelNumber Then Exit Do
    iMeasIndex = iMeasIndex + 1
    If iMeasIndex > oPNA.Measurements.Count Then
       MsgBox "No S11 measurement found on the active channel." _
              & " Create an S11 measurement, then try again."
       Exit Sub
    End If
```

```
' Set up trace view so we are viewing only the data trace.
oMeas.View = naData
' Acquire the S11 confidence check data from ECal Module A
' into the memory buffer.
oCal.AcquireCalConfidenceCheckECAL "S11", naECALModule_A
' Turn on trace math so the trace shows data divided by memory.
' You can be confident the S11 calibration is reasonably good if
' the displayed trace varies no more than a few tenths of a dB
' from 0 dB across the entire span.
oMeas.TraceMath = naDataDivMemory
End Sub
Sub cmdQuit_Click()
' Turn off trace math
' in case someone clicks Quit without having clicked Run
If oMeas <> Nothing Then oMeas.TraceMath = naDataNormal
' Conclude the confidence check to set the ECal module
' back to it's idle state.
If oCal <> Nothing Then oCal.DoneCalConfidenceCheckECAL
' End the program
    End
End Sub
Intro to Examples
```
**Loop**

### **Getting Trace Data from the Analyzer**

This Visual Basic program:

- Retrieves Scalar Data from the Analyzer and plots it.
- Retrieves Paired Data from the Analyzer and plots it.
- Retrieves Complex Data from the Analyzer and plots it.

To use this code, prepare a form with the following:

- Two MSCharts named **MSChart1** and **MSChart2**
- Three buttons named **GetScalar, GetPaired, GetComplex**

**Note**: You can get MSChart in Visual Basic by clicking **Project / Components / Microsoft Chart Control**

<u> 1999 - Johann Stoff, fransk fotballsk politik (f. 1989)</u>

```
'Put this in a module
 Public dlocation As NADataStore
 Public numpts As Long
 Public fmt As NADataFormat
 Public app As Application
 Public measData As IArrayTransfer
 Public chan As Channel
```

```
Sub Form_Load()
  'Change analyzerName to your analyzer's full computer name
  Set app = CreateObject("AgilentPNA835x.Application", "analyzerName")
Set measData = app.ActiveMeasurement
  Set chan = app.ActiveChannel
  'To pick a location to get the data from remove the comment from one of
these
  dlocation = naRawData
  'dlocation = naCorrectedData
  'dlocation = naMeasResult
  'dlocation = naRawMemory
  'dlocation = naMemoryResult
  'setup MSChart1 and MSChart2
  'right click on the chart and select:
  ' - line chart
  ' - series in rows
  End Sub
Sub GetComplex_Click()
  ReDim Data(numpts) As NAComplex
  Dim Real(201) AS Single
  Dim Imag(201) AS Single
  numpts = chan.NumberOfPoints
'You cannot change the format of Complex Data
  Call trigger
  'get data
  measData.GetNAComplex dlocation, numpts, Data(0)
  'plot data
  Dim i As Integer
 For i = 0 To numpts - 1
  Real(i) = Data(i).Re
   Imag(i) = Data(i).Im
  Next i
  MSChart1 = Real()
  MSChart2.Visible = True
  MSChart2 = Imag()
  Call Sweep
  End Sub
Sub GetPaired_Click()
  ReDim Real(numpts) As Single
  ReDim Imag(numpts) As Single
  numpts = chan.NumberOfPoints
' To pick a format, remove the comment from one of these
  fmt = naLogMagPhase
  'fmt = naLinMagPhase
  Call trigger
  'Get data
  measData.getPairedData dlocation, fmt, numpts, Real(0), Imag(0)
  'Plot Scalar
  MSChart1 = Real()
  MSChart2.Visible = True
  MSChart2 = Imag()
  Call Sweep
 End Sub
```

```
Sub GetScalar_Click()
 ReDim Data(numpts) As Single
numpts = chan.NumberOfPoints
  'To pick a format remove the comment from one of these
  fmt = naDataFormat_LogMag
  'fmt = naDataFormat_LinMag
  'fmt = naDataFormat_Phase
  'fmt = naDataFormat_Delay
  'fmt = naDataFormat_Real
  'fmt = naDataFormat_Imaginary
  Call trigger
  'Get data
 measData.GetScalar dlocation, fmt, numpts, Data(0)
  'Plot Data
 MSChart1 = Data()
 MSChart2.Visible = False
 Call Sweep
  End Sub
  Sub trigger()
'The analyzer sends continuous trigger signals
  app.TriggerSignal = naTriggerInternal
  'The channel will only accept one, then go into hold
  'Sync true will wait for the sweep to complete
sync=True
chan.Single sync
 End Sub
  Sub Sweep()
  'The channel goes back to accepting all triggers
  chan.Continuous
  End Sub
```

```
Intro to Examples
```
# **Limit Line Testing with COM**

This Visual Basic program:

- Turns off existing Limit Lines
- Establishes Limit Lines with the following settings:

- Frequency range 4 GHz to 8 GHz
- Maximum value (10dB)
- Minimum value (-30dB)
- Turns on Lines, Testing, and Sound

To use this code, prepare a form with the following:

• None

```
Public limts As LimitTest
  Set limts = meas.LimitTest
  'All Off
  For i = 1 To 20
```

```
 limts(i).Type = naLimitSegmentType_OFF
 Next i
 'Set up Limit Lines
 limts(1).Type = naLimitSegmentType_Maximum
 limts(1).BeginResponse = 10
 limts(1).EndResponse = 10
 limts(1).BeginStimulus = 4000000000#
 limts(1).EndStimulus = 8000000000#
 limts(2).Type = naLimitSegmentType_Minimum
 limts(2).BeginResponse = -30
 limts(2).EndResponse = -30
 limts(2).BeginStimulus = 4000000000#
 limts(2).EndStimulus = 8000000000#
 'Turn on Lines, Testing, and Sound
 limts.LineDisplay = 1
 limts.State = 1
 limts.SoundOnFail = 1
```
# **Microsoft Excel Example**

### **Application Configuration**

Microsoft Office 2000 was used for this example. This version of Office contains Visual Basic for Applications (VBA) which allows developers to attach Visual Basic Macros to Excel documents. The type library for the PNA network analyzer should be referenced in the Visual Basic development environment.

<u> 1999 - Paris Paragonia et al provincia et al provincia et al provincia et al provincia et al provincia et al</u>

#### **Application Code**

The application code is contained below. The program inserts the data retrieved from the analyzer into cells in the Excel document. The cells are then used to update a graph in the Excel document. To run the application, open the document using Microsoft Excel. Enable macros when prompted by the application. Once this is complete, the application will execute and update the document. It can be run on a PC or the PNA analyzer.

<u> 1999 - Paris Paragonia et al provincia et al provincia et al provincia et al provincia et al provincia et al</u>

```
Option Explicit
Dim app
  Dim chan
  Dim meas
  Dim result As Variant
  Dim i As Integer
 Dim num_points As Integer
Private Sub Workbook_Open()
' Connect to the PNA application; change analyzerName to your analyzer's
full computer name
Set app = CreateObject("AgilentPNA835x.Application", "analyzerName")
' Reset the analyzer to instrument preset
 app.Reset
' Create S11 measurement
 app.CreateMeasurement 1, "S11", 1
' Set chan variable to point to the active channel
  Set chan = app.ActiveChannel
```

```
' Set meas variable to point to the active measurement
 Set meas = app.ActiveMeasurement
' Setup the channel for a single trigger
 chan.Hold True
 app.TriggerSignal = naTriggerManual
 chan.TriggerMode = naTriggerModeMeasurement
' Make the PNA application visible
 app.Visible = True
' Set channel parameters
 chan.NumberOfPoints = 11
 chan.StartFrequency = (1000000000#)
chan.StopFrequency = (2000000000#)' Send a manual trigger to initiate a single sweep
 chan.Single True
' Store the data in the "result" variable
 result = meas.GetData(naRawData,
 naDataFormat_LogMag)
' Display the result
 num_points = chan.NumberOfPoints 14
For i = 0 To num_points - 1
Sheet1.Cells(3 + i, 1) = result(i) Next
Set chan = Nothing
 app.Quit
End Sub
```
# **Microsoft Visual Basic Example**

### **Application Configuration**

The type library for the PNA should be referenced in the Visual Basic development environment.

<u> 1999 - Paris Paragonia et al provincia et al provincia et al provincia et al provincia et al provincia et al</u>

Using the Visual Basic Object Browser the developer can see what classes and methods are available for development of applications for the analyzer.

#### **Application Code**

The application code is contained below. To run the application, first generate the executable file. Once this is complete, it can be copied and executed on the analyzer or run on the PC. The application can also be run from the development environment.

```
Option Explicit
```

```
Dim app As AgilentPNA835x.Application
  Dim chan As AgilentPNA835x.Channel
 Dim meas As AgilentPNA835x.Measurement
 Dim result As Variant
 Dim i As Integer
 Dim num_points As Integer
 Dim message As String
Private Sub Main()
' Connect to the PNA application; change analyzerName to your analyzer's
full computer name
```
Set app = CreateObject("AgilentPNA835x.Application", "*analyzerName*")

```
' Reset the analyzer to instrument preset
 app.Reset
' Create S11 measurement
 app.CreateMeasurement 1, "S11", 1
' Set chan variable to point to the active channel
 Set chan = app.ActiveChannel
' Set meas variable to point to the active measurement
 Set meas = app.ActiveMeasurement
' Setup the channel for a single trigger
 chan.Hold True
 app.TriggerSignal = naTriggerManual
 chan.TriggerMode = naTriggerModeMeasurement
' Make the PNA application visible
 app.Visible = True
' Set channel parameters
 chan.NumberOfPoints = 11
 chan.StartFrequency = (1000000000#)
chan.StopFrequency = (2000000000#)' Send a manual trigger to initiate a single sweep
 chan.Single True
' Store the data in the "result" variable
 result = meas.GetData(naRawData,
 naDataFormat_LogMag)
' Display the result
 num_points = chan.NumberOfPoints
For i = 0 To num points - 1
 message = message & result(i) & vbCrLf
 Next
If MsgBox(message, vbOKOnly, "S11(dB) - VBS COM
 Example for PNA") Then
 Set chan = Nothing
 app.Quit
 End If
End Sub
```
# **Microsoft Visual Basic Script Example**

### **Application Configuration**

Some operating systems may require that the Visual Basic Scripting engine be installed before running the application on a PC. To download a free copy of a Visual Basic Scripting engine, visit the following web site: http://msdn.microsoft.com/scripting/

### **Application Code**

The application code is contained below. To run the program, copy the text into a text editor such as notepad and save the file with the ".vbs" extension. The ".vbs" extension will tell the operating system to execute the code using the Visual Basic Scripting engine.

In order to run the application, double-click on the saved .vbs file. The application can be run on a PC or on the PNA Series network analyzer.

```
' Shell objects
 Dim app
 Dim chan
 Dim meas
  Dim result
 Dim message
 Dim num_points
 Dim i
' Connect to the PNA application; change analyzerName to your analyzer's
full computer name
Set app = CreateObject("AgilentPNA835x.Application", "analyzerName")
' Reset the analyzer to instrument preset
 app.Reset
' Create S11 measurement
 app.CreateMeasurement 1, "S11", 1
' Set chan variable to point to the active channel
 Set chan = app.ActiveChannel
' Set meas variable to point to the active measurement
 Set meas = app.ActiveMeasurement
' Setup the channel for a single trigger
 chan.Hold True
 app.TriggerSignal = 3
 chan.TriggerMode = 1
' Make the PNA application visible
 app.Visible = True
  Set channel parameters
 chan.NumberOfPoints = 11
 chan.StartFrequency = (1000000000)
chan.StopFrequency = (2000000000)' Send a manual trigger to initiate a single sweep
 chan.Single True
' Store the data in the "result" variable
result = meas.GetData(0, 1)' Display the result
 num_points = chan.NumberOfPoints
For i = 0 To num points - 1
message = message & result(i) & vbCRLF
 Next
if MsgBox(message, vbOKOnly, "S11(dB) - VBS COM
 Example for PNA") then
 Set chan = Nothing
 app.quit
end if
```
# **Microsoft Visual C++ Example**

### **Application Configuration**

Microsoft Visual C++ version 6 was used for this example. In order to perform this example, create a new project in Microsoft Visual C++. Add a C++ file to the project and paste the following

code into the file. The path for the type library in the code below should be changed to reference its location on the development PC.

<u> 1999 - Paris Paragonia et al provincia et al provincia et al provincia et al provincia et al provincia et al</u>

### **Application Code**

The application can be run on a PC or on the PNA.

```
#include "stdafx.h"
```

```
// import the Tsunami type library
  //--------------------------
  #import "C:\Program Files\Common Files\Agilent\Pna\835x.tlb"
 no_namespace, named_guids
  int main(int argc, char* argv[])
 {
  // interface pointers to retrieve COM interfaces
  IUnknown* pUnk = 0;
 IApplication* pNA = 0;
 \text{IChannel* pChan} = 0; IMeasurement* pMeas = 0;
  IArrayTransfer* pTrans = 0;
 int i, num points = 0;
  float* pScalarData;
HRESULT hr;
// Initialize the COM subsystem
 CoInitialize(NULL);
// Create an instance of the network analyzer
  // Request the NA's IUnknown interface
 hr = CoCreateInstance(CLSID_Application,0,
 CLSCTX_ALL,IID_IUnknown, (void**) &pUnk);
  if (!FAILED(hr)) {
// QueryInterface for the INetworkAnalyzer interface
  of the NetworkAnalyzer object
 hr = pUnk->QueryInterface(IID_IApplication,
 (void**)&pNA);
if (!FAILED(hr)) {
// Reset the analyzer to instrument preset
 pNA->Reset();
// Create S11 measurement
 pNA->CreateSParameter(1,1,1,1);
// Set pChan variable to point to the active
 channel
 pNA->get_ActiveChannel(&pChan);
if (pChan) {
// Set pMeas variable to point to the active
 measurement
 pNA->get_ActiveMeasurement(&pMeas);
if(pMeas) {
// Setup the channel for a single trigger
 pChan->Hold(true);
 pNA->TriggerSignal = naTriggerManual;
 pChan->TriggerMode =
 naTriggerModeMeasurement;
// Make the PNA application visible
 pNA->put_Visible(true);
// Set channel parameters
 pChan->NumberOfPoints = 11;
```

```
 pChan->StartFrequency = 1e9;
 pChan->StopFrequency = 2e9;
// Send a manual trigger to initiate a single
  sweep
 pChan->Single(true);
// QueryInterface for the IArrayTransfer
  interface of the NetworkAnalyzer object
 hr = pMeas->QueryInterface(IID_IArray
Transfer, (void**)&pTrans);
if (!FAILED(hr)) {
// Store the data in the "result" variable
 num_points = pChan->NumberOfPoints;
  pScalarData = new float[num_points];
  pTrans->getScalar(naRawData, naData
  Format_LogMag, (long *)&num_points,
 pScalarData);
// Display the result
 printf("S11(dB) - Visual C++ COM
 Example for PNA\n\in");
 for (i = 0; i < num\_points; i++) printf("%f\n",pScalarData[i]);
}
  }
  }
  }
pUnk->Release();
 pMeas->Release();
  pChan->Release();
  pTrans->Release();
 pNA->Release();
 }
  CoUninitialize();
  return 0;
  }
```
# **Microsoft Word Example**

# **Application Configuration**

Microsoft<sup>®</sup> Office 2000 was used for this example. This version of Office contains Visual Basic for Applications (VBA) which allows developers to attach Visual Basic Macros to Word documents. The type library for the PNA Series network analyzer should be referenced in the Visual Basic development environment.

### **Application Code**

The application code is contained below. The program inserts the data retrieved from the analyzer into a table in a Word document. To run the application, open the document using Microsoft Word. Enable the macros when prompted. Once this is complete, the application will execute and update the document. The application can be run on a PC or the analyzer.

```
Option Explicit
```
Dim app

```
 Dim chan
  Dim meas
  Dim result As Variant
 Dim i As Integer
 Dim num_points As Integer
Private Sub Document_Open()
' Connect to the PNA application; change analyzerName to your analyzer's
full computer name
Set app = CreateObject("AgilentPNA835x.Application", "analyzerName")
' Reset the analyzer to instrument preset
 app.Reset
' Create S11 measurement
 app.CreateMeasurement 1, "S11", 1
' Set chan variable to point to the active channel
 Set chan = app.ActiveChannel
' Set meas variable to point to the active measurement
 Set meas = app.ActiveMeasurement
' Setup the channel for a single trigger
 chan.Hold True
 app.TriggerSignal = naTriggerManual
 chan.TriggerMode = naTriggerModeMeasurement
' Make the PNA application visible
 app.Visible = True
' Set channel parameters
 chan.NumberOfPoints = 11
 chan.StartFrequency = (1000000000#)
 chan.StopFrequency = (2000000000#)
' Send a manual trigger to initiate a single sweep
 chan.Single True
' Store the data in the "result" variable
 result = meas.GetData(naRawData,
 naDataFormat_LogMag)
' Display the result
 num_points = chan.NumberOfPoints
For i = 0 To num points - 1
ThisDocument.Tables(1).Cell(i + 2, 2).Range = result(i) Next
Set chan = Nothing
 app.Quit
End Sub
```
# **National Instruments™ LabVIEW Example**

### **Application Configuration**

Use National Instruments™ Lab VIEW version 5.0 or above for this example. See the National Instruments™ LabVIEW documentation for information on using ActiveX objects in the LabVIEW development environment.

#### **Application Code**

National Instruments™ LabVIEW 5.0 or higher must be installed to run the application. The application can be run on a PC or on the PNA Series analyzer.

The application file is located at http://agilent.com/find/pna\_applications.

# **Learning about COM Learning about COM**

The following topics can help you learn more about controlling the PNA using COM.

- COM versus SCPI
- **Configure for COM-DCOM Programming**
- **COM Fundamentals**
- Getting a Handle to an Object
- **COM Collections in the PNA**
- **COM Data Types**
- **Working with PNA Events**
- **Read and Write Calibration Data using COM**
- C++ and the COM Interface

# **Configure for COM-DCOM Programming**

Before developing or running a COM program, you should first establish communication between your PC and the analyzer. This process is referred to as gaining **Access** to the analyzer. Then, to work with the analyzer's components, you should register the PNA type library on your PC.

- **Access Concepts**
- **Access Procedures**
- **Register the Analyzer on Your PC**
- Problems?

**Note:** After upgrading the Network Analyzer application, you must also copy the new type library to your development PC to get access to new COM commands. See Register the analyzer on your PC.

Other Topics about COM Concepts

# **Access Concepts**

PNAs are shipped from the factory such that **Everyone** has permission to launch and access the PNA application via COM/DCOM. The term **Everyone** refers to a different range of users depending on whether the PNA is a member of a **Domain** or **Workgroup** (it must be one or the other; not both). By default, the PNA is configured as members of a workgroup. Therefore, **Everyone** includes only those users who have been given logon accounts on the PNA.

Note: DCOM (Distributed Component Object Model) refers to accessing the analyzer application from a remote PC. **COM** refers to accessing the analyzer application from the analyzer PC.

<u> 1999 - Paris Paragonia et al provincia et al provincia et al provincia et al provincia et al provincia et al</u>

# **Workgroup**

A workgroup is established by the **PNA administrator** declaring the workgroup name and declaring the PNA as a member of the workgroup. A workgroup does not require a network administrator to create it or control membership.

**Everyone** includes only those users who have been given logon accounts on the PNA.

By default, the PNA is configured as members of a workgroup named WORKGROUP.

**Note:** To setup a logon account for a new user, see Additional Users. For DCOM access, the user's account name and password must EXACTLY match their PC logon account name and password.

### **Domain**

A domain is typically a large organizational group of computers. Network administrators maintain the domain and control which machines have membership in it.

**Everyone** includes those people who have membership in the domain. In addition, those with logon accounts can also access the analyzer.

### **Summary**

- A **Workgroup** requires no maintenance, but allows DCOM access to only those users with a log-on account for the PNA.
- A **Domain** requires an administrator, but all members of the domain and those with logons to the analyzer are allowed DCOM access to the PNA.

The next level of security is to allow only **selected** (not **Everyone**) domain and workgroup users DCOM **Access** and **Launch** capability of the analyzer.

### **Access Procedures**

Perform this procedure for the following:

- To allow only selected users (not everyone) remote Access and Launch capability to the analyzer. Launch capability is starting the analyzer application if it is not already open.
- To verify that you have DCOM access to the analyzer.

**Note:** Before doing this procedure, you must first have a logon account on the PNA. See Additional Users

Do the following for both Access and Launch capabilities:

- 1. On the PNA, click the Windows **Start** button
- 2. Click **Run**
- 3. In the **Open:** box, type **dcomcnfg**
- 4. Click **OK**
- 5. In the Distributed COM Configuration Properties window, Click on **Agilent PNA Series** in the Applications list. Then click **Properties...** (button)
- 6. Click the **Security** tab

# **Access Capability**

The following configures the PNA to grant specific users **DCOM access** to the PNA application:

in the **Agilent PNA Series Properties** dialog box:

- 1. Click **Use custom access permissions**
- 2. Click **Edit** next to **(Use custom access permissions)**
- 3. In Registry Value Permissions, select **Everyone**
- 4. Click **Remove**
- 5. Click **Add**
- 6. You could either select one or more of these groups to have access to the PNA, or specific users.
	- 7. To give groups access, select the group from the list.
	- 8. To give specific users access, click **Show users** or **Members**, then select the name from the list.
- 9. Click **Add**
- 10. Click **OK**

# **Launch Permission**

The following configures the PNA to allow selected users to **Launch** (start) the PNA application.

# In **Agilent PNA Series Properties:**

- 1. Click **Use custom launch permissions**
- 2. Click **Edit** (next to **Use custom launch permissions)**
- 3. In Registry Value Permissions, select **Everyone**
- 4. Click **Remove**
- 5. Click **Add**
- 6. You could either select one or more of these groups to have launch permission of the PNA, or specific users.

- To give groups launch permission, select the group from the list.
- To give specific users launch permission, click **Show users** or **Members**, then select the name from the list.
- 7. Click **Add**
- 8. Click **OK**

# In **Agilent PNA Series Properties:**

- 1. Click the **Identity tab.**
- 2. Click **The interactive user**. This function supports Events in PNA COM.

# **Register the PNA Type Library on Your PC**

The type library contains the PNA object model. On your PC, there is a Registry file that keeps track of where object models are located. Therefore, you must register the type library on the PC that will be used to develop code and run the program. It is much more efficient to have the type library registered at design time (BEFORE running your COM program).

Do the following two items before proceeding:

- 1. Connect your PC and the PNA to LAN.
- 2. Either map a drive to the analyzer or copy the type library files on a floppy disk or other media. See Drive Mapping.

**Note**: To register the type library on your PC, you must be logged on as an administrator of your PC.

This procedure will do the following:

- Register the Network Analyzer application on your PC.
- Copy and register the proxystub (835xps.DLL) onto the PC.
- Copy and register the type library (835x.tlb) onto the PC.
- 1. Using Windows Explorer on your PC, find the Analyzer's C: drive. The drive will not be named "C:" on your PC, but a letter you assigned when mapping the drive.
- 2. Navigate to **Program Files \ Agilent** \ **Network Analyzer \ Automation**
- 3. Double-click **pnaproxy.exe**
- 4. The install program will ask for the full computer name of your PNA. (You can find this at **Control Panel, System, Network Identification, Full Computer name**.) Type the Analyzer name at the prompt.

**Note:** The process will fail if the type library is currently being used by a development environment on the PC.

5. After the install program runs, the analyzer type library should be registered on your PC.

**Note:** Your programming environment may require you to set a reference to the PNA type library now located on your PC. In Visual Basic, click **Project, References**. Then browse to **C:\Program Files\Common Files\Agilent\PNA** Select **835x.tlb**

### **Problems?**

Perform the following procedure if the previous procedure did not return an error, but you cannot connect to the PNA.

If you received an error, check that both the account name and password used on both the PNA and PC match EXACTLY.

**Note:** The previous procedure and the following procedure will both fail if there are any programs using the PNA type library. For example: Visual basic, VEE, Visual Studio, or any other application program that may communicate with the PNA.

- 1. Map a drive from your remote PC to the PNA. Note the drive letter your PC assigns to the PNA. Substitute this drive letter for **PNA** in the following procedure.
- 2. On your PC, go to a DOS prompt c:>
- 3. Type **cd PNA:\program files\agilent\network analyzer**
- 4. Type **copy 835xps.dll c:\program files\common files\agilent\pna**
- 5. Type **cd automation**
- 6. Type **copy 835x.tlb c:\program files\common files\agilent\pna**
- 7. If it is not already there, copy **regtlib.exe** from **PNA**:\WINNT to your C:\<windows>\system32 directory

- 8. (<windows> is OS-dependent- it is either windows or WINNT)
- 9. Type **regtlib "C:\program files\common files\agilent\pna\835x.tlb"**
- 10. Type r**egsvr32 "C:\program files\common files\agilent\pna\835xps.dll"**

After doing these, perform "Access Procedure" (run dcomcnfg).

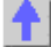

# **COM Fundamentals**

The following terms are discussed in this topic:

- **-** Objects
- **Collections**
- Methods
- **•** Properties
- **Events**

**Note:** The information contained in this topic is intended to help an experienced SCPI programmer transition to COM programming. This is NOT a comprehensive tutorial on COM programming.

Other Topics about COM Concepts

### **Objects**

The objects of the Network Analyzer (Application) are arranged in a hierarchical order. The Network Analyzer object model lists the objects and their relationship to one another.

In SCPI programming, you must first select a measurement before making settings. With COM, you first get a handle to the object (or collection) and refer to that object in order to change or read settings.

For more information on working with objects, see Getting a Handle to an Object.

### **Collections**

A collection is an object that contains several other objects of the same type. For example, the **Channels** collection contains all of the channel objects.

**Note:** In the following examples, the collections are referred to as a variable. Before using a collection object, you must first get an instance of that object. For more information, see Getting a Handle to an Object

Generally, items in a collection can be identified by **number** or by **name**. The order for objects in a collection cannot be assumed. They are always unordered and begin with 1. For example, in the following procedure, chans(1) is used to set averaging on the **first** channel in the Channels collection (not necessarily channel 1).

```
Sub SetAveraging()
    chans(1).AveragingFactor = 10
 End Sub
```
The following procedure uses the measurement string name to set the display format for a measurement in the measurements collection.

```
meass("CH1_S11_1").Format = 1
```
You can also manipulate an entire collection of objects if the objects share common methods. For example, the following procedure sets the dwell time on all of the segments in the collection.

```
Sub setDwell()
    segs.DwellTime = 30e-3
 End Sub
```
### **Methods**

A method is an action that is performed on an object. For example, **Add** is a method that applies to the Channel object. The following procedure uses the Add method to add a new channel named **NewChan.**

```
Sub AddChan(newChan as String)
    Chan.Add NewChan
 End Sub
```
### **Properties**

A property is an attribute of an object that defines one of the object's characteristics, such as size, color, or screen location. A property can also change an aspect of the object's behavior, such as whether the object is visible. In either case, to change the characteristics of an object, you change the values of its properties.

To change the value of a property, follow the reference to an object with:

- $\bullet$  a period (.)
- the property name
- $\bullet$  an equal sign  $(=)$
- the new property value.

For example, the following statement sets the IFBandwidth of a channel.

#### **Chan.IFBandwidth = 1KHz**

You can also read the current value of a property. The following statement reads the current IFBandwidth of a channel into the variable **Ifbw.**

### **Ifbw = Chan.IFBandwidth**

Some properties cannot be set and some cannot be read. The Help topic for each property indicates if you can:

- Set and read the property (Write/Read)
- Only read the property (Read-only)
- Only set the property (Write-only)

### **Events**

An event is an action recognized by an object, such as clicking the mouse or pressing a key. Using events, your program can respond to a user action, program code, or triggered by the analyzer. For example:

#### **OnChannelEvent**

For more information, see Working with the Analyzer's Events.

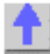

# **Collections in the Analyzer**

Collections are a gathering of similar objects. They are a convenience item used primarily to iterate through the like objects in order to change their settings. Collections generally provide the following generic methods and properties:

<u> 1999 - Paris Paragonia (m. 1954)</u>

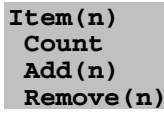

where (n) represents the number of the item in the collection. Some collections may have unique capabilities pertinent to the objects they collect.

### **Collections are Dynamic**

**A collection does not exist until you ask for it.** When you request a Channels object (see Getting a Handle to an Object / Collection), handles to each of the channel objects are gathered and placed in an array.

For example, if channels 2 and 4 are the only channels that exist, then the array will contain only 2 items. The command 'channels.Count' will return the number 2, and:

- Channels(1) will contain the channel 2 object.
- Channels(2) will contain the channel 4 object.

**The ordering of objects within the collection should not be assumed.** If you add a channel to the previous example, as in:

### **Pna.Channels.Add(3)**

'channels.Count' will now return 3 and:

- Channels(1) will contain the channel 2 object.
- Channels(2) will contain the channel 3 object.
- Channels(3) will contain the channel 4 object.

Primarily, collections are useful for making this type of iteration possible:

```
Dim ch as Channel
  For each ch in pna.Channels
    Print ch.Number
    Print ch.StartFrequency
    Print ch.StopFrequency
 Next ch
```
As soon as this for-each block has been executed, the Channels object goes out of scope.

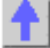

# **COM Data Types**

The PNA uses several data types to communicate with the host computer. Before using a variable, it is best to declare the variable as the type of data it will store. It saves memory and is usually faster to access. The following are the most common data types:

- **Long Integer**
- **Single Precision (Real)**
- **Double Precision (Real)**
- **Boolean**
- **String**
- Object
- **Enumeration**
- Variant

Other Topics about COM Concepts

**Long** (long integer) variables are stored as signed 32-bit (4-byte) numbers ranging in value from -

2,147,483,648 to 2,147,483,647.

**Double** (double-precision floating-point) variables are stored as IEEE 64-bit (8-byte) floating-point numbers ranging in value from -1.79769313486232E308 to -4.94065645841247E-324 for negative values and from 4.94065645841247E-324 to 1.79769313486232E308 for positive values.

<u> 1999 - Paris Paragonia (m. 1954)</u>

**Single** (single-precision floating-point) variables are stored as IEEE 32-bit (4-byte) floating-point numbers, ranging in value from -3.402823E38 to -1.401298E-45 for negative values and from 1.401298E-45 to 3.402823E38 for positive values.

 **Boolean** variables are stored as 16-bit (2-byte) numbers, but they can only be True or False. Use the keywords True and False to assign one of the two states to Boolean variables.

When other numeric types are converted to Boolean values, 0 becomes False and all other values become True. When Boolean values are converted to other data types, False becomes 0 and True becomes -1.

**String** variables hold character information. A String variable can contain approximately 65,535 bytes (64K), is either fixed-length or variable-length, and contains one character per byte. Fixedlength strings are declared to be a specific length. Variable-length strings can be any length up to 64K, less a small amount of storage overhead.

**Object** variables are stored as 32-bit (4-byte) addresses that refer to objects within the analyzer or within some other application. A variable declared as Object is one that can subsequently be assigned (using the Set statement) to refer to any actual analyzer object.

**Enumerations (Enum)** are a set of named constant values. They allow the programmer to refer to a constant value by name instead of by number. For example:

```
Enum DaysOfWeek
    Sunday = 0
    Monday = 1
    Tuesday = 2
    Wednesday = 3
    Thursday = 4
    Friday = 5
    Saturday = 6
 End Enum
```
Given this set of enumerations, the programmer can then pass a constant value as follows: **SetTheDay(Monday)**

 rather than **SetTheDay(1)**

where the reader of the code has no idea what the value 1 refers to.

However, the analyzer RETURNS a long integer, not the text. **Day = DaysofWeek(today) 'Day = 1**

**Variant** - If you don't declare a data type ("typed" data) the variable is given the Variant data type. The Variant data type is like a chameleon — it can represent many different data types in different situations.

The PNA provides and receives Variant data because there a programming languages that cannot send or receive "typed" data. Variant data transfers at a slower rate than "typed" data.

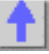

# **Getting a Handle to an Object**

The following are discussed in this topic:

- What Is a Handle
- **Declaring an Object Variable**
- **Assigning an Object Variable**
- **Navigating the Object Hierarchy**
- **Getting a Handle to a Collection**

Other Topics about COM Concepts

### **What Is a Handle**

In SCPI programming, you must first select a measurement before changing or reading settings. With COM, you first get a handle to the object (or collection) and refer to that object to change or read its settings. The following analogy illustrates this:

A car could be called an object. Like all objects, it has many properties. One of its **properties** is "**Color**". You can read (by looking) or set (by painting) the color property of a car object. However, the color **value** (such as **Red** or **Green**) depends on what SPECIFIC car object you are referring to. "Car" is actually a **class** of objects. You can only read or set the properties of a specific car object; not the entire car class. Therefore, before reading or setting an object's properties, you need to get "a handle" to a specific object.

You can have handles to many objects at the same time. It does NOT have to be the Active or Selected object.

**Note:** This process is also called "getting an instance of an object", "returning an object". or "referring to an object"

There are two steps for getting a handle to analyzer objects:

- 1. Declaring a Variable As an Object
- 2. Assigning an Object to the Variable

**Note:** Before doing this, you must first register the analyzer's type library on your PC. See Connecting to the Analyzer

<u> 1999 - Johann Stoff, fransk fotballsk politik (f. 1989)</u>

### **Declaring a Variable As an Object**

**Note:** The examples in these topics use the Visual Basic Programming Language. The **Green** text following an apostrophe (') is a comment.

Use the Dim statement or one of the other declaration statements (Public, Private, or Static) to declare a variable. The type of variable that refers to an object must be a Variant, an Object, or a specific type of object. For example, all three of the following declarations are valid:

- **Dim RFNA ' Declare RFNA as Variant data type.**
- Dim RFNA As Object ' Declare RFNA as Object data type.
- Dim RFNA As AgilentPNA835x.Application ' Declare RFNA As AgilentPNA835x.Application type

**Note:** If you use a variable without declaring it first, the data type of the variable is Variant by default.

If you know the specific object type, you should declare the object variable as that object type. Declaring specific object types provides automatic type checking, faster code, and improved readability.

### **Assigning an Object to a Variable**

The first and most important object to assign to a variable is the Application object (the Network Analyzer). When assigning an object to a variable, use the **Set** keyword before the object variable that was declared previously. In the following example, "RFNA" is the variable we declared in the previous examples. So we assign the current AgilentPNA835x Application to "RFNA".

### **Set RFNA = AgilentPNA835x.Application**

However, because the AgilentPNA835x object is the Application server, we must use the **CreateObject** keyword with the (*classname,server name*) parameters.

- The *classname* for the analyzer object is always "AgilentPNA835x.Application".
- To find your analyzer's *server name*, see Sharing Files between your PC and the Analyzer.

For example, the following statements would create an instance of the Analyzer object.

```
Dim RFNA AS AgilentPNA835x.Application
  Set RFNA = CreateObject("AgilentPNA835x.Application", "Analyzer46")
```
**Note**: These statements will start the Analyzer application if it is not already running on your instrument.

Once created, you can treat an object variable exactly the same as the object to which it refers. You can set or return the properties of the object or use any of its methods. For example:

**RFNA.Visible = True 'Makes the Network Analyzer Application visible on the screen**

# **Navigating the Object Hierarchy**

To read and set properties of objects below the Analyzer Application, you do not have to "Create" the object as we did with the Application. But you DO have to navigate the object model hierarchy. (Refer to the Analyzer Object Model).

You could do refer to an object in the hierarchy directly, without declaring and assigning a variables. The following example navigates through the Application object to the Active Measurement which is a 'child' object of the Application. (The ACTIVE measurement is the measurement that is acted on if you change settings from the front panel.)

**Application.ActiveMeasurement.SmoothingAperture = 10**

You can see that this method makes for a very long statement. Making additional changes to the Active Measurement would require equally long statements.

The following example gets a handle to the Active Measurement object by assigning it to a variable.

The first step is to **Declare an object variable:**

**Public meas AS Measurement**

The next step is to **Set the object variable:**

We already assigned an instance of the (analyzer) Application to the variable **RFNA**. Therefore, we can use the RFNA variable to refer to a specific instance of the Application object.

### **Set meas = RFNA.ActiveMeasurement**

The variable **meas** now contains a handle to the Application object (RFNA) **and** the ActiveMeasurement object. We can now set properties of the ActiveMeasurement as follows:

### **meas.SmoothingAperature = 10**

### **Getting a Handle to a Collection**

The analyzer has several collections of objects which provide a convenient way of setting or reading all of the objects in the collection with a single procedure. Also, there are objects (limit lines for example) that can only be accessed through the collection.

To get a handle to an item in a collection, you can refer to the object by item number or sometimes by name. However, you first have to get a handle to the collection. To assign the collection to a variable, use the same two step process (1. declare the variable, 2. assign the variable using 'Set').

**Dim meass As Measurements 'the collection of all measurements currently on the analyzer**

#### **Set meass = RFNA.Measurements**

Then you can iterate through the entire collection of measurements to read or set properties or execute methods.

**meass.Format = naLinMag**

Or you can read or set a property on an individual object in the collection:

**meass(1).Format = naLinMag**

**Note:** Each object and collection has its own unique way of dealing with item names, and numbers. Refer to the Analyzer Object Model for details.

<u> 1999 - Para Barat, prima matematika matematika matematika matematika matematika matematika matematika ma</u>

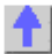

# **Programming the PNA with C++**

The programming information contained in this Help system is aimed at the Visual Basic programmer. VB does a lot of work for the programmer when it comes to managing and accessing components. Using a lower level language like C++ requires a more thorough understanding of the underlying tenets of COM. It is not the intent of this section to teach COM programming. The following is intended to acquaint you with some of the basic concepts you need to know in order to program against COM.

- **Initializing COM**
- **IMPORT IMPORT IN THE TYPE Library**
- **Creating the Application Object**
- **Errors**
- **Events**
- **Additional Reading**
- **Example**

**Note:** The information in this section assumes development on a Windows OS using Microsoft tools.

Other Topics about COM Concepts

#### **Initializing COM**

The first thing you must do before performing any COM transactions is to initialize the COM library. You can do this in a number of ways. The most basic of these is a call to **CoInitialize( )** or **CoIntializeEx( )**. Alternatively you can use the MFC (Microsoft Foundation Classes) **AfxOleInit( )**.

Conversely, before your program exits you must uninitialize COM. You can accomplish this with **CoUninitialize( )** or the MFC routine **AfxOleTerm( )**.

### **Importing the Type Library**

To make a component available to the client, the server exports what is called the type library. For the PNA, this file is 835x.tlb. It is located on the PNA's hard drive at **C:\Program Files\ Agilent\ Network Analyzer\ Automation**. See Configure for COM-DCOM Programming.

The type library can be read and deciphered using another COM interface called ITypeLib. VB uses this interface to present, for example, its object browser. Visual C++ can also read type libraries. This is done by importing the type library into your project with a compiler directive:

### **#import "C:\Program Files\Common Files\Agilent\Pna\835x.tlb", named\_guids**

When you compile your program with this statement in it, the compiler creates two other files: **835x.tlh** and **835x.tli**. The first is a header file that contains the type definitions for the PNA's COM interfaces and their methods. The second file contains inline functions that wrap the PNA's interface methods. The wrappers are beneficial in that they contain error reporting for each of the method calls.

The .tlh file defines a smart pointer which you can use to access the PNA's objects. The smart pointer definition looks like this:

### com smartptr typedef(Iapplication, uuidof(Iapplication))

A smart pointer is a term used for a C++ object that encapsulates a pointer used to refer to a COM object. All COM objects derive from the interface IUnknown. This interface has three methods: QueryInterface( ), AddRef( ), and Release( ). The function of the AddRef and Release methods is to maintain a reference count on the object and thus control the object's lifetime. Anytime you copy or create a reference to a COM object, you are responsible for incrementing its reference count. And likewise, when you are finished using that reference, it is your responsibility to Release it. Smart pointers do this work for you, as shown in the example program. In addition, smart pointers will also perform the QueryInterface call when required. QueryInterface is a method that requests a specific interface from an object. In the example program we gain access to the IArrayTransfer interface of the Measurement object. In the ReadMethod routine, we see this:

### **PTransferData = pMeas;**

The assignment operator is overloaded for the smart pointer and in reality, this simple statement does this:

```
HRESULT hr = pMeas->QueryInterface(
IID_IArrayTransfer,(void**)&pTransferData);
```
Using the existing interface pointer (pMeas) to the object, this call asks the object if it supports the IArrayTransfer interface, and if so to return a pointer to it in pTransferData. Smart pointer makes life easier for the C++ programmer. Read more about smart pointers in Microsoft Developer's Network Library *(MSDN).*

# **Creating the Application Object**

The only createable object exported by the PNA is the Application object. Typically this would be done with a call to CoCreateInstance:

```
STDAPI CoCreateInstance(
   CLSID__IApplication, //Class identifier (CLSID) of the object
   NULL, //Pointer to controlling IUnknown
   CLS_CTX_SERVER, //Context for running executable code
```

```
 IID_IApplication, //Reference to the IID of the interface
 (void**)&pNA //Address of output variable that receives
 // the interface pointer requested in riid
```
 **);**

With the smart pointer, this is taken care of with the following call:

```
IApplicationPtr pNA; // declare the smart pointer
 pNA = IApplicationPtr("AgilentPNA835x.Application.1");
```
### **Errors**

All COM method calls are required to return an HRESULT. This is 32 bit long with a specific format.

- The most significant bit indicates success(0) or failure(1).
- The lower 16 bits indicate the specific failure.

Visual Basic strips off the returned HRESULT and raises an error object for non-successful returns. The C++ programmer must himself be diligent about handling errors. You must check the return value of each COM call to ensure its success.

<u> 1999 - Para Barat, prima matematika matematika matematika matematika matematika matematika matematika ma</u>

### **Events**

The Application object sources the INetworkAnalyzerEvents interface. This object is the source for all events. To use events in C++, you must do two things:

- 1. Implement the INetworkAnalyzerEvents interface derive an object from INetworkAnalyzerEvents and implement the methods described there.
- 2. Subscribe to the IconnectionPoint interface of the Application object. obtain a pointer to the IConnectionPointContainer interface of the Application object and making the following request:

**FindConnectionPoint( IID\_InetworkAnalyzerEvents, &pConnection );**

A successful call to this interface will return a valid pointer in pConnection. Use this pointer to subscribe to the Application object:

**pConnect->Advise( IUnknown\* punk, DWORD dwCookie);**

This call provides the server object with a callback address. The Iunkown pointer in this call is the IUnkown pointer of the object that implements the INetworkAnalyzerEvents interface. This is the event sink. The application object needs a pointer to this object in order to call your interface when an event occurs. The **dwCookie** is your subscription key. Use it to unsubscribe (see Unadvise( ) ).

### **Additional Reading**

*"MSDN"* - Microsoft Developer's Network Library

*"Learning DCOM"*, by Thuan L. Thai, published by O'Reilly(1999)

*"Inside COM"*, by Dale Rogerson, published by Microsoft Press (1997)

*"Understanding ActiveX and OLE"*, by David Chappell, also published by Microsoft Press (1996)

*"Beginning ATL COM Programming"*, published by Wrox Press (1998)

# **Example**

The example uses the smart pointer created by Microsoft Visual Studio. The calls to CoInitialize and CoUninitialize open and close the COM libraries. In the example, notice that the pointers

local to the main routine are explicitly released. When smart pointers go out of scope, they will perform this duty implicitly. However, we are calling CoUninitialize before they have the chance to be destroyed, so we are obliged to release them.

See the example program.

# **Read and Write Calibration Data using COM**

You can read or write two types of Calibration data in the PNA:

- **Standard Measurement data** -raw data resulting from the measurement of a calibration standard.
- **Error Terms** calculated data using standard measurement data and the algorithms for the specified cal type.

Each of these data are available in the PNA in either variant data or typed data. Learn more about variant and typed data

Other Topics about COM Concepts

# **Evolution of the Calibration Architecture**

PNA 2.0 expanded the use of the Cal Set, which is simply a container for calibration data. In PNA 1.0 the Cal Set was restricted to one cal type and could only be used by the channel that created it. In PNA 2.0, the Cal Set is sized dynamically, can accommodate more than one cal type, and can be used by multiple channels. (Learn more about Cal Sets)

The PNA has two sets of automation interfaces that contain methods for getting and putting Calibration data in a Cal Set:

### **Set 1 - ICalibrator (variant), ICalData (typed)**

The ICalibrator and ICalData interfaces were introduced in PNA 1.0. They contain several methods for putting and getting error terms and standard measurement data.

### **Set 2 - ICalSet (variant), ICalData2(typed)**

The ICalSet interface was introduced with PNA2.0 to support the new Cal Set features. The methods on this interface include, but are not limited to, putting and getting data to and from the Cal Set. In addition, the ICalData2 interface was introduced to work with non-variant data. The following is an example of using ICalSet to read error term data. This examples gets a handle to a Cal Set using the GetCalSetByGUID method.

```
dim CMGR as CalManager
  dim CSet as CalSet
  dim strCalSetGUID as string
  dim iEtermSetID as integer
  dim caltype as NACalType
  dim eTerm as NAErrorTerm2
  dim rcvPort as long
  dim srcPort as long
  CMGR.GetCalSetUsageInfo( channel, strCalsetGUID, iEtermSetID)
  set CSet = CMGR.GetCalSetByGUID( strCalSetGUID)
  caltype = naResponseOpen
  rcvPort = 1
  srcPort = 1
  eTerm = naET_ReflectionTracking
  CSet.Open( caltype, rcvPort, srcPort)
 VarData = CSet.GetErrorTerm( ETerm, rcvPort, srcPort)
```
 **CSet.Close()**

### **Recommendation**

**For reading and writing calibration data,** we strongly recommend using the ICalSet and ICalData2.

<del>. . . . . . . . . . . . . . . . . . .</del> .

**Note:** The ICalibrator interface still required for other calibration activities, such as acquiring calibration data.

### **Using ICalibrator with PNA2.0 Cal Sets**

You can still use the ICalibrator interface to read and write calibration data on the 2.0 Cal Sets.

<del>. . . . . . . . . . . . . . . . . . .</del> .

### **To data from a Cal Set**,

- 1. Get a handle to the Cal Set using one of the "get" methods on the ICalManager Interface
- 2. Get a handle to a Calibrator object on the same channel as the Cal Set.
- 3. Specify the Cal Type and ports with the SetCalInfo method:

The following example reads error term data from a Cal Set

```
Need code here that gets a handle to a Cal Set
ICalibrator.SetCalInfo( caltype, rcvPort, srcPort)
 VarData = ICalibrator.GetErrorTerm( ETerm, rcvPort, srcPort)
```
### **Write data to a Cal Set**

You can either fill an "empty" cal set with data or overwrite an existing Cal Set. The SetCalInfo method will create an empty Cal Set if there is no Active Cal Set on the same channel as the Calibrator object. The following example writes error terms to an empty Cal Set.

```
ICalibrator.SetCalInfo( caltype, rcvPort, srcPort)
 VarData = ICalibrator.putErrorTerm( ETerm, rcvPort, srcPort)
```
<u> 1999 - Paris Paraguay de Paraguay de la propia de la propia de la propia de la propia de la propia de la pro</u>

### **Working with Events**

- What are Events?
- **Using the Analyzer's Events**
- **Event ID's**
- **Filtering Events**
- $\blacksquare$  List of Events
- **Out of Range Errors**
- **Troubleshooting Problems with Events**

Other Topics about COM Concepts

### **What are Events?**

Windows applications work from user-initiated events such as mouse moves and mouse clicks. A mouse-click produces an event that the programmer can either ignore or "handle" by providing an appropriate subroutine like this:

```
Sub DoThis_onClick
  Perform something
```
### **End Sub**

If this subroutine were in your program and the mouse-click event occurs on your PC, it would generate a "Callback" to the client and interupt whatever it was doing and handle the event.

A more practical example of an event in the analyzer is Limit test. If limit test is on and the measurement fails, the analyzer produces a '"Limit-failed" event. If the measurement passed, the analyzer produces a "Limit-succeeded" event.

The Analyzer has a very sophisticated Event structure. Your program **CAN** be notified when one or more events occur. However, it may not be necessary.

For example, the analyzer has an event that will notify your program when a sweep is complete. A simpler alternative is to use a synchronous command which waits for the sweep to complete.

```
sync = True
 app.ManualTrigger sync
 chan.StartFrequency = 4.5E6
```
This would NOT work if you want the controller to do other things while waiting, like setup a power meter or sort some data. In this case you would like a "callback" from the analyzer to let your program know that the sweep has completed.

Another reason to use events is when you want to be notified of several conditions when they occur, such as errors or source unlock conditions. It would not be practical to routinely poll these conditions while executing your program.

### **Using Events**

If you decide to use the COM events to get a callback, your program must do two things:

### **1. Subscribe to events:**

All events in the analyzer are a child of the Application object through the INetworkAnalyzerEvents Interface. You must tell the Application object that you are interested in receiving event callbacks. This process is called subscription.

In Visual Basic, this is done by including "WithEvents" in the declaration statement. The declaration below dimensions an Application object (myPNA) and subscribes to the events produced by the Application.

# **Dim WithEvents myPNA as AgilentPNA835x.Application**

In C++, this is a bit more involved. You must queryInterface for the IconnectionPointContainer interface, locate the InetworkAnalyzerEvents interface via a call to FindConnectionPoint and call Advise().

### **2. Implement the Event Handler**

When an event occurs, the Application object will "callback" to the client through the InetworkAnalyzerEvents interface.

In VB, click on the object window (upper left pane). Find the Application object and click it. The event interfaces will appear in the upper right pane. As you click on them, VB supplies the first line of code. You fill in the rest of the handler routine to service the event. The following is an example of a event handler subroutine.

**Note:** In C++, you must type the callback.

```
Private Sub OnChannelEvent( eventID as Variant, channelNumber as
Variant)
  Select Case (eventID)
   Case naEventID_CHANNEL_TRIGGER_COMPLETE:
    GetData( channelNumber )
   Case naEventID_CHANNEL_TRIGGER_ABORTED:
    MsgBox( "Hey don't touch the front panel!")
  End Select
```
### **End Sub**

When the trigger is complete, the application object "fires" the event by making a callback to the event handler Sub OnChannelEvent ().

### **Event IDs**

#### **3 3 2 222222222111 1 1 1 1 1 1 1 0 0 0 0 0 0 0 0 0 0 1 0 9 876543210987 6 5 4 3 2 1 0 9 8 7 6 5 4 3 2 1 0 Se v C R Facility Code**

### **Filtering Events**

There are over 140 different events that you subscribe to when you "Dim WithEvents..." (or the equivalent in your programming language). Monitoring all of these conditions slows the speed of the analyzer significantly. The following methods allow you to filter the events so that you only monitor specific conditions.

- AllowEventMessage monitor a specific event
- AllowAllEvents monitor ALL events
- DisallowAllEvents monitor NO events
- AllowEventCategory monitor specific event categories (discussed later)

• AllowEventSeverity - monitor events having one or more of the following severity levels associated with them.

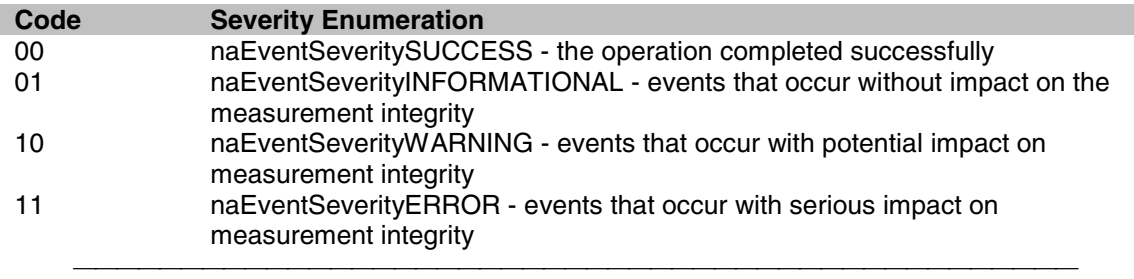

# **List of Events**

The following is a list of categories and the general types of events they include. Click the link view the event details.

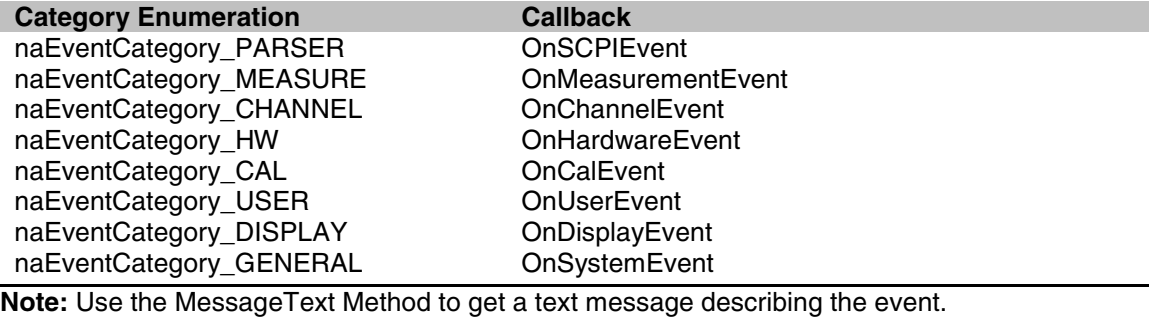

### **Out of Range Errors**

When you attempt to set a value on an active function that is beyond the range (min or max) of the allowable values, the analyzer limits that value to an appropriate value (min or max) and sets the function to the limited value. From the front panel controls this is visually evident by the limited value in the edit box or by the annotation on the display. An example would be attempting to set

the start frequency below 300kHz. The edit control doesn't allow the number to fall below 300kHz.

When the automation user programs a setting (such as start frequency below the allowable limits) the same behavior takes place. The analyzer accepts the limited value. However, in order to learn what setting took place, you have to read the HRESULT.

All automation calls return HRESULTs. By default the HRESULT returned when an overlimit occurs is S\_NA\_LIMIT\_OUTOFRANGE. This value is a success code, meaning that bit 31 in this 32 value is 0. Programmers should check the return code from all automation calls to determine success or failure.

Some C++ macros (like SUCCEEDED(hr) or FAILED(hr) ) only check bit 31. So if you are interested in trapping this outOfRange error you will have to check for S\_NA\_LIMIT\_OUTOFRANGE explicity.

Alternatively, you can configure the analyzer to report outOfRange conditions with an error code. Use the method: App.SetFailOnOverRange (true). With this method set TRUE, any overrange error will return E\_NA\_LIMIT\_OUTOFRANGE\_ERROR.

This method is provided for the benefit of VB clients. VB users can't detect specific success codes because the VB runtime strips off the HRESULT and only raises a run time error if bit 31 is set, indicating a fail code.

### **Troubleshooting Problems with Callbacks**

When you do callbacks, the client PC becomes the server and the analyzer (server) becomes the client. Callbacks can only take place when both server and client are in the same workgroup or in the same domain. See Configure for COM.

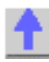

# **SCPI Command Tree**

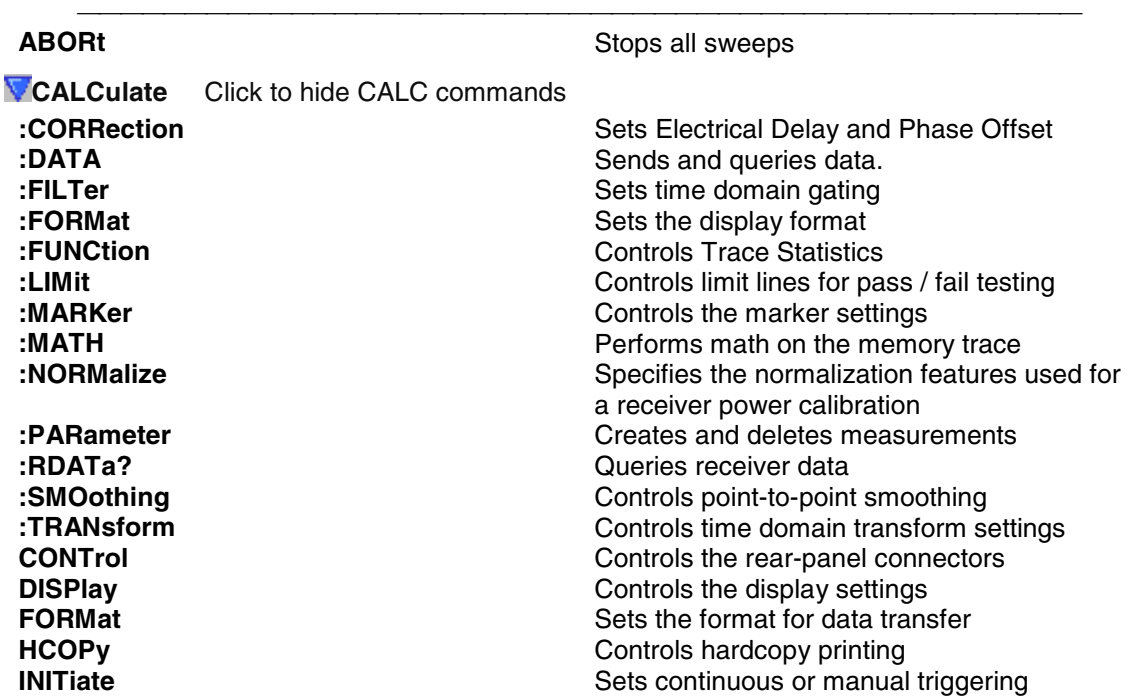

### **IEEE- 488.2 Common Commands**

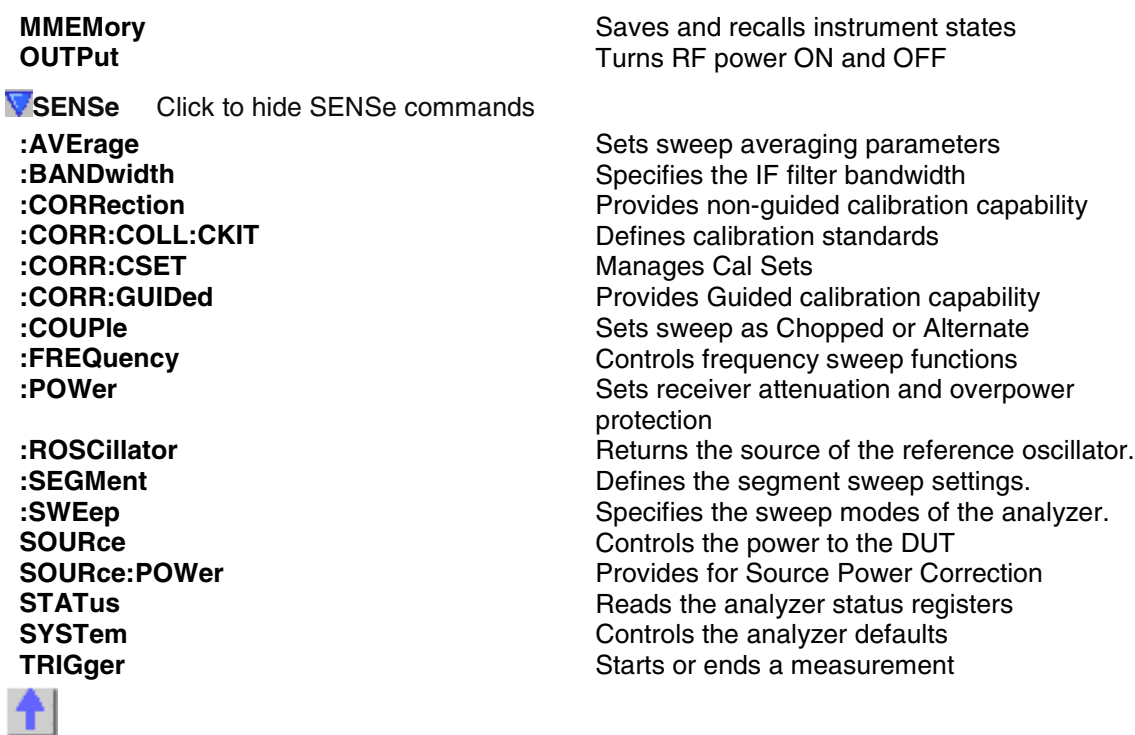

<u> 1999 - Paris Paraguay de Paraguay de la propia de la propia de la propia de la propia de la propia de la pro</u>

# **IEEE 488.2 Common Commands**

- **\*CLS** Clear Status
- **\*ESE** Event Status Enable
- **\*ESE?**  Event Status Enable Query
- **\*ESR?**  Event Status Enable Register
- **\*IDN?**  Identify
- **\*OPC**  Operation complete command
- **\*OPC?**  Operation complete query
- **\*OPT?**  Identify Options Query
- **\*RST**  Reset
- **\*SRE**  Service Request Enable
- **\*SRE?**  Service Request Enable Query
- **\*STB?**  Status Byte Query
- **\*TST?**  Result of Self-test Query
- **\*WAI** Wait

# **\*CLS - Clear Status**

Clears the instrument status byte by emptying the error queue and clearing all event registers. Also cancels any preceding \*OPC command or query. See Status Commands and Reading the Analyzer's Status Registers.

<u> 1999 - Johann Stoff, fransk fotballsk politik (f. 1989)</u>
#### **\*ESE - Event Status Enable**

Sets bits in the standard event status enable register. See Status Commands and Reading the Analyzer's Status Registers.

<u> 1999 - Paris Paragonia et al provincia et al provincia et al provincia et al provincia et al provincia et al</u>

#### **\*ESE? - Event Status Enable Query**

Returns the results of the standard event enable register. The register is cleared after reading it. See Status Commands and Reading the Analyzer's Status Registers.

<u> 1999 - Paris Paragonia et al provincia et al provincia et al provincia et al provincia et al provincia et al</u>

#### **\*ESR - Event Status Enable Register**

Reads and clears event status enable register. See Status Commands and Reading the Analyzer's Status Registers.

#### **\*IDN? - Identify**

Returns a string that uniquely identifies the analyzer. The string is of the form "Agilent Technologies",<model number>,<serial "number>,<software revision>" .

#### **\*OPC - Operation complete command**

Generates the OPC message in the standard event status register when all pending overlapped operations have been completed (for example, a sweep, or a Default). See Understanding Command Synchronization.

#### **\*OPC? - Operation complete query**

Returns an ASCII "1" when all pending overlapped operations have been completed. See Understanding Command Synchronization

#### **\*OPT? - Identify Options Query**

Returns a string identifying the analyzer option configuration.

#### **\*RST - Reset**

Executes a device reset and cancels any pending \*OPC command or query, exactly the same as a SYSTem:PRESet. The contents of the analyzer's non-volatile memory are not affected by this command.

#### **\*SRE - Service Request Enable**

Before reading a status register, bits must be enabled. This command enables bits in the service request register. The current setting is saved in non-volatile memory. See Status Commands and Reading the Analyzer's Status Registers.

<u> 1999 - Johann Stoff, fransk fotballsk politik (f. 1989)</u>

#### **\*SRE? - Service Request Enable Query**

Reads the current state of the service request enable register. The register is cleared after reading it. The return value can be decoded using the table in Status Commands. See also Reading the Analyzer's Status Registers.

#### **\*STB? - Status Byte Query**

Reads the value of the instrument status byte. The register is cleared only when the registers feeding it are cleared. See Status Commands and Reading the Analyzer's Status Registers.

#### **\*TST? - Result of Self-test Query**

Returns the result of a query of the analyzer hardward status. An **0** indicates no failures found. Any other value indicates one or more of the following conditions exist. The value returned is the Weight (or sum of the Weights) of the existing conditions. For example:

- If **4** is returned from \*TST?, an **Overpower** condition exists.
- If **6** is returned, both **Unleveled** and **Overpower** conditions exists.

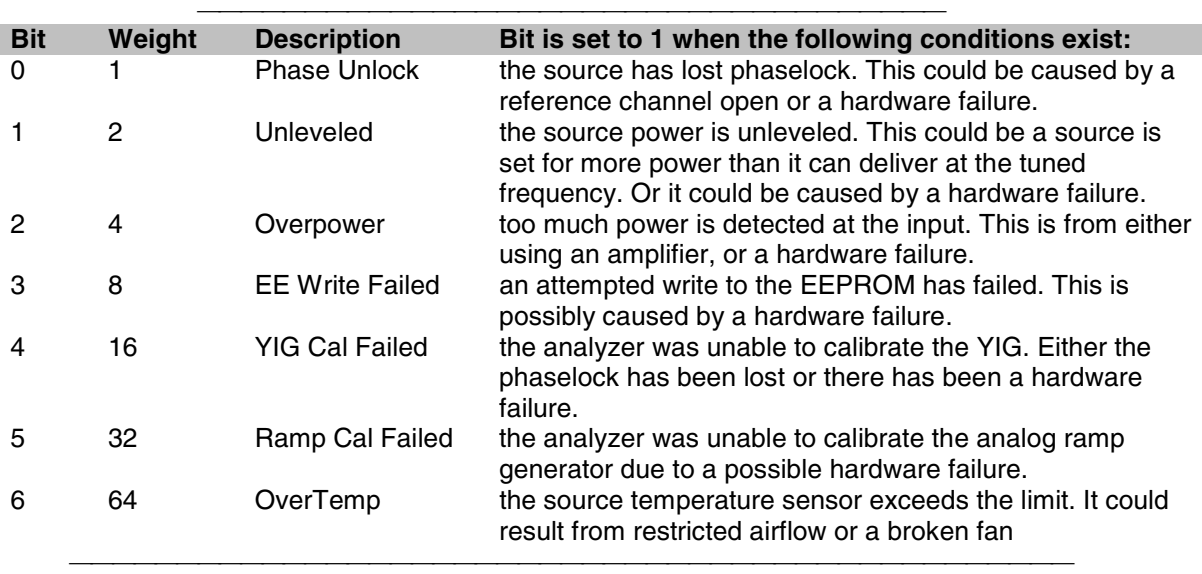

#### **\*WAI - Wait**

Prohibits the instrument from executing any new commands until all pending overlapped commands have been completed. See Understanding Command Synchronization

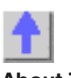

## **About Triggering Abort Command**

#### **ABORt**

(Write-only) Stops all sweeps - then resume per current trigger settings. This command is the same as INITtiate:IMMediate (restart) except if a channel is performing a single sweep, ABORt will stop the sweep, but not initiate another sweep.

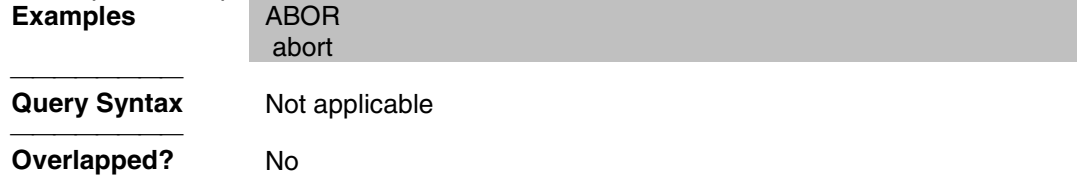

<u> 1999 - Johann Stoff, fransk fotballsk politik (f. 1989)</u>

## **Calc:Correction Commands**

Controls **Electrical Delay** and **Offset**

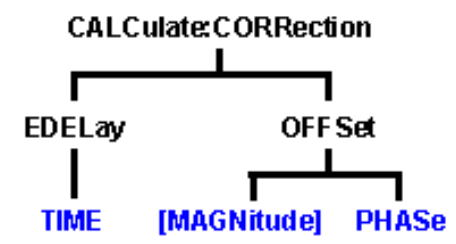

- Click on a blue keyword to view the command details.
- See a List of all commands in this block.

**Note:** CALCulate commands act on the selected measurement. You can select one measurement in each channel. To select the measurement use CALC<ChanNum>:PAR:SEL <MeasName>.

<u> 1999 - Paris Paragonia et al provincia et al provincia et al provincia et al provincia et al provincia et al</u>

<u> 1999 - Paris Paragonia (m. 1954)</u>

#### **CALCulate<cnum>:CORRection:EDELay:TIME <num>**

(Read-Write) Sets the electrical delay for the selected measurement. **Critical Note: Parameters** <cnum> Channel number of the measurement. There must be a selected measurement on that channel. If unspecified, <cnum> is set to 1. <num> Electrical delay in seconds. Choose any number between**: -10.00** and **10.00** Use SENS:CORR:RVEL:COAX <num> to set Velocity factor. **Examples** CALC1:CORR:EDEL:TIME 1NS calculate2:correction:time 0.5e-12 **Query Syntax** CALCulate:CORRection:EDELay:TIME?<br> **Return Type** Character **Return Type Overlapped?** No **Default** 0 seconds 

#### **CALCulate<cnum>:CORRection:OFFSet[:MAGNitude] <num>**

(Read-Write) Specifies the power level to which the selected (unratioed) measurement's data is to be adjusted by a Receiver Power Calibration. This command applies only when the selected measurement is of unratioed power. Critical Note:

#### **Parameters** <cnum> Channel number of the measurement. There must be a selected measurement on that channel. If unspecified, <cnum> is set to 1. <num> Cal power level in dBm. No limits are enforced on this value, but the PNA receivers themselves have maximum and minimum power specifications

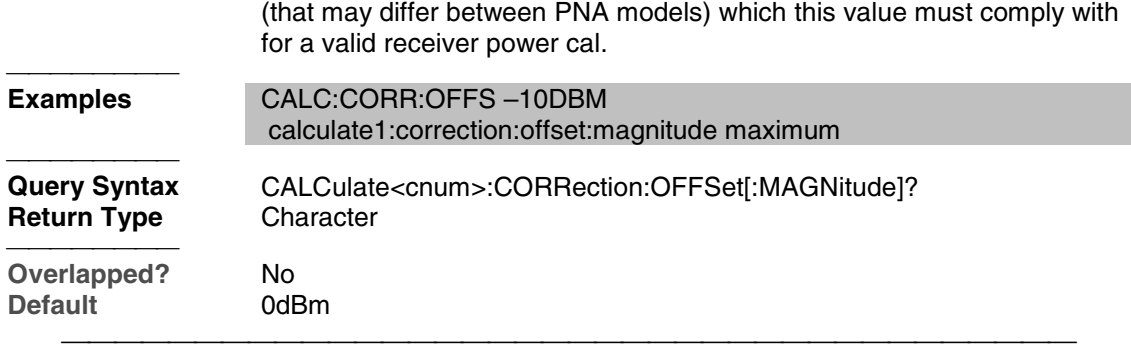

#### **CALCulate<cnum>:CORRection:OFFSet:PHASe <num>[<char>]**

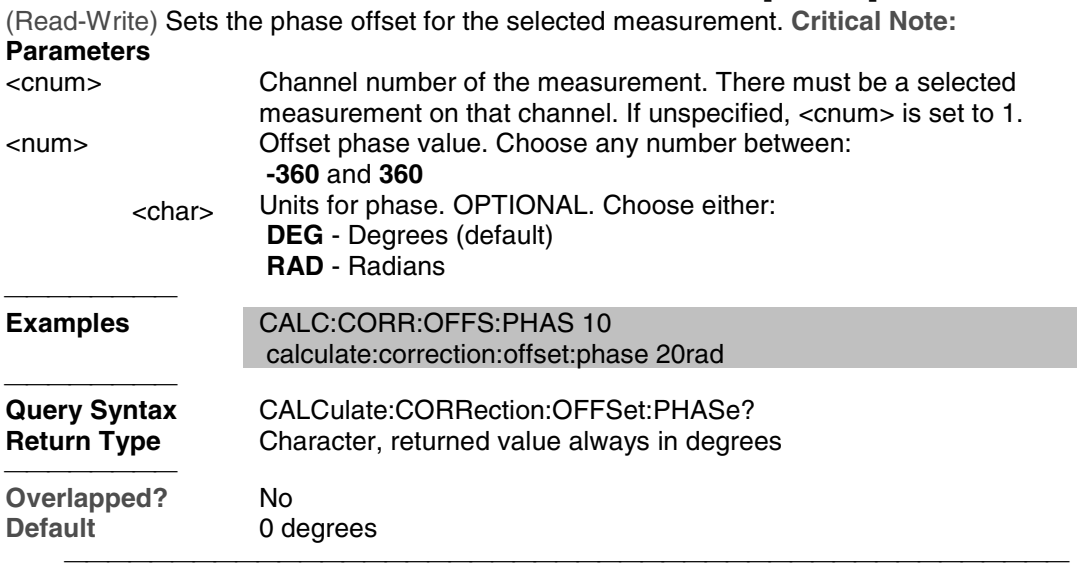

# **Calc:Data Commands**

Controls sending and receiving data with the PNA

```
CALCulate:DATA
   п
CUSTom
CATalog?
```
- Click on a blue keyword to view the command details.
- See a List of all commands in this block.
- See Data Access Map

#### **CALCulate<cnum>:DATA <char>,<data>**

Writes Measurement data, Memory data, Normalization Divisor data, or Error terms.

#### **CALCulate<cnum>:DATA? <char>**

 Reads Measurement data, Memory data, Normalization Divisor data, or Error terms.  **Format of returned Measurement and Memory Data:**

**REAL or ASCii** (see Transferring Measurement Data)

**FDATA** - one number per trace point **SDATA** - two numbers per trace point **FMEM** - one number per trace point **SMEM** - two numbers per trace point **SDIV** - two numbers per trace point

**Format of all returned Error Terms:** - two numbers per trace point

(see below for specifying <char> for error terms)

#### **Parameters**

**<cnum>** - Channel number of the measurement. There must be a selected measurement on that channel. If unspecified, <cnum> is set to 1.

**<char>** - To write or read **Measurement (DATA), Memory (MEM)** or **Normalization Divisor (DIV)** choose from:

**FDATA** - formatted trace data from **measResult** location  **SDATA** - corrected complex trace data from **rawMeas** location  **FMEM** - formatted memory data from **memResult** location  **SMEM** - corrected complex data from **rawMemory** location  **SDIV** - complex data from **Normalization Divisor** location

**Note: Normalization Divisor** data is that obtained from a Receiver Power Calibration, for example.

**<char>** - To write or read **Error Terms**...

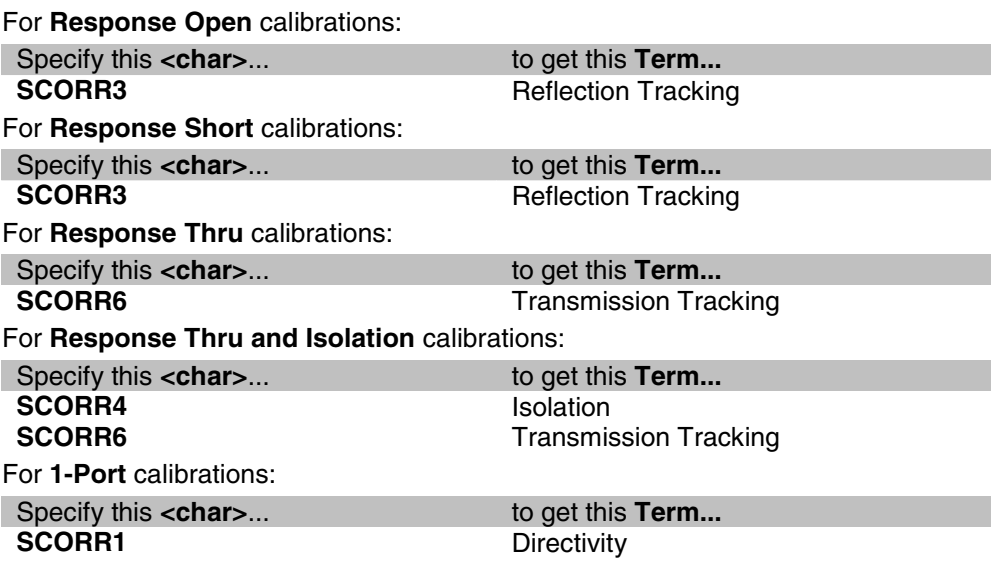

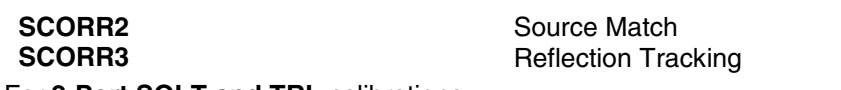

For **2-Port SOLT and TRL** calibrations

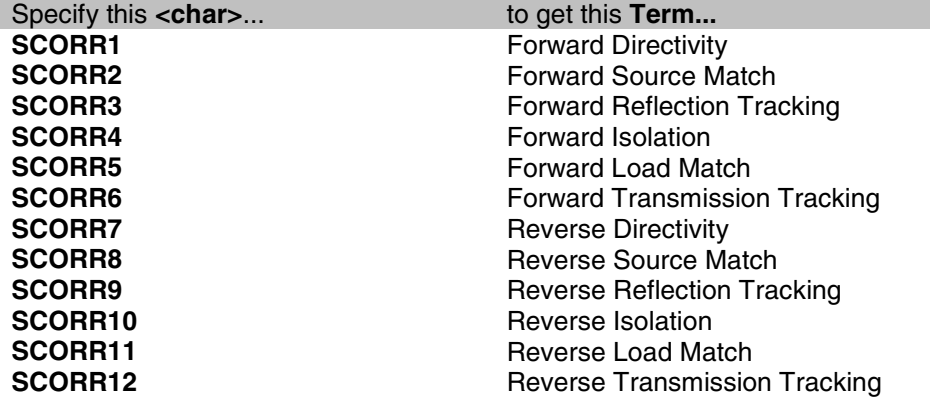

For **FULL 3-Port SOLT** calibrations

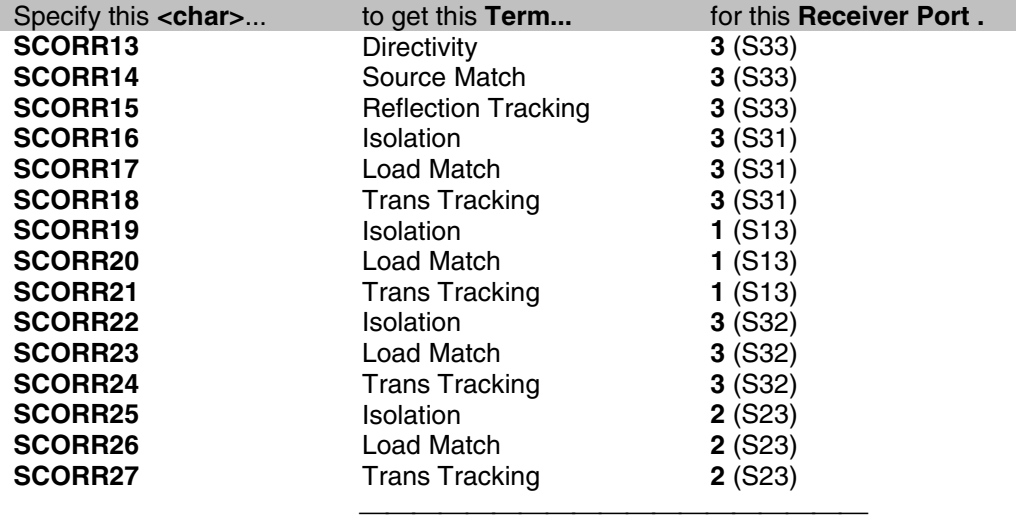

#### **EXAMPLE**

**CALC:DATA FDATA,Data(x) calculate2:data sdata,data(r,i)** See another example using this command. **Overlapped? -** No **Default -** Not Applicable

#### **Notes:**

- When querying memory, you must first store a trace into memory using CALC:MATH:MEMorize.
- When querying the normalization divisor, you must first store a divisor trace using CALC:NORMalize[:IMMediate].
- If normalization interpolation is ON and the number of points changes after the initial normalization, the divisor data will then be interpolated.
- When querying error terms, there must be error terms in the analyzer.
- If interpolation is ON and the number of points changes after the initial calibration, the error terms will then be the interpolated results.
- To get and put receiver data, see CALC:RDATA?
- To get uncorrected ratioed data, turn correction OFF and use Calc:Data SDATA.
- CALCulate commands act on the selected measurement. You can select one measurement in each channel. Therefore, you can have up to four measurements selected at the same time. Select the measurement for each channel using CALC:PAR:SEL.

Learn more about Error Terms

#### **CALCulate<cnum>:DATA:CUSTom <name>,<data>**

(Read-Write) Reads or writes data from a custom-named measurement buffer. Specify the measurement using CALCulate:PARameter:SELect. Critical Note: **Parameters**

<u> 1999 - Johann Stoff, fransk fotballsk politik (f. 1989)</u>

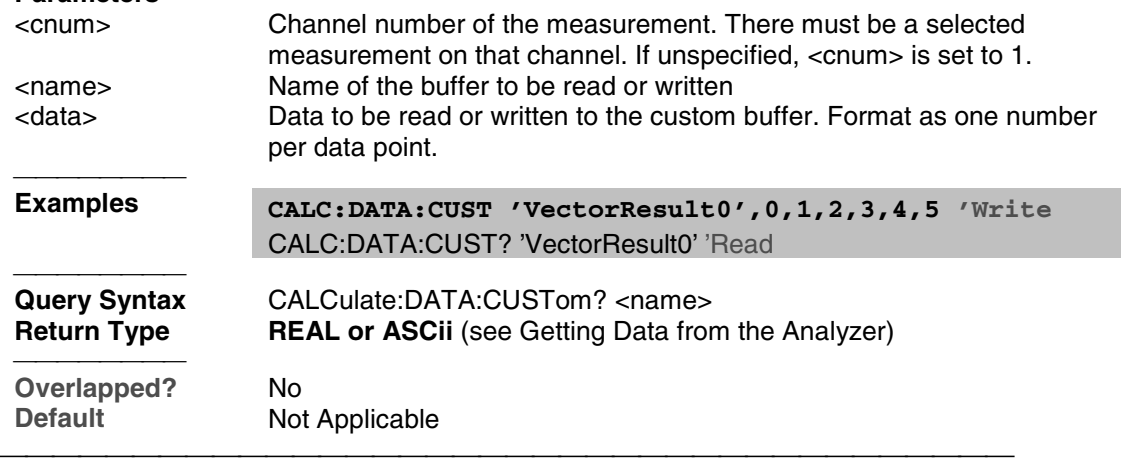

#### **CALCulate<cnum>:DATA:CUSTom:CATalog?**

(Read-only) Reads the list of buffer names (comma separated list of string values) available from the selected parameter. Specify the measurement using CALCulate:PARameter:SELect. Critical Note:

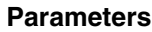

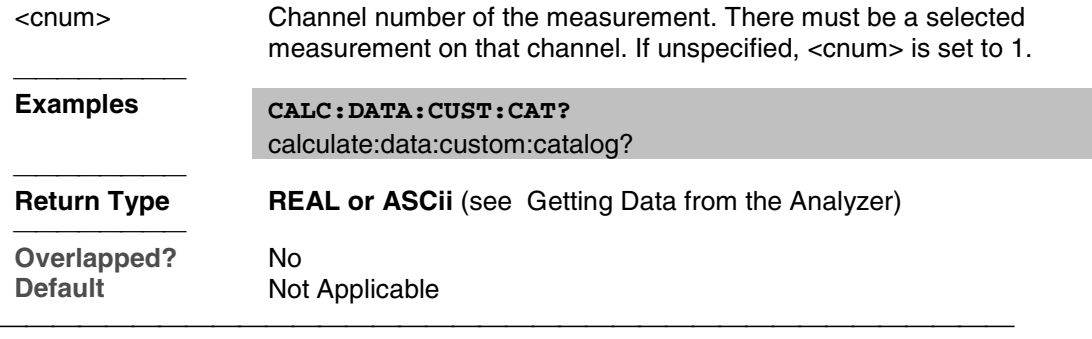

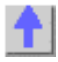

## **Calc:Filter Commands**

Controls the gating function used in time domain measurements. The gated range is specified

with either (start / stop) or (center / span) commands.

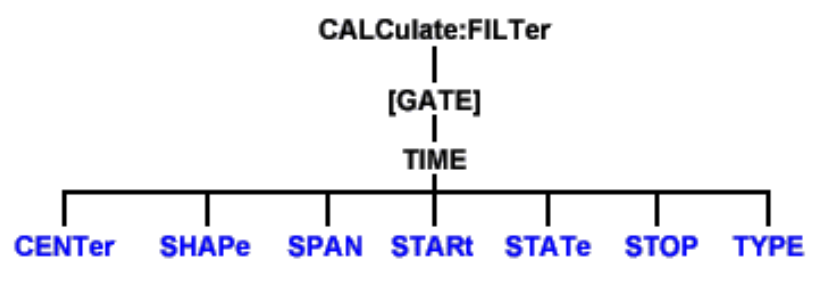

- Click on a blue keyword to view the command details.
- See a List of all commands in this block.
- Learn about Gating

**Note:** CALCulate commands act on the selected measurement. You can select one measurement in each channel. Select the measurement for each channel using CALC:PAR:SEL.

<u> 1999 - Paris Paragonia et al provincia et al provincia et al provincia et al provincia et al provincia et al</u>

## **CALCulate<cnum>:FILTer[:GATE]:TIME:CENTer <num>**

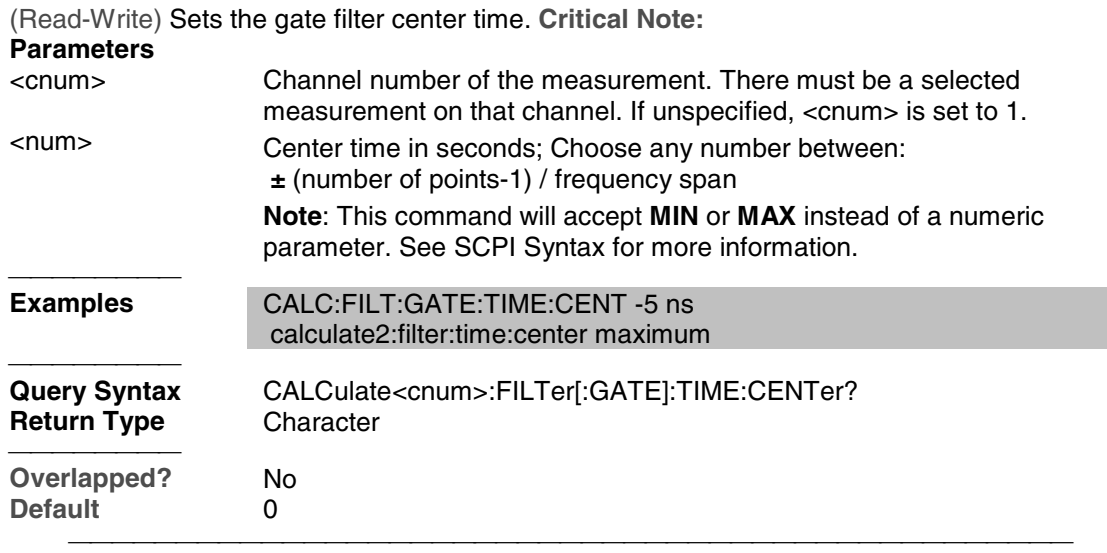

#### **CALCulate<cnum>:FILTer[:GATE]:TIME:SHAPe <char>**

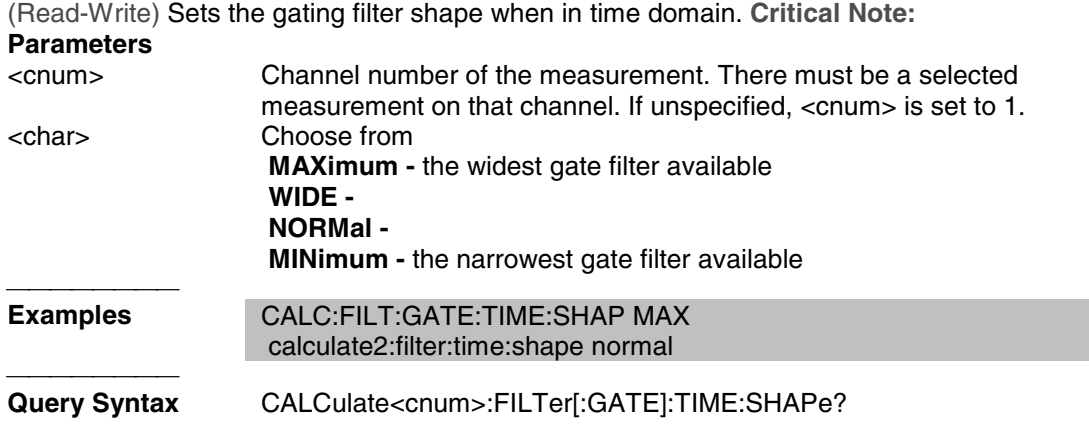

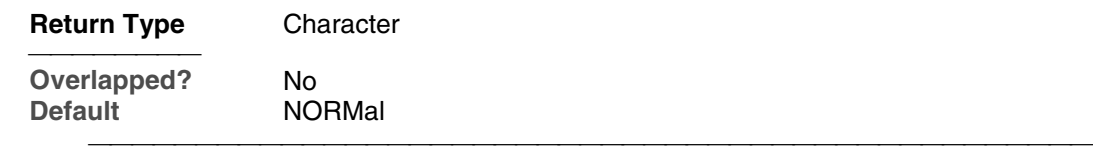

## **CALCulate<cnum>:FILTer[:GATE]:TIME:SPAN <num>**

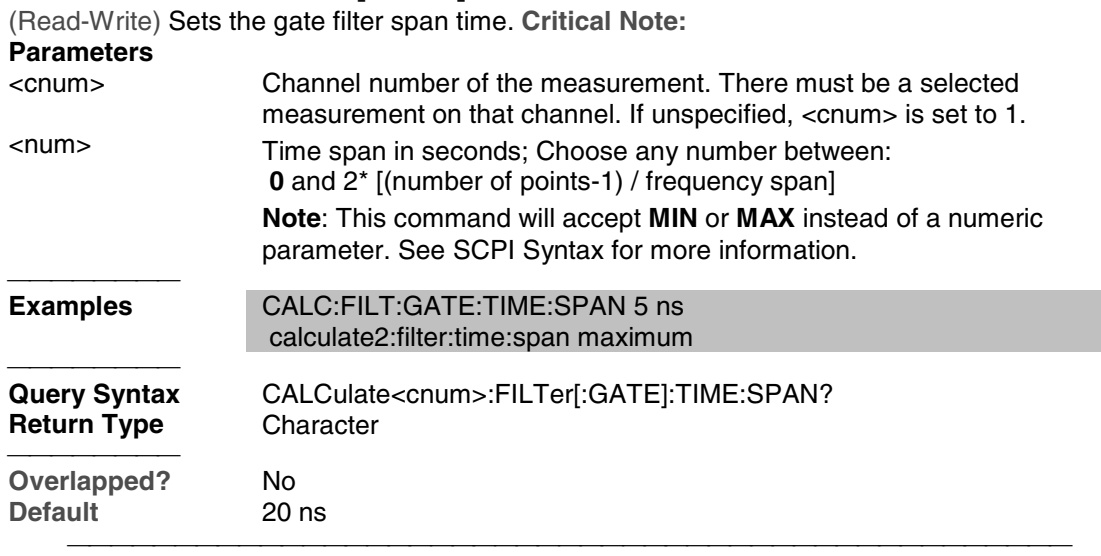

## **CALCulate<cnum>:FILTer[:GATE]:TIME:STATe <boolean>**

(Read-Write) Turns gating state ON or OFF. **Critical Note:**

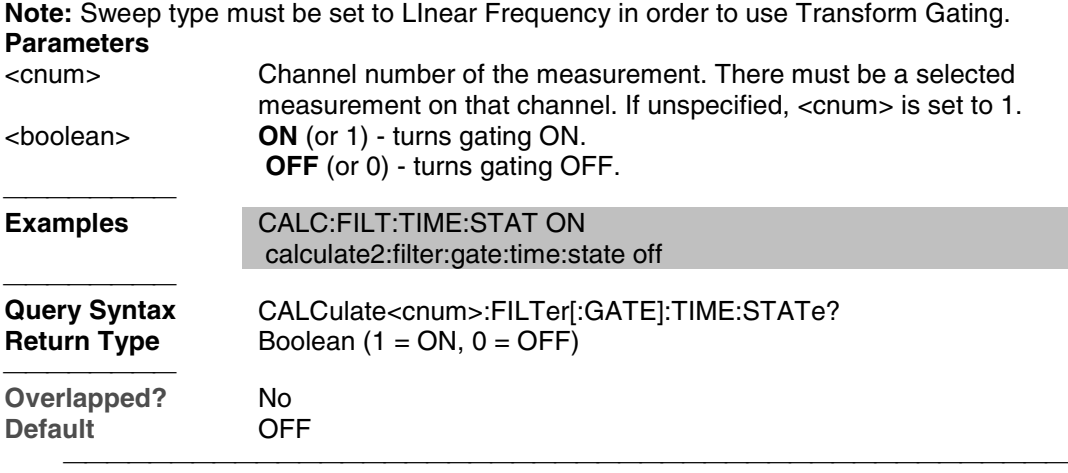

## **CALCulate<cnum>:FILTer[:GATE]:TIME:STARt <num>**

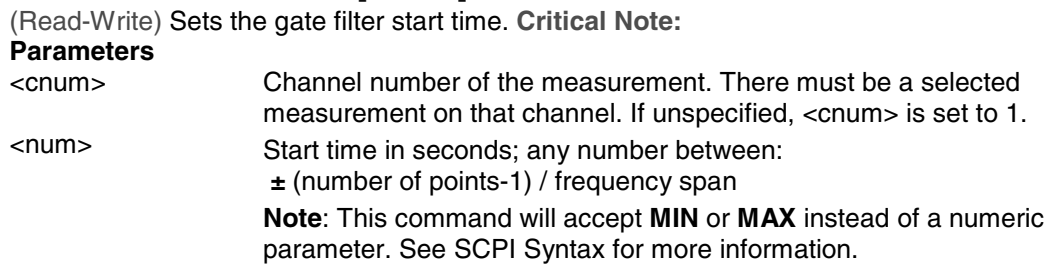

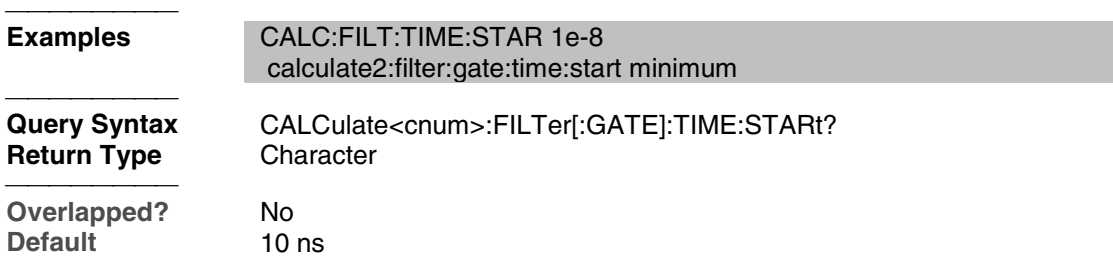

#### **CALCulate<cnum>:FILTer[:GATE]:TIME:STOP <num>**

(Read-Write) Sets the gate filter stop time. **Critical Note:**

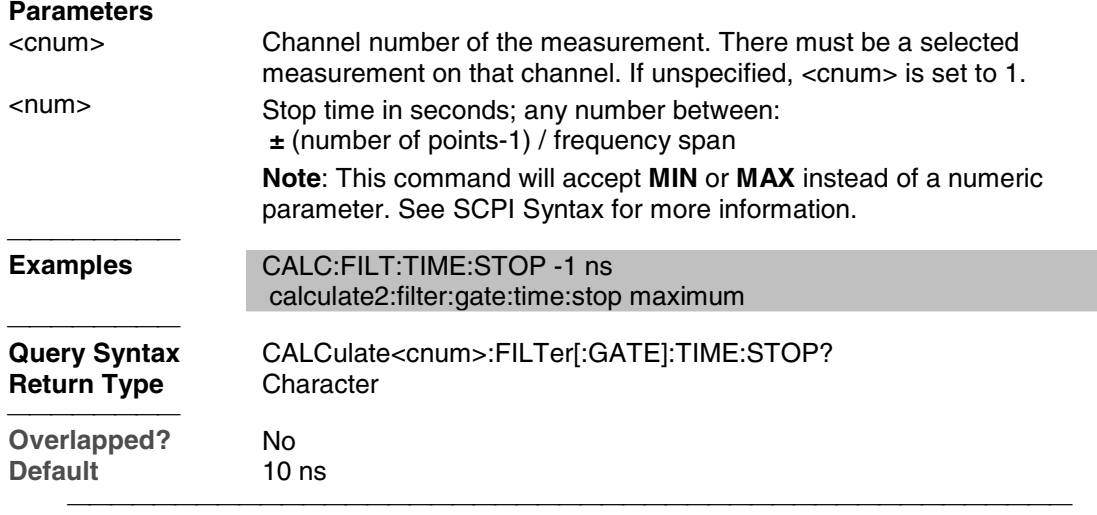

## **CALCulate<cnum>:FILTer[:GATE]:TIME[:TYPE] <char>**

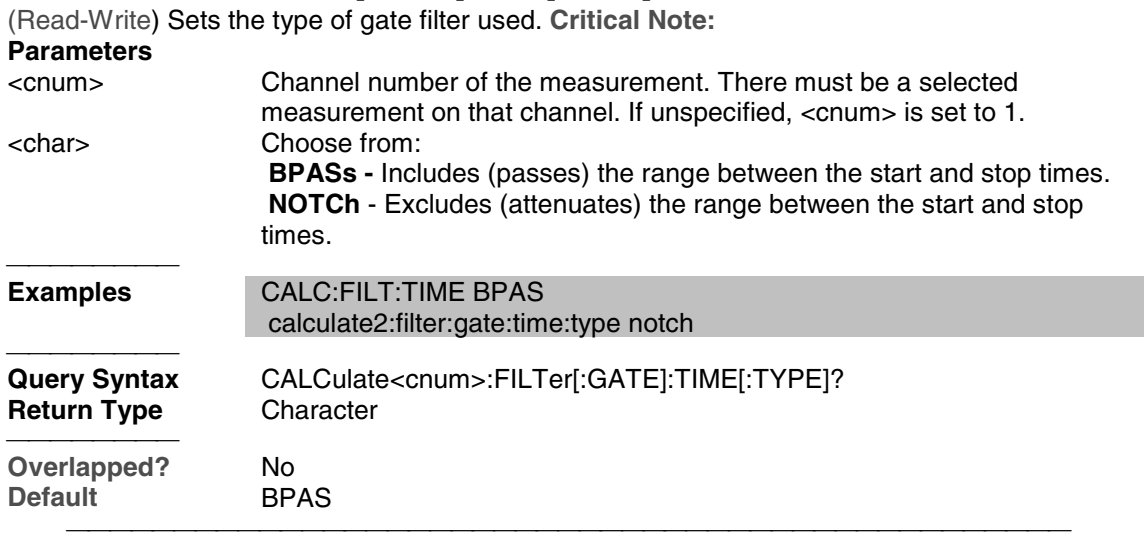

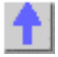

## **Calc:Format Command**

**Note:** CALCulate commands act on the selected measurement. You can select one measurement in each channel. Select the measurement for each channel using CALC:PAR:SEL.

<u> 1999 - Paris Paragonia et al provincia est al provincia est al provincia est al provincia est al provincia e</u>

- See an example using this command.
- See a List of all commands in this block.
- Learn About Data Format

#### **CALCulate<cnum>:FORMat <char>**

(Read-Write) Sets the display format for the measurement. **Critical Note:**

## **Parameters**

Channel number of the measurement. There must be a selected measurement on that channel. If unspecified, <cnum> is set to 1. <char> Choose from:

- MLINear
- MLOGarithmic
- PHASe
- IMAGinary
- REAL
- POLar
- SMITh
- SWR

GDELay

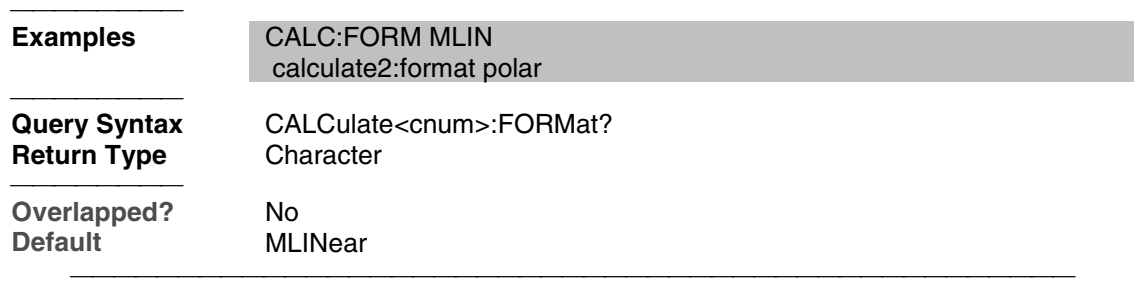

<u> 1999 - Johann Stoff, fransk fotballsk politik (f. 1989)</u>

List of all commands in this block: (Parameters in *bold italics*)

:CALCulate*1*:FORMat *MLIN* :CALCulate*1*:FORMat?

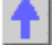

## **Calc:Function Commands**

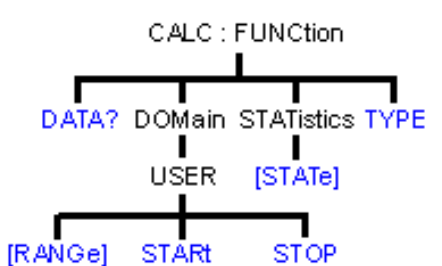

- Click on a blue keyword to view the command details.
- See a List of all commands in this block.
- Learn about Trace Statistics

**Note:** CALCulate commands act on the selected measurement. You can select one measurement in each channel. Select the measurement for each channel using CALC:PAR:SEL.

## **CALCulate<cnum>:FUNCtion:DATA?**

(Read-only) Returns the trace statistic data for the selected statistic type for the specified channel. Select the type of statistic with CALC:FUNC:TYPE. **Critical Note:**

**Parameters**

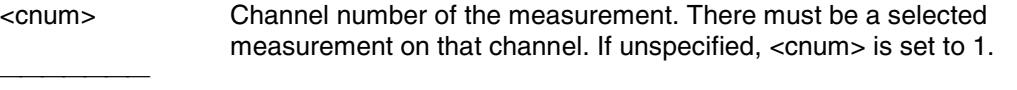

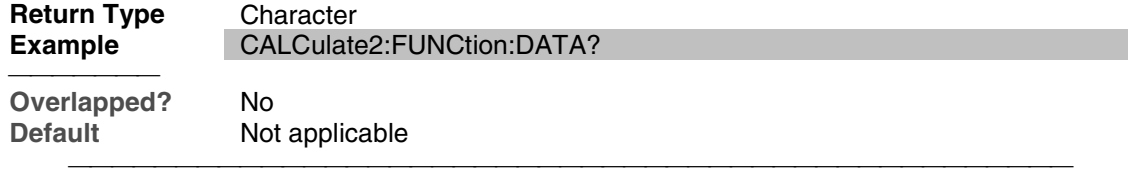

## **CALCulate<cnum>:FUNCtion:DOMain:USER[:RANGe] <range>**

(Read-Write) Sets the range used to calculate trace statistics. Each channel shares 10 domain ranges. The x-axis range is specified with the CALC:FUNC:DOM:USER:START and STOP commands. **Critical Note:**

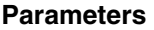

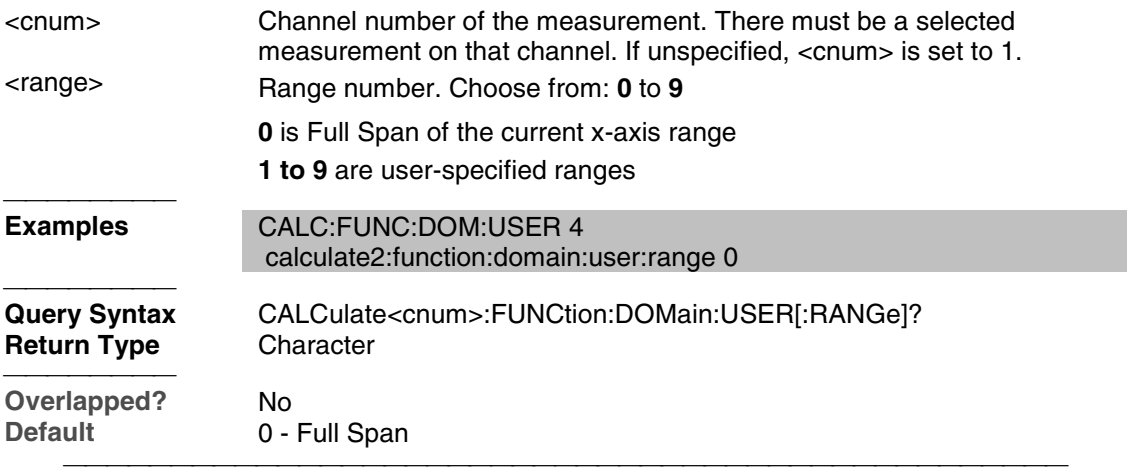

## **CALCulate<cnum>:FUNCtion:DOMain:USER:STARt <range>, <start>**

(Read-Write) Sets the start of the specified user-domain range.

 To apply this range, use CALC:FUNC:DOM:USER To set the stop of the range, use CALC:FUNC:DOM:USER:STOP. **Critical Note: Note:** This command does the same as CALC:MARK:FUNC:DOM:USER:STAR **Parameters** <cnum> Channel number of the measurement. There must be a selected measurement on that channel. If unspecified, <cnum> is set to 1. <range> Range number that will receive the start value. Choose an integer between **1** and **9** <start> Start value of the specified range. Choose a real number between: the analyzer's **Minimum** and **Maximum** x-axis value. **Examples** CALC:FUNC:DOM:USER:STAR 1,1e9 calculate2:function:domain:user:start 2,2e9 **Query Syntax** CALCulate<cnum>:FUNCtion:DOMain:USER:STARt? <range> **Return Type** Character <del>. . . . . . . . .</del> **Overlapped?** No **Default** The analyzer's **Minimum** x-axis value 

#### **CALCulate<cnum>:FUNCtion:DOMain:USER:STOP <range>, <stop>**

(Read-Write) Sets the stop of the specified user-domain range.

To apply this range, use CALC:FUNC:DOM:USER

To set the start of the range, use CALC:FUNC:DOM:USER:START

Critical Note:

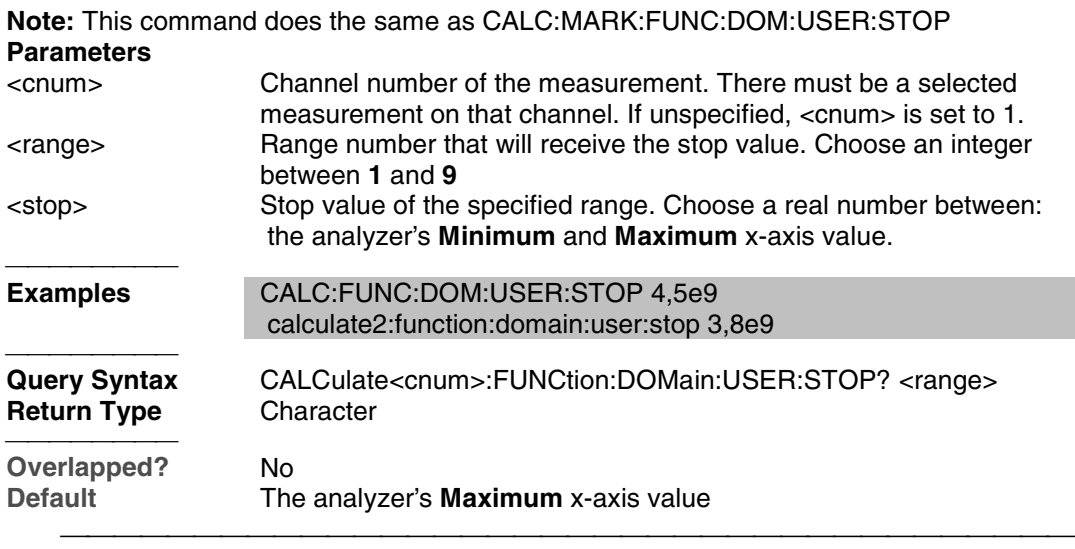

## **CALCulate<cnum>:FUNCtion:STATistics[:STATe] <ON|OFF>**

(Read-Write) Displays and hides the measurement (Trace) statistics (peak-to-peak, mean, standard deviation) on the screen.

The analyzer will display either measurement statistics or Filter Bandwidth statistics; not both. **Critical Note:**

#### **Parameters**

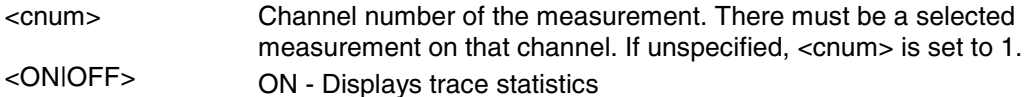

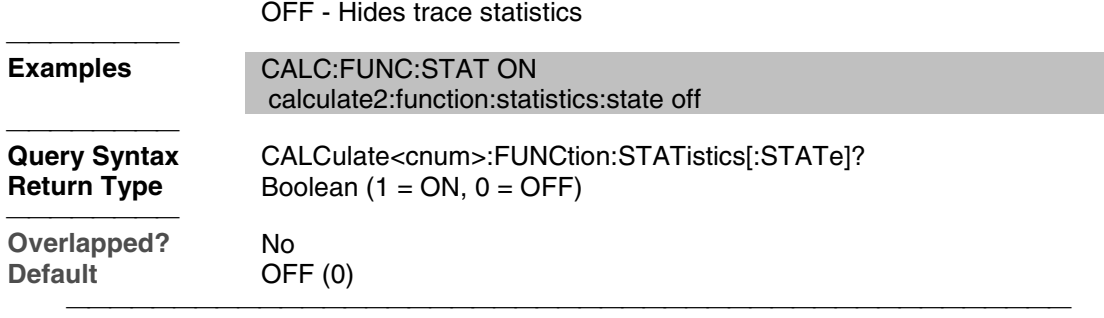

## **CALCulate<cnum>:FUNCtion:TYPE <char>**

(Read-Write) Sets statistic TYPE that you can then query using CALC:FUNCtion:DATA?. **Critical Note:**

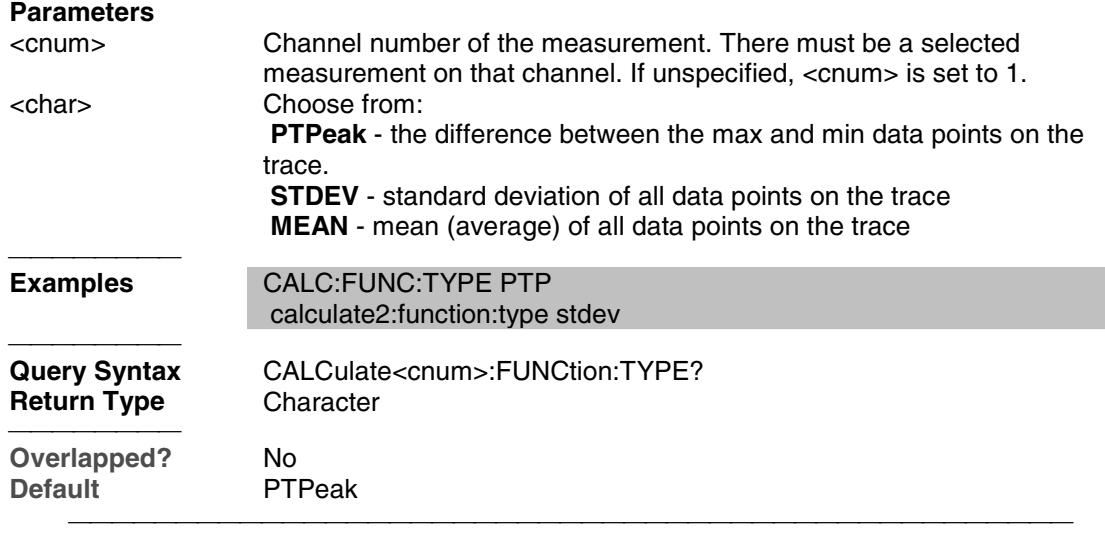

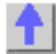

## **Calc:Limit Command**

Controls the limit segments used for pass / fail testing.

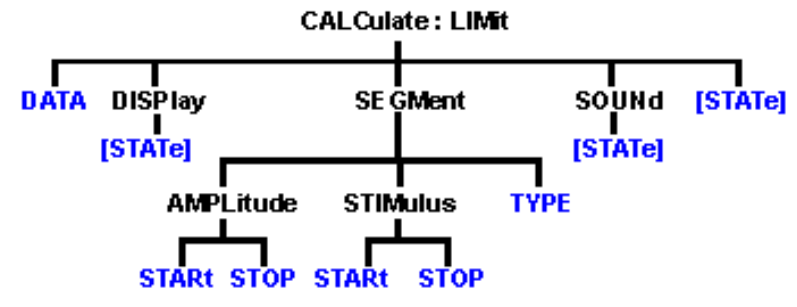

- Click on a blue keyword to view the command details.
- See a List of all commands in this block.

• Learn about Limit Lines

**Note:** CALCulate commands act on the selected measurement. You can select one measurement in each channel. Select the measurement for each channel using CALC:PAR:SEL.

## **CALCulate<cnum>:LIMit:DATA <block>**

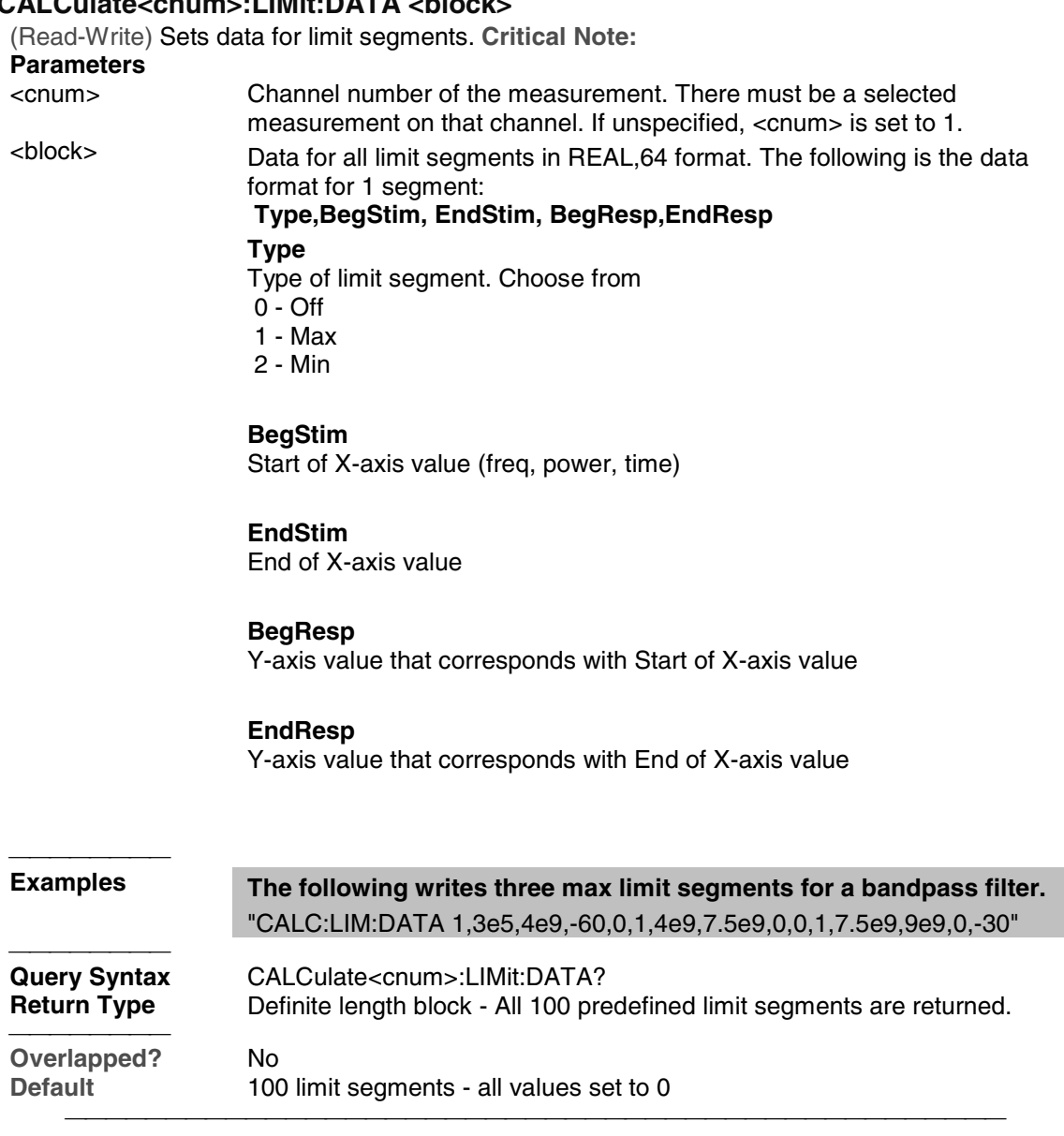

## **CALCulate<cnum>:LIMit:DISPlay[:STATe] <ON | OFF>**

(Read-Write) Turns the display of limit segments ON or OFF (if the data trace is turned ON). **Critical Note: Parameters** <cnum> Channel number of the measurement. There must be a selected measurement on that channel. If unspecified, <cnum> is set to 1.

<ON | OFF> **ON** (or 1) - turns the display of limit segments ON.  **OFF** (or 0) - turns the display of limit segments OFF.

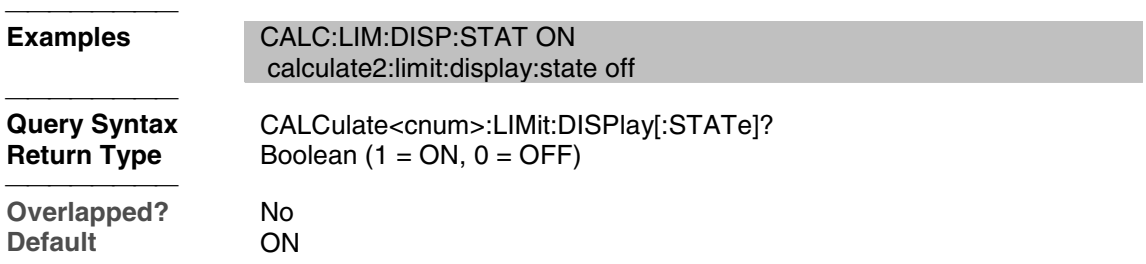

#### **CALCulate<cnum>:LIMit:SEGMent<snum>AMPLitude:STARt <num>**

(Read-Write) Sets the start (beginning) of the Y-axis amplitude (response) value. **Critical Note:**

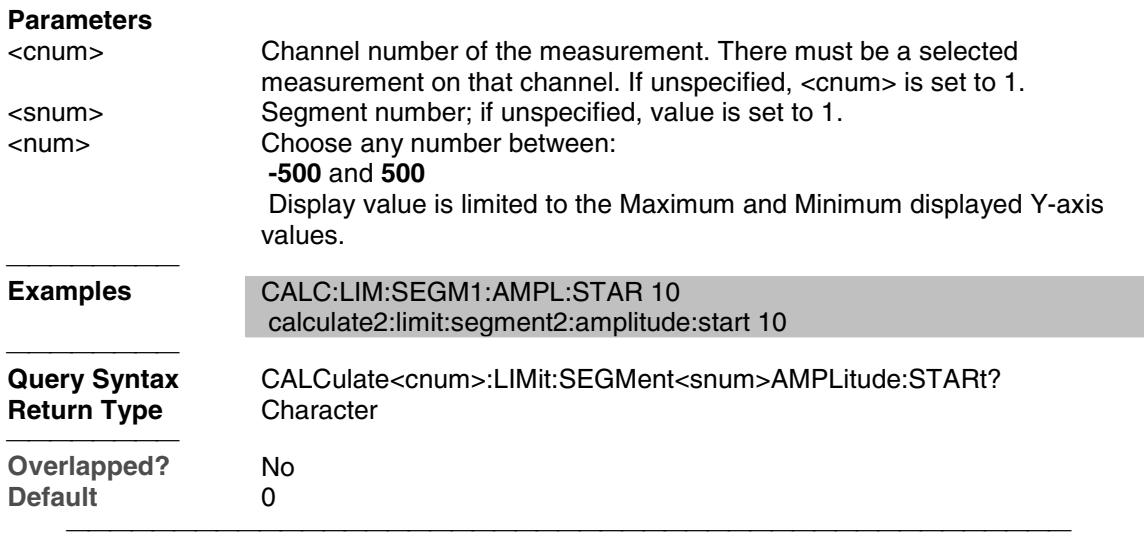

## **CALCulate<cnum>:LIMit:SEGMent<snum>AMPLitude:STOP <num>**

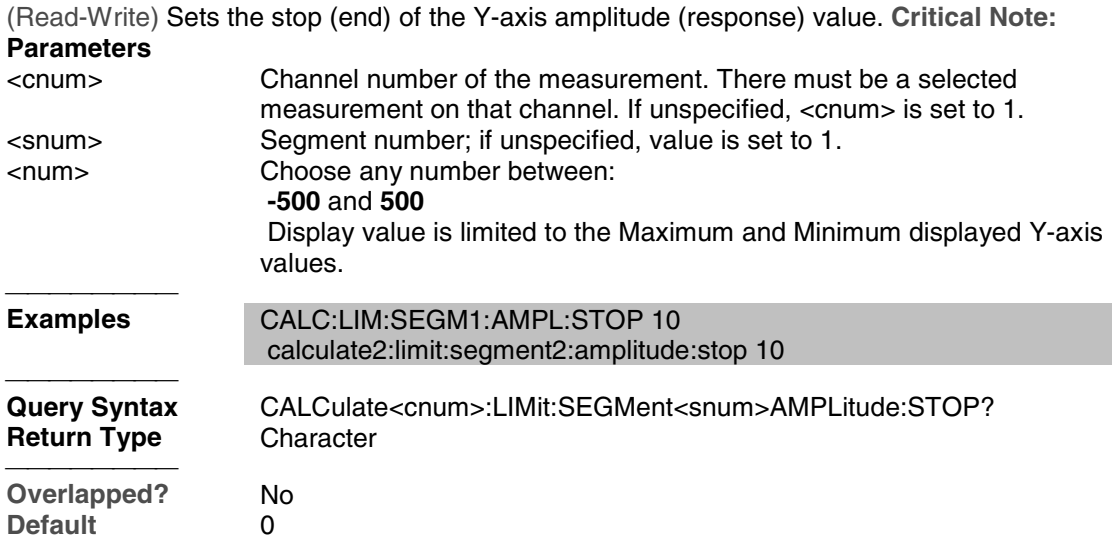

#### **CALCulate<cnum>:LIMit:SEGMent<snum>STIMulus:STARt <num>**

(Read-Write) Sets the start (beginning) of the X-axis stimulus value. **Critical Note: Parameters**

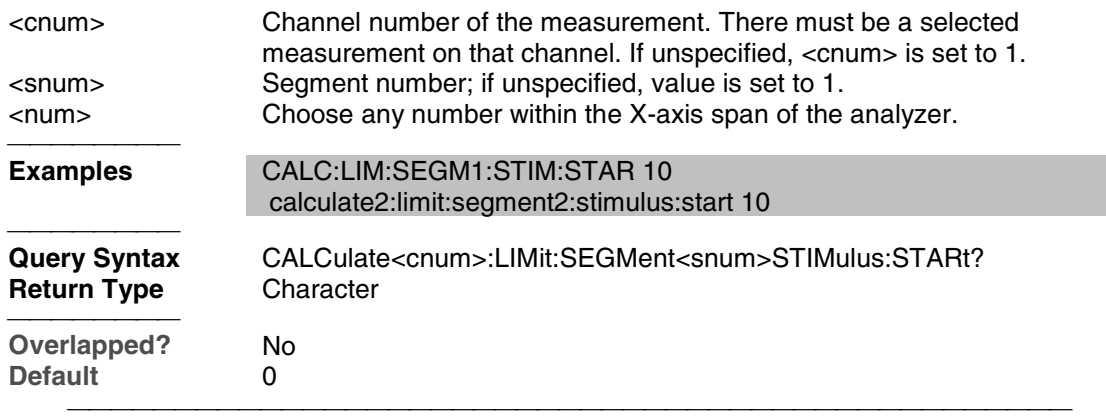

## **CALCulate<cnum>:LIMit:SEGMent<snum>STIMulus:STOP <num>**

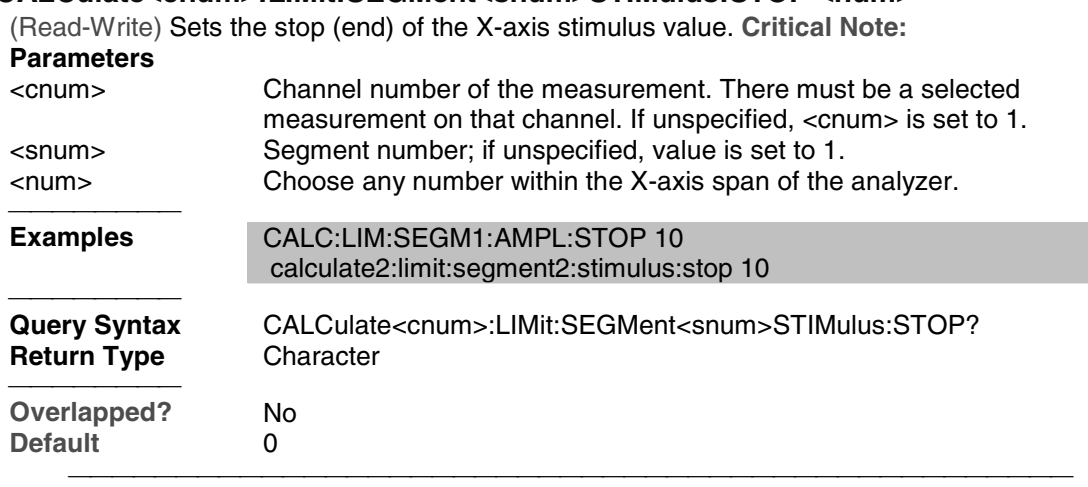

## **CALCulate<cnum>:LIMit:SEGMent<snum>:TYPE <char>**

(Read-Write) Sets the type of limit segment. **Critical Note:**

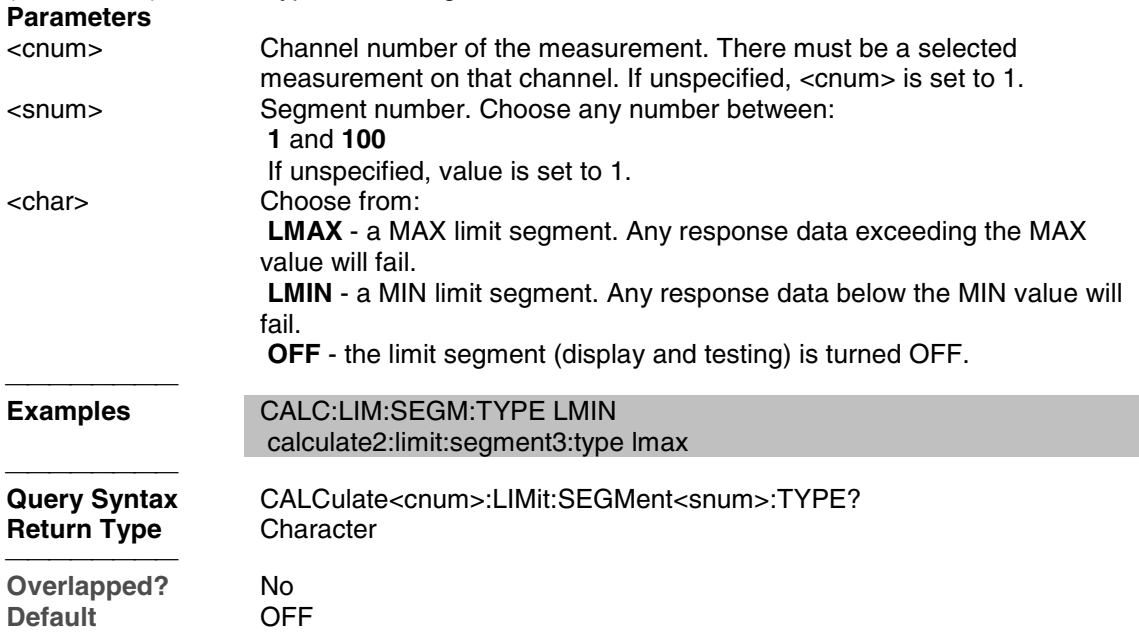

#### **CALCulate<cnum>:LIMit:SOUNd[:STATe] <ON | OFF>**

(Read-Write) Turns limit testing fail sound ON or OFF. **Critical Note:**

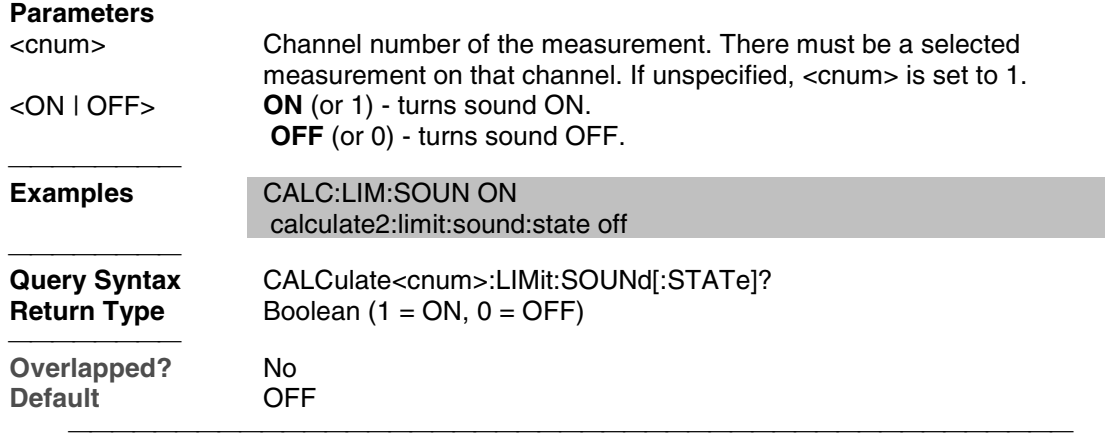

<u> 1999 - Paris Paragonia et al provincia et al provincia et al provincia et al provincia et al provincia et al</u>

## **CALCulate<cnum>:LIMit:STATe <ON | OFF>**

(Read-Write) Turns limit segment **testing** ON or OFF.

 Use CALC:LIM:DISP to turn ON and OFF the **display** of limit segments. **Critical Note: Parameters**

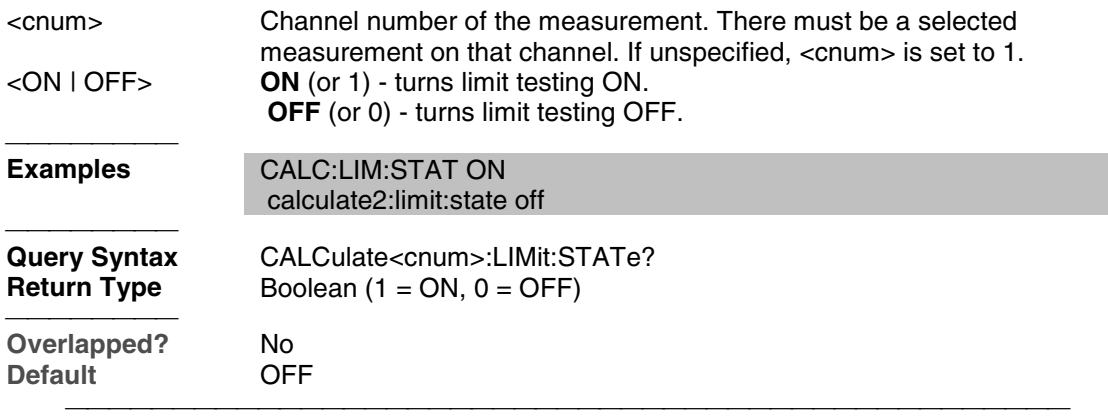

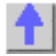

## **Calc:Marker Commands**

Controls the marker settings used to remotely output specific data to the computer.

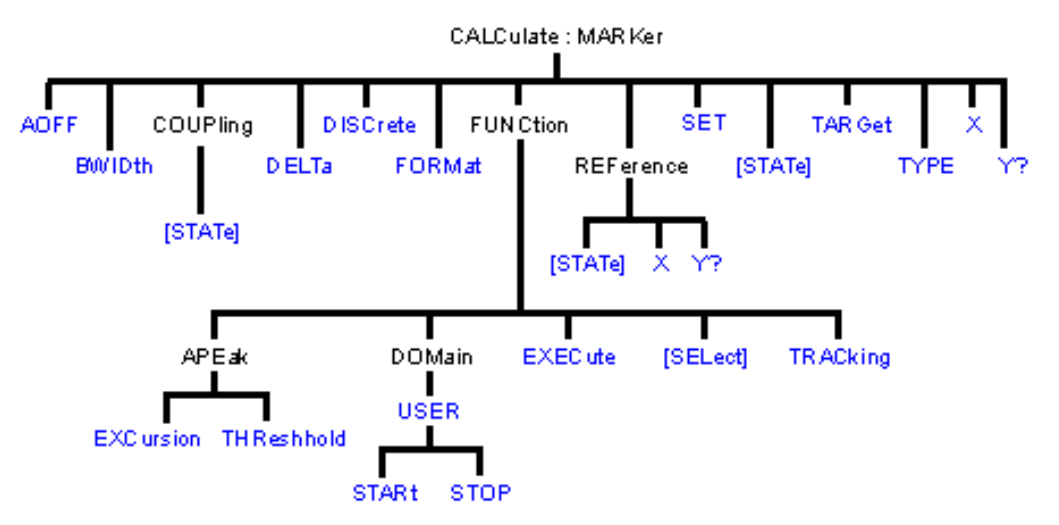

- Click on a blue keyword to view the command details.
- See a List of all commands in this block.
- See commands for controlling the marker readout number and size
- Learn about Markers

**Note:** CALCulate commands act on the selected measurement. You can select one measurement in each channel. Select the measurement for each channel using CALC:PAR:SEL.

**Note:** The Reference Marker is Marker Number 10

#### **CALCulate<cnum>:MARKer:AOFF**

(Write-only) Turns all markers off for selected measurement. **Critical Note: Parameters** <cnum> Channel number of the measurement. There must be a selected measurement on that channel. If unspecified, <cnum> is set to 1. **Examples** CALC:MARK:AOFF calculate2:marker:aoff

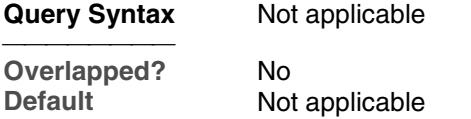

#### **CALCulate<cnum>:MARKer:BWIDth <num>**

(Read-Write) Turns on and sets markers 1 through 4 to calculate filter bandwidth. The <num> parameter sets the value below the maximum bandwidth peak that establishes the bandwidth of a filter. For example, if you want to determine the filter bandwidth 3 db below the bandpass peak value, set <num> to -3.

This feature activates markers 1 through 4. To turn off these markers, either turn them off individually or turn them All Off.

The analyzer screen will show either Bandwidth statistics OR Trace statistics; not both.

To search a User Range with the bandwidth search, first activate marker 1 and set the desired User Range. Then send the CALC:MARK:BWID command. The user range used with bandwidth search only applies to marker 1 searching for the max value. The other markers

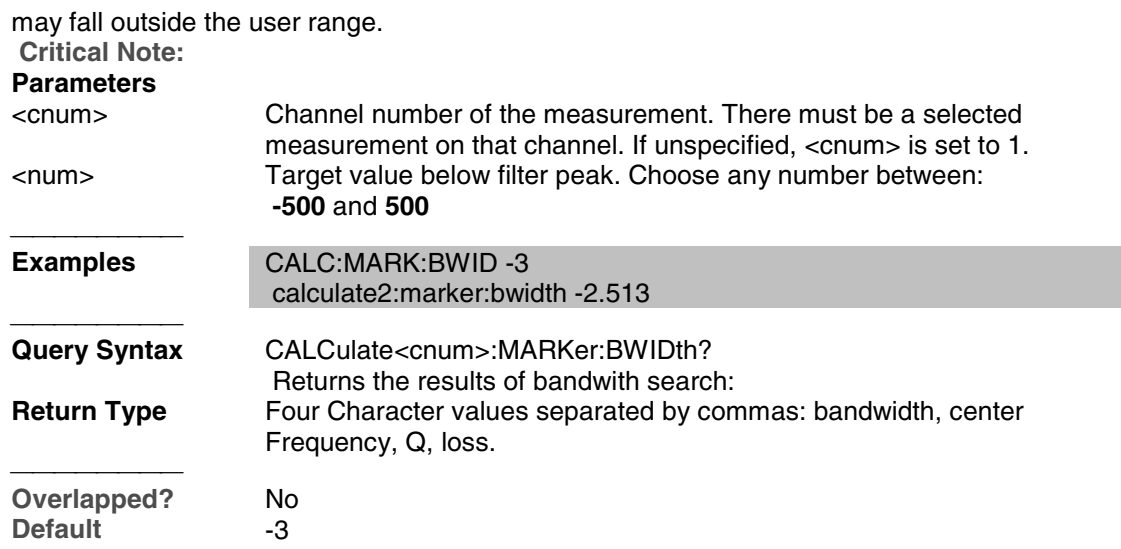

## **CALCulate<cnum>:MARKer<mkr>:COUPling[:STATe]<ON|OFF>**

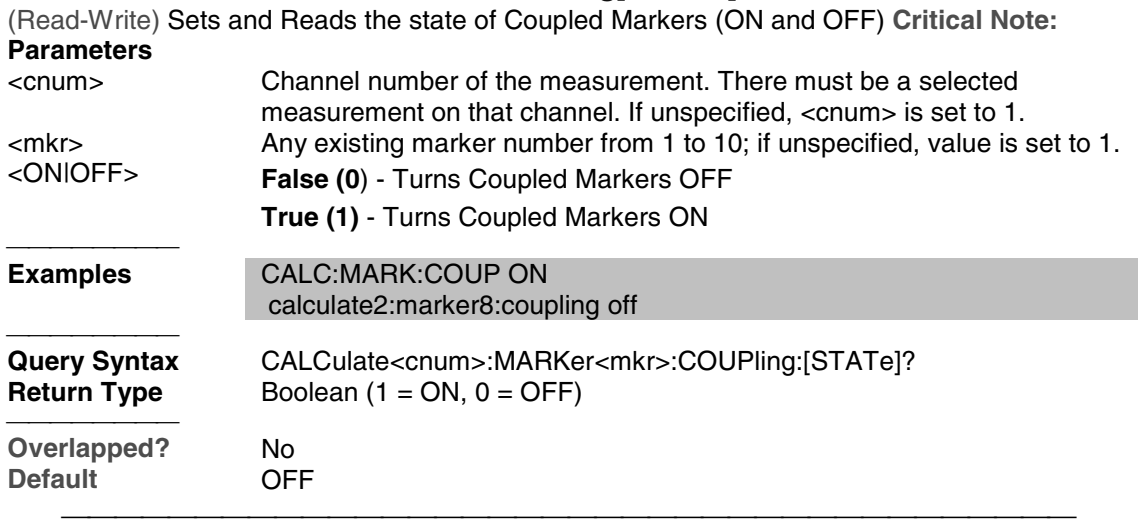

## **CALCulate<cnum>:MARKer<mkr>:DELTa <ON|OFF>**

(Read-Write) Specifies whether marker is relative to the Reference marker or absolute.

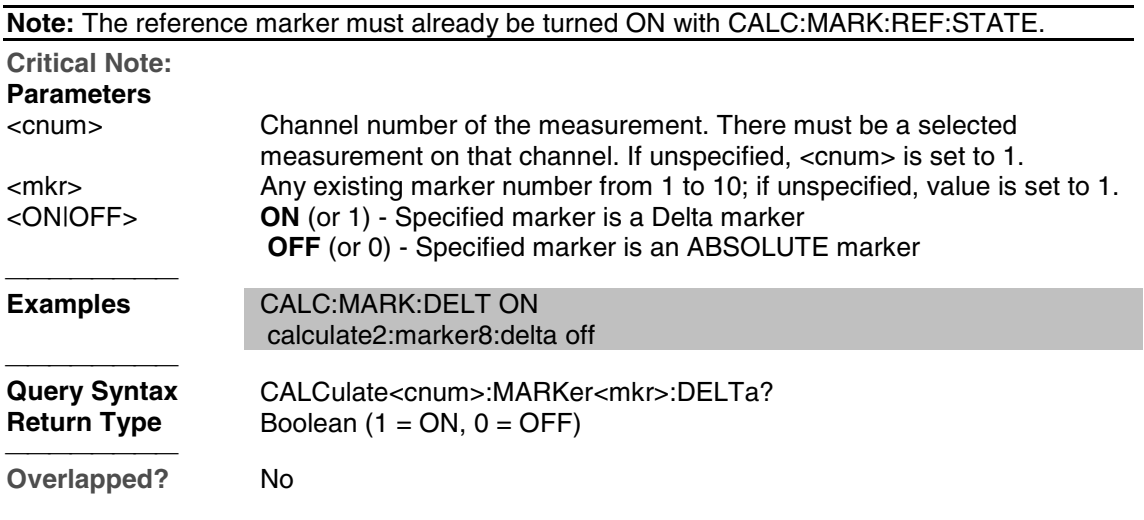

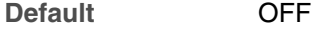

#### **CALCulate<cnum>:MARKer<mkr>:DISCrete <ON|OFF>**

(Read-Write) Makes the specified marker display either a calculated value between data points (interpolated data) or the actual data points (discrete data). **Critical Note: Parameters** <cnum> Channel number of the measurement. There must be a selected measurement on that channel. If unspecified, <cnum> is set to 1. <mkr> Any existing marker number from 1 to 10; if unspecified, value is set to 1. <ON|OFF> **ON** (or 1) - Specified marker displays the actual data points **OFF** (or 0) - Specified marker displays calculated data between the actual data points. **Examples** CALC:MARK:DISC ON calculate2:marker8:discrete off **Query Syntax** CALCulate<cnum>:MARKer<mkr>:DISCrete? **Return Type** Boolean (1 = ON, 0 = OFF) <del>. . . . . . . . .</del> **Overlapped?** No **Default** OFF

#### **CALCulate<cnum>:MARKer<mkr>:FORMat <char>**

(Read-Write) Sets the format of the data that will be returned in a marker data query CALC:MARK:Y? and the displayed value of the marker readout. The selection does not have to be the same as the measurement's display format. **Critical Note:**

#### **Parameters**

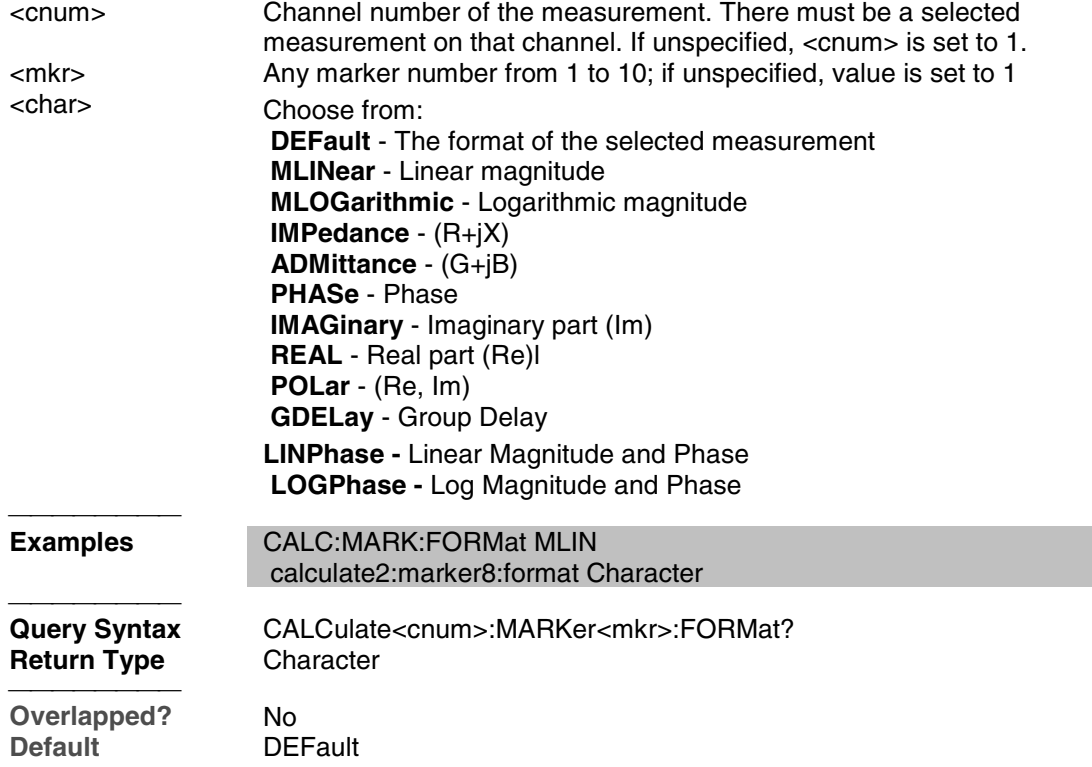

#### **CALCulate<cnum>:MARKer<mkr>:FUNCtion:APEak:EXCursion <num>**

(Read-Write) Sets amplitude peak excursion for the specified marker. The Excursion value

determines what is considered a "peak". This command applies to marker peak searches (Next peak, Peak Right, Peak Left). **Critical Note:**

#### **Parameters**

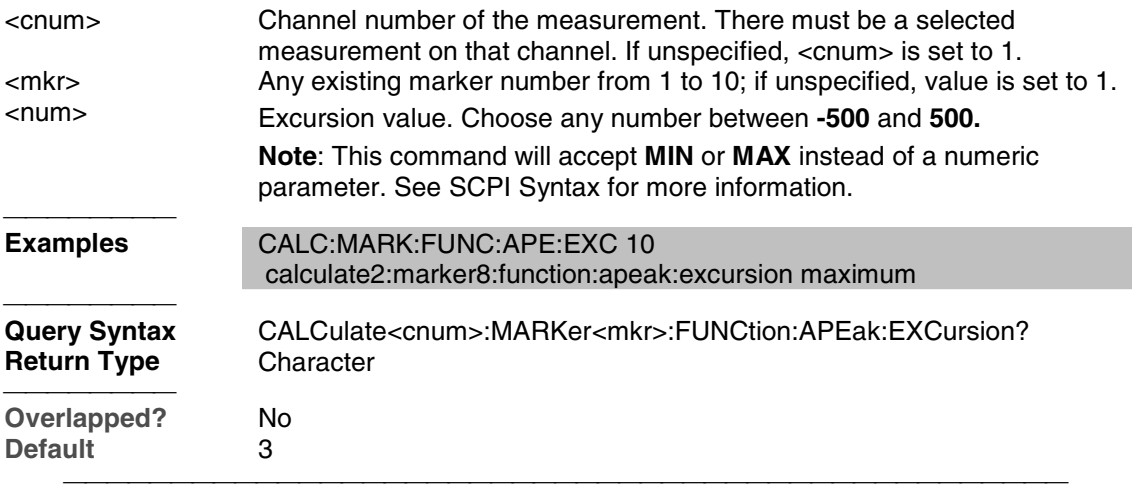

## **CALCulate<cnum>:MARKer<mkr>:FUNCtion:APEak:THReshold <num>**

(Read-Write) Sets peak threshold for the specified marker. If a peak (using the criteria set with :EXCursion) is below this reference value, it will not be considered when searching for peaks. This command applies to marker peak searches (Next peak, Peak Right, Peak Left). **Critical Note:**

#### **Parameters**

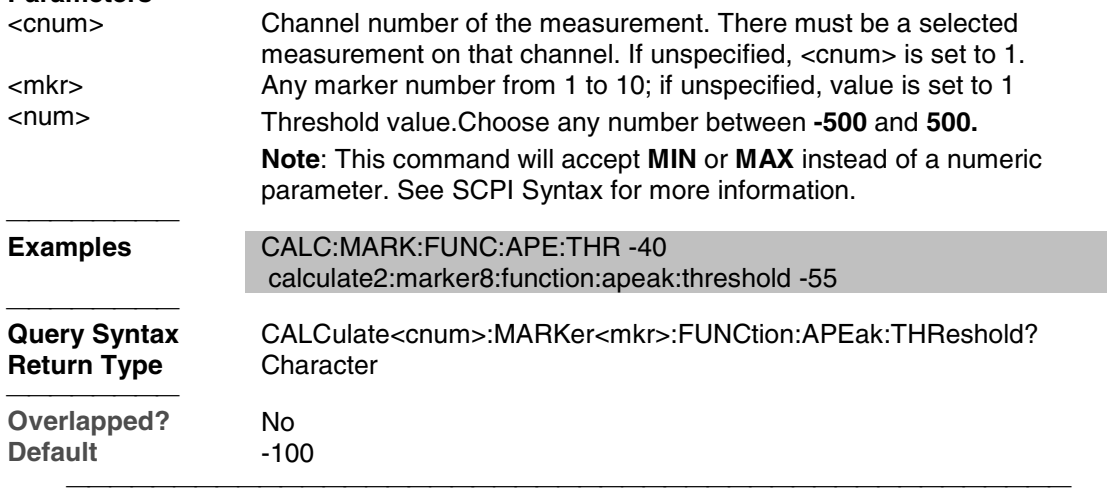

#### **CALCulate<cnum>:MARKer<mkr>:FUNCtion:DOMain:USER <range>**

(Read-Write) Assigns the specified marker to a range number. The x-axis travel of the marker is constrained to the range's span. The span is specified with the

CALC:MARK:FUNC:DOM:USER:START and STOP commands, unless range 0 is specified which is the full span of the analyzer.

Each channel shares 10 domain ranges. (Trace statistics use the same ranges.) More than one marker can use a domain range. **Critical Note:**

#### **Parameters**

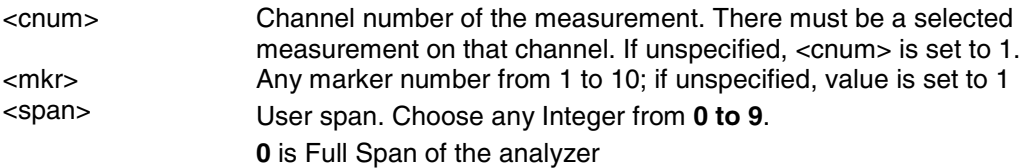

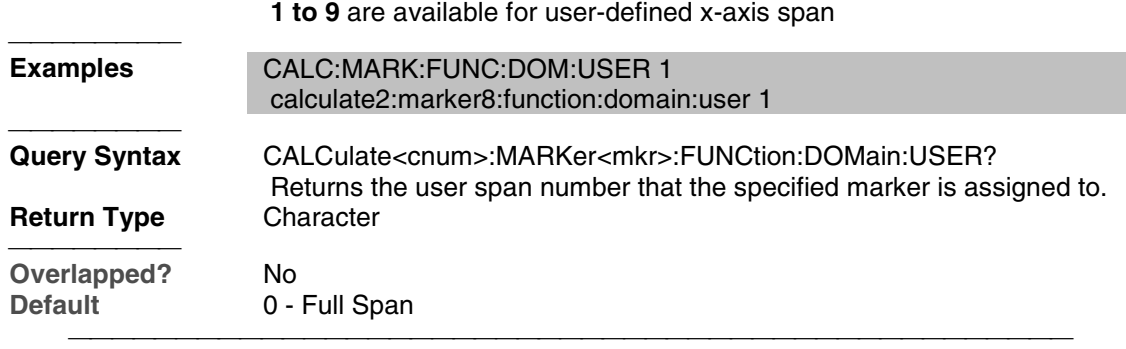

#### **CALCulate<cnum>:MARKer<mkr>:FUNCtion:DOMain:USER:STARt <start>**

(Read-Write) Sets the start of the span that the specified marker's x-axis span will be constrained to.

 Use CALC:MARK:FUNC:DOM:USER<range> to set range number Use CALC:MARK:FUNC:DOM:USER:STOP to set the stop value.

**Note:** If the marker is assigned to range 0 (full span), the USER:STARt and STOP commands generate an error. You cannot set the STARt and STOP values for "Full Span".

**Note:** This command does the same as CALC:FUNC:DOM:USER:STAR

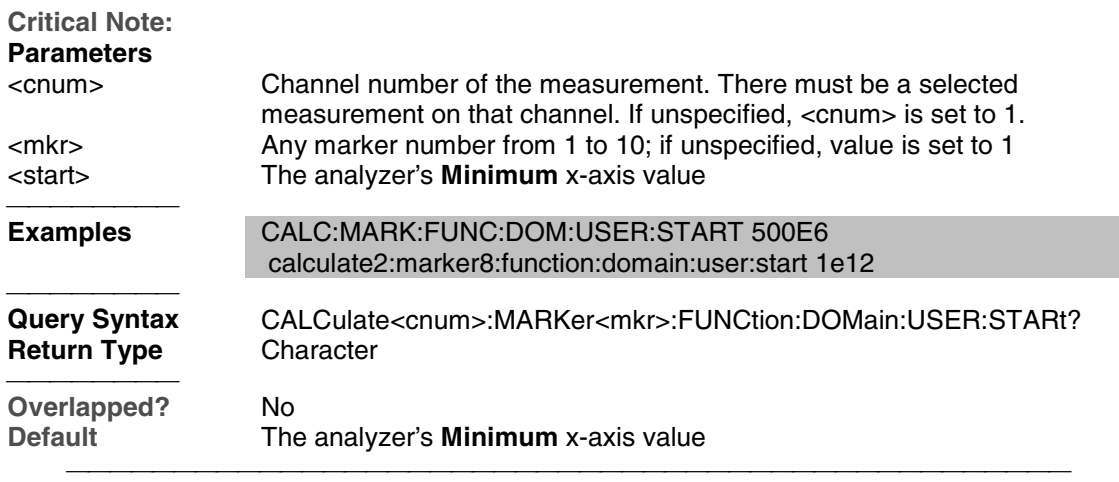

#### **CALCulate<cnum>:MARKer<mkr>:FUNCtion:DOMain:USER:STOP <stop>**

(Read-Write) Sets the stop of the span that the marker's x-axis travel will be constrained to. Use CALC:MARK:FUNC:DOM:USER<range> to set range number Use CALC:MARK:FUNC:DOM:USER:STARt to set the stop value.

**Note:** If the marker is assigned to range 0 (full span), the USER:STARt and STOP commands generate an error. You cannot set the STARt and STOP values for "Full Span".

**Note:** This command does the same as CALC:FUNC:DOM:USER:STOP

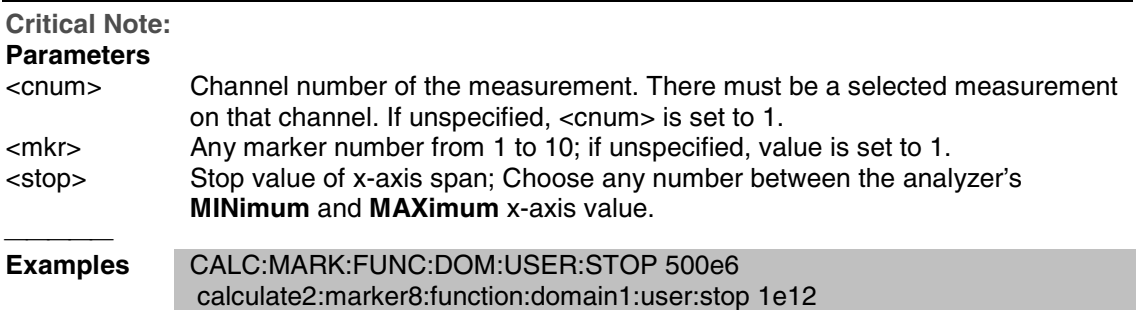

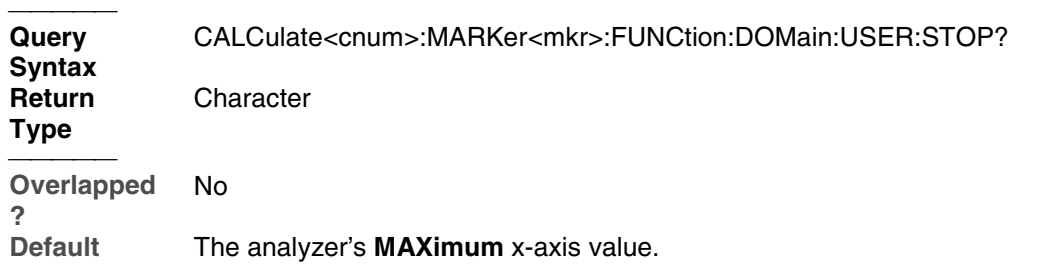

#### **CALCulate<cnum>:MARKer<mkr>:FUNCtion:EXECute [<func>]**

(Write-only) Immediately executes (performs) the specified search function. If no function is specified, executes the selected function. Select the function with CALC:MARK:FUNCtion:SEL. **Critical Note:**

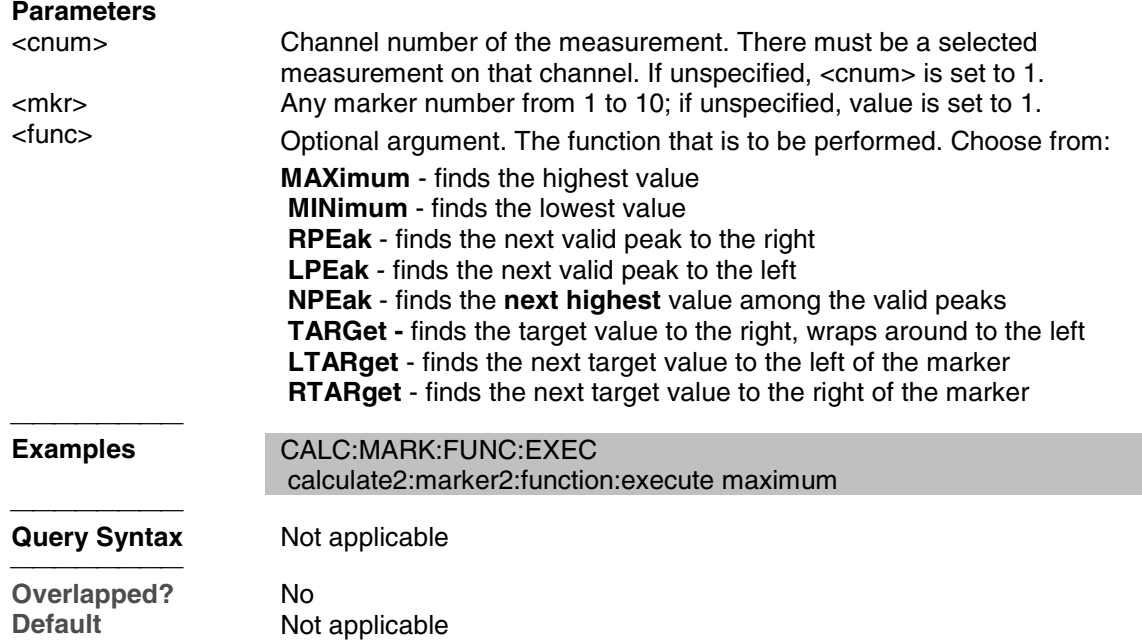

#### **CALCulate<cnum>:MARKer<mkr>:FUNCtion[:SELect] <char>**

(Read-Write) Sets the search function that the specified marker will perform when executed. To execute (or perform) the function, use:

CALC:MARK:FUNC:EXEC **or**

 CALC:MARK:FUNC:TRAC ON to automatically execute the search every sweep. **Critical Note:**

#### **Parameters**

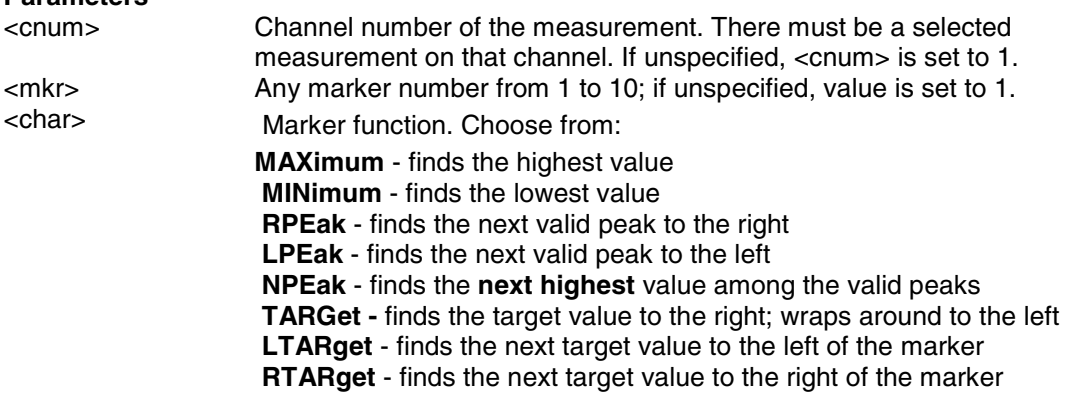

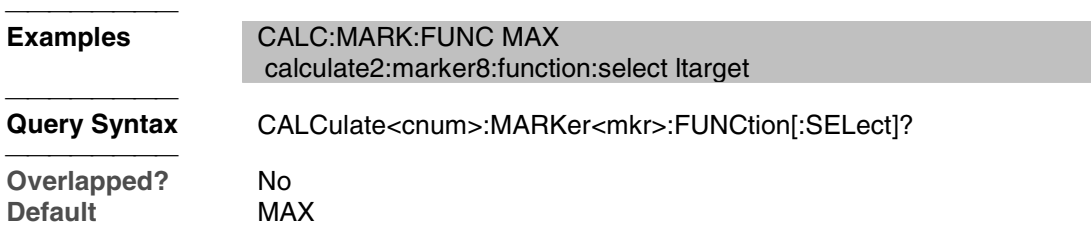

#### **CALCulate<cnum>:MARKer<mkr>:TARGet <num>**

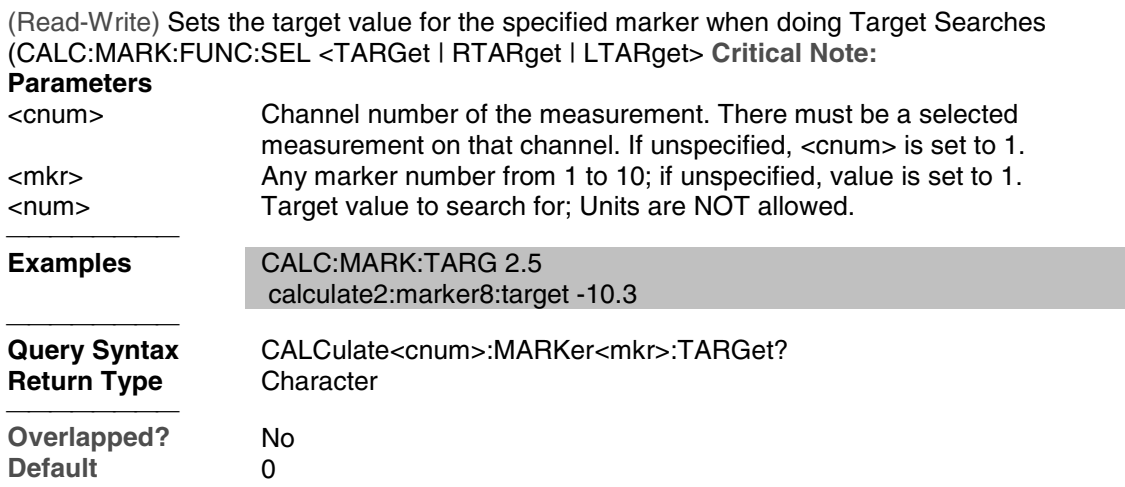

#### **CALCulate<cnum>:MARKer<mkr>:FUNCtion:TRACking <ON | OFF>**

(Read-Write) Sets the tracking capability for the specified marker. The tracking function finds the selected search function every sweep. In effect, turning Tracking ON is the same as doing a CALC:MARK:FUNC:EXECute command every sweep. **Critical Note:**

<u> 1999 - Paris Paragonia et al provincia et al provincia et al provincia et al provincia et al provincia et al</u>

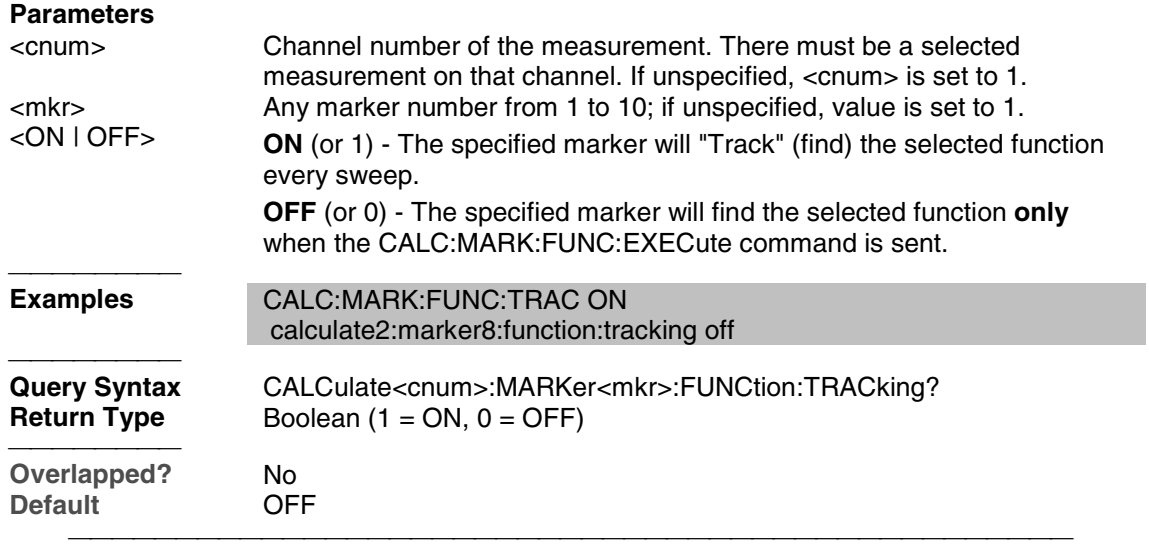

## **CALCulate<cnum>:MARKer:REFerence[:STATe] <ON | OFF>**

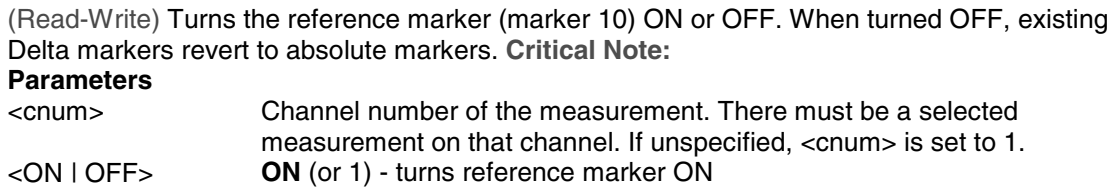

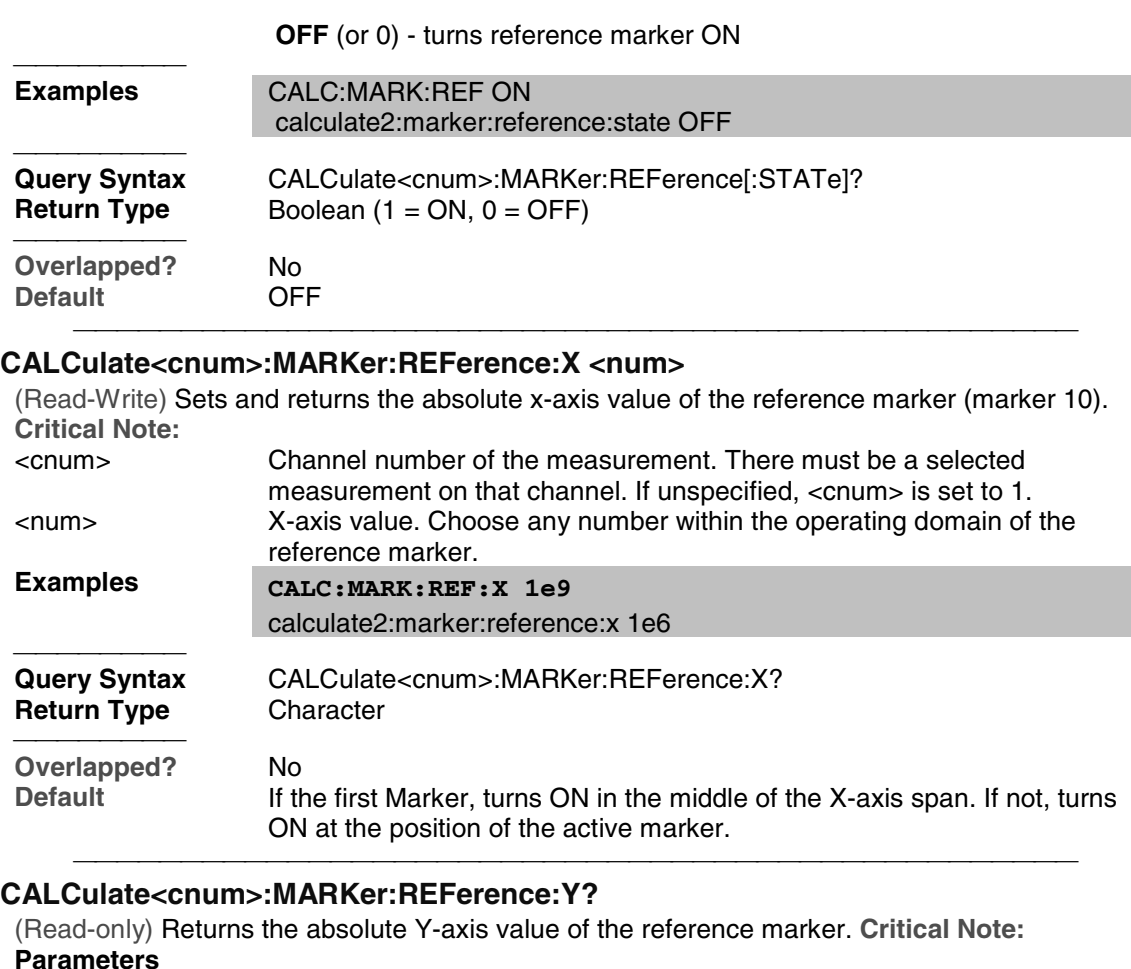

#### <cnum> Channel number of the measurement. There must be a selected measurement on that channel. If unspecified, <cnum> is set to 1. **Examples Examples CALC:MARK:REF:Y?** calculate2:marker:reference:y? **Return Type** Character **Overlapped?** No<br> **Default** Not **Not applicable**

## **CALCulate<cnum>:MARKer<mkr>:TYPE <char>**

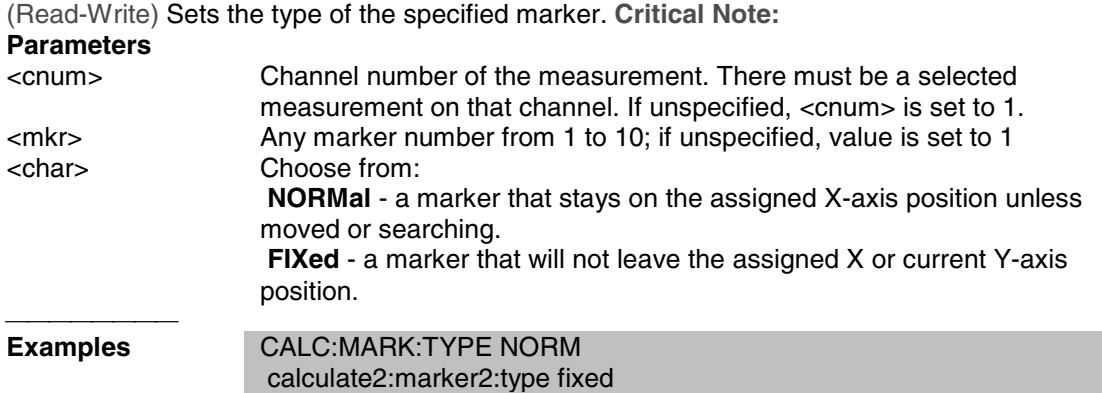

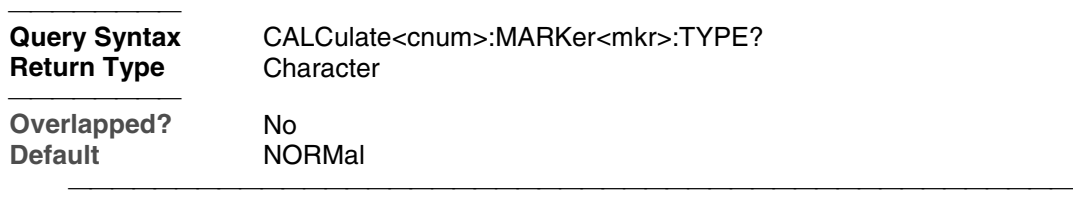

#### **CALCulate<cnum>:MARKer<mkr>:SET <char>**

(Read-Write) Sets the selected instrument setting to assume the value of the specified marker. **Critical Note:**

**Parameters**

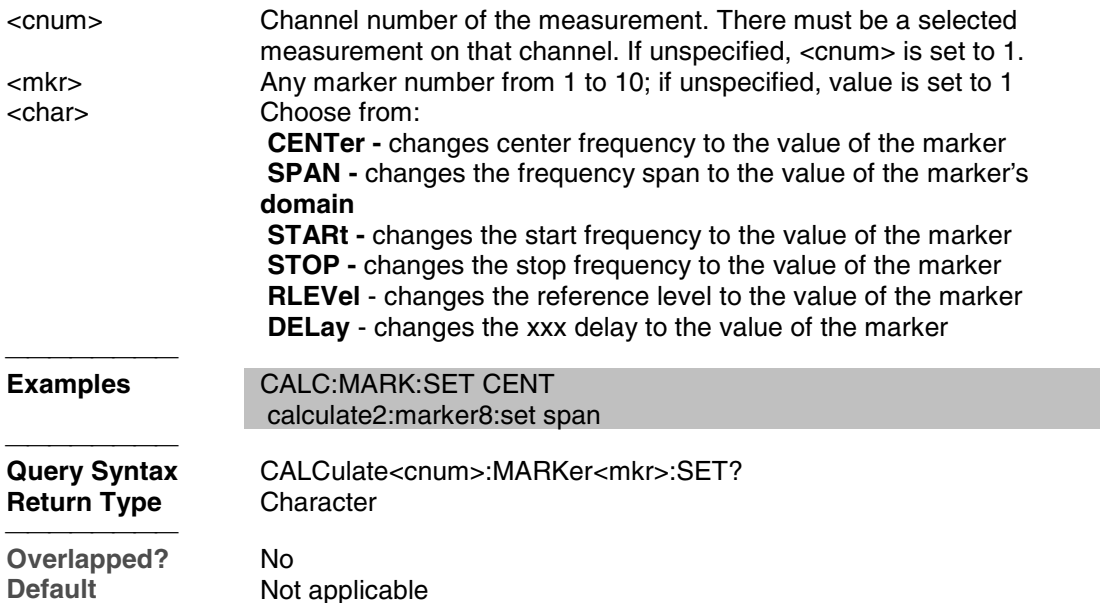

#### **CALCulate<cnum>:MARKer<mkr>[:STATe] <ON|OFF>**

(Read-Write) Turns the specified marker ON or OFF. **Marker 10 is the Reference Marker**. To turn all markers off, use CALC:MARK:AOFF. **Critical Note:**

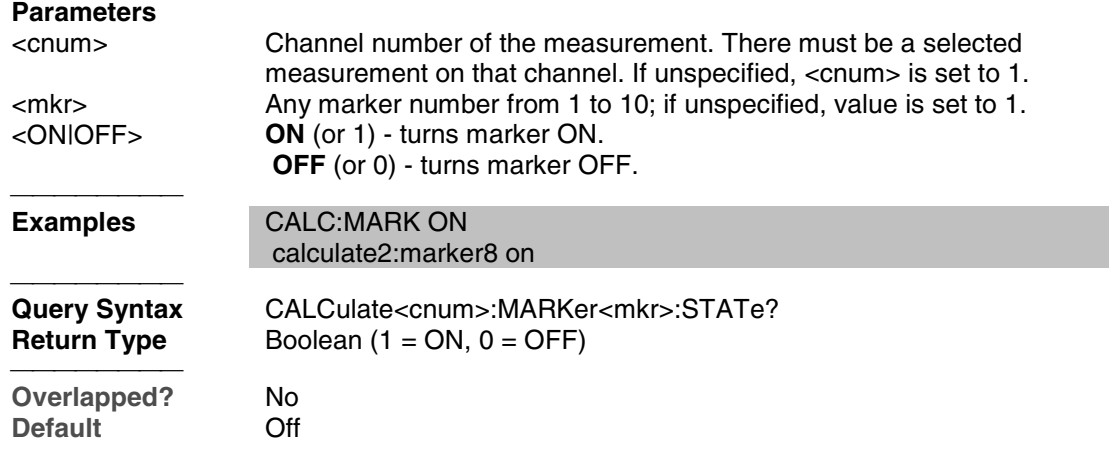

## **CALCulate<cnum>:MARKer<mkr>:X <num>**

(Read-Write) Sets the marker's X-axis value (frequency, power, or time). If the marker is set as delta, the SET and QUERY data is relative to the reference marker. **Critical Note: Parameters** <cnum> Channel number of the measurement. There must be a selected

<u> 1999 - Paris Paragonia et al provincia et al provincia et al provincia et al provincia et al provincia et al</u>

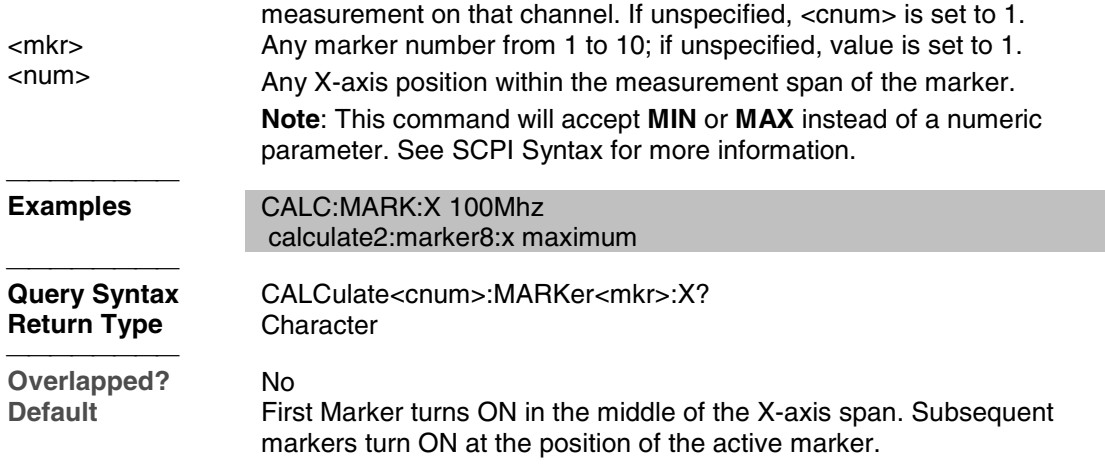

#### **CALCulate<cnum>:MARKer<mkr>:Y?**

(Read-only) Reads the marker's Y-axis value. The format of the value depends on the current CALC:MARKER:FORMAT setting. If the marker is set as delta, the data is relative to the reference marker. The query always returns two numbers:

- Smith and Polar formats (Real, Imaginary)
- LINPhase and LOGPhase (Real, Imaginary)
- All other formats (Value, 0)

#### **Critical Note:**

## **Parameters**

<cnum> Channel number of the measurement. There must be a selected measurement on that channel. If unspecified, <cnum> is set to 1. <mkr> Any marker number from 1 to 10; if unspecified, value is set to 1.

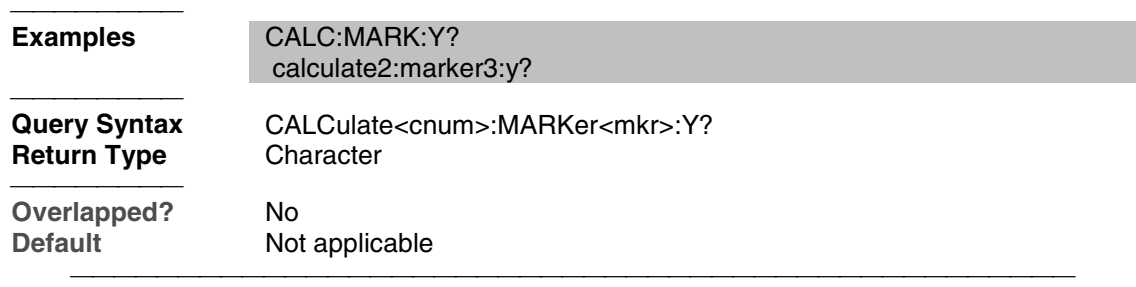

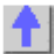

## **Calc:Math Command**

Controls math operations on the currently selected measurement and memory.

<u> 1999 - Johann Stoff, fransk fotballsk politik (f. 1989)</u>

## **CALCulate: MATH FUNCtion MEMorize**

• Click on a blue keyword to view the command details.

- See a List of all commands in this block.
- Learn about Math Operations

**Note:** CALCulate commands act on the selected measurement. You can select one measurement in each channel. Select the measurement for each channel using CALC:PAR:SEL.

<u> 1999 - Paris Paragonia (m. 1954)</u>

#### **CALCulate<cnum>:MATH:FUNCtion <char>**

(Read-Write) Sets math operations on the currently selected measurement and the trace stored in memory. (There MUST be a trace stored in Memory. See CALC:MATH MEM) **Critical Note:**

#### **Parameters**

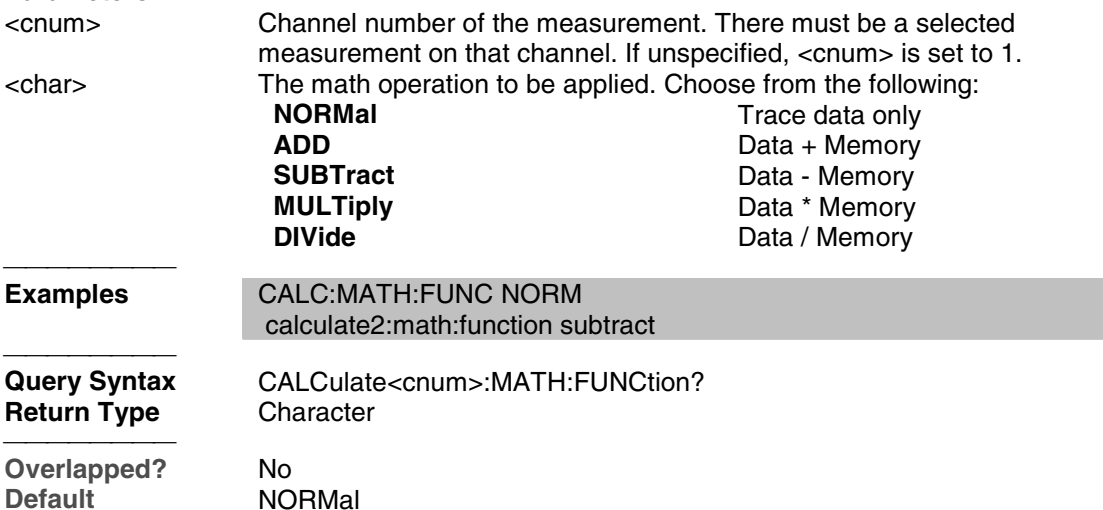

#### **CALCulate<cnum>:MATH:MEMorize**

(Write-only) Puts the currently selected measurement trace into memory. (Data-> Memory) **Critical Note:**

# **Parameters**

Channel number of the measurement. There must be a selected measurement on that channel. If unspecified, <cnum> is set to 1.

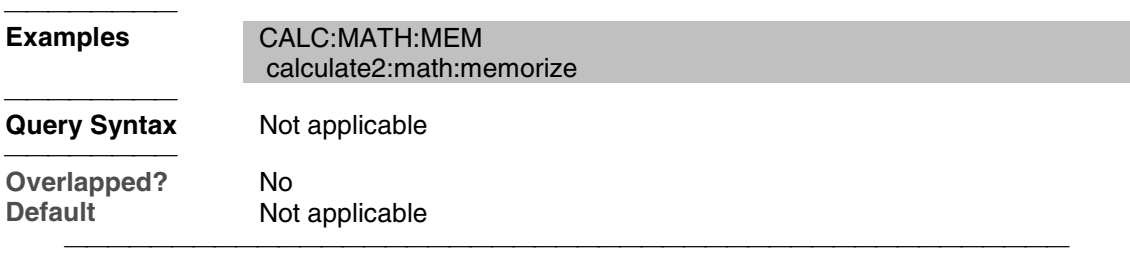

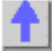

## **Calc:Normalize Commands**

Specifies the normalization features used for a receiver power calibration.

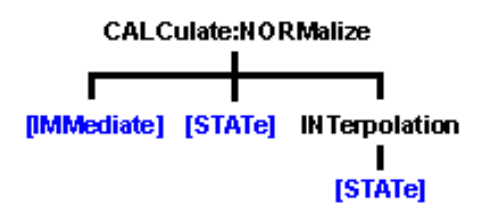

- Click on a blue keyword to view the command details.
- See a List of all commands in this block.
- Learn about Receiver Cal

Save and recall your receiver power calibration (which use .CST file commands):

- SENS:CORR:CSET:SAVE
- SENS:CORR:CSET[:SEL]

Or use these two commands and specify either .STA or .CST file extensions:

- MMEM:LOAD
- MMEM:STOR

**Note:** CALCulate commands act on the selected measurement. You can select one measurement in each channel. Select the measurement for each channel using CALC:PAR:SEL.

#### **CALCulate<cnum>:NORMalize[:IMMediate]**

(Read-Write) Stores the selected measurement's data to that measurement's "divisor" buffer for use by the Normalization data processing algorithm. This command is not compatible with ratioed measurements such as S-parameters. It is intended for receiver power calibration when the selected measurement is of an unratioed power type. Critical Note:

**Parameters**

<cnum> Channel number of the measurement. There must be a selected measurement on that channel. If unspecified, <cnum> is set to 1.

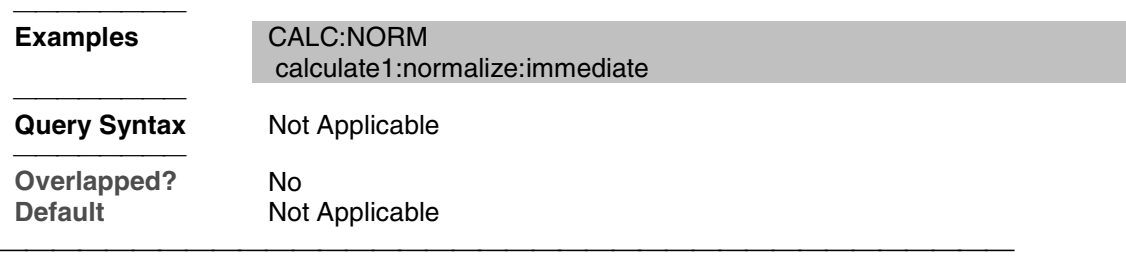

## **CALCulate<cnum>:NORMalize:STATe <ON | OFF>**

(Read-Write) Specifies whether or not normalization is applied to the measurement. Normalization is enabled only for measurements of unratioed power where it serves as a receiver power calibration. Critical Note:

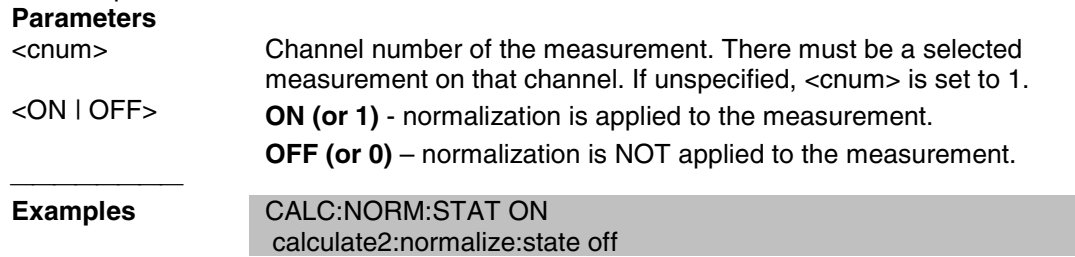

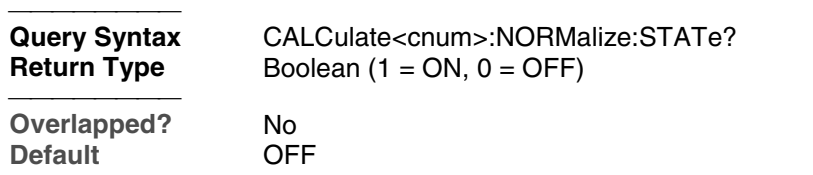

#### **CALCulate<cnum>:NORMalize:INTerpolation[:STATe] <ON | OFF>**

(Read-Write) Turns normalization interpolation ON or OFF. Normalization is enabled only for measurements of unratioed power, where it serves as a receiver power calibration. Critical Note:

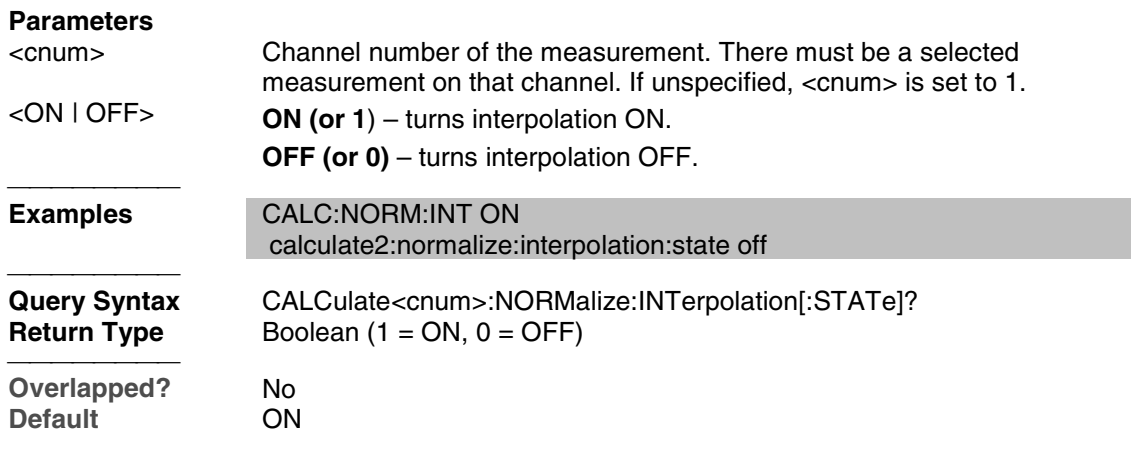

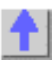

## **Calc:Parameter Commands**

Lists, creates, selects and deletes measurements

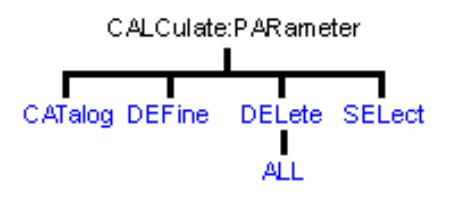

- Click on a blue keyword to view the command details.
- See a List of all commands in this block.
- Learn about Measurement Parameters

**Note:** CALCulate commands act on the selected measurement. You can select one measurement in each channel. Select the measurement for each channel using CALC:PAR:SEL.

#### **CALCulate<cnum>:PARameter:CATalog?**

(Read-only) Returns the names and parameters of existing measurements for the specified channel. **Critical Note:**

**Parameters** <cnum> Channel number of the measurements to be listed. If unspecified, <cnum> is set to 1. **Examples** CALC:PAR:CAT? calculate2:parameter:catalog? Query Syntax CALCulate<cnum>:PARameter:CATalog?<br> **Return Type** String - "<measurement name>,<parameter> **Return Type** String - "<measurement name>,<parameter>,[<measurement name>,<parameter>...]" **Overlapped?** No<br> **Default** "CH **Default** "CH1\_S11\_1,S11" 

#### **CALCulate<cnum>:PARameter:DEFine <Mname>,<param>[,load]**

(Write-only) Creates a measurement but does NOT display it.

- Use DISP:WIND:STATe to create a window if it doesn't already exist.
- Use DISP:WIND<wnum>:TRAC<tnum>:FEED <Mname> to display the measurement.

You must select the measurement (CALC<cnum>:PAR:SEL <mname>) before making additional settings. **Critical Note:**

#### **Parameters**

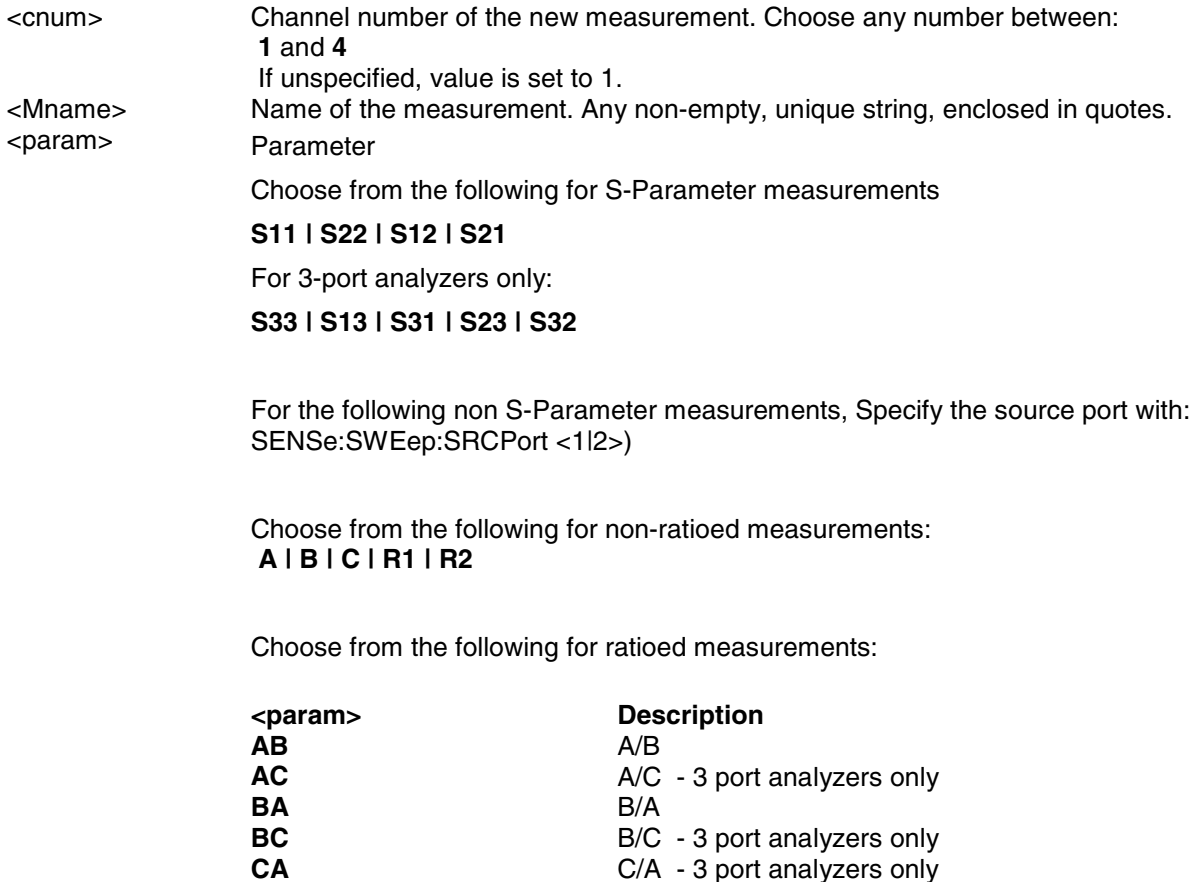

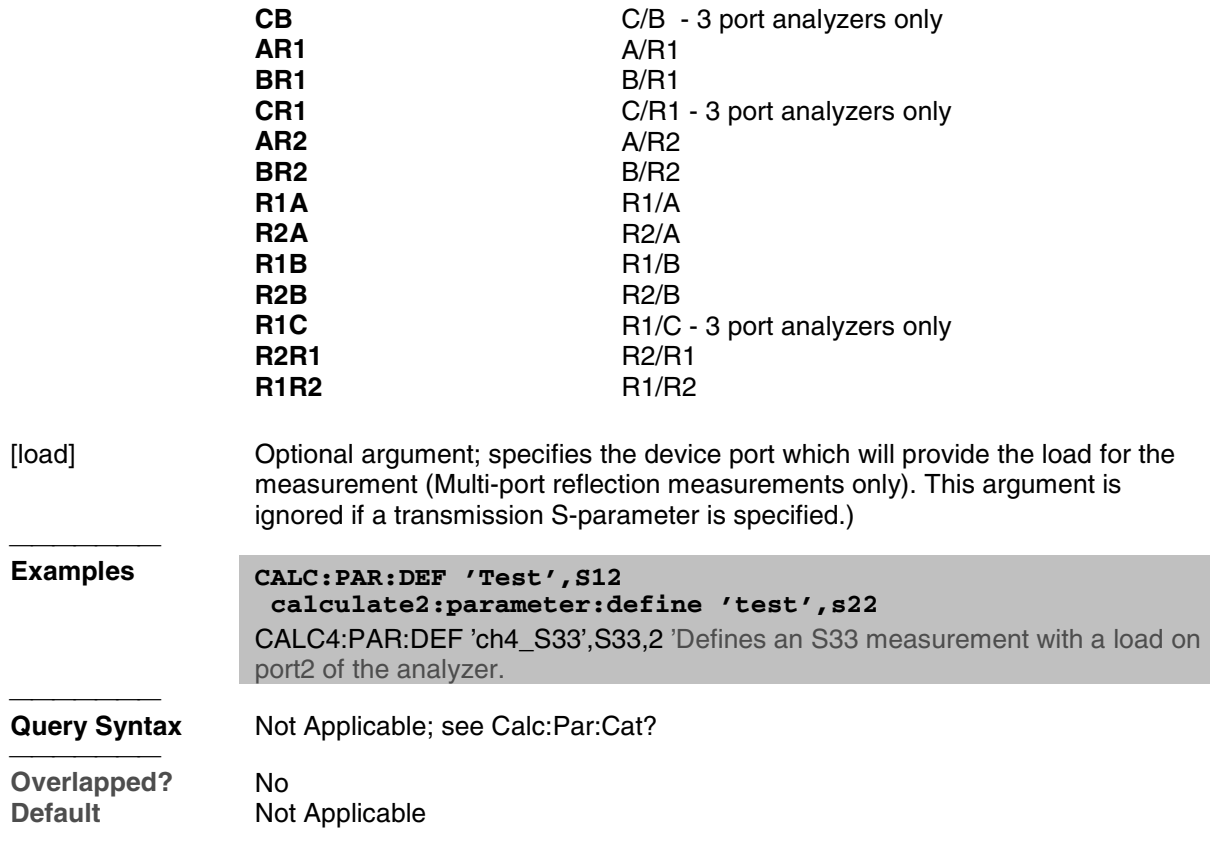

## **CALCulate<cnum>:PARameter:DELete [:NAME]<Mname>**

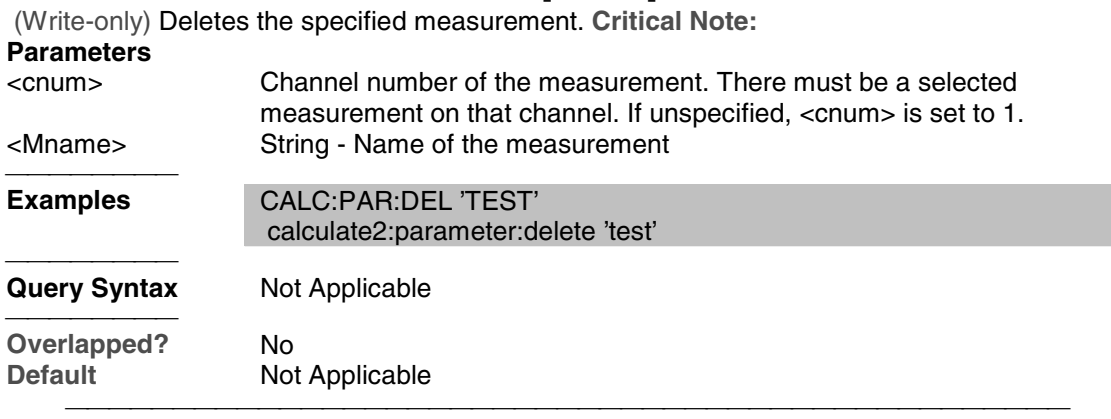

## **CALCulate<cnum>:PARameter:DELete:ALL**

(Write-only) Deletes all specified measurements. **Critical Note:**

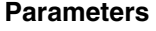

<cnum> Channel number of the measurement. There must be a selected measurement on that channel. If unspecified, <cnum> is set to 1.

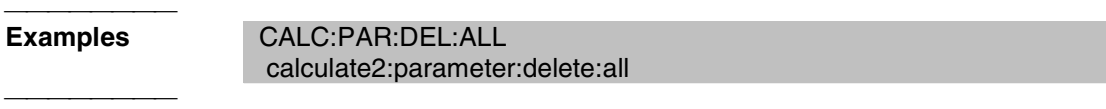

**Query Syntax** Not Applicable

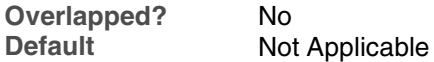

#### **CALCulate<cnum>:PARameter:SELect <Mname>**

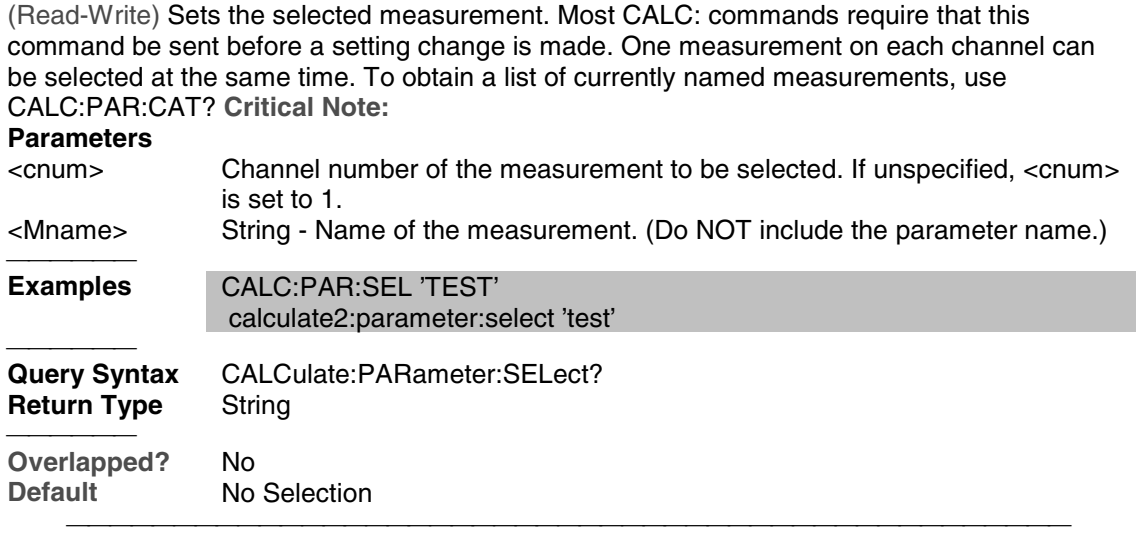

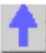

#### **Calc:RData Command**

Generally when you query the analyzer for data, you expect that the number of data values returned will be consistent with the number of points in the sweep.

However, if you query **receiver** data while the instrument is sweeping, the returned values may contain zeros. For example, if your request for receiver data is handled on the 45th point of a 201 point sweep, the first 45 values will be valid data, and the remainder will contain complex zero.

This can be avoided by synchronizing this request with the end of a sweep or putting the channel in hold mode.

Learn about Unratioed Measurements

**Note:** CALCulate commands act on the selected measurement. You can select one measurement in each channel. Select the measurement for each channel using CALC:PAR:SEL.

## **CALCulate<cnum>:RDATA? <char>**

(Read-only) Returns receiver data for the selected measurement. To query measurement data, see CALC:DATA? **Critical Note:**

#### **Parameters**

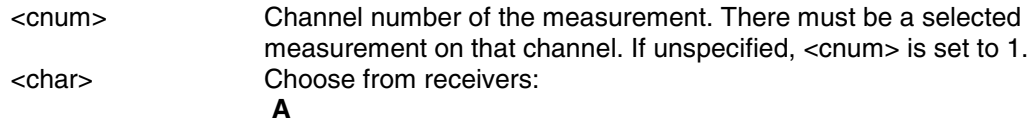

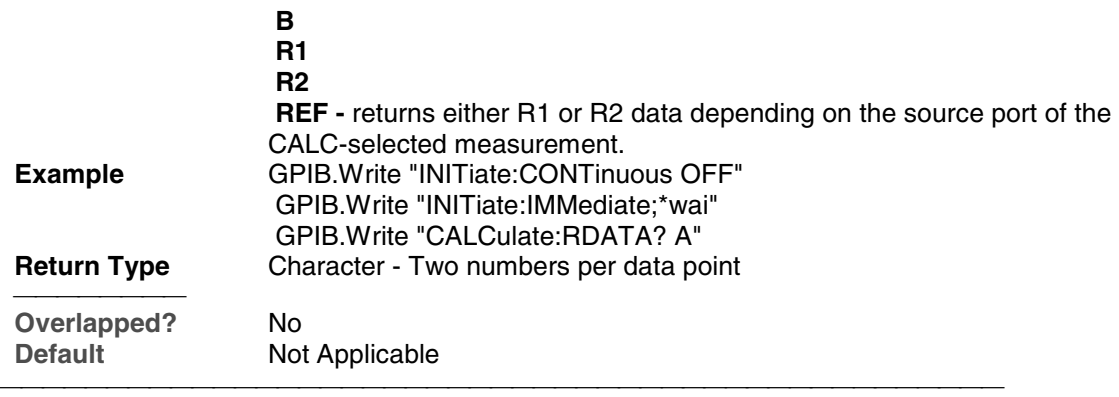

List of all commands in this block: (Parameters in *bold italics*)

:CALCulate*1*:RDATA? *A*

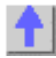

## **Calc:Smoothing Commands**

Controls point-to-point smoothing. Smoothing is a noise reduction technique that averages adjacent data points in a measurement trace. Choose the amount of smoothing by specifying either the number of points or the aperture. Smoothing is not the same as CALC:AVERage which averages each data point over a number of sweeps.

<u> 1999 - Johann Stoff, fransk fotballsk politik (f. 1989)</u>

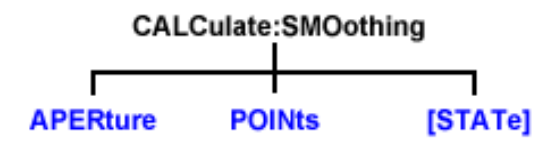

- Click on a blue keyword to view the command details.
- See a List of all commands in this block.
- See an example using some of these commands.
- Learn about Smoothing

**Note:** CALCulate commands act on the selected measurement. You can select one measurement in each channel. Select the measurement for each channel using CALC:PAR:SEL.

#### **CALCulate<cnum>:SMOothing:APERture <num>**

(Read-Write) Sets the amount of smoothing as a percentage of the number of data points in the channel. **Critical Note:**

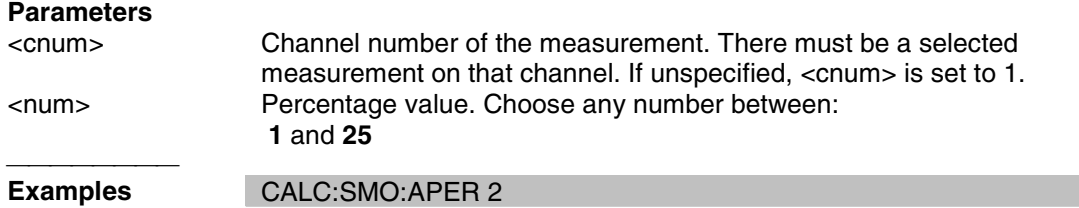

#### calculate2:smoothing:aperture 20.7

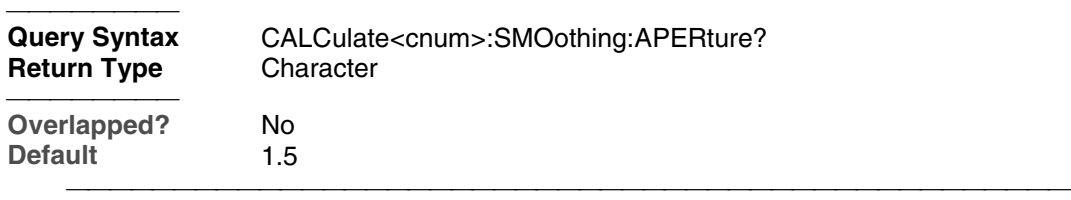

## **CALCulate<cnum>:SMOothing:POINts <num>**

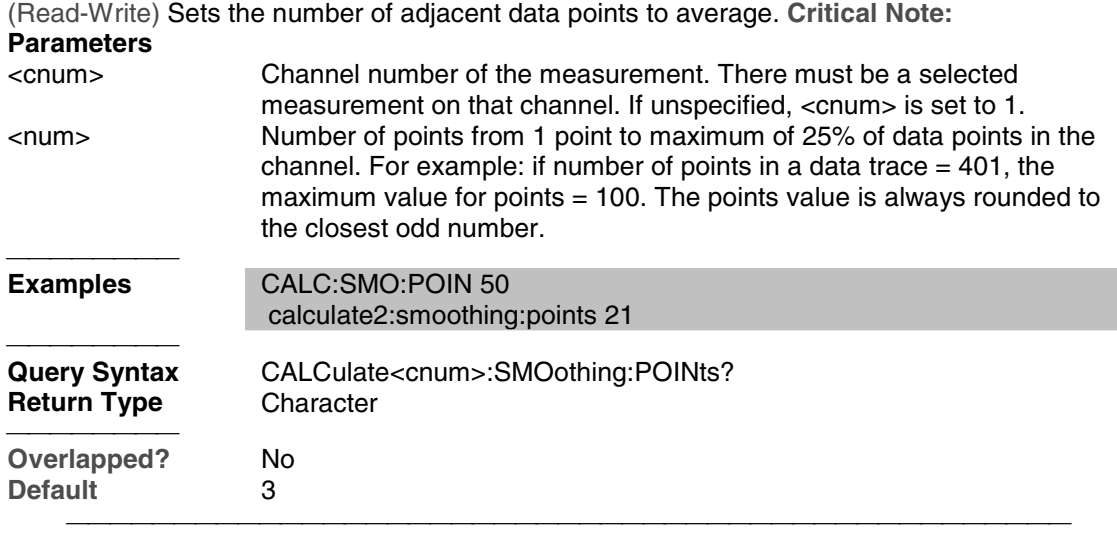

## **CALCulate<cnum>:SMOothing[:STATe] <ON | OFF>**

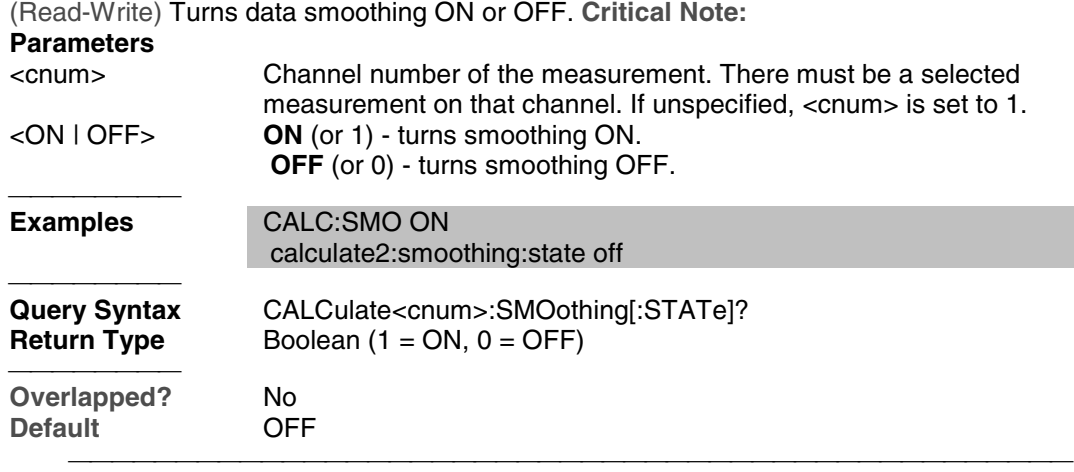

<u> 1999 - Johann Stoff, fransk fotballsk politik (f. 1989)</u>

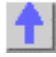

## **Calc:Transform Commands**

Specifies the settings for time domain transform.
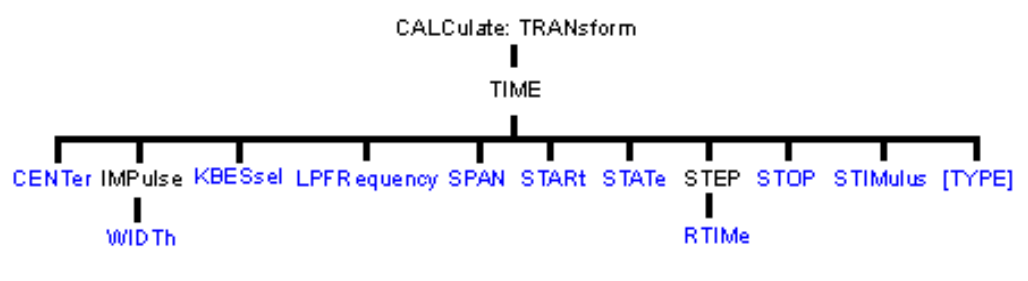

- Click on a blue keyword to view the command details.
- See a List of all commands in this block.
- Learn about Time Domain

**Note:** CALCulate commands act on the selected measurement. You can select one measurement in each channel. Select the measurement for each channel using CALC:PAR:SEL.

#### **CALCulate<cnum>:TRANsform:TIME:CENTer <num>**

(Read-Write) Sets the center time for time domain measurements. **Critical Note: Parameters**

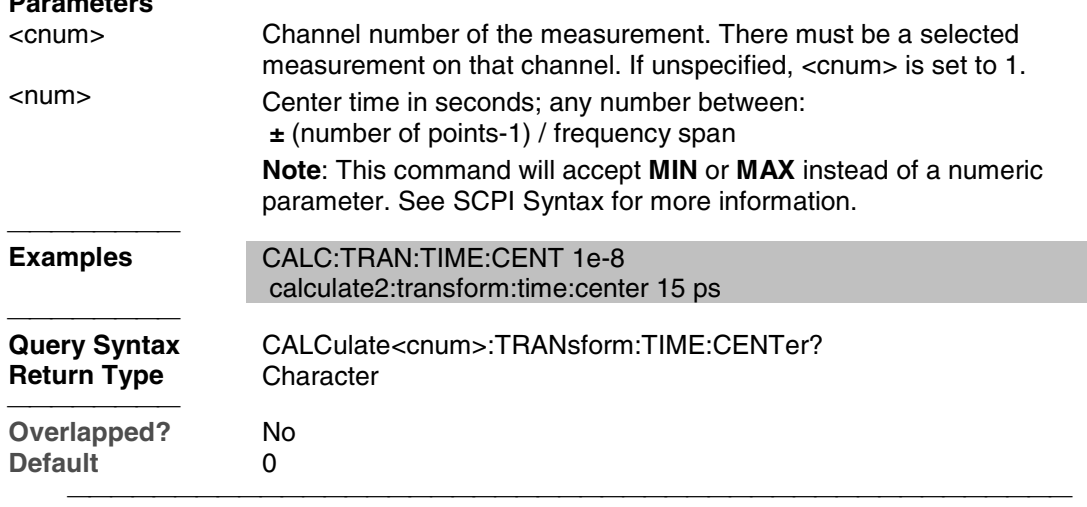

#### **CALCulate<cnum>:TRANsform:TIME:IMPulse:WIDTh <num>**

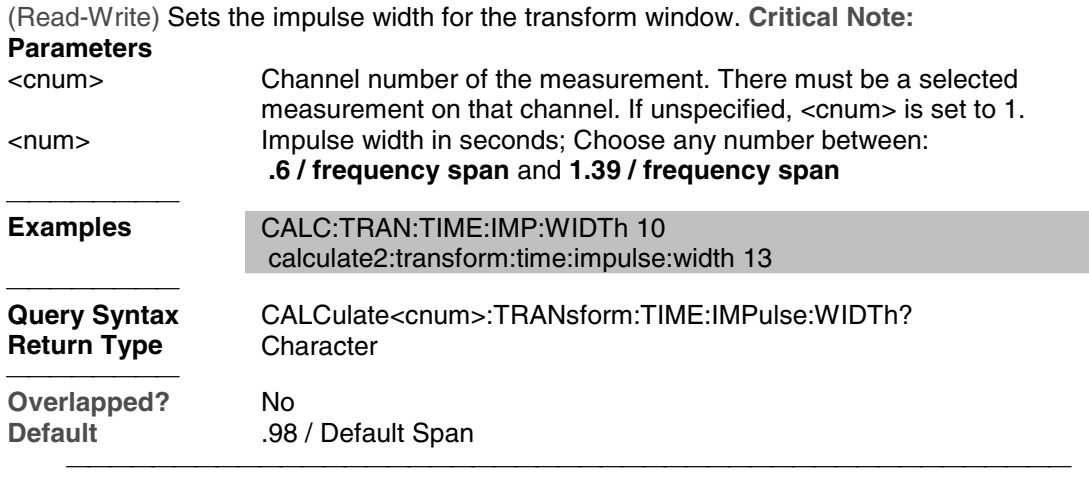

## **CALCulate<cnum>:TRANsform:TIME:KBESsel <num>**

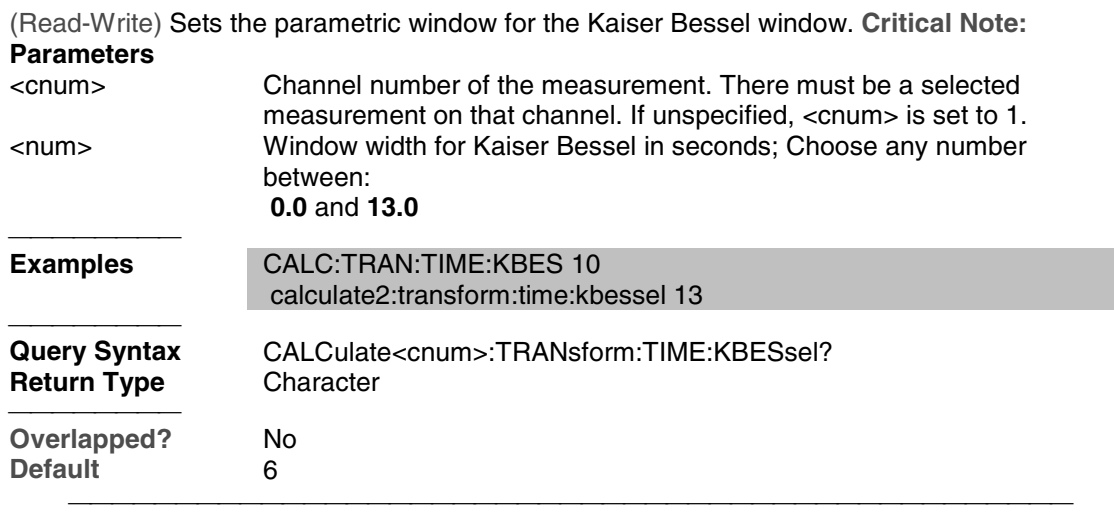

#### **CALCulate<cnum>:TRANsform:TIME:LPFREQuency**

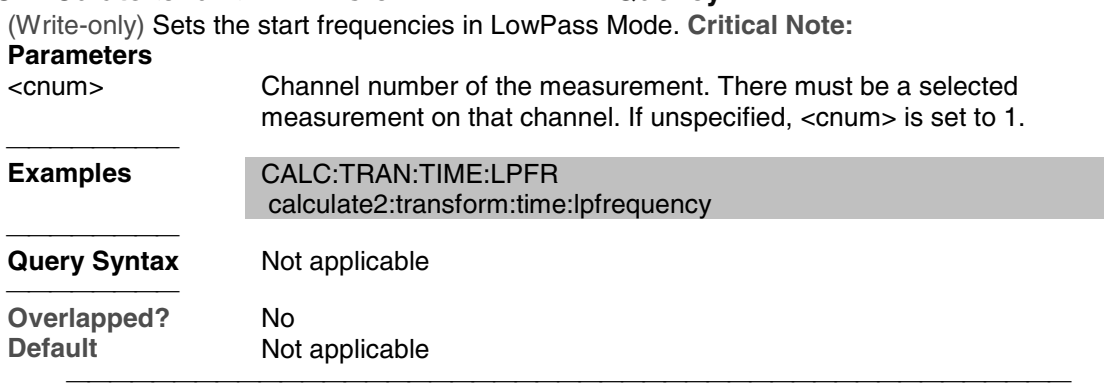

## **CALCulate<cnum>:TRANsform:TIME:SPAN <num>**

(Read-Write) Sets the span time for time domain measurements. **Critical Note:**

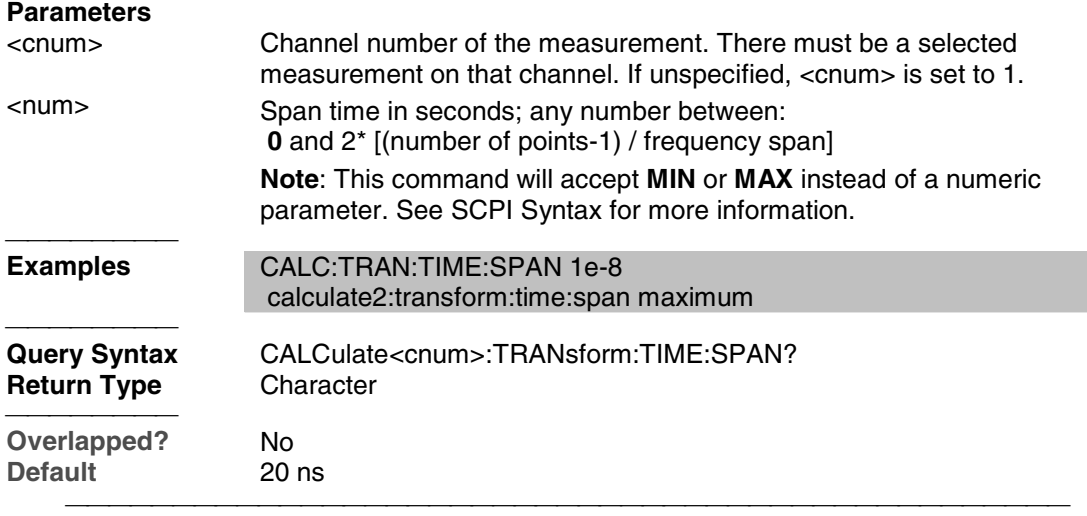

## **CALCulate<cnum>:TRANsform:TIME:STARt <num>**

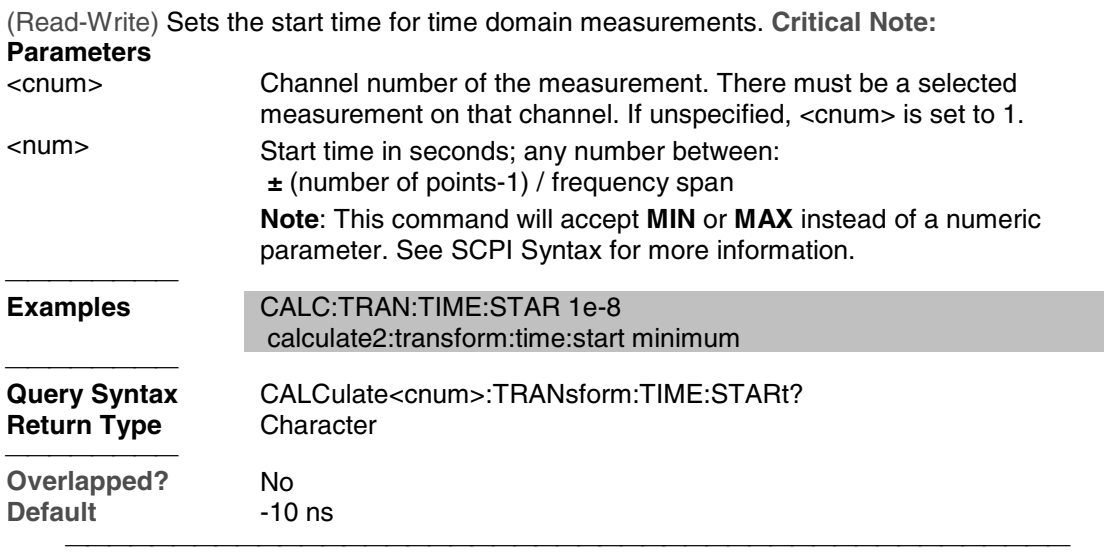

## **CALCulate<cnum>:TRANsform:TIME:STATe <ON | OFF>**

(Read-Write) Turns the time domain transform capability ON or OFF. **Critical Note:**

**Note:** Sweep type must be set to Linear Frequency in order to use Time Domain Transform. **Parameters**

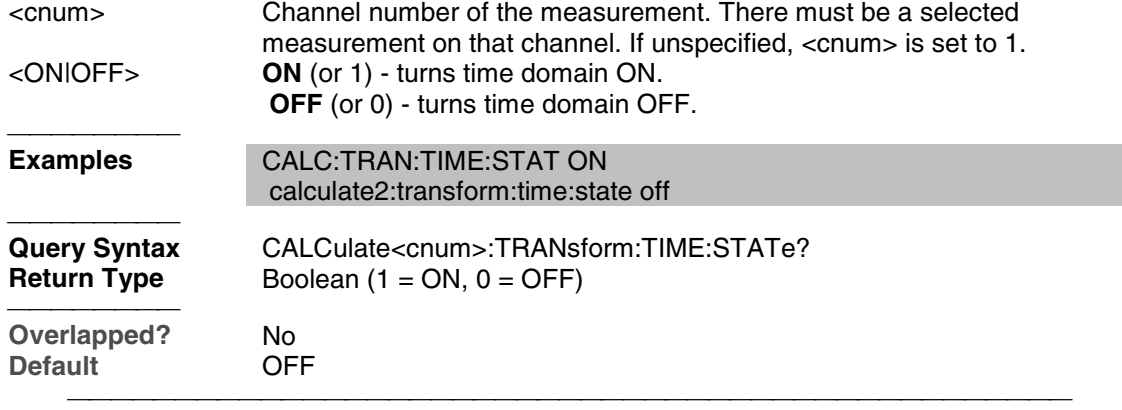

## **CALCulate<cnum>:TRANsform:TIME:STOP <num>**

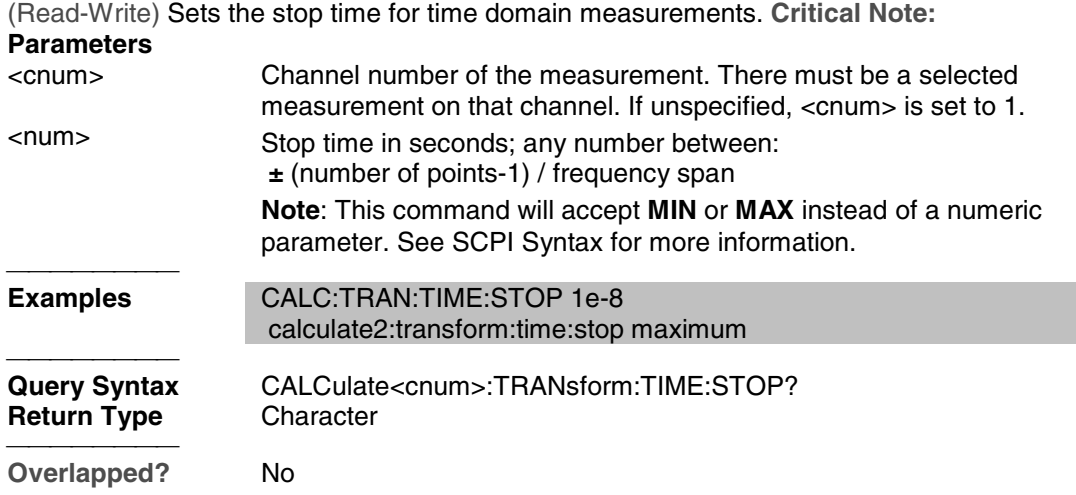

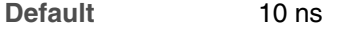

### **CALCulate<cnum>:TRANsform:TIME:STEP:RTIMe <num>**

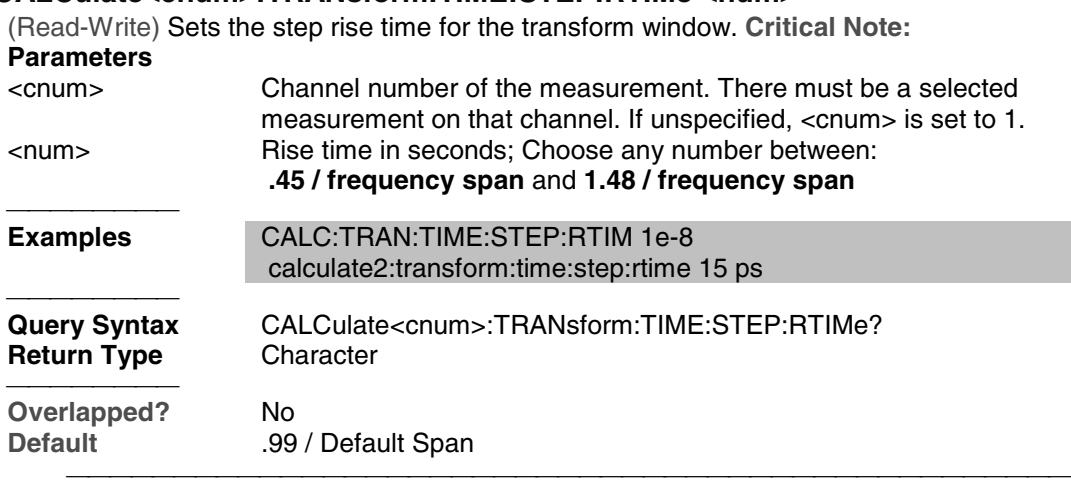

## **CALCulate<cnum>:TRANsform:TIME:STIMulus <char>**

(Read-Write) Sets the type of simulated stimulus that will be incident on the DUT. **Critical Note:**

#### **Parameters**

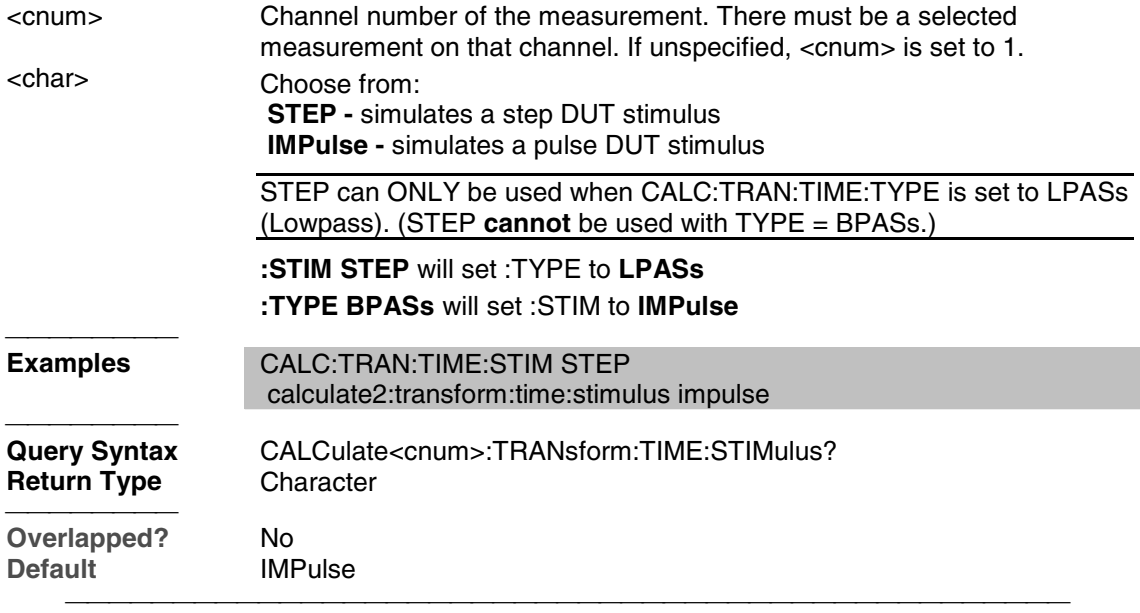

## **CALCulate<cnum>:TRANsform:TIME[:TYPE] <char>**

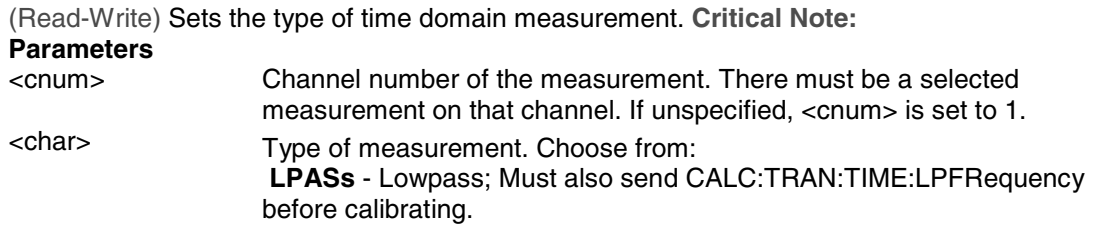

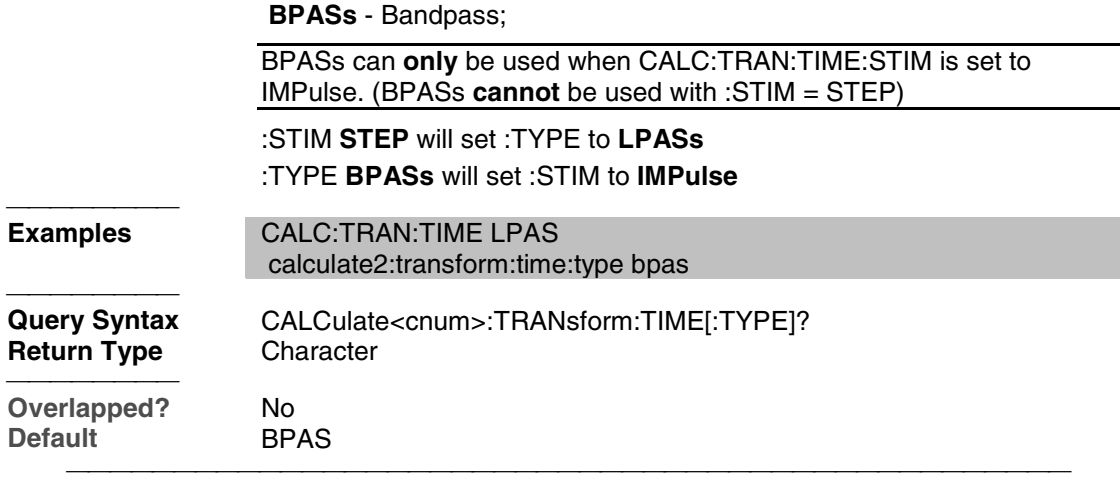

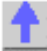

## **Control Commands**

Specifies the settings to remotely control the rear panel connectors.

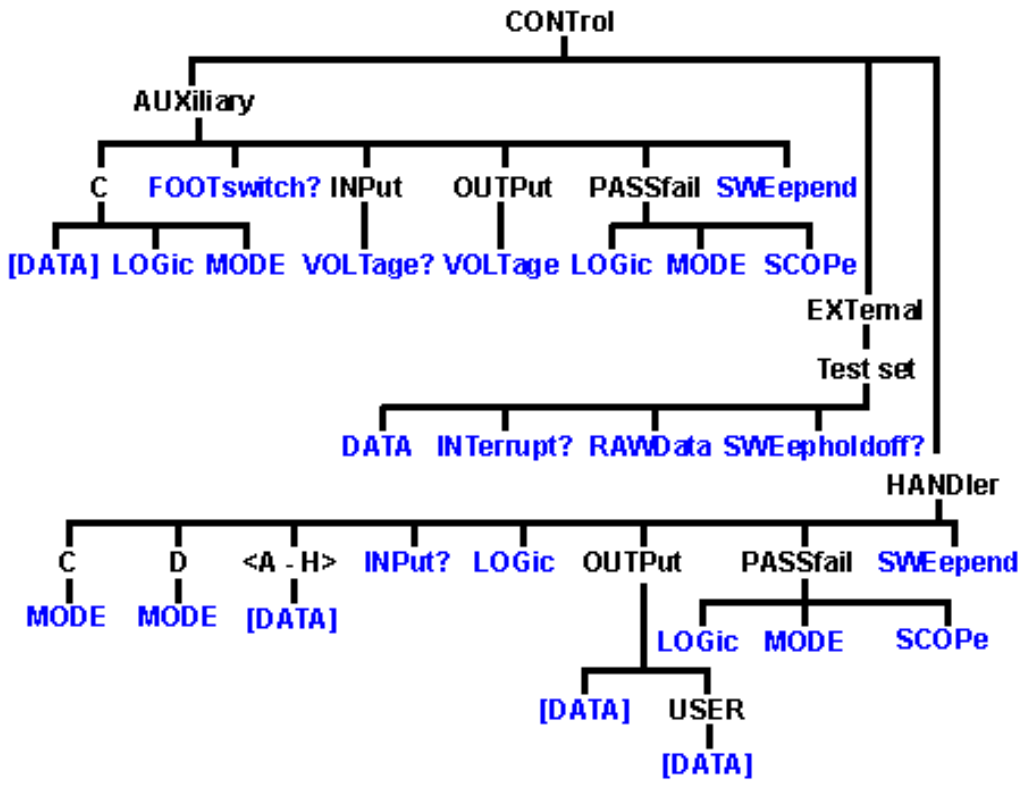

- Click on a **blue** keyword to view the command details.
- See a List of all SCPI commands.
- See a pinout and detailed description of the rear panel connectors:
	- Auxilliary IO connector
	- External Test Set IO connector
	- Material Handler IO connector

#### **CONTrol:AUXiliary:C[:DATA] <num>**

(Read-Write) Reads and writes a 4-bit value to Port C on the Aux I/O connector. This port is connected internally to the Handler IO connector. Therefore this command will also affect the state of Port C on the Handler IO

#### **Parameters**

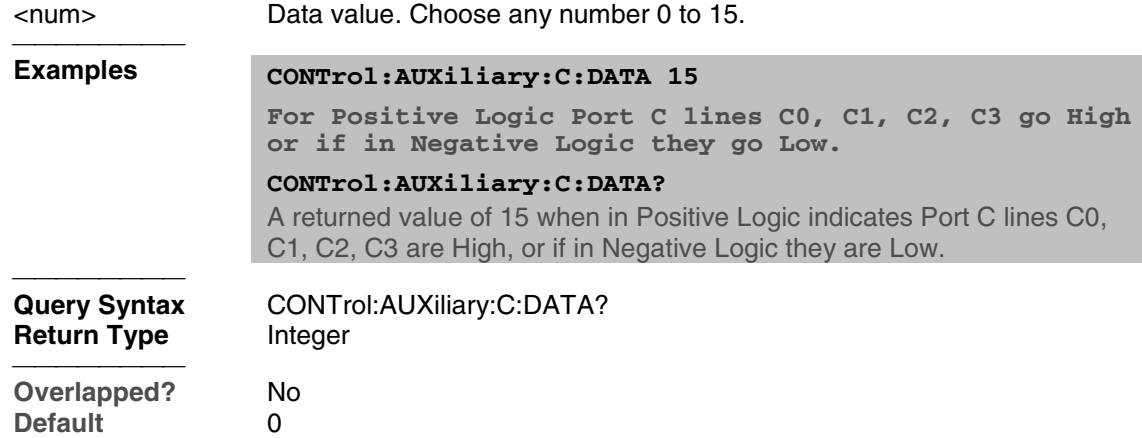

#### **CONTrol:AUXiliary:C:LOGic <char>**

(Read-Write) Reads and writes the logic mode of Port C on the AUX IO. This port is connected to Port C of the Handler IO connector. Therefore, it will have the same logic setting. **Parameters** <char> Logic of Port C. Choose from: **POSitive** - when a value of one is written the associate line goes High **NEGative** - when a value of one is written the associate line goes Low When Port C is in Output/Write mode, a change in logic causes the output lines to change state immediately. For example, Low levels change to High levels. When Port C is in Input/Read mode, a change in logic does NOT cause the lines to change, but data read from Port C will reflect the change in logic. <del>. . . . . . . . .</del> **Examples CONT:AUX:C:LOG POS 'Positive logic is applied to Port C data. Query Syntax** CONTrol:AUXiliary:C:LOGic? **Return Type** Character **Overlapped?** No **Default** NEGative 

## **CONTrol:AUXiliary:C:MODE <char>**

(Read-Write) Sets Port C to read or write mode. This port is connected to Port C of the Handler IO connector. Therefore, it will have the same mode setting.

**NOTE:** When Port C is set to INPut mode, data writes are NOT applied to the lines. MODE

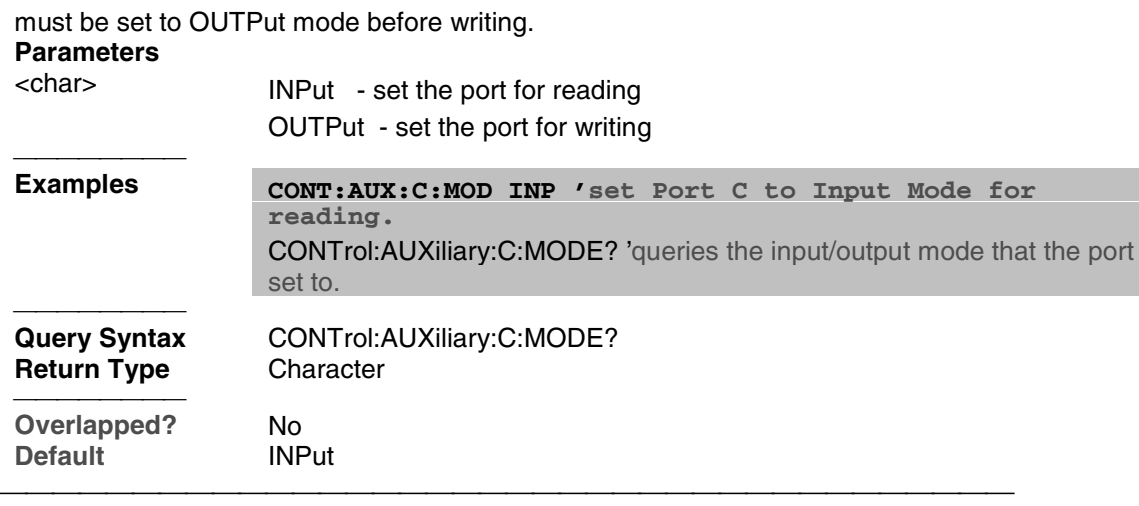

## **CONTrol:AUXiliary:FOOTswitch?**

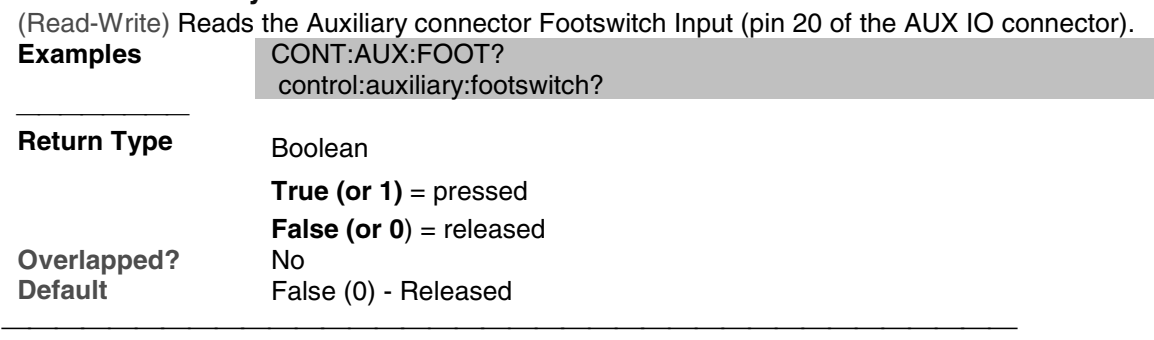

## **CONTrol:AUXiliary:INPut:VOLTage?**

(Read-Only) Reads the ADC input voltage from pin 14 of the AUX IO connector.

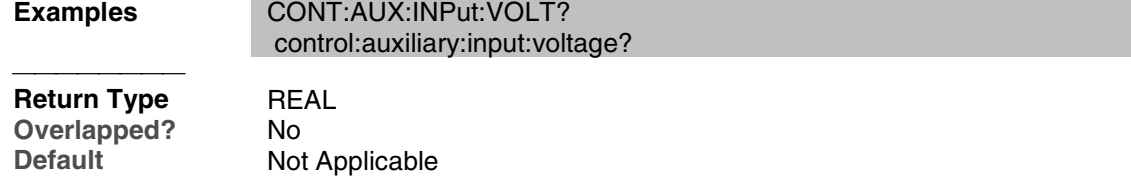

#### **CONTrol:AUXiliary:OUTPut<out>:Voltage <num>**

(Read-Write) Sets and reads voltages on the DAC/Analog Output 1 and Output 2 (pins 2 and 3) of the Auxiliary IO connector.

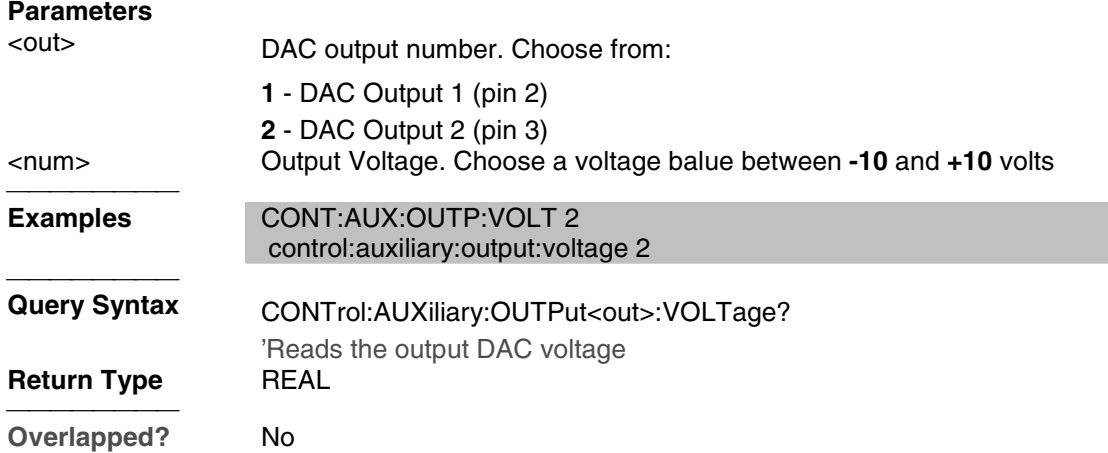

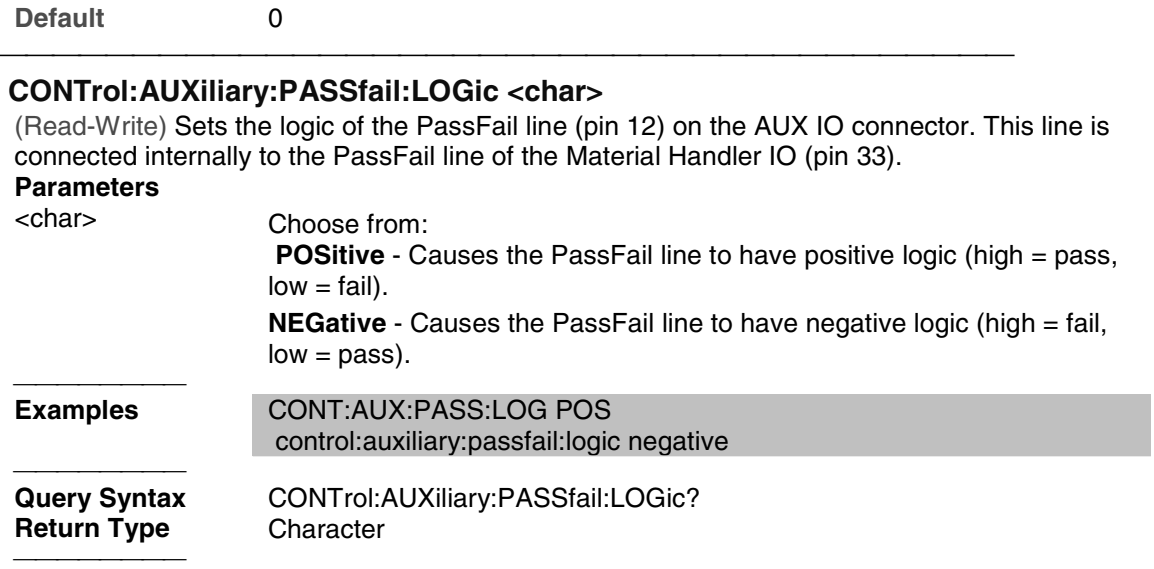

#### **CONTrol:AUXiliary:PASSfail:MODe <char>**

**POSitive** 

(Read-Write) Sets and reads the mode for the PassFail line (pin 12) on the AUX IO connector. This line is hardwired to the PassFail line (pin 33) of the Material Handler IO connector.

#### **Parameters**

**Overlapped?** No<br> **Default** PO

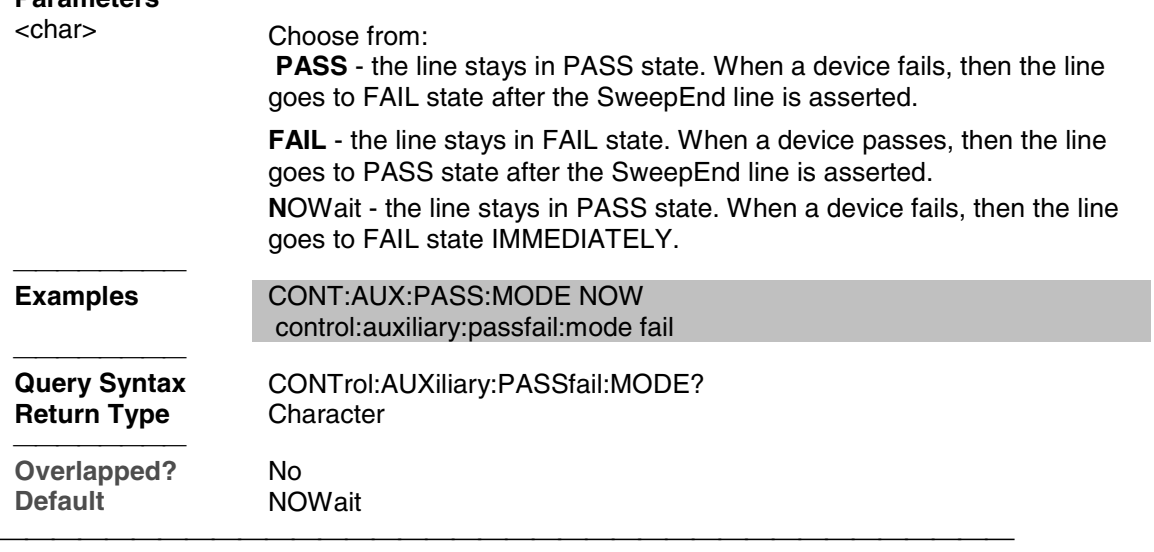

## **CONTrol:AUXiliary:PASSfail:SCOPe <char>**

(Read-Write) Sets and reads the scope of the PassFail line on the AUX IO connector. This line is connected to the PassFail line of the Handler IO connector. Therefore, it will have the same scope.

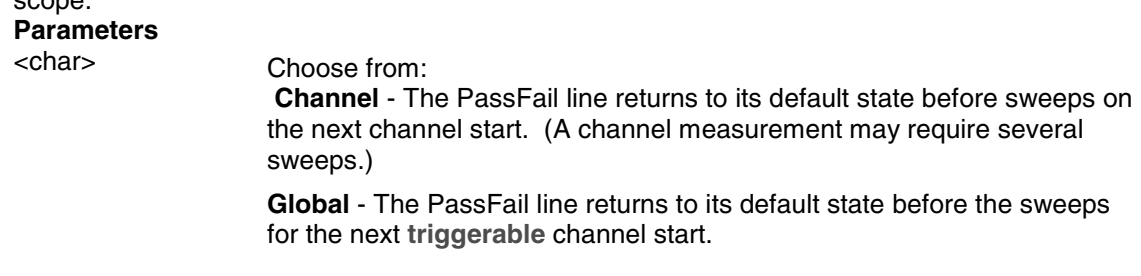

The default state of the passFail line (before a measurement occurs and after a failure occurs) is set by CONTrol:AUXiliary:PASSfail:MODe Examples **CONT:AUX:PASS:SCOP CHAN**  control:auxiliary:passfail:scope sweep **Query Syntax** CONTrol:AUXiliary:PASSfail:SCOPe? **Return Type** Character **Overlapped?** No **Default** CYCLe 

#### **CONTrol:AUXiliary:SWEepend <char>**

(Read-Write) Specifies the event that will cause the AUX IO Sweep End line (pin 11) to go to a low (false) state. The line will return to a high state after the appropriate calculations are complete. This line is connected internally to the Sweep End line of the Material Handler IO. **Parameters** <char> Choose from:  **Sweep -** the line goes low when each sweep is complete. **Channel** - The line goes low when all of the sweeps for each channel is complete. **Global** - The line goes low when all the sweeps for all channels are The default state of the passFail line (before a measurement occurs and after a failure occurs) is set by CONTrol:AUXiliary:PASSfail:MODe. **Examples CONT:AUX:SWE SWE**  control:auxiliary:sweepend channel **Query Syntax** CONTrol:AUXiliary:SWEepend? **Return Type** Character **Overlapped?** No<br> **Default** SW **SWEep** 

#### **CONTrol:EXTernal:TESTset:DATa <addr>,<data>**

(Read-Write) Reads and writes 13 bits of data to the specified address using the AD0 through AD12 lines of the external test set connector. The instrument generates the appropriate timing signals (strobes the address, then the data) to control an external test set.

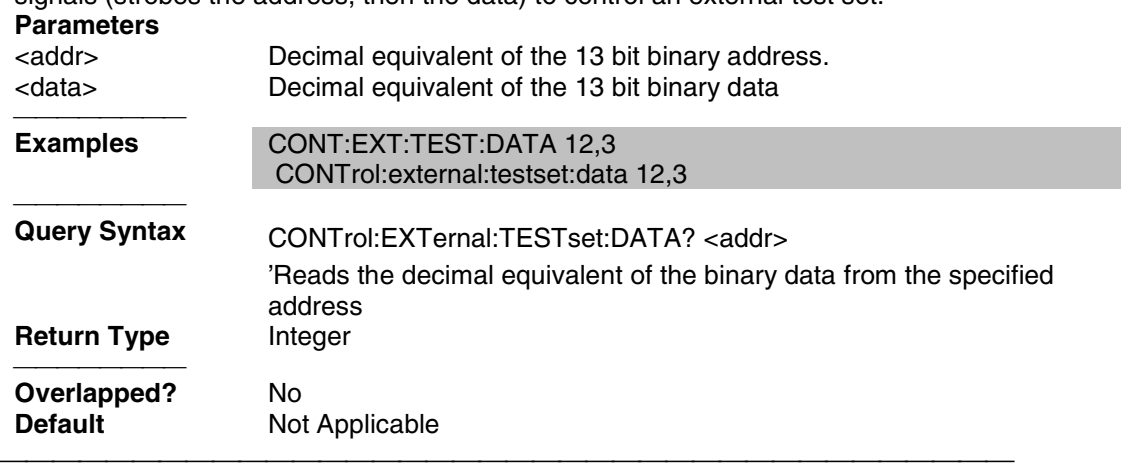

**CONTrol:EXTernal:TESTset:INTerrupt?**

(Read-Only) Reads the boolean state of the Interrupt In line (pin 13) on the external test set connector.

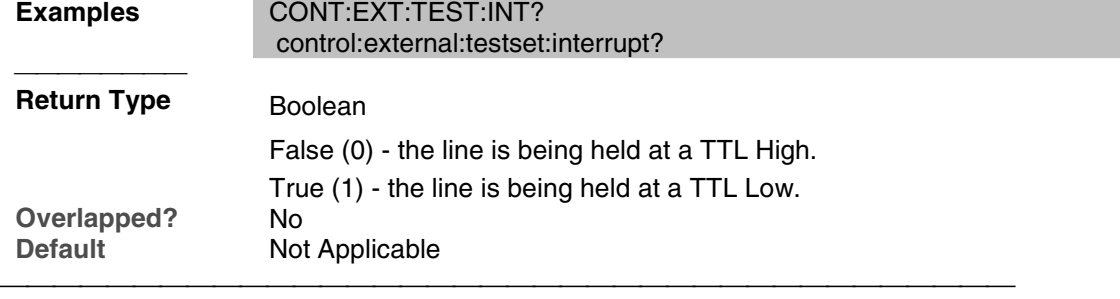

## **CONTrol:EXTernal:TESTset:RAWData <data>**

(Read-Write) Reads and writes 16 bits of data through the AD0 through AD12 and three timing lines of the external test set connector. Does NOT generate appropriate timing signals.

Use of this command requires detailed knowledge of all 16 bits. Refer to the Data format table.

**Note:** During a WRITE, Bit 13 must always be low. Otherwise Bit 0-12 will tristate

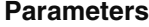

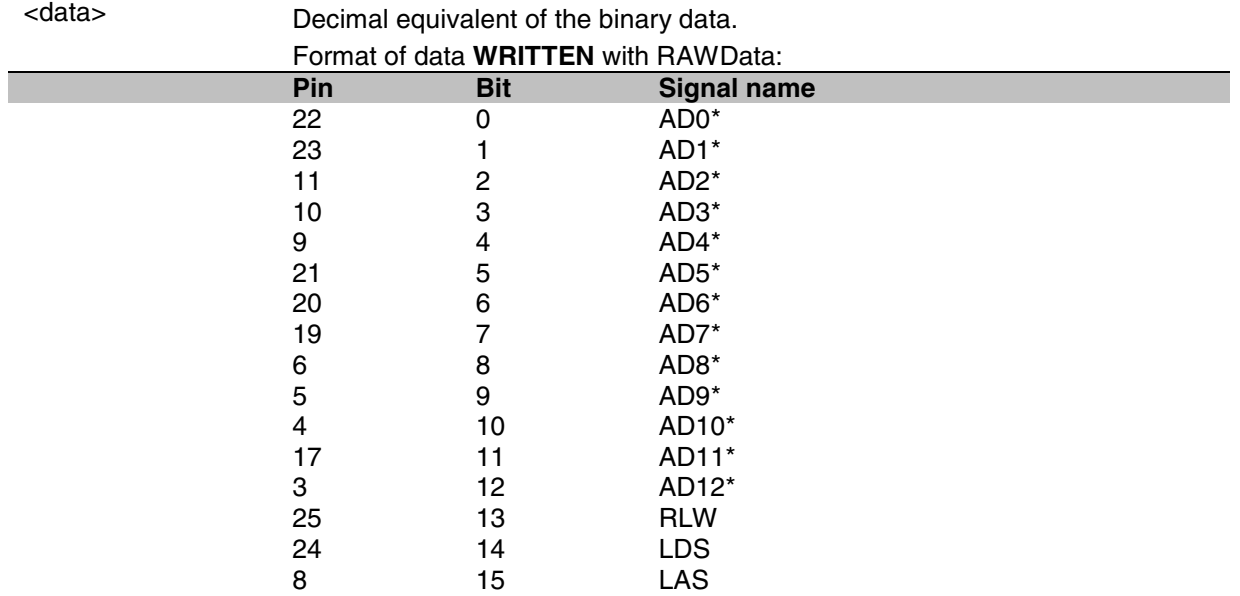

\* This Output will float if RLW (bit-13) is set high

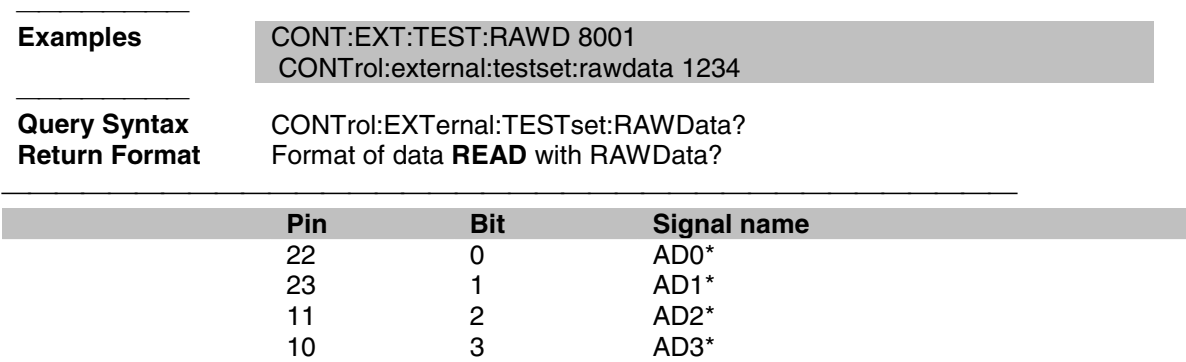

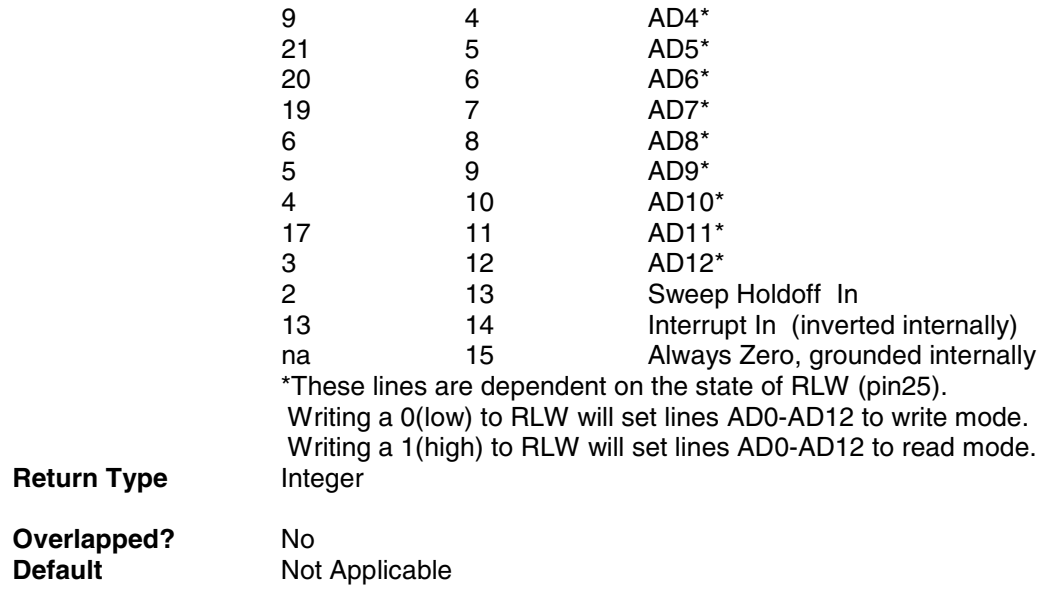

## **CONTrol:EXTernal:TESTset:SWEepholdoff?**

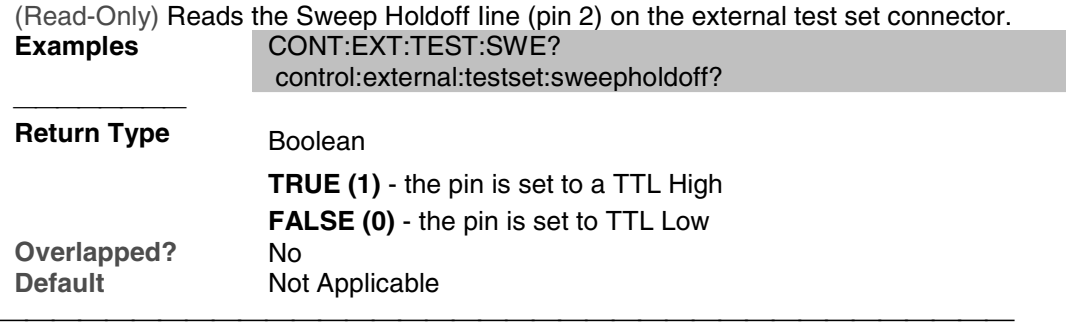

## **CONTrol:HANDler:C:MODE <char>**

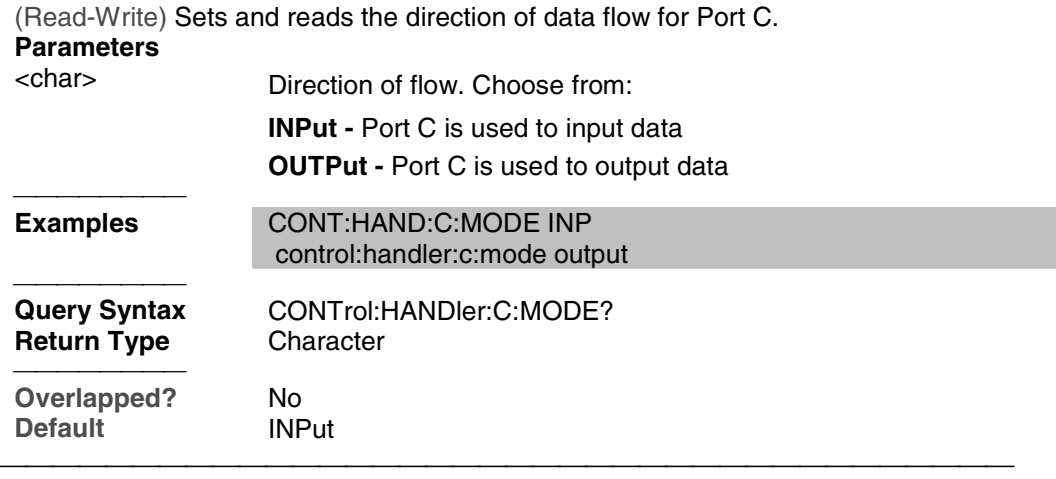

## **CONTrol:HANDler:D:MODE <char>**

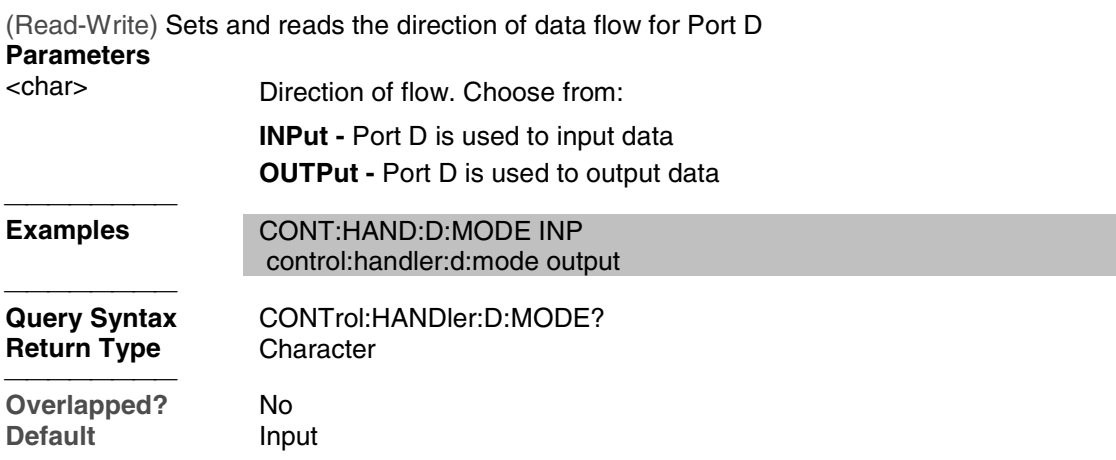

#### **CONTrol:HANDler:<port>[:DATa] <num>**

(Read-Write) Writes and reads data on the specified port.

**Parameters** Port identifier to set bits for. Choose from: **A,B,C,D,E,F,G,H**

<num> The number of the data bits to set. Refer to the following table for the maximum and determine to continue the minimum

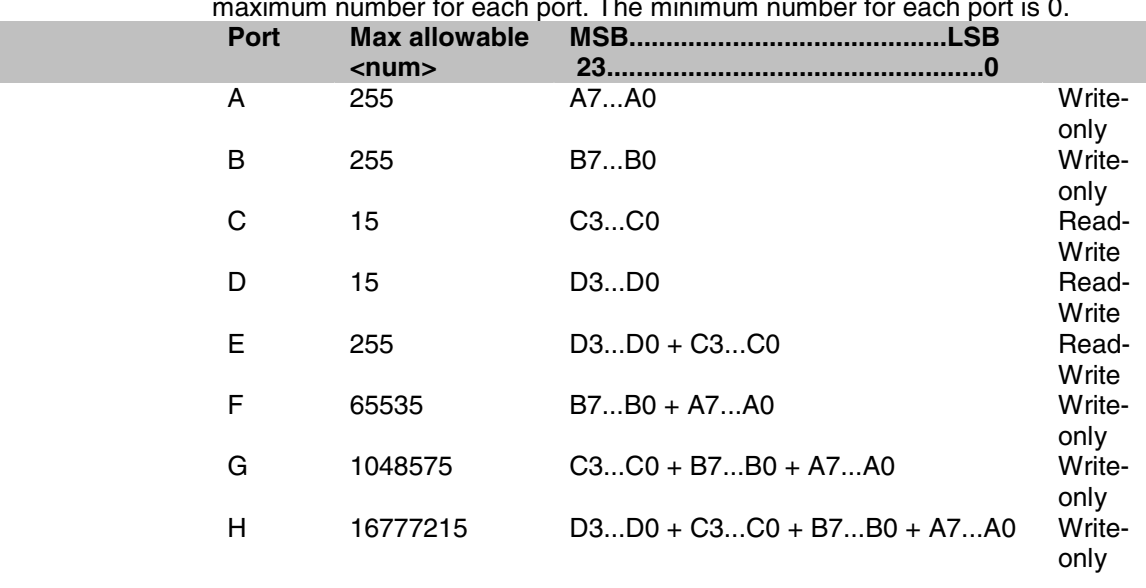

**Note**: When writing to port G, port C must be set to output mode When writing to port H, both port C and port D must be set to output mode. Use CONT:HAND:C:MODE OUTP and CONT:HAND:D:MODE **OUTP** 

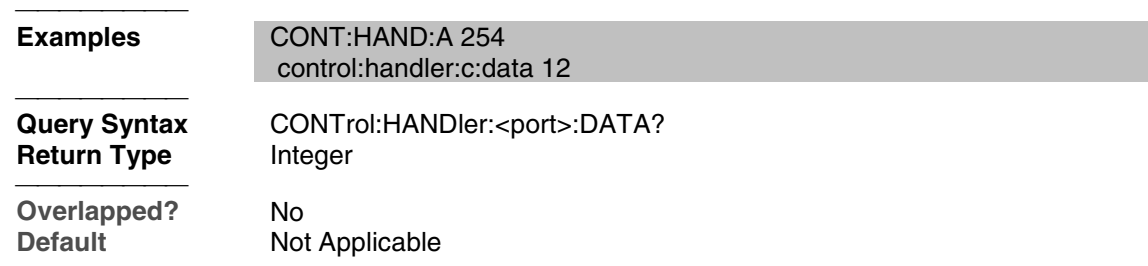

#### **CONTrol:HANDler:INPut?**

(Read-Only) Reads a hardware latch that captures low to high transition on Input1 of the Material Handler IO. Reading the latch causes it to reset and is ready for the next transition. The hardware latch is only capable of capturing one transition per query. Additional transitions are ignored until after the next query.

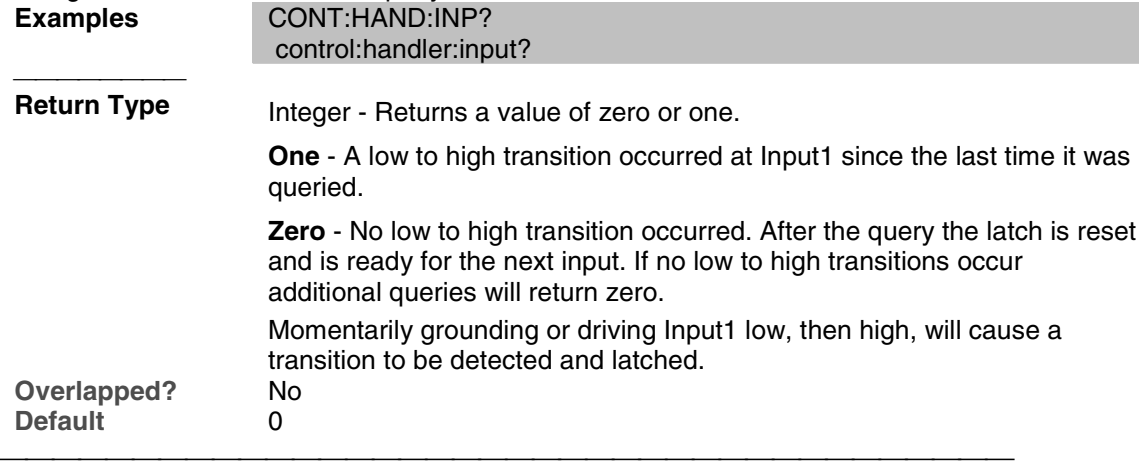

#### **CONTrol:HANDler:LOGic <char>**

(Read-Write) Sets the logic of the Data ports A-H on the Handler connector. Some of these lines are connected internally to the AuxIO.

#### **Parameters**

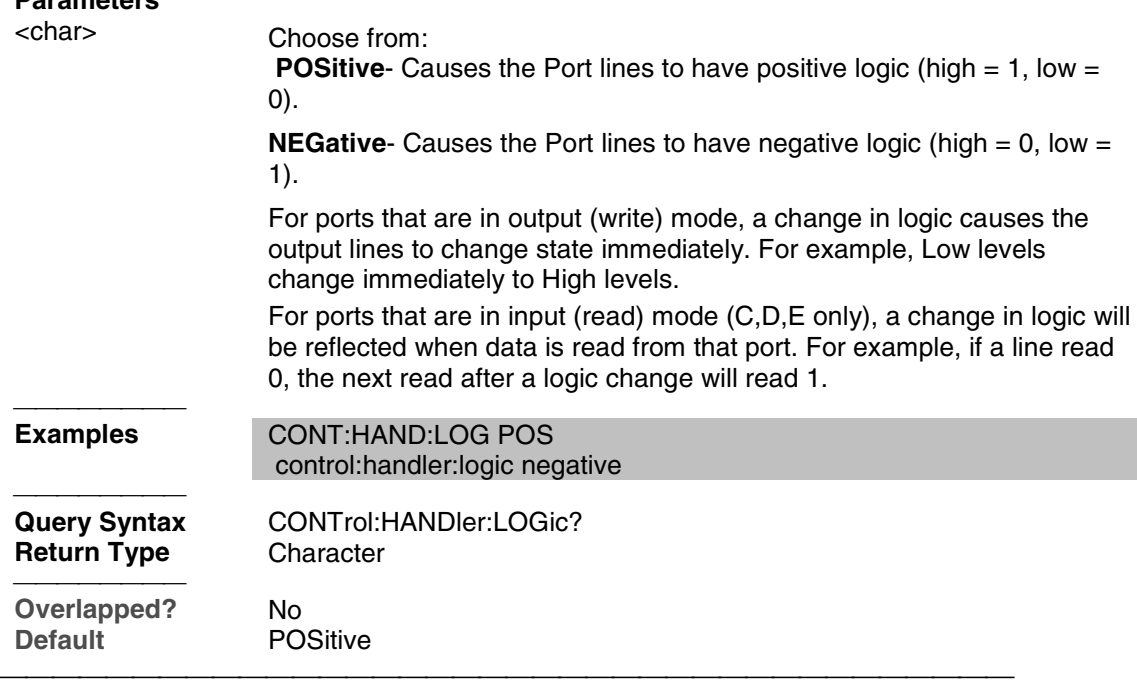

#### **CONTrol:HANDler:OUTPut<num>[:DATa] <num2>**

(Read-Write) Sets or reads whether the specified output line is High or Low. **Parameters**

<num> Output port. Choose from:

- **1** output 1(default)
- **2** output 2

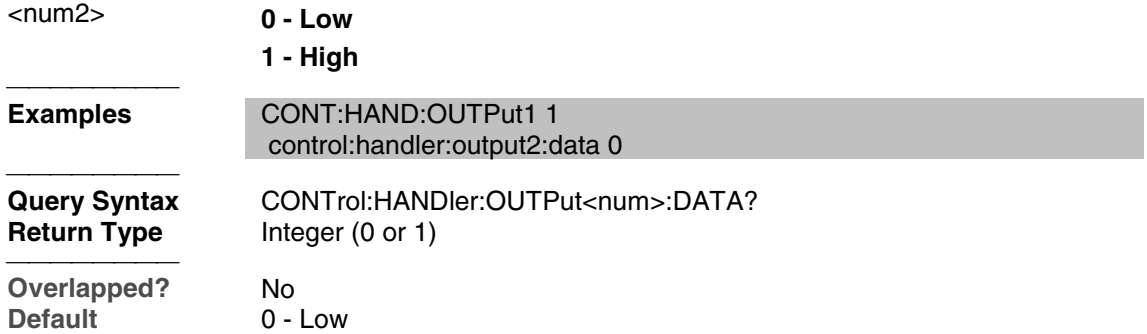

#### **CONTrol:HANDler:OUTPut<num>:USER[:DATa] <num2>**

(Read-Write) Sets or reads whether the specified USER output line is High or Low.

**Parameters**

<num> USER Output port. Choose from:

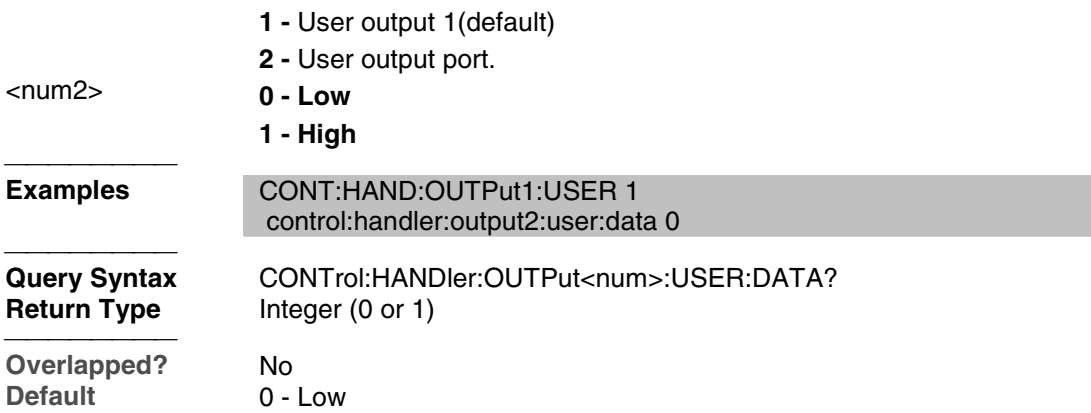

#### **CONTrol:HANDler:PASSfail:LOGic <char>**

(Read-Write) Sets the logic of the PassFail line of the Material Handler IO (pin 33). This line is connected internally to the PassFail line (pin 12) on the AUX IO connector.

## **Parameters**

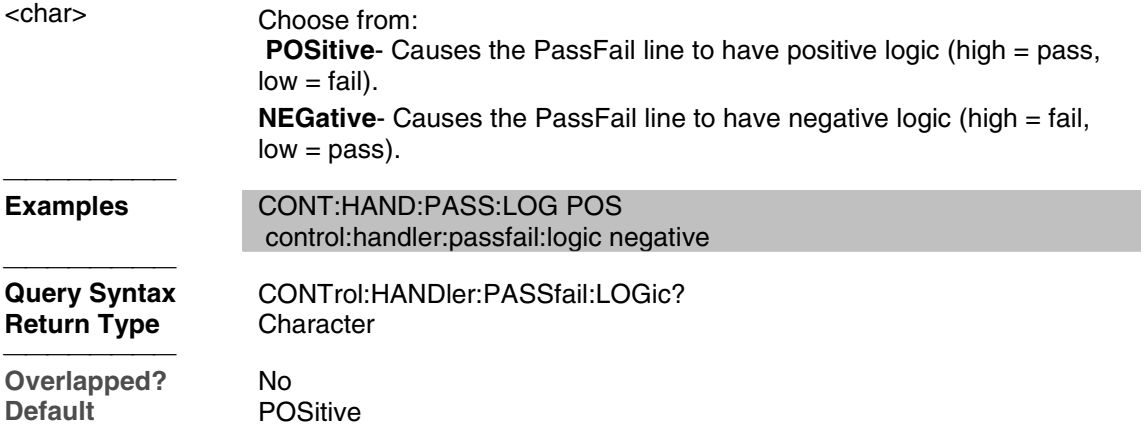

#### **CONTrol:HANDler:PASSfail:MODe <char>**

(Read-Write) Sets the mode for the PassFail line (pin 33) of the Material Handler IO connector. This line is hardwired to the PassFail line (pin 12) on the AUX IO connector. **Parameters**

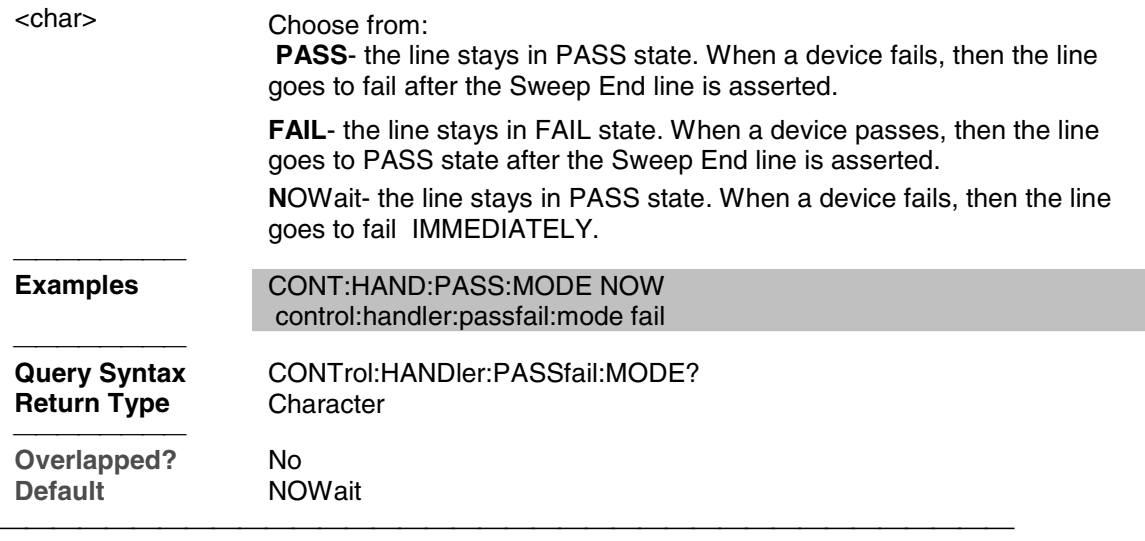

## **CONTrol:HANDler:PASSfail:SCOPe <char>**

(Read-Write) Sets and reads scope mode of the PassFail line on the HANDLER IO. This line is connected to the PassFail line of the Handler IO connector. Therefore, it will have the same scope. **Parameters** Choose from:

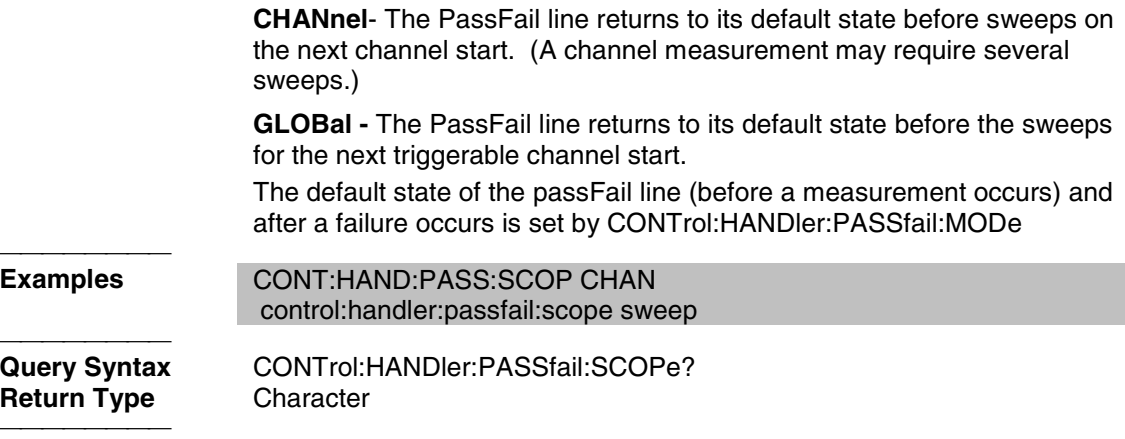

**Overlapped?** No **Default** GLOBal 

#### **CONTrol:HANDler:SWEepend <char>**

(Read-Write) Specifies the event that will cause the Handler Sweep End line to go to a low (false) state. The line will return to a high state after the appropriate calculations are complete. This line is connected internally to the Sweep End line of the AUX IO connector.

# **Parameters**

Choose from:

 **SWEep**- the line goes low when **each sweep** is complete

**CHANnel**- the line goes low when **all the sweeps for each channel** is complete.

**GLOBal -** the line goes low when **all sweeps for all channels** are complete.

The default state of the passFail line (before a measurement occurs) and

#### after a failure occurs is set by CONTrol:HANDler:PASSfail:MODe

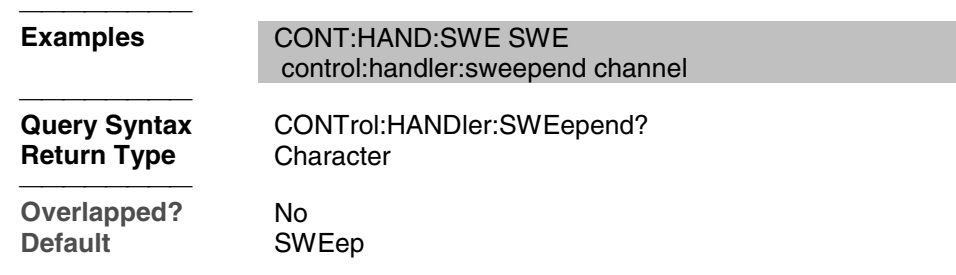

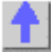

## **Display Commands**

Controls the settings of the front panel screen.

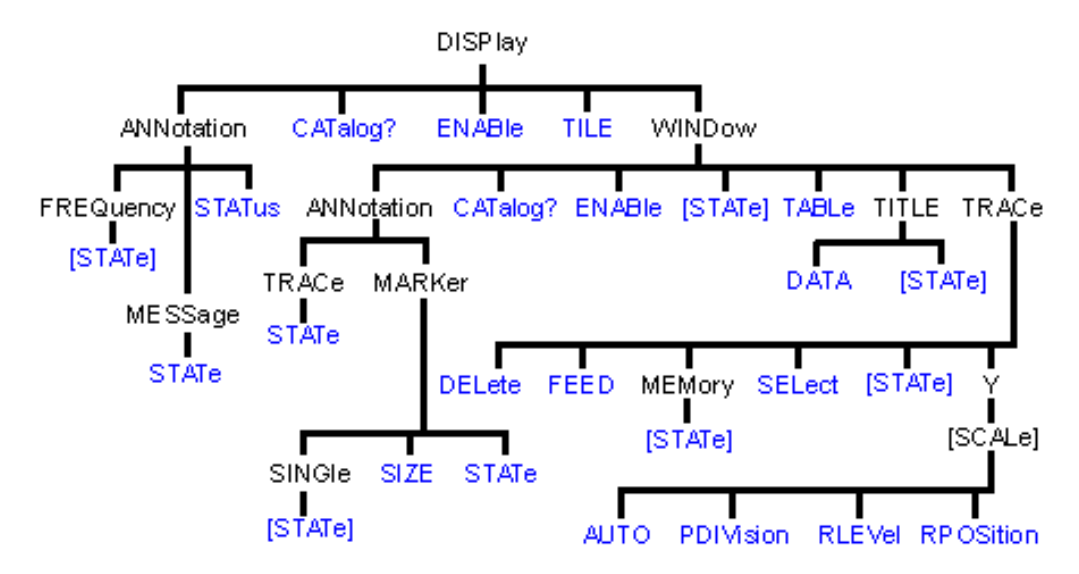

<u> 1999 - Johann Stoff, fransk fotballsk politik (f. 1989)</u>

- Click on a blue keyword to view the command details.
- See a List of all commands in this block.
- See an example using some of these commands
- Learn about Screen Setup

#### **DISPlay:ANNotation:FREQuency[:STATe] <ON | OFF>**

(Read-Write) Turns frequency information on the display title bar ON or OFF for all windows. **Parameters** ON (or 1) - turns frequency annotation ON.  **OFF** (or 0) - turns frequency annotation OFF. <del>. . . . . . . . .</del>

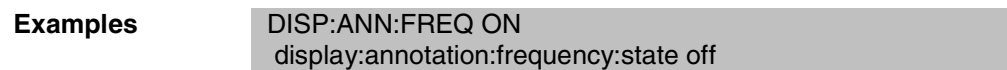

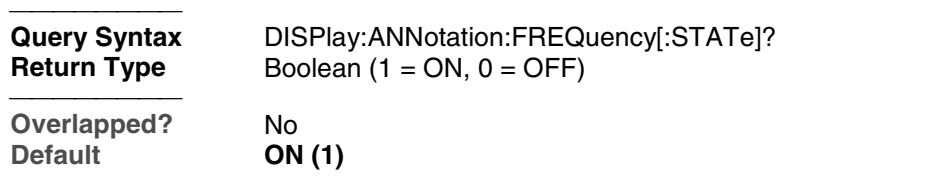

## **DISPlay:ANNotation:MESSage:STATe <ON | OFF>**

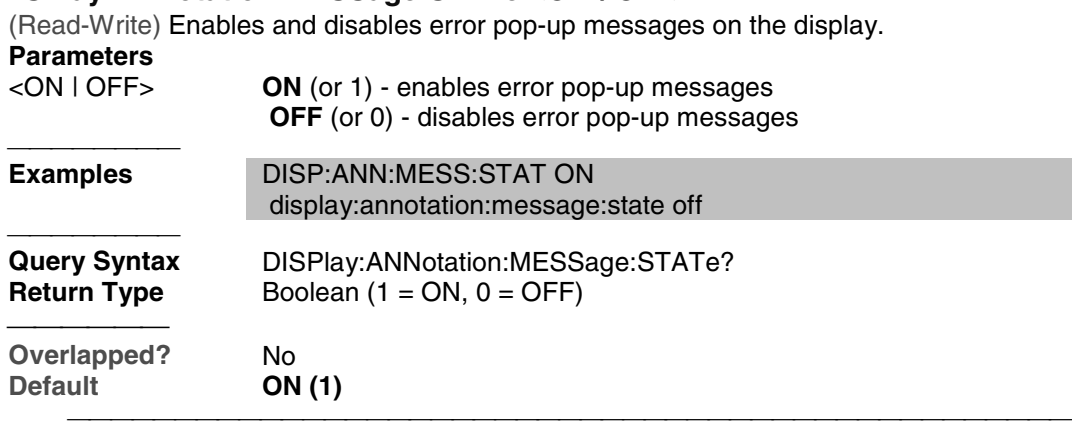

## **DISPlay:ANNotation:STATus <ON|OFF>**

(Read-Write) Turns the status bar at the bottom of the screen ON or OFF. The status bar displays information for the active window.

#### **Parameters**  $<$  ON | OFF >

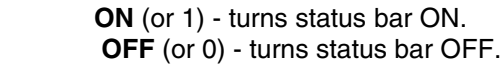

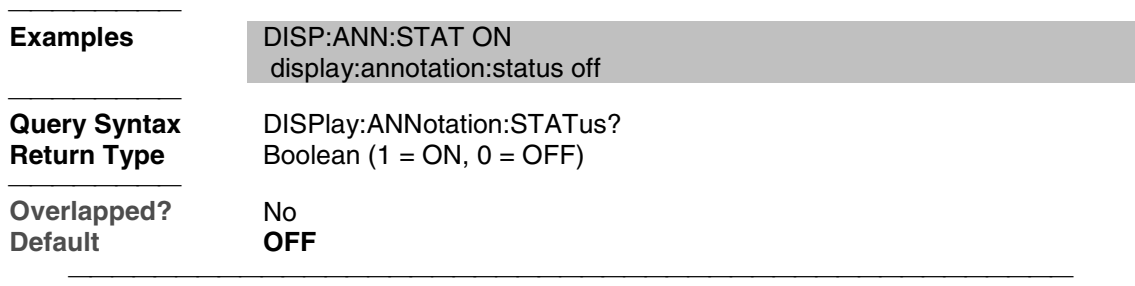

## **DISPlay:CATalog?**

(Read-only) Returns the existing Window numbers.

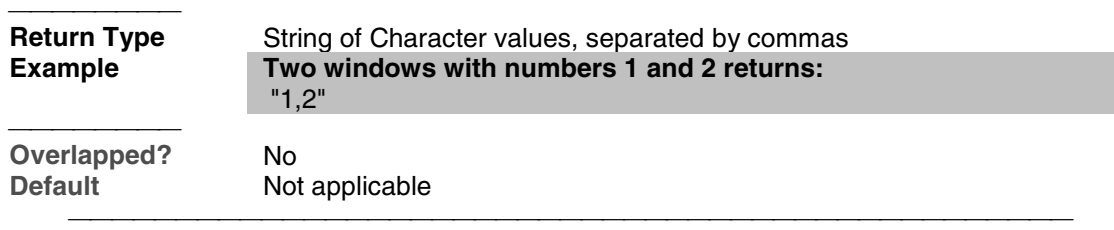

## **DISPlay:ENABLE <ON | OFF>**

(Read-Write) Specifies whether to disable or enable all analyzer display information **in all windows** in the analyzer application. Marker data is not updated. More CPU time is spent making measurements instead of updating the display.

#### **Parameters**

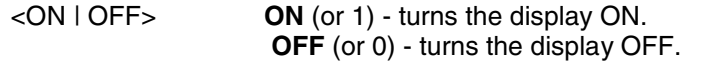

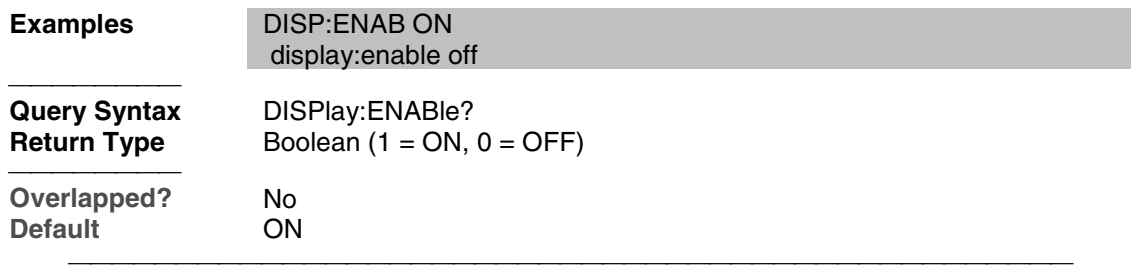

#### **DISPlay[:TILE]**

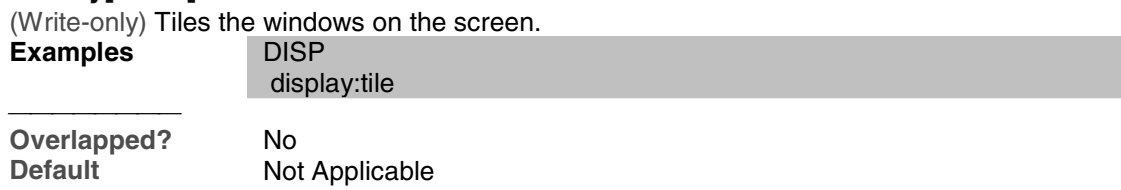

#### **DISPlay:WINDow<wnum>:ANNotation:MARKer:SINGle[:STATe] <bool>**

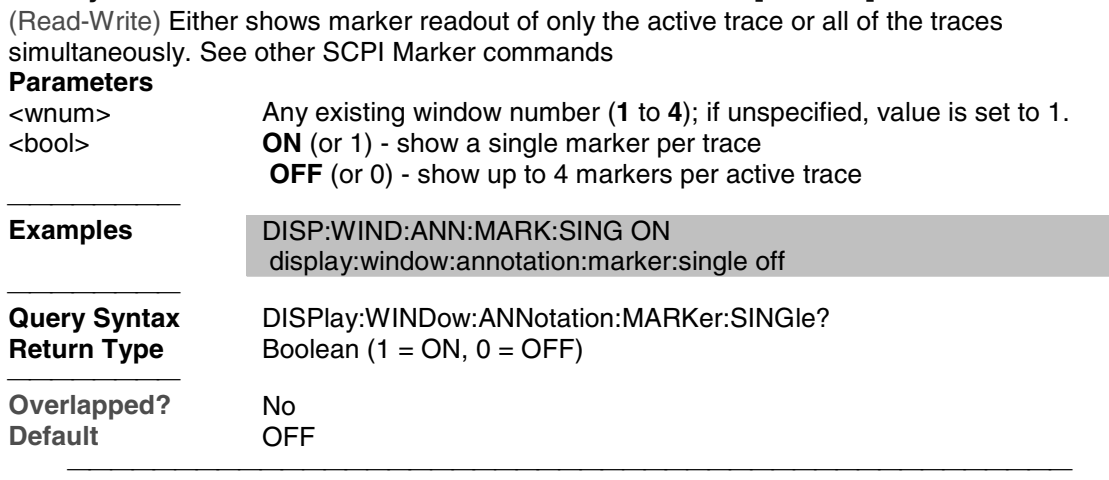

#### **DISPlay:WINDow<wnum>:ANNotation:MARKer:SIZE <char>**

(Read-Write) Specifies the size of the marker readout text. See other SCPI Marker commands

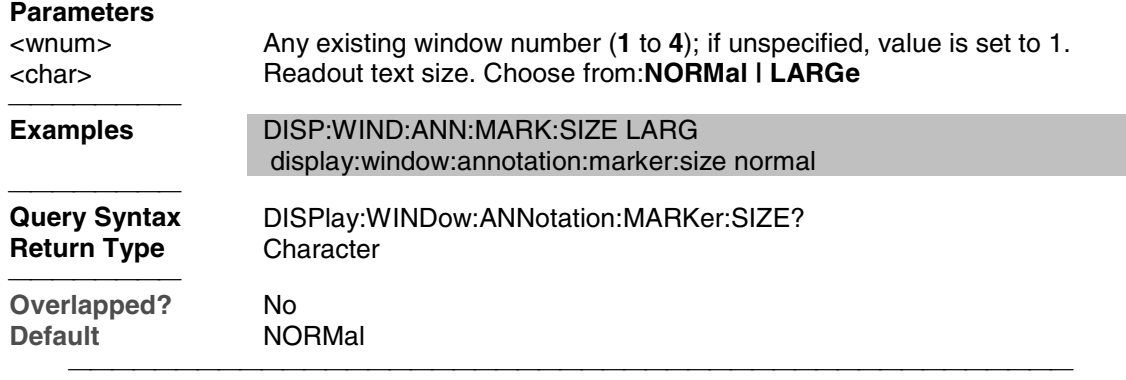

#### **DISPlay:WINDow<wnum>:ANNotation:MARKer:STATe <ON|OFF>**

(Read-Write) Specifies whether to show or hide the Marker data (when markers are ON) on the selected window. See other SCPI Marker commands **Parameters** <wnum> Any existing window number (**1** to **4**); if unspecified, value is set to 1. ON (or 1) - turns marker data ON.  **OFF** (or 0) - turns marker data OFF.

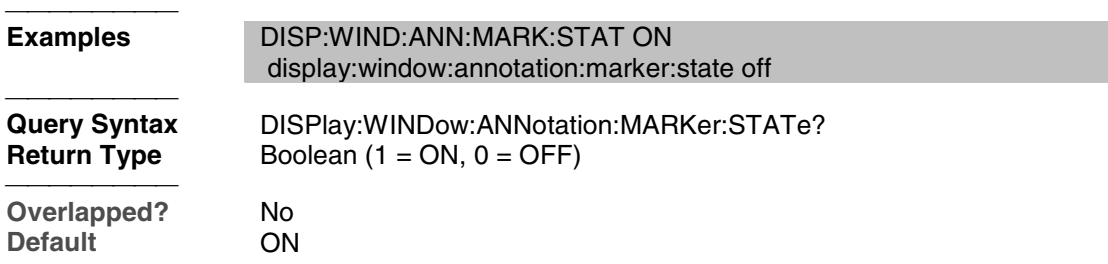

#### **DISPlay:WINDow<wnum>:ANNotation:TRACe:STATe <ON|OFF>**

(Read-Write) Specifies whether to show or hide the Trace Status buttons on the left of the display. **Parameters** <wnum> Any existing window number (**1** to **4**); if unspecified, value is set to 1. <ON | OFF> **ON** (or 1) - turns the buttons ON.  **OFF** (or 0) - turns the buttons OFF. **Examples DISP:WIND:ANN:TRAC:STAT ON**  display:window:annotation:trace:state off **Query Syntax** DISPlay:WINDow:ANNotation:TRACe:STATe? **Return Type** Boolean (1 = ON, 0 = OFF) 

#### **DISPlay:WINDow<wnum>:CATalog?**

**Overlapped?** No **Default** ON

(Read-only) Returns the trace numbers for the specified window.

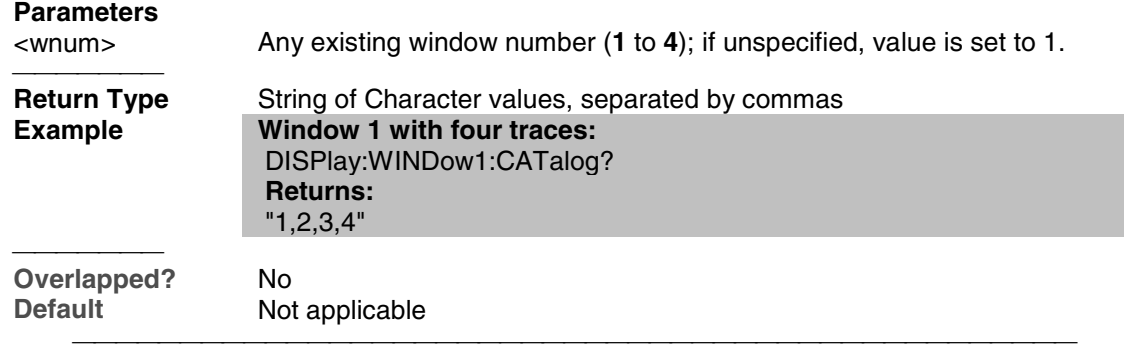

#### **DISPlay:WINDow<wnum>:ENABle <ON | OFF>**

**Return Type** Boolean (1 = ON, 0 = OFF)

(Read-Write) Specifies whether to disable or enable all analyzer display information **in the specified window**. Marker data is not updated. More CPU time is spent making measurements instead of updating the display.

#### **Parameters**

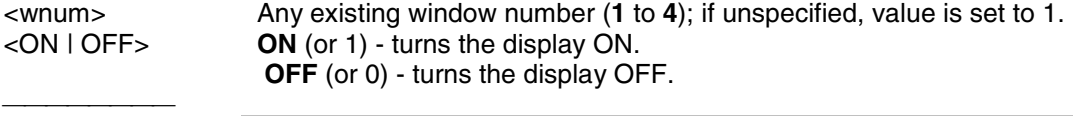

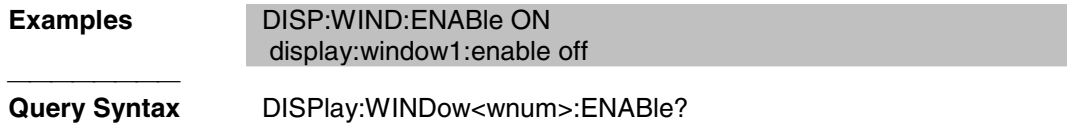

**Overlapped?** No<br> **Default** ON **Default** 

#### **DISPlay:WINDow<wnum>[:STATe] <ON | OFF>**

Write to create or delete a window on the screen or Read whether a window is present. **Parameters**

<u> 1999 - Paris Paragonia (m. 1954)</u>

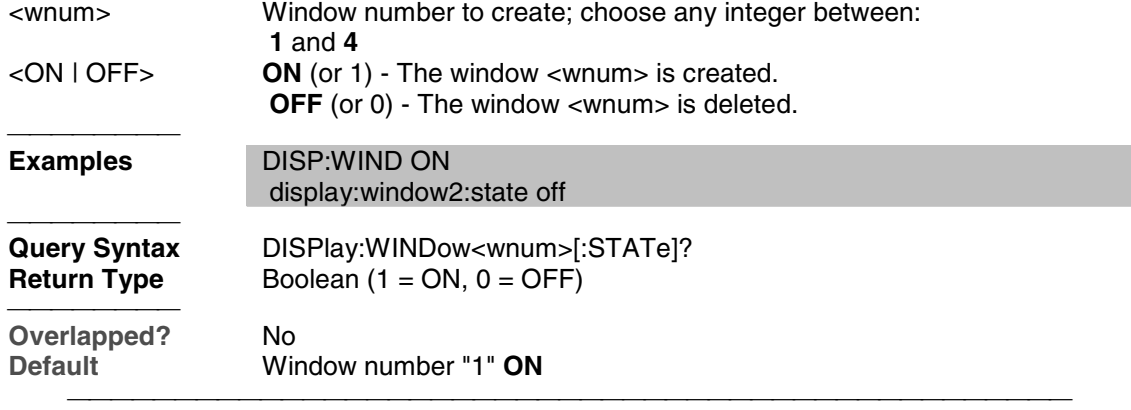

## **DISPlay:WINDow<wnum>:TABLe <char>**

Write to show the specified table at the bottom of the analyzer screen or Read to determine what table is visible.

#### **Parameters**

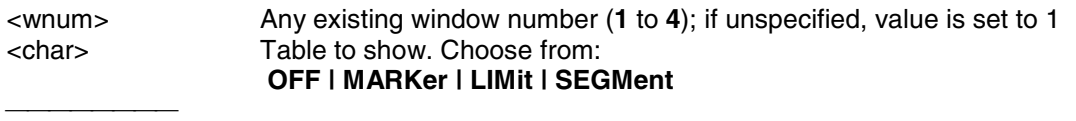

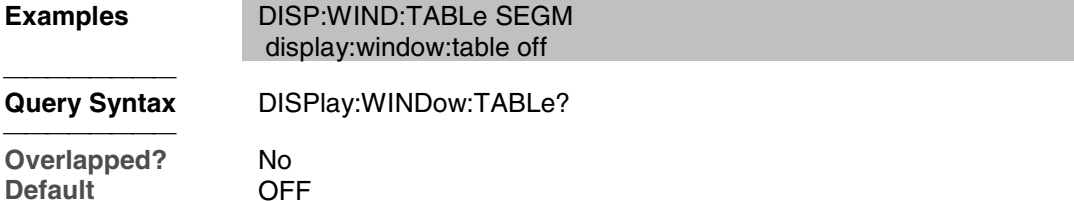

#### **DISPlay:WINDow<wnum>:TITLe:DATA <string>**

(Read-Write) Sets data in the window title area. The title is turned ON and OFF with DISP:WIND:TITL:STAT OFF.

#### **Parameters**

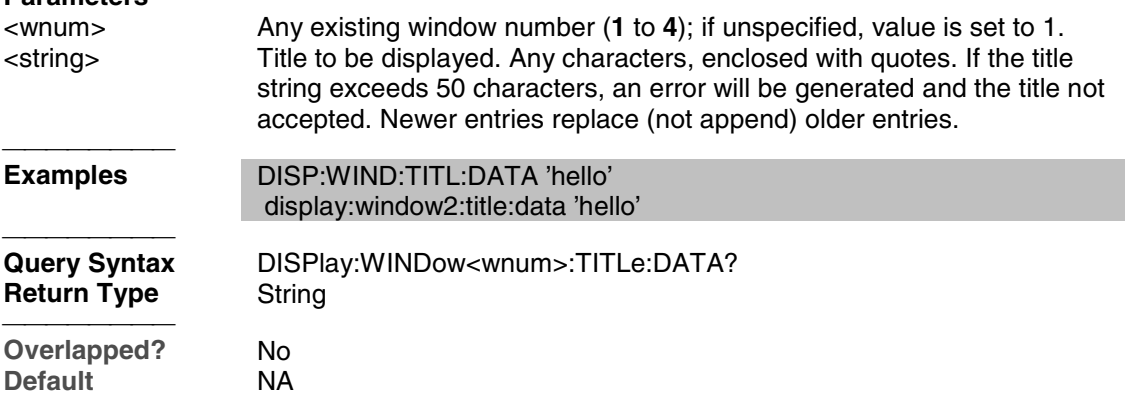

#### **DISPlay:WINDow<wnum>:TITLe[:STATe] <ON | OFF>**

(Read-Write) Turns display of the title string ON or OFF. When OFF, the string remains, ready

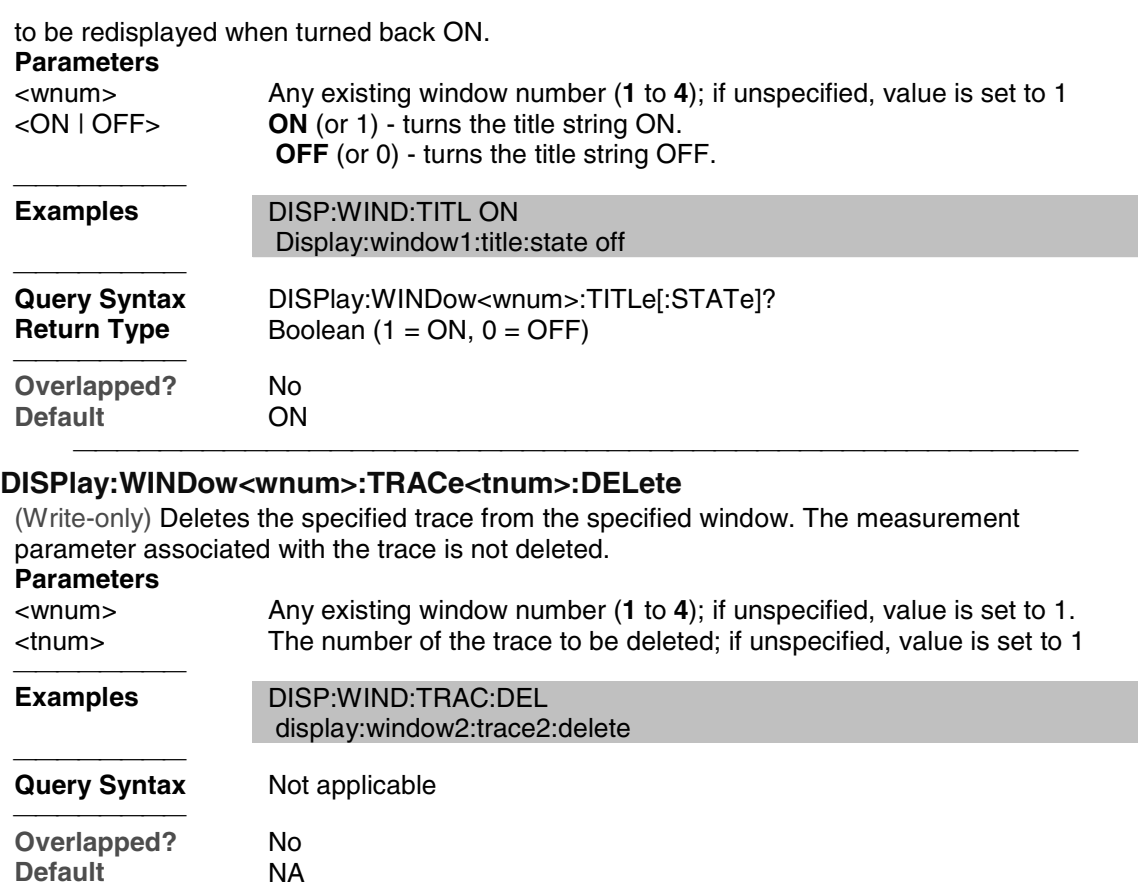

#### **DISPlay:WINDow<wnum>:TRACe<tnum>:FEED <name>**

(Write-only) Creates a new trace <tnum> and associates (feeds) a measurement <name> to the specified window<wnum>. This command should be executed immediately after creating a new measurement with CALC:PAR:DEF<name>,<parameter>.

To feed the same measurement to multiple traces, create another measurement with the same <name>,<parameter> using the CALC:PAR:DEF command. The analyzer will collect the data only once.

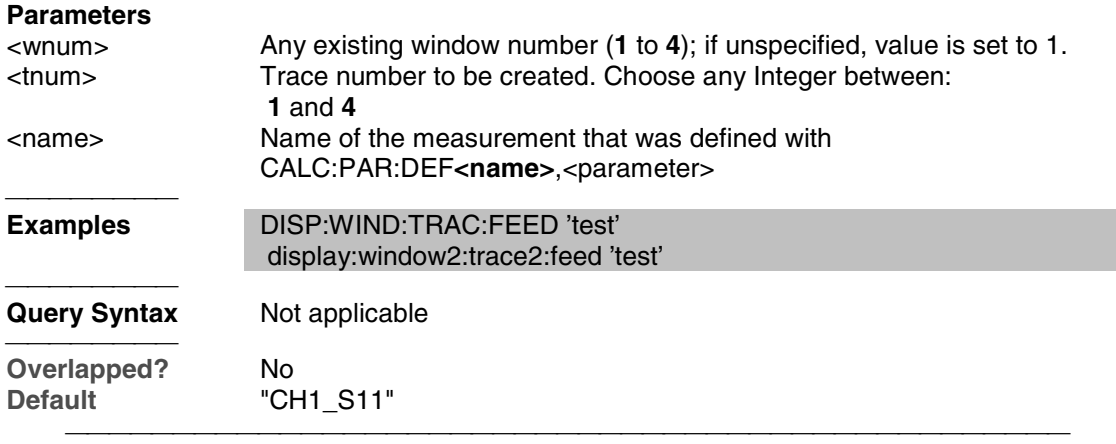

#### **DISPlay:WINDow<wnum>:TRACe<tnum>MEMory[:STATe] <ON | OFF>**

(Read-Write) Turns the memory trace ON or OFF. **Parameters** <wnum> Any existing window number (**1** to **4**); if unspecified, value is set to 1.

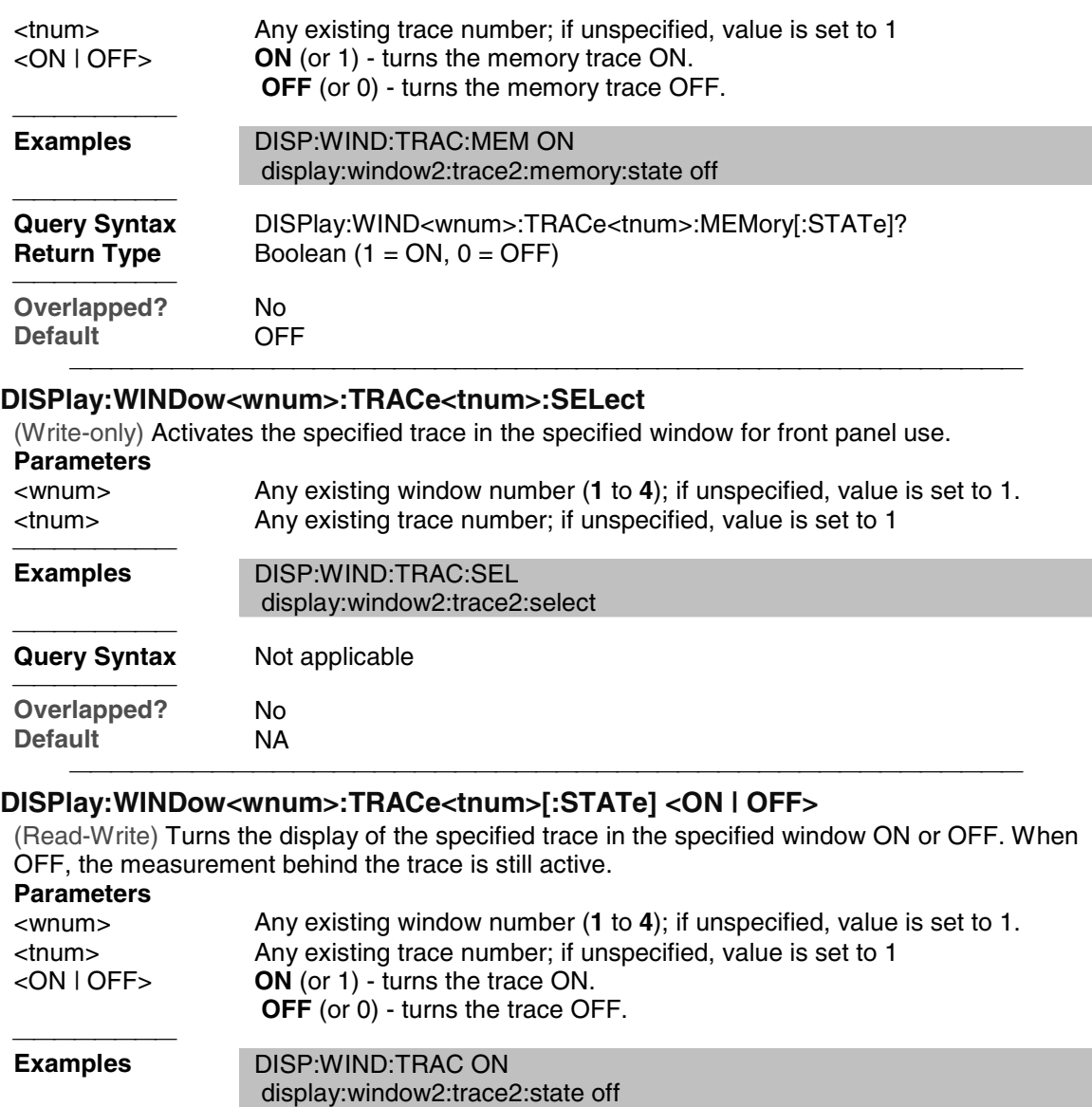

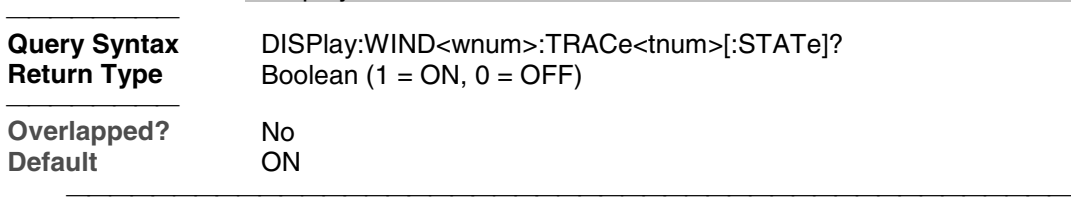

## **DISPlay:WINDow<wnum>:TRACe<tnum>:Y[:SCALe]:AUTO**

(Write-only) Performs an **Autoscale** on the specified trace in the specified window, providing the best fit display. Autoscale is performed only when the command is sent; it does NOT keep the trace autoscaled indefinitely.

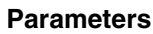

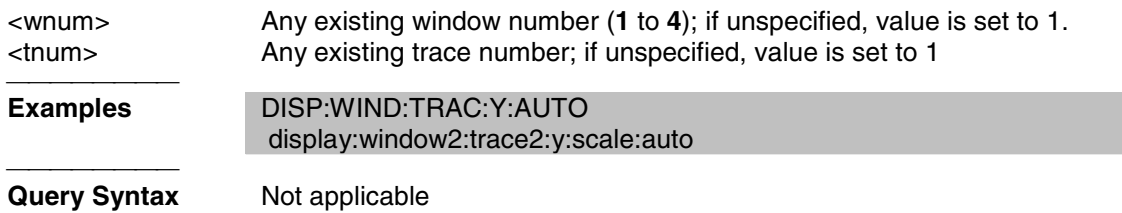

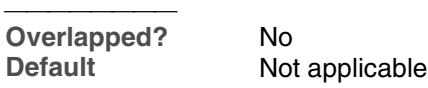

#### **DISPlay:WINDow<wnum>:TRACe<tnum>:Y[:SCALe]:PDIVision <num>**

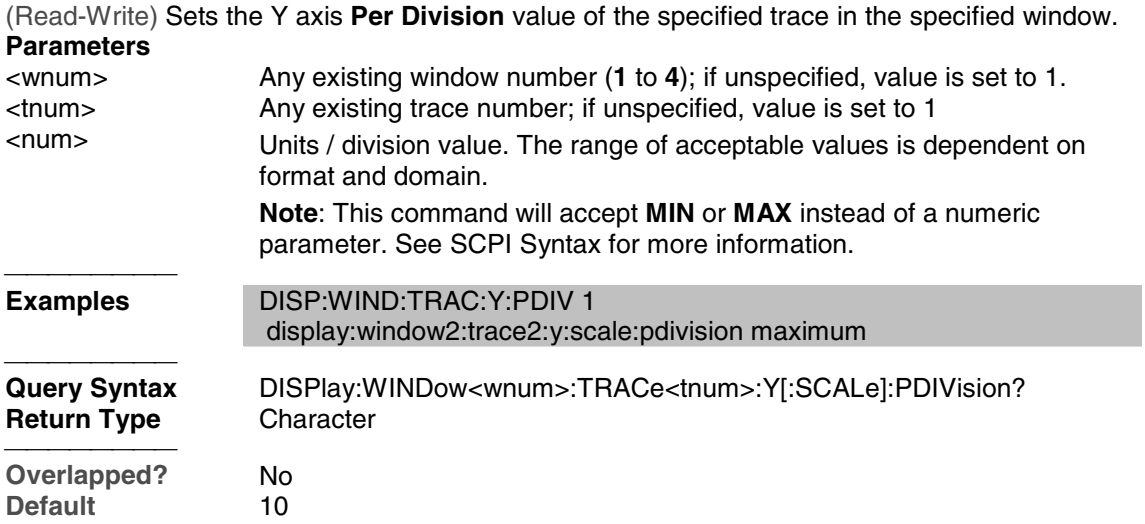

#### **DISPlay:WINDow<wnum>:TRACe<tnum>:Y[:SCALe]:RLEVel <num>**

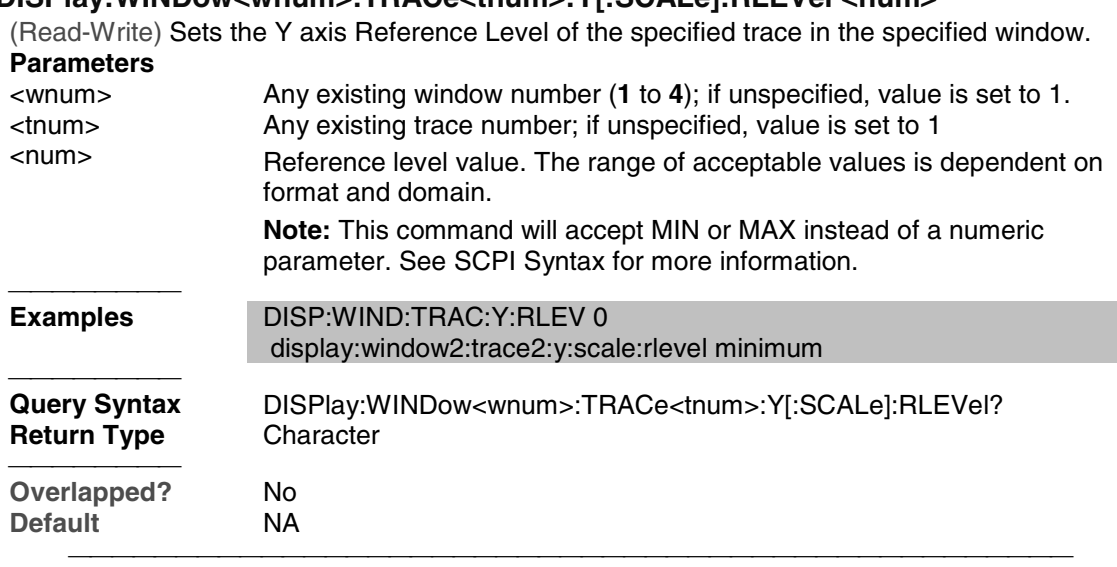

## **DISPlay:WINDow<wnum>:TRACe<tnum>:Y[:SCALe]:RPOSition <num>**

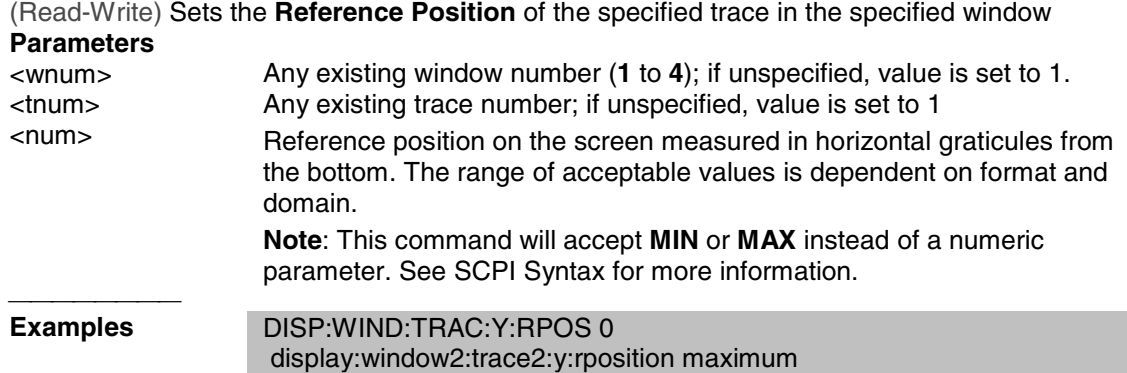

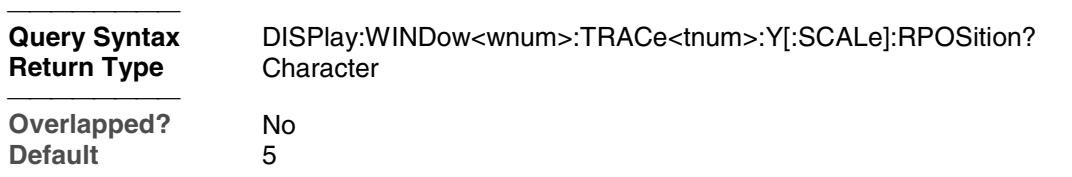

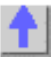

## **Format Commands**

Specifies the way that data will be transferred when moving large amounts of data. These commands will affect data that is transferred with the CALC:DATA and CALC:RDATA commands.

<u> 1999 - Johann Stoff, fransk fotballsk politik (f. 1989)</u>

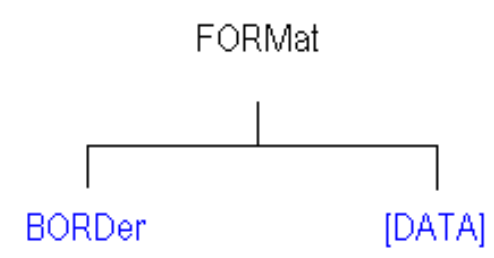

- Click on a blue keyword to view the command details.
- See a List of all commands in this block.

#### **FORMat:BORDer <char>**

(Read-Write) Set the byte order used for GPIB data transfer. Some computers read data from the analyzer in the reverse order. This command is only implemented if FORMAT:DATA is set to :REAL. If FORMAT:DATA is set to :ASCII, the swapped command is ignored.

#### **Parameters**

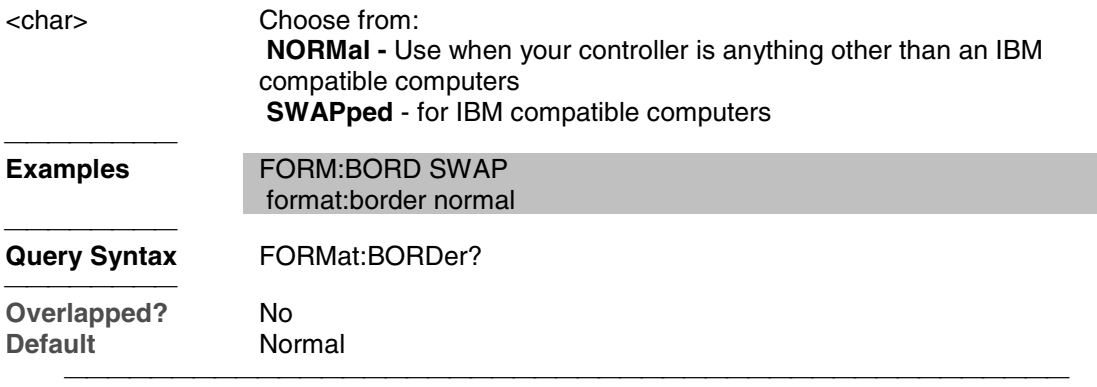

#### **FORMat[:DATA] <char>**

(Read-Write) Sets the data format for data transfers. To transfer measurement data, use the CALC:DATA command.

To transfer Source Power correction data, use

SOURce:POWer:CORRection:COLLect:TABLe:DATA

SOURce:POWer:CORRection:COLLect:TABLe:FREQuency

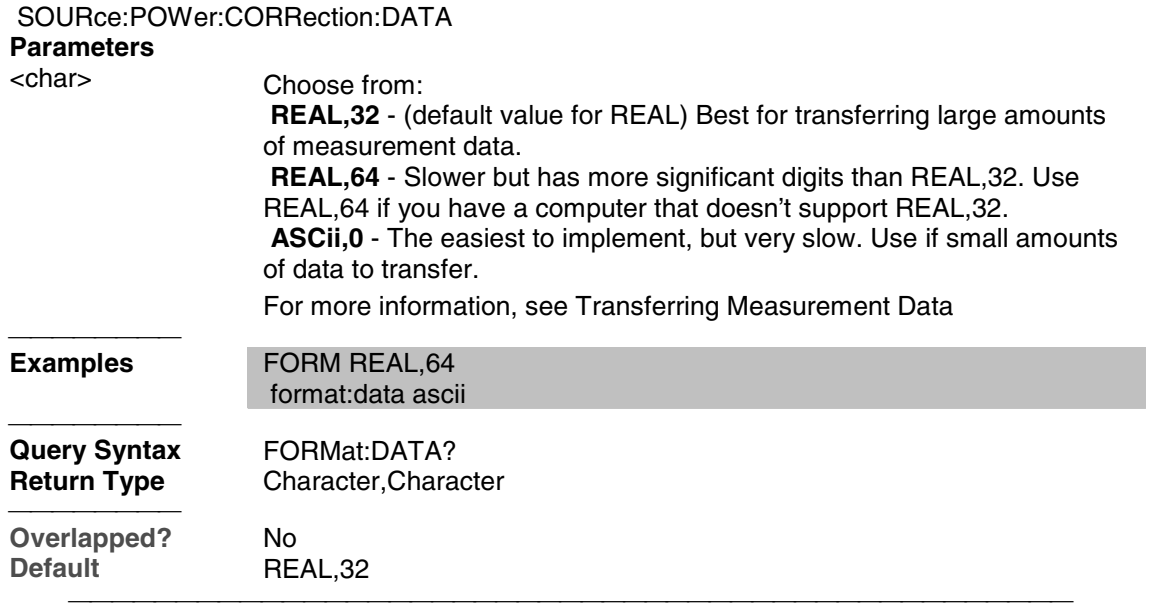

<u> 1999 - Paris Paragonia (m. 1954)</u>

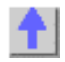

## **Hardcopy Command**

Learn about Printing

## **HCOPy[:IMMediate]**

(Write-only) Prints the screen to the default printer.<br> **Examples** HCOP **Examples** 

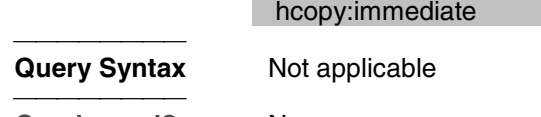

**Overlapped?** No<br> **Default** Not **Not Applicable** 

## **Initiate Commands**

Controls triggering signals

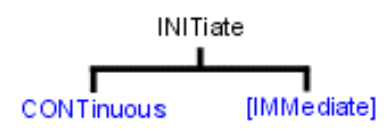

• Click on a blue keyword to view the command details.

- See a List of all commands in this block.
- Learn about Triggering

#### **INITiate:CONTinuous <boolean>**

(Read-Write) Specifies whether the analyzer sends Continuous sweep triggers to triggerable channels or enables Manual triggering.

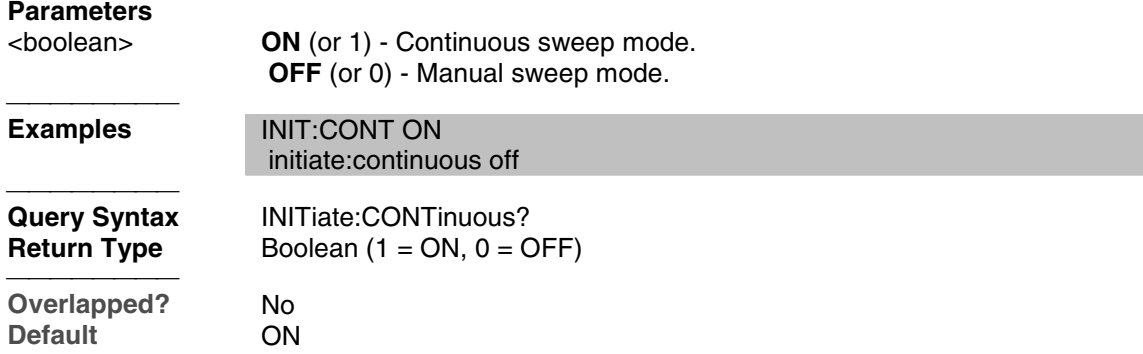

#### **INITiate<cnum>[:IMMediate]**

(Write-only) Stops the current sweeps and immediately sends a trigger to the specified channel. ( Same as Sweep \ Trigger \ Trigger! )

- If the specified channel is in HOLD, it will sweep one time and return to HOLD when complete.
- If Trigger:Scope = Global, all channels will receive a trigger.
- $\bullet$  If Trigger:Scope = Channel (only the active channel receives a trigger) and the specified channel is not the active channel, the specified channel will NOT receive a trigger signal.
- If the specified channel is NOT in Manual trigger (INIT:CONT OFF), the analyzer will return an error.

If channel <cnum> does not exist, the analyzer will return an error.

#### **Parameters**

<cnum> Any existing channel number. If unspecified, value is set to 1

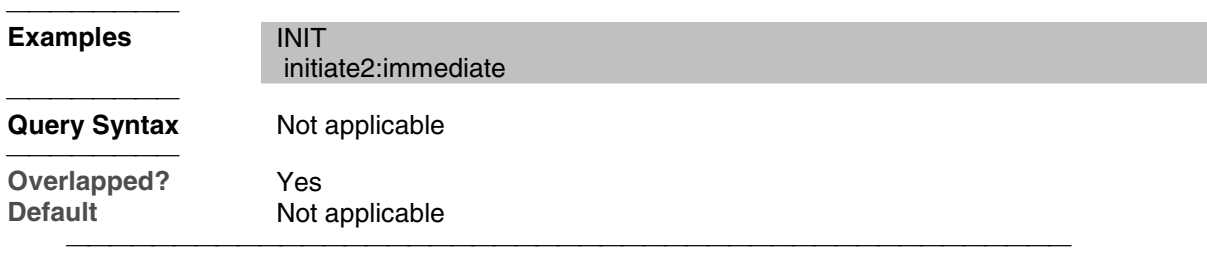

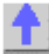

## **Memory Commands**

 The memory commands control saving and loading instrument states to the hard drive.

MMEMory г MOVE RDIRectory STORe CATalog? CDIRectory COPY DELete LOAD **MDIRectory** 

- Click on a blue keyword to view the command details.
- See a List of all commands in this block.
- Learn about Save / Recall

All MMEM files have an extension according to their type.

- 1. Binary filetype:
	- .sta Instrument State
	- .cal Calibration file
	- .cst Both Instrument State and Calibration file
- 2. ASCII filetype (MDIF or Touchstone formats):
	- .s1p
	- .s2p
	- .s3p

The default folder is "C:\Program Files\Agilent\Network Analyzer\Documents"

You can change the active directory using MMEMory:CDIRectory, or you can use an absolute path name to specify all MMEM files and folders.

#### **MMEMory:CATalog[:<char>]? [<folder>]**

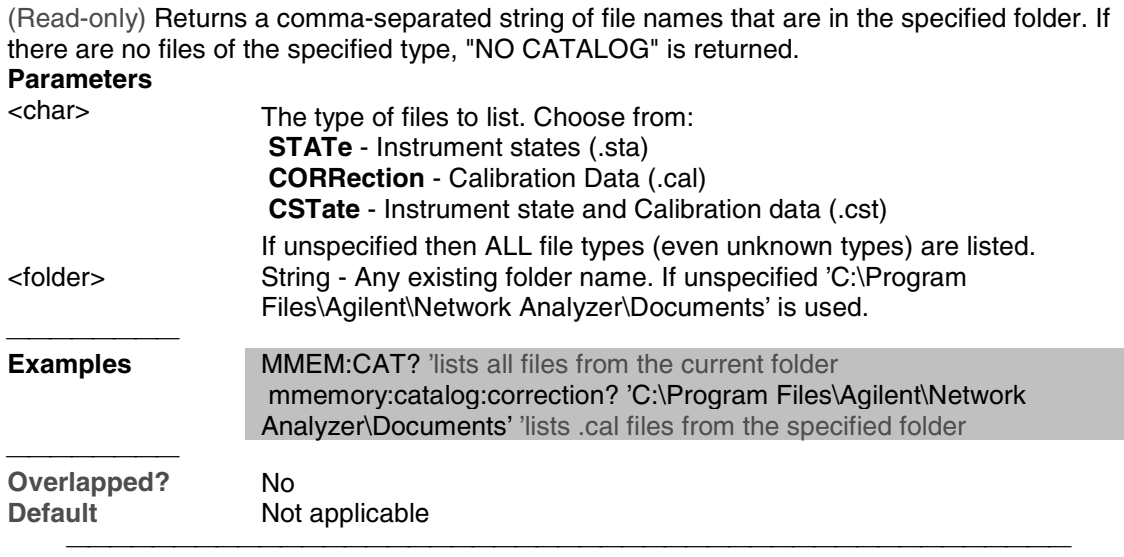

## **MMEMory:CDIRectory <folder>**

(Read-Write) Changes the folder name.

# **Parameters**

Any drive and folder name that already exists. If the same level as "C:\Program Files\Agilent\Network Analyzer\Documents", then no punctuation is required

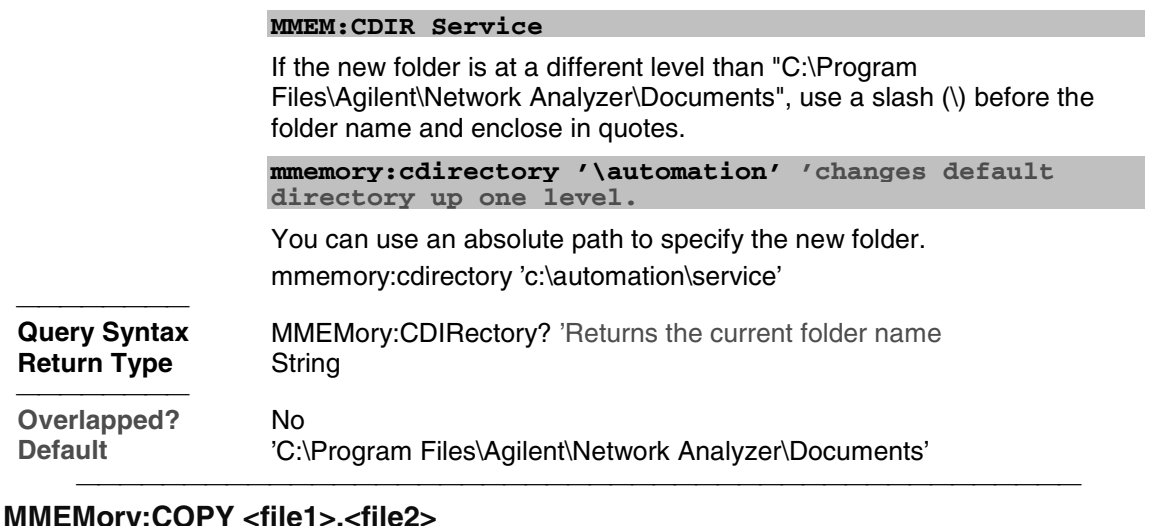

## **MMEMory:COPY <file1>,<file2>**

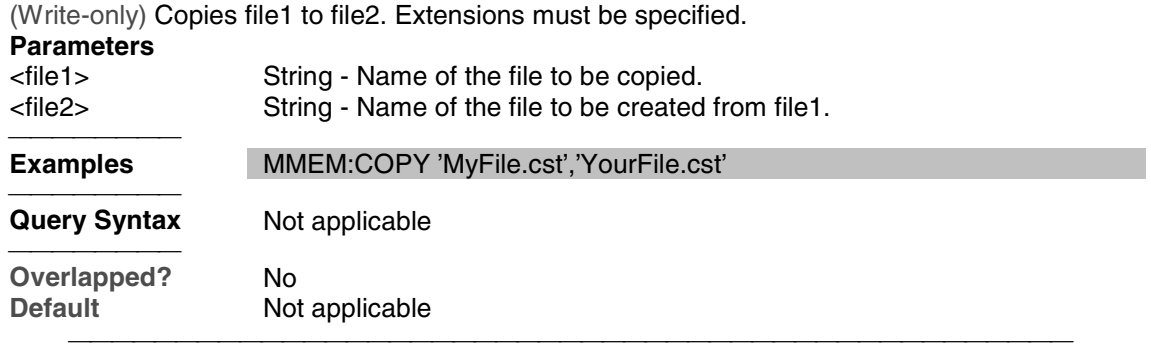

## **MMEMory:DELete <file>**

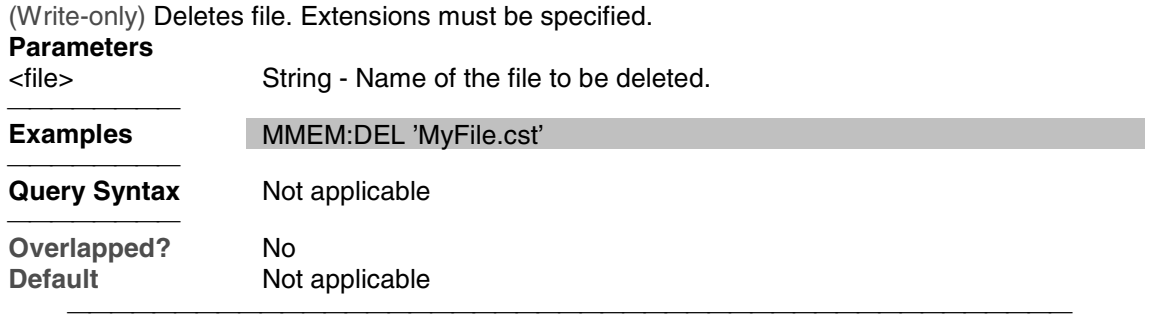

#### **MMEMory:LOAD[:<char>] <file>**

(Write-only) Loads the specified file.

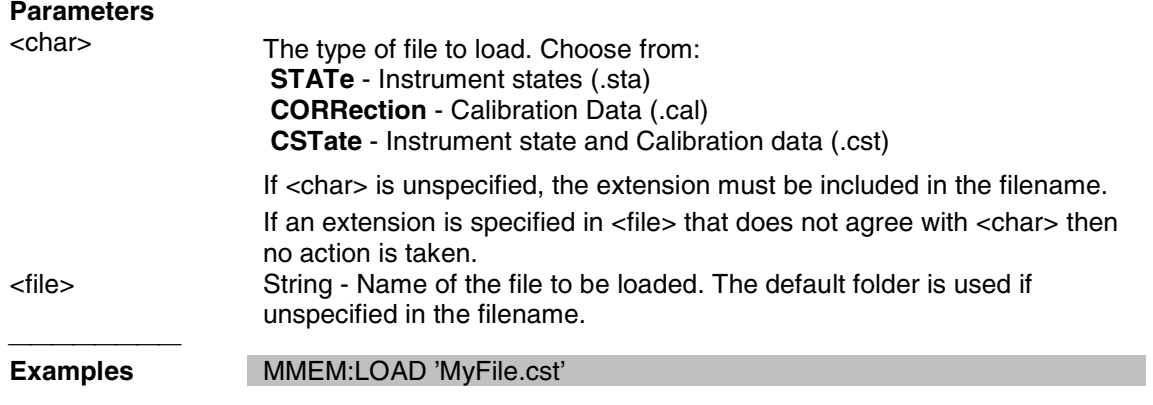

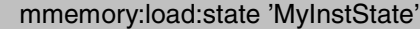

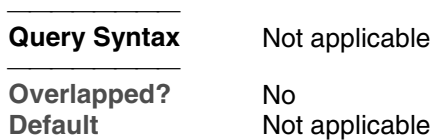

#### **MMEMory:MDIRectory <folder>**

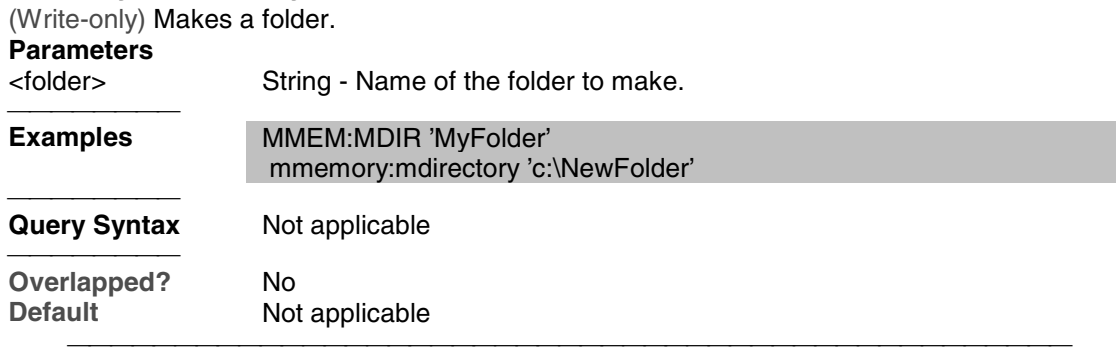

#### **MMEMory:MOVE <file1>,<file2>**

(Write-only) Renames <file1> to <file2>. File extensions must be specified.

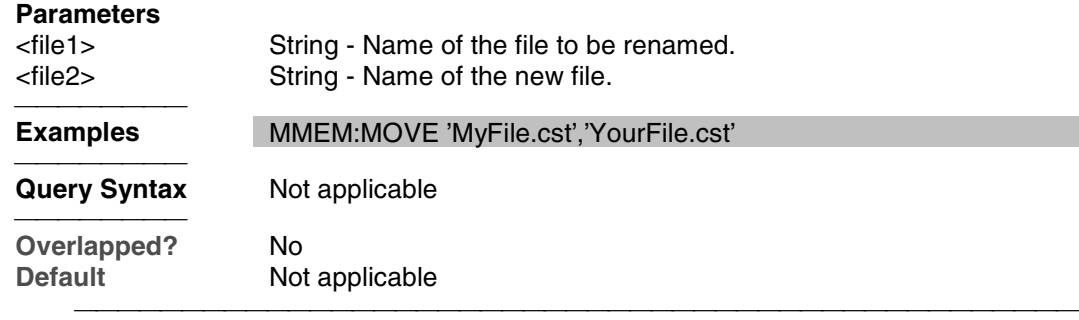

## **MMEMory:RDIRectory <folder>**

(Write-only) Removes the specified folder.

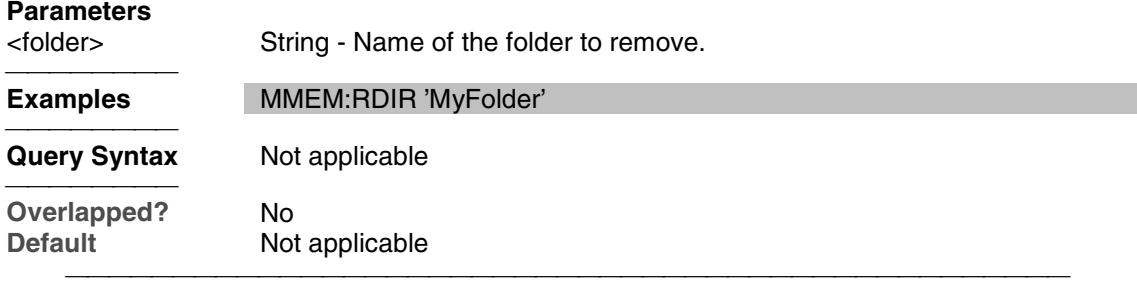

#### **MMEMory:STORe[:<char>] <file>**

(Write-only) Stores the specified file (.sta, .cal, .cst, .s1p, .s2p, and .s3p.).

The ASCII file types (.s1p, .s2p, and .s3p.) may be valid only if the proper calibration is enabled for the current active measurement.

Example:

MMEM:STOR "myfile.s2p" stores an s2p file successfully if 2-Port calibration is enabled.

For more information on filetypes (see: Save recall a file)

## **Parameters**

<char> The type of file to store. Choose from:

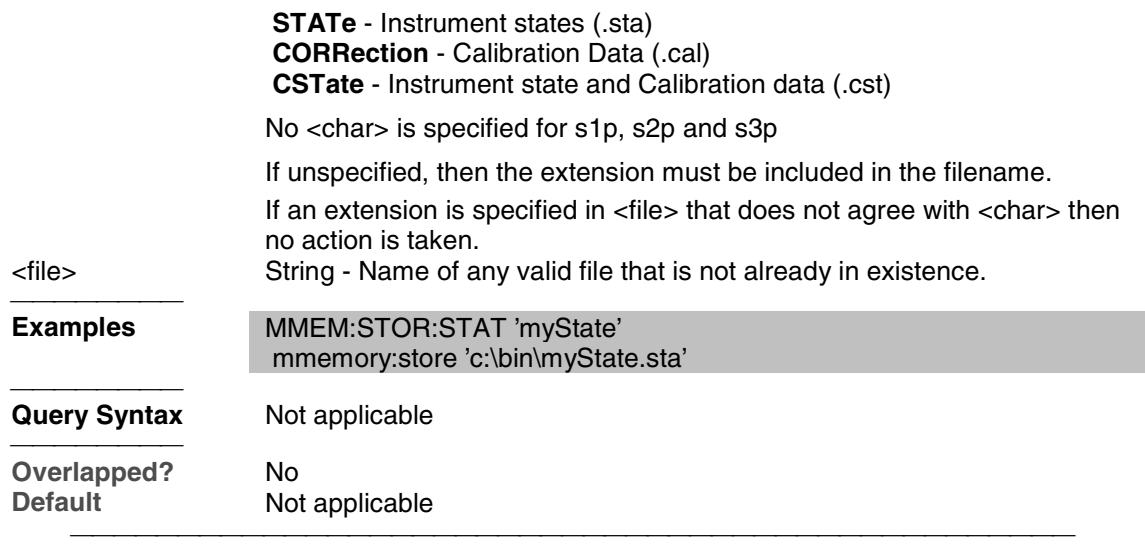

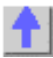

## **Output Command**

Learn about Power

## **OUTPut[:STATe] <ON | OFF>**

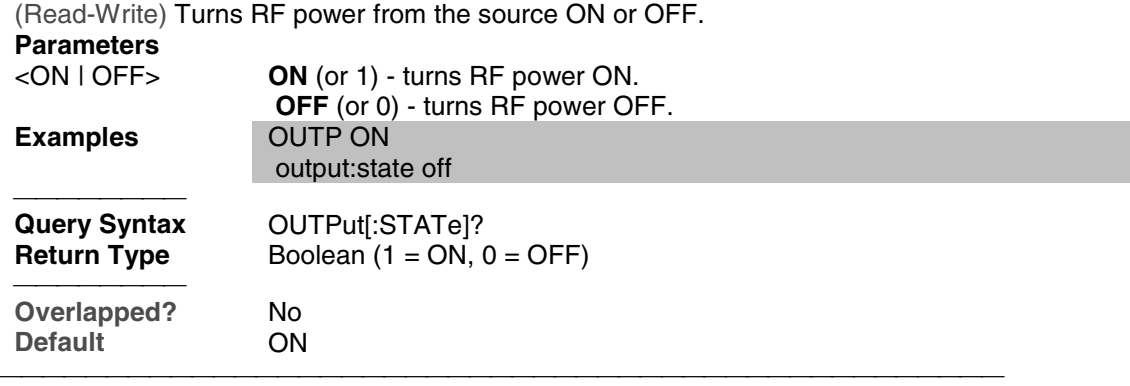

## **Sens:Average Commands**

Sets sweep-to-sweep averaging parameters. Averaging is a noise reduction technique that averages each data point over a user-specified number of sweeps. Averaging affects all of the measurements in the channel.

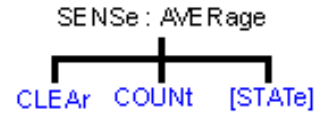

- Click on a blue keyword to view the command details.
- See a List of all commands in this block.
- See an example using some of these commands.
- Learn about Averaging

#### **SENSe<cnum>:AVERage:CLEar**

(Write-only) Clears and restarts averaging of the measurement data. Must also set SENS:AVER[:STATe] ON

# **Parameters**

Any existing channel number; if unspecified, value is set to 1.

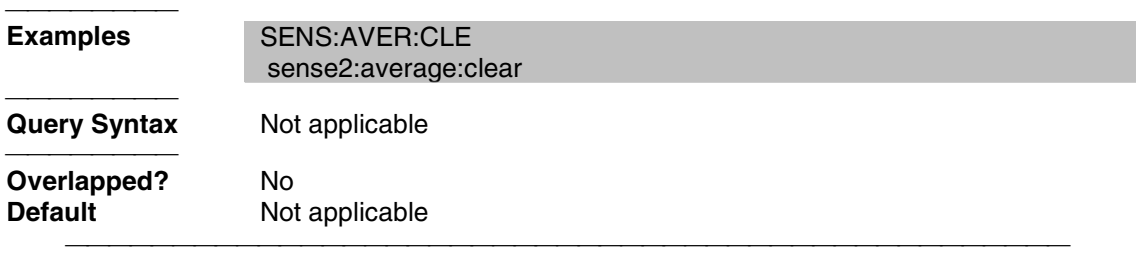

#### **SENSe<cnum>:AVERage:COUNt <num>**

(Read-Write) Sets the number of measurement sweeps to combine for an average. Must also set SENS:AVER[:STATe] ON

## **Parameters**

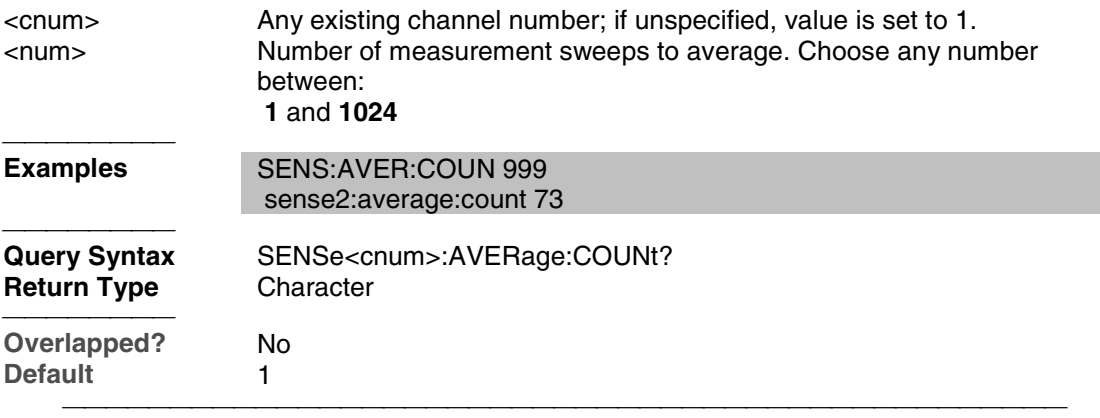

## **SENSe<cnum>:AVERage[:STATe] <ON | OFF>**

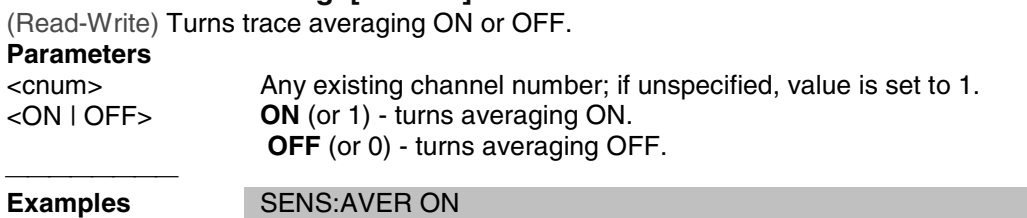

#### sense2:average:state off

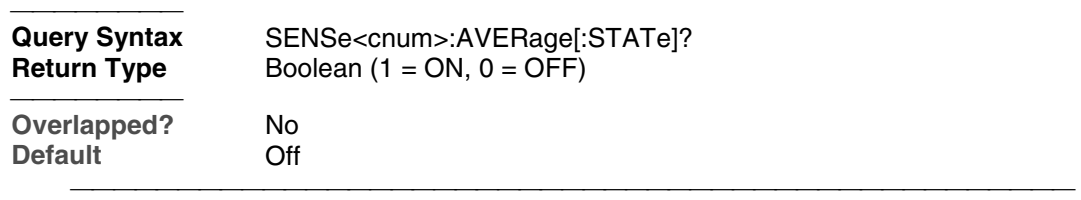

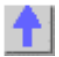

## **Sense:Bandwidth Command**

Learn about IF Bandwidth

## **SENSe<cnum>:BANDwidth | BWIDth[:RESolution] <num>**

(Read-Write) Sets the bandwidth of the digital IF filter to be used in the measurement. The keywords BAND or BWID are interchangeable.

<u> 1999 - Johann Stoff, fransk fotballsk politik (f. 1989)</u>

#### **Parameters**

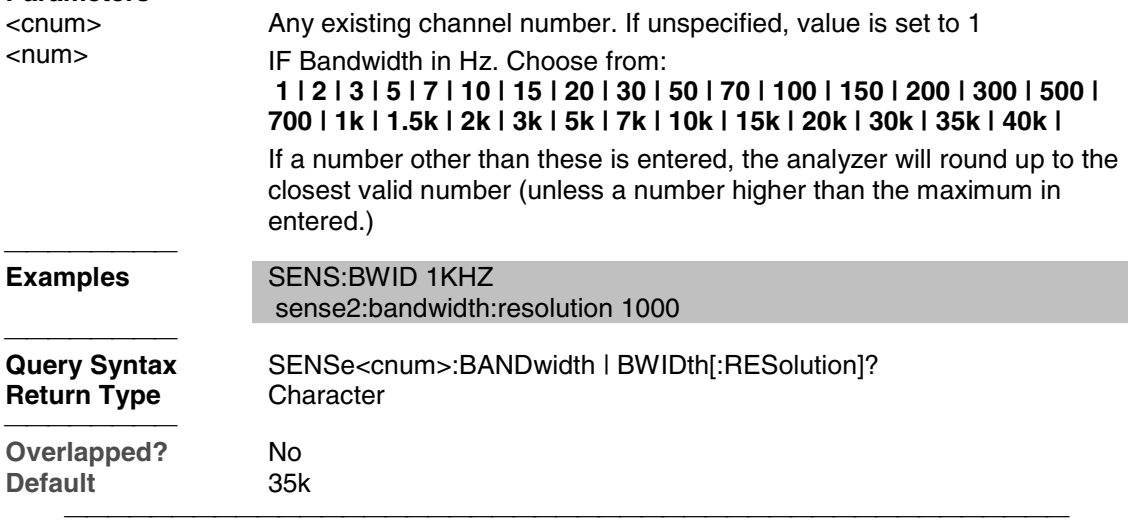

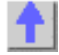

## **Sense:Correction Commands**

<u> 1999 - Johann Stoff, fransk fotballsk politik (f. 1989)</u> Performs and applies measurement calibration and other error correction features.

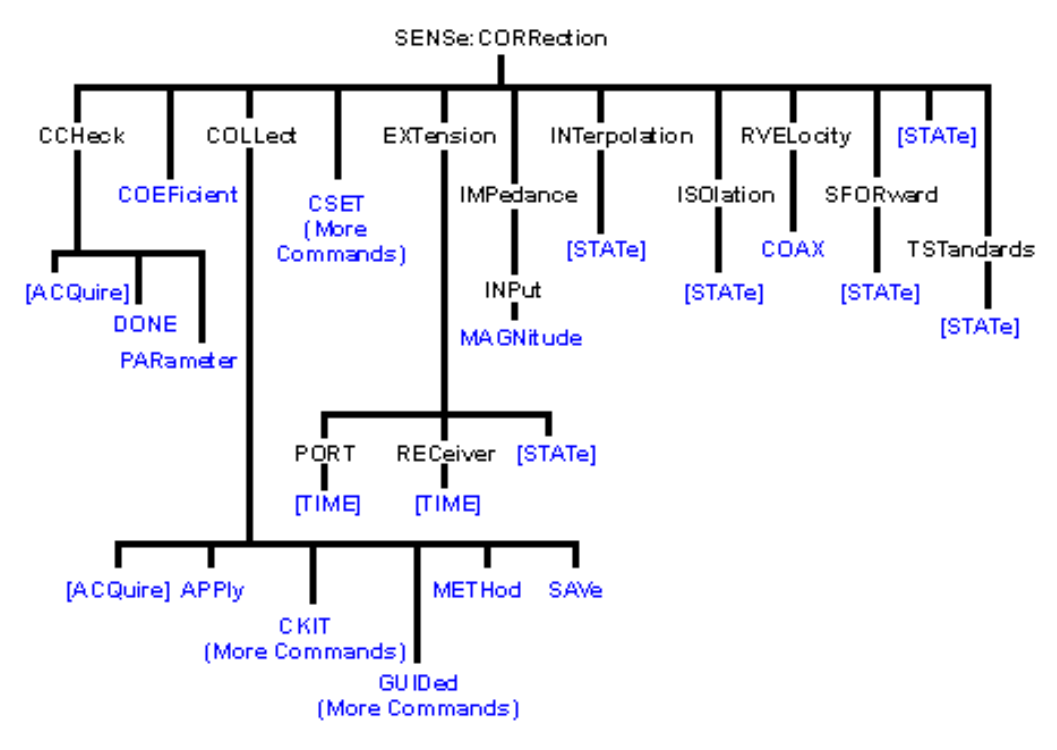

- Click on a blue keyword to view the command details.
- See a List of all commands in this block.
- See an example using some of these commands.
- Learn about Measurement Calibration

## **SENSe<cnum>:CORRection:CCHeck[:ACQuire] <char>[,char]**

<u> 1999 - Johann Stoff, fransk fotballsk politik (f. 1989)</u>

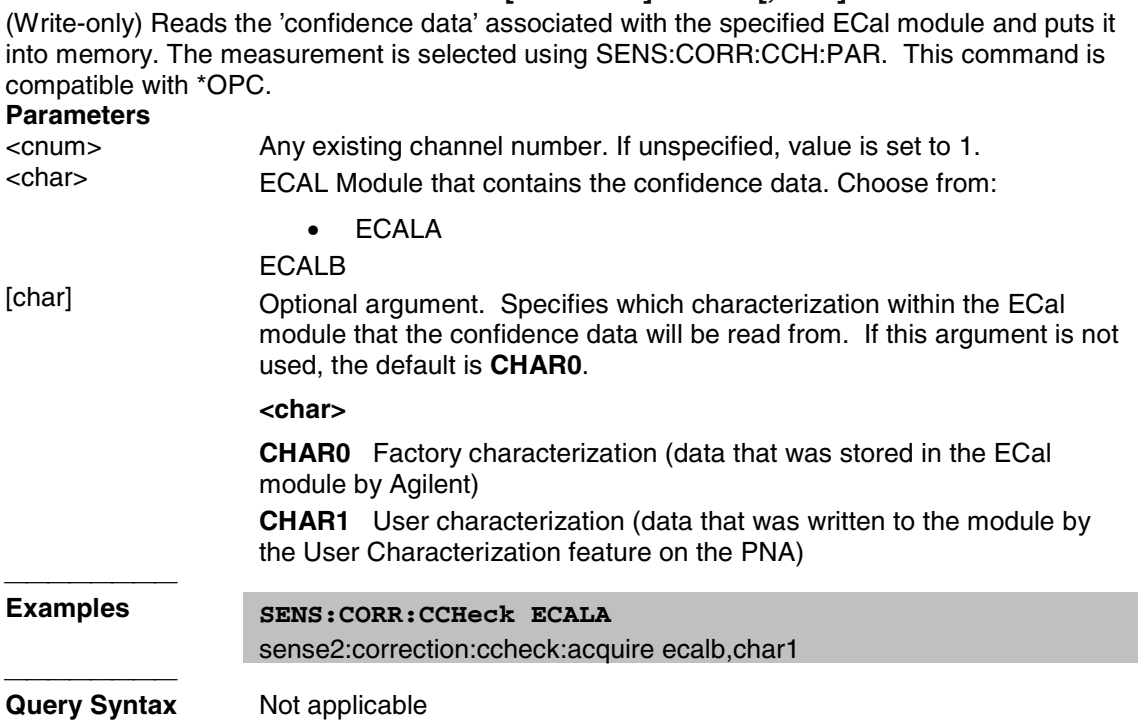

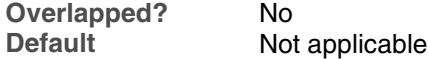

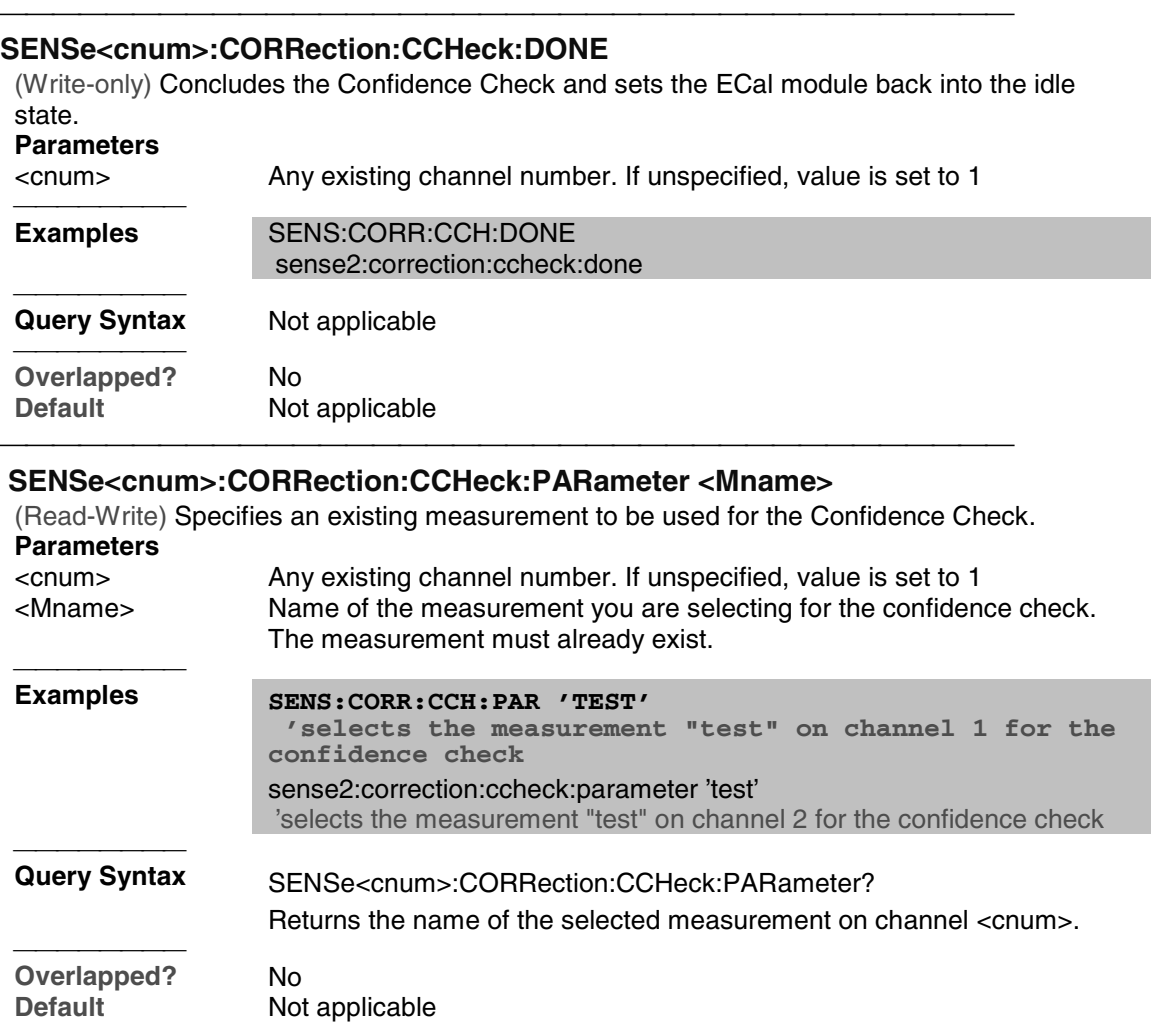

## **SENSe<cnum>:CORRection:COEFficient <term>[,port]**

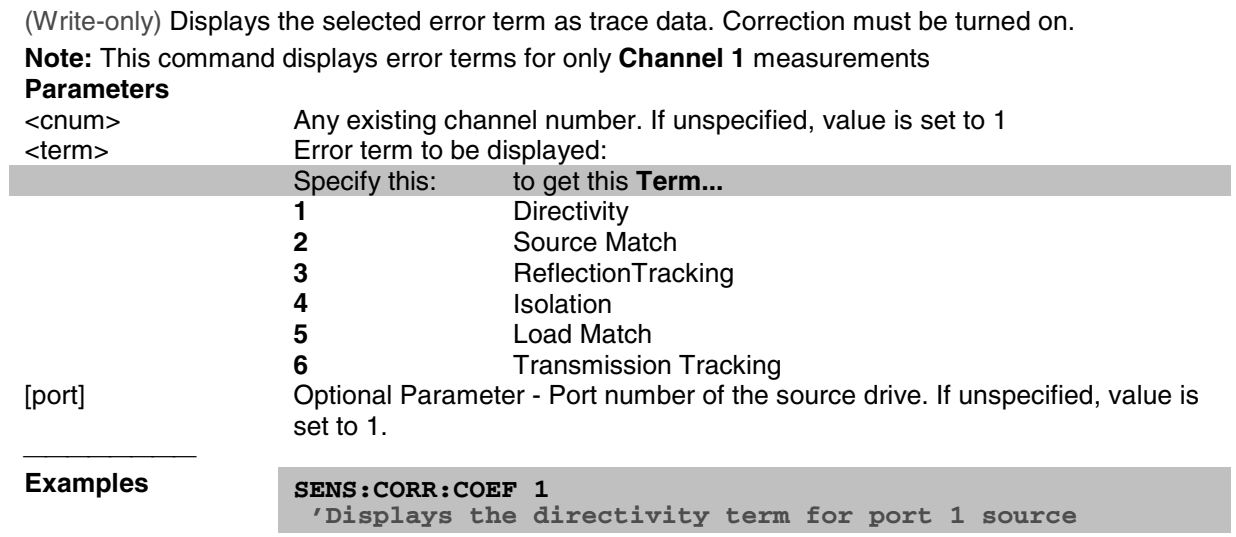

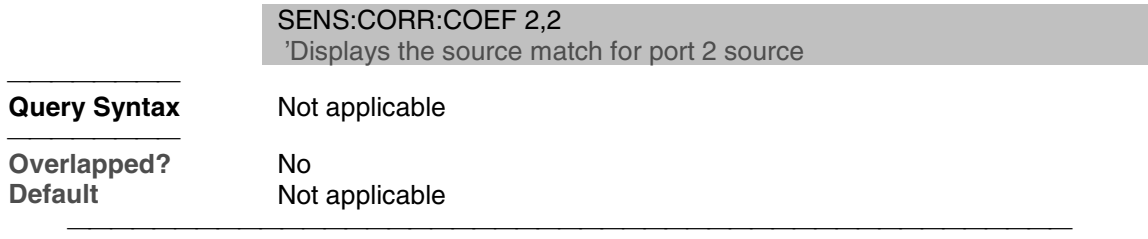

#### **SENSe<cnum>:CORRection:COLLect[:ACQuire] <char>[,char]**

(Write-only) Measures the specified standards from the selected calibration kit. The calibration kit is selected using the Sense:Correction:Collect:CKIT command.

**N**ote: Before using this command you must select a measurement using CALC:PAR:SEL. You can select one measurement for each channel.

#### **Parameters** <cnum> Any existing channel number. If unspecified, value is set to 1 <char>
Choose from:
char>
char>
char>
char>
char>
char>
char>
char>
char>
char>
char **Measures the standards associated with these class labels: STAN1** S11A and S22A **STAN2** S11B and S22B **STAN3** S11C and S22C<br>**STAN4** S21T and S12T S21T and S12T - usually the THRU standard **STAN5** Generic Isolation; not associated with calibration kit definition **ECALA** ECAL module A **ECALA** ECAL module A<br>**ECALB** ECAL module B **ECAL** module B **SLSET** Sets 'sliding load type', and increments the "number of slides" count. The total number of slides is critical to the correct calculation of the sliding load algorithm. See a sliding load cal example. **SLDONE** Computes the sliding load using a circle fit algorithm. [char] Optional argument. For mechanical calibration kits, this argument is for specifying the standard identified in the SENS:CORR:COLL:CKIT:ORDer list to be acquired. If this argument is not used, the default is **SST1**. **<char> Measures the standards associated with these class labels:** First standard in the order list **SST2** Second standard in the order list<br>**SST3** Third standard in the order list **SST3** Third standard in the order list **SST4** Fourth standard in the order list **SST5** Fifth standard in the order list<br>**SST6** Sixth standard in the order list Sixth standard in the order list **SST7** Seventh standard in the order list For ECal, this argument is for specifying which characterization within the ECal module will be used for the acquire. If this argument is not used, the default is **CHAR0**. **<char> Measures the standards associated with these class labels: CHAR0** Factory characterization (data that was stored in the ECal module by Agilent) **CHAR1** User characterization (data that was written to the module by the User Characterization feature on the PNA) Examples **SENS: CORR: COLL STAN1**

**'if SENS:CORR:COLL:CKIT:ORDer2 5,3,7**

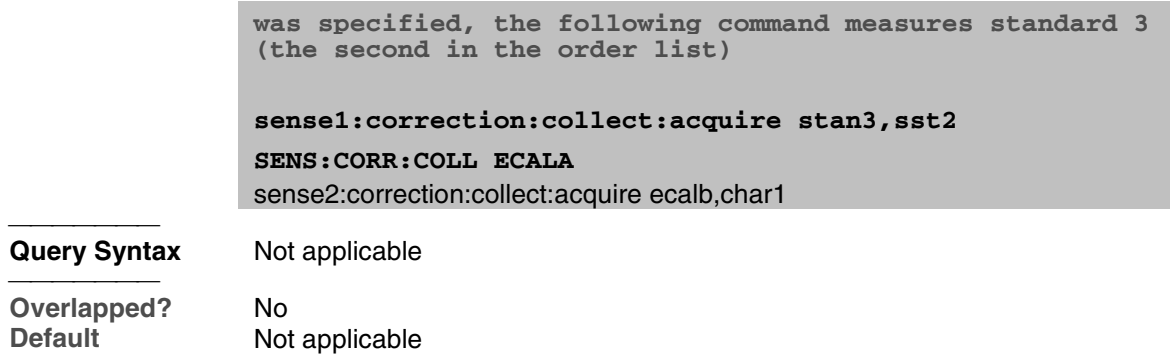

#### **SENSe<cnum>:CORRection:COLLect:APPLy**

(Write-only) Applies error terms to the measurement that is selected using Calc:Par:Select.

**N**ote: Before using this command you must select a measurement using CALC:PAR:SEL. You can select one measurement for each channel.

**Note:** This command is only necessary if you need to modify error terms. If you do not need to modify error terms, SENSe<cnum>:CORRection:COLLect:SAVE calculates and then automatically applies error terms after you use SENS:CORR:COLL:ACQuire to measure cal standards.

#### **Parameters**

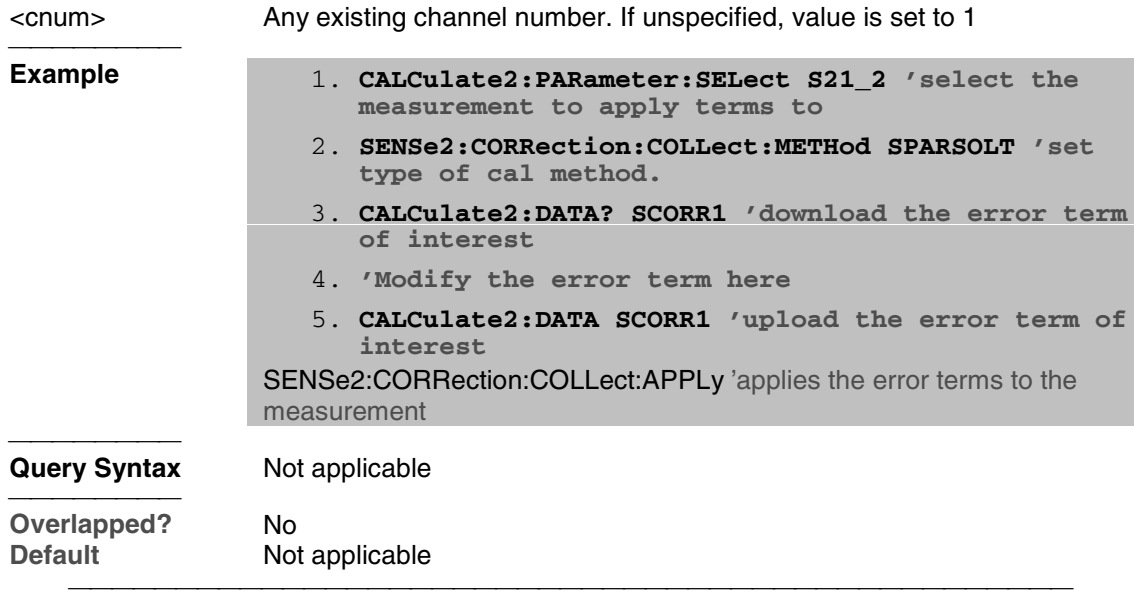

#### **SENSe<cnum>:CORRection:COLLect:METHod <char>**

(Read-Write) Sets the calibration method. (also known as 'Calibration Type' on calibration dialog box.)

**N**ote: Before using this command you must select a measurement using CALC:PAR:SEL. You can select one measurement for each channel.

#### **Parameters**

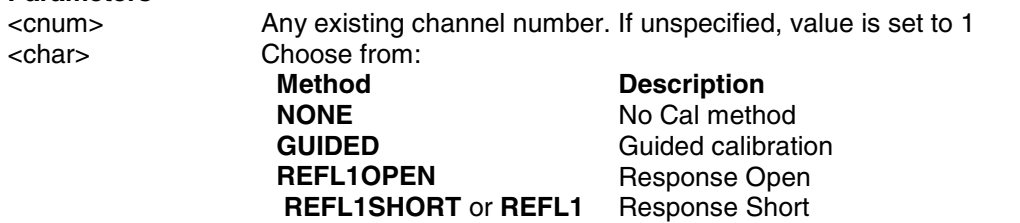
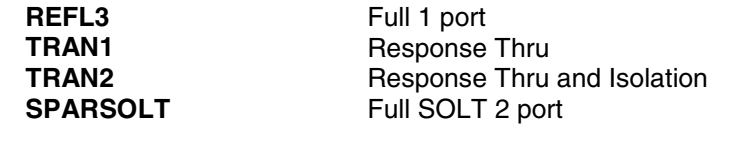

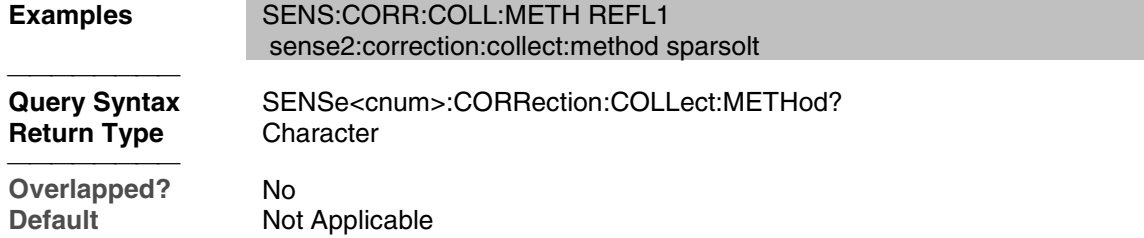

## **SENSe<cnum>:CORRection:COLLect:SAVE**

(Write-only) Calculates the error terms using the selected :METHod and applies the error terms to the selected measurement (turns error correction ON.) Does NOT save the calibration errorterms.

**N**ote: Before using this command you must select a measurement using CALC:PAR:SEL. You can select one measurement for each channel.

#### **Parameters**

<cnum> Any existing channel number. If unspecified, value is set to 1

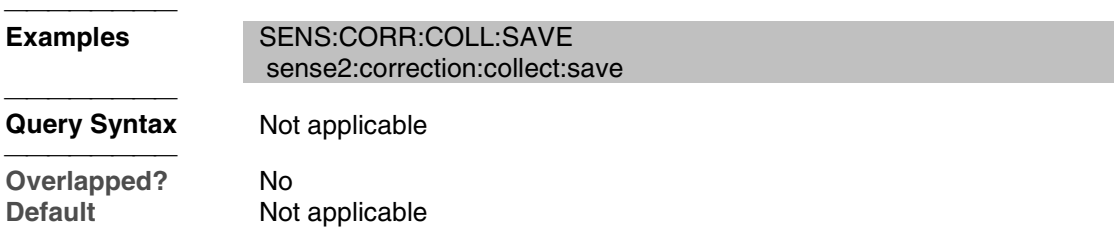

## **SENSe<cnum>:CORRection:EXTension:PORT<pnum>[:TIME] <num>**

(Read-Write) Sets the extension value at the specified port. Must also set SENS:CORR:EXT ON.

**N**ote: Before using this command you must select a measurement using CALC:PAR:SEL. You can select one measurement for each channel.

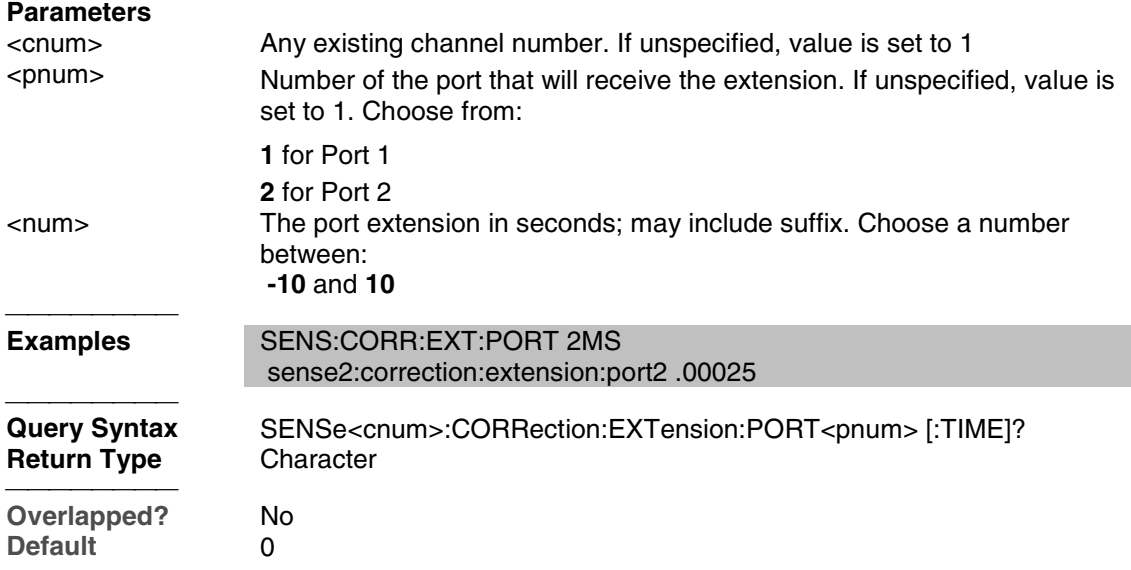

#### **SENSe<cnum>:CORRection:EXTension:RECeiver<Rnum>[:TIME] <num>**

(Read-Write) Sets the extension value at the specified receiver. Must also set SENS:CORR:EXT ON**.**

**N**ote: Before using this command you must select a measurement using CALC:PAR:SEL. You can select one measurement for each channel.

<u> 1999 - Paris Paragonia et al provincia et al provincia et al provincia et al provincia et al provincia et al</u>

#### **Parameters**

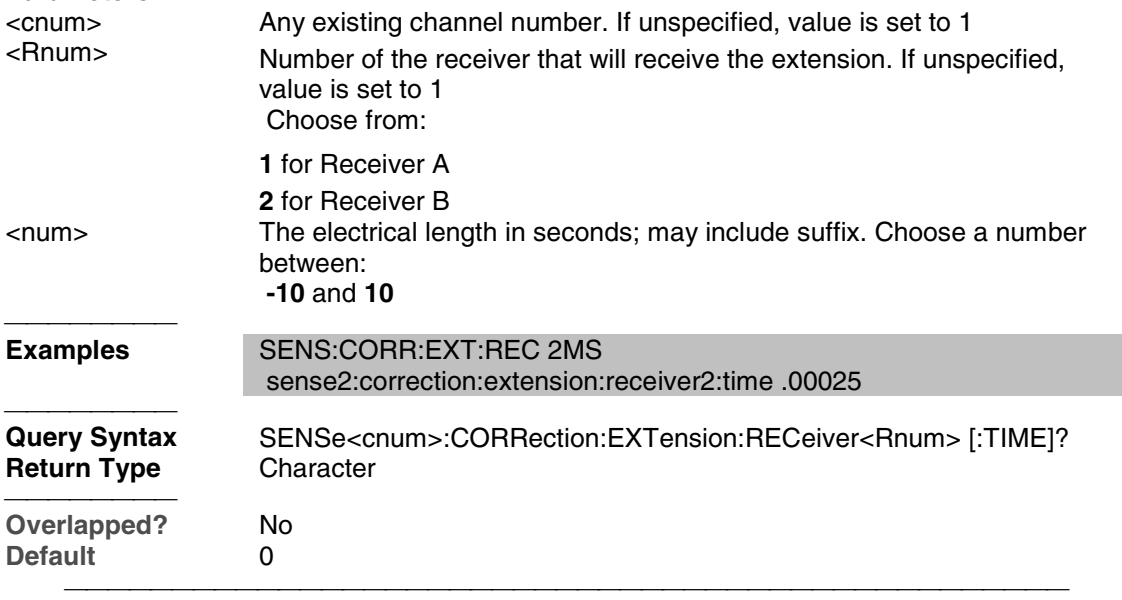

## **SENSe<cnum>:CORRection:EXTension[:STATe] <ON | OFF>**

(Read-Write) Turns port extensions ON or OFF.

**N**ote: Before using this command you must select a measurement using CALC:PAR:SEL. You can select one measurement for each channel.

#### **Parameters**

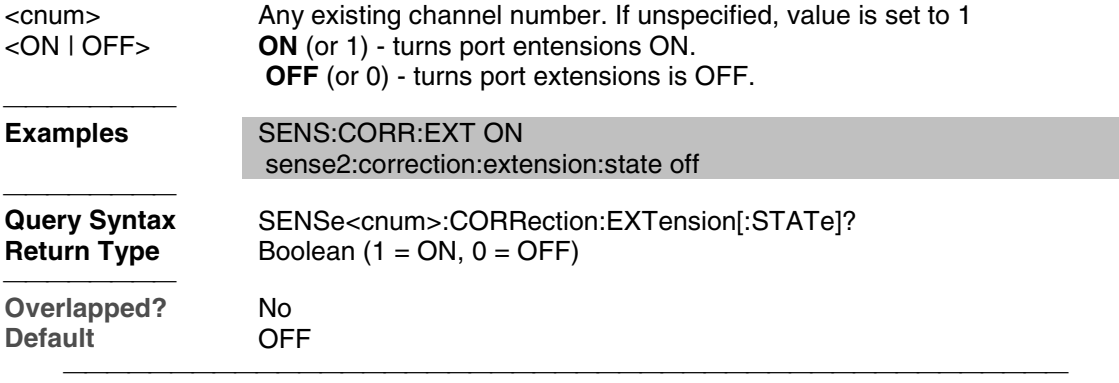

## **SENSe:CORRection:IMPedance:INPut:MAGNitude <num>**

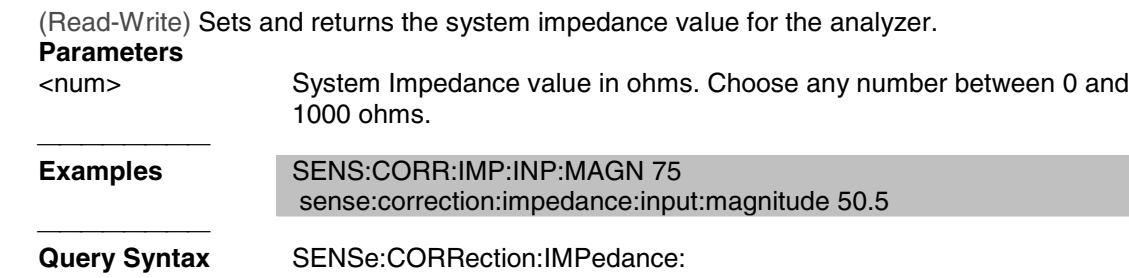

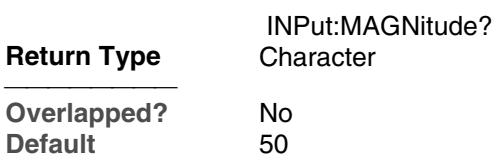

## **SENSe<cnum>:CORRection:INTerpolation[:STATe] <ON | OFF>**

(Read-Write) Turns correction interpolation ON or OFF.

**N**ote: Before using this command you must select a measurement using CALC:PAR:SEL. You can select one measurement for each channel.

#### **Parameters**

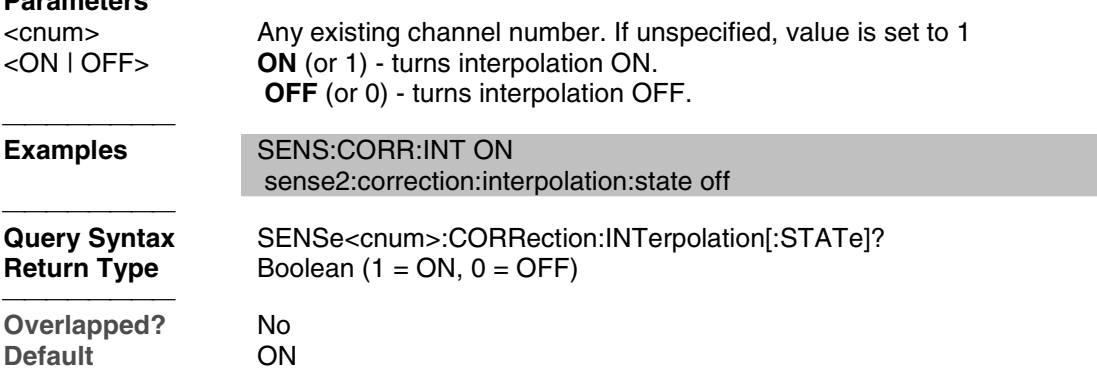

## **SENSe<cnum>:CORRection:ISOLation[:STATe] <ON | OFF>**

(Read-Write) Turns isolation cal ON or OFF during Full 2-port calibration. If this comand is not sent, the default state is to **disable** Isolation.

# **Parameters**

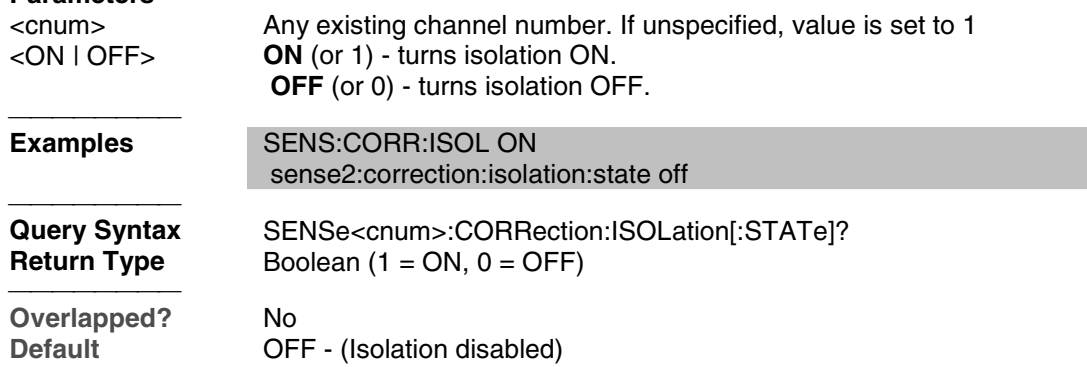

#### **SENSe<cnum>:CORRection:RVELocity:COAX <num>**

(Read-Write) Sets the velocity factor to be used with Electrical Delay and Port Extensions. **Parameters**

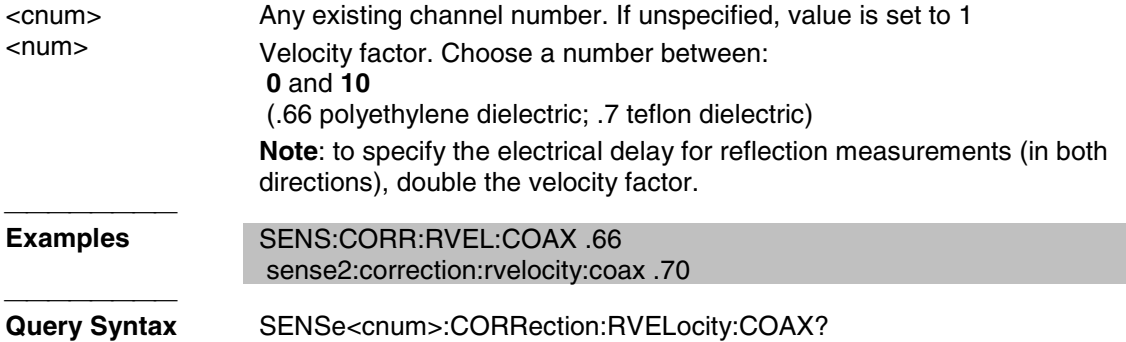

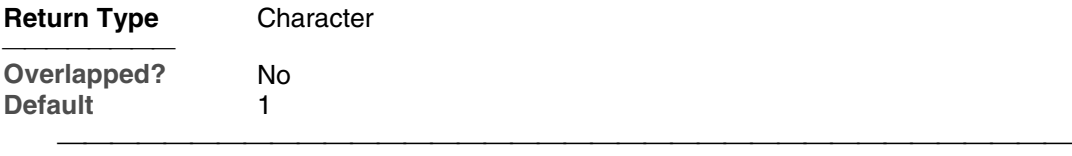

## **SENSe:CORRection:SFORward[:STATe] <boolean>**

(Read-Write) Sets the direction a calibration will be performed when only one set of standards is used.

Use SENSe:CORRection:TSTandards[:STATe] **OFF** to specify that only one set of standards will be used.

#### **Parameters**

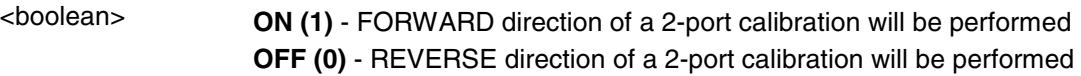

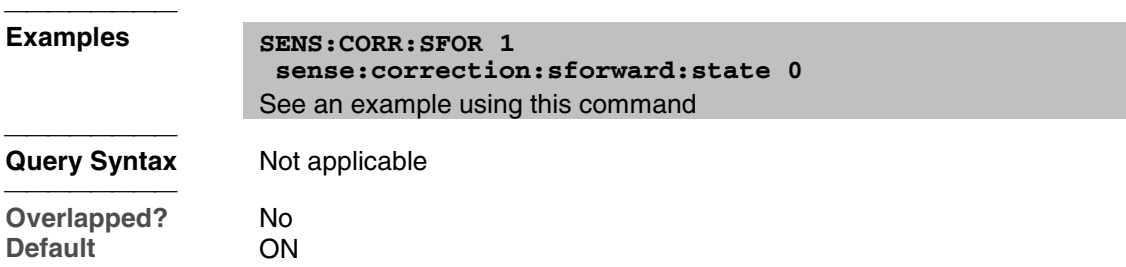

## **SENSe<cnum>:CORRection[:STATe] <ON | OFF>**

(Read-Write) Specifies whether or not correction data is applied to the measurement.

**N**ote: Before using this command you must select a measurement using CALC:PAR:SEL. You can select one measurement for each channel.

## **Parameters**

**Overlapped?** No **Default** OFF

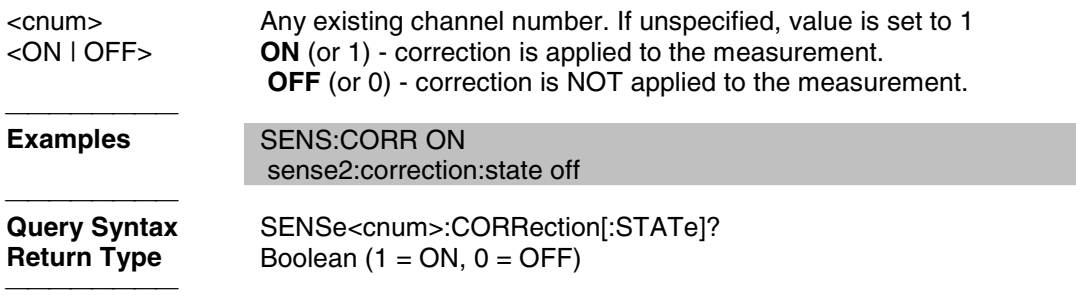

## **SENSe:CORRection:TSTandards[:STATe] <boolean>**

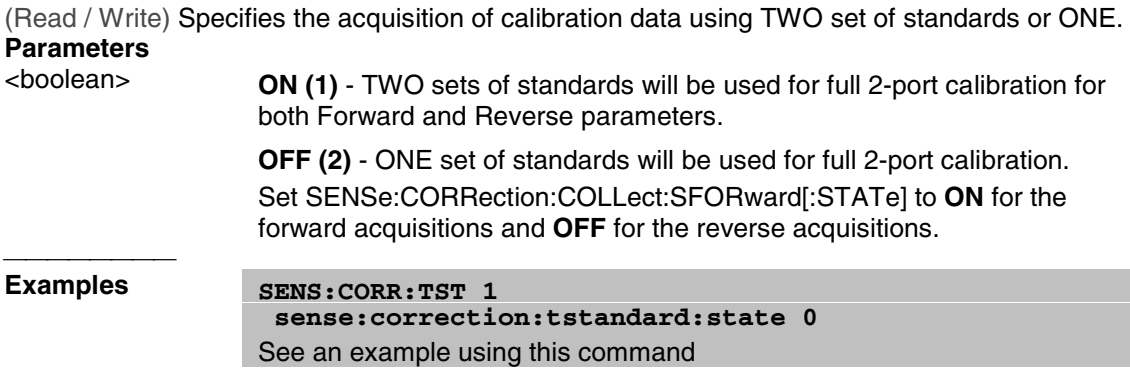

#### <del>. . . . . . . . .</del> **Query Syntax** SENSe:CORRection:TSTandards[:STATe]?

 **Overlapped?** No **Default** ON 

# **Sense:Correction:Collect:CKit Commands**

Use to change the definitions of calibration kit standards.

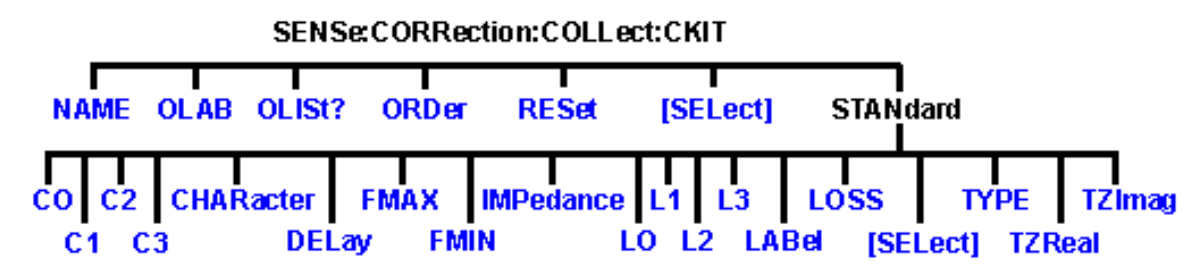

Most of these commands act on the currently selected standard from the currently selected calibration kit.

- To select a Calibration kit, use SENS:CORR:COLL:CKIT:SEL.
- To select a Calibration standard, use SENS:CORR:COLL:CKIT:STAN:SEL

<u> 1999 - Paris Paraguay de Paraguay de la propia de la propia de la propia de la propia de la propia de la pro</u>

- Click on a blue keyword to view the command details.
- See a List of all commands in this block.
- Learn about Modifying Cal Kits

**Note:** You should provide data for every definition field - for every standard in your calibration kit. If a field is not set, the default value may not be what you expect.

## **SENSe:CORRection:COLLect:CKIT:NAME <name>**

(Read-Write) Sets a name for the selected calibration kit. **Parameters** <name> Calibration Kit name. Any string name, can include numerics, period, and spaces; any length (although the dialog box display is limited to about 30 characters). **Examples** SENS:CORR:COLL:CKIT:NAME 'MYAPC35' sense:correction:collect:ckit:name 'mytypen' **Query Syntax** SENSe:CORRection:COLLect:CKIT:NAME? **Return Type** String **Overlapped?** No Default Not Applicable

## **SENSe:CORRection:COLLect:CKIT:OLABel<class> <name>**

(Read-Write) Sets the label for the calibration class designed by <class>. The label is used in the prompts for connecting the calibration standards associated with that <class>. **Parameters** <class>

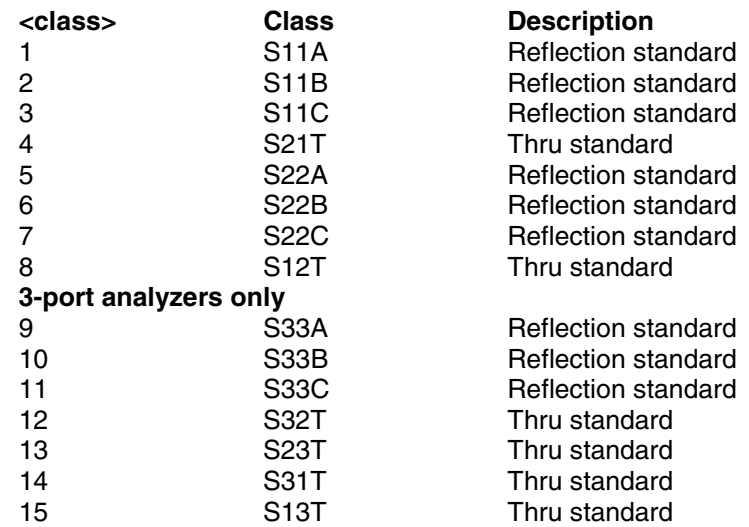

#### <name>

#### **Examples**

#### **Return Type**

**Overlapped? Default**

# **SENSe:CORRection:COLLect:CKIT:OLIST[class]?**

(Read-only) Returns seven values of standards that are assigned to the specified class. **Parameters** <class>

**class>
Class
Class
Class
Class
Class
Class
Class
Class
Class
Class
Class
Class
Class
Class
Class
Class
Class
Class
Class
Class
Class
Class
Class
Class
Class
Class
Class
Class
Class
Class
Class
Class
Class
Class
Class
Clas** Reflection standard

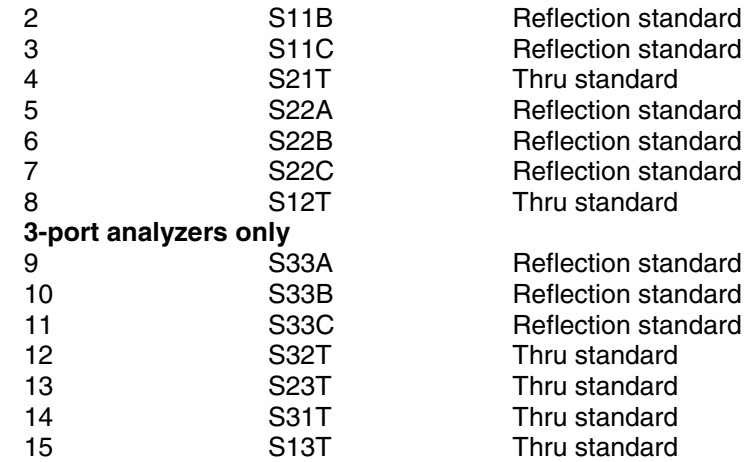

<class>

#### **Examples**

#### **Return Type**

**Overlapped? Default**

## **SENSe:CORRection:COLLect:CKIT:ORDer<class> <std> [,<std>] [,<std>] [,<std>] [,<std>] [,<std>] [,<std>]**

(Read-Write) Sets a standard number to a calibration class. Does **NOT** set or dictate the order for measuring the standards. For more information, see Assigning Standards to a Calibration Class

#### **Parameters**

<class> Number of the calibration class that is assigned to <standard>. Choose a number between:

 **1** and **15**

 The <class> numbers are associated with the following calibration Classes:

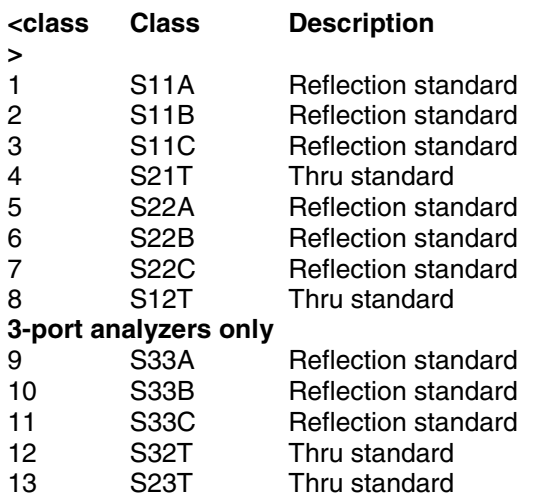

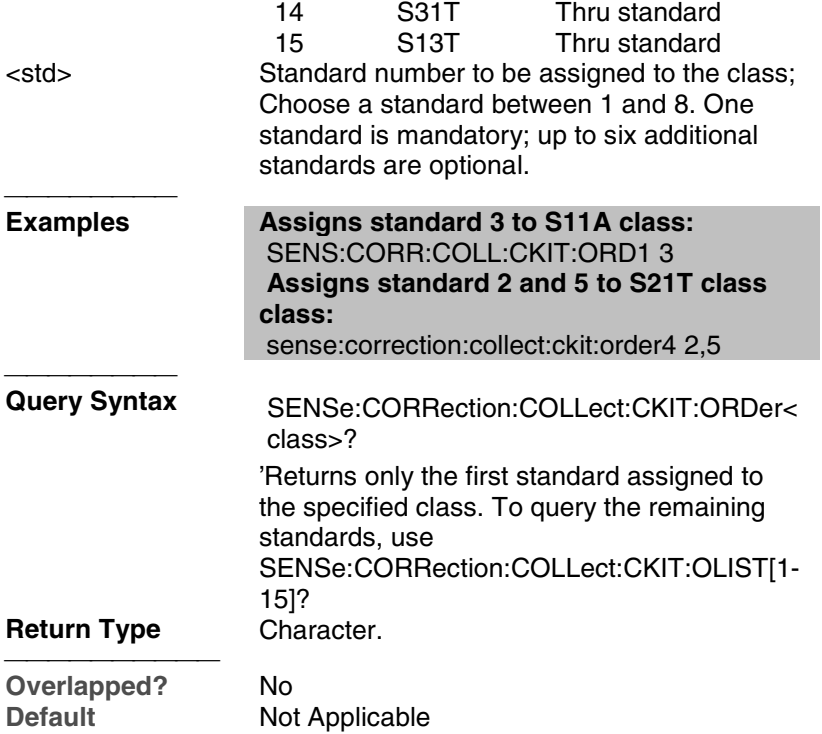

## **SENSe:CORRection:COLLect:CKIT:RESet <num>**

(Write-only) Resets the selected calibration kit to factory default definition values. **Parameters** The number of the calibration kit to be reset. Choose any integer between:  **1** and **8** <del>. . . . . . . . .</del> **Examples** SENS:CORR:COLL:CKIT:RESet 1 sense:correction:collect:ckit:reset 4 **Query Syntax** Not Applicable **Overlapped?** No<br> **Default** Not **Not Applicable** 

#### **SENSe:CORRection:COLLect:CKIT[:SELect] <num>**

(Read-Write) Selects (makes active) a calibration kit for **performing** a calibration or for **modifying** standards. All subsequent "CKIT" commands that are sent apply to this selected calibration kit. Select a calibration standard using SENS:CORR:COLL:CKIT:STAN <num> **Parameters**

<u> 1999 - Johann Stoff, fransk fotballsk politik (f. 1989)</u>

<num> The number of the calibration kit. Choose from:

Use SENSe:CORRection:COLLect:CKIT:RESet to restore Cal Kits to default values.

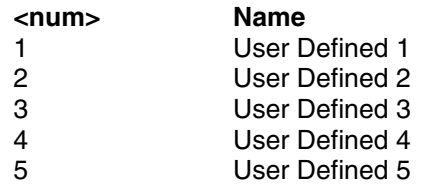

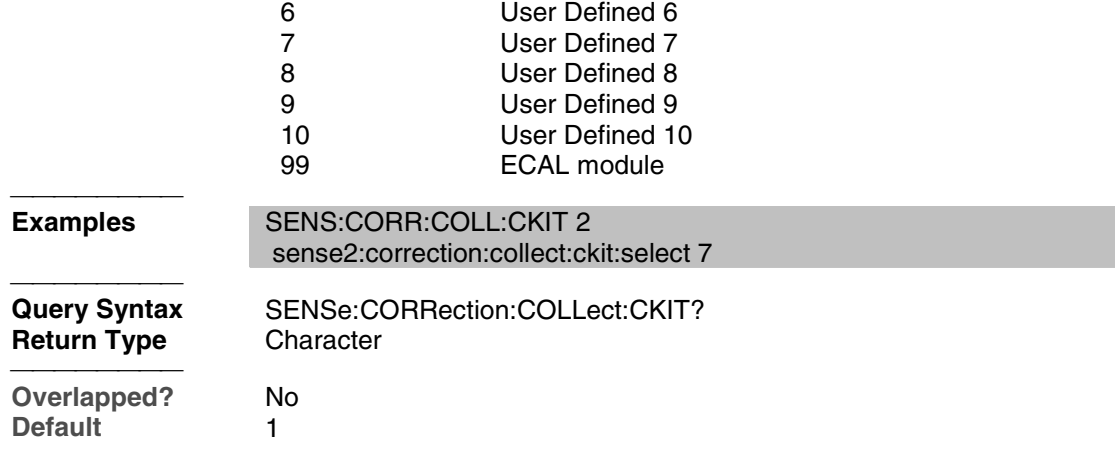

#### **SENSe:CORRection:COLLect:CKIT:STANdard:C0 <num>**

(Read-Write) Sets the C0 value (the first capacitance value) for the selected standard. **Parameters** Value for C0 in picofarads **Examples The following commands set C0=15 picofarads:** SENS:CORR:COLL:CKIT:STAN:C0 15 sense:correction:collect:ckit:standard:c0 15 **Query Syntax** SENSe:CORRection:COLLect:CKIT:STANdard:C0?<br>**Return Type** Character **Return Type Overlapped?** No<br> **Default** Not **Not Applicable** <u> 1999 - Johann Stoff, fransk fotballsk politik (f. 1989)</u>

## **SENSe:CORRection:COLLect:CKIT:STANdard:C1 <num>**

(Read-Write) Sets the C1 value (the second capacitance value) for the selected standard. **Parameters** <num> Value for C1 in picofarads

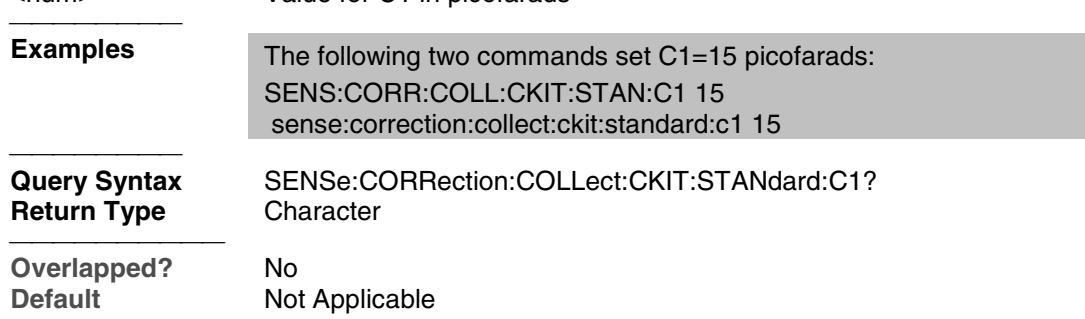

## **SENSe:CORRection:COLLect:CKIT:STANdard:C2 <num>**

(Read-Write) Sets the C2 value (the third capacitance value) for the selected standard. **Parameters** <num> Value for C2 in picofarads

<u> 1999 - Johann Stoff, fransk fotballsk politik (f. 1989)</u>

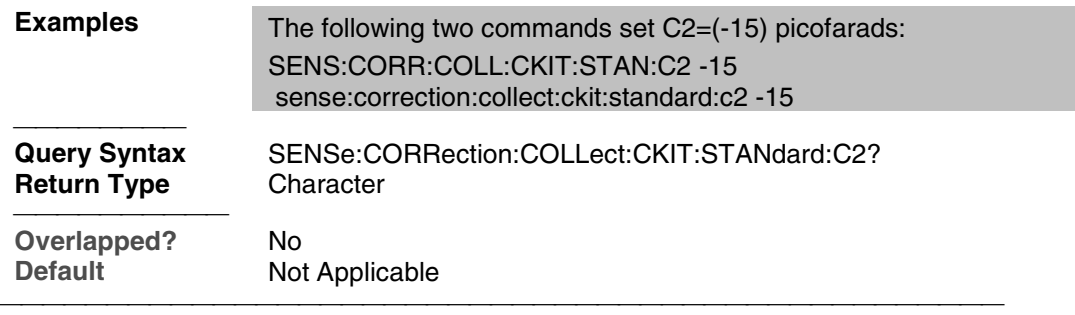

## **SENSe:CORRection:COLLect:CKIT:STANdard:C3 <num>**

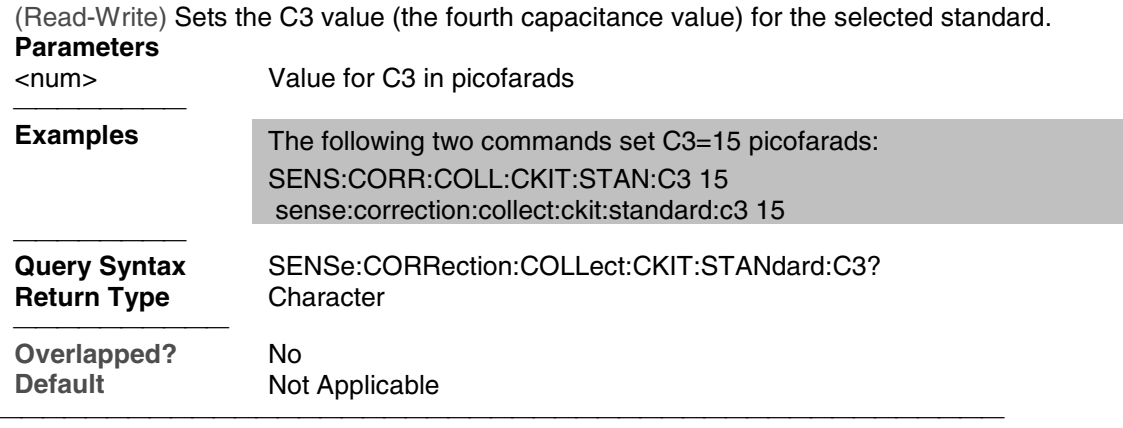

# **SENSe:CORRection:COLLect:CKIT:STANdard:CHARacter <char>**

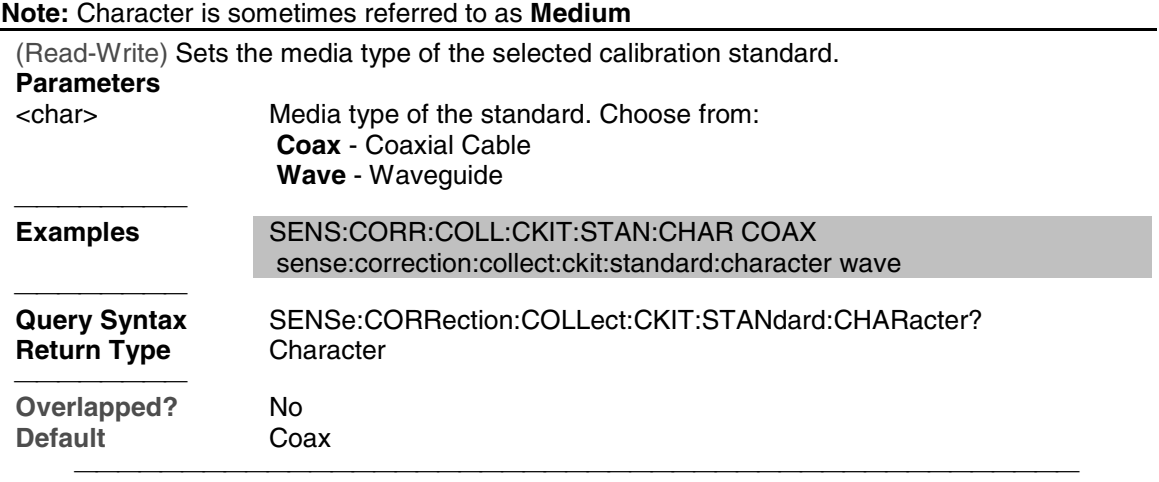

# **SENSe:CORRection:COLLect:CKIT:STANdard:DELay <num>**

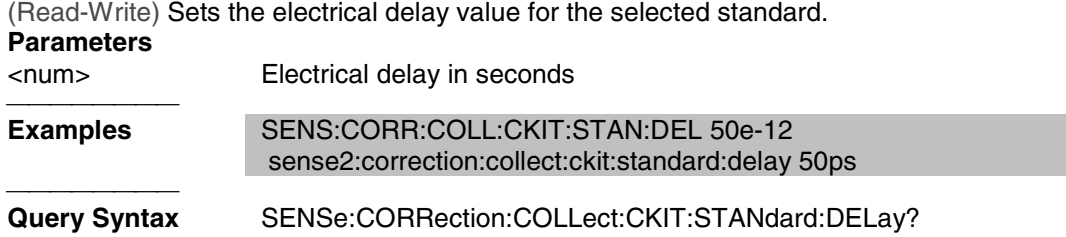

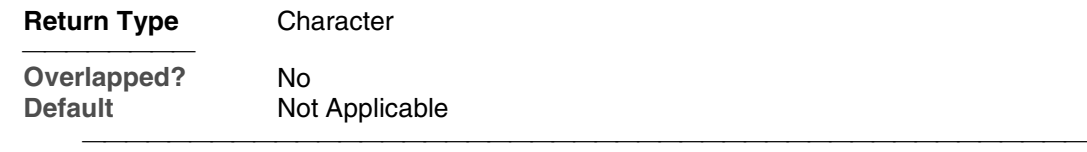

## **SENSe:CORRection:COLLect:CKIT:STANdard:FMAX <num>**

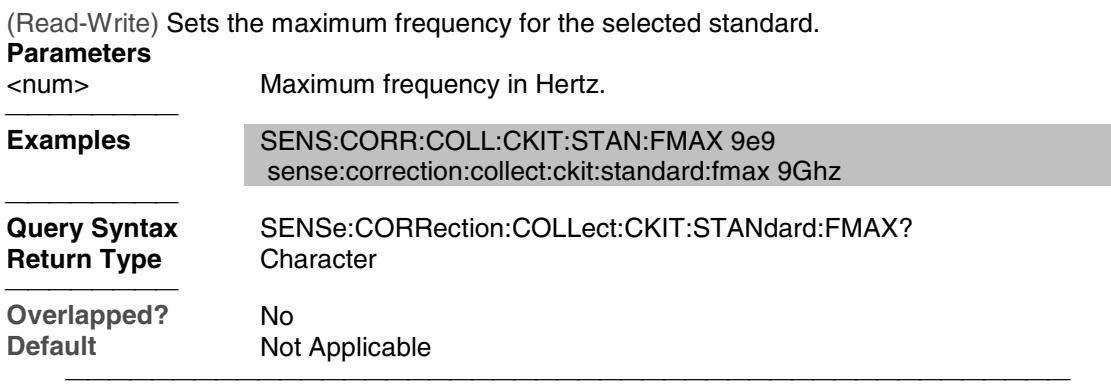

## **SENSe:CORRection:COLLect:CKIT:STANdard:FMIN <num>**

(Read-Write) Sets the minumum frequency for the selected standard.

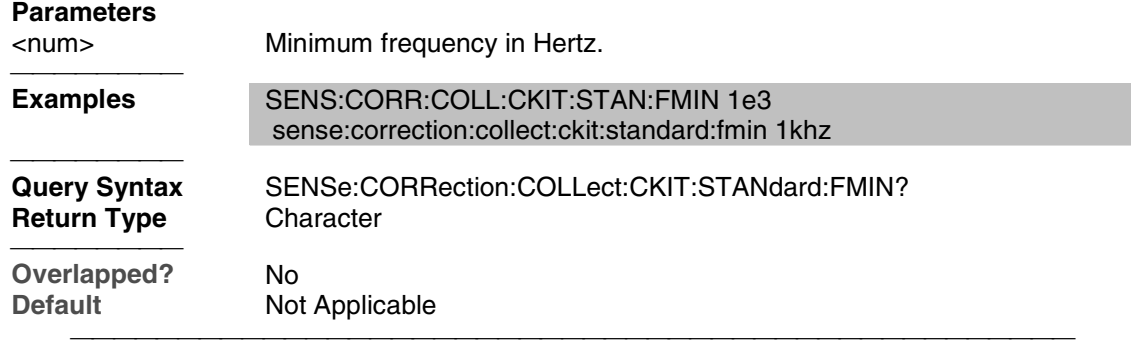

## **SENSe:CORRection:COLLect:CKIT:STANdard:IMPedance <num>**

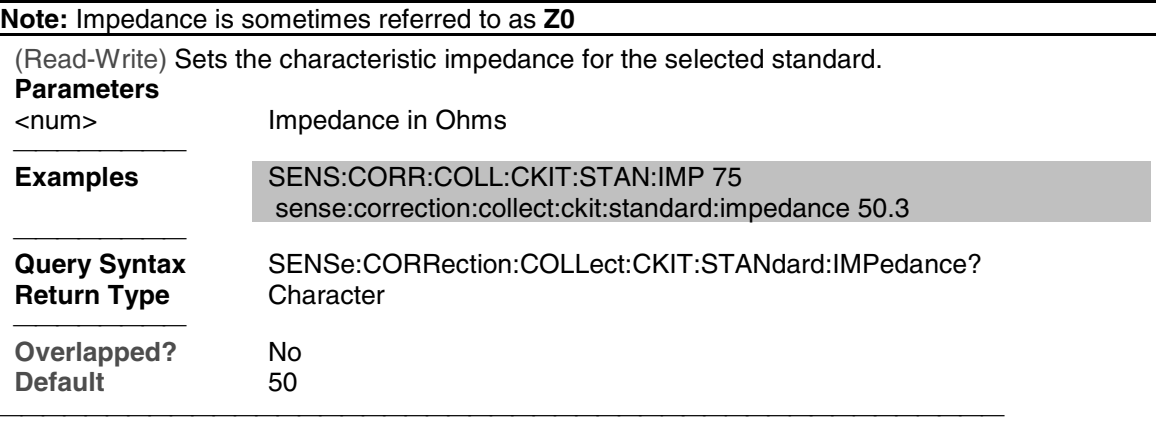

## **SENSe:CORRection:COLLect:CKIT:STANdard:L0 <num>**

(Read-Write) Sets the L0 value (the first inductance value) for the selected standard. **Parameters**

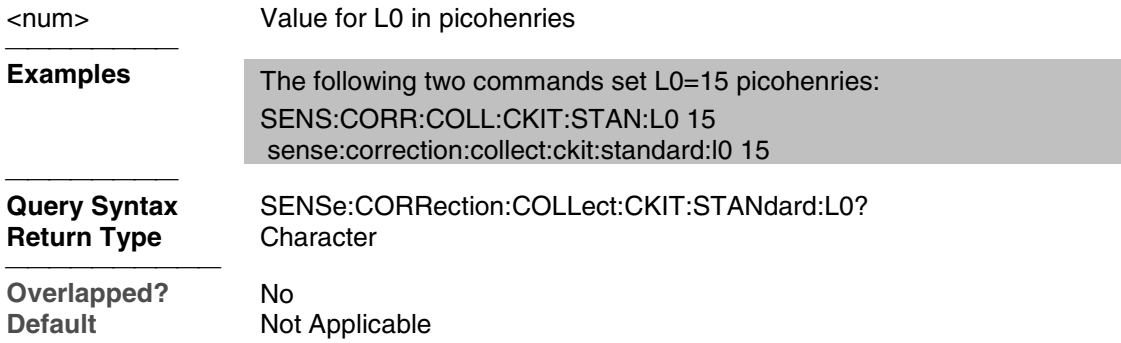

## **SENSe:CORRection:COLLect:CKIT:STANdard:L1 <num>**

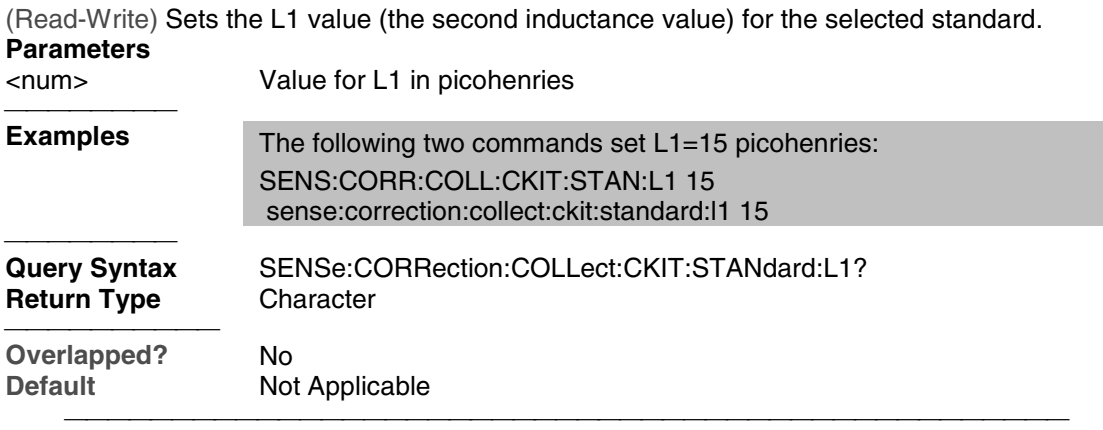

# **SENSe:CORRection:COLLect:CKIT:STANdard:L2 <num>**

(Read-Write) Sets the L2 value (the third inductance value) for the selected standard. **Parameters**

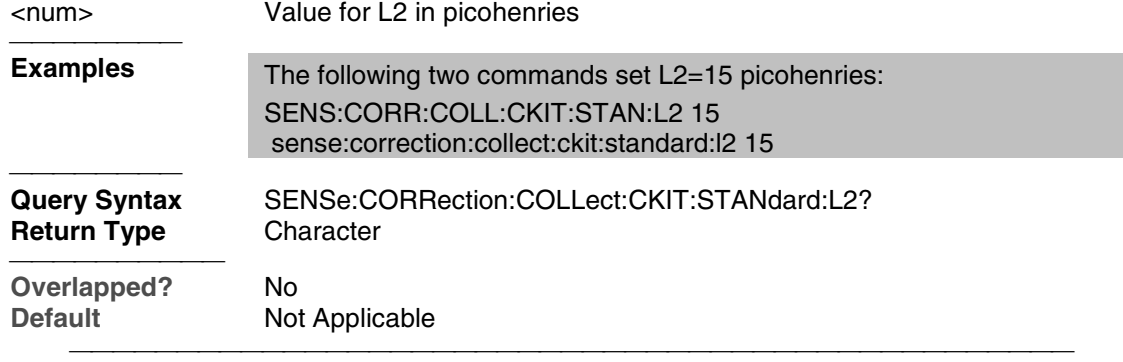

# **SENSe:CORRection:COLLect:CKIT:STANdard:L3 <num>**

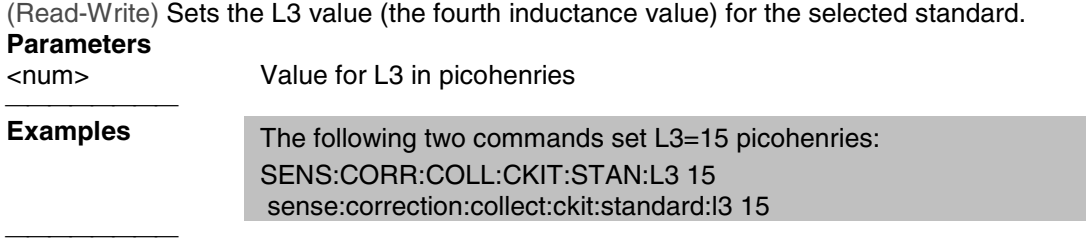

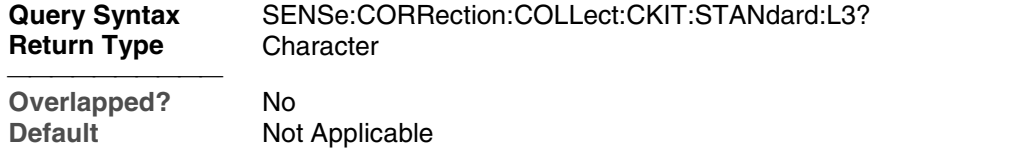

## **SENSe:CORRection:COLLect:CKIT:STANdard:LABel <name>**

(Read-Write) Sets the label for the selected standard. The label is used to prompt the user to connect the specified standard.

#### **Parameters**

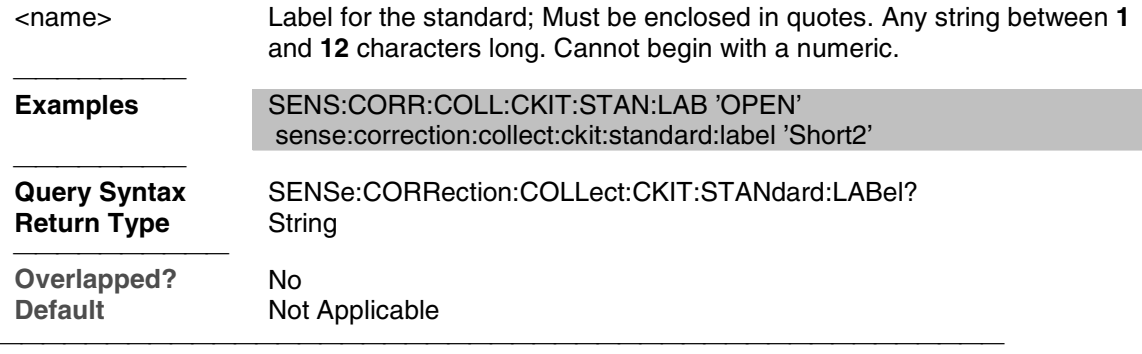

## **SENSe:CORRection:COLLect:CKIT:STANdard:LOSS <num>**

(Read-Write) Sets the insertion loss for the selected standard.

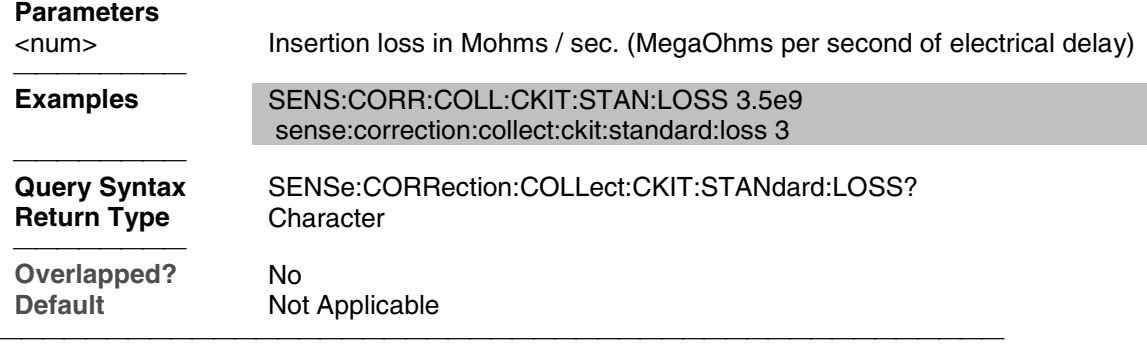

#### **SENSe:CORRection:COLLect:CKIT:STANdard[:SELECT] <num>**

(Read-Write) Selects the calibration standard. All subsequent "CKIT" commands to modify a standard will apply to the selected standard. Select a calibration kit using SENS:CORR:COLL:CKIT:SEL

## **Parameters**

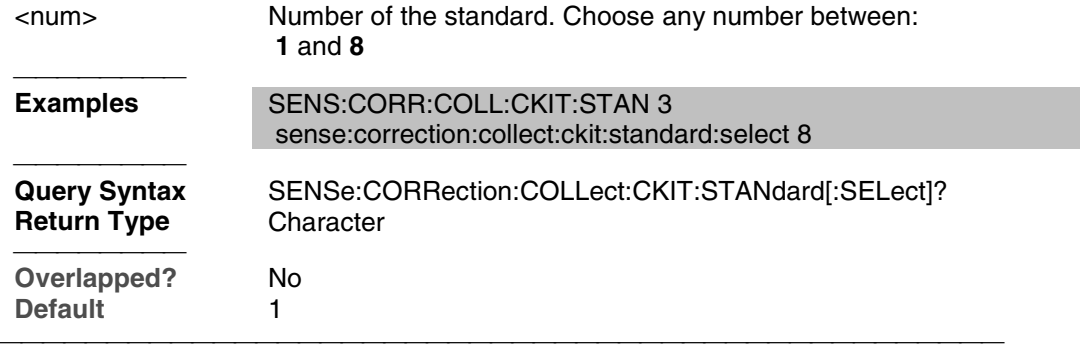

## **SENSe:CORRection:COLLect:CKIT:STANdard:TYPE <char>**

(Read-Write) Sets the type for the selected standard. **Parameters**

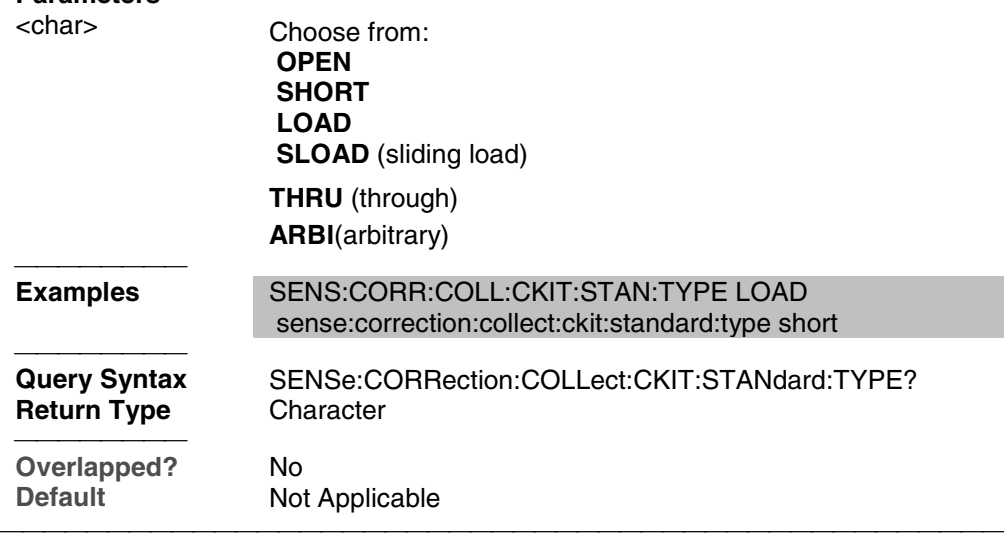

## **SENSe:CORRection:COLLect:CKIT:STANdard:TZReal <num>**

(Read-Write) Sets the TZReal component value of the Terminal Impedance for the selected standard.

## **Note:** Only applicable when the Standard Type is set to **ARBI**

**Parameters**

<num> Value for TZReal in Ohms

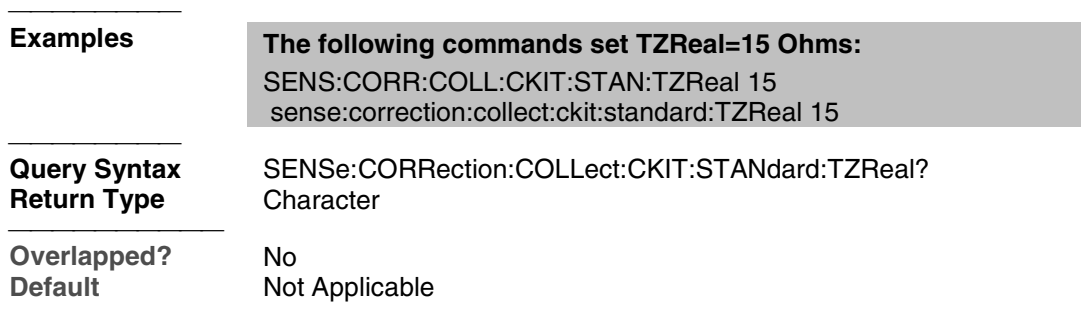

## **SENSe:CORRection:COLLect:CKIT:STANdard:TZImag <num>**

(Read-Write) Sets the TZImag component value of the Terminal Impedance for the selected standard.

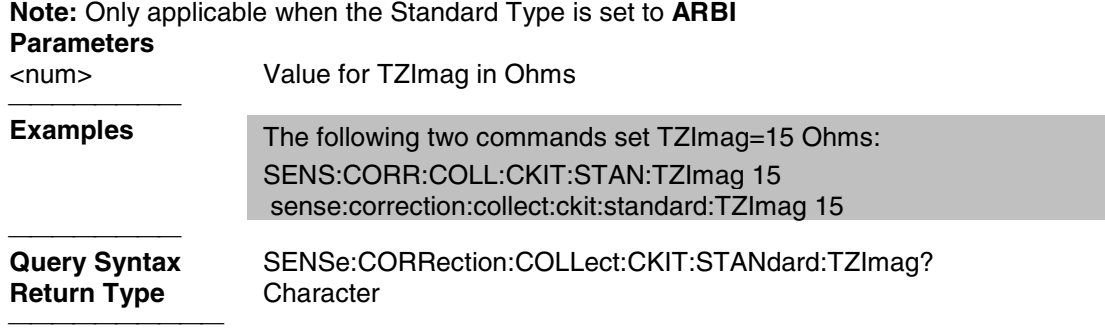

**Overlapped?** No<br> **Default** Not **Not Applicable** 

# **Sense:Correction:CSET Commands**

Performs actions on calibration sets.

SENSe: CORRection: CSET

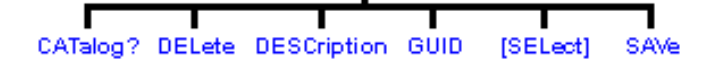

- Click on a blue keyword to view the command details.
- See a List of all commands in this block.
- Learn about Measurement Calibration

## **SENSe<cnum>:CORRection:CSET:CATalog?**

(Read-only) Returns a string containing a list of comma-separated GUIDs for Cal Sets in the following format:

{FD6F863E-9719-11d5-8D6C-00108334AE96},

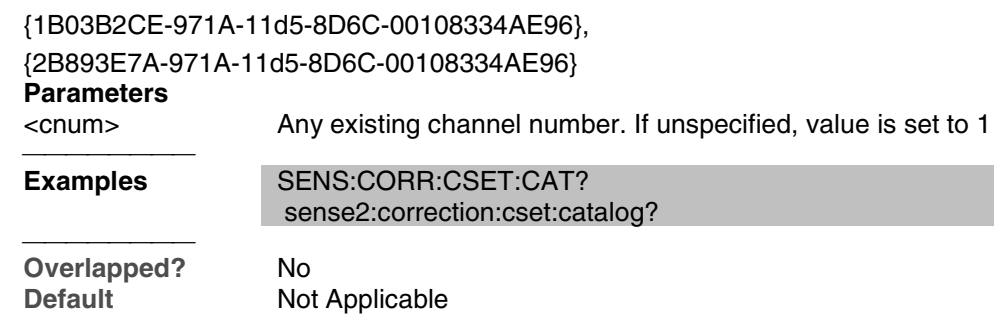

## **SENSe<cnum>:CORRection:CSET:DELete <string>**

(Write-only) Deletes a Cal Set from the set of available Cal Sets. This command immediately updates the Cal Set file on the hard drive. Using the Cal Sets collection is a convenient way to manage Cal Sets.

If the Cal Set identified by the GUID is currently in use, the Cal Set will not be deleted. If you still want to delete a Cal Set that is in use, either turn off correction on the subscribing measurement, turn off subscribed channels, or select a different Cal Set for the subscribed channel.

#### **Parameters**

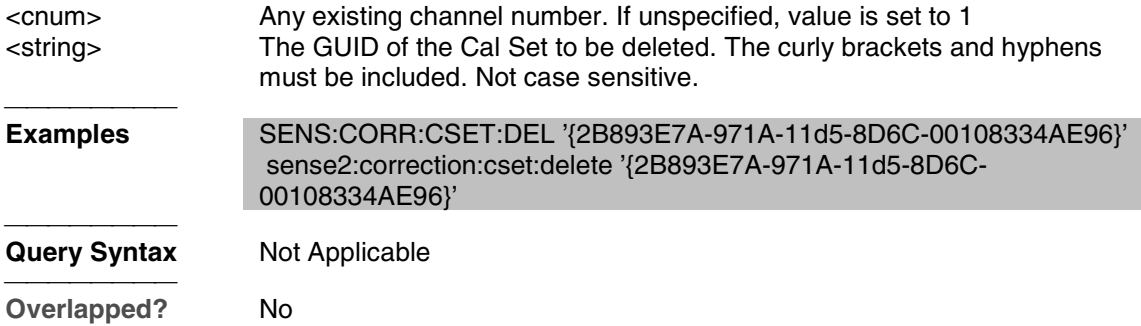

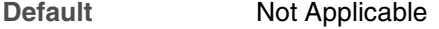

#### **SENSe<cnum>:CORRection:CSET:DESCription <string>**

(Read-Write) Sets or returns the descriptive string assigned to the selected Cal Set. Change this string so that you can easily identify each Cal Set. Select the Cal Set using SENSe:CORRection:CSET:GUID

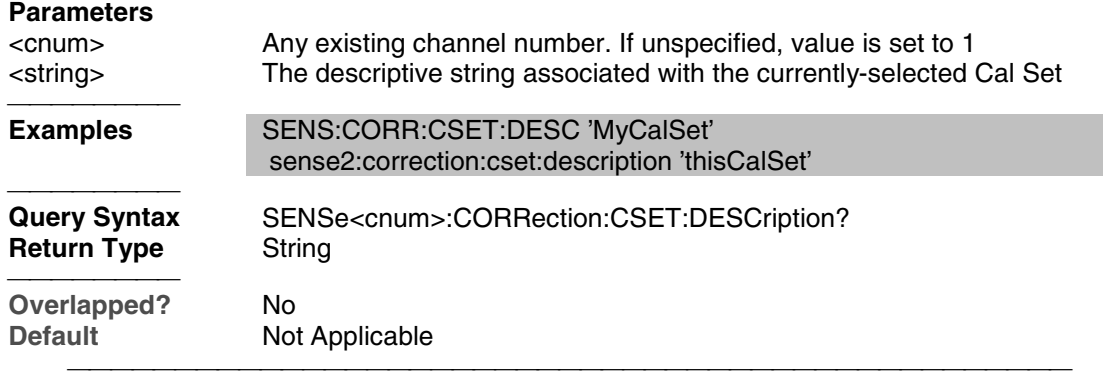

#### **SENSe<cnum>:CORRection:CSET:GUID <string>**

(Read-Write) Selects the Cal Set identified by the string parameter (GUID) and applies it to the specified channel.

A Cal Set cannot be selected for a channel which is not On.

If the stimulus settings of the selected Cal Set differ from those of the selected channel, the instrument will automatically change the channel's settings to match the Cal Set.

## **Parameters**

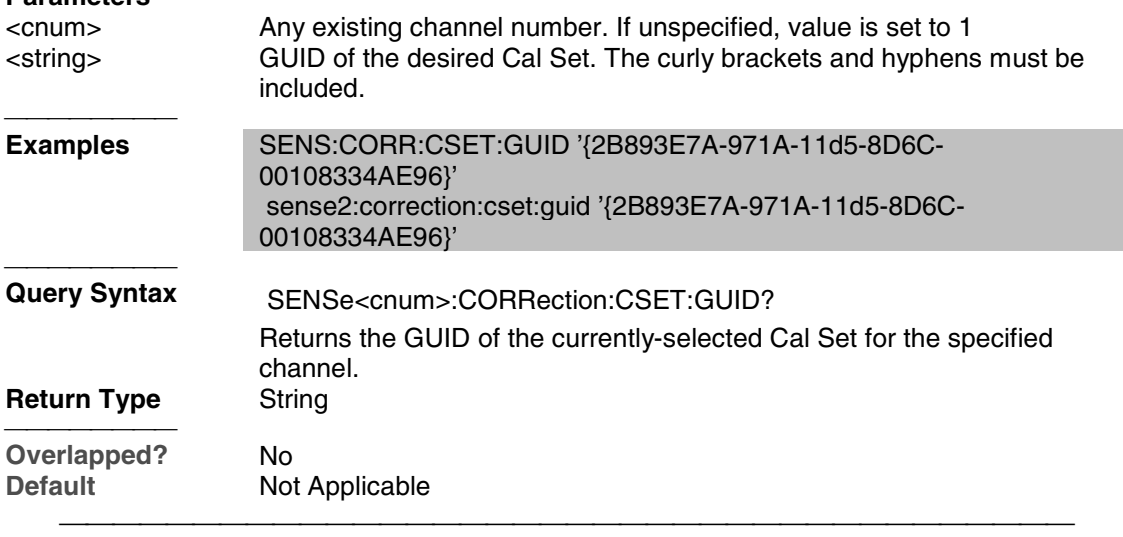

#### **SENSe<cnum>:CORRection:CSET[:SELect] <char>**

(Read-Write) Restores a correction data set from memory. The file name is "**CSET***x***.cst"** where x is the user number assigned to  $\langle \text{char} \rangle$ , and .cst specifies a cal set and instrument state. This is not the same syntax as a file saved through the default choices from the front panel, which is "**at00***x***.cst**". For more information on the file naming syntax, see the MMEMory subsystem.

#### **Parameters**

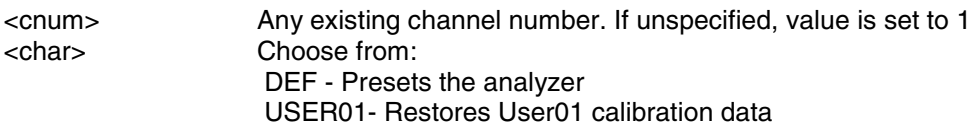

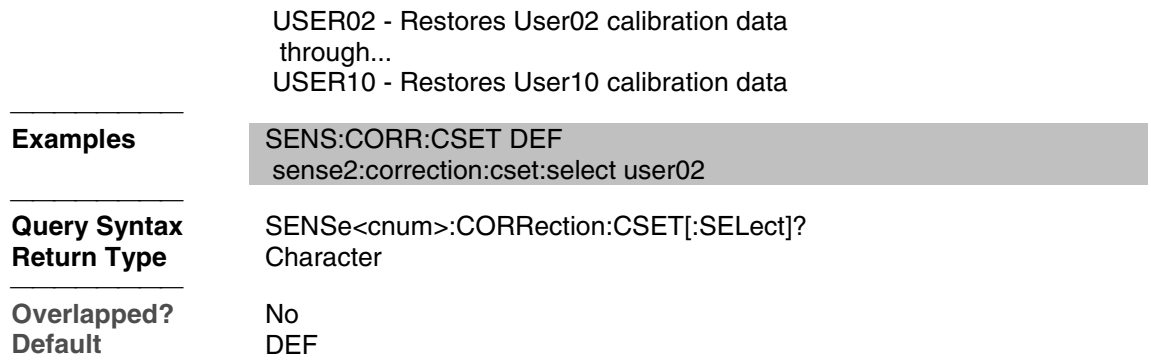

## **SENSe<cnum>:CORRection:CSET:SAVE <char>**

Write a correction data set to memory or Read the last correction set saved. The file name is saved as "**CSET***x***.cst"** where x is the user number assigned to <char>, and .cst specifies a cal set and instrument state. This is not the same syntax as a file saved through the default choices from the front panel, which is "**at00***x***.cst**". For more information on the filenaming syntax, see the MMEMory subsystem.

#### **Parameters**

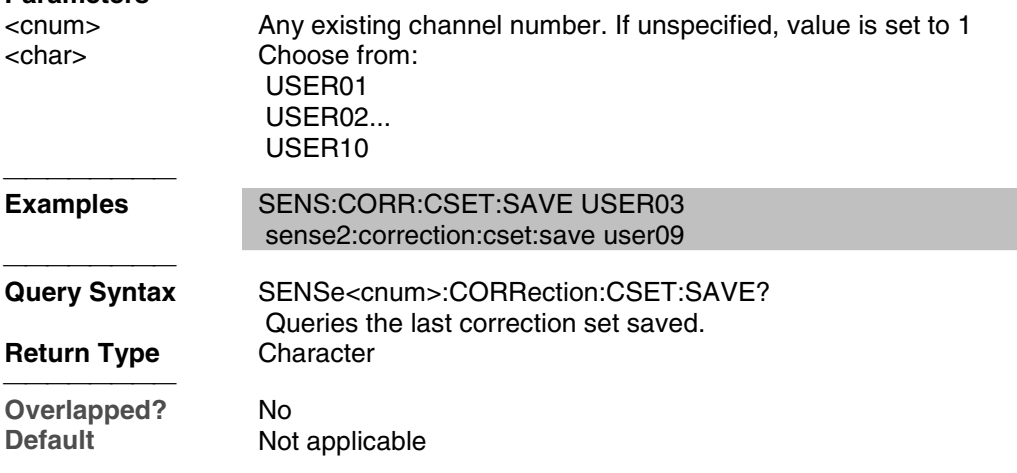

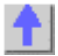

# **Sense:Correction:Collect:Guided Commands**

Performs and applies a GUIDED measurement calibration and other error correction features.

<u> 1999 - Johann Stoff, fransk fotballsk politik (f. 1989)</u>

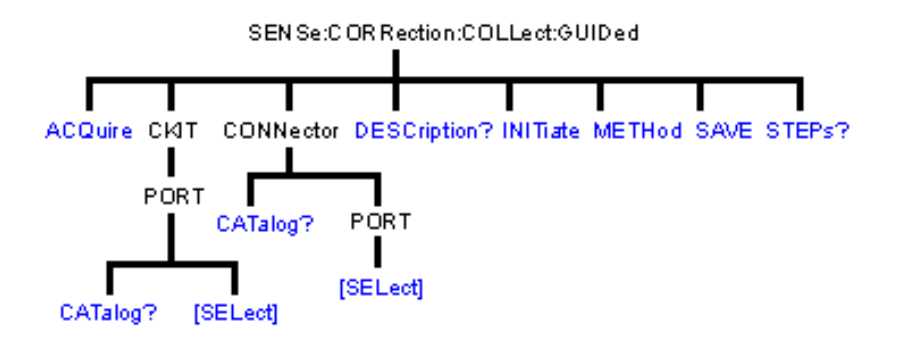

- Click on a blue keyword to view the command details.
- See a List of all commands in this block.
- See an example using some of these commands.
- Learn about Measurement Calibration

## **SENSe<cnum>:CORRection:COLLect:GUIDed:ACQuire <std>**

(Write-only) Initiates the measurement of the specified calibration standard Executing this command with an unnecessary standard has no affect.

The measured data is stored and used for subsequent calculations of error correction coefficients. All standards must be measured before a calibration can be completed. Any measurement can be repeated until the SENS:CORR:COLL:GUID:SAVE command is executed.

Query the user prompt description using SENS:CORR:COLL:GUID:DESC? Query the required calibration steps using SENS:CORR:COLL:GUID:STEP? **Parameters**

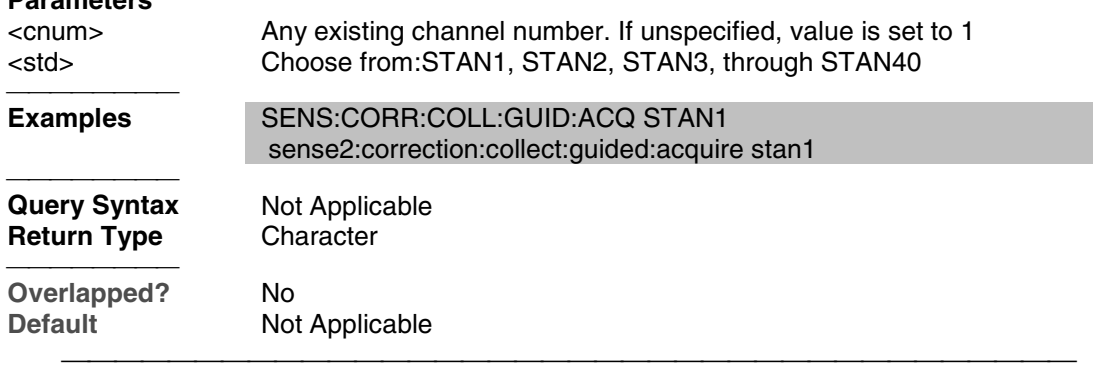

#### **SENSe<cnum>:CORRection:COLLect:GUIDed:CKIT:PORT<pnum>:CATalog?**

(Read-only) Returns a comma-separated list of valid kits for each port. Use items in the list to select the kit to be used with the SENS:CORR:COLL:GUID:CKIT:PORT command.

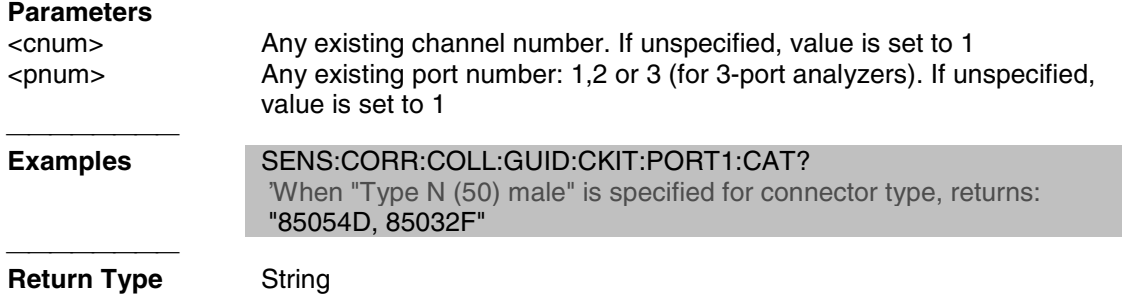

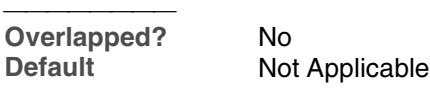

#### **SENSe<cnum>:CORRection:COLLect:GUIDed:CKIT:PORT<pnum>[:SELect] <kit>**

(Read-Write) Specifies the calibration kit for each port to be used during a guided calibration. An unused port does NOT need to have a specified Cal Kit.

#### **Note:**

- 1. Specify the connector type for the port with SENS:CORR:COLL:GUID:CONN:PORT.
- 2. Query the valid available kits for each port with
- SENS:CORR:COLL:GUID:CKIT:PORT:CAT?
- 3. Specify the kit using this command.
- 4. Perform a query of this command. If the <kit> parameter was incorrectly entered, an error will be returned.

#### **Parameters**

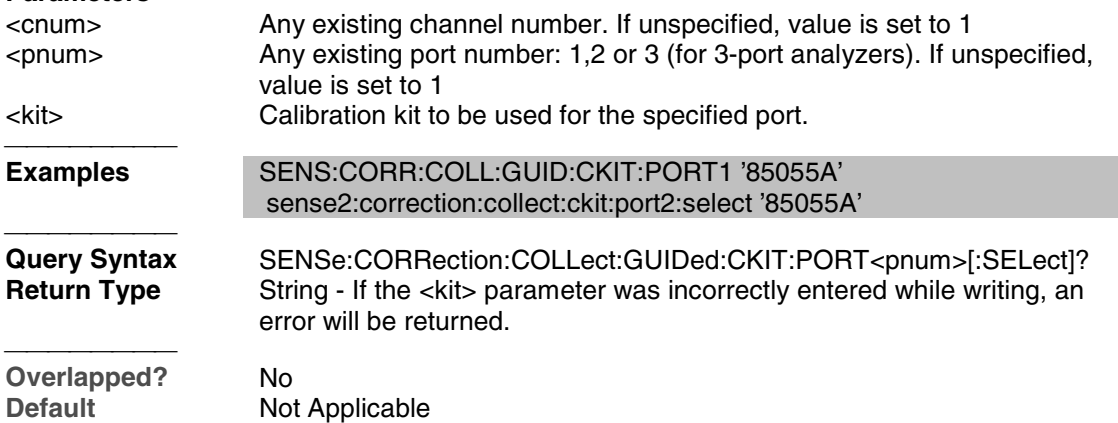

#### **SENSe<cnum>:CORRection:COLLect:GUIDed:CONNector:CATalog?**

(Read-only) Returns a comma-separated list of valid connectors. Use an item from the returned list to specify a connector for the SENS:CORR:COLL:GUID:CONN:PORT:SEL command.

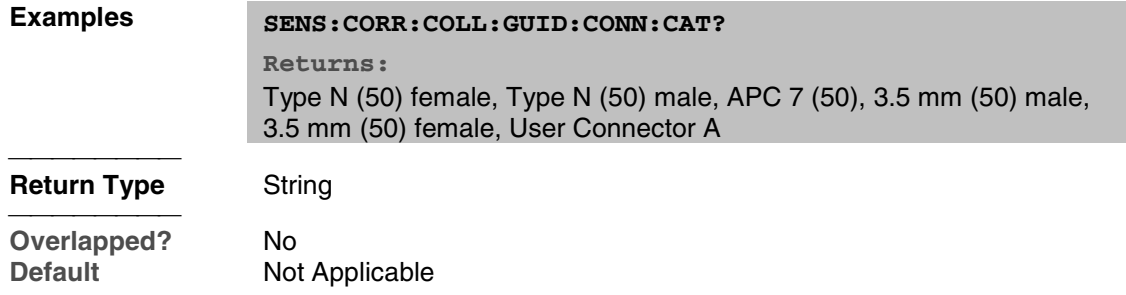

#### **SENSe<cnum>:CORRection:COLLect:GUIDed:CONNector:PORT<pnum>[:SELect] <conn>**

(Read-Write) Specifies a connector type for every port during the Guided Calibration procedure. Valid connector names are stored within calibration kits. Some cal kits may include both male and female connectors. Therefore, specifying connector gender may be required.

Unused ports must be defined as or Not used. If all ports are defined as "Not used", a guided calibration cannot be performed.

• A single port with a valid <conn> name indicates a 1-Port calibration will be performed.

- Two ports with valid <conn> names indicate either a 2-Port or TRL calibration will be performed depending on the standards definition found within the cal kit and the capability of the analyzer. (The analyzer must have 4 receivers for TRL calibrations.).
- Three ports with valid <conn> names indicate a 3-Port calibration will be performed.

#### **Note:**

 1. Use SENS:CORR:COLL:GUID:CONN:CAT? to query available connectors before specifying the port connector.

2. Select a connector type using this command.

 3. Perform a query of this command. If the <conn> parameter was incorrectly entered, an error will be returned.

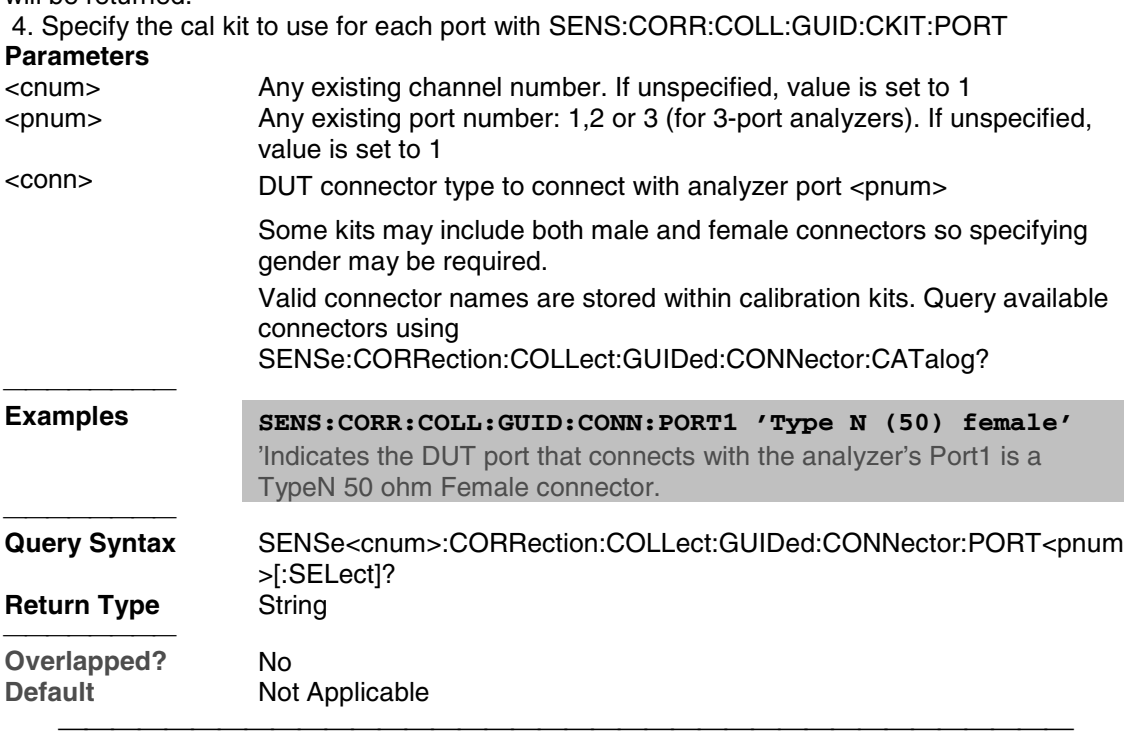

#### **SENSe<cnum>:CORRection:COLLect:GUIDed:DESCription? <step>**

(Read-only) Returns the connection description for the specified calibration step.

## **Parameters**

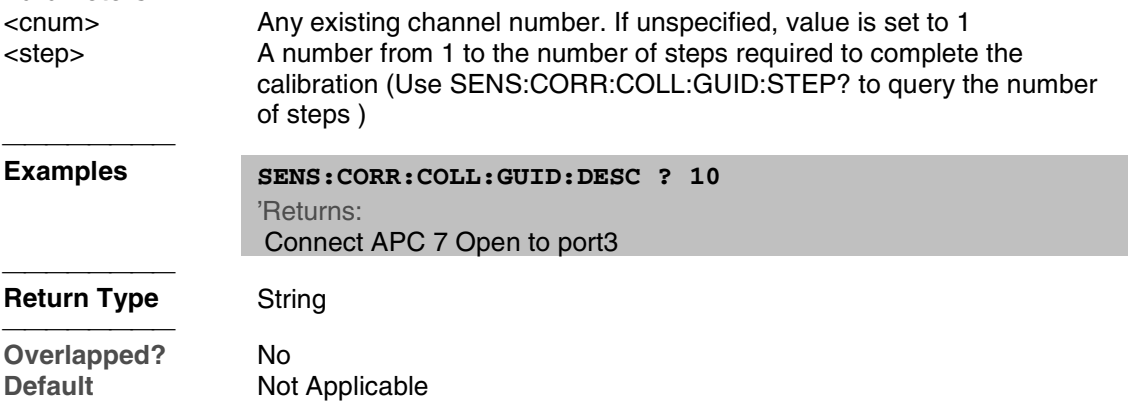

#### **SENSe<cnum>:CORRection:COLLect:GUIDed:INITiate**

(Write-only) Initiates a guided calibration by creating a new Cal Set.

The analyzer determines the measurements needed to perform the calibration using the

settings specified from the SENS:CORR:COLL:GUID:CONN:PORT and SENS:CORR:COLL:GUID:CKIT:PORT commands.

After this command is executed, subsequent commands can be used to query the number of measurement steps, issue the acquisition commands, query the connection description strings, and subsequently complete a guided calibration.

#### **Parameters**

<cnum> Any existing channel number. If unspecified, value is set to 1 Examples **SENS:CORR:COLL:GUID:INIT**  sense2:correction:collect:guided:initiate **Query Syntax** Not Applicable **Overlapped?** No<br> **Default** No **Not Applicable** 

## **SENSe<cnum>:CORRection:COLLect:GUIDed:METHod <char>**

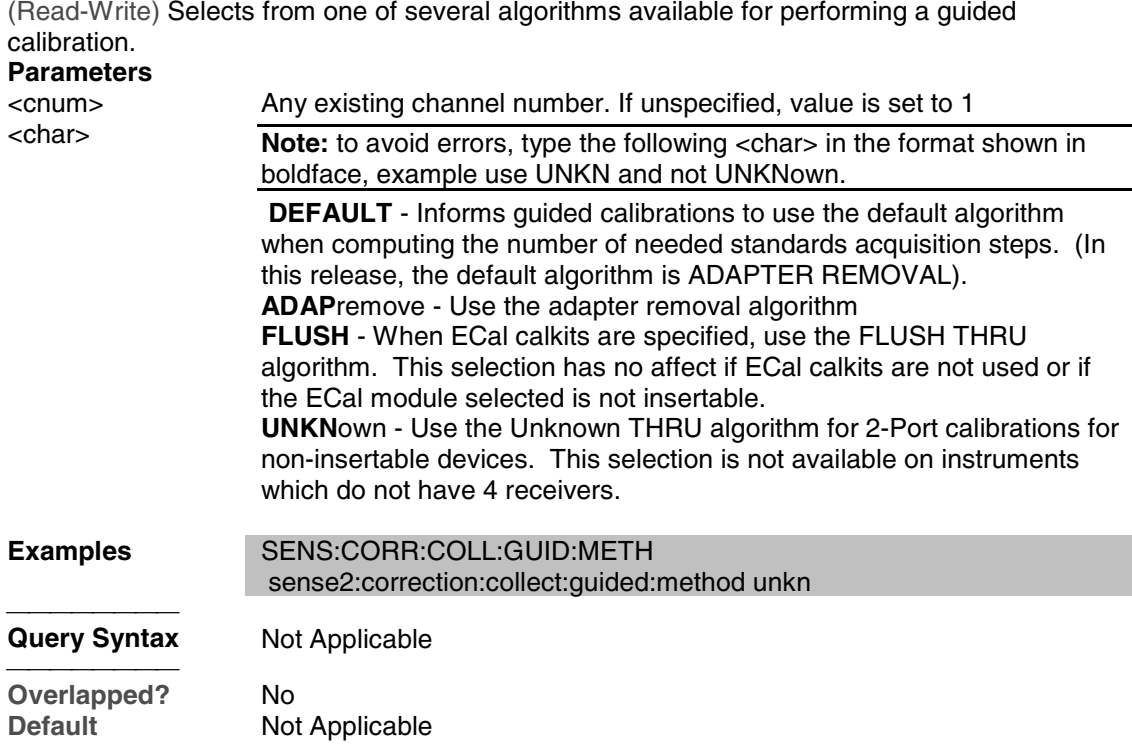

## **SENSe<cnum>:CORRection:COLLect:GUIDed:SAVE**

(Write-only) Completes the guided cal by computing the error correction terms, turning Correction ON, and saving the calibration to a cal set. If all of the required standards have not been measured, the calibration will not complete properly. **Parameters** <cnum> Any existing channel number. If unspecified, value is set to 1 <del>. . . . . . . . .</del> **Examples** SENS:CORR:COLL:GUID:SAVE sense2:correction:collect:guided:save

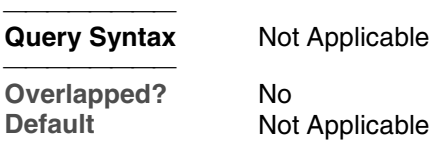

#### **SENSe<cnum>:CORRection:COLLect:GUIDed:STEPs?**

(Read-only) Returns the number of measurement steps required to complete the current guided calibration. This command is sent after the SENS:CORR:COLL:GUID:INIT, SENS:CORR:COLL:GUID:CONN:PORT and SENS:CORR:COLL:GUID:CKIT:PORT commands. **Parameters** <cnum> Any existing channel number. If unspecified, value is set to 1 **Examples** SENS:CORR:COLL:GUID:STEP? sense2:correction:collect:guided:steps? **Return Type** Integer **Overlapped?** No<br> **Default** Not **Not Applicable** 

<u> 1999 - Johann Stoff, fransk fotballsk politik (f. 1989)</u>

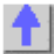

# **Sense:Couple Command**

Learn about Alternate Sweep

## **SENSe<cnum>:COUPle <ALL | NONE>**

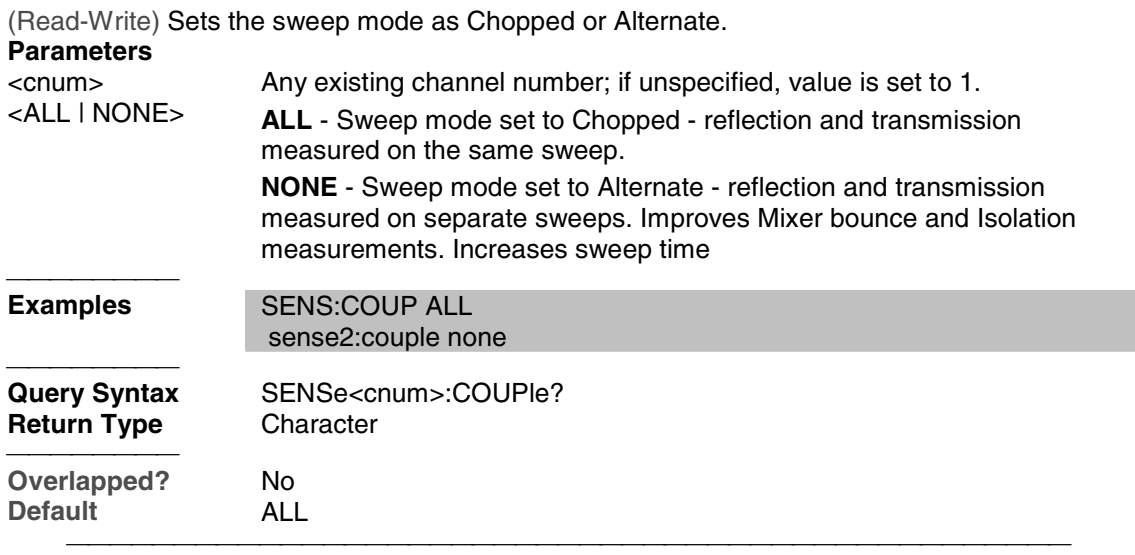

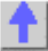

## **Sense:Frequency Commands**

Sets the frequency sweep functions of the analyzer.

SENSe: FREQuency

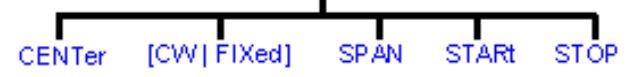

• Click on a blue keyword to view the command details.

<u> 1999 - Johann Stoff, fransk fotballsk politik (f. 1989)</u>

- See a List of all commands in this block.
- See an example using some of these commands.
- Learn about Frequency Sweep

## **SENSe<cnum>:FREQuency:CENTer <num>**

(Read-Write) Sets the center frequency of the analyzer.

```
Parameters
```
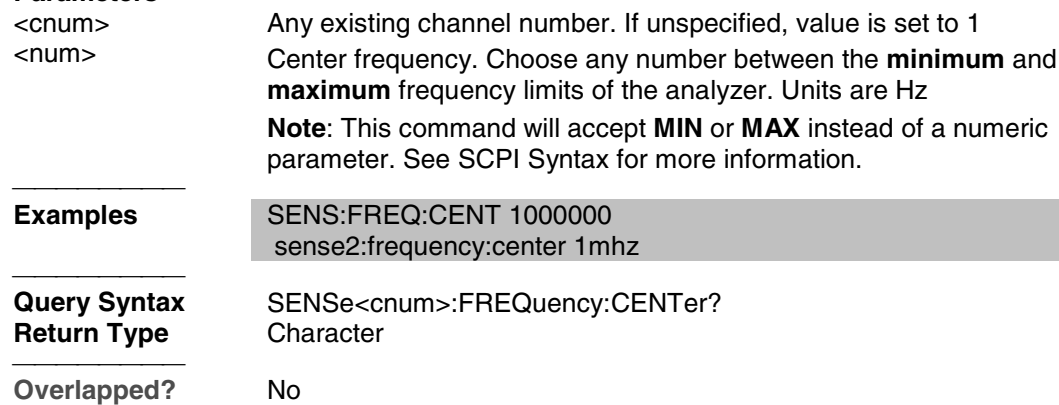

**Default Center of the analyzer's frequency span** 

#### **SENSe<cnum>:FREQuency[:CW |:FIXed] <num>**

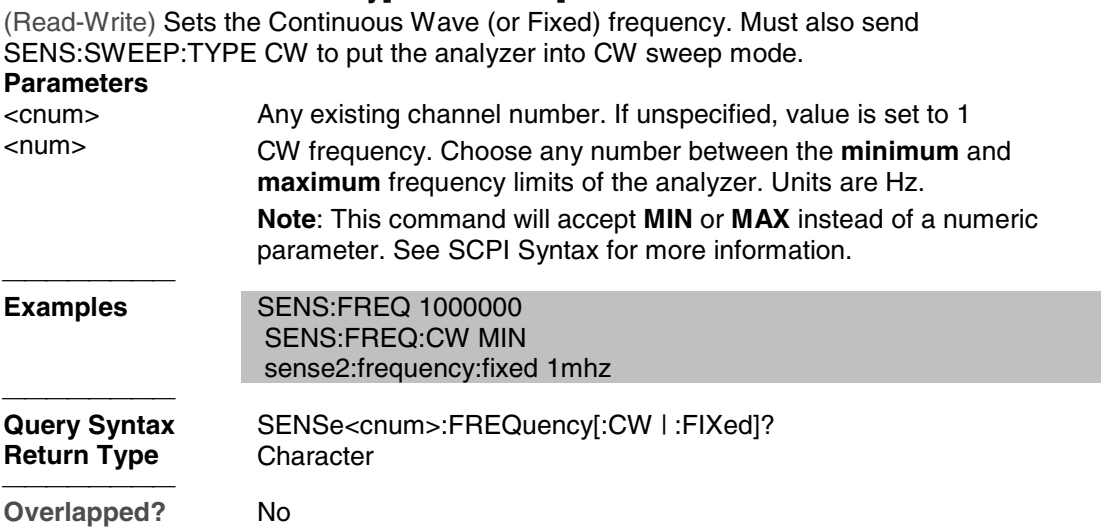

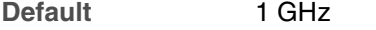

# **SENSe<cnum>:FREQuency:SPAN <num>**

(Read-Write) Sets the frequency span of the analyzer.

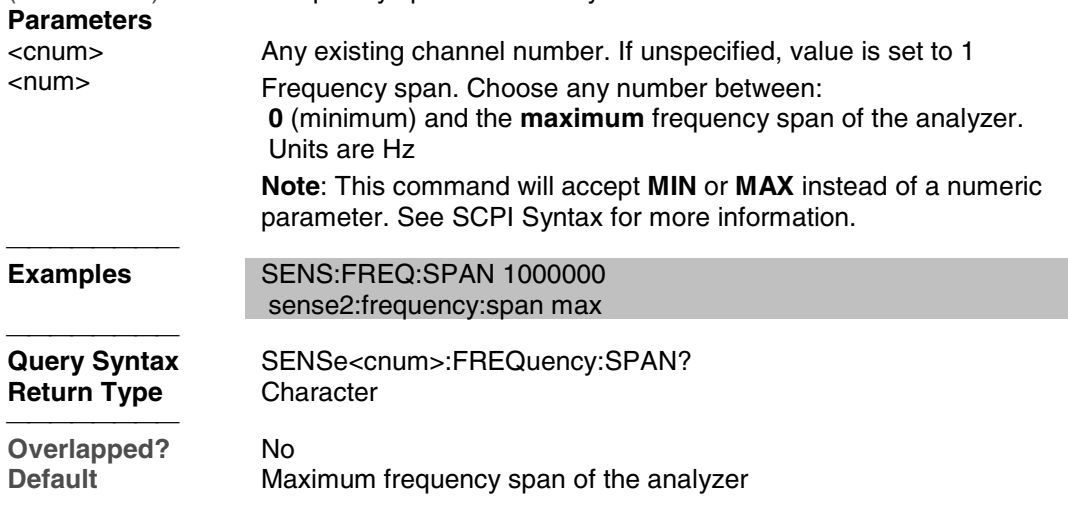

## **SENSe<cnum>:FREQuency:STARt <num>**

(Read-Write) Sets the start frequency of the analyzer.

#### **Parameters**

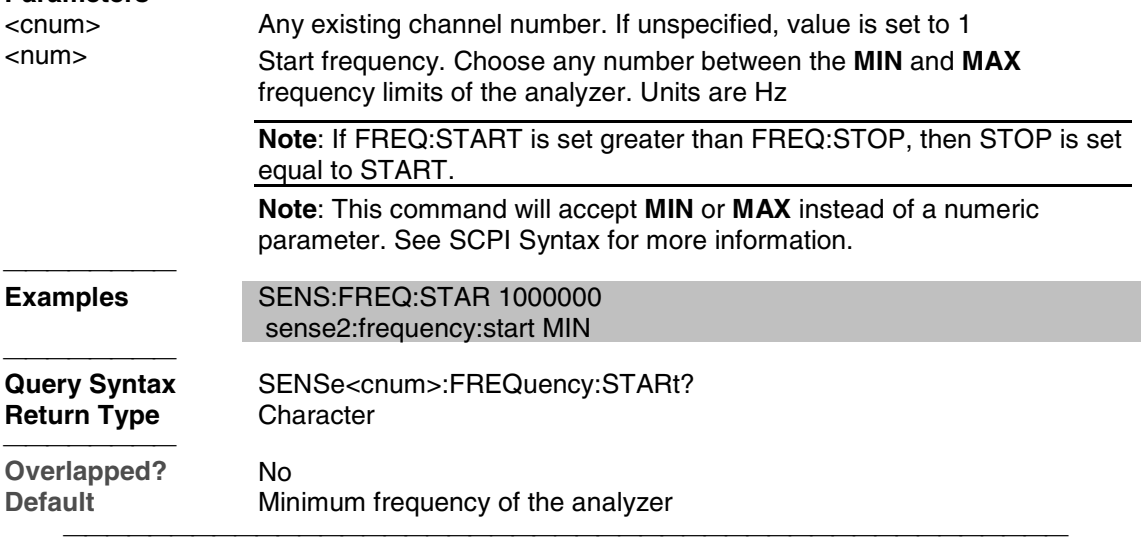

# **SENSe<cnum>:FREQuency:STOP <num>**

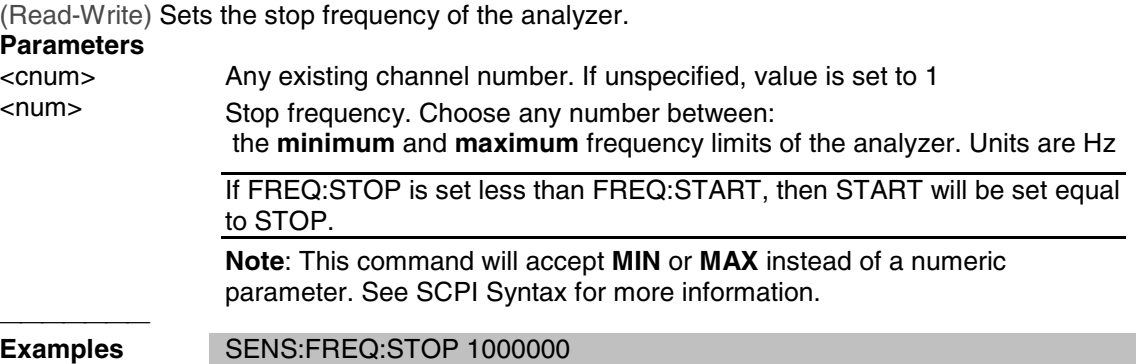

#### sense2:frequency:stop max

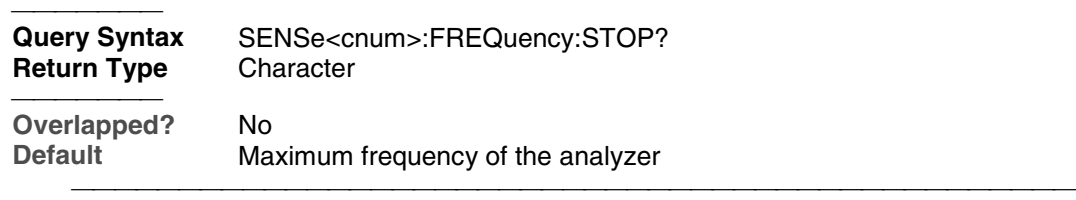

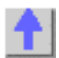

# **Sense:Power Command**

Learn about Receiver Attenuation

## **SENSe<cnum>:POWer:ATTenuation <recvr>,<num>**

(Read-Write) Sets the attenuation level for the specified receiver.

**Note:** Attenuation cannot be set with Sweep Type set to Power

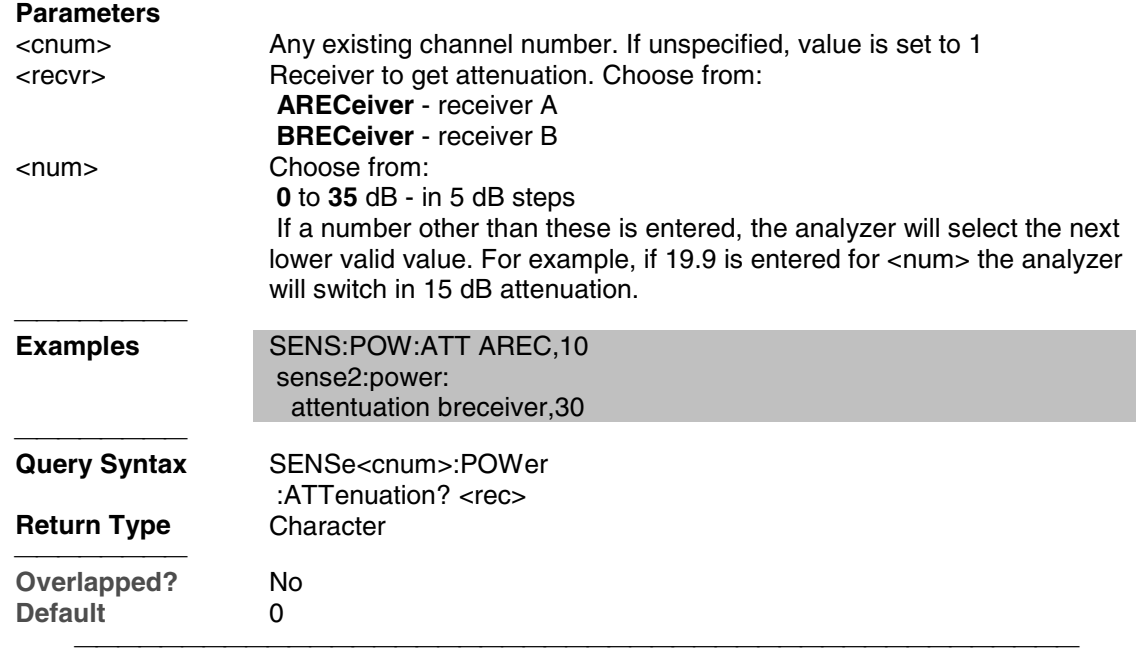

<u> 1999 - Johann Stoff, fransk fotballsk politik (f. 1989)</u>

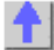

## **Sense:Roscillator Command**

Learn about the Reference Osc.

## **SENSe:ROSCillator:SOURce?**

(Read-only) Applying a signal to the Reference Oscillator connector automatically sets the Reference Oscillator to EXTernal. This command allows you to check that it worked.  **EXT** is returned when a signal is present at the **Reference Oscillator** connector.  **INT** is returned when **NO** signal is present at the **Reference Oscillator** connector.

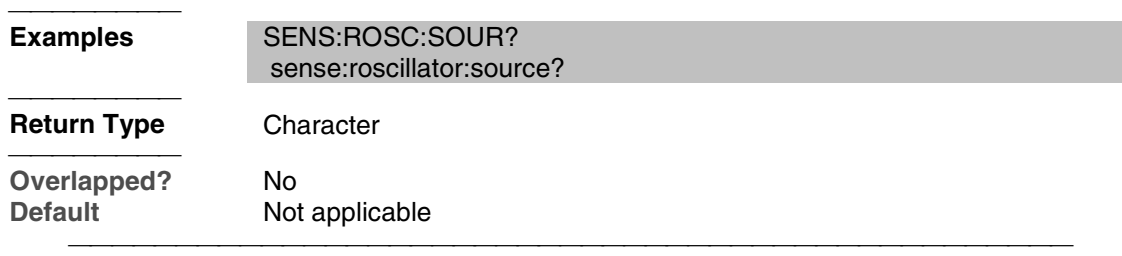

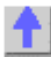

## **Sense:Segment Commands**

Defines the segment sweep settings. Enable segment sweep with **SENS:SWE:TYPE SEGMent.**

<u> 1999 - Johann Stoff, fransk fotballsk politik (f. 1989)</u>

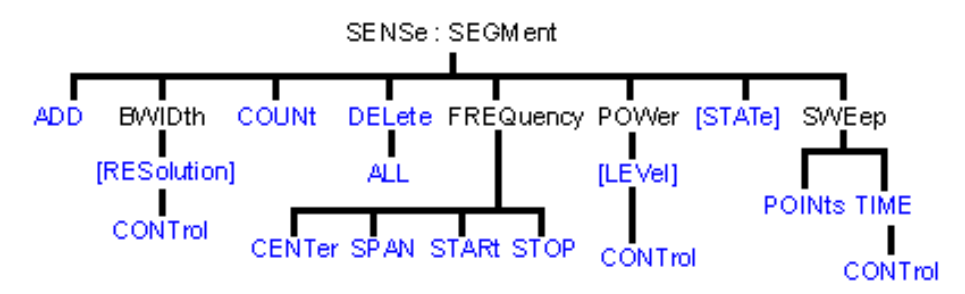

- Click on a blue keyword to view the command details.
- See a List of all commands in this block.
- Learn about Segment Sweep

#### **SENSe<cnum>:SEGMent<snum>:ADD**

(Write-only) Adds a segment.

## **Parameters**

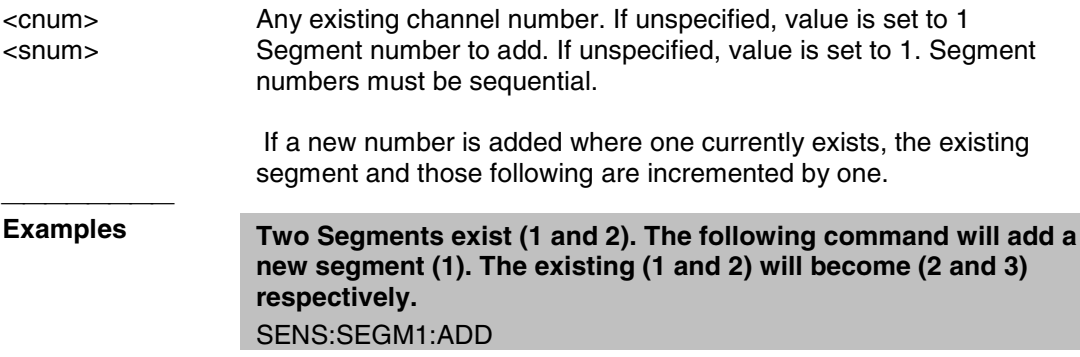

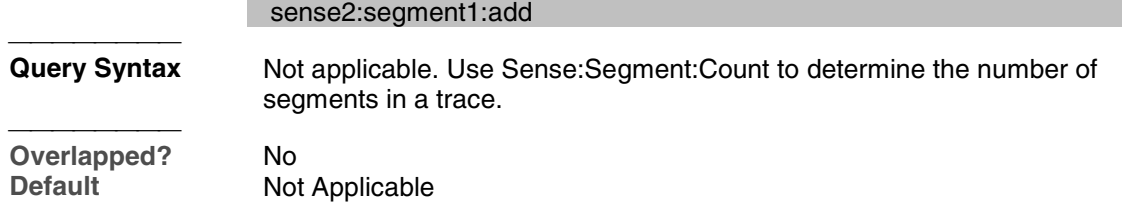

## **SENSe<cnum>:SEGMent<snum>:BWIDth[:RESolution] <num>**

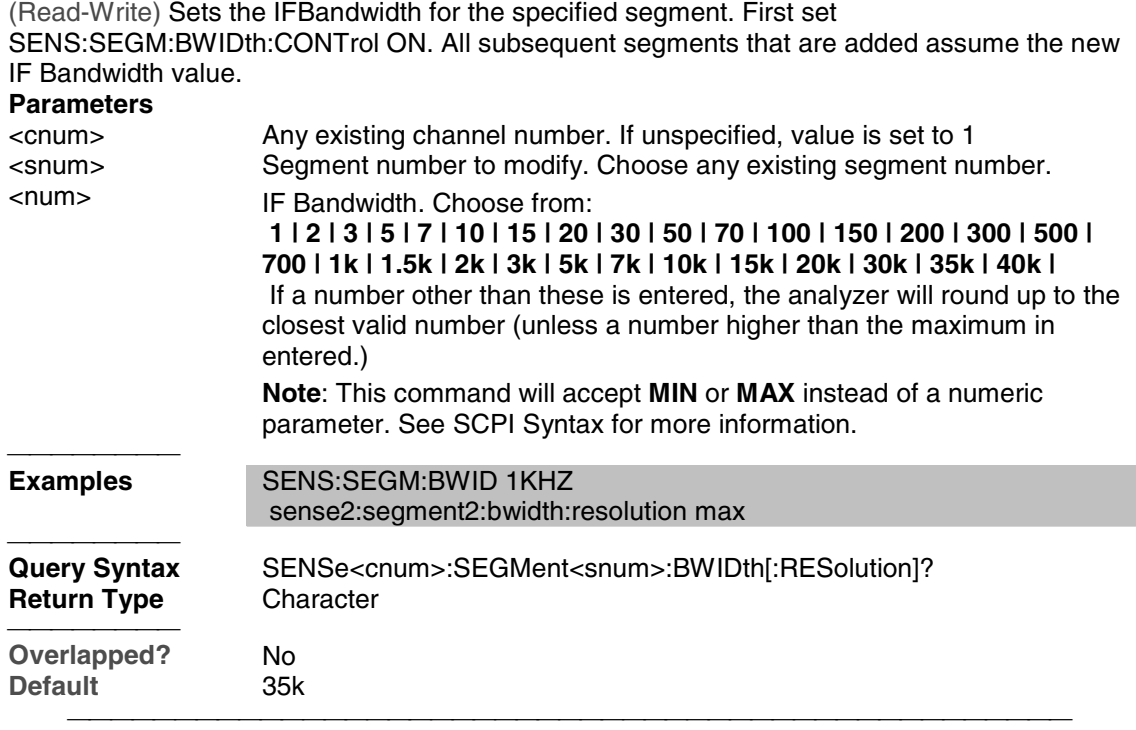

## **SENSe<cnum>:SEGMent:BWIDth[:RESolution]:CONTrol <ON | OFF>**

(Read-Write) Specifies whether the IF Bandwidth resolution can be set independently for each segment.

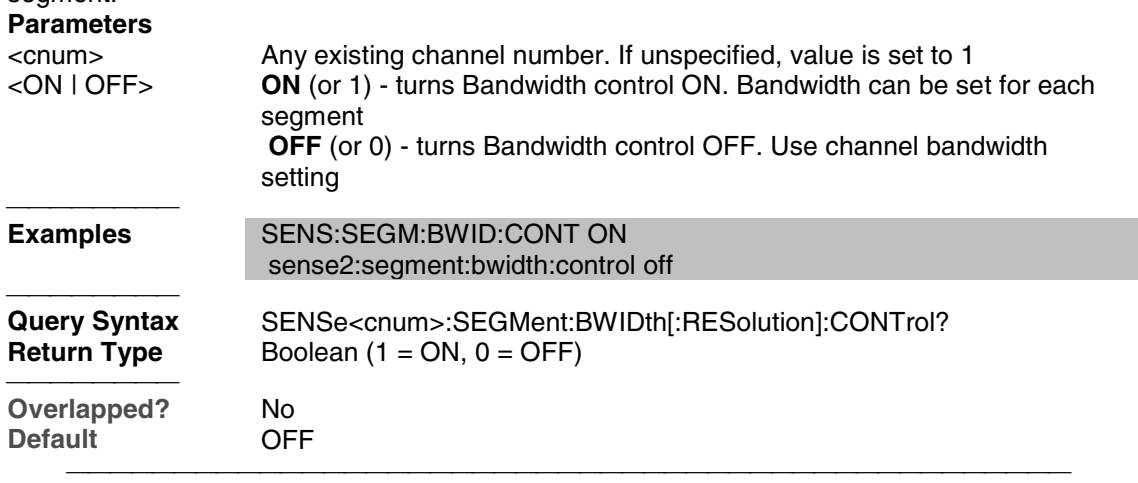

## **SENSe<cnum>:SEGMent:COUNt?**

(Read-only) Queries the number of segments that exist in the specified channel. **Parameters** <cnum> Any existing channel number. If unspecified, value is set to 1

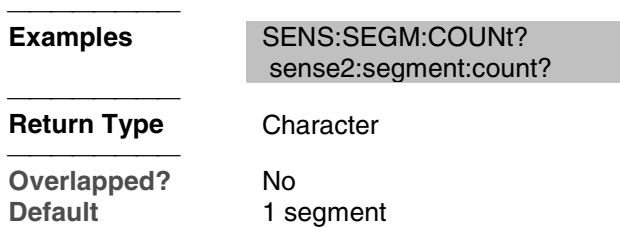

#### **SENSe<cnum>:SEGMent<snum>:DELete**

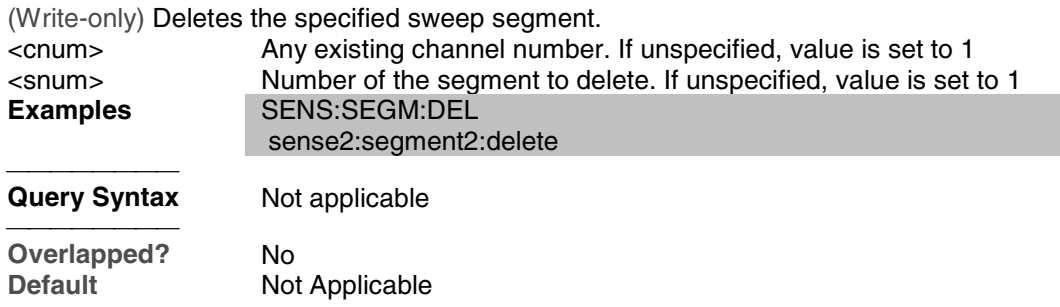

## **SENSe<cnum>:SEGMent:DELete:ALL**

(Write-only) Deletes all sweep segments.

**Parameters**

Any existing channel number. If unspecified, value is set to 1

<u> 1999 - Johann Stoff, fransk fotballsk politik (f. 1989)</u>

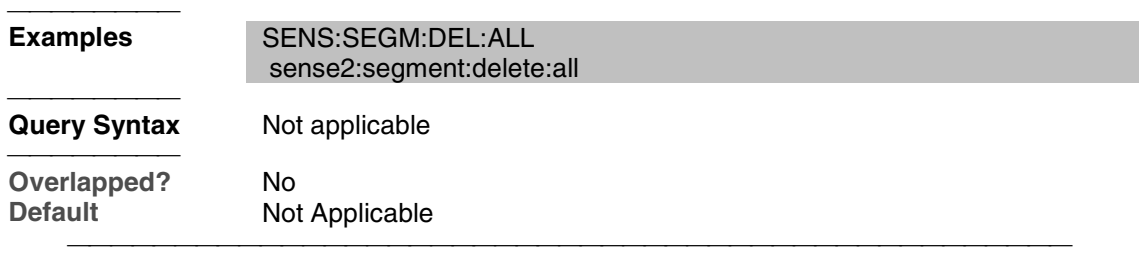

## **SENSe<cnum>:SEGMent<snum>:FREQuency:CENTer <num>**

(Read-Write) Sets the Center Frequency for the specified segment. The Frequency Span of the segment remains the same. The Start and Stop Frequencies change accordingly.

**Note**: All previous segment's Start and Stop Frequencies that are larger than the new Start Frequency are changed to the new Start Frequency. All following segment's start and stop frequencies that are smaller than the new Stop Frequency are changed to the new Stop Frequency.

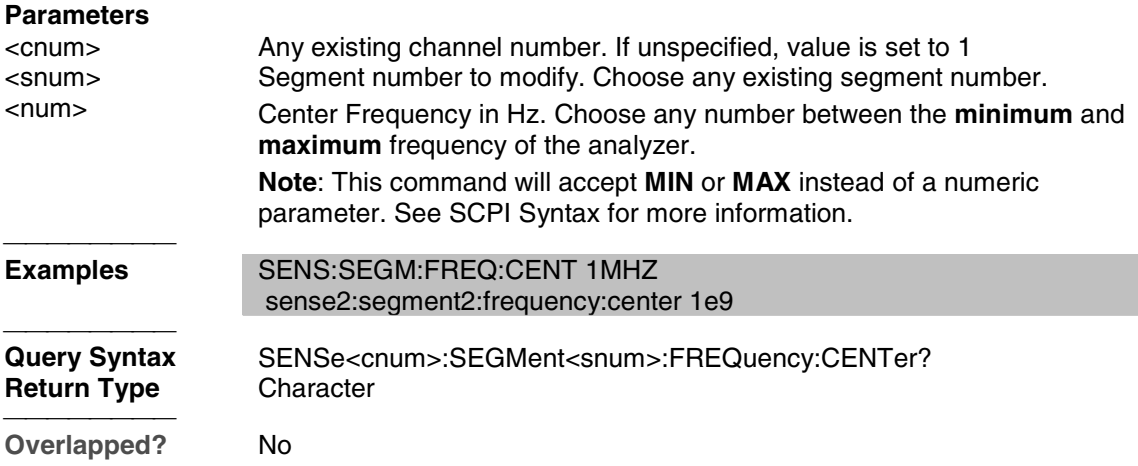

**Default** Stop Frequency of the previous segment. If first segment, start frequency of the analyzer. <u> 1999 - Para Barat, prima matematika matematika matematika matematika matematika matematika matematika ma</u>

#### **SENSe<cnum>:SEGMent<snum>:FREQuency:SPAN <num>**

(Read-Write) Sets the Frequency Span for the specified segment. The center frequency of the segment remains the same. The start and stop frequencies change accordingly.

**Note:** All previous segment's Start and Stop Frequencies that are larger than the new Start Frequency are changed to the new Start Frequency. All following segment's start and stop frequencies that are smaller than the new Stop Frequency are changed to the new Stop Frequency.

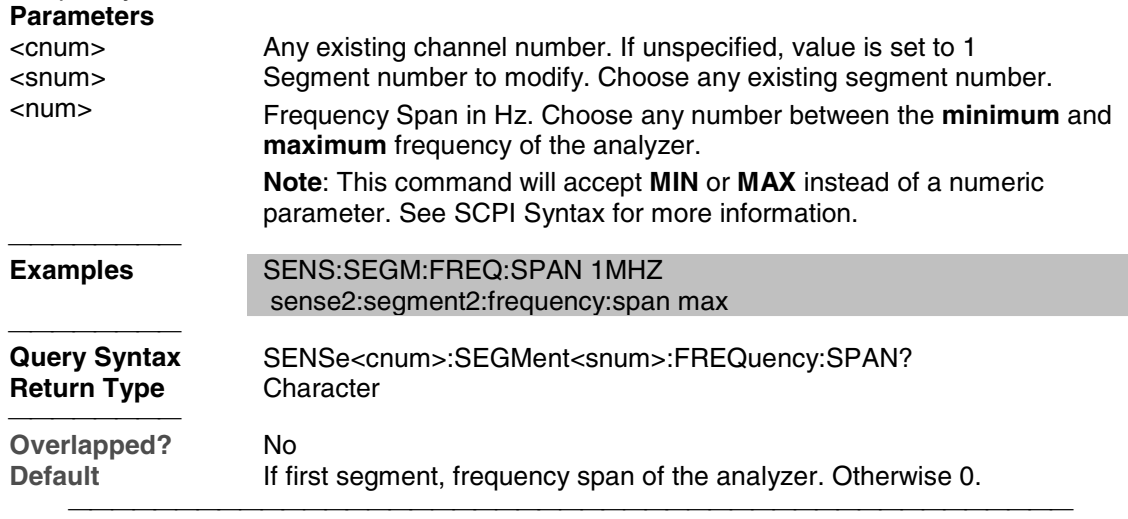

## **SENSe<cnum>:SEGMent<snum>:FREQuency:START <num>**

(Read-Write) Sets the Start Frequency for the specified sweep segment.

**Note:** All other segment Start and Stop Frequency values that are larger than this frequency are changed to this frequency.

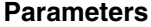

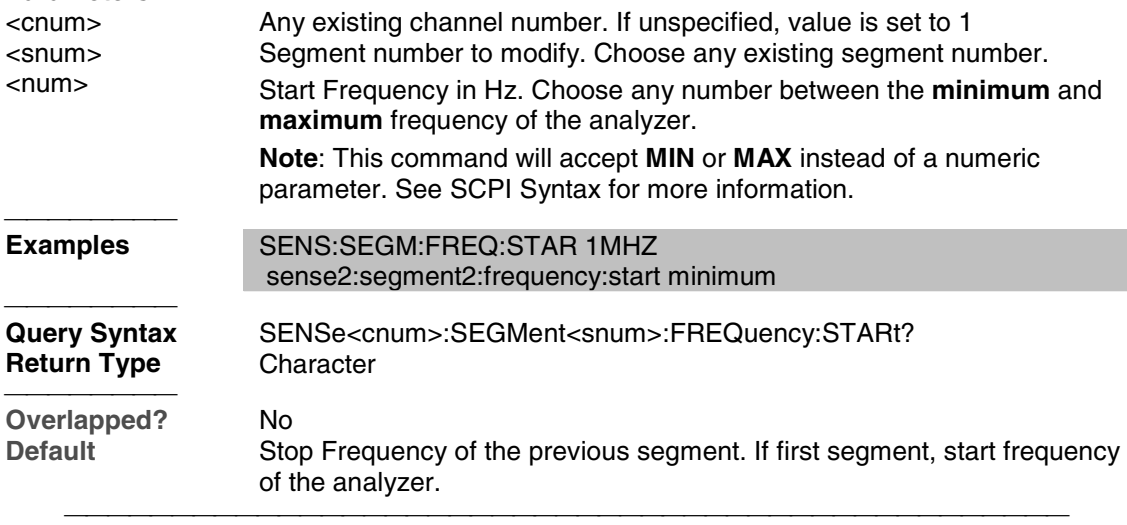

#### **SENSe<cnum>:SEGMent<snum>:FREQuency:STOP <num>**

(Read-Write) Sets the Stop Frequency for the specified sweep segment.

**Note:** All other segment's Start and Stop Frequency values that are larger than this frequency are changed to this frequency.

## **Parameters**

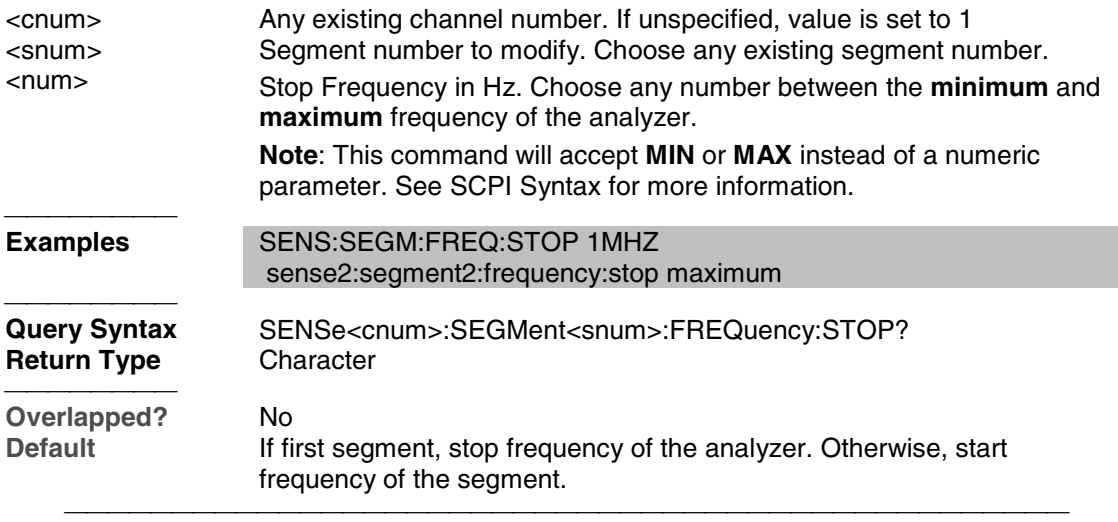

## **SENSe<cnum>:SEGMent<snum>:POWer[<port>][:LEVel] <num>**

(Read-Write) Sets the Port Power level for the specified sweep segment. First set SENS:SEGM:POW:CONTrol ON.

All subsequent segments that are added assume the new Power Level value.

## **Parameters**

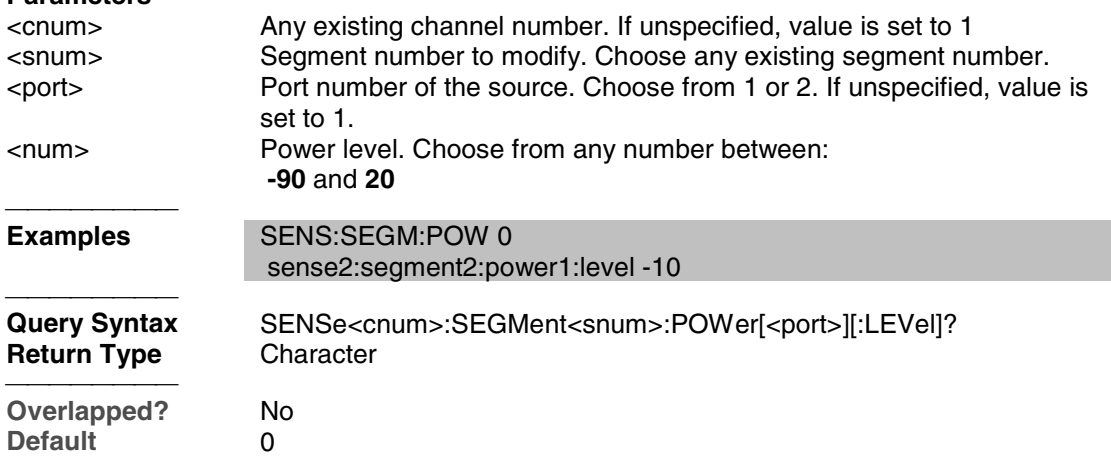

# **SENSe<cnum>:SEGMent:POWer[:LEVel]:CONTrol <ON | OFF>**

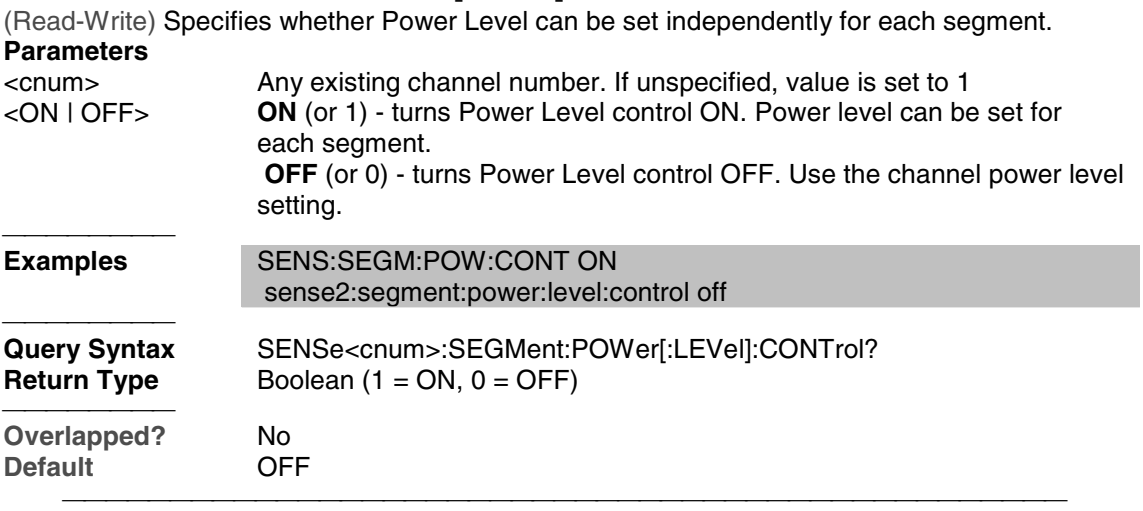

# **SENSe<cnum>:SEGMent<snum>[:STATe] <ON | OFF>**

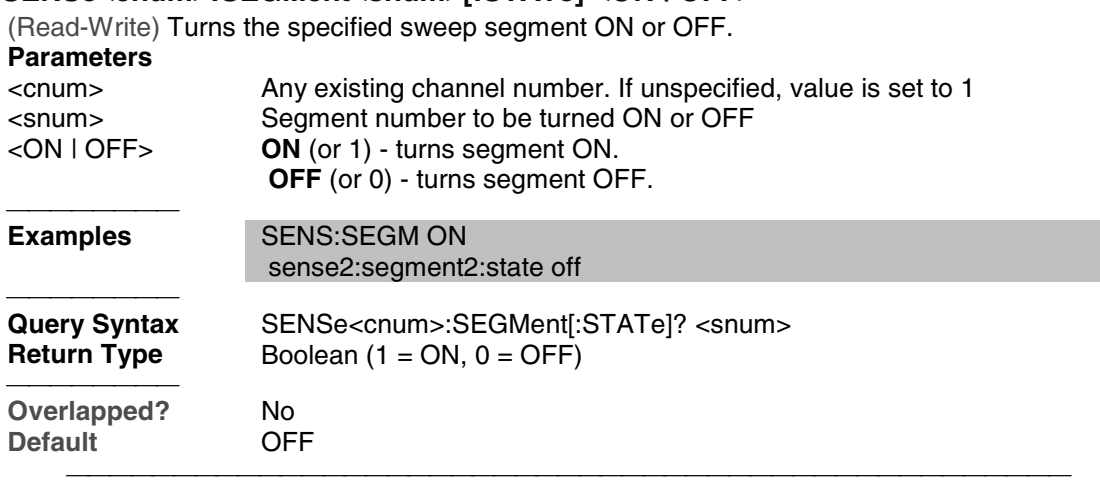

## **SENSe<cnum>:SEGMent<snum>:SWEep:POINts <num>**

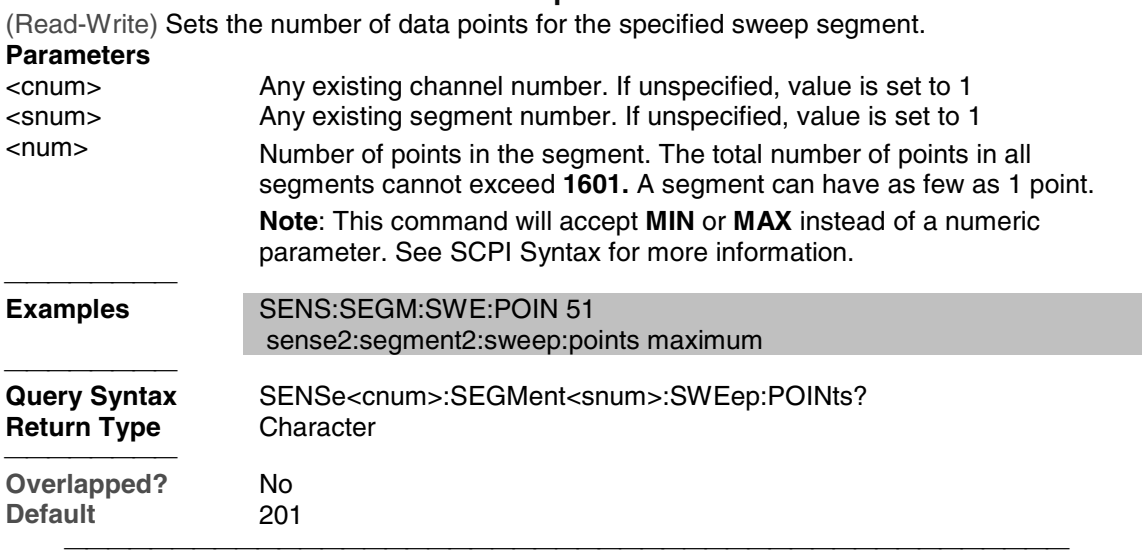

#### **SENSe<cnum>:SEGMent<snum>:SWEep:TIME <num>**

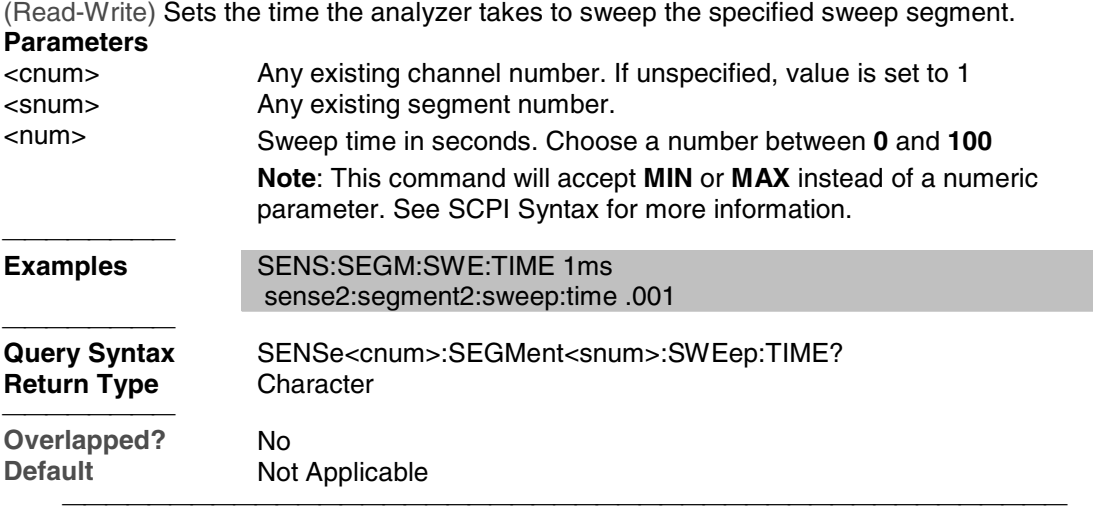

**SENSe<cnum>:SEGMent:SWEep:TIME:CONTrol <ON | OFF>**

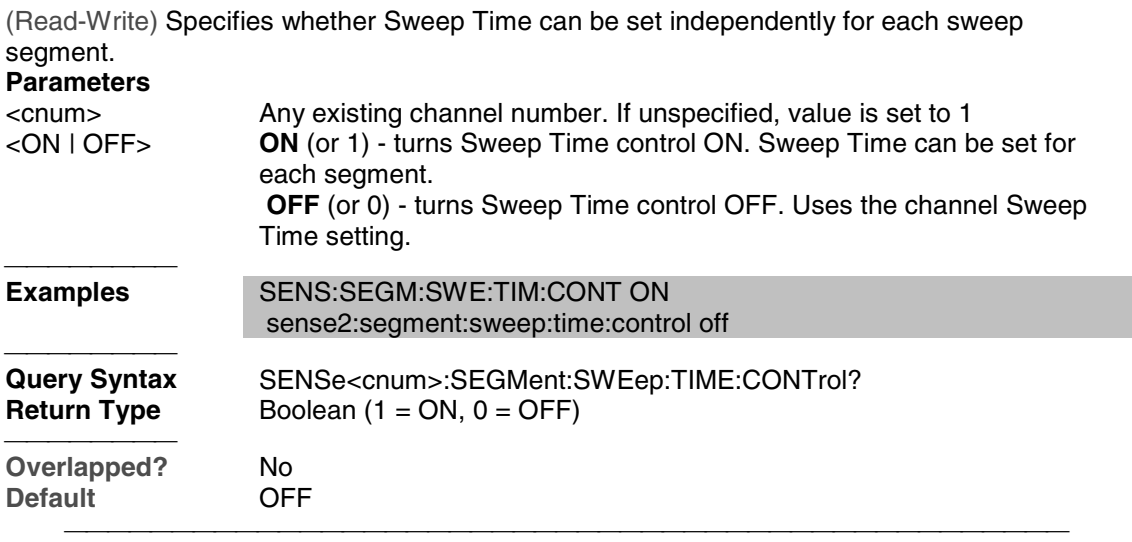

## **Sense:Sweep Commands**

Specifies the sweep functions of the analyzer.

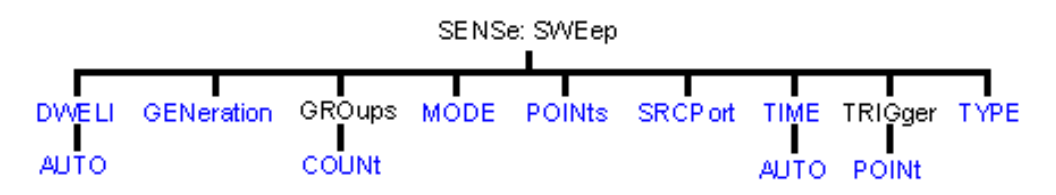

<u> 1999 - Johann Stoff, fransk fotballsk politik (f. 1989)</u>

- Click on a blue keyword to view the command details.
- See a List of all commands in this block.
- Learn about Sweeping

## **SENSe<cnum>:SWEep:DWELl <num>**

(Read-Write) Sets the dwell time between each sweep point.

• Dwell time is **ONLY** available with SENSe:SWEep:GENeration set to **STEPped;** It is **Not** available in **ANALOG**.

Sending dwell = 0 is the same as setting SENS:SWE:DWEL:AUTO **ON.** Sending a dwell time > 0 sets SENS:SWE:DWEL:AUTO **OFF**.

#### **Parameters**

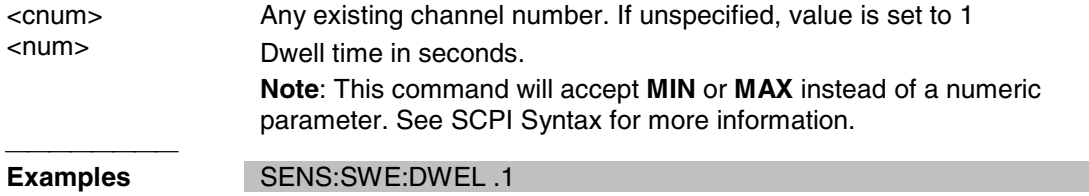

#### sense2:sweep:dwell min

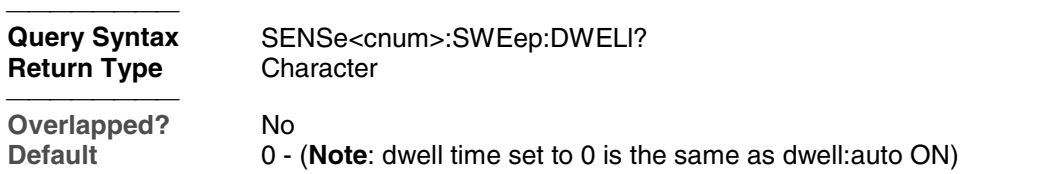

#### **SENSe<cnum>:SWEep:DWELl:AUTO <ON | OFF>**

(Read-Write) Specifies whether or not to automatically calculate and set the minimum possible dwell time. Setting Auto **ON** has the same effect as setting dwell time to **0**. **Parameters** Any existing channel number. If unspecified, value is set to 1

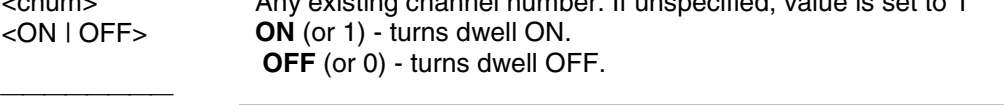

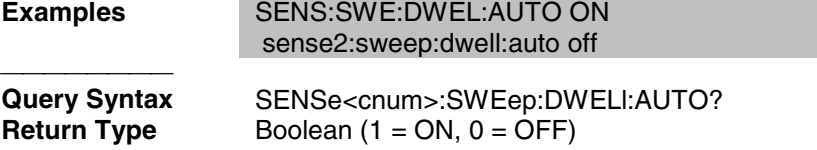

 **Overlapped?** No<br> **Default** ON **Default** 

#### **SENSe<cnum>:SWEep:GENeration <char>**

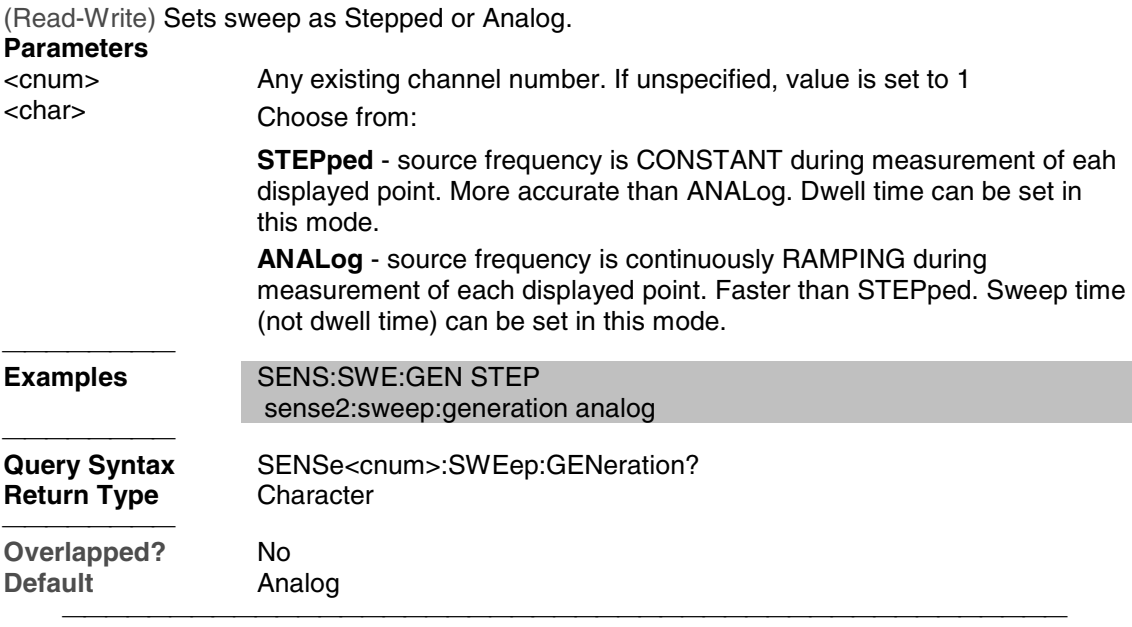

## **SENSe<cnum>:SWEep:GROups:COUNt <num>**

(Read-Write) Sets the trigger count (groups) for the specified channel.

#### **Parameters**

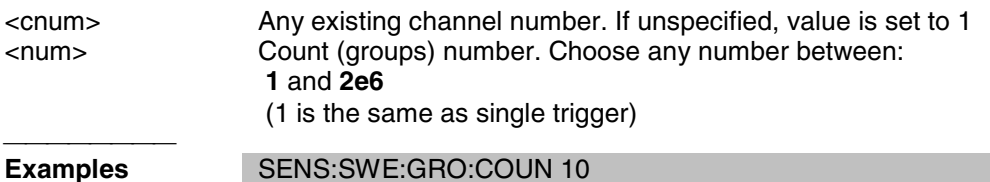

#### sense2:sweep:groups:count 50

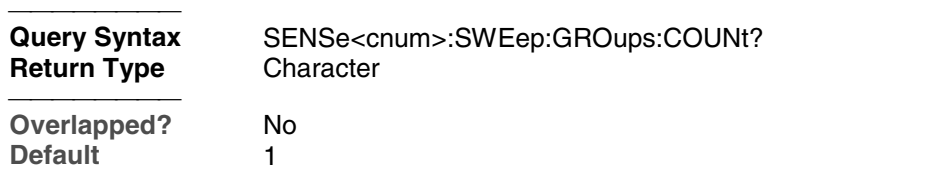

## **SENSe<cnum>:SWEep:MODE <char>**

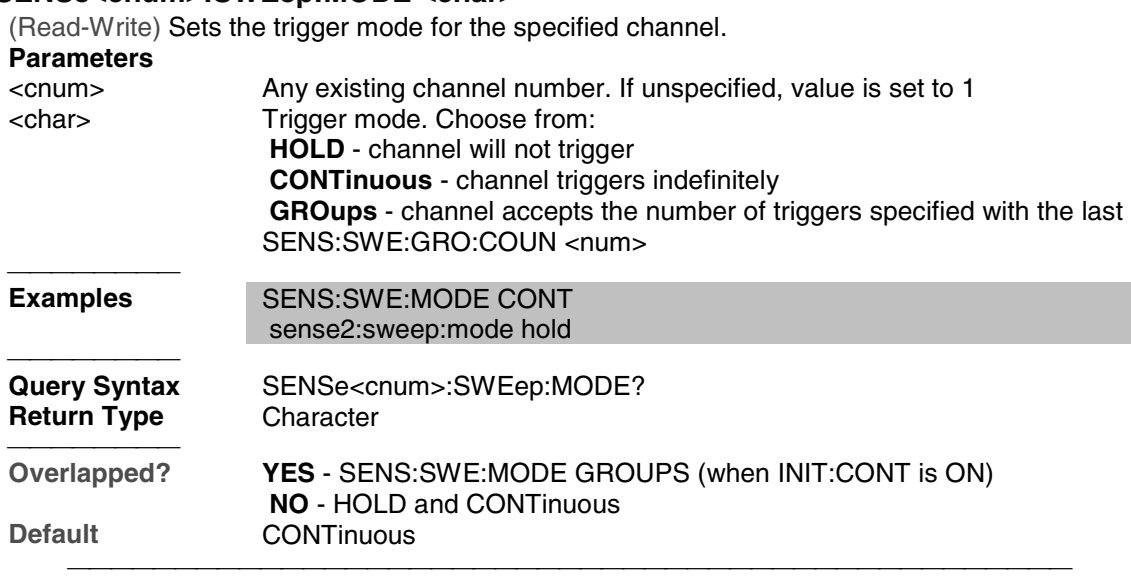

## **SENSe<cnum>:SWEep:POINts <num>**

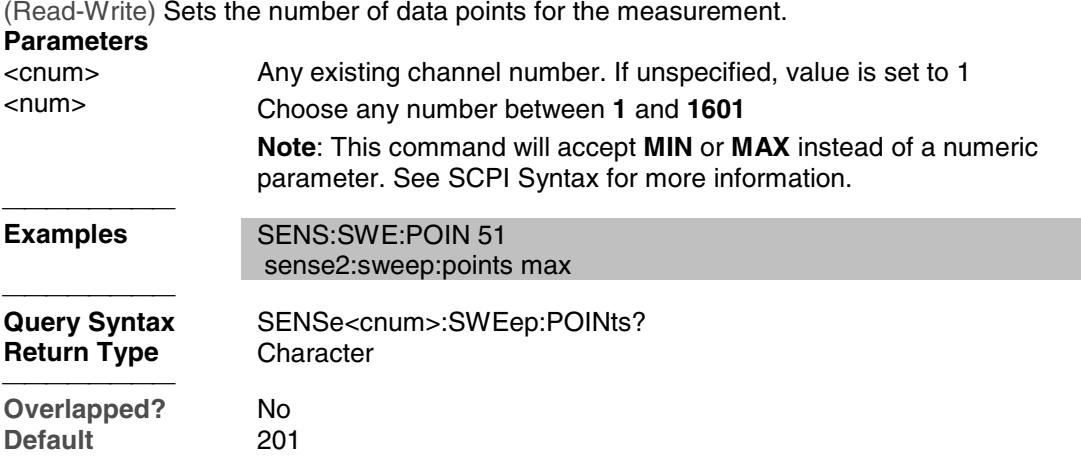

## **SENSe<cnum>:SWEep:SRCPort <1 | 2>**

(Read-Write) Sets the source port when making non S-parameter measurements. Has no effect on S-parameter measurements.

#### **Parameters**

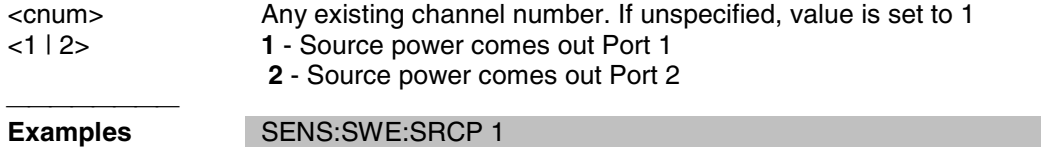

sense2:sweep:srcport 2

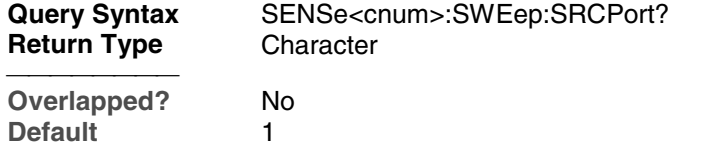

#### **SENSe<cnum>:SWEep:TIME <num>**

(Read-Write) Sets the time the analyzer takes to complete one sweep. **Parameters** <cnum> Any existing channel number. If unspecified, value is set to 1 <num> Sweep time in seconds. Choose a number between **0** and **86,400** (24hrs) **Note**: This command will accept **MIN** or **MAX** instead of a numeric parameter. See SCPI Syntax for more information. **Examples** SENS:SWE:TIME 1ms sense2:sweep:time .001 <del>. . . . . . . . .</del> **Query Syntax** SENSe<cnum>:SWEep:TIME? **Return Type** Character **Overlapped?** No<br>Default NA **Default** 

#### **SENSe<cnum>:SWEep:TIME:AUTO <ON | OFF>**

(Read-Write) Turns the automatic sweep time function ON or OFF. **Parameters**

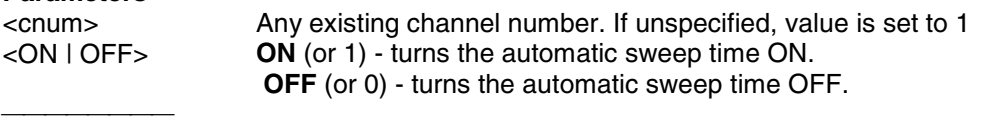

**Examples** SENS:SWE:TIME:AUTO sense2:sweep:time:auto off **Query Syntax** SENSe<cnum>:SWEep:TIME:AUTO? **Return Type** Boolean (1 = ON, 0 = OFF) 

**Overlapped?** No<br> **Default** ON **Default** 

## **SENSe<cnum>:SWEep:TRIGger:POINt <ON | OFF>**

(Read-Write) Specifies whether the specified channel will measure one point for each trigger or all of the measurements in the channel. Setting any channel to POINt mode will automatically set the TRIGger:SCOPe = CURRent.

<u> 1999 - Para Barat, prima matematika matematika matematika matematika matematika matematika matematika ma</u>

**Parameters**

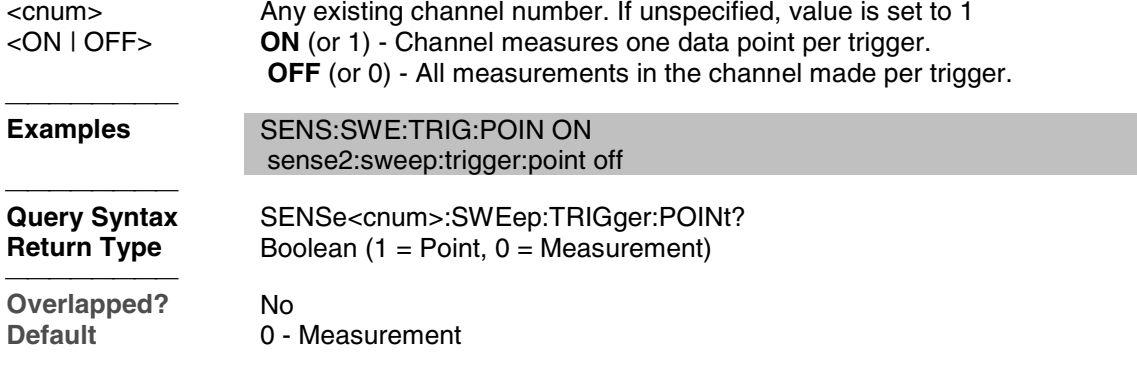

# **SENSe<cnum>:SWEep:TYPE <char>**

(Read-Write) Sets the type of analyzer sweep mode.

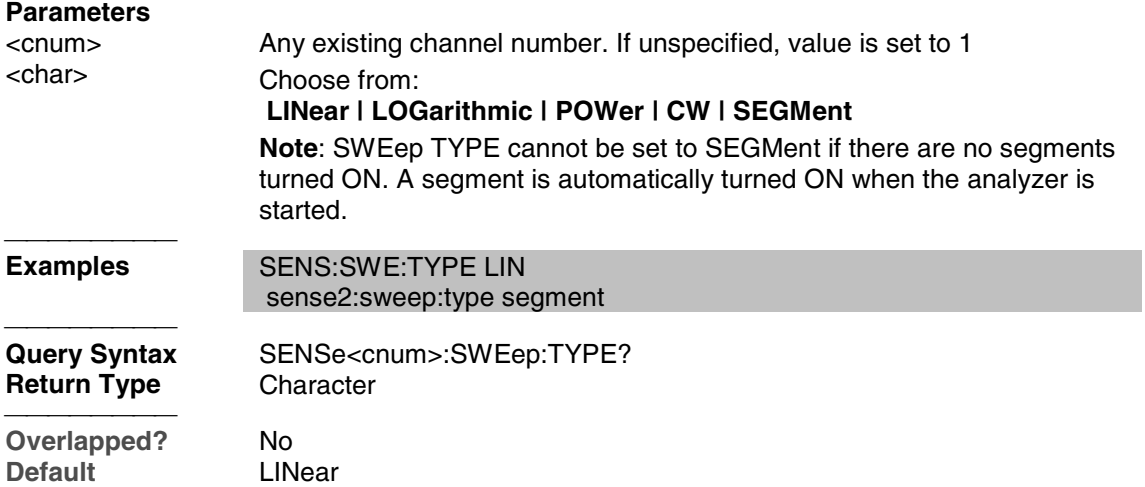

<u> 1999 - Paris Paragonia (m. 1954)</u>

List of all commands in this block: (Parameters in *bold italics*)

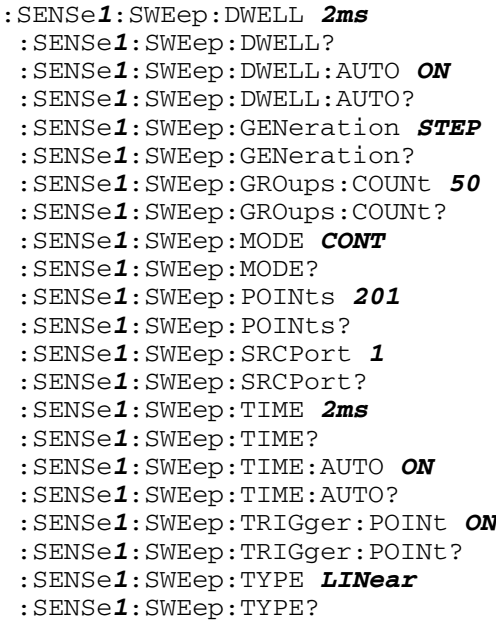

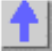

## **Source Commands**

Controls the power delivered to the DUT.
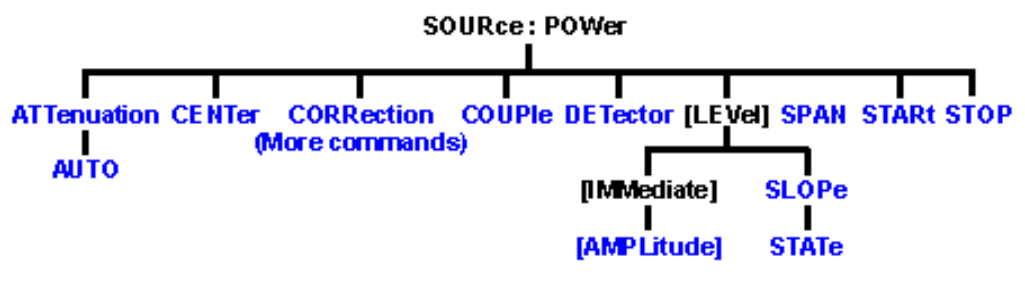

- Click on a blue keyword to view the command details.
- See a List of all commands in this block.
- Learn about Power Settings

## **SOURce<cnum>:POWer<port>:ATTenuation <num>**

(Read-Write) Sets the attenuation level for the selected channel. Sending this command turns automatic attenuation control (SOUR:POW:ATT:AUTO) to OFF. If the ports are coupled, changing the attenuation on one port will also change the attenuation on the other port. To turn port coupling OFF use SOURce:POWer:COUPle OFF.

#### **Note:** Attenuation cannot be set with **Sweep Type** set to **Power**

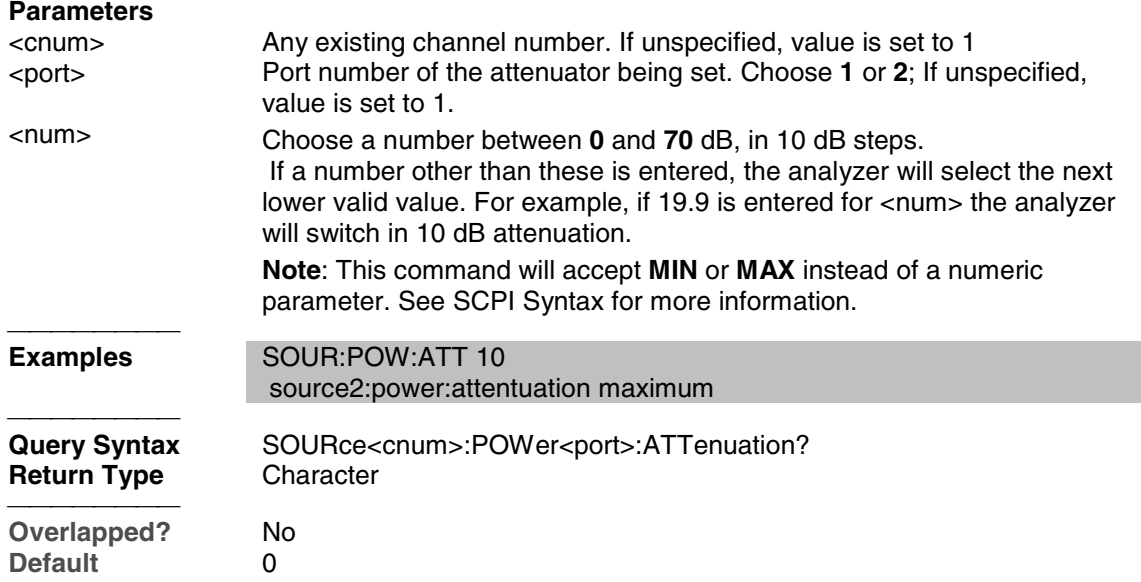

#### **SOURce<cnum>:POWer<port>:ATTenuation:AUTO <ON | OFF>**

(Read-Write) Turns automatic attenuation control ON or OFF. Setting an attenuation value (using SOURce:POWer:ATTenuation <num>) sets AUTO **OFF**. **Parameters** Any existing channel number. If unspecified, value is set to 1. <port> Port number of the attenuator being set. Choose **1** or **2**; If unspecified,

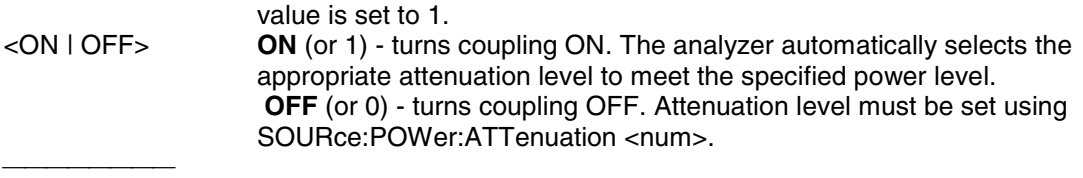

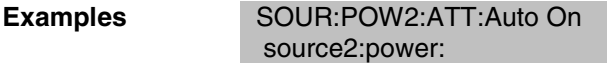

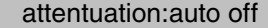

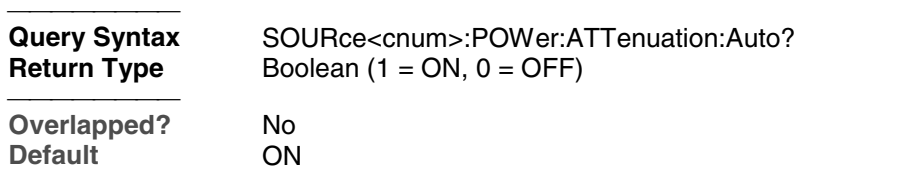

## **SOURce<cnum>:POWer:CENTer <num>**

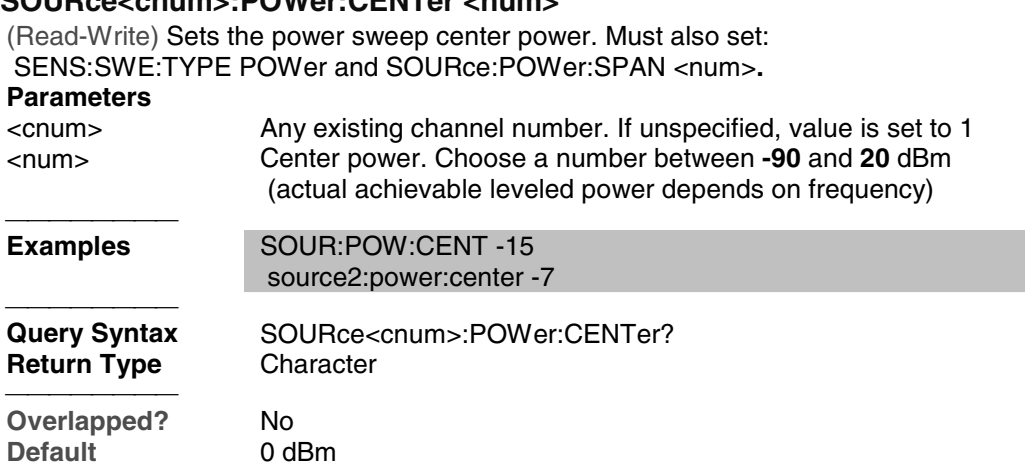

<u> 1999 - Johann Stoff, fransk fotballsk politik (f. 1989)</u>

## **SOURce<cnum>:POWer:COUPle <ON | OFF>**

(Read-Write) Turns Port Power Coupling ON or OFF.

#### **Parameters**

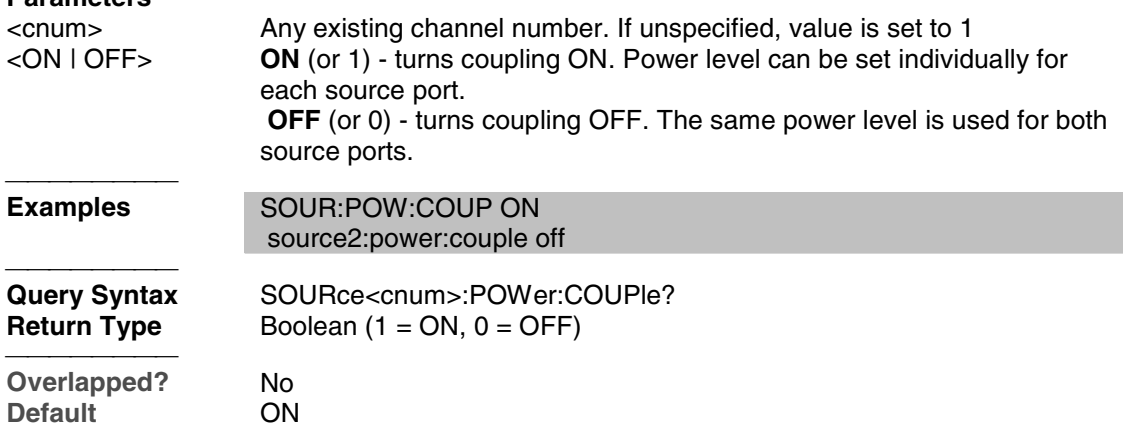

# **SOURce<cnum>:POWer:DETector <INTernal | EXTernal>**

(Read-Write) Sets the source leveling loop as Internal or External.

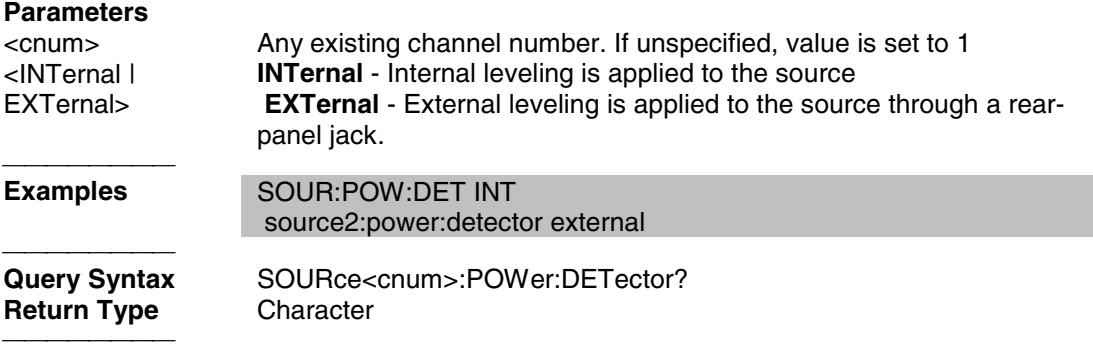

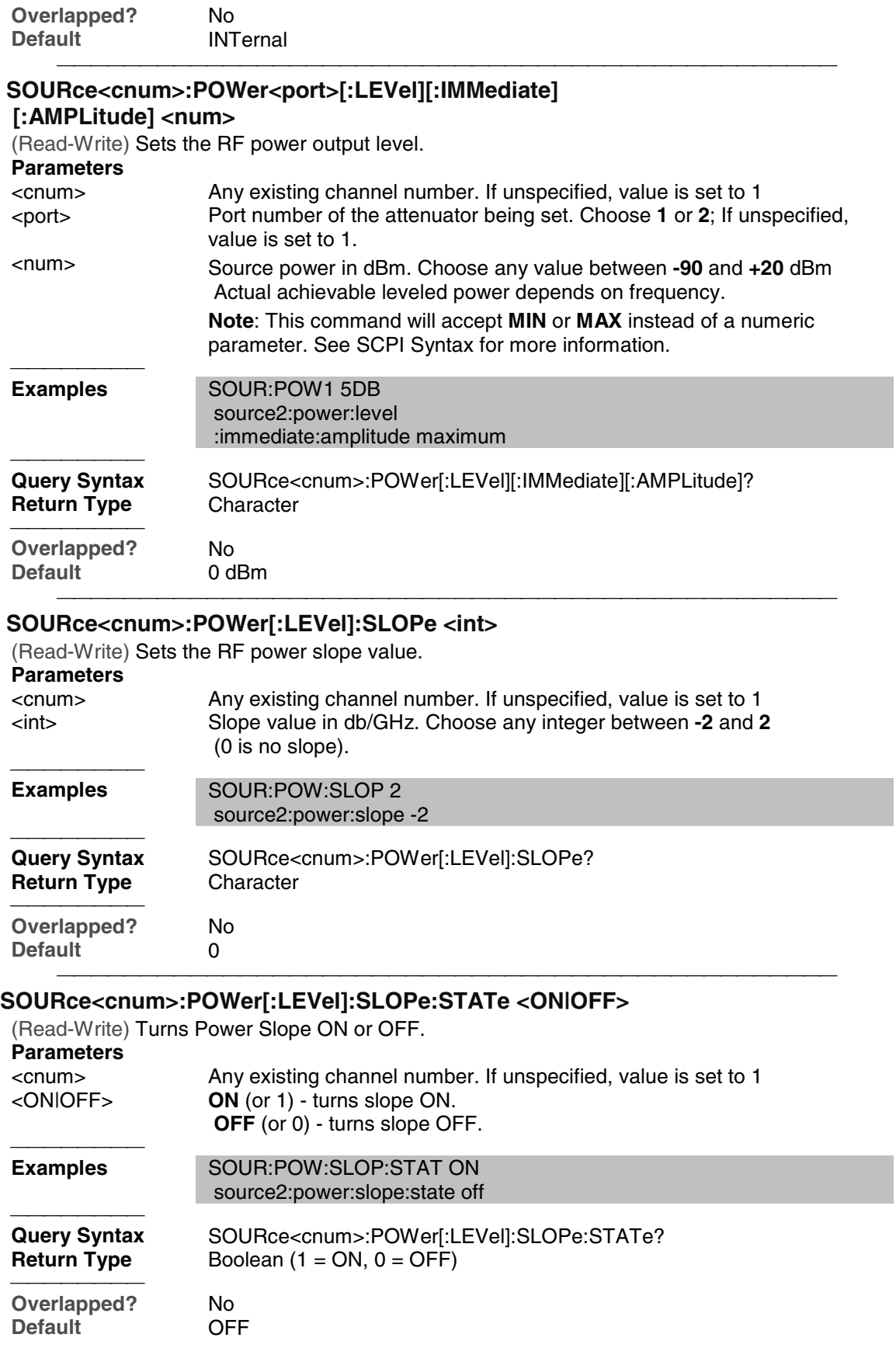

## **SOURce<cnum>:POWer:SPAN <num>**

(Read-Write) Sets the power sweep span power. Must also set:

SENS:SWE:TYPE POWer and SOURce:POWer:CENTer <num>**.**

<u> 1999 - Paris Paragonia et al provincia est al provincia est al provincia est al provincia est al provincia e</u>

## **Parameters**

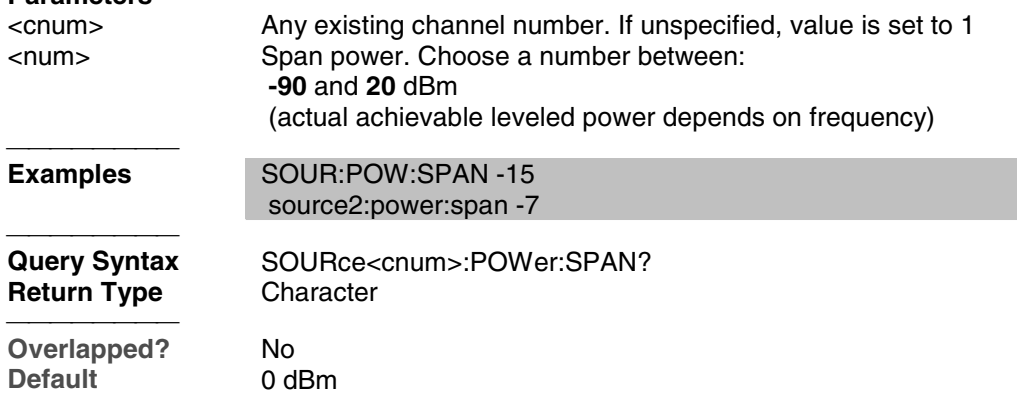

## **SOURce<cnum>:POWer:STARt <num>**

(Read-Write) Sets the power sweep start power. Must also set SENS:SWE:TYPE POWer and SOURce:POWer:STOP <num>**.**

#### **Parameters**

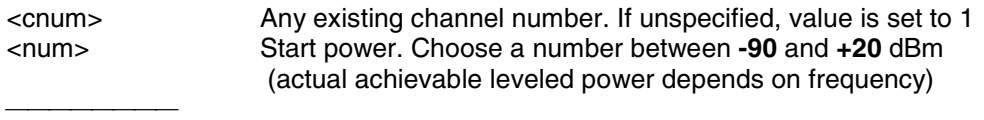

<u> 1999 - Paris Paragonia et al provincia est al provincia est al provincia est al provincia est al provincia e</u>

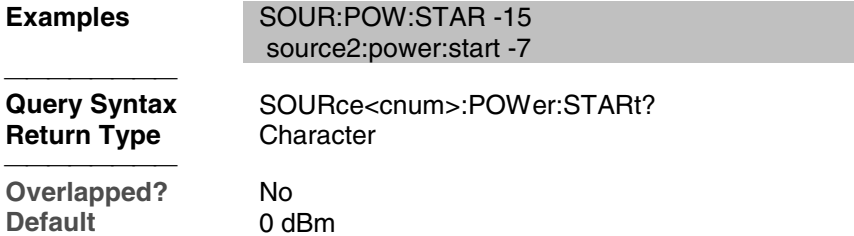

## **SOURce<cnum>:POWer:STOP <num>**

(Read-Write) Sets the power sweep stop power. Must also set: SENS:SWE:TYPE POWer and SOURce:POWer:START <num>**.**

#### **Parameters**

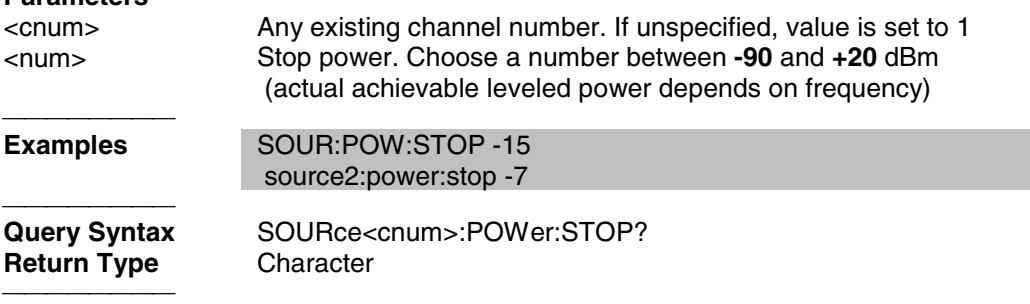

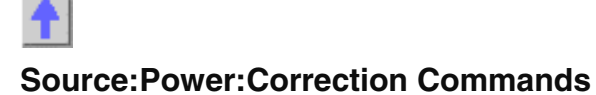

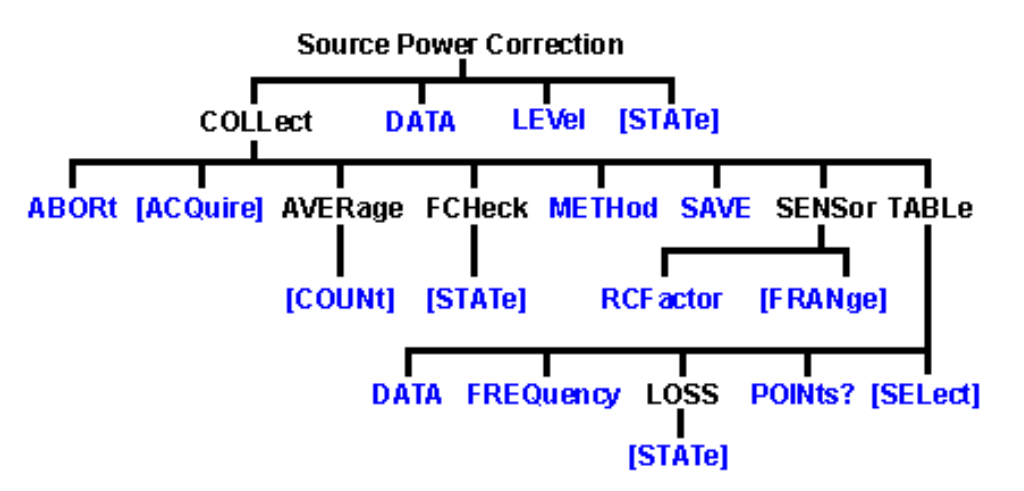

Controls the source power correction features of the analyzer.

- Click on a blue keyword to view the command details.
- See a List of all commands in this block.
- See an example program using these commands.
- See a template for creating your own Power Meter Driver
- Learn about Source Cal

**Note**: the SOURce:POWer:CORRection:COLLect:ACQuire command, used to step the PNA and read a power meter, cannot be sent over the GPIB. Use one of the alternative methods described in the command details.

### **SOURce<cnum>:POWer<port>:CORRection:COLLect:ABORt**

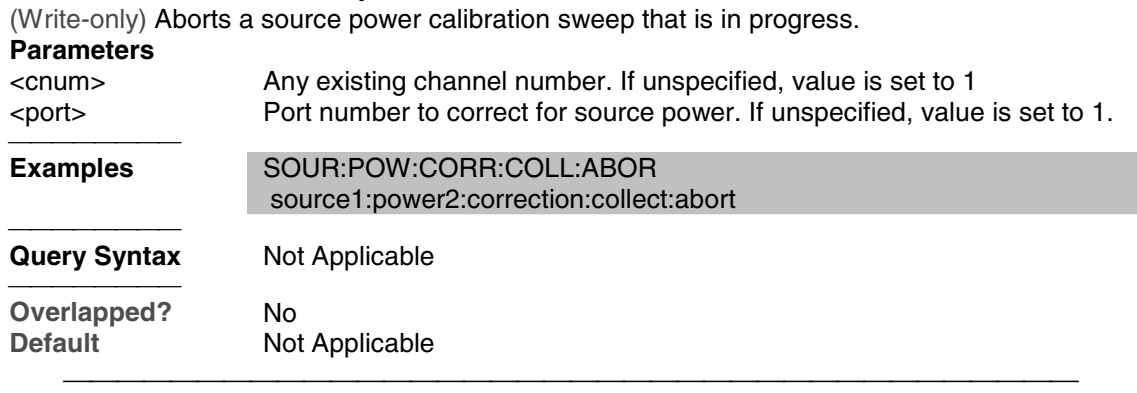

## **SOURce<cnum>:POWer<port>:CORRection:COLLect[:ACQuire] <char>**

(Write-only) Initiates a source power cal acquisition sweep using the power sensor attached to the specified channel (A or B) on the power meter.

**Note:** Never use GPIB to send this SCPI command to the PNA. This command requires the PNA to take GPIB control. The PNA currently does not support pass control a technique

#### whereby GPIB control can be passed back and forth between two controllers.

Use one of the following methods to perform this command or its equivalent:

- SCPI programming of the PNA using a LAN Client interface (see example)
- Send SCPI commands through the COM interface using the SCPI String Parser object.

Directly control the Power Meter and PNA to step frequency; then acquire and store the Power reading. (see example) **Parameters**

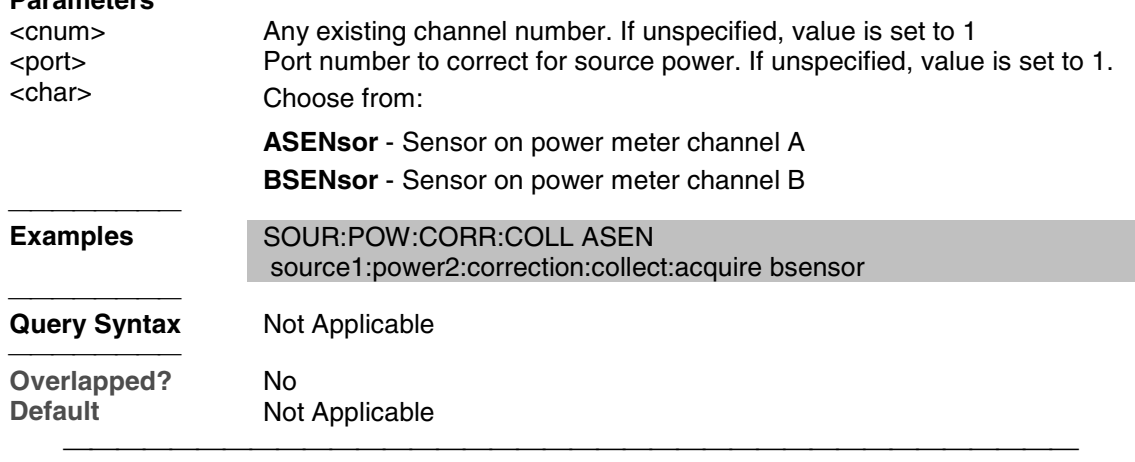

## **SOURce<cnum>:POWer<port>:CORRection:COLLect:AVERage[:COUNt] <num>**

(Read-Write) Specifies how many power readings are taken at each frequency point (averaging factor) during a source power cal acquisition sweep.

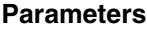

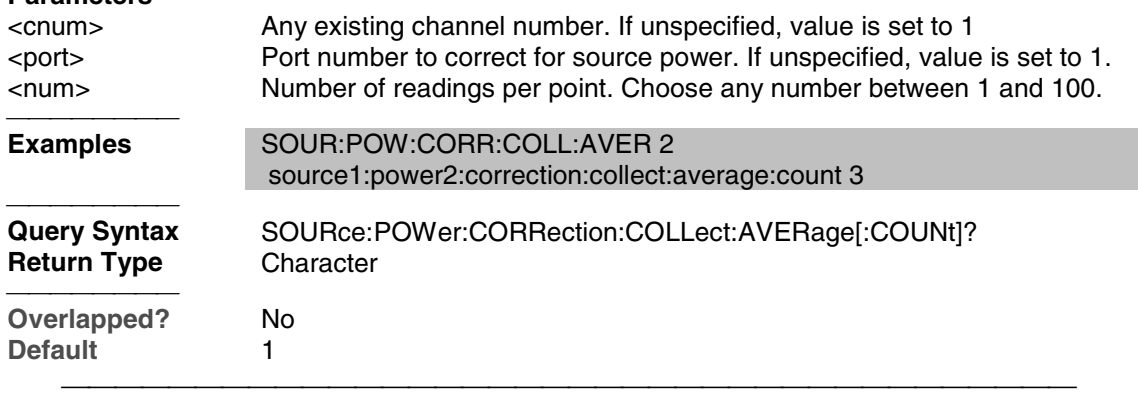

## **SOURce<cnum>:POWer:CORRection:COLLect:FCHeck[:STATe] <ON | OFF>**

(Read-Write) Enables and disables frequency checking of source power cal acquisition sweeps.

**Parameters**

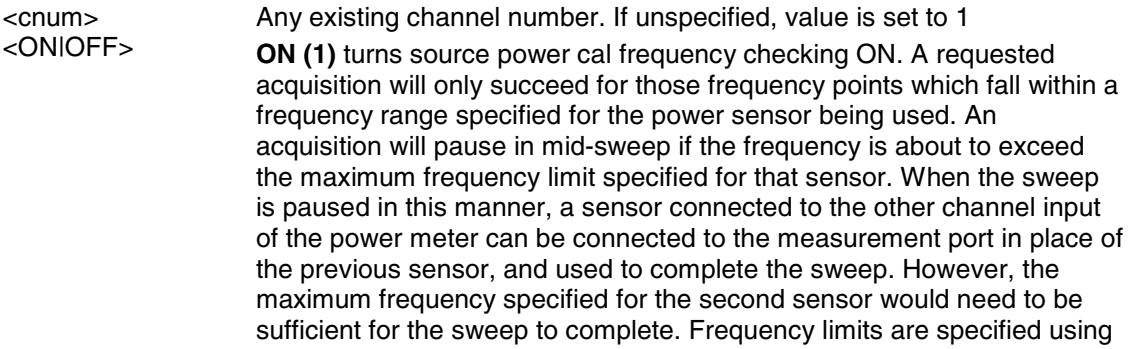

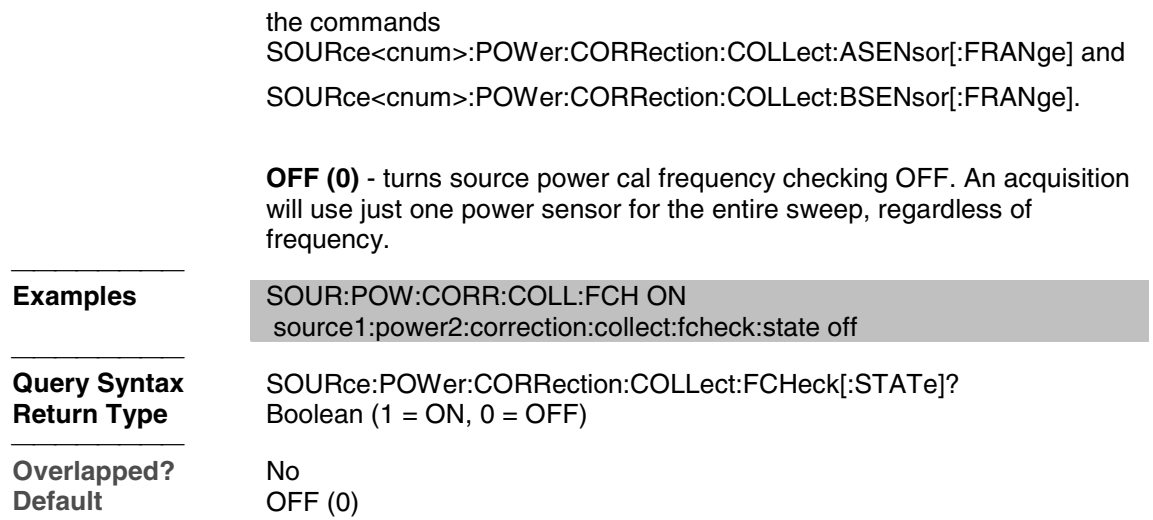

### **SOURce<cnum>:POWer<port>:CORRection:COLLect:METHod <char>**

(Read-Write) Selects the source power calibration method. Currently, PMETer is the only supported method. In general, test software should not omit use of this command as it may eventually be required if other source power cal methods become supported.

#### **Parameters**

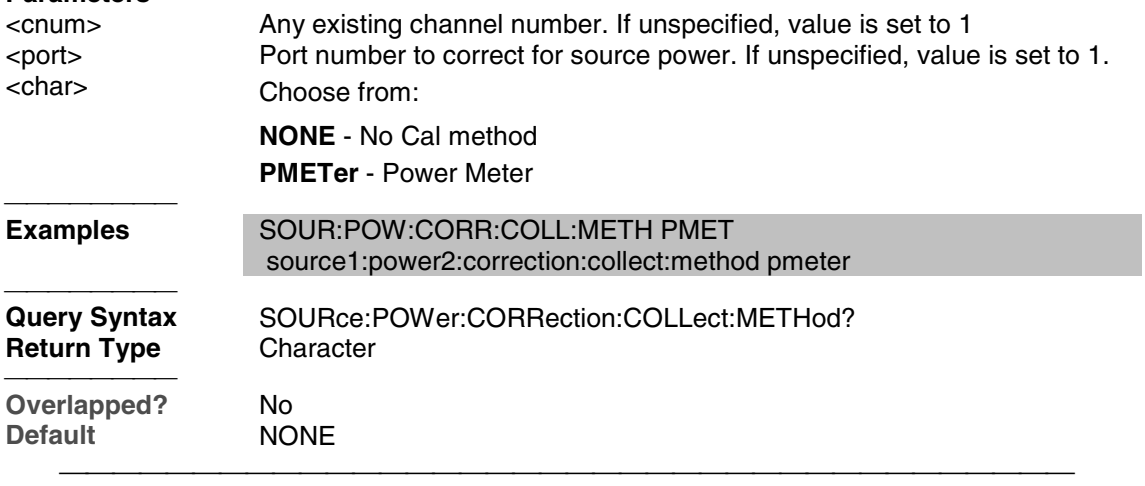

#### **SOURce<cnum>:POWer<port>:CORRection:COLLect:SAVE**

(Write-only) Applies the array of correction values after a source power calibration sweep has completed. The source power correction will then be active on the specified source port for channel <cnum>. This command does NOT save the correction values.

#### **Parameters**

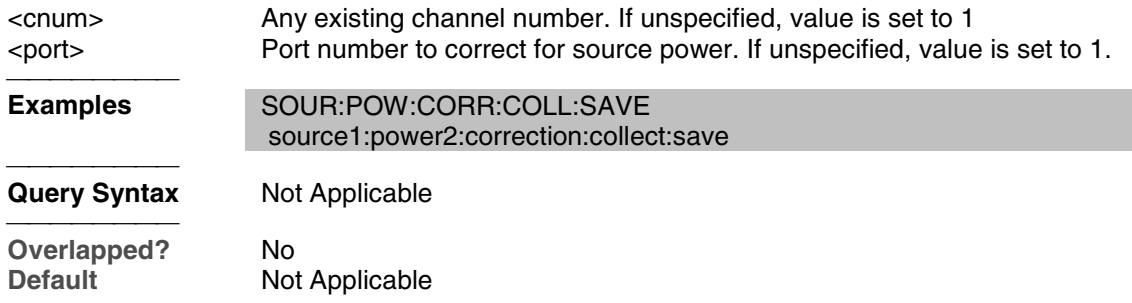

## **SOURce<cnum>:POWer:CORRection:COLLect:<pmChan>SENsor[:FRANge]**

### **<num1>,<num2>**

(Read-Write) Specifies the frequency range over which the power sensors connected to the specified channels (A and B) of the power meter can be used (minimum frequency, maximum frequency). If the power meter has only a single channel, that channel is considered channel A.

## **Parameters**

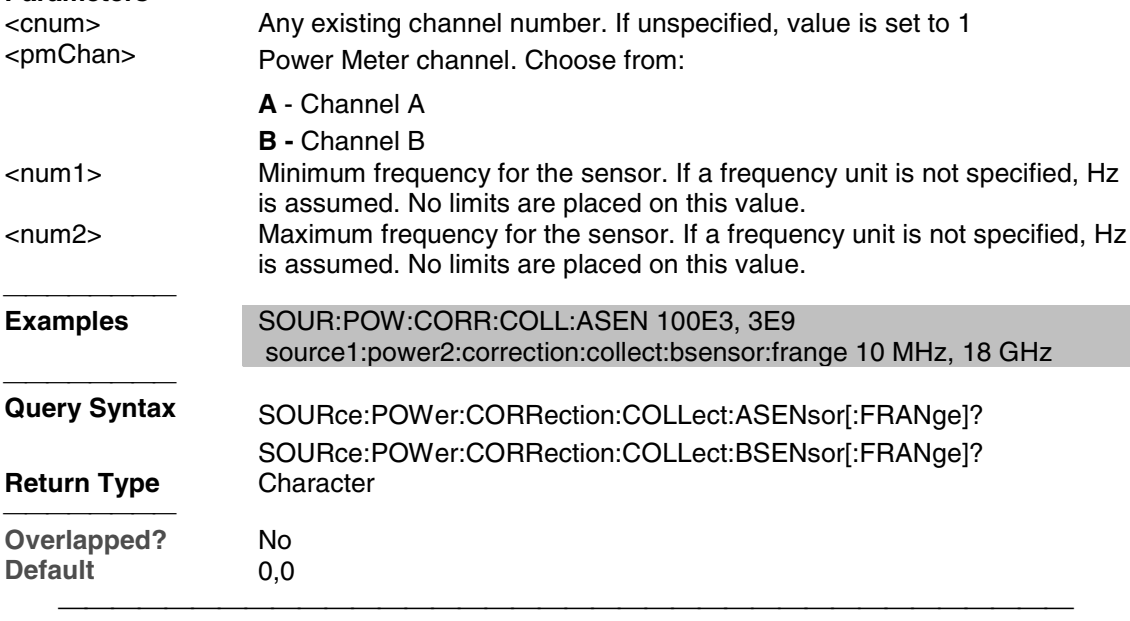

## **SOURce<cnum>:POWer:CORRection:COLLect:<pmChan>SENsor:RCFactor <num>**

(Read-Write) ) Specifies the reference cal factor for the power sensor connected to channel A or B of the power meter. If the power meter has only a single channel, that channel is considered channel A.

**Note**: If the sensor connected to the specified channel of the power meter contains cal factors in EPROM (such as the Agilent E-series power sensors), those will be the cal factors used during the calibration sweep. The reference cal factor value associated with this command, and any cal factors entered into the PNA for that sensor channel, will not be used.

#### **Parameters**

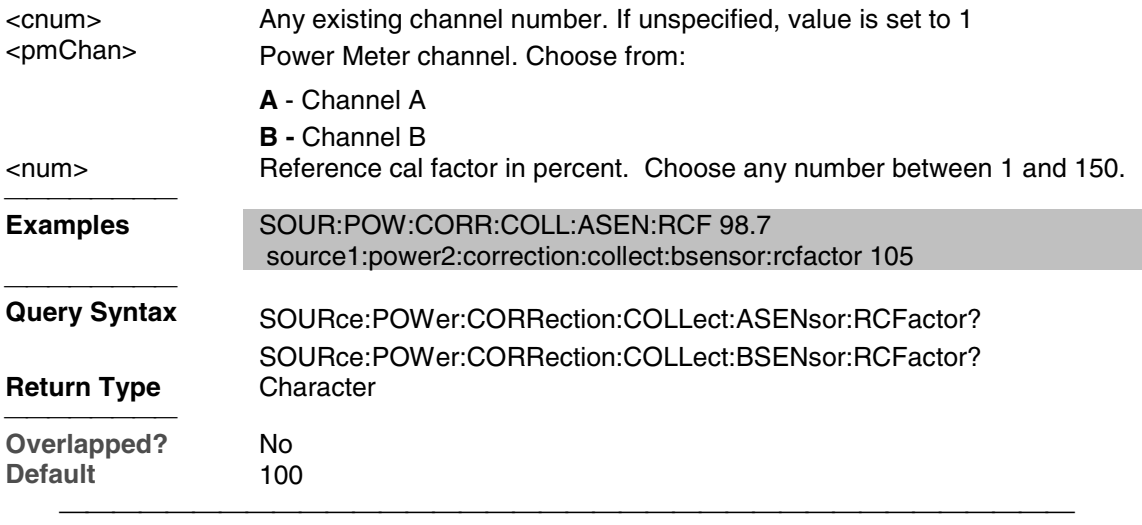

## **SOURce<cnum>:POWer:CORRection:COLLect:TABLe:DATA <data>**

(Read-Write) Read or write data into the selected table. If the selected table is a power sensor

table, the data is interpreted as cal factors in units of percent. If the loss table is selected, the data is interpreted as loss in units of dB.

#### **Parameters**

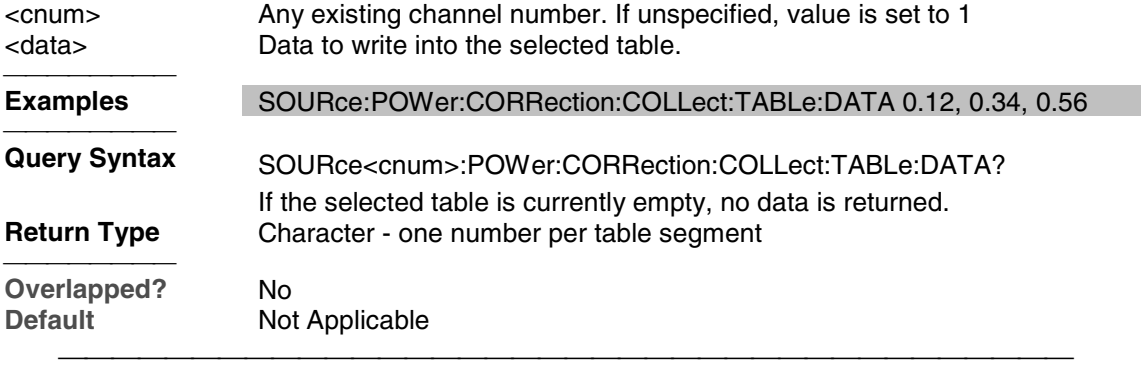

## **SOURce<cnum>:POWer:CORRection:COLLect:TABLe:FREQuency <data>**

(Read-Write) Read or write frequency values for the selected table (cal factor table for a power sensor, or the loss compensation table). **Parameters**

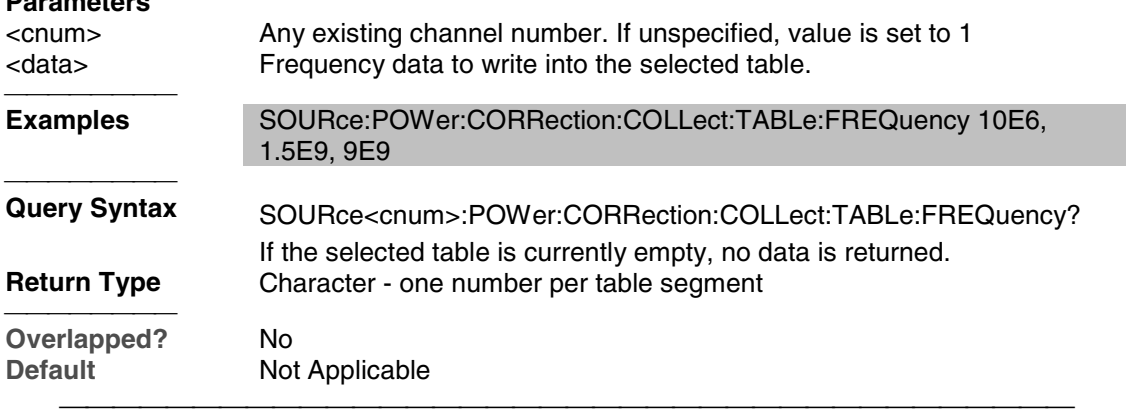

## **SOURce<cnum>:POWer:CORRection:COLLect:TABLe:LOSS[:STATe] <ON | OFF>**

(Read-Write) Indicates whether or not to adjust the power readings using the values in the loss table during a source power cal sweep.

#### **Parameters**

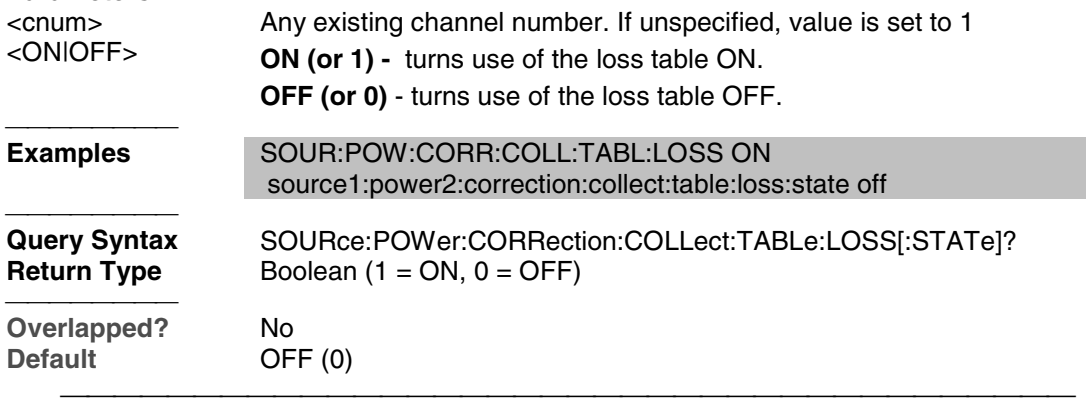

## **SOURce<cnum>:POWer:CORRection:COLLect:TABLe:POINts?**

(Read-only) Returns the number of segments that are currently in the selected table. **Parameters**

Any existing channel number. If unspecified, value is set to 1 

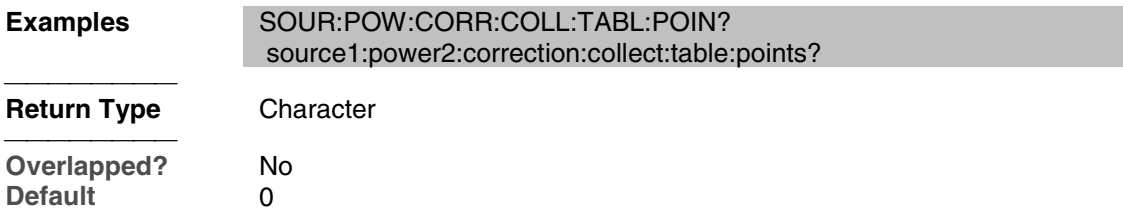

## **SOURce<cnum>:POWer:CORRection:COLLect:TABLe[:SELect] <char>**

(Read-Write) Selects which table (cal factor table for a power sensor, or the loss compensation table) you want to write to or read from. Read or write using SOURce:POWer:CORRection:COLLect:TABLe:FREQuency and SOURce:POWer:CORRection:COLLect:TABLe:DATA **Parameters** <cnum> Any existing channel number. If unspecified, value is set to 1 <char> Choose from: **NONE** - No table selected **ASENsor** - Cal Factor table for Power Sensor A **BSENsor** - Cal Factor table for Power Sensor B **LOSS** - Loss compensation table **Examples** SOUR:POW:CORR:COLL:TABL ASEN source1:power2:correction:collect:table:select bsensor **Query Syntax** SOURce:POWer:CORRection:COLLect:TABLe[:SELect]? **Return Type** Character <del>. . . . . . . . .</del> **Overlapped?** No **Default** NONE 

## **SOURce<cnum>:POWer<port>:CORRection:DATA <data>**

(Read-Write) Writes and reads source power calibration data.

When querying source power calibration data, if no source power cal data exists for the specified channel and source port, no data is returned.

If a change in the instrument state causes interpolation and/or extrapolation of the source power cal, the correction data associated with this command correspond to the new instrument state (interpolated and/or extrapolated data).

#### **Parameters**

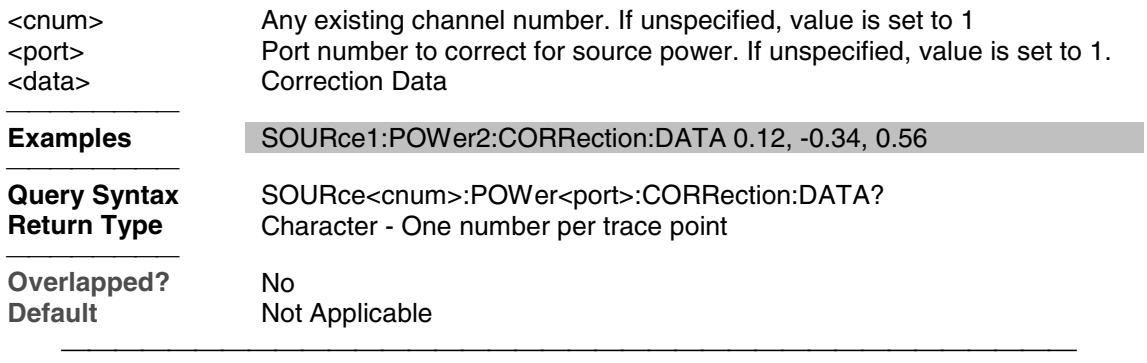

## **SOURce<cnum>:POWer<port>:CORRection:LEVel <num>**

(Read-Write) Specifies the power level that is expected at the desired reference plane (DUT input or output).

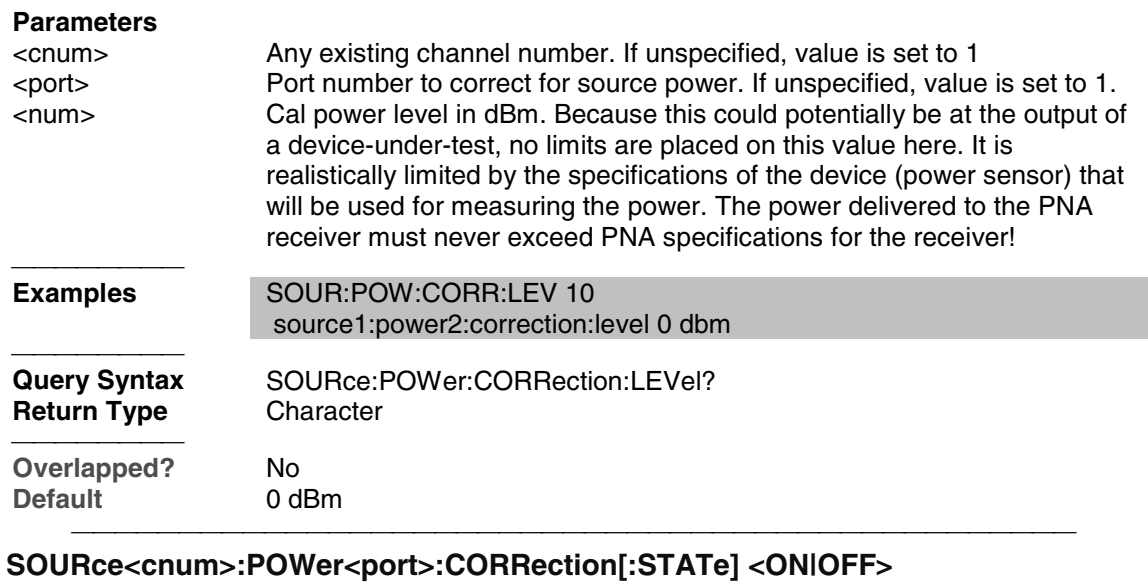

(Read-Write) Enables and disables source power correction for the specified port on the specified channel.

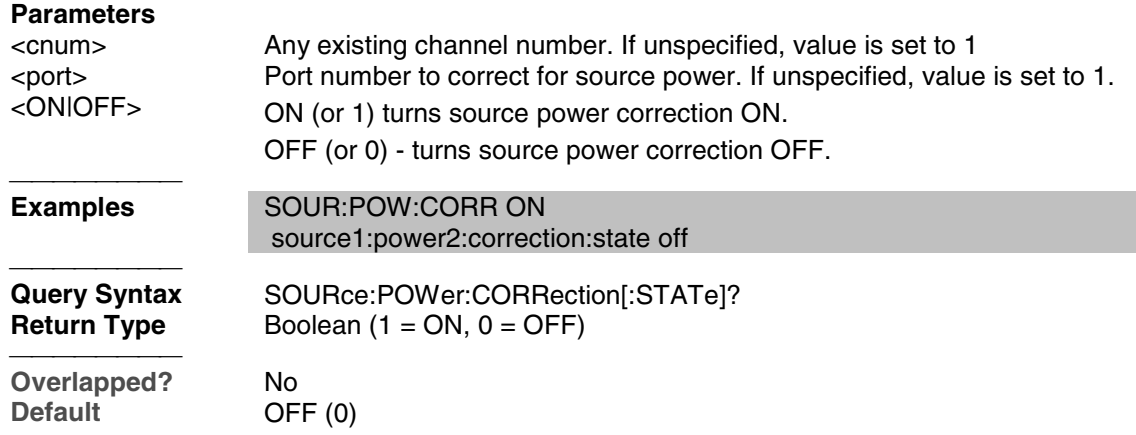

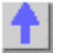

# **Status Register Commands**

The status registers enable you to query the state of selected events that occur in the analyzer.

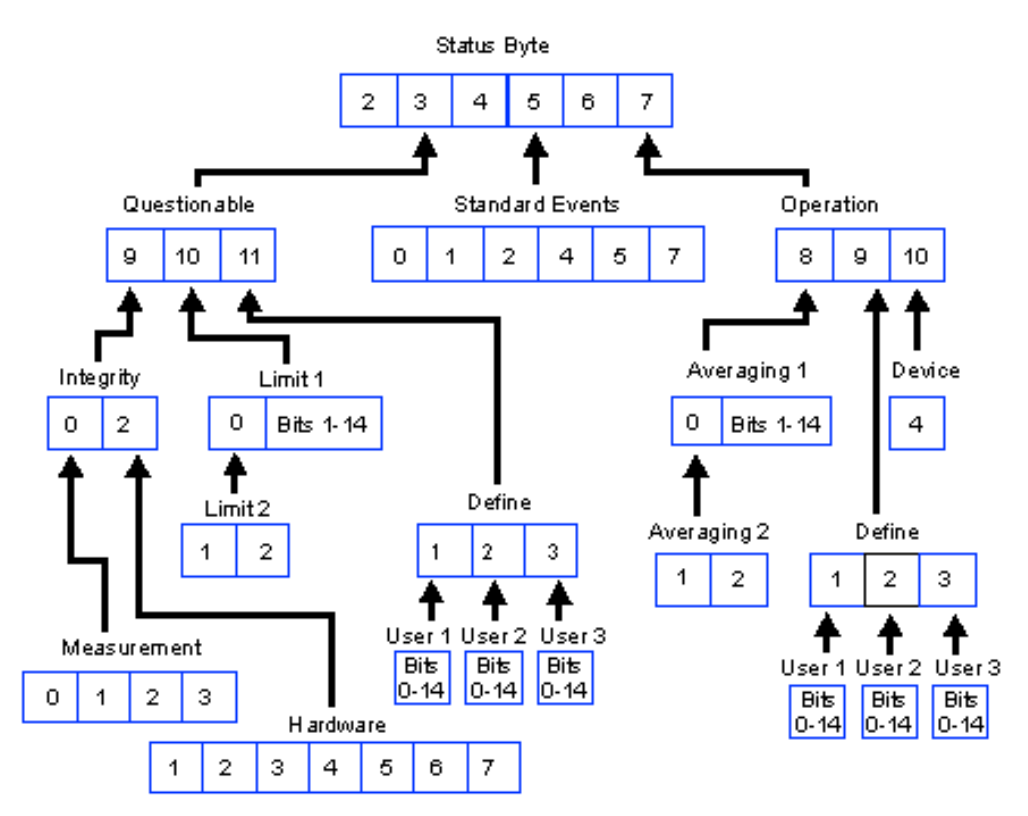

- Click on a blue keyword to view the command details.
- See a List of all commands in this block.
- Learn about Status Registers

**Note:** Any bit not shown in the registers is not used but may be reserved for future use.

#### **Status Byte Register**

Summarizes the states of the other registers and monitors the analyzer's output queue. It also generates **service requests**. The Enable register is called the Service Request Enable Register.

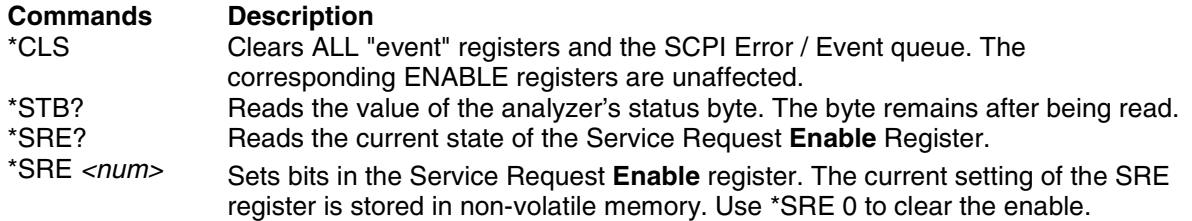

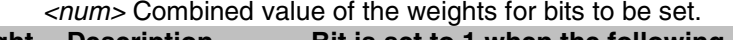

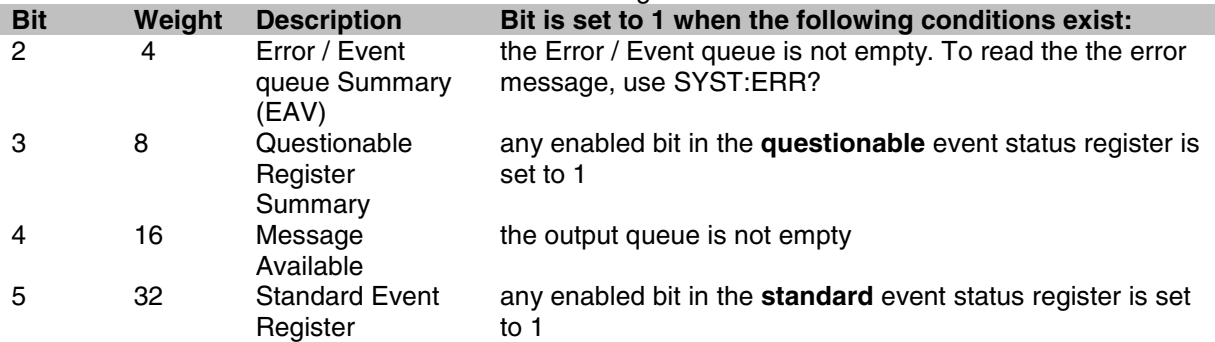

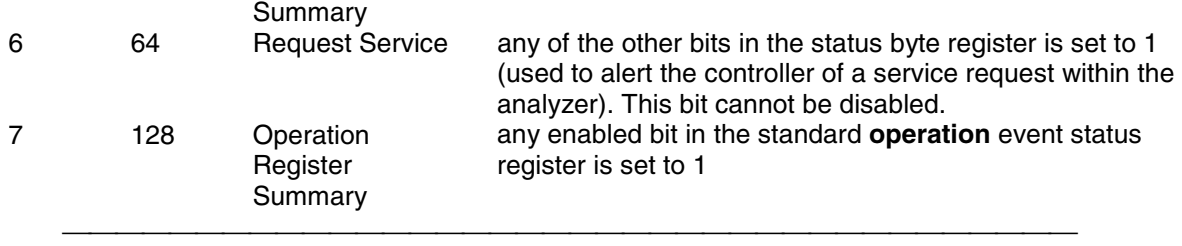

#### **STATus:QUEStionable:<keyword>**

Summarizes conditions that monitor the quality of measurement data.<br>
<**keyword>
Example <keyword>**<br>**:CONDition?** STAT:QUES:COND? :ENABle <br />bits> STAT:QUES:ENAB 1024<br>[:EVENt]? STAT:QUES? STAT:QUES? :NTRansition <bits> STAT:QUES:NTR 1024 :PTRansition <bits> STAT:QUES:PTR 0 **Bit Weight Description Bit is set to 1 when the following conditions exist:**<br> **Bit Bilon is to the integrity event register is set to and the integrity event register is set to** Integrity Reg summary any enabled bit in the **Integrity** event register is set to 1 10 1024 Limit Registers summary any enabled bit in the **Limit** event registers is set to 1 11 2048 Define Registers summary any enabled bit in the **Define** event registers is set to 1 

#### **STATus:QUEStionable:INTegrity <keyword>**

Summarizes conditions in the Measurement Integrity register.<br> **Example <keyword>**<br>**:CONDition?** :CONDition? STAT:QUES:INT:COND?<br>ENABle <bits> STAT:QUES:INT:ENAB 1: :ENABle <bits>
STAT:QUES:INT:ENAB 1024<br>
[:EVENt]?
STAT:QUES:INT? STAT:QUES:INT? :NTRansition <bits> STAT:QUES:INT:NTR 1024 :PTRansition <bits> STAT:QUES:INT:PTR 0

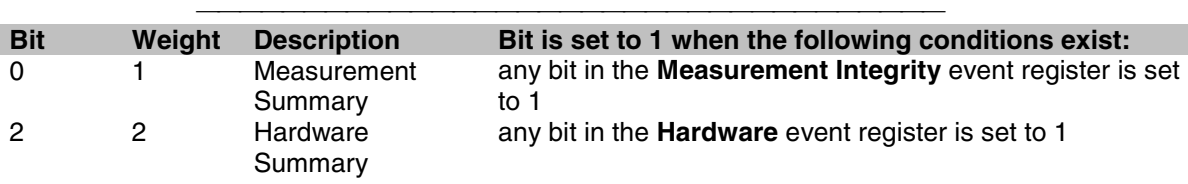

<u> 1999 - Paris Paragonia et al provincia et al provincia et al provincia et al provincia et al provincia et al</u>

## **STATus:QUEStionable:INTegrity:HARDware<keyword>**

Monitors the status of hardware failures.

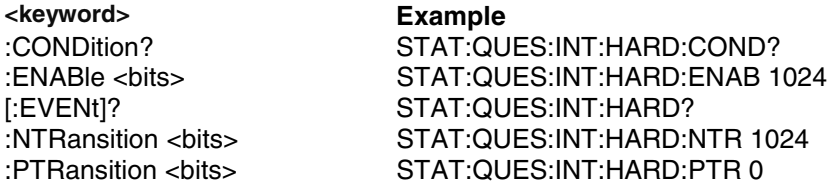

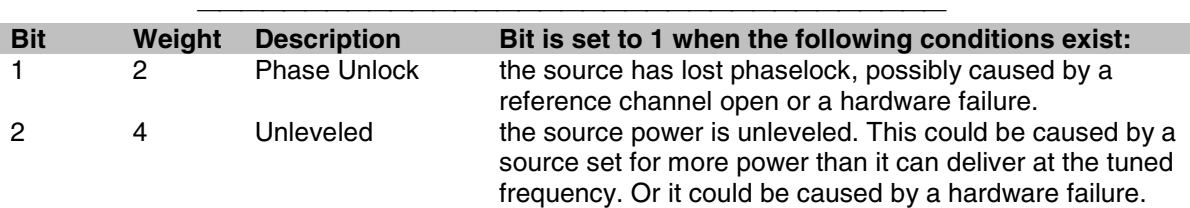

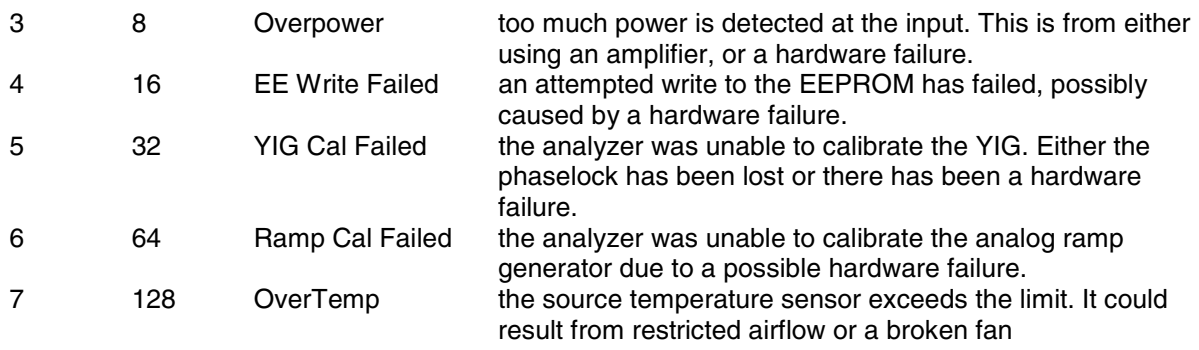

### **STATus:QUEStionable:INTegrity:MEASurement<keyword>**

Monitors the lag between changing a channel settings and when the data is ready to query out. When you change the channel state (start/stop freq, bandwidth, and so on), then the questionable bit for that channel gets set. This indicates that your desired channel state does not yet match the data you would get if querying a data trace. When the next complete sweep has been taken (without aborting in the middle), and the data trace matches the channel state that produced it, the bit is cleared for that channel.

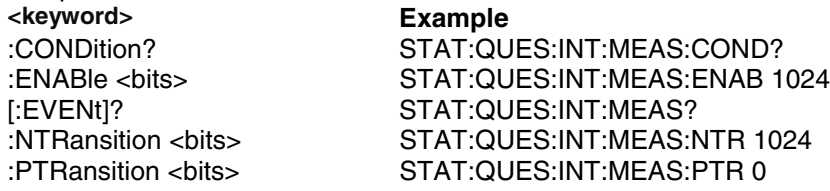

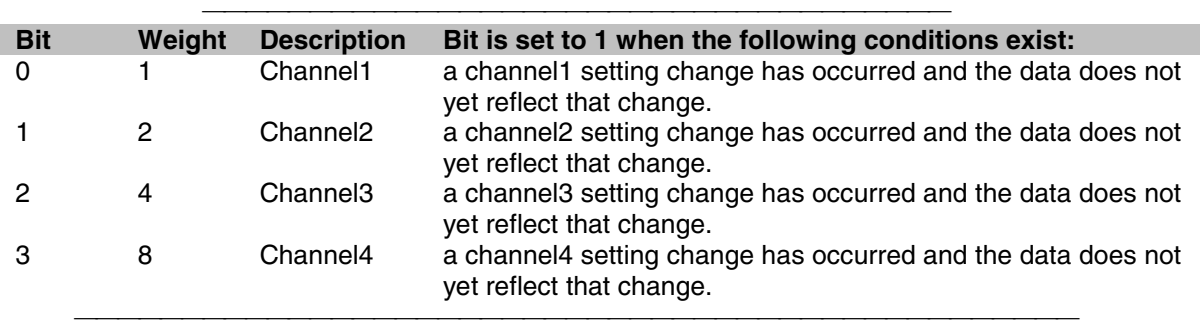

#### **STATus:QUEStionable:LIMit1<keyword>**

Monitors the status of limit line failures and summarizes the Limit2 event register. When a trace fails, or any bit in the Limit2 event register fails, the representative bit is set to 1. These enable bits are set to 1 by default.

**Note**:The '**1**' on 'LIMit**1** is a parameter. If unspecified, the value is set to 1.

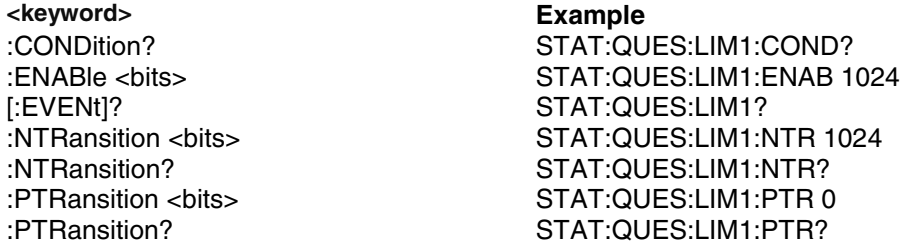

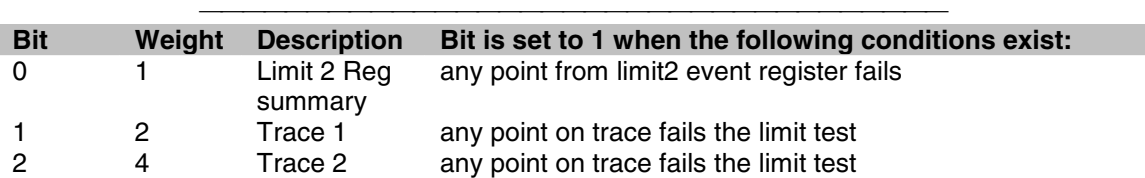

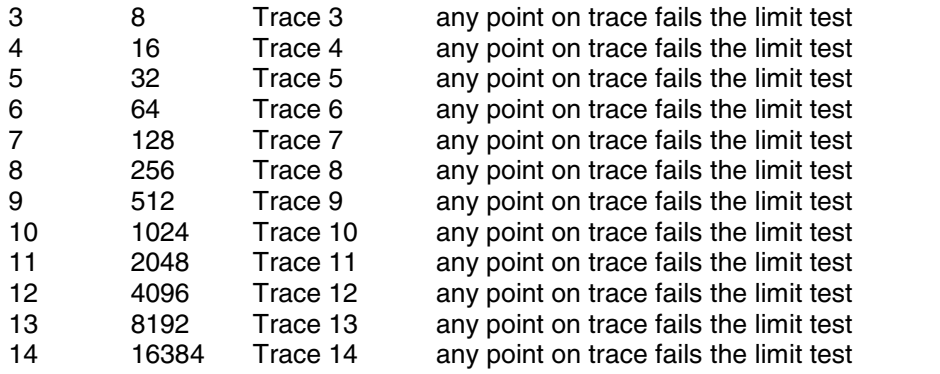

#### **STATus:QUEStionable:LIMit2<keyword>**

Monitors the status of limit line failures. When trace 15 or 16 fails, the representative bit is set to 1. These enable bits are set to 1 by default.

**Note:** The '**2**' on 'LIMit**2** is a parameter. If unspecified, the value is set to 1.

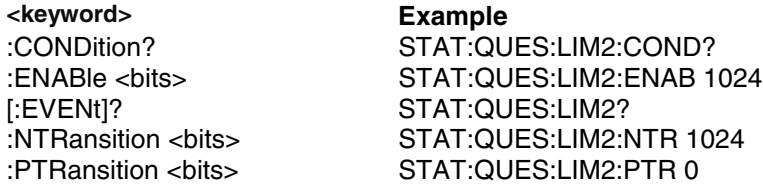

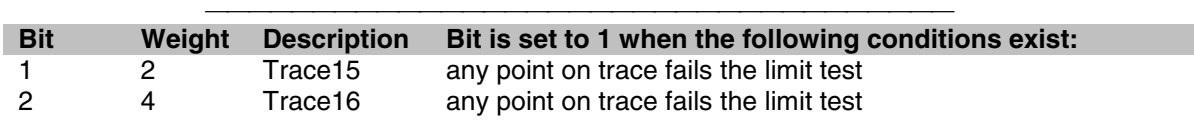

#### **STATus:QUEStionable:DEFine<keyword>**

Summarizes conditions in the Questionable:Define:User<1|2|3> event registers.

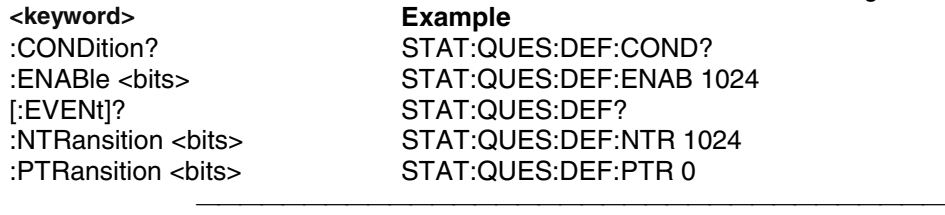

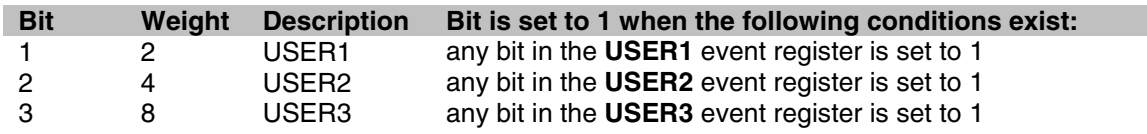

#### **STATus:QUEStionable:DEFine:USER<1|2|3><keyword>**

Monitors conditions that you define and map in any of the three QUES:DEF:USER event registers. **<keyword> Example** :ENABle <bits> STAT:QUES:DEF:USER1:ENABle 1024

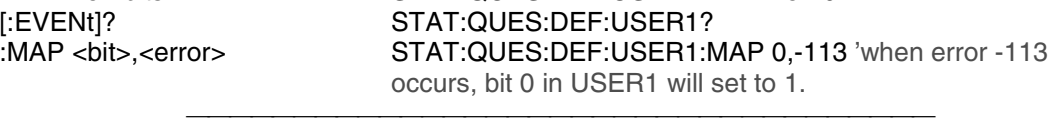

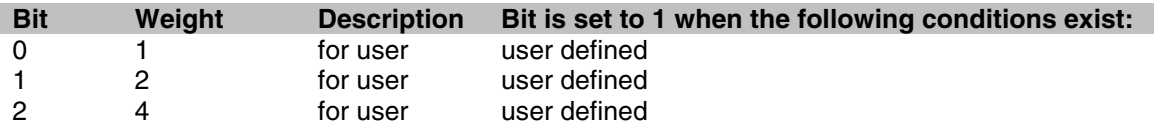

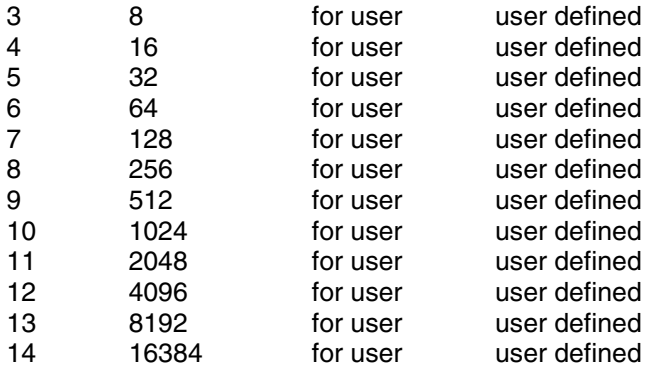

## **Standard Event Status Register**

Monitors "standard" events that occur in the analyzer. This register can only be cleared by:

- a Clear Command (\*CLS).
- reading the Standard Enable Status Register (\*ESE?).

a power-on transition. The analyzer clears the register and then records any transitions that occur, including setting the Power On bit (7).

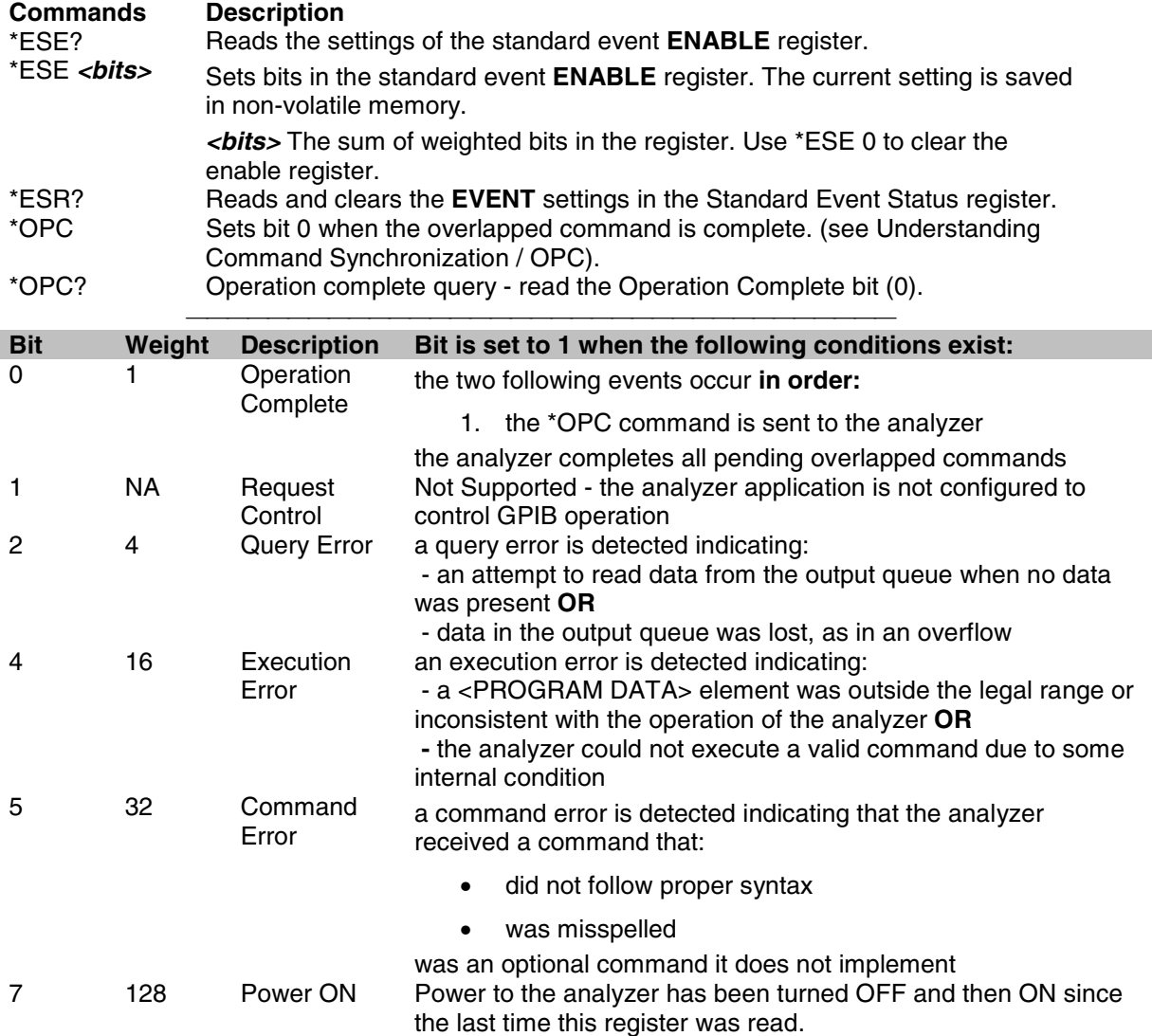

## **STATus:OPERation<keyword>**

Summarizes conditions in the Averaging and Operation:Define:User<1|2|3> event registers.

<u> 1999 - Paris Paragonia et al provincia et al provincia et al provincia et al provincia et al provincia et al</u>

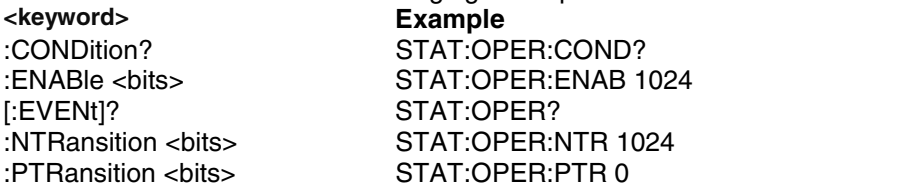

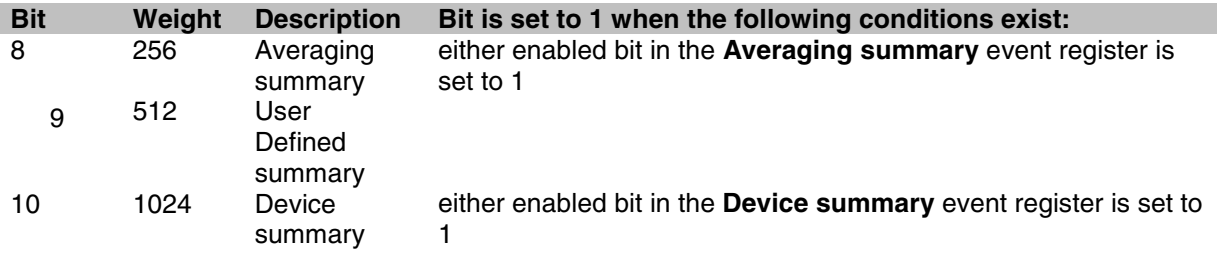

## **STATus:OPERation:AVERaging1<keyword>**

Monitors Averaging of Traces 1 to 14 and summarizes Traces 15 and 16.

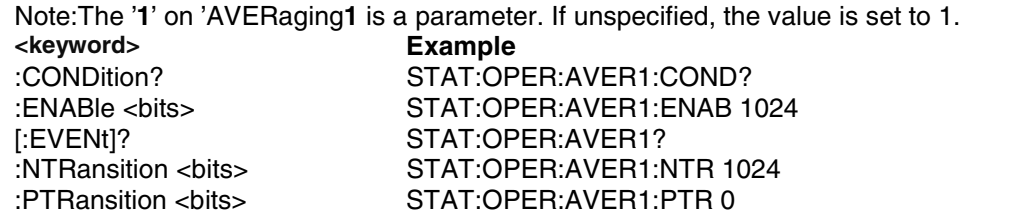

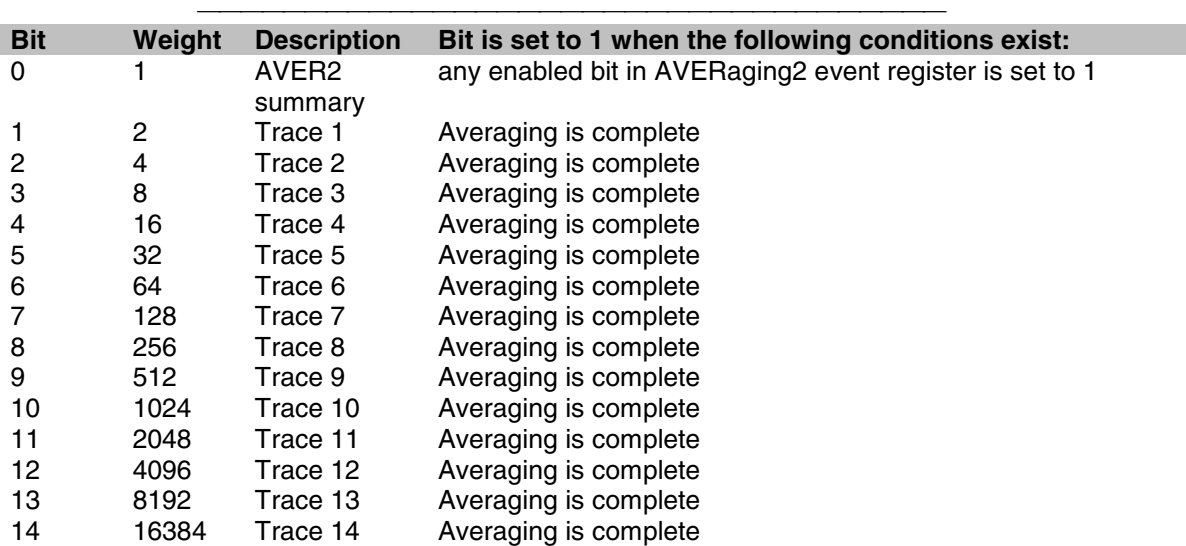

## **STATus:OPERation:AVERaging2<keyword>**

Monitors Averaging of Traces 15 and 16.

**Note:**The '**2**' on 'AVERaging**2** is a parameter. If unspecified, the value is set to 1.

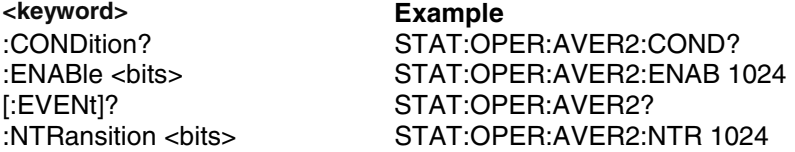

## :PTRansition <bits> STAT:OPER:AVER2:PTR 0

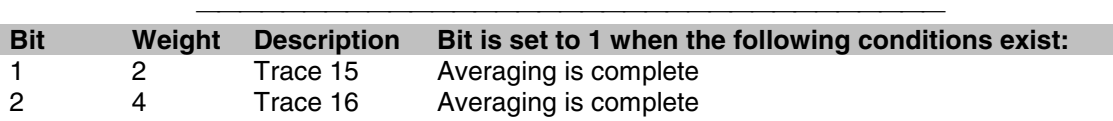

## **STATus:OPERation:DEFine<keyword>**

Summarizes conditions in the OPERation:Define:User<1|2|3> event registers.

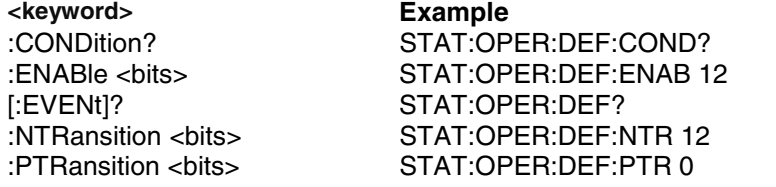

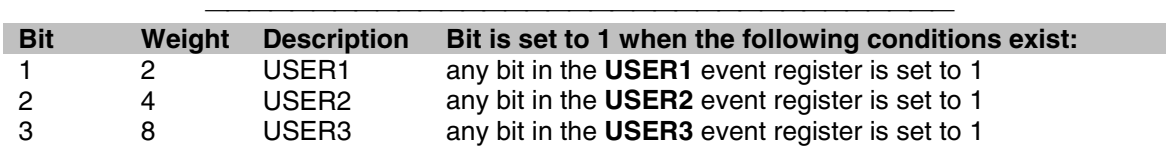

## **STATus:OPERation:DEFine:USER<1|2|3><keyword>**

Monitors conditions that you define and map in any of the three OPER:DEF:USER event registers. **<keyword> Example**

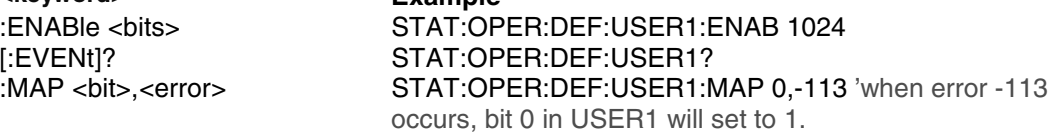

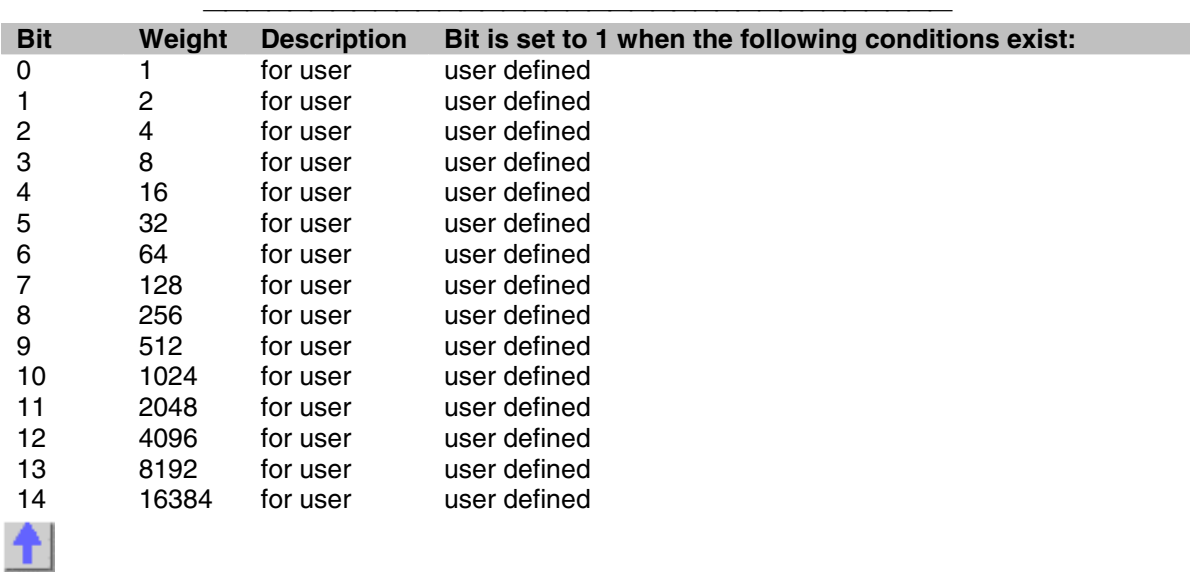

## **STATus:OPERation:DEVice<keyword>**

Summarizes conditions in the OPERation:DEVice event registers.<br> **Example <keyword>** :CONDition? STAT:OPER:DEV:COND?

[:EVENt]? [:EVENt]? STAT:OPER:DEV?<br>
:NTRansition <bits> STAT:OPER:DEV:N:

:ENABle <bits>
STAT:OPER:DEV:ENAB 16<br>
[:EVENt]?
STAT:OPER:DEV? :NTRansition <br />bits> STAT:OPER:DEV:NTR 16<br>
:PTRansition <br />bits> STAT:OPER:DEV:PTR 0 STAT:OPER:DEV:PTR 0

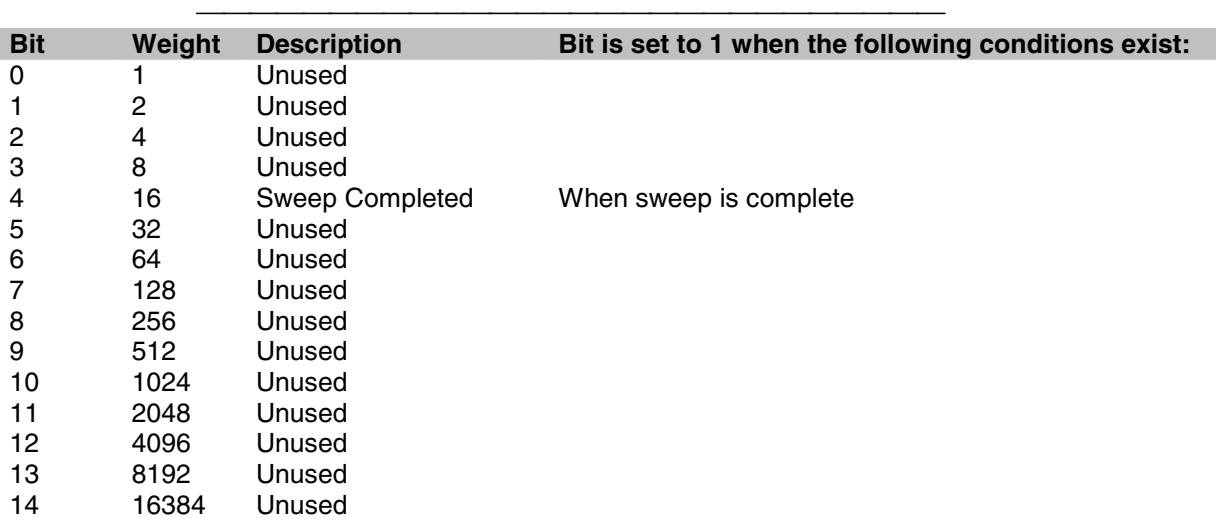

# **Status Command Keywords**

The following keywords can be appended to the node or nodes that represent the Status register you want to control.

<u> 1999 - Paris Paragonia et al provincia est al provincia est al provincia est al provincia est al provincia e</u>

- :CONDition?
- :ENABle
- :ENABle?
- **·** :EVENt?
- :MAP
- :NTRansition
- :PTRansition

Learn about Status Registers

#### **:CONDition?**

Monitors the conditions as they occur REAL TIME. That is, a condition may occur, and then clear before the condition is read. Reading this register returns a 16-bit decimal weighted number.

#### **:ENABle <bit>**

Enables register bits that will monitored using the **service request (SRQ)** method. (To use the direct read method, you do not have to enable the bit.)

Default value for STATus:QUEStionable:ENABle and STATus:OPERation:ENABle is 0: No bits enabled.

Default value for all other registers : ENABle < bits> is 32767; ALL BITS ENABLED.

Therefore it is ONLY necessary to send the ENABle keyword if you want to DISABLE some

conditions. For example, to enable **ONLY** Trace1 (bit 2) of the LIMIT1 register (disable all other traces) , send: **STATus:QUEStionable:LIMit1:ENABle 4**

#### **:ENABle?**

Read the enable register to verify the bits that you enabled. Returns a 16 bit weighted sum of the bits that are enabled.

<u> 1999 - Paris Paragonia et al provincia et al provincia et al provincia et al provincia et al provincia et al</u>

## **[:EVENt]?**

Query only - This is the Default keyword for most registers. Use it to determine if a condition has occured. These bits remain set until they are read or otherwise cleared.

#### **:MAP <bit>,<error>**

Associates a bit is the User register with an error number. For example

#### **STATus:QUEStionable:DEFine:USER2:MAP 0,-113**

**0** is the bit that will be set

**-113** is the error

When error -113 "Undefined Header" occurs, bit 0 in the USER2 register will be set to 1.

#### **:NTRansition <bits>**

Write-Read - Negative Transition register bits set the condition to be set on the Negative going (True to False) transition. Use this register if you are only interested in a condition changing from True to False.

#### **:NTRansition?**

queries the register to verify that you set a negative transition.

#### **:PTRansition <bits>**

Write-Read - Positive Transition register bits set the condition to be set on the False to True transition. Use this register if you are only interested in the change of a condition from False to True.

#### **:PTRansition?**

Queries the register to verify that you set a positive transition.

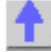

## **System Commands**

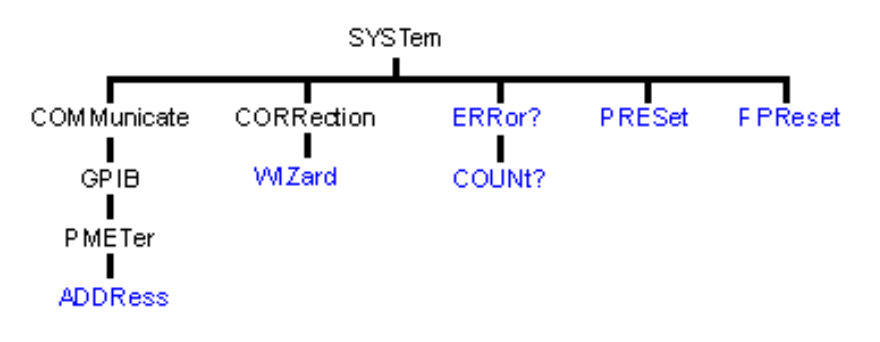

- Click on a blue keyword to view the command details.
- See a List of all commands in this block.
- Learn about Preset

### **SYSTem:COMMunicate:GPIB:PMETer:ADDRess <num>**

(Read-Write) Specifies the GPIB address of the power meter to be used in a source power calibration.

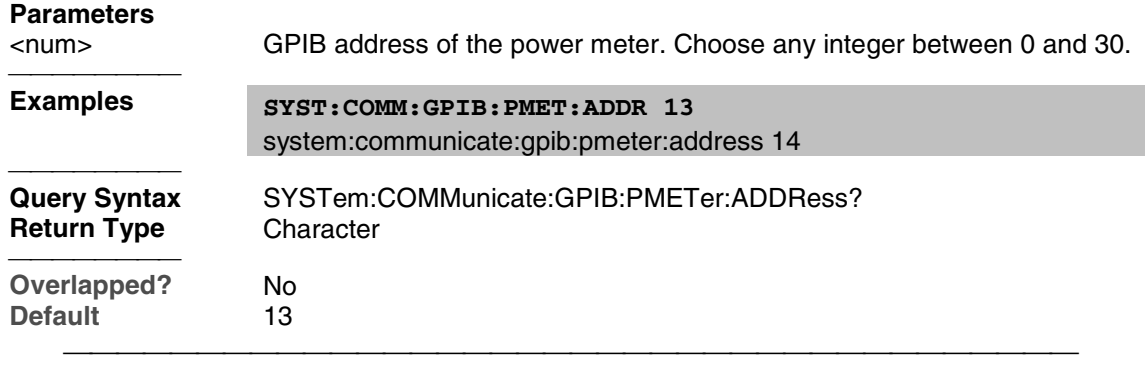

## **SYSTem:CORRection:WIZard <char>**

(Write-only) Launches either the Calibration Wizard or the Version 2 Calibration Kit File Manager dialog box.

## **Parameters**

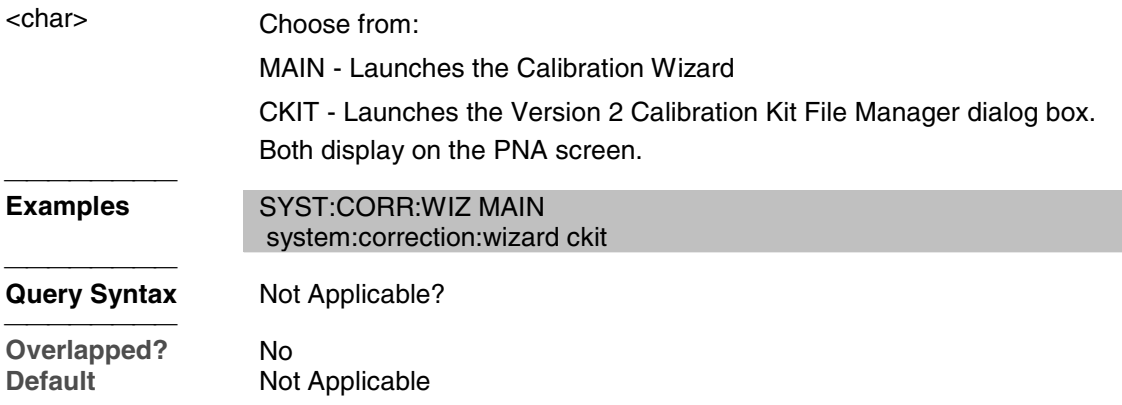

## **SYSTem:ERRor?**

(Read-only) Returns the next error in the error queue. Each time the analyzer detects an error, it places a message in the error queue. When the SYSTEM: ERROR? query is sent, one message is moved from the error queue to the output queue so it can be read by the controller. Error messages are delivered to the output queue in the order they were received. The error

queue is cleared when any of the following conditions occur:

- When the analyzer is switched ON.
- When the \*CLS command is sent to the analyzer.
- When all of the errors are read.

If the error queue overflows, the last error is replaced with a "Queue Overflow" error. The oldest errors remain in the queue and the most recent error is discarded.

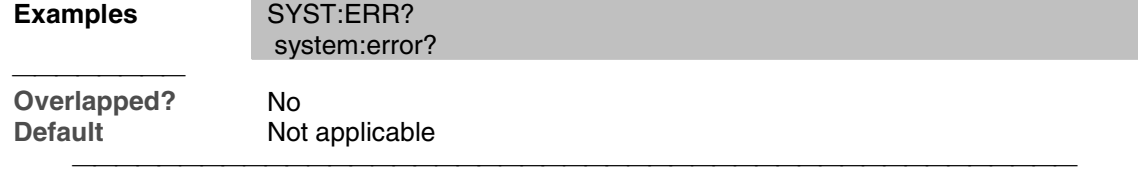

#### **SYSTem:ERRor:COUNt?**

(Read-only) Returns the number of errors in the error queue.Use SYST:ERR? to read an error.<br>Examples<br>
SYST:ERB:COUN? **Examples** SYST:ERR:COUN?

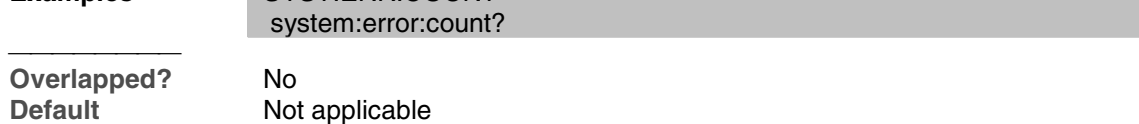

## **SYSTem:PRESet**

(Write-only) Deletes all traces, measurements, and windows. In addition, resets the analyzer to factory defined default settings and creates a S11 measurement named "CH1\_S11\_1". For a list of default settings, see Default.

If the PNA display is disabled with DISP:ENAB OFF then SYST:PRES will NOT enable the display.

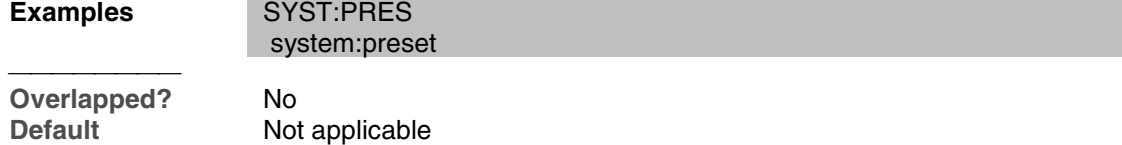

#### **SYSTem:FPReset**

(Write-only) Deletes all traces, measurements, and windows. The screen goes blank. This command is used in the factory during instrument programming.<br>Examples SYST-EPP Examples System

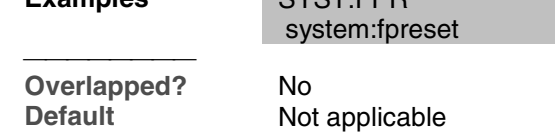

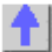

## **Trigger Commands**

Starts or ends a measurement sequence. These commands are an important part of synchronizing measurements.

Change slope to level

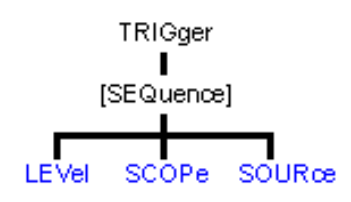

- Click on a blue keyword to view the command details.
- See a List of all commands in this block.
- Learn about Triggering

## **TRIGger[:SEQuence]:LEVel <char>**

(Read-Write) Triggers either on a **High or Low** level trigger signal. (There is currently no positive or negative edge triggering.) This setting only has an effect when TRIG:SOURce EXTernal is selected.

## **Parameters**

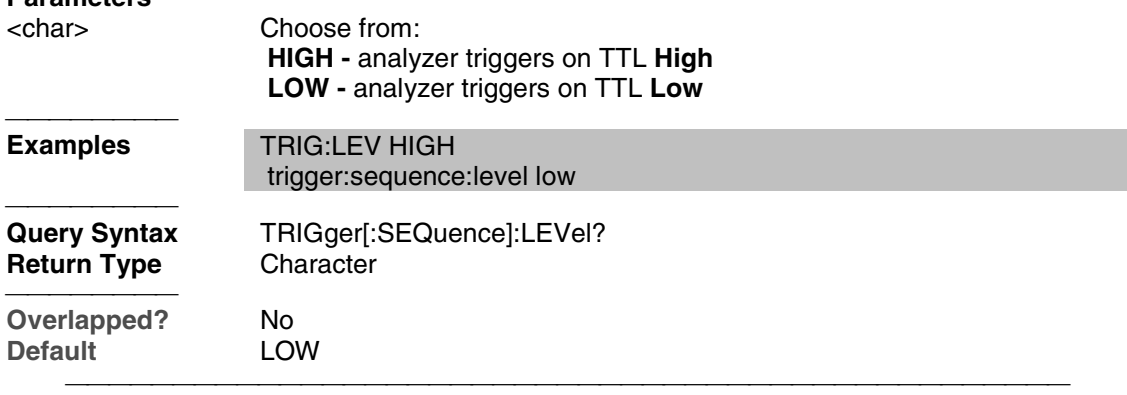

# **TRIGger[:SEQuence]:SCOPe <char>**

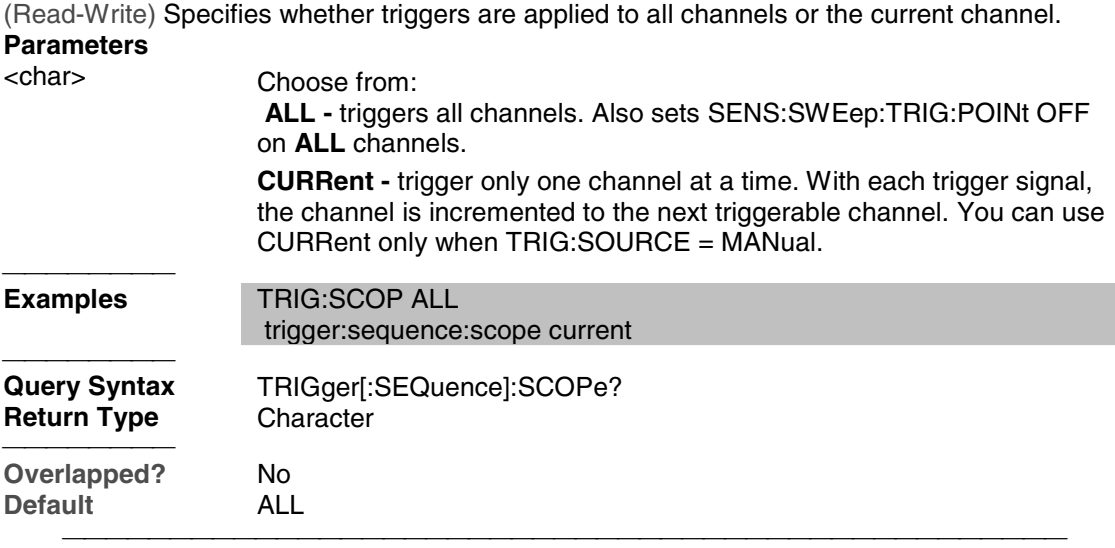

## **TRIGger[:SEQuence]:SOURce <char>**

(Read-Write) Sets the source of the sweep trigger signal. This command is a superset of INITiate:CONTinuous, which can NOT set the source to External.

## **Parameters**

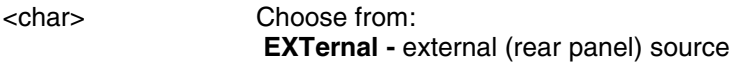

 **IMMediate -** internal source sends continuous trigger signals  **MANual** - sends one trigger signal when manually triggered from the front panel or INIT:IMM is sent. **Examples** TRIG:SOUR EXT trigger:sequence:source immediate **Query Syntax** TRIGger[:SEQuence]:SOURce? **Return Type** Character **Overlapped?** No<br> **Default** IMM **IMMediate** 

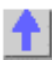

# **SCPI Examples SCPI Example Programs**

- **EXEC** Catalog Measurements
- Create a Measurement
- **Setup Sweep Parameters**
- **Setup the Display**
- **•** Perform a Calibration
- **Perform a Guided Cal**
- **Perform a Source Power Call**
- **Perform a Sliding Load Call**
- **Perform an ECAL Calibration**
- **Perform an ECAL Confidence Check**
- **•** Getting and Putting Data
- **Establish a VISA Session**
- **Status Reporting**
- **Nodify a Calibration Kit**
- GPIB using Visual C++
- **Create a Custom Power Meter Driver**
- PNA as Controller and Talker/Listener

## **Catalog Measurements using SCPI**

This Visual Basic Program does the following:

• Catalogs the currently defined measurements, windows, and traces

- Selects a measurement for further definition
- Adds a Title to the window

To run this program, you need:

• An established GPIB interface connection

See Other SCPI Example Programs

```
Dim Meas as String
  Dim Win as String
  Dim Trace as String
  'Read the current measurements in Channel 1
  GPIB.Write "CALCulate1:PARameter:CATalog?"
 Meas = GPIB.Read
 MsgBox ("Ch1 Measurments: " & Meas)
  'Read the current windows
  GPIB.Write "DISPlay:CATalog?"
  Win = GPIB.Read
  MsgBox ("Windows: " & Win)
  'Read current traces in window 1
  GPIB.Write "DISPlay:WINDow1:CATalog?"
  Trace = GPIB.Read
 MsgBox ("Traces in Window1: " & Win)
```
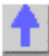

#### **Create a Measurement using SCPI**

This Visual Basic program creates a new S21 measurement and displays it on the display. Use the links to see the command details.

To run this program, you need:

• An established GPIB interface connection

See Other SCPI Example Programs

```
'Preset the analyzer
 GPIB.Write "SYSTem:PReset"
 ' Turn on window 1 - if new, creates it
 GPIB.Write "DISPlay:WINDow1:STATE ON"
 'Define a measurement name, parameter
 GPIB.Write "CALCulate:PARameter:DEFine 'MyMeas',S21"
 'Associate ("FEED") the measurement name ('MyMeas') to WINDow (1), and
give the new TRACe a number (1).
 GPIB.Write "DISPlay:WINDow1:TRACe1:FEED 'MyMeas'"
```
**Create a Custom Power Meter Driver**

#### **Note:** This topic requires that you have a working knowledge of Visual Basic.

This topic will help you create your own power meter driver for use with Source Power Calibration on the PNA. If you are using one of the following Power Meters to perform a Source Power Calibration, you do NOT need to create your own driver:

E4416A, E4417A, E4418A/B, E4419A/B, 437B, 438A, EPM-441A, EPM-442A

Your Power Meter driver will be created from a template written in Visual Basic using VISA over the GPIB bus.

**Note**: This procedure applies to Visual Basic 6.0. Applicability to Visual Basic .NET has not yet been investigated.

- **Prepare Template Files**
- **Nodify Template Files**
- **EXP** Compile, Copy, and Register, Your New Driver
- Test Your new Driver

Other SCPI Example Programs

#### **Prepare Template Files**

- 1. Copy all the files from the PNA hard drive C:\Program Files\Agilent\Network Analyzer\Automation\Power Meter Driver Template folder, to a folder on your development PC.
- 2. In Visual Basic click **File**, then **Open Project…**, find **MyPowerMeter.vbp** (a file you copied from the PNA). Click **Open**. This is a VB ActiveX EXE template, which you will fill in to become your driver.
- 3. Click **Project**, then **MyPowerMeter Properties**. Click the **General** tab.
- 4. Overwrite the Project Name with a name of your own choosing. This will be the name of your driver's type library (also the default name of your exe).

**Note** If the name of your exe does not match the VB Project Name with which it was compiled, registration of the exe on the PNA will not succeed.

- 5. Set the Project Description. After building your driver if you wish to test it using VB, this is the string that will show up in the VB References list of your test project, and also in the lower pane of the VB Object Browser.
- 6. Set the Thread Pool size to 1 thread.
- 7. Click **OK** to close the project properties dialog.
- 8. From the VB **Project** menu, click **References…** Ensure that **Agilent PNA Power Meter 1.0 Type Library** and **VISA Library** are checked. Click **OK.**

**Note:** Agilent's implementation of VISA is installed as part of the Agilent I/O Libraries on the PNA. For help on VISA, go to the Windows Start button on your PNA, select Programs, Agilent IO Libraries, VISA Help.

#### **Modify Template Files**

From Visual Basic **View** menu click **Project Explorer**. Expand the **Modules** and **Class Modules** folders. Ensure there is one module (WinAPI) and one class module (PowerMeter).

Let's look at the WinAPI module first.

1. In the **Project Explorer** window, click **WinAPI**.

2. From the **View** menu click **Code**.

There is only one line of code you should need to modify in this module: the value of the string constant named sIDSEARCH. The comments preceding the declaration of that string describe how to change it. The rest of this module contains functions which will use the Microsoft Windows API to insure proper registration of your driver on the PNA. If you know of other Windows API functions you feel might be helpful to call from within your PowerMeter class module (to help in formatting data, for example), this module would be the place to declare them.

Now let's look at the class module.

- 1. In the Project Explorer window, click **PowerMeter**.
- 2. From the **View** menu click **Properties Window.** The **Instancing** property must be set to MultiUse. This allows other applications to create objects from this class, such that one instance of your driver EXE can supply more than one such object at a time.
- 3. From the **View** menu click **Code.**

Do NOT modify the Interfaces to IPowerMeter subroutines and functions. PNA source power cal expects to find these interfaces as they are currently defined.

The only members that you need to supply code to are those containing **"Your code here"** comments.

In addition, comments have been provided at the beginning of each member to describe the information that member needs to be read from or written to the power meter.

To get an idea of how communicate with the power meter using the VISA functions **viWrite** and **viRead**, examine the code which has been implemented for you in IPowerMeter\_Connect, IPowerMeter\_QueryMeter, and IPowerMeter\_WriteMeter.

#### **Compile, Copy, and Register Your New Driver**

When your driver is ready to run, you will first need to compile it into an EXE.

From the File menu select **Make exe.**

After compiling, the following will instruct VB to use the same ID (GUID) every time you recompile your project.

- 1. From the **Project** menu, click **PowerMeter Properties**.
- 2. On the **Component** tab, select **Binary Compatibility** and click **...**
- 3. Browse to and select your project EXE. Click **Open.**
- 4. Click **OK** to close **Project Properties.**
- 5. Save your project.
- 6. Copy your driver EXE file to a folder on your PNA (do NOT use C:\Program Files\Agilent\Network Analyzer\Automation\Power Meter Driver Template folder).
- 7. Run the EXE file. A message box will pop up reporting whether or not registration was successful. If not successful, it will make a suggestion on what to fix.

When your driver is properly registered, PNA Source Power Cal should be able to associate it with the ID string of your power meter.

### **Test Your Power Meter Driver**

We have also provided a Visual Basic project to test your new Power Meter driver. This project individually calls every IPowerMeter method and property in your driver to verify that it performs correctly. Before running the test your PC and PNA must be configured to communicate using DCOM.

- 1. Connect your PC and the PNA to LAN.
- 2. Add your PC logon to the PNA. Both logons and password must match to communicate using DCOM. See Additional PNA users.
- 3. Configure your driver using DCOM Config on the PNA. This will give you permission to launch and access the driver. See Configure for COM-DCOM Programming.

### **Modify the Test Project**

- 1. In Visual Basic click **File**, then **Open Project…**, find **MyPowerMeterTest.vbp** (a file you copied from the PNA). Click **Open**.
- 2. From the **Project** menu, click **References…** From the list, find and check your new Power Meter Driver. (It should have been registered on your PC when you successfully made your driver EXE.) Click **OK.**
- 3. From the **View** menu click **Code.**
- 4. Modify the **CreateObject** line as follows: Replace **MyPowerMeter** with the Project Name that you chose for your driver Replace **MyPNA** with the Computer Name of your PNA. For example:

#### **Set PowerMeterObj = CreateObject("AcmeBrand.PowerMeter", "AGILENT-PNA123")**

(This assumes that you kept **PowerMeter** as class module name in your driver.)

## **Run the Test Project**

Ensure your power meter is connected to the PNA with a GPIB cable.

Put the PNA in system controller mode:

- 1. From the PNA **System** menu point to **Configure** then click **SICL/GPIB**.
- 2. In the GPIB box click **System Controller**.

Run the test project. If there are no errors, the driver is created successfully. If there are errors, try to figure out what went wrong and fix it. Then re-compile, re-copy the .exe to the PNA, and rerun the test. You should not need to re-register the driver or re-modify the test program.

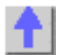

# **ECALConfidence Check using SCPI**

This Visual Basic program performs a complete ECAL confidence check.

To run this program, you need:

- An established GPIB interface connection
- Agilent's VISA or National Instrument's VISA installed on your PC
- The module visa32.bas added to your VB project.
- A form with two buttons: cmdRun and cmdQuit
- A calibrated S11 1-port or N-port measurement active on Channel 1

• Window 1 is visible

## **See Other SCPI Example Programs**

**'Session to VISA Default Resource Manager**

```
Private defRM As Long
'Session to PNA
Private viPNA As Long
'VISA function status return code
Private status As Long
Private Sub Form_Load()
    defRM = 0
End Sub
Private Sub cmdRun_Click()
'String to receive data from the PNA
Dim strReply As String * 200
' Open the VISA default resource manager
status = viOpenDefaultRM(defRM)
If (status < VI_SUCCESS) Then HandleVISAError
' Open a VISA session (viPNA) to the PNA at GPIB address 16.
status = viOpen(defRM, "GPIB0::16::INSTR", 0, 0, viPNA)
If (status < VI_SUCCESS) Then HandleVISAError
' Need to set the VISA timeout value to give all our GPIB Reads
' sufficient time to complete before a timeout error occurs.
' For this example, let's try setting the limit to
' 10000 milliseconds (10 seconds).
status = viSetAttribute(viPNA, VI_ATTR_TMO_VALUE, 10000)
If (status < VI_SUCCESS) Then HandleVISAError
' Get the catalog of all the measurements currently on Channel 1.
status = myGPIBWrite(viPNA, "CALC1:PAR:CAT?")
If (status < VI_SUCCESS) Then HandleVISAError
status = myGPIBRead(viPNA, strReply)
If (status < VI_SUCCESS) Then HandleVISAError
' If an S11 measurement named "MY_S11" doesn't already exist,
' then create it.
If InStr(strReply, "MY_S11") = 0 Then
    status = myGPIBWrite(viPNA, "CALC1:PAR:DEF MY_S11,S11")
    If (status < VI_SUCCESS) Then HandleVISAError
End If
strReply = ""
' Get the catalog of all the trace numbers currently active
' in Window 1.
status = myGPIBWrite(viPNA, "DISP:WIND1:CAT?")
If (status < VI_SUCCESS) Then HandleVISAError
status = myGPIBRead(viPNA, strReply)
If (status < VI_SUCCESS) Then HandleVISAError
' If a trace number 4 already exists in Window 1, then this
' will remove it.
If InStr(strReply, "4") > 0 Then
    status = myGPIBWrite(viPNA, "DISP:WIND1:TRAC4:DEL")
    If (status < VI_SUCCESS) Then HandleVISAError
End If
' Set trace number 4 to MY_S11.
status = myGPIBWrite(viPNA, "DISP:WIND1:TRAC4:FEED MY_S11")
If (status < VI_SUCCESS) Then HandleVISAError
' Set up trace view so we are viewing only the data trace.
status = myGPIBWrite(viPNA, "DISP:WIND1:TRAC4 ON")
```

```
If (status < VI_SUCCESS) Then HandleVISAError
status = myGPIBWrite(viPNA, "DISP:WIND1:TRAC4:MEM OFF")
If (status < VI_SUCCESS) Then HandleVISAError
' Select MY_S11 as the measurement to be used for the
' Confidence Check.
status = myGPIBWrite(viPNA, "SENS1:CORR:CCH:PAR MY_S11")
If (status < VI_SUCCESS) Then HandleVISAError
' Acquire the S11 confidence check data from ECal Module A
' into the memory buffer (asking for an OPC reply when it's done).
status = myGPIBWrite(viPNA, "SENS1:CORR:CCH:ACQ ECALA;*OPC?")
If (status < VI_SUCCESS) Then HandleVISAError
' The PNA sends an OPC reply ("+1") when the confidence data
' acquisition into memory is complete, so this Read is waiting on
' the reply until it is received.
status = myGPIBRead(viPNA, strReply)
If (status < VI_SUCCESS) Then HandleVISAError
' Turn on trace math so the trace shows data divided by memory.
' You can be confident the S11 calibration is reasonably good if
' the displayed trace varies no more than a few tenths of a dB
' from 0 dB across the entire span.
status = myGPIBWrite(viPNA, "CALC1:MATH:FUNC DIV")
If (status < VI_SUCCESS) Then HandleVISAError
End Sub
Private Sub cmdQuit_Click()
' Turn off trace math
status = myGPIBWrite(viPNA, "CALC1:MATH:FUNC NORM")
If (status < VI_SUCCESS) Then HandleVISAError
' Conclude the confidence check to set the ECal module
' back to it's idle state.
status = myGPIBWrite(viPNA, "SENS1:CORR:CCH:DONE")
If (status < VI_SUCCESS) Then HandleVISAError
' Close the resource manager session (which also closes
' the session to the PNA).
If defRM <> 0 Then Call viClose(defRM)
' End the program
End
End Sub
Private Function myGPIBWrite(ByVal viHandle As Long, ByVal strOut As
String) As Long
' The "+ Chr$(10)" appends an ASCII linefeed character to the output,
for
' terminating the write transaction.
myGPIBWrite = viVPrintf(viHandle, strOut + Chr$(10), 0)
End Function
Private Function myGPIBRead(ByVal viHandle As Long, strIn As String) As
Long
myGPIBRead = viVScanf(viHandle, "%t", strIn)
End Function
Sub HandleVISAError()
Dim strVisaErr As String * 200
Call viStatusDesc(defRM, status, strVisaErr)
MsgBox "*** Error : " + strVisaErr, vbExclamation
```
#### **End End Sub ECALibrate using SCPI**

The following program does an Electronic Calibration using an Agilent ECAL module. These commands do the following:

- Acquire the standards
- Move the error terms back into the analyzer
- Enable the calibration

#### **Note:** A separate :SENS:CORR:COLL:SAVE is not needed.

To run this program, you need:

• An established GPIB interface connection

 **See Other SCPI Example Programs**

```
Private Sub Command5_Click()
  'Turn off continuous sweep
  GPIB.Write "INITiate:CONTinuous OFF"
  'ECal full 1 port and 2 port
  'This program assumes you have already set up the analyzer for an S11
measurement over the frequency range, power, etc. that you want.
  'Select the Ecal "Kit"
  GPIB.Write "SENSe:CORRection:COLLect:CKIT 99"
  'Choose a Calibration Type (comment out one of these)
  GPIB.Write "SENSe:CORRection:COLLect:METHod refl3"
  GPIB.Write "SENSe:CORRection:COLLect:METHod SPARSOLT"
  'Enable or disable (comment out one) measurement of isolation
  GPIB.Write "SENSe:CORRection:ISOLation ON"
  GPIB.Write "SENSe:CORRection:ISOLation OFF"
  'Prompt for the ECal module
 MsgBox ("Connect ECal module to Port 1, then press enter")
  'Acquire and store the calibration terms - return (*OPC) when finished
  GPIB.Write "SENSe:CORRection:COLLect:ACQuire ECALA;*OPC?"
  X = GPIB.Read
  MsgBox ("Done with calibration.")
  End Sub
```
# **Establish a VISA Session**

This Visual Basic program demonstrates how to send a SCPI command using VISA and the Agilent IO libraries. To run this program, you need:

- Your PC and PNA both connected to a LAN (for communicating with each other).
- The SICL and VISA components of Agilent's I/O Libraries software installed on your PC. Both are included when you install the software, unless you already have another

vendor's VISA installed. Then specify Full SICL and VISA installation to overwrite the other vendor's VISA.

- The module visa32 bas added to your VB project. After you install VISA, the module will be located at C:\VXIPNP\WINNT (or equivalent)\INCLUDE\Visa32.bas
- A form with two buttons: cmdRun and cmdQuit.
- Your PC configured to be a VISA LAN Client, and the SICL Server capability enabled on the PNA. See Configure for VISA and SICL

 **See Other SCPI Example Programs**

**Note**: This example is a piece of a larger VISA program that performs a source power calibration.

```
'Session to VISA Default Resource Manager
 Private defRM As Long
  'Session to PNA
 Private viPNA As Long
 'VISA function status return code
 Private status As Long
 Private Sub Form_Load()
 defRM = 0
 End Sub
 Private Sub cmdRun_Click()
  ' String to receive data from the PNA.
 ' Dimensioned large enough to receive scalar comma-delimited values
 ' for 21 frequency points (20 ASCII characters per point)
 Dim strReply As String * 420
 ' Open the VISA default resource manager
 status = viOpenDefaultRM(defRM)
 If (status < VI_SUCCESS) Then HandleVISAError
 ' Open a VISA session (viPNA) to the SICL LAN server
 ' at "address 16" on the PNA pointed to by the "GPIB0"
 ' VISA LAN Client on this PC.
 ' CHANGE GPIB0 TO WHATEVER YOU PNA IS SET TO
 status = viOpen(defRM, "GPIB0::16::INSTR", 0, 0, viPNA)
 If (status < VI_SUCCESS) Then HandleVISAError
 ' Need to set the VISA timeout value to give all our calls to
 ' myGPIBRead sufficient time to complete before a timeout
 ' error occurs.
 ' For this example, let's try setting the limit to
 ' 30000 milliseconds (30 seconds).
 status = viSetAttribute(viPNA, VI_ATTR_TMO_VALUE, 30000)
 If (status < VI_SUCCESS) Then HandleVISAError
 ' Preset the PNA
 status = myGPIBWrite(viPNA, "SYST:PRES")
 If (status < VI_SUCCESS) Then HandleVISAError
 ' Print the data using a message box
 MsgBox strReply
 End Sub
 Private Sub cmdQuit_Click()
 ' Close the resource manager session (which also closes
 ' the session to the PNA).
```

```
 If defRM <> 0 Then Call viClose(defRM)
  ' End the program
 End
 End Sub
 Private Function myGPIBWrite(ByVal viHandle As Long, ByVal strOut As
String) As Long
  ' The "+ Chr$(10)" appends an ASCII linefeed character to the
  ' output, for terminating the write transaction.
 myGPIBWrite = viVPrintf(viHandle, strOut + Chr$(10), 0)
 End Function
 Private Function myGPIBRead(ByVal viHandle As Long, strIn As String) As
Long
 myGPIBRead = viVScanf(viHandle, "%t", strIn)
 End Function
 Sub HandleVISAError()
 Dim strVisaErr As String * 200
 Call viStatusDesc(defRM, status, strVisaErr)
 MsgBox "*** Error : " + strVisaErr, vbExclamation
 End
 End Sub
```
**Getting and Putting Data using SCPI**

This Visual Basic Program does the following:

- Reads data from the analyzer
- Puts the data back into memory
- To see the data on the analyzer after running the program, from the front panel click:  **Trace - Math/Memory - Memory Trace**

To run this program, you need:

• An established GPIB interface connection

```
 See Other SCPI Example Programs
```
**Note:** To change the read and write location of data, removing the comment from the beginning of ONE of the lines, and replace the comment in the beginning of the SDATA and SMEM lines.

```
Private Sub ReadWrite_Click()
  Dim i As Integer
  Dim t As Integer
 Dim q As Integer
 Dim dat As String
 Dim cmd As String
 Dim datum() As Double
  GPIB.Configure
  GPIB.Write "SYSTem:PRESet;*wai"
  'Select the measurement
  GPIB.Write "CALCulate:PARameter:SELect 'CH1_S11_1'"
  'Read the number of data points
  GPIB.Write "SENSe1:SWEep:POIN?"
  numpts = GPIB.Read
```

```
 'Turn continuous sweep off
 GPIB.Write "INITiate:CONTinuous OFF"
 'Take a sweep
 GPIB.Write "INITiate:IMMediate;*wai"
 'Ask for the Data
 'PICK ONE OF THESE LOCATIONS TO READ
 'GPIB.Write "CALCulate:DATA? FDATA" 'Formatted Meas
 'GPIB.Write "CALCulate:DATA? FMEM" 'Formatted Memory
 GPIB.Write "CALCulate:DATA? SDATA" 'Corrected, Complex Meas
 'GPIB.Write "CALCulate:DATA? SMEM" 'Corrected, Complex Memory
 'GPIB.Write "CALCulate:DATA? SCORR1" 'Error-Term Directivity
 'Number of values returned per data point
 'q = 1 ' Pick this if reading FDATA or FMEM
 q = 2 ' Otherwise pick this
 'Parse the data
 ReDim datum(q, numpts)
For i = 0 To numpts - 1
 For t = 0 To q - 1 'Read the Data
  dat = GPIB.Read(20)
   'Parse it into an array
   datum(t, i) = Val(dat)
   Next t
 Next i
 'PUT THE DATA BACK IN
 GPIB.Write "format ascii"
 'PICK ONE OF THESE LOCATIONS TO PUT THE DATA
 'cmd = "CALCulate:DATA FDATA," 'Formatted Meas
 'cmd = "CALCulate:DATA FMEM," 'Formatted Memory
 'cmd = "CALCulate:DATA SDATA," 'Corrected, Complex Meas
 cmd = "CALCulate:DATA SMEM," 'Corrected, Complex Memory
 'cmd = "CALCulate:DATA SCORR1," 'Error-Term Directivity
For i = 0 To numpts - 1
 For t = 0 To q - 1If i = numpts -1 And t = q - 1 Then
  cmd = cmd & Format(datum(t, i)) Else
   cmd = cmd & Format(datum(t, i)) & ","
   End If
   Next t
 Next i
 GPIB.Write cmd
 End Sub
```
<u> 1999 - Paris Paragonia (m. 1954)</u>

#### **GPIB using Visual C++**

 **See Other SCPI Example Programs**

```
 * This example assumes the user's PC has a National Instruments GPIB
board. The example is comprised of three basic parts:
 *
  * 1. Initialization
  * 2. Main Body
  * 3. Cleanup
 *
  * The Initialization portion consists of getting a handle to the PNA
and then doing a GPIB clear of the PNA.
 *
   * The Main Body consists of the PNA SCPI example.
 *
  * The last step, Cleanup, releases the PNA for front panel control.
  */
  #include <stdio.h>
  #include <stdlib.h>
  /*
  * Include the WINDOWS.H and DECL-32.H files. The standard Windows
  * header file, WINDOWS.H, contains definitions used by DECL-32.H and
  * DECL-32.H contains prototypes for the NI GPIB routines and
constants.
  */
  #include <windows.h>
  #include "decl-32.h"
  #define ERRMSGSIZE 1024 // Maximum size of SCPI command string
  #define ARRAYSIZE 1024 // Size of read buffer
  #define BDINDEX 0 // Board Index of GPIB board
  #define PRIMARY_ADDR_OF_PNA 16 // GPIB address of PNA
  #define NO_SECONDARY_ADDR 0 // PNA has no Secondary address
  #define TIMEOUT T10s // Timeout value = 10 seconds
  #define EOTMODE 1 // Enable the END message
  #define EOSMODE 0 // Disable the EOS mode
  int pna;
  char ValueStr[ARRAYSIZE + 1];
  char ErrorMnemonic[21][5] = {"EDVR", "ECIC", "ENOL", "EADR", "EARG",
 "ESAC", "EABO", "ENEB", "EDMA", "",
 "EOIP", "ECAP", "EFSO", "", "EBUS",
 "ESTB", "ESRQ", "", "", "", "ETAB"};
  void GPIBWrite(char* SCPIcmd);
  char *GPIBRead(void);
  void GPIBCleanup(int Dev, char* ErrorMsg);
  int main()
  {
  char *opc;
  char *result;
  char *value;
  /*
  * =========================================
  * INITIALIZATION SECTION
   * =========================================
  */
```
**/\***

```
 /*
    * The application brings the PNA online using ibdev. A device
handle,pna, is returned and is used in all subsequent calls to the PNA.
    */
    pna = ibdev(BDINDEX, PRIMARY_ADDR_OF_PNA, NO_SECONDARY_ADDR,
    TIMEOUT, EOTMODE, EOSMODE);
    if (ibsta & ERR)
 {
    printf("Unable to open handle to PNA\nibsta = 0x%x iberr = %d\n",
    ibsta, iberr);
    return 1;
    }
    /*
    * Do a GPIB Clear of the PNA. If the error bit ERR is set in ibsta,
call GPIBCleanup with an error message.
    */
    ibclr (pna);
    if (ibsta & ERR)
 {
    GPIBCleanup(pna, "Unable to perform GPIB clear of the PNA");
    return 1;
    }
  /*
   * =========================================
   * MAIN BODY SECTION
   * =========================================
   */
    // Reset the analyzer to instrument preset
    GPIBWrite("SYSTem:FPRESET");
    // Create S11 measurement
    GPIBWrite("CALCulate1:PARameter:DEFine 'My_S11',S11");
    // Turn on Window #1
    GPIBWrite("DISPlay:WINDow1:STATe ON");
    // Put a trace (Trace #1) into Window #1 and 'feed' it from the
measurement
    GPIBWrite("DISPlay:WINDow1:TRACe1:FEED 'My_S11'");
    // Setup the channel for single sweep trigger
    GPIBWrite("INITiate1:CONTinuous OFF;*OPC?");
    opc = GPIBRead();
    GPIBWrite("SENSe1:SWEep:TRIGger:POINt OFF");
    // Set channel parameters
    GPIBWrite("SENSe1:SWEep:POINts 11");
    GPIBWrite("SENSe1:FREQuency:STARt 1000000000");
    GPIBWrite("SENSe1:FREQuency:STOP 2000000000");
    // Send a trigger to initiate a single sweep
    GPIBWrite("INITiate1;*OPC?");
    opc = GPIBRead();
    // Must select the measurement before we can read the data
    GPIBWrite("CALCulate1:PARameter:SELect 'My_S11'");
    // Read the measurement data into the "result" string variable
    GPIBWrite("FORMat ASCII");
```
```
 GPIBWrite("CALCulate1:DATA? FDATA");
    result = GPIBRead();
    // Print the data to the display console window
  printf("S11(dB) - Visual C++ SCPI Example for PNA\n\n");
    value = strtok(result, ",");
  while (value != NULL)
    {
    printf("%s\n", value);
    value = strtok(NULL, ",");
    }
  /*
   * =========================================
   * CLEANUP SECTION
   * =========================================
   */
   /* The PNA is returned to front panel control. */
   ibonl(pna, 0);
   return 0;
  }
  /*
   * Write to the PNA
  */
  void GPIBWrite(char* SCPIcmd)
 {
  int length;
  char ErrorMsg[ERRMSGSIZE + 1];
  length = strlen(SCPIcmd) ;
    ibwrt (pna, SCPIcmd, length);
   if (ibsta & ERR)
 {
    strcpy(ErrorMsg, "Unable to write this command to PNA:\n");
    strcat(ErrorMsg, SCPIcmd);
   GPIBCleanup(pna, ErrorMsg);
   exit(1);
   }
  }
  /*
   * Read from the PNA
   */
  char* GPIBRead(void)
 {
    ibrd (pna, ValueStr, ARRAYSIZE);
   if (ibsta & ERR)
 {
    GPIBCleanup(pna, "Unable to read from the PNA");
    exit(1);
   }
  else
   return ValueStr;
  }
 /*
  * After each GPIB call, the application checks whether the call
succeeded. If an NI-488.2 call fails, the GPIB driver sets the
corresponding bit in the global status variable. If the call failed,
```

```
this procedure prints an error message, takes the PNA offline and exits.
   */
 void GPIBCleanup(int Dev, char* ErrorMsg)
  {
   printf("Error : %s\nibsta = 0x%x iberr = %d (%s)\n",
   ErrorMsg, ibsta, iberr, ErrorMnemonic[iberr]);
    if (Dev != -1)
 {
    printf("Cleanup: Returning PNA to front panel control\n");
    ibonl (Dev, 0);
    }
 }
```
## **Modify a Calibration Kit using SCPI**

This Visual Basic program:

- Modifies Calibration kit number 3
- Completely defines standard #4 (thru)

To run this program, you need:

• An established GPIB interface connection

 **See Other SCPI Example Programs**

```
'Modifying cal kit number 3
 Calkitnum = 3
 'Designate the kit selection to be used for performing cal's
 GPIB.Write "SENSe:CORRection:COLLect:CKIT:SELect " & Val(Calkitnum)
 'Reset to factory default values.
 GPIB.Write "SENSe:CORRection:COLLect:CKIT:RESet " & Val(Calkitnum)
 'Name this kit with your own name
 GPIB.Write "SENSe:CORRection:COLLect:CKIT:NAME 'My Cal Kit'"
 'Assign standard numbers to calibration classes
 'Set Port 1, class 1 (S11A) to be standard #8
 GPIB.Write "SENSe:CORRection:COLLect:CKIT:ORDer1 8"
 'Set Port 1, class 2 (S11B) to be standard #7
 GPIB.Write "SENSe:CORRection:COLLect:CKIT:ORDer2 7"
 'Set Port 1, class 3 (S11C) to be standard #3
 GPIB.Write "SENSe:CORRection:COLLect:CKIT:ORDer3 3"
 'Set Port 1, class 4 (S21T) to be standard #4
 GPIB.Write "SENSe:CORRection:COLLect:CKIT:ORDer4 4"
 'Set Port 2, class 1 (S22A) to be standard #8
 GPIB.Write "SENSe:CORRection:COLLect:CKIT:ORDer5 8"
 'Set Port 2, class 2 (S22B) to be standard #7
 GPIB.Write "SENSe:CORRection:COLLect:CKIT:ORDer6 7"
 'Set Port 2, class 3 (S22C) to be standard #3
 GPIB.Write "SENSe:CORRection:COLLect:CKIT:ORDer7 3"
 'Set Port 2, class 4 (S12T) to be standard #4
 GPIB.Write "SENSe:CORRection:COLLect:CKIT:ORDer8 4"
 'Set up Standard #4 completely
 'Select Standard #4; the rest of the commands act on it
 GPIB.Write "SENSe:CORRection:COLLect:CKIT:STANdard 4"
 GPIB.Write "SENSe:CORRection:COLLect:CKIT:STANdard:FMIN 300KHz"
```
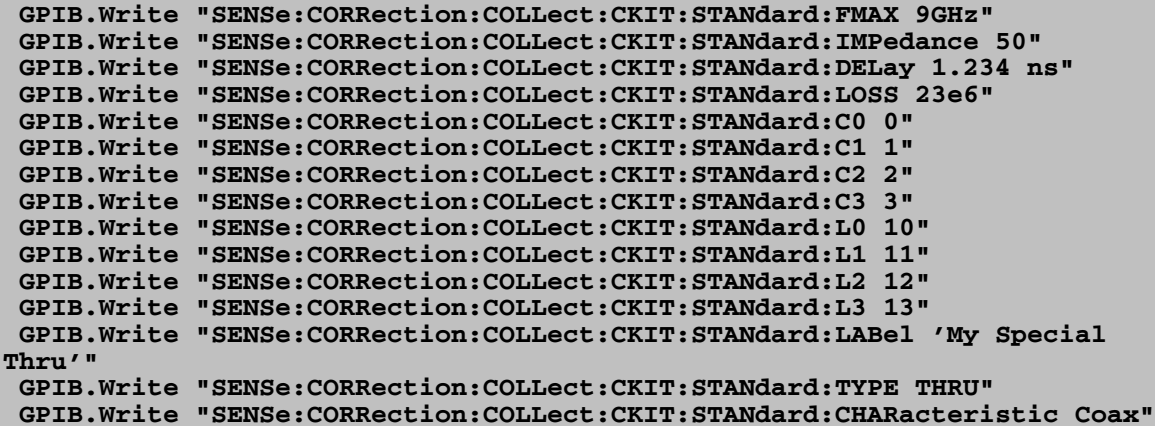

# **Perform a 2-Port Calibration using SCPI**

This Visual Basic program does a Full 2-Port Calibration, including Isolation, using ONE set of calibration standards.

To run this program, you need:

- An established GPIB interface connection
- A 2-port measurement set up with desired frequency range, power, and so forth, ready to be calibrated.

• The THRU and Isolation standard definitions apply in both directions

 **See Other SCPI Example Programs**

```
Sub SOLTCal()
  'Turn off continuous sweep
  GPIB.Write "INITiate:CONTinuous OFF"
  'Turn off two sets of standards
  GPIB.Write ":SENSe:CORRection:TSTandards OFF"
  'Turn isolation acquisition on
  GPIB.Write "SENSe:CORRection:ISOLation ON
  'Select 2-Port Calibration
  GPIB.Write "SENSe:CORRection:COLLect:METHod SPARSOLT"
  'Set acquisition to FORWARD
  GPIB.Write "SENSe:CORRection:COLLect:SFORward ON
  'Select a cal kit
  Calkitnum = 3
  GPIB.Write "SENSe:CORRection:COLLect:CKIT:SELect " & Val(Calkitnum)
  'Measure the standards in forward direction
 MsgBox "Connect OPEN to Port 1; then press OK"
  Call Measurestandard("stan1")
 MsgBox "Connect SHORT to Port 1; then press OK"
  Call Measurestandard("stan2")
```

```
 MsgBox "Connect LOAD to Port 1; then press OK"
 Call Measurestandard("stan3")
 'Set acquisition to REVERSE
 GPIB.Write "SENSe:CORRection:COLLect:SFORward OFF
 'Measure the standards in reverse direction
 MsgBox "Connect OPEN to Port 2; then press OK"
 Call Measurestandard("stan1")
 MsgBox "Connect SHORT to Port 2; then press OK"
 Call Measurestandard("stan2")
 MsgBox "Connect LOAD to Port 2; then press OK"
 Call Measurestandard("stan3")
 'Turn ON two sets of standards for Thru and Isolation standards
 GPIB.Write ":SENSe:CORRection:TSTandards ON"
 'Measure the thru and isolation standards
 MsgBox "Connect THRU between Ports 1 and 2; then press OK"
 Call Measurestandard("stan4")
 MsgBox "Disconnect Ports 1 and 2 for isolation; then press OK"
 Call Measurestandard("stan5")
 'Compute the coefficients and turn on error correction
 GPIB.Write "SENSe:CORRection:COLLect:SAVE"
 'Resume continuous sweep.
 GPIB.Write "INITialize:CONTinuous ON"
 End Sub
 Sub Measurestandard(Std$)
 'Store the results of a sweep as correction data
 GPIB.Write "SENSe:CORRection:COLLect " & Std$
 'Take a sweep;return when complete
 GPIB.Write "INITiate:IMMediate;*OPC?"
 OPCreply = GPIB.Read
```
 **End Sub**

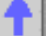

# **Perform a Guided Calibration using SCPI**

This Visual Basic program does a Full 2-Port Calibration, including Isolation, using ONE set of calibration standards.

To run this program, you need:

- An established GPIB interface connection
- A 2-port measurement set up with desired frequency range, power, and so forth, ready to be calibrated.

• The THRU and Isolation standard definitions apply in both directions

#### **See Other SCPI Example Programs**

```
Sub GuidedCal()
  Dim prompt As String
  Dim va As String
  Dim dat As String
  GPIB.Configure
  ' Define the connectors
  GPIB.Write "sens:corr:coll:guid:conn:port1 ""Type N (50) male"" "
  GPIB.Write "sens:corr:coll:guid:conn:port2 ""Type N (50) female"" "
  GPIB.Write "sens:corr:coll:guid:conn:port3 ""Not used"" "
  Value = MsgBox("Two Connectors defined.")
  'Define the Cal Kits
  GPIB.Write "sense:corr:coll:guid:ckit:port1 ""85054D"" "
  GPIB.Write "sense:corr:coll:guid:ckit:port2 ""85054D"" "
  Value = MsgBox("Two Kits Defined")
  ' Initiate the calibration and query the number of steps
  GPIB.Write "sens:corr:coll:guid:init"
  GPIB.Write "sens:corr:coll:guid:steps?"
  stp = GPIB.Read(3)
  dat = stp
  Value = MsgBox("Number of steps is " + dat)
  ' Measure the standards
 For i = 1 To stp
 va = i step1ofN = "Step " + va + " of " + dat
  GPIB.Write "sens:corr:coll:guid:desc? " + va
  prompt = GPIB.Read(80)
  Value = MsgBox(prompt, vbOKOnly, step1ofN)
  GPIB.Write "sens:corr:coll:guid:acq STAN" + va
 Next i
  ' Save the calibration
  GPIB.Write "sens:corr:coll:guid:save"
 MsgBox ("2-Port cal done!")
 End Sub
```
# **Perform a Sliding Load Calibration using GPIB**

This Visual Basic program does a **only** the sliding load portion of a Calibration.

To run this program, you need:

- An established GPIB interface connection
- A measurement and calibration routine to call this sub-program
- STAN3 set up as a sliding load standard

 **See Other SCPI Example Programs**

```
Sub slide()
```

```
 'Measure the sliding load for at least 3 and no more than 7 slides
  'Note that "SLSET" and "SLDONE" must be executed before the actual
acquisition of a slide
 MsgBox "Connect Sliding Load; set to Position 1; then press OK"
 GPIB.Write "SENS:CORR:COLL SLSET"
```

```
 GPIB.Write "SENS:CORR:COLL STAN3;"
 MsgBox "Set Sliding Load to position 2; then press OK"
 GPIB.Write "SENS:CORR:COLL SLSET"
 GPIB.Write "SENS:CORR:COLL STAN3;"
 MsgBox "Set Sliding Load to position 3; then press OK"
 GPIB.Write "SENS:CORR:COLL SLDONE"
 GPIB.Write "SENS:CORR:COLL STAN3;"
 End Sub
```
**Perform a Source Power Cal using SCPI**

Programming the PNA using COM or using SICL/VISA over LAN (as in this example) leaves the PNA free to control GPIB devices as needed. This Visual Basic program demonstrates:

- Performing a source power calibration of Port 2 for Channel 1.
- Reading the calibration data.

To run this program, you need:

• One of the following power meters connected to the PNA through GPIB: E4416A, E4417A, E4418A/B, E4419A/B, 437B, 438A, EPM-441A, EPM-442A

**Note:** If your power meter is other than these, you can create your own Power Meter Driver using our template.

- Your PC and PNA both connected to a LAN (for communicating with each other).
- The SICL and VISA components of Agilent's I/O Libraries software installed on your PC (both are included when you install the software, unless you already have another vendor's VISA installed. Then specify Full SICL and VISA installation to overwrite the other vendor's VISA.
- The module visa32, bas added to your VB project.
- A form with two buttons: cmdRun and cmdQuit.
- Your PC configured to be a VISA LAN Client, and the SICL Server capability enabled on the PNA.

#### **See Other SCPI Example Programs**

**Note:** Never use GPIB to send the following SCPI command to the PNA: SOURce:POWer:CORRection:COLLect:ACQuire <ASENsor | BSENsor>. Your PC would then be in control of the GPIB, but this command requires the PNA to take GPIB control. The PNA currently does not support "pass control" – a technique whereby GPIB control can be passed back and forth between two machines.

```
'Session to VISA Default Resource Manager
 Private defRM As Long
 'Session to PNA
 Private viPNA As Long
 'VISA function status return code
 Private status As Long
 Private Sub Form_Load()
 defRM = 0
 End Sub
 Private Sub cmdRun_Click()
 ' String to receive data from the PNA.
 ' Dimensioned large enough to receive scalar comma-delimited values
```
 **' for 21 frequency points (20 ASCII characters per point) Dim strReply As String \* 420 ' Open the VISA default resource manager status = viOpenDefaultRM(defRM) If (status < VI\_SUCCESS) Then HandleVISAError ' Open a VISA session (viPNA) to the SICL LAN server ' at "address 16" on the PNA pointed to by the "GPIB0" ' VISA LAN Client on this PC. status = viOpen(defRM, "GPIB0::16::INSTR", 0, 0, viPNA) If (status < VI\_SUCCESS) Then HandleVISAError ' Need to set the VISA timeout value to give all our calls to ' myGPIBRead sufficient time to complete before a timeout ' error occurs. ' For this example, let's try setting the limit to ' 30000 milliseconds (30 seconds). status = viSetAttribute(viPNA, VI\_ATTR\_TMO\_VALUE, 30000) If (status < VI\_SUCCESS) Then HandleVISAError ' Set the number of sweep points to 21 on Channel 1. status = myGPIBWrite(viPNA, "SENS1:SWE:POIN 21") If (status < VI\_SUCCESS) Then HandleVISAError ' Specify the GPIB address of the power meter ' that will be used in performing the calibration. status = myGPIBWrite(viPNA, "SYST:COMM:GPIB:PMET:ADDR 13") If (status < VI\_SUCCESS) Then HandleVISAError ' Turn use of the loss table OFF (this assumes there is ' virtually no loss in the RF path to the power sensor ' due to a splitter, coupler or adapter). status = myGPIBWrite(viPNA, "SOUR:POW:CORR:COLL:TABL:LOSS OFF") If (status < VI\_SUCCESS) Then HandleVISAError ' Turn frequency checking OFF (so one power sensor is used for the entire cal ' acquisition sweep regardless of frequency span). status = myGPIBWrite(viPNA, "SOUR:POW:CORR:COLL:FCH OFF") If (status < VI\_SUCCESS) Then HandleVISAError ' Specify the cal power level in dBm expected at the desired reference plane. status = myGPIBWrite(viPNA, "SOUR1:POW2:CORR:LEV –10 DBM") If (status < VI\_SUCCESS) Then HandleVISAError ' Specify the number of power readings per frequency point (i.e., averaging factor) ' to be used during the source power cal acquisition. status = myGPIBWrite(viPNA, "SOUR1:POW2:CORR:COLL:AVER:COUN 2") If (status < VI\_SUCCESS) Then HandleVISAError ' Specify the method (type of device) that will be used to perform the cal. status = myGPIBWrite(viPNA, "SOUR1:POW2:CORR:COLL:METH PMET") If (status < VI\_SUCCESS) Then HandleVISAError ' Perform the source power cal acquisition sweep using the sensor attached to ' Channel A of the power meter (asking for an OPC reply when it's done). This ' assumes that the power sensor is already connected to Port 2 of the PNA.**

```
 status = myGPIBWrite(viPNA, "SOUR1:POW2:CORR:COLL:ACQ ASEN;*OPC?")
  If (status < VI_SUCCESS) Then HandleVISAError
  ' The PNA sends an OPC reply ("+1") when the cal acquisition is
complete, so
  ' this Read is waiting on the reply until it is received.
  status = myGPIBRead(viPNA, strReply)
  If (status < VI_SUCCESS) Then HandleVISAError
  ' Conclude the calibration. This applies the cal data to PNA channel
memory,
  ' and turns the correction ON for Port 2 on Channel 1,
  ' but does NOT save the calibration.
  status = myGPIBWrite(viPNA, "SOUR1:POW2:CORR:COLL:SAVE")
  If (status < VI_SUCCESS) Then HandleVISAError
  ' Prepare for doing data transfer in ASCII format.
  status = myGPIBWrite(viPNA, "FORM:DATA ASCII")
  If (status < VI_SUCCESS) Then HandleVISAError
  ' Read the source power correction data into the strReply string.
  status = myGPIBWrite(viPNA, "SOUR1:POW2:CORR:DATA?")
  If (status < VI_SUCCESS) Then HandleVISAError
  status = myGPIBRead(viPNA, strReply)
  If (status < VI_SUCCESS) Then HandleVISAError
  ' Print the data using a message box
 MsgBox strReply
  End Sub
 Private Sub cmdQuit_Click()
  ' Close the resource manager session (which also closes
  ' the session to the PNA).
  If defRM <> 0 Then Call viClose(defRM)
  ' End the program
 End
 End Sub
 Private Function myGPIBWrite(ByVal viHandle As Long, ByVal strOut As
String) As Long
  ' The "+ Chr$(10)" appends an ASCII linefeed character to the
  ' output, for terminating the write transaction.
 myGPIBWrite = viVPrintf(viHandle, strOut + Chr$(10), 0)
 End Function
 Private Function myGPIBRead(ByVal viHandle As Long, strIn As String) As
Long
 myGPIBRead = viVScanf(viHandle, "%t", strIn)
  End Function
  Sub HandleVISAError()
  Dim strVisaErr As String * 200
  Call viStatusDesc(defRM, status, strVisaErr)
 MsgBox "*** Error : " + strVisaErr, vbExclamation
  End
 End Sub
```
#### **PNA as Controller and Talker / Listener**

This Visual Basic Program uses VISA to do the following:

- This Visual Basic Program uses VISA to do the following:
- Control the PNA using a VISA LAN Client interface on the PNA.
- Control another instrument using the PNA as GPIB controller.
- Queries both the analyzer and other instrument to identify themselves with \*IDN?

**Note**: This program can be modified to work from a remote PC to control both instruments. In that case, set up the PNA to be a talker/listener.

To run this program, you need to do the following:

- Add module **visa32.bas** to the VB project. It is located on the analyzer at C:\Program Files\HP\VXIPNP\WINNT\Include\VISA32.bas
- Configure the PNA for VISA / SICL
- Set up the PNA to be GPIB system controller.
	- 1. On the **System** menu, point to **Configure**. Click **SICL / GPIB**
	- 2. Click **System Controller**
- Connect another instrument to the analyzer through a GPIB cable with Primary address of 13 on GPIB0 interface

<u> 1999 - Johann Stoff, fransk fotballsk politik (f. 1989)</u>

#### **See Other SCPI Example Programs**

#### **Sub main()**

```
'This application run from onboard the PNA
'can control both the PNA and another GPIB instrument.
'
'To run this program the module visa32.bas must be added
'to the project.
'VISA function status return code
Dim status As Long
'Session to Default Resource Manager
Dim defRM As Long
'Session to instrument
Dim viPNA As Long
'Session to other GPIB instrument
Dim viInstrument As Long
'String to hold results
Dim strRes As String * 200
On Error GoTo ErrorHandler
status = viOpenDefaultRM(defRM)
If (status < VI_SUCCESS) Then GoTo VisaErrorHandler
'Open the session to the PNA
status = viOpen(defRM, "GPIB1::16::INSTR", 0, 0, viPNA)
If (status < VI_SUCCESS) Then GoTo VisaErrorHandler
'Ask for the PNA's ID.
status = viVPrintf(viPNA, "*IDN?" + Chr$(10), 0)
If (status < VI_SUCCESS) Then GoTo VisaErrorHandler
'Read the ID as a string.
status = viVScanf(viPNA, "%t", strRes)
If (status < VI_SUCCESS) Then GoTo VisaErrorHandler
'Display the results
MsgBox "PNA is: " + strRes
```

```
'Open the session to the other instrument
status = viOpen(defRM, "GPIB0::13::INSTR", 0, 0, viInstrument)
If (status < VI_SUCCESS) Then GoTo VisaErrorHandler
'Ask for the instrument's ID.
status = viVPrintf(viInstrument, "*IDN?" + Chr$(10), 0)
If (status < VI_SUCCESS) Then GoTo VisaErrorHandler
'Read the ID as a string.
status = viVScanf(viPNA, "%t", strRes)
If (status < VI_SUCCESS) Then GoTo VisaErrorHandler
'Display the results
MsgBox "Other instrument is: " + strRes
' Close the resource manager session (which closes everything)
Call viClose(defRM)
End
ErrorHandler:
'Display the error message
MsgBox "*** Error : " + Error$, MB_ICONEXCLAMATION
End
VisaErrorHandler:
Dim strVisaErr As String * 200
Call viStatusDesc(defRM, status, strVisaErr)
MsgBox "*** Error : " + strVisaErr
End
End Sub
```
# **Setup Sweep Parameters using SCPI**

 This Visual Basic program sets up sweep parameters on the Channel 1 measurement.

<u> 1999 - Paris Paragonia et al provincia et al provincia et al provincia et al provincia et al provincia et al</u>

To run this program, you need:

• An established GPIB interface connection

 **See Other SCPI Example Programs**

```
GPIB.Write "SYSTem:PRESet"
  'Select the measurement
  GPIB.Write "CALCulate:PARameter:SELect 'CH1_S11_1'"
  'Set sweep type to linear
 GPIB.Write "SENSe1:SWEep:TYPE LIN"
  'Set IF Bandwidth to 700 Hz
  GPIB.Write "SENSe1:BANDwidth 700"
  'Set Center and Span Freq's to 4 GHz
  GPIB.Write "SENSe1:FREQuency:CENTer 4ghz"
  GPIB.Write "SENSe1:FREQuency:SPAN 4ghz"
  'Set number of points to 801
  GPIB.Write "SENSe1:SWEep:POINts 801"
```
ł.

```
 'Set sweep generation mode to Analog
 GPIB.Write "SENSe1:SWEep:GENeration ANAL"
 'Set sweep time to Automatic
 GPIB.Write "SENSe1:SWEep:TIME:AUTO ON"
 'Query the sweep time
 GPIB.Write "SENSe1:SWEep:TIME?
 SweepTime = GPIB.Read
```
# **Setup the Display using SCPI**

This Visual Basic program:

- Sets data formatting
- Turns ON the Trace, Title, and Frequency Annotation
- Autoscales the Trace
- Queries Per Division, Reference Level, and Reference Position

- Turn ON and set averaging
- Turn ON and set smoothing

To run this program, you need:

• An established GPIB interface connection

 **See Other SCPI Example Programs**

#### **GPIB.Write "SYSTem:PRESet"**

```
 'Select the measurement
 GPIB.Write "CALCulate:PARameter:SELect 'CH1_S11_1'"
 'Set the Data Format to Log Mag
 GPIB.Write ":CALCulate1:FORMat MLOG"
 'Turn ON the Trace, Title, and Frequency Annotation
 GPIB.Write "Display:WINDow1:TRACe1:STATe ON"
 GPIB.Write "DISPlay:WINDow1:TITLe:STATe ON"
 GPIB.Write "DISPlay:ANNotation:FREQuency ON"
 'Autoscale the Trace
 GPIB.Write "Display:WINDow1:TRACe1:Y:Scale:AUTO"
 'Query back the Per Division, Reference Level, and Reference Position
 GPIB.Write "DISPlay:WINDow1:TRACe1:Y:SCALe:PDIVision?"
 Pdiv = GPIB.Read
 GPIB.Write "DISPlay:WINDow1:TRACe1:Y:SCALe:RLEVel?"
 Rlev = GPIB.Read
 GPIB.Write "DISPlay:WINDow1:TRACe1:Y:SCALe:RPOSition?"
 Ppos = GPIB.Read
 'Turn ON, and average five sweeps
 GPIB.Write "SENSe1:AVERage:STATe ON"
 GPIB.Write "SENSe1:AVERage:Count 5"
```
 **'Turn ON, and set 20% smoothing aperture GPIB.Write "CALCulate1:SMOothing:STATe ON" GPIB.Write "CALCulate1:SMOothing:APERture 20"**

 **See Other SCPI Example Programs**

## **Status Reporting using SCPI**

This Visual Basic program demonstrates two methods of reading the analyzer's status registers:

- Polled Bit Method reads the Limit1 register continuously.
- SRQ Method enables an interrupt of the program when bit 6 of the status byte is set to 1. The program then queries registers to determine if the limit line failed.

To run this program, you need:

- An established GPIB interface connection
- A form with two buttons: Poll and SRQ Method
- A means of causing the limit line to fail, assuming it passes initially.

```
Private Sub Poll_Click()
  ' POLL THE BIT METHOD
  ' Clear status registers
 GPIB.Write "*CLS"
  'Loop FOREVER
  Do
   DoEvents
    GPIB.Write "STATus:QUEStionable:LIMit1:EVENt?"
   onn = GPIB.Read
 Loop Until onn = 2
 MsgBox "Limit 1 Failed "
  End Sub
  Private Sub SRQMethod_Click()
  'SRQ METHOD
  GPIB.Write "SYSTem:PRESet"
  GPIB.Write "CALCulate:PARameter:SELect 'CH1_S11_1'"
  'slow down the trace
  GPIB.Write "SENS:BWID 150"
  'Setup limit line
  GPIB.Write "CALC:LIM:DATA 2,3e9,6e9,-2,-2"
  GPIB.Write "CALC:LIMit:DISP ON"
  GPIB.Write "CALC:LIMit:STATe ON"
  ' Clear status registers.
 GPIB.Write "*CLS;*wai"
```

```
 ' Clear the Service Request Enable register.
 GPIB.Write "*SRE 0"
  ' Clear the Standard Event Status Enable register.
 GPIB.Write "*ESE 0"
 ' Enable questionable register, bit(10) to report to the status byte.
 GPIB.Write "STATus:QUEStionable:ENABle 1024"
 ' Enable the status byte register bit3 (weight 8) to notify controller
 GPIB.Write "*SRE 8"
 ' Enable the onGPIBNotify event
 GPIB.NotifyMask = cwGPIBRQS
 GPIB.Notify
 End Sub
 ----------------------------------------------------
 Private Sub GPIB_OnGPIBNotify(ByVal mask As Integer)
  ' check to see what failed
 ' was it the analyzer?
 GPIB.Write "*STB?"
 onn = GPIB.Read
 If onn <> 0 Then
 If yes, then was it the questionable register?
   GPIB.Write "STATus:QUEStionable:EVENt?"
   onn = GPIB.Read
    ' Determine if the limit1 register, bit 8 is set.
   If onn = 1024 Then
   'if yes, then was it trace 1?
   GPIB.Write "STAT:QUES:LIMIT1:EVEN?"
   onn = GPIB.Read
   If onn = 2 Then MsgBox ("Limit Line1 Failed")
   End If
 End If
 End Sub
```
**Learning about SCPI**

# **Learning about GPIB**

The following topics can help you learn more about controlling the PNA using SCPI and the GPIB.

- **GP-IB Fundamentals**
- The Rules and Syntax of SCPI Commands
- **Getting Data from the PNA using SCPI**
- **Configure for VISA and SICL**
- **Reading the PNA Status Registers**
- Understanding SCPI Command Synchronization

# **GPIB Fundamentals**

The General Purpose Interface Bus (GPIB) is a system of hardware and software that allows you to control test equipment to make measurements quickly, accurately, and repeatably. This topic contains the following information:

- **The GPIB Hardware Components**
- The GPIB / SCPI Programming Elements
- **-** LCL- RMT Operation Label
- **Specifications**
- **GPIB Interface Capability Codes**

**Note:** All of the topics related to programming assume that you already know how to program, preferably using a language that can control instruments.

#### Other Topics about GPIB Concepts

#### **The GPIB Hardware Components**

The system bus and its associated interface operations are defined by the IEEE 488 standard. The following sections list and describe the main pieces of hardware in a GPIB system:

#### **Instruments**

The analyzer is configured as a Talker / Listener by default.

- **Talkers** are instruments that can be addressed to send data to the controller.
- **Listeners** are instruments that can be addressed to receive a command, and then respond to the command. All devices on the bus are required to listen.

## **GPIB Addresses**

Every GPIB instrument must have its own unique address on the bus. The analyzer address (716) consists of two parts:

- 1. **The Interface select code** (typically 7) indicates which GPIB port in the system controller is used to communicate with the device.
- 2. **The primary address** (16) is set at the factory. You can change the primary address of any device on the bus to any number between 0 and 30. To change the analyzer address click **System \ Configure \ SICL-GPIB**

**The secondary address** is sometimes used to allow access to individual modules in a modular instrument system, such as a VXI mainframe. The analyzer does not have secondary addresses.

## **Controllers**

Controllers specify the instruments that will be the talker and listener in a data exchange. The controller of the bus must have a GPIB interface card to communicate on the GPIB.

- The **Active Controller** is the computer or instrument that is currently controlling data exchanges.
- The **System Controller** is the only computer or instrument that can take control and give up control of the GPIB to another computer or instrument, which is then called the active controller.

The PNA can NOT be passed control of the GPIB. However, you can use VISA or SICL over LAN to accomplish this. See this example. You can also accomplish this using COM programming.

## **Cables**

GPIB Cables are the physical link connecting all of the devices on the bus. There are eight data lines in a GPIB cable that send data from one device to another. There are also eight control lines that manage traffic on the data lines and control other interface operations.

You can connect instruments to the controller in any arrangement with the following limitations:

- Do not connect more than 15 devices on any GPIB system. This number can be extended with the use of a bus extension.
- Do not exceed a total of 20 meters of total cable length or 2 meters per device, whichever is less.
- Avoid stacking more than three connectors on the back panel of an instrument. This can cause unnecessary strain on the rear-panel connector.

## **The GPIB / SCPI Programming Elements**

The following software programming elements combine to become a GPIB program:

- GPIB / SCPI Commands
- **•** Programming Statements

**Instrument Drivers** 

## **GPIB Commands**

The GPIB command is the basic unit of communication in a GPIB system. The analyzer responds to three types of GPIB commands:

#### **1. IEEE 488.1 Bus-management Commands**

These commands are used primarily to tell some or all of the devices on the bus to perform certain interface operations.

<u> 1999 - Paris Paragonia et al provincia est al provincia est al provincia est al provincia est al provincia e</u>

All of the functions that can be accomplished with these commands can also be done with IEEE 488.2 or SCPI commands. Therefore, these commands are not documented in this Help system. For a complete list of IEEE 488.1 commands refer to the IEEE 488 standard. **Examples** of IEEE 488.1 Commands

• **CLEAR - Clears the bus of any pending operations**

## • **LOCAL - Returns instruments to local operation**

## **2. IEEE 488.2 Common Commands**

These commands are sent to instruments to perform interface operations. An IEEE 488.2 common command consists of a single mnemonic and is preceded by an asterisk ( \* ). Some of the commands have a query form which adds a "?" after the command. These commands ask the instrument for the current setting. See a complete list of the Common Commands that are recognized by the analyzer. **Examples** of IEEE 488.2 Common Commands

• **\*OPC - Operation Complete**

- **\*RST Reset**
- **\*OPT? Queries the option configuration**

## **3. SCPI Commands**

The Standard Commands for Programmable Instruments (SCPI) is a set of commands developed in 1990. The standardization provided in SCPI commands helps ensure that programs written for a particular SCPI instrument are easily adapted to work with a similar SCPI instrument. SCPI commands tell instruments to do device specific functions. For example, SCPI commands could tell an instrument to make a measurement and output data to a controller. **Examples** of SCPI Commands:

- **CALCULATE:AVERAGE:STATE ON**
- **SENSE:FREQUENCY:START?**

For more information on SCPI:T

- The Rules and Syntax of SCPI Commands provides more detail of the SCPI command structure.
- SCPI Command Tree is a complete list of the SCPI commands for the analyzer

## **Programming Statements**

SCPI commands are included with the language specific I/O statements to form program statements. The programming language determines the syntax of the programming statements. SCPI programs can be written in a variety of programming languages such as VEE, HP BASIC, or C++. **Example** of a Visual Basic statement:

<u> 1999 - Paris Paragonia et al provincia est al provincia est al provincia est al provincia est al provincia e</u>

• **GPIB.Write "SOURCE:FREQUENCY:FIXED 1000 MHz"**

#### **Note about examples**

#### **Instrument Drivers**

Instrument drivers are subroutines that provide routine functionality and can be reused from program to program. GPIB industry leaders have written standards for use by programmers who develop drivers. When programmers write drivers that comply with the standards, the drivers can be used with predictable results. To comply with the standard, each instrument driver must include documentation describing its functionality and how it should be implemented.

# **LCL and RMT Operation**

The analyzer **LCL** and **RMT** (Local and Remote) operation labels appear in the lower right corner of the status bar.

**Note**: The status bar is NOT visible when the analyzer is preset. To make the bar visible, click **View** then **Status Bar**

- **LCL** appears when not under SCPI control
- **RMT** appears when under SCPI control. The RMT label does NOT appear when under COM control

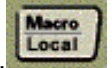

RMT disables the front panel keys except for the **Macro/Local** key.

Pressing the Macro / Local key returns the analyzer to Local (front panel) operation.

The IEEE488.1 "GTL" (go to local) command also returns the analyzer to Local (front panel)

operation.

The IEEE488.1 "LLO" (local lockout) command disables the front panel Local button.

**GPIB Specifications**

**Interconnected devices -** Up to 15 devices (maximum) on one contiguous bus.

**Interconnection path -** Star or linear (or mixed) bus network, up to 20 meters total transmission path length or 2 meters per device, whichever is less.

**Message transfer scheme -** Byte-serial, bit-parallel, asynchronous data transfer using an interlocking 3-wire handshake.

**Maximum data rate -** 1 megabyte per second over limited distances, 250 to 500 kilobytes per second typical maximum over a full transmission path. The devices on the bus determine the actual data rate.

**Address capability -** Primary addresses, 31 Talk and 31 Listen; secondary addresses, 961 Talk

and 961 Listen. There can be a maximum of 1 Talker and up to 14 Listeners at a time on a single bus. See also previous section on GPIB addresses.

## **GPIB Interface Capability Codes**

The IEEE 488.1 standard requires that all GPIB compatible instruments display their interface capabilities on the rear panel using codes. The codes on the analyzer, and their related descriptions, are listed below:

- SH1 full source handshake capability<br>AH1 full acceptor handshake capabilit
- full acceptor handshake capability
- T6 basic talker, serial poll, no talk only, unaddress if MLA (My Listen Address)<br>TEO no extended talker capability
- no extended talker capability
- L4 basic listener, no listen only, unaddress if MTA (My Talk Address)<br>LEO no extended listener capability
- LEO no extended listener capability<br>SR1 full service request capability
- SR1 full service request capability<br>RL1 full remote / local capability
- full remote / local capability
- PPO **no parallel poll capability**
- DC1 full device clear capability
- DT1 full device trigger capability
- C1 system controller capability<br>C2 send IFC (Interface Clear) a
- send IFC (Interface Clear) and take charge controller capability

<u> 1999 - Johann Stoff, fransk fotballsk politik (f. 1989)</u>

- C3 send REN (Remote Enable) controller capability
- C4 respond to SRQ (Service Request)

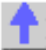

# **The Rules and Syntax of SCPI**

Most of the commands used for controlling instruments on the GPIB are SCPI commands. The following sections will help you learn to use SCPI commands in your programs.

- **Branches on the Command Tree**
- **Command and Query**
- **Multiple Commands**
- Command Abbreviation
- **Bracketed (Optional) Keywords**
- **Vertical Bars (Pipes)**
- **MIN and MAX Parameters**

#### Other Topics about GPIB Concepts

#### **Branches on the Command Tree**

All major functions on the analyzer are assigned keywords which are called ROOT commands. (See GPIB Command Finder for a list of SCPI root commands). Under these root commands are branches that contain one or more keywords. The branching continues until each analyzer function is assigned to a branch. A root command and the branches below it is sometimes known as a subsystem.

For example, the following graphic shows the SOURce subsystem. Under the SOURce and POWer keywords are several branch commands.

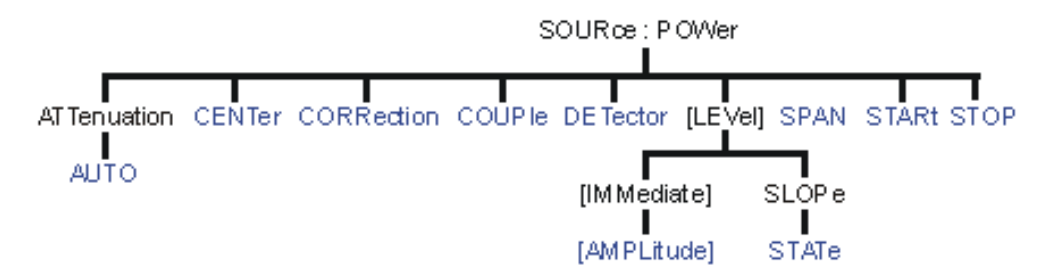

Sometimes the same keyword, such as STATE, is used in several branches of the command tree. To keep track of the current branch, the analyzer's command parser uses the following rules:

- **Power On and Reset** After power is cycled or after \*RST, the current path is set to the root level commands.
- **Message Terminators**  A message terminator, such as a <NL> character, sets the current path to the root command level. Many programming language output statements send message terminators automatically. Message terminators are described in Sending Messages to the Analyzer.

• **Colon (:)** - When a colon is between two command keywords, it moves the current path down one level in the command tree. For example, the colon in :SOURCE:POWER specifies that POWER is one level below SOURCE. When the colon is the first character of a command, it specifies that the following keyword is a root level command. For example, the colon in :SOURCE specifies that source is a root level command.

**Note**: You can omit the leading colon if the command is the first of a new program line. For example, the following two commands are equivalent: SOUR:POW:ATT:AUTO

:SOUR:POW:ATT:AUTO

- **<WSP>** Whitespace characters, such as <tab> and <space>, are generally ignored. There are two important exceptions:
	- Whitespace inside a keyword, such as :CALC ULATE, is not allowed.
	- Most commands end with a parameter. You must use whitespace to separate these ending parameters from commands. **Always refer to the command documentation**. In the following example, there is whitespace between STATE and ON.

## **CALCULATE1:SMOOTHING:STATE ON**

- **Comma (,)** If a command requires more than one parameter, you must separate adjacent parameters using a comma. For example, the SYSTEM:TIME command requires three values to set the analyzer clock: one for hours, one for minutes, and one for seconds. A message to set the clock to 8:45 AM would be  $SYSTEM:TIME 8,45,0$ . Commas do not affect the current path.
- **Semicolon(;)** A semicolon separates two commands in the same message without changing the current path. See Multiple Commands later in this topic.
- **IEEE 488.2 Common Commands** Common commands, such as \*RST, are not part of any subsystem. An instrument interprets them in the same way, regardless of the current path setting.

# **Command and Query**

A SCPI command can be an Event command, Query command (a command that asks the analyzer for information), or both. The following are descriptions and examples of each form of command. GPIB Command Finder lists every SCPI command that is recognized by the analyzer, and its form.

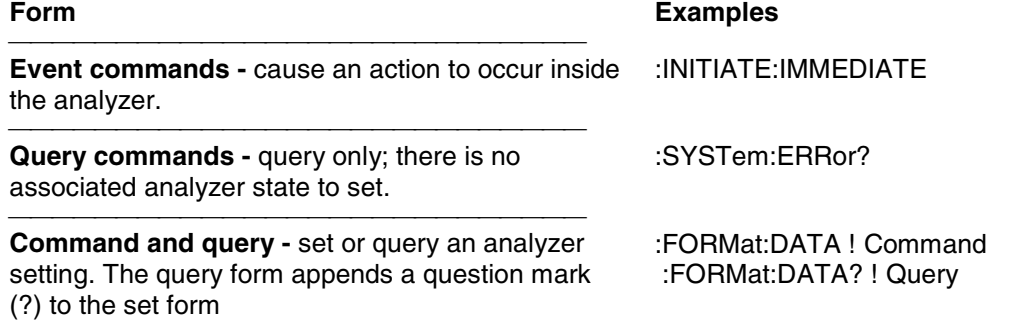

## **Multiple Commands**

You can send multiple commands within a single program message. By separating the commands with semicolons the current path does not change. The following examples show three methods to send two commands:

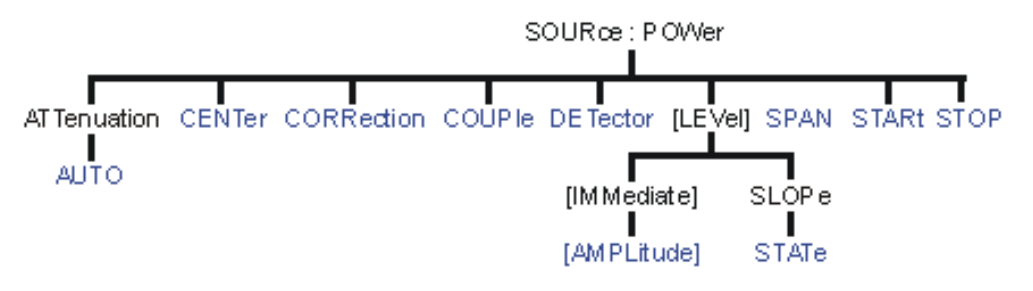

1. **Two program messages:**

**SOURCE:POWER:START 0DBM SOURCE:POWER:STOP 10DBM**

2. **One long message**. A colon follows the semicolon that separates the two commands causing the command parser to reset to the root of the command tree. As a result, the next command is only valid if it includes the entire keyword path from the root of the tree:

**SOURCE:POWER:START 0DBM;:SOURCE:POWER:STOP 10DBM**

3. **One short message**. The command parser keeps track of the position in the command tree. Therefore, you can simplify your program messages by including only the keyword at the same level in the command tree.

```
SOURCE:POWER:START 0DBM;STOP 10DBM
```
## **Common Commands and SCPI Commands**

You can send Common commands and SCPI commands together in the same message. (For more information on these types of commands see GP-IB Fundamentals.) As in sending multiple SCPI commands, you must separate them with a semicolon.

**Example** of Common command and SCPI commands together

**\*RST;SENSE:FREQUENCY:CENTER 5MHZ;SPAN 100KHZ**

#### **Command Abbreviation**

Each command has a long form and an abbreviated short form. The syntax used in this Help system use uppercase characters to identify the short form of a particular keyword. The remainder of the keyword is lower case to complete the long form.

#### **SOUR - Short form SOURce - Long form**

Either the complete short form or complete long form must be used for each keyword. However, the keywords used to make a complete SCPI command can be a combination of short form and long form.

The following is **unacceptable** - The first three keywords use neither short or long form.

## **SOURc:Powe:Atten:Auto on**

The following is **acceptable** - All keywords are either short form or long form.

#### **SOUR:POWer:ATT:AUTO on**

In addition, the analyzer accepts lowercase and uppercase characters as equivalent as shown in the following equivalent commands:

**source:POW:att:auto ON Source:Pow:Att:Auto on**

# **Optional [Bracketed] Keywords**

You can omit some keywords without changing the effect of the command. These optional, or default, keywords are used in many subsystems and are identified by brackets in syntax diagrams.

**Example** of Optional Keywords

The HCOPy subsystem contains the optional keyword IMMediate at its first branching point. Both of the following commands are equivalent:

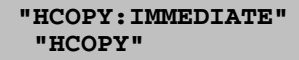

The syntax in this Help system looks like this: **HCOPy[:IMMediate]**

## **Vertical Bars | Pipes**

Vertical bars, or "pipes", can be read as **"or"**. They are used in syntax diagrams to separate alternative parameter options.

**Example** of Vertical Bars:

## **SOURce:POWer:ATTenuation:AUTO <on|off>**

Either ON or OFF is a valid parameter option.

#### **MIN and MAX Parameters**

The special form parameters "MINimum" and "MAXimum" can be used with **some** commands in the analyzer, as noted in the command documentation. The short form (min) and long form (minimum) of these two keywords are equivalent.

- **MAX**imum refers to the largest value that the function can currently be set to
- **MIN**imum refers to the smallest value that the function can currently be set to.

**For example**, the following command sets the start frequency to the smallest value that is currently possible:

## **SENS:FREQ:START MIN**

In addition, the max and min values can also be queried for these commands.

**For example**, the following command returns the smallest value that Start Frequency can currently be set to:

## **SENS:FREQ:START? MIN**

An error will be returned if a numeric parameter is sent that exceeds the MAX and MIN values. **For example**, the following command will return an "Out of range" error message.

## **SENS:FREQ:START 1khz**

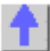

# **Getting Data from the Analyzer**

Data is sent from the analyzer in response to program queries. Data can be short response messages, such as analyzer settings, or large blocks of measurement data. This topic discusses how to read query responses and measurement data from the analyzer in the most efficient manner.

- **Response Message Syntax**
- Clearing the Output Queue
- **Response Data Types**
- **Transferring Measurement Data**

**Note:** Some PCs use a modification of the IEEE floating point formats with the byte order reversed. To reverse the byte order for data transfer into a PC, the FORMat:BORDer command should be used. See GPIB Command Finder for details.

Other Topics about GPIB Concepts

## **Response Message Syntax**

Responses sent from the analyzer contain data, appropriate punctuation, and message terminators.

<NL><^END> is always sent as a response message terminator. Most programming languages handle these terminators transparent to the programmer.

Response messages use commas and semicolons as separators in the following situations:

• a comma separates response data items when a single query command returns multiple values

```
FORM:DATA? 'Query
 ASC, +0 'Analyzer Response
```
• a semicolon separates response data when multiple queries are sent within the same messages

```
SENS:FREQ:STAR?;STOP? --Example Query
```

```
+1.23000000E+008; +7.89000000E+008<NL><^END> 'Analyzer Response
```
## **Clearing the Output Queue**

After receiving a query, the analyzer places the response message in it's output queue. Your program should read the response immediately after the query is sent. This ensures that the response is not cleared before it is read. The response is cleared when one of the following conditions occur:

- When the query is not properly terminated with an ASCII carriage return character or the GPIB <^END> message.
- When a second program query is sent.

• When a program message is sent that exceeds the length of the input queue

<u> 1999 - Johann Stoff, fransk fotballsk politik (f. 1989)</u>

- When a response message generates more response data than fits in the output queue.
- When the analyzer is switched ON.

#### **Response Data Types**

The analyzer sends different response data types depending on the parameter being queried. You need to know the type of data that will be returned so that you can declare the appropriate type of variable to accept the data. For more information on declaring variables see your programming language manual. The GPIB Command Finder lists every GPIB command and the return format of data in response to a query. The analyzer returns the following types of data:

- Numeric Data
- **EXEC** Character Data
- **String Data**
- **Block Data**

#### **Numeric Data**

The analyzer sends ASCII character data that looks like numeric data. All numeric data sent over the GPIB is character data.

#### **Character Data**

Character data consists of ASCII characters grouped together in mnemonics that represent specific analyzer settings. The analyzer always returns the short form of the mnemonic in uppercase alpha characters. Character data looks like string data. Therefore, refer to the GPIB Command Finder to determine the return format for every command that can be queried.

#### **Example** of Character Data

**MLOG**

#### **String Data**

String data consists of ASCII characters. String parameters can contain virtually any set of ASCII characters. When sending string data to the analyzer, the string **must** begin with a single quote ( ' ) or a double quote ( " ) and end with the same character (called the delimiter).

**Note**: The analyzer responds best to all special characters if the string is enclosed in single quotes. If quotes are not used, the analyzer will convert the text to uppercase. The analyzer may not respond as you expect.

The analyzer always encloses data in double quotes when it returns string data.

**Example** of String Data

GPIB.Write "DISP:WINDow:TITLe:DATA?"

**"This is string response data."**

## **Block Data**

Block data is used to transfer measurement data. Although the analyzer will accept either definite length blocks or indefinite length blocks, it always returns definite length block data in response to queries unless the specified format is ASCII. The following graphic shows the syntax for definite block data:

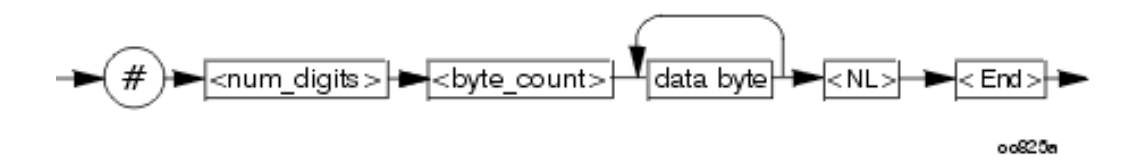

<num\_digits> specifies how many digits are contained in <byte\_count> <byte\_count> specifies how many data bytes will follow in <data bytes>

**Example** of Definite Block Data

#17ABC+XYZ<nl><end>

- # always sent before definite block data
- 1 specifies that the byte count is one digit (7)
- 7 specifies the number of data bytes that will follow, not counting <NL><END>

<NL><END> - always sent at the end of block data

#### **Transferring Measurement Data**

Measurement data is blocks of numbers that result from an analyzer measurement. Measurement data is available from various processing arrays within the analyzer. For more information on the analyzer's data processing flow, see Accessing Data Map. Regardless of which measurement array is read, transferring measurement data is done the same.

<u> 1999 - Para Barat, prima matematika matematika matematika matematika matematika matematika matematika ma</u>

When transferring measurement data, there are two data types to choose from:

- REAL
- **ASCII**

The following graphic shows the differences in transfer times between the two:

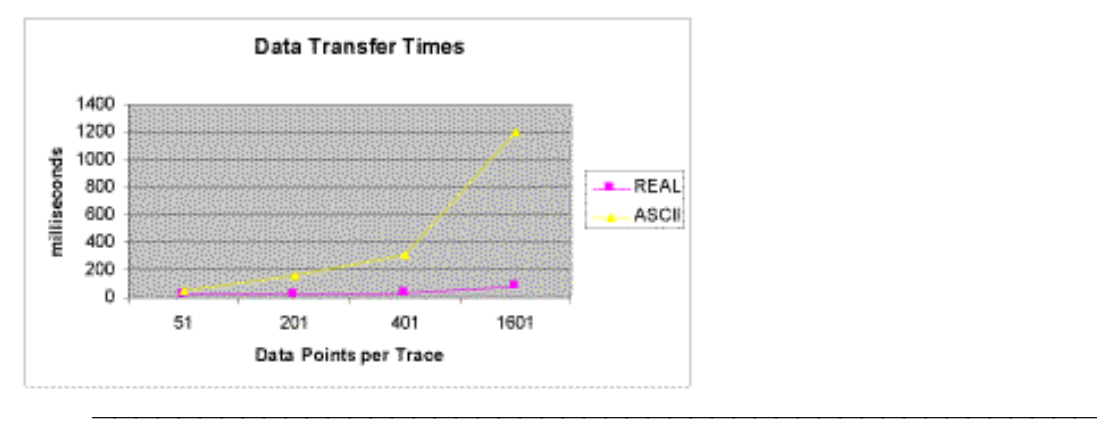

## **REAL Data**

REAL data (also called floating-point data) types transfer faster. This is because REAL data is binary and takes about half the space of ASCII data. The disadvantage of using REAL data is that it requires a header that must be read. See definite length block data. The binary floating-point formats are defined in the IEEE 754-1985 standard. The following choices are available in REAL format:

- **REAL,32** IEEE 32-bit format single precision (not supported by HP BASIC)
- **REAL,64** IEEE 64-bit format double precision

These data types are selected using the FORMat:DATA command.

## **ASCII Data**

The easiest and slowest way to transfer measurement data is to use ASCII data. If the data contains both numbers and characters, the setting of FORMat:DATA is ignored. ASCII data is separated by commas.

<u> 1999 - Paris Paragonia (m. 1954)</u>

<u> 1999 - Paris Paragonia (m. 1954)</u>

# **Reading the Analyzer's Status Register**

The analyzer has several status registers that your program can read to know when specific events occur. There are two methods of reading the status registers in the analyzer: the Polled Bit method and the Service Request method.

- **Polled Bit Method**
- **Service Request Method**
- **Setting and Reading Bits in Status Registers**
- **•** Positive and Negative Transitions
- Status Commands

#### Other Topics about GPIB Concepts

Most of the status registers in the analyzer are sixteen bits. For simplicity, this topic will illustrate their use with 8-bit registers. Bits in registers represent the status of a different conditions inside of the analyzer. In the following graphic, a register is represented by a row of boxes; each box represents a bit. Bit 3 is ON.

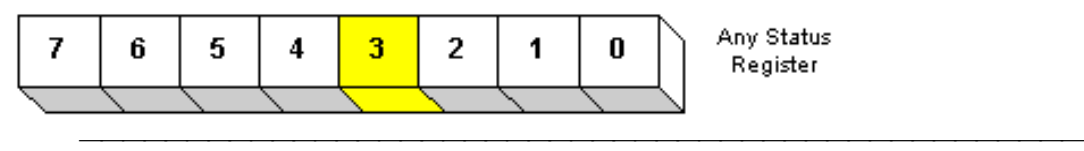

## **The Polled Bit Method**

With the Polled Bit Method, your program **continually** monitors a bit in the status register that represents the condition of interest to you. When the analyzer sets the bit to 1, your program immediately sees it and responds accordingly.

**Advantage:** This method requires very little programming.

**Disadvantage:** This method renders your program unavailable to do anything other than poll the bit of interest until the condition occurs.

## **Procedure:**

1. Decide which condition to monitor. The Status Commands topic lists all of the possible conditions that can be monitored in the analyzer.

- 2. Determine the command and the bit that will monitor the command.
- 3. Construct a loop to poll that bit until it is set.
- 4. Construct the routine to respond when the bit is set.

## **The Service Request (SRQ) Method**

Your program enables the bits in the status registers representing the condition of interest. When the condition occurs, the analyzer actively interupts your program from whatever it is doing, and an event handler in your program responds accordingly. Do this method if you have several conditions you want to monitor or the conditions are such that it is not practical to wait for the condition to occur.

**Advantage**: This method frees your program to do other things until the condition occurs. The program is interupted to respond to the condition.

**Disadvantage**: This method can require extensive programming depending on the number and type of conditions that you want to monitor.

#### **Procedure:**

1. Decide which conditions to monitor. The Status Commands topic lists all of the possible analyzer conditions that can be monitored.

2. Set the **enable** bits in the **summary** registers and the **status byte** register.

**Enabling** is like making power available to a light - without power available, the switch can be activated, but the light won't turn ON. In the analyzer, without enabling, the condition may occur, but the controller won't see it unless it is enabled.

The condition, and the bit in the **summary** registers in the reporting path, must be enabled. Summary This is like streams (conditions) flowing into rivers (summary registers), and rivers flowing into the ocean (controller). See the diagram of status registers in Status Commands.

Bit 6 of the **status byte** register is the only bit that can interrupt the controller. When **any** representative bit in the status byte register goes ON, bit 6 is automatically switched ON.

4. Enable your program to interupt the controller, This is done several ways depending on the programming language and GPIB interface card you use. An example program is provided showing how this is done with in Visual Basic with a National Instruments GPIB card.

5. Construct a subroutine to handle the interrupt event. If you are monitoring more than one condition in your system, your event handler must determine which condition caused the interupt. Use the \*SPE command to determine the instrument that caused the interupt and then poll the summary registers, and then condition registers to determine the cause of the interupt.

## **Setting and Reading Bits in Status Registers**

Both methods for reading status registers requires that you read bits out of the status registers. Most of the analyzers status registers contain 16 bits, numbered 0 to 15. Each bit has a weighted value. The following example shows how to set the bits in a 8-bit status register.

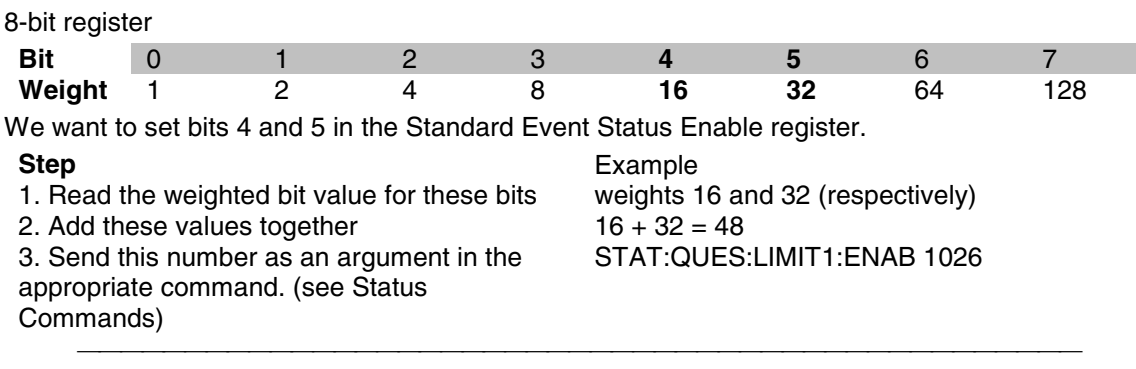

#### **Positive and Negative Transitions**

Transition registers control what type of in a condition register will set the corresponding bit in the event register.

- **Positive** transitions (**0 to 1**) are only reported to the event register if the corresponding positive transition bit is set to 1.
- **Negative** transitions (**1 to 0**) are only reported to the event register if the corresponding negative transition bit is set to 1.
- Setting **both** transition bits to 1 causes both **positive and negative** transitions to be reported.

Transition registers are read-write and are unaffected by \*CLS (clear status) or queries. They are reset to their default settings at power-up and after \*RST and SYSTem:PRESet commands. The **following are the default settings** for the transition registers:

- All Positive Transition registers = 1
- All Negative Transition registers  $= 0$

This means that by default, the analyzer will latch all event registers on the negative to positive transition (0 to 1).

The following is an example of why you would set transitions registers:

A critical measurement requires that you average 10 measurements and then restart averaging. You decide to poll the averaging bit. When averaging is complete, the bit makes a positive transition. After restart, you poll the bit to ensure that it is set back from 1 to 0, a negative transition. You set the negative transition bit for the averaging register.

## **Understanding Command Synchronization**

The analyzer takes more time to process some commands than others:

- **Sequential** commands are processed quickly and in the order in which they are received.
- **Overlapped** commands take longer to process. Therefore, they allow the program to do other tasks while waiting. However, the programmer may want to prevent the analyzer from processing new commands until the overlapped command has completed. This is called "synchronizing" the analyzer and controller.

## **Note:** The analyzer has two overlapped commands:  **INITitate:IMMediate**

## **SENSe:SWEep:MODE GROUPS** (when INIT:CONT is ON)

The analyzer's queues store commands and responses waiting to be processed. Using the analyzer's queues and controlling the processing sequence of overlapped commands is called synchronizing the analyzer and the controller. This topic discusses how and when synchronizing should be performed.

- Analyzer Queues
- Synchronizing Overlapped Commands

## Other Topics about GPIB Concepts

## **Analyzer Queues**

Queues are memory buffers that store messages until they can be processed. The analyzer has the following queues:

- **Input Queue**
- **Output Queue**
- **Error Queue**

## **Input Queue**

The controller sends statements to the analyzer without regard to the amount of time required to execute the statements. The input queue is very large (31k bytes). It temporarily stores commands and queries from the controller until they are read by the analyzer's command parser. The input queue is cleared when the analyzer is switched ON.

## **Output Queue**

When the analyzer parses a query, the response is placed in the output queue until the controller reads it. Your program should immediately read the response or it may be cleared from the output queue. The following conditions will clear a query response:

- When a second query is sent before reading the response to the first. This does not apply when multiple queries are sent in the same statement.
- When a program statement is sent that exceeds the length of the input queue.
- When a response statement generates more data than fits in the output queue.
- When the analyzer is switched ON.

## **Error Queue**

Each time the analyzer detects an error, it places a message in the error queue. When the SYSTEM:ERROR? query is sent, one message is moved from the error queue to the output queue so it can be read by the controller. Error messages are delivered to the output queue in the order they were received. The error queue is cleared when any of the following conditions occur:

- When the analyzer is switched ON.
- When the \*CLS command is sent to the analyzer.
- When all of the errors are read.

If the error queue overflows, the last error is replaced with a "Queue Overflow" error. The

oldest errors remain in the queue and the most recent error is discarded.

## **Synchronizing Overlapped Commands**

GPIB commands are executed and processed by the analyzer in the order they are received. Commands can be divided into two broad classes:

- **Overlapped commands** generally take extended time to process by the analyzer. Examples of functions that have overlapped commands are printing and making measurements. Because they take longer to process, they allow the execution of subsequent commands while the overlapped command is still in progress. However, the programmer may want to prevent the analyzer from processing new commands until the overlapped command has completed. This is called "synchronizing" the analyzer and controller.
- **Sequential commands** are generally processed quickly by the analyzer. Therefore, they prevent the processing of subsequent commands until the sequential command has been completely processed. **These commands do NOT require synchronization.**
- **Synchronization Methods**
- When To Synchronize

#### **Synchronization Methods**

The following common commands are used to synchronize the analyzer and controller. Examples are included that illustrate the use of each command in a program. See the SCPI command details to determine if a command is an overlapped command.

<u> 1989 - Paris Amerikaanse konstantinoplerin (h. 1989)</u>

- \*WAI
- \*OPC?
- \*OPC

#### **\*WAI**

The \*WAI command:

- **Stops the analyzer** from processing subsequent device commands until all overlapped commands are completed.
- **It does NOT stop the controller** from sending commands to this and other devices on the bus. This is the easiest method of synchronization.

#### **Example** of the \*WAI command

```
GPIB.Write "ABORT;:INITIATE:IMMEDIATE" 'Restart the measurement.
 GPIB.Write "CALCULATE:MARKER:SEARCH:MAXIMUM" 'Search for max amplitude.
 GPIB.Write "CALCULATE:MARKER:X?" 'Which frequency?
```
The following timeline shows how the processing times of the three commands relate to each other:

#### ABORT: ; INITIATE: INDEDIATE

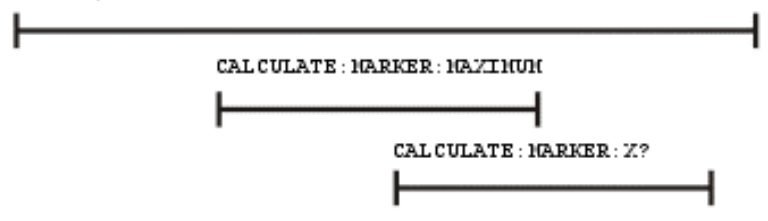

INITIATE:IMMEDIATE is an overlapped command; it allows the immediate processing of the sequential command, CALCULATE:MARKER:SEARCH:MAXIMUM. However, the INITIATE:IMMEDIATE is not considered complete until the measurement is complete. Therefore, the marker searches for maximum amplitude before the measurement completes. **The CALCULATE:MARKER:X? query could return an inaccurate value.**

To solve the problem, insert a \*WAI command.

```
GPIB.Write "ABORT;:INITIATE:IMMEDIATE" 'Restart the measurement.
 GPIB.Write "*WAI" 'Wait until complete.
  GPIB.Write "CALCULATE:MARKER:MAXIMUM" 'Search for max amplitude.
 GPIB.Write "CALCULATE:MARKER:X?" 'Which frequency
```
The timeline now looks like this:

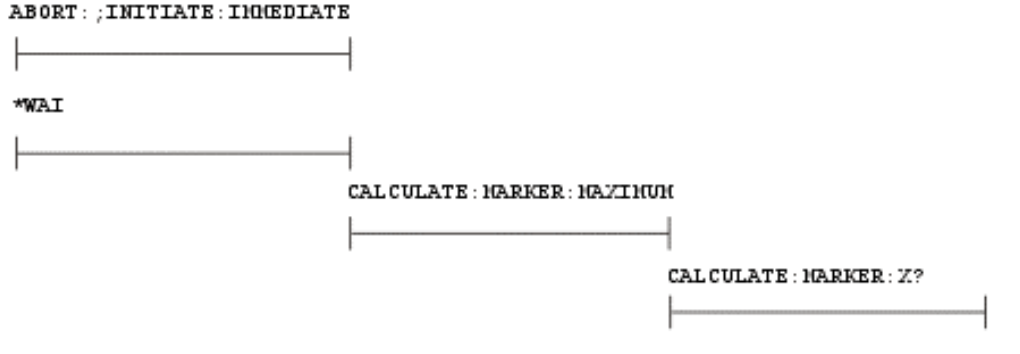

The  $*$ WAI command keeps the MARKER: SEARCH: MAXIMUM from taking place until the measurement is completed. The CALCULATE:MARKER:X? query returns the correct value.

**Note**: Although \*WAI stops the analyzer from processing subsequent commands, it does not stop the controller. The controller could send commands to other devices on the bus.

#### **\*OPC?**

#### The \*OPC? query **stops the controller until all pending overlapped commands are completed.**

In the following example, the **Read** statement following the \*OPC? query will not complete until the analyzer responds, which will not happen until all pending overlapped commands have finished. Therefore, the analyzer and other devices receive no subsequent commands. A "**1**" is placed in the analyzer output queue when the analyzer completes processing an overlapped command. The "**1**" in the output queue satisfies the **Read** command and the program continues.

**Example** of the \*OPC? query **Click** 

This program determines which frequency contains the maximum amplitude.

**GPIB.Write "ABORT; :INITIATE:IMMEDIATE"! Restart the measurement GPIB.Write "\*OPC?" 'Wait until complete Meas\_done = GPIB.Read 'Read output queue, throw away result GPIB.Write "CALCULATE:MARKER:MAX" 'Search for max amplitude GPIB.Write "CALCULATE:MARKER:X?" 'Which frequency? Marker\_x = GPIB.Read PRINT "MARKER at " & Marker\_x & " Hz"**

#### **\*OPC**

The \*OPC command **allows the analyzer and the controller** to process commands while processing the overlapped command.

When the analyzer completes processing an overlapped command, the \*OPC command sets bit 0 of the standard event register to 1 . This requires polling of status bytes or use of the service request (SRQ) capabilities of your controller. See Reading the Analyzer's Status Registers for more information about the standard event status register, generating SRQs, and handling interrupts.

<u> 1989 - Johann John Barn, markanistan bashkar (b. 1989)</u>

**Note:** Be careful when sending commands to the analyzer between the time you send \*OPC and the time you receive the interrupt. Some commands could jeopardize the integrity of your measurement. It also could affect how the instrument responds to the previously sent \*OPC.

#### **Example of polled bit and SRQ processes.**

#### **When To Synchronize the Analyzer and Controller**

Although a command may be defined as an overlapped command, synchronization may not be required. The need to synchronize depends upon the situation in which the overlapped command is executed. The following section describes situations when synchronization is required to ensure a successful operation.

- **•** Completion of a Measurement
- **Measurements with External Trigger**
- Averaged Measurements

#### **Completion of a Measurement**

To synchronize the analyzer and controller to the completion of a measurement, use the ABORT;INITIATE:IMMEDIATE command sequence to initiate the measurement.

This command sequence forces data collection to start (or restart) under the current measurement configuration. A restart sequence, such as ABORT; INITIATE: IMMEDIATE is an overlapped command. It is complete when all operations initiated by that restart command sequence, including the measurement, are finished. The  $*_{\text{WAI}}$ ,  $*_{\text{OPC}}$  and  $*_{\text{OPC}}$  commands allow you to determine when a measurement is complete. This ensures that valid measurement data is available for further processing.

#### **Measurements with External Trigger**

To use an external trigger, synchronize the analyzer and controller before the trigger is supplied to the measurement. Setup the analyzer to receive a trigger from an external source (wired to the EXTERNAL TRIGGER connector on the rear panel. The trigger system is armed by GPIB with INITIATE:IMMEDIATE. (Because the source of the trigger has been specified as external, this command "readies" the analyzer for a trigger but it does not actually generate the trigger.).

#### **Averaged Measurements**

Averaged measurements are complete when the average count is reached. The average count is reached when the specified number of individual measurements is combined into one averaged measurement result. Use synchronization to determine when the average count has been reached.

If the analyzer continues to measure and average the results after the average count is reached, use synchronization to determine when each subsequent measurement is complete.

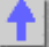

#### **PNA as Controller and Controlled**

The PNA does not have Pass control capability that other GPIB instruments have. Pass control allows the instrument to be programatically changed from being a controlled instrument to being the active controller ont he bus. However, there are other means for accomplishing the same thing. One is to control the PNA over LAN with VISA or SICL. See ... for more information on this.

<u> 1999 - Paris Paragonia et al provincia et al provincia et al provincia et al provincia et al provincia et al</u>

The other way is to use a second GPIB port in the PNA. This can be done with a USB to GPIB interface card.

This is the hardware you need

This is how you configure it.

This is a sample program.

#### **Configure for SCPI LAN using SICL / VISA**

Programming the PNA using the SICL / VISA LAN Client interface to send and receive SCPI commands has several advantages over using the GPIB interface.

- No GPIB cables or interface card is necessary; the physical connection is over LAN
- The PNA can NOT be both a controller and talker/listener over GPIB at the same time. Using LAN to control the PNA leaves the PNA free to use the GPIB interface to control other GPIB devices.
- Data transfer speed is faster over LAN than GPIB

**Note:** SCPI commands can also be sent to the PNA using the SCPIStringParser of the COM interface. For optimum performance, use the COM interface to control the PNA objects directly.

To control the PNA using the SICL or VISA LAN Client interface, the external controller must have the Agilent I/O Libraries installed. Download a free copy at http://ftp.agilent.com/pub/mpusup/pc/binfiles/iop/index.html

The Agilent IO libraries include two libraries:

- VISA the public-standard Virtual Instrument Software Architecture.
- SICL the original Standard Instrument Control Library

Each of these libraries provides a software interface which will allow you to control your PNA with SCPI over LAN.

**Note:** The PNA also has the Agilent I/O Libraries installed on it. To run your SICL / VISA application on the PNA to control the PNA, set up a SICL or VISA LAN Client interface on the PNA, specifying the LAN hostname of that same PNA. This will work even if the PNA is not connected to a LAN.

#### **Configure the PNA for SICL / VISA**

The following only needs to be done once:

- 1. On the PNA, click **System** then check **Windows Taskbar**
- 2. Click **Start** then point to **Program Files, Agilent IO Libraries**, then click **IO Config**
- 3. In the Configured Interfaces dialog box, click **hpib7** then click **Edit** (at the bottom of the

dialog box). Note the **VISA Interface Name**.

4. Click **OK** to close the dialog, then click **OK** to close IO Config.

The following must be done every time the PNA is rebooted

1. From the PNA **System** menu, point to **Configure** then click **SICL/GPIB**.

2. In the SCPI/GPIB dialog box, check **SCPI Enabled** then click **OK**. Once checked, you must reboot to un-check this box.

The PNA is now ready to be controlled from within the PNA or over the LAN.

#### **To configure a PC to control the PNA over LAN:**

When configuring your controller PC, choose whether to use VISA or SICL. If you intend to have your code also support GPIB, then VISA is recommended as many different vendors of GPIB cards support VISA. SICL only supports Agilent GPIB cards.

- 1. On a PC with the Agilent I/O Libraries installed, click Start, then point to **Programs, Agilent IO Libraries**, then click **IO Config**. In the list of **Available Interface Types** click **LAN Client** , then click **Configure**.
- 2. In the **LAN Client** dialog box, click **OK**. In the Configured Interfaces box, you should see under **SICL Name** a new entry: lan or lanx, where x is an integer.
- 3. To use VISA,
	- 1. Click **VISA LAN Client** , then click **Configure**.
	- 2. In Remote Hostname, enter the full computer name of the PNA. Then click **OK**. Find your PNA computer name by going to Control Panel \ System \ Network Identification \ Full Computer name.
	- 3. In the I/O Config list of Configured Interfaces, you should see a new entry with VISA Name of GPIBx, where x is an integer.
- 4. Click **OK** to close I/O Config.
- 5. Use this example program to test your VISA configuration.

Other Topics about GPIB Concepts

#### **Rear Panel Connectors**

#### **Auxiliary I/O Connector**

#### **General Description**

This DB-25 male connector provides a variety of analog I/O, digital I/O, timing I/O, and supply lines. You can change the settings on the Auxiliary IO connector through SCPI and COM programming commands. The settings are NOT accessible through the front-panel keys or display menu.

<u> 1999 - Paris Paragonia (m. 1954)</u>

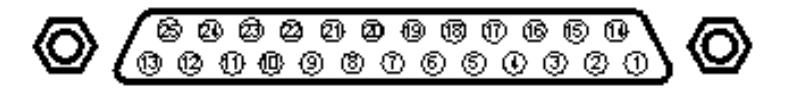

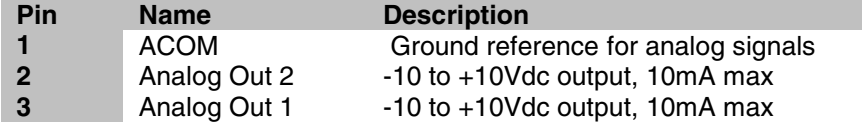

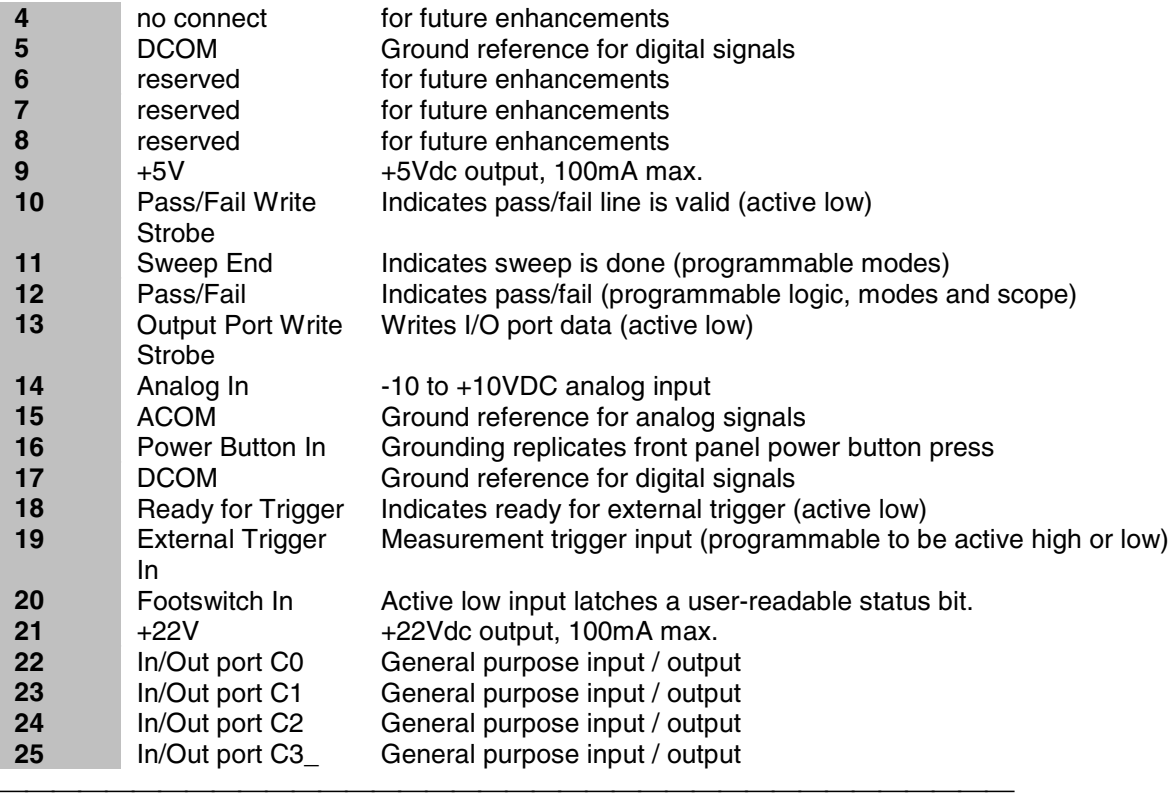

#### **ACOM (pins 1, 15)**

#### **Description**

Analog common (ground) - To be used with the Analog Out and Analog In lines.

ACOM and DCOM are connected to system ground at a star ground point inside the analyzer.

#### **Analog Out 1, 2 (pins 2, 3)**

#### **Description**

Two analog outputs programmable to  $+/-10V$ ;  $I<sub>out</sub> < 100A$ ;  $R<sub>out</sub> = 100 ohms$ 

12-bit DACs with voltage resolution of approximately 5mV/count.

The DACs are set to constant values using SCPI or COM, and can be read using SCPI or COM commands.

Preset state for both pins is 0 volts.

#### **HW Details**

Looking into this output pin is a 100-ohm series resistor followed by two diodes tied to +/-15V for static protection, then the output or an op-amp.

The voltage output is provided by a 12-bit DAC with an op amp buffer.

Specifics:

- Maximum output current = 10mA
- $\bullet$  Settling time = 3us

#### **Timing**

The DACs are set after the last data point is measured, during retrace. If the analyzer is in single sweep mode, the DACs are set as part of the presweep process, before the sweep is triggered.

## **DCOM (pins 5, 17)**

# **Description**

Digital common (ground).

Used with the digital input and output lines.

ACOM and DCOM are connected to system ground at a star ground point inside the analyzer.

#### **Pins 6, 7, 8 Description** Reserved

**+5V (pin 9) Description** +5V nominal output (100mA max). Protected by self-healing fuse:

**Pass/Fail Write Strobe (pin 10) Description** See Handler IO connector.

# **Sweep End (pin 11) Description**

See Handler IO connector.

#### **Pass/Fail (pin 12)**

**Description**

See Handler IO connector.

#### **Output Port Write Strobe (pin 13) Description**

See Handler IO connector.

# **Analog In (pin 14)**

#### **Description**

Analog input, +/-10V range, Rin=100k ohm

Bandwidth =  $40kHz$  (2-pole lowpass filter).

This analog input may be read using the SCPI or COM commands.

#### **HW Details**

Looking into this pin there is 1k-ohm series resistor followed by 100k-ohm resistor to ground, static protection diodes after the 1k resistor limit the signal to +/-15V, then a high impedance buffer and active filter limiting the bandwidth to 40kHz with a lowpass filter.

# **Power Button In (pin 16)**

#### **Description**

Short this pin to ground to replicate a front panel power button key press.

#### **HW Details**

Looking into the pin there is a 215-ohm series resistor followed by a 10k pull-up to the 3V standby supply, static protection diodes to the 0V/5V and then connects to the front panel power key circuit.

CAUTION: Because this line is internally pulled up to 3V, it should not be driven by a TTL driver. **Timing**

Grounding this line for 1us to 2 seconds will simulate pressing the front panel power button.

Grounding this line for >4 seconds will perform a hard reset (similar to a personal computer) and is not recommended.

#### **Ready for Trigger (pin 18)**

#### **Description**

TTL output.

Active Low signal indicates that system is ready for an external trigger.

Remains High if system is not in External Trigger mode.

Goes High after an External Trigger is acknowledged.

Goes Low after the system has finished with its measurements, the source has been set up, and the next data point is ready to be measured.

#### **HW Details**

Looking into this pin there is a 215-ohm series resistor followed by a 10k pullup, diodes to 0V/5V for static protection, then the output of an "ABT" TTL buffer.

This line is enabled only when the analyzer is in External Trigger mode.

Refer to External Trigger In (following pin) for more information.

#### **Timing**

Refer to External Trigger In (following pin)

#### **External Trigger In (pin 19)**

#### **Description**

TTL input

This level-sensitive input will trigger the next measurement.

The trigger level mode is set by the user through the UI, SCPI or COM to either a TTL Low or a TTL High. Default is TTL High)

A single trigger is achieved by asserting the external trigger for a period from 1us to 50us. Continuous triggering is achieved by holding the external trigger in the "asserted" mode (either Low or High).

The External Trigger may trigger any of the following:

- next point measurement
- next channel measurement
- next Global measurement. (Default)

The External Trigger line is ignored if either "Ready For Trigger" is invalid or the analyzer is not in External Trigger mode. After a trigger, the analyzer will do the following:

- Autorange
- Measure data
- Move to the next measurement
- Indicate "ready for trigger".

The preset state for Trigger is "Internal".

#### **HW Details**

Looking into this pin is a 215-ohm series resistor followed by a 4.64k pullup, 1000pF to ground and then a "FAST" TTL buffer input.

#### **Timing**

The trigger width should be between 1us and 50us.

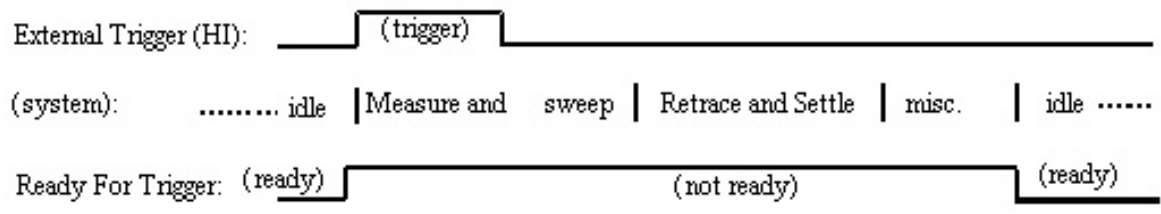

#### **Footswitch In (pin 20)**

**Description**

TTL input.

A Low level input such as shorting this line to ground using a footswitch (where the input stays low for >1us) will be latched.

The latched status may be read using the SCPI or COM commands.

Only one footswitch press can be latched (remembered) by the system.

Reading the latch status will reset it if Footswitch In has returned to a high level.

#### **HW Details**

Looking into this pin is a 215-ohm series resistor followed by a 4.64k pullup to 5V and 1000pF to ground. This line is an input to a "FAST" TTL buffer.

#### **Timing**

Footswitch In must be Low for at least 1us.

#### **+22V (pin 21)**

#### **Description**

+22V nominal output (100mA max). Protected by self-healing fuse.

#### **In/Out Port C0-C3 (pins 22-25) Description** See Handler IO connector

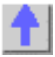

#### **External Test Set I/O Connector**

#### **General Description**

This DB-25 female connector is used to control external test sets. The external test set bus consists of 13 multiplexed address and data lines, three control lines, and an open-collector interrupt line. The Test Set IO is not compatible with the 8753 test sets.

You can change the settings on the External Test Set IO connector through SCPI and COM programming commands. The settings are NOT accessible through the front-panel keys or display menu.

**Caution:** Do not mistake this connector with a Parallel Printer port. A printer may be damaged if connected to this port.

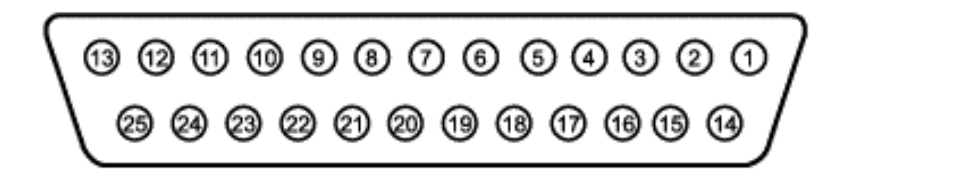

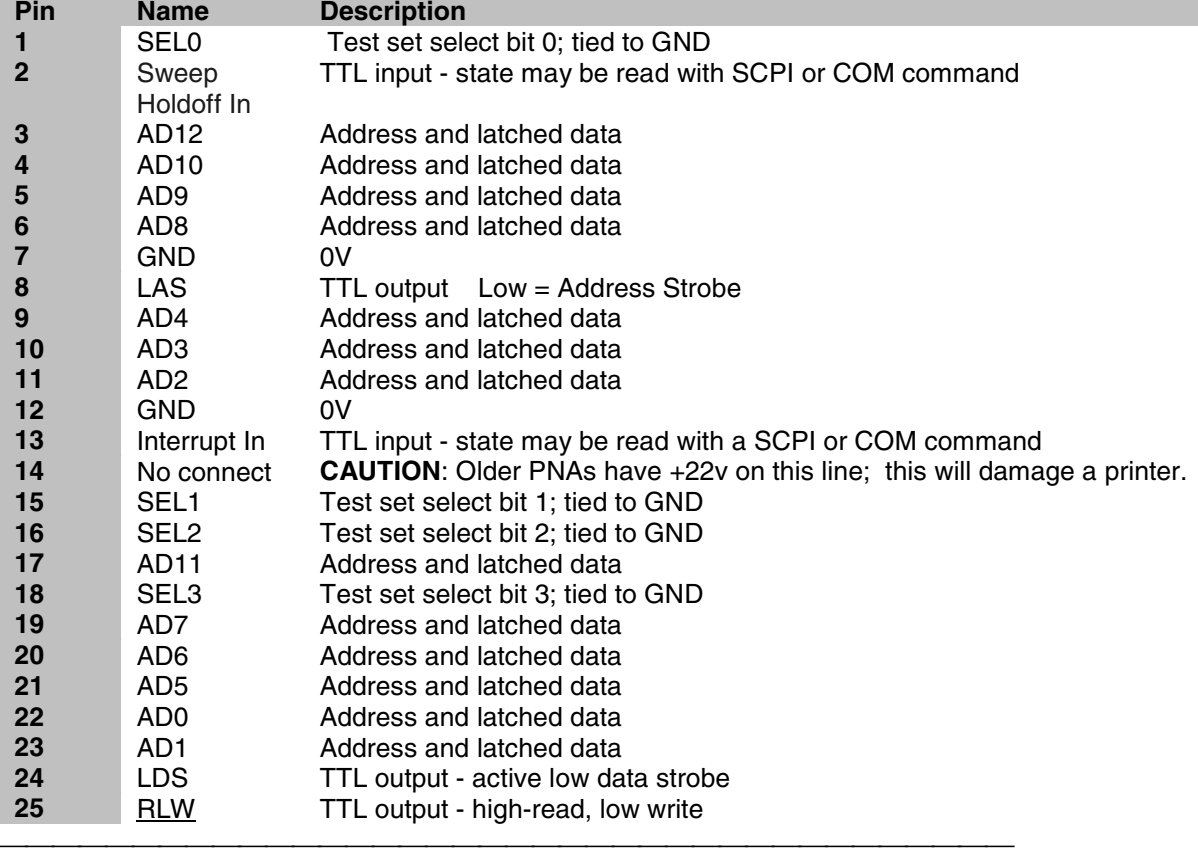

**SEL0-SEL3 (pins 1,15,16,18) Description**

Selects addresses of test sets that are "daisy chained" to this port. The select code is set to zero at the PNA connector and is incremented by one as it goes through each successive external test set. Therefore, the first test set in the chain has address zero and so on, for up to 16 test sets.

#### **HW Details**

Connected to ground inside the PNA.

#### **Timing**

None

#### **Sweep Holdoff In (pin 2)**

#### **Description**

Input line used by the test set for holding off a sweep. Holding off a sweep is one way of introducing a delay that allows an external device to settle before the PNA starts taking data. You must write a program that will query the line and perform the delay. The program needs to query the line and keep PNA from sweeping while the line remains low. When a subsequent query detects that the line went high the program would then trigger the PNA to start the sweep.

Use either Single or External trigger mode to control the PNA sweep.

#### **HW Details**

This pin has a series 215-ohms resistor followed by 4.7k-ohm pull-up and then an "ABT" TTL buffered register.

#### **Timing**

This input is not latched by the PNA hardware. Therefore the input level must be held at the desired state by the test set until it's read by your program.

#### **AD0-AD12 (pins 3-6, 9-11, 17, 19-23)**

#### **Description**

Thirteen lines are used to output data addresses or input / output data. Several SCPI and COM commands are available for reading and writing to these lines. You can choose to use commands where the PNA provides the appropriate timing signals needed for strobing the addresses and data. Or you can choose to control the timing signal directly. The timing signals are RLW, LAS and LDS. If you decide to do direct control refer to the corresponding SCPI and COM command details. Close attention to detail is needed to insure the desired results.

After a write command, lines AD0-AD12 are left in the state they were programmed. Default setting for Mode is Read / Input).

After a read command, lines AD0-AD12 are left in input mode. While in this mode an external test set attached to the IO is free to set the level on each line.

#### **HW Details**

Each of these I/O pins has a series 215-ohm resistor followed by 4.7k-ohm pull-up resistor.

Write/Read is implemented by an output tri-state TTL buffer / latch for latching and enabling write data in parallel with a TTL input buffer for reading.

#### **Timing**

Output Address and data setup and hold times are 1us minimum.

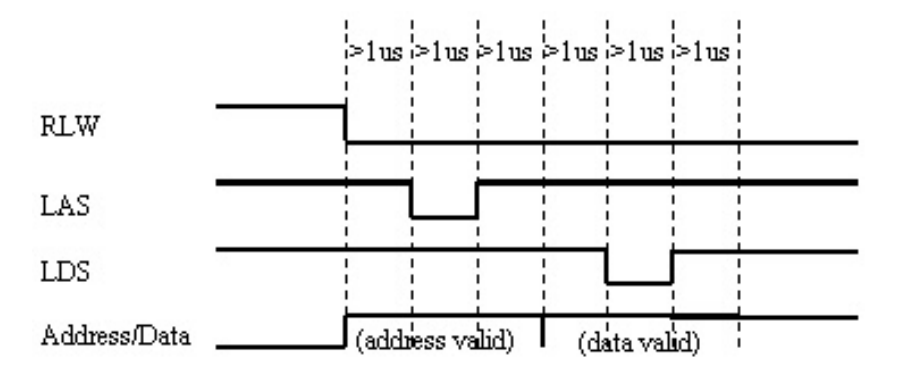

**Address & Data I/O Write**

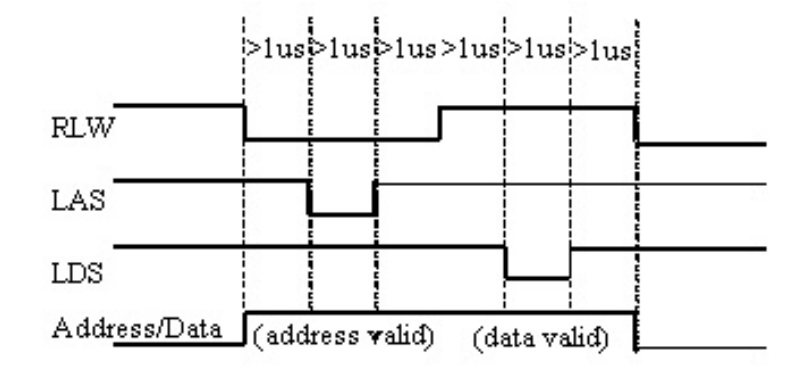

**Address & Data I/O Read -** Data must be valid for 1us before and after strobe

### **GND (pins 7, 12) Description** Two ground pins used as ground references by the test set. **HW Details** Connected to digital ground. **Timing** None.

#### **LAS (Low Address Strobe) (pin 8)**

#### **Description**

This line has two behaviors that are command dependent. Refer to the SCPI and COM commands for further details.

In one behavior LAS is one of the lines used by the PNA to provide appropriate timing for writing Address and Data to the Test Set. In this case LAS is controlled automatically by the PNA and is intended to be used as the strobe for the Address. When LAS is low, lines AD0 - AD12 represent the Address. LAS will return to its normally high state when the transaction is finished.

In the second behavior the PNA will NOT provide appropriate timing. In this case LAS is controlled directly by the user through a SCPI or COM command. When the transaction is finished LAS is left set to the state it was programmed to until another command changes it. (Default for LAS is TTL High).

#### **HW Details**

This output pin is driven by a TTL latched buffer with a series 215-ohm resistor followed by 2.15kohm pull-up.

#### **Timing**

Strobe length, setup and hold times are all 1us minimum.

See the description for AD0-AD12 for more timing information.

#### **Interrupt In (pin 13)**

#### **Description**

Query this line with a SCPI or COM command.

#### **HW Details**

This line is a non-latched TTL input, has series 215-ohms followed by 4.64k-ohm pullup.

#### **Timing**

The Test Set must maintain at the desired TTL level until its read.

#### **(pin 14) No Connect (previously +22V )**

**WARNING**: Early versions of the PNA had +22v on this pin. **Connecting a printer to this port will usually damage the printer.**

#### **Description**

+22V, 100mA max. The 25-pin D connector is the same as a computer parallel printer port connector. Pin (14) corresponds to a printer's "autofeed" line. **Connecting a printer to this port will damage the printer if +22v is present** since printers requires less than 5V on all control lines.

#### **HW Details**

No connect

#### **Timing**

None

#### **LDS (Low Data Strobe) (pin 24)**

#### **Description**

This line has two behaviors that are command dependent. Refer to the External Test Set IO SCPI and COM commands for further details. (Default setting for LDS is TTL High)

In one behavior LDS is one of lines used by the PNA to provide appropriate timing for writing Address and Data to the Test Set. In this case LDS is controlled automatically by the PNA and is intended to be used as the strobe for the Data. When LDS is low, lines AD0 - AD12 represents Data. LDS will return to its normally high state when the transaction is finished.

In the second behavior the PNA will NOT provide appropriate timing. In this case LDS is controlled directly by the user through a SCPI or COM command. When the transaction is finished the LDS is left set to the state it was programmed to.

#### **HW Details**

This output pin is driven by a TTL latched buffer with a series 215-ohm resistor followed by 2.15kohm pull-up.

#### **Timing**

Strobe length, setup and hold times are all 1us minimum.

See the description for AD0-AD12 for more timing information.

#### **RLW (pin 25)**

#### **Description**

This line is the output for the Read Write signal. It has two behaviors that are command dependent. Refer to the External Test Set IO SCPI and COM commands for further details. (Default setting for RLW is TTL High)

In one behavior RWL is controlled automatically by the PNA during a Read Write operation. When RLW is low, lines AD0 - AD12 represent output Data. When RLW is high, the lines represent input Data.

In the second behavior the PNA does NOT provide the timing. The user must control it directly through the SCPI or COM command. In this case the line is left set to the state it was programmed to.

#### **HW Details**

This pin is a TTL latched output with a series 215-ohm resistor followed by 2.15k-ohm pull-up resistor.

#### **Timing**

Strobe length, setup and hold times are all 1us minimum.

See the description for AD0-AD12 for more timing information.

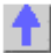

#### **Material Handler I/O Connector**

#### **General Description**

This rectangular 36-pin female connector provides four independent parallel data ports, nine control signal lines, one ground and a power supply line. All signals are TTL-compatible.

The data ports consist of two 8-bit output ports (Port A and Port B) and two 4-bit bidirectional ports (Port C and Port D).

You can change the settings on the Material Handler IO connector through SCPI and COM programming commands. The settings are NOT accessible through the front-panel keys or display menu.

See SCPI and COM Commands

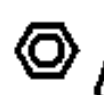

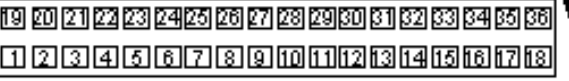

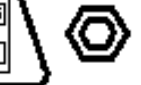

There are two Handler IO pinout configurations: Type 1 and Type 2.

• **Type 1** - All RF PNA models (3 GHz, 6 GHz, and 9 GHz) are shipped from the factory with Type 1 pinout configuration. You can change the pinout configuration to Type 2 on these models. This requires opening the instrument and changing a connector internally. Refer to the procedure in the Service Guide, Chapter 7. The Service Guide is available in .pdf format on a CD that was shipped with every PNA.

 **Caution:** Changing this connection should be done by qualified service personnel.

• **Type 2** - All PNA models **EXCEPT** 3 GHz, 6 GHz, and 9 GHz are shipped with Type 2 configuration and cannot be changed.

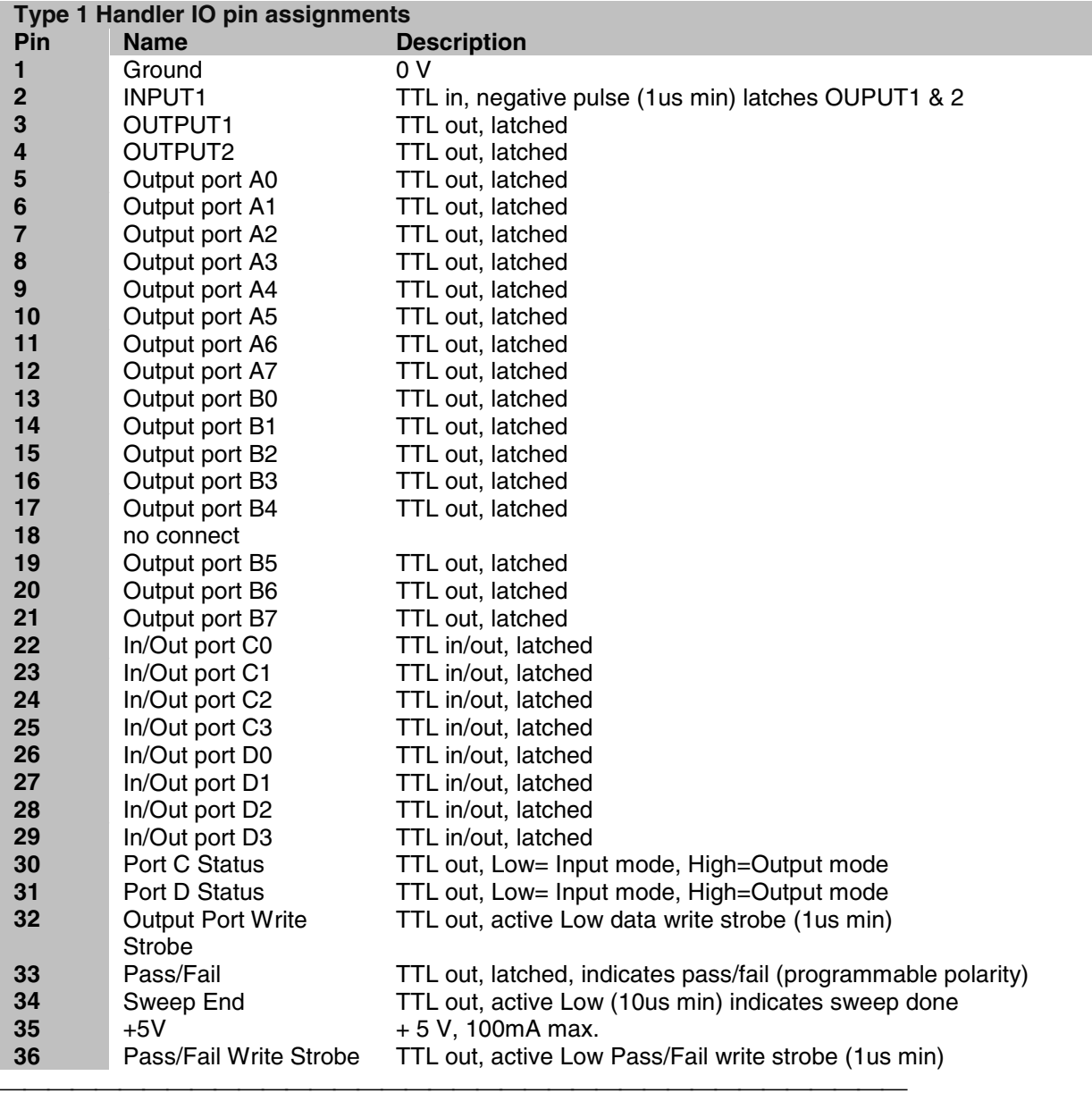

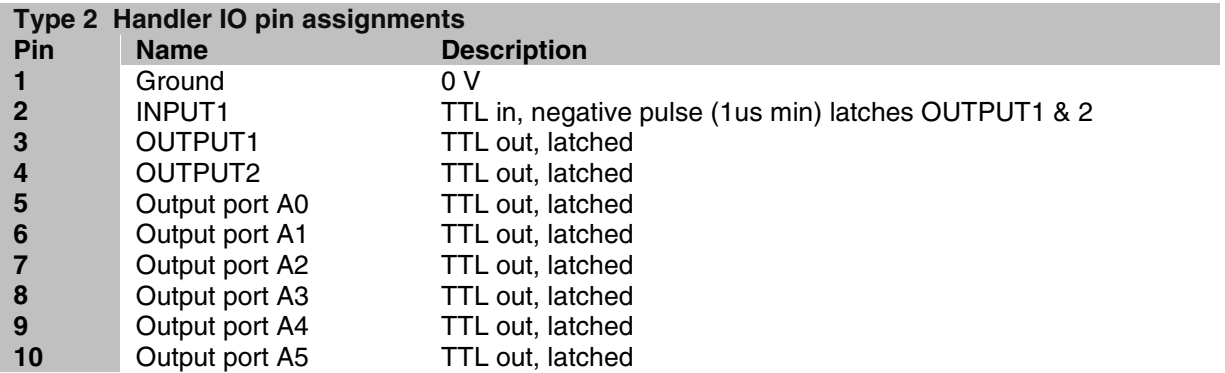

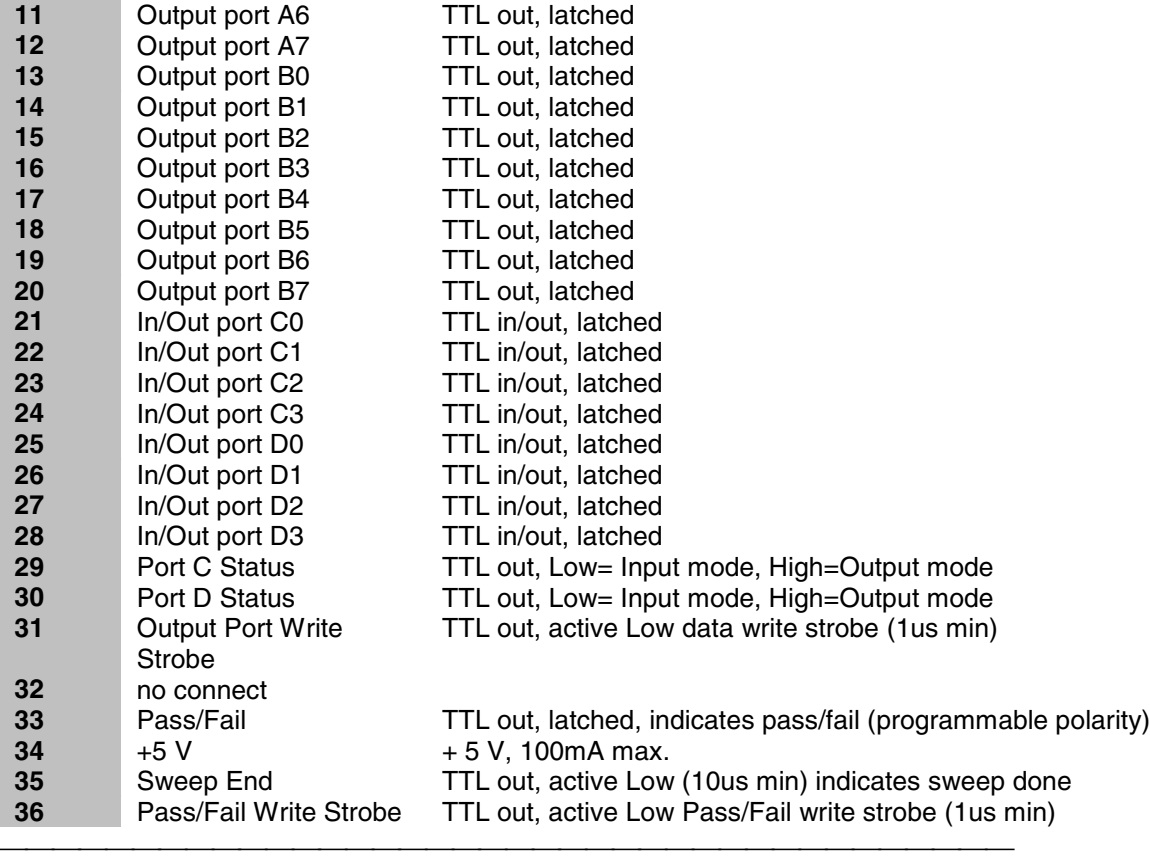

#### **Input1 (pin 2)**

#### **Description**

A TTL input pulse is used to strobe user defined settings into the OUTPUT1 and OUTPUT2 lines. Latching occurs on the positive edge of INPUT1; minimum strobe length is 1us. Momentarily forcing this input Low, then High, will strobe the user data to the Output lines.

#### **HW Details**

This input has a 215-ohm series resistor followed by 10k-ohm pullup, a 1000pF capacitor to ground and a TTL buffer.

#### **Timing**

INPUT1 strobe length is 1us minimum.

OUTPUT1 and OUTPUT2 data is latched on the rising edge of INPUT1.

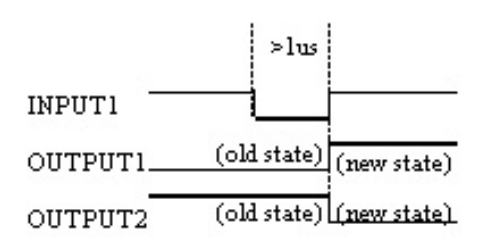

**Output1, Output2 (pin3,4) Description**

The current state of these latched TTL outputs may be set High or Low (Default setting) using the SCPI or COM commands.

The next state (following a positive edge on the INPUT1 line) may be pre-loaded to High or Low (Default setting) using the commands.

#### **HW Details**

Looking back into these pins is a 215-ohm series resistor followed by 10k-ohm pullup, then the output of a TTL driver.

#### **Timing**

See INPUT1 timing.

#### **Output port A0-A7, B0-B7**

#### **Description**

Two general purpose 8-bit latched TTL output ports.

This data is valid when Output Write Strobe goes Low.

The preset state for data is TTL Low.

The logic of these ports may be defined as positive or negative (Default setting)

#### **HW Details**

Looking back into these pins is a 215-ohm series resistor followed by a 10k-ohm pullup.

These lines are driven by TTL general purpose latches.

#### **Timing**

Data has minimum 1us setup and hold times relative to the Data Write Strobe.

See Output Port Write Strobe for timing information.

#### **In/Out port C0-C3, D0-D3**

#### **Description**

Two general purpose 4-bit TTL input/output ports. Each port may be independently defined as either a 4-bit latched output port, or a 4-bit input port. The logic of these ports may be defined as positive or negative (Default setting). The logic setting cannot be independently assigned.

The four lines of Port C are connected internally to the Auxiliary IO connector Port C. The mode direction is not set automatically; it must be set by the user. The preset state for direction is "Input".

Setup and hold times of these lines relative to the Output Port Write Strobe are 1us.

#### **HW Details**

Looking back into pin, there is a 215-ohm series resistor followed by a 10k-ohm pullup. A diode is tied to +5V and ground for static protection.

These lines are driven by general purpose TTL latches and are read by general purpose TTL buffers.

The four lines of Port C are connected internally between the Handler IO and the Auxiliary IO connectors.

#### **Timing**

I/O Port output data is latched. Relative to the I/O Port Write Out strobe, the setup and hold times are guaranteed to be a minimum of 1us. See Output Port Write Strobe for timing information

**Port C Status, Port D status Description**

Latched TTL outputs indicate direction of the C and D ports. A Low level on the status line indicates that the associated port is in the **INPUT** mode (read only).

A High level indicates the associated port is in **OUTPUT** mode (write only). These outputs are not affected by the logic of the ports.

The status lines are set when the command that sets the port mode is sent.

#### **HW Details**

Looking back into these pins, there is a 215-ohm series resistor followed by a 10k-ohm pullup.

These lines are driven by general purpose TTL latches.

**Timing**

None.

#### **Output Port Write Strobe**

#### **Description**

Normally High, this TTL output goes Low (for minimum of 1us) to write data from the two 8-bit and two 4-bit data ports on the Handler IO and In/Out Port C on the Auxiliary IO port. This line is not affected by the port logic.

#### **HW Details**

Looking back into the pin is a series 215-ohm resistor followed by 10k-ohm pullup.

Connected to a TTL register output controlled by the analyzer.

Shared between the Handler IO and the Auxiliary IO.

#### **Timing**

Active low strobe; low for a minimum 1us.

Setup and Hold times relative to the I/O Port data lines are 1us minimum.

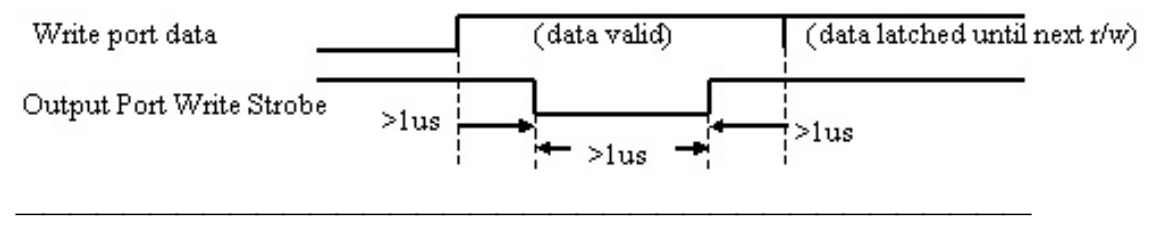

#### **Pass/Fail (pin 33)**

#### **Description**

Latched TTL output indicates whether the limit test has passed or failed. The Pass/Fail line is valid when Pass/Fail strobe line is active low.

The logic levels may be set to the following using SCPI or COM commands:

- Positive Logic: High=Pass, Low=Fail. (Default setting)
- Negative Logic: High=Fail, Low=Pass.

The default state of the line may be set to the following using SCPI or COM commands:

- **Default Pass No Wait mode:** Pass/Fail line indicates a pass until a failure is detected, at which time the output immediately indicates a failure. Pass/Fail line resets to "pass" when the source has been reset and the receiver is ready to take new data. (Default setting)
- **Default Pass Wait mode:** Pass/Fail line indicates a pass until the measurement has finished and all limits have been tested, at which time the output will indicate whether a fail was detected. The Pass/Fail line is reset to "pass" when the source has been reset and the receiver is ready to take new data.

• **Default Fail mode:** Pass/Fail line indicates a failure until the measurement has finished and all limits have been tested, at which time the output will indicate whether a pass was detected. The Pass/Fail line resets to "fail" when the source has been reset and the receiver is ready to take new data.

The scope of the line may be set to the following using SCPI or COM commands:

- **Channel scope:** Pass/Fail line will have channel scope. The line resets to the default state after the measurements on a channel have completed.
- **Global scope:** Pass/Fail line will have Global scope. The line resets to the default state after the measurements on all triggerable channels have completed. (Default setting)

Pass/Fail output is active only when the limit test function is on. It is set to indicate a the default condition when the limit test function is off.

#### **HW Details**

This line is shared between the Handler IO and the Auxiliary IO connector.

Looking into this pin there is a series 215-ohm resistor followed by a 10k pullup and is driven by a TTL register.

#### **Timing**

The Pass/Fail Out state is valid for at least 1us before Pass/Fail Write Strobe is pulled Low.

The Pass/Fail Out state is valid for at least 1us after Pass/Fail Write Strobe is pulled High.

Pass/Fail Out is reset to its default state before the next measurement is started.

Pass/Fail Write Strobe will be Low for at least 1us.

If the network analyzer is in **External Trigger** mode, Pass/Fail Write Strobe will go High (invalid) at least 1us before **Ready for Trigger** goes Low.

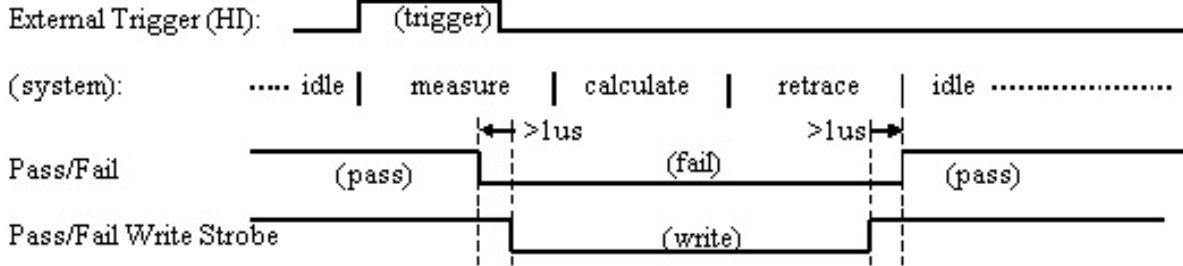

**Pass/Fail (default "pass" mode, positive logic, no wait mode)**

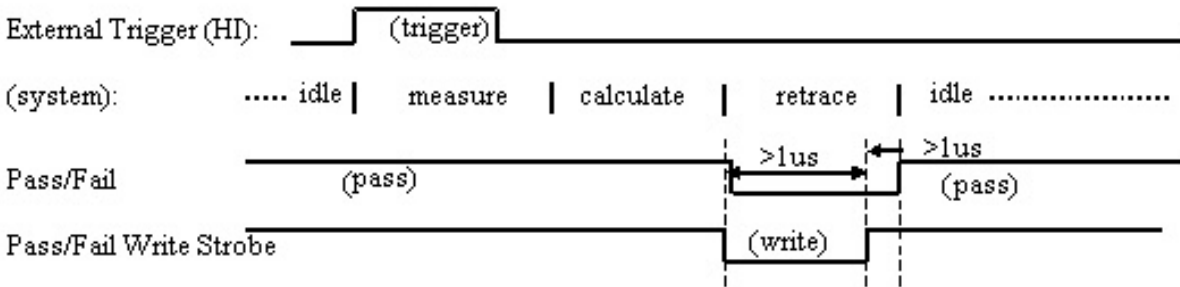

#### **Pass/Fail (default "pass" mode, positive logic, end-of-measurement mode)**

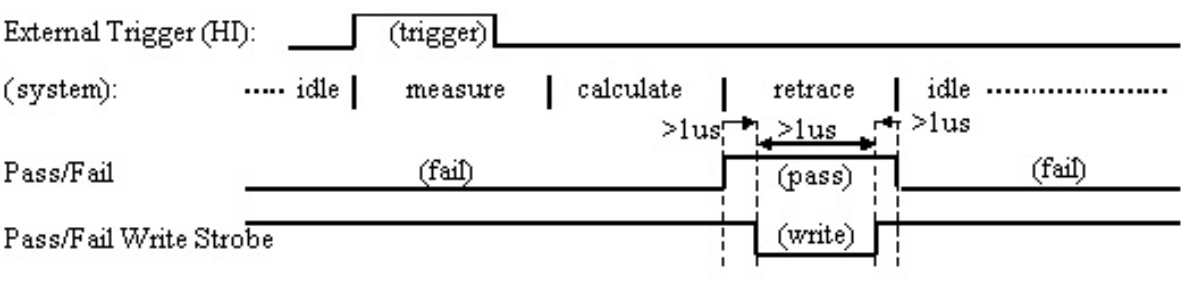

#### **Pass/Fail (default "fail" mode, positive logic)**

#### **+5V**

#### **Description**

+5V nominal output (100mA max).

Protected by self-healing fuse.

#### **Sweep End**

#### **Description**

Low TTL output (10us minimum) indicates that the specified sweep event has finished. High output (10us minimum) indicates that the specified sweep event is active. The sweep event includes sweeping the source and taking data.

The Sweep Event Mode may be set to the following using SCPI and COM commands:

- **Sweep**: indicates that a single source sweep has finished. (Default setting)
- **Channel**: indicates that a single channel has finished.
- **Global**: indicates that all enabled channels have finished.

#### **HW Details**

Looking into this pin, there is a 215-ohm series resistor followed by a 10k-ohm pullup. This line is driven by a TTL register.

This line is shared between the Handler IO and the Auxiliary IO connectors.

#### **Timing**

Sweep End Out is guaranteed to be High while the sweep event is active. Its falling edge indicates that the sweep event has finished and is usually low while the sweep event is inactive. Sweep End Out is guaranteed to be Low for a minimum of 10us and High for a minimum of 10us.

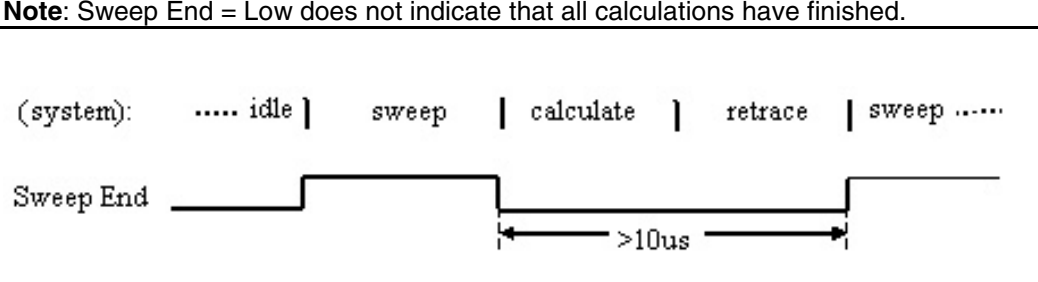

# **Pass/Fail Write Strobe (pin 36)**

#### **Description**

Active low TTL output strobe indicates that "Pass/Fail Out" is valid.

Relative to the "Pass/Fail Out" line, this strobe has a minimum setup, strobe length, and hold time of 1us each.

The Pass/Fail Strobe is fixed in duration and timing. However, the occurrence of the strobe depends on the Pass/Fail Mode and Pass/Fail Scope (Channel or Global) settings.

The Pass/Fail mode may be set to the following using SCPI and COM commands:

**PASS**- the line stays in PASS state. When a device fails, then the line goes to fail after the Sweep End line is asserted.

**FAIL**- the line stays in FAIL state. When a device passes, then the line goes to PASS state after the Sweep End line is asserted.

**No Wait-** the line stays in PASS state. When a device fails, then the line goes to fail IMMEDIATELY.

#### **HW Details**

This line is shared between the Handler IO and the Auxiliary IO connectors.

Looking into this pin, there is a 215-ohm series resistor followed by a 10k pullup. This line is driven by TTL logic.

#### **Timing**

The Pass/Fail Out state will be valid for at least 1us before Pass/Fail Write Strobe is pulled Low (which indicates that Pass/Fail Out is valid).

The Pass/Fail Out state will be valid for at least 1us after Pass/Fail Write Strobe is pulled High.

Pass/Fail Write Strobe will be Low for at least 1us.

If the network analyzer is in "External Trigger" mode, Pass/Fail Write Strobe will go High (invalid) at least 10us before "Ready for Trigger" goes Low.

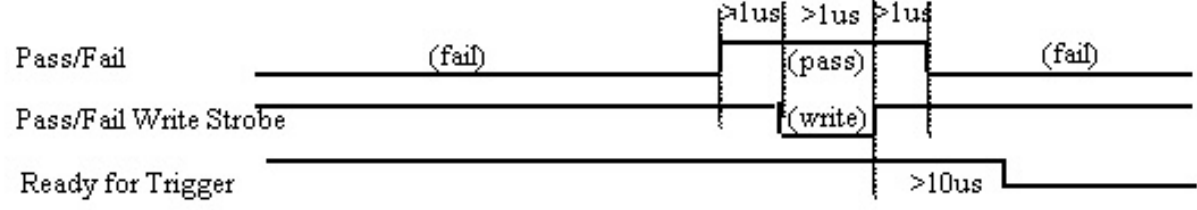

See Pass/Fail output for more timing information.

# **8753 Command Cross Reference**

#### **Symbol Conventions**

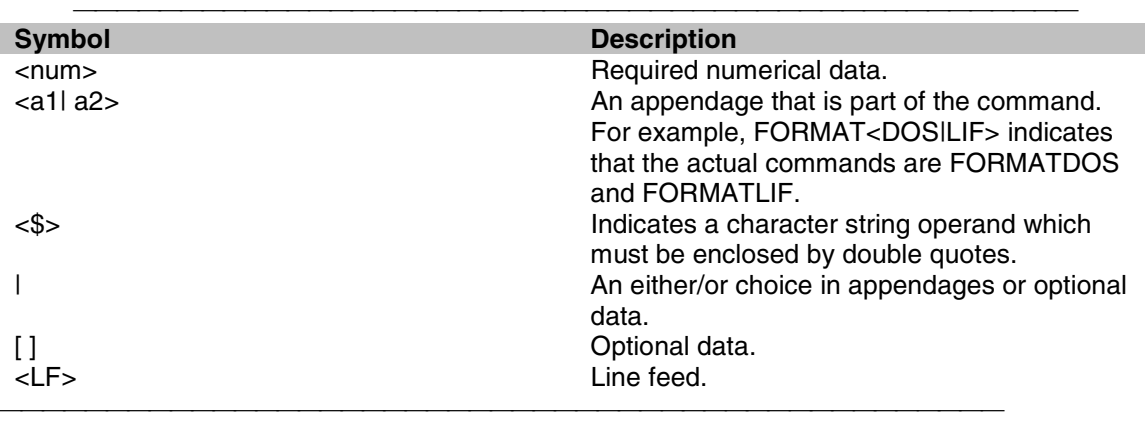

Description of Symbol Conventions Legend

Indicates the most common of the network analyzer commands that have been mapped to a corresponding command in PNA. Since the commands listed on this page are base commands, commands that are derived from these base commands may not have a corresponding command in PNA.

**Indicates a command that has not been mapped to a corresponding command in PNA, but** may be in future revisions. However, this does not always indicate that the required functionality does not exist in PNA. See the 8753 Programming Guide for a description of the command functionality.

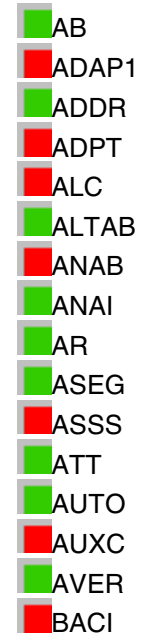

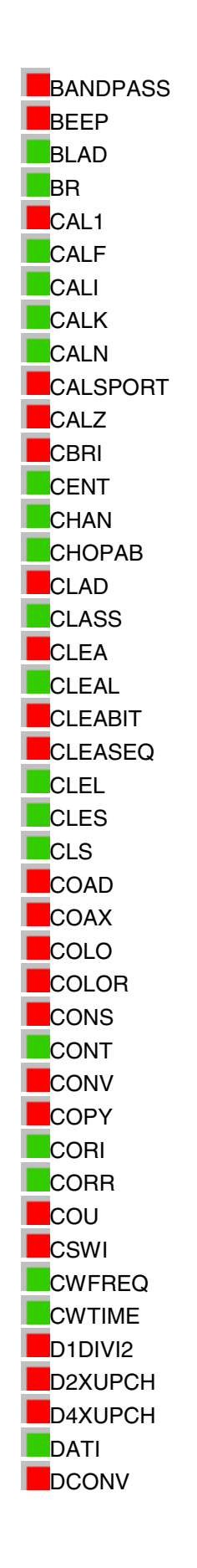

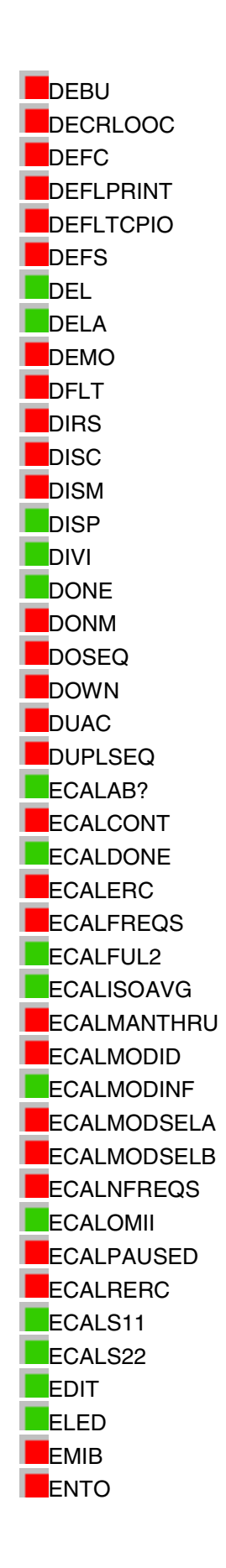

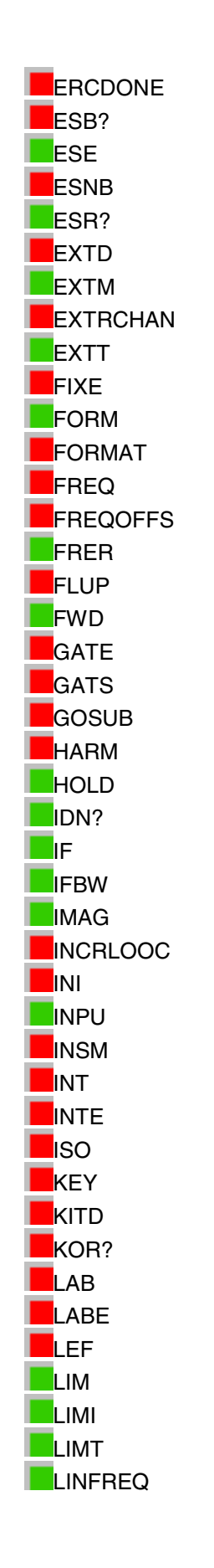

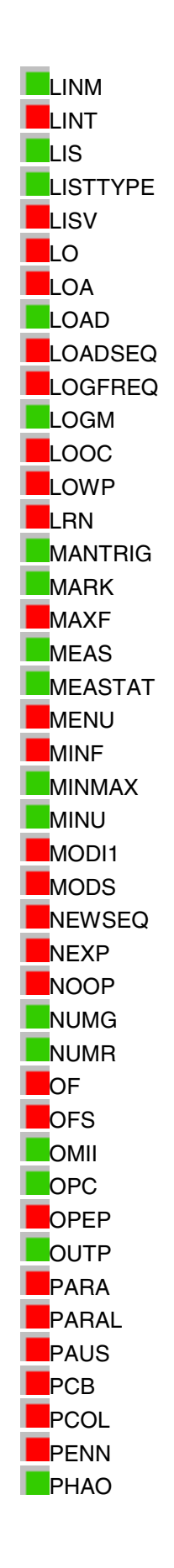

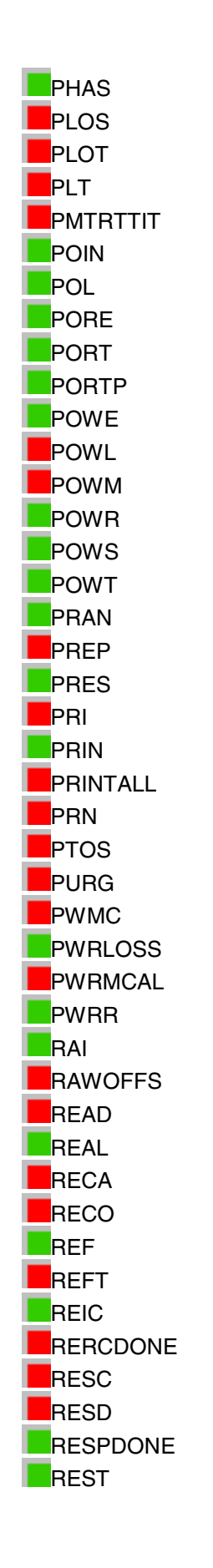

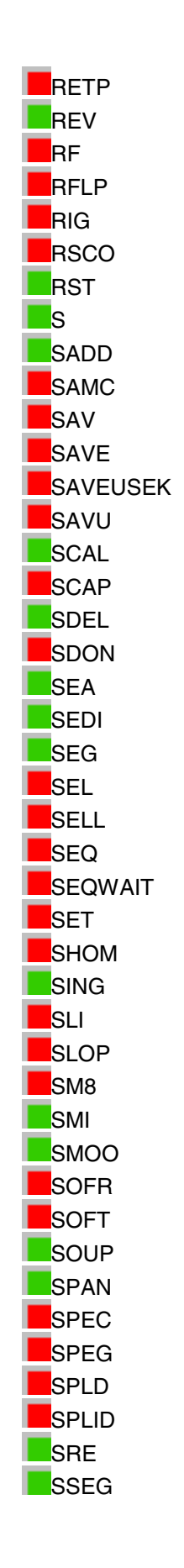

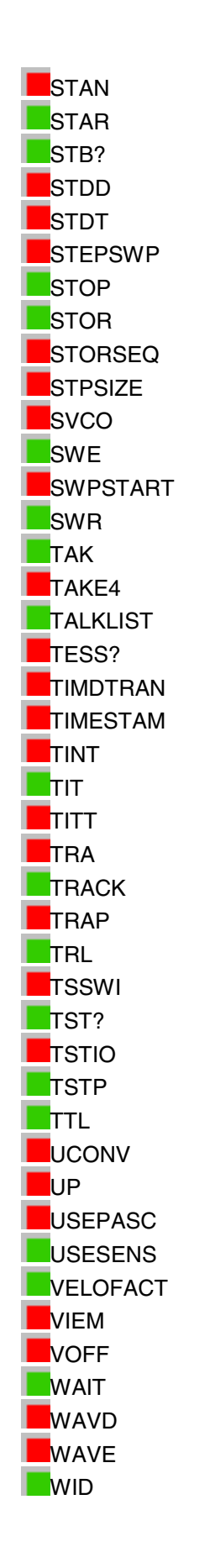

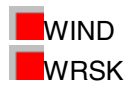

#### **AB**

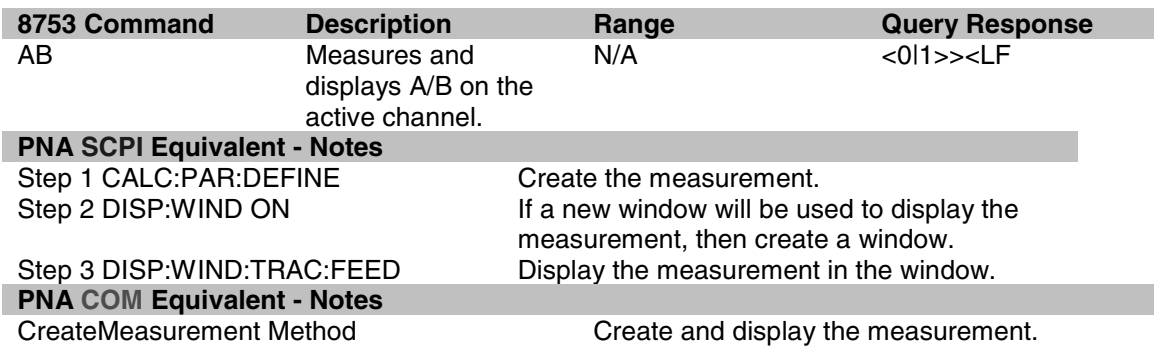

#### **ADDR**

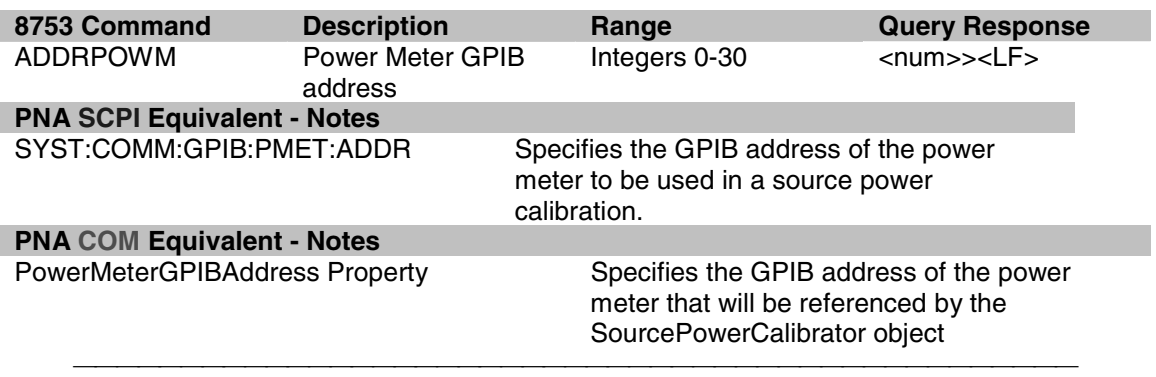

#### **ALTAB**

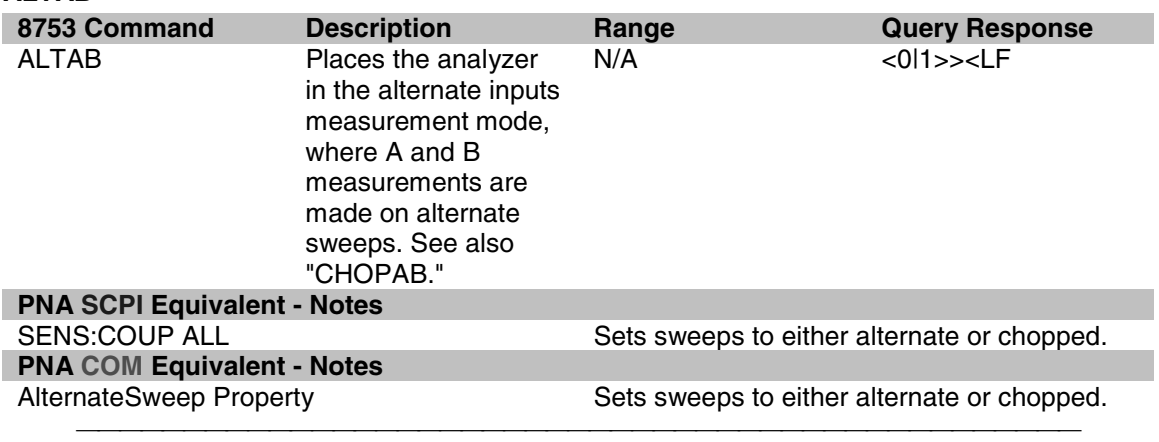

#### **ANAI**

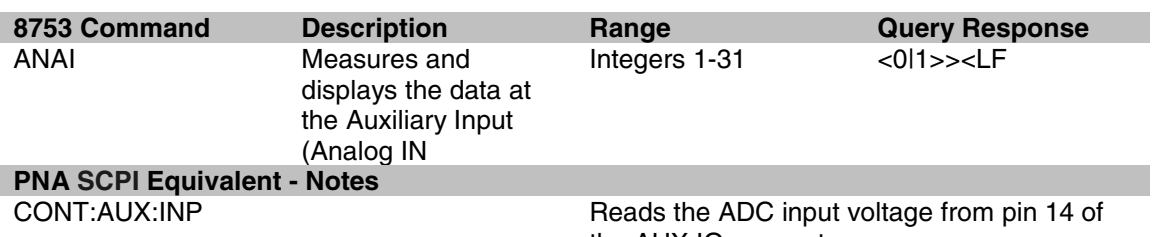

# **PNA COM Equivalent - Notes**

get InputVoltage Method Reads the ADC input voltage from pin 14 of the AUX IO connector.

#### **AR**

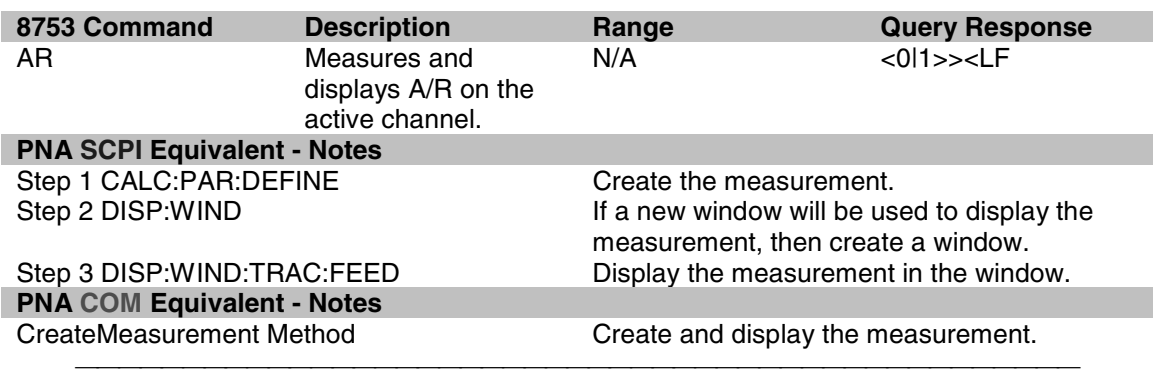

#### **ASEG**

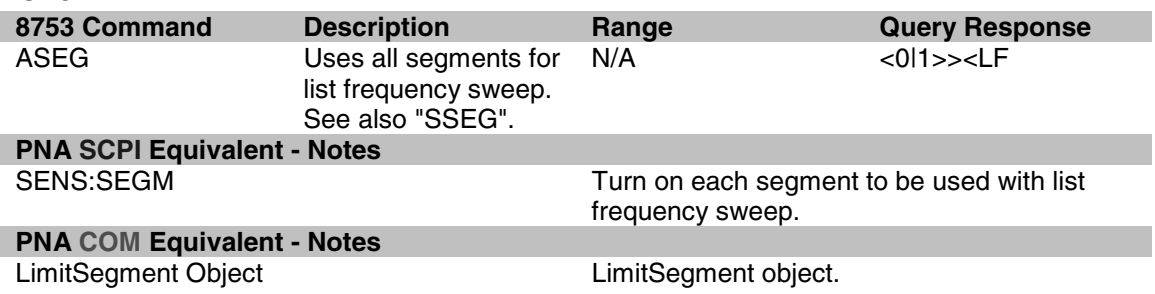

#### **ATT**

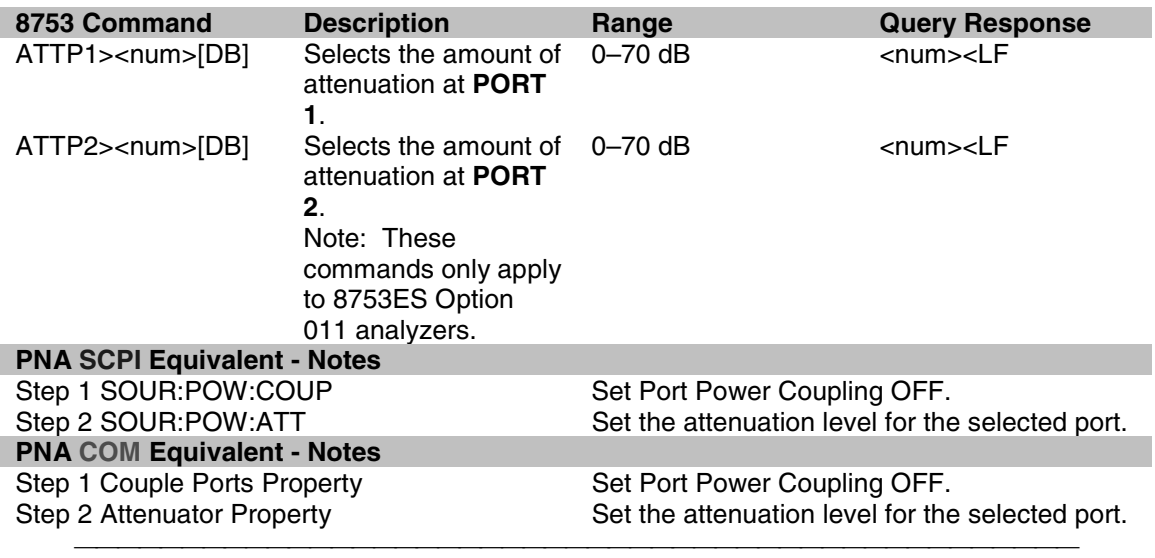

#### **AUTO**

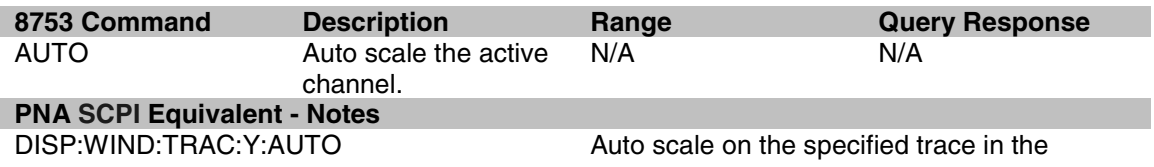

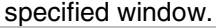

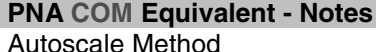

Auto scales the trace or all of the traces in the utoscale Method selected window.

#### **AVER**

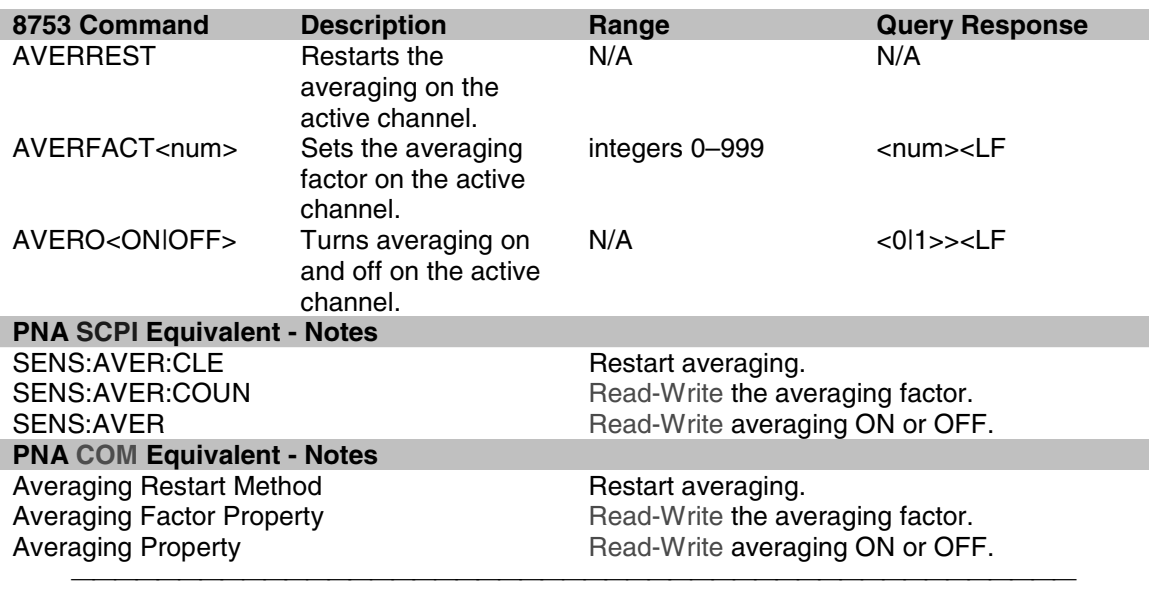

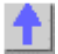

## **BLAD**

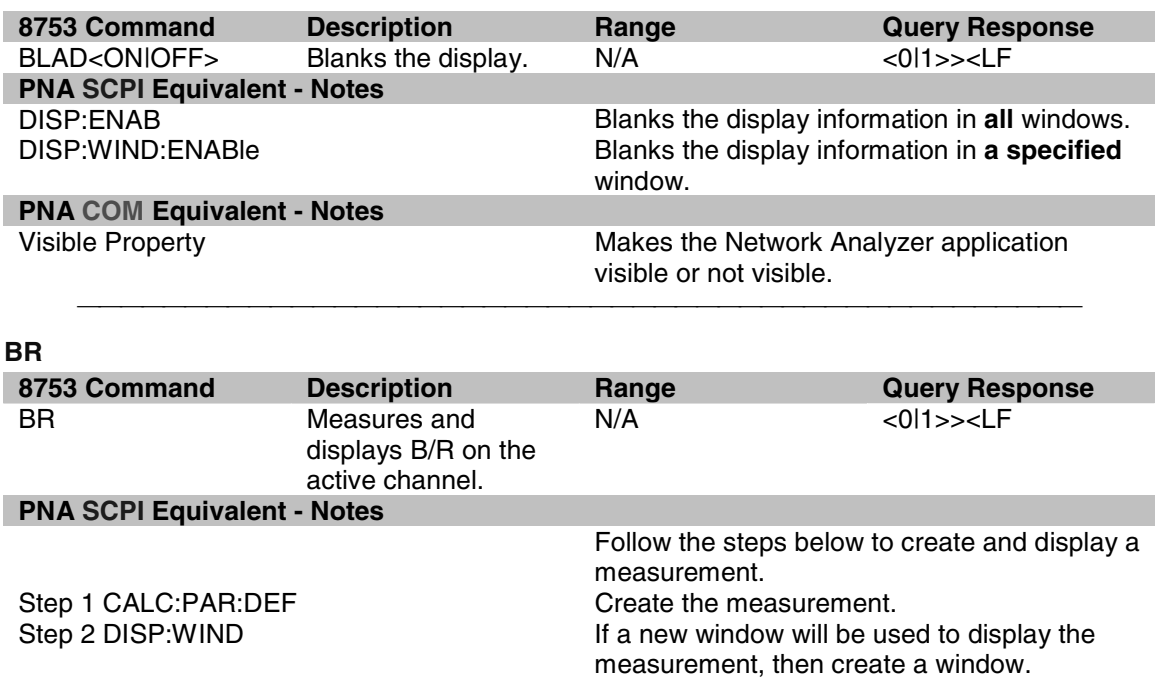

# **PRA COM Equivalent - Notes**<br> **PNA COM Equivalent - Notes**<br>
CreateMeasurementMethod

Display the measurement in the window.

Create and display the measurement.

# **CALF**

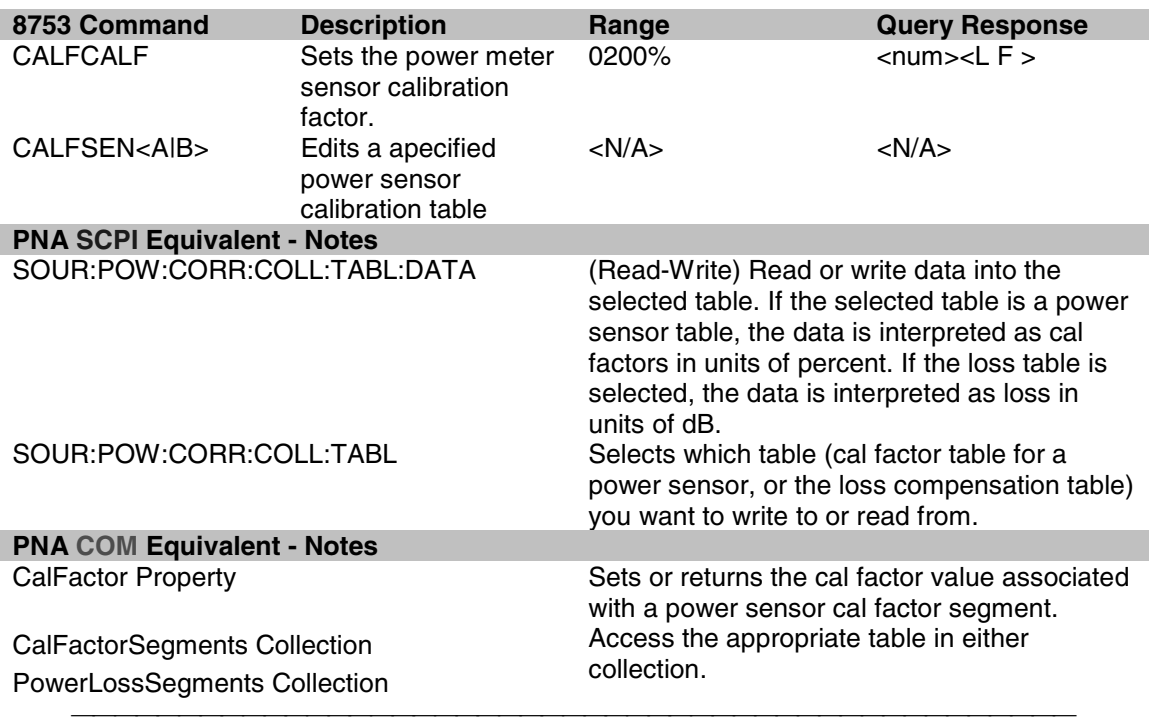

#### **CALI**

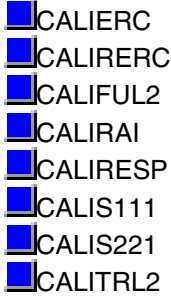

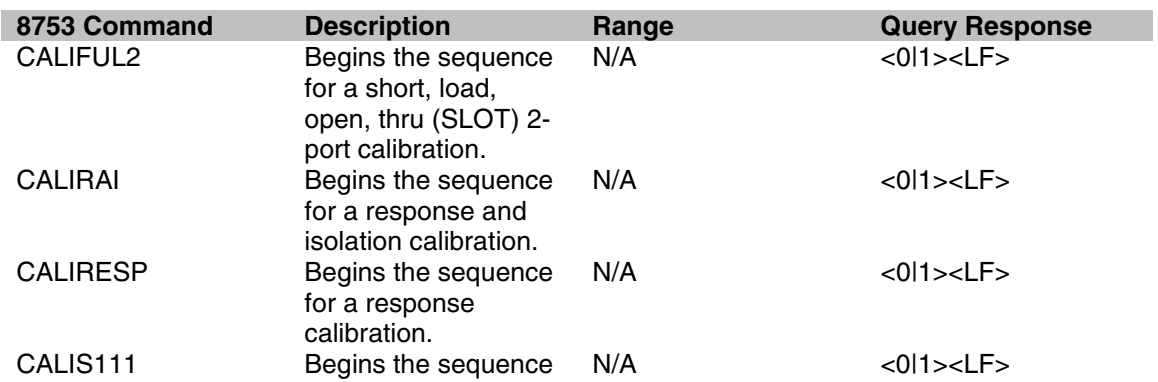

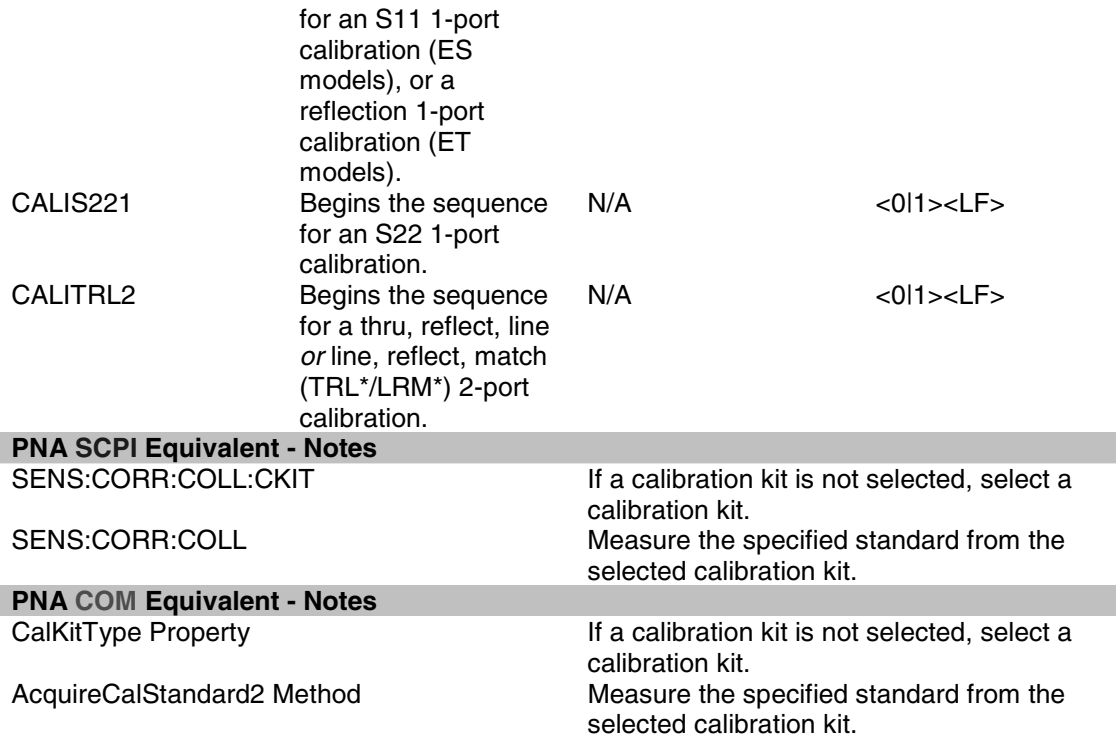

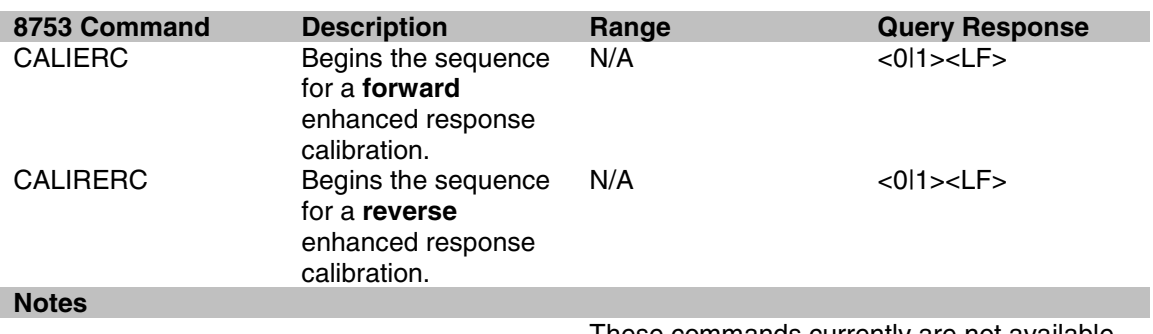

These commands currently are not available.

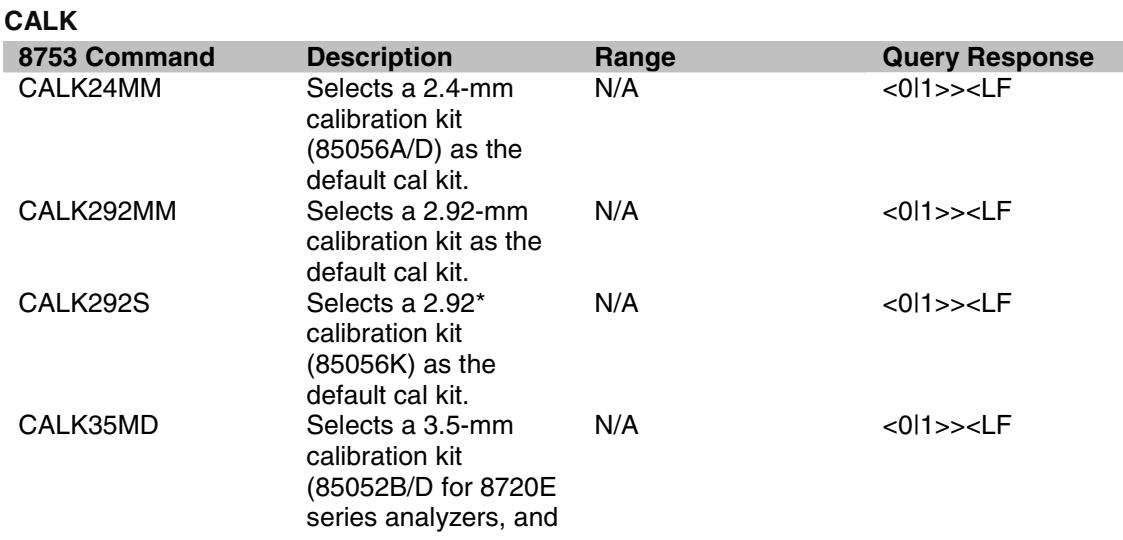

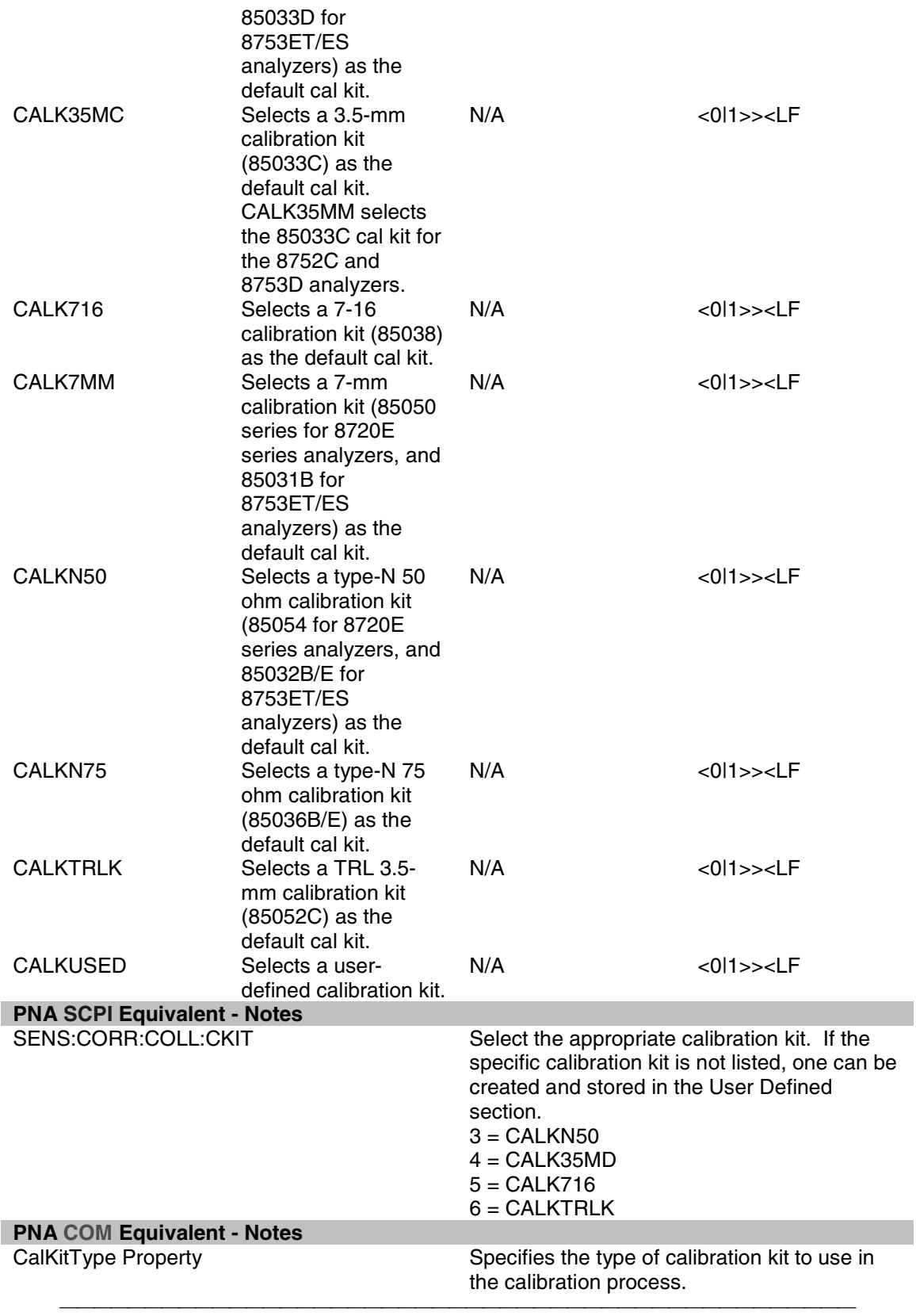

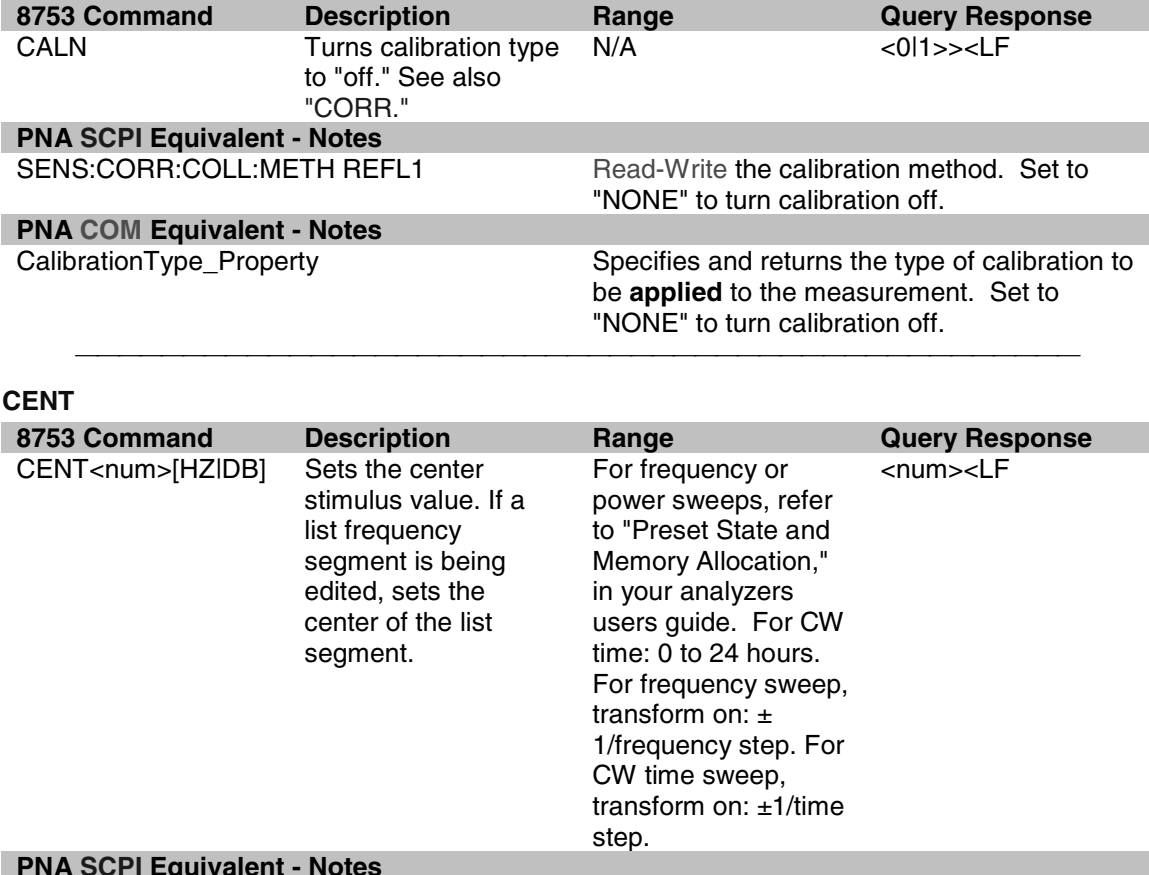

**SENS:FREQ:CENT** SENS:FREQ:CENT To set the center frequency value.<br>SENS:SEGM:FREQ:CENT To set the center frequency value to To set the center frequency value for a **segment**. **PNA COM Equivalent - Notes** Read-Write the center frequency of all measurements in a channel or for a specified sweep segment.

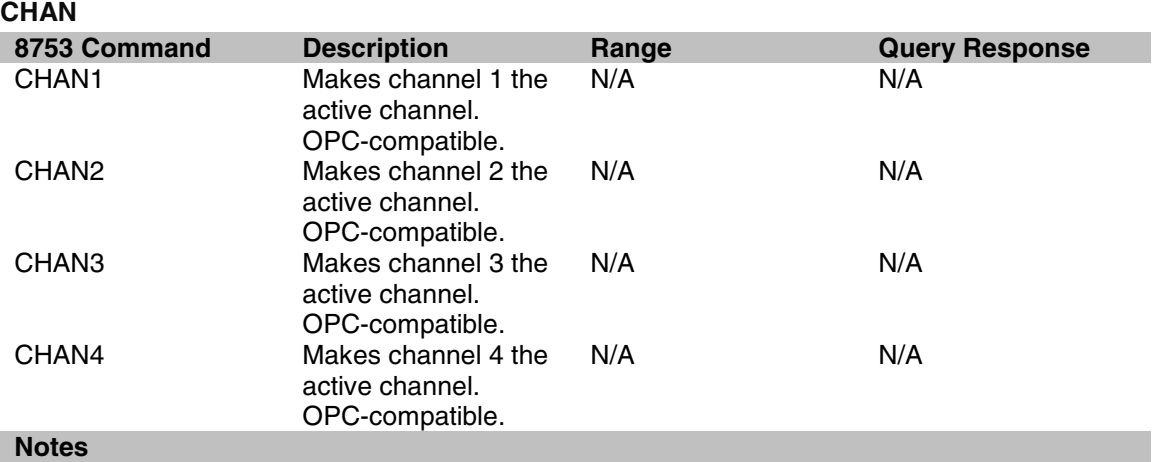

Unlike the 8753 network analyzer, the PNA Series Network Analyzers do not need a separate channel to display each parameter.
While the PNA Series has four independent measurement channels, only one channel is needed to display all four measurement parameters. In addition, up to four windows are available to view four active and four memory traces per window.

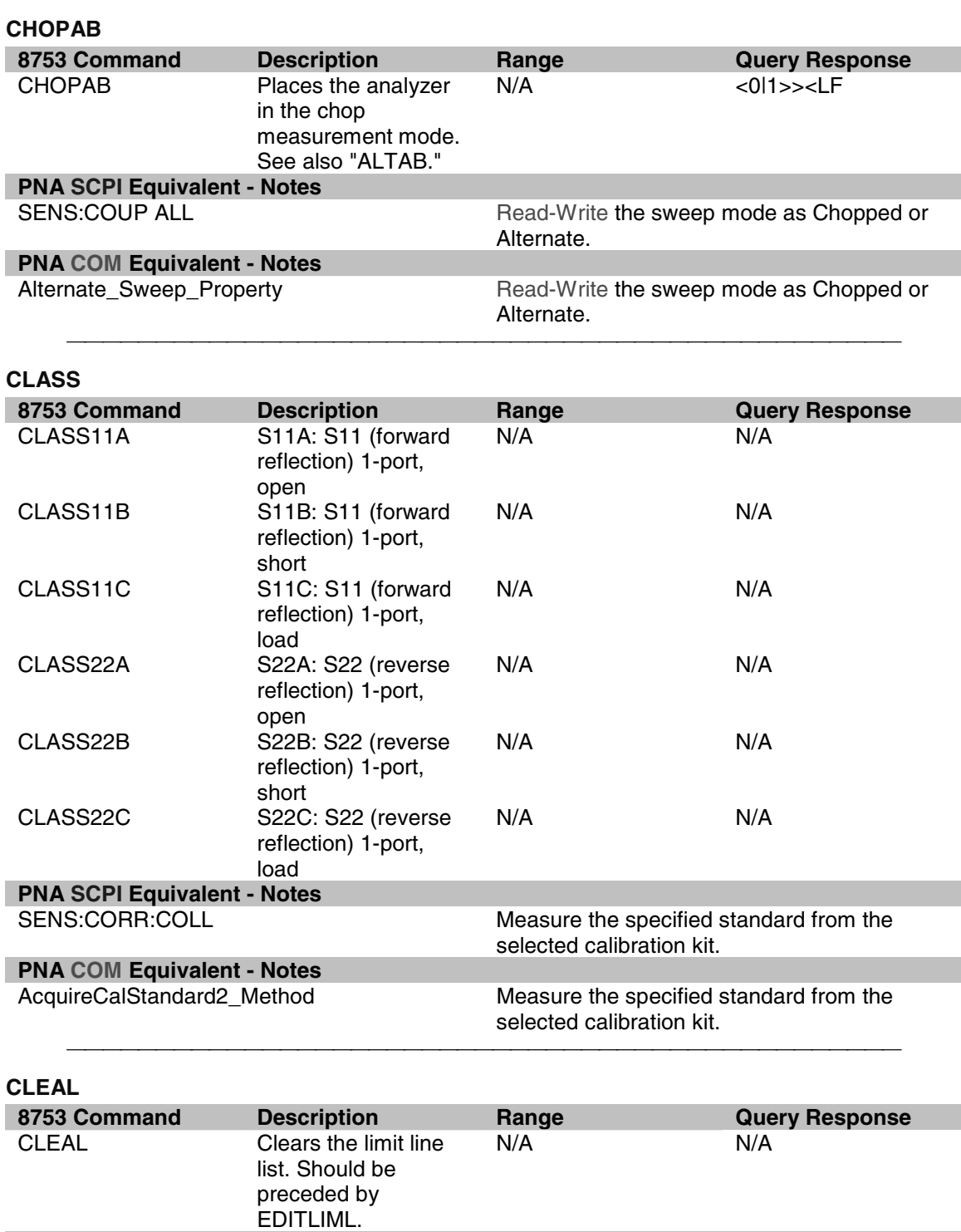

**PNA SCPI Equivalent - Notes**

CALC:LIM:DATA Limit lines always remain in memory. Use this SCPI command to set limit segment OFF or make a new limit line.

#### **PNA COM Equivalent - Notes**

Delete\_Method **Delete** the limit test collection.

#### **CLEL**

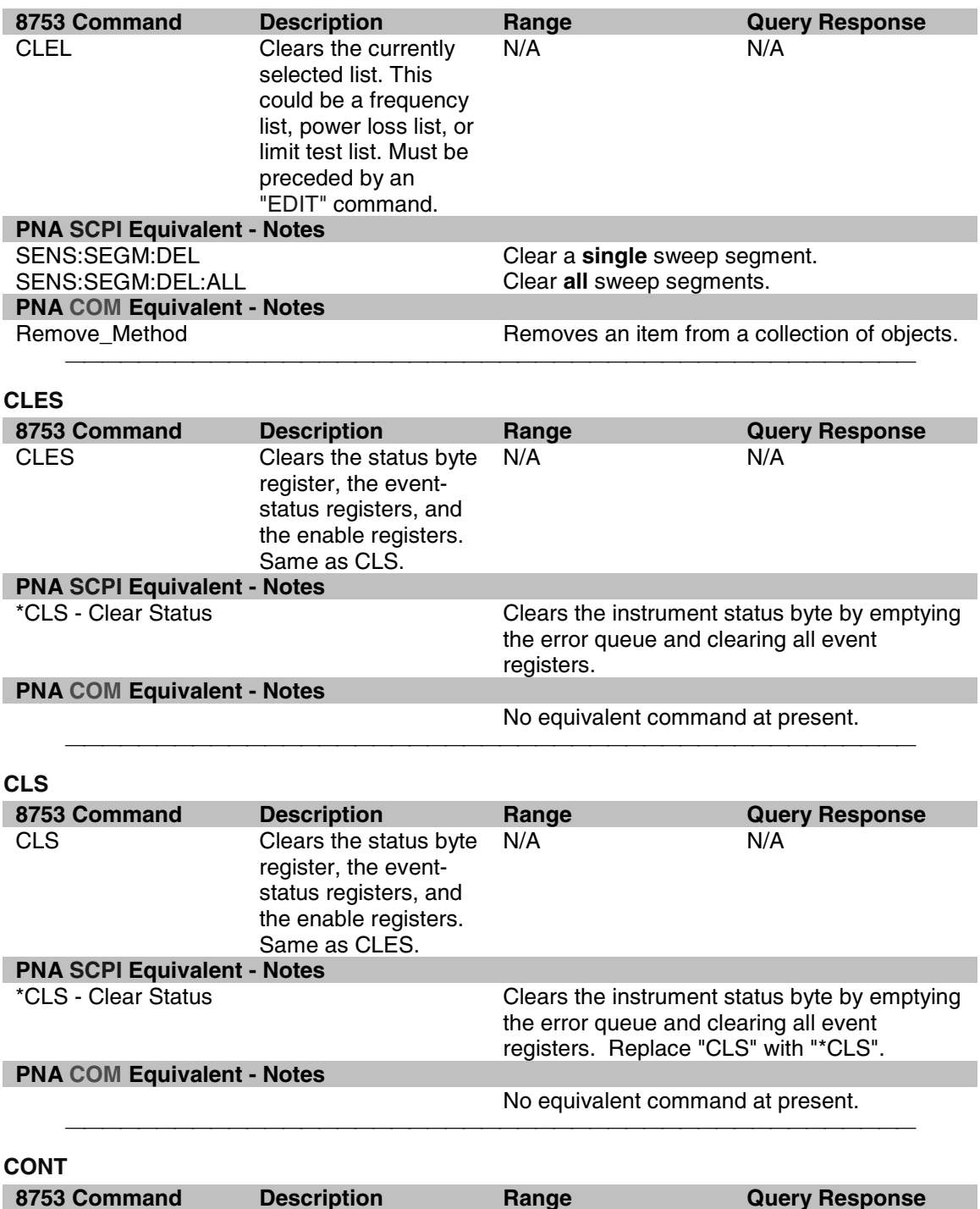

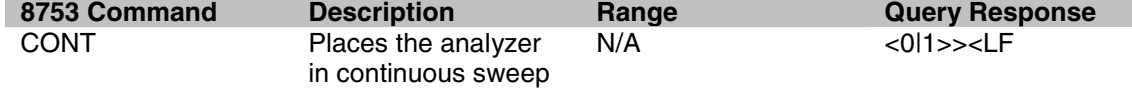

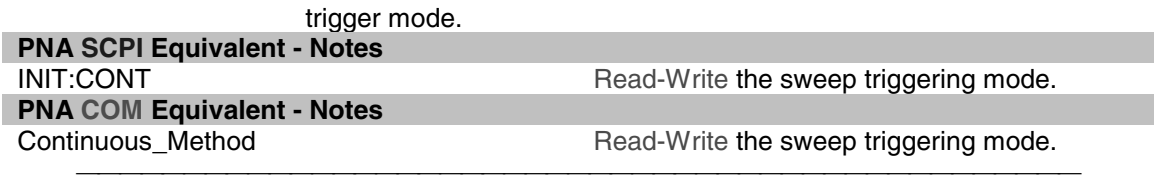

# **CORI**

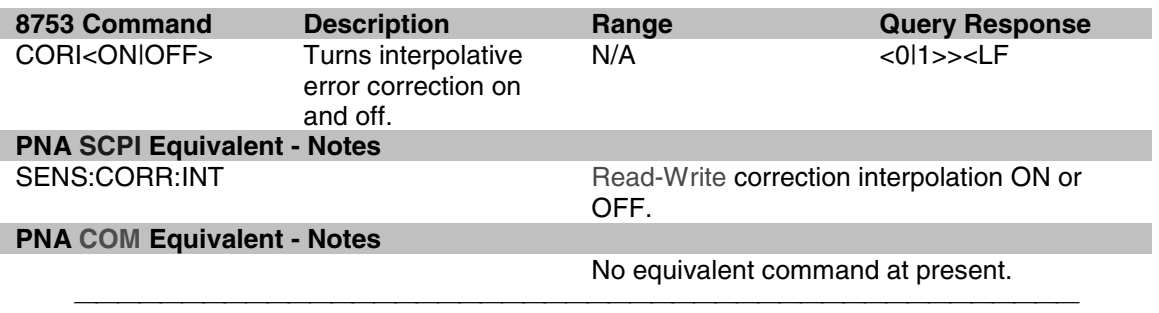

# **CORR**

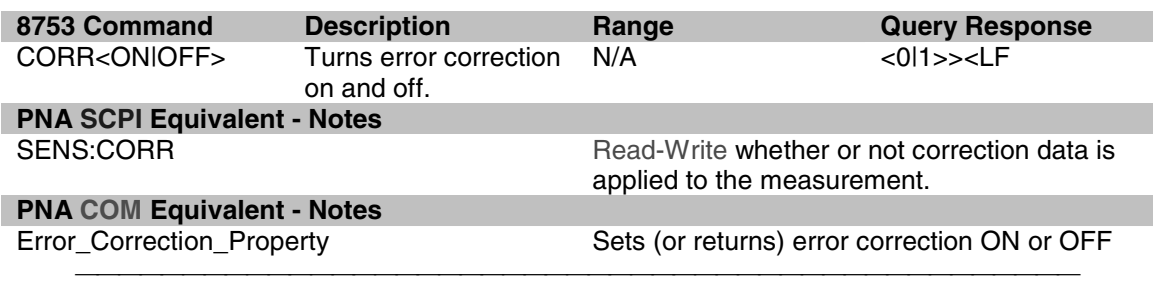

# **CWFREQ**

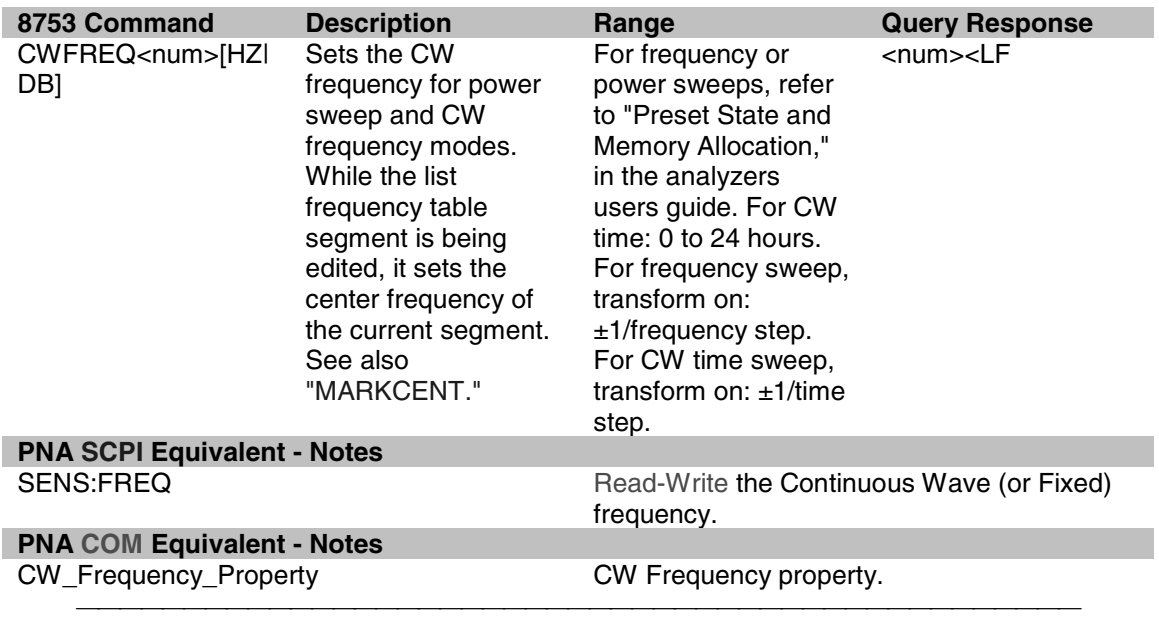

# **CWTIME**

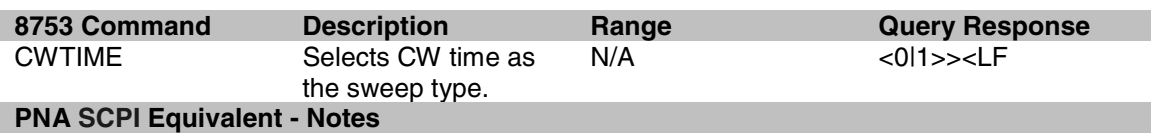

**PNA COM Equivalent - Notes**

SENS:SWE:TYPE **Read-Write the type of analyzer sweep mode.** 

Sweep\_Type\_Property entitled a Sets the type of X-axis sweep that is performed on a channel.

#### **DATI 8753 Command Description Range Query Response** DATI Stores the data trace in channel memory. OPC-compatible. N/A N/A **PNA SCPI Equivalent - Notes** Write-only the currently selected measurement trace into memory. **PNA COM Equivalent - Notes** DataToMemory\_Method Stores the active measurement into memory. **DEL 8753 Command Description Range Query Response** DELO Turns delta marker mode off. N/A <0|1>><LF **PNA SCPI Equivalent - Notes** CALC:MARK:DELT **Read-Write whether marker is relative to the** reference or not. **PNA COM Equivalent - Notes** No equivalent command at present. **8753 Command Description Range Query Response** DELR<num>
Makes the indicated marker the delta reference. Integers 15 <0l1>><LF DELRFIXM Makes the fixed marker the delta reference.  $N/A$   $\leq$  0  $1$   $\leq$  0  $1$   $\leq$   $\leq$   $\leq$   $\leq$   $\leq$   $\leq$   $\leq$   $\leq$   $\leq$   $\leq$   $\leq$   $\leq$   $\leq$   $\leq$   $\leq$   $\leq$   $\leq$   $\leq$   $\leq$   $\leq$   $\leq$   $\leq$   $\leq$   $\leq$   $\leq$   $\leq$   $\leq$   $\leq$   $\leq$   $\leq$   $\leq$   $\leq$  **PNA SCPI Equivalent - Notes** Step 1 CALC:MARK:REF **If the reference marker is not turned ON**, use this command to set the reference marker to ON. Step 2 CALC:MARK:REF:X Set the reference marker to the correct position. Step 3 CALC:MARK:DELT Turn marker delta mode ON for the marker that will report the delta value measured from the reference marker. **PNA COM Equivalent - Notes** No equivalent command at present. **DELA**

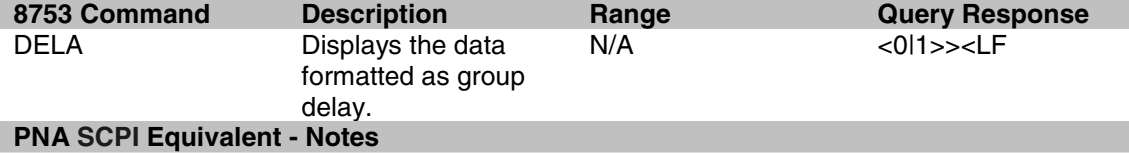

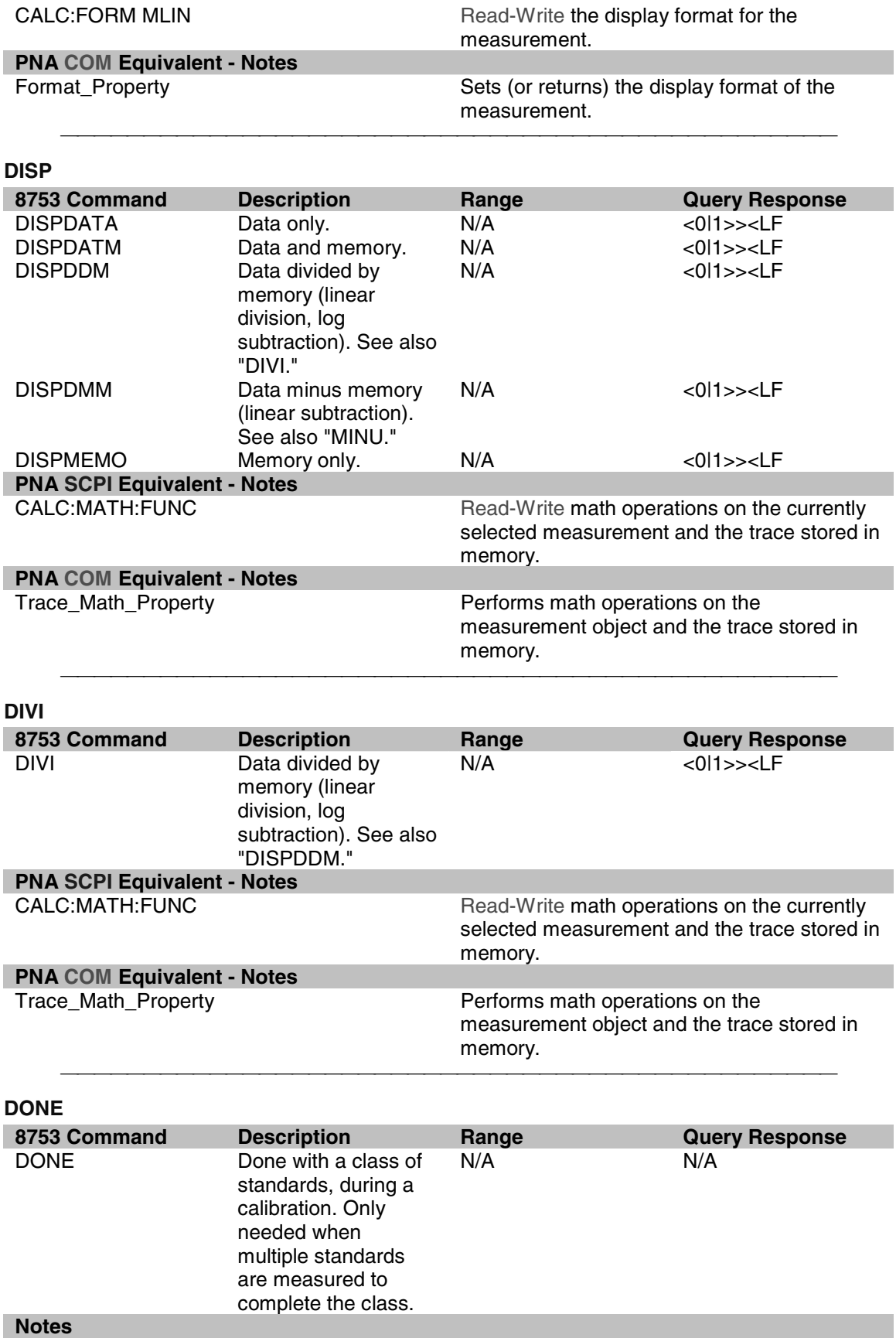

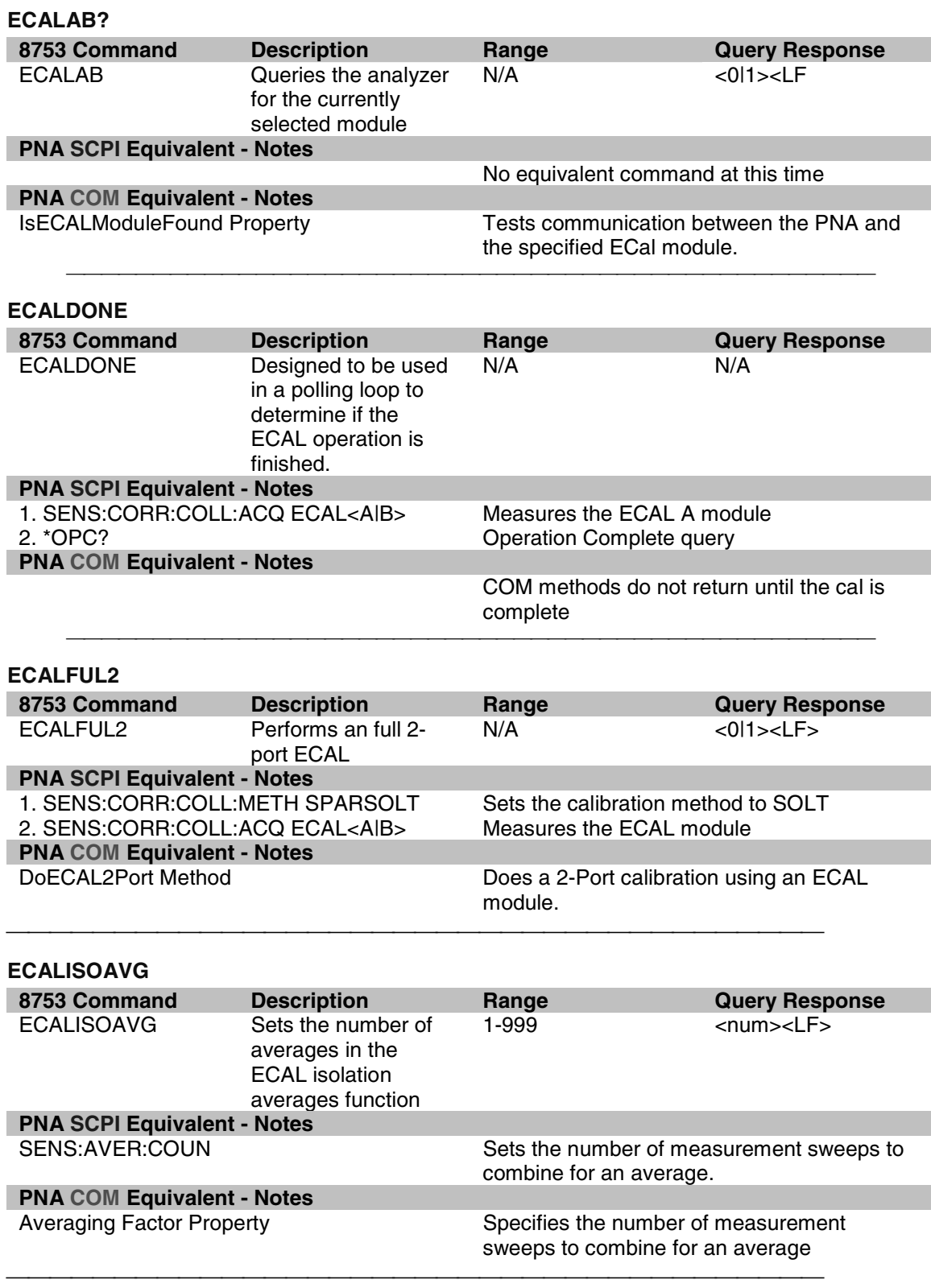

<u> 1999 - Paris Paragonia et al provincia et al provincia et al provincia et al provincia et al provincia et al</u>

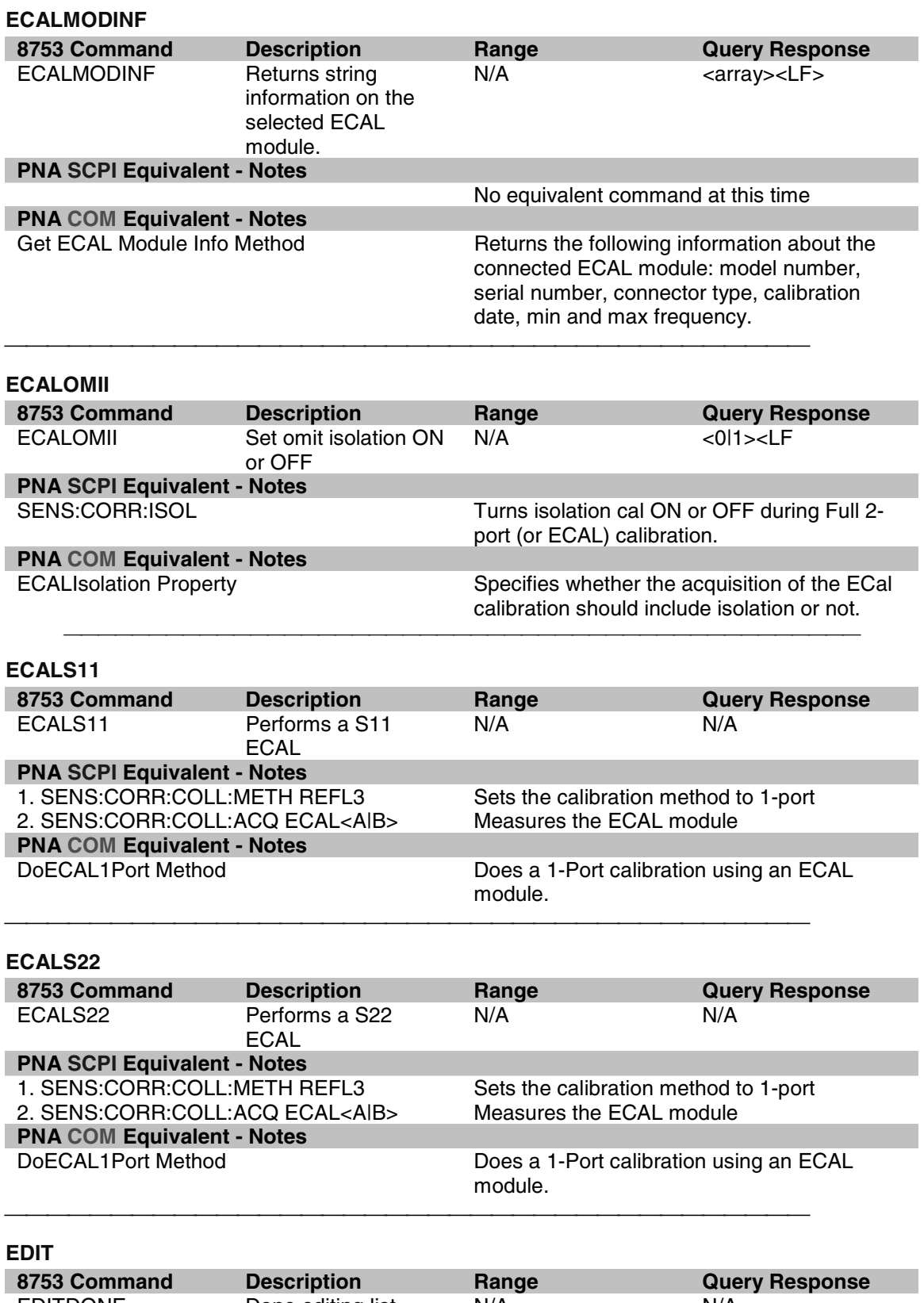

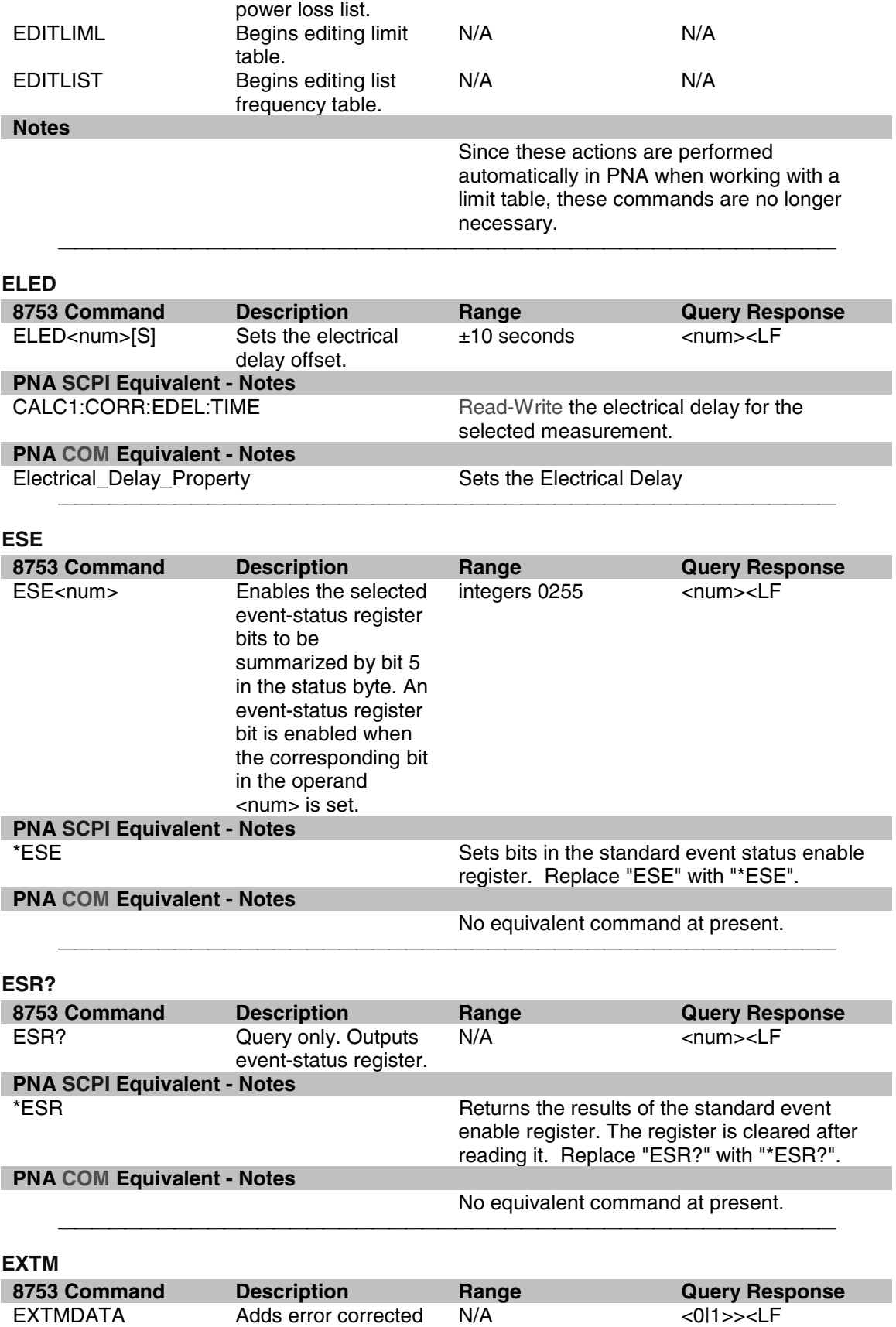

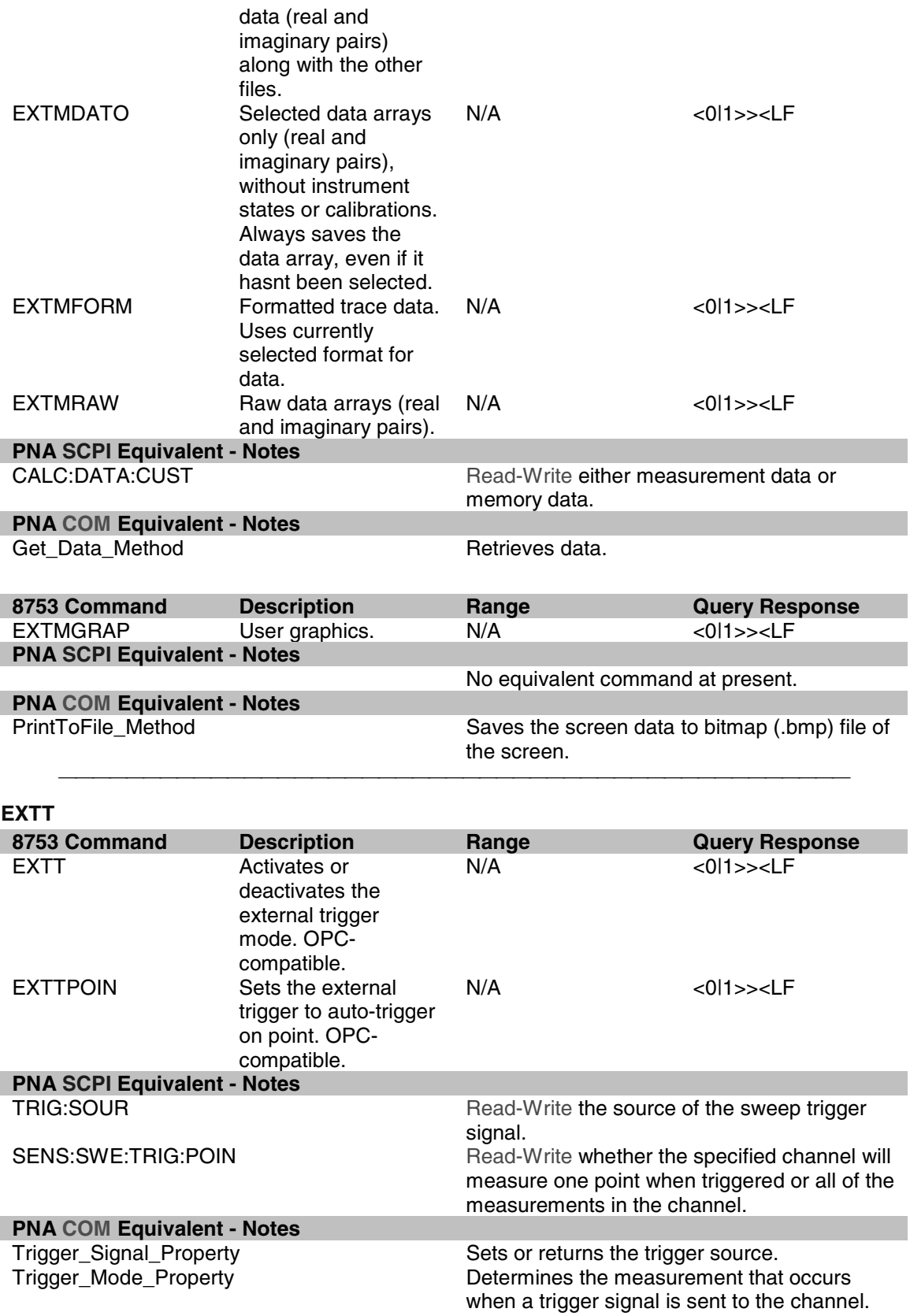

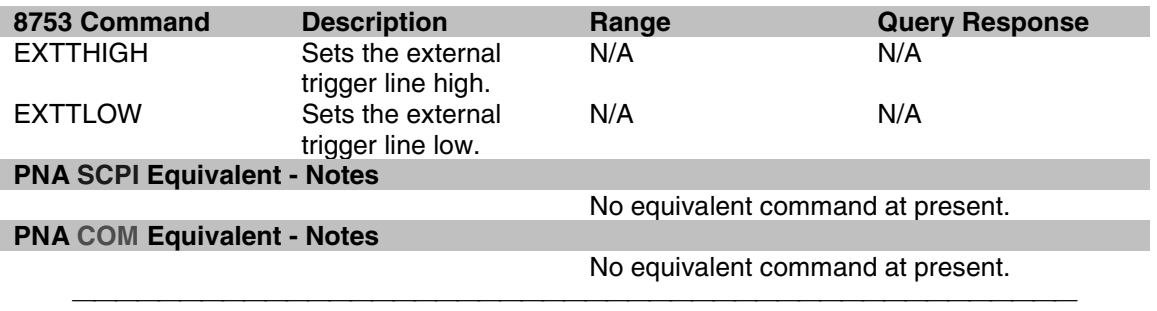

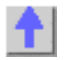

## **FORM**

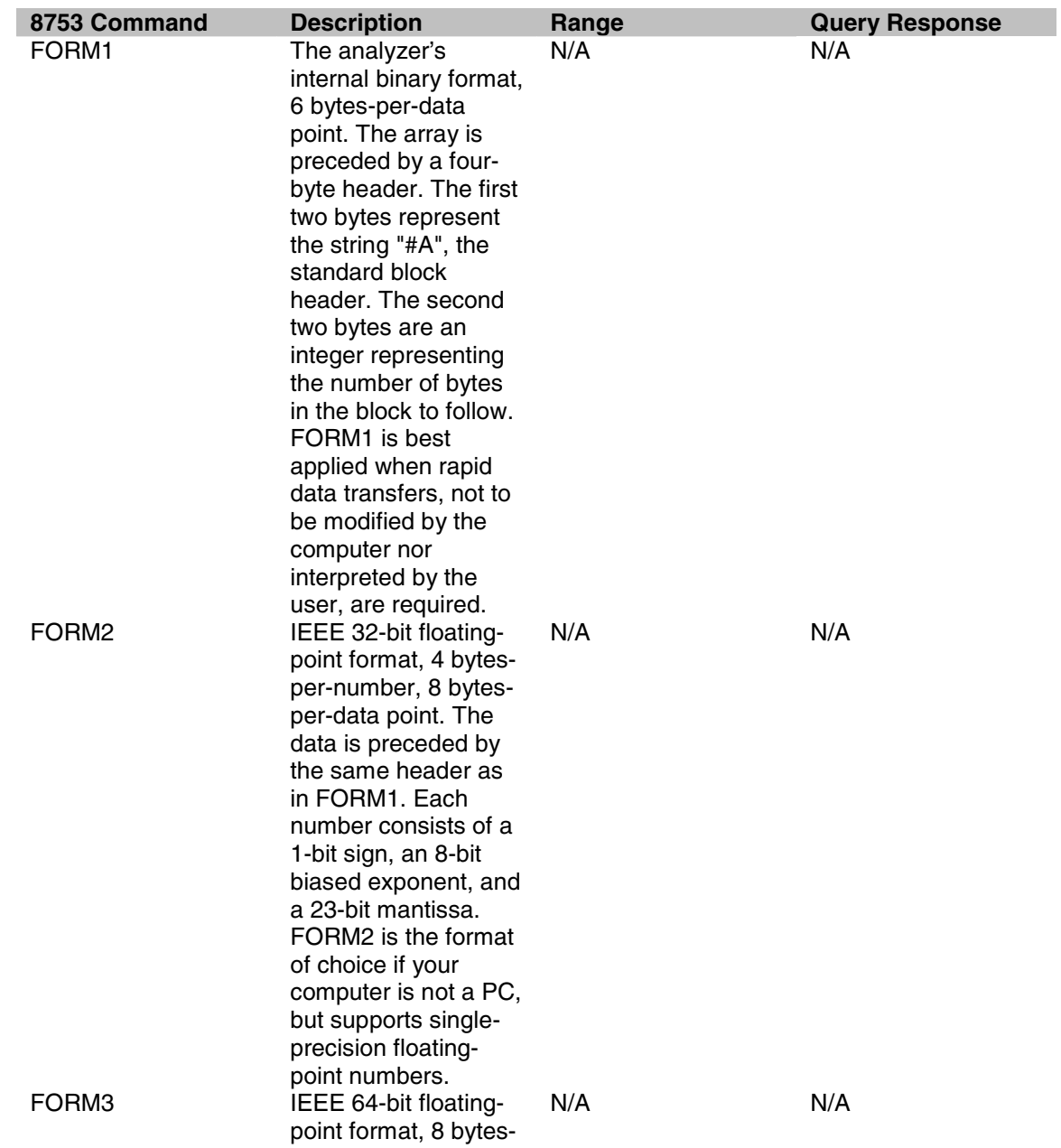

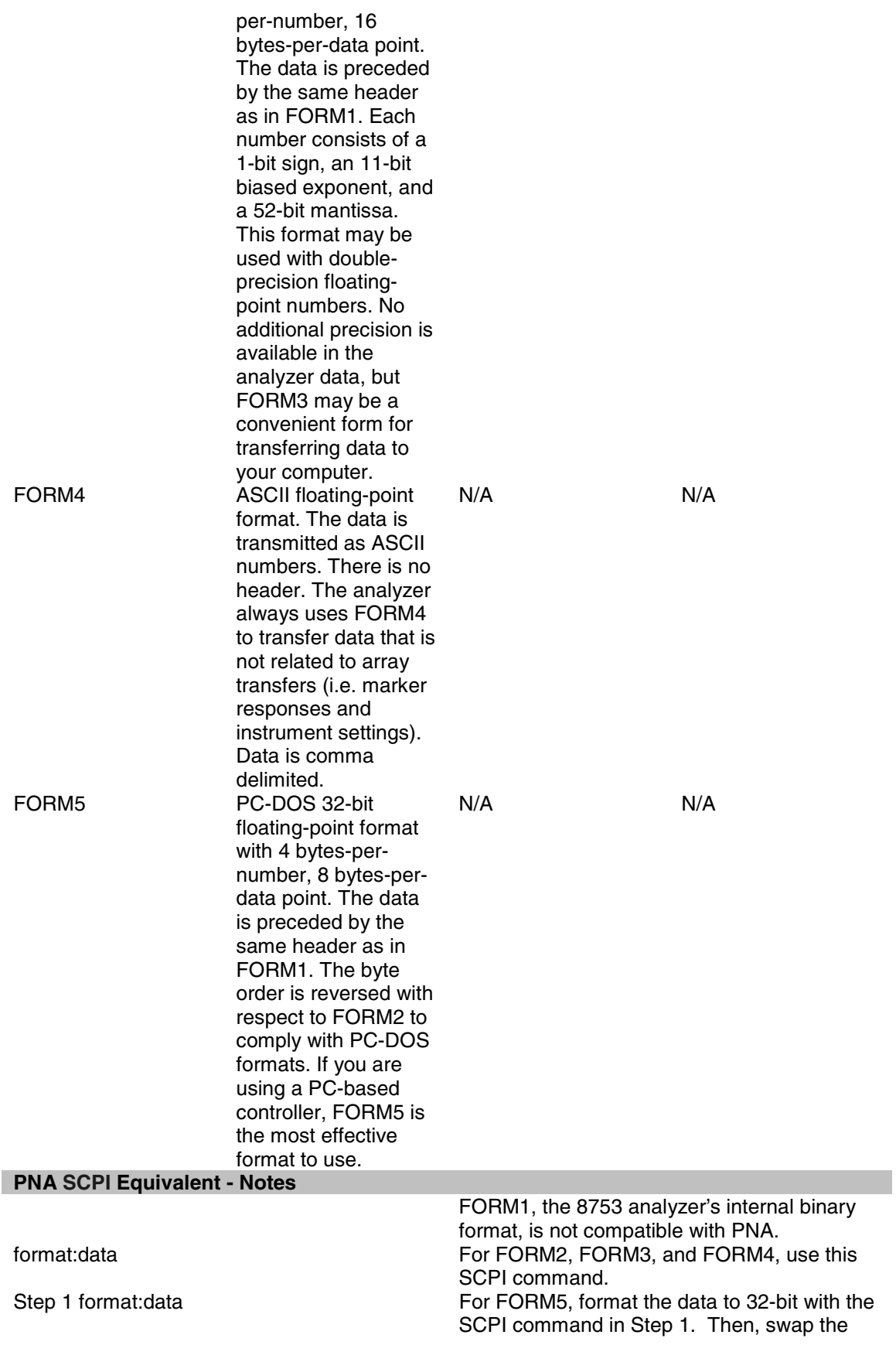

bits with the SCPI command in Step 2.

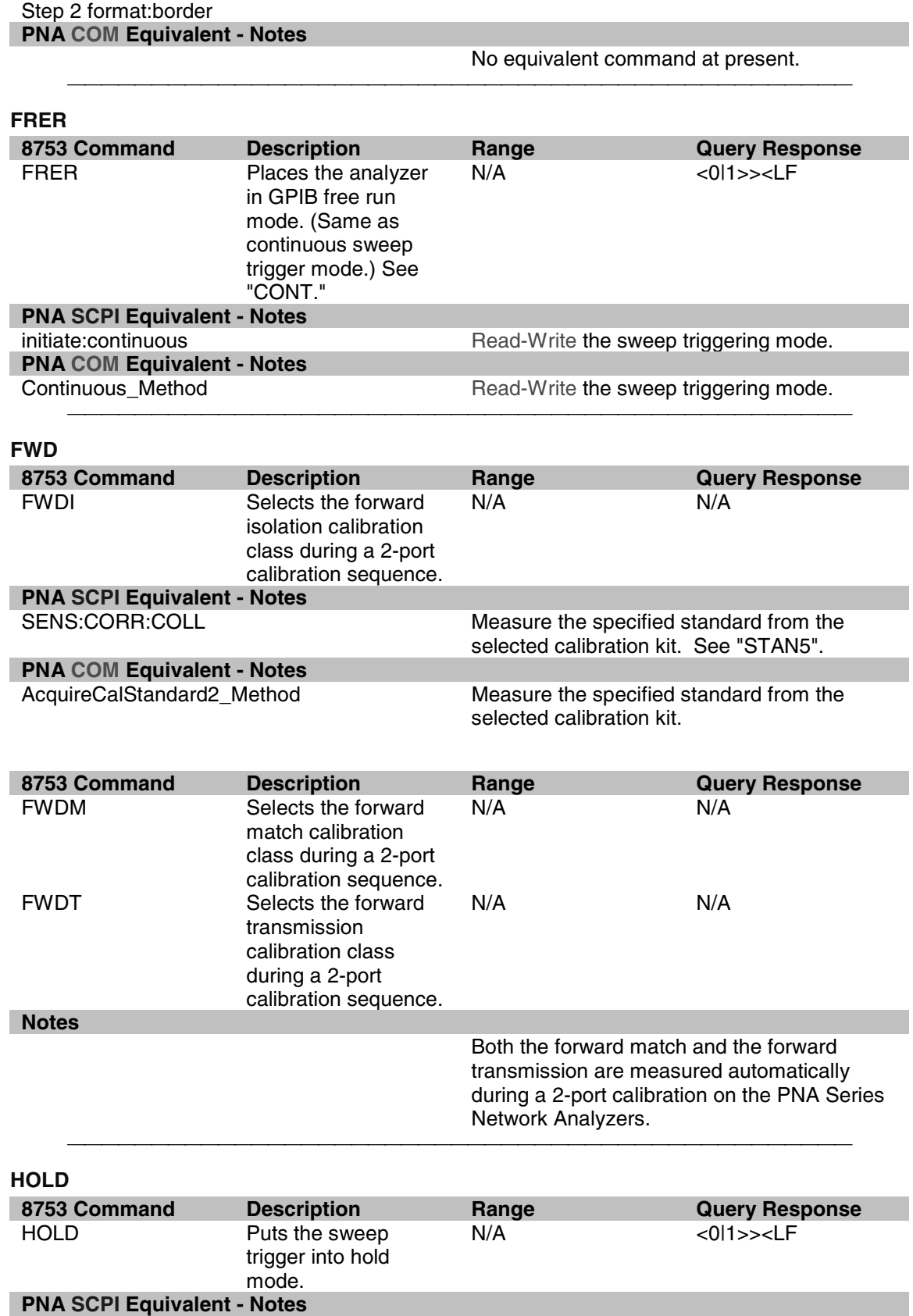

initiate:continuous Read-Write the sweep triggering mode. Set the sweep trigger mode to "OFF".

**PNA COM Equivalent - Notes**

Put the sweep trigger into hold mode.

т

## **IDN?**

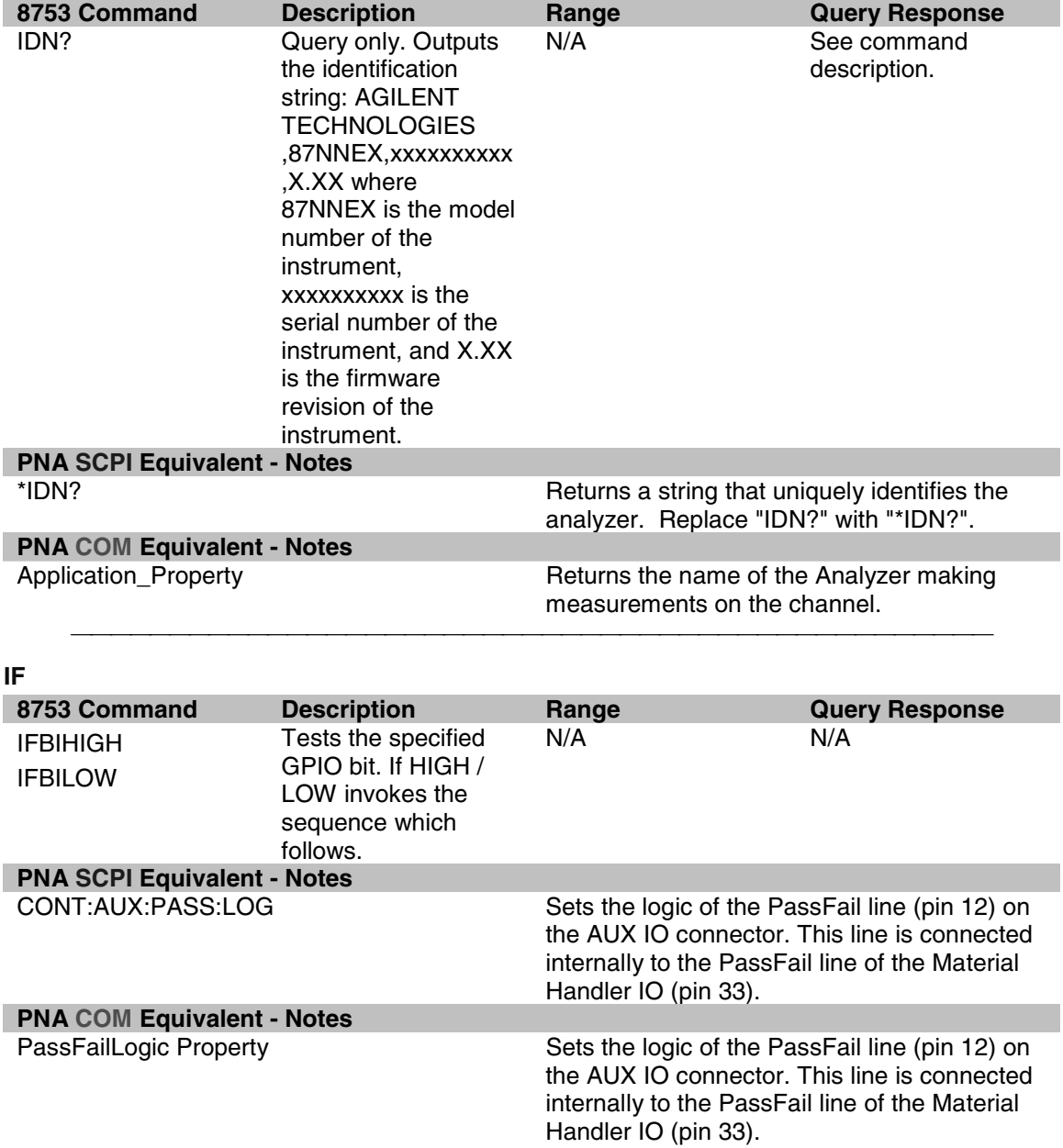

## **IFBW**

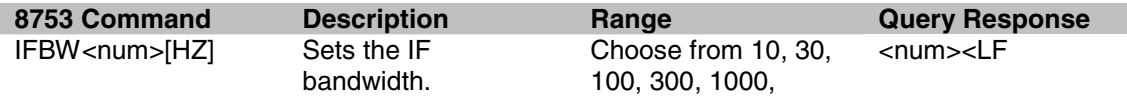

٦

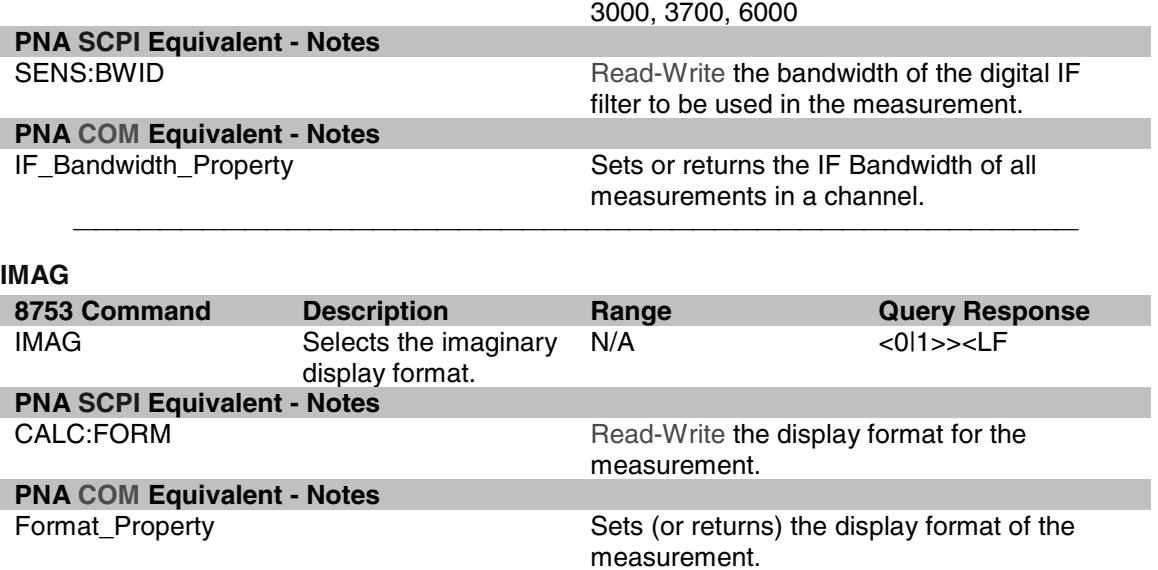

## **INPU**

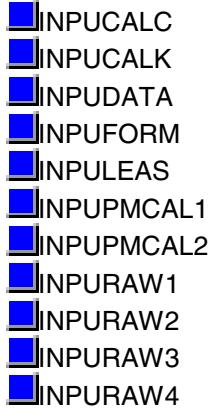

# **INPUCALC**

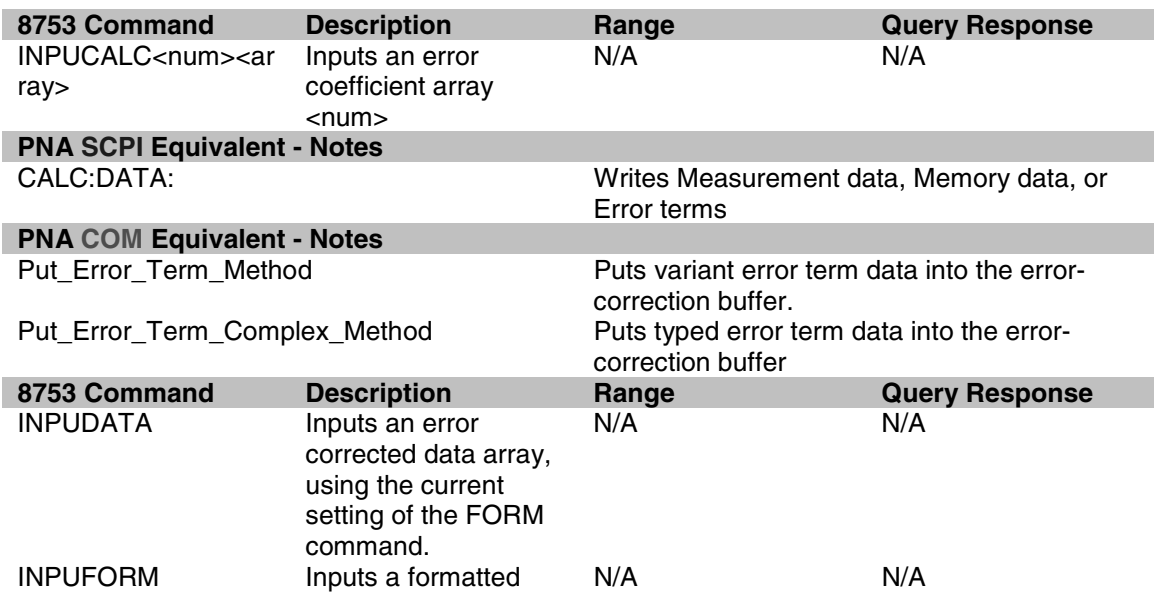

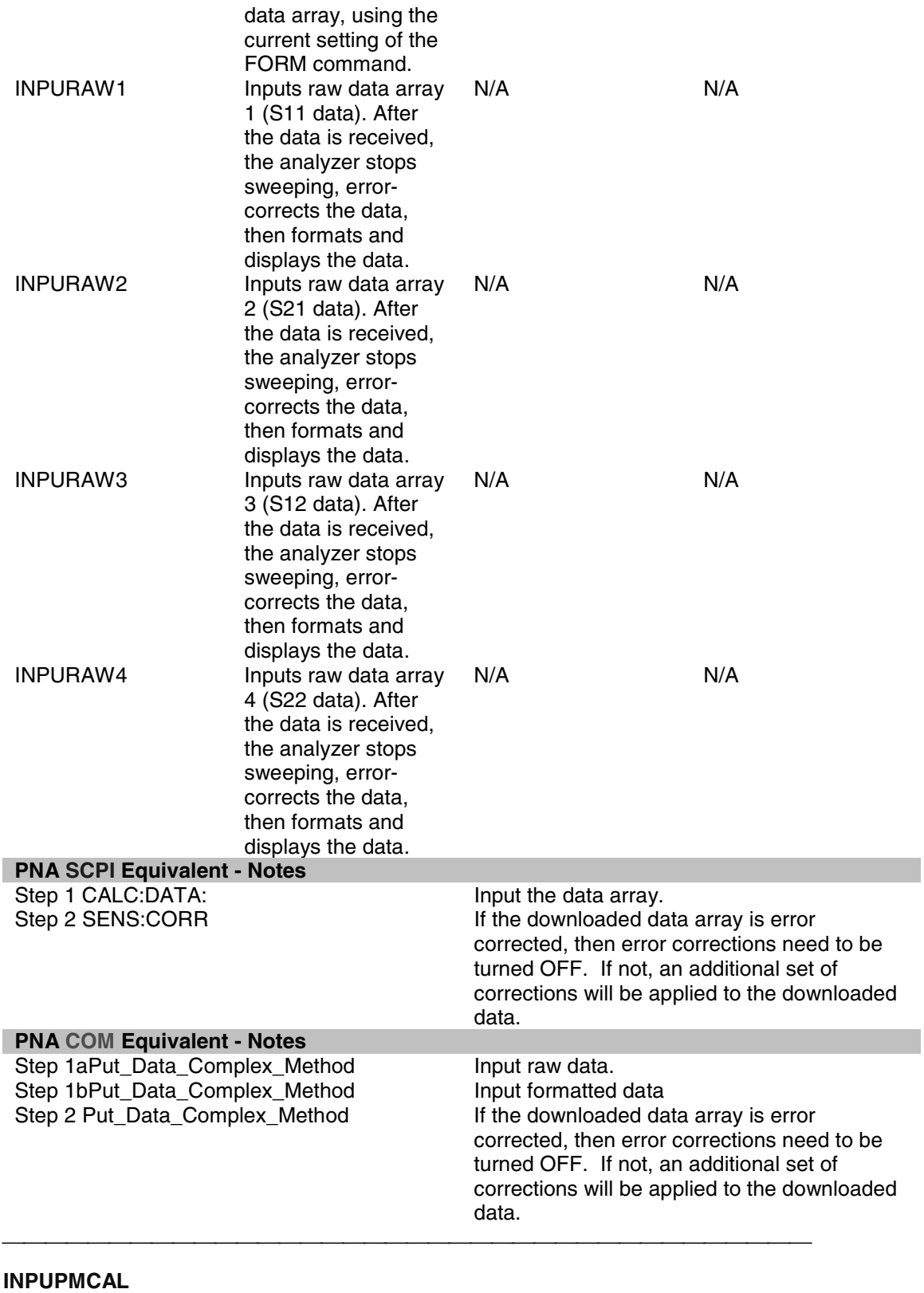

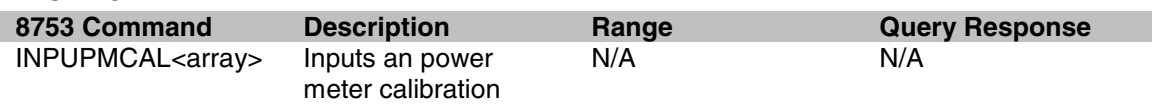

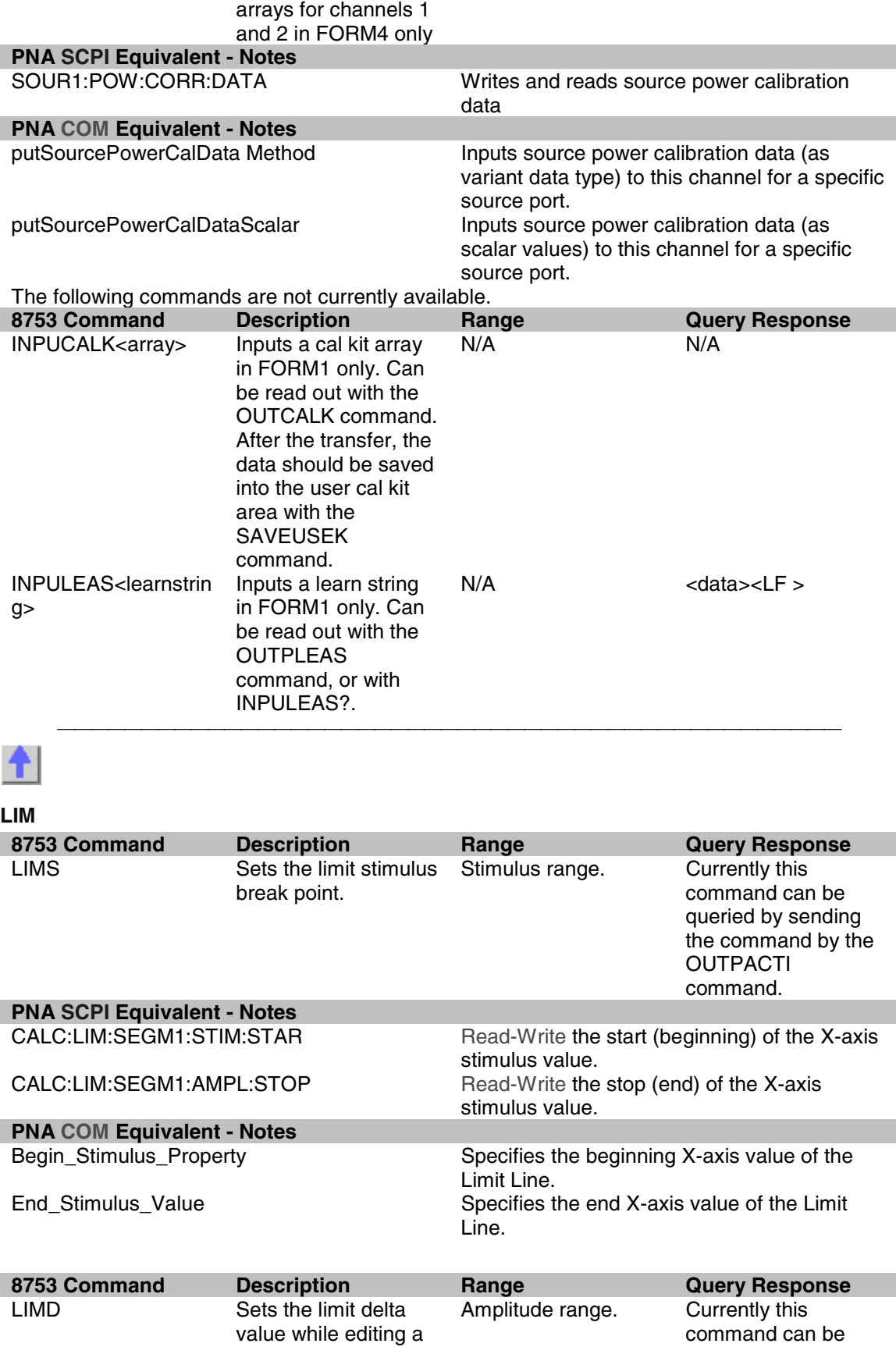

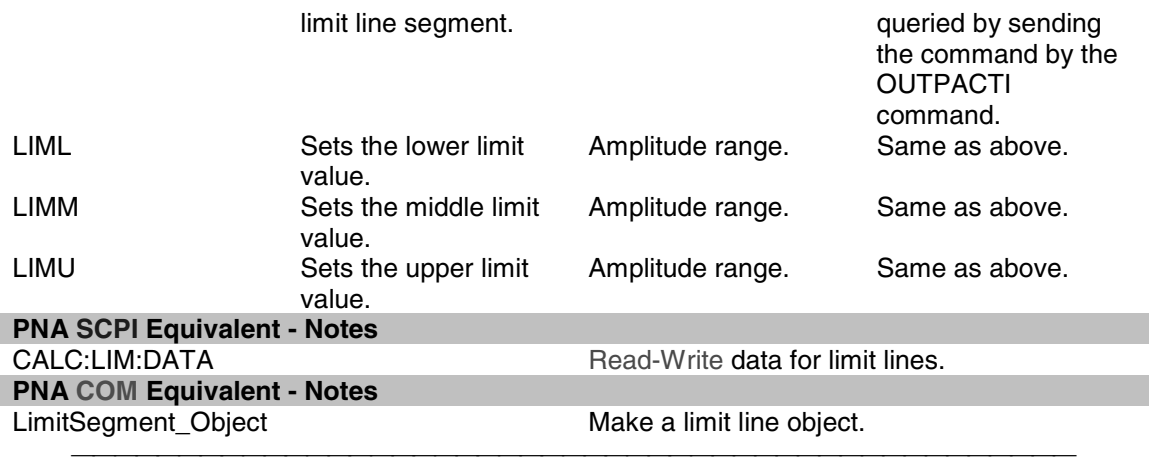

# **LIMI**

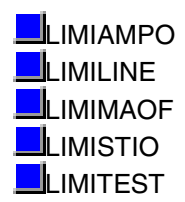

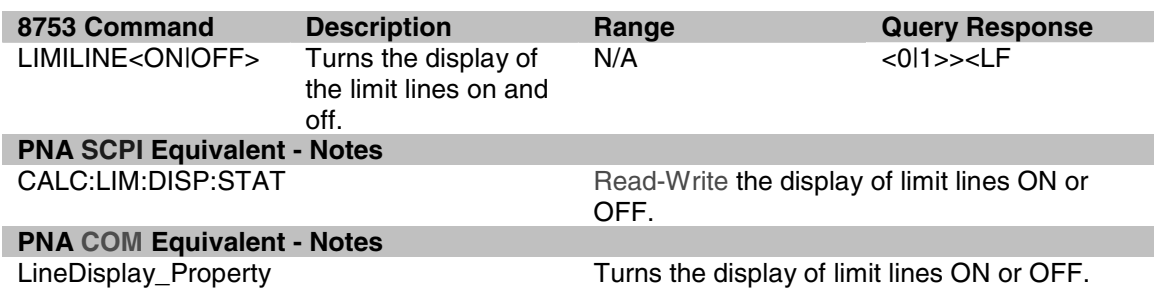

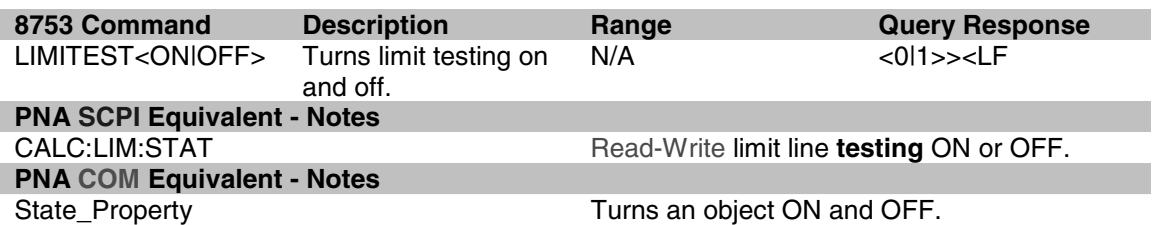

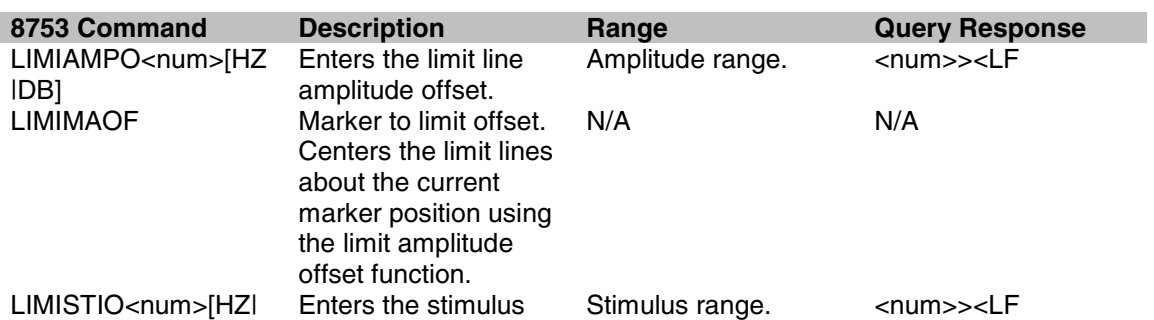

# DB] offset of the limit

lines.

# **Notes**

These commands currently are not available.

## **LIMT**

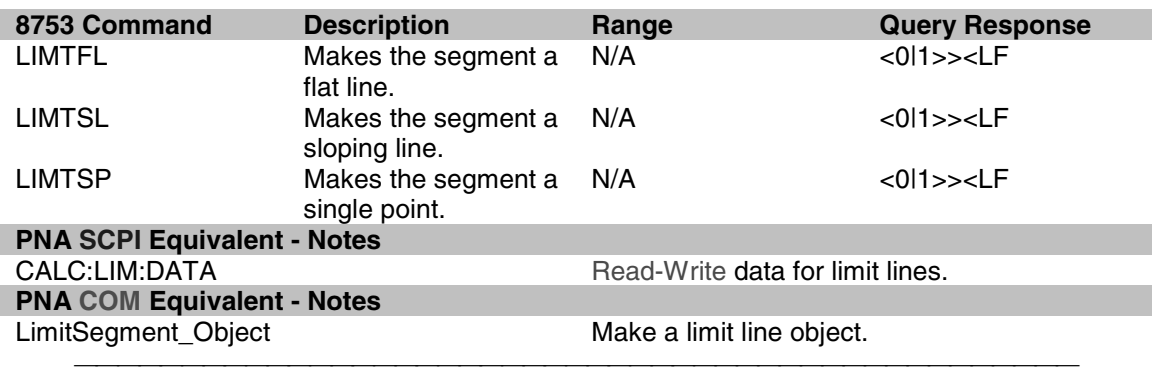

## **LINFREQ**

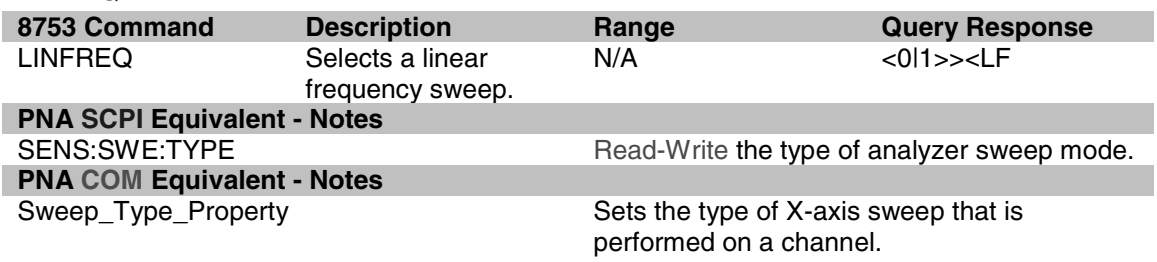

## **LINM**

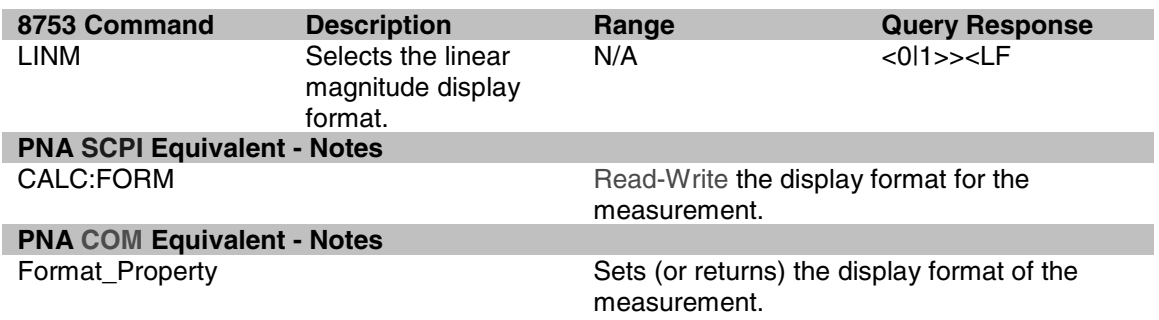

## **LIS**

**L**ISFREQ **L**ISIFBWM **L**ISPWRM

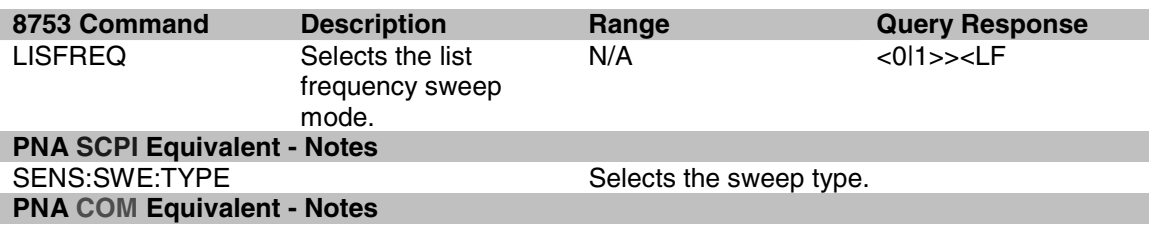

Sweep\_Type\_Property Selects the sweep type.

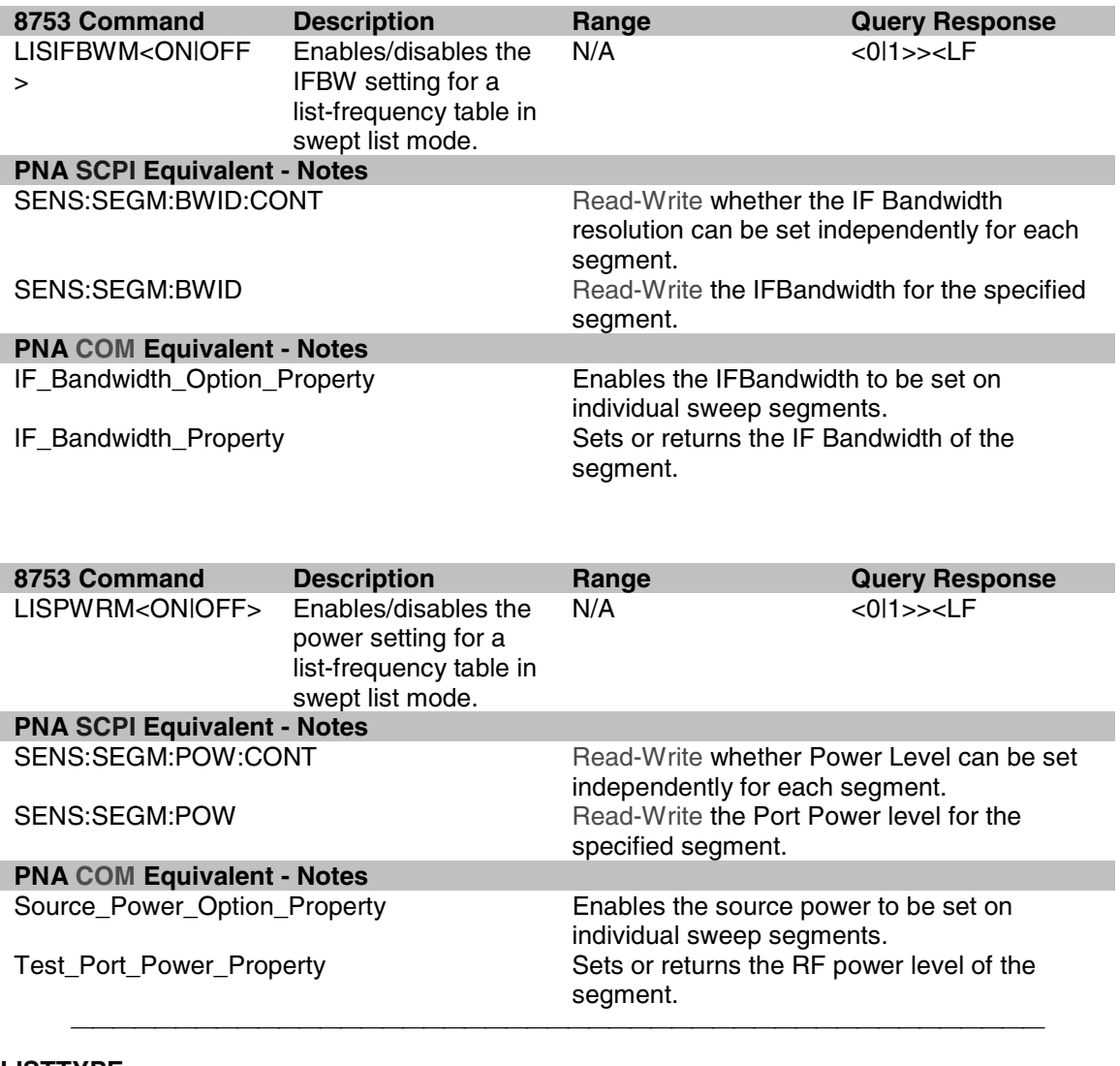

## **LISTTYPE**

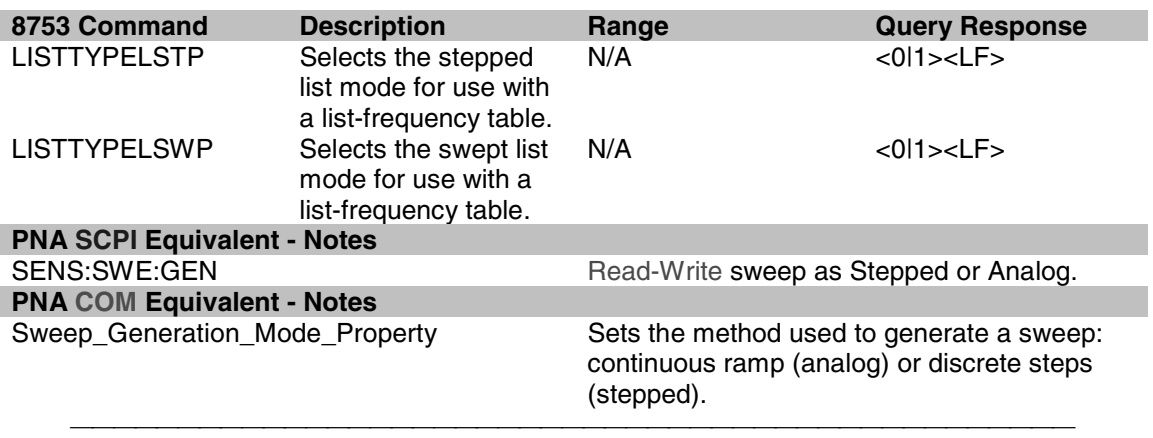

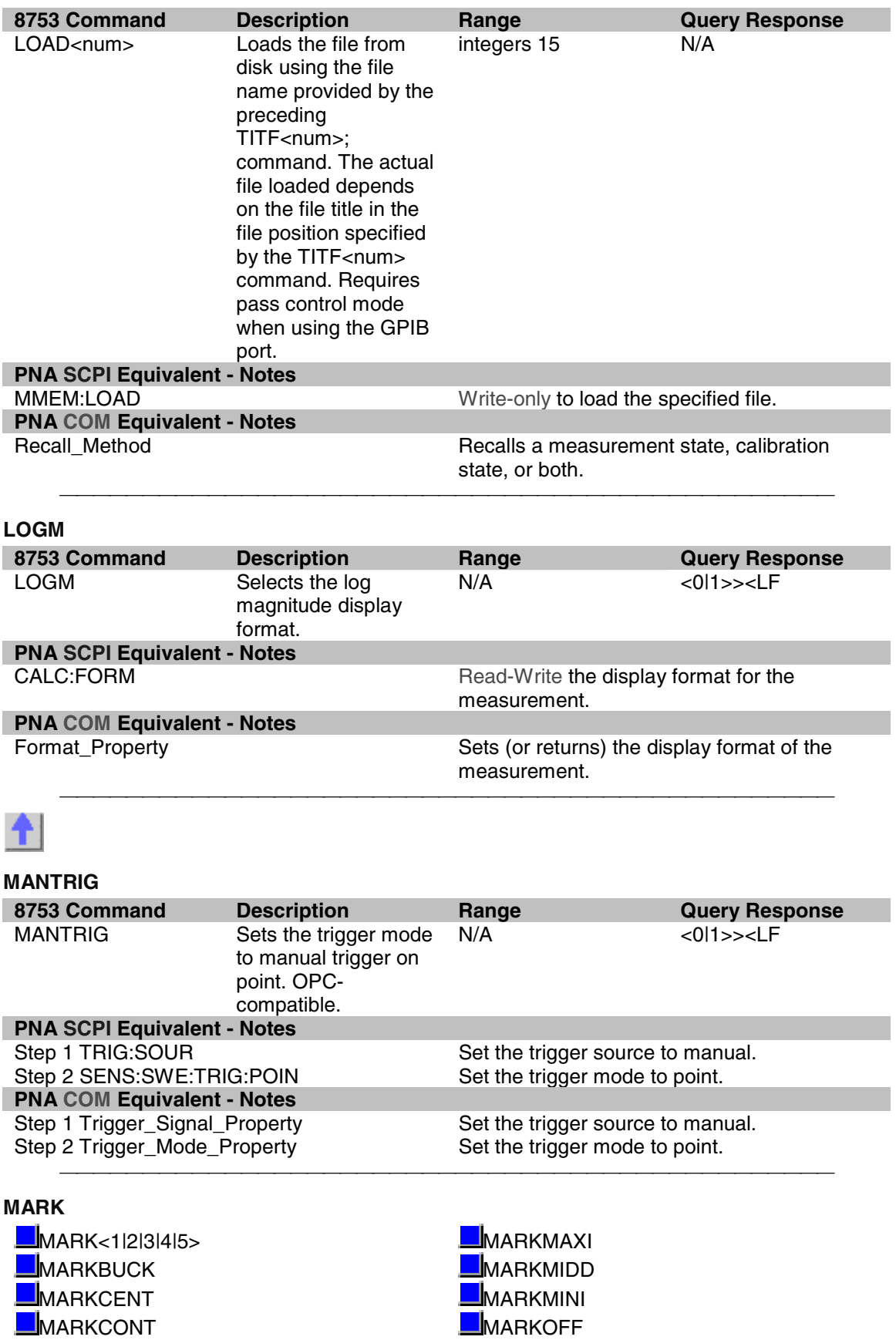

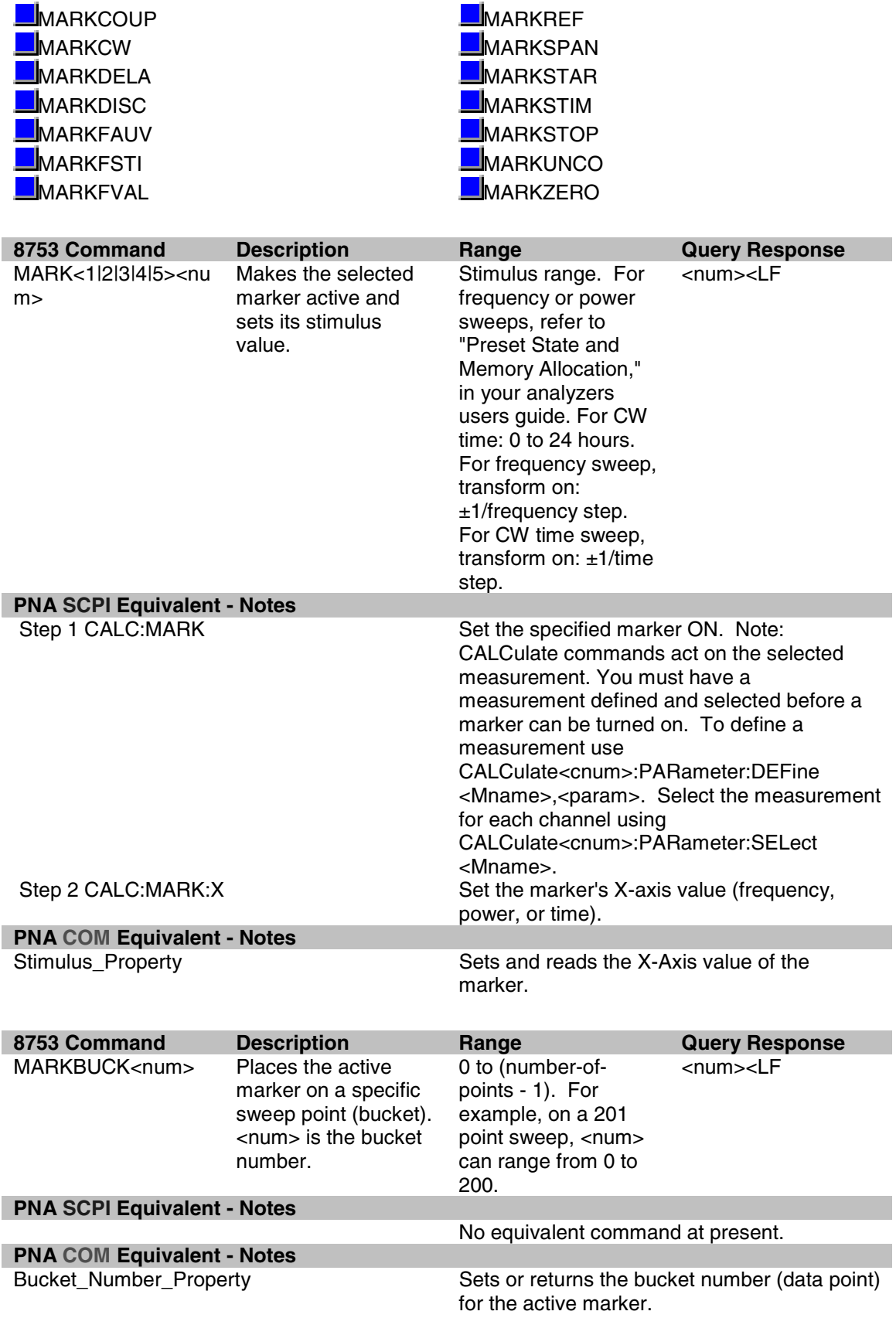

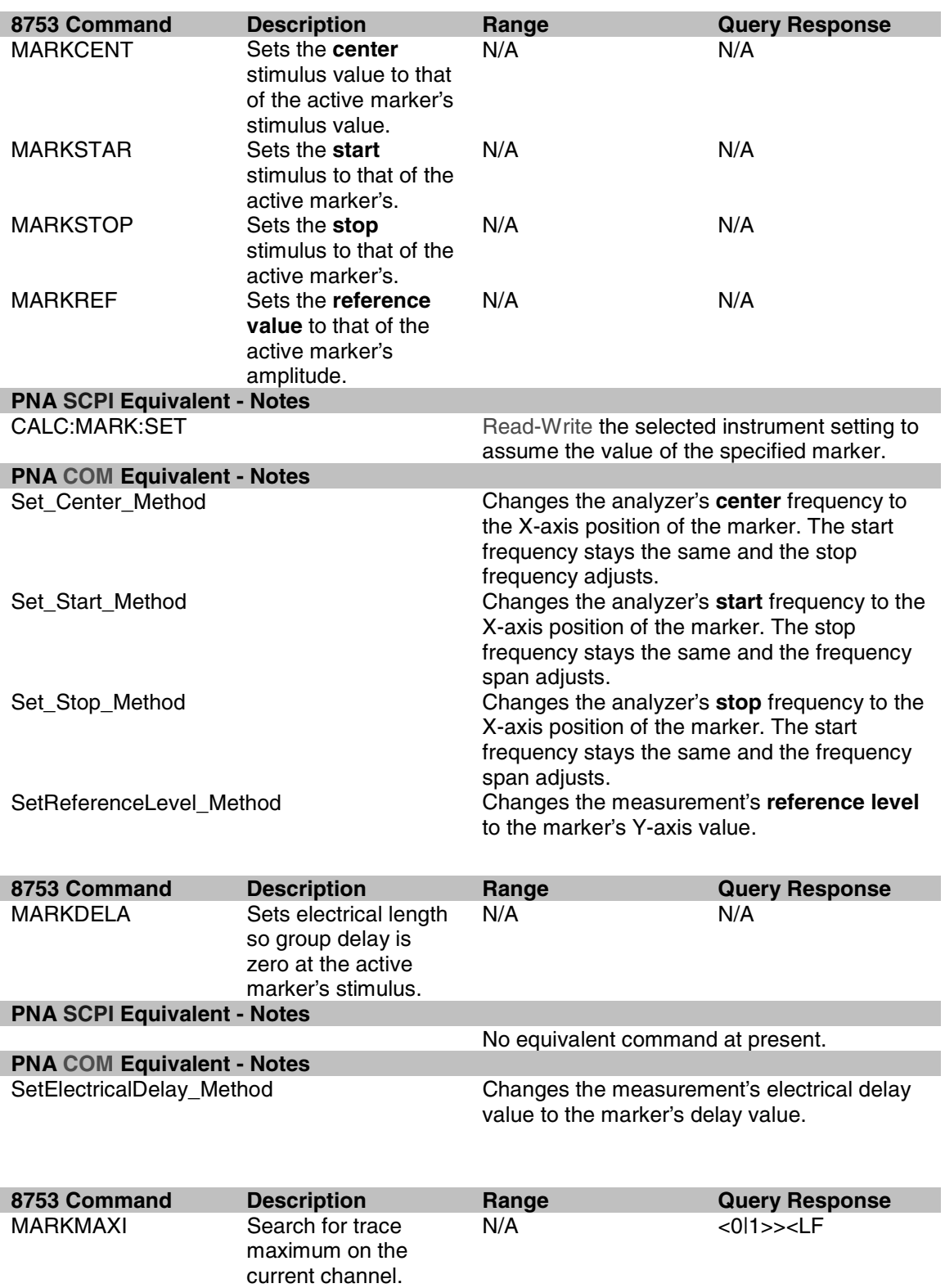

Same as SEAMAX.

N/A <0|1>><LF

minimum on the

MARKMINI Search for trace

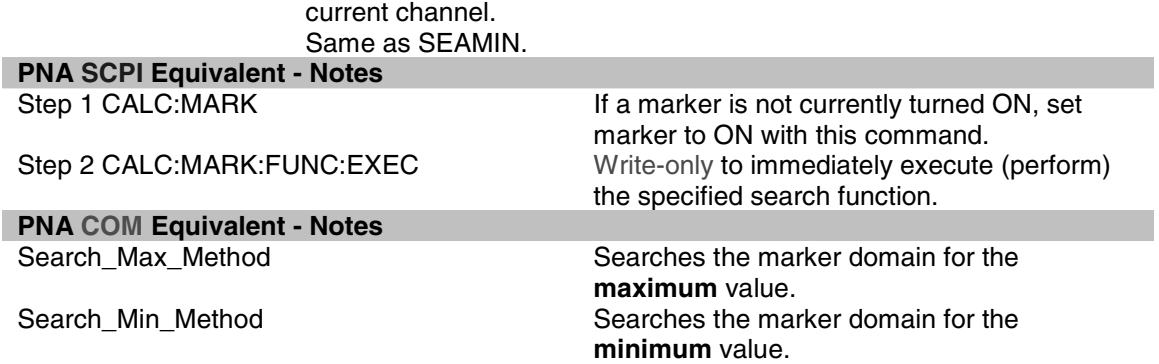

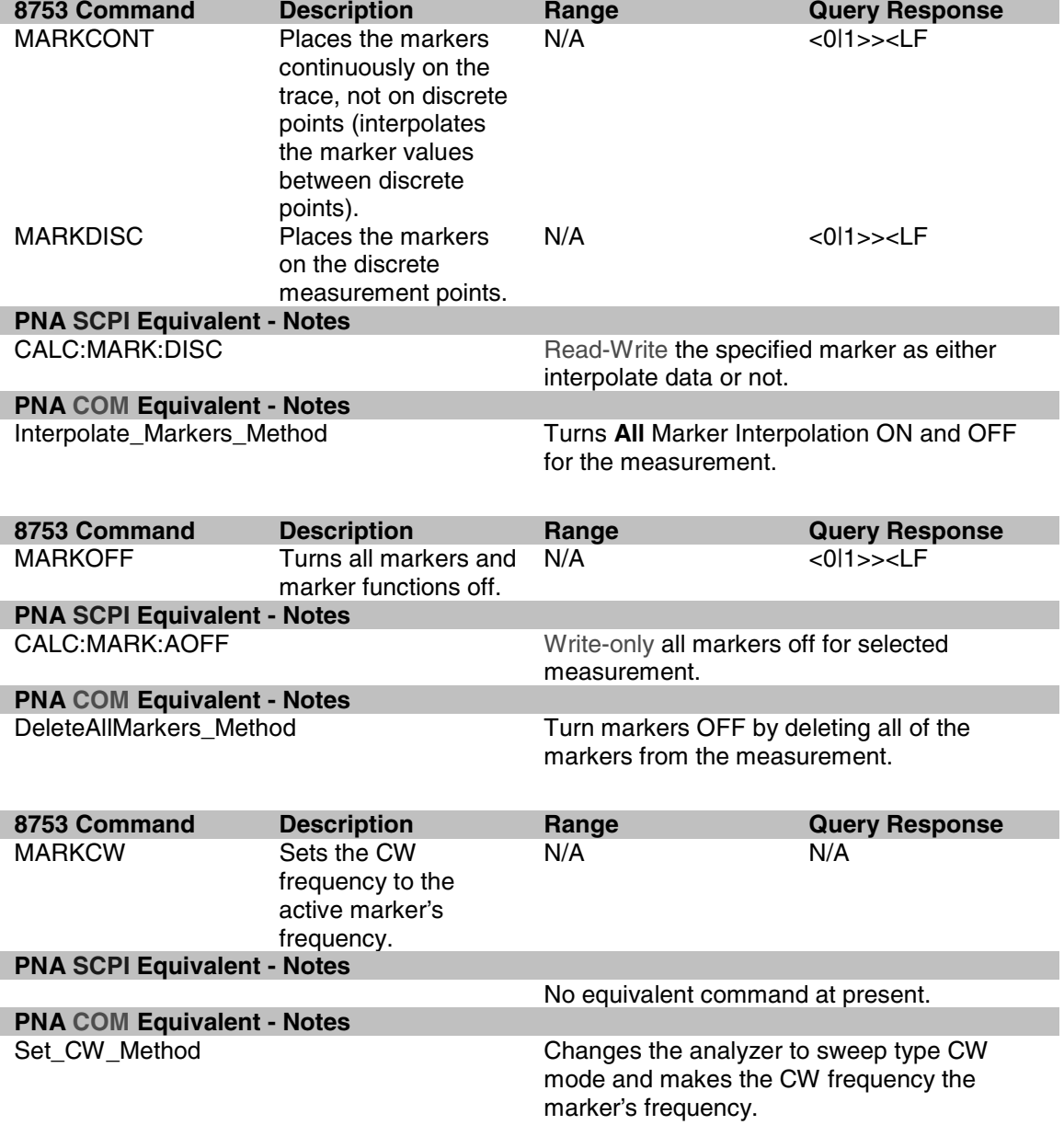

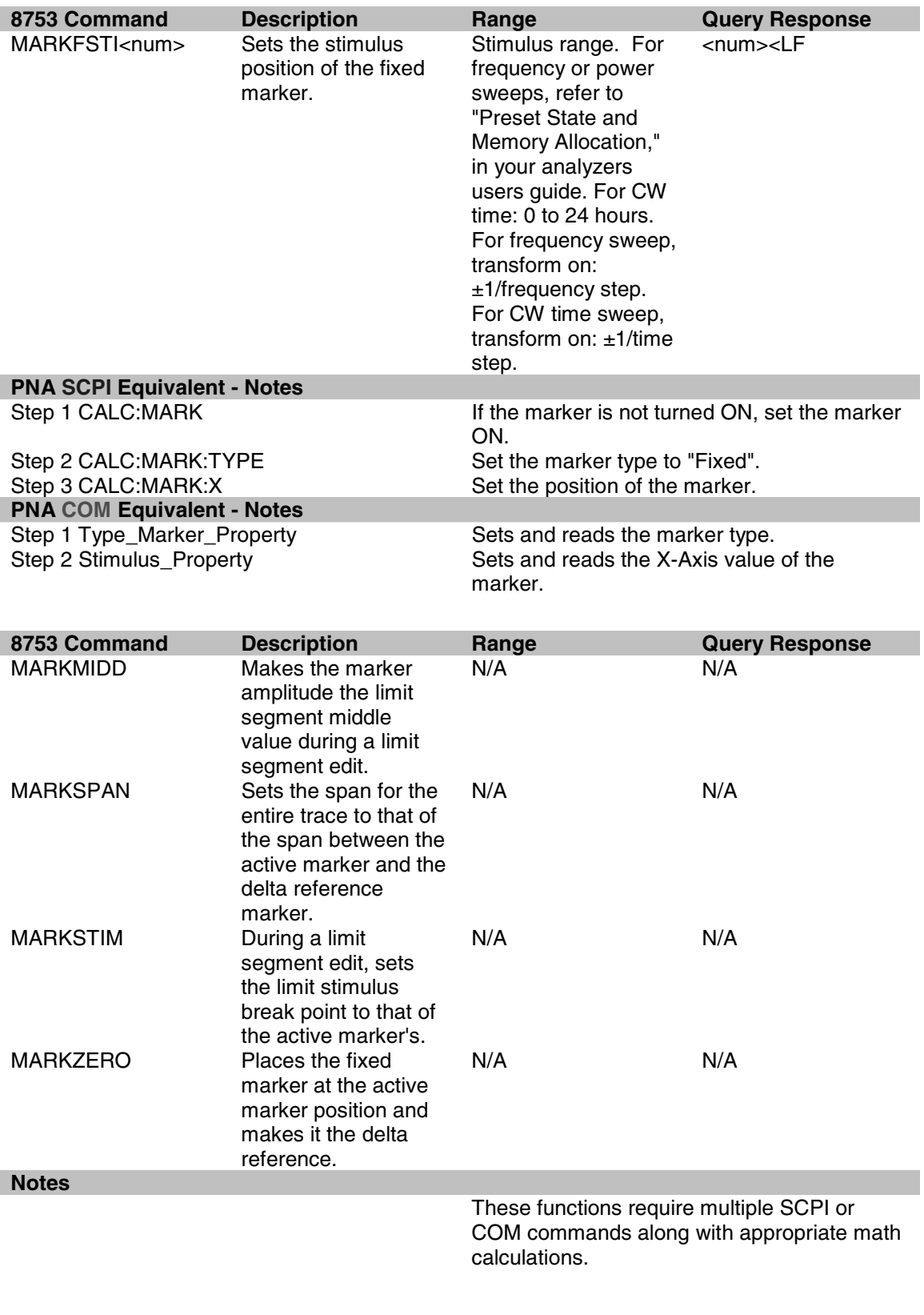

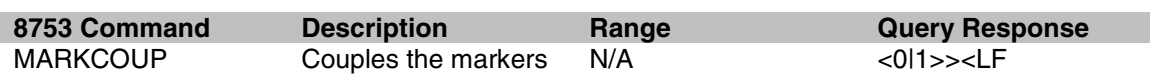

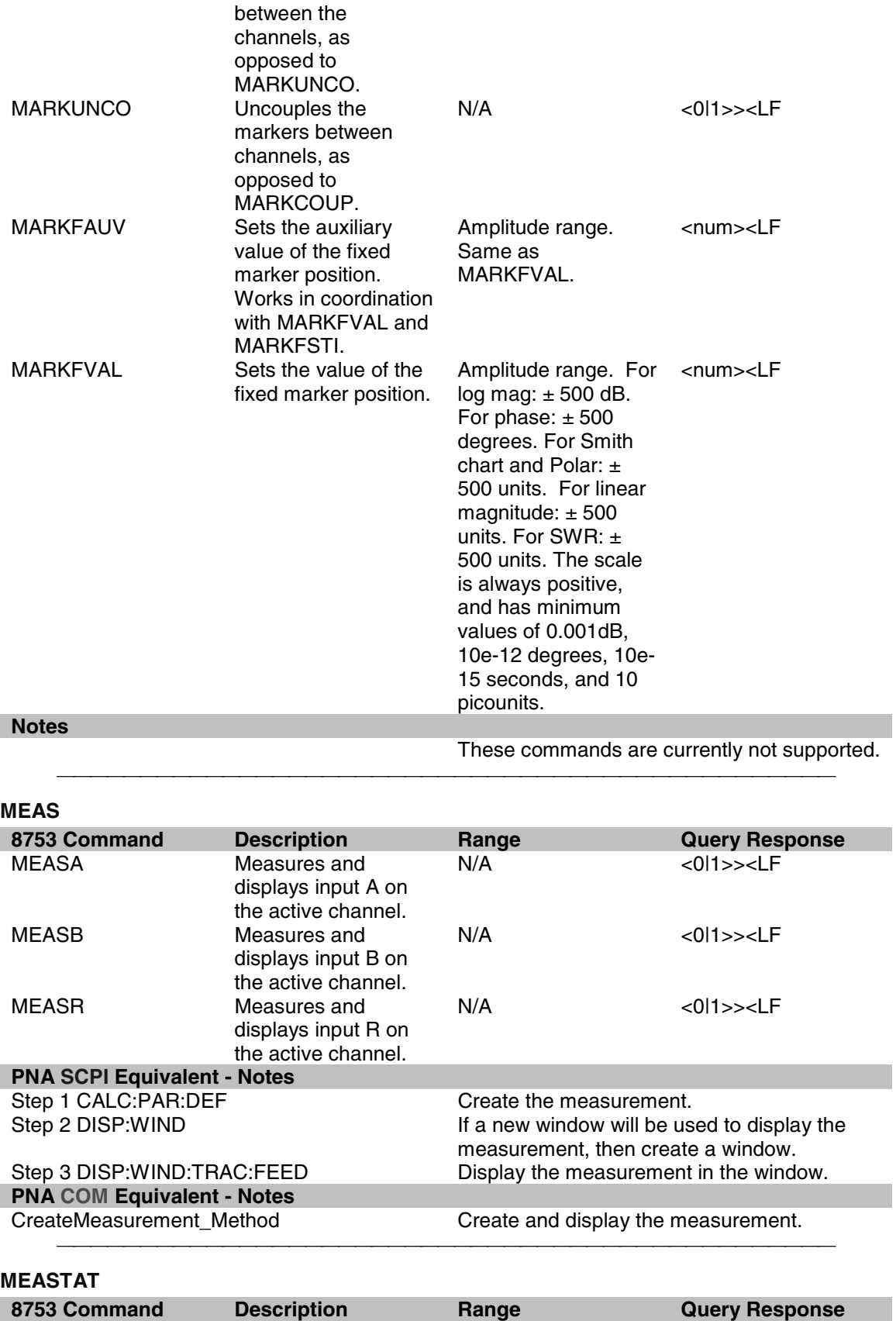

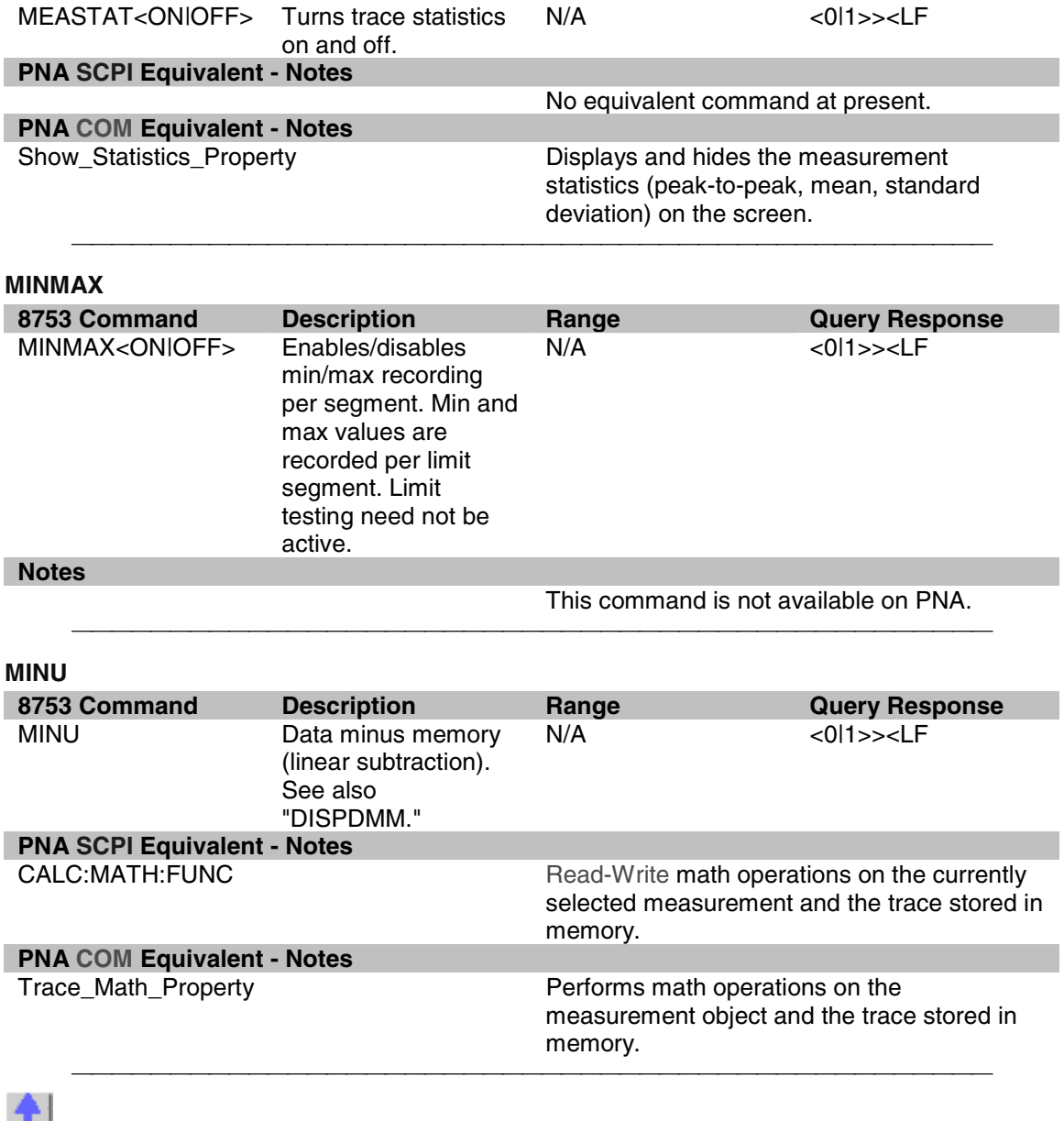

# $\mathbf{r}$ **NUMG**

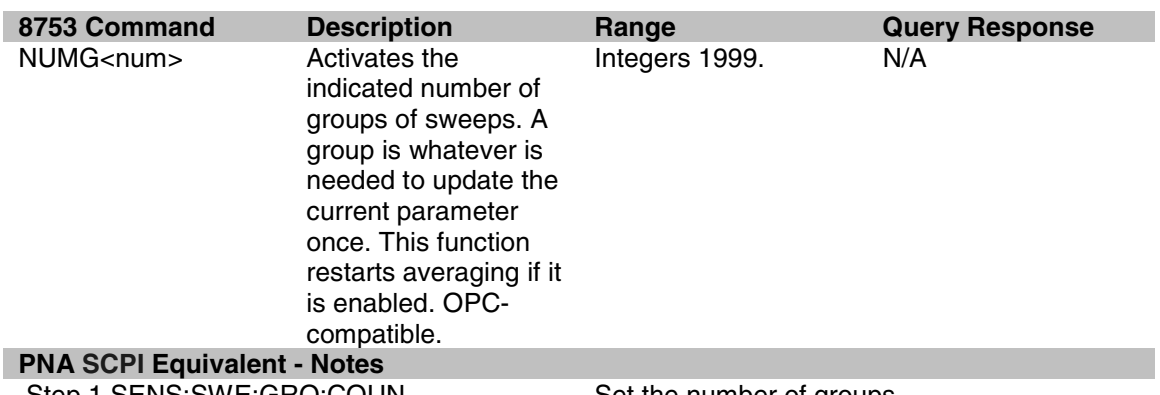

Step 1 SENS:SWE:GRO:COUN Set the number of groups.

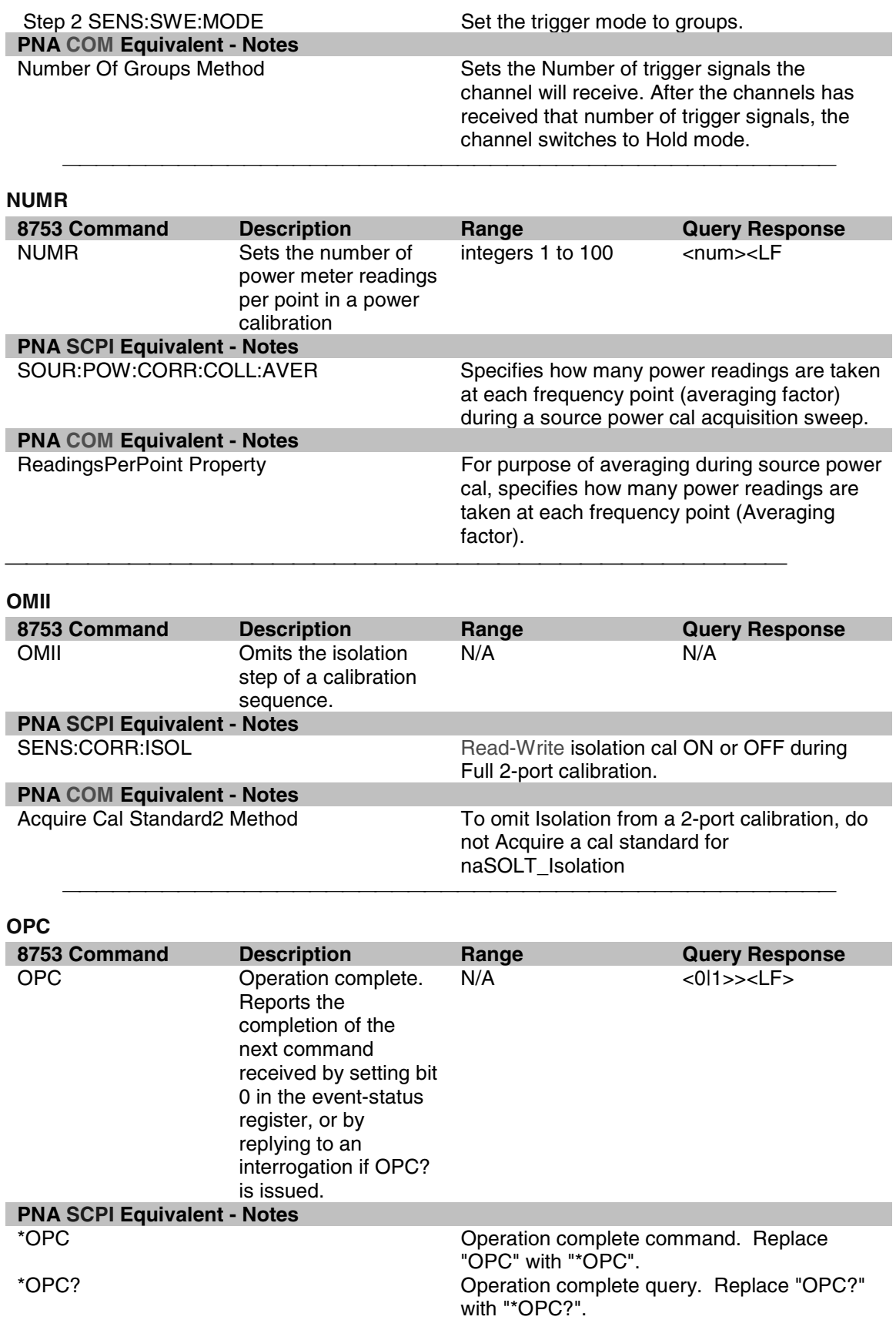

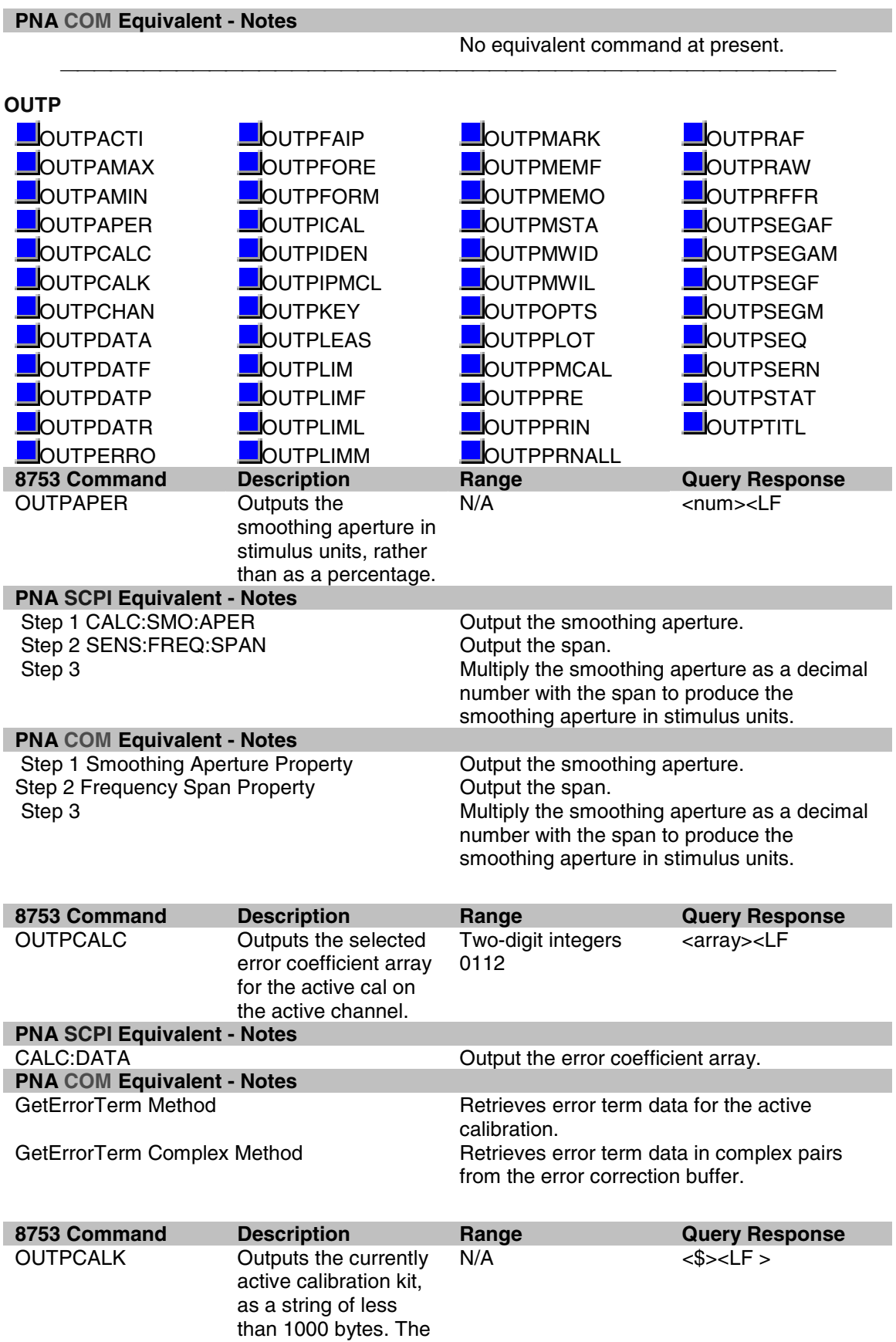

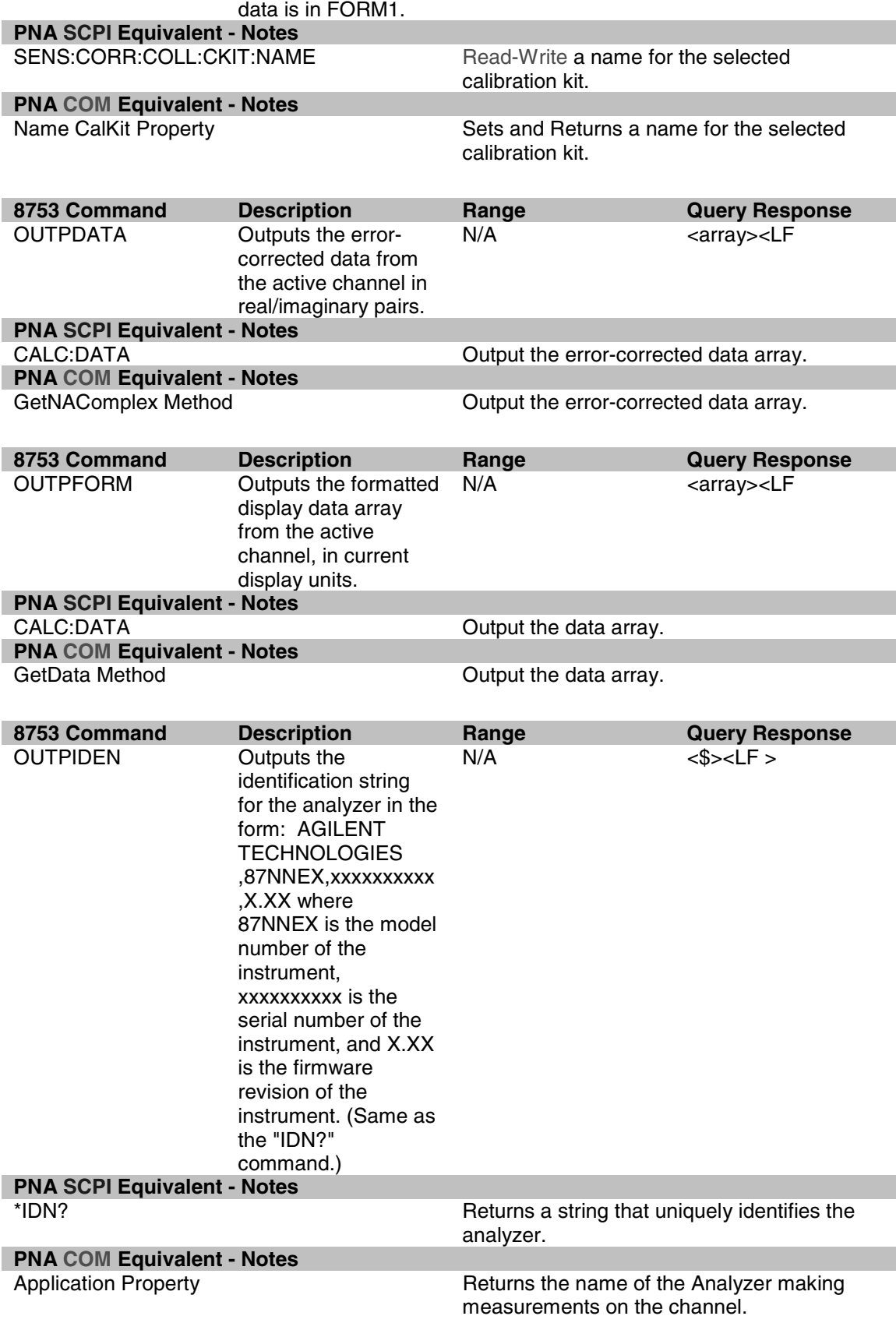

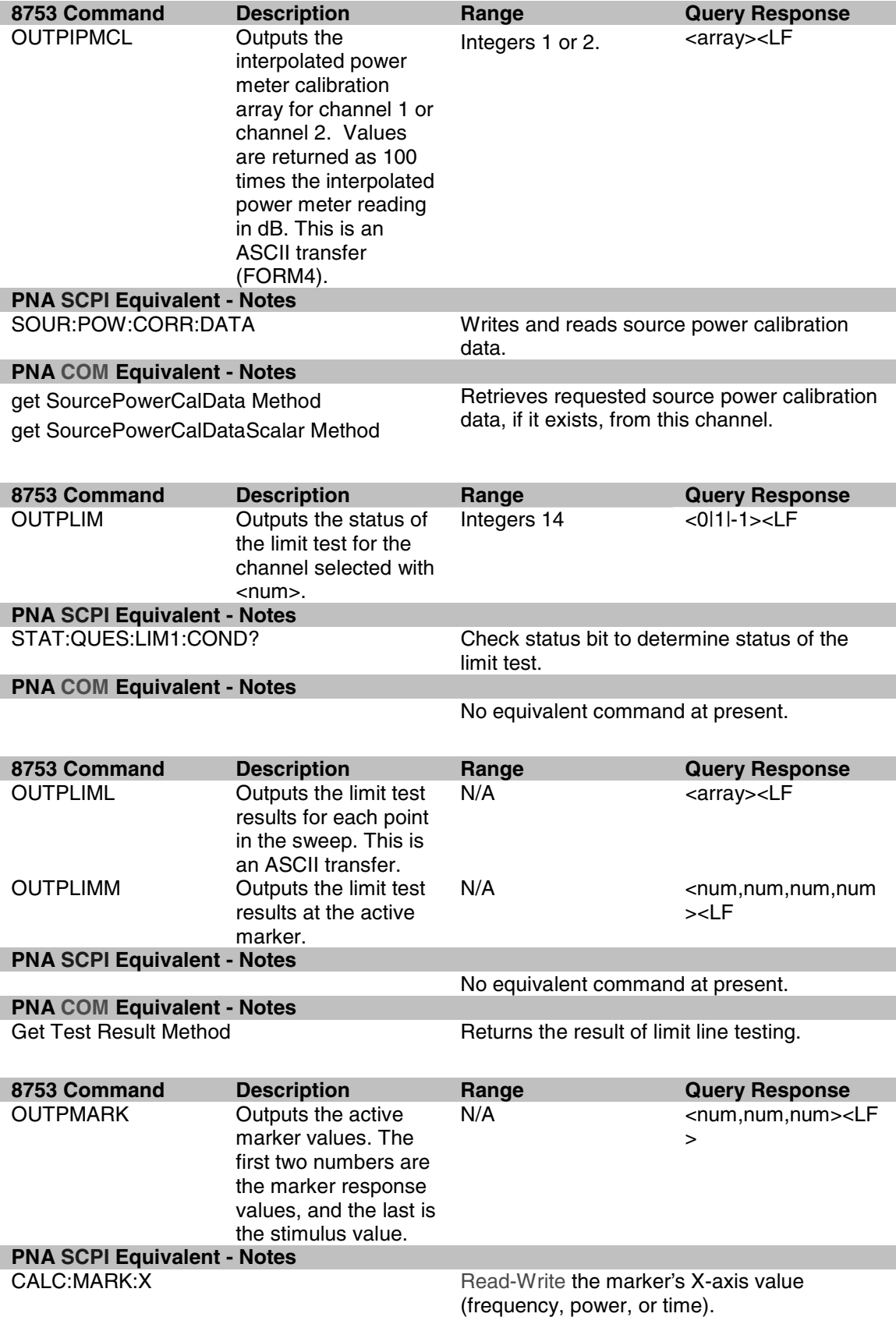

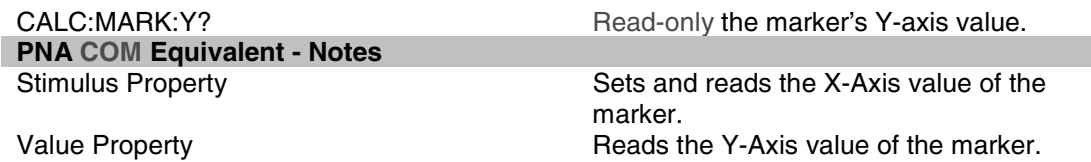

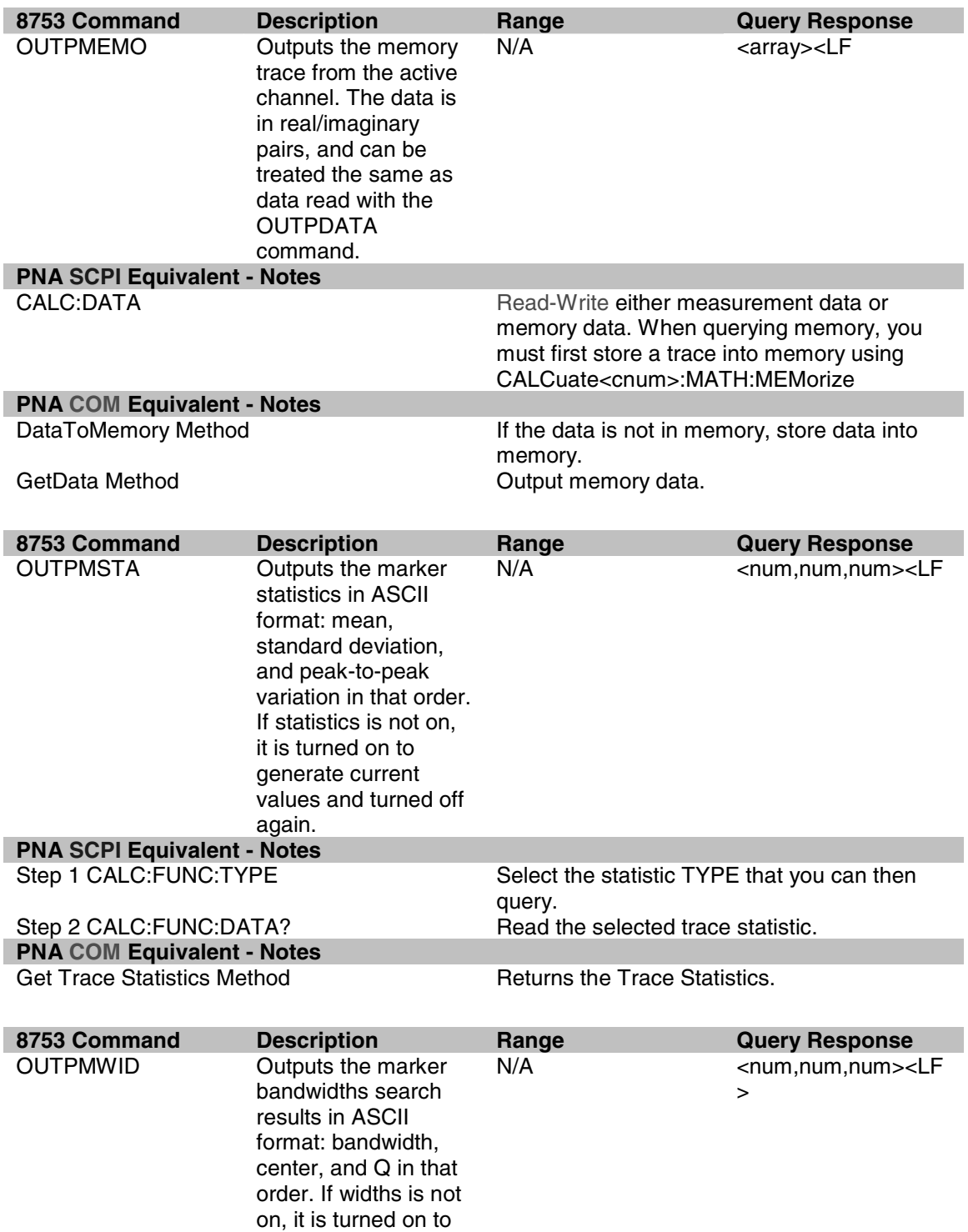

generate current values and then

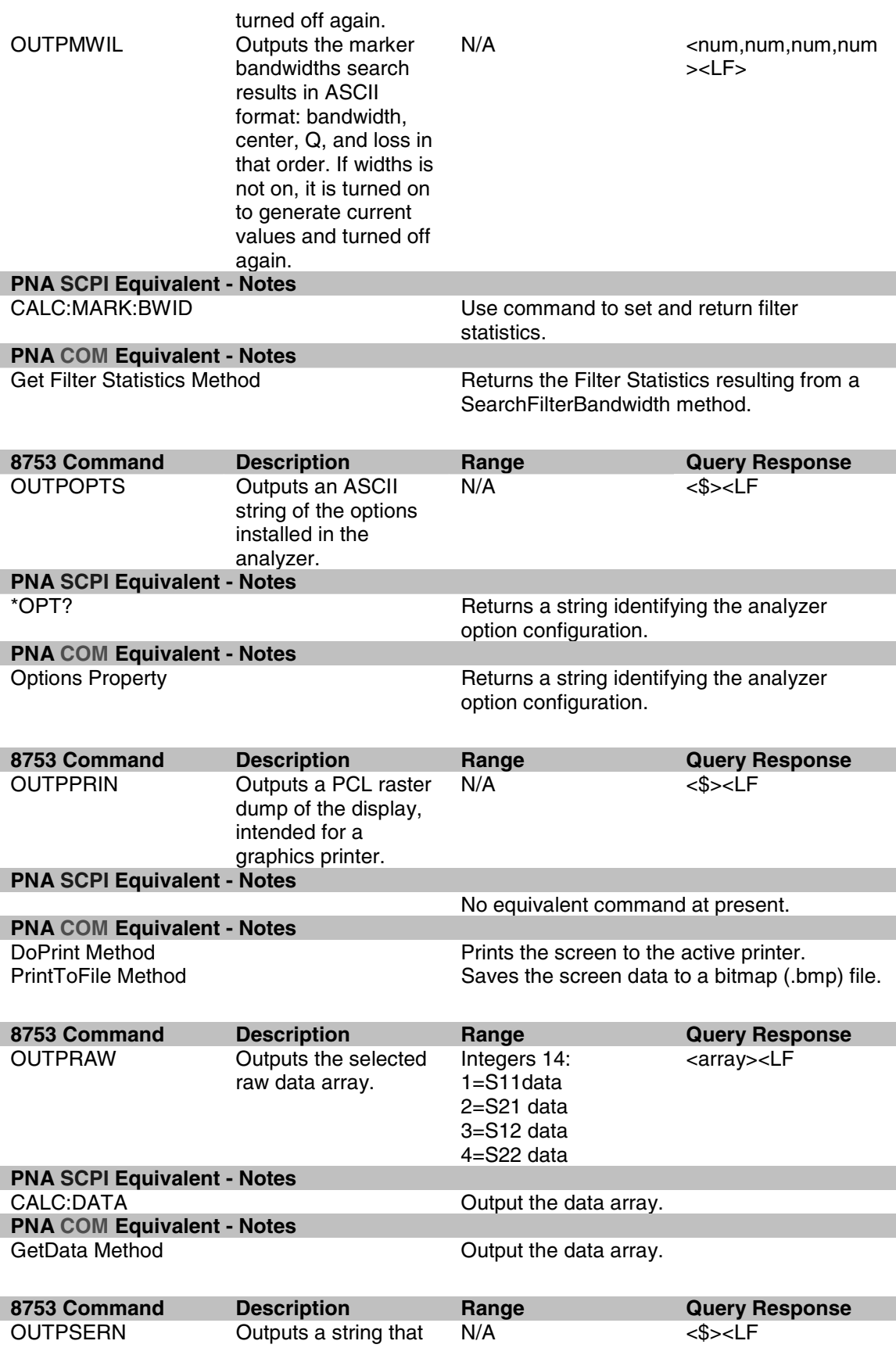

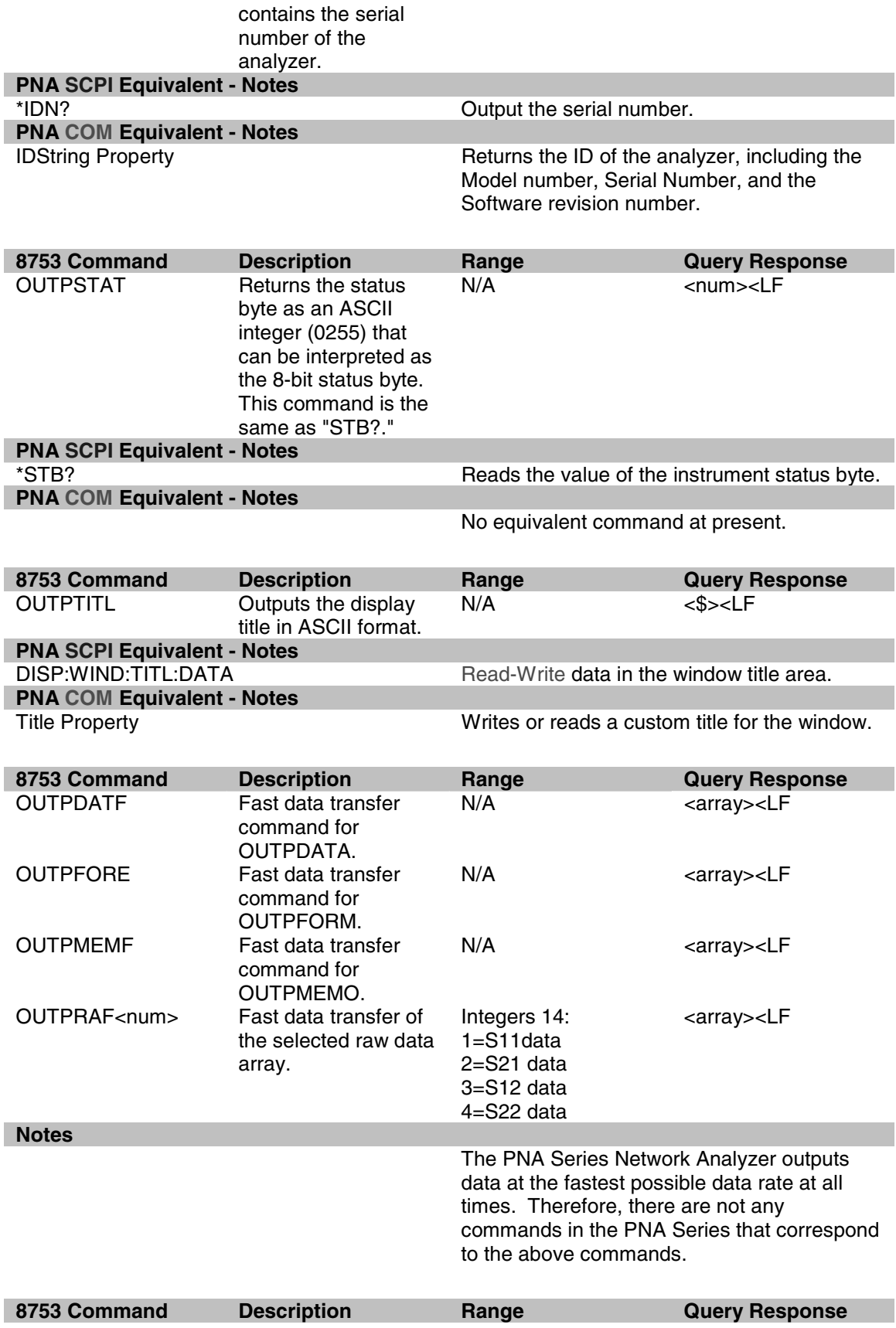

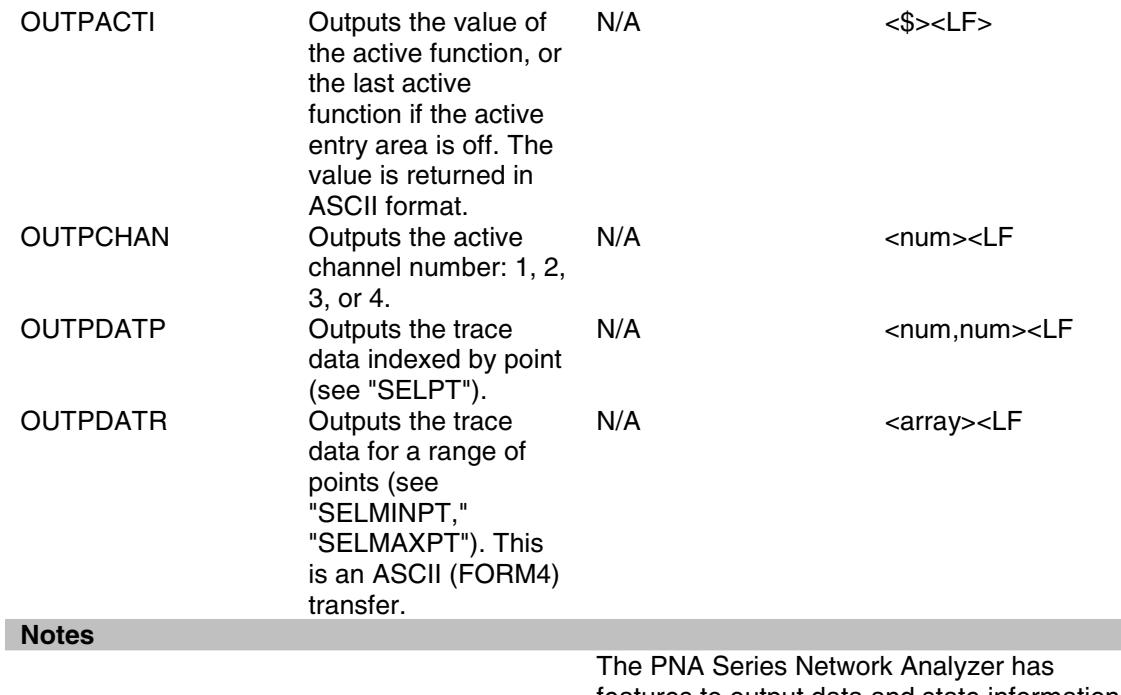

features to output data and state information much different than earlier network analyzers. Therefore, there are not any commands in the PNA Series that directly correspond to the above commands.

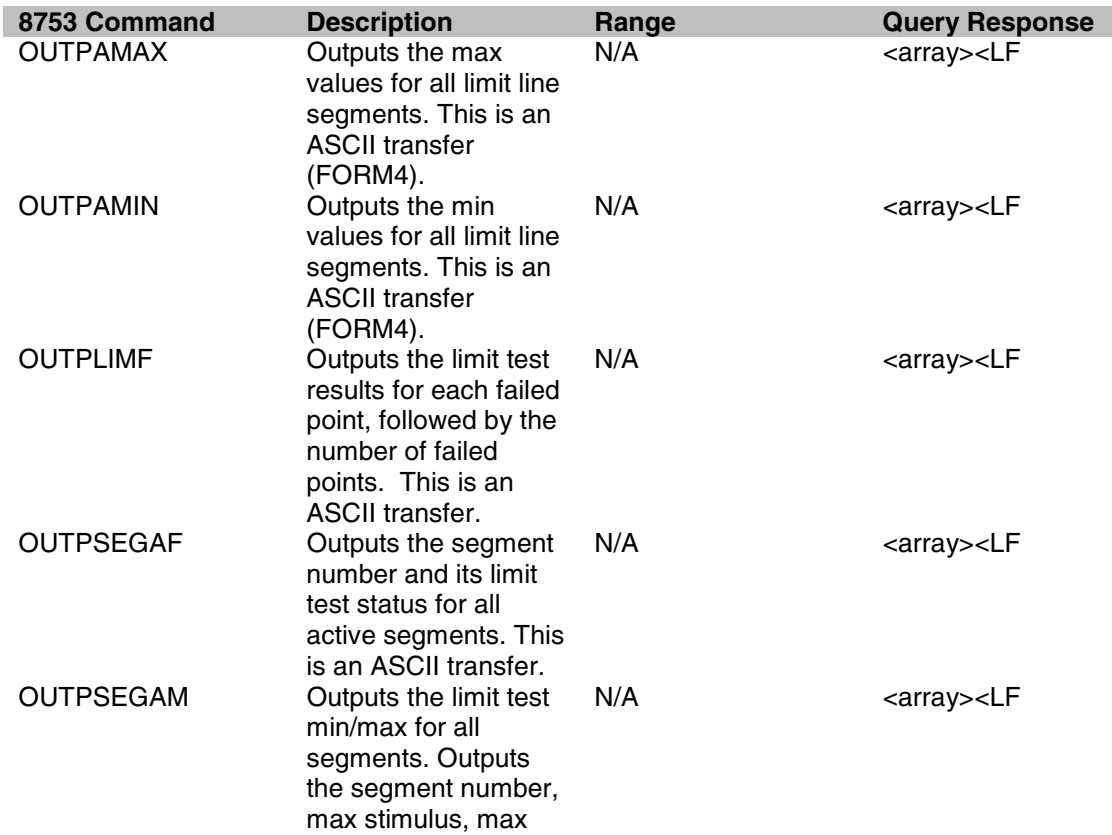

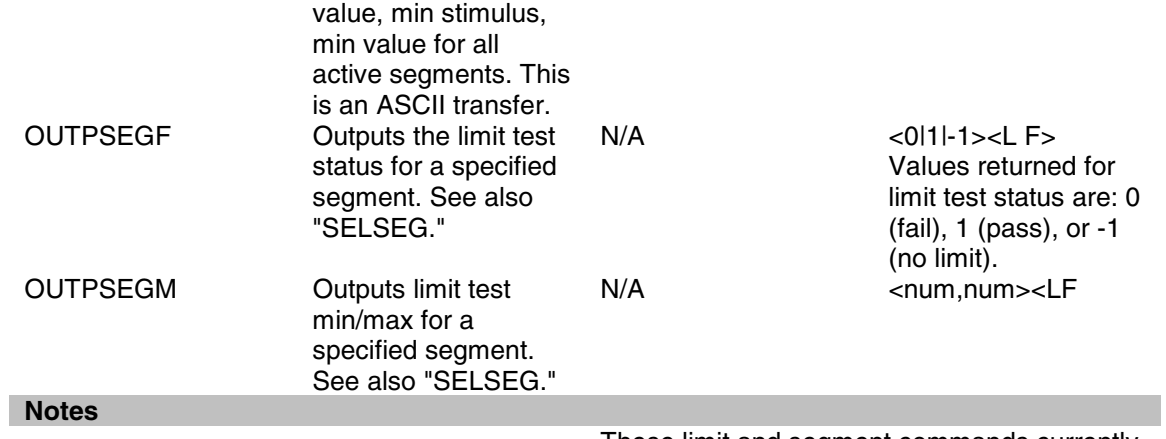

These limit and segment commands currently are not available.

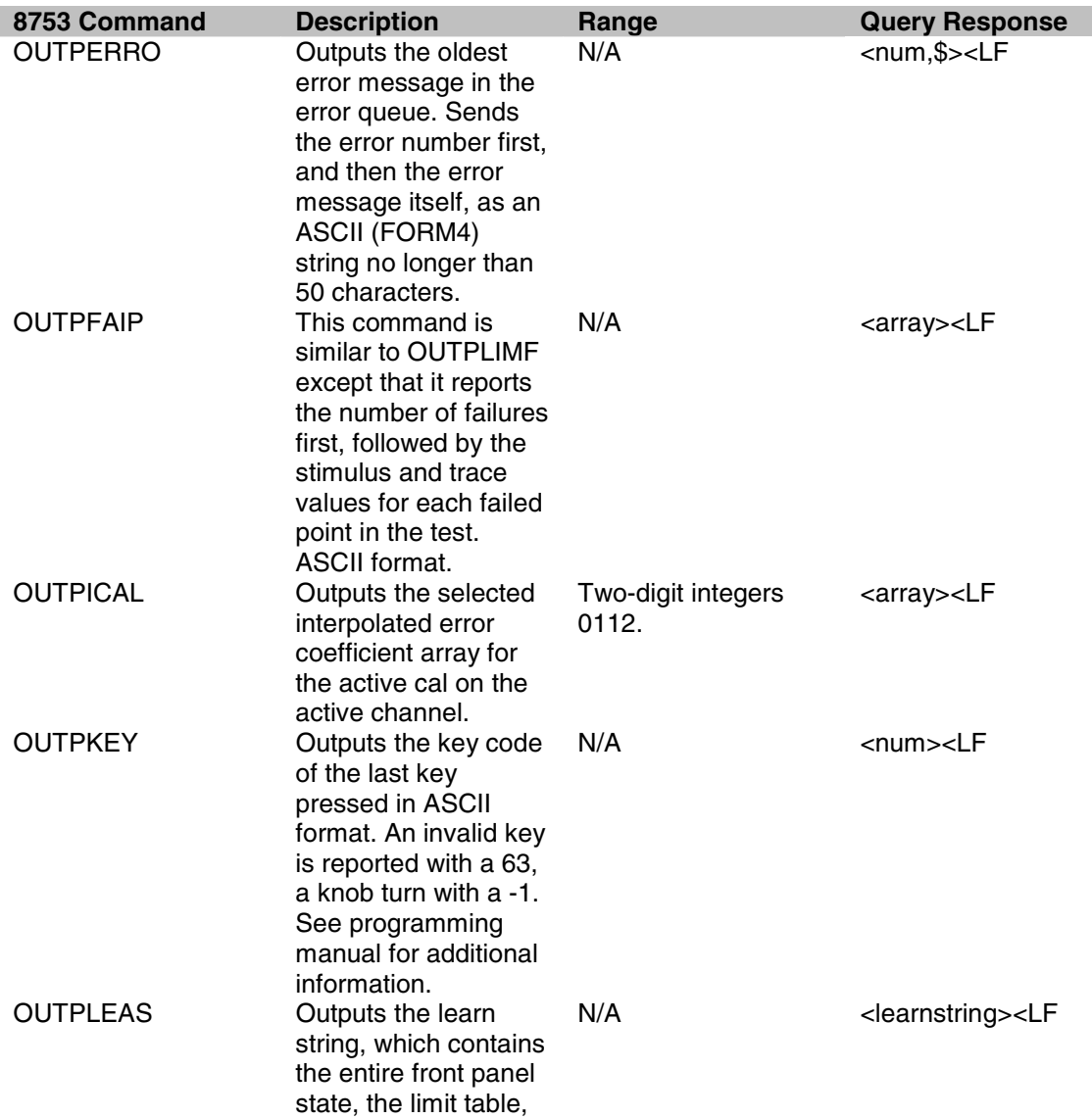

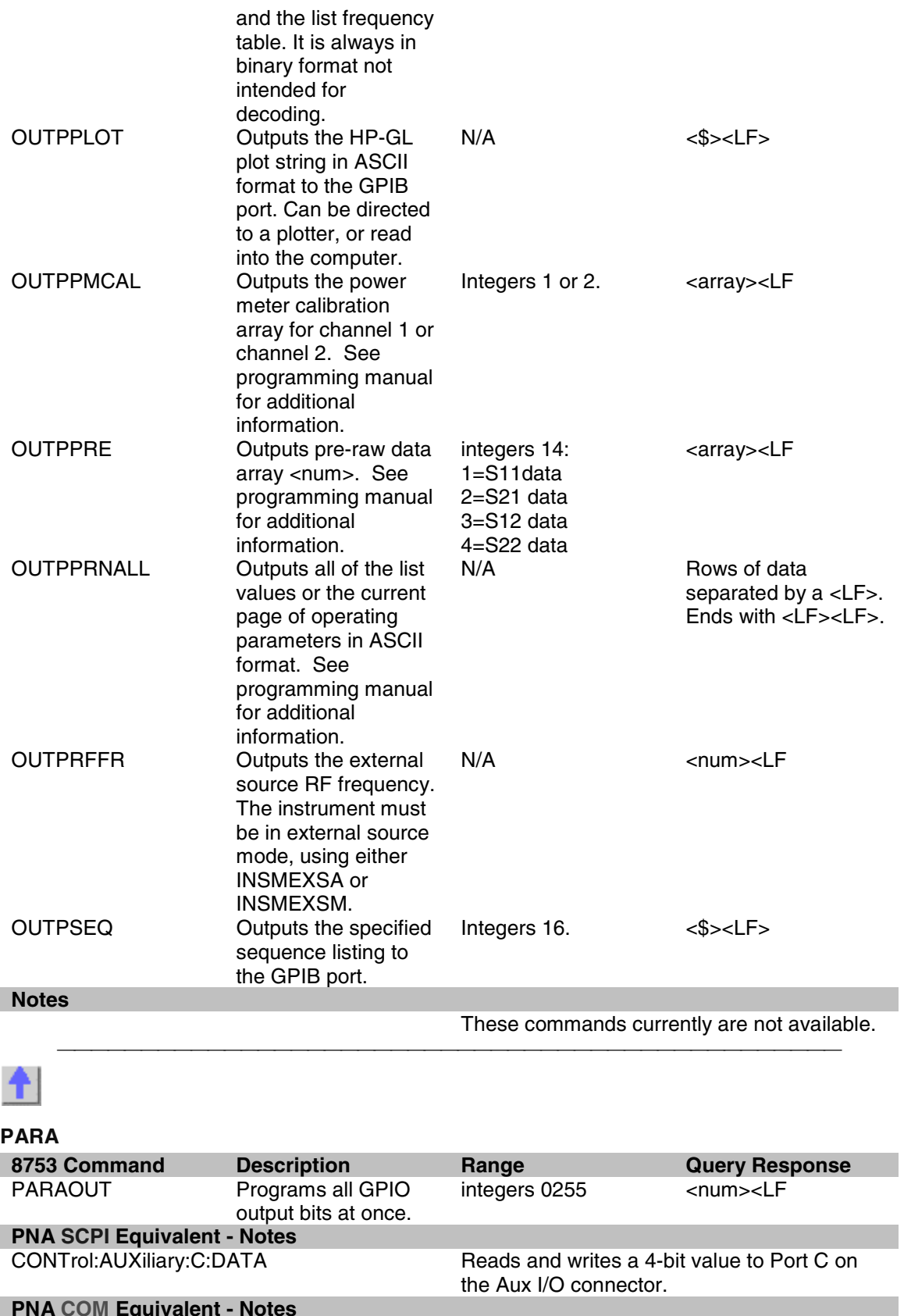

**PNA COM Equivalent - Notes**

Writes a 4-bit value to Port C on the Aux I/O
connector (pins 22-25)

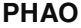

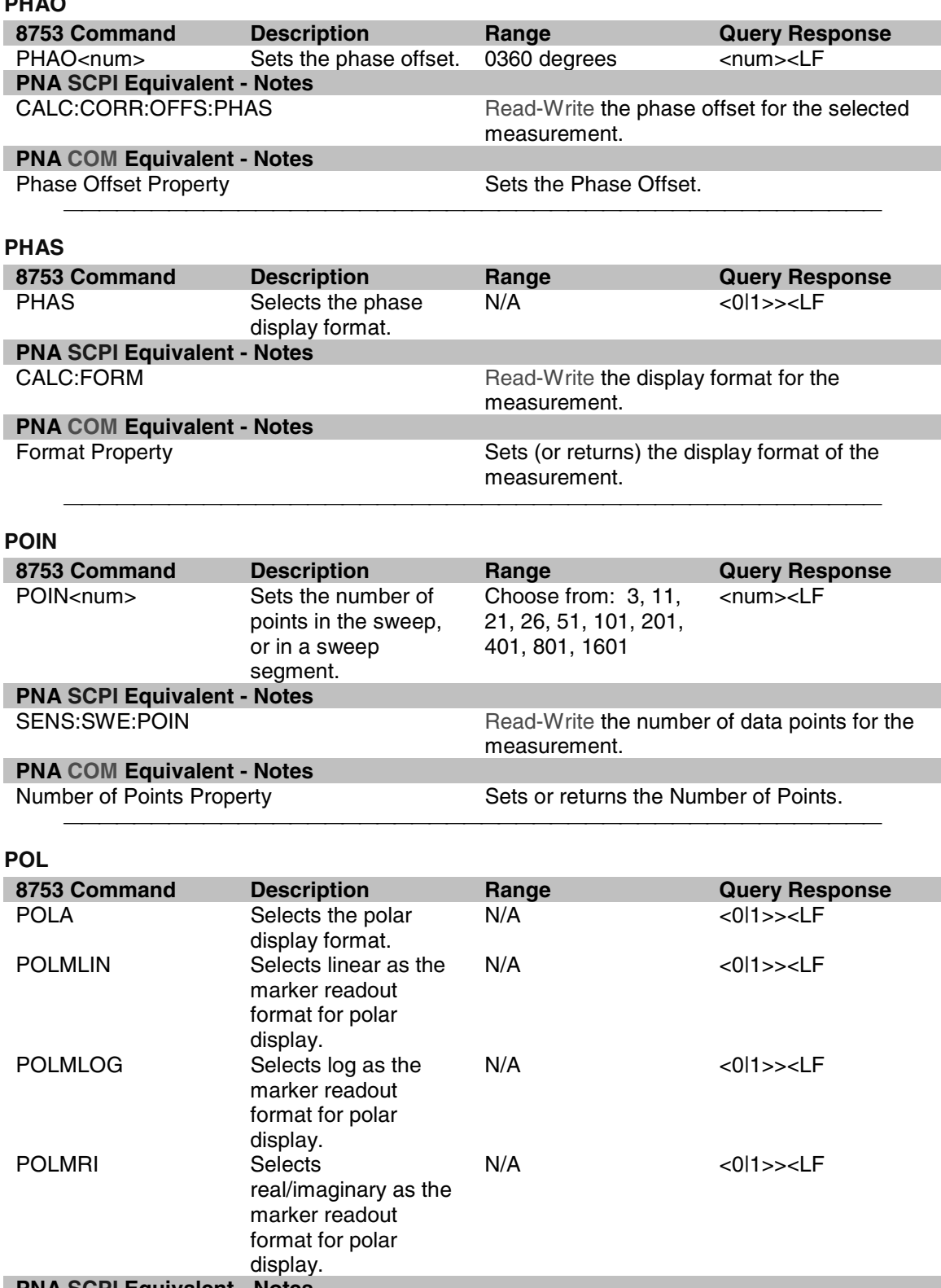

**PNA SCPI Equivalent - Notes**

Selects the polar display format.

CALC:MARK Use this command to turn on a marker.<br>CALC:MARK:FORM Selects the appropriate marker readout CALC:MARK:FORM Selects the appropriate marker readout format.

# **PNA COM Equivalent - Notes**

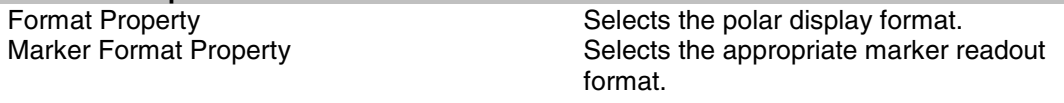

### **PORE**

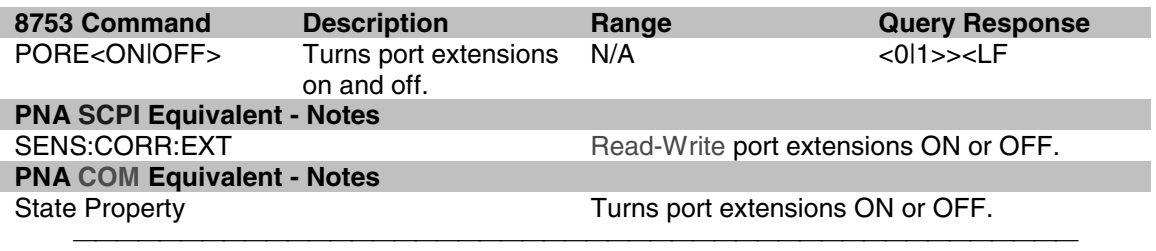

#### **PORT**

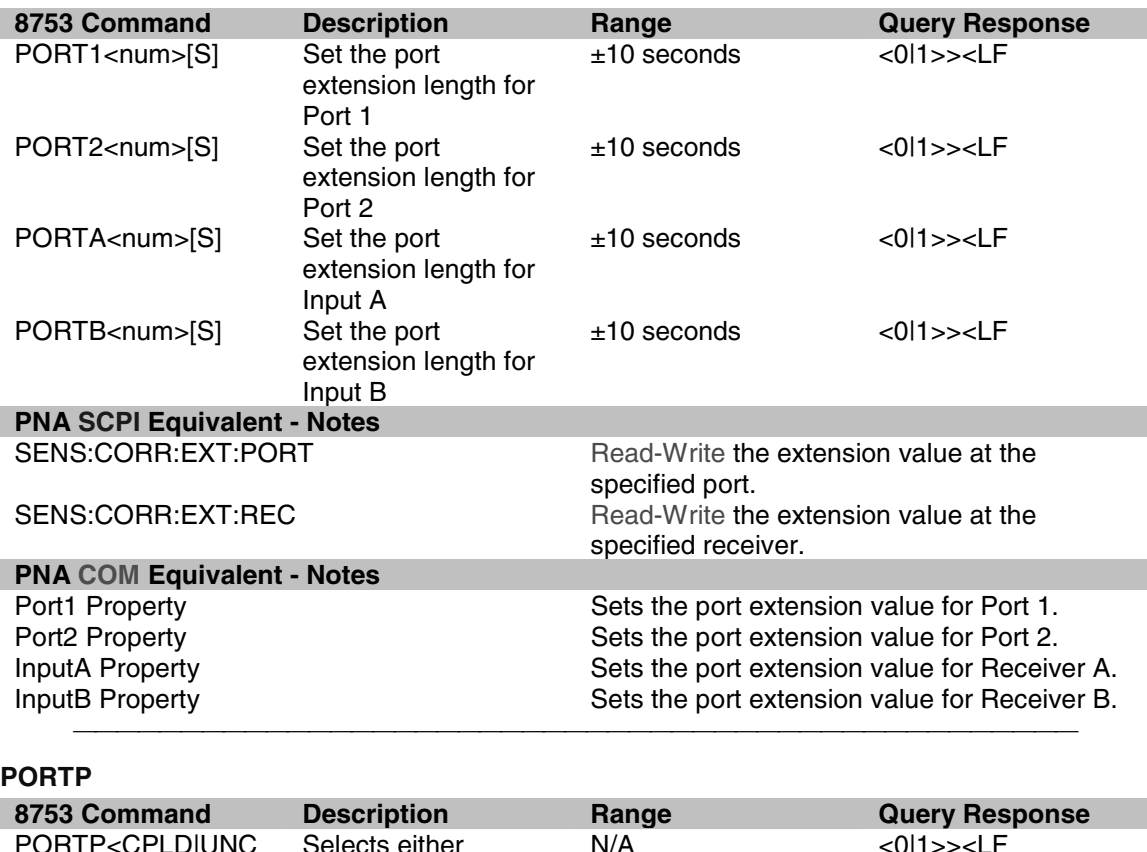

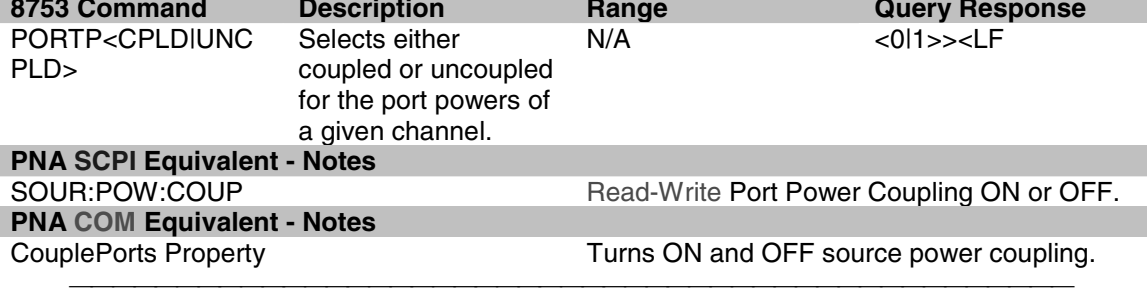

#### **POWE 8753 Command Description Bange Cuery Response**<br> **POWE<num>[DB]** Sets the output output power range <num><LF POWE<num>[DB] power level. output power range of your analyzer. The output power range of your analyzer depends upon the model and installed options. Refer to your analyzers users guide to determine the power range of your analyzer. <num><LF **PNA SCPI Equivalent - Notes** Read-Write the RF power output level. **PNA COM Equivalent - Notes** Test Port Power Property **Read-Write the RF power output level.**

#### **POWL**

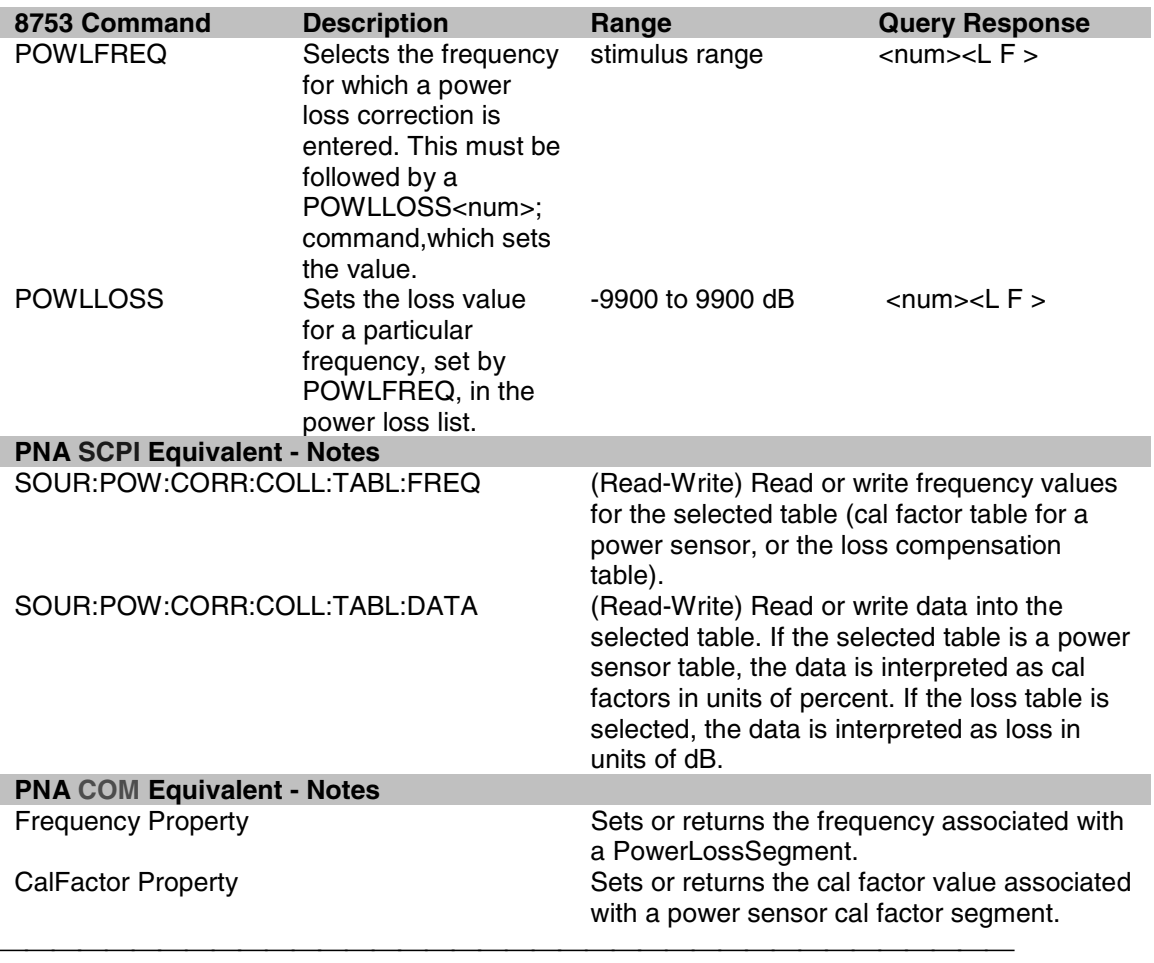

## **POWR**

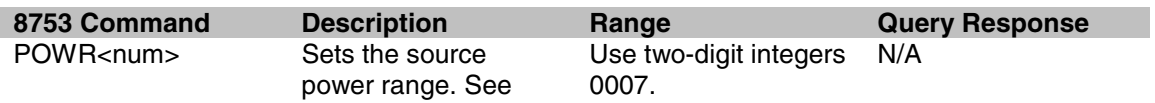

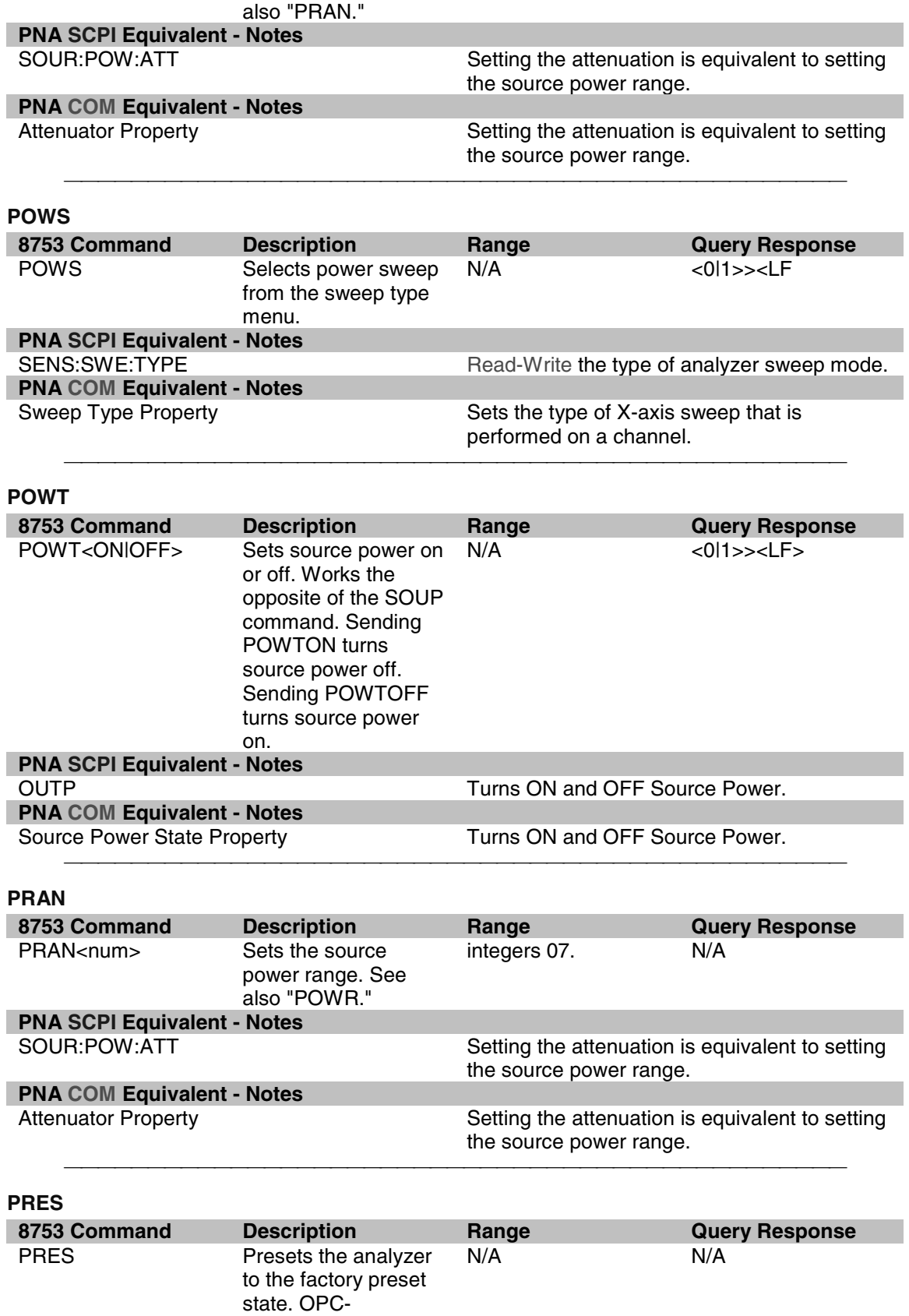

compatible.

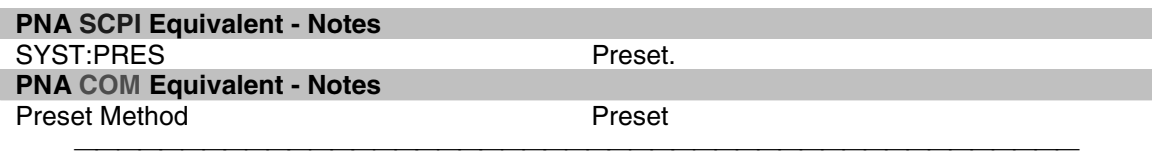

# **PRIN**

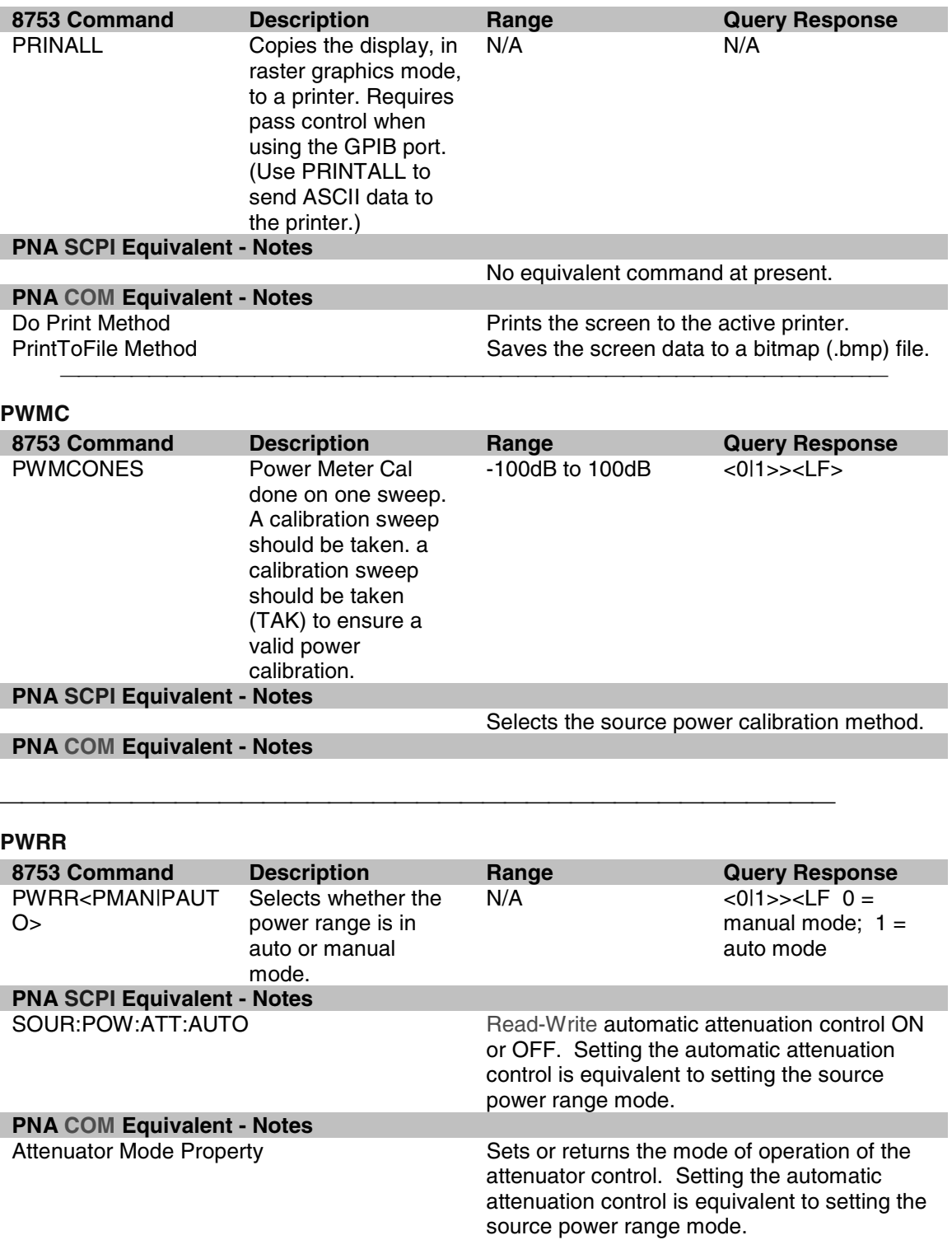

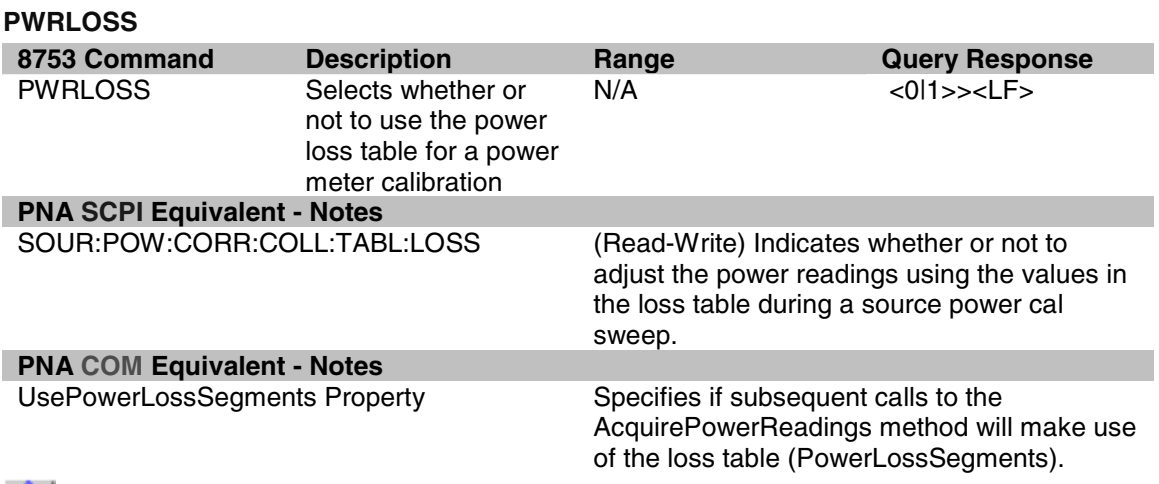

<u> 1999 - Paris Paragonia et al provincia et al provincia et al provincia et al provincia et al provincia et al</u>

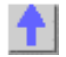

# **RAI**

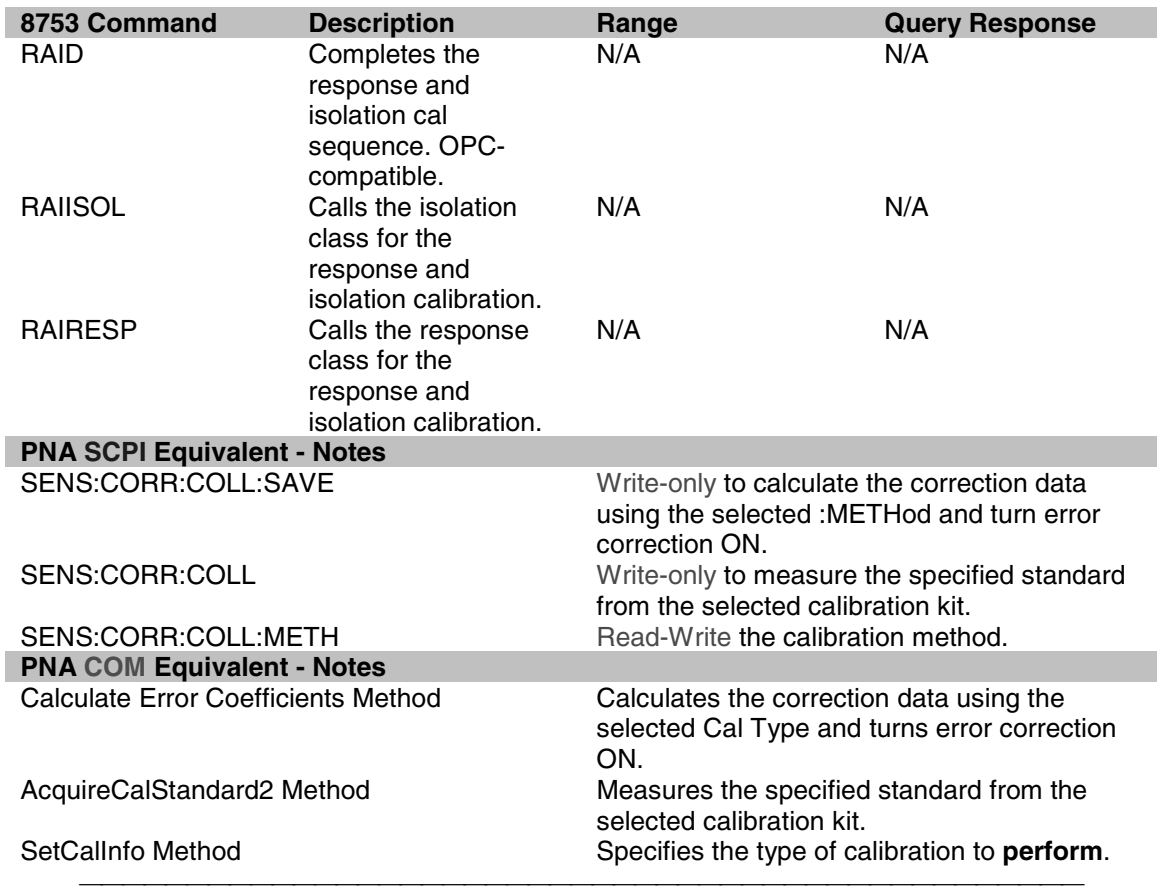

# **REAL**

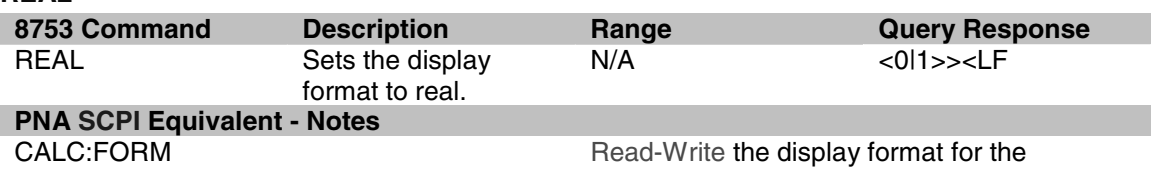

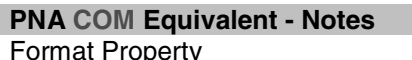

measurement.

Format Property **Sets (or returns)** the display format of the measurement.

## **REF**

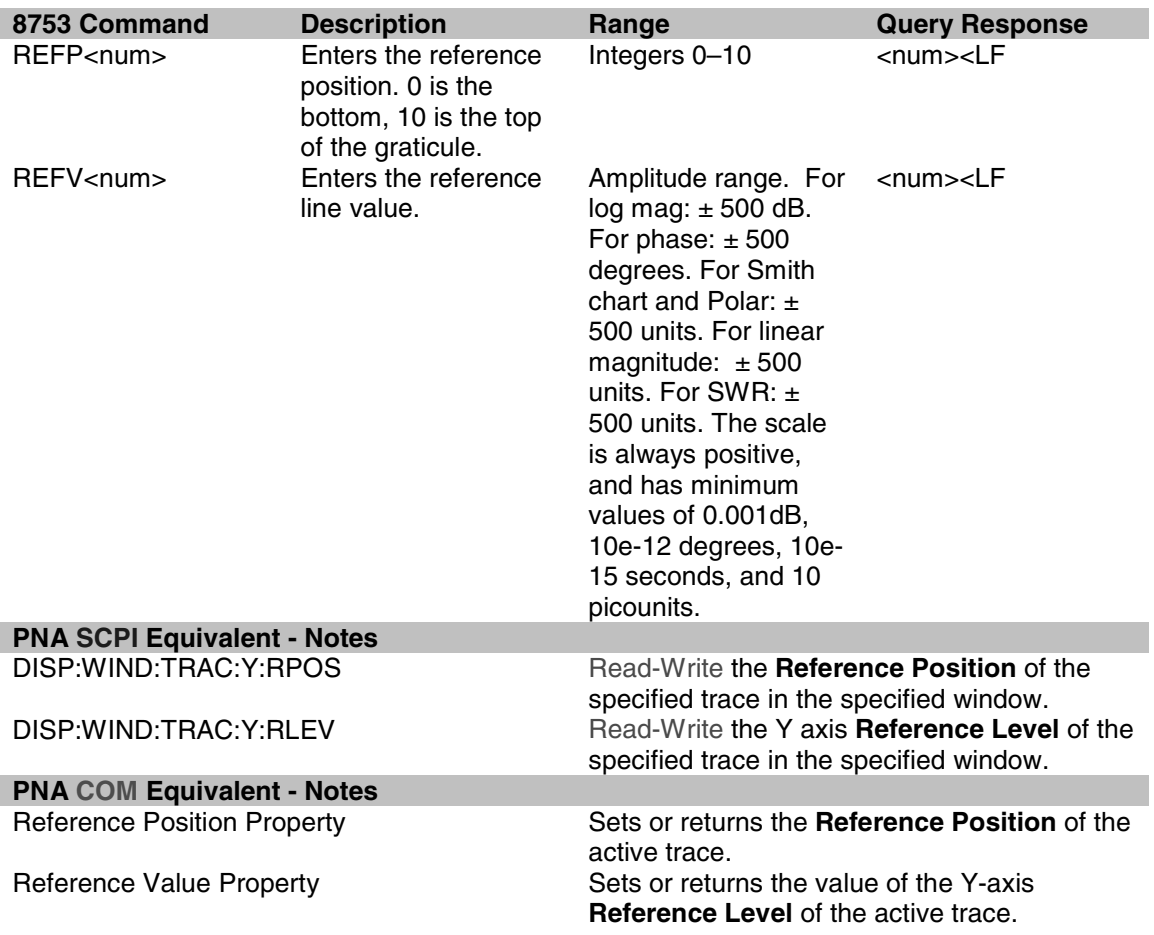

## **REIC**

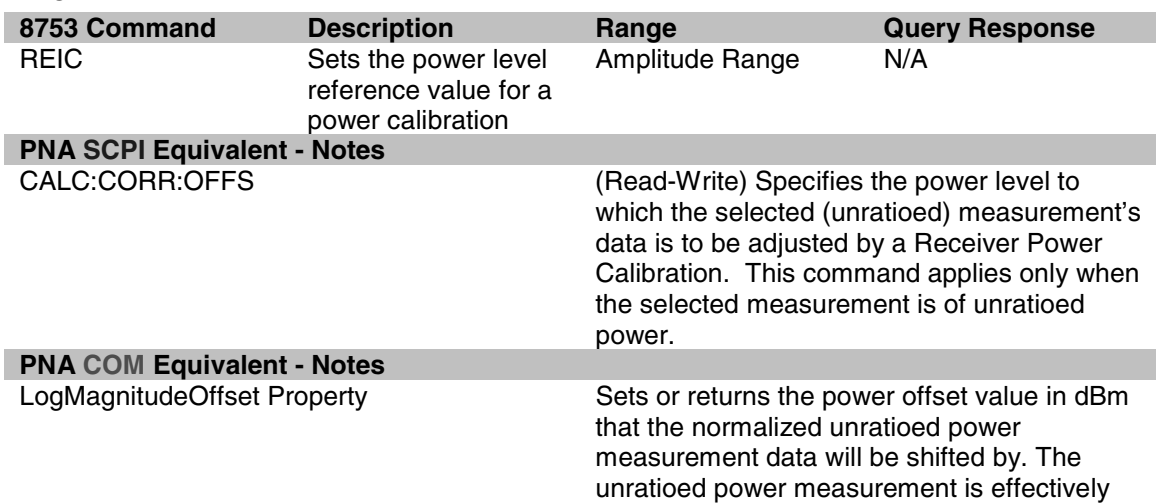

calibrated to the power level specified by the value of LogMagnitudeOffset as soon as the Normalization property is set to ON after the DataToDivisor method has been called.

## **RESPDONE**

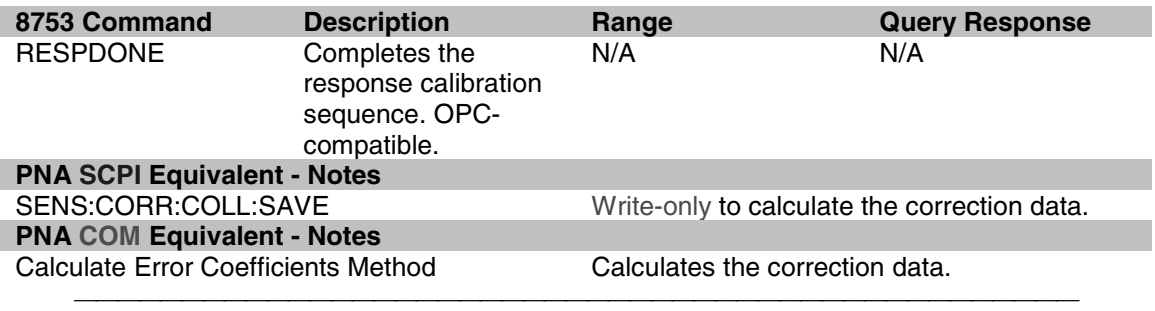

#### **REST**

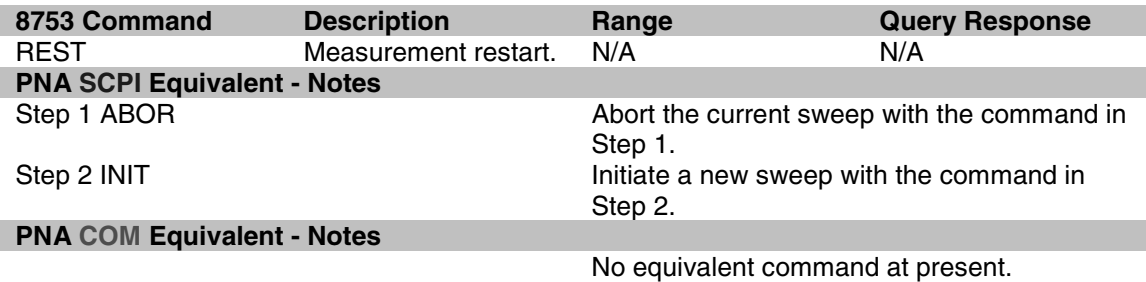

### **REV**

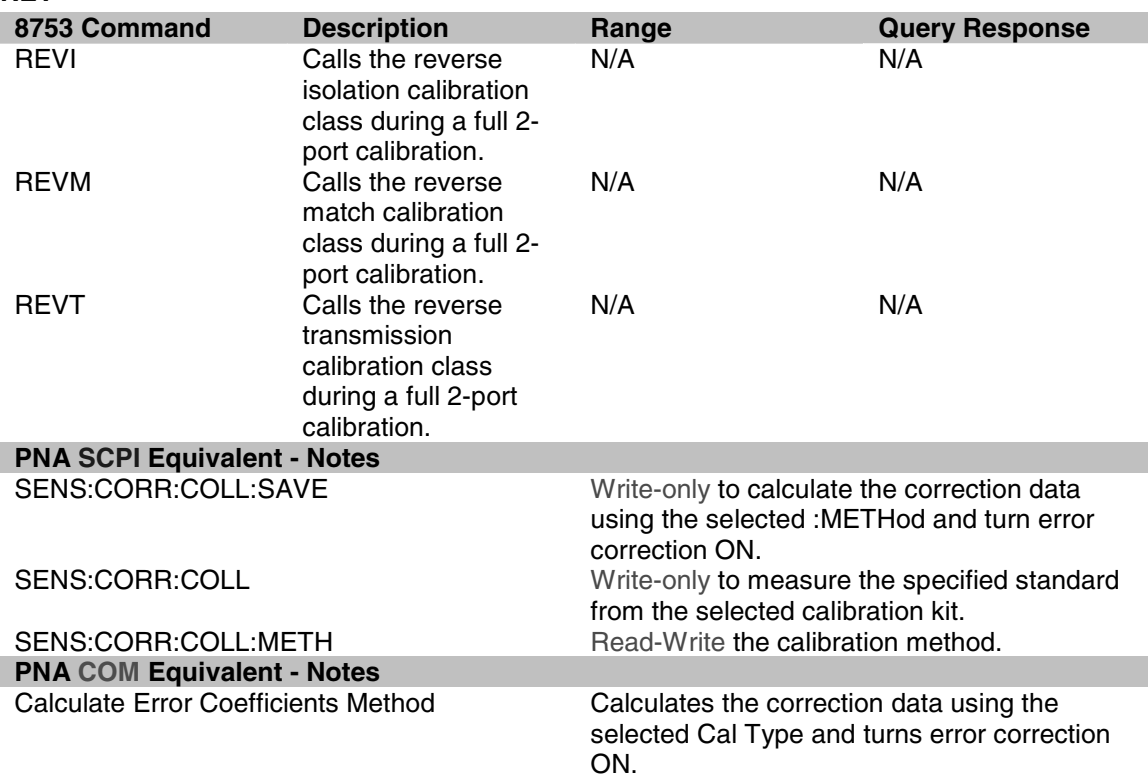

AcquireCalStandard2 Method Measures the specified standard from the selected calibration kit. SetCalInfo Method **Superset Contains the Specifies the type of calibration to <b>perform**.

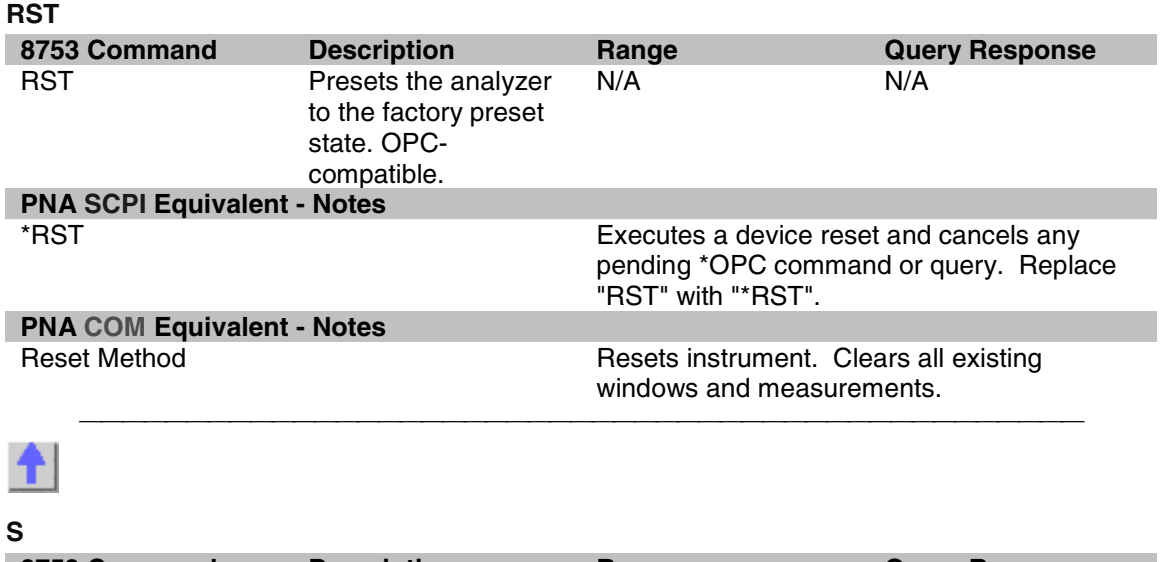

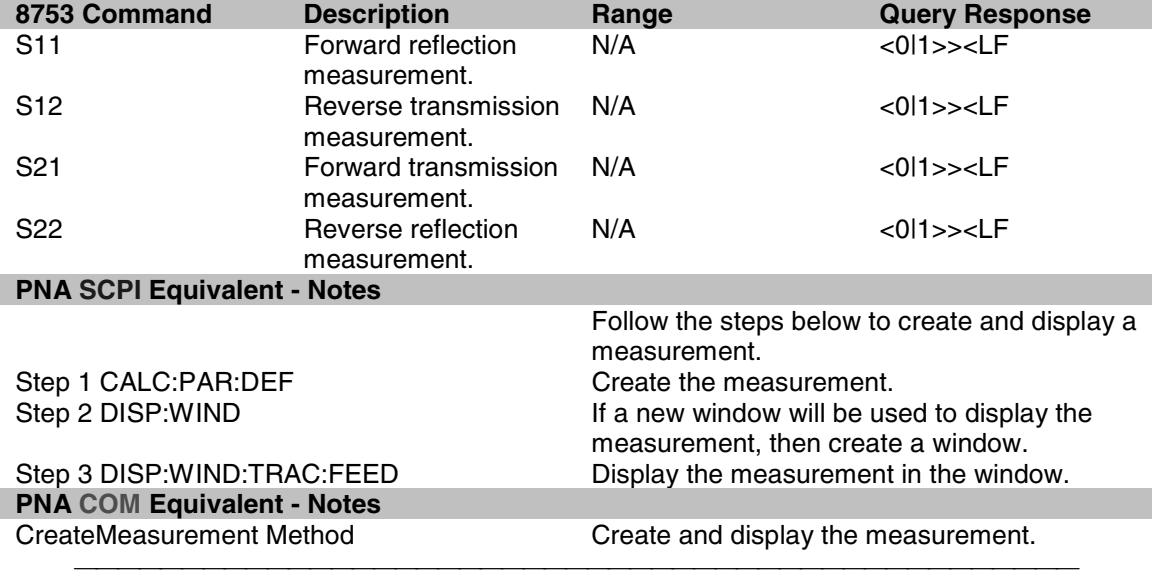

#### **SADD**

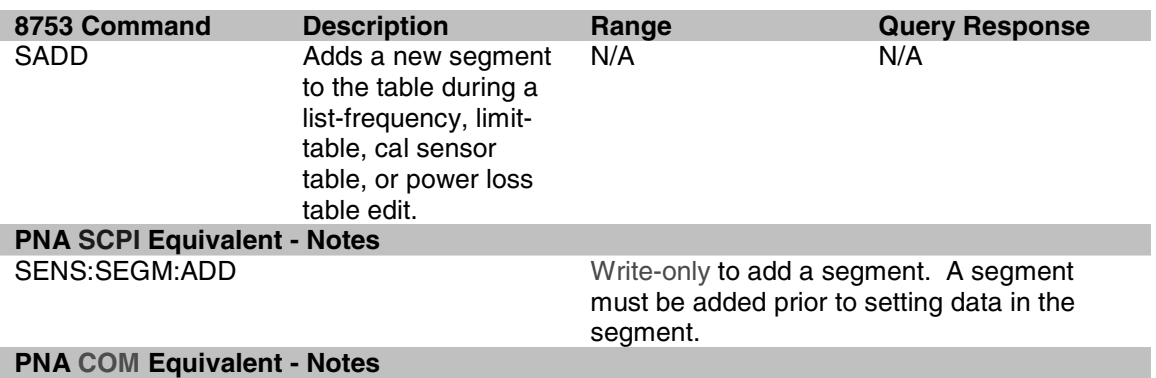

Add segments Method Add a segment.

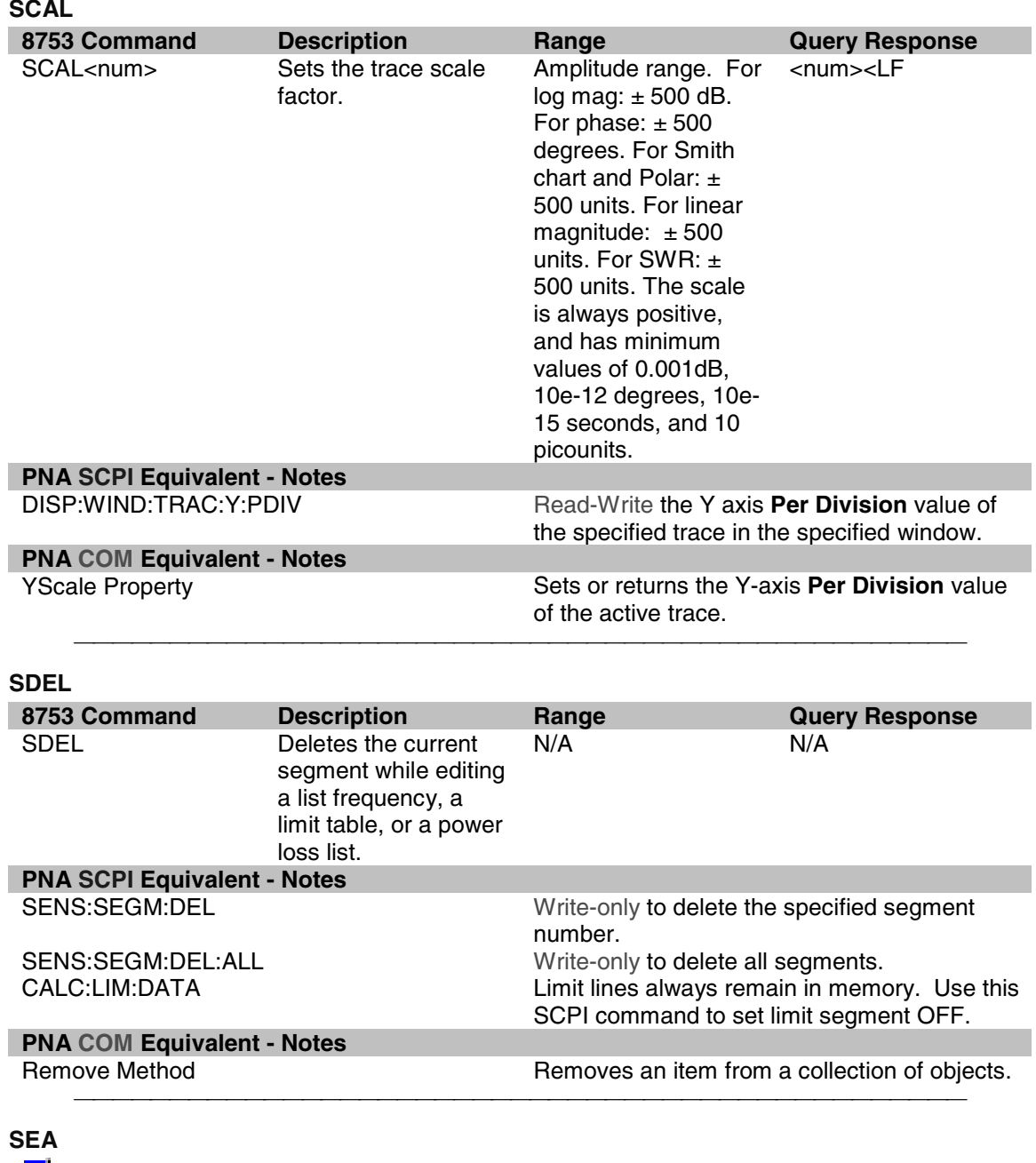

#### **SCAL**

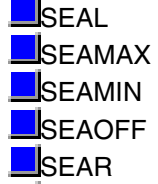

SEATARG

**8753 Command Description Range Query Response** 

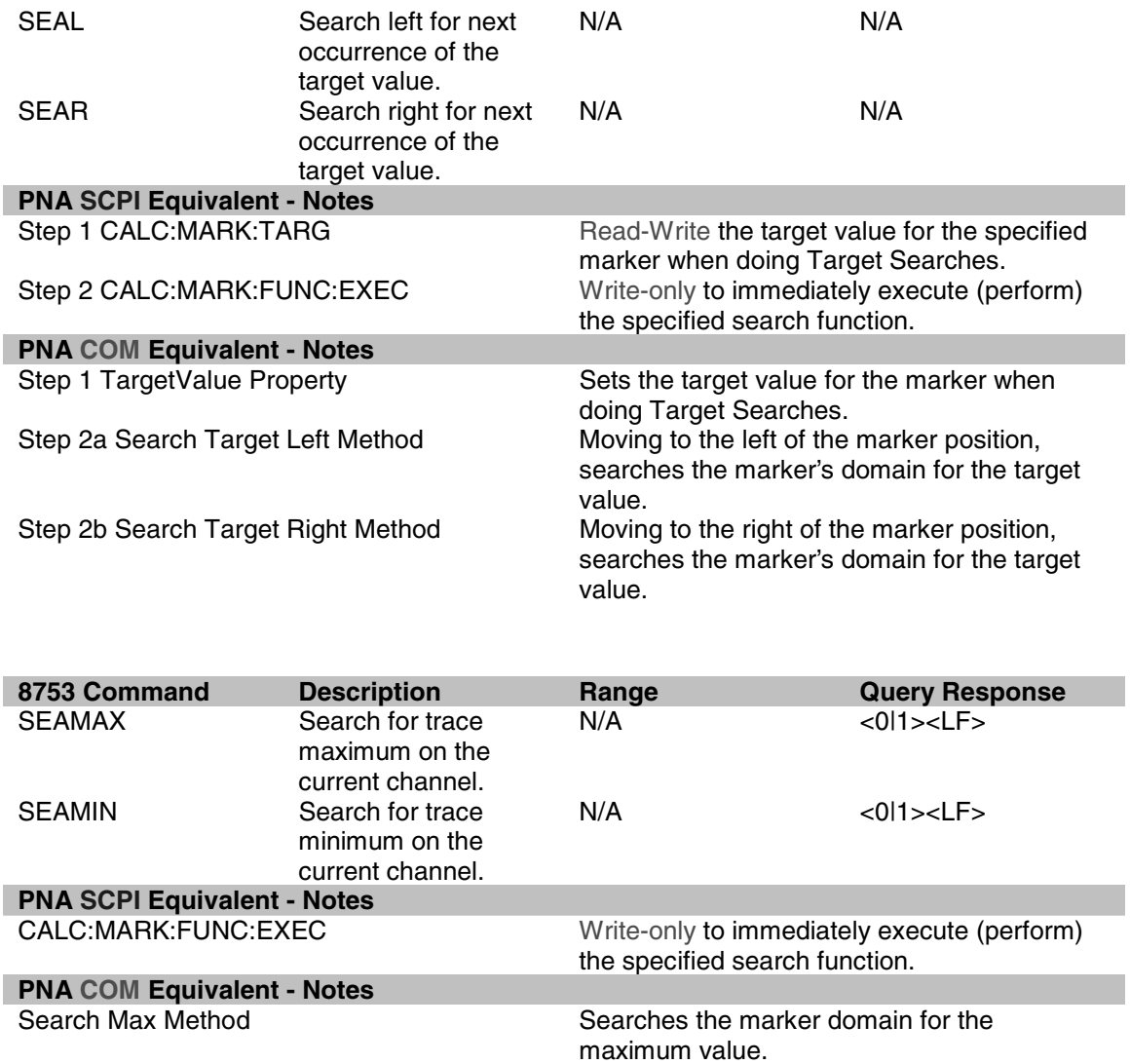

Search Min Method Searches the marker domain for the minimum

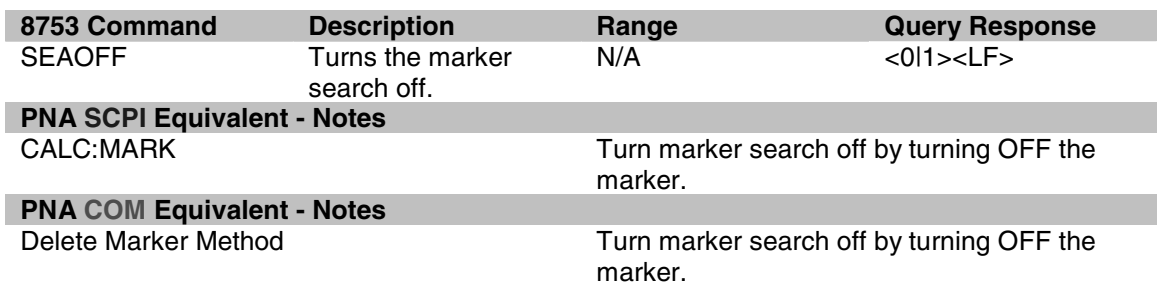

value.

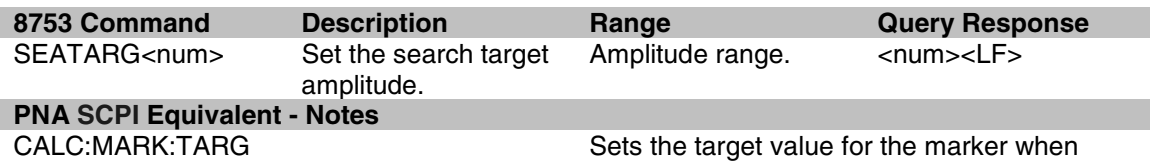

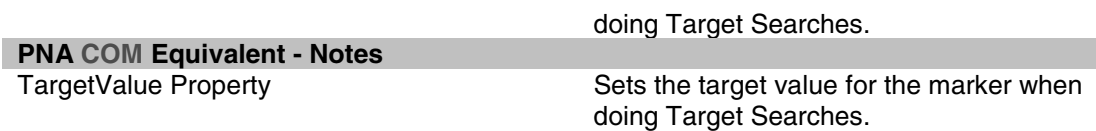

## **SEDI**

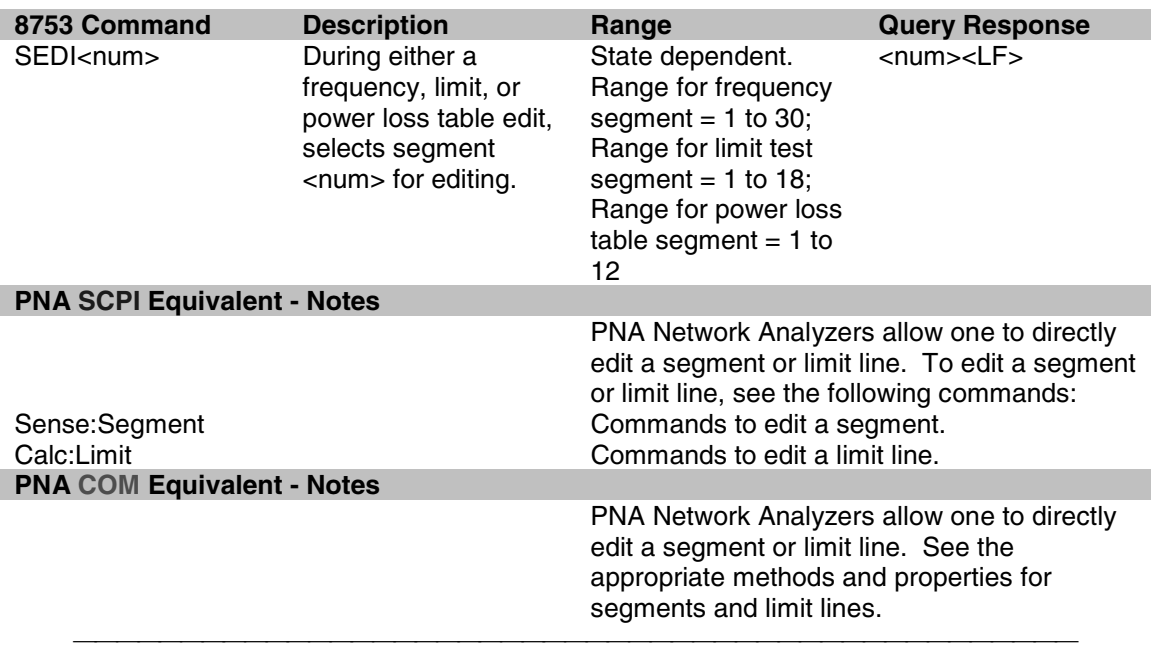

**SEG**

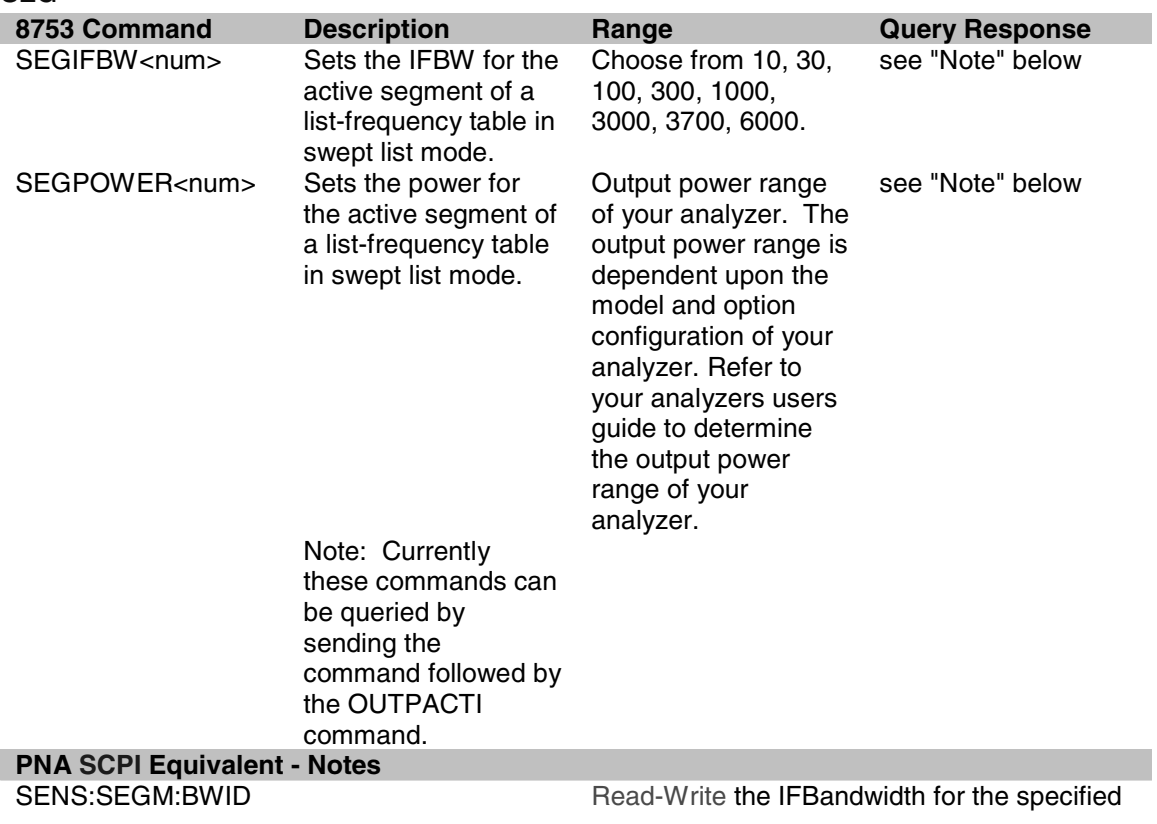

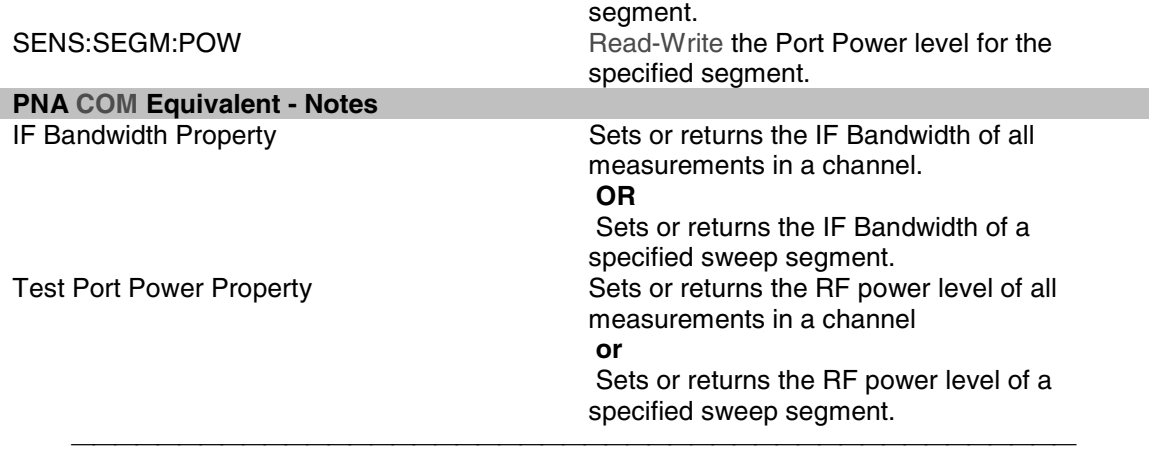

### **SING**

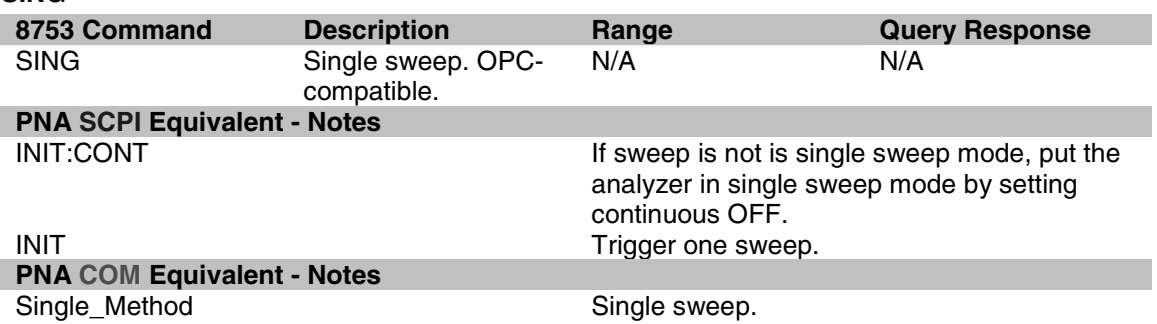

## **SMI**

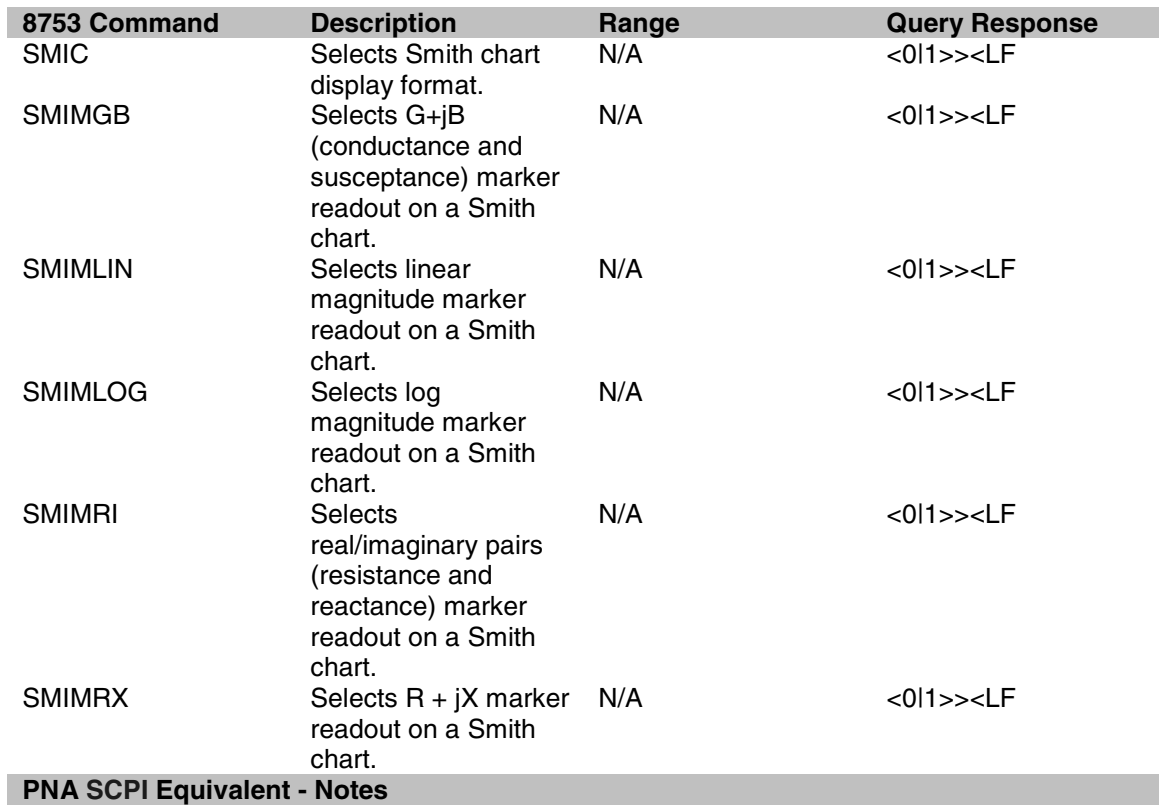

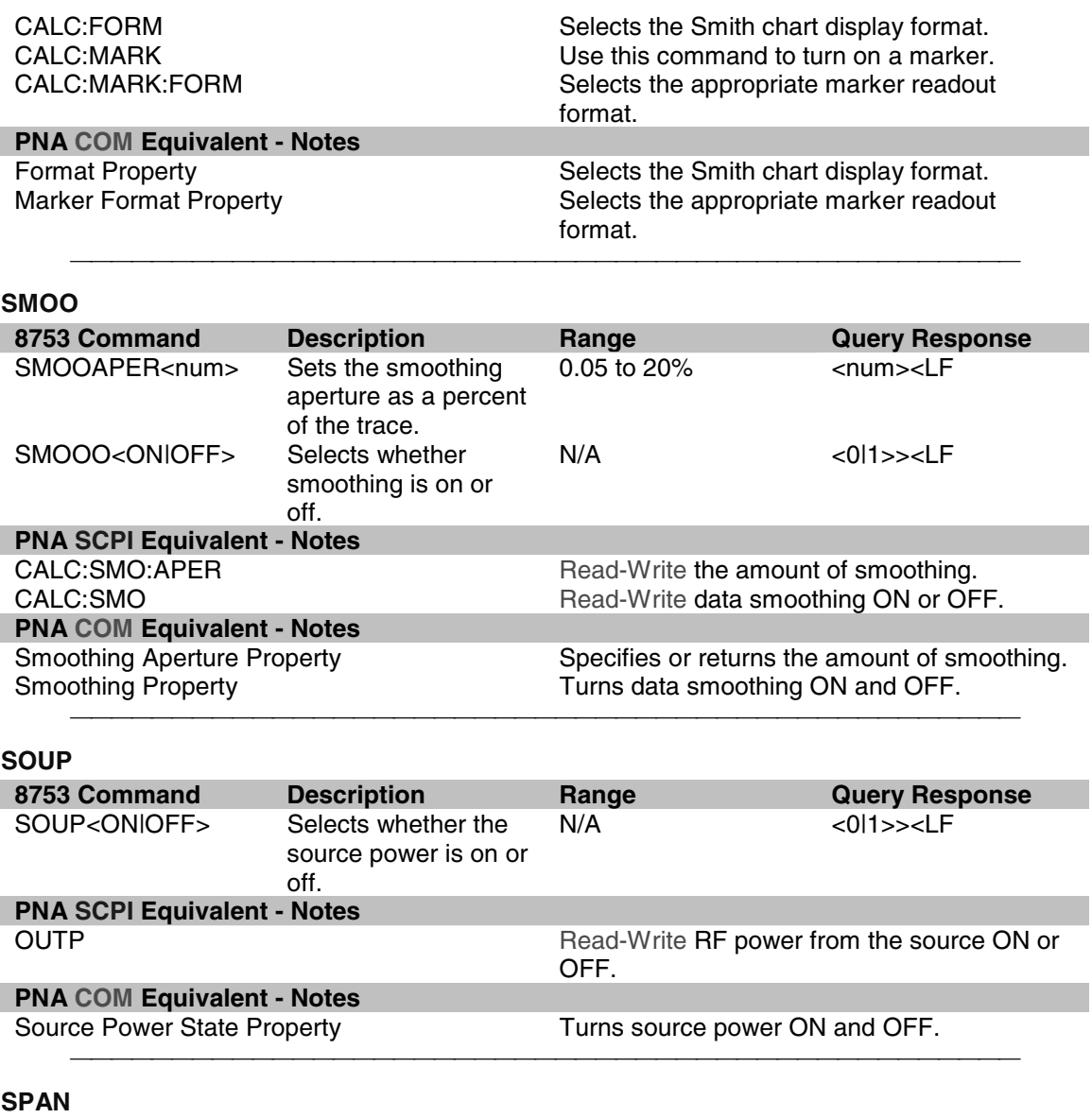

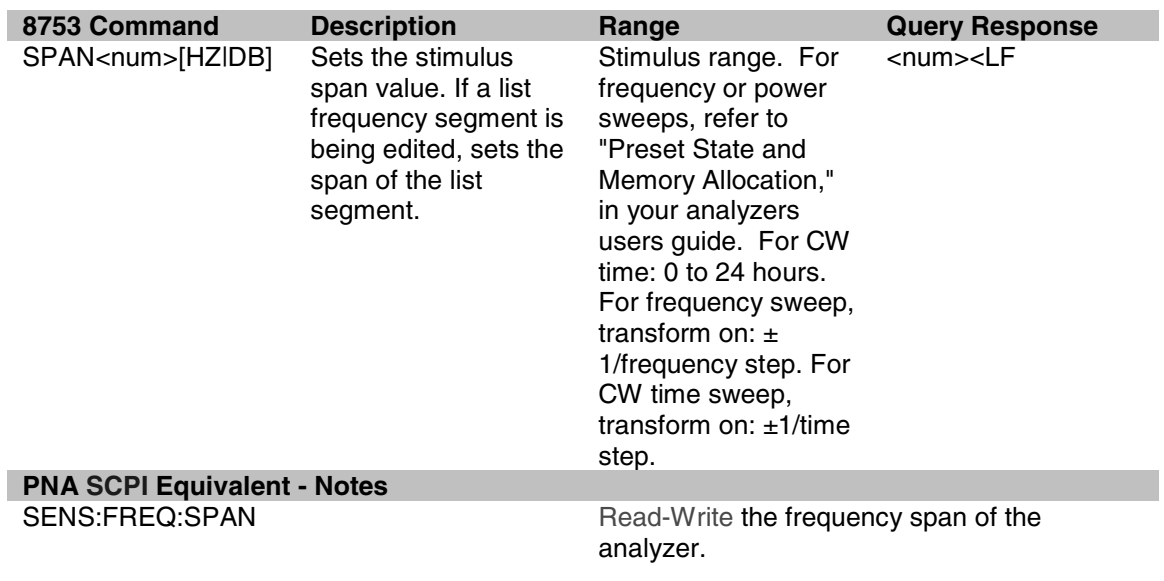

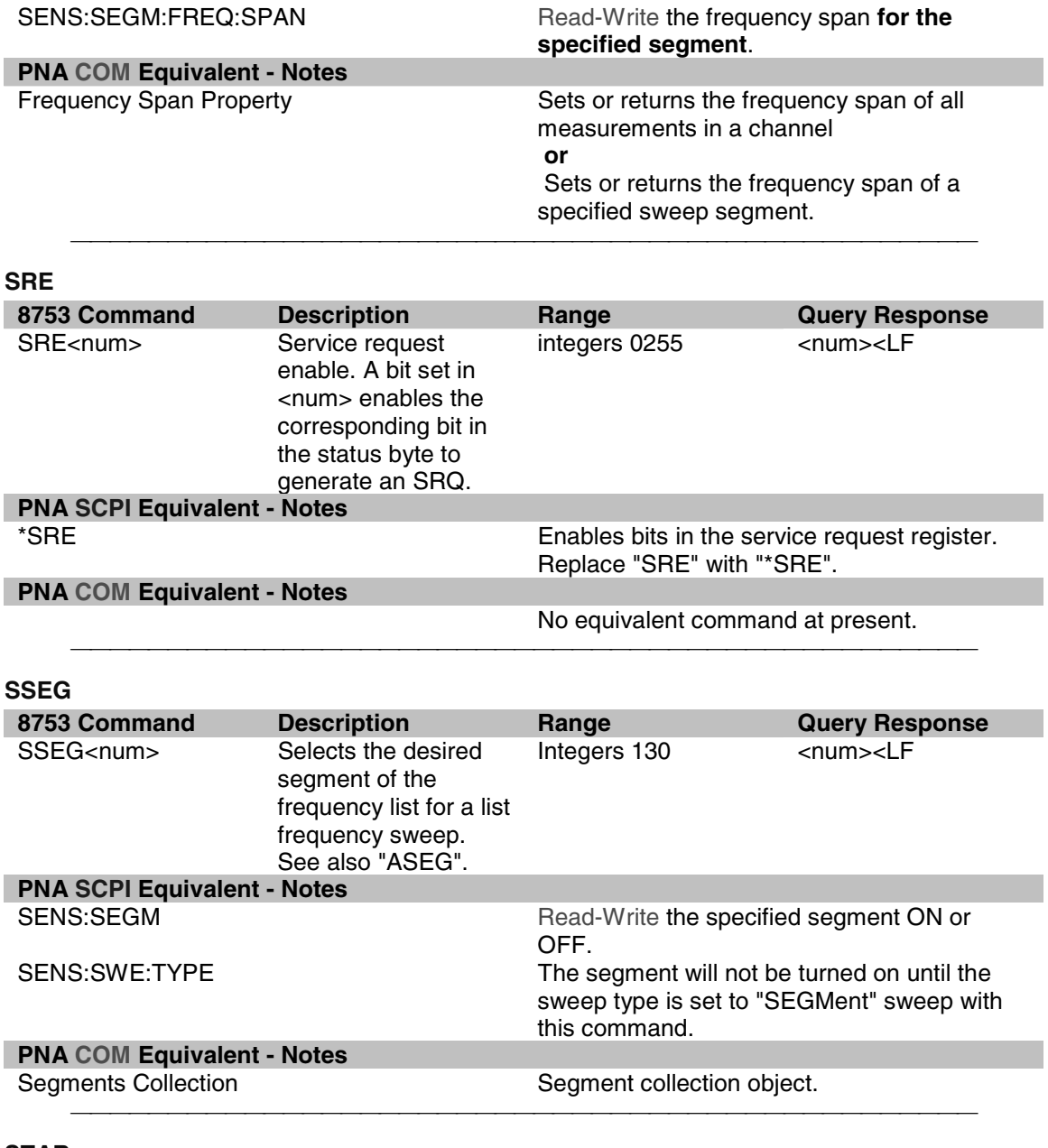

**STAR**

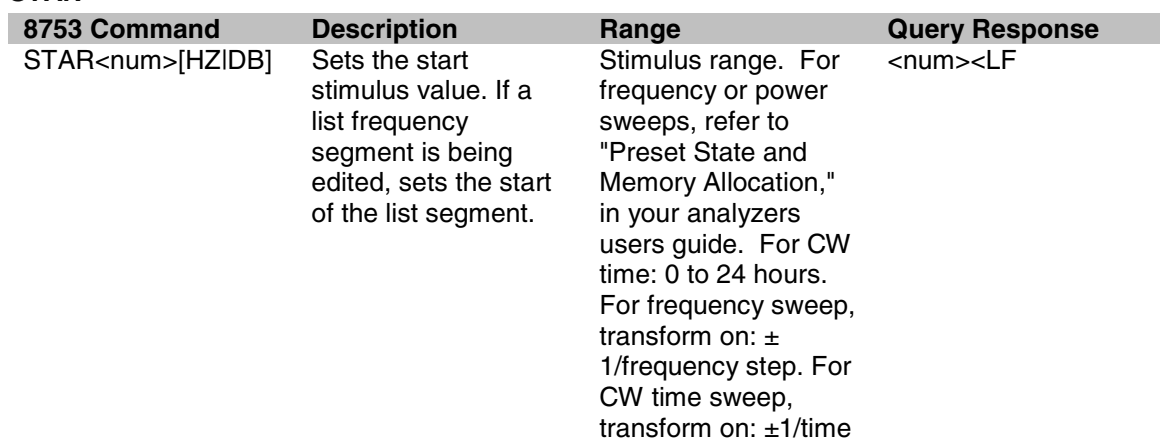

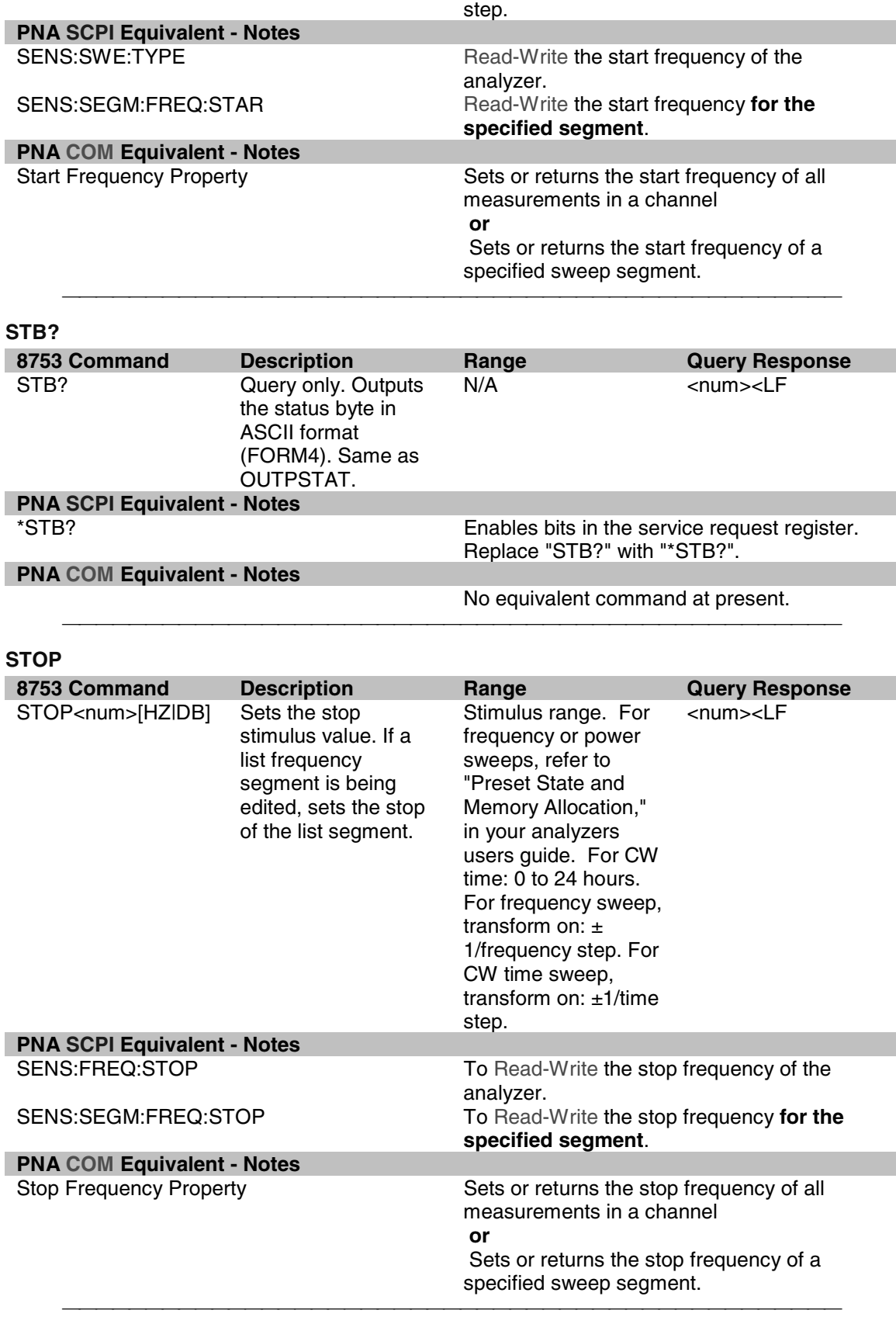

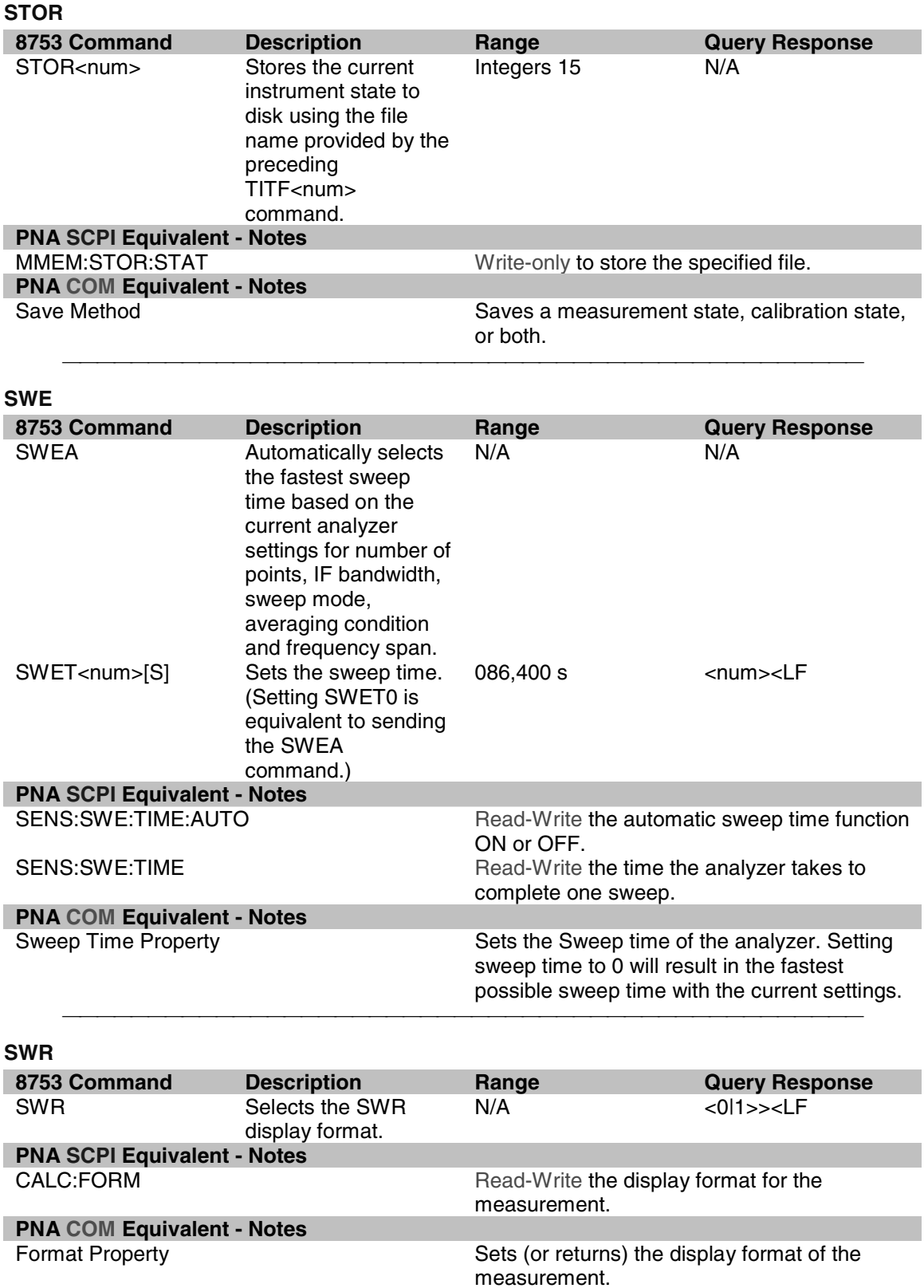

 $\blacktriangle$ 

# **TALKLIST**

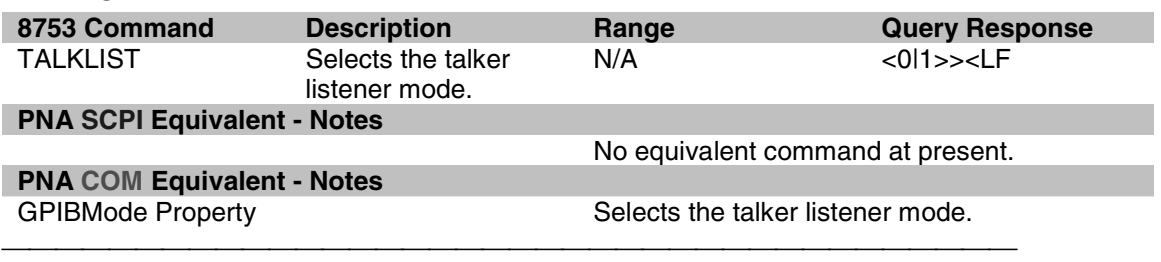

# **TAK**

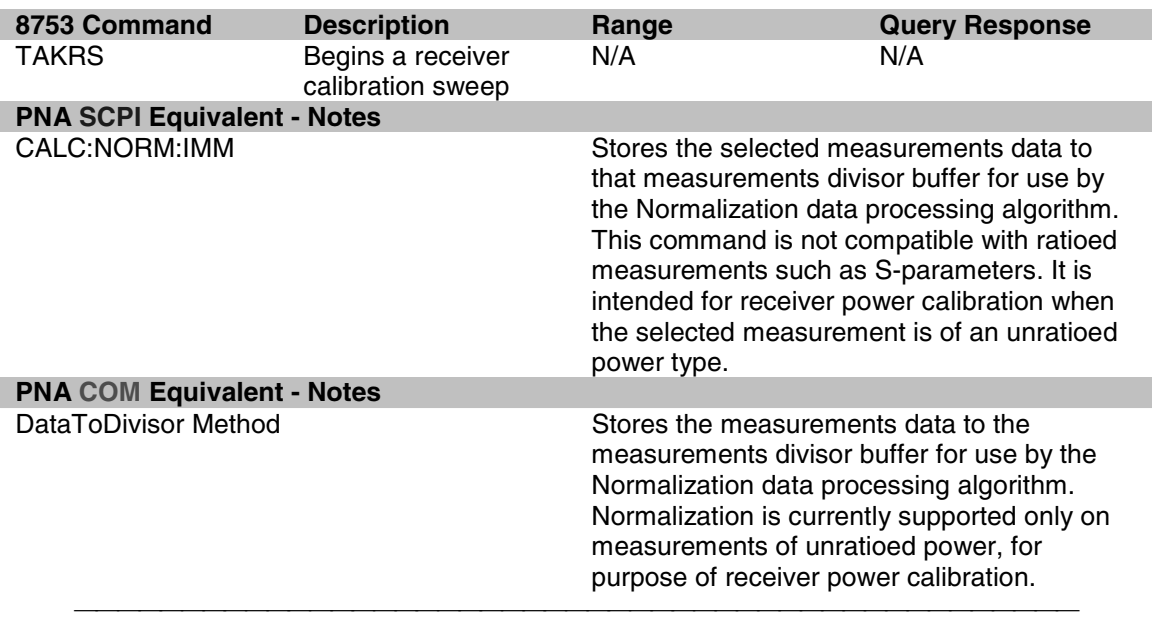

### **TIT**

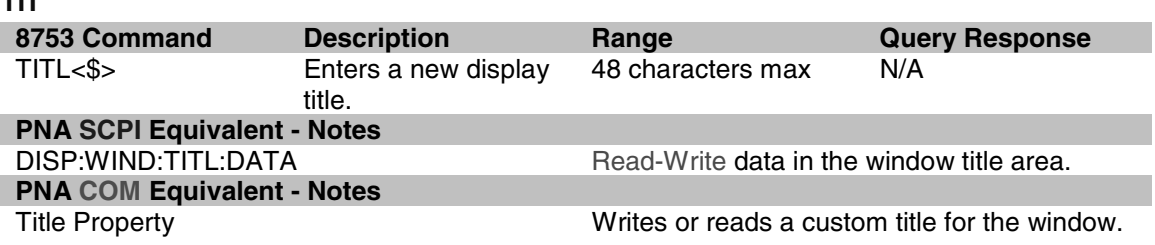

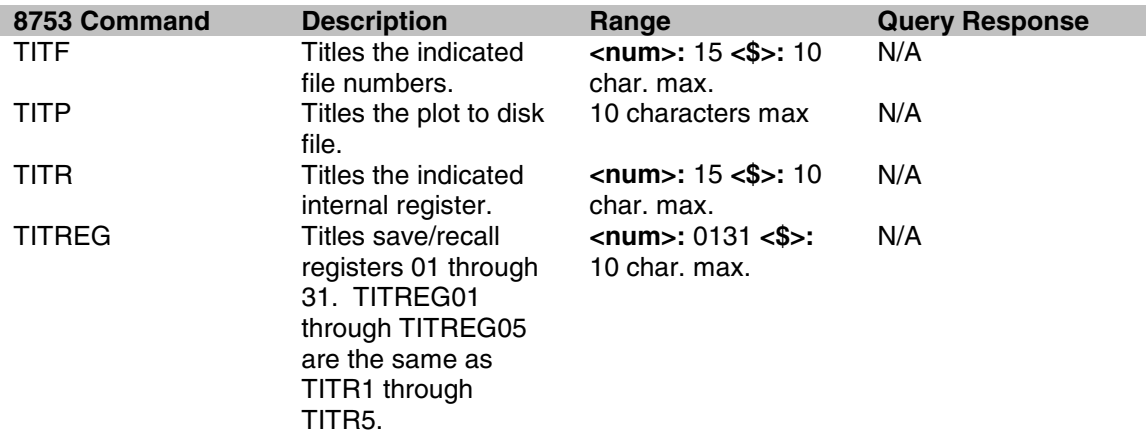

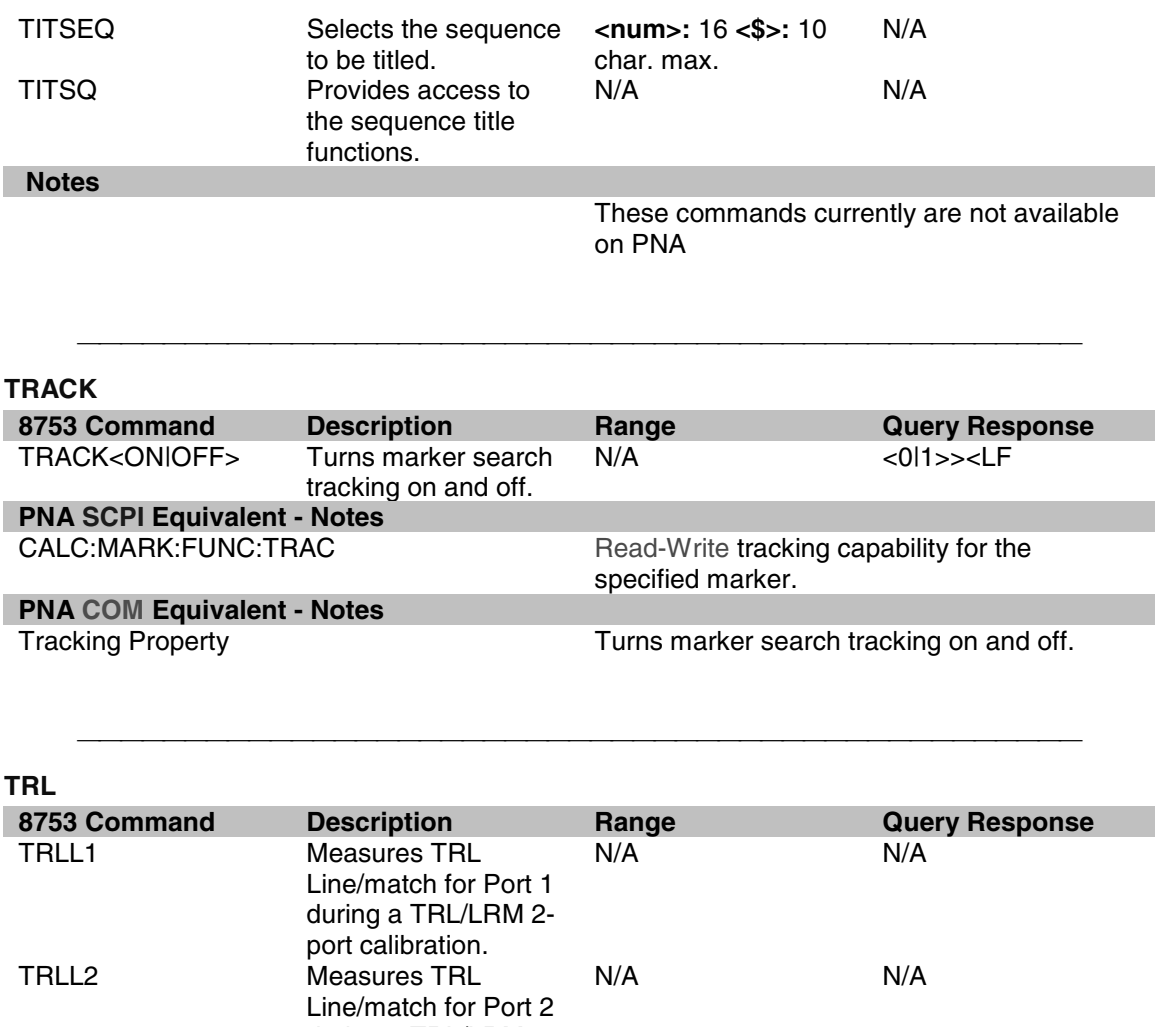

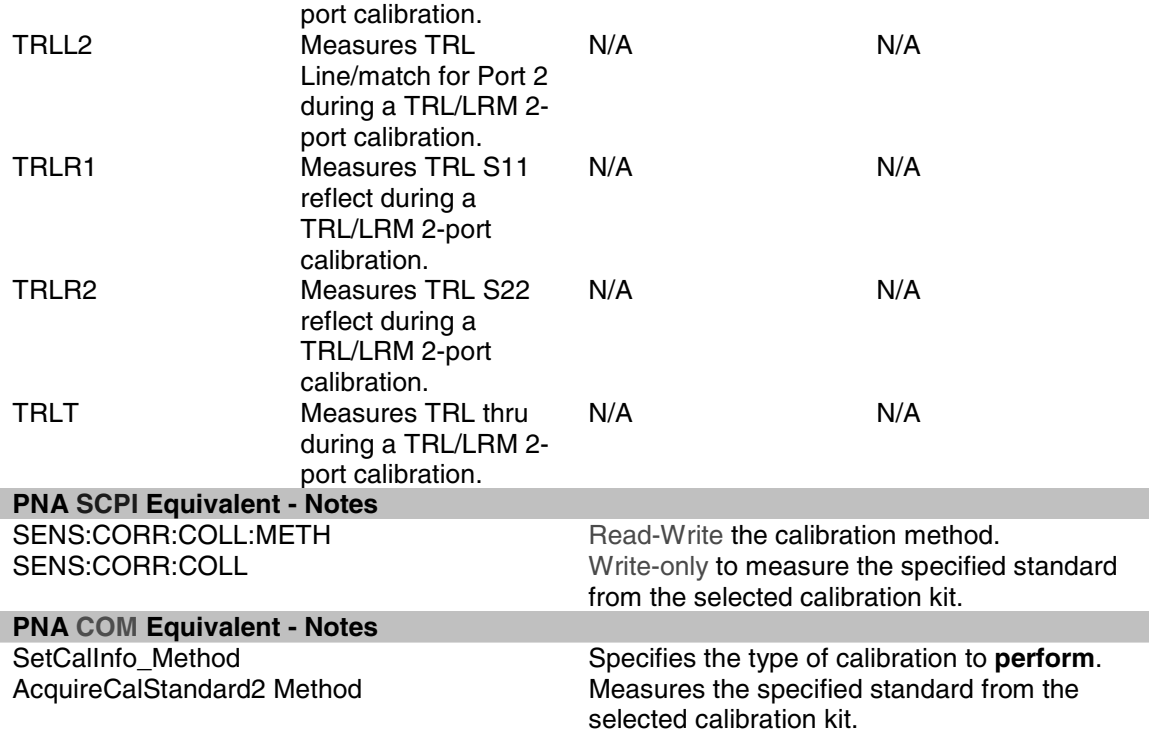

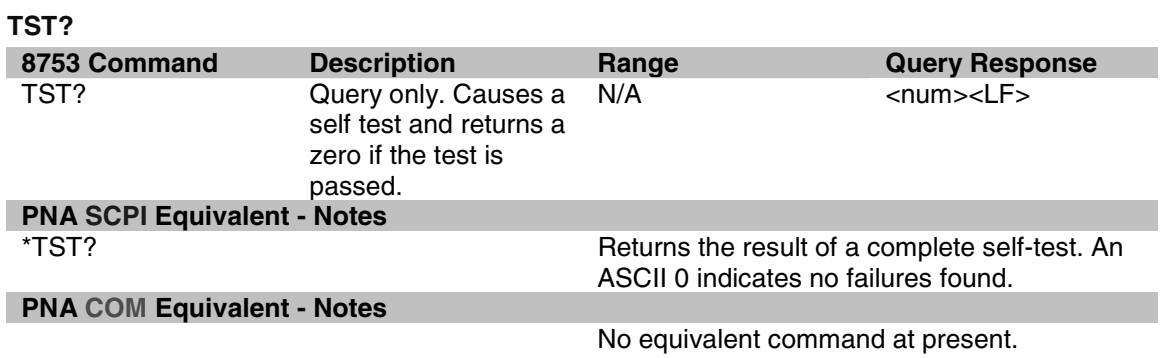

<u> 1999 - Paris Paragonia (m. 1954)</u>

#### **TSTP 8753 Command Description Bange Alternation Cuery Response<br>
TSTP<P1|P2> Selects test port 1 or N/A<br>
<b>N/A** Selects test port 1 or 2 for non-Sparameter measurements.  $N/A$ **PNA SCPI Equivalent - Notes** Read-Write the source port when making non S-parameter measurements. Has no effect on S-parameter measurements. **PNA COM Equivalent - Notes**<br>CreateMeasurement Method CreateMeasurement Method Create and display the measurement. Method parameter allows one to select the specific port.

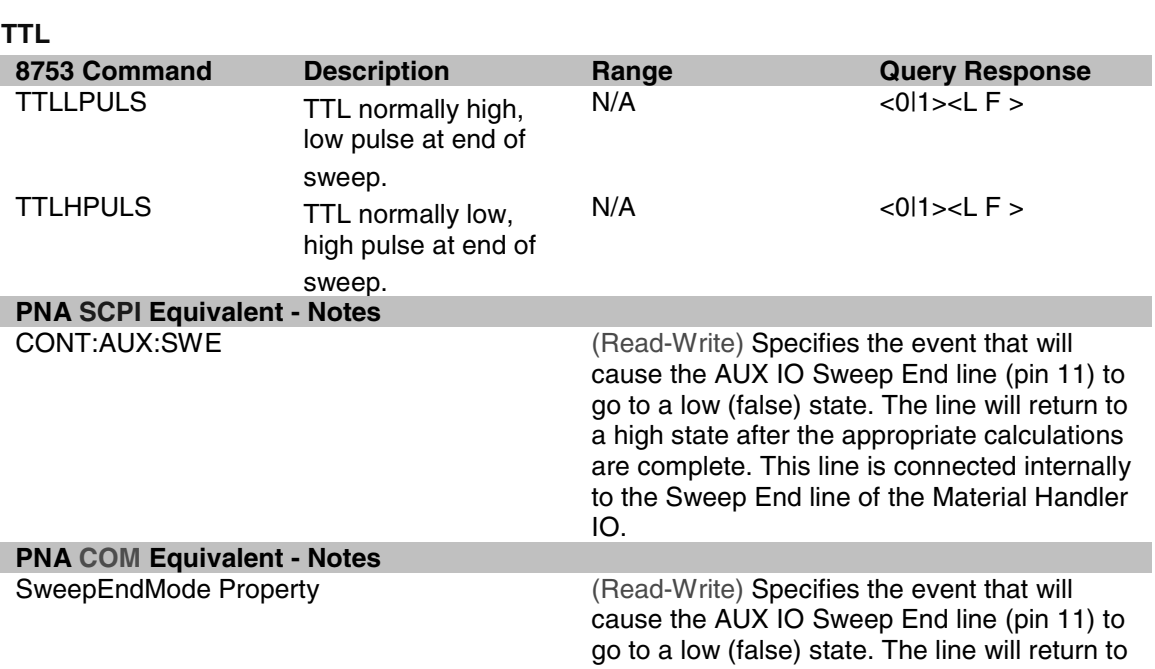

a high state after the appropriate calculations are complete. This line is connected internally to the Sweep End line of the Material Handler IO.

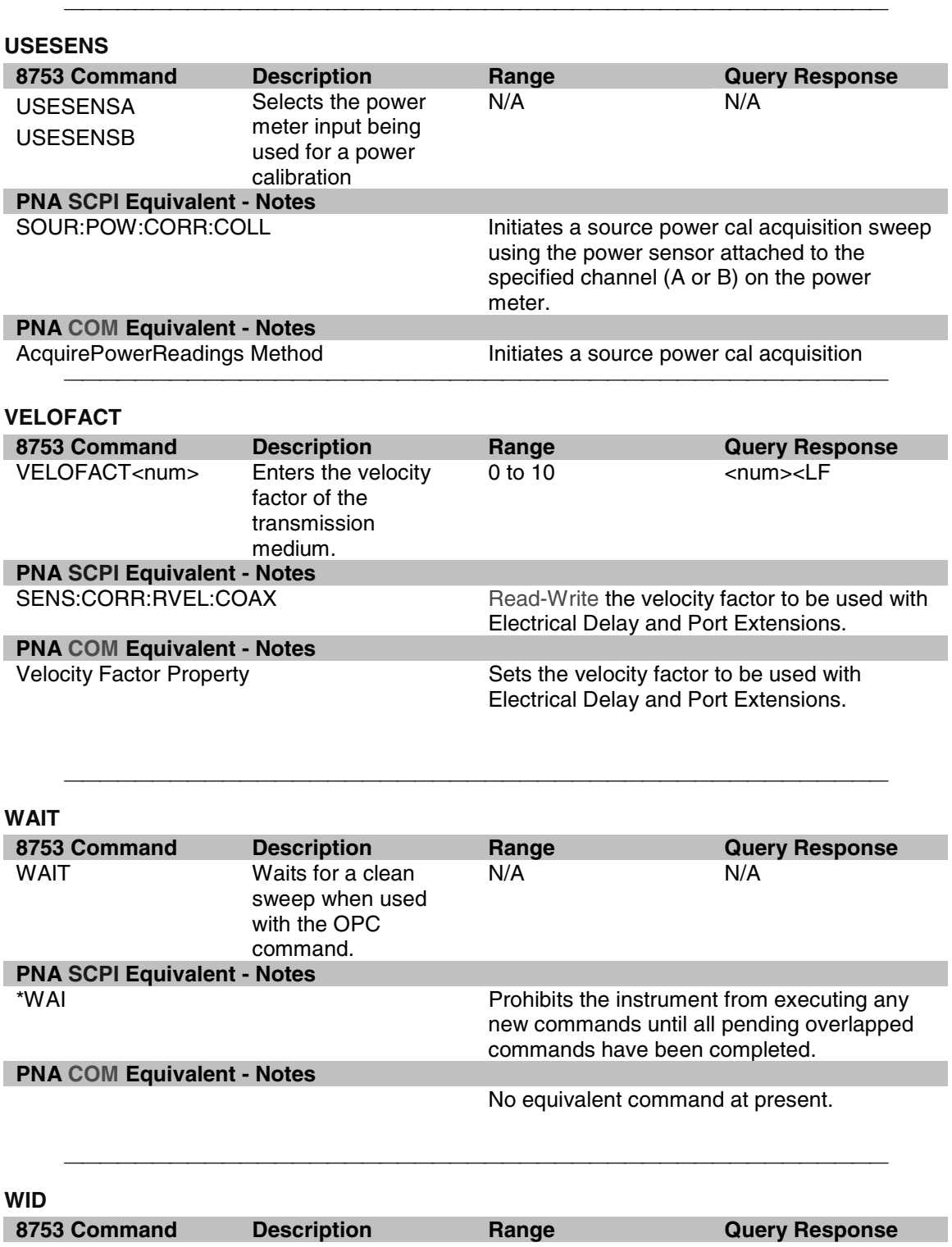

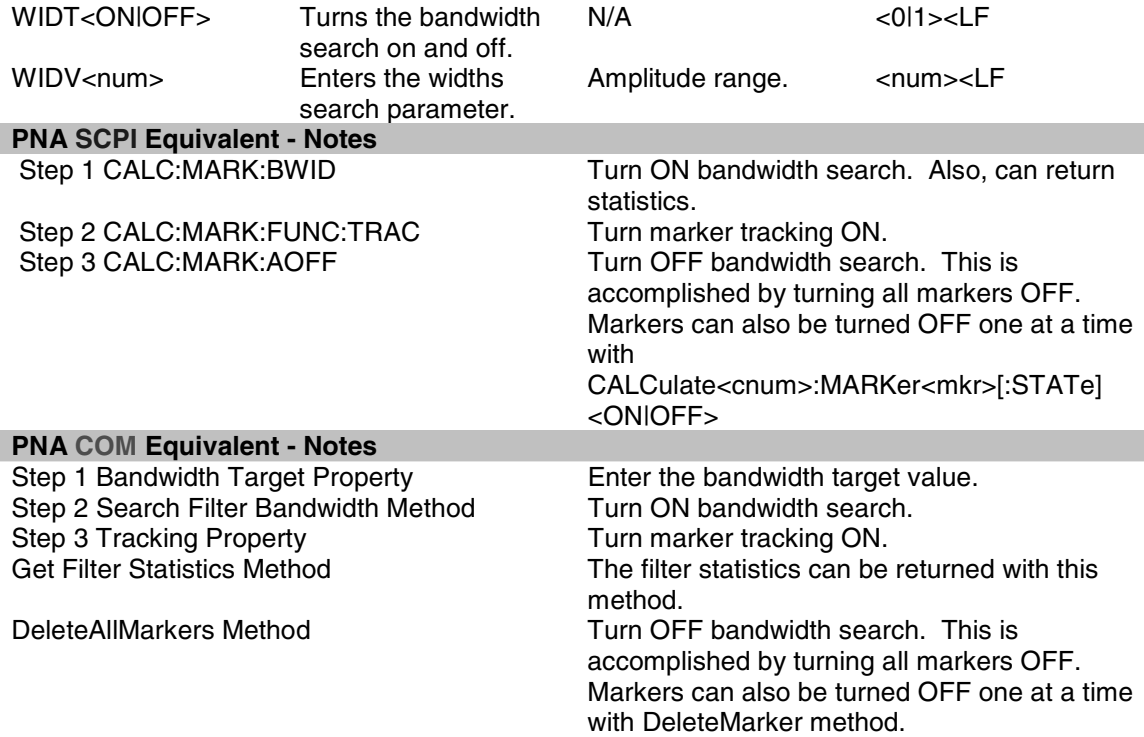

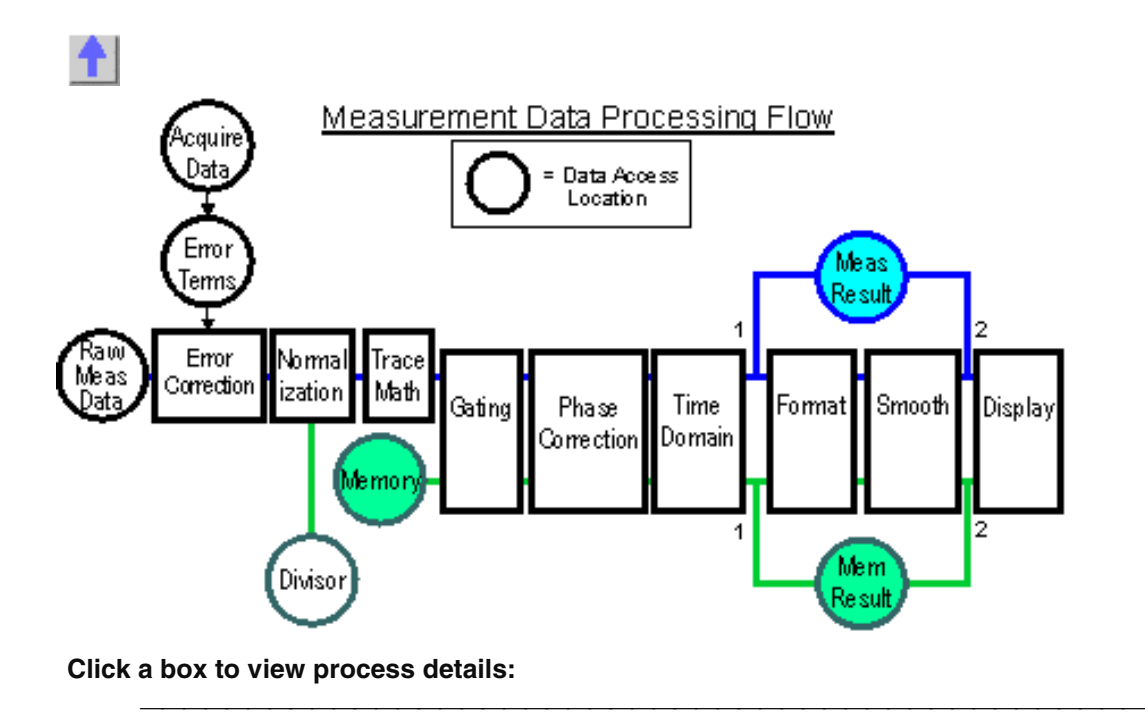

**Raw Measurement Data -** Complex trace data which is ratioed if required by the parameter, such as S11 or A/B. Otherwise it is raw receiver data, such as A or B. This data is averaged if Averaging is ON. See Measurement Parameters

**Standard Acquisition Data -** Raw Complex Data resulting from measuring calibration standards or recalling a calibration. See Measurement Calibration.

<u> 1999 - Johann Stoff, fransk fotballsk politik (f. 1989)</u>

**Error Term Data -** Data that is calculated from Acquisition data using formulas which are appropriate for the selected calibration method.

**Error Correction -** Error terms are applied to the raw measurement data if error correction is ON. Otherwise this data is identical to Raw Measurement Data.

**Divisor -** Correction data resulting from a Receiver power calibration. See Receiver power calibration

**Normalization -** If performing Receiver power correction, applies the "Divisor" correction data to the measurement.

**Trace Math -** If turned ON, memory data is combined with measurement data using the selected math function. Available functions are: Data+Mem, Data-Mem, Data\*Mem, and Data/Mem. See Math Operations.

**Memory Data -** Complex trace data resulting from a Data-To-Memory operation. Each measurement can have one memory trace. The memory data parallels the measurement data through the remaining post processing blocks. For example, turning smoothing ON will smooth both the measurement and memory traces.

**Gating -** If turned ON, Filter Gating is applied to the measurement data. The gates are used to select regions of the trace where a subsequent transform will be applied. See Gating.

<u> 1999 - Johann Stoff, fransk fotballsk politik (f. 1989)</u>

**Phase Correction -** If turned ON, applies electrical delay, phase offset, and port extensions. These are all separate features that are controlled individually. See Phase Measurement Accuracy.

**Time Domain -** If turned ON, transforms the data from the frequency domain to the time domain. See Time Domain

**Formatter -** Complex data is converted into scalar data formats for screen display and remote access. For smoothed data, request the data in the same format as the displayed data. See Data Format

**Memory Result Data-** Memory data is formatted and available for remote access from access point 1. To get smoothed data, request the data in the same format as the displayed data. The data will then come from access point 2.

**Measurement Result Data** - Measurement data is formatted and available for remote access from access point 1. To get smoothed data, request the data in the same format as the displayed data. The data will then come from access point 2.

**Smoother -** If turned ON, removes discontinuities in the measurement and memory trace. See Smoothing.

**Display -** Displays the processed measurement and / or memory data in the format of your choice. If remotely requested data is the same format as the displayed data, the requested data comes from this buffer.